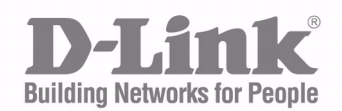

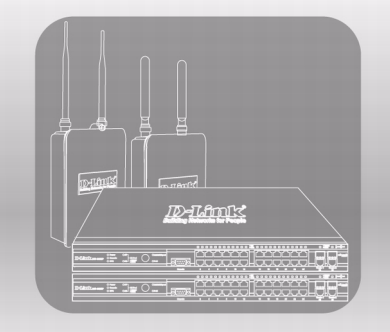

# **User Manual**

Product Model: DWS-4000 Series DWL-8600AP

Unified Wired & Wireless Access System Release 1.0

#### **FCC Warning**

This equipment has been tested and found to comply with the limits for a Class A digital device, pursuant to Part 15 of the FCC Rules. These limits are designed to provide reasonable protection against harmful interference when the equipment is operated in a commercial environment. This equipment generates, uses, and can radiate radio frequency energy and, if not installed and used in accordance with this manual, may cause harmful interference to radio communications. Operation of this equipment in a residential area is likely to cause harmful interference in which case the user will be required to correct the interference at his own expense.

#### **CE Mark Warning**

This is a Class A product. In a domestic environment, this product may cause radio interference in which case the user may be required to take adequate measures.

#### **Warnung!**

Dies ist ein Produkt der Klasse A. Im Wohnbereich kann dieses Produkt Funkstoerungen verursachen. In diesem Fall kann vom Benutzer verlangt werden, angemessene Massnahmen zu ergreifen.

#### **Precaución!**

Este es un producto de Clase A. En un entorno doméstico, puede causar interferencias de radio, en cuyo case, puede requerirse al usuario para que adopte las medidas adecuadas.

#### **Attention!**

Ceci est un produit de classe A. Dans un environnement domestique, ce produit pourrait causer des interférences radio, auquel cas l`utilisateur devrait prendre les mesures adéquates.

#### **Attenzione!**

Il presente prodotto appartiene alla classe A. Se utilizzato in ambiente domestico il prodotto può causare interferenze radio, nel cui caso è possibile che l`utente debba assumere provvedimenti adeguati.

#### **VCCI Warning**

この装置は、情報処理装置等電波障害自主規制協議会(VCCI)の基準 に基づくクラスA情報技術装置です。この装置を家庭環境で使用すると電波 妨害を引き起こすことがあります。この場合には使用者が適切な対策を講ず るよう要求されることがあります。

#### **BSMI Warning**

#### 警告使用者

這是甲類的資訊產品,在居住的環境中使用時,可能會造成射頻干擾, 在這種情況下使用者會被要求採取某些適當的對策

#### **MIC Warning**

A금 기기 (업무용 정보통신기기)

이 기기는 업무용으로 전자파적합등록을 한 기기이오니<br>판매자 또는 사용자는 이 점을 주의하시기 바라며, 만약<br>잘못판매 또는 구입하였을 때에는 가정용으로 교환하시기 바랍니다.

#### **CCC Warning**

此為 A 級產品,在生活環境中,該產品可能會造成無線電干擾,

在這種情況下,可能需要用戶對其干擾採取切實可行措施。

#### CAUTION: RISK OF EXPLOSION IF BATTERY IS REPLACED BY AN INCORRECT TYPE. DISPLOSE OF USED BATTERIES ACCORDING TO THE INSTRUCTIONS.

**UWS Administrator's Guide**

## **TABLE OF CONTENTS**

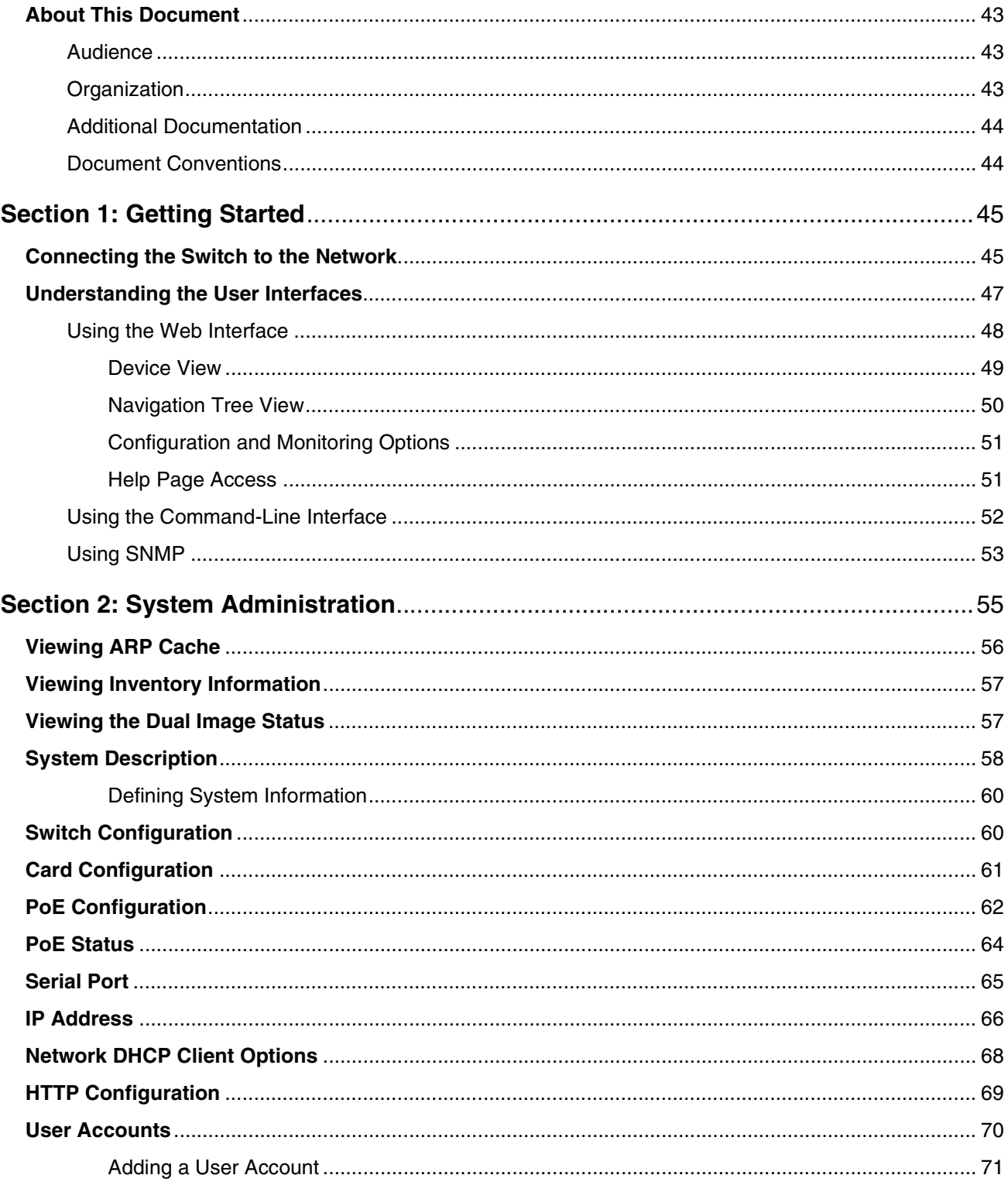

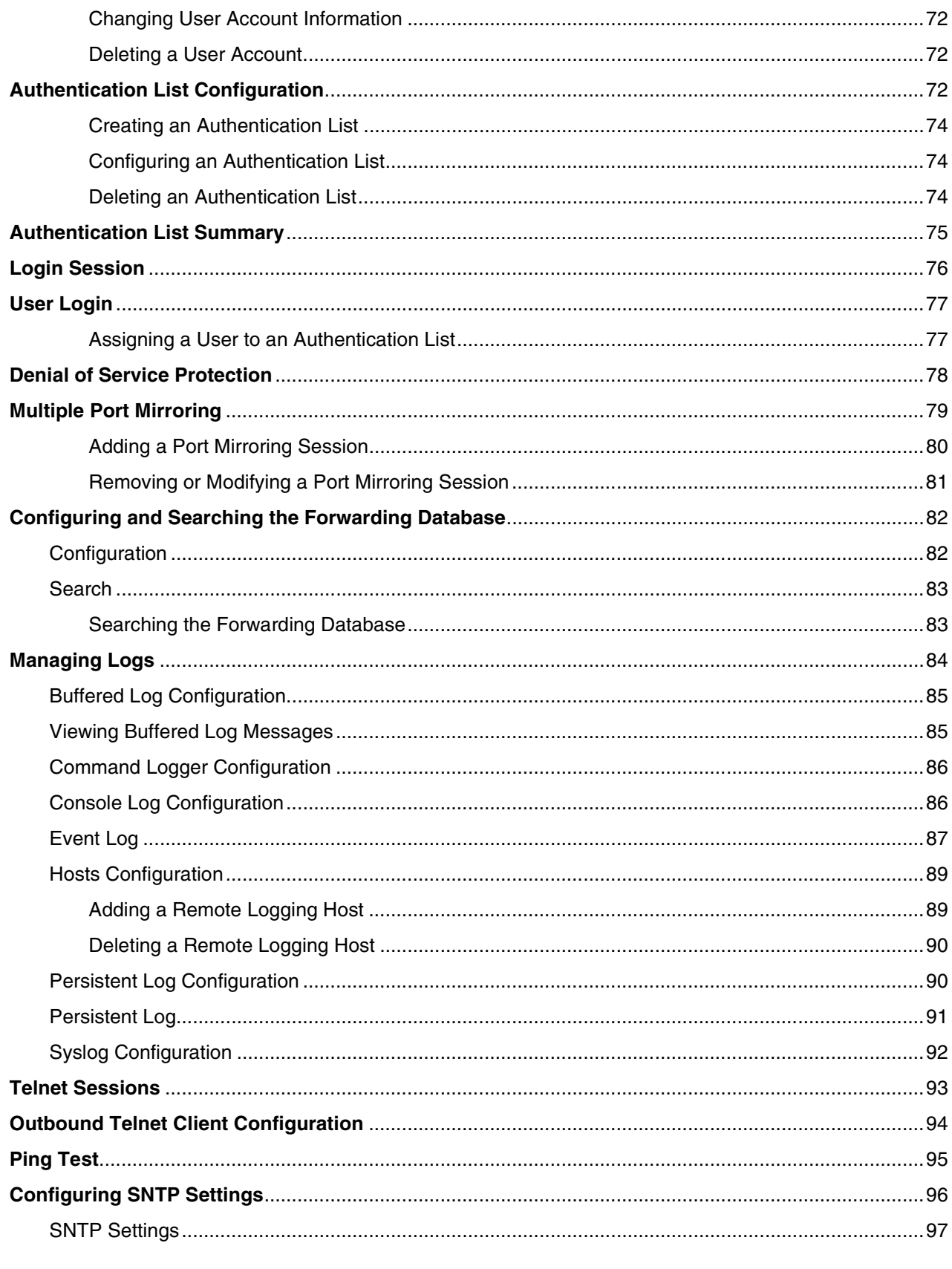

34CSFP6XXUWS-SWUM100-D7

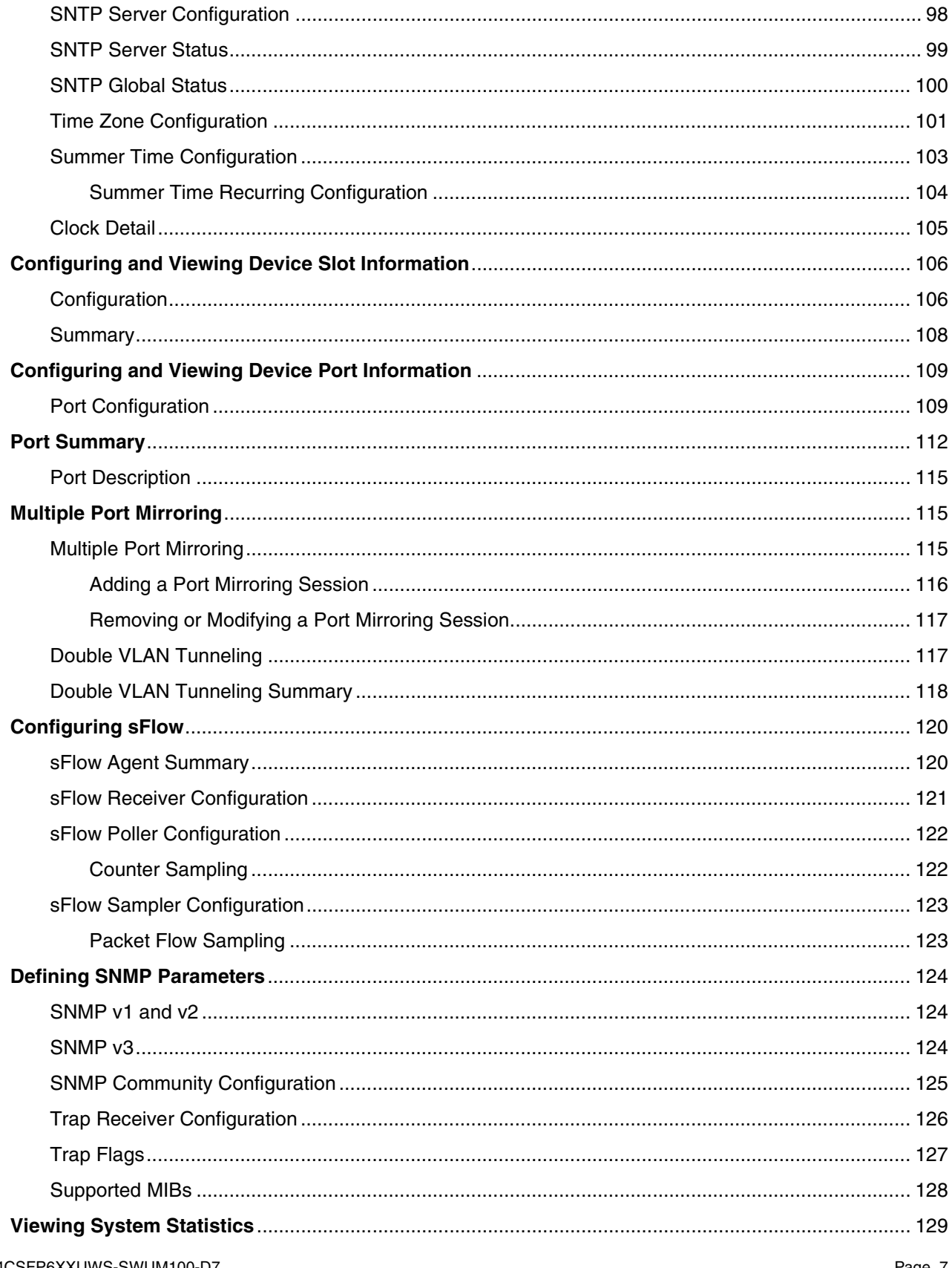

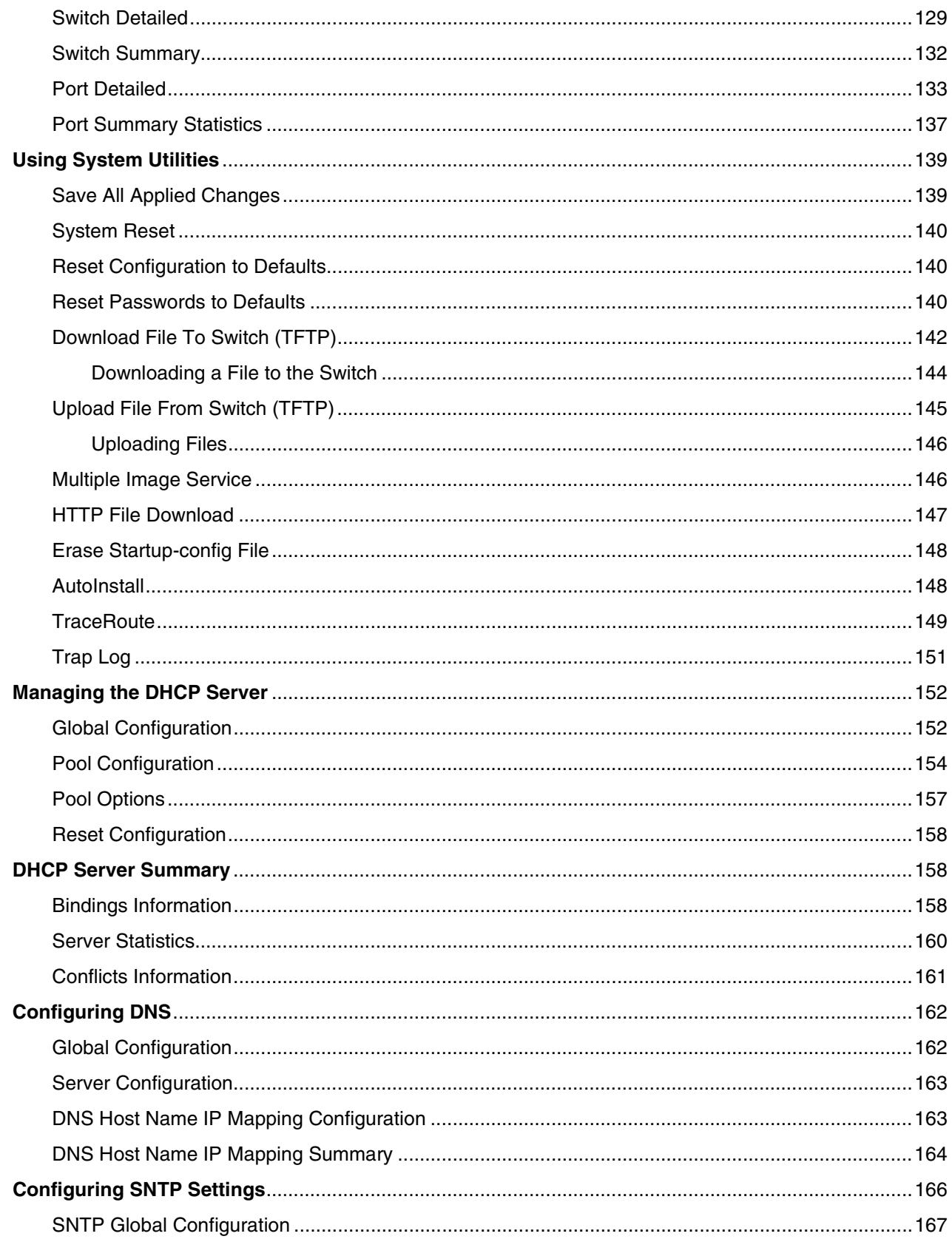

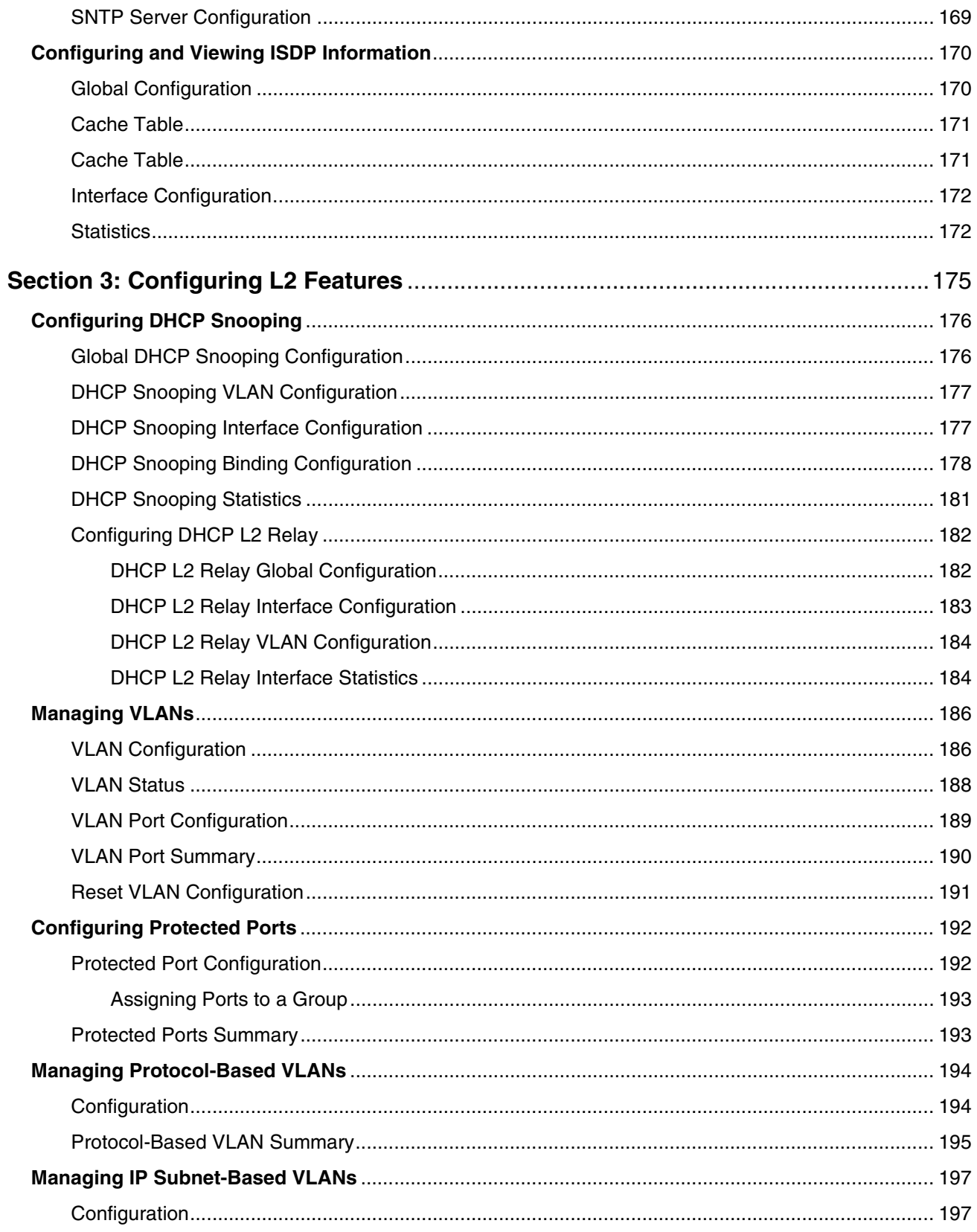

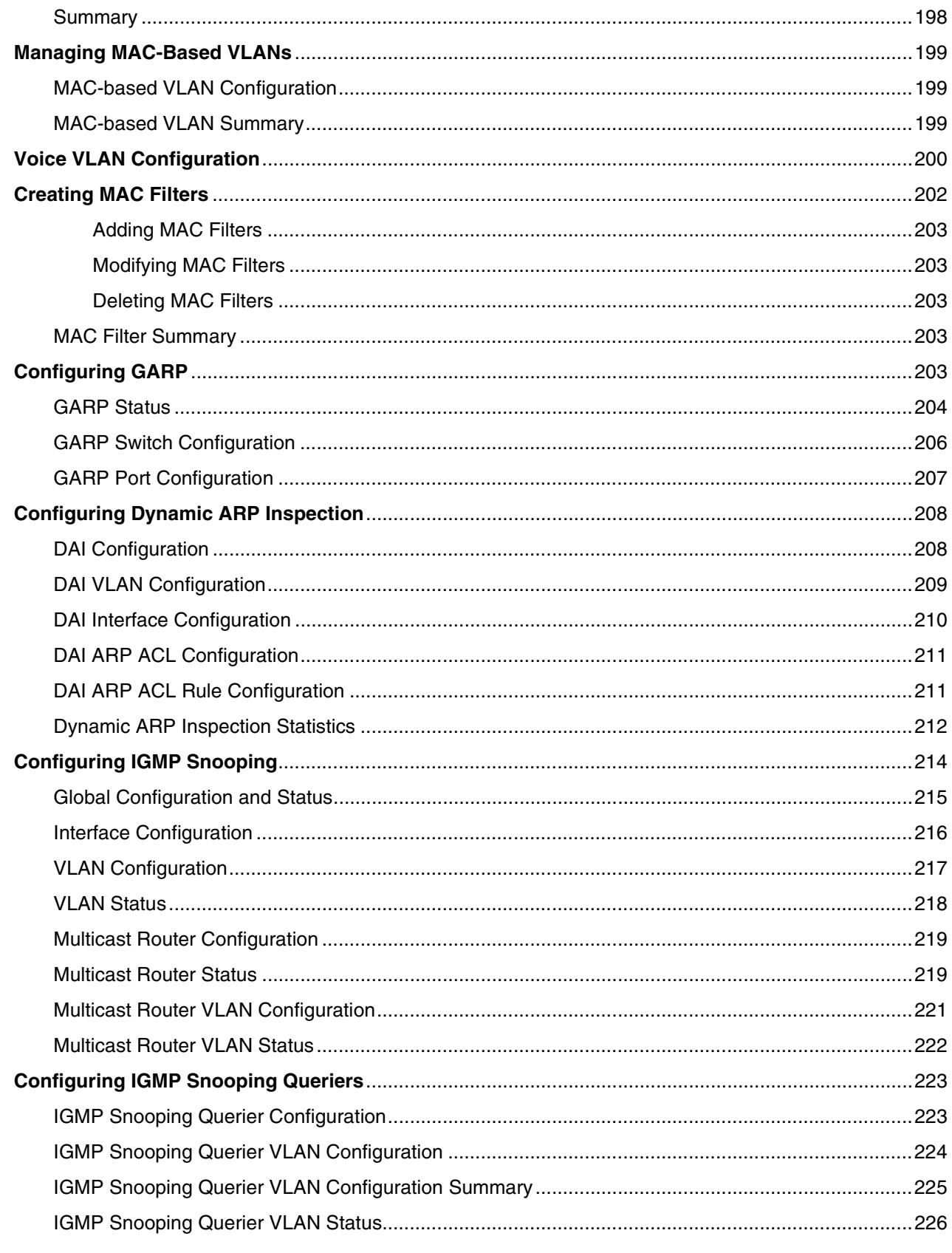

34CSFP6XXUWS-SWUM100-D7

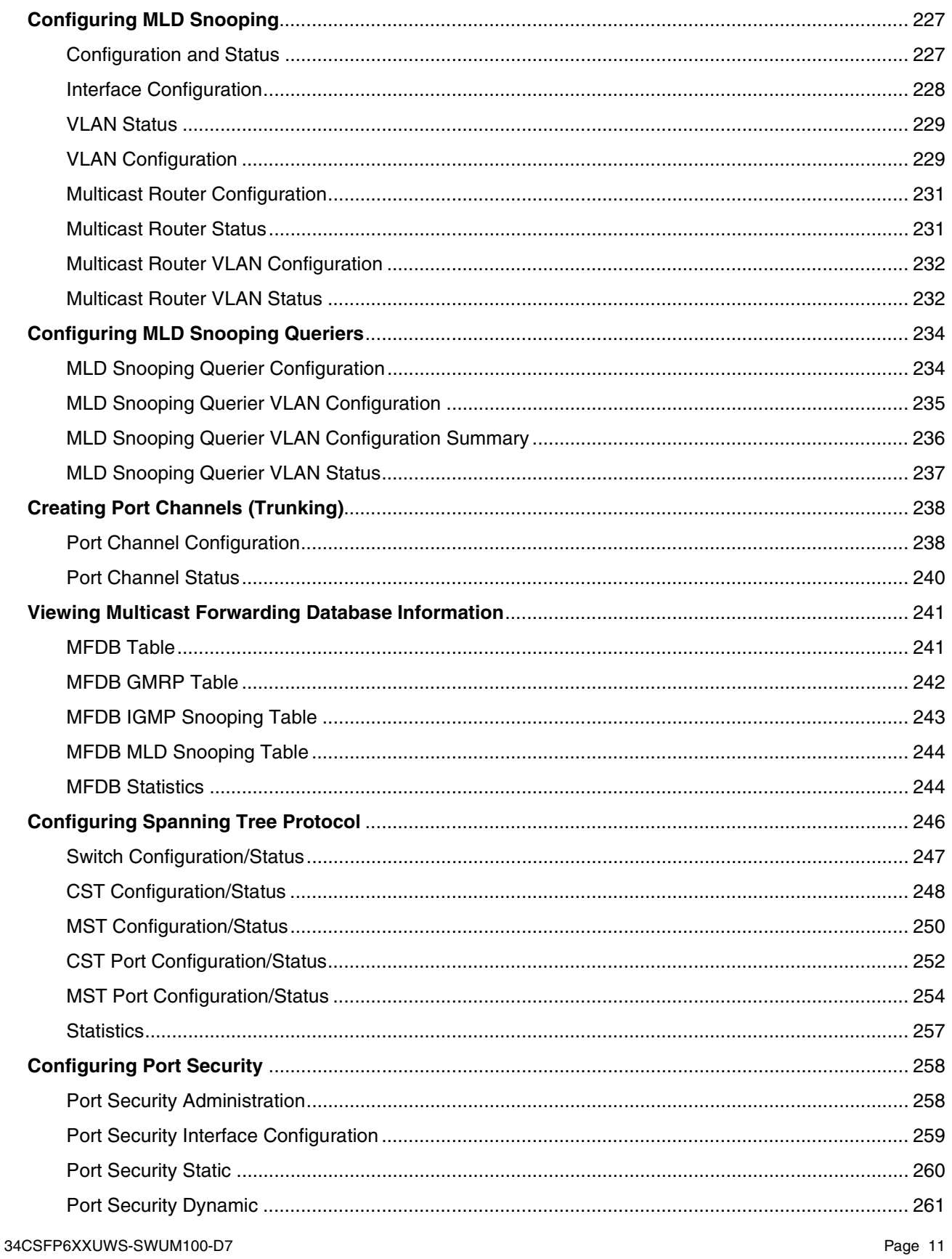

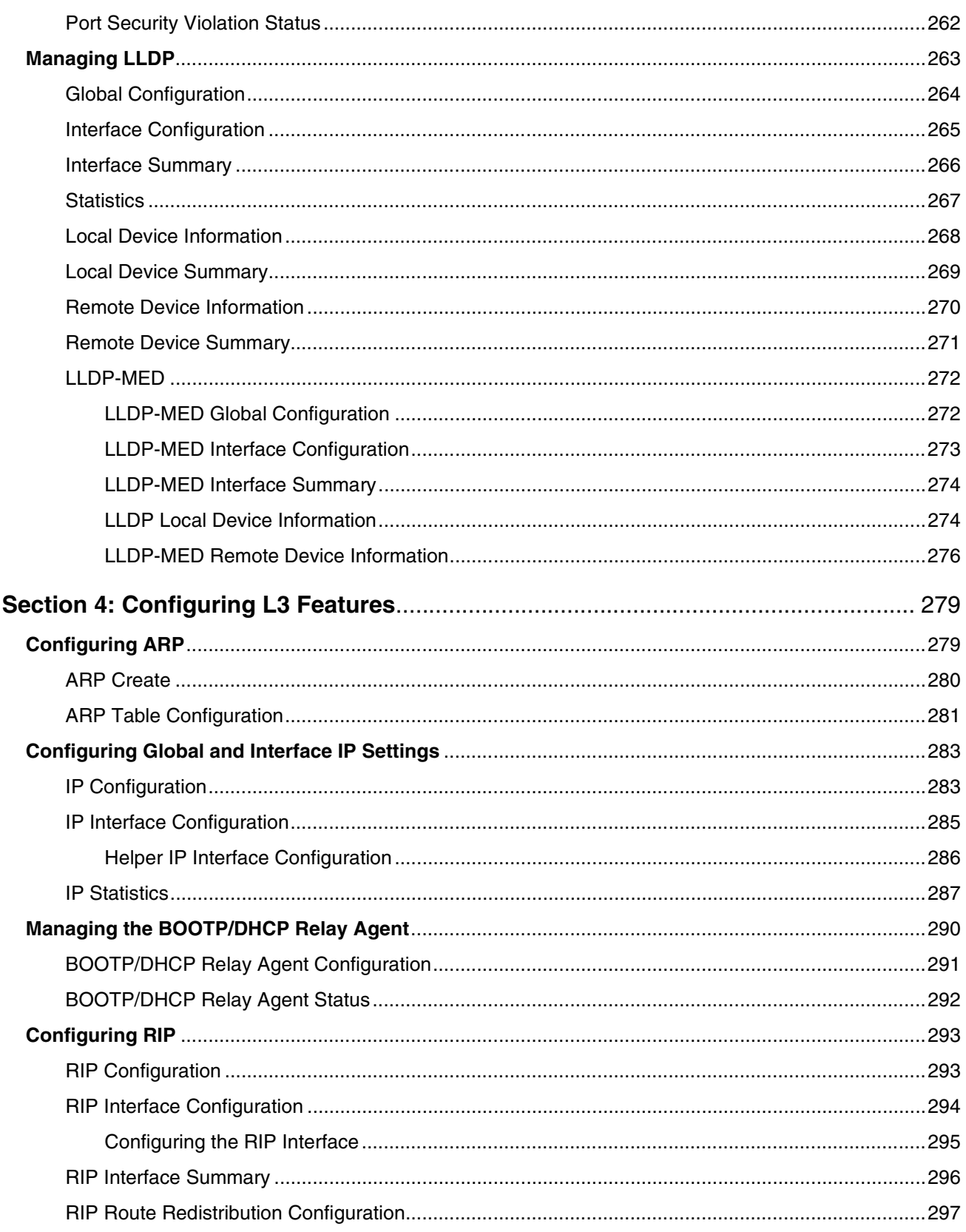

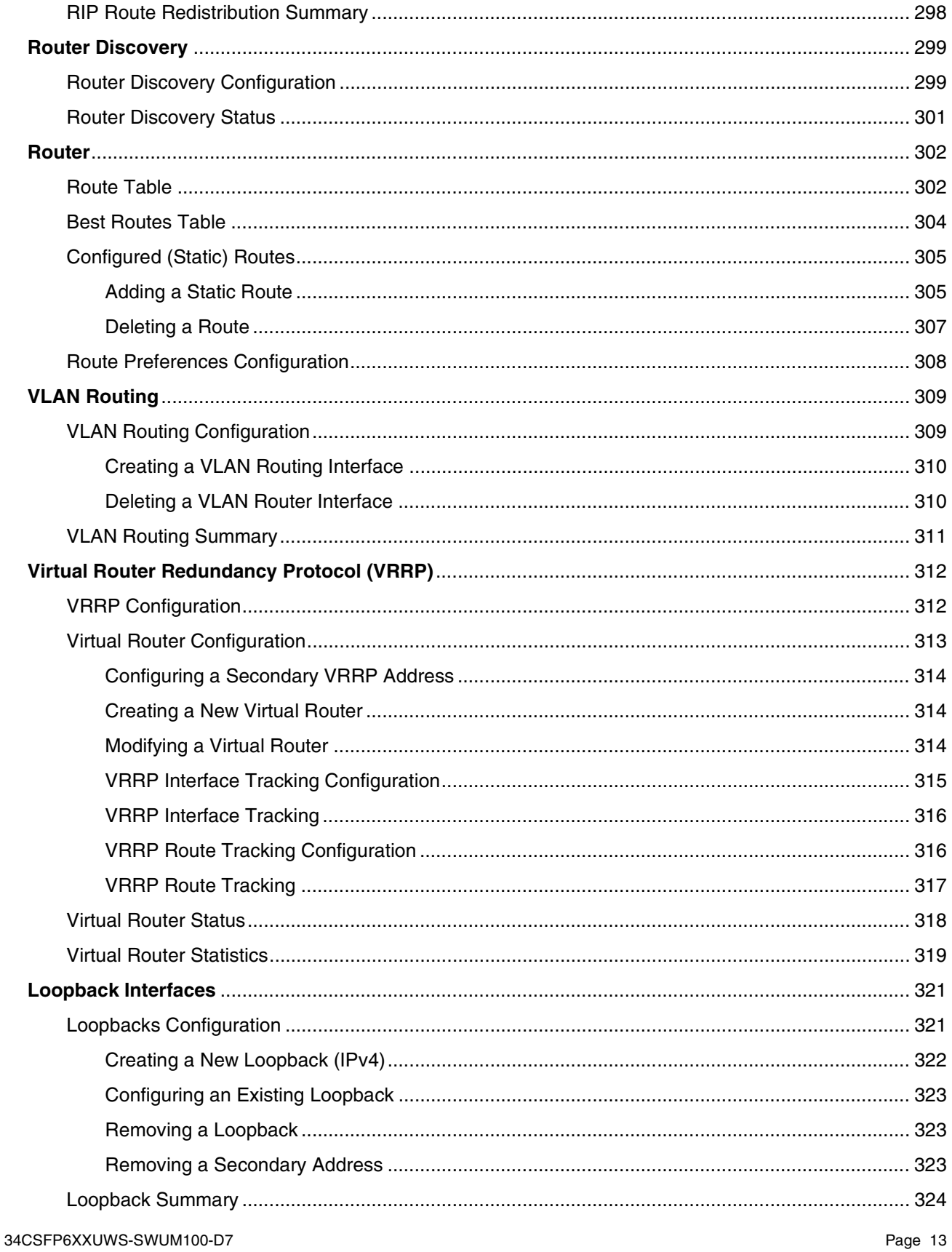

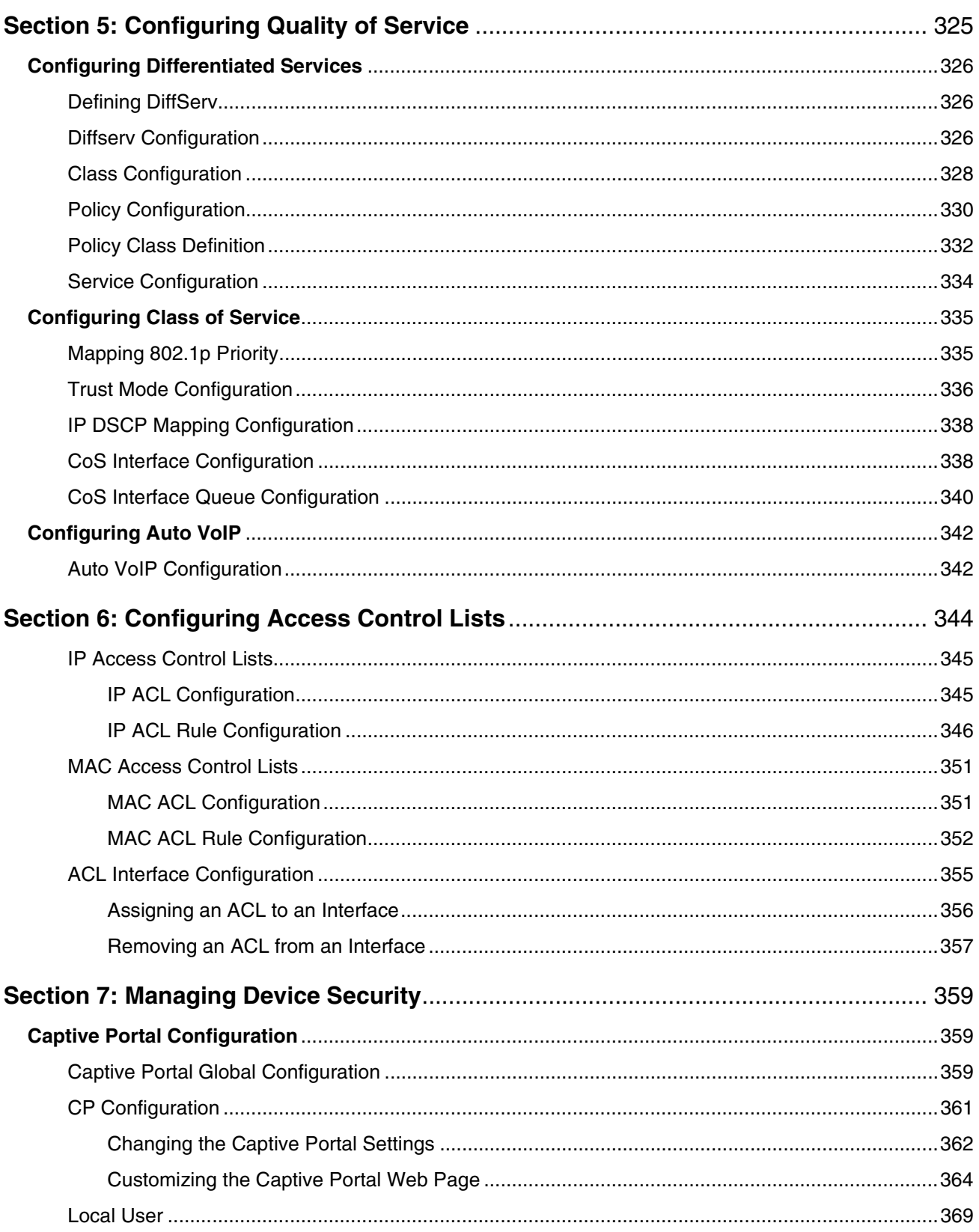

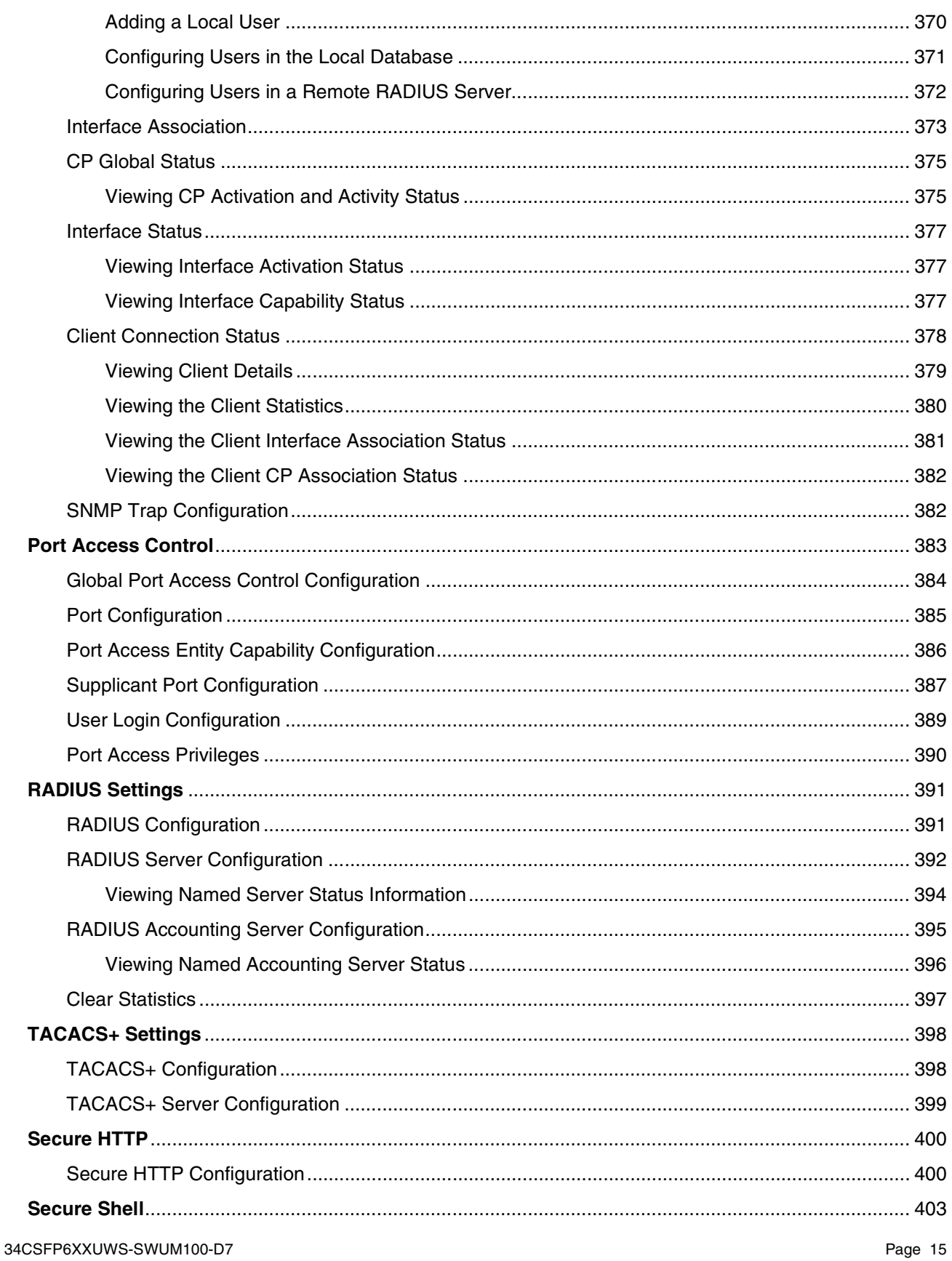

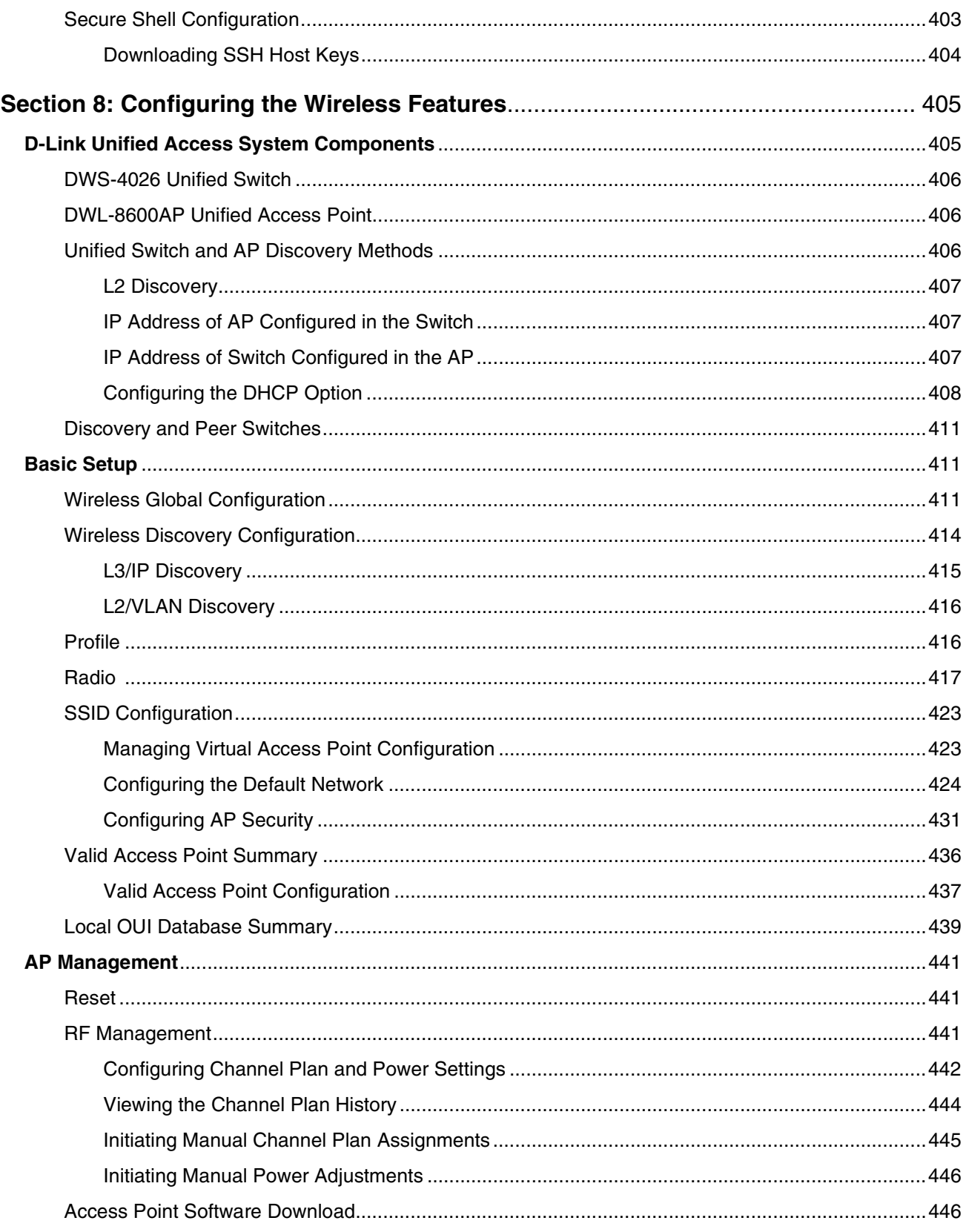

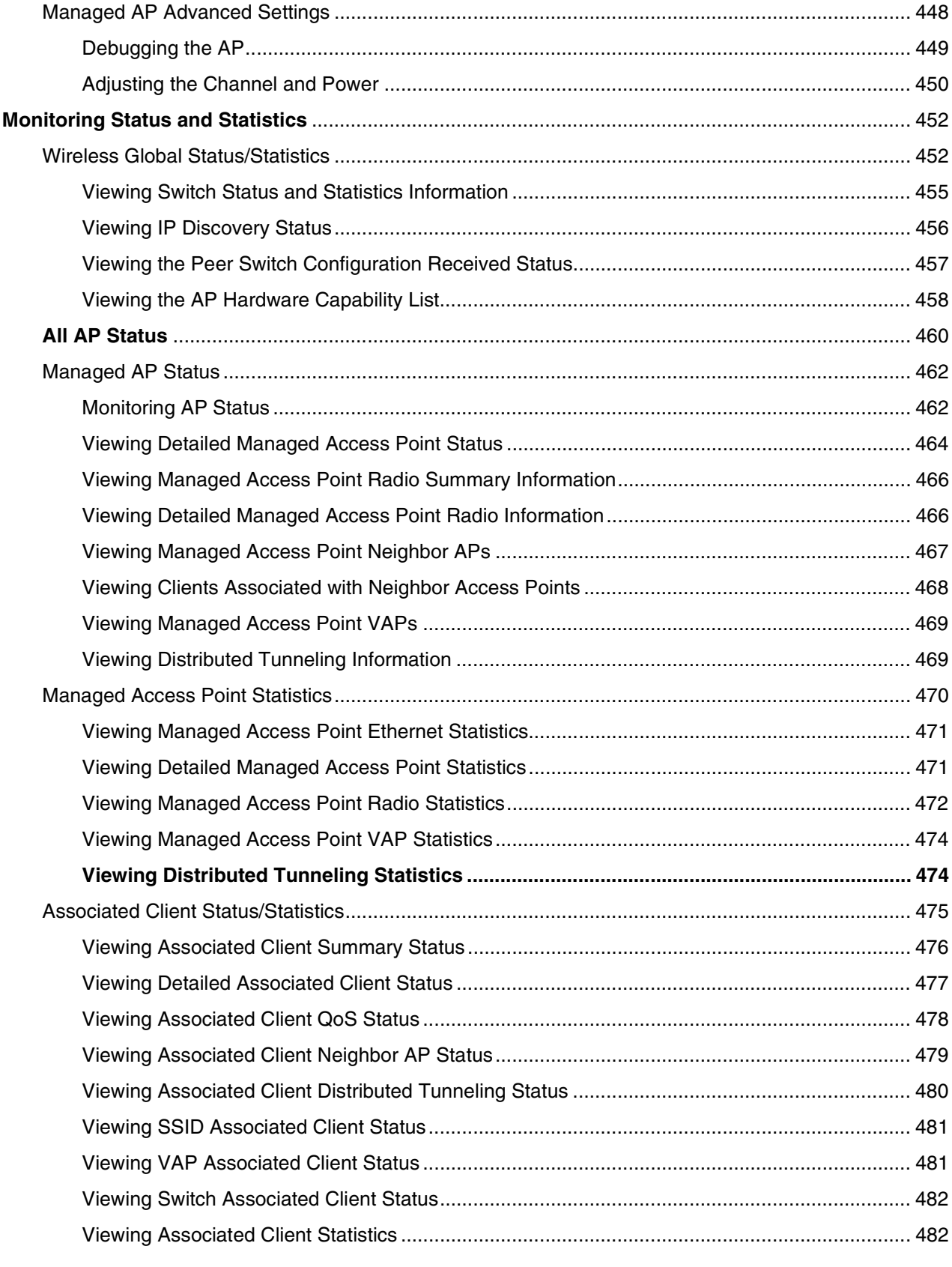

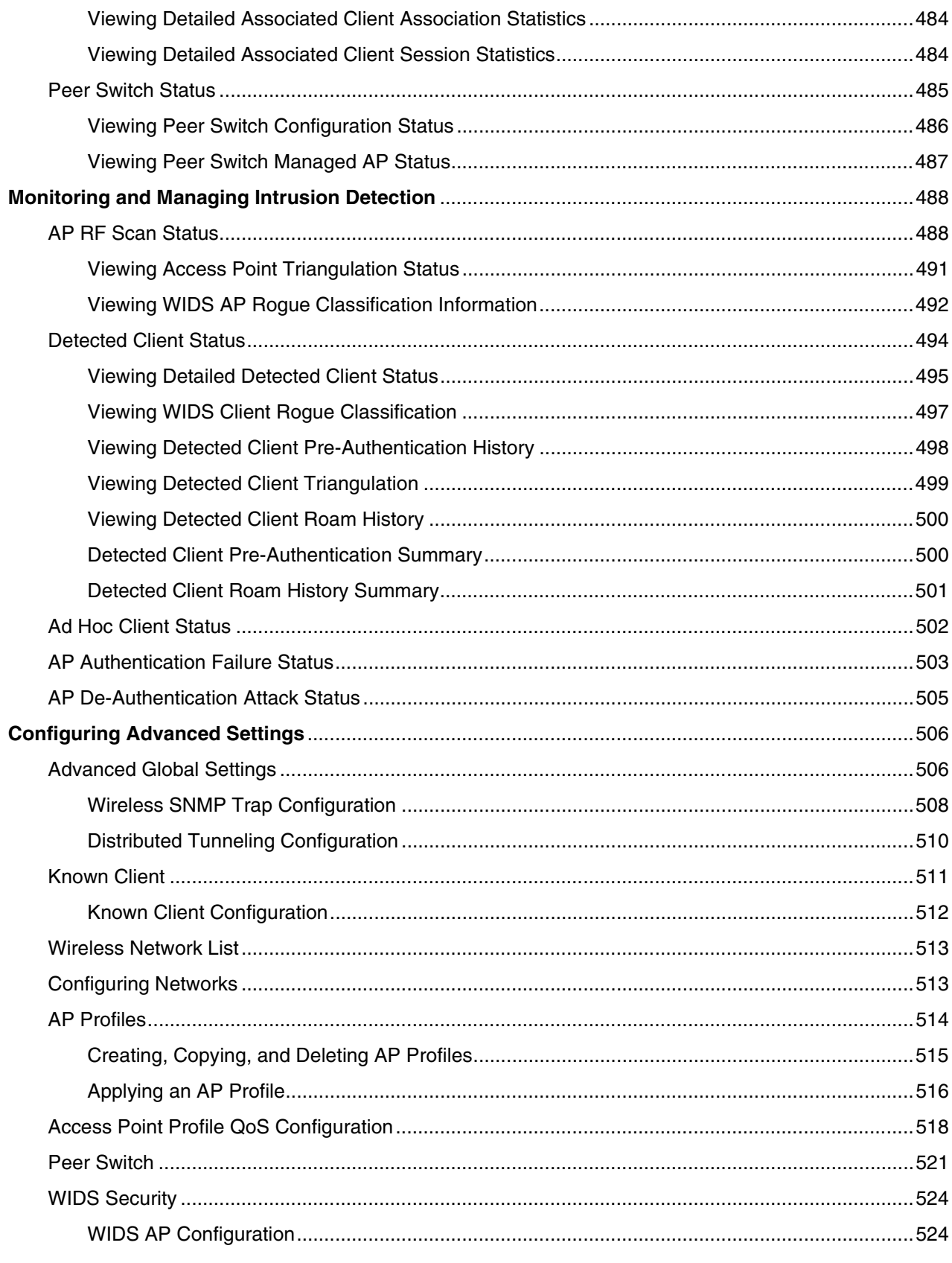

34CSFP6XXUWS-SWUM100-D7

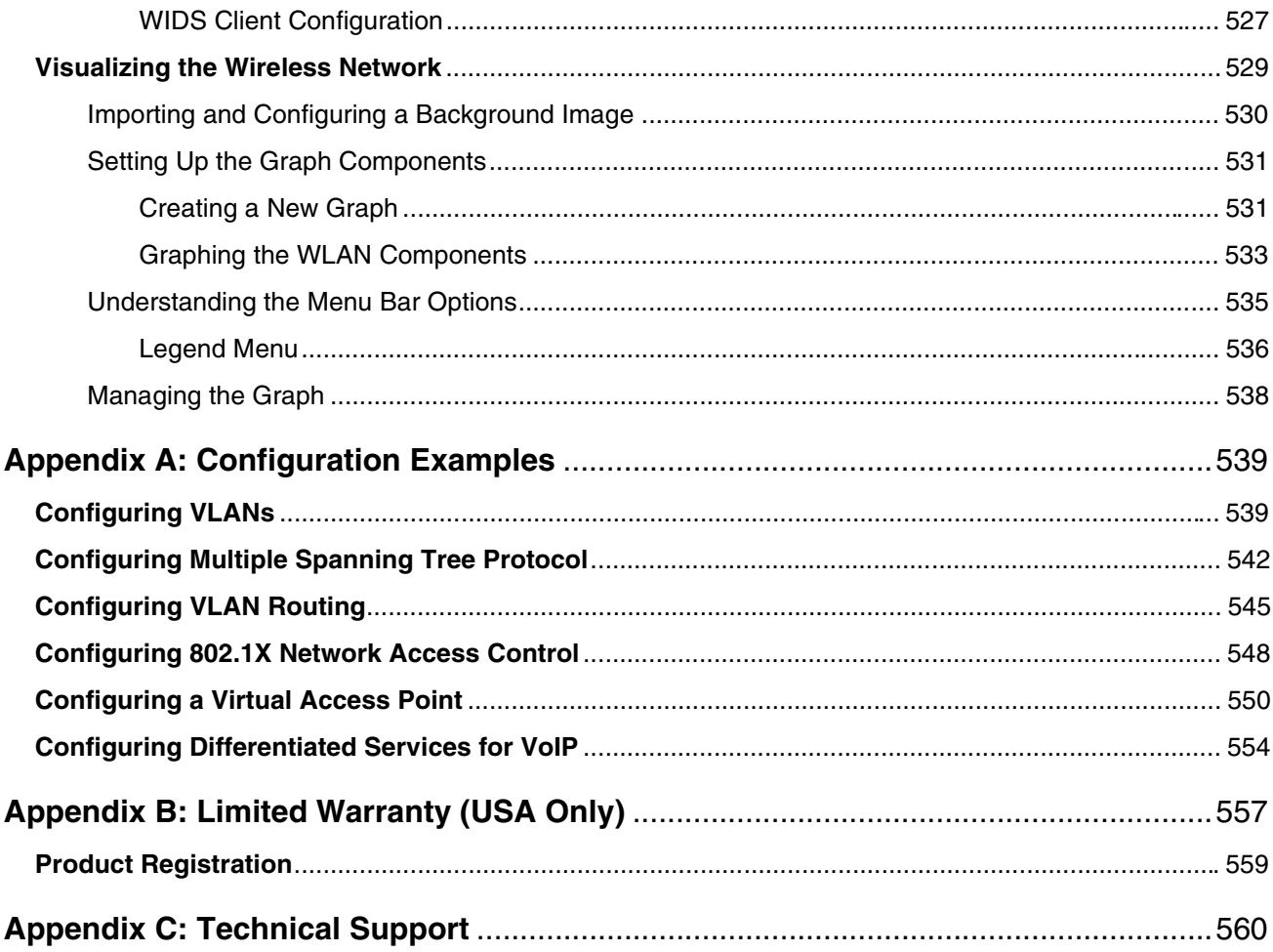

### **LIST OF FIGURES**

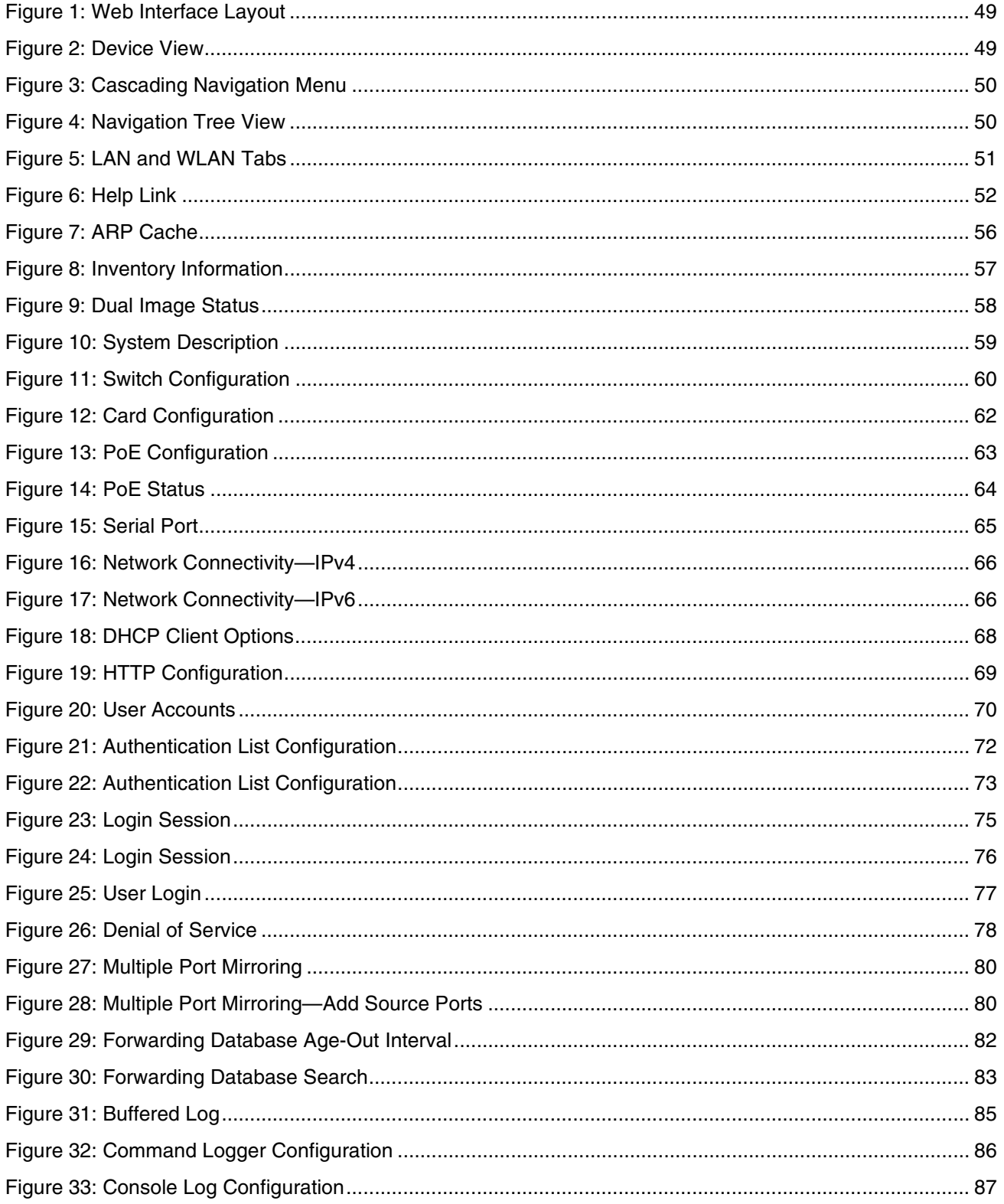

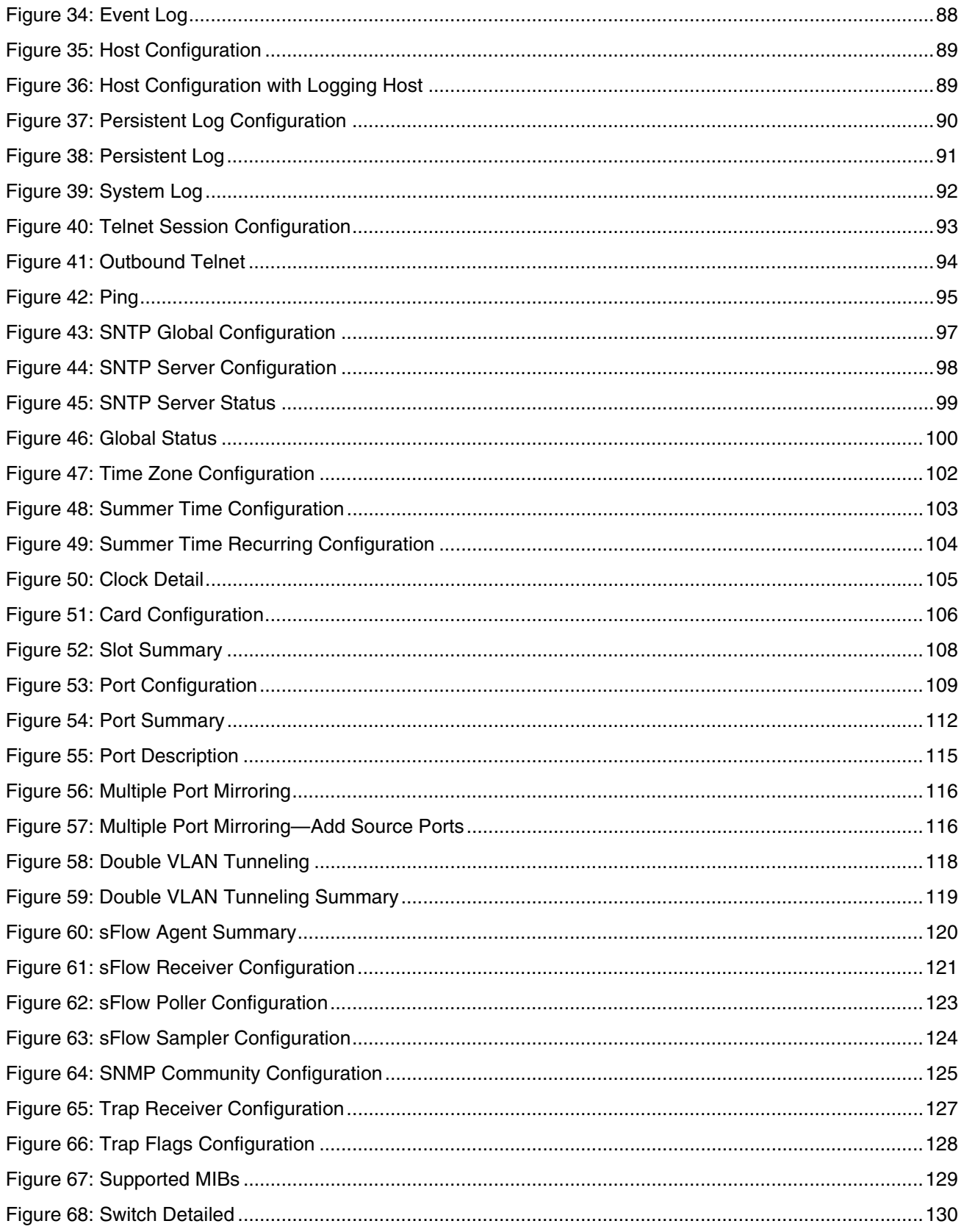

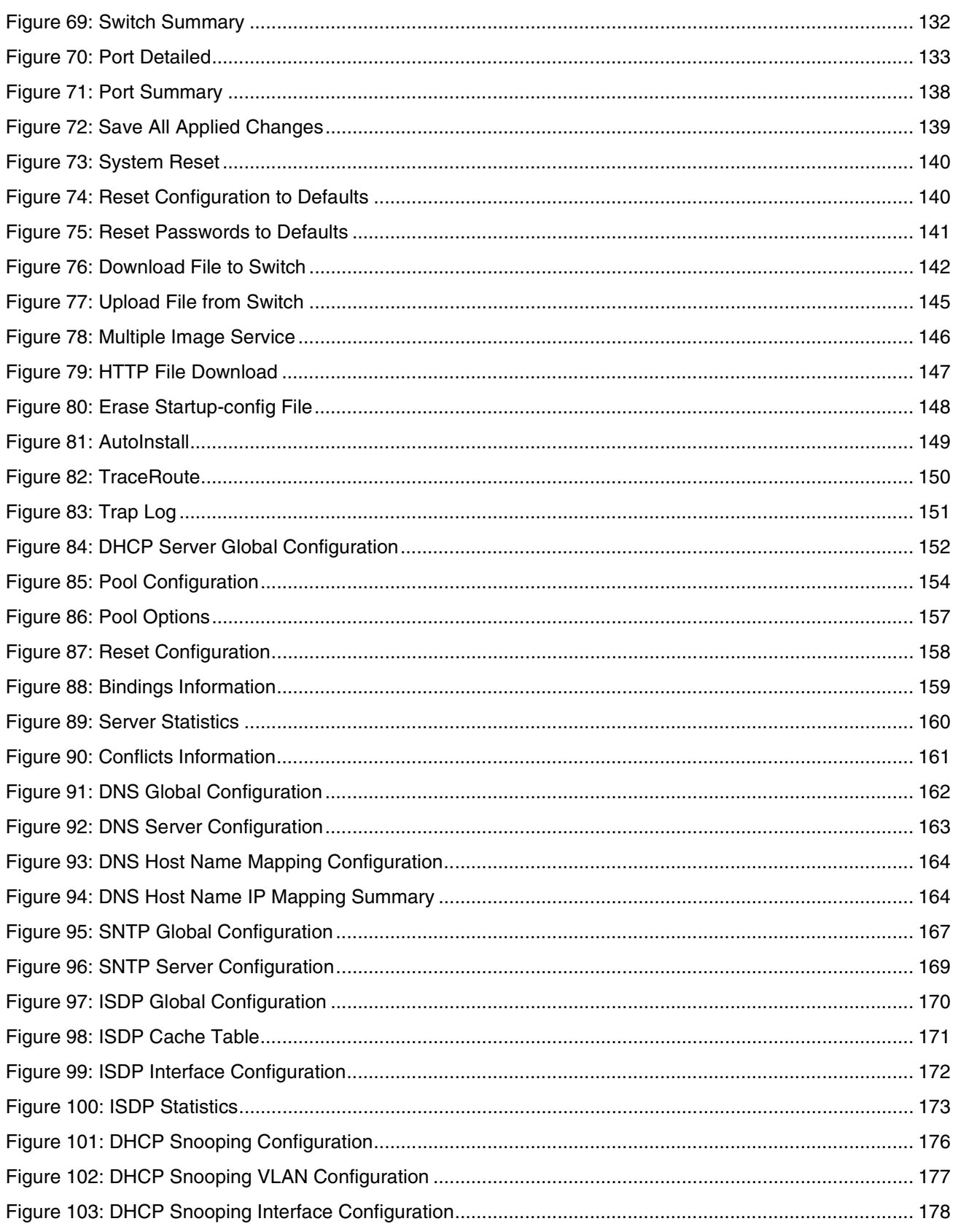

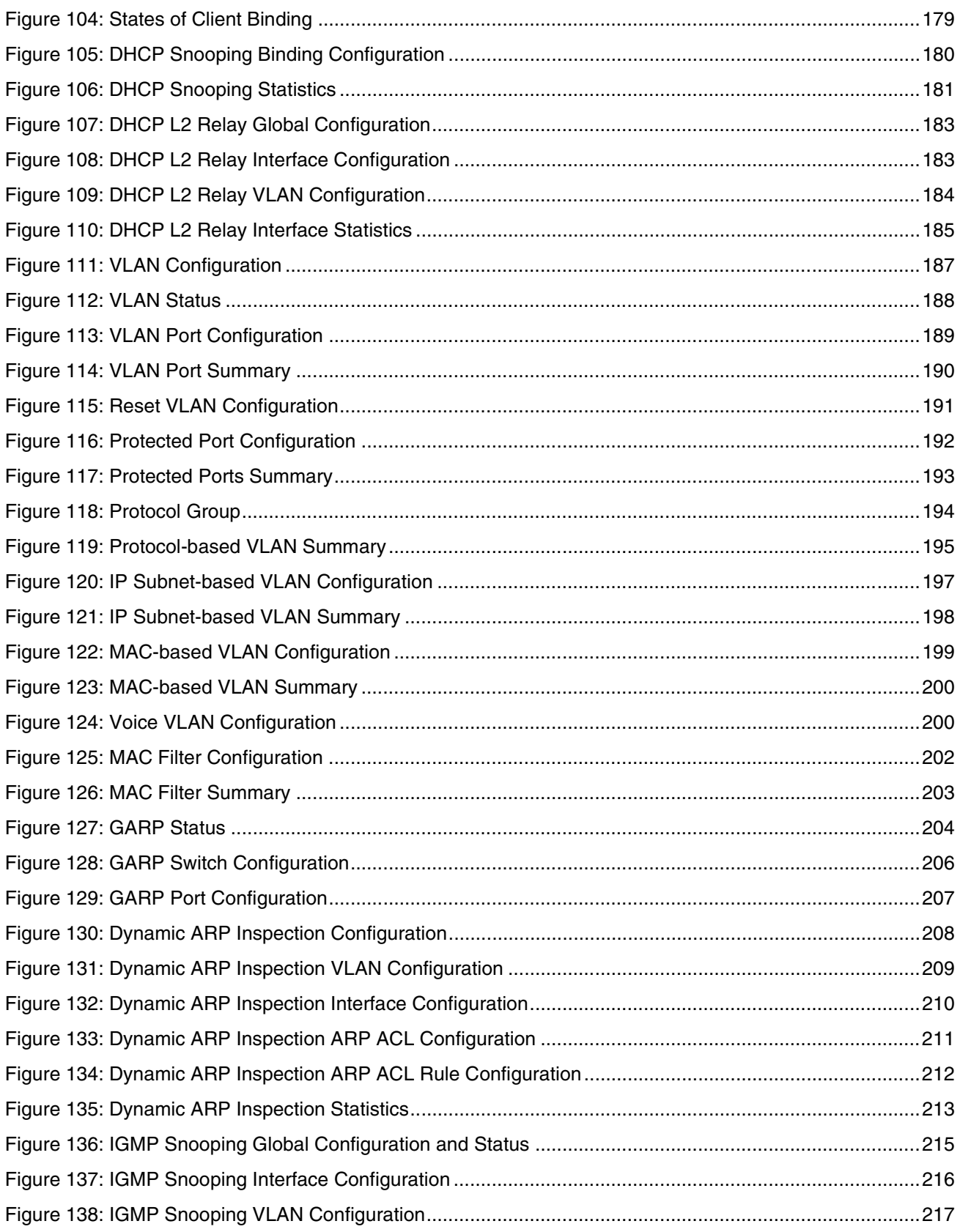

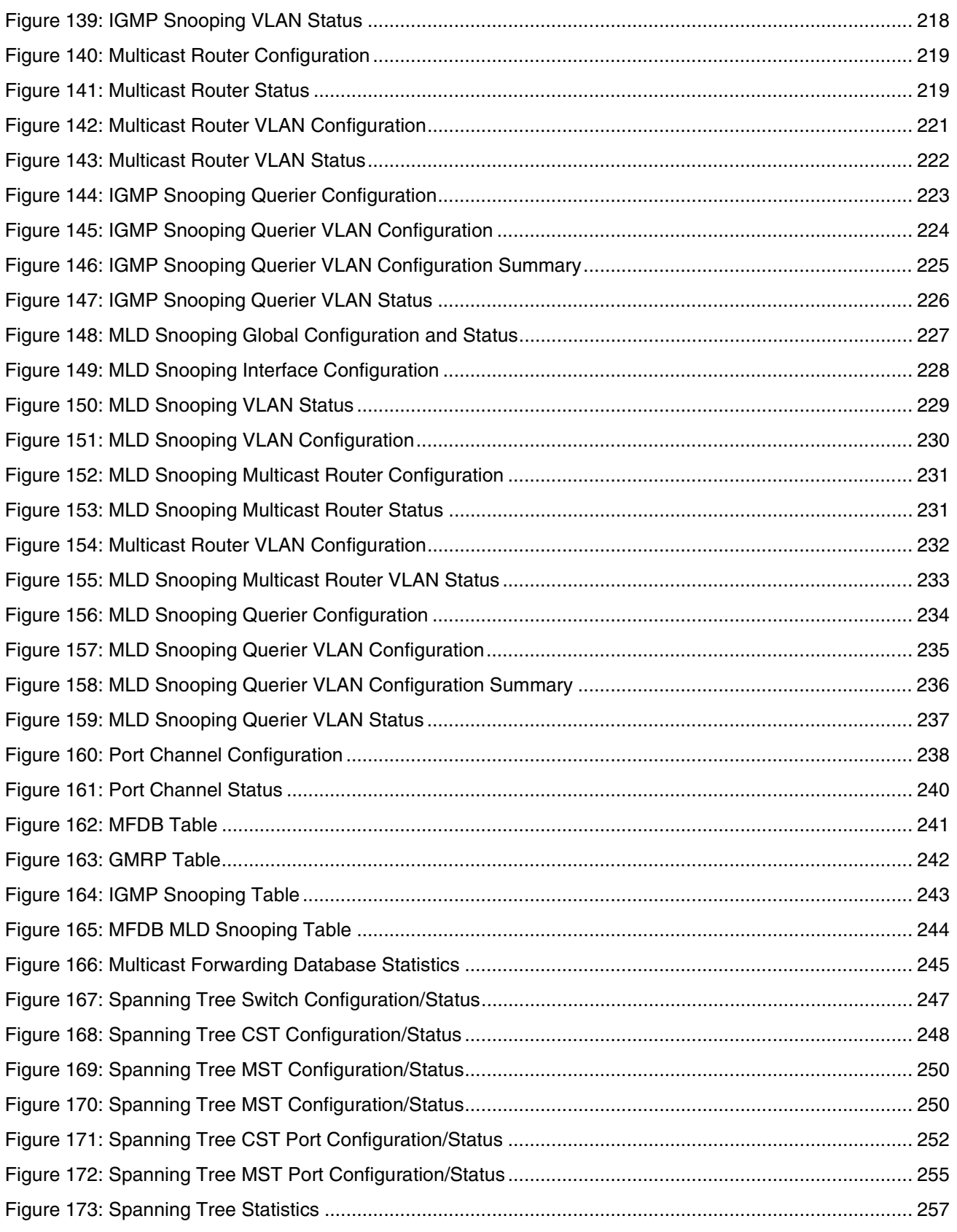

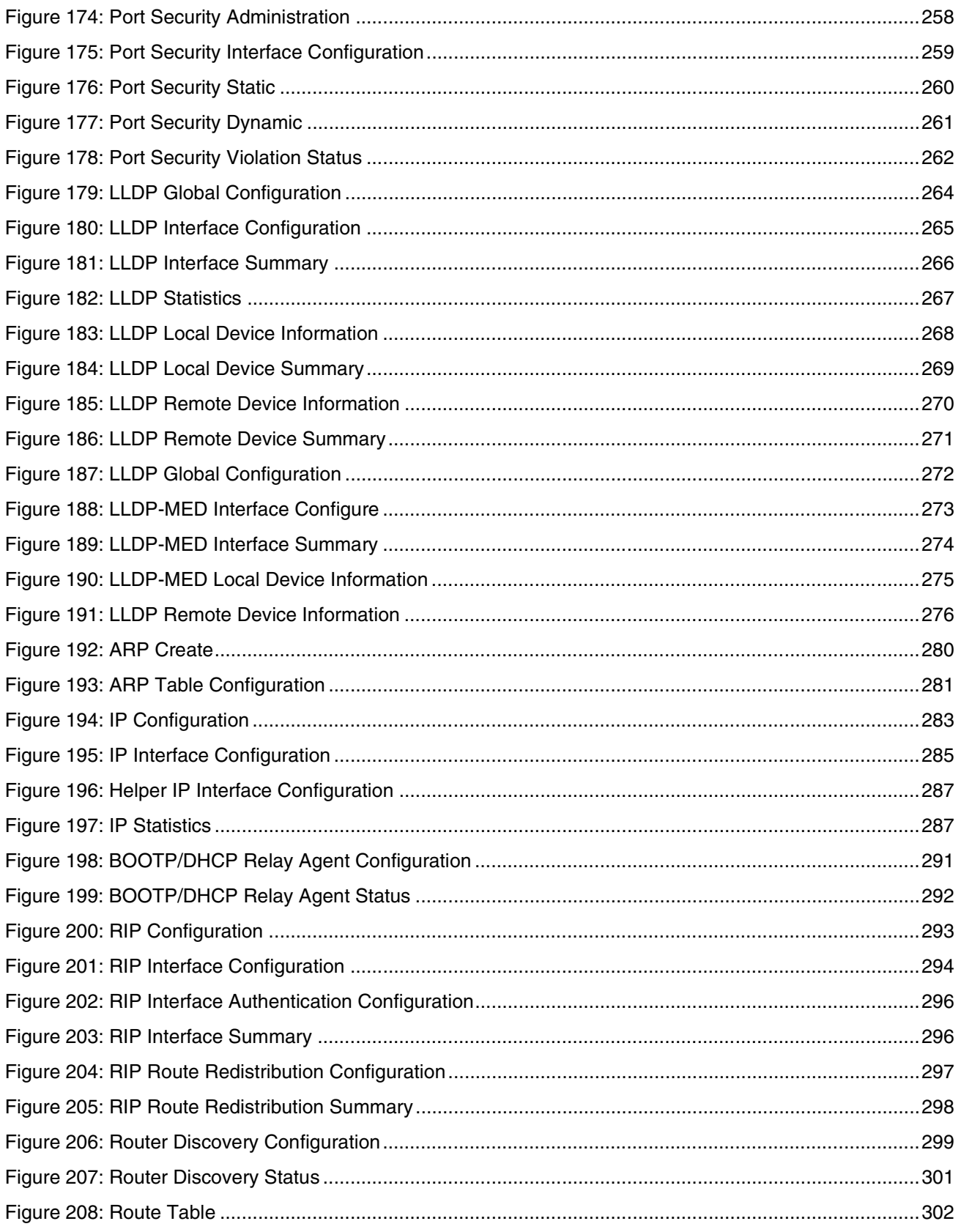

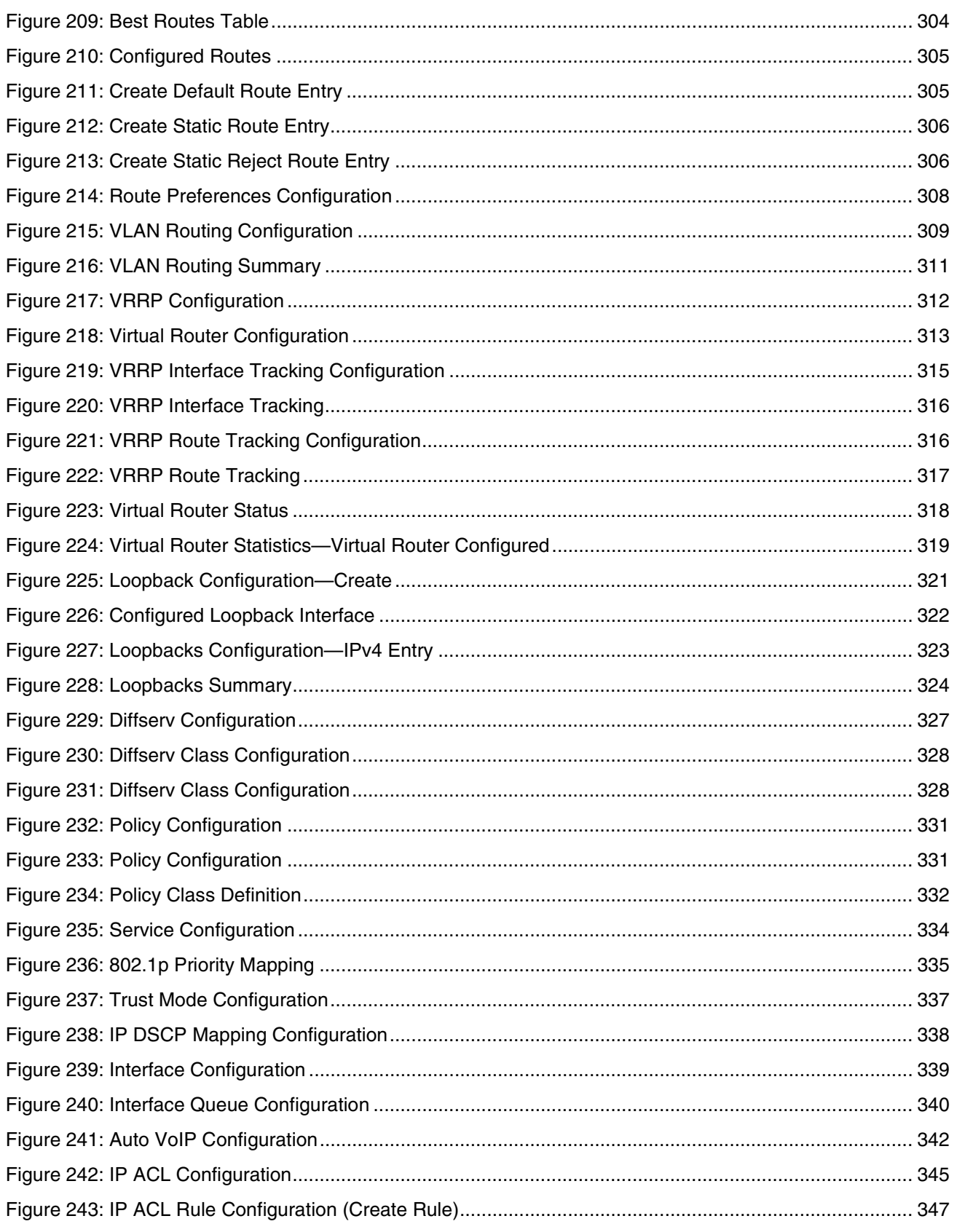

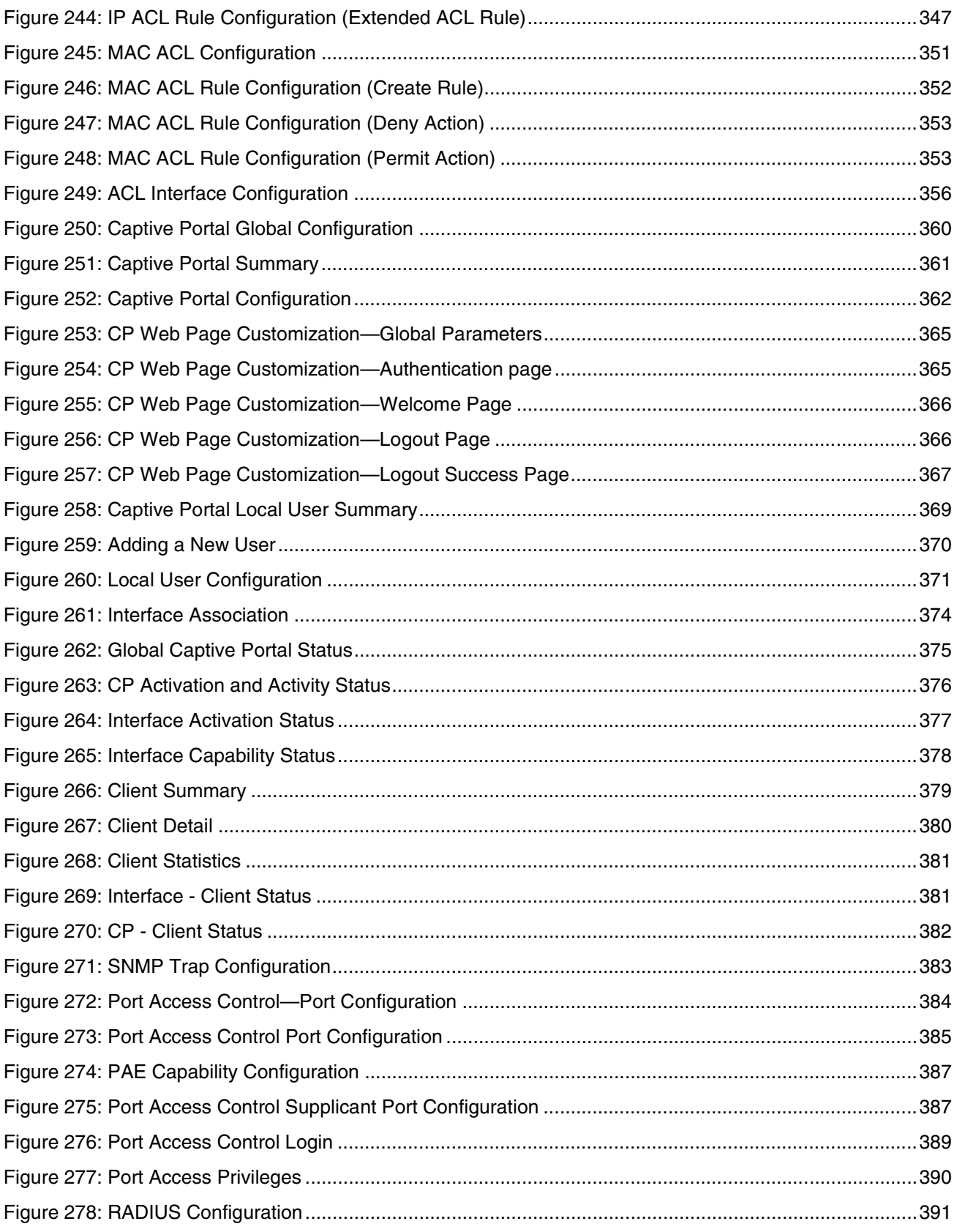

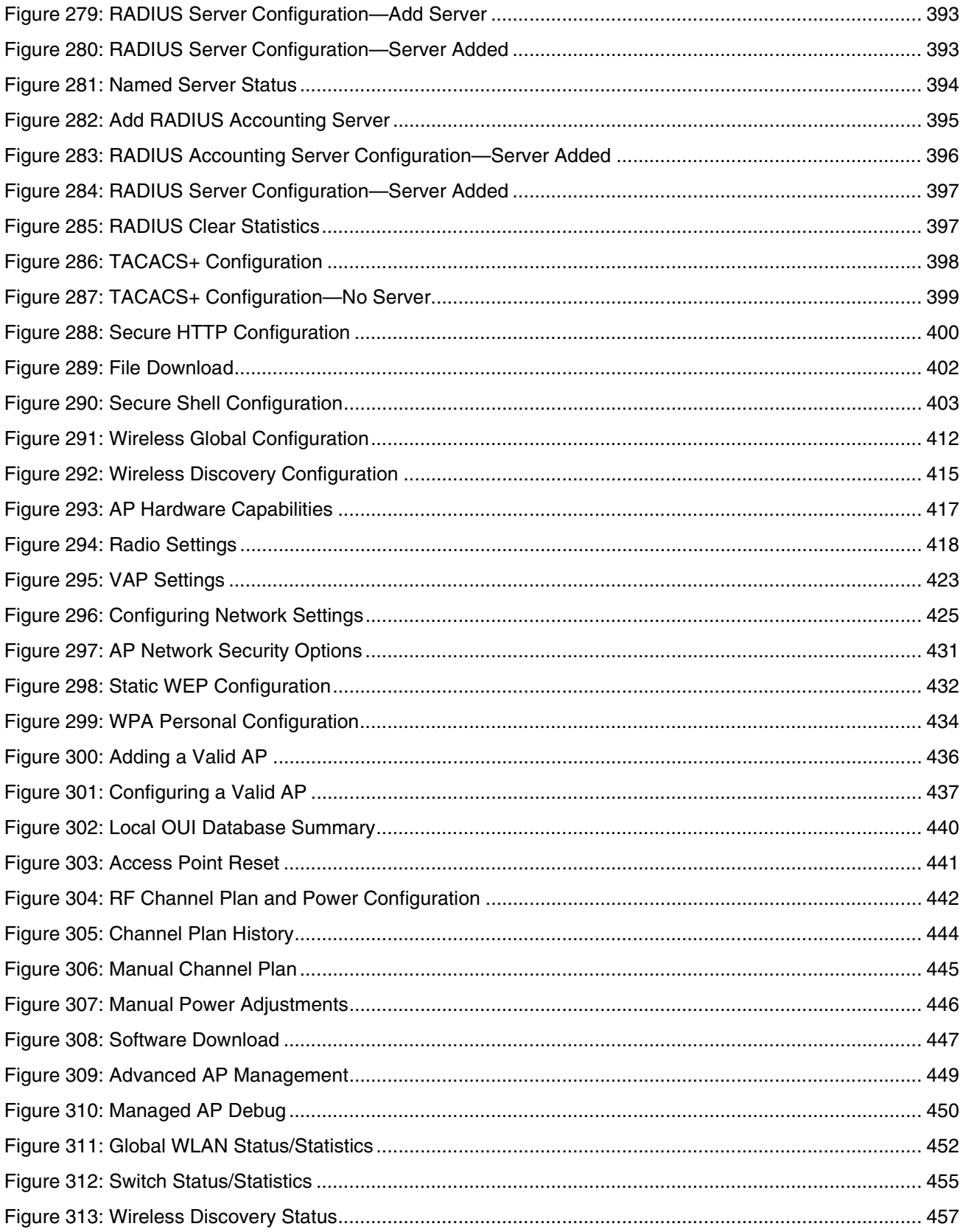

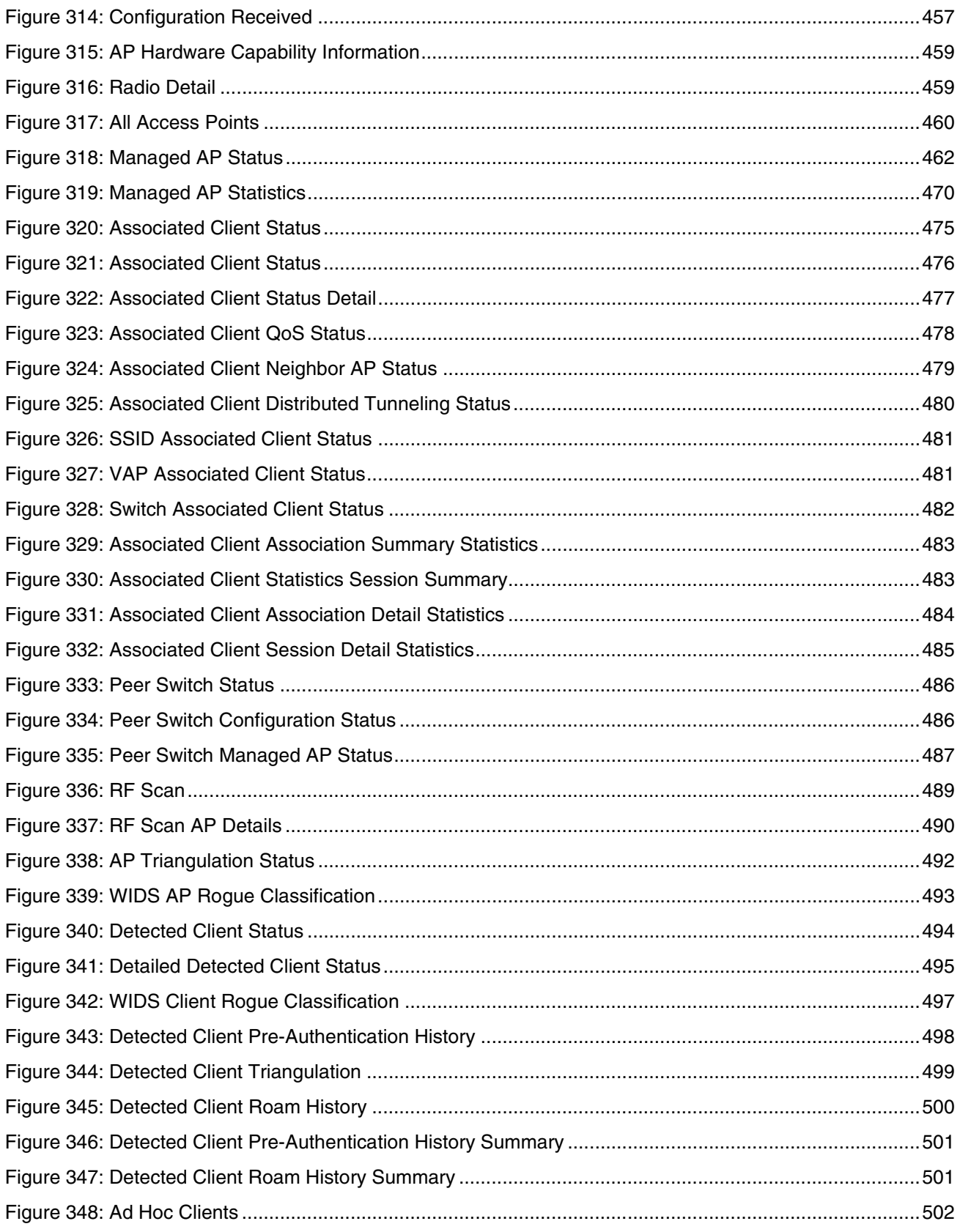

### **Software User Manual**

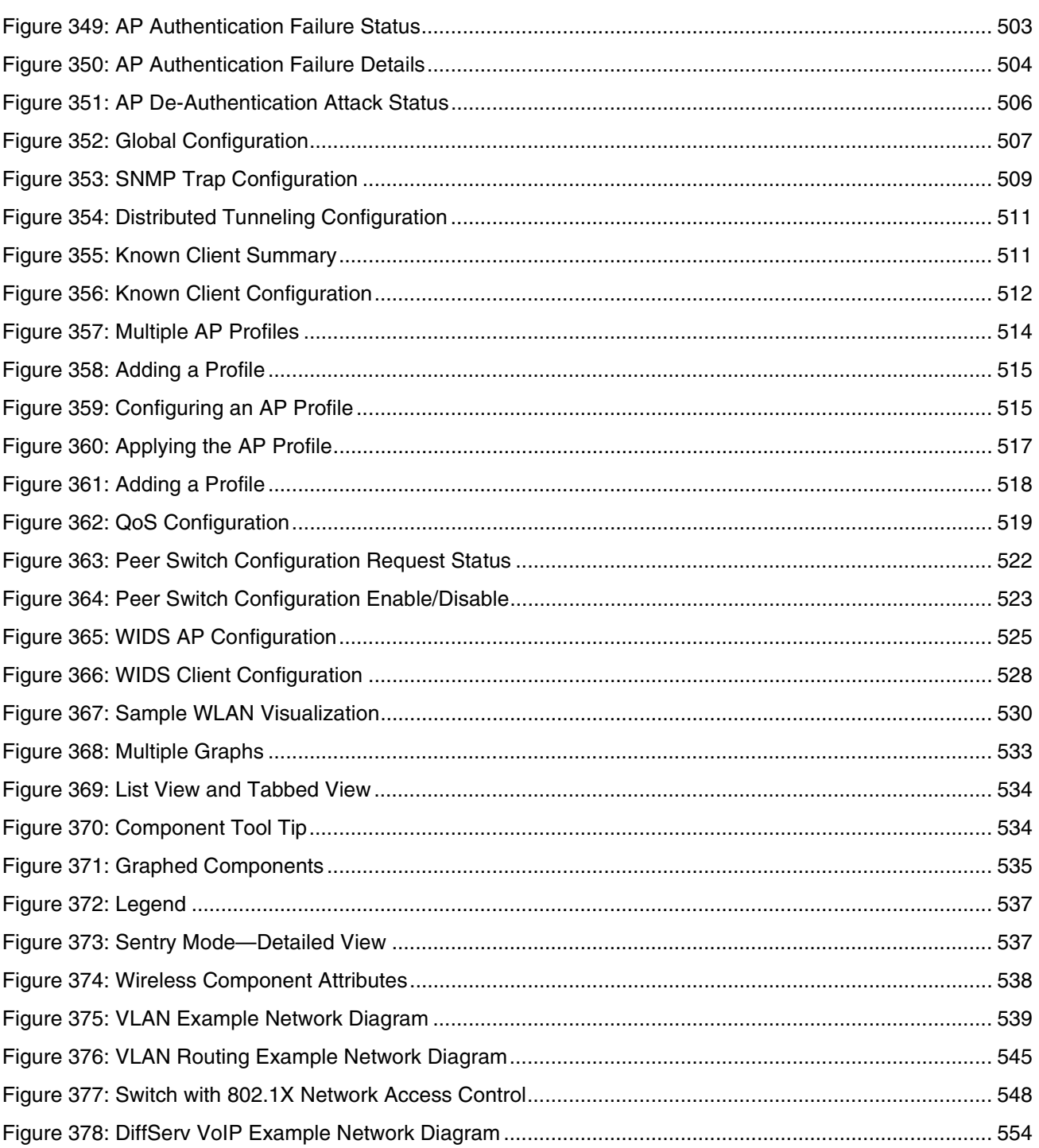

### **LIST OF TABLES**

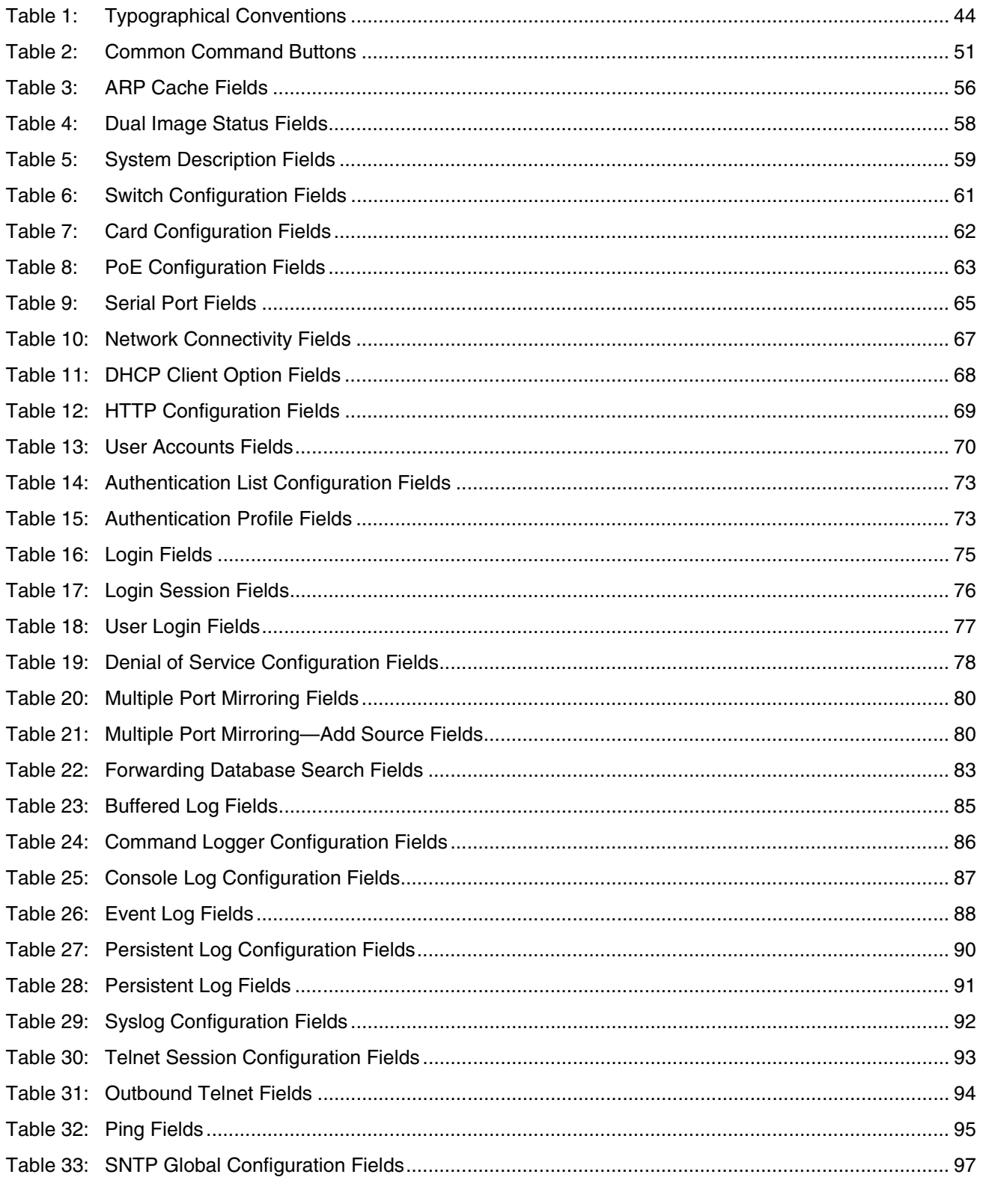

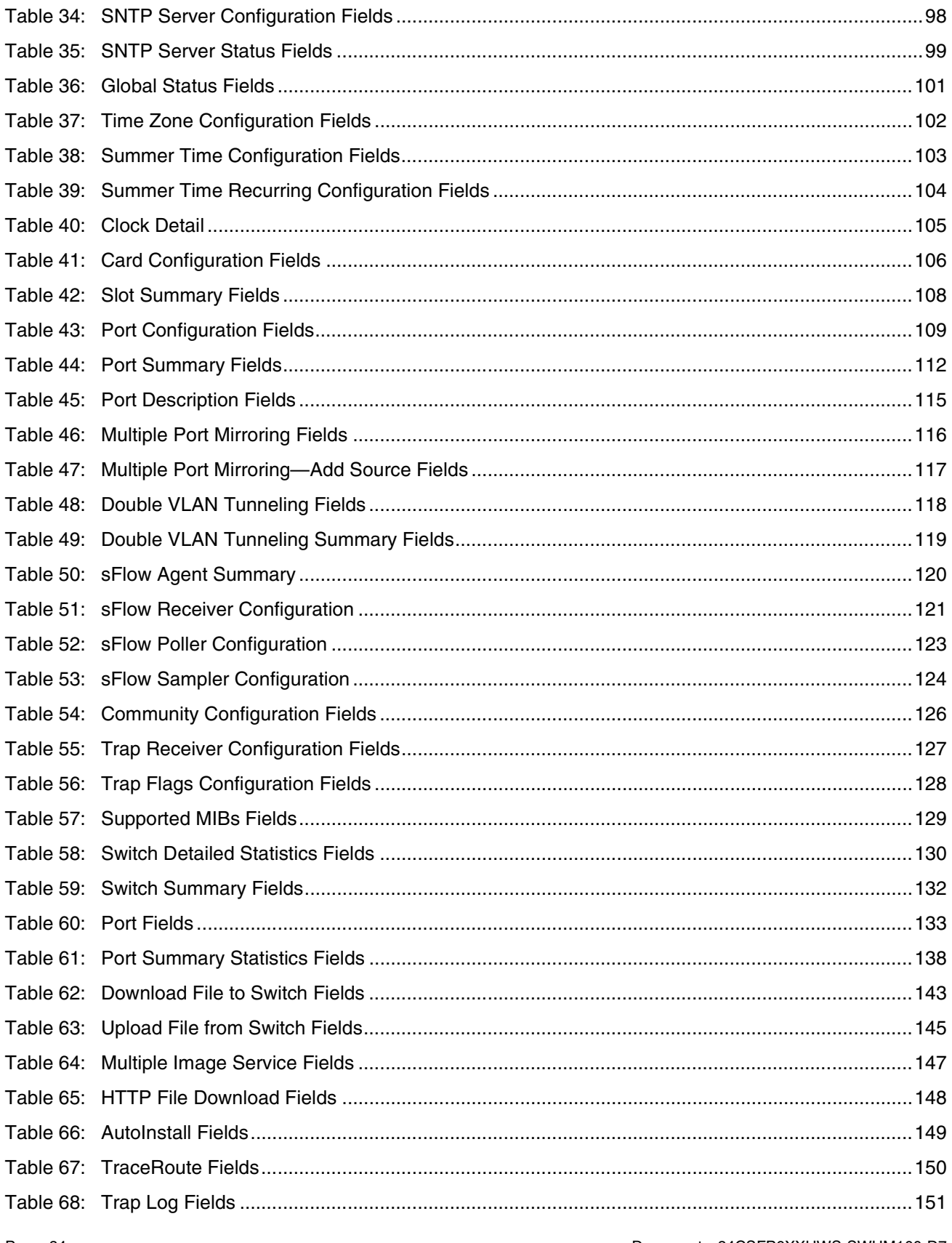

Document 34CSFP6XXUWS-SWUM100-D7

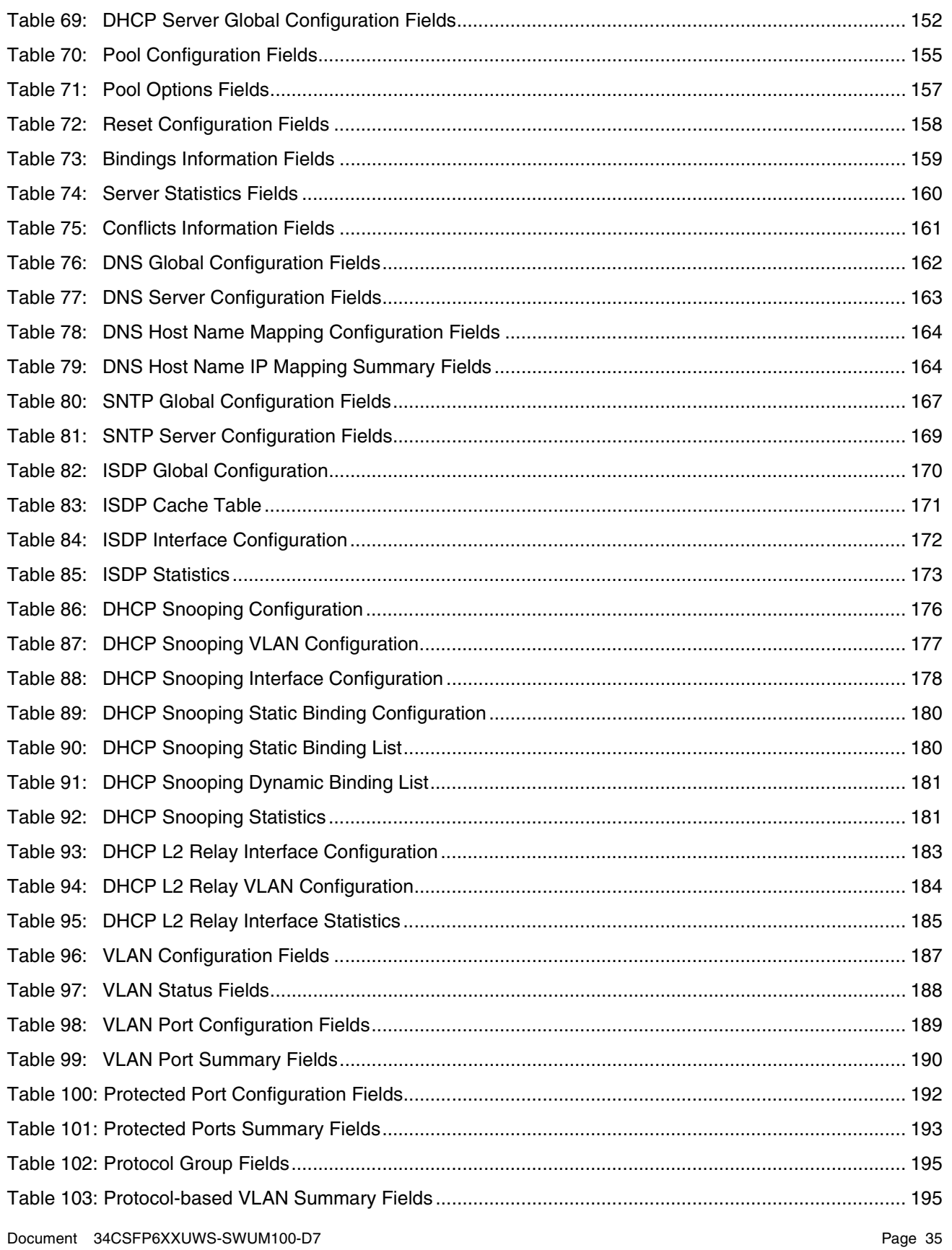

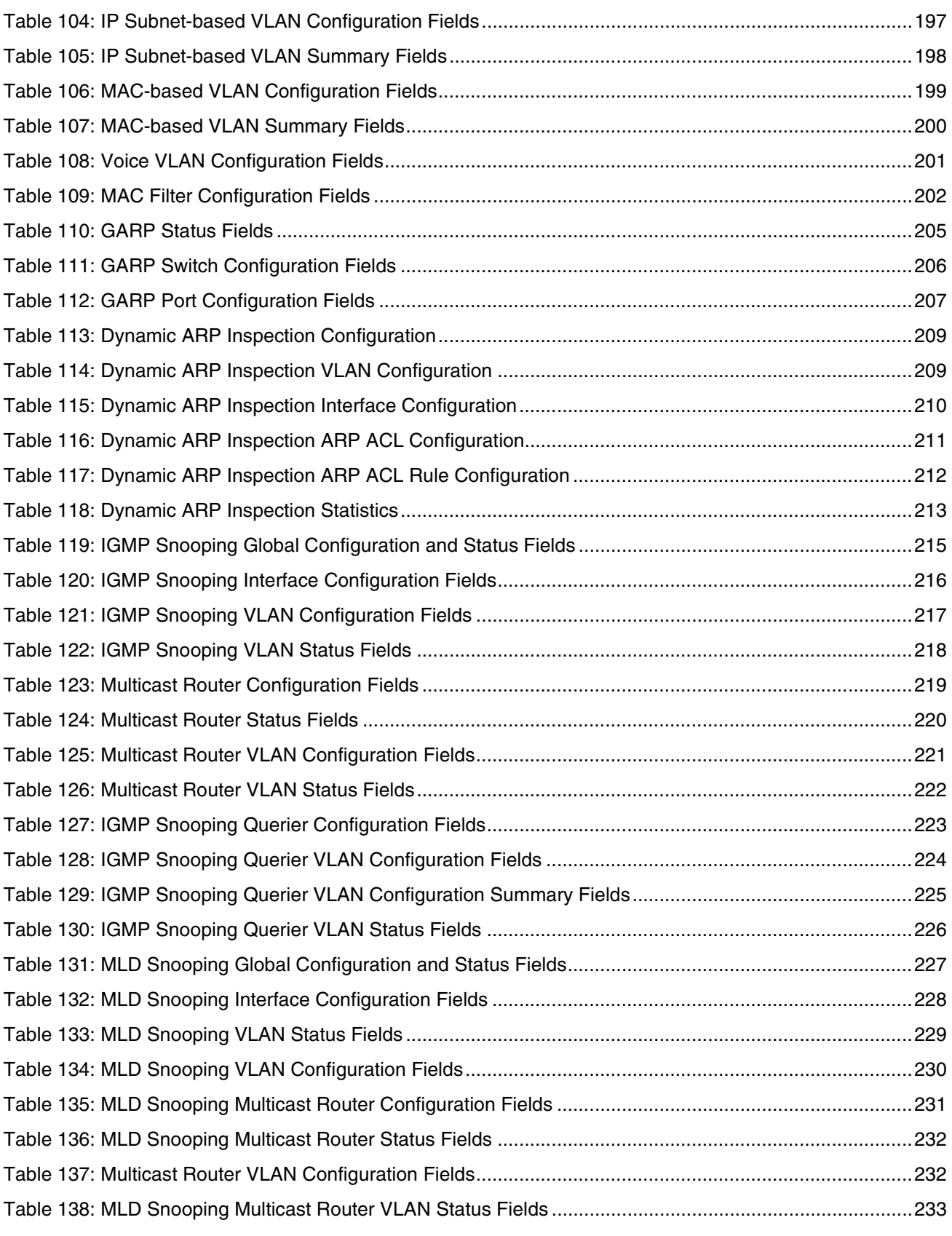

Page 36 Document 34CSFP6XXUWS-SWUM100-D7
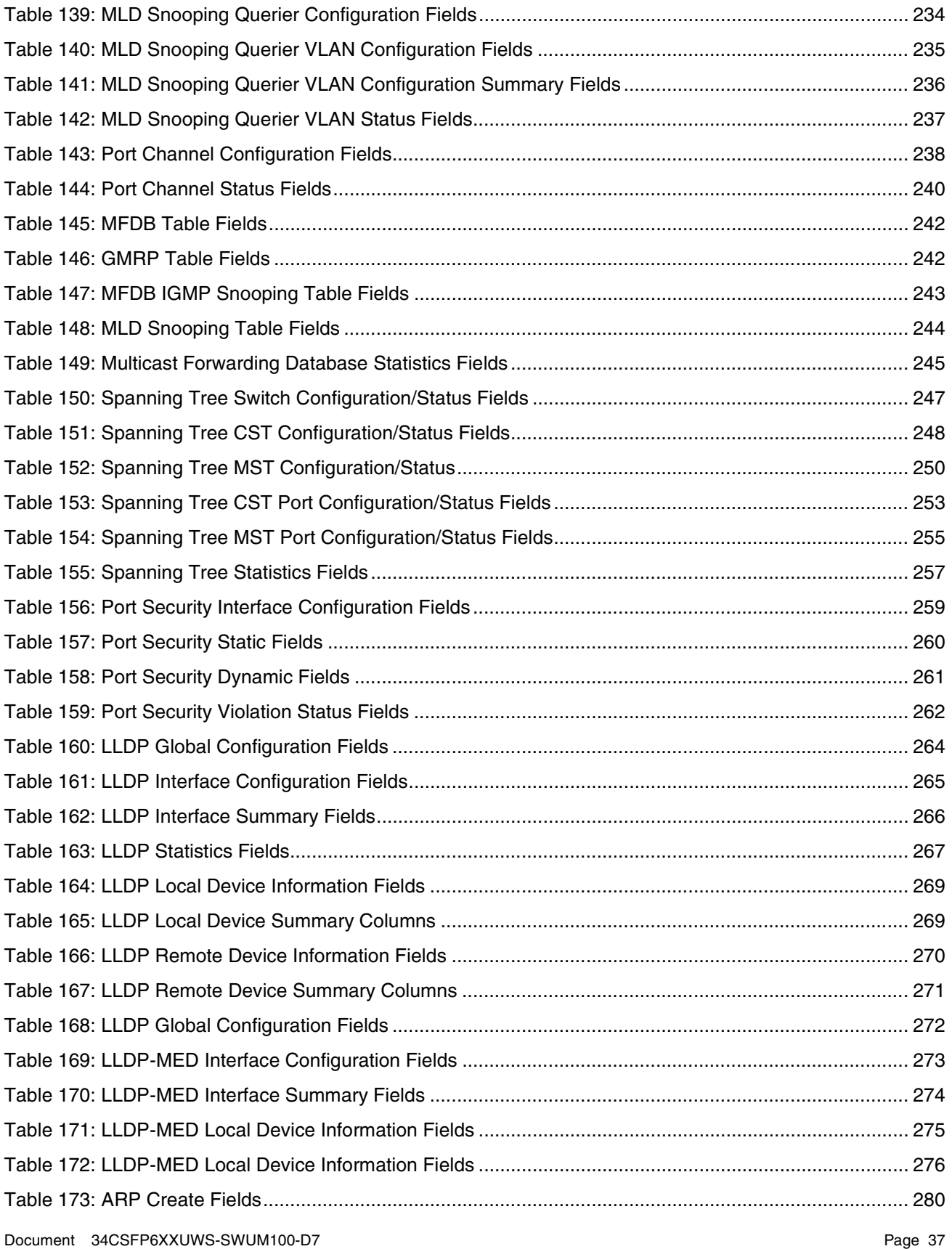

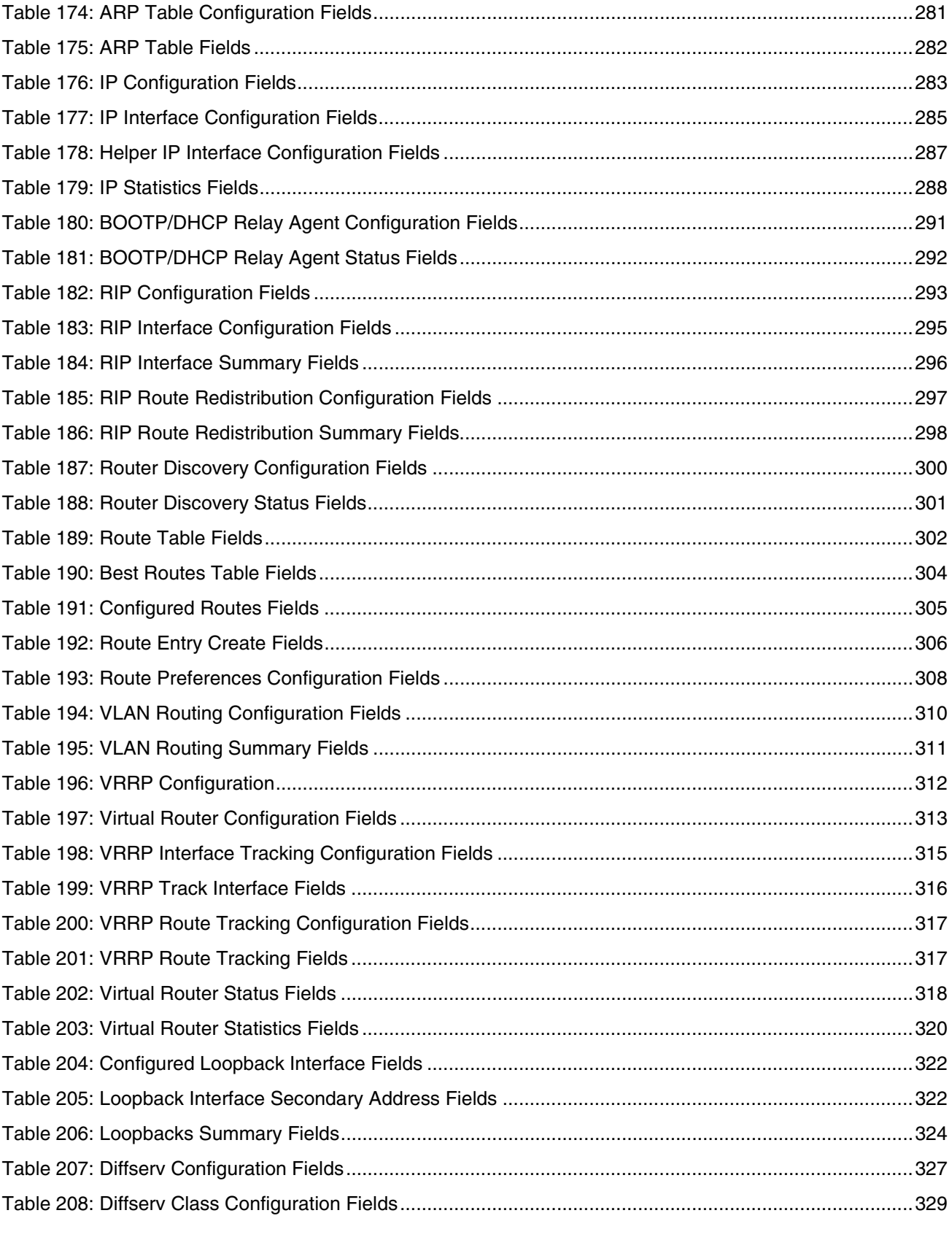

Document 34CSFP6XXUWS-SWUM100-D7

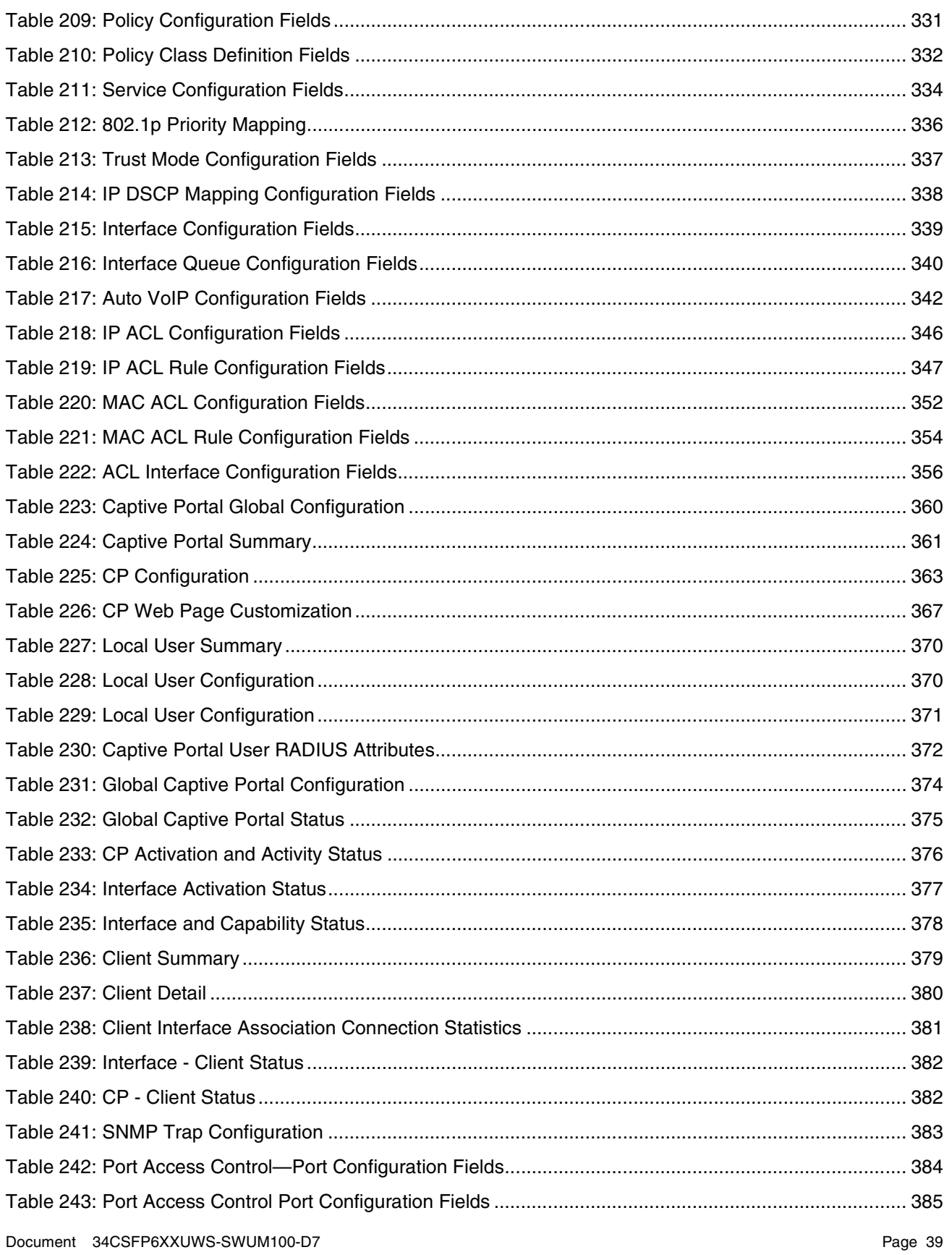

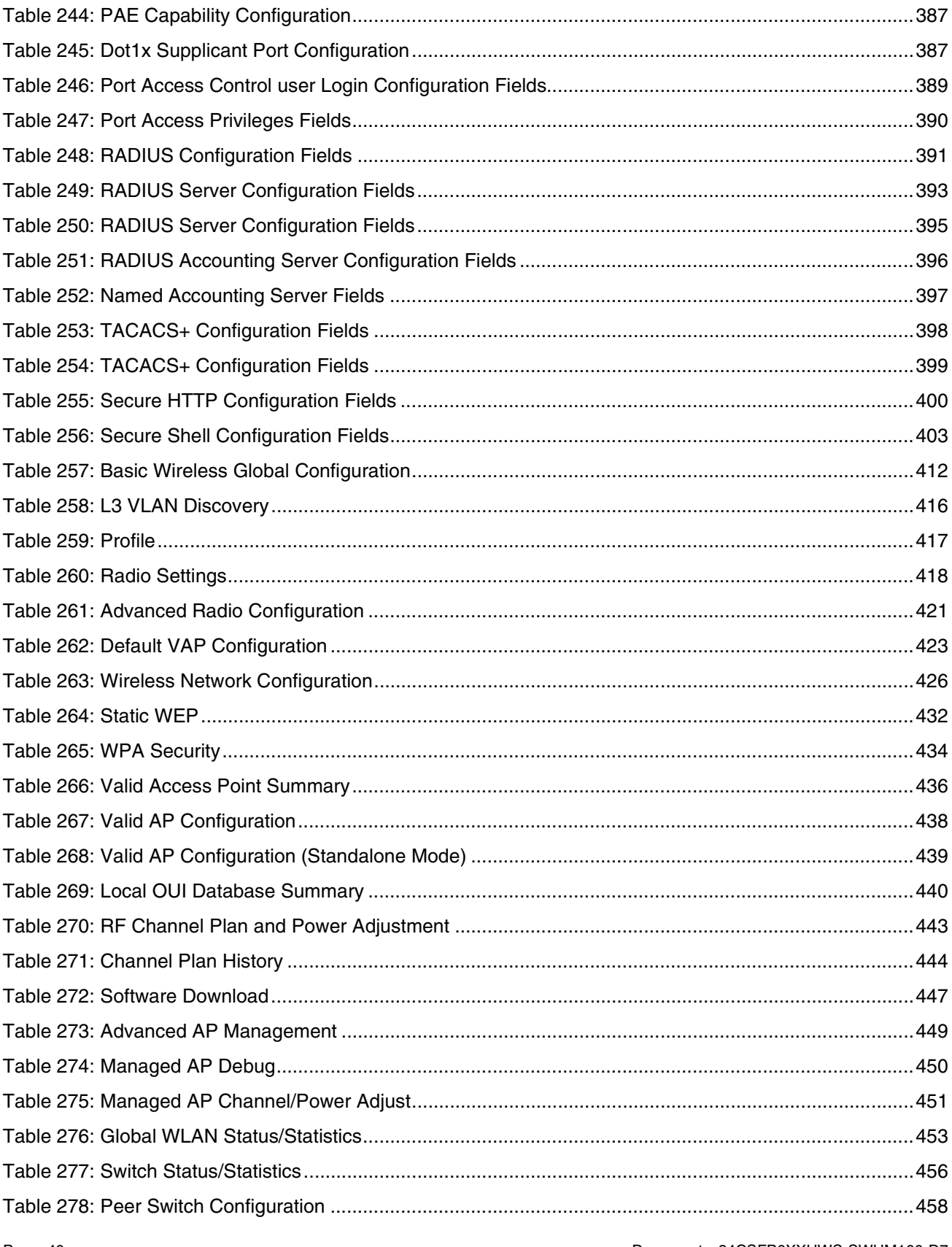

Document 34CSFP6XXUWS-SWUM100-D7

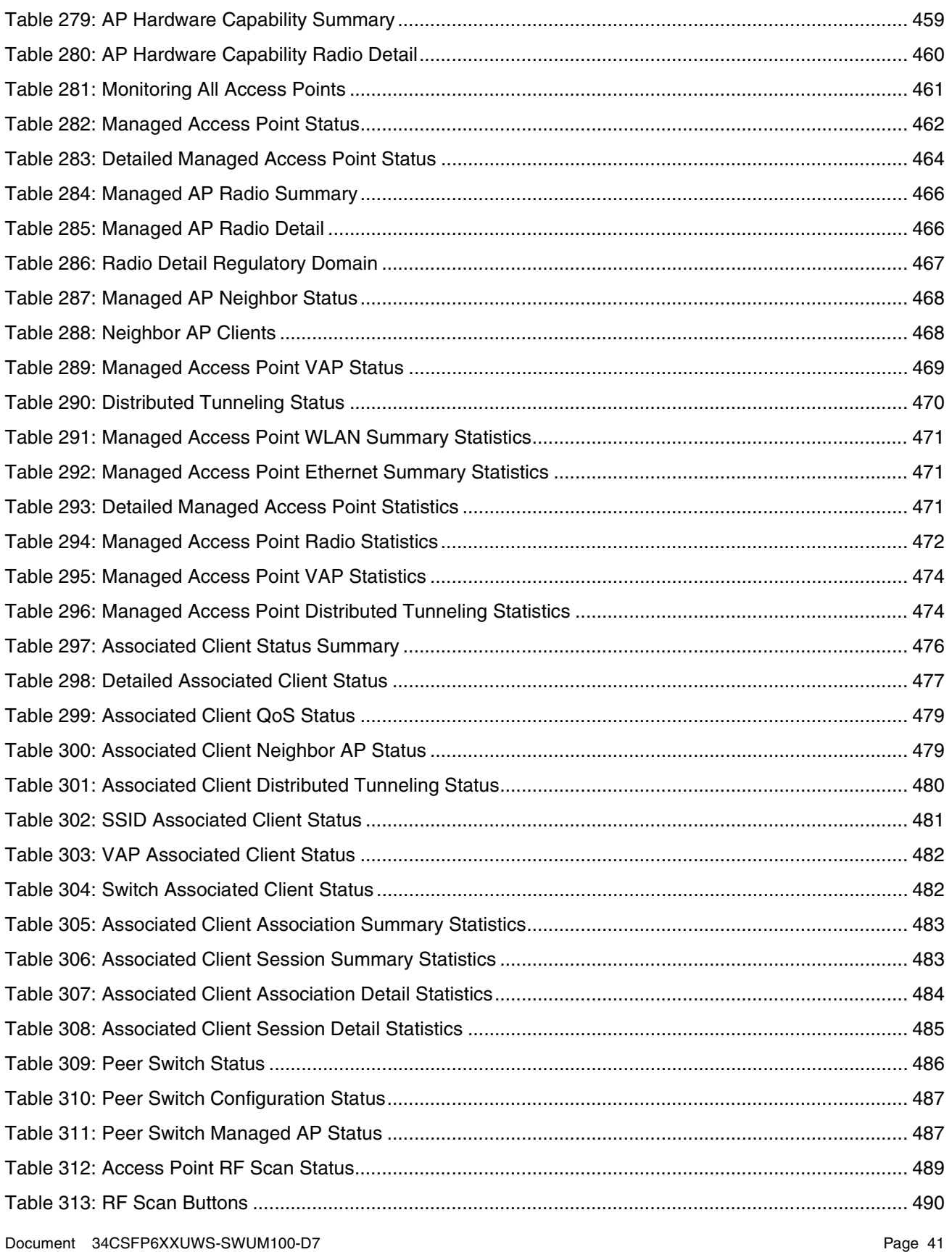

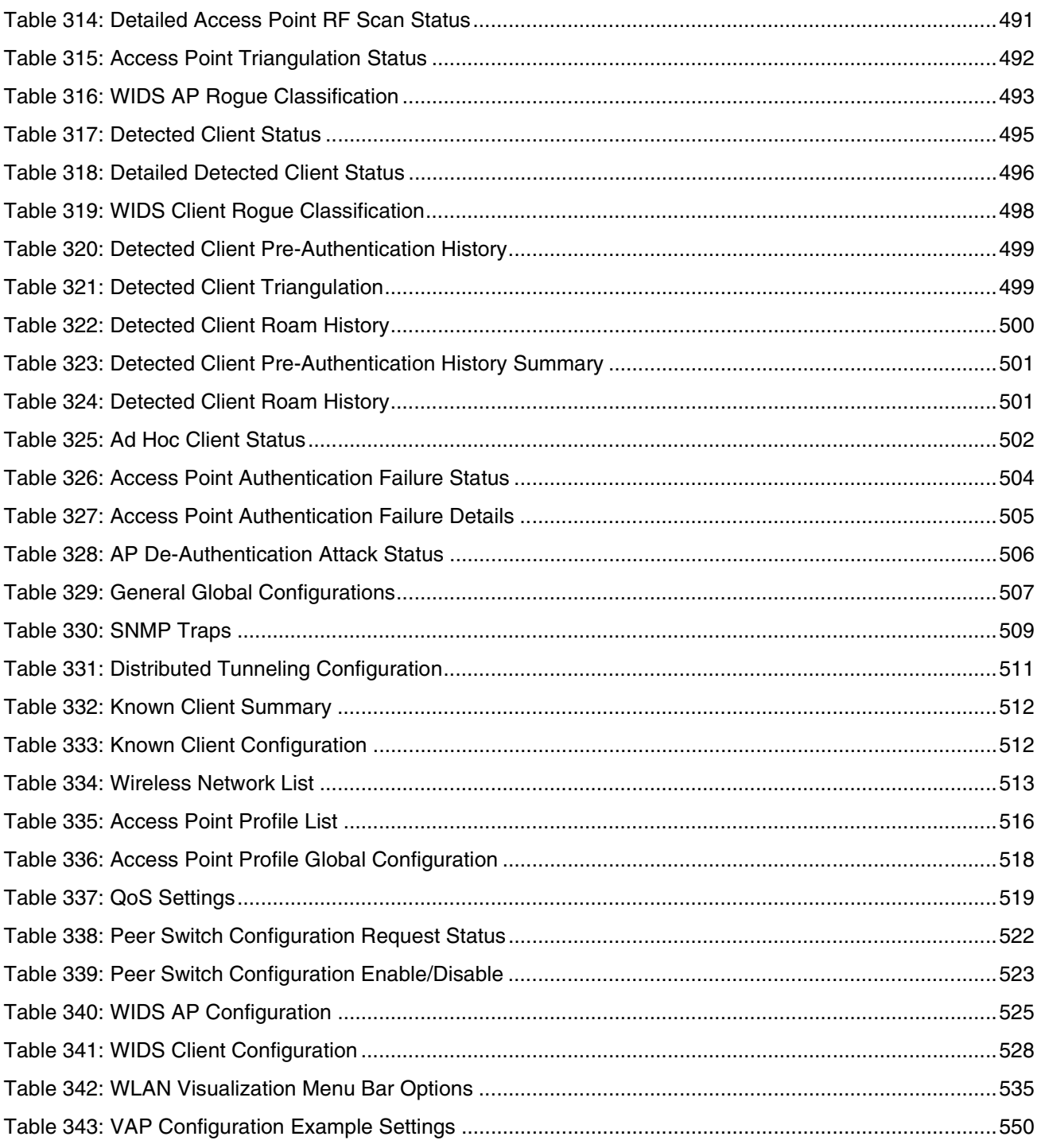

# <span id="page-42-0"></span>**ABOUT THIS DOCUMENT**

This guide describes how to configure the D-Link 4000 Series switch software features by using the Web-based graphical user interface (GUI). The D-Link 4000 Series switch architecture accommodates a variety of software modules so that a platform running D-Link software can be a Layer 2 switch in a basic network or a Layer 3 router in a large, complex network.

### **AUDIENCE**

The information in this guide is intended for any of the following individuals:

- **•** System administrators who are responsible for configuring and operating a network using D-Link 4000 Series switch
- **•** Level 1 and/or Level 2 Support providers

To obtain the greatest benefit from this guide, you should have an understanding of the base software and should have read the specification for your networking device platform. You should also have basic knowledge of Ethernet and networking concepts.

### **ORGANIZATION**

This guide contains the following sections:

- **•** [Section 1: "Getting Started" on page 45](#page-44-0) contains information about performing the initial system configuration and accessing the user interfaces.
- **•** [Section 2: "System Administration" on page 55](#page-54-0) describes how to configure administrative features such as SNMP, DHCP, and port information.
- **•** [Section 3: "Configuring L2 Features" on page 175](#page-174-0) describes how to manage and monitor the layer 2 switching features.
- **•** [Section 4: "Configuring L3 Features" on page 279](#page-278-0) describes how to configure the layer 3 routing features.
- **•** [Section 5: "Configuring Quality of Service" on page 325](#page-324-0) describes how to configure the Differentiated Services, Class of Service, and Auto VoIP features.
- **•** [Section 6: "Configuring Access Control Lists" on page 344](#page-343-0) describes how to manage the D-Link software ACLs.
- **•** [Section 7: "Managing Device Security" on page 359](#page-358-0) contains information about configuring switch security information such as captive portal configuration, port access control, TACACS+, and RADIUS server settings.
- **•** [Section 8: "Configuring the Wireless Features" on page 405](#page-404-0) describes how to configure the switch so it can manage multiple access points on the network.
- **•** [Appendix A "Configuration Examples"](#page-538-0) describe how to configure selected features on the switch by using the Web interface, command-line interface, and Simple Network Management Protocol (SNMP).

### **ADDITIONAL DOCUMENTATION**

The following documentation provides additional information about D-Link software:

- **•** The D-Link CLI Command Reference describes the commands available from the command-line interface (CLI) for managing, monitoring, and configuring the switch.
- **•** The D-Link Wired Configuration Guide contains a variety of configuration examples that show how to configure the wired features on the switch.
- **•** Release notes for this D-Link product detail the platform-specific functionality of the software packages, including issues and workarounds.

### **DOCUMENT CONVENTIONS**

This section describes the conventions this document uses.

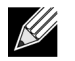

**A note provides more information about a feature or technology.**

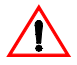

**Caution!** A caution provides information about critical aspects of the configuration, combinations of settings, events, or procedures that can adversely affect network connectivity, security, and so on.

This guide uses the typographical conventions described in [Table 1.](#page-43-0)

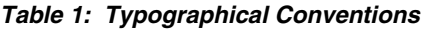

<span id="page-43-0"></span>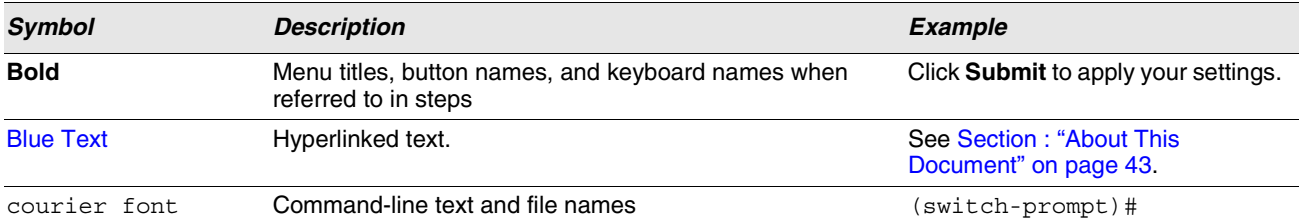

# <span id="page-44-0"></span>**Section 1: Getting Started**

This section describes how to start the switch and access the user interface. It contains the following sections:

- **•** ["Connecting the Switch to the Network"](#page-44-1)
- **•** ["Understanding the User Interfaces"](#page-46-0)

### <span id="page-44-1"></span>**CONNECTING THE SWITCH TO THE NETWORK**

To enable remote management of the switch through telnet, a Web browser, or SNMP, you must connect the switch to the network. The default IP address/subnet mask of the switch management interface is 10.90.90.90/255.0.0.0 and DHCP is disabled on the switch. So you must either connect the switch to a 10.0.0.0 network or you must provide appropriate network parameters, such as the IP address, subnet mask, and default gateway by connecting to the switch command line interface (CLI) using the terminal interface via the EIA 232 port. You can manually configure the network parameters or enable the DHCP client on the switch to get those via DHCP.

After you configure network information, such as the IP address and subnet mask, and the switch is physically and logically connected to the network, you can manage and monitor the switch remotely through SSH, telnet, a Web browser, or an SNMP-based network management system. You can also continue to manage the switch through the terminal interface via the EIA-232 port.

To connect to the switch and configure or view network information, use the following steps:

**1** Using a straight-through modem cable, connect a VT100/ANSI terminal or a workstation to the console (serial) port.

If you attached a PC, Apple<sup>®</sup>, or UNIX<sup>®</sup> workstation, start a terminal-emulation program, such as HyperTerminal or TeraTerm.

- **2** Configure the terminal-emulation program to use the following settings:
	- Baud rate: 115200 bps
	- Data bits: 8
	- Parity: none
	- Stop bit: 1
	- Flow control: none
- **3** Power on the switch.
- **4** Press the return key, and the User: prompt appears.

Enter admin as the user name. There is no default password. Press ENTER at the password prompt if you did not change the default password.

After a successful login, the screen shows the system prompt  $(DWS-4026) >$ .

**5** At the (DWS-4026)> prompt, enter enable to enter the Privileged EXEC command mode. There is no default password to enter Privileged EXEC mode. Press ENTER at the password prompt if you did not change the default password.

The command prompt changes to (DWS-4026)#.

- **6** Configure network information.
	- To use a DHCP server to obtain the IP address, subnet mask, and default gateway information, enter: network protocol dhcp.
	- To manually configure the IPv4 address, subnet mask, and (optionally) default gateway, enter: network parms <*ipaddress*> <*netmask*> [<*gateway*>], for example:

network parms 192.168.2.23 255.255.255.0 192.168.2.1

- To manually configure the IPv6 address, subnet mask, and (optionally) default gateway, enter: network ipv6 address <*address*>/<*prefix-length*> [eui64] network ipv6 gateway *<gateway>*

To view the network information, enter show network.

**7** To save these changes so they are retained during a switch reset, enter the following command:

copy system:running-config nvram:startup-config

or use the command write memory.

After the switch is connected to the network, you can use the IP address for remote access to the switch by using a Web browser or through telnet or SSH.

# <span id="page-46-0"></span>**UNDERSTANDING THE USER INTERFACES**

D-Link software includes a set of comprehensive management functions for configuring and monitoring the system by using one of the following three methods:

- **•** Web User Interface
- **•** Command-Line Interface (CLI)
- **•** Simple Network Management Protocol (SNMP)

Each of the standards-based management methods allows you to configure and monitor the components of the D-Link software. The method you use to manage the system depends on your network size and requirements, and on your preference.

This guide describes how to use the Web-based interface to manage and monitor the system. For information about how to manage and monitor the system by using the CLI, see the D-Link CLI Command Reference.

### **USING THE WEB INTERFACE**

To access the switch by using a Web browser, the browser must meet the following software requirements:

- **•** HTML version 4.0, or later
- **•** HTTP version 1.1, or later
- **•** JavaScript™ version 1.5, or later

Use the following procedures to log on to the Web Interface:

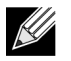

#### **The switch web UI supports Internet Explorer v6 and v7. Appropriate display of the web pages is not guaranteed for other web browsers.**

- **1** Open a Web browser and enter the IP address of the switch in the Web browser address field.
- **2** Type the user name and password into the fields on the login screen, and then click **Login**.

The user name and password are the same as those you use to log on to the command-line interface. By default, the user name is admin, and there is no password. Passwords are case sensitive.

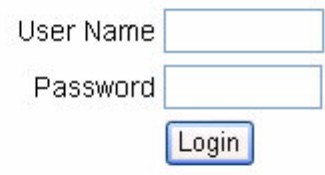

**3** After the system authenticates you, the System Description page displays.

[Figure 1](#page-48-0) shows the layout of the D-Link software Web interface. Each Web page contains three main areas: device view, the navigation tree, and the configuration status and options.

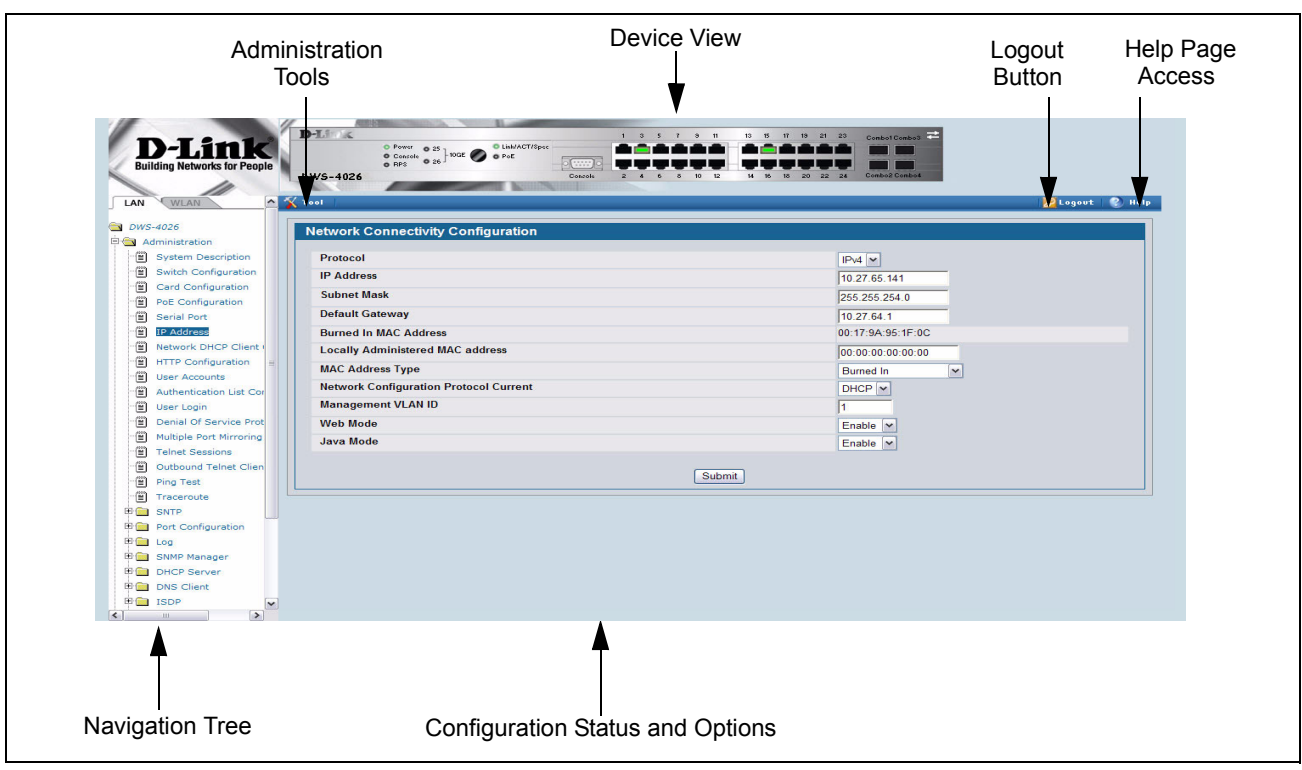

**Figure 1: Web Interface Layout**

### <span id="page-48-0"></span>**Device View**

The Device View is a Java® applet that displays the ports on the switch. This graphic appears at the top of each page to provide an alternate way to navigate to configuration and monitoring options. The graphic also provides information about device ports, current configuration and status, table information, and feature components.

The port coloring indicates if a port is currently active. Green indicates that the port is enabled, red indicates that an error has occurred on the port, and blue indicates that the link is disabled.

[Figure 2](#page-48-1) shows the Device View.

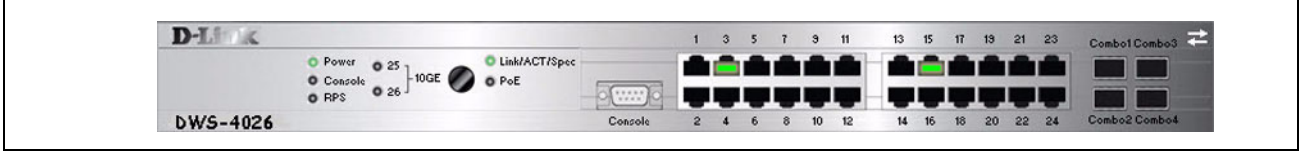

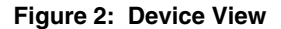

<span id="page-48-1"></span>Click the port you want to view or configure to see a menu that displays statistics and configuration options. Click the menu option to access the page that contains the configuration or monitoring options.

If you click the graphic but do not click a specific port, the main menu appears, as [Figure 3](#page-49-0) shows. This menu contains the same option as the navigation menu on the left side of the page.

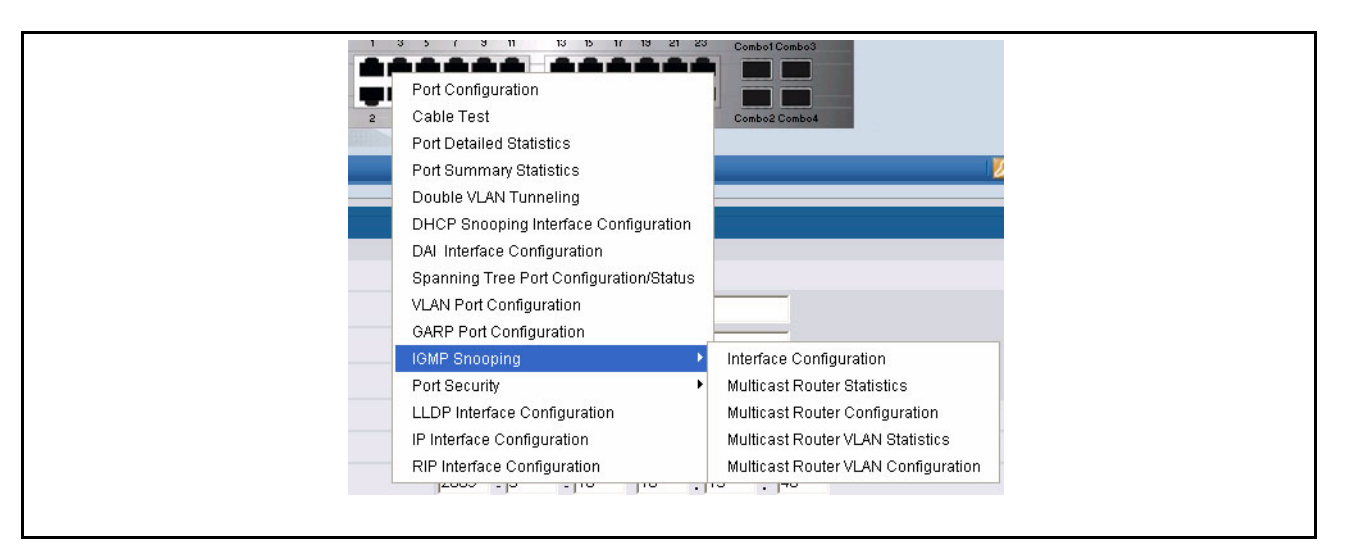

**Figure 3: Cascading Navigation Menu**

### <span id="page-49-0"></span>**Navigation Tree View**

The hierarchical-tree view is on the left side of the Web interface. The tree view contains a list of various device features. The branches in the navigation tree can be expanded to view all the components under a specific feature, or retracted to hide the feature's components.

The tree consists of a combination of folders, subfolders, and configuration and status HTML pages. Click the folder to view the options in that folder. Each folder contains either subfolders or HTML pages, or a combination of both. [Figure 4](#page-49-1) shows an example of a folder, subfolder, and HTML page in the navigation menu. When you click a folder or subfolder that is preceded by a plus sign (+), the folder expands to display the contents. If you click an HTML page, a new page displays in the main frame. A folder or subfolder has no corresponding HTML page.

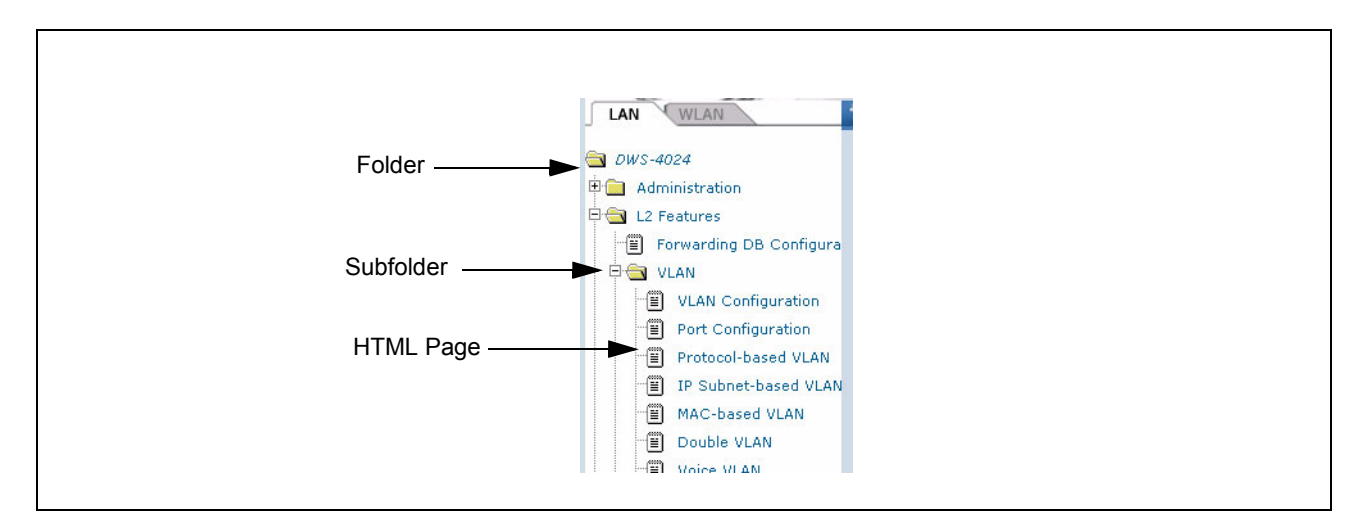

<span id="page-49-1"></span>**Figure 4: Navigation Tree View**

The D-Link DWS-4000 Series switch navigation tree also contains a LAN tab for wired features and a WLAN tab for Wireless features, as the following figure shows.

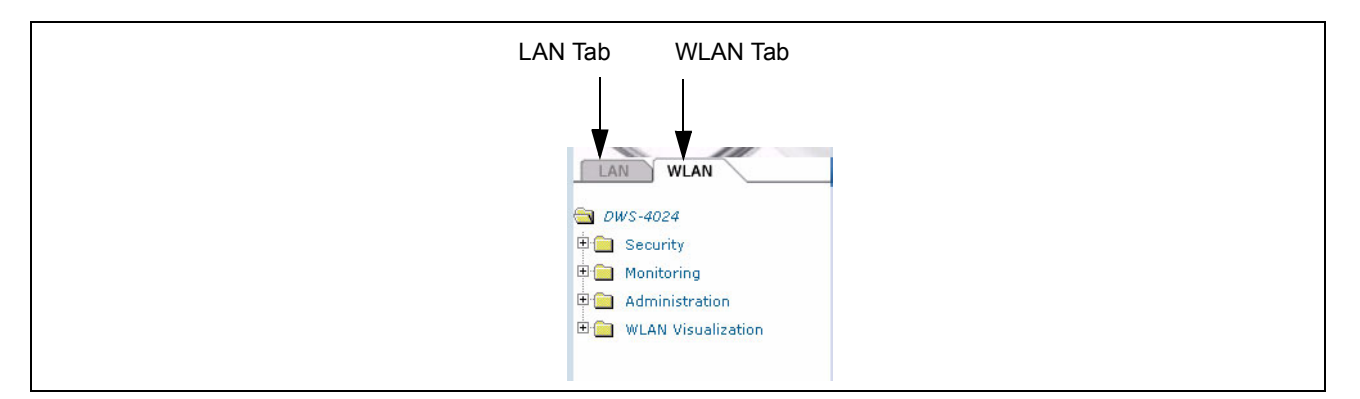

**Figure 5: LAN and WLAN Tabs**

#### **Configuration and Monitoring Options**

The panel directly under the graphic and to the right of the navigation menu displays the configuration information or status for the page you select. On pages that contain configuration options, you can input information into fields or select options from drop-down menus.

Each page contains access to the HTML-based help that explains the fields and configuration options for the page. Many pages also contain command buttons.

The following command buttons are used throughout the pages in the Web interface:

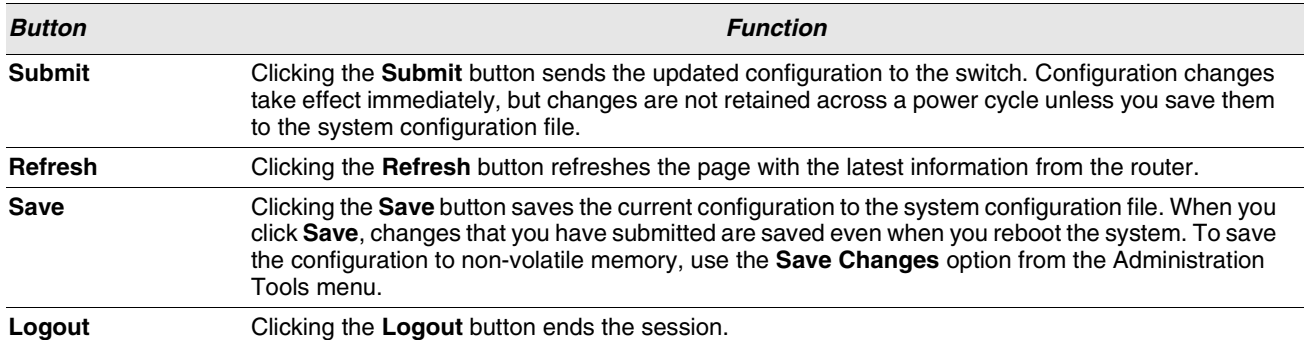

#### **Table 2: Common Command Buttons**

**Caution!** Submitting changes makes them effective during the current boot session only. You must save any changes if you want them to be retained across a power cycle (reboot).

#### **Help Page Access**

Every page contains a link to the online help, which contains information to assist in configuring and managing the switch. The online help pages are context sensitive. For example, if the IP Addressing page is open, the help topic for that page displays if you click Help. [Figure 6](#page-51-0) shows the link to click to access online help on each page.

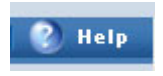

**Figure 6: Help Link**

<span id="page-51-0"></span>[Figure 1 on page 49](#page-48-0) shows the location of the Help link on the Web interface.

### **USING THE COMMAND-LINE INTERFACE**

The command-line interface (CLI) is a text-based way to manage and monitor the system. You can access the CLI by using a direct serial connection or by using a remote logical connection with telnet or SSH.

The CLI groups commands into modes according to the command function. Each of the command modes supports specific software commands. The commands in one mode are not available until you switch to that particular mode, with the exception of the User EXEC mode commands. You can execute the User EXEC mode commands in the Privileged EXEC mode.

To display the commands available in the current mode, enter a question mark (?) at the command prompt. To display the available command keywords or parameters, enter a question mark (?) after each word you type at the command prompt. If there are no additional command keywords or parameters, or if additional parameters are optional, the following message appears in the output:

<cr> Press Enter to execute the command

For more information about the CLI, see the D-Link CLI Command Reference.

The D-Link CLI Command Reference lists each command available from the CLI by the command name and provides a brief description of the command. Each command reference also contains the following information:

- **•** The command keywords and the required and optional parameters.
- **•** The command mode you must be in to access the command.
- **•** The default value, if any, of a configurable setting on the device.

The show commands in the document also include a description of the information that the command shows.

### **USING SNMP**

You can manage the D-Link DWS-4026 switch using SNMP. You can configure SNMP groups and users that can manage traps that the SNMP agent generates.

D-Link uses both standard public MIBs for standard functionality and private MIBs that support additional switch functionality. SNMP is enabled by default.

Any user can connect to the switch using the SNMPv3 protocol, but for authentication and encryption, you need to configure a new user profile. To configure a profile by using the CLI, see the SNMP section in the D-Link CLI Command Reference. To configure an SNMPv3 profile by using the Web interface, use the following steps:

- **1** Select **Administration > User Accounts** from the hierarchical tree on the left side of the Web interface.
- **2** From the **User** menu, select **Create** to create a new user.
- **3** Enter a new user name in the **User Name** field.
- **4** Enter a new user password in the **Password** field and then retype it in the **Confirm Password** field.

To use SNMPv3 Authentication for this user, set a password of eight or more alphanumeric characters.

- **5** To enable authentication, use the **Authentication Protocol** menu to select either MD5 or SHA for the authentication protocol.
- **6** To enable encryption, use the **Encryption Protocol** menu to select **DES** for the encryption scheme. Then, enter an encryption code of eight or more alphanumeric characters in the Encryption Key field.
- **7** Click **Submit**.

# <span id="page-54-0"></span>**Section 2: System Administration**

Use the features in the Administration navigation tree folder to define the switch's relationship to its environment. The **Administration** folder contains links to the following features:

- **•** ["System Description"](#page-57-0)
- **•** ["Switch Configuration"](#page-59-0)
- **•** ["Card Configuration"](#page-60-0)
- **•** ["PoE Configuration"](#page-61-0)
- **•** ["Serial Port"](#page-64-0)
- **•** ["IP Address"](#page-65-0)
- **•** ["Network DHCP Client Options"](#page-67-0)
- **•** ["HTTP Configuration"](#page-68-0)
- **•** ["User Accounts"](#page-69-0)
- **•** ["Authentication List Configuration"](#page-71-0)
- **•** ["User Login"](#page-76-0)
- **•** ["Denial of Service Protection"](#page-77-0)
- **•** ["Multiple Port Mirroring"](#page-78-0)
- **•** ["Managing Logs"](#page-83-0)
- **•** ["Telnet Sessions"](#page-92-0)
- **•** ["Outbound Telnet Client Configuration"](#page-93-0)
- **•** ["Ping Test"](#page-94-0)
- **•** ["Configuring SNTP Settings"](#page-95-0)
- **•** ["Configuring and Viewing Device Slot Information"](#page-105-0)
- **•** ["Multiple Port Mirroring"](#page-78-0)
- **•** ["Configuring sFlow"](#page-119-0)
- **•** ["Defining SNMP Parameters"](#page-123-0)
- **•** ["Viewing System Statistics"](#page-128-0)
- **•** ["Using System Utilities"](#page-138-0)
- **•** ["Trap Log"](#page-150-0)
- **•** ["Managing the DHCP Server"](#page-151-0)
- **•** ["Configuring DNS"](#page-161-0)
- **•** ["Configuring SNTP Settings"](#page-165-0)
- **•** ["Configuring and Viewing ISDP Information"](#page-169-0)

# **VIEWING ARP CACHE**

The ARP cache is a table maintained locally in each station on a network. ARP cache entries are learned by examining the source information in the ARP packet payload fields, regardless of whether it is an ARP request or response. Thus, when an ARP request is broadcast to all stations on a LAN segment or virtual LAN (VLAN), every recipient has the opportunity to store the sender's IP and MAC address in their respective ARP cache. The ARP response, being unicast, is normally seen only by the requestor, who stores the sender information in its ARP cache. Newer information always replaces existing content in the ARP cache.

The ARP cache can support 1024 entries, although this size is user-configurable to any value less than 1024. When multiple network interfaces are supported by a device, as is typical of a router, either a single ARP cache is used for all interfaces, or a separate cache is maintained per interface. While the latter approach is useful when network addressing is not unique per interface, this is not the case for Ethernet MAC address assignment so a single ARP cache is employed.

To display the system ARP cache, click **LAN >Monitoring**> **ARP Cache** page in the navigation tree.

| <b>MAC</b> address | <b>IP Address</b> | Slot/Port |
|--------------------|-------------------|-----------|
| 00:16:9C:E1:D8:00  | 10.27.64.1        | 0/1       |
| 00:1C:23:58:D0:63  | 10.27.64.197      | 0/1       |

**Figure 7: ARP Cache**

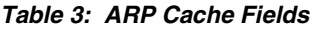

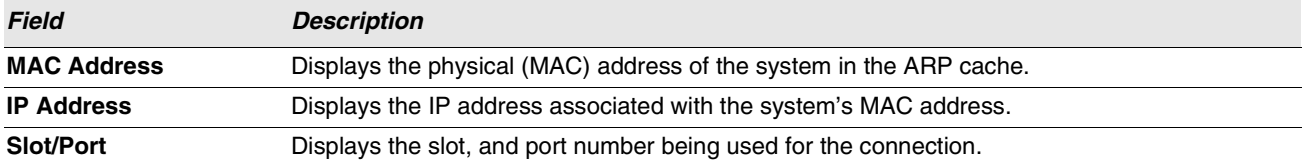

**•** Click **Refresh** to reload the page and refresh the ARP cache view.

### **VIEWING INVENTORY INFORMATION**

Use the **Inventory Information** page to display the switch's Vital Product Data, which is stored in non-volatile memory at the factory.

To display the inventory information, click **LAN > Monitoring** > **Inventory Information** page in the navigation tree.

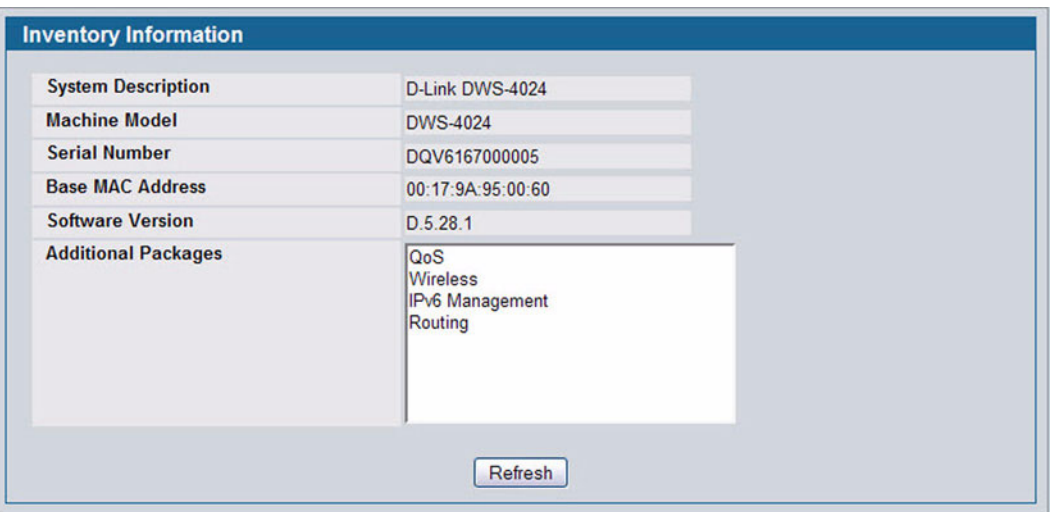

**Figure 8: Inventory Information**

### **VIEWING THE DUAL IMAGE STATUS**

The Dual Image feature allows the switch to have two D-Link software images in the permanent storage. One image is the active image, and the second image is the backup. This feature reduces the system down-time during upgrades and downgrades. You can use the Dual Image Status page to view information about the system images on the device.

To display the Dual Image Status page, click **LAN > Monitoring** > **Dual Image Status** in the navigation menu.

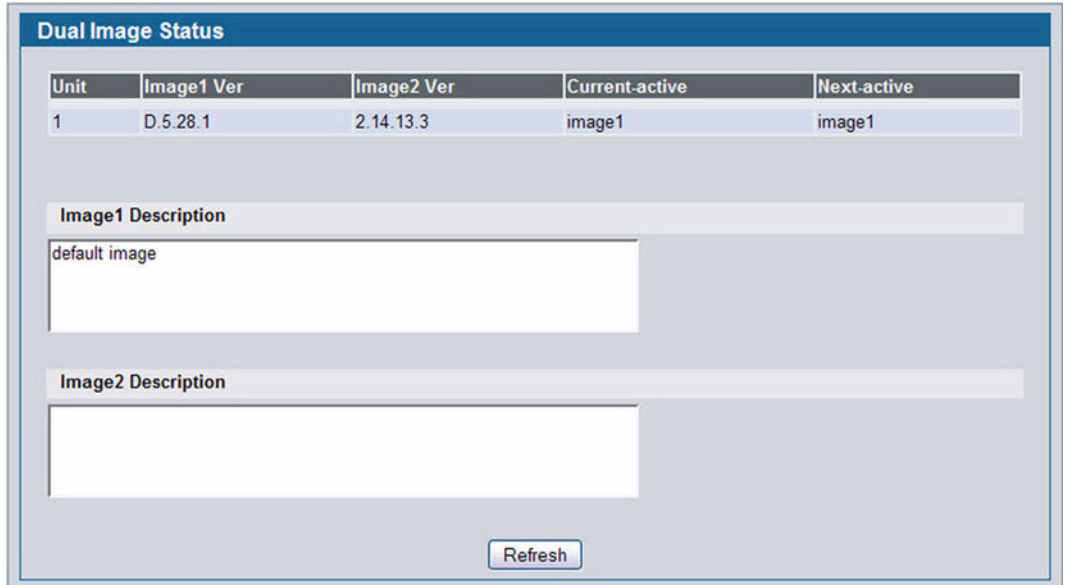

**Figure 9: Dual Image Status**

#### **Table 4: Dual Image Status Fields**

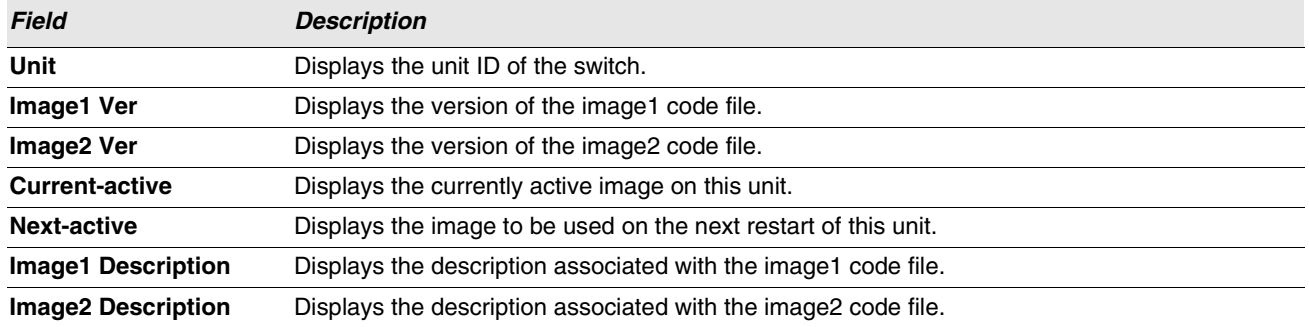

**•** Click **Refresh** to display the latest information from the router.

### <span id="page-57-0"></span>**SYSTEM DESCRIPTION**

After a successful login, the System Description page displays. Use this page to configure and view general device information.

To display the System Description page, click **LAN > Administration > System Description** in the navigation tree.

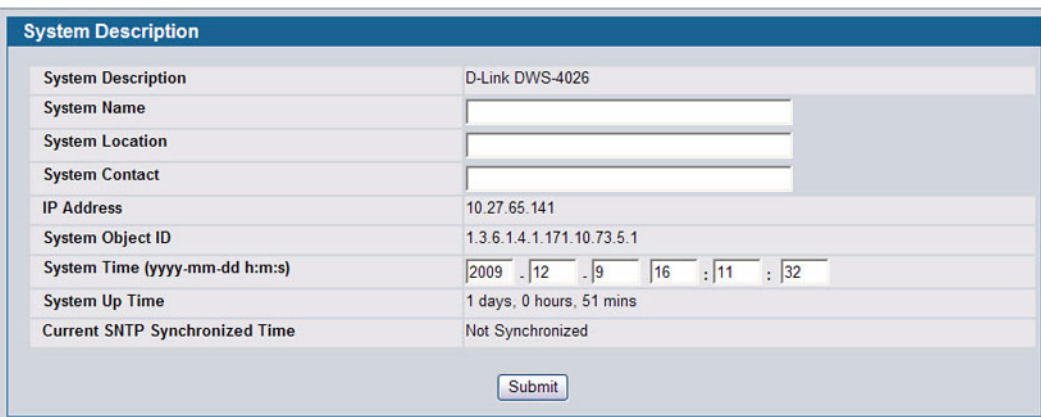

### **Figure 10: System Description**

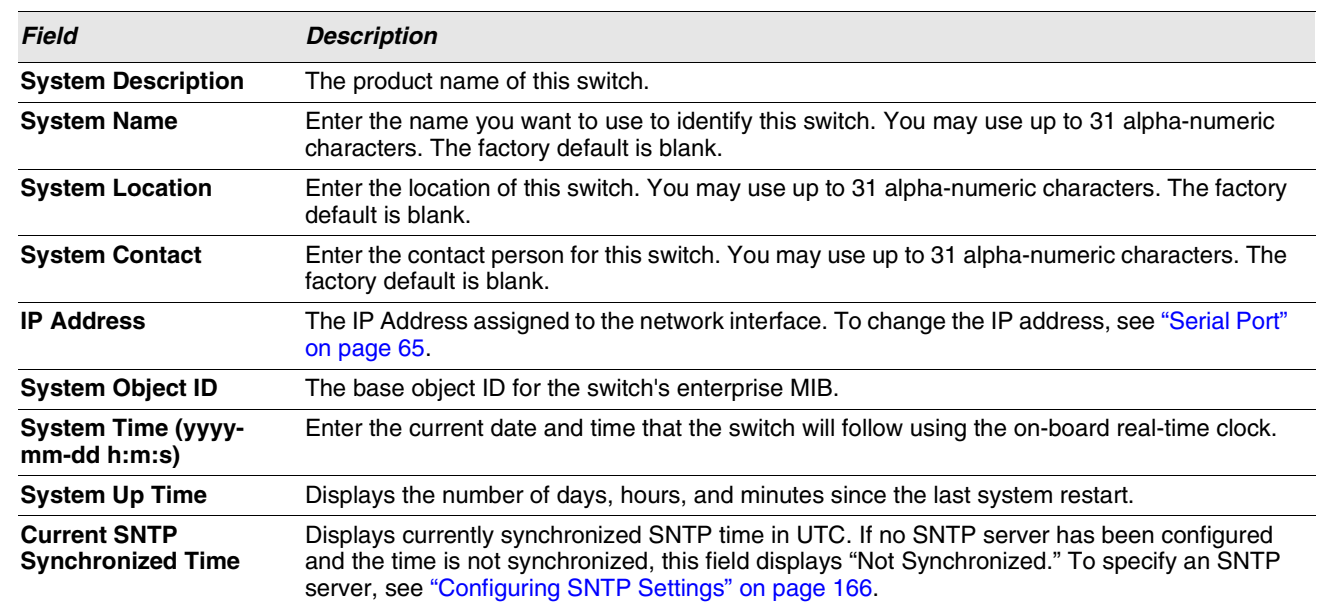

### **Table 5: System Description Fields**

#### **Defining System Information**

- **1** Open the **System Description** page.
- **2** Define the following fields: **System Name**, **System Contact**, and **System Location**.
- **3** Click **Submit**.

The system parameters are applied, and the device is updated.

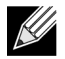

**If you want the switch to retain the new values across a power cycle, you must perform a configuration save, but the System Time does not need a save to retain the new values across a power cycle.**

# <span id="page-59-0"></span>**SWITCH CONFIGURATION**

From the **Switch Configuration** page, you can control the broadcast, multicast, and unicast storm recovery feature and IEEE 802.3x flow control feature settings for the switch.

IEEE 802.3x flow control works by pausing a port when the port becomes oversubscribed and dropping all traffic for small bursts of time during the congestion condition. This can lead to high-priority and/or network control traffic loss. When 802.3x flow control is enabled, lower speed switches can communicate with higher speed switches by requesting that the higher speed switch refrains from sending packets. Transmissions are temporarily halted to prevent buffer overflows.

To display the Switch Configuration page, click **LAN >Administration > Switch Configuration** in the navigation tree.

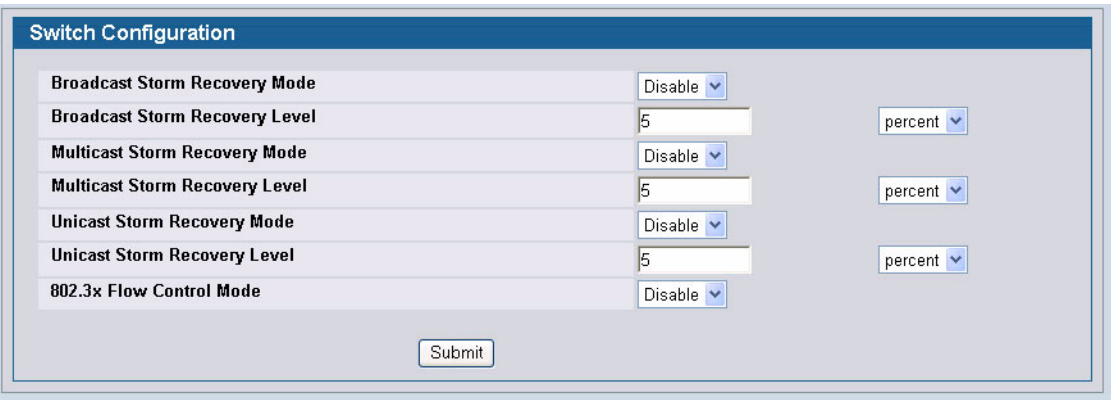

**Figure 11: Switch Configuration**

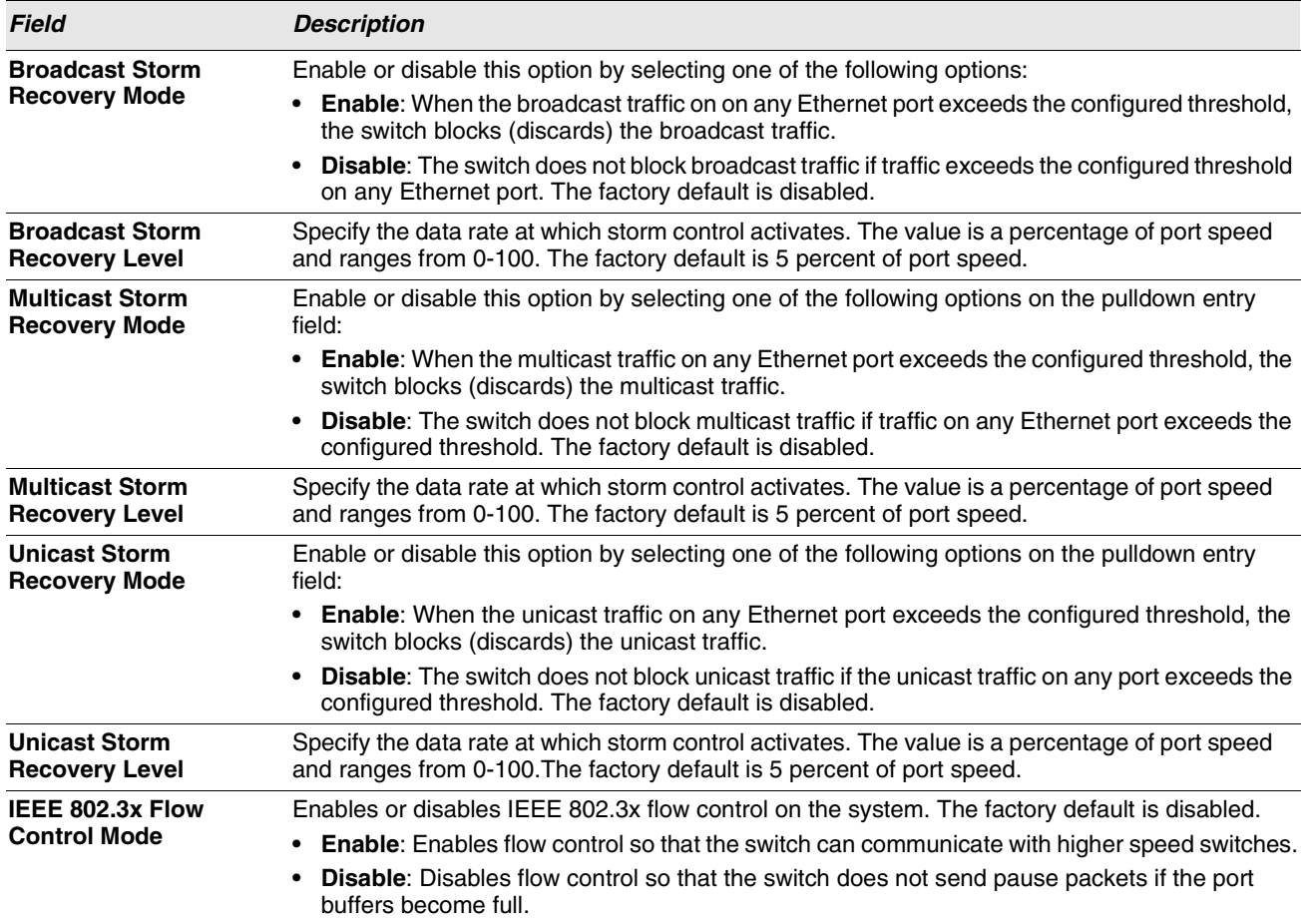

#### **Table 6: Switch Configuration Fields**

**•** If you change the mode, click **Submit** to apply the changes to the system. If you want the switch to retain the new values across a power cycle, you must perform a save.

### <span id="page-60-0"></span>**CARD CONFIGURATION**

Use the Card Configuration page to view information about the cards installed in a switch.

To access the Card Configuration page, click **LAN > Administration > Card Configuration** in the navigation menu.

[Figure 12](#page-61-1) shows the fields that display when the slot contains a card.

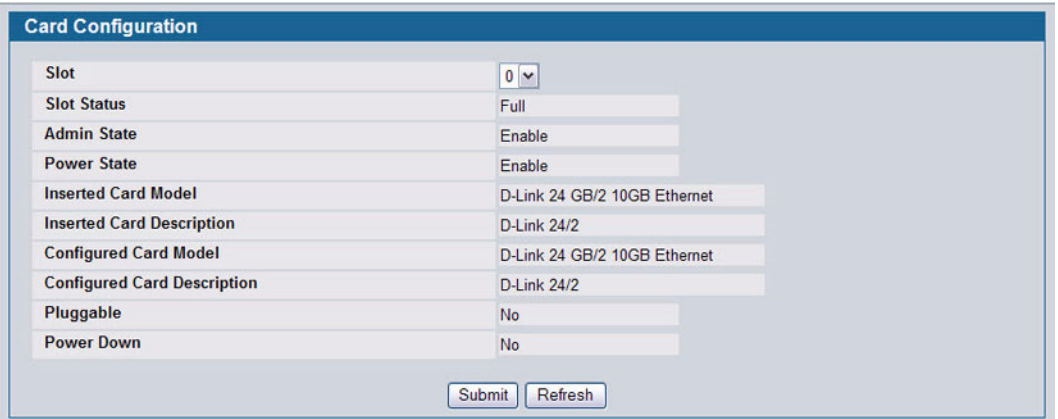

**Figure 12: Card Configuration**

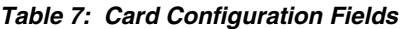

<span id="page-61-1"></span>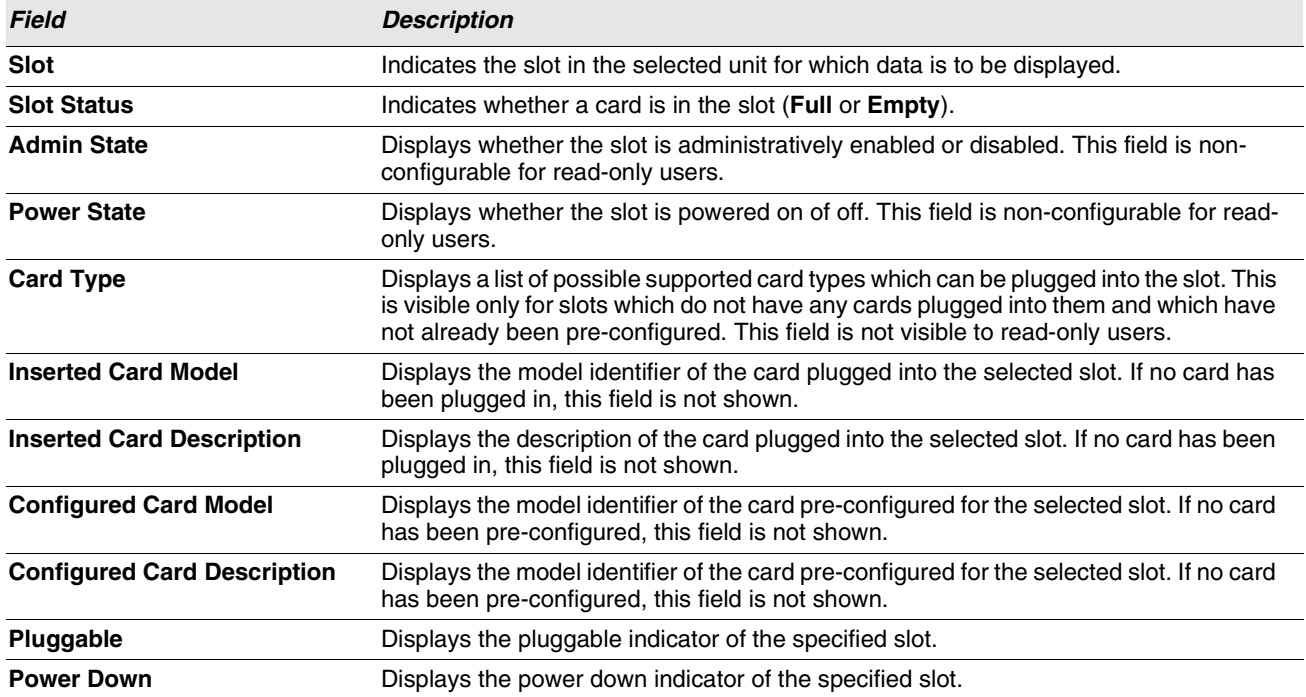

**•** If you make any changes to the page, click **Submit** to apply the changes to the system.

### <span id="page-61-0"></span>**POE CONFIGURATION**

Use the PoE Configuration page to configure the Power over Ethernet (PoE) features.

To access the PoE Configuration page, click **LAN > Administration > PoE Configuration** in the navigation menu.

The following figure shows the fields that display.

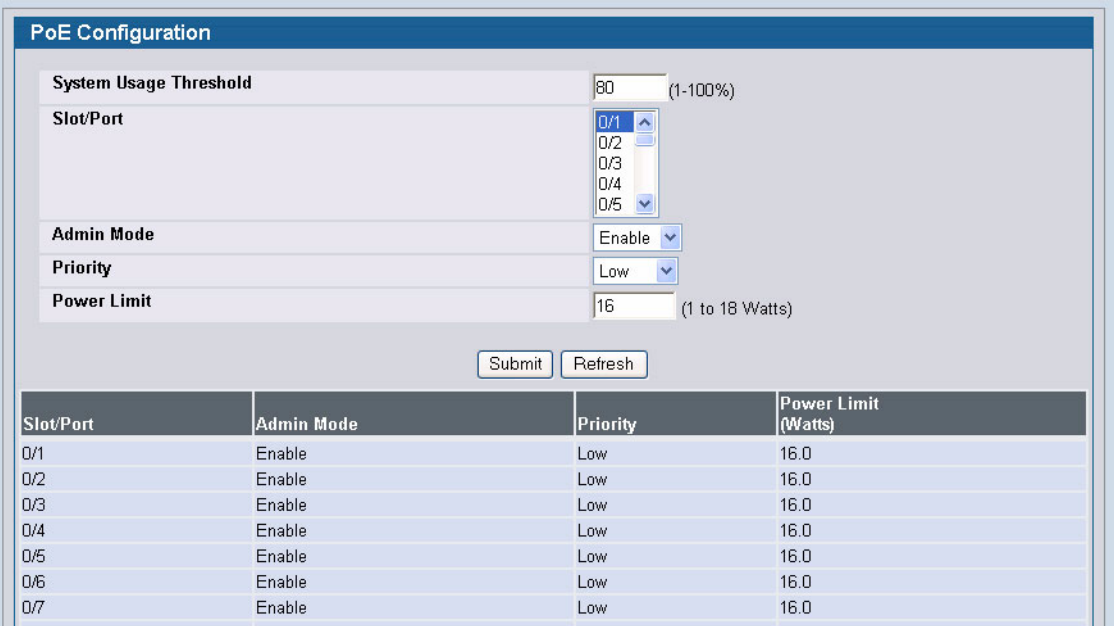

#### **Figure 13: PoE Configuration**

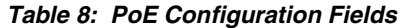

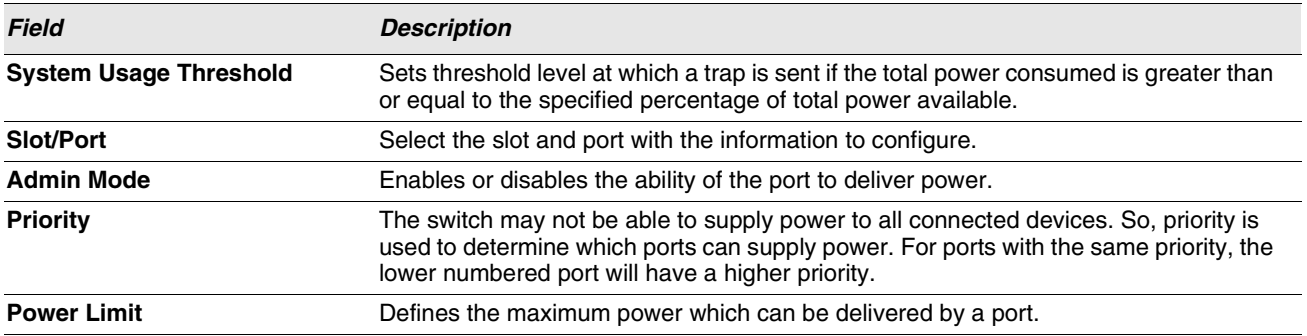

**•** If you make any changes to the page, click **Submit** to apply the changes to the system.

# **POE STATUS**

Power over Ethernet (PoE) technology allows IP telephones, wireless LAN Access Points, Web-Cameras and many other appliances to receive power as well as data over existing LAN cabling, without needing to modify the existing Ethernet infrastructure.

To display the PoE status, click **LAN > Monitoring** > **PoE Status** page in the navigation tree.

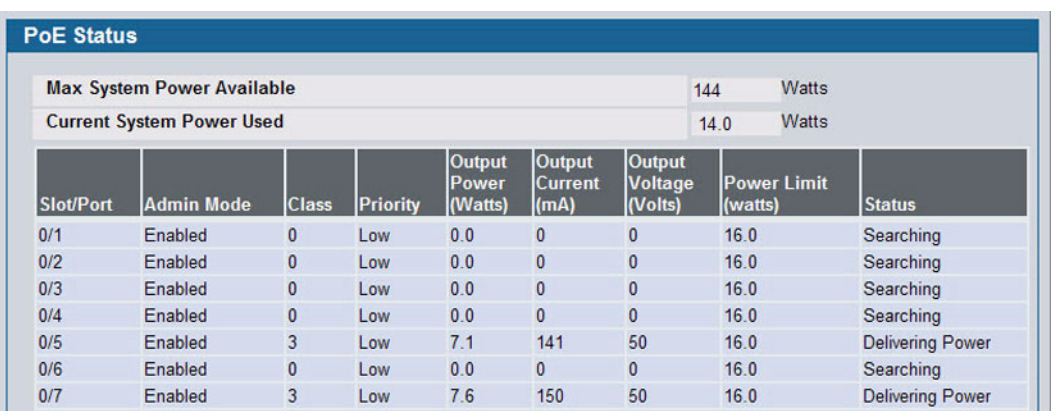

**Figure 14: PoE Status**

# <span id="page-64-0"></span>**SERIAL PORT**

The Serial Port Configuration page allows you to change the switch's serial port settings. In order for a terminal or terminal emulator to communicate with the switch, the serial port settings on both devices must be the same. Some settings on the switch cannot be changed.

To view or configure the serial port settings on the switch, click **LAN > Administration > Serial Port** in the navigation tree.

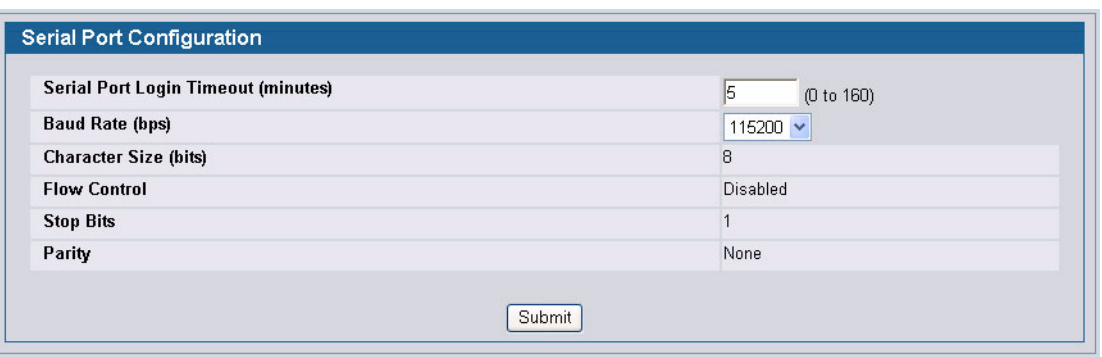

**Figure 15: Serial Port**

#### **Table 9: Serial Port Fields**

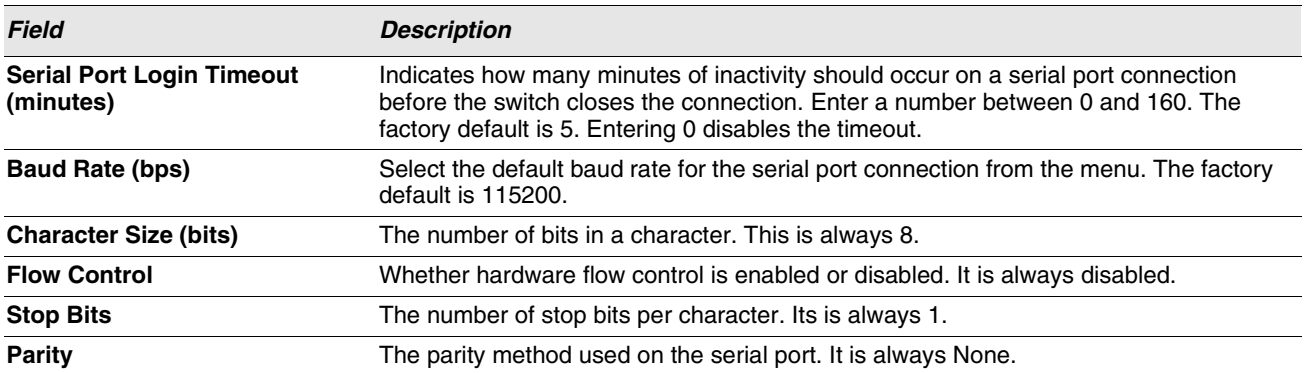

**•** If you change any data, click **Submit** to apply the changes to the system. If you want the switch to retain the new values across a power cycle, you must perform a save.

# <span id="page-65-0"></span>**IP ADDRESS**

The network interface is the logical interface used for in-band connectivity with the switch via any of the switch's front panel ports. The configuration parameters associated with the switch's network interface do not affect the configuration of the front panel ports through which traffic is switched or routed.

The Network Connectivity page allows you to change the IP information using the Web interface.

To access the page, click **LAN > Administration > IP Address** in the navigation tree.

Note that the page displays differently depending on the IP protocol version chosen.

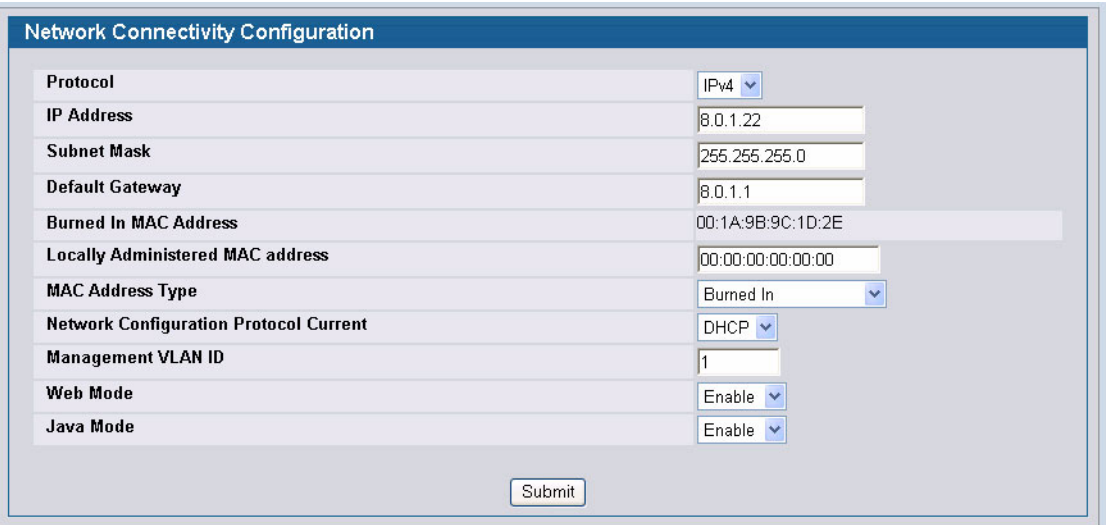

**Figure 16: Network Connectivity—IPv4**

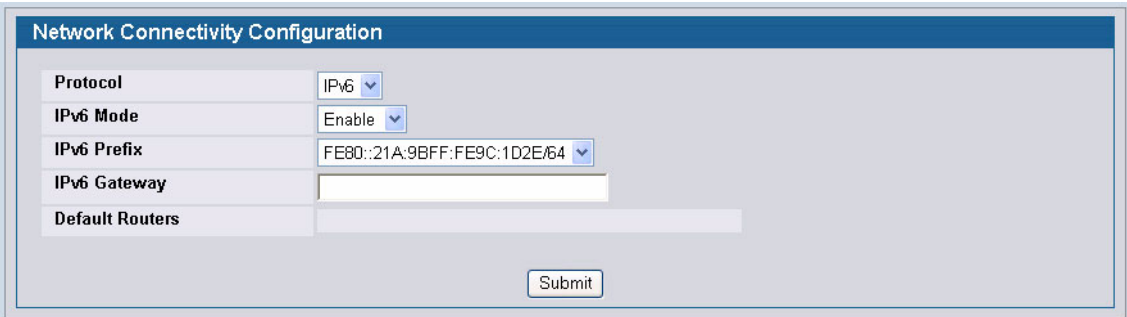

**Figure 17: Network Connectivity—IPv6**

### **Table 10: Network Connectivity Fields**

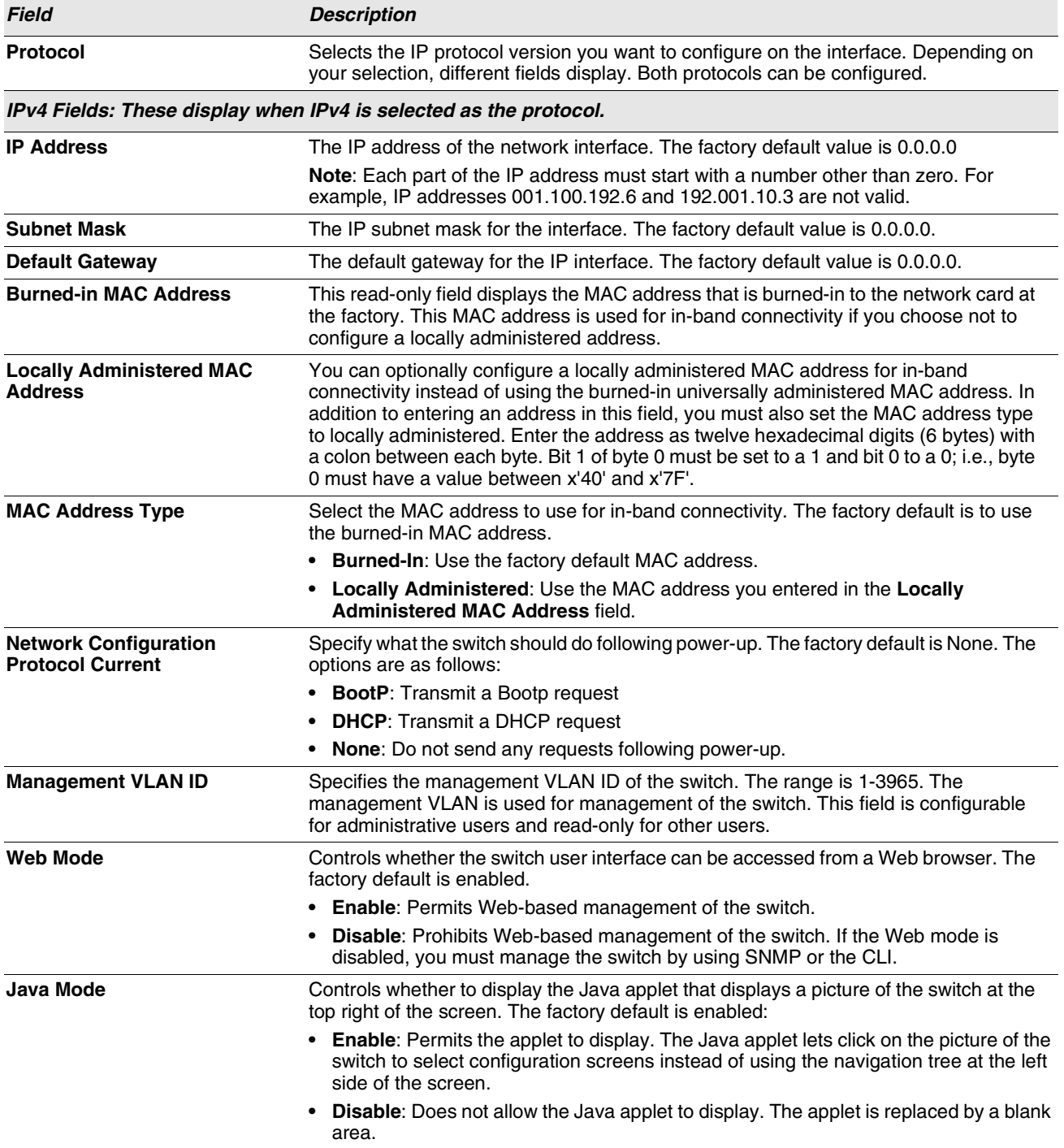

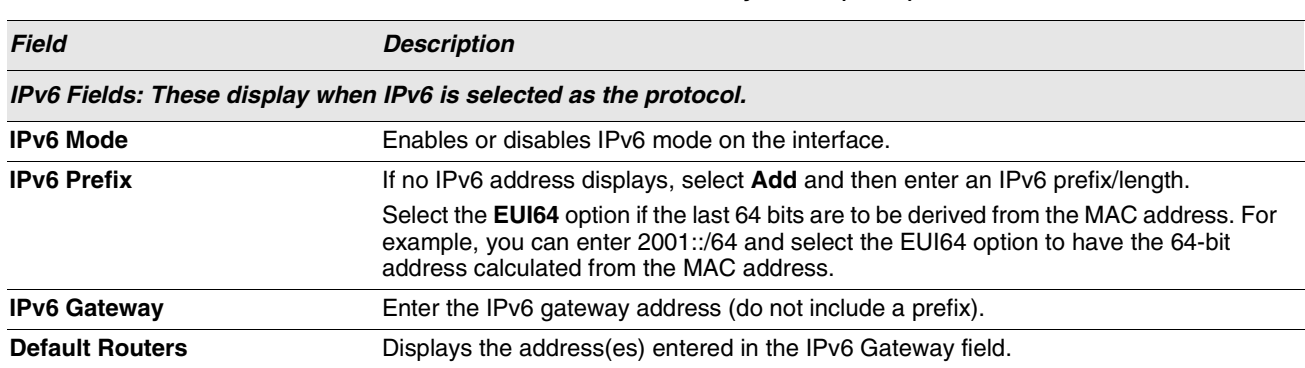

**Table 10: Network Connectivity Fields (Cont.)**

**•** If you change any of the network connection parameters, click **Submit** to apply the changes to the system. If you want the switch to retain the new values across a power cycle, you must perform a save.

### <span id="page-67-0"></span>**NETWORK DHCP CLIENT OPTIONS**

Use the fields on this page to enable and configure vendor class identifier information that the DHCP client on the switch sends to the DHCP server when it requests a lease.

To access this page, click **LAN > Administration > Network DHCP Client Options**.

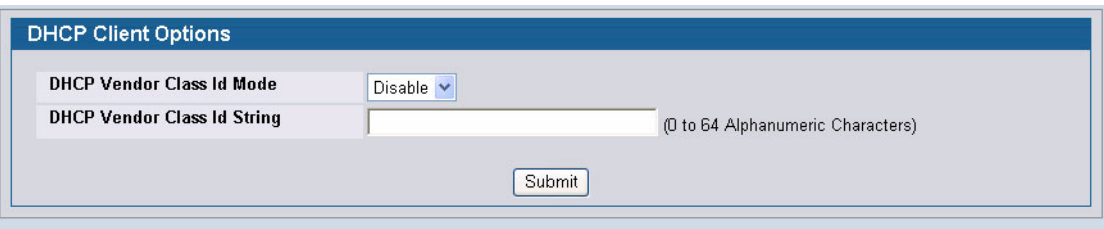

**Figure 18: DHCP Client Options**

|  |  | Table 11: DHCP Client Option Fields |  |
|--|--|-------------------------------------|--|
|  |  |                                     |  |

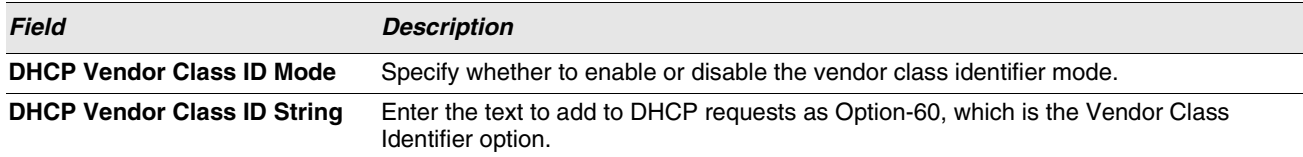

# <span id="page-68-0"></span>**HTTP CONFIGURATION**

Use the HTTP Configuration page to configure the HTTP server settings on the system.

To access the HTTP Configuration page, click **LAN > Administration > HTTP Configuration** in the navigation menu.

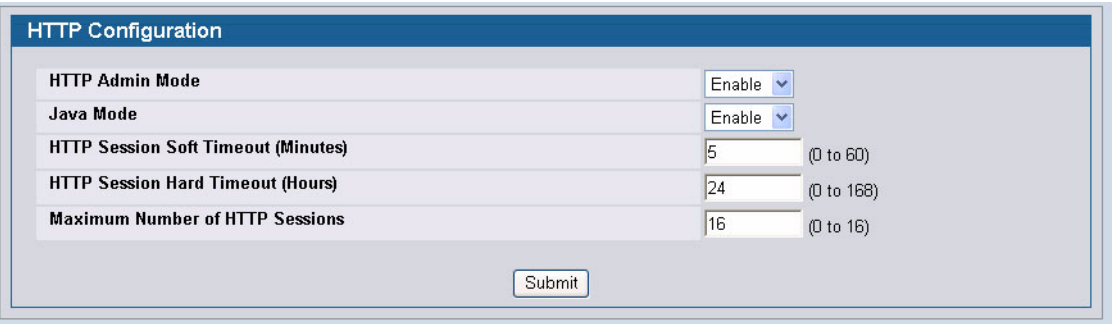

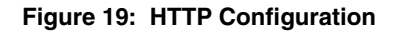

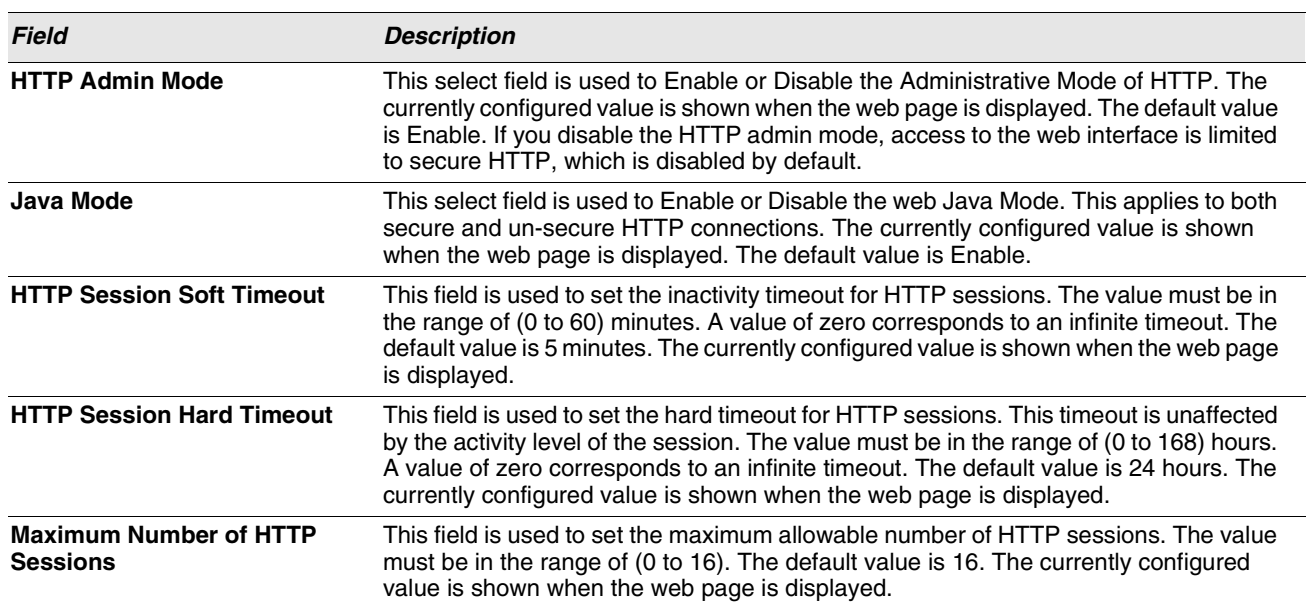

#### **Table 12: HTTP Configuration Fields**

**•** If you make changes to the page, click **Submit** to apply the changes to the system.

# <span id="page-69-0"></span>**USER ACCOUNTS**

By default, the switch contains two user accounts:

- **•** admin, with 'Read/Write' privileges
- **•** guest, with 'Read Only' privileges

Both of these accounts have blank passwords by default. The names are not case sensitive.

If you log on to the switch with the user account that Read/Write privileges (i.e., as admin), you can use the **User Accounts** page to assign passwords and set security parameters for the default accounts. You can also add up to five read-only accounts. You can delete all accounts except for the Read/Write account.

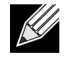

**Only a user with Read/Write privileges may alter data on this screen, and only one account can exist with Read/Write privileges.** 

To access the User Accounts page, click **LAN > Administration > User Accounts** in the navigation tree.

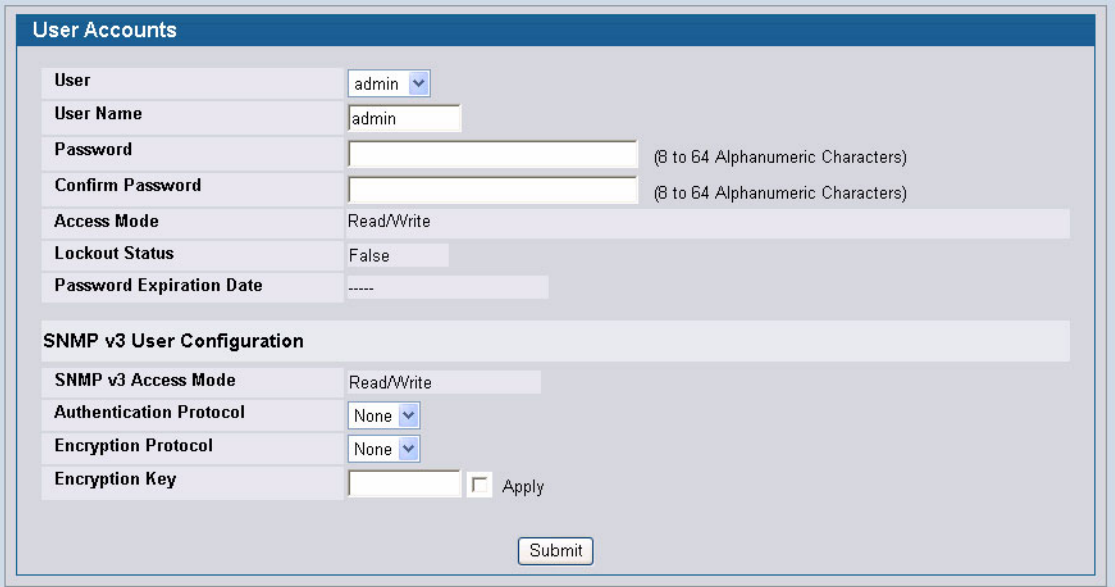

**Figure 20: User Accounts**

#### **Table 13: User Accounts Fields**

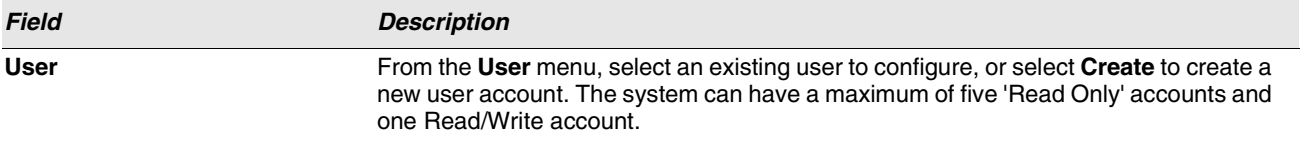

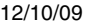

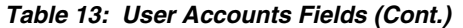

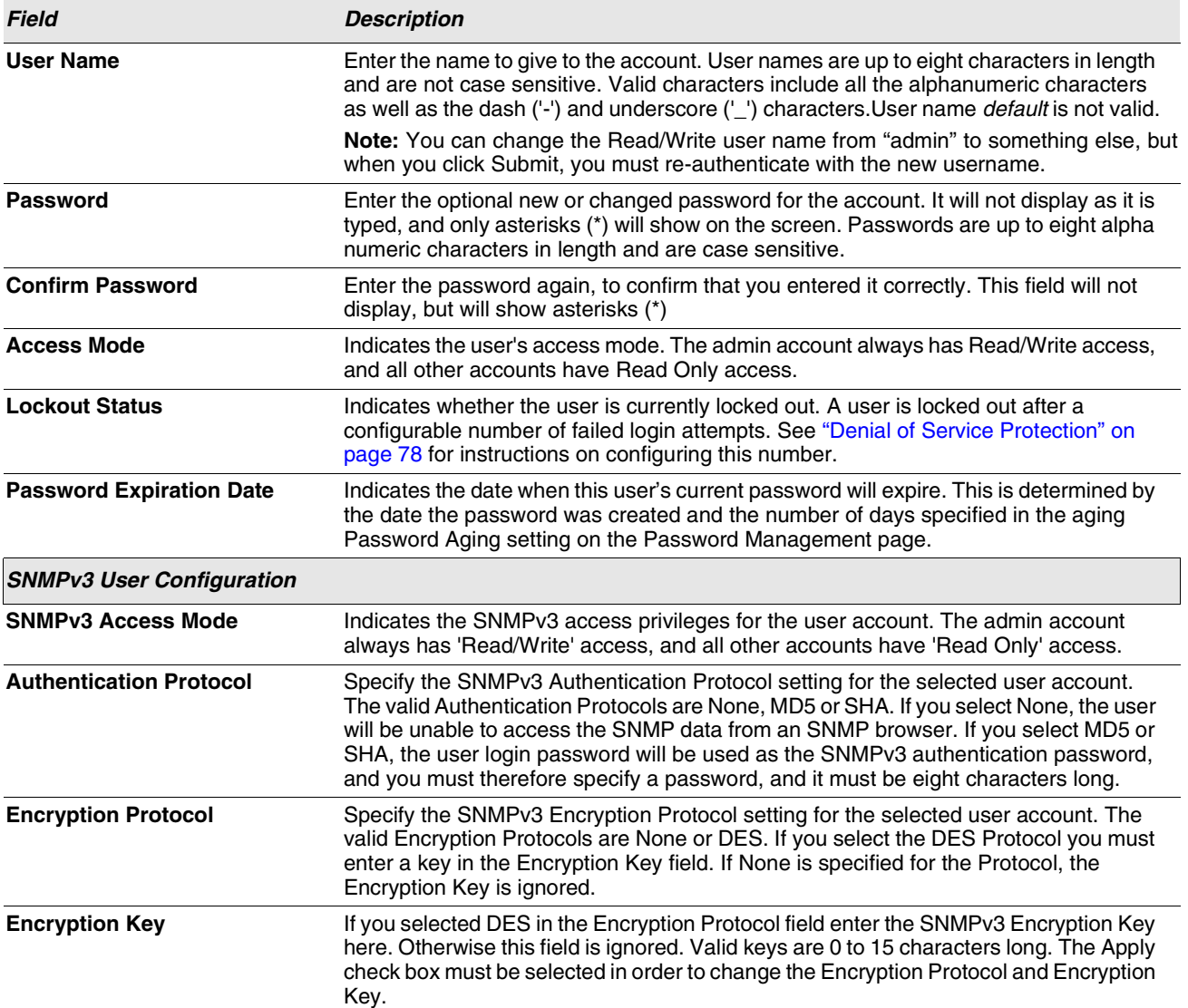

#### **Adding a User Account**

Use the following procedures to add a user account. The system supports one Read/Write user and five Read Only users.

**1** From the **User** menu, select **Create**.

The screen refreshes.

- **2** Enter a username and password for the new user, then re-enter the password in the **Confirm Password** field.
- **3** Click **Submit** to update the switch with the values on this screen.

If you want the switch to retain the new values across a power cycle, you must perform a save.

#### **Changing User Account Information**

You cannot add or delete the Read/Write user, but you can change the username and password. To change the password for an existing account or to overwrite the username on an existing account, use the following procedures.

**1** From the **User** menu, select the user to change.

The screen refreshes.

**2** To alter the username or, delete the existing name in the **Username** field and enter the new username.

To change the password, delete any asterisks (\*) in the **Password** and **Confirm Password** fields, and then enter and confirm the new password.

**3** Click **Submit** to update the switch with the values on this screen.

If you want the switch to retain the new values across a power cycle, you must perform a save.

#### **Deleting a User Account**

Use the following procedures to delete any of the Read Only user accounts.

**1** From the **User** menu, select the user to delete.

The screen refreshes.

**2** Click **Delete** to delete the user.

This button is only visible when you have selected a user account with 'Read Only' access. You cannot delete the 'Read/ Write' user.

If you want the switch to retain the new values across a power cycle, you must perform a save.

## <span id="page-71-0"></span>**AUTHENTICATION LIST CONFIGURATION**

Use the Authentication List page to configure login lists. A login list specifies one or more authentication methods to validate switch or port access for the users associated with the list.

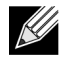

**The preconfigured users, admin and guest, are assigned to a pre-configured list named defaultList, which you cannot delete. All newly created users are also assigned to the defaultList until you specifically assign them to a different list**

To access the Authentication Profiles page, click **LAN > Administration > Authentication List Configuration** in the navigation tree.

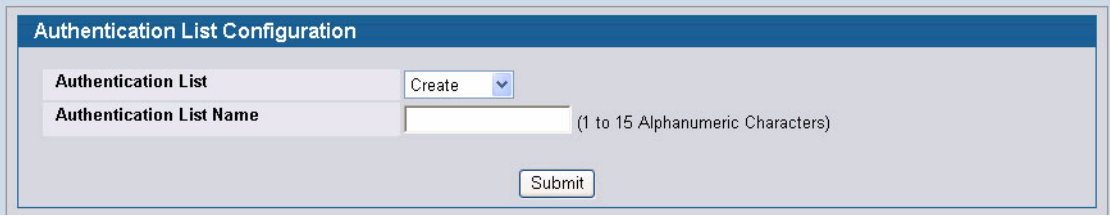

**Figure 21: Authentication List Configuration**

<span id="page-71-1"></span>[Figure 21](#page-71-1) shows the fields on the Authentication Profiles page when no existing list is selected.
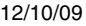

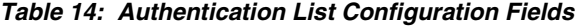

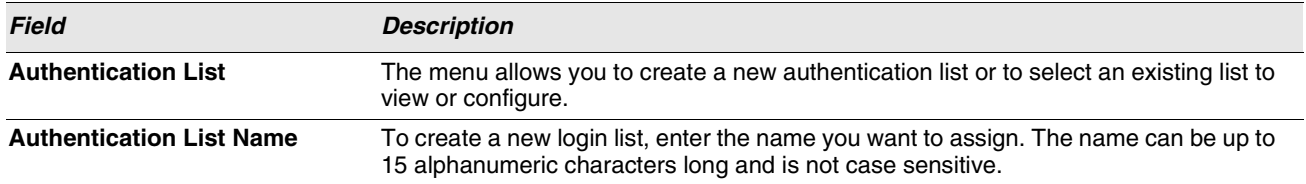

[Figure 22](#page-72-0) shows the fields on the Authentication Profiles page when you select an existing authentication list, such as the defaultList.

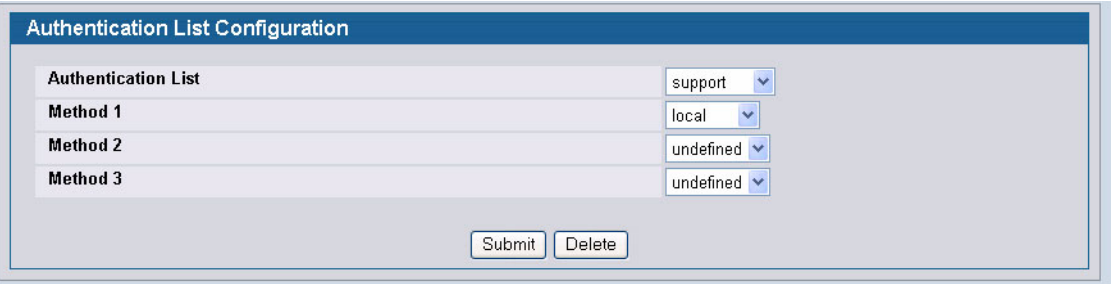

**Figure 22: Authentication List Configuration**

<span id="page-72-0"></span>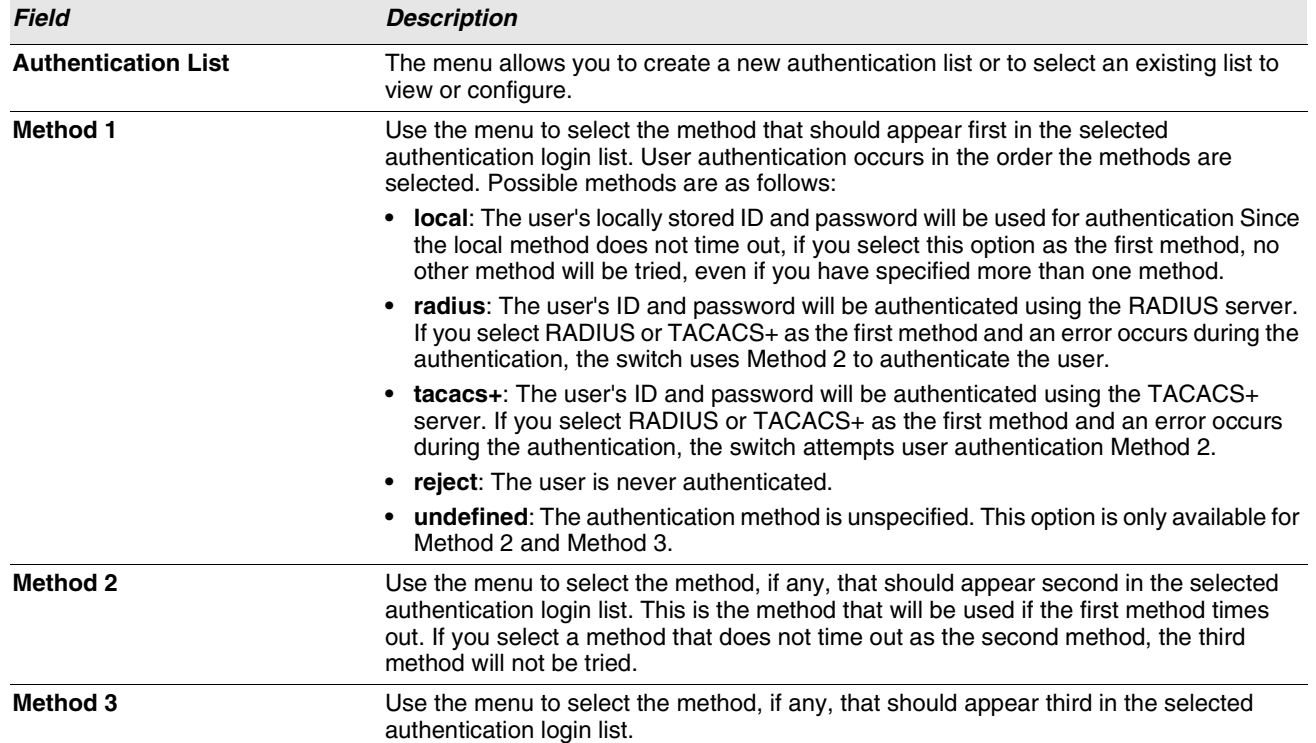

### **Table 15: Authentication Profile Fields**

### **Creating an Authentication List**

To create a new authentication list, use the following procedures.

- **1** Select **Create** from the **Authentication List** field.
- **2** In the **Authentication List Name** field, enter a name of 1 to 12 characters. The name cannot include spaces.
- **3** Click **Submit** to create the name and display the Method fields for the new list. You are now ready to configure the authentication list. By default, local is set as the initial authentication method.

To retain the changes across a power cycle, you must perform a save.

### **Configuring an Authentication List**

To modify an authentication list, use the following procedures.

- **1** Select an existing list from the **Authentication List** menu.
- **2** From the **Method 1** field, select the initial login method.
- **3** If desired, select the second and third login method from the **Method 2** and **Method 3** fields.
- **4** Click **Submit** to apply the changes to the system.

To retain the changes across a power cycle, you must perform a save.

### **Deleting an Authentication List**

Use the following procedures to remove an authentication login list from the configuration.

- **1** Select an existing list from the **Authentication List** menu.
- **2** Click **Delete**.

The delete will fail if the selected login list is assigned to any user (including the default user) for system login or IEEE 802.1X port access control. You can only use this button if you have Read/Write access.

To retain the changes across a power cycle, you must perform a save.

# **AUTHENTICATION LIST SUMMARY**

Use the **Authentication List Summary** page to view information about the authentication lists on the system and which users are associated with each list. The page also displays information about 802.1X port security users.

To access the Authentication List Summary page, click **LAN > Monitoring > Authentication List Summary** in the navigation tree.

| <b>Authentication List</b> | <b>Method List</b> | Login Users               | 802.1x Port Security Users |
|----------------------------|--------------------|---------------------------|----------------------------|
| defaultList                | local              | admin<br>guest<br>default | admin<br>guest<br>default  |

**Figure 23: Login Session**

The **Authentication List Summary** page has the following read-only fields:

### **Table 16: Login Fields**

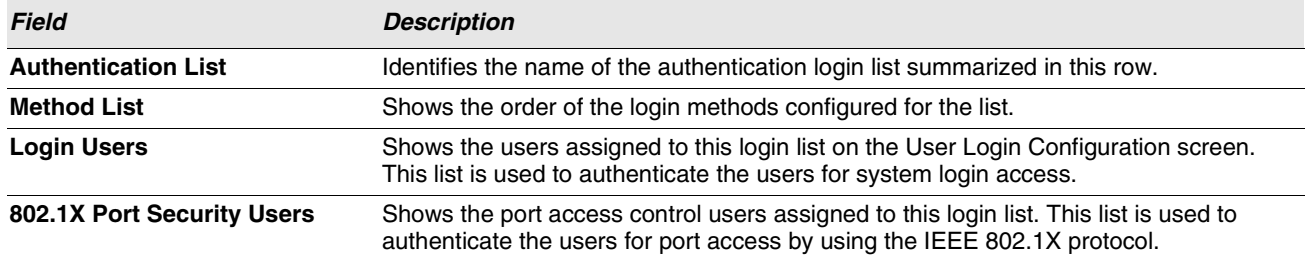

**•** Click **Refresh** to update the information on the screen.

**•** To assign users to a specific authentication list, see ["User Login" on page 77.](#page-76-0) To configure the 802.1X port security users, see ["Port Access Control" on page 383.](#page-382-0)

# **LOGIN SESSION**

Use the Login Session page to view information about users who have logged on to the switch.

To access the **Login Session** page, click **LAN > Monitoring > Login Session** in the navigation tree.

| IID | <b>User Name</b> | <b>Connection From</b> | <b>Idle Time</b> | <b>Session Time</b> | <b>Session Type</b> |
|-----|------------------|------------------------|------------------|---------------------|---------------------|
| 11  | admin            | 10.27.65.93            | 00:00:00         | 01:36:01            | <b>HTTP</b>         |

**Figure 24: Login Session**

The **Login Session** page has the following read-only fields:

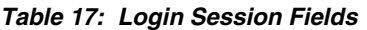

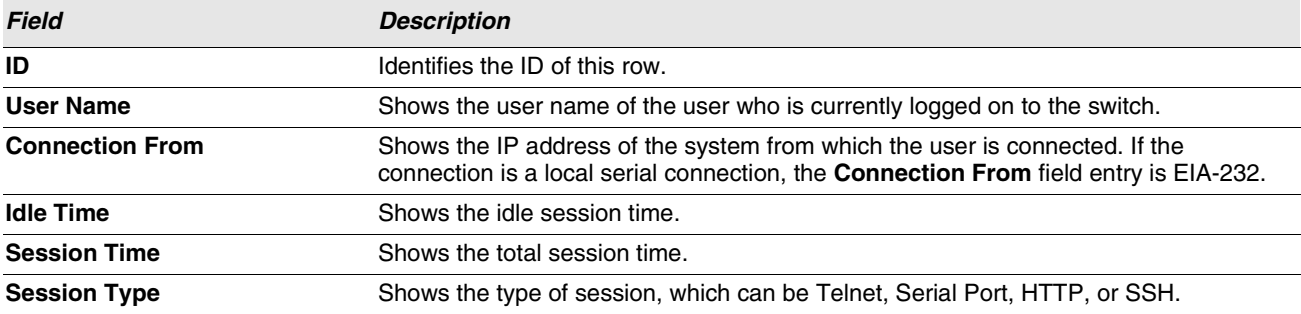

**•** Click **Refresh** to update the information on the screen.

# <span id="page-76-0"></span>**USER LOGIN**

Each configured user is assigned to a login list that specifies how the user should be authenticated when attempting to access the switch or a port on the switch. After creating a new user account on the User Account screen, you can use the User Login page to assign the user to a login list for the switch.

The pre-configured users, admin and guest, are assigned to a pre-configured list named defaultList, which you may not delete. All newly created users are also assigned to the defaultList until you specifically assign them to a different list. To create a new authentication list, see ["Use the Authentication List page to configure login lists. A login list specifies one or](#page-71-0) [more authentication methods to validate switch or port access for the users associated with the list." on page 72.](#page-71-0)

To access the User Login page, click **LAN > Administration > User Login** in the navigation tree.

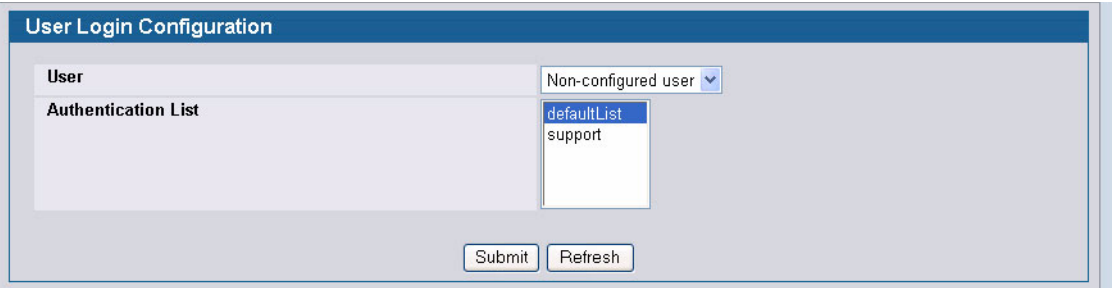

**Figure 25: User Login**

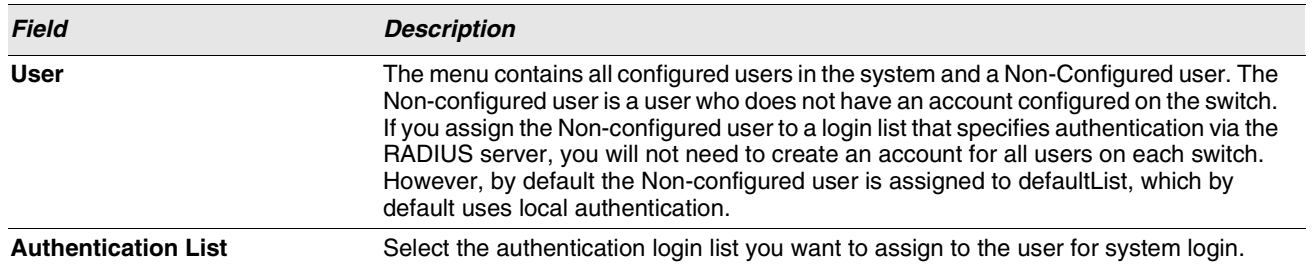

#### **Table 18: User Login Fields**

### **Assigning a User to an Authentication List**

The admin (Read/Write) user is always associated with the default list, which forces the admin user to always be authenticated locally to prevent full lockout from switch configuration. If you assign a user to a login list that requires remote authentication, the user's access to the switch from all CLI, Web, and telnet sessions will be blocked until the authentication is complete. For more information, see the **Max Number of Retransmits field in** ["RADIUS Settings" on page 391.](#page-390-0)

**1** Select the user name from the User field's menu, or select Non-configured user to assign all users that are not configured on the switch to an authentication list.

The screen refreshes. The list that the user is currently assigned to is highlighted in the **Authentication List** field.

- **2** To assign the user to a different list, click the list name in the **Authentication List** field to select the list.
- **3** Click **Submit** to apply the changes to the switch.

# **DENIAL OF SERVICE PROTECTION**

Use the Denial of Service (DoS) page to configure DoS control. D-Link software provides support for classifying and blocking specific types of DoS attacks. You can configure your system to monitor and block these types of attacks:

- **SIP=DIP**: Source IP address = Destination IP address.
- **First Fragment**: TCP Header size smaller then configured value.
- **FCP Fragment: IP Fragment Offset = 1.**
- **TCP Flag**: TCP Flag SYN set and Source Port < 1024 or TCP Control Flags = 0 and TCP Sequence Number = 0 or TCP Flags FIN, URG, and PSH set and TCP Sequence Number = 0 or TCP Flags SYN and FIN set.
- **L4 Port**: Source TCP/UDP Port = Destination TCP/UDP Port.
- **ICMP:** Limiting the size of ICMP Ping packets.

To access the **Denial of Service** page, click **LAN > Administration > Denial of Service Protection** in the navigation menu.

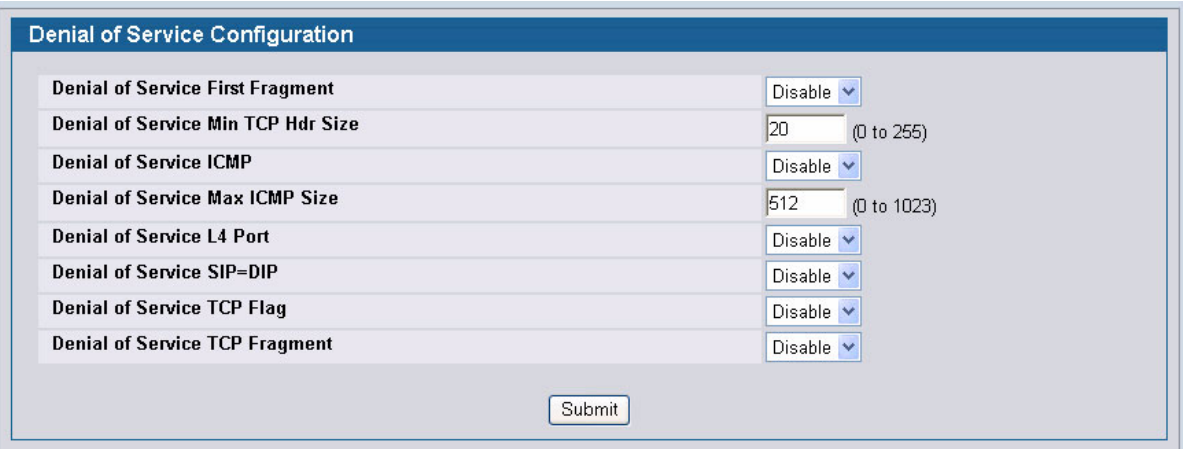

**Figure 26: Denial of Service**

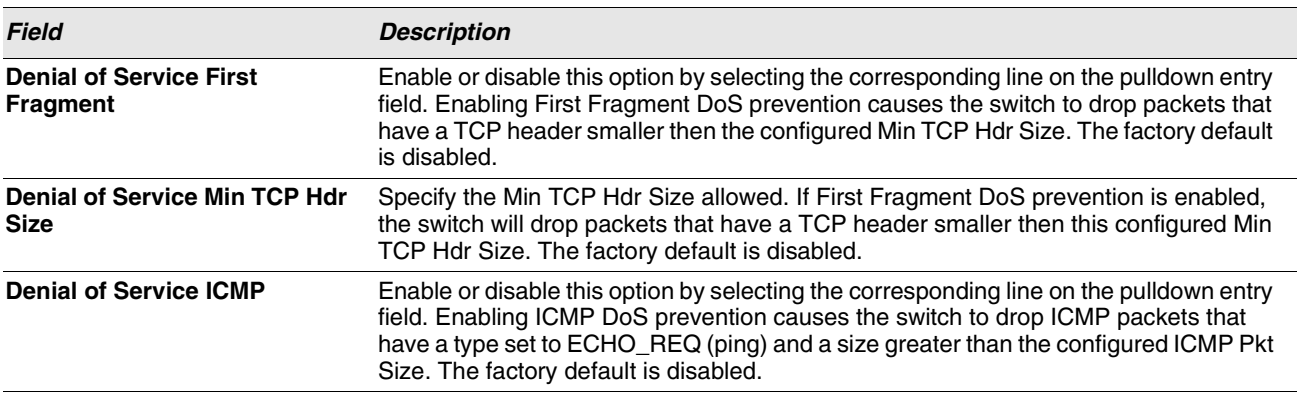

#### **Table 19: Denial of Service Configuration Fields**

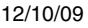

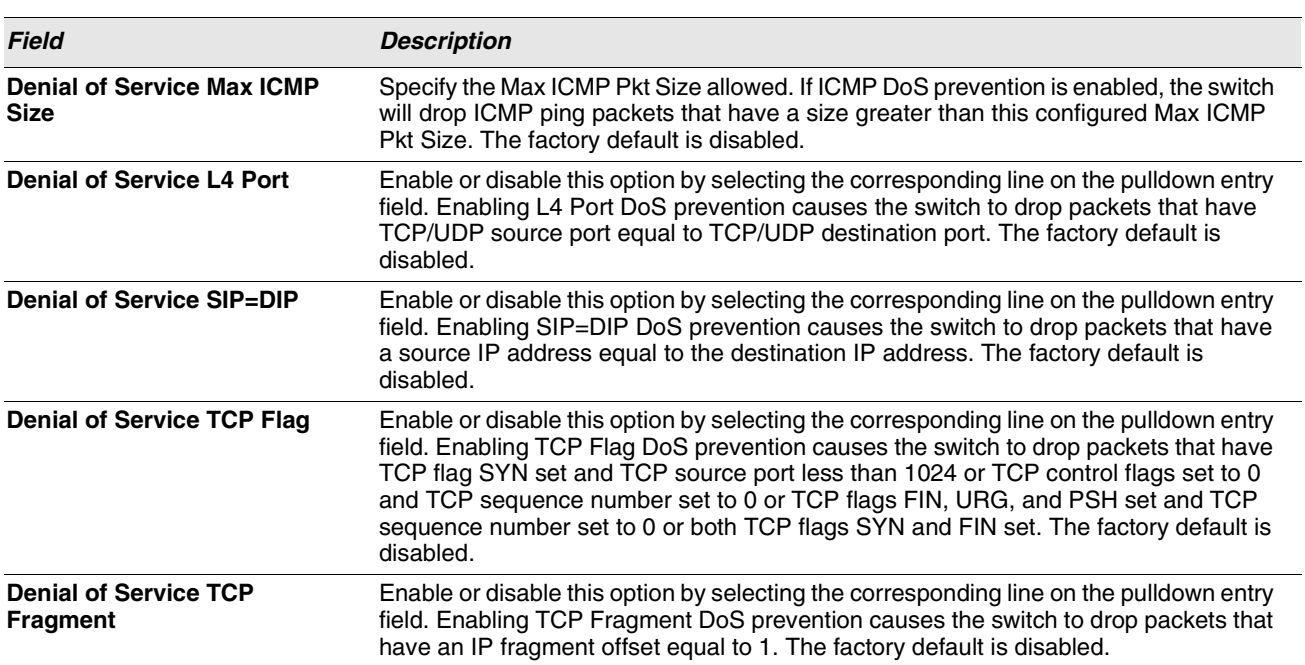

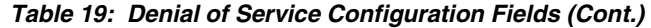

**•** If you change any of the DoS settings, click **Submit** to apply the changes to the switch. To preserve the changes across a switch reboot, you must perform a save.

# **MULTIPLE PORT MIRRORING**

Port mirroring selects the network traffic for analysis by a network analyzer. This is done for specific ports of the switch. As such, many switch ports are configured as source ports and one switch port is configured as a destination port. You have the ability to configure how traffic is mirrored on a source port. Packets that are received on the source port, that are transmitted on a port, or are both received and transmitted, can be mirrored to the destination port.

The packet that is copied to the destination port is in the same format as the original packet on the wire. This means that if the mirror is copying a received packet, the copied packet is VLAN tagged or untagged as it was received on the source port. If the mirror is copying a transmitted packet, the copied packet is VLAN tagged or untagged as it is being transmitted on the source port.

Use the Multiple Port Mirroring page to define port mirroring sessions.

To access the Multiple Port Mirroring page, click **LAN > Administration > Multiple Port Mirroring** in the navigation menu.

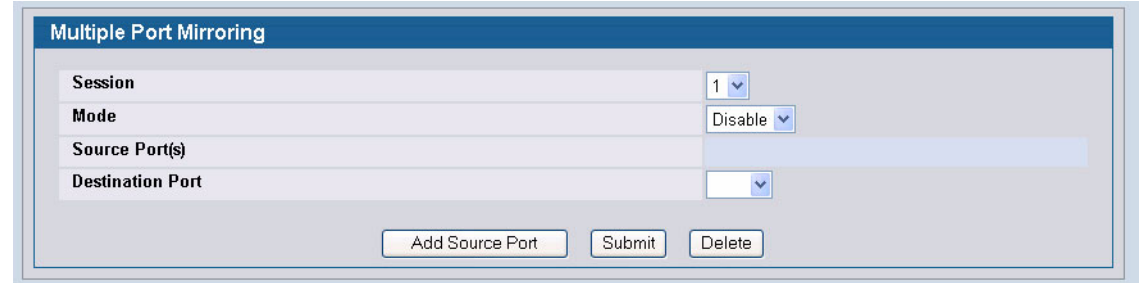

**Figure 27: Multiple Port Mirroring**

|  |  | <b>Table 20: Multiple Port Mirroring Fields</b> |  |
|--|--|-------------------------------------------------|--|
|--|--|-------------------------------------------------|--|

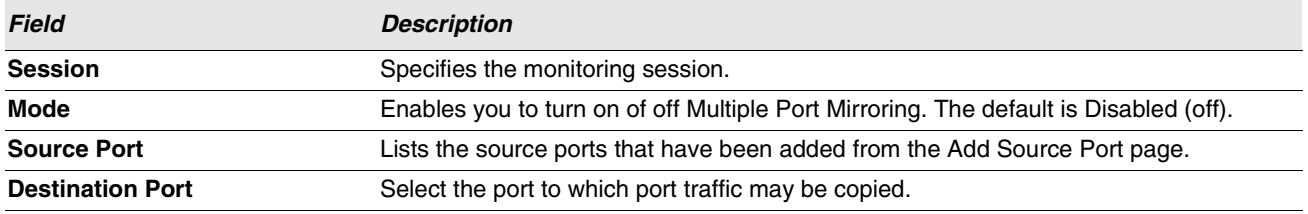

### **Adding a Port Mirroring Session**

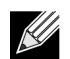

**A Port will be removed from a VLAN or LAG when it becomes a destination mirror.**

**1** From the **LAN > Administration > Multiple Port Mirroring** page, click **Add Source Port** to display the **Add Source Port** page.

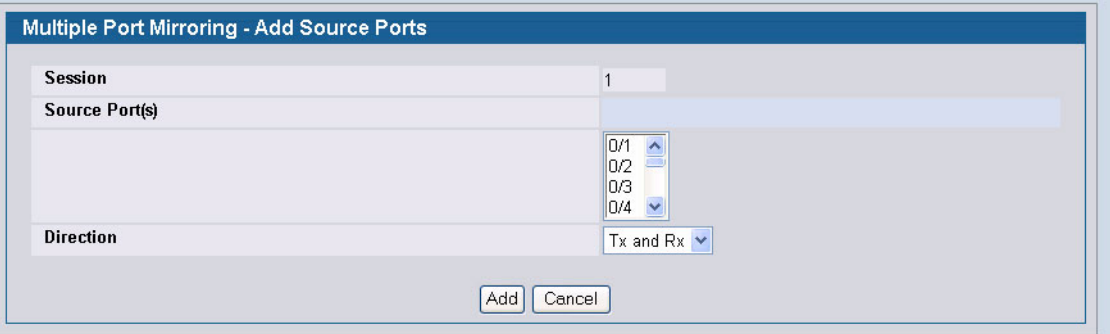

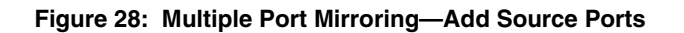

**2** Configure the following fields:

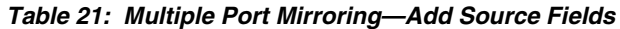

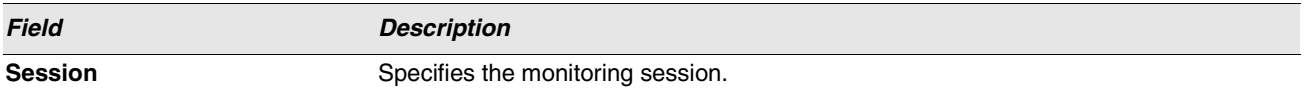

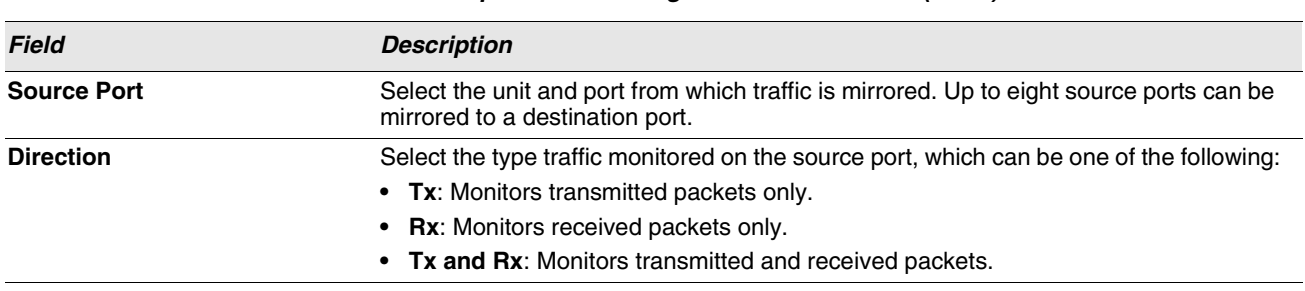

### **Table 21: Multiple Port Mirroring—Add Source Fields (Cont.)**

### **3** Click **Add** to apply the changes to the system.

The new port mirroring session is enabled for the unit and port, and the device is updated. The source port appears in the Source Port list on the Multiple Port Mirroring page.

### **Removing or Modifying a Port Mirroring Session**

- **1** From the Port Mirroring page, click **Remove Source Port**.
- **2** Select one or more source ports to remove from the session.
- Use the CTRL key to select multiple ports to remove.
- **3** Click **Remove**.

The source ports are removed from the port mirroring session, and the device is updated.

# **CONFIGURING AND SEARCHING THE FORWARDING DATABASE**

The forwarding database maintains a list of MAC addresses after having received a packet from this MAC address. The transparent bridging function uses the forwarding database entries to determine how to forward a received frame.

# **CONFIGURATION**

Use the Configuration page to set the amount of time to keep a learned MAC address entry in the forwarding database. The forwarding database contains static entries, which are never aged out, and dynamically learned entries, which are removed if they are not updated within a given time.

To access the Configuration page, click **LAN > L2 Features > Forwarding DB Configuration** in the navigation tree.

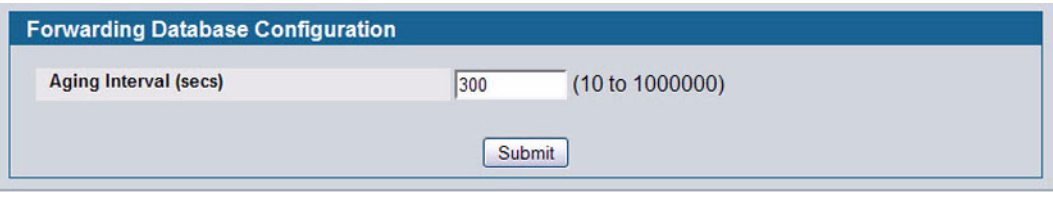

**Figure 29: Forwarding Database Age-Out Interval**

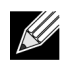

**IEEE 802.1D recommends a default of 300 seconds, which is the factory default.**

**•** Click **Submit** to apply the changes to the system. You must perform a save to make the changes persist across a reboot.

### **SEARCH**

Use the Search page to display information about entries in the forwarding database.

To access the Search page, click **LAN > Monitoring > MAC Address Table** in the navigation tree.

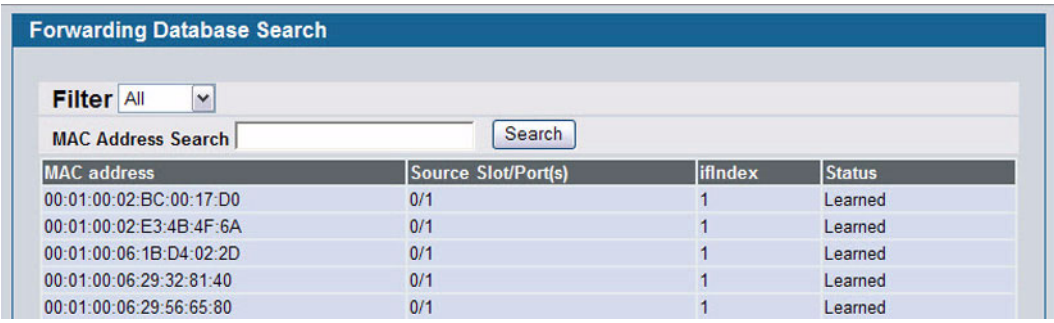

**Figure 30: Forwarding Database Search**

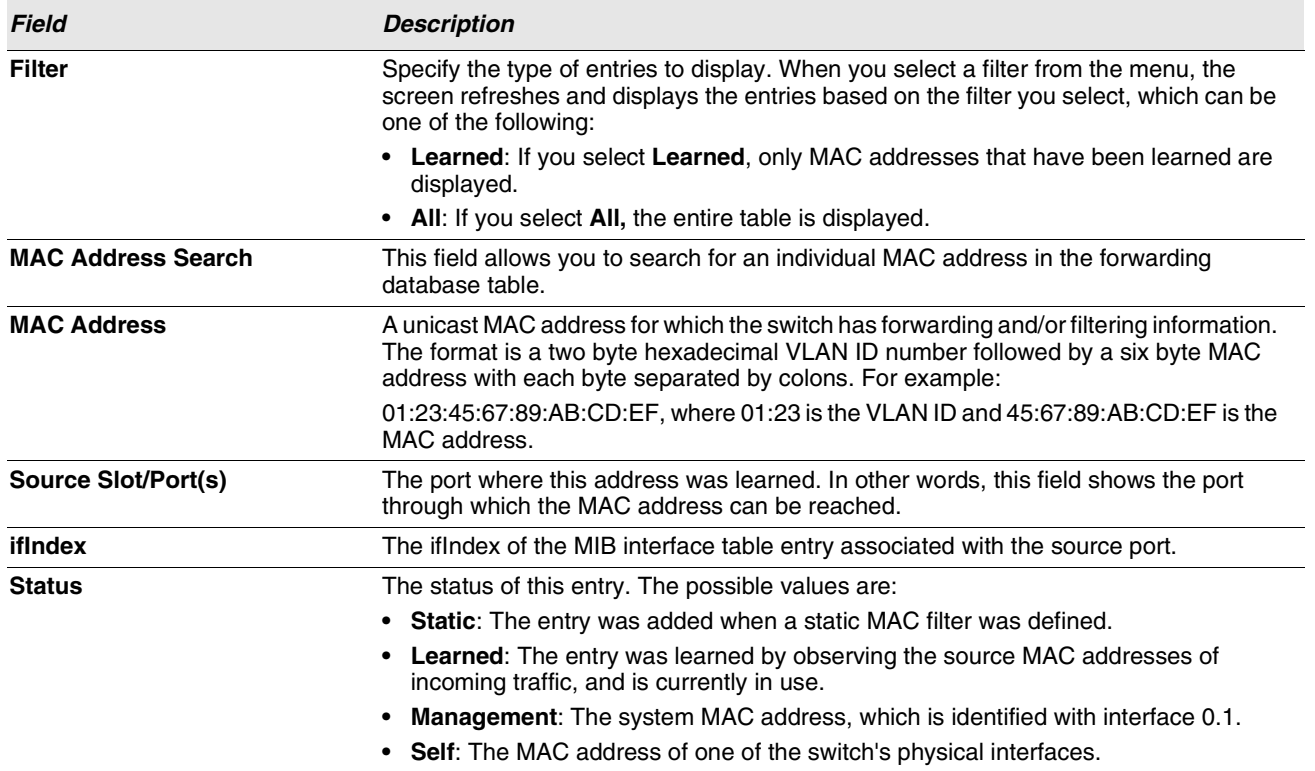

#### **Table 22: Forwarding Database Search Fields**

### **Searching the Forwarding Database**

Use the following procedures to search the forwarding database.

**1** Enter the two-byte hexadecimal VLAN ID followed by the six byte hexadecimal MAC address in two-digit groups separated by colons.

For example, 01:23:45:67:89:AB:CD:EF where 01:23 is the VLAN ID and 45:67:89:AB:CD:EF is the MAC address.

**2** Click **Search**.

If the address exists, that entry is displayed as the first entry in the table after the screen refreshes. The entry is followed by the remaining (greater) MAC addresses. An exact match is required. If you click **Refresh**, the MAC addresses with lower values are displayed again.

# **MANAGING LOGS**

The switch may generate messages in response to events, faults, or errors occurring on the platform as well as changes in configuration or other occurrences. These messages are stored both locally on the platform and forwarded to one or more centralized points of collection for monitoring purposes as well as long term archival storage. Local and remote configuration of the logging capability includes filtering of messages logged or forwarded based on severity and generating component.

The *in-memory* log stores messages in memory based upon the settings for message component and severity. On stackable systems, this log exists only on the management unit. Other platforms in the stack forward their messages to the management unit log. Access to in-memory logs on other than the management unit is not supported.

The Log folder contains links to the following pages:

- **•** ["Buffered Log Configuration"](#page-84-0)
- **•** ["Command Logger Configuration"](#page-85-0)
- **•** ["Hosts Configuration"](#page-88-0)
- **•** ["Syslog Configuration"](#page-91-0)

### <span id="page-84-0"></span>**BUFFERED LOG CONFIGURATION**

The buffered log stores messages in memory based upon the settings for message component and severity. Use the Buffered Log Configuration page to set the administrative status and behavior of logs in the system buffer.

To access the Buffered Log Configuration page, click **LAN > Administration > Log > Buffered Log Configuration** in the navigation tree.

**•** If you change the buffered log settings, click **Submit** to apply the changes to the system. To preserve the changes after a system reboot, you must perform a save.

### **VIEWING BUFFERED LOG MESSAGES**

Use the **Buffered Log** page to view the log messages in the system buffer. The newest messages are displayed at the bottom of the page.

To access the **Buffered Log** page, click **LAN > Monitoring > Log > Buffered Log** in the navigation menu.

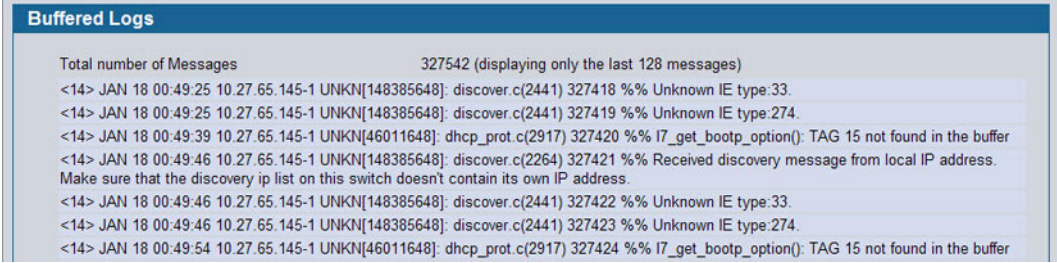

**Figure 31: Buffered Log**

| Table 23: Buffered Log Fields |  |
|-------------------------------|--|
|-------------------------------|--|

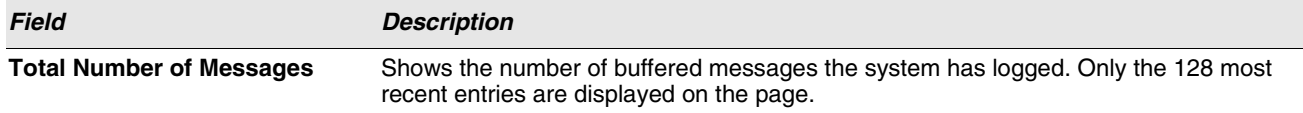

The rest of the page displays the buffered log messages. The following example shows a log message for a non-stacking system:

<15>Aug 24 05:34:05 STK0 MSTP[2110]: mspt\_api.c(318) 237 %% Interface 12 transitioned to root state on message age timer expiry

This log message has a severity level of 7 (15 mod 8), which is a debug message. The system is not stacked (STK0). The message was generated by the MSTP component running in thread ID 2110. The message was generated on August 24 05:34:05 by line 318 of file mstp\_api.c. This is the 237<sup>th</sup> message logged.

The following example shows a log message generated on a system that supports stacking:

```
<15>Aug 24 05:34:05 0.0.0.0-1 MSTP[2110]: mspt_api.c(318) 237 %% Interface 12 
transitioned to root state on message age timer expiry
```
This log message has a severity level of 7 (15 mod 8), which is a debug message. The message was generated by the MSTP component running in thread id 2110. The message was generated on August 24 05:34:05 by line 318 of file mstp\_api.c. This is the 237<sup>th</sup> message logged with system IP 0.0.0.0 and unit number 1.

**•** Click **Refresh** to update the page with the latest messages.

# <span id="page-85-0"></span>**COMMAND LOGGER CONFIGURATION**

Use the Command Logger Configuration page to enable the system to log all CLI commands issued on the system. The command log messages are interleaved with the other system logs messages.

To access the Command Logger Configuration page, click **LAN > Administration > Log > Command Logger Configuration** in the navigation menu.

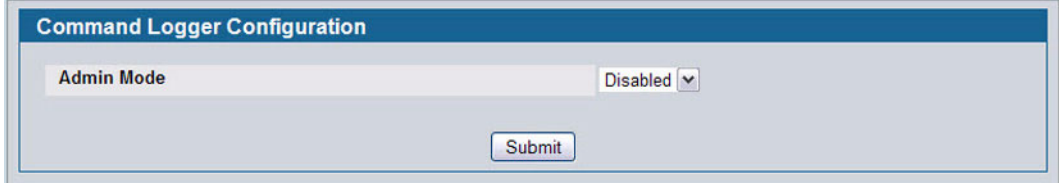

**Figure 32: Command Logger Configuration**

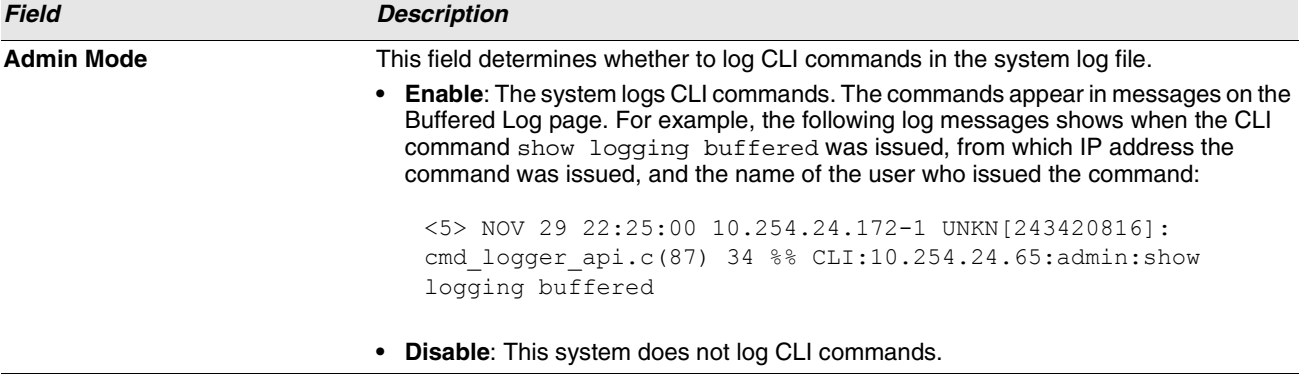

### **Table 24: Command Logger Configuration Fields**

**•** If you change the administrative mode, click **Submit** to apply the change to the system.

### **CONSOLE LOG CONFIGURATION**

Use the Console Log Configuration page to control logging to any serial device attached to the switch.

To access the Console Log Configuration page, click **LAN > Administration > Log > Console Log Configuration** in the navigation menu.

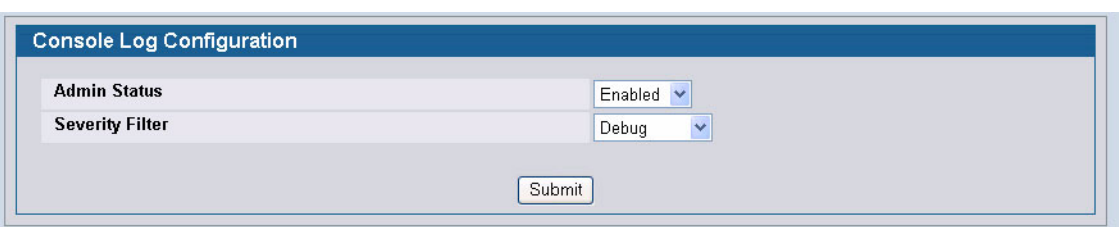

**Figure 33: Console Log Configuration**

| Field                  | <b>Description</b>                                                                                                    |
|------------------------|----------------------------------------------------------------------------------------------------|
| <b>Admin Status</b>    | From the menu, select whether to enable or disable console logging. The default is<br>disabled.                                                                                                    |
|                        | • Enabled: Prints log messages to the device attached to the switch serial port.                                                                                                    |
|                        | Disabled: Log messages do not print to the device attached to the switch serial port.                                                                                                    |
| <b>Severity Filter</b> | Use the menu to select the severity of the logs to print to the console. Logs with the<br>severity level you select and all logs of greater severity print. For example, if you select<br>Error, the logged messages include Error, Critical, Alert, and Emergency. The default<br>severity level is Alert(1). The severity can be one of the following levels: |
|                        | <b>Emergency (0):</b> The highest level warning level. If the device is down or not<br>functioning properly, an emergency log is saved to the device.                                                                                                    |
|                        | • Alert (1): The second highest warning level. An alert log is saved if there is a serious<br>device malfunction, such as all device features being down.                                                                                                    |
|                        | <b>Critical (2):</b> The third highest warning level. A critical log is saved if a critical device<br>malfunction occurs, for example, two device ports are not functioning, while the rest<br>of the device ports remain functional.                                                                                                    |
|                        | • Error (3): A device error has occurred, such as if a port is offline.                                                                                                    |
|                        | <b>Warning (4):</b> The lowest level of a device warning.                                                                                                    |
|                        | Notice (5): Provides the network administrators with device information.                                                                                                    |
|                        | <b>Informational (6):</b> Provides device information.<br>$\bullet$                                                                                                    |
|                        | <b>Debug (7):</b> Provides detailed information about the log. Debugging should only be<br>entered by qualified support personnel.                                                                                                    |

**Table 25: Console Log Configuration Fields**

**•** If you make any changes to the page, click **Submit** to apply the change to the system.

# **EVENT LOG**

Use the **Event Log** page to display the event log, which is used to hold error messages for catastrophic events. After the event is logged and the updated log is saved in flash memory, the switch will be reset. The log can hold at least 2,000 entries (the actual number depends on the platform and OS), and is erased when an attempt is made to add an entry after it is full. The event log is preserved across system resets.

To access the **Event Log** page, click **LAN > Monitoring > Log > System Log** in the navigation tree.

| Entry  |        | <b>Filename</b>  | Line | <b>TaskID</b> | Code     | <b>Time</b>   |
|--------|--------|------------------|------|---------------|----------|---------------|
| 00001  | EVENT> | bootos.c         | 170  | 0FFFFD20      | AAAAAAAA | 0008          |
| 00002  | EVENT> | usmdb sim.c 1897 |      | 02F9CBA0      | 00000000 | 0 23 49<br>35 |
| 00003: | EVENT> | bootos.c         | 170  | 0FFFFD20      | AAAAAAAA | 0008          |
| 00004: | EVENT> | usmdb sim.c      | 1897 | 02FCD780      | 00000000 | 04 56 33      |
| 00005: | EVENT> | bootos.c         | 170  | 0FFFFD20      | AAAAAAAA | 0008          |
| 00006: | EVENT> | usmdb sim.c      | 1897 | 02FB8000      | 00000000 | 0 1 20 32     |
| 00007  | EVENT> | bootos.c         | 170  | 0FFFFD20      | AAAAAAAA | 0008          |
| 00008: | EVENT> | bootos.c         | 170  | 0FFFFD20      | AAAAAAAA | 0008          |
| 00009  | EVENT> | bootos.c         | 170  | OFFFFD20      | AAAAAAAA | 0008          |
| 00010: | EVENT> | usmdb sim.c      | 1897 | 02FDC198      | 00000000 | 2 16 32<br>52 |

**Figure 34: Event Log**

### **Table 26: Event Log Fields**

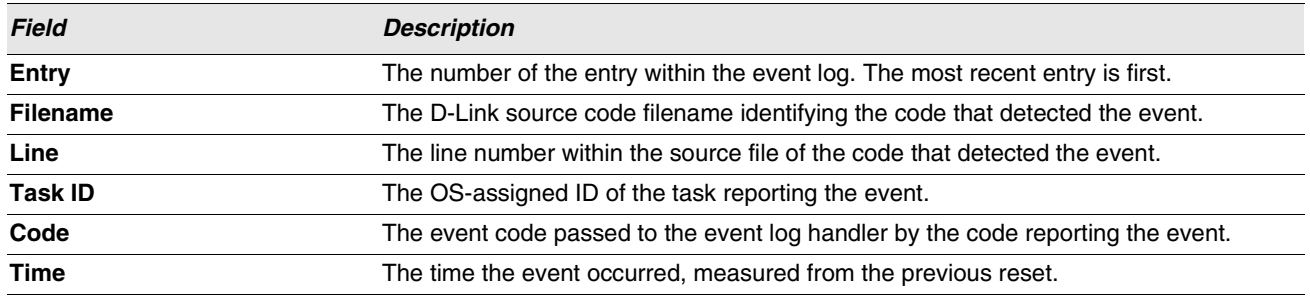

**•** Click **Refresh** to update the page with the latest log entries.

### <span id="page-88-0"></span>**HOSTS CONFIGURATION**

Use the Host Configuration page to configure remote logging hosts where the switch can send logs. To enable remote logging, see ["Syslog Configuration" on page 92](#page-91-0).

To access the Host Configuration page, click **LAN > Administration > Log > Host Configuration** in the navigation tree.

[Figure 35](#page-88-1) shows the Host Configuration page in its default state, before any logging hosts are added.

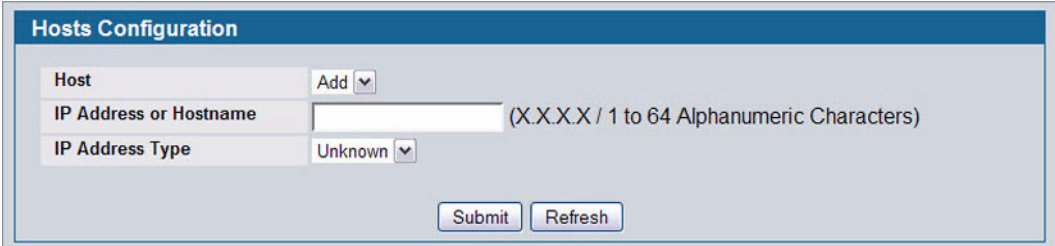

**Figure 35: Host Configuration**

<span id="page-88-1"></span>After you add a logging host, the screen displays additional fields, as [Figure 36](#page-88-2) shows

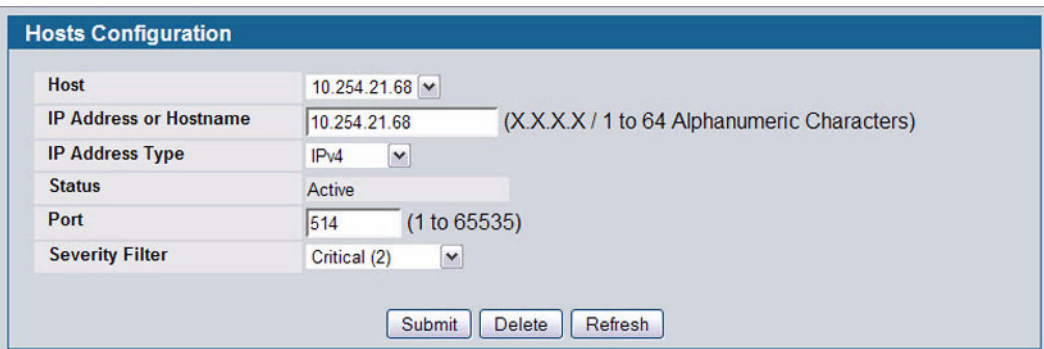

**Figure 36: Host Configuration with Logging Host**

### <span id="page-88-2"></span>**Adding a Remote Logging Host**

Use the following procedures to add, configure, or delete a remote logging host.

**1** From the **Host** field, select **Add** to add a new host, or select the IP address of an existing host to configure the host.

If you are adding a new host, enter the IP address of the host in the **IP Address** field and click **Submit**. The screen refreshes, and additional fields appear.

- **2** In the **Port** field, type the port number on the remote host to which logs should be sent.
- **3** Select the severity level of the logs to send to the remote host.
- **4** Click **Submit** to apply the changes to the system.

### **Deleting a Remote Logging Host**

To delete a remote logging host from the configured list, select the IP address of the host from the Host field, and then click **Delete**.

### **PERSISTENT LOG CONFIGURATION**

The persistent log is stored in persistent storage, which means that the log messages are retained across a switch reboot.

- **•** The first log type is the **system startup log**. The system startup log stores the first N messages received after system reboot. This log always has the log full operation attribute set to stop on full and can store up to 32 messages.
- **•** The second log type is the **system operation log**. The system operation log stores the last N messages received during system operation. This log always has the log full operation attribute set to overwrite. This log can store up to 1000 messages.

Either the system startup log or the system operation log stores a message received by the log subsystem that meets the storage criteria, but not both. In other words, on system startup, if the startup log is configured, it stores messages up to its limit. The operation log, if configured, then begins to store the messages.

The system keeps up to three versions of the persistent logs, named <FILE>1.txt, <FILE>2.txt, and <FILE>3.txt. Upon system startup, <FILE>3.txt is removed, <FILE>2.txt is renamed <FILE>3.txt, <FILE>1.txt is renamed <FILE>2.txt, <FILE>1.txt is created and logging begins into <FILE>1.txt. (Replace <FILE> in the above example to specify olog for the operation log and slog for the startup log.)

The local persistent logs can be retrieved via the Web or CLI, or via xmodem over the local serial cable.

Use the **Persistent Log Configuration** page to enable or disable persistent logging and to set the severity filter.

To access the **Persistent Log Configuration** page, click **LAN > Administration > Log > Persistent Logger Configuration** in the navigation menu.

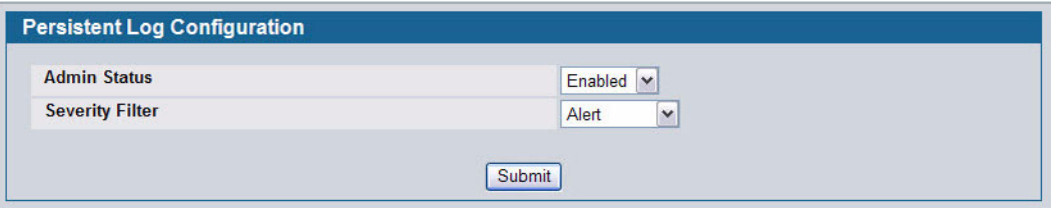

**Figure 37: Persistent Log Configuration**

|  |  | Table 27: Persistent Log Configuration Fields |  |
|--|--|-----------------------------------------------|--|
|--|--|-----------------------------------------------|--|

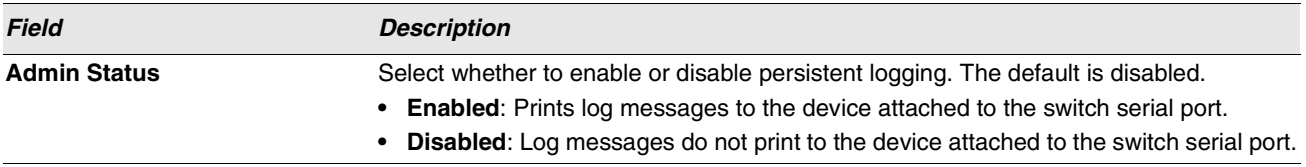

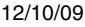

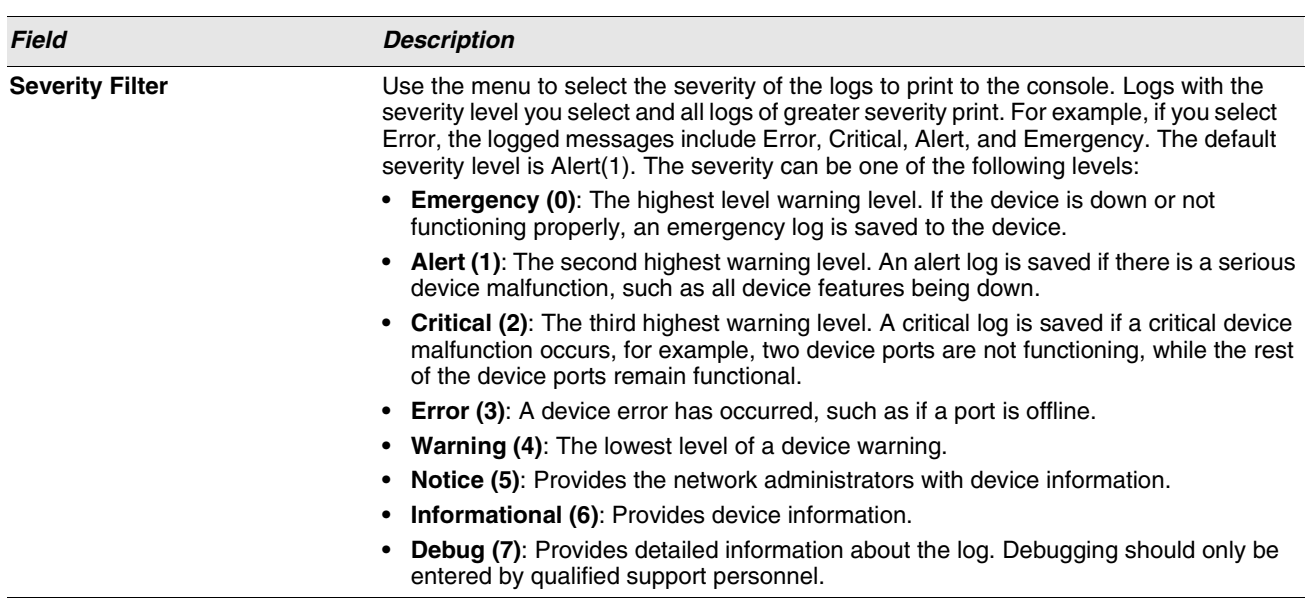

**Table 27: Persistent Log Configuration Fields (Cont.)**

**•** If you make any changes to the page, click **Submit** to apply the change to the system.

# **PERSISTENT LOG**

Use the Persistent Log page to view the persistent log messages.

To access the Persistent Log page, click **LAN > Monitoring > Log > Persistent Log** in the navigation tree menu.

| <b>Persistent Logs</b>                                                                                                    |    |
|----------------------------------------------------------------------------------------------------|----|
| <b>Number of Persistent Messages</b>                                                                                                    | 32 |
| 00001 : <14> JAN 01 00:00:29 222.2.2.2-1 UNKN[163660704]: cp cluster.c(2586) 15 %% cpClusterMemberEventCallback:<br>Failed to delete peer switch 00:17:9a:95:1f:0c. |    |
| 00002 : <15> JAN 01 00:00:29 222.2.2.2-1 WIRELESS[163660704]; cluster_util.c(1040) 16 %% Handling event LOCAL SWITCH<br>LEFT for 00:17:9a:95:1f:0c failed           |    |
| 00003 : <13> JAN 01 00:00:29 222.2.2.2-1 TRAPMGR[47051512]: traputil.c(598) 17 %% Link Up: 0/1                                                                      |    |
| 00004 : <13> JAN 01 00:00:30 222.2.2.2-1 TRAPMGR[47051512]: traputil.c(598) 18 %% Link Up: VLAN- 103                                                                |    |
| 00005 : <13> JAN 01 00:00:35 222.2.2.2-1 TRAPMGR[61177936]: traputil.c(598) 19 %% Cold Start: Unit: 0                                                               |    |
| 00006 : <14> JAN 01 00:00:43 222.2.2.2-1 UNKN[163703800]: wdm.c(713) 20 %% Wireless system IP address changed to<br>101.2.0.2                                       |    |
| 00007 : <14> JAN 01 00:00:48 222.2.2.2-1 UNKN[147403384]: wireless ssl util.c(942) 21 %% WIRELESS SSL: Successfully<br>loaded all required SSL PEM files            |    |

**Figure 38: Persistent Log**

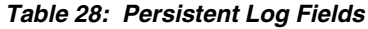

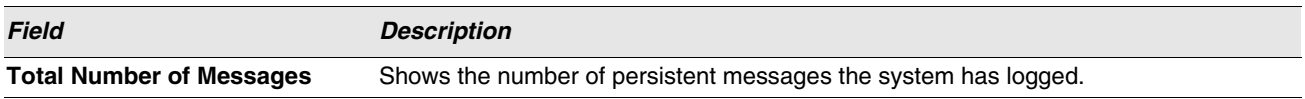

The rest of the page displays the log messages. The following example shows a log message for a non-stacking system:

<15>Aug 24 05:34:05 STK0 MSTP[2110]: mspt\_api.c(318) 237 %% Interface 12 transitioned to root state on message age timer expiry

This log message has a severity level of 7 (15 mod 8), which is a debug message. The system is not stacked (STK0). The message was generated by the MSTP component running in thread ID 2110. The message was generated on August 24 05:34:05 by line 318 of file mstp\_api.c. This is the  $237<sup>th</sup>$  message logged.

**•** Click **Refresh** to refresh the page with the latest log entries.

### <span id="page-91-0"></span>**SYSLOG CONFIGURATION**

Use the Syslog Configuration page to allow the switch to send log messages to the remote logging hosts configured on the system.

To access the **System Log Configuration** page, click **LAN > Administration > Log > System Log Configuration** in the navigation tree.

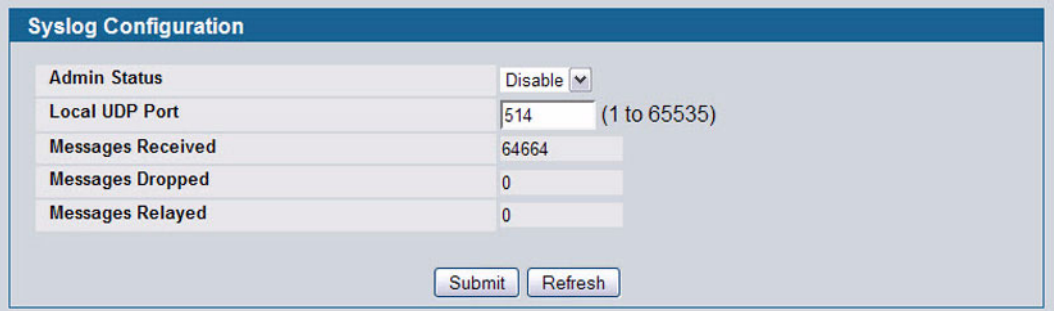

**Figure 39: System Log**

|  |  | <b>Table 29: Syslog Configuration Fields</b> |  |
|--|--|----------------------------------------------|--|
|--|--|----------------------------------------------|--|

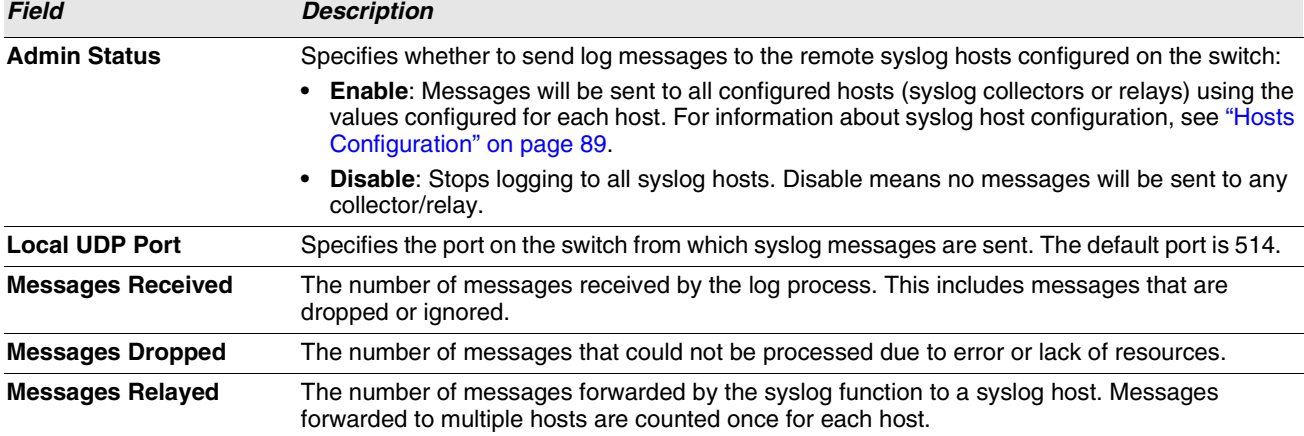

**•** If you make any changes to the page, click **Submit** to apply the change to the system.

# **TELNET SESSIONS**

Telnet is a terminal emulation TCP/IP protocol. ASCII terminals can be virtually connected to the local device through a TCP/ IP protocol network. Telnet is an alternative to a local login terminal where a remote login is required.

The switch supports up to five simultaneous telnet sessions. All CLI commands can be used over a telnet session.

The Telnet Session Configuration page allows you to control inbound telnet settings on the switch. Inbound telnet sessions originate on a remote system and allow a user on that system to connect to the switch CLI. To configure outbound telnet settings, which are telnet sessions that originate on the switch to access a remote system, see ["Outbound Telnet Client](#page-93-0) [Configuration" on page 94.](#page-93-0)

To display the Telnet Session Configuration page, click **LAN > Administration > Telnet Session** in the navigation tree.

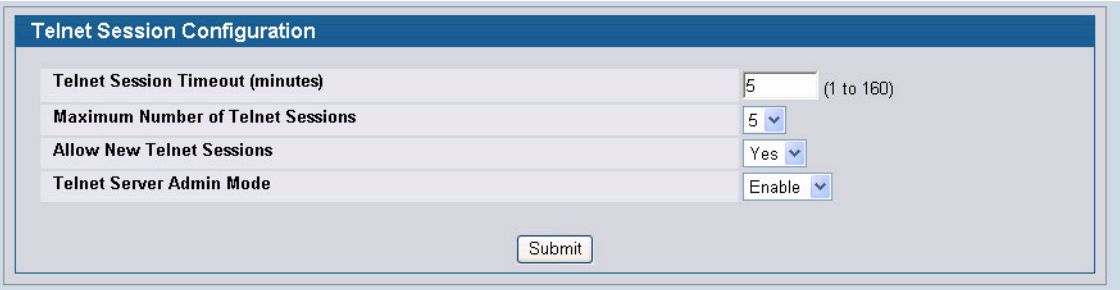

**Figure 40: Telnet Session Configuration**

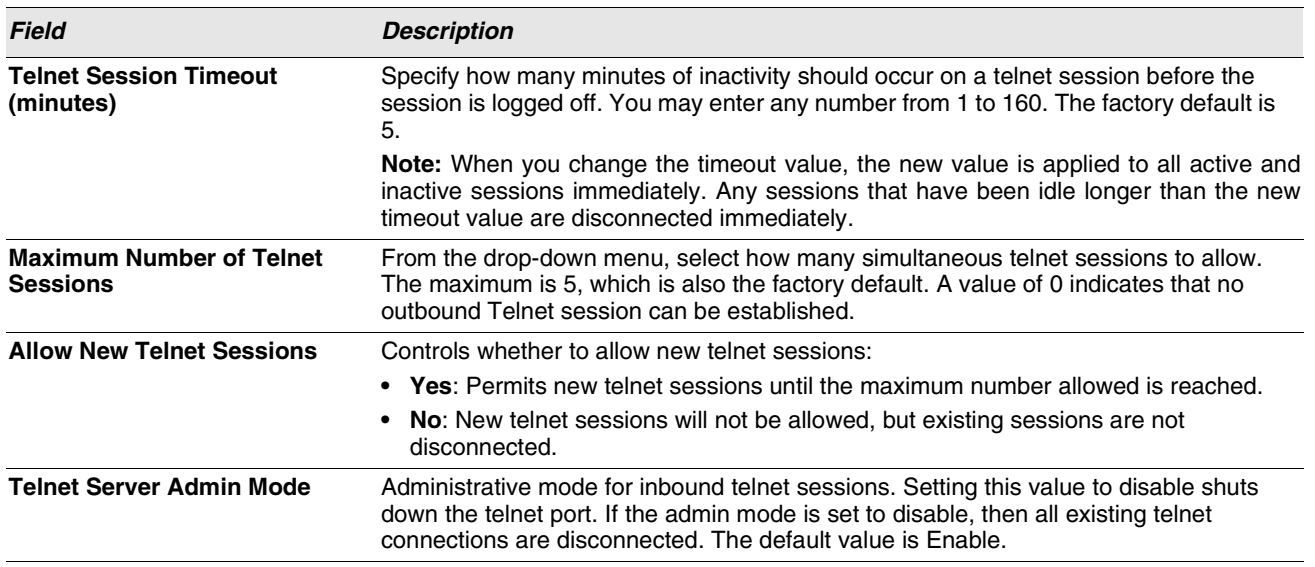

#### **Table 30: Telnet Session Configuration Fields**

**•** If you change any of the telnet parameters, click **Submit** to apply the changes to the system. If you want the switch to retain the new values across a power cycle, you must perform a save.

# <span id="page-93-0"></span>**OUTBOUND TELNET CLIENT CONFIGURATION**

The outbound telnet feature is not available on all platforms.

Use the outbound telnet client settings to control the telnet sessions that originate from the switch and connect to a remote system.

To access the Outbound Telnet Client Configuration page, click **LAN > Administration > Outbound Telnet Client Configuration** in the navigation menu.

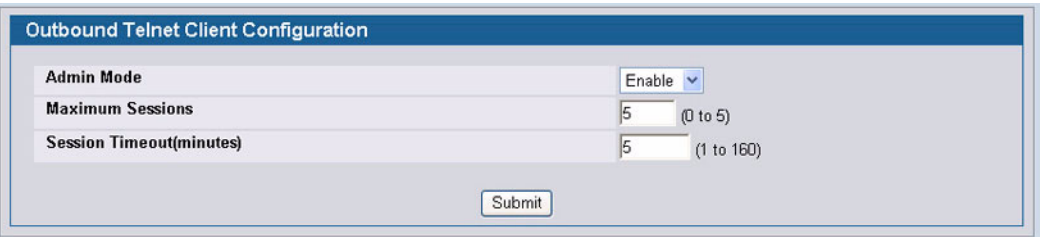

**Figure 41: Outbound Telnet**

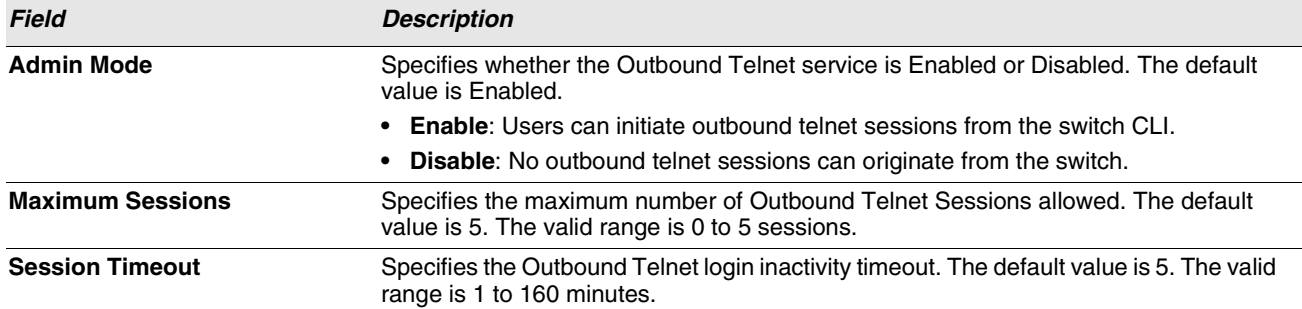

#### **Table 31: Outbound Telnet Fields**

**•** If you change any data, click **Submit** to apply the changes to the system. If you want the switch to retain the new values across a power cycle, you must perform a save.

# **PING TEST**

Use the Ping page to tell the switch to send a Ping request to a specified IP address. You can use this feature to check whether the switch can communicate with a particular network host.

To access the Ping page, click **LAN > Administration > Ping Test** in the navigation menu.

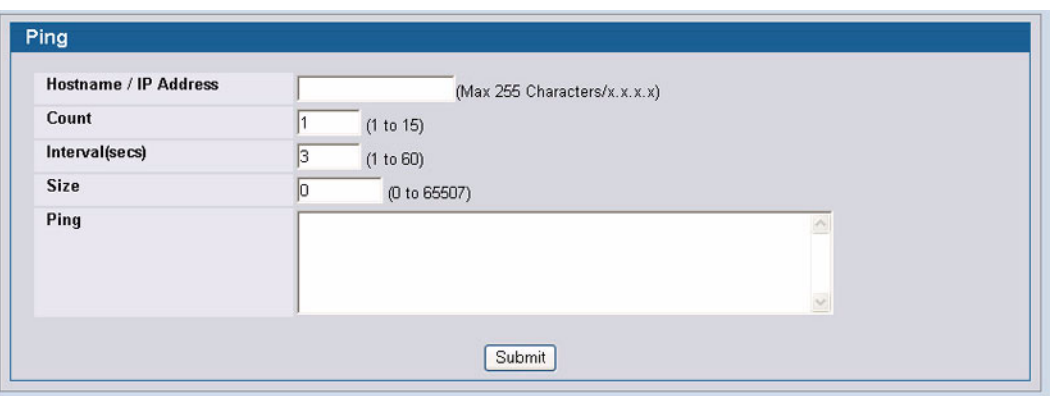

**Figure 42: Ping**

### **Table 32: Ping Fields**

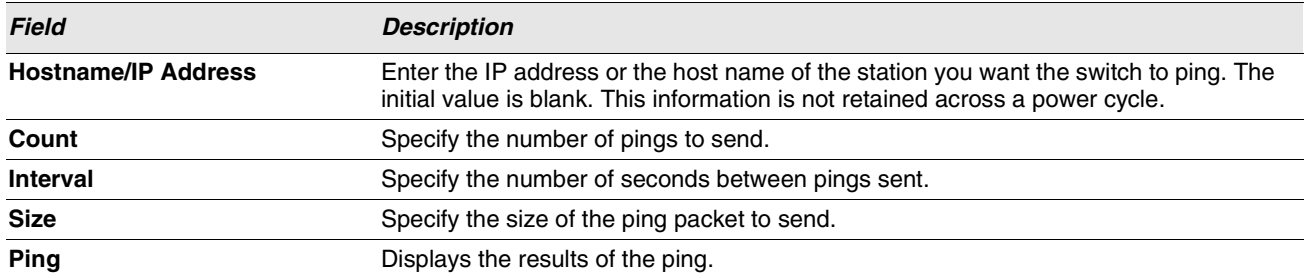

**•** Click **Submit** to send the ping. If successful, the results display as shown in [Figure 82](#page-149-0).

# **CONFIGURING SNTP SETTINGS**

D-Link DWS-4000 Series switch software supports the Simple Network Time Protocol (SNTP). SNTP assures accurate network device clock time synchronization up to the millisecond. Time synchronization is performed by a network SNTP server. D-Link software operates only as an SNTP client and cannot provide time services to other systems.

Time sources are established by Stratums. Stratums define the accuracy of the reference clock. The higher the stratum (where zero is the highest), the more accurate the clock. The device receives time from stratum 1 and above since it is itself a stratum 2 device.

The following is an example of stratums:

- **Stratum 0**: A real time clock is used as the time source, for example, a GPS system.
- **Stratum 1**: A server that is directly linked to a Stratum 0 time source is used. Stratum 1 time servers provide primary network time standards.
- **Stratum 2**: The time source is distanced from the Stratum 1 server over a network path. For example, a Stratum 2 server receives the time over a network link, via NTP, from a Stratum 1 server.

Information received from SNTP servers is evaluated based on the time level and server type.

SNTP time definitions are assessed and determined by the following time levels:

- **T1**: Time at which the original request was sent by the client.
- **T2**: Time at which the original request was received by the server.
- **T3**: Time at which the server sent a reply.
- **T4**: Time at which the client received the server's reply.

The device can poll Unicast and Broadcast server types for the server time.

Polling for Unicast information is used for polling a server for which the IP address is known. SNTP servers that have been configured on the device are the only ones that are polled for synchronization information. T1 through T4 are used to determine server time. This is the preferred method for synchronizing device time because it is the most secure method. If this method is selected, SNTP information is accepted only from SNTP servers defined on the device using the SNTP Server Configuration page.

Broadcast information is used when the server IP address is unknown. When a Broadcast message is sent from an SNTP server, the SNTP client listens to the message. If Broadcast polling is enabled, any synchronization information is accepted, even if it has not been requested by the device. This is the least secure method.

The device retrieves synchronization information, either by actively requesting information or at every poll interval. If Unicast and Broadcast polling are enabled, the information is retrieved in this order:

- **•** Information from servers defined on the device is preferred. If Unicast polling is not enabled or if no servers are defined on the device, the device accepts time information from any SNTP server that responds.
- **•** If more than one Unicast device responds, synchronization information is preferred from the device with the lowest stratum.
- **•** If the servers have the same stratum, synchronization information is accepted from the SNTP server that responded first.

MD5 (Message Digest 5) Authentication safeguards device synchronization paths to SNTP servers. MD5 is an algorithm that produces a 128-bit hash. MD5 is a variation of MD4, and increases MD4 security. MD5 verifies the integrity of the communication, authenticates the origin of the communication.

The SNTP Administration folder contains links to view or configure the following features:

- **•** ["SNTP Settings"](#page-96-0)
- **•** ["SNTP Server Configuration" on page 98](#page-97-0)
- **•** ["Time Zone Configuration" on page 101](#page-100-0)
- **•** ["Summer Time Configuration" on page 103](#page-102-0)

### <span id="page-96-0"></span>**SNTP SETTINGS**

Use the SNTP Global Configuration page to view and adjust SNTP parameters.

To display the SNTP Global Configuration page, click **LAN > Administration > SNTP** > **SNTP Settings** in the navigation menu.

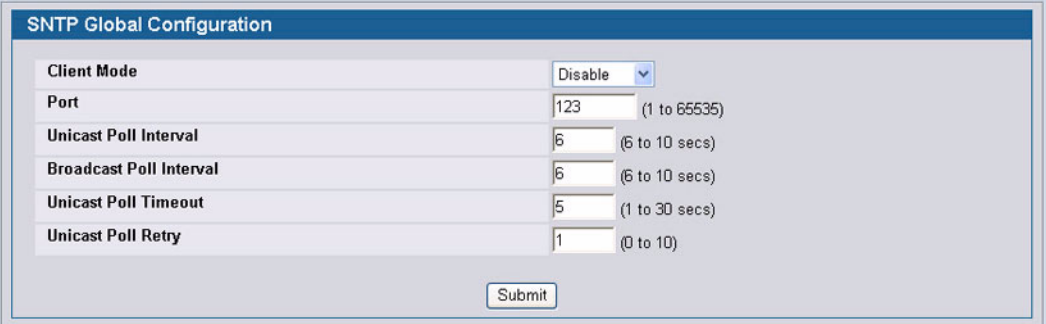

**Figure 43: SNTP Global Configuration**

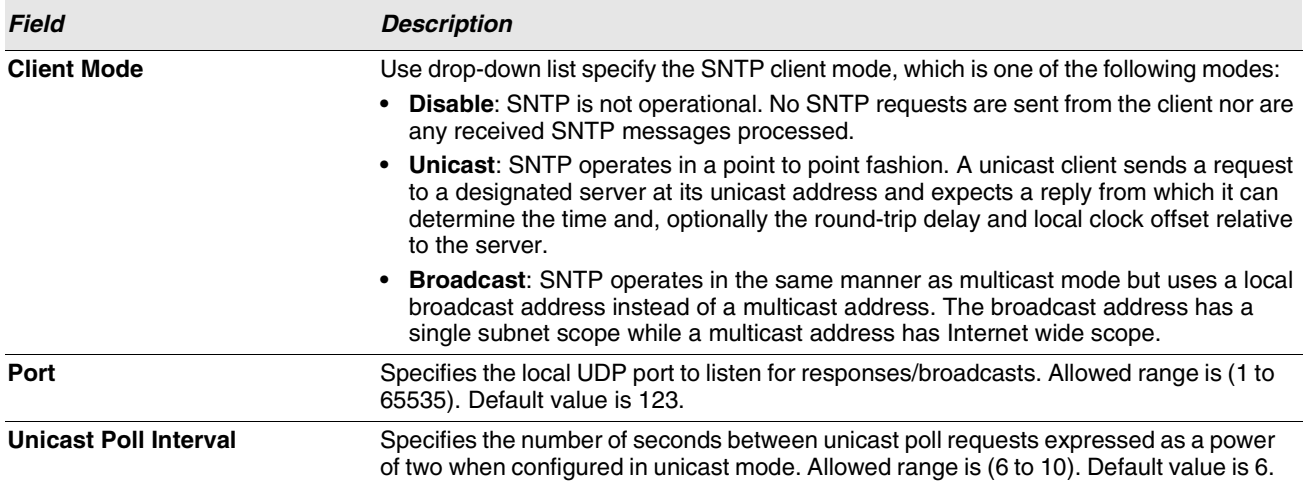

**Table 33: SNTP Global Configuration Fields**

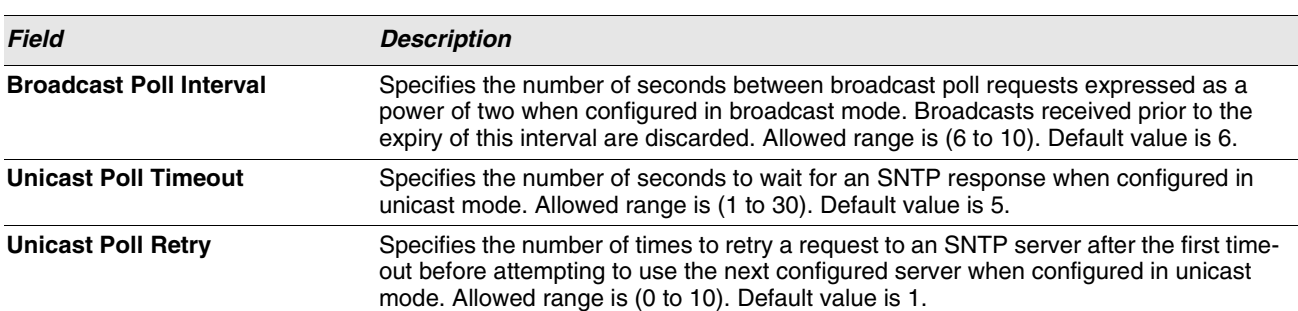

**Table 33: SNTP Global Configuration Fields (Cont.)**

**•** If you change any of the settings on the page, click **Submit** to apply the changes to system.

# <span id="page-97-0"></span>**SNTP SERVER CONFIGURATION**

Use the SNTP Server Configuration page to view and modify information for adding and modifying Simple Network Time Protocol SNTP servers.

To display the SNTP Server Configuration page, click **LAN > Administration > SNTP > SNTP Server Configuration** in the navigation tree.

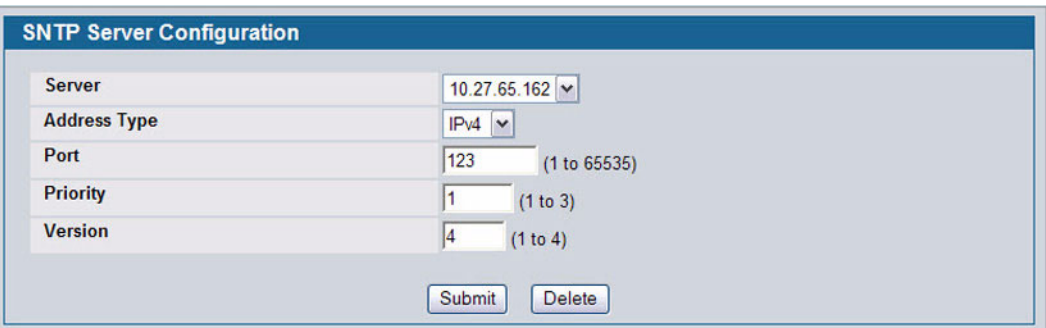

#### **Figure 44: SNTP Server Configuration**

#### **Table 34: SNTP Server Configuration Fields**

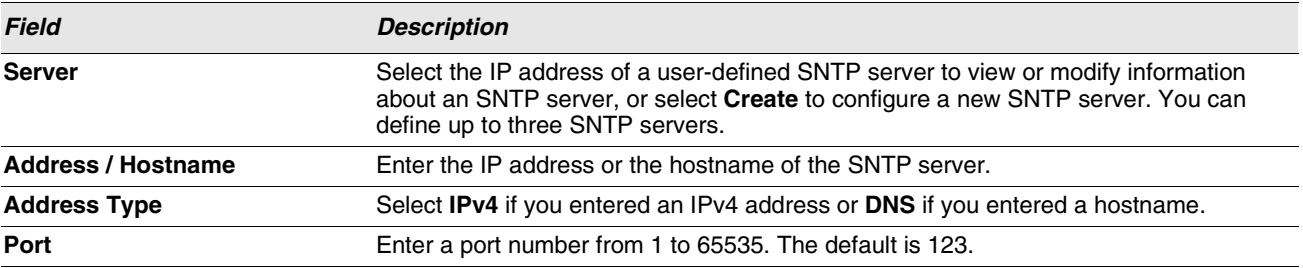

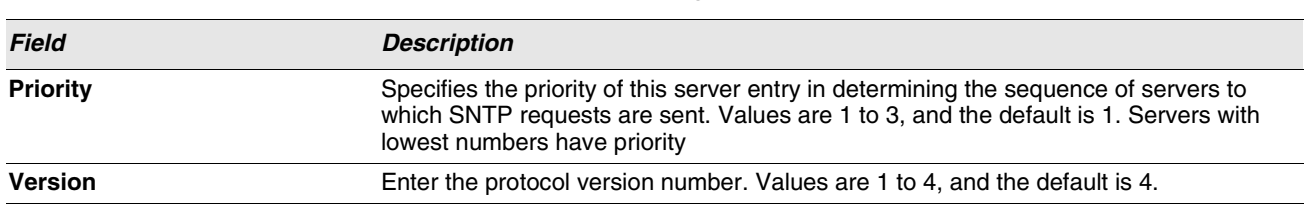

### **Table 34: SNTP Server Configuration Fields (Cont.)**

- **•** To add an SNTP server, select **Create** from the **Server** list, complete the remaining fields as desired, and click **Submit**. The SNTP server is added, and is now reflected in the Server list. You must perform a save to retain your changes over a power cycle.
- **•** To removing an SNTP server, select the IP address of the server to remove from the **Server** list, and then click **Delete**. The entry is removed, and the device is updated.

# **SNTP SERVER STATUS**

The SNTP Server Status page displays status information about the SNTP servers configured on your switch.

To access the SNTP Server Status page, click **LAN > Monitoring > SNTP Summary > Server Status** in the navigation menu.

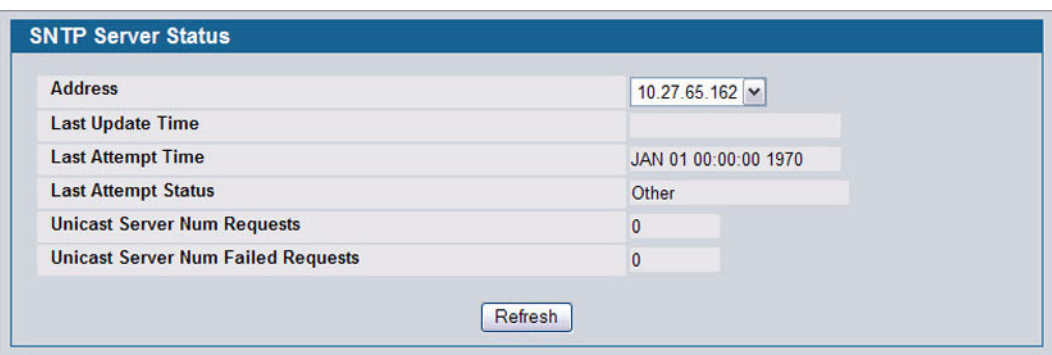

### **Figure 45: SNTP Server Status**

#### **Table 35: SNTP Server Status Fields**

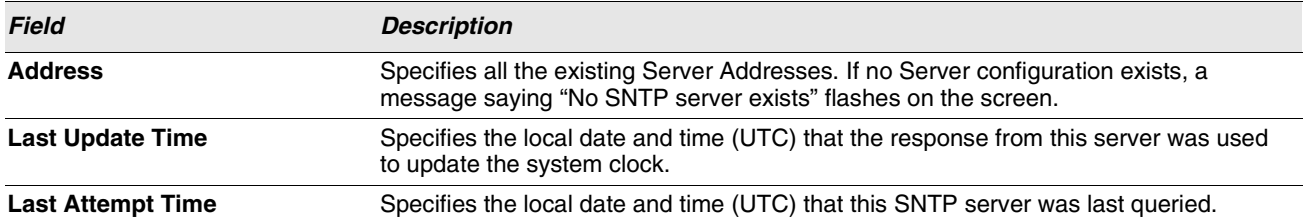

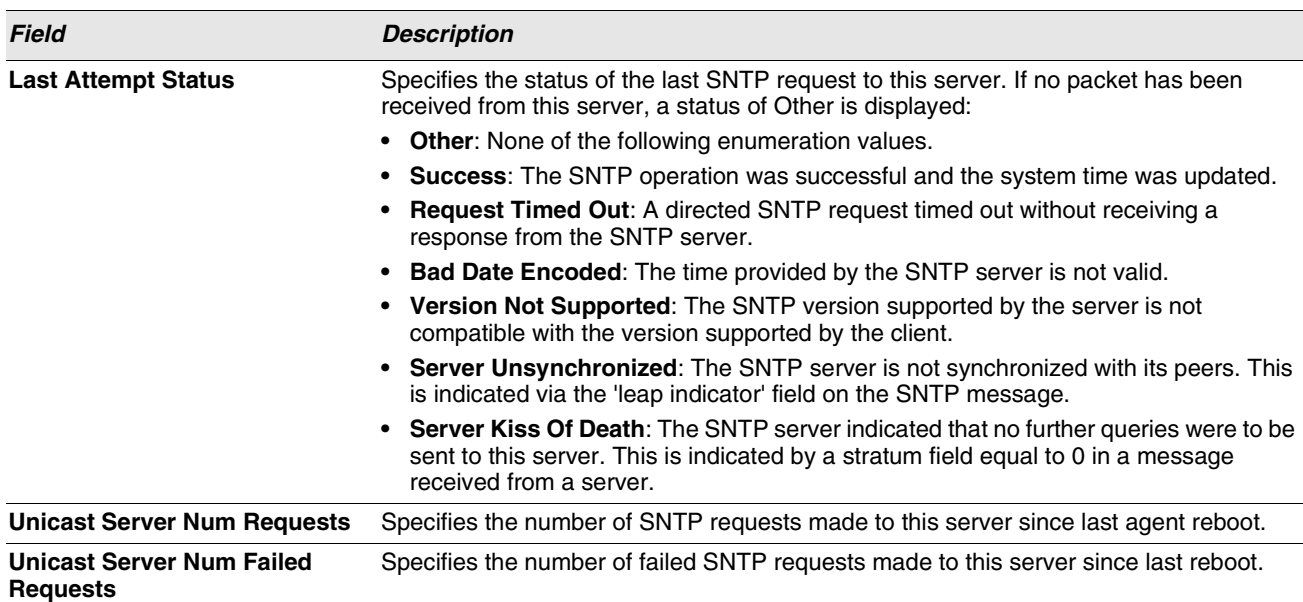

**Table 35: SNTP Server Status Fields (Cont.)**

**•** Click **Refresh** to display the latest information from the router.

# **SNTP GLOBAL STATUS**

Use the SNTP Global Status page to view information about the system's SNTP client.

To access the SNTP Global Status page, click **LAN > Monitoring > SNTP Summary > Global Status** in the navigation menu.

| <b>Version</b>                        | 4                            |
|---------------------------------------|------------------------------|
| <b>Supported Mode</b>                 | <b>Unicast and Broadcast</b> |
| <b>Last Update Time</b>               | JAN 01 00:00:00 1970         |
| <b>Last Attempt Time</b>              | JAN 01 00:00:00 1970         |
| <b>Last Attempt Status</b>            | Other                        |
| <b>Server IP Address</b>              |                              |
| <b>Address Type</b>                   | <b>Unknown</b>               |
| <b>Server Stratum</b>                 | 0 - Unspecified              |
| <b>Reference Clock Id.</b>            |                              |
| <b>Server Mode</b>                    | Reserved                     |
| <b>Unicast Server Max Entries</b>     | 3                            |
| <b>Unicast Server Current Entries</b> | 0                            |
| <b>Broadcast Count</b>                | 0                            |

**Figure 46: Global Status**

### **Table 36: Global Status Fields**

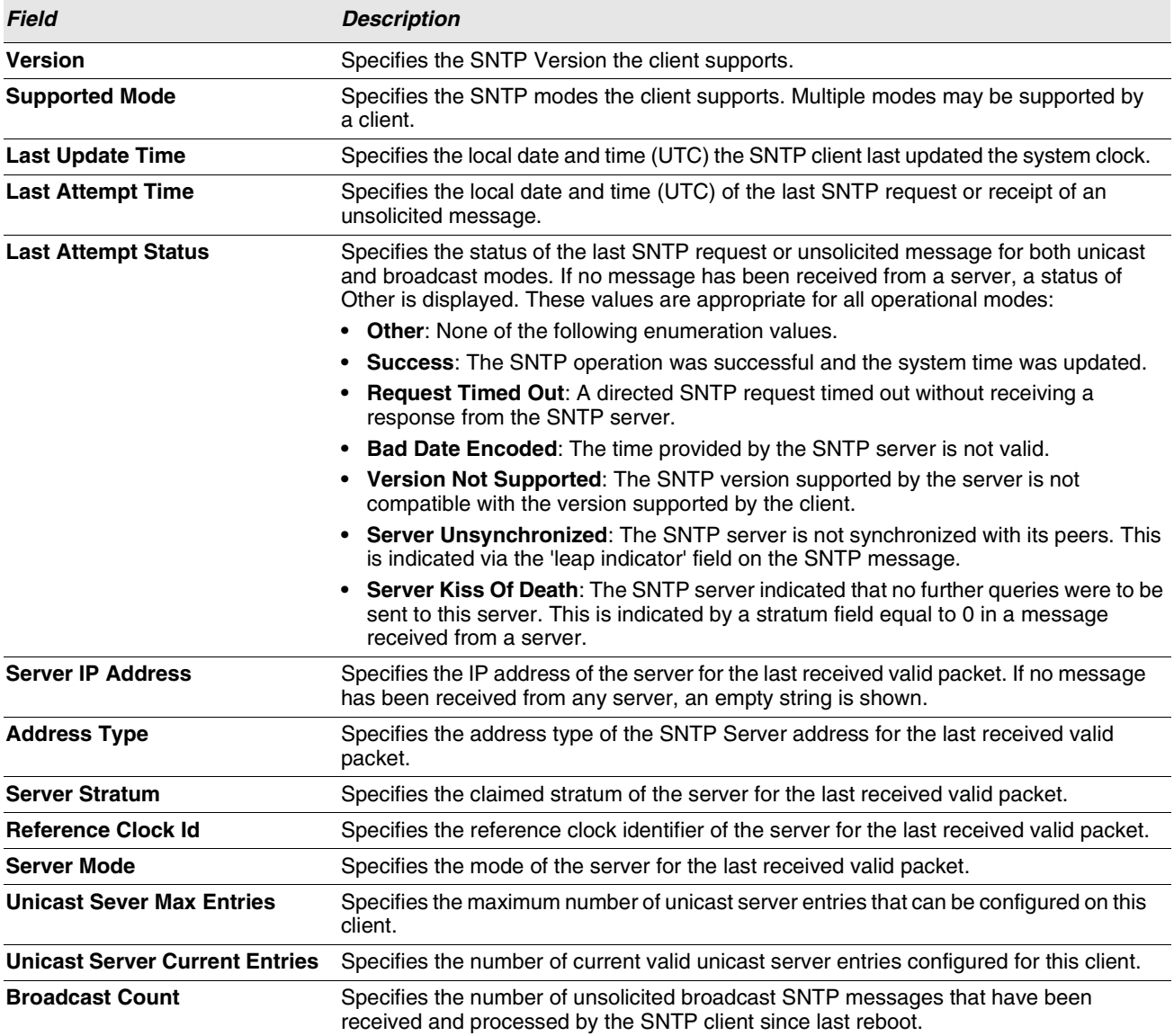

**•** Click **Refresh** to display the latest information from the router.

### <span id="page-100-0"></span>**TIME ZONE CONFIGURATION**

Use the Time Zone Configuration page to configure the time zone difference from Coordinated Universal Time (UTC).

To display the Time Zone Configuration page, click **LAN > Administration > SNTP** > **Time Zone Configuration** in the navigation menu.

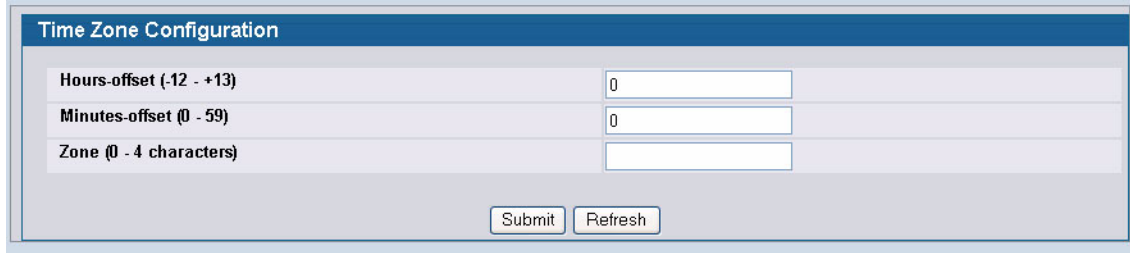

### **Figure 47: Time Zone Configuration**

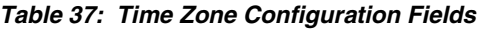

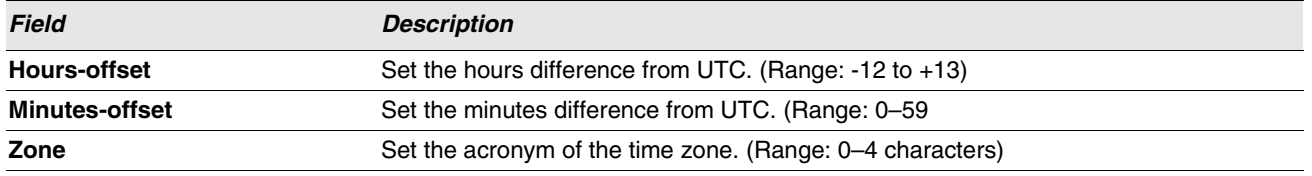

**•** If you change any of the settings on the page, click **Submit** to apply the changes to system.

# <span id="page-102-0"></span>**SUMMER TIME CONFIGURATION**

Use the Summer Time Configuration page to specify a defined summer time duration and offset.

To display the Summer Time Configuration page, click **LAN > Administration > SNTP** > **Summer Time Configuration** in the navigation menu.

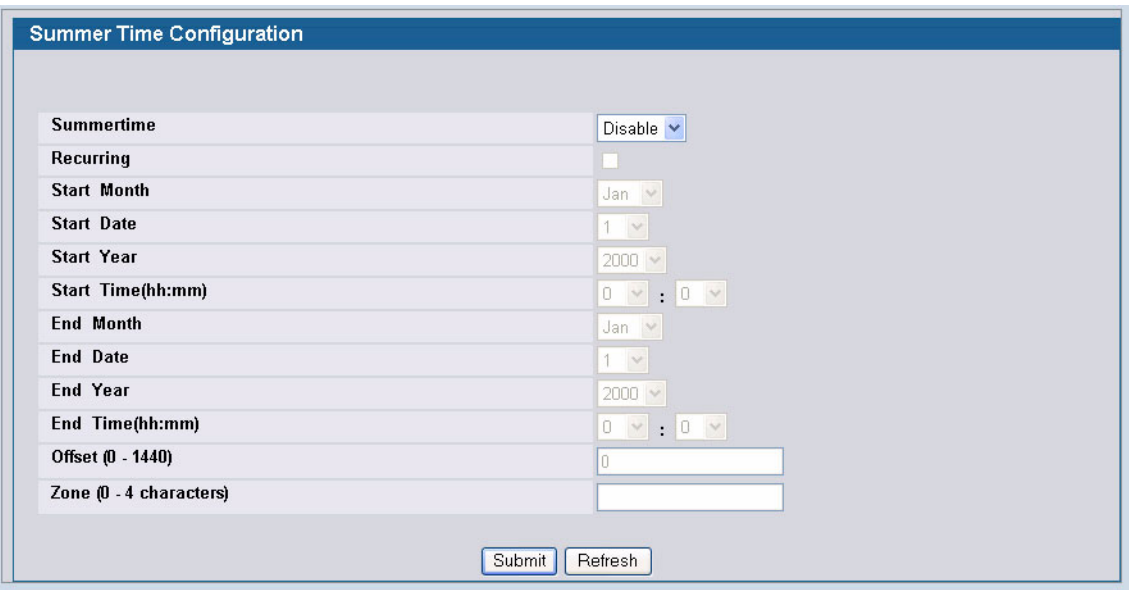

**Figure 48: Summer Time Configuration**

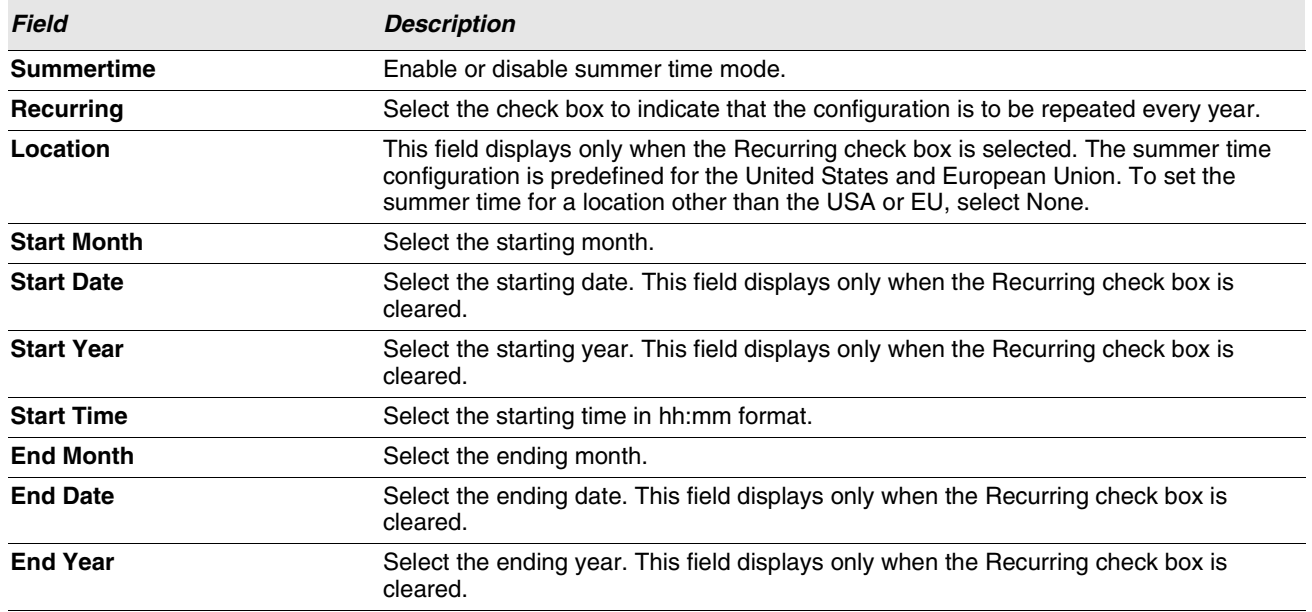

### **Table 38: Summer Time Configuration Fields**

Ξ

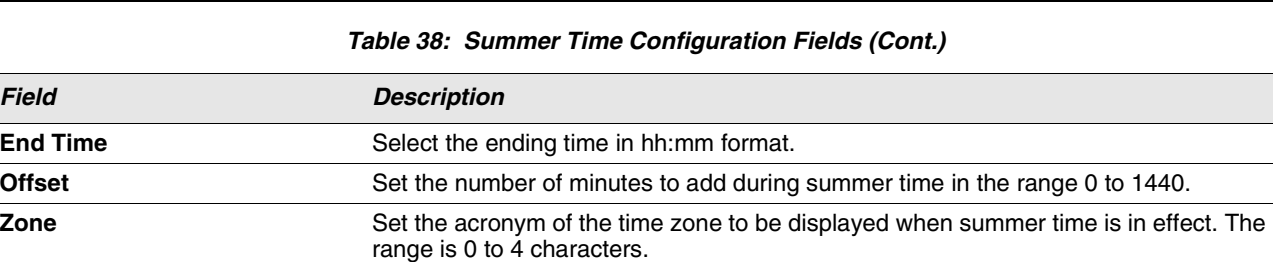

**•** If you change any of the settings on the page, click **Submit** to apply the changes to system.

### **Summer Time Recurring Configuration**

Clicking the Recurring check box indicates that the configuration is to be repeated every year. When you select Recurring, the fields shown in the following table occur.

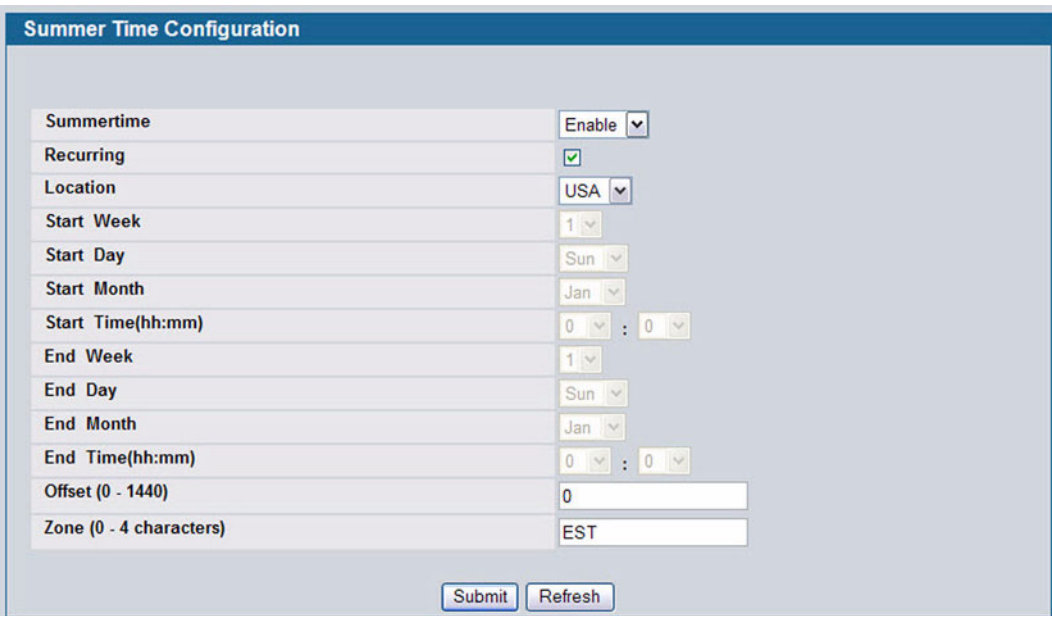

**Figure 49: Summer Time Recurring Configuration**

|  |  |  |  | Table 39: Summer Time Recurring Configuration Fields |  |
|--|--|--|--|------------------------------------------------------|--|
|--|--|--|--|------------------------------------------------------|--|

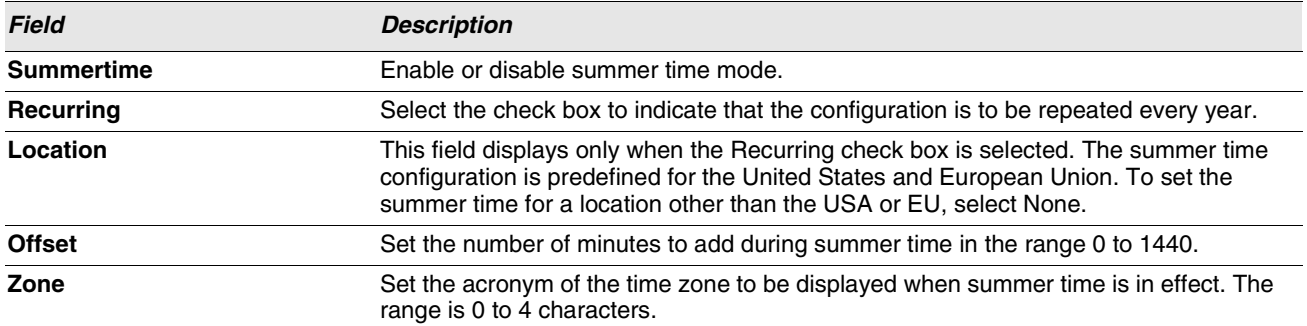

# **CLOCK DETAIL**

Use the Clock Detail page to view information about the current time, time zone, and summer time settings.

To display the Clock Detail page, click **LAN > Monitoring** > **Clock Detail** in the navigation menu. The following figure shows the Clock Detail page when Summertime is enabled.

| <b>Current Time</b> |                        |  |
|---------------------|------------------------|--|
| Time(hh:mm)         | 05:21:46               |  |
| Zone                | $(UTC + 0.00)$         |  |
| <b>Date</b>         | 1 Jan 1970             |  |
| <b>Time Source</b>  | No time source         |  |
| <b>Time Zone</b>    |                        |  |
| Zone                | Acronym not configured |  |
| <b>Offset</b>       | $UTC + 0.00$           |  |
| Summertime          |                        |  |
| Recurring           | N <sub>o</sub>         |  |
| <b>Start Date</b>   | 1 Jan 2000             |  |
| Start Time(hh:mm)   | 00:00                  |  |
| <b>End Date</b>     | 1 Jan 2000             |  |
| End Time(hh:mm)     | 00:00                  |  |
| <b>Offset</b>       | $\cup$                 |  |
| Zone                | Acronym not configured |  |

**Figure 50: Clock Detail**

### **Table 40: Clock Detail**

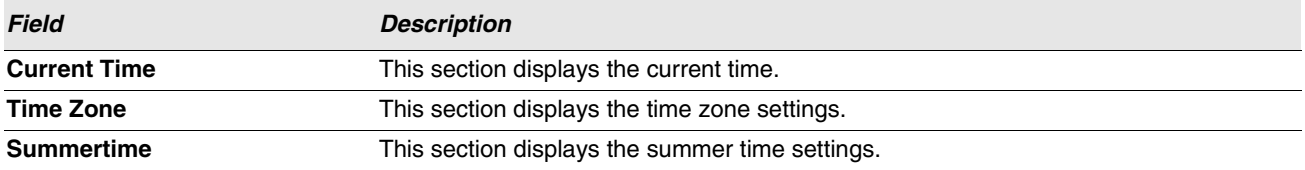

**•** Click **Refresh** to update the page with the most current information.

# **CONFIGURING AND VIEWING DEVICE SLOT INFORMATION**

The pages in the Slot folder provide information about the cards installed in the slots on the switch. The physical location of the slots depends on the hardware on which D-Link software is running. From the Configuration page, you can also manually configure information about cards on some platforms.

# **CONFIGURATION**

Use the Card Configuration page to view information about the cards installed in a switch. On some platforms, you can manually configure information about slots.

To access the Card Configuration page, click **LAN > Administration > Card Configuration** in the navigation menu.

[Figure 51](#page-105-0) shows the fields that display when the slot contains a card.

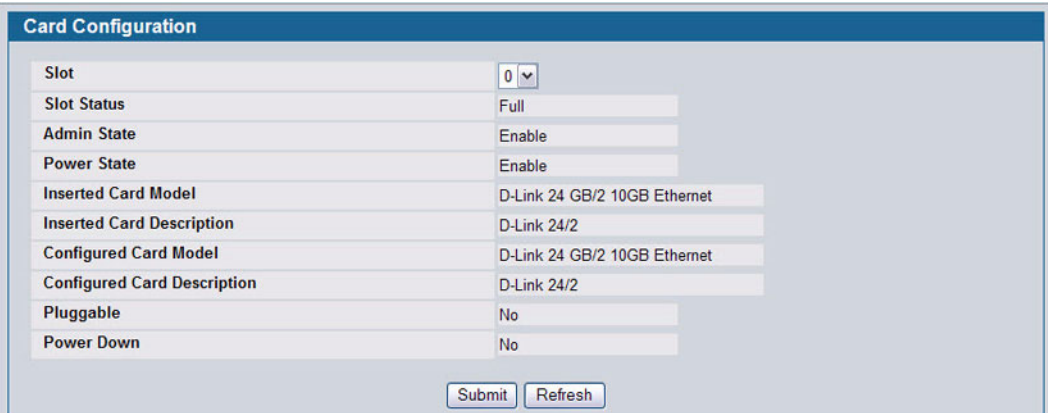

### **Figure 51: Card Configuration**

### **Table 41: Card Configuration Fields**

<span id="page-105-0"></span>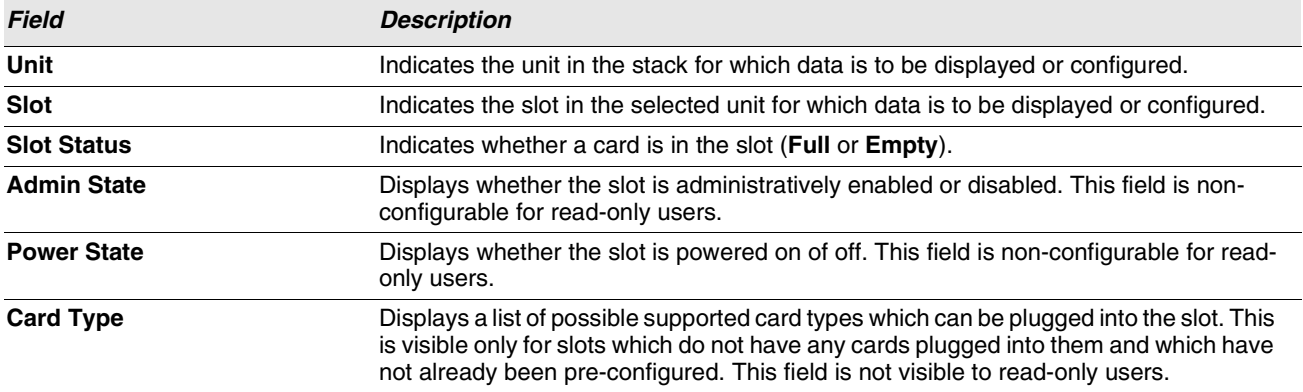

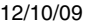

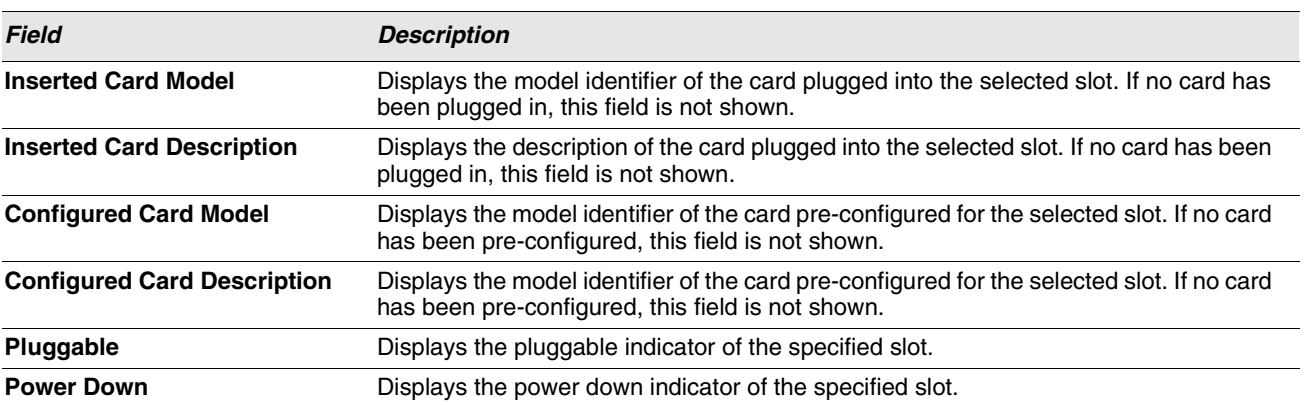

### **Table 41: Card Configuration Fields (Cont.)**

**•** If you make any changes to the page, click **Submit** to apply the changes to the system.

**•** Click **Clear** to clear any pre-configuration of a card in a slot which does not have any card plugged into it. If there is a card plugged into the slot or the slot has no card plugged and has not been pre-configured yet, this button is not shown.

### **SUMMARY**

The **Slot Summary** page displays information about the different slots in each unit in the stack.

To access the Slot Summary page, click **LAN > Monitoring > Slot Summary** in the navigation tree.

| <b>Slot</b> | <b>Status</b> | <b>Administrative State</b> | <b>Power State</b> | <b>Card Model ID</b>            | <b>Card Description</b> |
|-------------|---------------|-----------------------------|--------------------|---------------------------------|-------------------------|
| 1/0         | Full          | Enable                      | Enable             | D-Link 24 Port Gigabit Ethernet | D-Link 24               |

**Figure 52: Slot Summary**

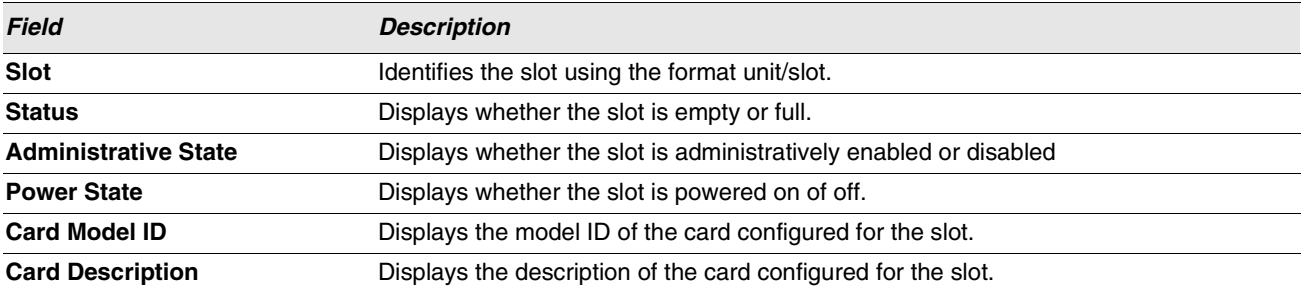

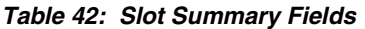

**•** Click **Refresh** to display the most current information from the router.
# **CONFIGURING AND VIEWING DEVICE PORT INFORMATION**

The pages in the Port folder allow you to view and monitor the physical port information for the ports available on the switch. The Port folder has links to the following pages:

- **•** ["Port Configuration"](#page-108-0)
- **•** ["Port Description"](#page-114-0)

# <span id="page-108-0"></span>**PORT CONFIGURATION**

Use the Port Configuration page to configure the physical interfaces on the switch.

To access the Port Configuration page, click **LAN > Administration > Port Configuration > Port Configuration** in the navigation tree.

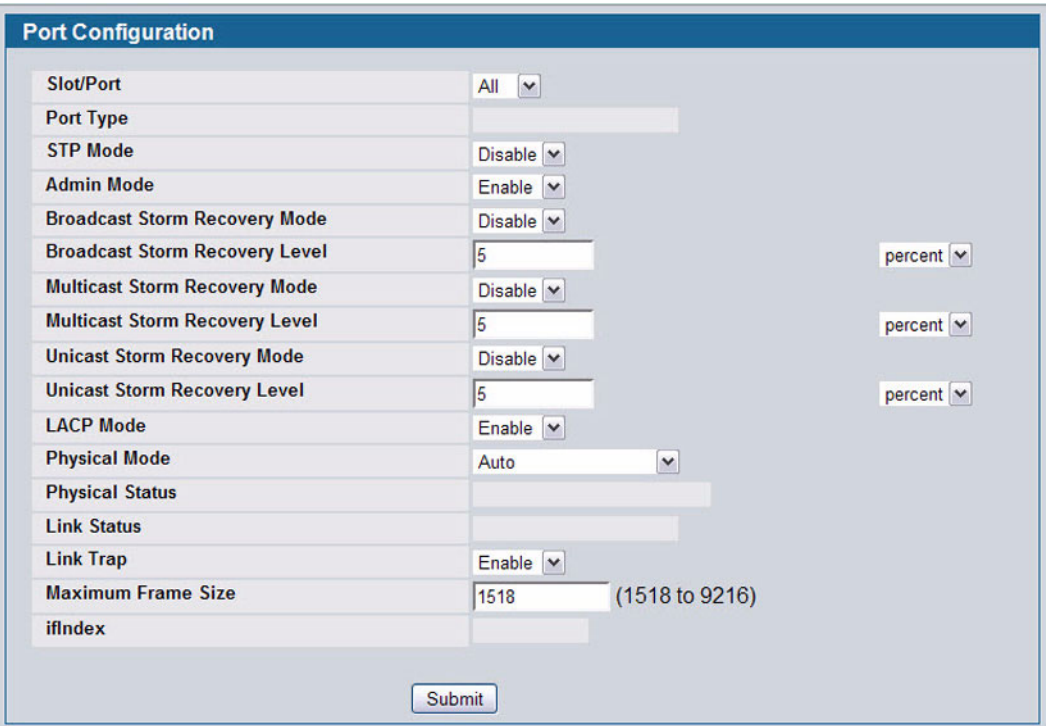

**Figure 53: Port Configuration**

#### **Table 43: Port Configuration Fields**

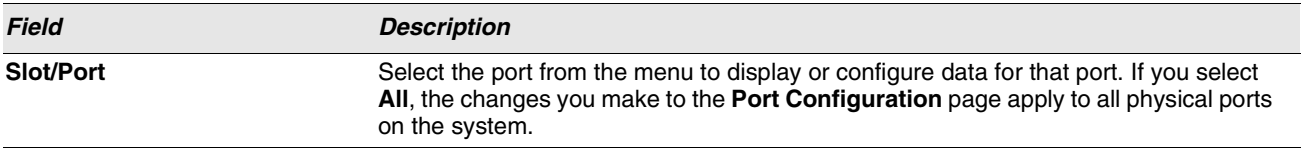

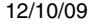

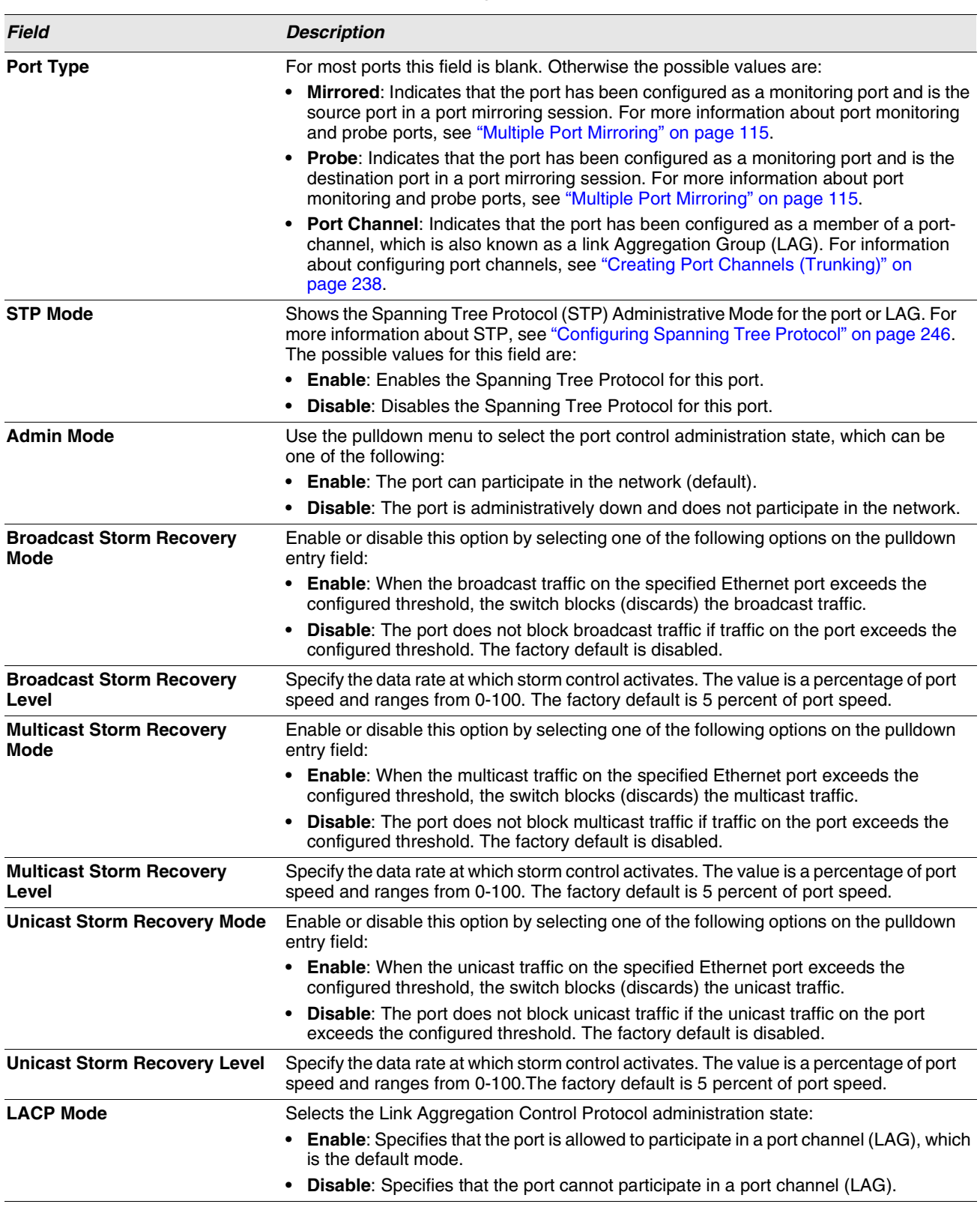

**Table 43: Port Configuration Fields (Cont.)**

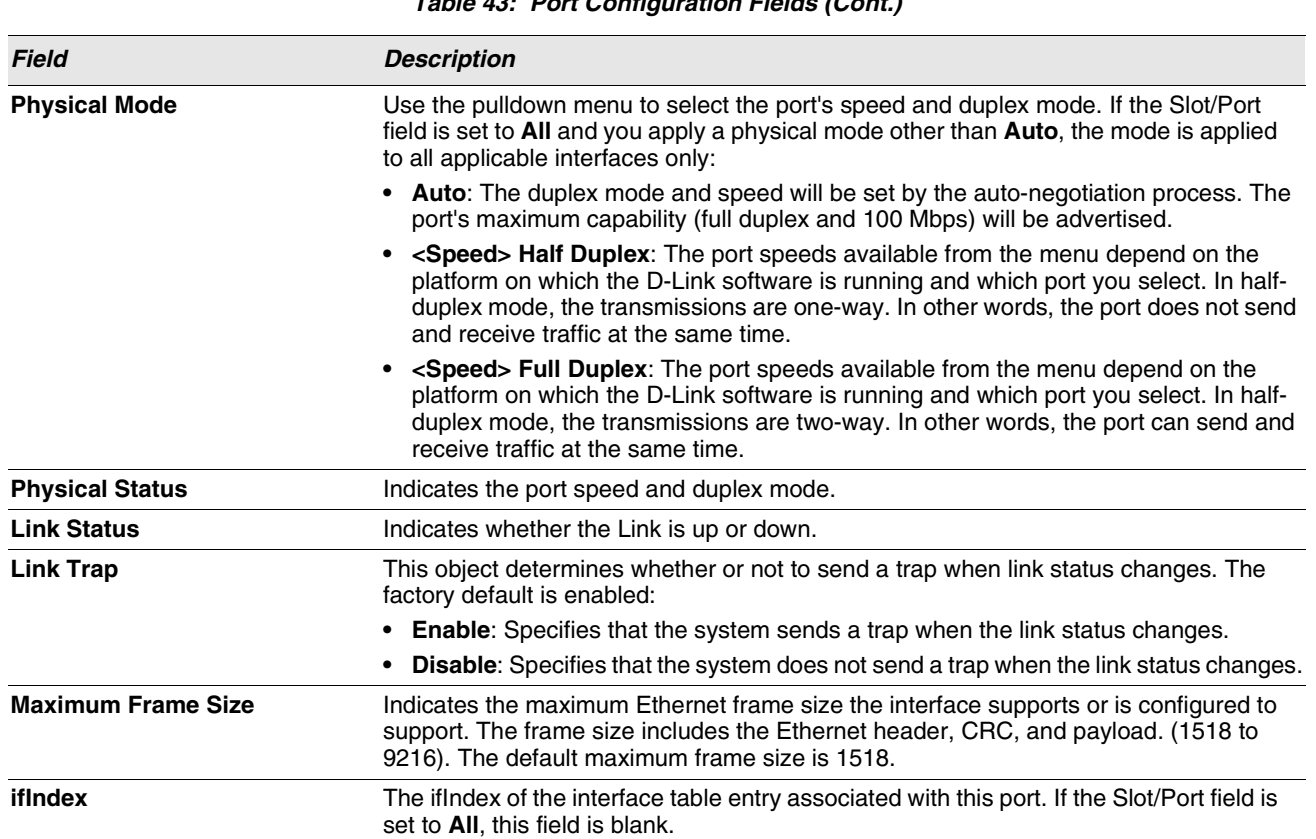

**Table 43: Port Configuration Fields (Cont.)**

**•** If you make any changes to the page, click **Submit** to apply the changes to the system.

# **PORT SUMMARY**

Use the **Port Summary** page to view the settings for all physical ports on the platform.

To access the **Port Summary** page, click **LAN > Monitoring > Port Utilization> Summary** in the navigation menu.

The table on the **Port Summary** page does not fit on one screen. Use the scroll bar at the bottom of the browser to view all the columns on the page. [Figure 54](#page-111-0) shows the first six rows of all the columns on the page. Although the table is split into three separate images in the figure, the columns are continue horizontally across the page.

| <b>Port Summary</b> |                  |                 |                         |                  |                |
|---------------------|------------------|-----------------|-------------------------|------------------|----------------|
| <b>MST ID: CST</b>  |                  |                 |                         |                  |                |
| <b>Slot/Port</b>    | <b>Port Type</b> | <b>STP Mode</b> | <b>Forwarding State</b> | <b>Port Role</b> | Media<br> Type |
| 0/1                 |                  | <b>Disabled</b> | Manual forwarding       | <b>Disabled</b>  | 1000Base-T     |
| 0/2                 |                  | <b>Disabled</b> | <b>Disabled</b>         | <b>Disabled</b>  | 100Base-TX     |
| 0/3                 |                  | <b>Disabled</b> | <b>Disabled</b>         | <b>Disabled</b>  | 100Base-TX     |
| 0/4                 |                  | <b>Disabled</b> | <b>Disabled</b>         | <b>Disabled</b>  | 100Base-TX     |
| 0/5                 |                  | <b>Disabled</b> | Manual forwarding       | <b>Disabled</b>  | 1000Base-T     |

**Figure 54: Port Summary**

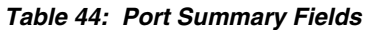

<span id="page-111-0"></span>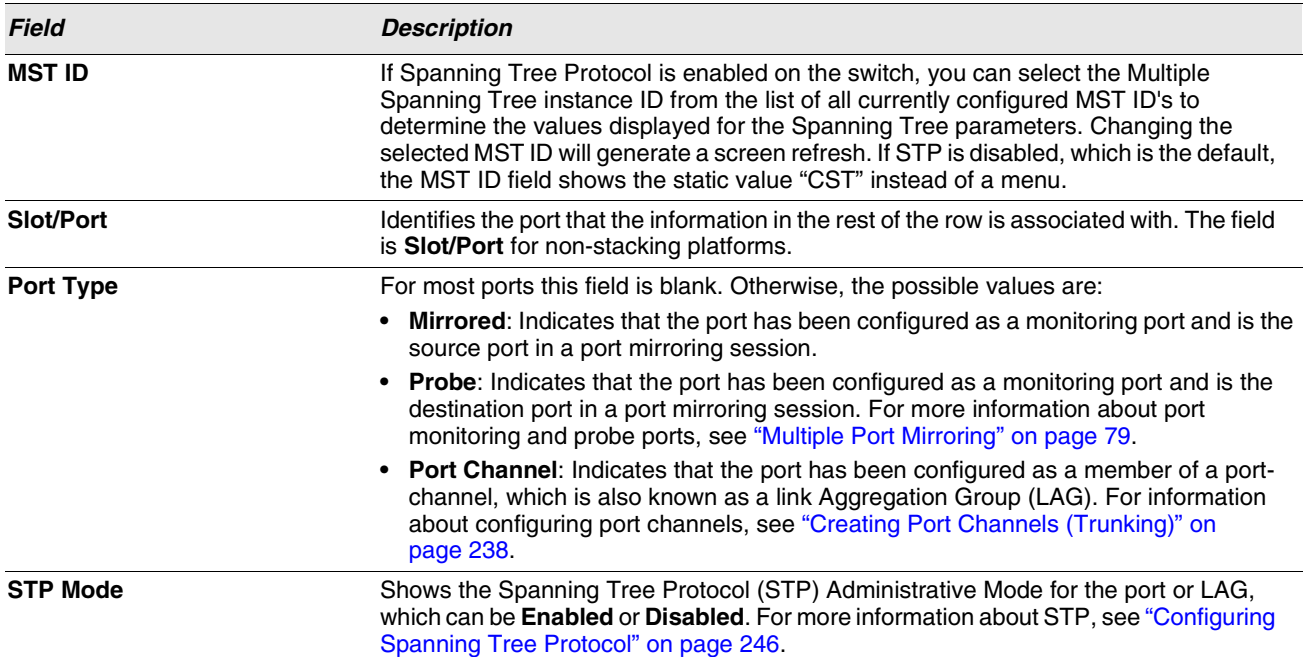

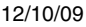

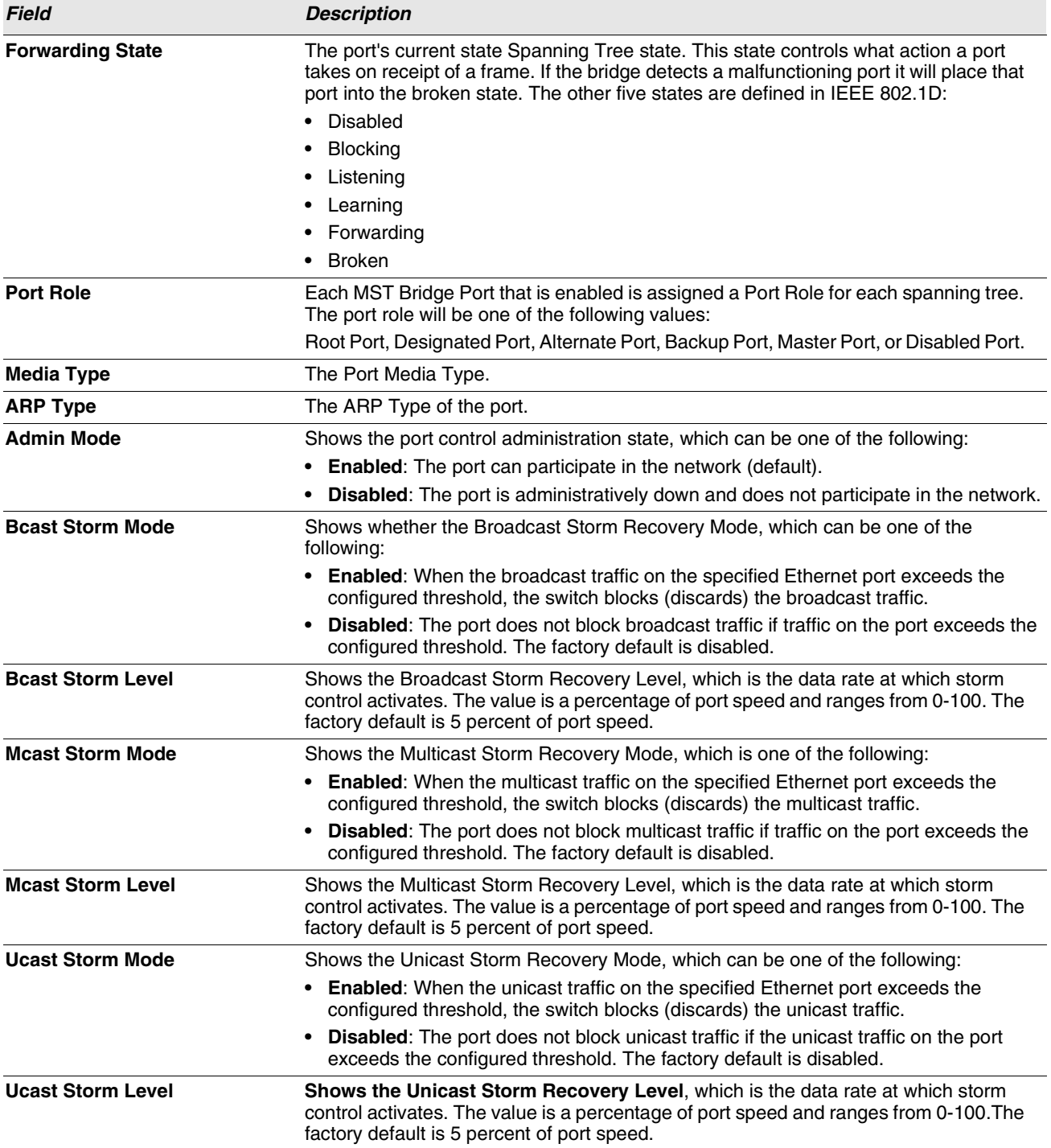

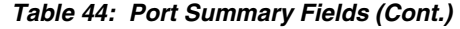

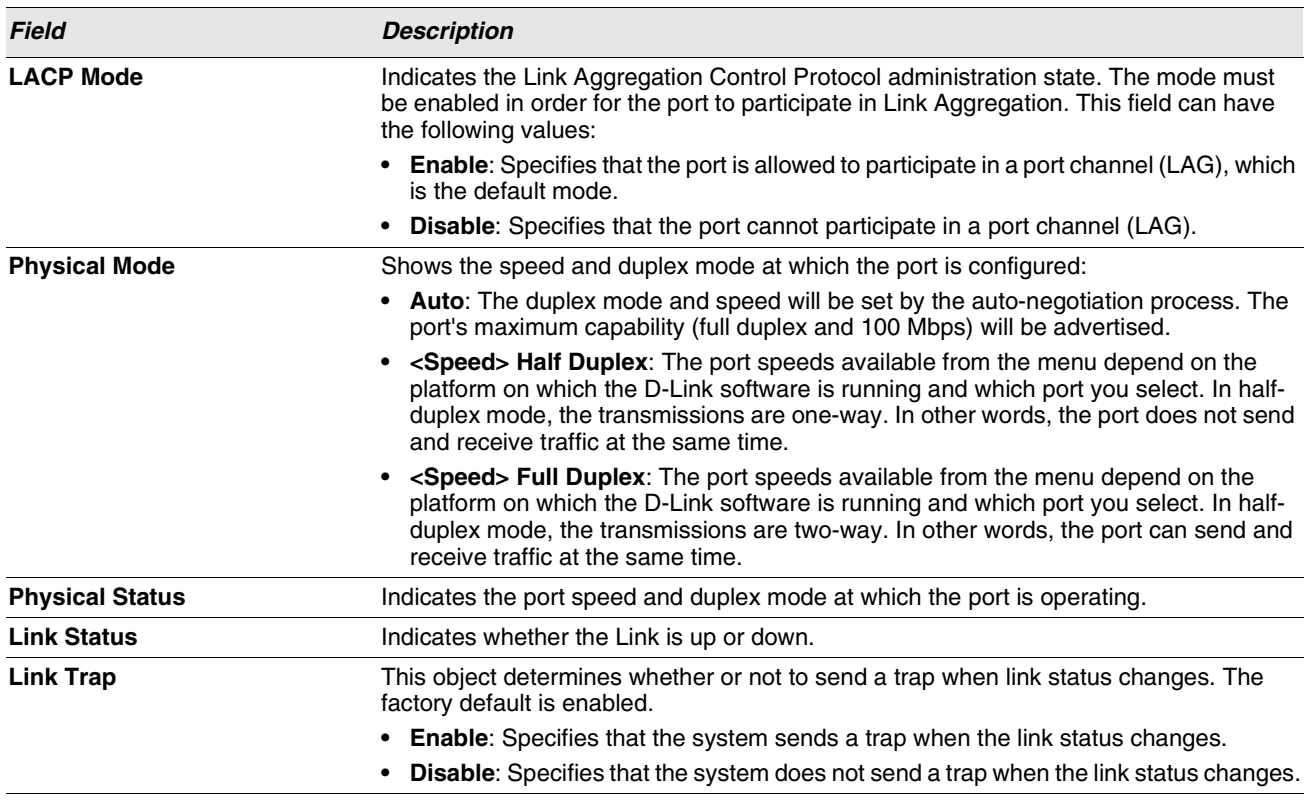

**Table 44: Port Summary Fields (Cont.)**

**•** Click **Refresh** to display the most current information from the router.

# <span id="page-114-0"></span>**PORT DESCRIPTION**

Use the Port Description page to configure a human-readable description of the port.

To access the Port Description page, click **LAN >Administration > Port Configuration > Port Description** in the navigation tree.

| Slot/Port<br><b>Port Description</b> | $\mathbf{\mathsf{v}}$<br>0/1 |                               |                | (0 to 64 Alphanumeric Characters) |
|--------------------------------------|------------------------------|-------------------------------|----------------|-----------------------------------|
| Slot/Port                            | <b>Physical Address</b>      | PortList<br><b>Bit Offset</b> | liflndex       | <b>Port Description</b>           |
| 0/1                                  | 00:17:9A:95:00:62            |                               |                |                                   |
| 0/2                                  | 00:17:9A:95:00:62            | $\overline{2}$                | $\overline{2}$ |                                   |
| 0/3                                  | 00:17:9A:95:00:62            | 3                             | 3              |                                   |
| 0/4                                  | 00:17:9A:95:00:62            | $\overline{4}$                | 4              |                                   |
| 0/5                                  | 00:17:9A:95:00:62            | 5                             | 5              |                                   |

**Figure 55: Port Description**

#### **Table 45: Port Description Fields**

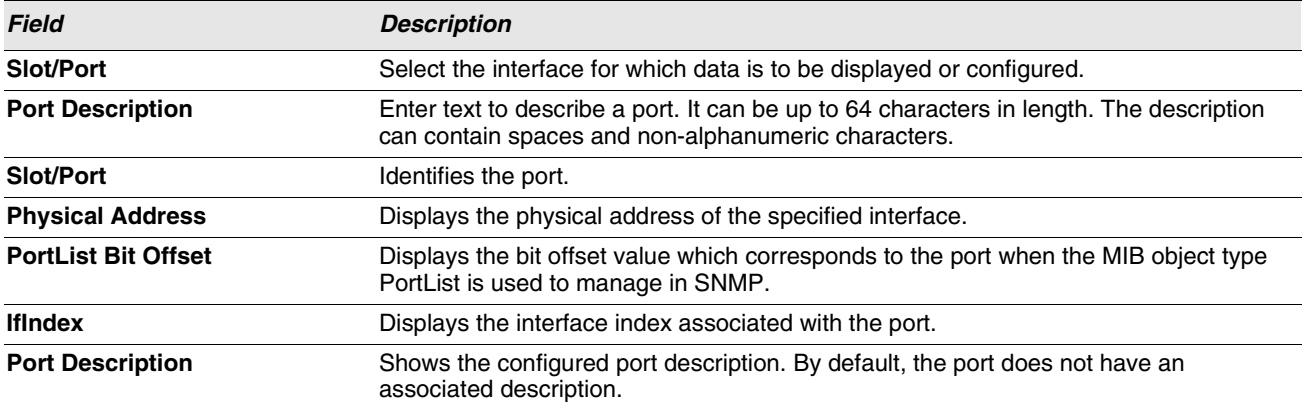

- **•** If you change a port description, click **Submit** to apply the change to the system.
- **•** Click **Refresh** to display the page with the latest information from the router.

# **MULTIPLE PORT MIRRORING**

## <span id="page-114-1"></span>**MULTIPLE PORT MIRRORING**

Port mirroring selects the network traffic for analysis by a network analyzer. This is done for specific ports of the switch. As such, many switch ports are configured as source ports and one switch port is configured as a destination port. You have the ability to configure how traffic is mirrored on a source port. Packets that are received on the source port, that are transmitted on a port, or are both received and transmitted, can be mirrored to the destination port.

# **D-Link Unified Access System Software User Manual**

The packet that is copied to the destination port is in the same format as the original packet on the wire. This means that if the mirror is copying a received packet, the copied packet is VLAN tagged or untagged as it was received on the source port. If the mirror is copying a transmitted packet, the copied packet is VLAN tagged or untagged as it is being transmitted on the source port.

Use the Multiple Port Mirroring page to define port mirroring sessions.

To access the Multiple Port Mirroring page, click **LAN > Administration > Multiple Port Mirroring** in the navigation menu.

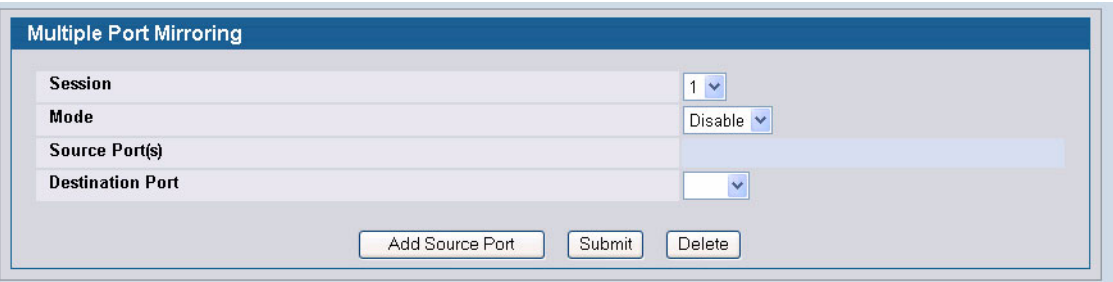

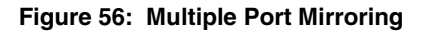

#### **Table 46: Multiple Port Mirroring Fields**

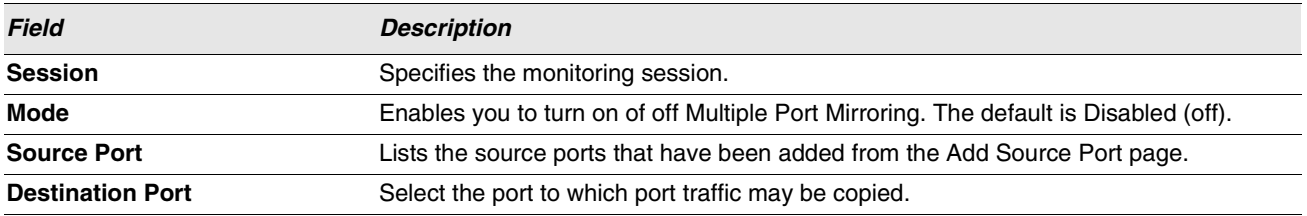

#### **Adding a Port Mirroring Session**

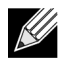

**A Port will be removed from a VLAN or LAG when it becomes a destination mirror.**

**1** From the Port Mirroring page, click **Add Source Port** to display the **Add Source Port** page.

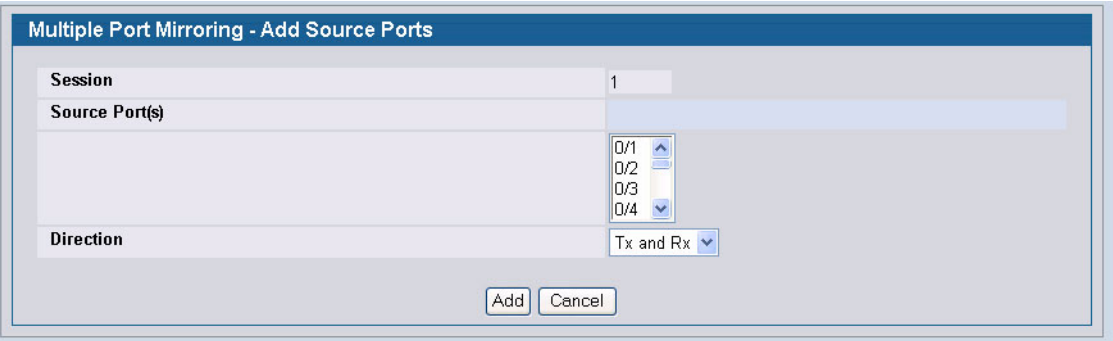

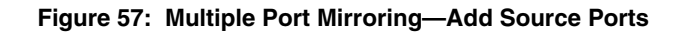

#### **2** Configure the following fields:

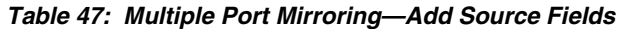

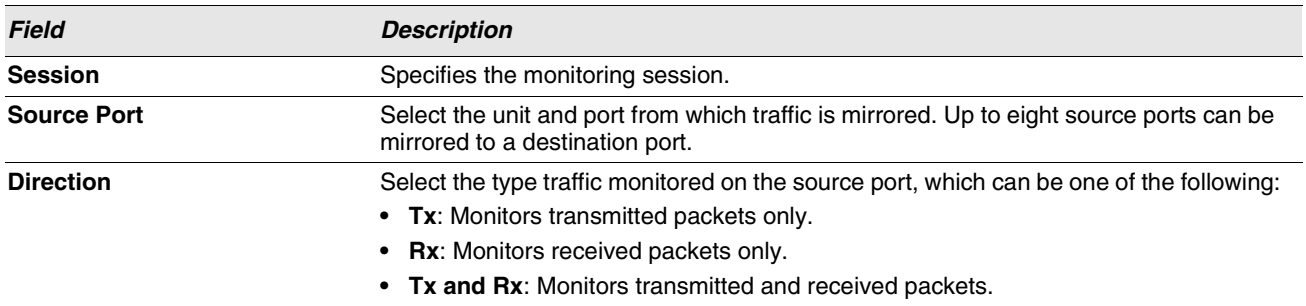

**3** Click **Add** to apply the changes to the system.

The new port mirroring session is enabled for the unit and port, and the device is updated. The source port appears in the Source Port list on the Multiple Port Mirroring page.

#### **Removing or Modifying a Port Mirroring Session**

- **1** From the Port Mirroring page, click **Remove Source Port**.
- **2** Select one or more source ports to remove from the session.

Use the CTRL key to select multiple ports to remove.

**3** Click **Remove**.

The source ports are removed from the port mirroring session, and the device is updated.

# **DOUBLE VLAN TUNNELING**

Double VLAN Tunneling allows the use of a second tag on network traffic. The additional tag helps differentiate between customers in the Metropolitan Area Networks (MAN) while preserving individual customer's VLAN identification when they enter their own 802.1Q domain.

With the introduction of this second tag, you do not need to divide the 4k VLAN ID space to send traffic on an Ethernet-based MAN.

With Double VLAN Tunneling enabled, every frame that is transmitted from an interface has a DVlan Tag attached while every packet that is received from an interface has a tag removed (if one or more tags are present).

Use the Double VLAN Tunneling page to configure Double VLAN frame tagging on one or more ports.

To access the Double VLAN Tunneling page, click **LAN > L2 Features > VLAN > Double VLAN** in the navigation tree.

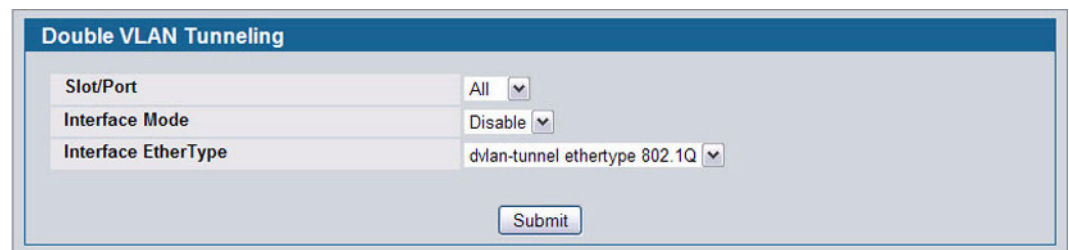

**Figure 58: Double VLAN Tunneling**

| <b>Field</b>     | <b>Description</b>                                                                                                    |
|------------------|----------------------------------------------------------------------------------------------------|
| Slot/Port        | Select the physical interface for which you want to display or configure data. Select All<br>to set the parameters for all ports to same values. For non-stacking platforms, the field<br>name is Slot/Port. |
| Mode             | This specifies the administrative mode for Double VLAN Tagging:                                                                                                    |
|                  | • Enable: Double VLAN Tagging is enabled for the specified port (or All ports).                                                                                                    |
|                  | <b>Disable:</b> Double VLAN Tagging is disabled for the specified port (or All ports), which<br>is the default value.                                                                                        |
| <b>EtherType</b> | The two-byte hex EtherType to be used as the first 16 bits of the Double VLAN tag:                                                                                                    |
|                  | • 802.1Q Tag: Commonly used tag representing 0x8100                                                                                                    |
|                  | • vMAN Tag: Commonly used tag representing 0x88A8                                                                                                    |
|                  | <b>Custom Tag:</b> If you select this EtherType option, the screen refreshes, and the<br>Custom Value field appears.                                                                                         |
|                  | • Custom Value: Enter a custom EtherType value in any range from (0 to 65535).                                                                                                    |

**Table 48: Double VLAN Tunneling Fields**

**•** If you make any changes to the page, click **Submit** to apply the changes to the system.

# **DOUBLE VLAN TUNNELING SUMMARY**

The Double VLAN Tunneling Summary page shows the double VLAN tunneling configuration status for all ports on the system.

To access the Double VLAN Tunneling Summary page, click **LAN > Monitoring > VLAN Summary > Double VLAN Status** in the navigation tree.

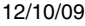

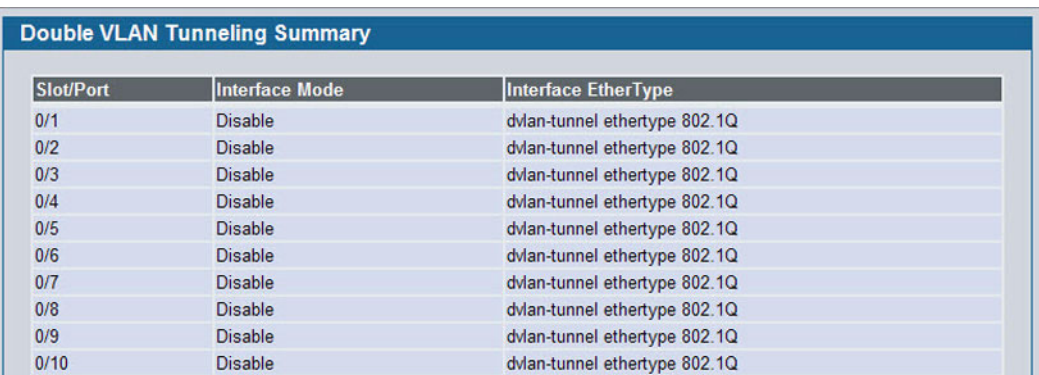

**Figure 59: Double VLAN Tunneling Summary**

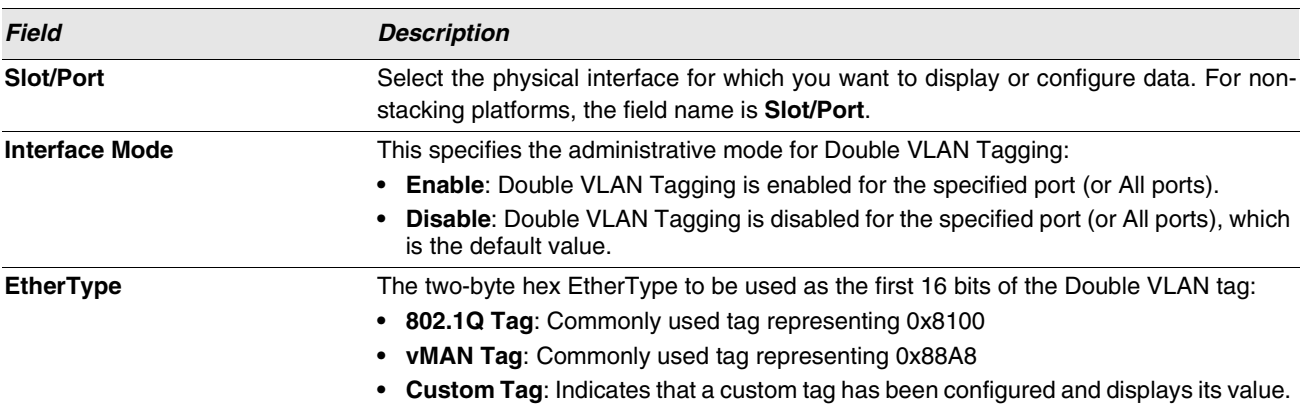

#### **Table 49: Double VLAN Tunneling Summary Fields**

**•** Click **Refresh** to display the most current information from the router.

# **CONFIGURING SFLOW**

sFlow<sup>®</sup> is the standard for monitoring high-speed switched and routed networks. sFlow technology is built into network equipment and gives complete visibility into network activity, enabling effective management and control of network resources.

The sFlow monitoring system consists of an sFlow Agent (embedded in a switch or router or in a standalone probe) and a central sFlow Collector. The sFlow Agent uses sampling technology to capture traffic statistics from the device it is monitoring. sFlow datagrams are used to immediately forward the sampled traffic statistics to an sFlow Collector for analysis.

The sFlow Agent uses two forms of sampling: statistical packet-based sampling of switched or routed Packet Flows, and time-based sampling of counters.

# **SFLOW AGENT SUMMARY**

Packet Flow Sampling and Counter Sampling are performed by sFlow Instances associated with individual Data Sources within the sFlow Agent. Packet Flow Sampling and Counter Sampling are designed as part of an integrated system. Both types of samples are combined in sFlow datagrams. Packet Flow Sampling will cause a steady, but random, stream of sFlow datagrams to be sent to the sFlow Collector. Counter samples may be taken opportunistically in order to fill these datagrams.

In order to perform Packet Flow Sampling, an sFlow Sampler Instance is configured with a Sampling Rate. The Packet Flow sampling process results in the generation of Packet Flow Records. In order to perform Counter Sampling, the sFlow Poller Instance is configured with a Polling Interval, The Counter Sampling process results in the generation of Counter Records. The sFlow Agent collects Counter Records and Packet Flow Records and sends them in the form of sFlow datagrams to sFlow Collectors.

To access the sFlow Agent Summary page, click **LAN > Monitoring > sFlow > Agent Summary** in the navigation tree.

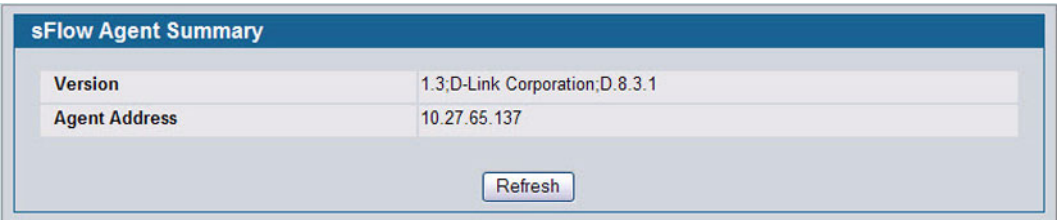

**Figure 60: sFlow Agent Summary**

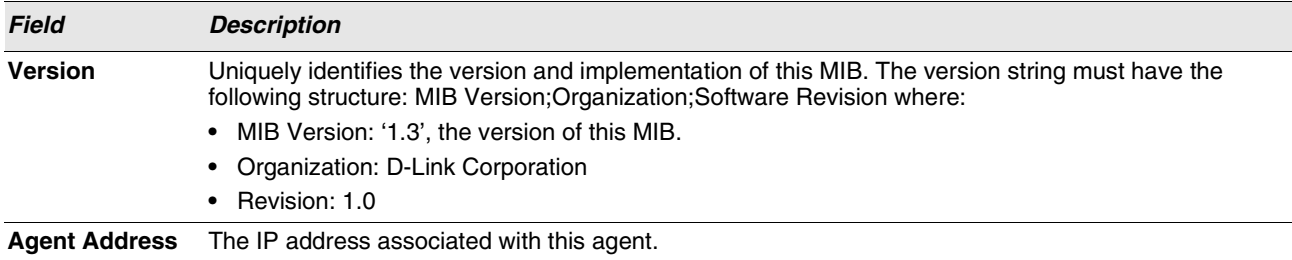

#### **Table 50: sFlow Agent Summary**

**•** Use the **Refresh** button to refresh the page with the most current data from the switch.

### **SFLOW RECEIVER CONFIGURATION**

Use the sFlow Receiver Configuration page to configure the sFlow Receiver.

To access the sFlow Receiver Configuration page, click **LAN > Administration > sFlow > Receiver Configuration** in the navigation tree.

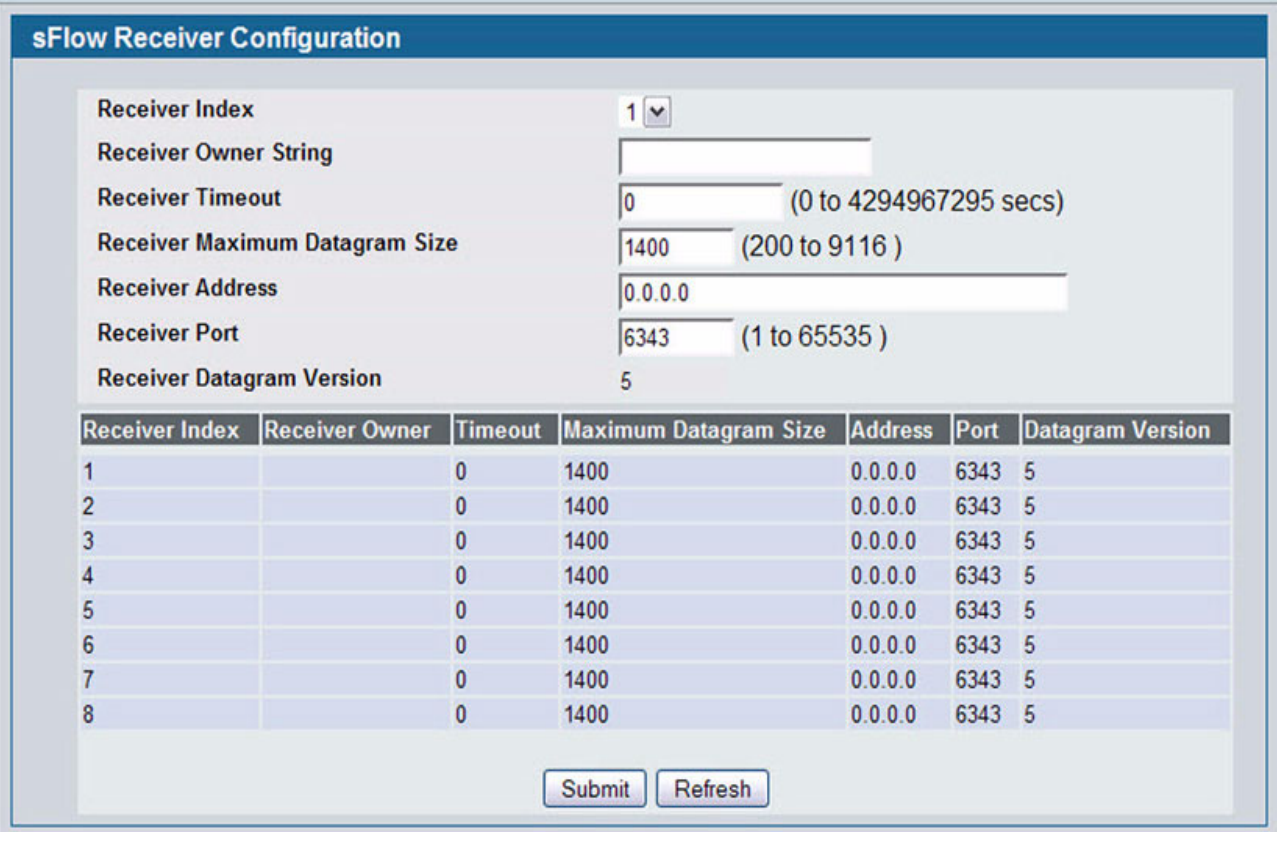

**Figure 61: sFlow Receiver Configuration**

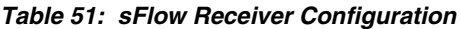

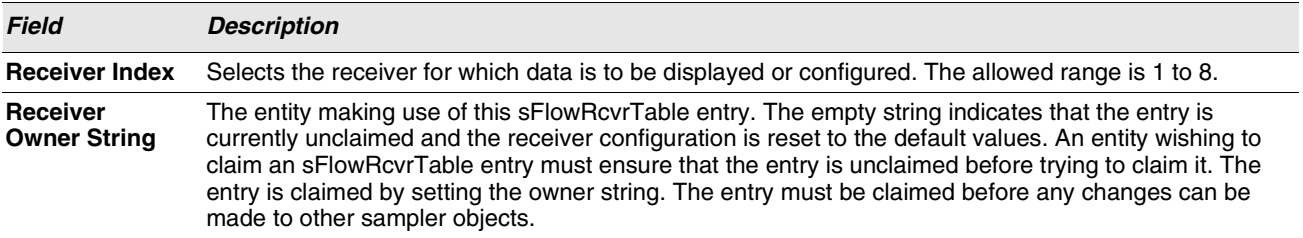

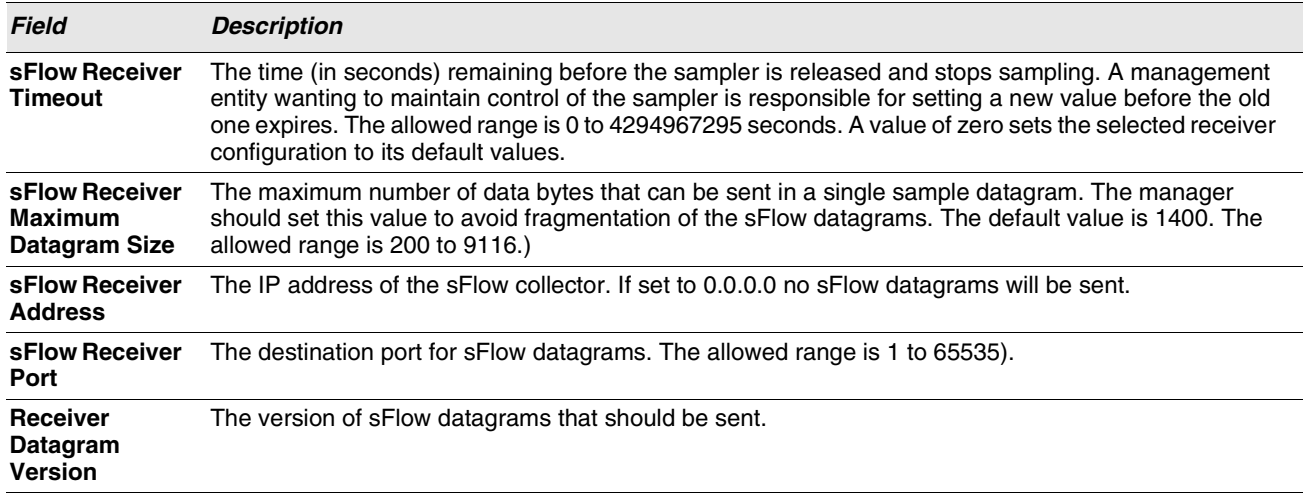

- **•** Use the **Submit** button to sent updated data to the switch and cause the changes to take effect on the switch.
- **•** Use the **Refresh** button to refresh the page with the most current data from the switch.

# **SFLOW POLLER CONFIGURATION**

The sFlow agent collects time-based sampling of network interface statistics and sends them to the configured sFlow receivers. A data source configured to collect counter samples is called a poller.

### **Counter Sampling**

The primary objective of Counter Sampling is to efficiently, periodically export counters associated with Data Sources. A maximum Sampling Interval is assigned to each sFlow instance associated with a Data Source.

Counter Sampling is accomplished as follows:

**•** The sFlow Agent keeps a list of counter sources being sampled. When a Packet Flow Sample is generated, the sFlow Agent examines the list and adds counters to the sample datagram, least recently sampled first. Counters are only added to the datagram if the sources are within a short period, i.e. five seconds, of failing to meet the required Sampling Interval. Periodically, i.e. every second, the sFlow Agent examines the list of counter sources and sends any counters that need to be sent to meet the sampling interval requirement.

To access the sFlow Poller Configuration page, click **LAN > Administration > sFlow > Poller Configuration** in the navigation tree.

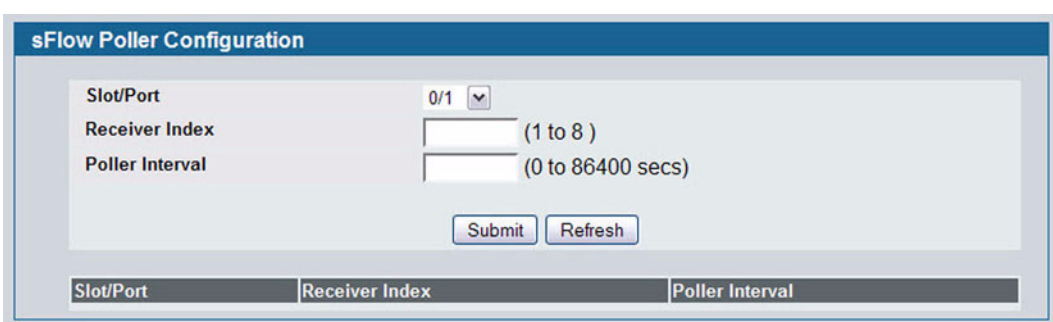

**Figure 62: sFlow Poller Configuration**

|  |  | <b>Table 52: sFlow Poller Configuration</b> |
|--|--|---------------------------------------------|
|--|--|---------------------------------------------|

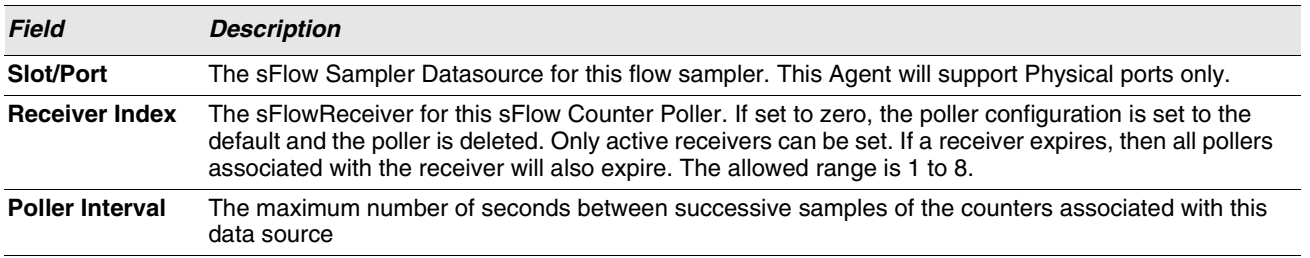

**•** Click **Refresh** to refresh the page with the most current data from the switch.

## **SFLOW SAMPLER CONFIGURATION**

The sFlow Agent collects a statistical packet-based sampling of the switched flows and sends them to the configured receivers. A data source configured to collect flow samples is called a sampler.

#### **Packet Flow Sampling**

The Packet Flow Sampling mechanism carried out by each sFlow instance ensures that any packet observed at a Data Source has an equal chance of being sampled, irrespective of the Packet Flow(s) to which it belongs.

Packet Flow Sampling is accomplished as follows:

- **•** When a packet arrives on an interface, the Network Device makes a filtering decision to determine whether the packet should be dropped.
- **•** If the packet is not filtered (dropped), a destination interface is assigned by the switching/routing function.
- **•** At this point, a decision is made on whether or not to sample the packet. The mechanism involves a counter that is decremented with each packet. When the counter reaches zero, a sample is taken. When a sample is taken, the counter that indicates how many packets to skip before taking the next sample is reset. The value of the counter is set to a random integer where the sequence of random integers used over time is the Sampling Rate.

To access the sFlow Sampler Configuration page, click **LAN > Administration > sFlow > Sampler Configuration** in the navigation tree.

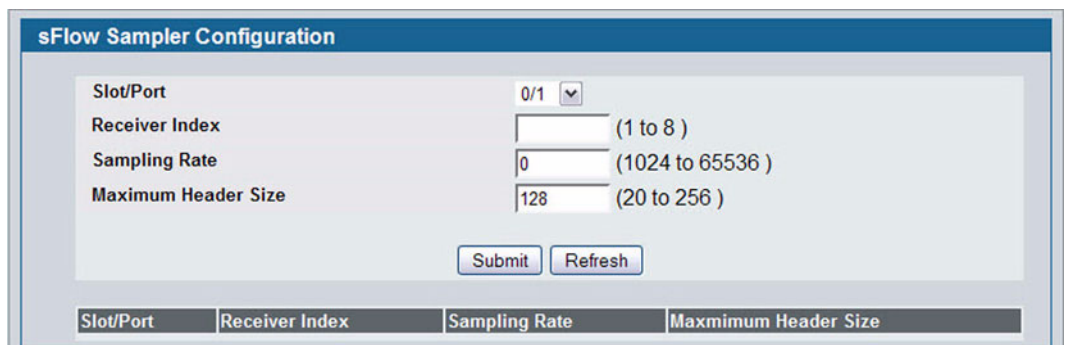

**Figure 63: sFlow Sampler Configuration**

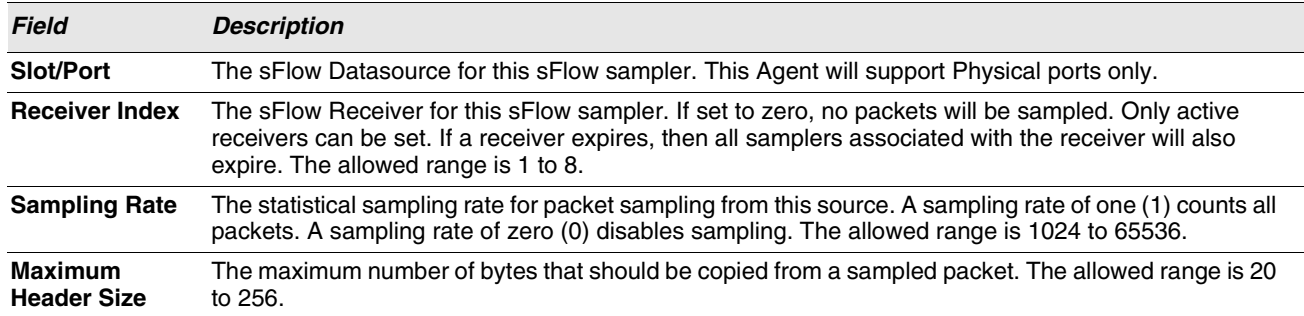

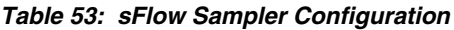

# **DEFINING SNMP PARAMETERS**

Simple Network Management Protocol (SNMP) provides a method for managing network devices. The device supports SNMP version 1, SNMP version 2, and SNMP version 3. The Web interfaces supports configuration of SNMPv1 and v2; SNMPv3 is supported only in the CLI.

# **SNMP V1 AND V2**

The SNMP agent maintains a list of variables, which are used to manage the device. The variables are defined in the Management Information Base (MIB). The MIB presents the variables controlled by the agent. The SNMP agent defines the MIB specification format, as well as the format used to access the information over the network. Access rights to the SNMP agent are controlled by access strings.

# **SNMP V3**

SNMP v3 also applies access control and a new traps mechanism to SNMPv1 and SNMPv2 PDUs. In addition, the User Security Model (USM) is defined for SNMPv3 and includes:

**• Authentication**: Provides data integrity and data origin authentication.

- **Privacy**: Protects against disclosure of message content. Cipher-Bock-Chaining (CBC) is used for encryption. Either authentication is enabled on an SNMP message, or both authentication and privacy are enabled on an SNMP message. However privacy cannot be enabled without authentication.
- **Timeliness**: Protects against message delay or message redundancy. The SNMP agent compares incoming message to the message time information.
- **Key Management**: Defines key generation, key updates, and key use.

The device supports SNMP notification filters based on Object IDs (OID). OIDs are used by the system to manage device features. SNMP v3 supports the following features:

- **•** Security
- **•** Feature Access Control
- **•** Traps

Authentication or Privacy Keys are modified in the SNMPv3 User Security Model (USM).

Use the SNMP page to define SNMP parameters. To display the SNMP page, click **LAN > Administration > SNMP Manager** in the navigation tree.

## **SNMP COMMUNITY CONFIGURATION**

Access rights are managed by defining communities on the SNMPv1, 2 Community page. When the community names are changed, access rights are also changed. SNMP Communities are defined only for SNMP v1 and SNMP v2.

Use the Community Configuration page to enable SNMP and Authentication notifications.

To display the Community Configuration page, click **LAN > Administration > SNMP Manager> SNMP Community Table** in the navigation tree.

| <b>Community</b>           |                          | public $\vee$         |                    |               |
|----------------------------|--------------------------|-----------------------|--------------------|---------------|
| <b>SNMP Community Name</b> |                          | public                |                    |               |
| <b>Client IP Address</b>   |                          | 0.0.0.0               |                    |               |
| <b>Client IP Mask</b>      |                          | 0.0.0.0               |                    |               |
| <b>Access Mode</b>         |                          | Read Only             |                    |               |
| <b>Status</b>              |                          | $Enable$ $\vee$       |                    |               |
|                            | Submit                   | <b>Delete</b>         |                    |               |
| <b>SNMP Community Name</b> | <b>Client IP Address</b> | <b>Client IP Mask</b> | <b>Access Mode</b> | <b>Status</b> |
| public                     | 0.0.0.0                  | 0.0.0.0               | <b>Read Only</b>   | Enable        |
| private                    | 0.0.0.0                  | 0.0.0.0               | Read/Write         | Enable        |

**Figure 64: SNMP Community Configuration**

| <b>Field</b>               | <b>Description</b>                                                                                                    |
|----------------------------|----------------------------------------------------------------------------------------------------|
| <b>Community</b>           | Contains the predefined and user-defined community strings that act as a password<br>and are used to authenticate the SNMP management station to the device. A<br>community string can contain a maximum of 20 characters. By default, the options<br>available in the menu are as follows:                                                                                                    |
|                            | <b>public:</b> This SNMP community has Read Only privileges and its status set to enable                                                                                                    |
|                            | private: This SNMP community has Read/Write privileges and its status set to<br>enable.                                                                                                    |
|                            | <b>Create:</b> Use this option to create a new user-defined community string.                                                                                                    |
| <b>SNMP Community Name</b> | Use this field to reconfigure an existing community or to create a new one. A valid entry<br>is a case-sensitive string of up to 16 characters.                                                                                                    |
| <b>Client IP Address</b>   | Taken together, the Client IP Address and Client IP Mask denote a range of IP<br>addresses from which SNMP clients may use that community to access this device. If<br>either (IP Address or IP Mask) value is 0.0.0.0, access is allowed from any IP address.<br>Otherwise, every client's IP address is ANDed with the mask, as is the Client IP<br>Address, and, if the values are equal, access is allowed. For example, if the Client IP<br>Address and Client IP Mask parameters are 192.168.1.0/255.255.255.0, then any<br>client whose IP address is 192.168.1.0 through 192.168.1.255 (inclusive) will be<br>allowed access. To allow access from only one station, use a Client IP Mask value of<br>255.255.255.255, and use that machine's IP address for Client IP Address. |
| <b>Client IP Mask</b>      | Along with the Client IP Address, the Client IP Mask denotes a range of IP addresses<br>from which SNMP clients may use that community to access this device.                                                                                                    |
| <b>Access Mode</b>         | Specify the access level for this community:                                                                                                    |
|                            | <b>Read-Only:</b> The Community has read only access to the MIB objects configured in<br>the view.                                                                                                    |
|                            | <b>Read-Write:</b> The Community has read/modify access to the MIB objects configured<br>in the view.                                                                                                    |
| <b>Status</b>              | Specify the status of this community:                                                                                                    |
|                            | <b>Enable:</b> The community is enabled, and the Community Name must be unique<br>among all valid Community Names or the set request will be rejected.                                                                                                    |
|                            | Disable: The Community is disabled and the Community Name becomes invalid.                                                                                                    |

**Table 54: Community Configuration Fields**

- **•** If you make any changes to the page, click **Submit** to apply the changes to the system. If you create a new Community, it is added to the table below the **Submit** button.
- **•** Click **Delete** to delete the selected SNMP Community.

# **TRAP RECEIVER CONFIGURATION**

Use the Trap Receiver Configuration page to configure information about the SNMP community and the trap manager that will receive its trap packets.

To access the Trap Receiver Configuration page, click **LAN > Administration > SNMP Manager > Trap Receiver Configuration** from the navigation tree.

| <b>Community</b>           | Create <b>~</b>  |
|----------------------------|------------------|
| <b>SNMP Community Name</b> |                  |
| <b>SNMP Version</b>        | SNMP $v2$ $\vee$ |
| Protocol                   | $IPv4 \sim$      |
| <b>IP Address</b>          | 0.0.0.0          |
| <b>Status</b>              | Disable $\sim$   |

**Figure 65: Trap Receiver Configuration**

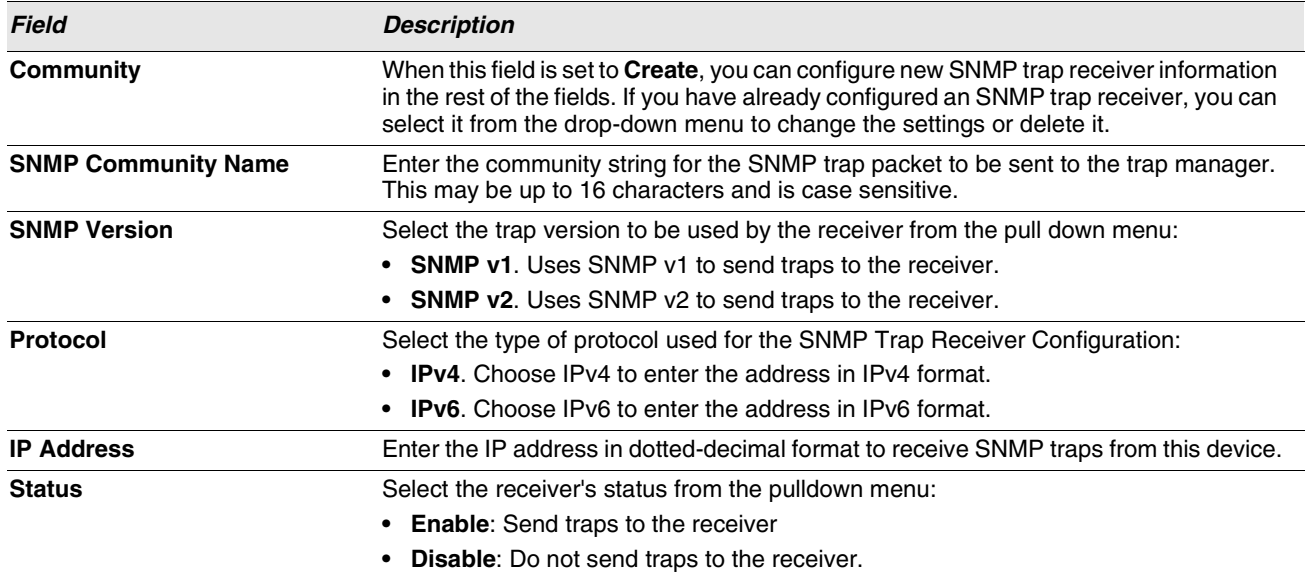

#### **Table 55: Trap Receiver Configuration Fields**

If you make any changes to the page, click **Submit** to apply the changes to the system. If you want the switch to retain the new values across a power cycle, you must perform a **save**.

# **TRAP FLAGS**

Use the Trap Flags page to enable or disable traps at a component level that the switch can send to an SNMP manager. When the condition identified by an active trap is encountered by the switch, a trap message is sent to any enabled SNMP Trap Receivers, and a message is written to the trap log. If the component level trap flag is disabled, then no trap is sent to the SNMP Manager even if the individual traps in that component are enabled.

To access the Trap Flags page, click **LAN > Administration > SNMP Manager > Trap Flags** page.

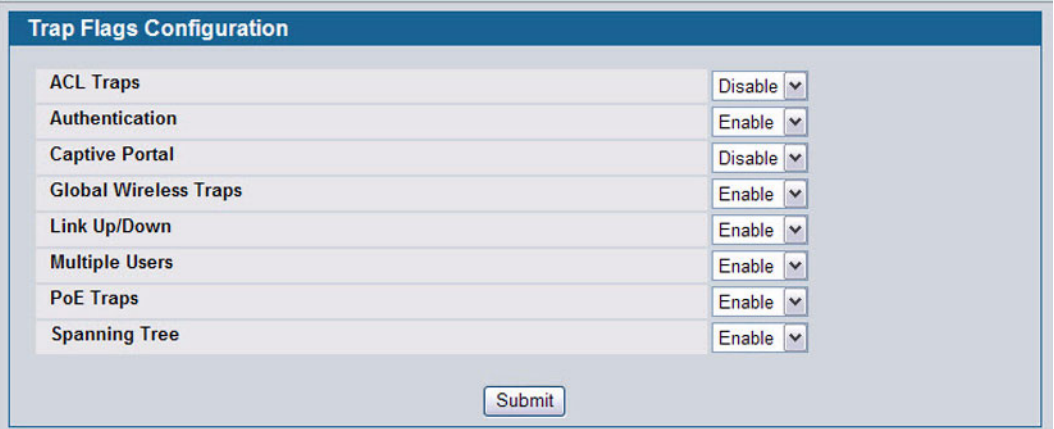

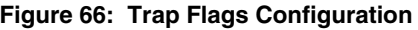

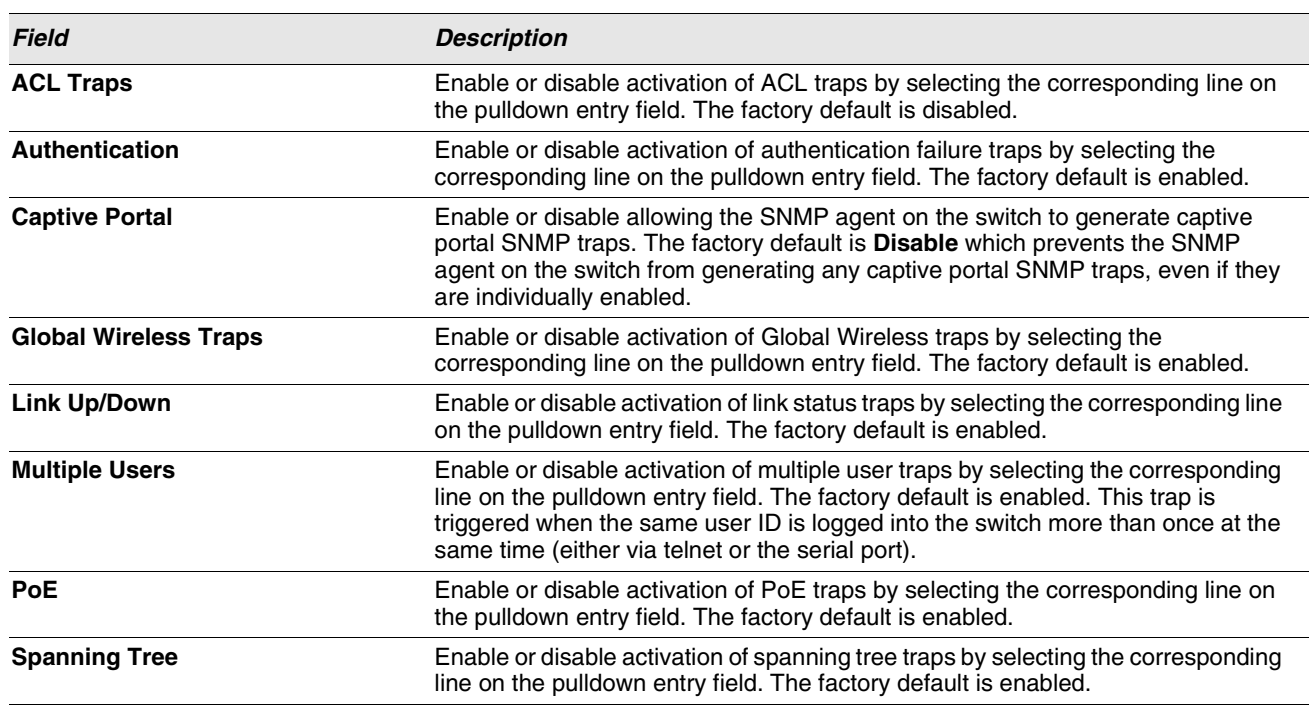

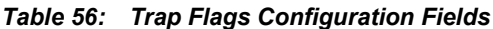

If you make any changes to this page, click **Submit** to apply the changes to the system.

# **SUPPORTED MIBS**

The **Supported MIBs** page lists the MIBs that the system currently supports.

To access the **Supported MIBs** page, click **LAN > Monitoring > Supported MIBs** in the navigation menu. A portion of the web screen is shown [Figure 67.](#page-128-0)

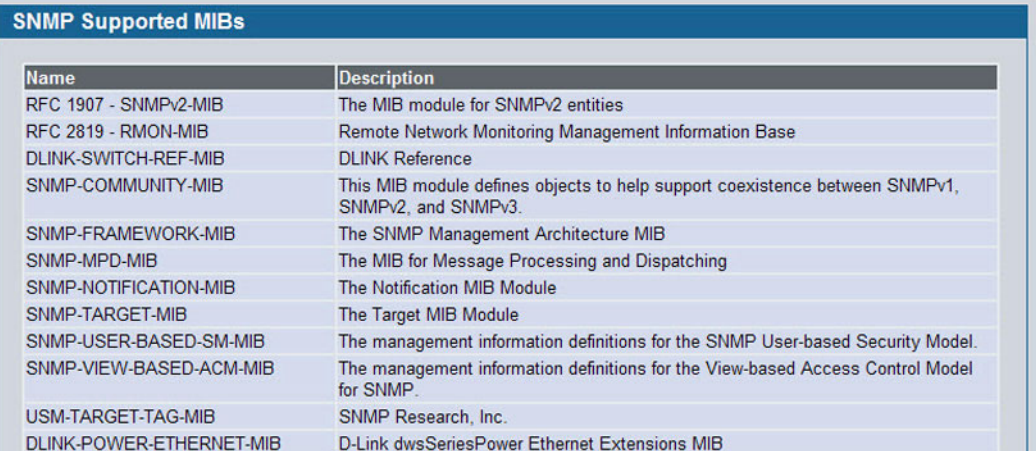

**Figure 67: Supported MIBs**

#### **Table 57: Supported MIBs Fields**

<span id="page-128-0"></span>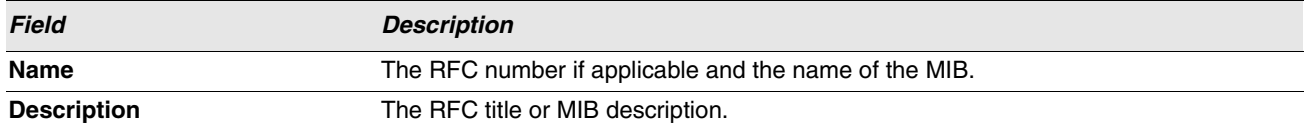

# **VIEWING SYSTEM STATISTICS**

The pages in the Statistics folder contain a variety of information about the number and type of traffic transmitted from and received on the switch.

# **SWITCH DETAILED**

The Switch Detailed page shows detailed statistical information about the traffic the switch handles.

To access the Switch Detailed page, click **LAN > Monitoring > System Statistics > Switch Detail** in the navigation menu.

| ifIndex                                   | 53                       |
|-------------------------------------------|--------------------------|
| <b>Octets Received</b>                    | 1050586052               |
| <b>Packets Received Without Error</b>     | 4262536                  |
| <b>Unicast Packets Received</b>           | 1351239                  |
| <b>Multicast Packets Received</b>         | 445972                   |
| <b>Broadcast Packets Received</b>         | 2465325                  |
| <b>Receive Packets Discarded</b>          | 0                        |
| <b>Octets Transmitted</b>                 | 152866384                |
| <b>Packets Transmitted Without Errors</b> | 939338                   |
| <b>Unicast Packets Transmitted</b>        | 617179                   |
| <b>Multicast Packets Transmitted</b>      | 165024                   |
| <b>Broadcast Packets Transmitted</b>      | 157135                   |
| <b>Transmit Packets Discarded</b>         | 0                        |
| <b>Most Address Entries Ever Used</b>     | 125                      |
| <b>Address Entries in Use</b>             | 96                       |
| <b>Maximum VLAN Entries</b>               | 3965                     |
| <b>Most VI AN Entries Ever Used</b>       | 1                        |
| <b>Static VLAN Entries</b>                | 1                        |
| <b>Dynamic VLAN Entries</b>               | 0                        |
| <b>VLAN Deletes</b>                       | $\bf{0}$                 |
| <b>Time Since Counters Last Cleared</b>   | 19 day 9 hr 9 min 48 sec |

**Figure 68: Switch Detailed**

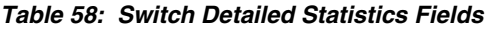

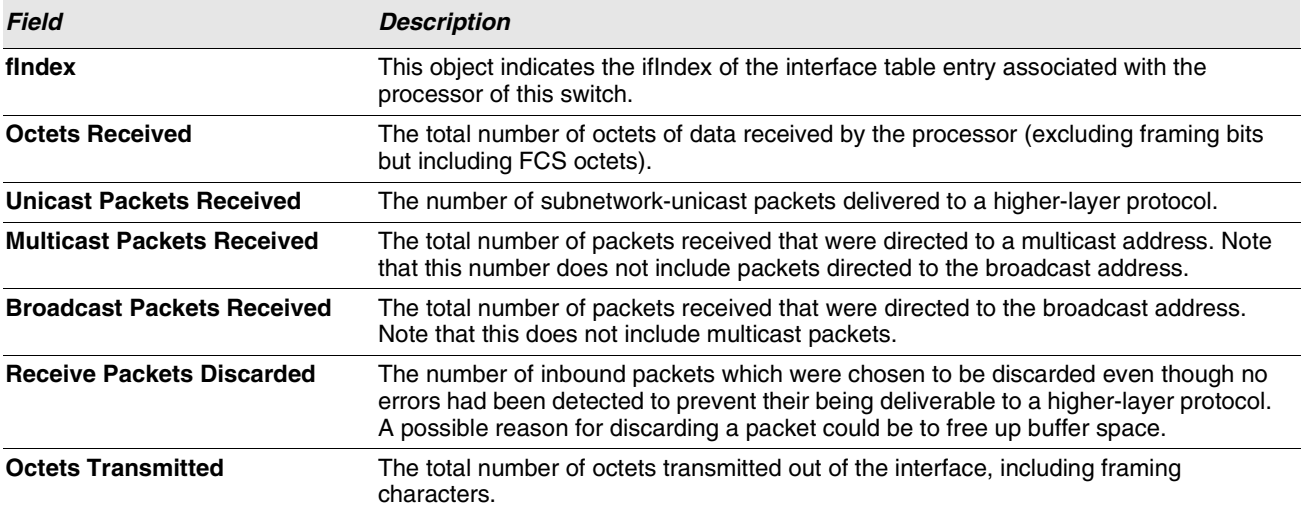

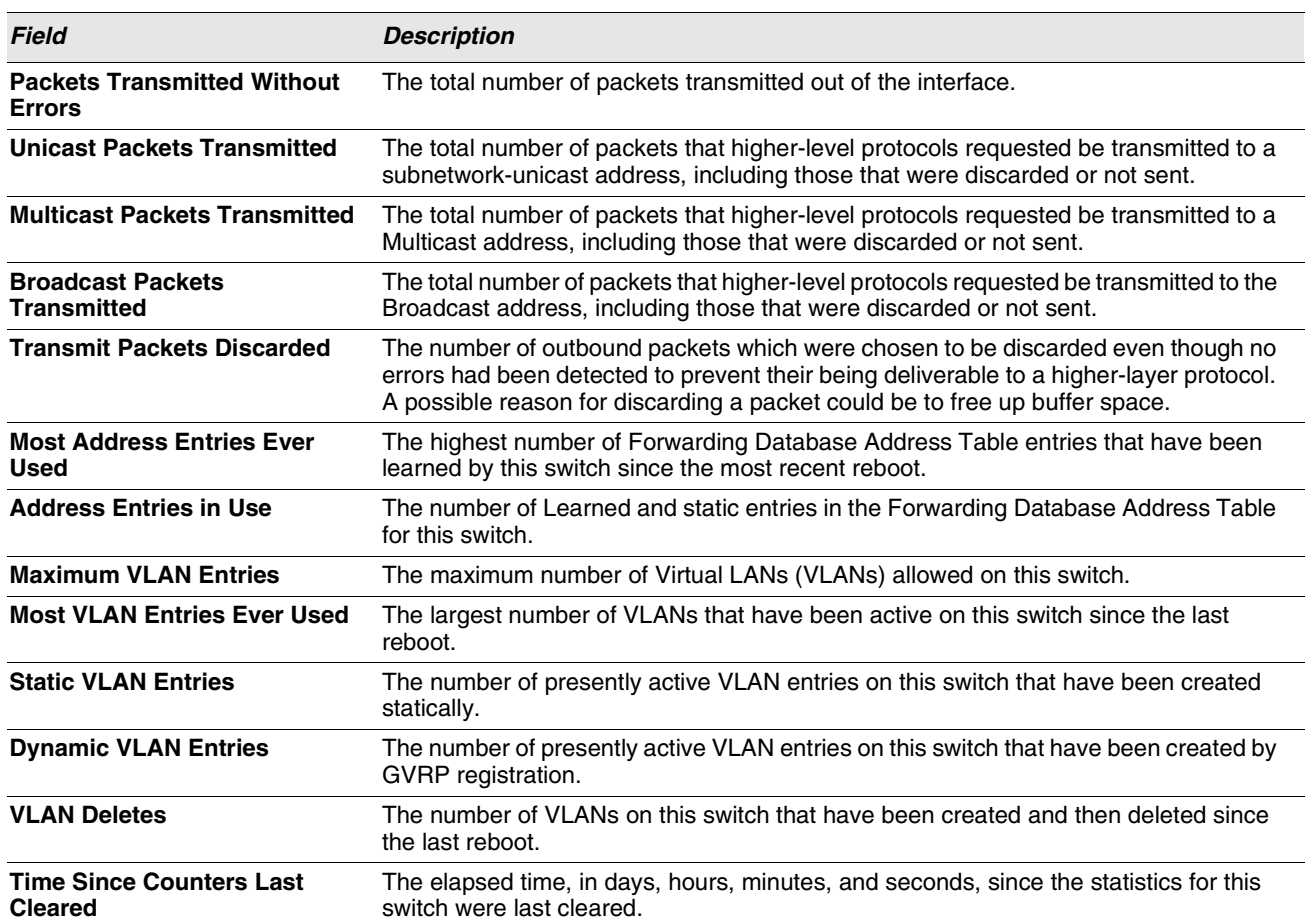

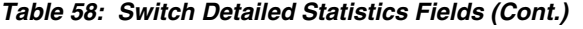

**•** Click **Refresh** to refresh the data on the screen with the present state of the data in the switch.

**•** Click **Clear Counters** to clear all the statistics counters, resetting all switch summary and detailed statistics to default values. The discarded packets count cannot be cleared.

# **SWITCH SUMMARY**

Use the Switch Summary page to view a summary of statistics for traffic on the switch.

To access the Switch Summary page, click **LAN > Monitoring > System Statistics > Switch Summary** in the navigation tree.

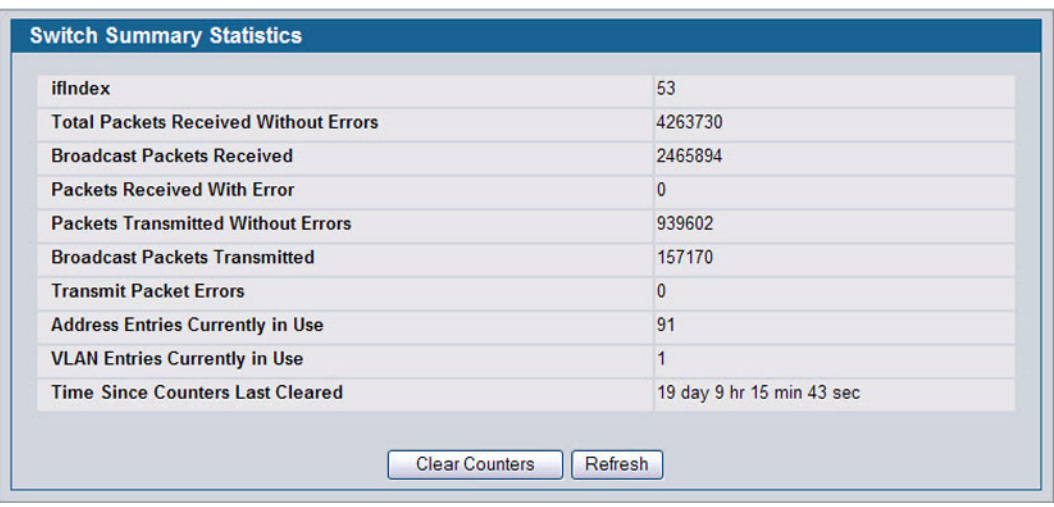

**Figure 69: Switch Summary**

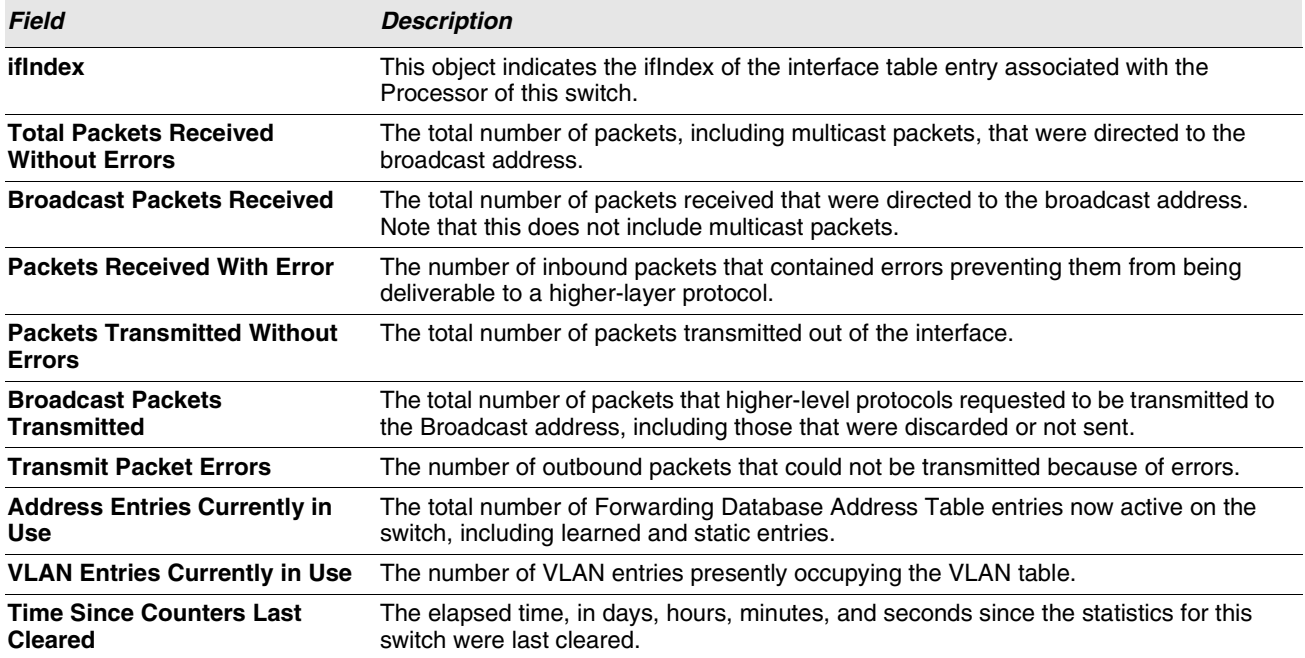

#### **Table 59: Switch Summary Fields**

**•** Click **Refresh** to refresh the data on the screen with the present state of the data in the switch.

- **•** Click **Clear Counters** to clear all the statistics counters, resetting all summary and detailed statistics for this switch to default values. The discarded packets count cannot be cleared.
- **•** Click **Clear All Counters** to clear counters for all switches in the stack.

## **PORT DETAILED**

The Port Detailed page displays a variety of per-port traffic statistics.

To access the Port Detailed page, click **LAN > Monitoring > System Statistics > Port Detailed** in the navigation tree.

[Figure 70](#page-132-0) shows some, but not all, of the fields on the Port Detailed page.

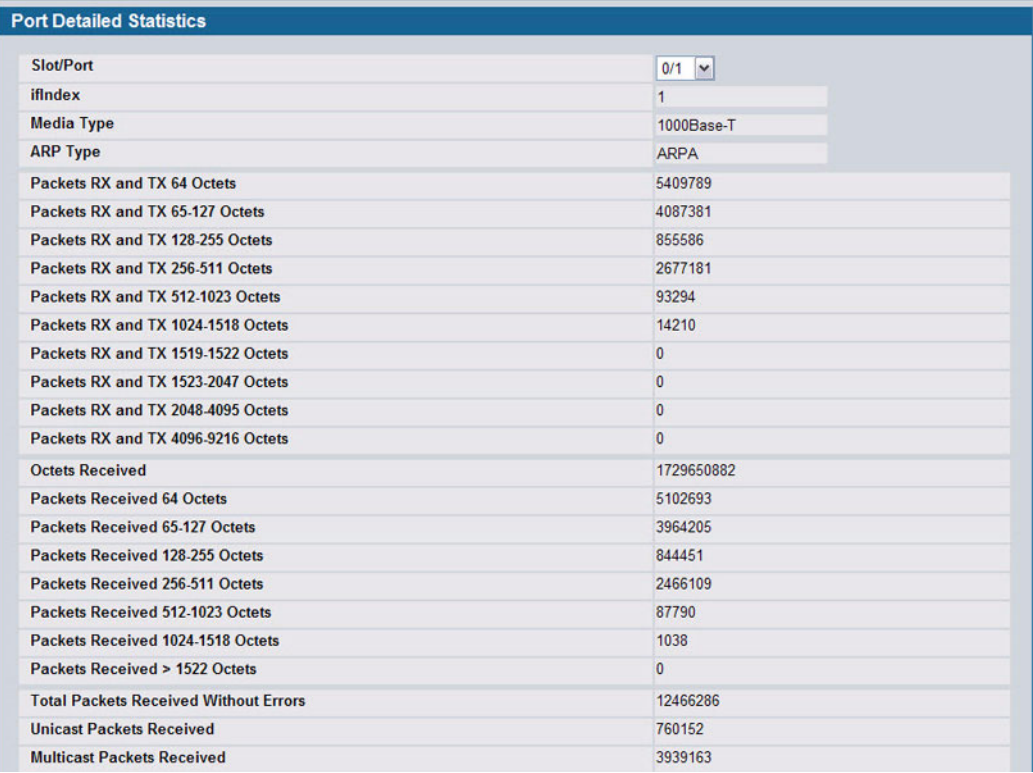

#### **Figure 70: Port Detailed**

#### **Table 60: Port Fields**

<span id="page-132-0"></span>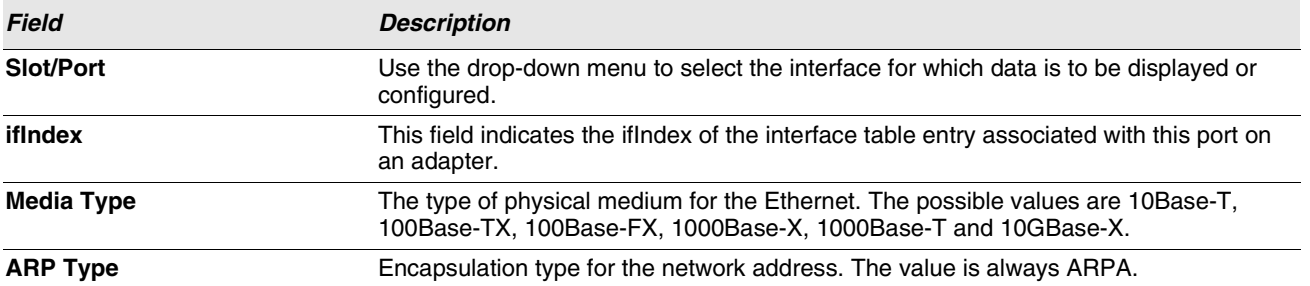

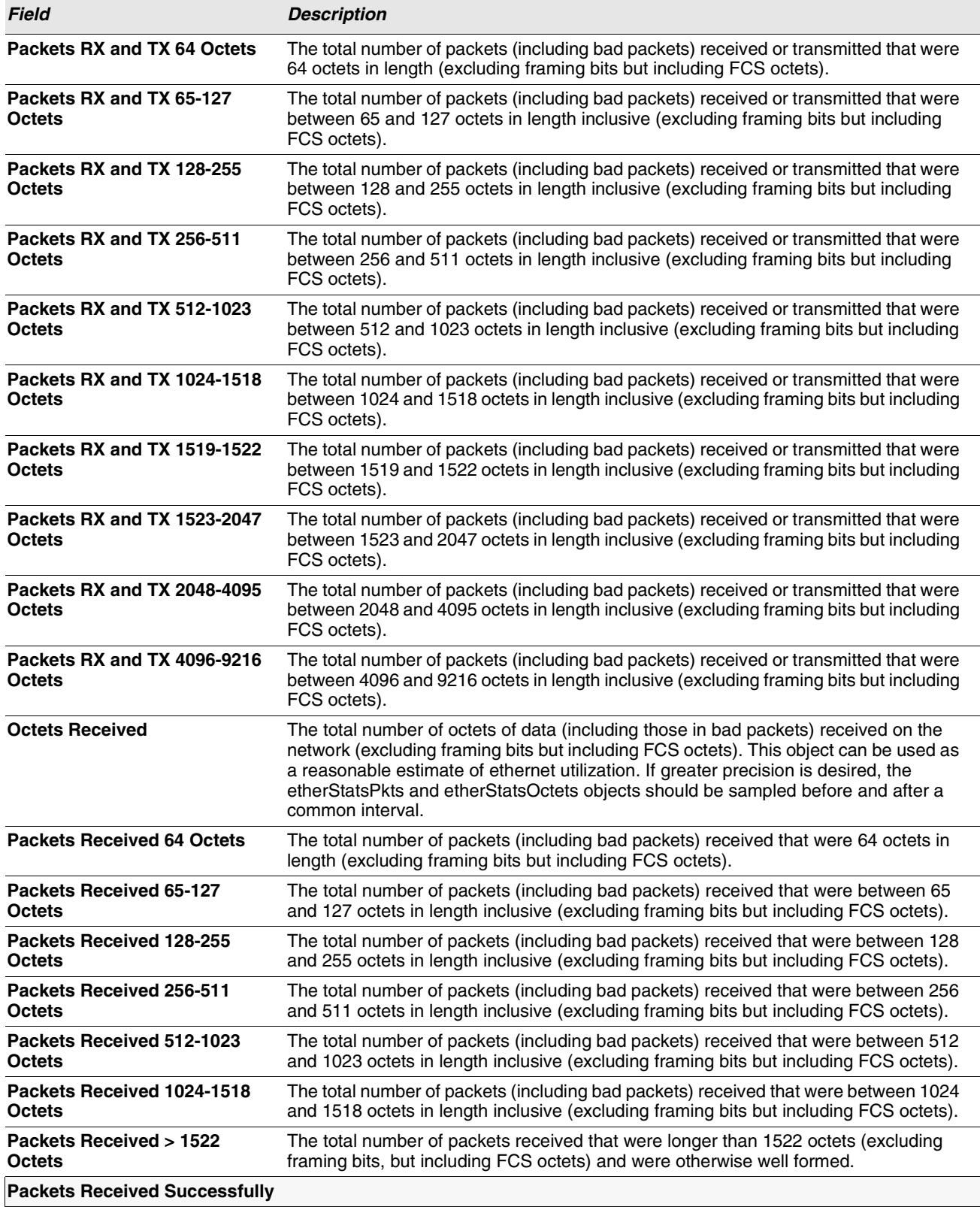

### **Table 60: Port Fields (Cont.)**

### **Table 60: Port Fields (Cont.)**

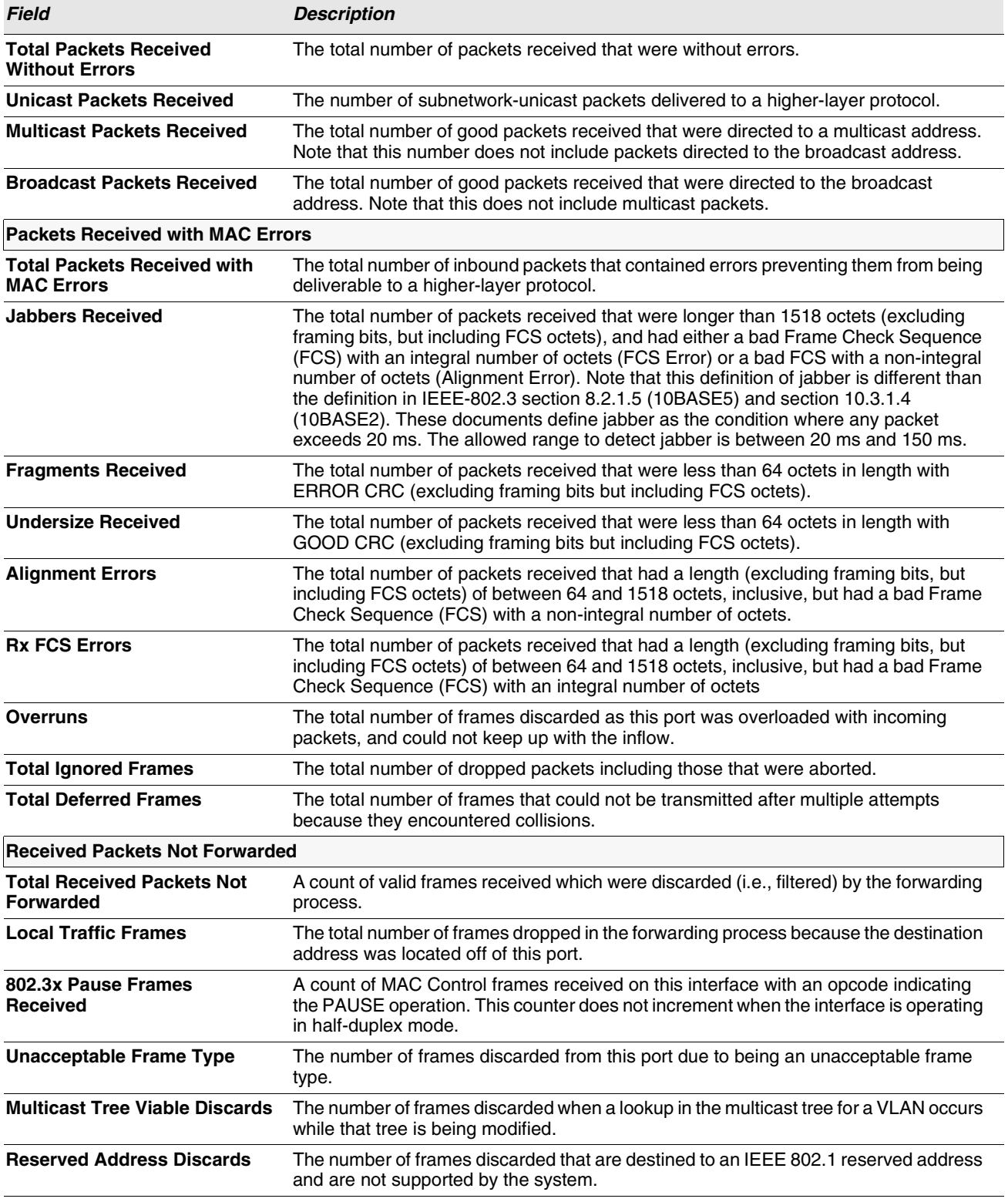

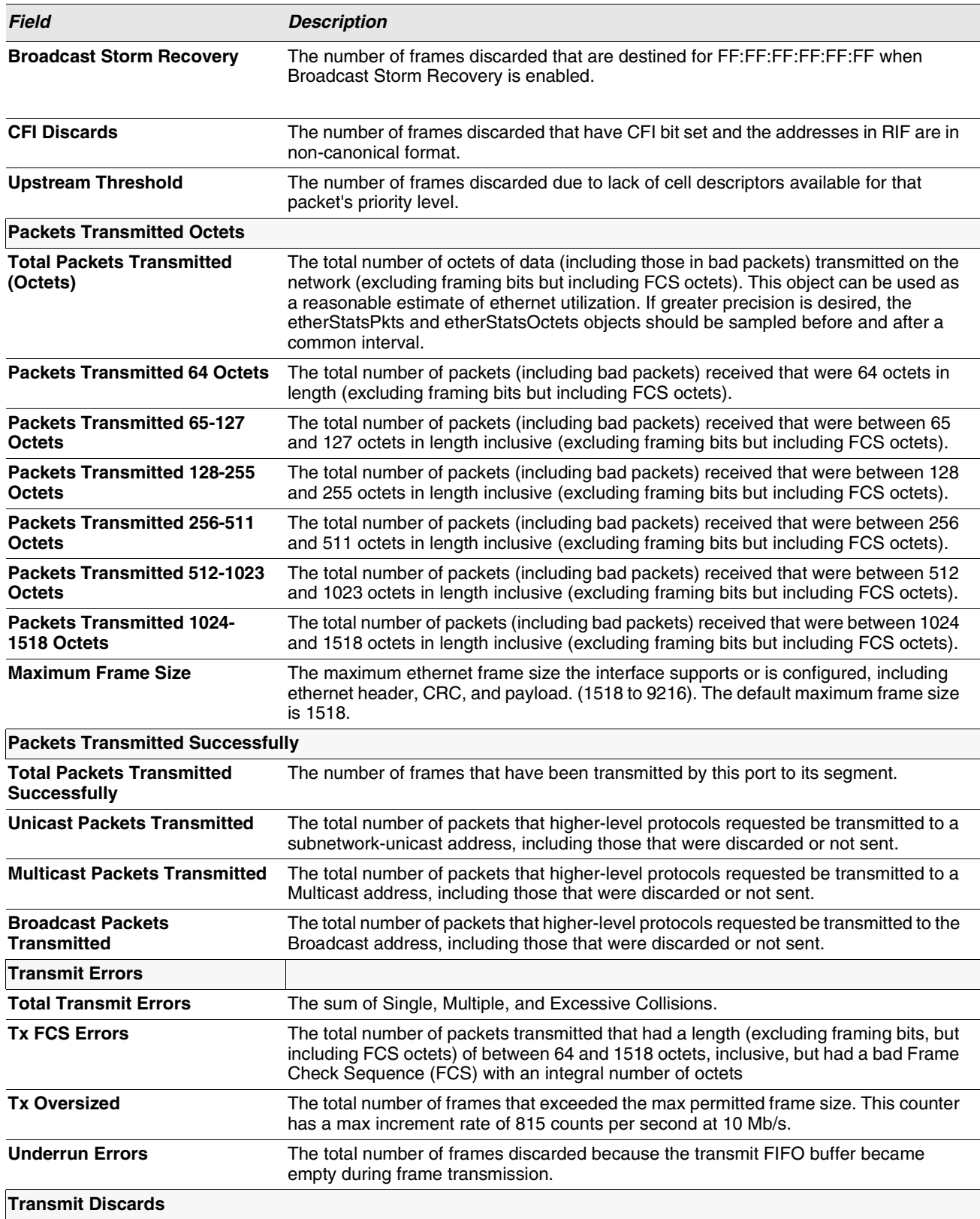

### **Table 60: Port Fields (Cont.)**

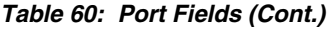

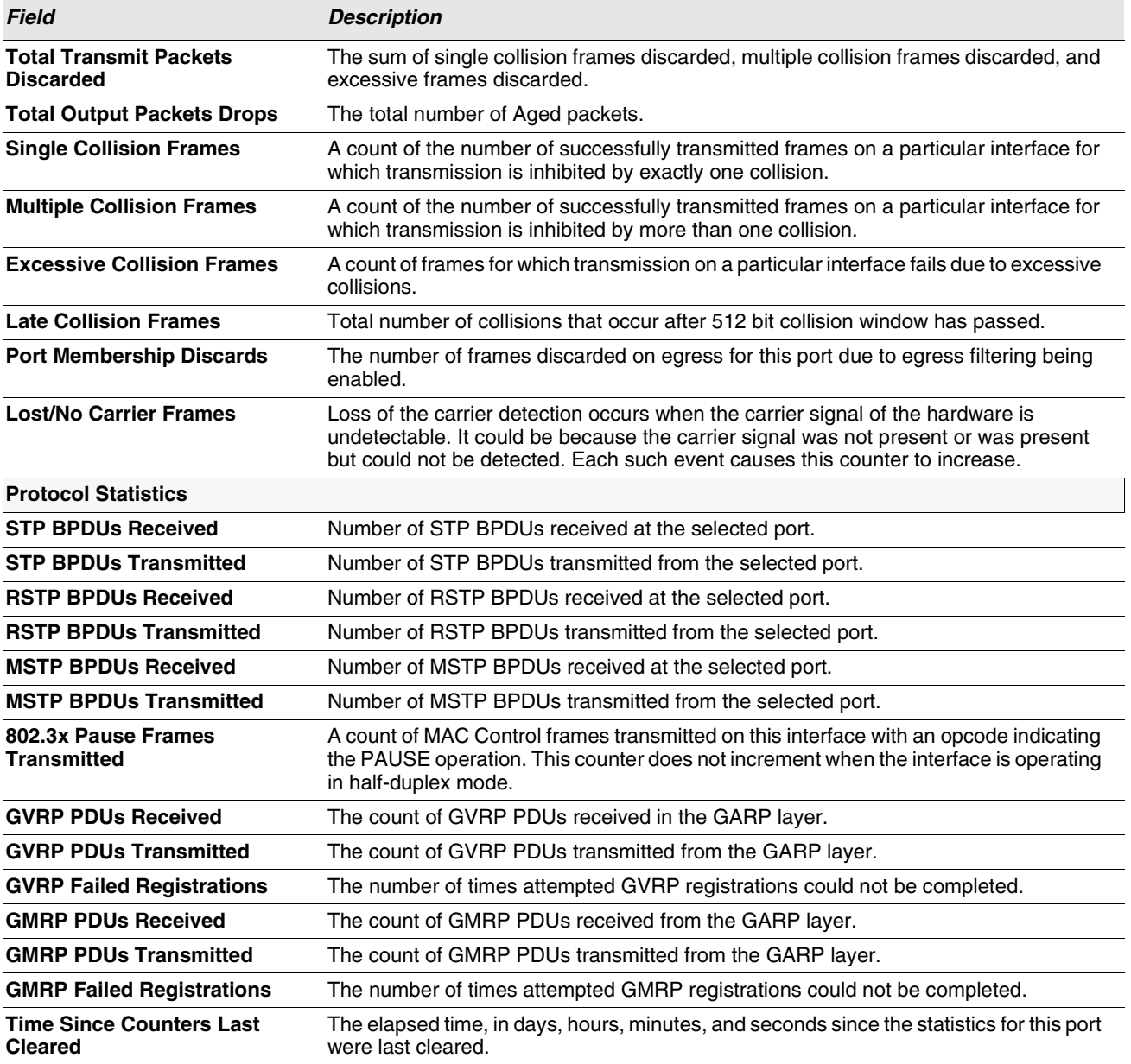

- **•** Click **Clear Counters** to clear all the counters. This resets all statistics for this port to the default values.
- **•** Click **Clear All Counters** to clear all the counters for all ports on the switch. The button resets all statistics for all ports to default values.
- **•** Click **Refresh** to refresh the data on the screen and display the most current statistics.

## **PORT SUMMARY STATISTICS**

The **Port Summary Statistics** page shows a summary of per-port traffic statistics on the switch.

To access the **Port Summary Statistics** page, click **LAN > Monitoring > System Statistics > Port Summary** in the navigation tree.

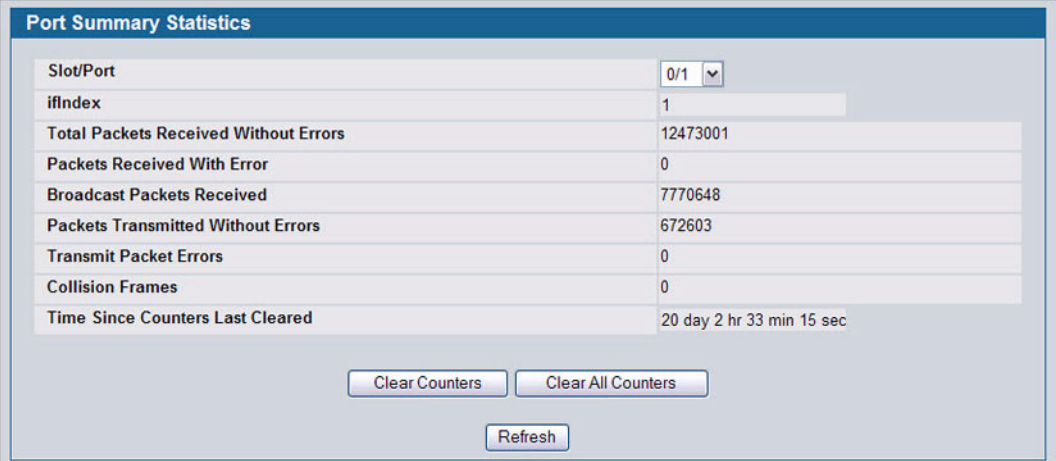

**Figure 71: Port Summary**

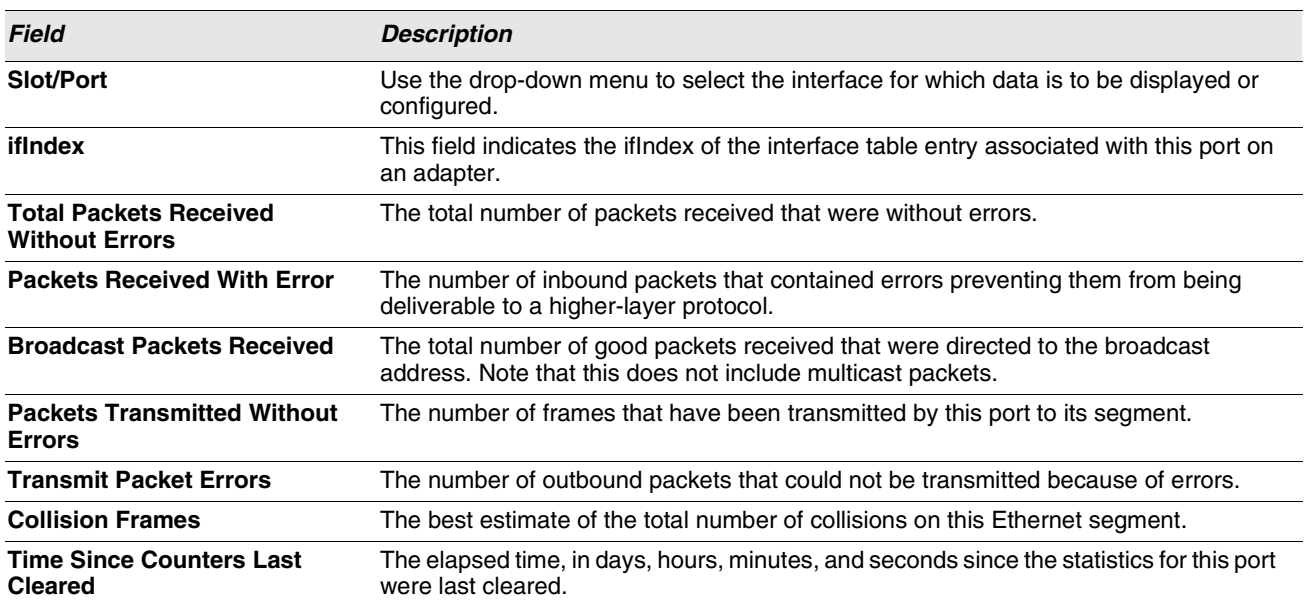

#### **Table 61: Port Summary Statistics Fields**

**•** Click **Clear Counters** to clear all the counters. This resets all statistics for this port to the default values.

- **•** Click **Clear All Counters** to clear all the counters for all ports on the switch. The button resets all statistics for all ports to default values.
- **•** Click **Refresh** to refresh the data on the screen and display the most current statistics.

# **USING SYSTEM UTILITIES**

The System Utilities folder contains links to the following Web pages that help you manage the switch:

- **•** ["Save All Applied Changes"](#page-138-0)
- **•** ["System Reset"](#page-139-0)
- **•** ["Reset Configuration to Defaults"](#page-139-1)
- **•** ["Reset Passwords to Defaults"](#page-139-2)
- **•** ["Download File To Switch \(TFTP\)"](#page-141-0)
- **•** ["Upload File From Switch \(TFTP\)"](#page-144-0)
- **•** ["Multiple Image Service"](#page-145-0)
- **•** ["HTTP File Download"](#page-146-0)
- **•** ["TraceRoute"](#page-148-0)
- **•** ["Trap Log"](#page-150-0)

# <span id="page-138-0"></span>**SAVE ALL APPLIED CHANGES**

When you click Submit, the changes are applied to the system and saved in the running configuration file. However, these changes are not saved to non-volatile memory and will be lost if the system resets. Use the Save All Applied Changes page to make the changes you submit persist across a system reset.

To access the Save All Applied Changes page, click **Tool > Save Changes** in the navigation tree.

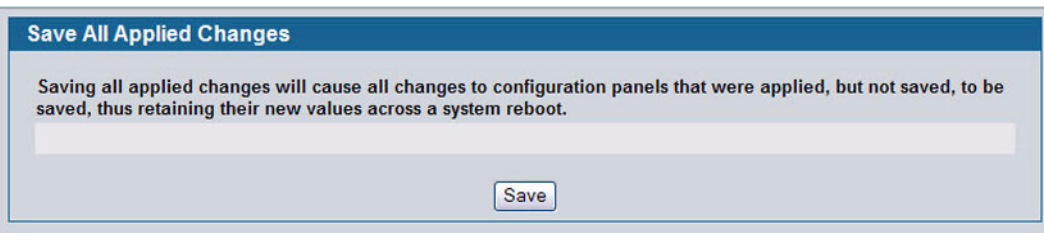

**Figure 72: Save All Applied Changes**

Click **Save** to save all changes applied to the system to NVRAM so that they are retained if the system reboots.

## <span id="page-139-0"></span>**SYSTEM RESET**

Use the System Reset page to reboot the system. If the platform supports stacking, you can reset any of the switches in the stack, or all switches in the stack from this page.

To access the System Reset page, click **Tool > Reboot System** in the navigation tree.

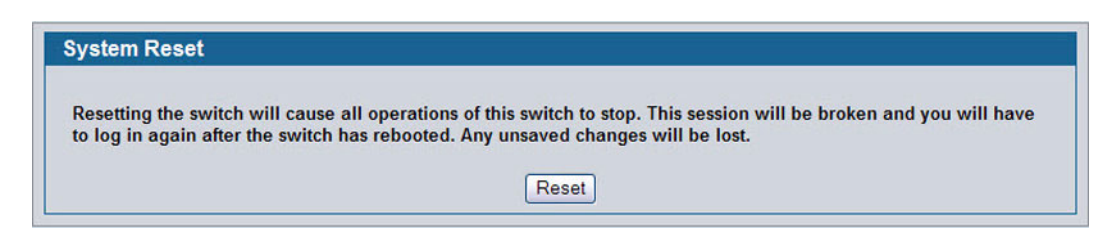

**Figure 73: System Reset**

For Stacking platforms, you can select one or all switches in the stack to reset from the drop-down menu. For platforms that do not support stacking, this field is not present.

**•** Click **Reset** to initiate the system reset. If you have not saved the changes that you submitted since the last system reset, the changes will not be applied to the system after the reset.

# <span id="page-139-1"></span>**RESET CONFIGURATION TO DEFAULTS**

Use the Reset Configuration to Defaults page to reset the system configuration to the factory default values.

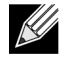

**By default, the switch IP address is 10.90.90.90 and the DHCP client is disabled. When you reset the system to its default values, the network IP address resets to 10.90.90.90. For information about configuring network information, see ["Connecting the Switch to the Network" on page 45.](#page-44-0)**

To access the Reset Configuration to Defaults page, click **Tool > Reset Configuration** in the navigation tree.

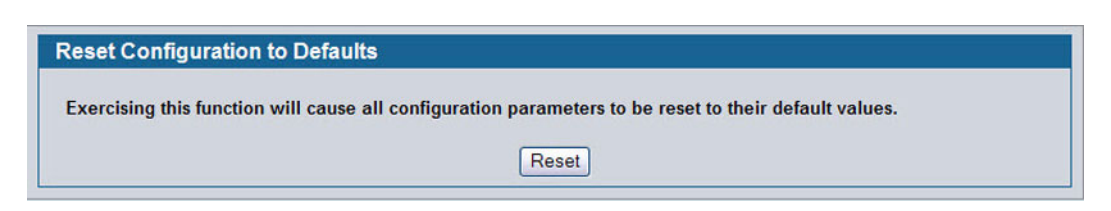

**Figure 74: Reset Configuration to Defaults**

**•** Click **Reset** to restore the factory default settings. The screen refreshes and asks you to confirm the reset. Click **Reset** again to complete the action.

## <span id="page-139-2"></span>**RESET PASSWORDS TO DEFAULTS**

Use the Reset Passwords to Defaults page to reset the passwords for the default read/write (admin) and read-only (guest) users on the system. By default, the passwords are blank. If you have configured additional read-only users on your system, their passwords are not affected.

To access the Reset Passwords to Defaults page, click **Tool > Reset Password** in the navigation tree.

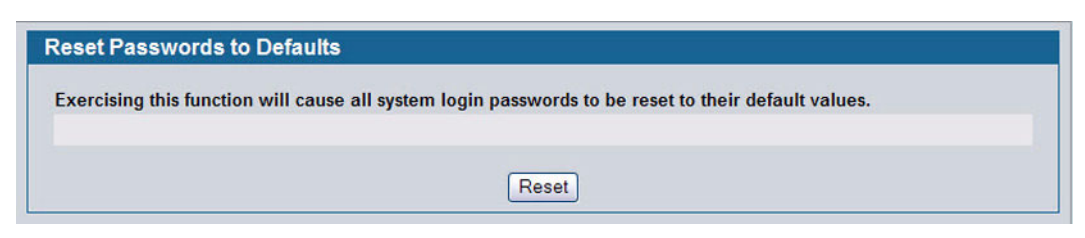

**Figure 75: Reset Passwords to Defaults**

**•** Click **Reset** to restore the passwords for the default users to the factory defaults.

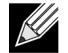

**When the password for the read/write user (admin) changes, you must re-authenticate with the username and default password.**

# <span id="page-141-0"></span>**DOWNLOAD FILE TO SWITCH (TFTP)**

Use the Download File to Switch page to download the image file, the configuration files, CLI banner file, and SSH or SSL files from a TFTP server to the switch.

You can also download files via HTTP. See ["HTTP File Download" on page 147](#page-146-0) for more information.

To access the Download File to Switch page, click **Tool > Download File** in the navigation tree.

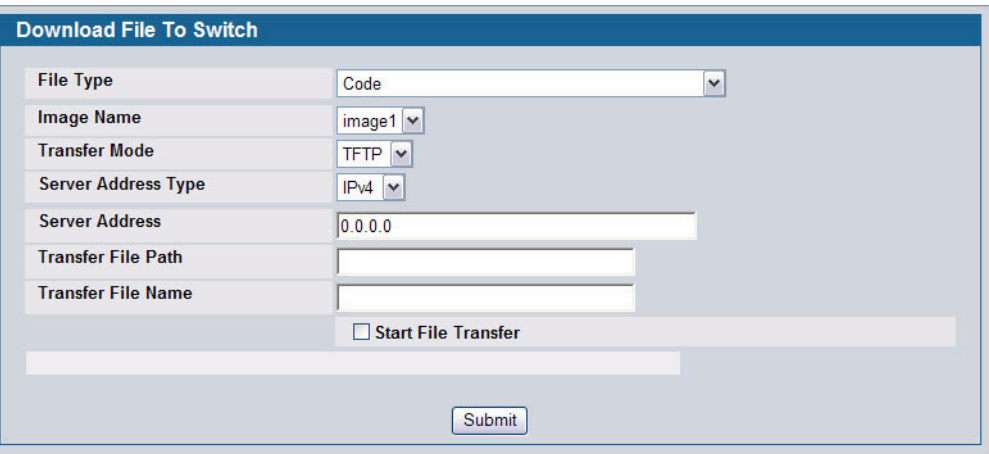

**Figure 76: Download File to Switch**

 $\blacksquare$ 

 $\blacksquare$ 

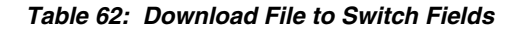

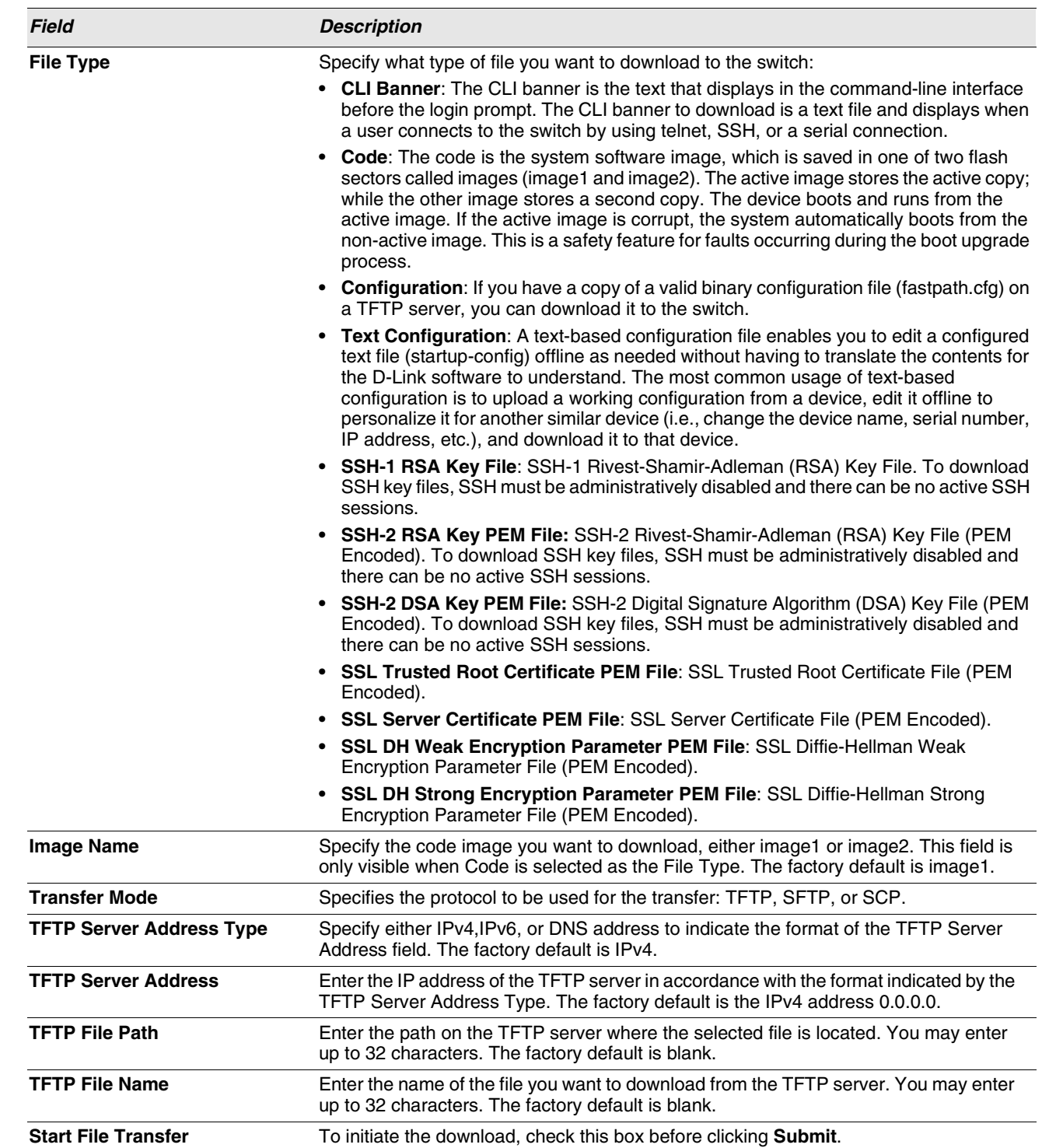

### **Downloading a File to the Switch**

Before you download a switch to the file, the following conditions must be true:

- **•** The file to download from the TFTP server is on the server in the appropriate directory.
- **•** The file is in the correct format.
- **•** The switch has a path to the TFTP server.

Use the following procedures to download a file from a TFTP server to the switch.

- **1** From the **File Type** field, select the type of file to download.
- **2** If you are downloading a D-Link image (Code), select the image on the switch to overwrite. If you are downloading another type of file, the **Image Name** field is not available.

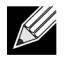

#### **It is recommended that you not overwrite the active image.**

- **3** Verify the IP address of the TFTP server and ensure that the software image or other file to be downloaded is available on the TFTP server.
- **4** Complete the **TFTP Server IP Address** and **TFTP File Name** (full path without TFTP server IP address) fields.
- **5** Click the Start File Transfer check box, and then click **Submit**.

After you click Submit, the screen refreshes and a "File transfer operation started" message appears. After the software is downloaded to the device, a message appears indicating that the file transfer operation completed successfully.

To activate a software image that you download to the switch, see ["Multiple Image Service" on page 146](#page-145-0).
# <span id="page-144-0"></span>**UPLOAD FILE FROM SWITCH (TFTP)**

Use the Upload File from Switch page to upload configuration (ASCII) and image (binary) files from the switch to the TFTP server.

To display the Upload File from Switch page, click **Tool > Upload File** in the navigation tree.

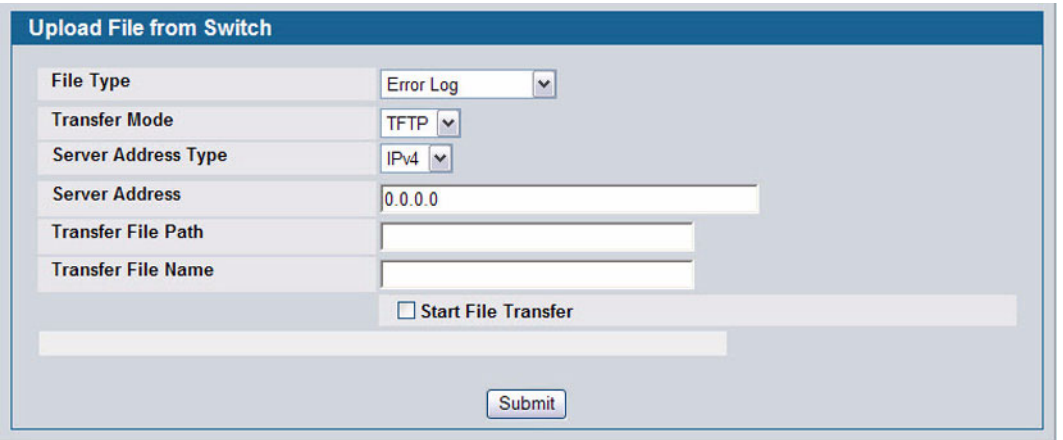

**Figure 77: Upload File from Switch**

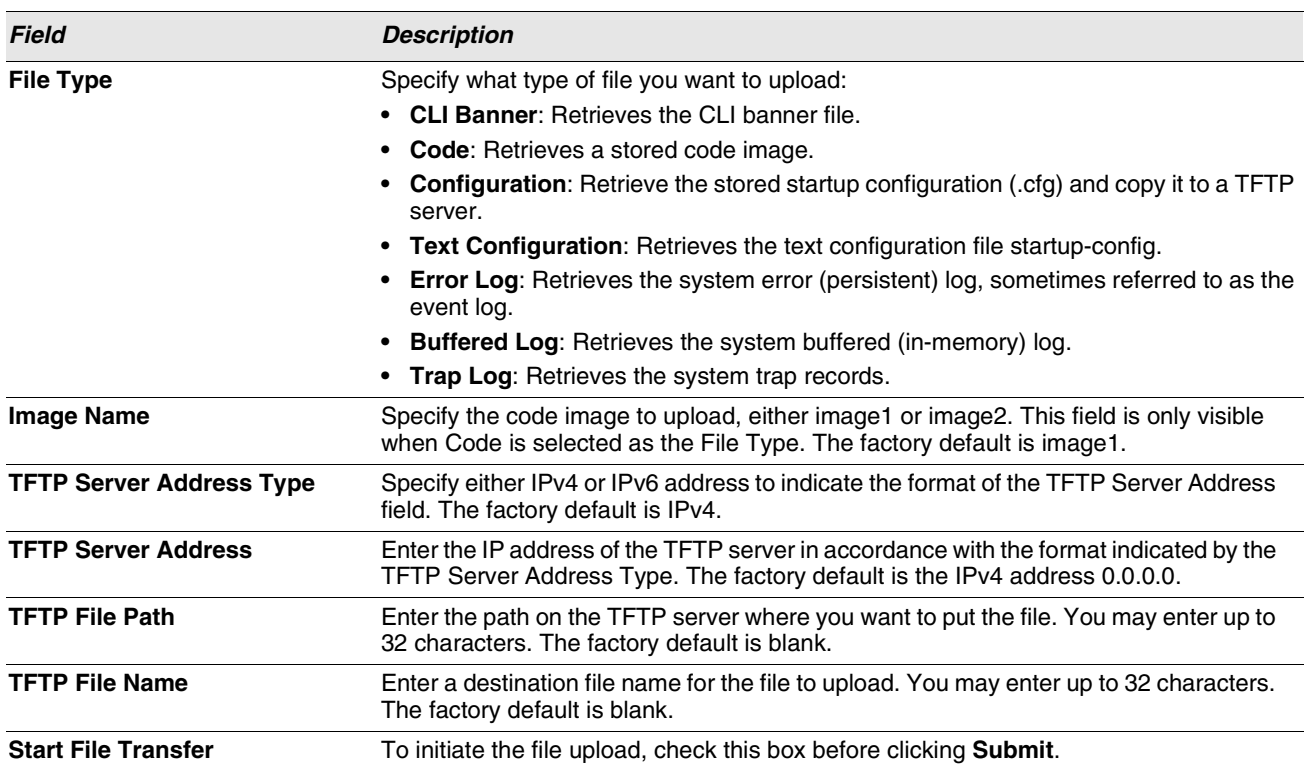

#### **Table 63: Upload File from Switch Fields**

### **Uploading Files**

Use the following procedures to upload a file from a TFTP server to the switch.

- **1** From the **File Type** field, select the type of file to copy from the switch to the TFTP server.
- **2** If you are uploading a D-Link image (Code), select the image on the switch to upload. If you are uploading another type of file, the **Image Name** field is not available.
- **3** Complete the **TFTP Server Address Type**, **TFTP Server IP Address,** and **TFTP File Name** (full path without TFTP server IP address) fields.
- **4** Click the **Start File Transfe**r check box, and then click **Submit**.

After you click **Submit**, the screen refreshes and a "File transfer operation started" message appears. After the software is downloaded to the device, a message appears indicating that the file transfer operation completed successfully.

# **MULTIPLE IMAGE SERVICE**

The system maintains two versions of the D-Link software in permanent storage. One image is the active image, and the second image is the backup image. The active image is loaded during subsequent switch restarts. This feature reduces switch down time when upgrading/downgrading the D-Link software.

The system running an older software version will ignore (not load) a configuration file created by the newer software version. When a configuration file created by the newer software version is discovered by the system running an older version of the software, the system will display an appropriate warning to the user.

Use the Multiple Image Service page to set the boot image.

To display the **Multiple Image Service** page, click **Tool > Multiple Image Service** in the navigation menu.

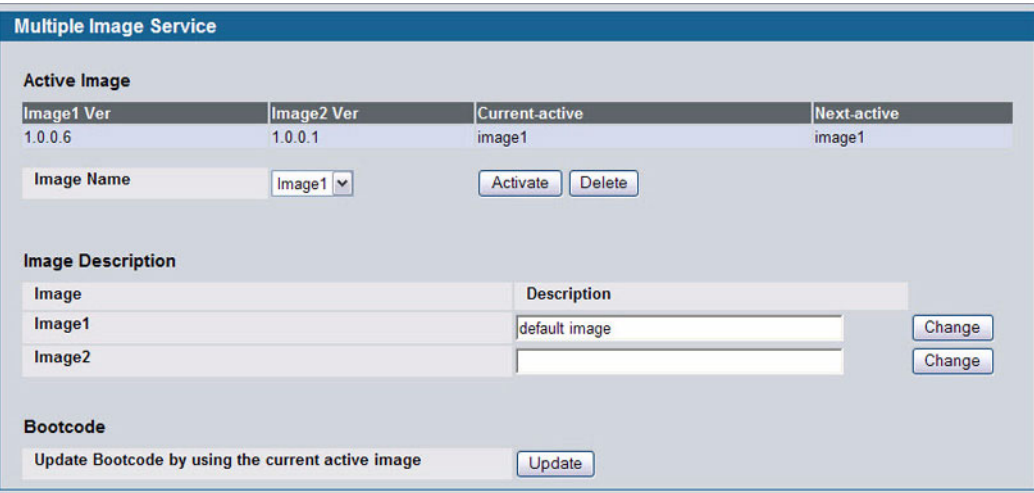

**Figure 78: Multiple Image Service**

The Active Image page contains the following fields:

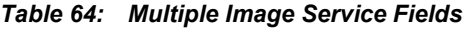

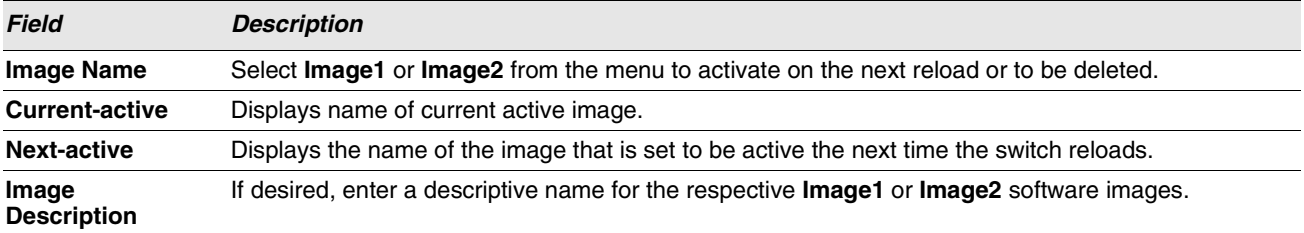

**•** Click **Activate** to make the image that is selected in the **Image Name** field the next active image for subsequent reboots.

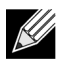

**After activating an image, you must perform a system reset of the switch in order to run the new code.**

- **•** Click **Delete** to remove the selected image from permanent storage on the switch.You cannot delete the active image.
- **•** Click **Change** to update the image description on the switch.
- **•** If the file you uploaded contains the boot loader code only, click **Update Bootcode**.

# **HTTP FILE DOWNLOAD**

Use the HTTP File Download page to download files of various types to the switch using an HTTP session (i.e., via your web browser).

To display this page, click **Tool > HTTP File Download** in the navigation menu.

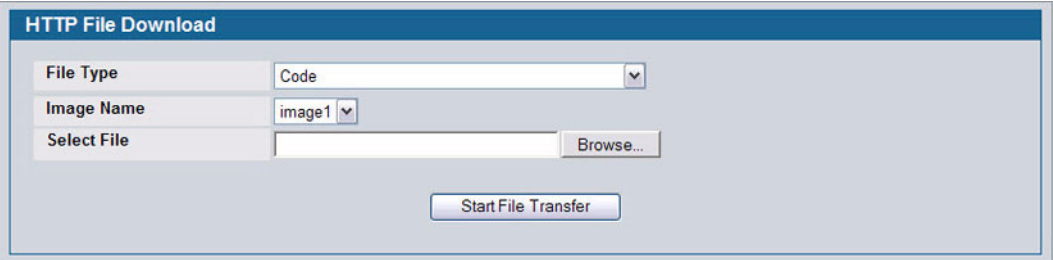

**Figure 79: HTTP File Download**

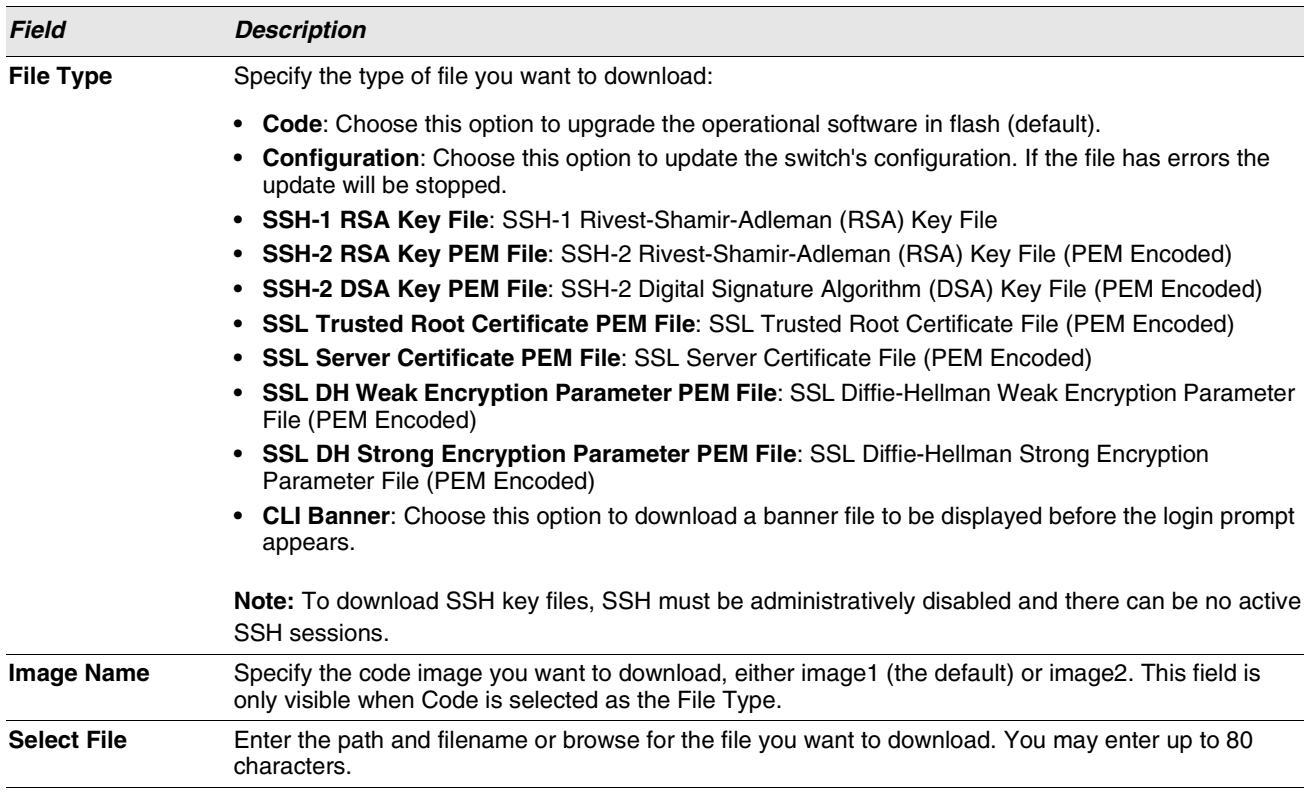

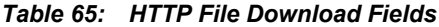

**•** Click the **Start File Transfer** button to initiate the file download.

# **ERASE STARTUP-CONFIG FILE**

Use the Erase Startup-config File to erase the startup-configuration file.

To display this page, click **Tool > Erase Startup-config File** in the navigation menu.

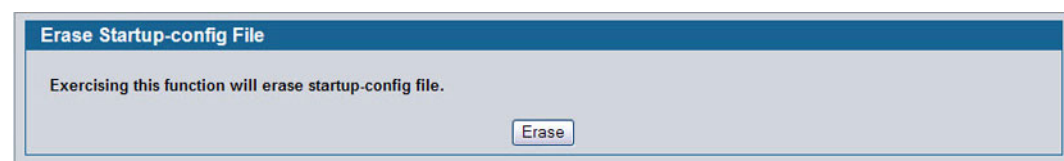

**Figure 80: Erase Startup-config File**

# **AUTOINSTALL**

Г

The AutoInstall feature enables the configuration of a switch automatically when the device is turned on and, during the boot process, no configuration file is found in device storage. By communicating with a DHCP server, AutoInstall obtains an IP address for the switch and an IP address for a TFTP server. AutoInstall attempts to download a configuration file from the TFTP server and install is on the switch.

# **Software User Manual Community Community Community Community D-Link Unified Access System**

12/10/09

After obtaining IP addresses for both the switch and the TFTP server, the AutoInstall feature attempts to download a hostspecific configuration file using the boot file name specified by the DHCP server. If the switch fails to obtain the file, it will retry indefinitely.

To display this page, click **Tool > AutoInstall** in the navigation menu.

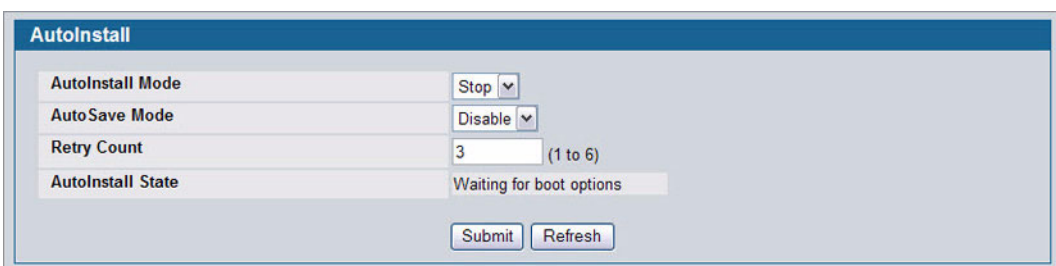

#### **Figure 81: AutoInstall**

#### **Table 66: AutoInstall Fields**

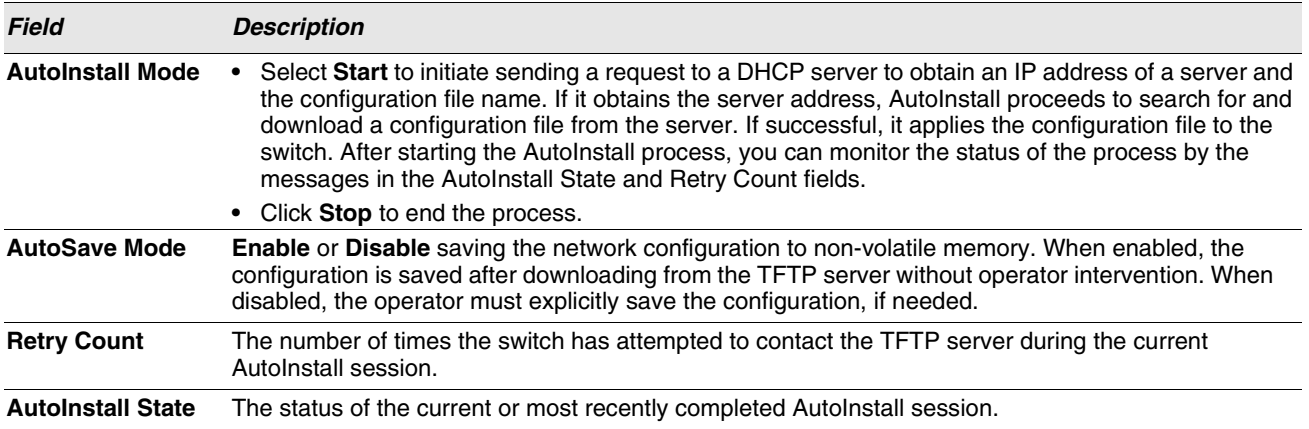

Click **Submit** to update the switch with the values on the window. Click Refresh to update the information on the window.

### **TRACEROUTE**

You can use the TraceRoute utility to discover the paths that a packet takes to a remote destination.

To display this page, click **LAN > Administration > TraceRoute** in the navigation tree.

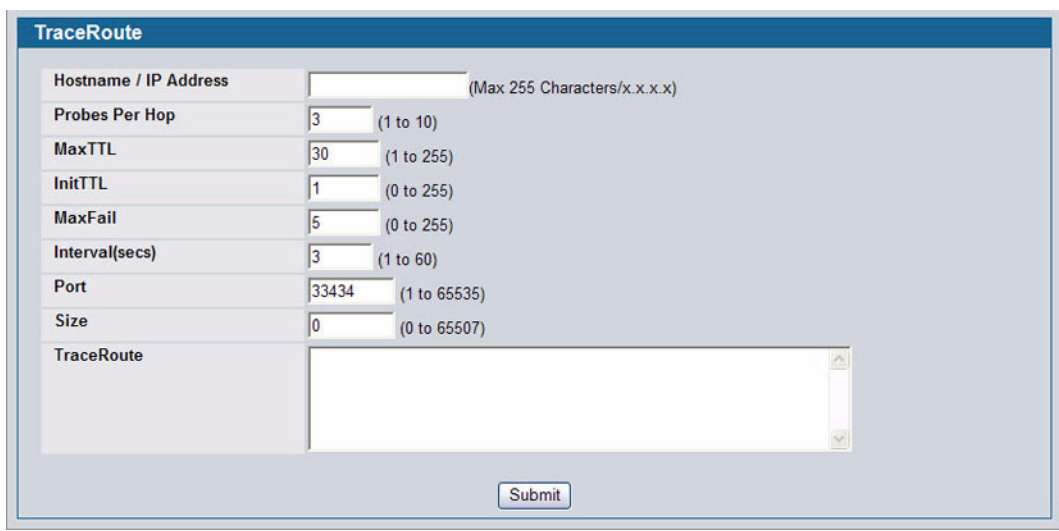

**Figure 82: TraceRoute**

### **Table 67: TraceRoute Fields**

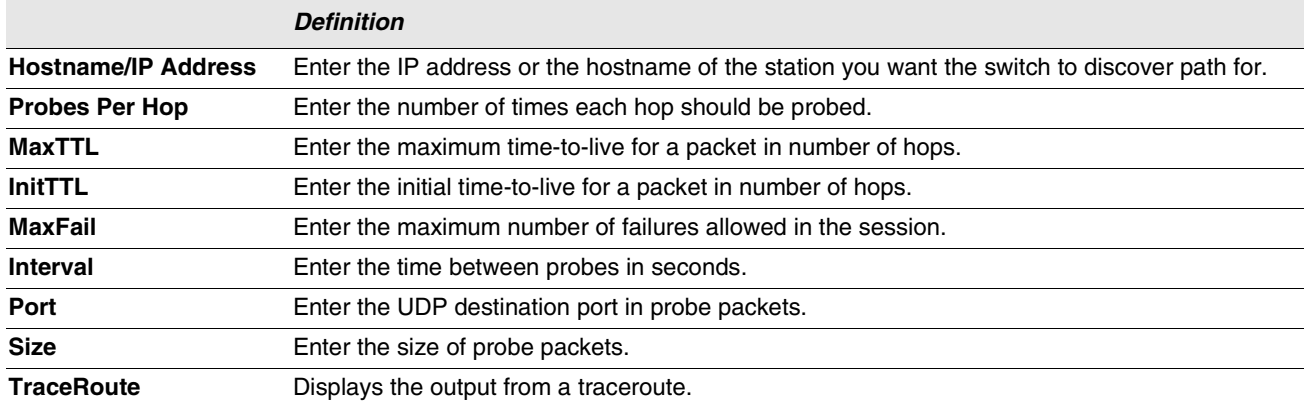

**•** Click **Submit** to initiate the traceroute. The results display in the TraceRoute box.

# **TRAP LOG**

Use the Trap Log page to view the entries in the trap log. For information about how to copy the file to a TFTP server, see ["Upload File From Switch \(TFTP\)" on page 145](#page-144-0).

To access the Trap Log page, click **LAN > Monitoring > Log > Trap Log** in the navigation menu.

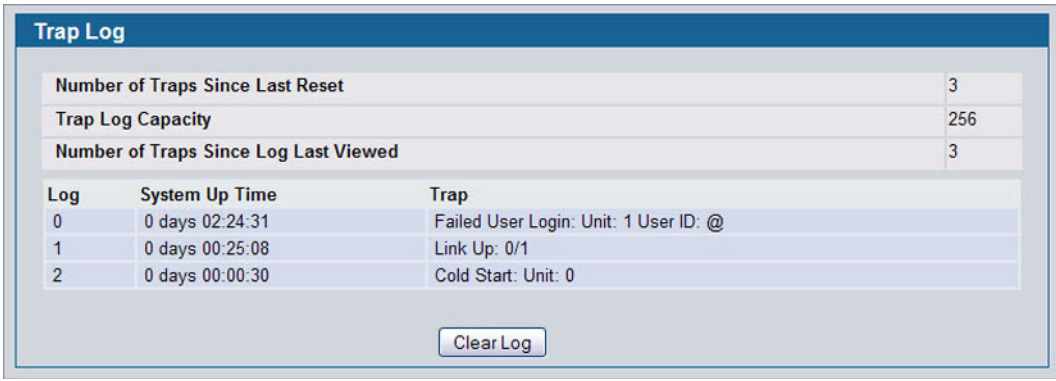

**Figure 83: Trap Log**

### **Table 68: Trap Log Fields**

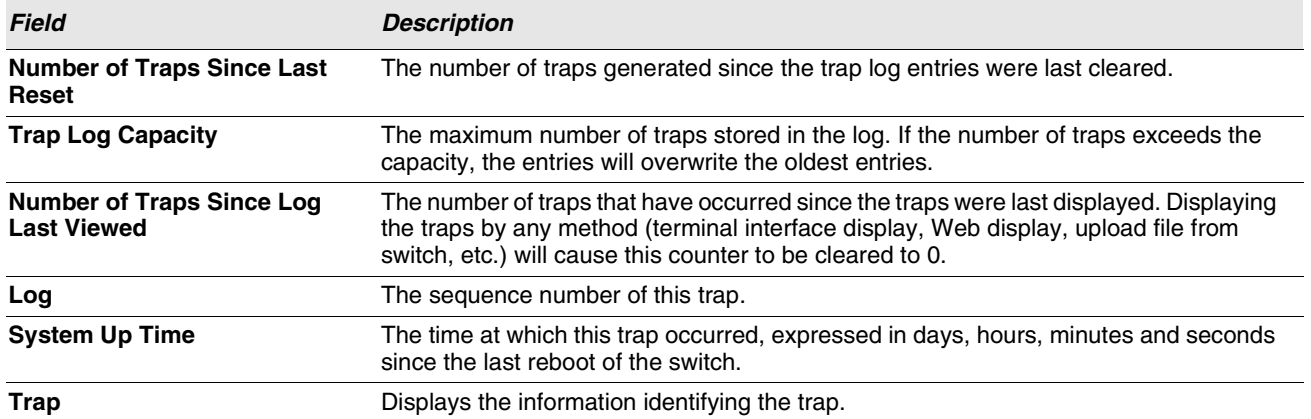

**•** Click **Clear Log** to clear all entries in the log. Subsequent displays of the log will only show new log entries.

# **MANAGING THE DHCP SERVER**

DHCP is generally used between clients (e.g., hosts) and servers (e.g., routers) for the purpose of assigning IP addresses, gateways, and other networking definitions such as DNS, NTP, and/or SIP parameters. The DHCP Server folder contains links to web pages that define and display DHCP parameters and data. The following pages are accessible from this DHCP Server folder:

- **•** ["Global Configuration"](#page-151-0)
- **•** ["Pool Configuration"](#page-153-0)
- **•** ["Pool Options"](#page-156-0)
- **•** ["Reset Configuration"](#page-157-0)
- **•** ["DHCP Server Summary"](#page-157-1)
- **•** ["Server Statistics"](#page-159-0)
- **•** ["Conflicts Information"](#page-160-0)

### <span id="page-151-0"></span>**GLOBAL CONFIGURATION**

Use the Global Configuration page to configure DHCP global parameters.

To display the page, click **LAN > Administration > DHCP Server > Global Configuration** in the navigation tree.

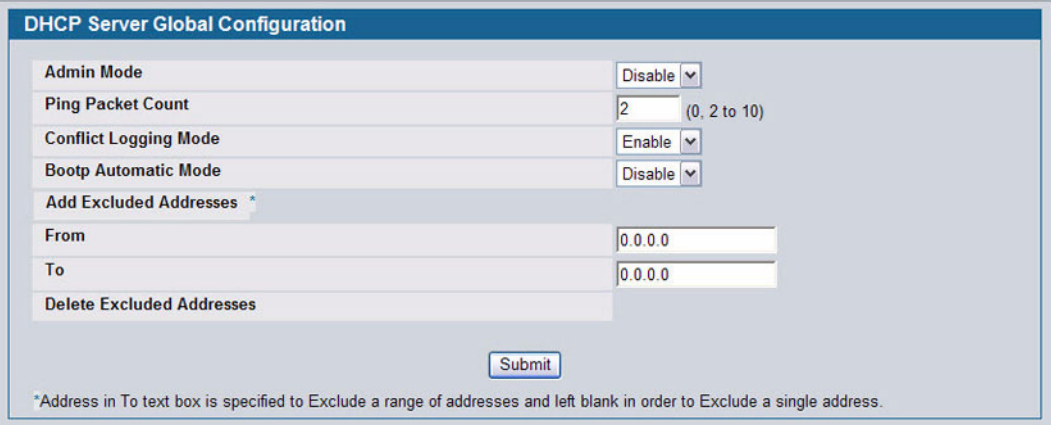

**Figure 84: DHCP Server Global Configuration**

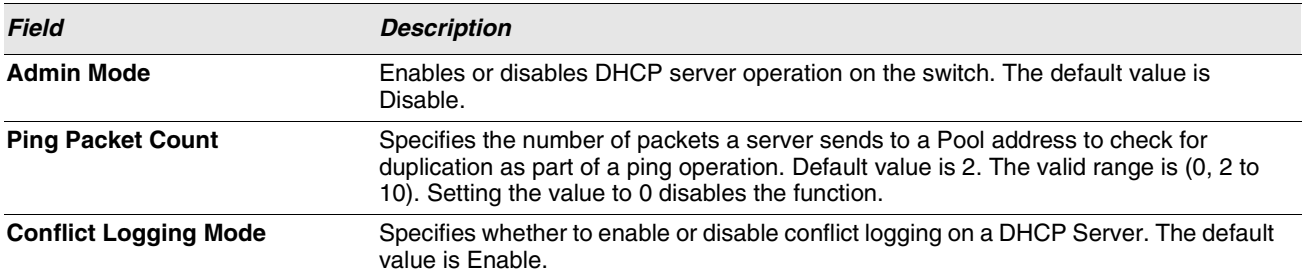

### **Table 69: DHCP Server Global Configuration Fields**

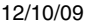

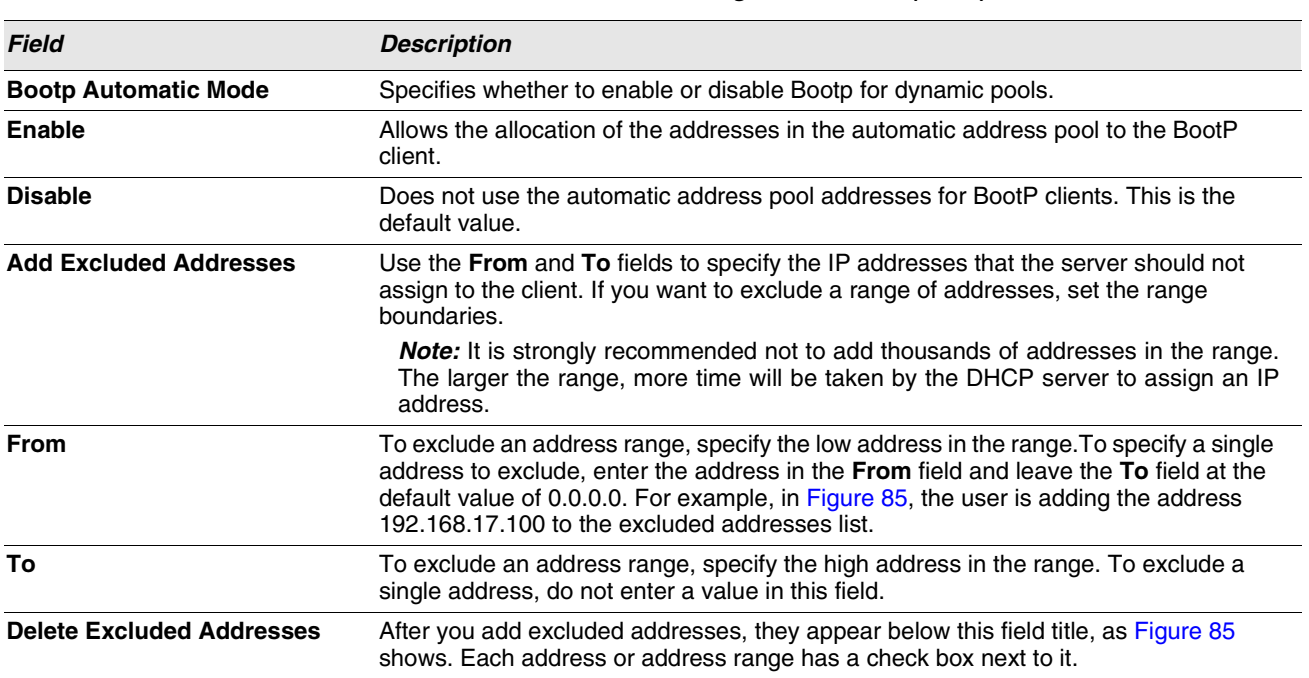

### **Table 69: DHCP Server Global Configuration Fields (Cont.)**

**•** If you change any settings or add an excluded address range, click **Submit** to apply the changes to the system. Each time you enter a value in the **From** or **To** fields, click **Submit** to add the address or address range to the excluded address list.

**•** To Delete an address or address range from the excluded address list, select one or more check box beneath the Delete **Excluded Addresses** field and click **Submit**.

# <span id="page-153-0"></span>**POOL CONFIGURATION**

Use the DHCP Pool Configuration page to create the pools of addresses that can be assigned by the server.

To access the Pool Configuration page, click **LAN > Administration > DHCP Server > Pool Configuration** in the navigation tree.

In [Figure 85,](#page-153-1) some of the blank fields where you add IP addresses have been edited out of the image for display purposes. You can add up to eight addresses in the Default Router Addresses, DNS Server Addresses, NetBIOS name Server Addresses and IP Address Value fields.

If you select **Dynamic** or **Manual** from the **Type of Binding** drop-down menu, the screen refreshes and a slightly different set of fields appears.

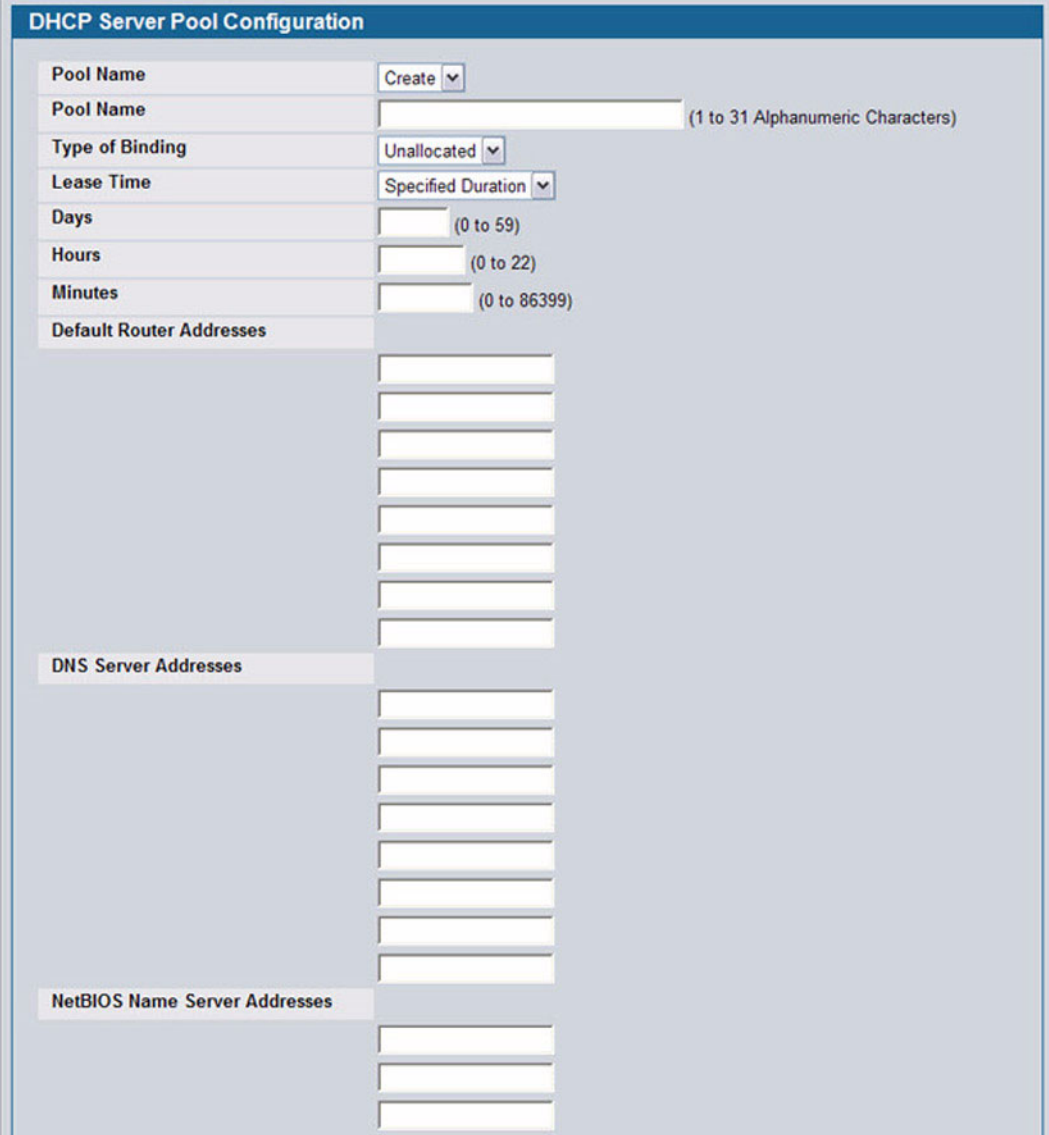

<span id="page-153-1"></span>**Figure 85: Pool Configuration**

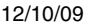

# **Table 70: Pool Configuration Fields**

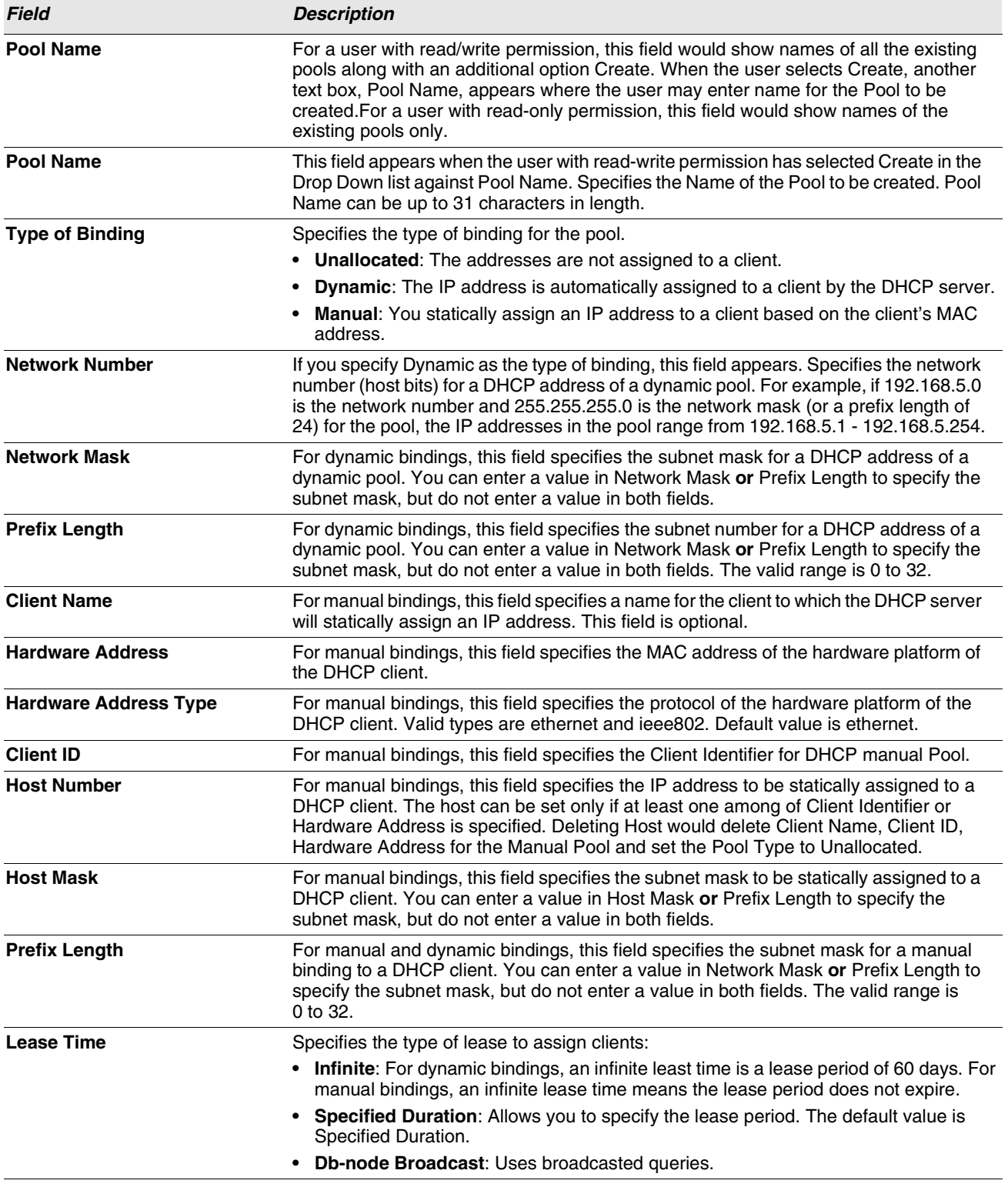

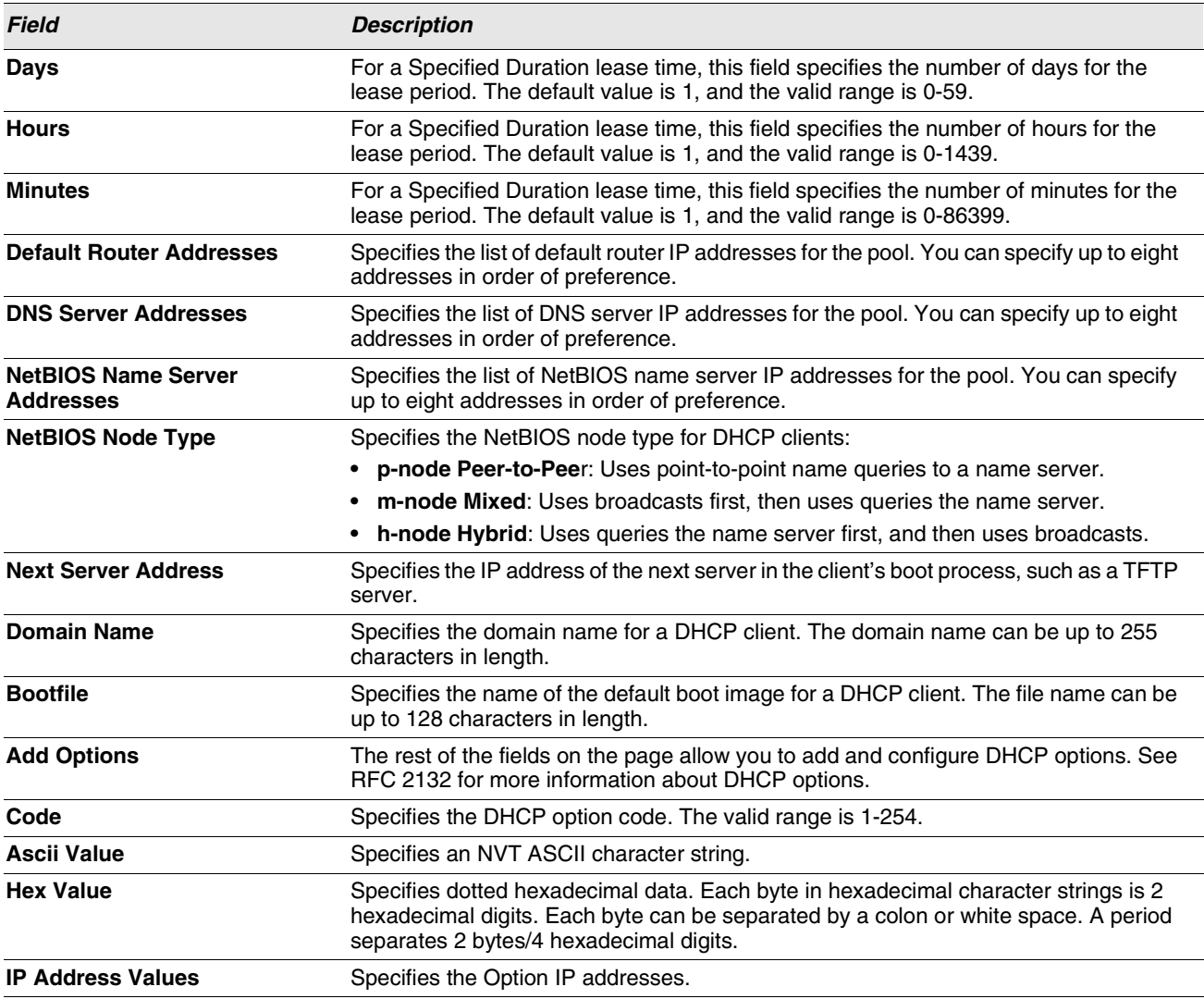

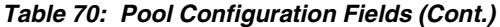

**•** After you configure values for the DHCP address pool, click **Submit** to create the pool and apply the changes to the system.

**•** To delete a pool, select the pool from the **Pool Name** drop-down menu and click **Delete**.

# <span id="page-156-0"></span>**POOL OPTIONS**

Use the Pool Options page to configure DHCP options that the DHCP server can pass to the client. For more information about DHCP options, see RFC 2132.

To access the Pool Options page, click **LAN > Administration > DHCP Server > Pool Options** in the navigation menu.

If no DHCP pools exist, the Pool Options page does not display the fields shown in [Figure 86.](#page-156-1)

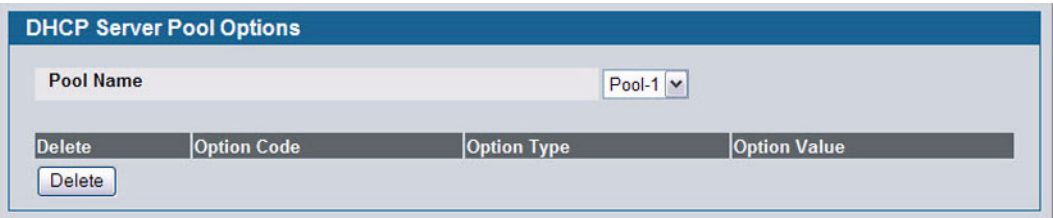

**Figure 86: Pool Options**

<span id="page-156-1"></span>If any DHCP pools are configured on the system, the Pool Options page contains the following fields:

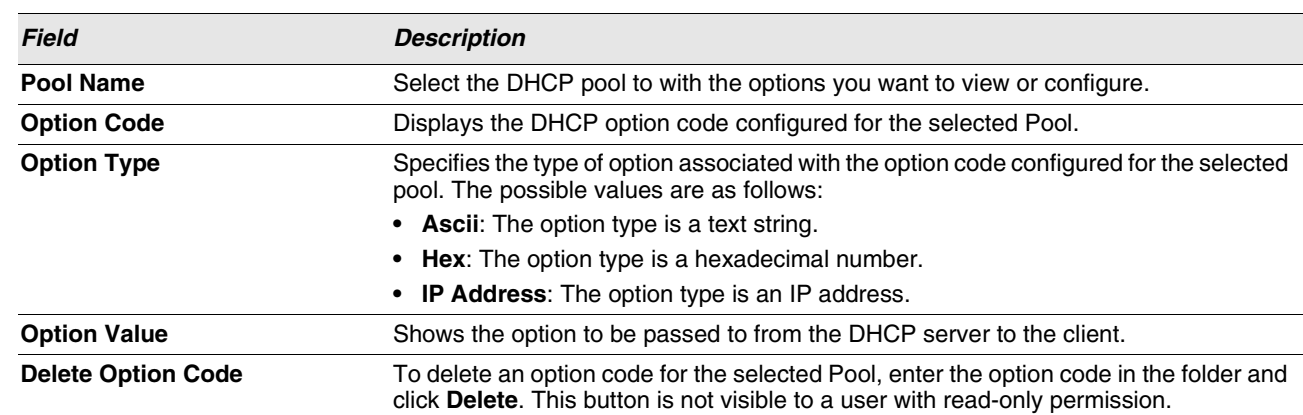

### **Table 71: Pool Options Fields**

 $\overline{\phantom{0}}$ 

# <span id="page-157-0"></span>**RESET CONFIGURATION**

Use the Reset Configuration page to clear IP address bindings between that the DHCP server assigned to the client.

To access the Reset Configuration page, click **LAN > Administration > DHCP Server > Reset Configuration** in the navigation tree.

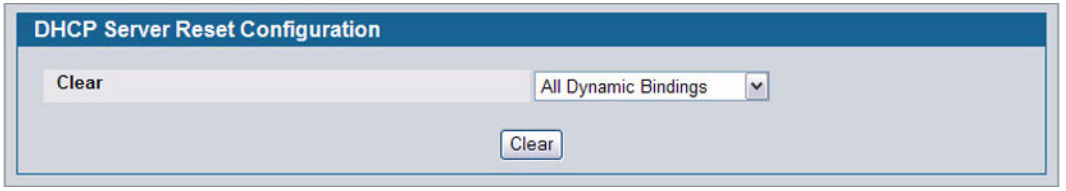

**Figure 87: Reset Configuration**

|  | Table 72: Reset Configuration Fields |  |
|--|--------------------------------------|--|
|  |                                      |  |

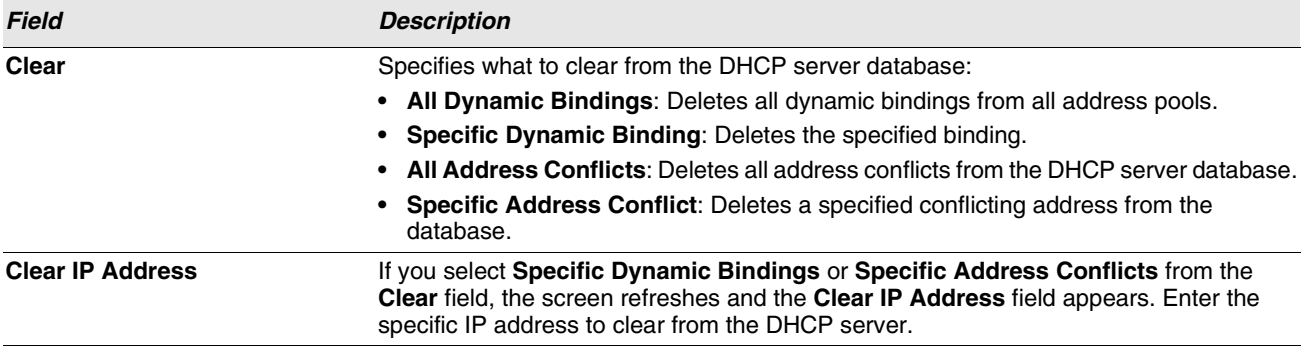

**•** After you select the bindings or conflicts to clear and, if necessary, enter the specific IP address, click **Clear** to remove the binding from the DHCP server.

# <span id="page-157-1"></span>**DHCP SERVER SUMMARY**

# **BINDINGS INFORMATION**

Use the **DHCP Server Bindings Information** page to view information about the IP address bindings in the DHCP server database.

To access the **DHCP Server Bindings Information** page, click **LAN > Monitoring > DHCP Server Summary > Binding Information** in the navigation tree.

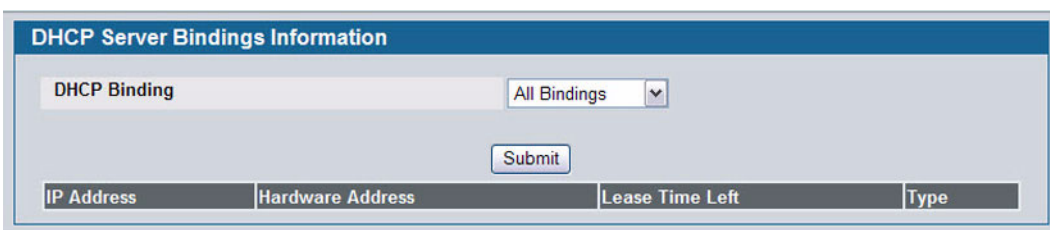

**Figure 88: Bindings Information**

|  |  | <b>Table 73: Bindings Information Fields</b> |  |
|--|--|----------------------------------------------|--|
|--|--|----------------------------------------------|--|

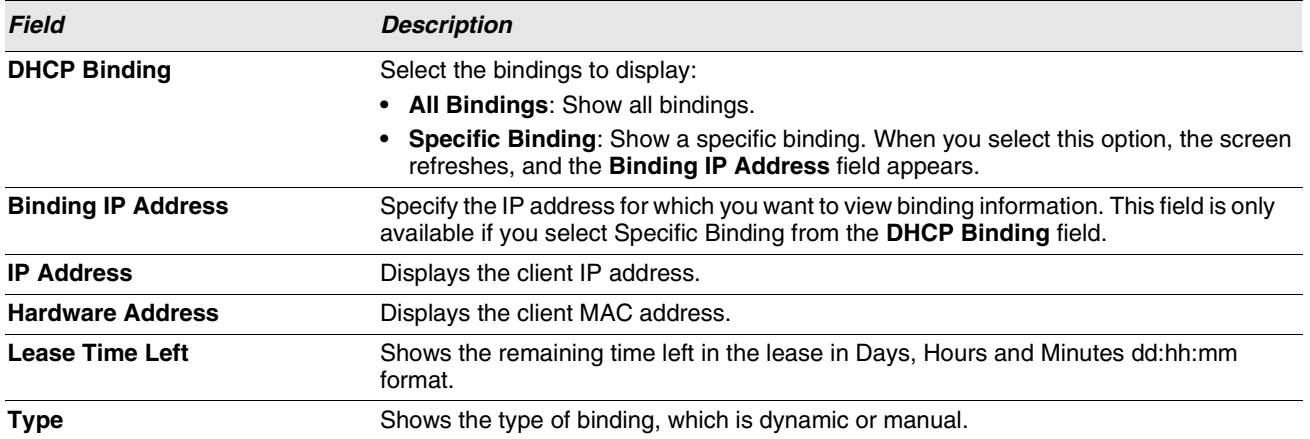

**•** If you change any settings, click **Submit** to apply the changes to the system.

# <span id="page-159-0"></span>**SERVER STATISTICS**

Use the **DHCP Server Statistics** page to view information about the DHCP server bindings and messages.

To access the Server Statistics page, click **LAN > Monitoring > DHCP Server Summary > Server Statistics** in the navigation menu.

| <b>Automatic bindings</b> | $\overline{0}$ |  |
|---------------------------|----------------|--|
| <b>Expired bindings</b>   | $\mathbf{0}$   |  |
| <b>Malformed messages</b> | $\mathbf{0}$   |  |
| <b>Message Received</b>   |                |  |
| <b>DHCPDISCOVER</b>       | $\mathbf{0}$   |  |
| <b>DHCPREQUEST</b>        | $\mathbf{0}$   |  |
| <b>DHCPDECLINE</b>        | $\mathbf{0}$   |  |
| <b>DHCPRELEASE</b>        | $\overline{0}$ |  |
| <b>DHCPINFORM</b>         | $\overline{0}$ |  |
| <b>Message Sent</b>       |                |  |
| <b>DHCPOFFER</b>          | $\mathbf{0}$   |  |
| <b>DHCPACK</b>            | $\mathbf{0}$   |  |
| <b>DHCPNAK</b>            | $\mathbf{0}$   |  |

**Figure 89: Server Statistics**

### **Table 74: Server Statistics Fields**

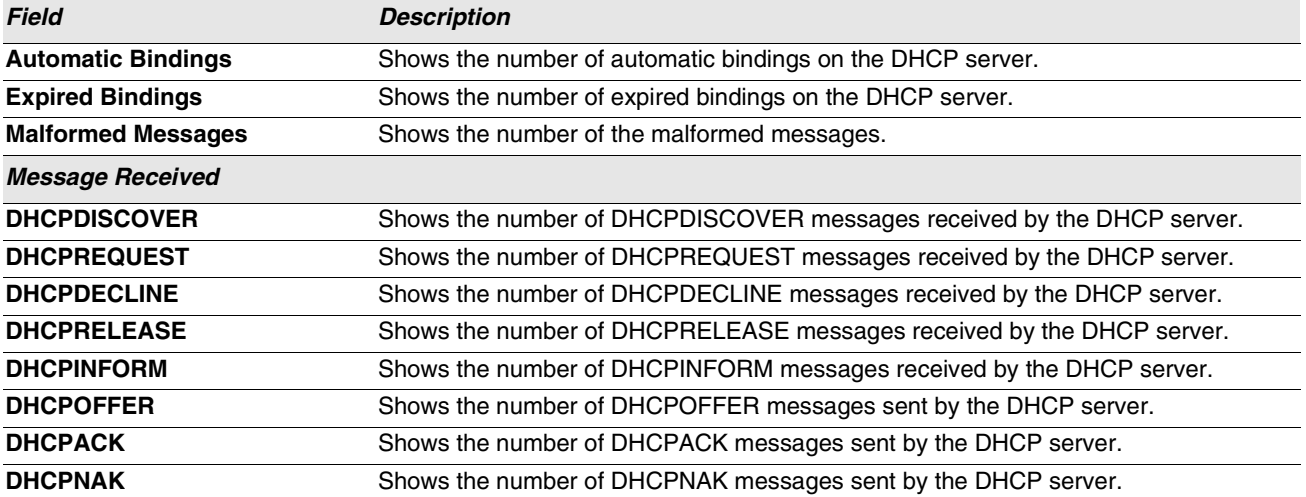

- **•** Click **Refresh** to update the information on the screen.
- **•** Click **Clear Server Statistics** to reset all counters to zero.

### <span id="page-160-0"></span>**CONFLICTS INFORMATION**

Use the Conflicts Information page to view information on hosts that have address conflicts; i.e., when the same IP address is assigned to two or more devices on the network.

To access the Conflicts Information page, click **LAN > Monitoring > DHCP Server Summary > Conflicts Information** in the navigation tree.

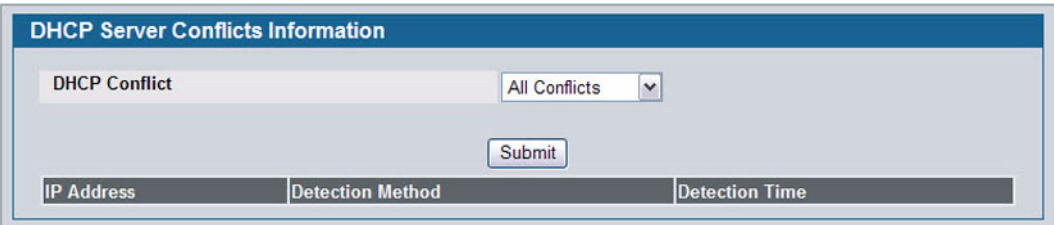

### **Figure 90: Conflicts Information**

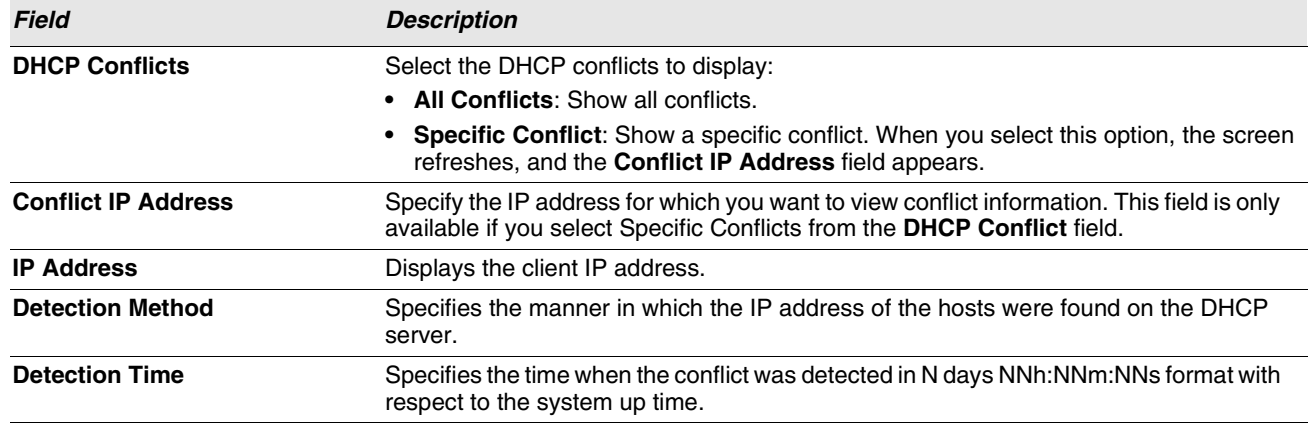

#### **Table 75: Conflicts Information Fields**

# **CONFIGURING DNS**

You can use these pages to configure information about DNS servers the network uses and how the switch/router operates as a DNS client.

# **GLOBAL CONFIGURATION**

Use this page to configure global DNS settings and to view DNS client status information.

To access this page, click **LAN > Administration > DNS Client > Global Configuration**.

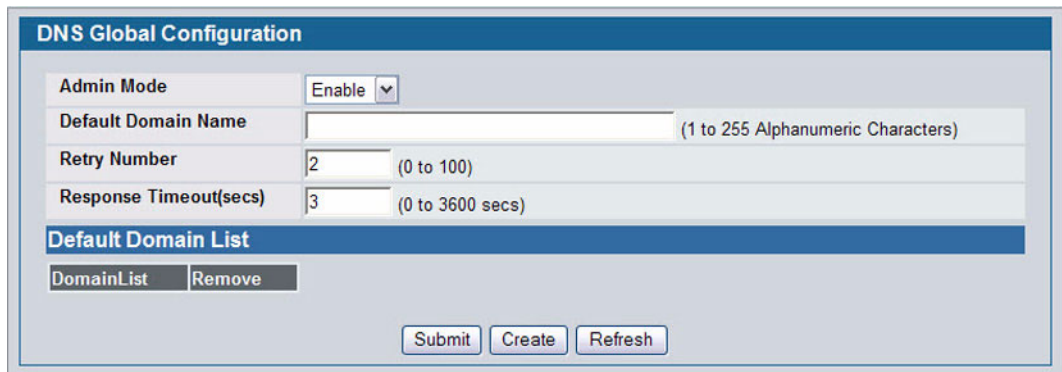

**Figure 91: DNS Global Configuration**

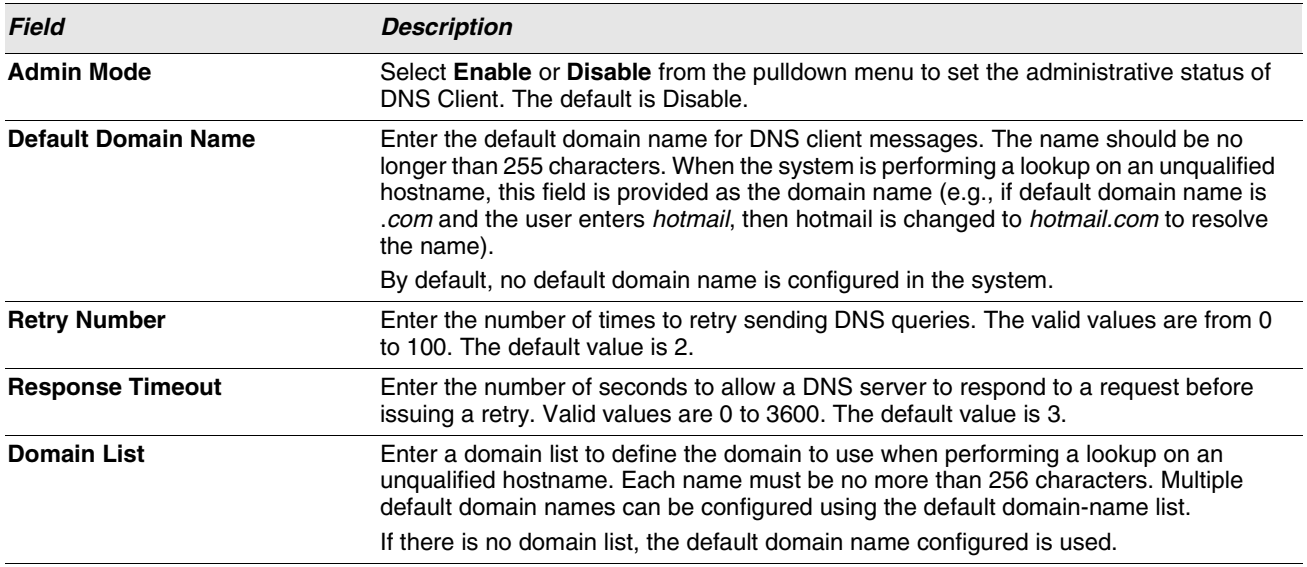

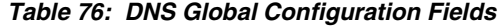

**•** If you change any settings, click **Submit** to send the information to the router.

**•** To create a new list of domain names, click **Create**. Then enter a name of the list and click submit. Repeat this step to

add multiple domains to the default domain list.

**•** To remove a domain from the default list select the **Remove** option next to the item you want to remove and click **Submit**.

# **SERVER CONFIGURATION**

Use this page to configure information about DNS servers that the router will use. The order in which you create them determines their precedence; i.e., DNS requests will go to the higher precedence server first. If that server is unavailable or does not respond in the configured response time, then the request goes to the server with the next highest precedence.

To access this page, click **LAN > Administration >DNS Client > Server Configuration**.

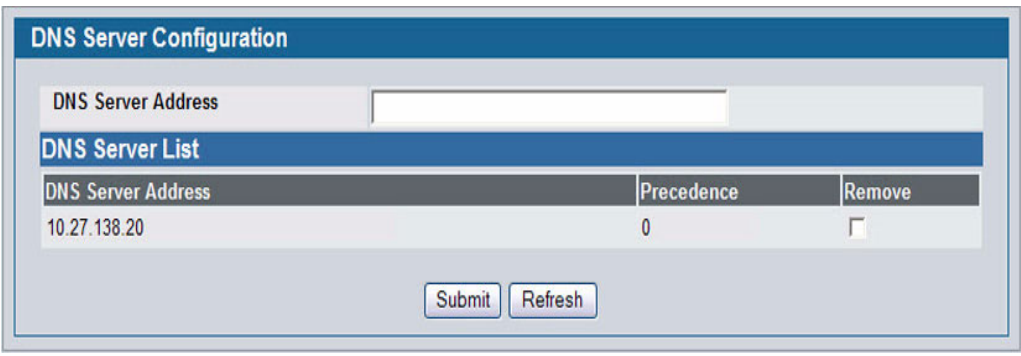

**Figure 92: DNS Server Configuration**

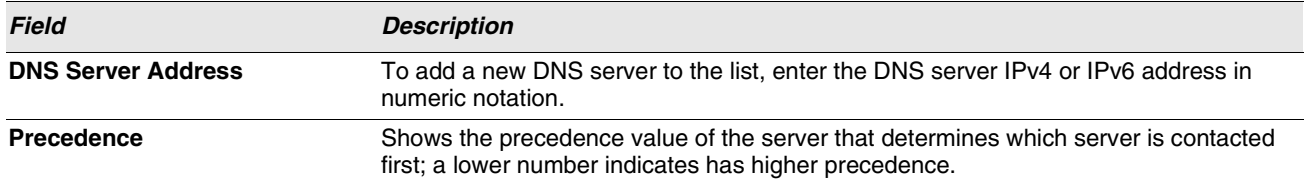

- **•** To create a new DNS server, enter an IP address in standard IPv4 or IPv6 dot notation in the **DNS Server Address** and click **Submit**. The server appears in the list below. The precedence is set in the order created.
- **•** To change precedence, you must remove the server(s) by clicking the **Remove** box and then **Submit**, and add the server(s) in the preferred order.

# **DNS HOST NAME IP MAPPING CONFIGURATION**

Use this page to configure DNS host names for hosts on the network. The host names are associated with IPv4 or IPv6 addresses on the network, which are statically assigned to particular hosts.

To access this page, click **LAN > Administration > DNS Client > HostName IP Mapping** in the navigation tree, then click the **Add Static Entry** button.

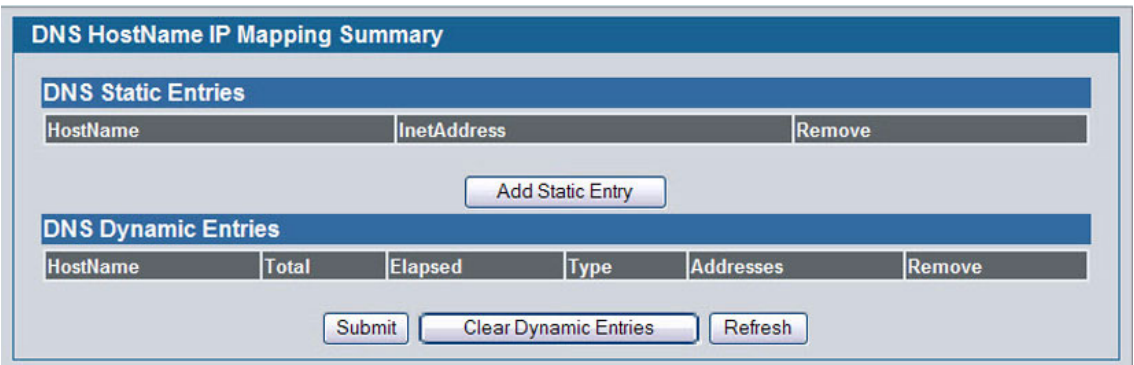

**Figure 93: DNS Host Name Mapping Configuration**

|  |  | Table 78: DNS Host Name Mapping Configuration Fields |  |  |
|--|--|------------------------------------------------------|--|--|
|--|--|------------------------------------------------------|--|--|

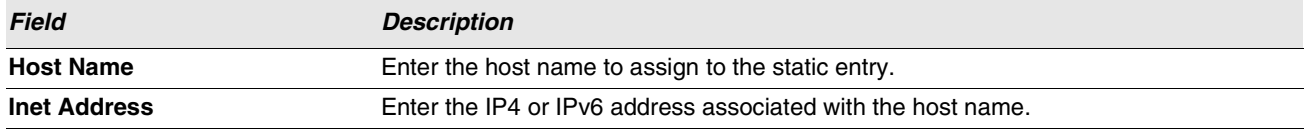

- **•** Click **Submit** to apply the new configuration and cause the change to take effect immediately. These changes will not be retained across a power cycle unless a Save is performed.
- **•** Click **Back** to cancel and display the hostname IP mapping page to see the configured hostname-IP mapping entries.

# **DNS HOST NAME IP MAPPING SUMMARY**

Use this page to configure static and dynamic DNS host names for hosts on the network. The host names are associated with IPv4 or IPv6 addresses on the network, which are assigned to particular hosts.

To access this page, click **LAN > Monitoring > DNS Server > Host Name IP Mapping Summary** in the navigation tree.

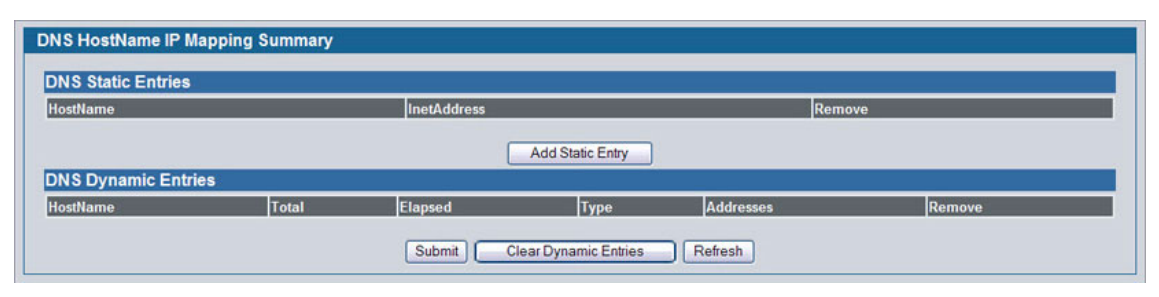

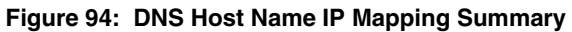

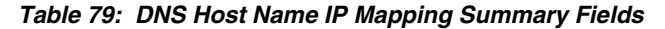

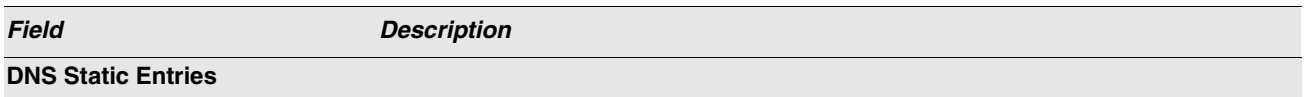

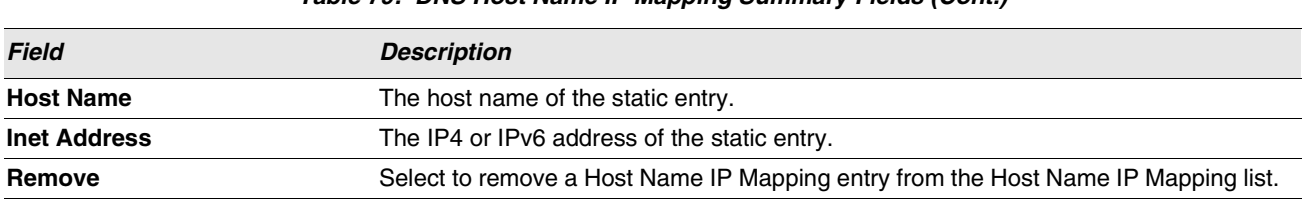

### **Table 79: DNS Host Name IP Mapping Summary Fields (Cont.)**

**•** Click **Add Static Entry** to load the Host Name IP Mapping Configuration page in order to configure the Host Name IP Mapping entries.

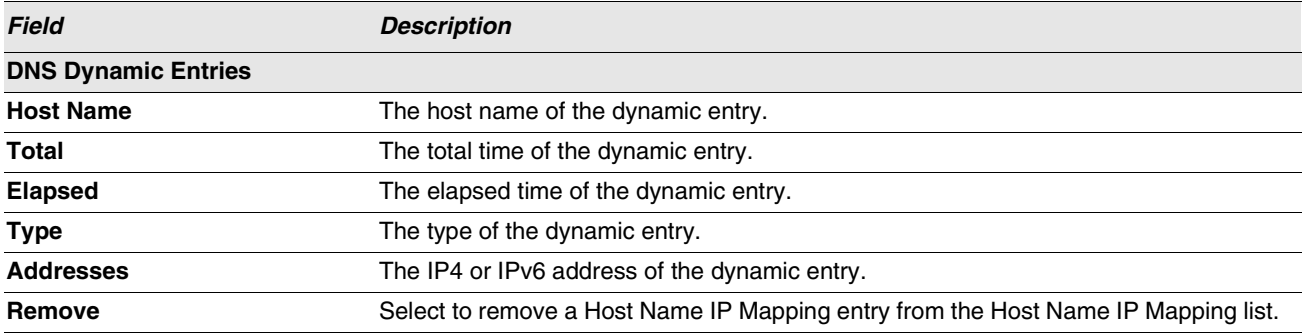

**•** Click **Submit** to apply the new configuration and cause the change to take effect immediately. These changes will not be retained across a power cycle unless a Save is performed.

- **•** Click **Clear Dynamic Entries** to remove all Host Name IP Mapping entries. A confirmation prompt will be displayed. Click the button to confirm removal and the Host Name IP Mapping dynamic entries are cleared.
- **•** Click **Refresh** to refresh the page with the most current data from the switch.

# **CONFIGURING SNTP SETTINGS**

D-Link DWS-4000 Series switch software supports the Simple Network Time Protocol (SNTP). SNTP assures accurate network device clock time synchronization up to the millisecond. Time synchronization is performed by a network SNTP server. D-Link software operates only as an SNTP client and cannot provide time services to other systems.

Time sources are established by Stratums. Stratums define the accuracy of the reference clock. The higher the stratum (where zero is the highest), the more accurate the clock. The device receives time from stratum 1 and above since it is itself a stratum 2 device.

The following is an example of stratums:

- **Stratum 0**: A real time clock is used as the time source, for example, a GPS system.
- **Stratum 1**: A server that is directly linked to a Stratum 0 time source is used. Stratum 1 time servers provide primary network time standards.
- **Stratum 2**: The time source is distanced from the Stratum 1 server over a network path. For example, a Stratum 2 server receives the time over a network link, via NTP, from a Stratum 1 server.

Information received from SNTP servers is evaluated based on the time level and server type.

SNTP time definitions are assessed and determined by the following time levels:

- **T1**: Time at which the original request was sent by the client.
- **T2**: Time at which the original request was received by the server.
- **T3**: Time at which the server sent a reply.
- **T4**: Time at which the client received the server's reply.

The device can poll Unicast and Broadcast server types for the server time.

Polling for Unicast information is used for polling a server for which the IP address is known. SNTP servers that have been configured on the device are the only ones that are polled for synchronization information. T1 through T4 are used to determine server time. This is the preferred method for synchronizing device time because it is the most secure method. If this method is selected, SNTP information is accepted only from SNTP servers defined on the device using the SNTP Server Configuration page.

Broadcast information is used when the server IP address is unknown. When a Broadcast message is sent from an SNTP server, the SNTP client listens to the message. If Broadcast polling is enabled, any synchronization information is accepted, even if it has not been requested by the device. This is the least secure method.

The device retrieves synchronization information, either by actively requesting information or at every poll interval. If Unicast and Broadcast polling are enabled, the information is retrieved in this order:

- **•** Information from servers defined on the device is preferred. If Unicast polling is not enabled or if no servers are defined on the device, the device accepts time information from any SNTP server that responds.
- **•** If more than one Unicast device responds, synchronization information is preferred from the device with the lowest stratum.
- **•** If the servers have the same stratum, synchronization information is accepted from the SNTP server that responded first.

MD5 (Message Digest 5) Authentication safeguards device synchronization paths to SNTP servers. MD5 is an algorithm that produces a 128-bit hash. MD5 is a variation of MD4, and increases MD4 security. MD5 verifies the integrity of the communication, authenticates the origin of the communication.

The SNTP folder contains links to view or configure the following features:

- **•** ["SNTP Global Configuration"](#page-166-0)
- **•** ["SNTP Global Status"](#page-99-0)
- **•** ["SNTP Server Configuration"](#page-168-0)
- **•** ["Configuring and Viewing ISDP Information"](#page-169-0)

# <span id="page-166-0"></span>**SNTP GLOBAL CONFIGURATION**

Use the SNTP Global Configuration page to view and adjust SNTP parameters.

To display the SNTP Global Configuration page, click **LAN > Administration > SNTP** > **SNTP Settings** in the navigation menu.

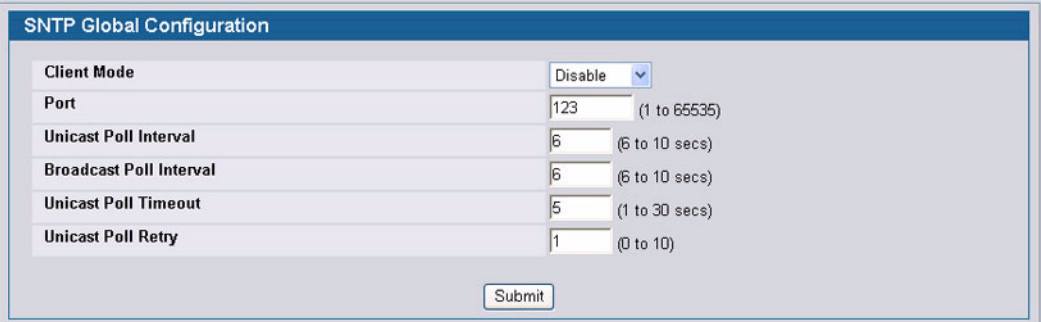

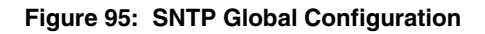

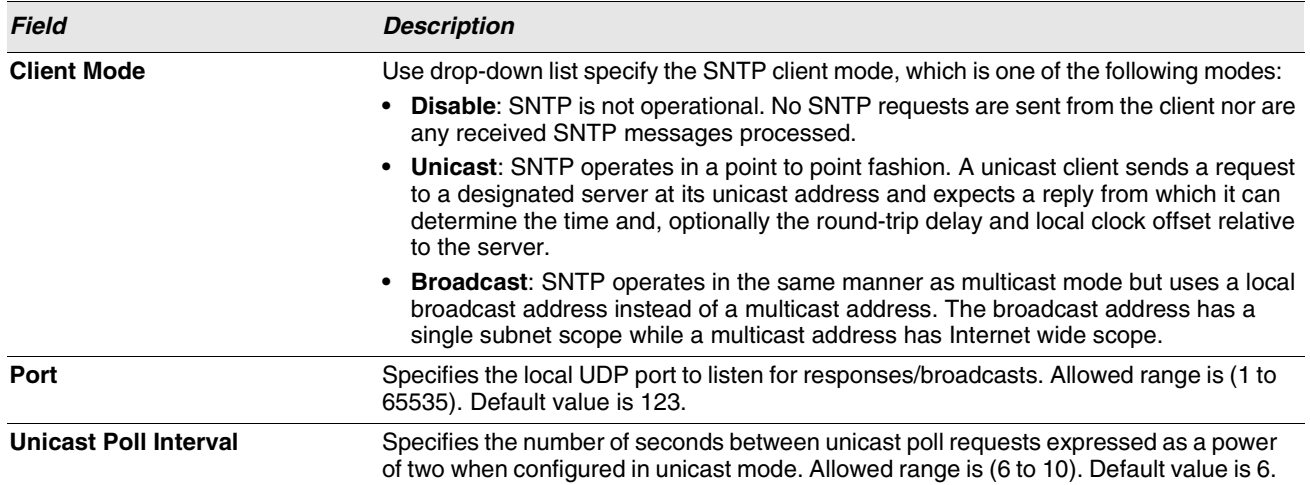

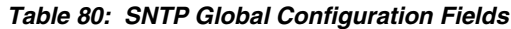

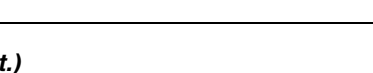

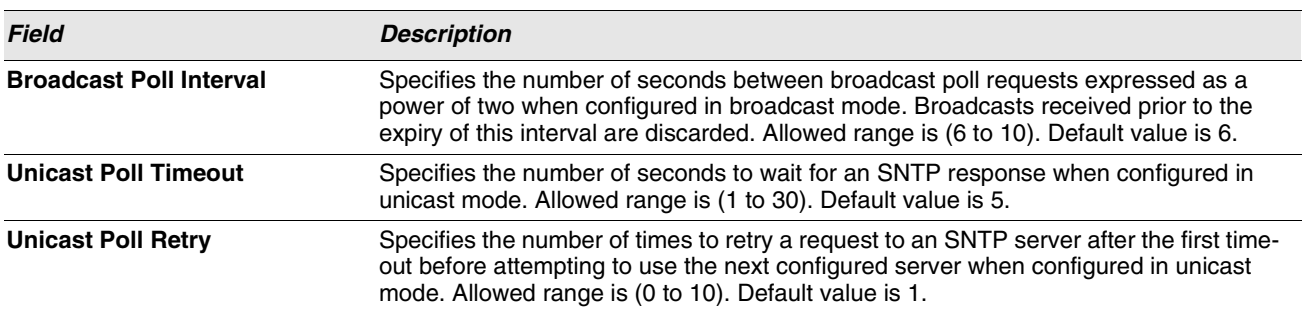

**Table 80: SNTP Global Configuration Fields (Cont.)**

**•** If you change any of the settings on the page, click **Submit** to apply the changes to system.

# <span id="page-168-0"></span>**SNTP SERVER CONFIGURATION**

Use the SNTP Server Configuration page to view and modify information for adding and modifying Simple Network Time Protocol SNTP servers.

To display the SNTP Server Configuration page, click **LAN > Administration > SNTP > SNTP Server Configuration** in the navigation tree.

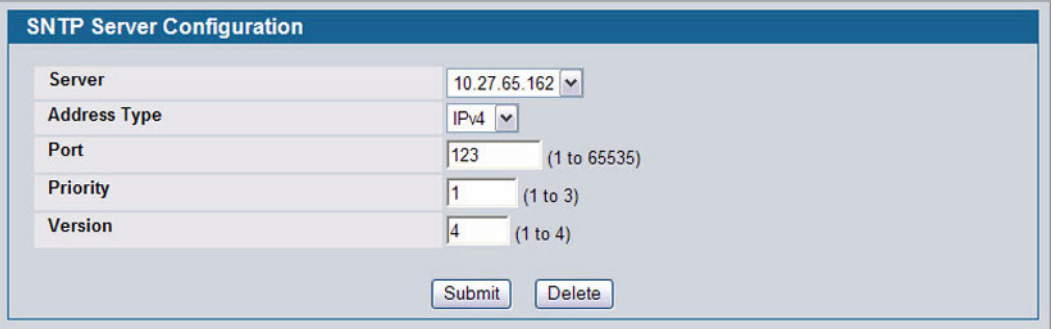

**Figure 96: SNTP Server Configuration**

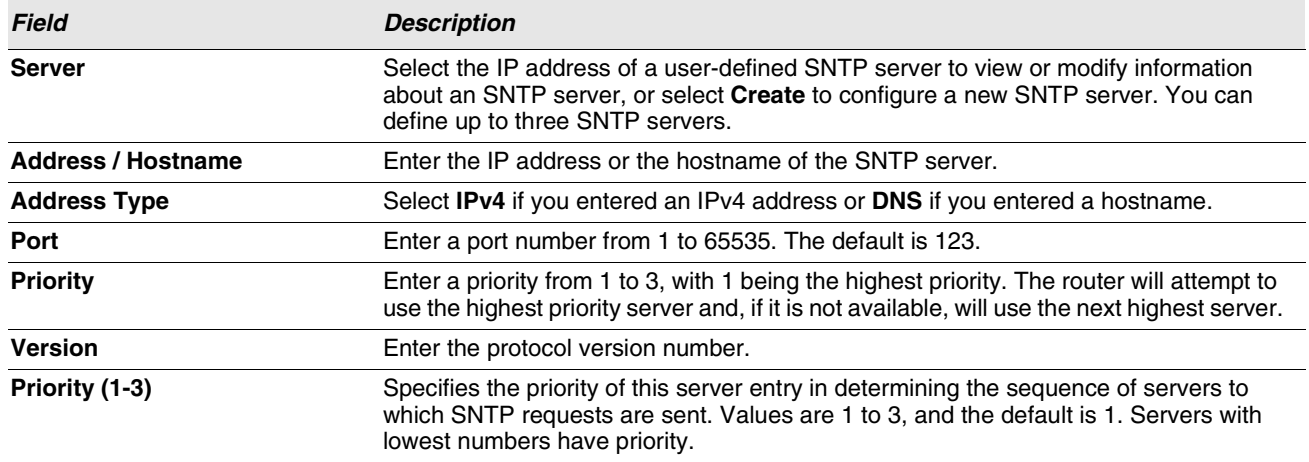

### **Table 81: SNTP Server Configuration Fields**

**•** To add an SNTP server, select Create from the **Server** list, complete the remaining fields as desired, and click **Submit**. The SNTP server is added, and is now reflected in the Server list. You must perform a save to retain your changes over a power cycle.

**•** To removing an SNTP server, select the IP address of the server to remove from the **Server** list, and then click **Delete**. The entry is removed, and the device is updated.

# <span id="page-169-0"></span>**CONFIGURING AND VIEWING ISDP INFORMATION**

The Industry Standard Discovery Protocol (ISDP) is a proprietary Layer 2 network protocol which inter-operates with Cisco® devices running the Cisco Discovery Protocol (CDP). ISDP is used to share information between neighboring devices. D-Link software participates in the CDP protocol and is able to both discover and be discovered by other CDP supporting devices.

The following pages are accessible from this ISDP folder:

- **•** ["Global Configuration"](#page-169-1)
- **•** ["Cache Table"](#page-170-0)
- **•** ["Interface Configuration"](#page-171-0)
- **•** ["Statistics"](#page-171-1)

# <span id="page-169-1"></span>**GLOBAL CONFIGURATION**

From the **ISDP Global Configuration** page, you can configure the ISDP settings for the switch, such as the administrative mode. To display the **ISDP Global Configuration** page, click **LAN > Administration > ISDP > Global Configuration** in the navigation tree.

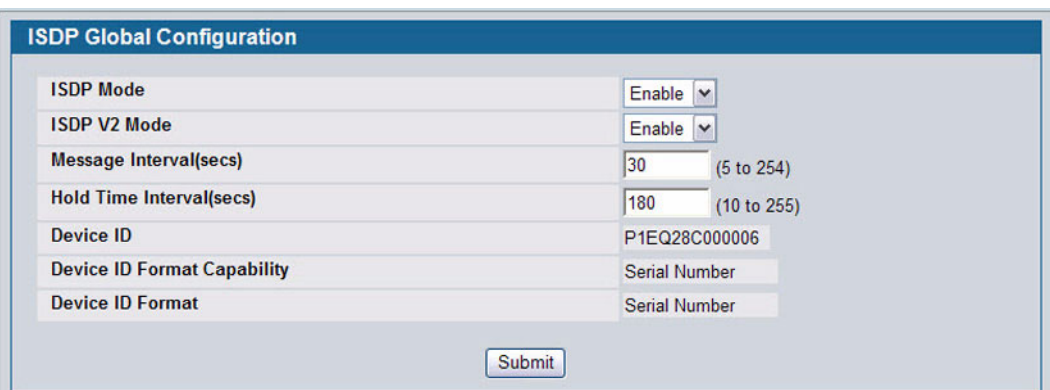

**Figure 97: ISDP Global Configuration**

The following table describes the fields available on the ISDP **Global Configuration** page.

**Table 82: ISDP Global Configuration**

| <b>Field</b>             | <b>Description</b>                                                                                                    |
|--------------------------|----------------------------------------------------------------------------------------------------|
| <b>ISDP Mode</b>         | Use this field to enable or disable the Industry Standard Discovery Protocol on the<br>switch.                            |
| <b>ISDP V2 Mode</b>      | Use this field to enable or disable the Industry Standard Discovery Protocol v2 on the<br>switch.                         |
| Message Interval         | Specifies the ISDP transmit interval. The range is (5–254). Default value is 30<br>seconds.                               |
| <b>Holdtime Interval</b> | The receiving device holds ISDP message during this time period. The range is (10–<br>255). Default value is 180 seconds. |

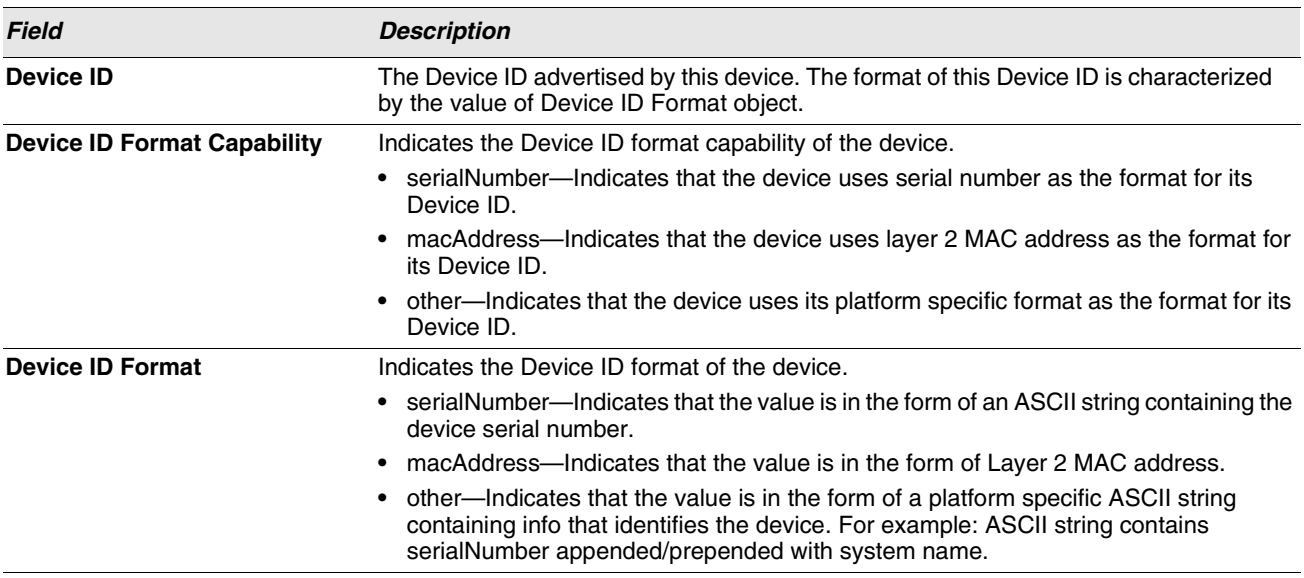

### **Table 82: ISDP Global Configuration**

# **CACHE TABLE**

# <span id="page-170-0"></span>**CACHE TABLE**

From the **ISDP Cache Table** page, you can view information about other devices the switch has discovered through the ISDP. To access the **ISDP Cache Table** page, click **LAN > Monitoring > ISDP > Cache Table** in the navigation menu.

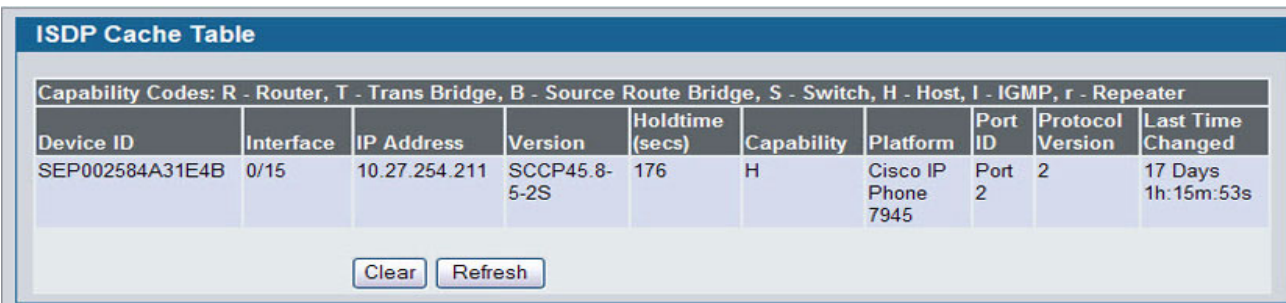

### **Figure 98: ISDP Cache Table**

The following table describes the fields available on the ISDP **Cache Table** page.

### **Table 83: ISDP Cache Table**

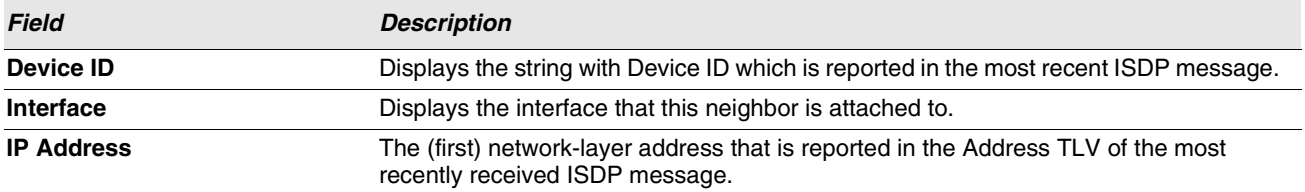

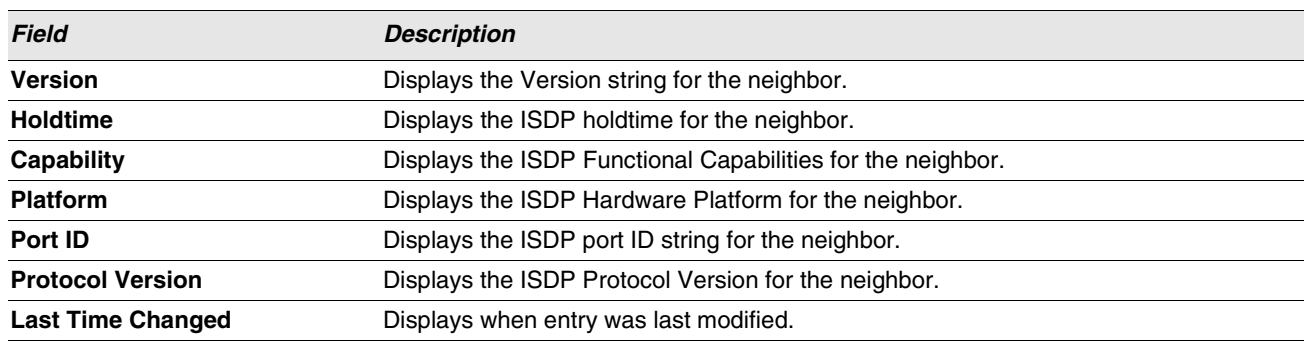

### **Table 83: ISDP Cache Table**

### <span id="page-171-0"></span>**INTERFACE CONFIGURATION**

K

From the ISDP **Interface Configuration** page, you can configure the ISDP settings for each interface. To display the **ISDP Cache Table** page, click **LAN > Administration > ISDP > Interface Configuration** in the navigation tree.

**If ISDP is enabled on an interface, it must also be enabled globally in order for the interface to transmit ISDP packets. If the ISDP mode on the ISDP Global Configuration page is disabled, the interface will not transmit ISDP packets, regardless of the mode configured on the interface.**

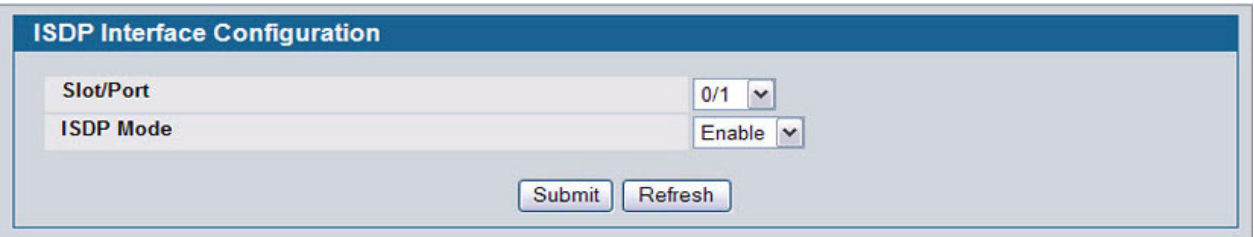

**Figure 99: ISDP Interface Configuration**

The following table describes the fields available on the ISDP **Interface Configuration** page.

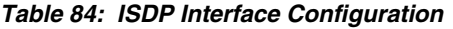

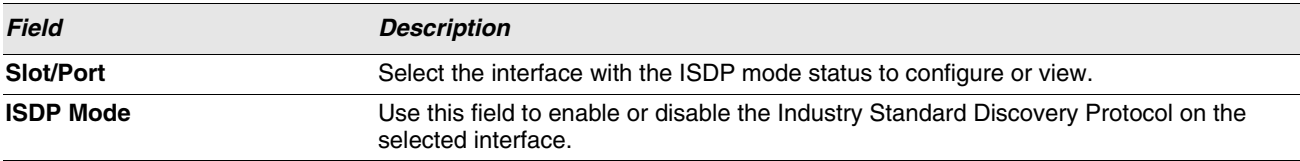

### <span id="page-171-1"></span>**STATISTICS**

From the ISDP **Statistics** page, you can view information about the ISDP packets sent and received by the switch. To display the **ISDP Statistics** page, click **LAN > Monitoring > ISDP > Statistics** in the navigation tree.

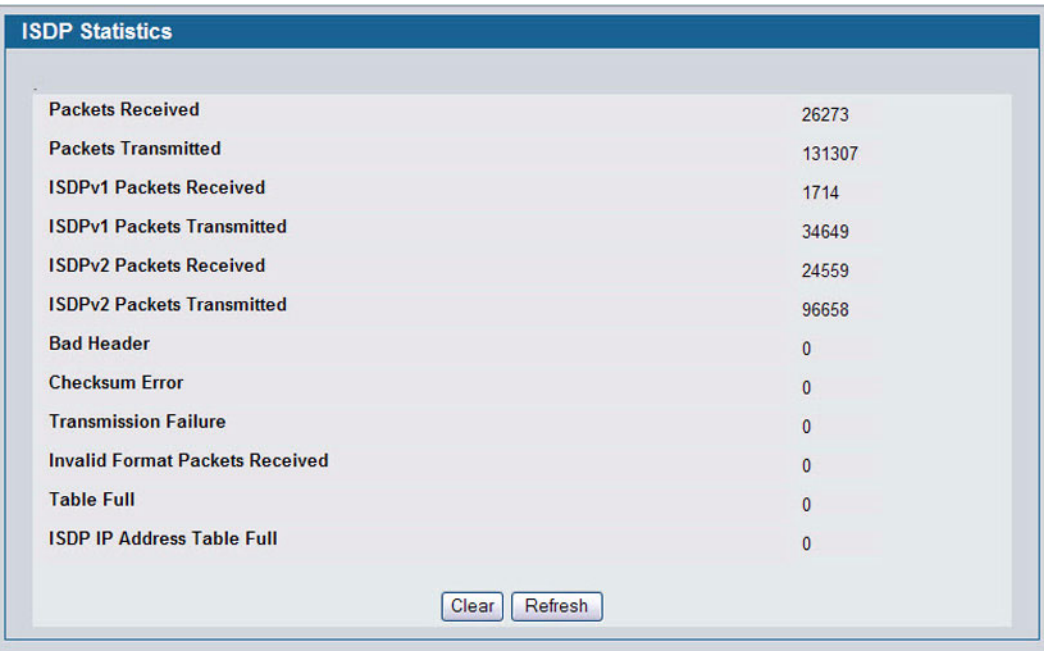

### **Figure 100: ISDP Statistics**

The following table describes the fields available on the ISDP **Statistics** page.

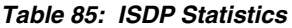

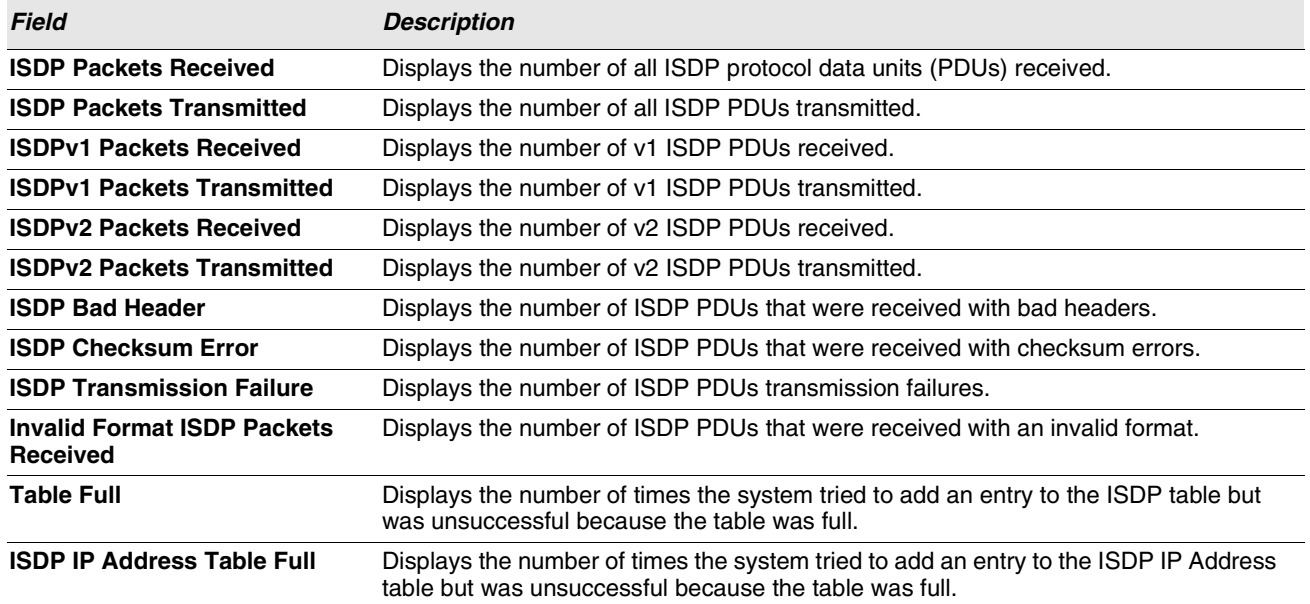

# **Section 3: Configuring L2 Features**

- **•** ["Configuring DHCP Snooping"](#page-175-0)
- **•** ["Managing VLANs"](#page-185-0)
- **•** ["Configuring Protected Ports"](#page-191-0)
- **•** ["Managing IP Subnet-Based VLANs"](#page-196-0)
- **•** ["Managing MAC-Based VLANs"](#page-198-0)
- **•** ["Voice VLAN Configuration"](#page-199-0)
- **•** ["Creating MAC Filters"](#page-201-0)
- **•** ["Configuring GARP"](#page-202-0)
- **•** ["Configuring Dynamic ARP Inspection"](#page-207-0)
- **•** ["Configuring IGMP Snooping"](#page-213-0)
- **•** ["Configuring IGMP Snooping Queriers"](#page-222-0)
- **•** ["Configuring MLD Snooping"](#page-226-0)
- **•** ["Configuring MLD Snooping Queriers"](#page-233-0)
- **•** ["Creating Port Channels \(Trunking\)"](#page-237-0)
- **•** ["Viewing Multicast Forwarding Database Information"](#page-240-0)
- **•** ["Configuring Spanning Tree Protocol"](#page-245-0)
- **•** ["Configuring Port Security"](#page-257-0)
- **•** ["Configuring Port Security"](#page-257-0)
- **•** ["Managing LLDP"](#page-262-0)

# <span id="page-175-0"></span>**CONFIGURING DHCP SNOOPING**

DHCP snooping is a security feature that monitors DHCP messages between a DHCP client and DHCP servers to filter harmful DHCP messages and to build a bindings database of {MAC address, IP address, VLAN ID, port} tuples that are considered authorized. You can enable DHCP snooping globally and on specific VLANs, and configure ports within the VLAN to be trusted or untrusted. DHCP servers must be reached through trusted ports. DHCP snooping enforces the following security rules:

- **•** DHCP packets from a DHCP server (DHCPOFFER, DHCPACK, DHCPNAK, DHCPRELEASEQUERY) are dropped if received on an untrusted port.
- **•** DHCPRELEASE and DHCPDECLINE messages are dropped if destined for a MAC address in the snooping database, but the corresponding IP address in the snooping database is different than the interface where the message was received.
- **•** On untrusted interfaces, the switch drops DHCP packets whose source MAC address does not match the client hardware address. This feature is a configurable option.

The hardware identifies all incoming DHCP packets on ports where DHCP snooping is enabled. DHCP snooping is enabled on a port if (a) DHCP snooping is enabled globally, and (b) the port is a member of a VLAN where DHCP snooping is enabled. On untrusted ports, the hardware traps all incoming DHCP packets to the CPU. On trusted ports, the hardware forwards client messages and copies server messages to the CPU so that DHCP snooping can learn the binding.

# **GLOBAL DHCP SNOOPING CONFIGURATION**

To access the DHCP Snooping Configuration page, click **LAN > L2 Features > DHCP Snooping > Configuration** in the navigation tree.

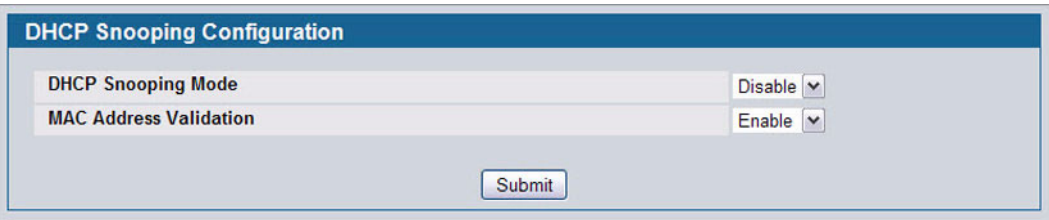

**Figure 101: DHCP Snooping Configuration**

|  |  |  | Table 86: DHCP Snooping Configuration |
|--|--|--|---------------------------------------|
|--|--|--|---------------------------------------|

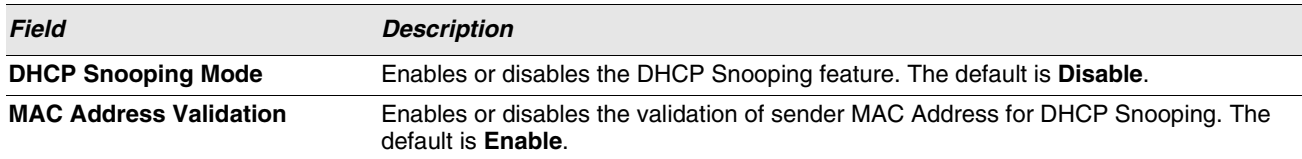

**•** Click **Submit** to apply the new configuration and cause the change to take effect. These changes will not be retained across a power cycle unless a **Save configuration** is performed.

# **DHCP SNOOPING VLAN CONFIGURATION**

The DHCP snooping application does not forward server messages because they are forwarded in hardware.

DHCP snooping forwards valid DHCP client messages received on non-routing VLANs. The message is forwarded on all trusted interfaces in the VLAN.

DHCP snooping can be configured on switching VLANs and routing VLANs. When a DHCP packet is received on a routing VLAN, the DHCP snooping application applies its filtering rules and updates the bindings database. If a client message passes filtering rules, the message is placed into the software forwarding path, where it may be processed by the DHCP relay agent, the local DHCP server, or forwarded as an IP packet.

DHCP snooping is disabled globally and on all VLANs by default. Ports are untrusted by default.

To access the DHCP Snooping VLAN Configuration page, click **LAN > L2 Features > DHCP Snooping > VLAN Configuration** in the navigation tree.

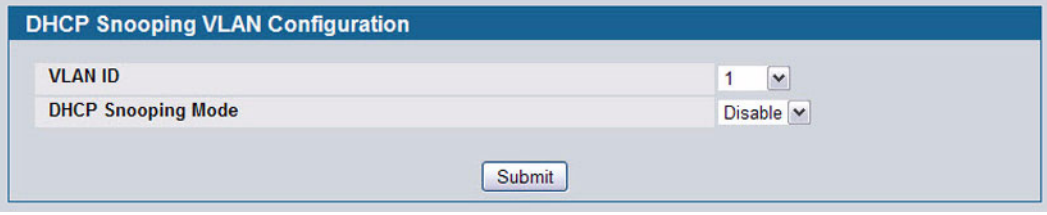

**Figure 102: DHCP Snooping VLAN Configuration**

|  |  |  |  | Table 87: DHCP Snooping VLAN Configuration |
|--|--|--|--|--------------------------------------------|
|--|--|--|--|--------------------------------------------|

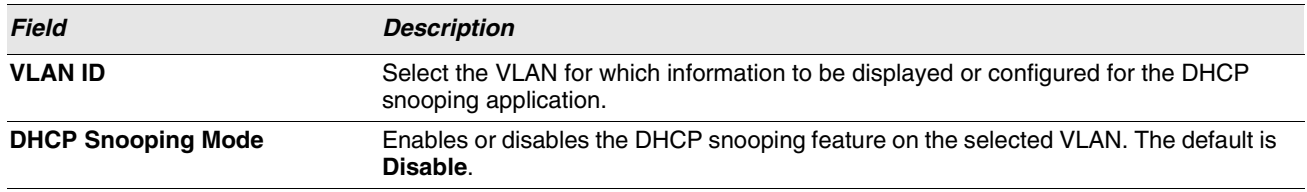

**•** Click **Submit** to apply the new configuration and cause the change to take effect. These changes will not be retained across a power cycle unless a **Save configuration** is performed.

# **DHCP SNOOPING INTERFACE CONFIGURATION**

The hardware rate limits DHCP packets sent to the CPU from untrusted interfaces to 15 packets per second. There is no hardware rate limiting on trusted interfaces.

To prevent DHCP packets from being used as a DoS attack when DHCP snooping is enabled, the snooping application enforces a rate limit for DHCP packets received on untrusted interfaces. DHCP snooping monitors the receive rate on each interface separately. If the receive rate exceeds the configuration limit, DHCP snooping brings down the interface. You must do "no shutdown" on this interface to further work with that port. You can configure both the rate and the burst interval.

The DHCP snooping application processes incoming DHCP messages. For DHCPRELEASE and DHCPDECLINE messages, the application compares the receive interface and VLAN with the client's interface and VLAN in the binding database. If the interfaces do not match, the application logs the event and drops the message. For valid client messages, DHCP snooping compares the source MAC address to the DHCP client hardware address. Where there is a mismatch, DHCP snooping logs and drops the packet. You can disable this feature using the DHCP Snooping Interface Configuration page, shown in [Figure 103](#page-177-0) below, or by using the no ip dhcp snooping verify mac-address command. DHCP snooping forwards valid client messages on trusted members within the VLAN. If DHCP relay and/or DHCP server co-exist with the DHCP snooping, the DHCP client message will be sent to the DHCP relay and/or DHCP server to process further.

To access the DHCP Snooping Interface Configuration page, click **LAN > L2 Features > DHCP Snooping > Interface Configuration** in the navigation tree.

| <b>Slot/Port</b>               | 0/1<br>$\check{ }$               |                                   |
|--------------------------------|----------------------------------|-----------------------------------|
| <b>Trust State</b>             | Disable $\vert \mathbf{v} \vert$ |                                   |
| <b>Logging Invalid Packets</b> | Disable $\vert \mathbf{v} \vert$ |                                   |
| <b>Rate Limit</b>              | 15                               | $(0 to 300)$ pps; None = no limit |
| <b>Burst Interval</b>          |                                  | (1 to 15) seconds                 |

**Figure 103: DHCP Snooping Interface Configuration**

<span id="page-177-0"></span>

| <b>Field</b>                   | <b>Description</b>                                                                                                    |
|--------------------------------|----------------------------------------------------------------------------------------------------|
| Slot/Port                      | Select the interface for which data is to be displayed or configured.                                                                                                    |
| <b>Trust State</b>             | If it is enabled, the DHCP snooping application considers the port as trusted. The<br>default is Disable.                                                                                                    |
| <b>Logging Invalid Packets</b> | If it is enabled, the DHCP snooping application logs invalid packets on this interface.<br>The default is <b>Disable</b> .                                                                                                    |
| <b>Rate Limit</b>              | Specifies the rate limit value for DHCP snooping purposes. If the incoming rate of<br>DHCP packets exceeds the value of this object for consecutively burst interval<br>seconds, the port will be shutdown. If this value is <b>None</b> , there is no limit. The default<br>is 15 packets per second (pps). The Rate Limit range is 0 to 300. |
| <b>Burst Interval</b>          | Specifies the burst interval value for rate limiting purposes on this interface. If the rate<br>limit is None, the burst interval has no meaning and displays it as "N/A". The default is<br><b>1 second.</b> The Burst Interval range is 1 to 15.                                                                                             |

**Table 88: DHCP Snooping Interface Configuration**

**•** Click **Submit** to apply the new configuration and cause the change to take effect. These changes will not be retained across a power cycle unless a **Save configuration** is performed.

# **DHCP SNOOPING BINDING CONFIGURATION**

The DHCP snooping application uses DHCP messages to build and maintain the binding database. The binding database only includes data for clients on untrusted ports. DHCP snooping creates a tentative binding from DHCP DISCOVER and

REQUEST messages. Tentative bindings tie a client to a port (the port where the DHCP client message was received). Tentative bindings are completed when DHCP snooping learns the client's IP address from a DHCP ACK message on a trusted port. DHCP snooping removes bindings in response to DECLINE, RELEASE, and NACK messages. The DHCP snooping application ignores the ACK messages as a reply to the DHCP Inform messages received on trusted ports. You can also enter static bindings into the binding database.

The DHCP binding database is persisted on a configured external server or locally in flash, depending on the user configuration. A row wise checksum is placed in the text file that is going to be stored in the remote configured server. On reloading, the switch reads the configured binding file to build the DHCP snooping database. When the switch starts and the calculated checksum value equals the stored checksum, the switch reads entries from the binding file and populates the binding database. A checksum failure or a connection problem to the external configured server will cause the switch to loose the bindings and will cause a host's data loss if IP Source Guard (IPSG) and/or DAI is enabled.

When a switch learns of new bindings or when it loses bindings, the switch immediately updates the entries in the database. The switch also updates the entries in the binding file. The frequency at which the file is updated is based on a configurable delay, and the updates are batched.

If the absolute lease time of the snooping database entry expires, then that entry will be removed. You should take care of the system time to be consistent across the reboots. Otherwise, the snooping entries will not expire properly. If a host sends a DHCP release while the switch is rebooting then, when the switch receives the DHCP discovery or request, the client's binding will go to the tentative binding as shown in [Figure 104 on page 179](#page-178-0).

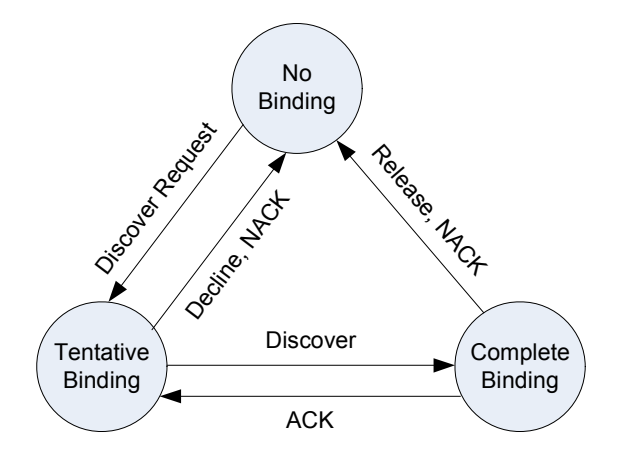

**Figure 104: States of Client Binding**

<span id="page-178-0"></span>To access the DHCP Snooping Static Binding Configuration page, click **LAN > L2 Features > DHCP Snooping > Binding Configuration** in the navigation tree.

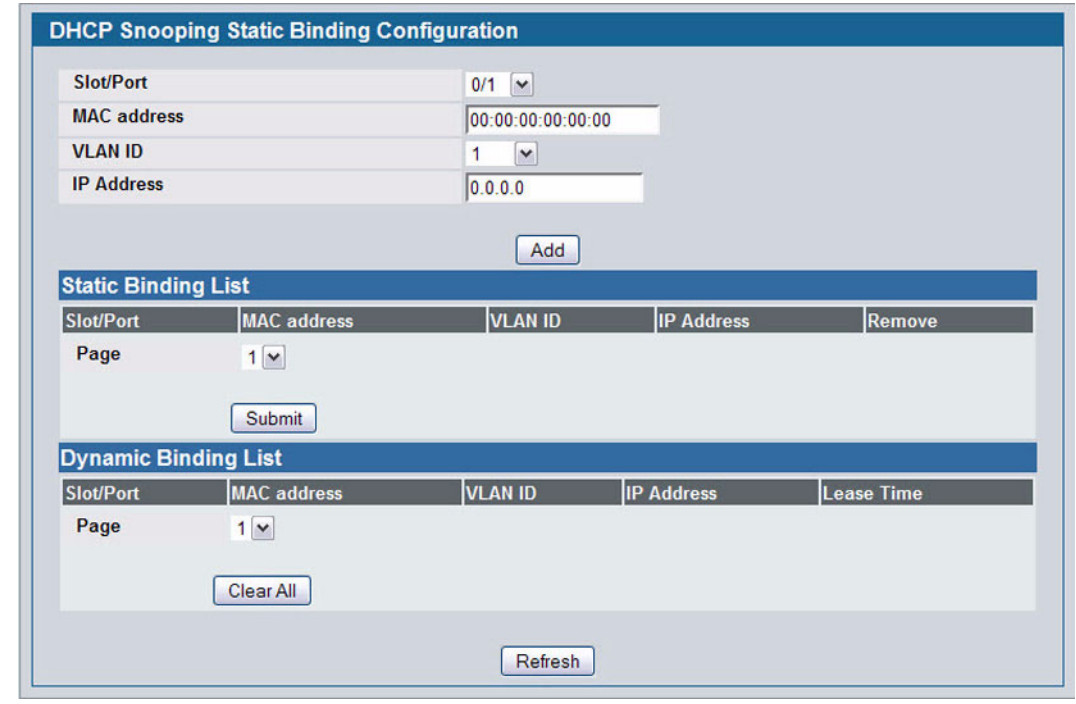

**Figure 105: DHCP Snooping Binding Configuration**

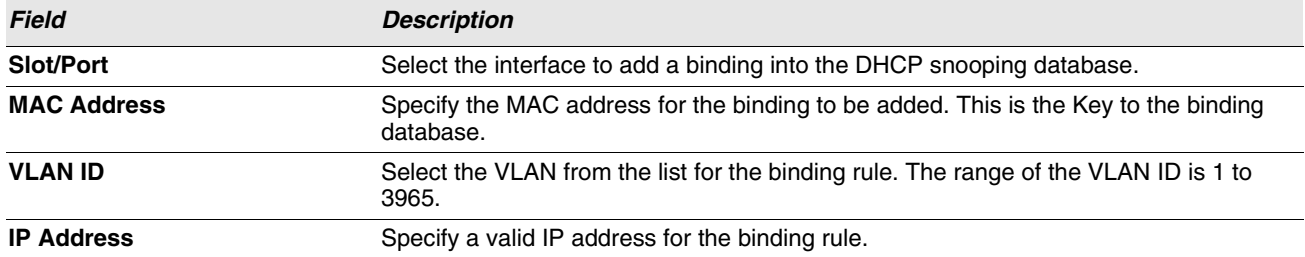

The DHCP snooping static binding list lists all the DHCP snooping static binding entries page by page. For example, **Page 1** displays the first 15 available static entries. **Page 2** displays the next 15 available static entries.

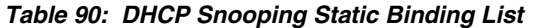

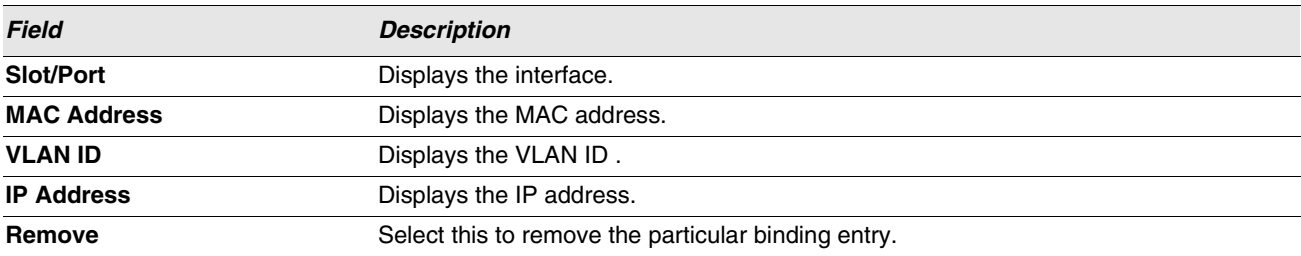
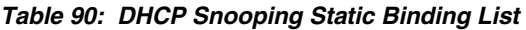

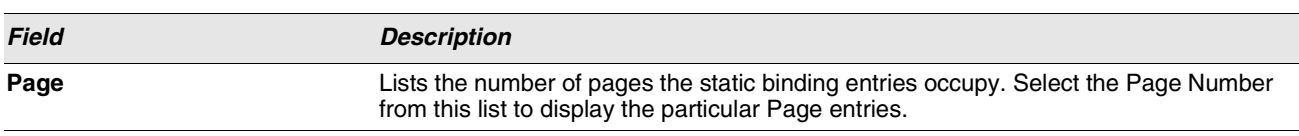

The DHCP snooping dynamic binding list lists all the DHCP snooping dynamic binding entries page by page. For example, **Page 1** displays the first 15 available dynamic entries. **Page 2** displays the next 15 available dynamic entries.

#### **Table 91: DHCP Snooping Dynamic Binding List**

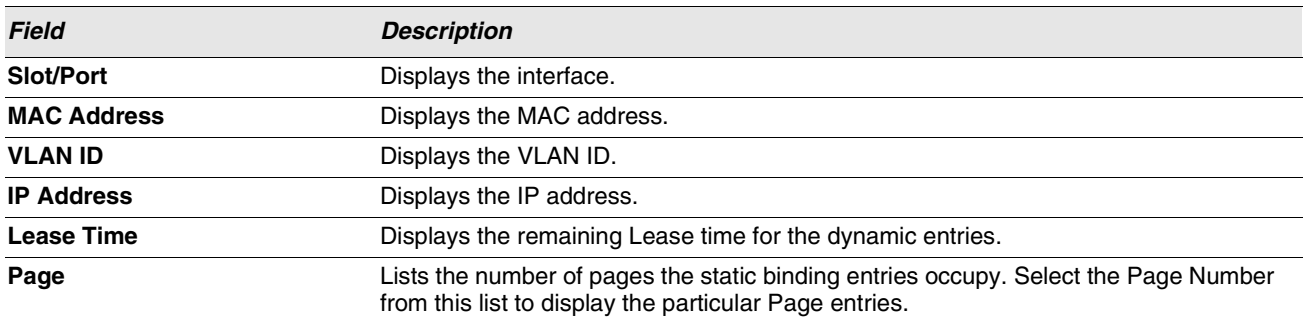

- **•** Click **Add** to add a DHCP snooping binding entry into the database.
- **•** Click **Submit** to apply the new configuration and cause the change to take effect. These changes will not be retained across a power cycle unless a Save configuration is performed.
- **•** Click **Clear All** to delete all DHCP snooping binding entries.
- **•** Click **Refresh** to refresh the page with the most current data from the switch.

# **DHCP SNOOPING STATISTICS**

The DHCP Snooping Statistics page displays DHCP snooping interface statistics.

To access the DHCP Snooping Statistics page, click **LAN > Monitoring > DHCP Snooping > Statistics** in the navigation tree.

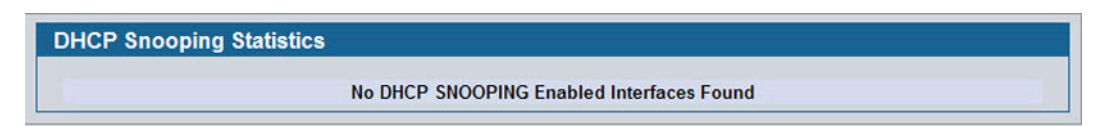

#### **Figure 106: DHCP Snooping Statistics**

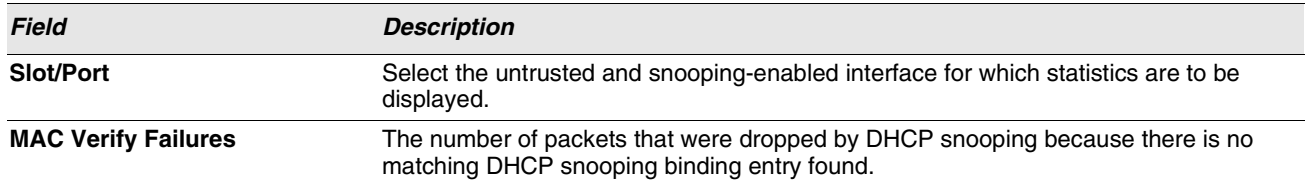

### **Table 92: DHCP Snooping Statistics**

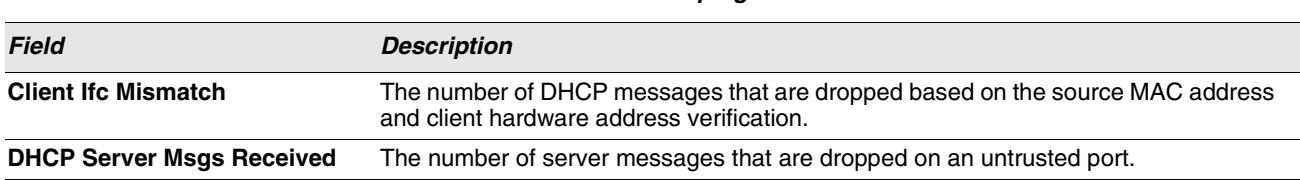

#### **Table 92: DHCP Snooping Statistics**

**•** Click **Clear Stats** to clear all interface statistics.

# **CONFIGURING DHCP L2 RELAY**

When a DHCP client and server are in the same IP subnet, they can directly connect to exchange IP address requests and replies. However, having a DHCP server on each subnet can be expensive in and is often impractical. Alternatively, network infrastructure devices can be used to relay packets between a DHCP client and server on different subnets. Such a device, a Layer 3 Relay agent, is generally a router that has IP interfaces on both the client and server subnets and can route between them. However, in Layer 2 switched networks, there may be one or more infrastructure devices (for example, a switch) between the client and the L3 Relay agent/DHCP server. In this instance, some of the client device information required by the L3 Relay agent may not be visible to it. In this case, an L2 Relay agent can be used to add the information that the L3 Relay Agent and DHCP server need to perform their roles in address and configuration and assignment.

Before it relays DHCP requests from clients, the switch can add a Circuit ID and a Remote ID. These provide information about the circuit and port number connected to the client. This information is added as suboptions in the DHCP Option 82 packets (see sections 3.1 and 3.2 of RFC3046). The switch removes this option from packets that it relays from L3 Relay agents/DHCP servers to clients.

These sub-options may be used by the DHCP server to affect how it treats the client, and also may be used by the relay agent to limit broadcast replies to the specific circuit or attachment point of the client.

The Switching > DHCP Snooping > DHCP L2 Relay folder provides access to the following pages:

- **•** ["DHCP L2 Relay Global Configuration"](#page-181-0)
- **•** ["DHCP L2 Relay Interface Configuration"](#page-182-0)
- **•** ["DHCP L2 Relay VLAN Configuration"](#page-183-0)
- **•** ["DHCP L2 Relay Interface Statistics"](#page-183-1)

## <span id="page-181-0"></span>**DHCP L2 Relay Global Configuration**

Use this page to enable or disable the switch to act as a DHCP L2 relay agent. This functionality must also be enabled on each port you want this service to operate on (see ["DHCP L2 Relay Interface Configuration" on page 183\)](#page-182-0). The switch can also be configured to relay requests only when the VLAN of the requesting client corresponds to a service provider's VLAN ID that has been enabled with the L2 DHCP relay functionality (see ["DHCP L2 Relay VLAN Configuration" on page 184\)](#page-183-0).

To access this page, click **LAN > L2 Features > DHCP Snooping > DHCP L2 Relay > Global Configuration**.

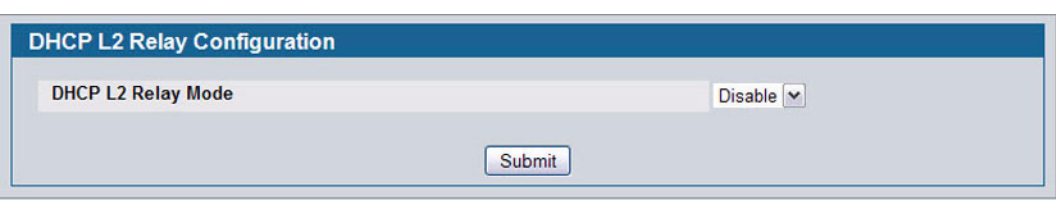

**Figure 107: DHCP L2 Relay Global Configuration**

If you enable or disable this feature, click **Submit** to apply the changes to system.

## <span id="page-182-0"></span>**DHCP L2 Relay Interface Configuration**

Use this page to enable L2 DHCP relay on individual ports. Note that L2 DHCP relay must also be enabled globally on the switch. To access this page, click **LAN > L2 Features > DHCP Snooping > DHCP L2 Relay > Interface Configuration**.

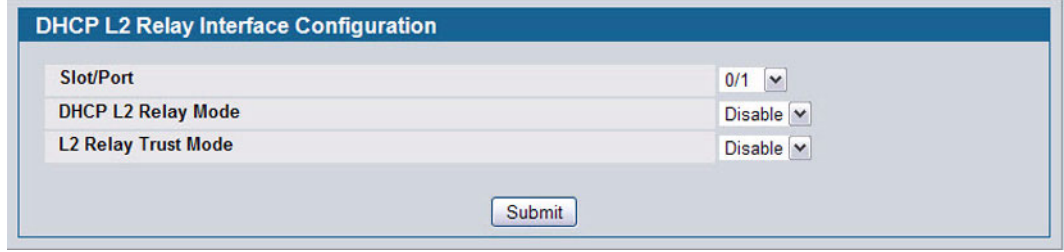

## **Figure 108: DHCP L2 Relay Interface Configuration**

| <b>Field</b>                                                                            | <b>Description</b>                                                                                                    |  |
|-----------------------------------------------------------------------------------------|----------------------------------------------------------------------------------------------------|--|
| Slot/Port                                                                               | Select the slot/port to configure this feature on.                                                                                                    |  |
| <b>DHCP L2 Relay Mode</b><br>Enable or disable L2 Relay mode on the selected interface. |                                                                                                    |  |
| <b>DHCP L2 Relay Trust Mode</b>                                                         | Enable or disable L2 Relay Trust Mode on the selected interface.                                                                                                    |  |
|                                                                                         | Trusted interfaces usually connect to other agents or servers<br>participating in the DHCP interaction (e.g. other L2 or L3 Relay Agents<br>or Servers). When enabled in Trust Mode, the interface always expects<br>to receive DHCP packets that include Option 82 information. If Option 82<br>information is not included, then these packets are discarded. |  |
|                                                                                         | Untrusted interfaces are generally connected to clients. DHCP packets<br>arriving on an untrusted interface are never expected to carry Option 82<br>and are discarded if they do.                                                                                                    |  |

**Table 93: DHCP L2 Relay Interface Configuration**

If you change any settings on this page, click **Submit** to apply the changes to system.

## <span id="page-183-0"></span>**DHCP L2 Relay VLAN Configuration**

You can enable L2 DHCP relay on a particular VLAN. The VLAN is identified by a service VLAN ID (S-VID), which a service provider uses to identify a customer's traffic while traversing the provider network to multiple remote sites. The switch uses the VLAN membership of the switch port client (the customer VLAN ID, or C-VID) to perform a lookup a corresponding S-VID.

If the S-VID is enabled for DHCP L2 Relay, then the packet can be forwarded. If the C-VID does not correspond to an S-VID that is enabled for DHCP L2 relay, then the switch will not relay the DHCP request packet.

To access this page, click **LAN > L2 Features > DHCP Snooping > DHCP L2 Relay > VLAN Configuration**.

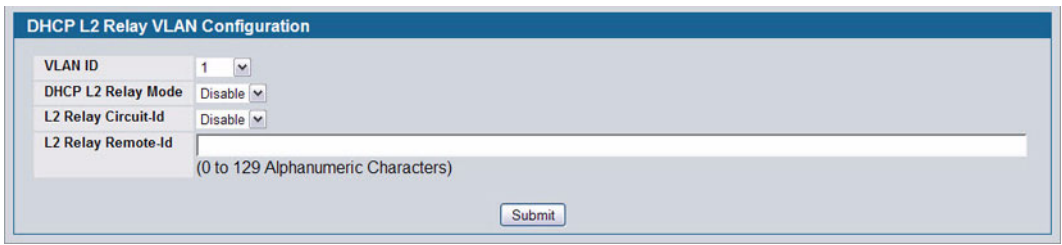

**Figure 109: DHCP L2 Relay VLAN Configuration**

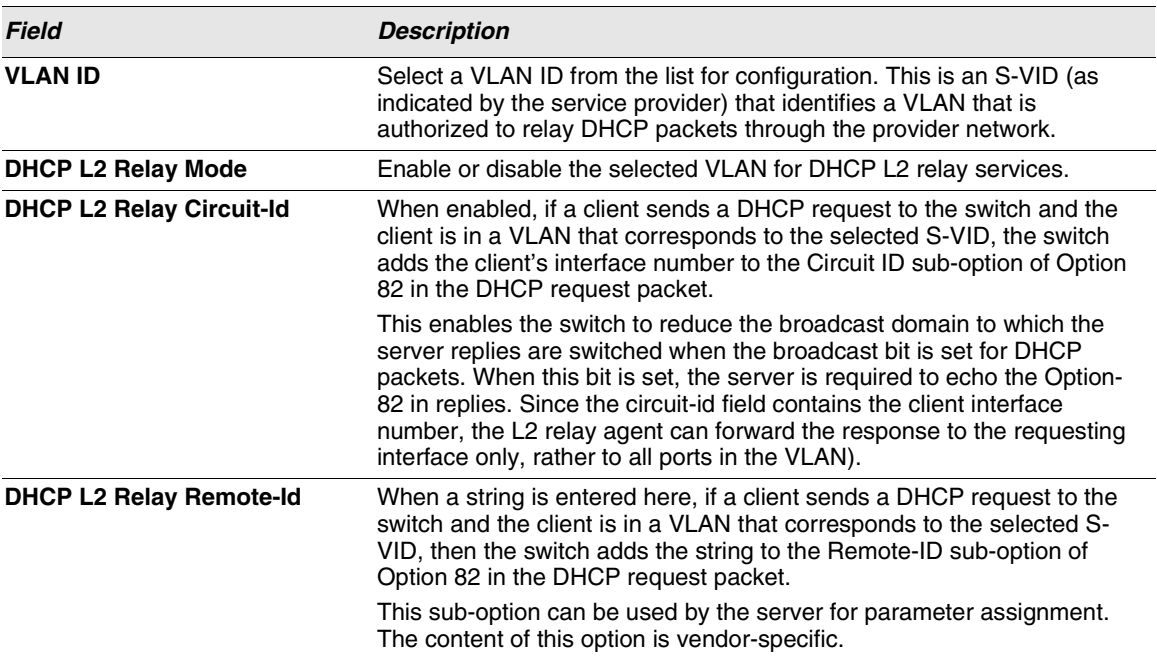

#### **Table 94: DHCP L2 Relay VLAN Configuration**

If you change any settings on this page, click **Submit** to apply the changes to system.

## <span id="page-183-1"></span>**DHCP L2 Relay Interface Statistics**

Use this page to display statistics on L2 DHCP Relay requests received on a selected port. To access this page, click **LAN > Monitoring > DHCP Snooping > DHCP L2 Relay > Interface Statistics**.

| Slot/Port | <b>Untrusted Server Msgs</b><br><b>With Option-82</b> | <b>Untrusted Client Msgs</b><br><b>With Option-82</b> | <b>Trusted Server Msgs</b><br><b>Without Option-82</b> | <b>Trusted Client Msgs</b><br><b>Without Option-82</b> |
|-----------|-------------------------------------------------------|-------------------------------------------------------|--------------------------------------------------------|--------------------------------------------------------|
| 0/1       | $\mathbf{0}$                                          | $\bf{0}$                                              | $\mathbf{0}$                                           | $\bf{0}$                                               |
| 0/2       | $\overline{0}$                                        | 0                                                     | $\bf{0}$                                               | $\pmb{0}$                                              |
| 0/3       | $\overline{0}$                                        | $\overline{0}$                                        | $\overline{0}$                                         | $\overline{\mathbf{0}}$                                |
| 0/4       | $\mathbf{0}$                                          | 0                                                     | $\bf{0}$                                               | $\pmb{0}$                                              |
| 0/5       | $\bf{0}$                                              | $\bf{0}$                                              | $\bf{0}$                                               | $\bf{0}$                                               |
| 0/6       | $\overline{0}$                                        | $\bf{0}$                                              | $\bf{0}$                                               | $\bf{0}$                                               |
| 0/7       | $\mathbf{0}$                                          | 0                                                     | $\bf{0}$                                               | $\bf{0}$                                               |
| 0/8       | $\overline{0}$                                        | $\bf{0}$                                              | $\bf{0}$                                               | $\bf{0}$                                               |
| 0/9       | $\overline{0}$                                        | $\overline{0}$                                        | $\overline{0}$                                         | $\bf{0}$                                               |
| 0/10      | $\mathbf{0}$                                          | O                                                     | $\bf{0}$                                               | $\bf{0}$                                               |
| 0/11      | $\mathbf{0}$                                          | 0                                                     | $\overline{0}$                                         | $\bf{0}$                                               |
| 0/12      | $\overline{0}$                                        | 0                                                     | $\bf{0}$                                               | $\overline{0}$                                         |
| 0/13      | $\bf{0}$                                              | 0                                                     | 0                                                      | $\pmb{0}$                                              |
| 0/14      | $\overline{0}$                                        | $\bf{0}$                                              | $\bf{0}$                                               | $\mathbf{0}$                                           |
| 0/15      | $\mathbf{0}$                                          | $\overline{0}$                                        | $\overline{0}$                                         | $\bf{0}$                                               |
| 0/16      | $\pmb{0}$                                             | $\overline{0}$                                        | $\overline{0}$                                         | $\overline{0}$                                         |
| 0/17      | $\bf{0}$                                              | $\overline{0}$                                        | $\overline{0}$                                         | $\bf{0}$                                               |
| 0/18      | $\mathbf{0}$                                          | 0                                                     | $\bf{0}$                                               | $\bf{0}$                                               |
| 0/19      | $\overline{0}$                                        | 0                                                     | $\bf{0}$                                               | $\bf{0}$                                               |
| 0/20      | $\overline{0}$                                        | $\overline{0}$                                        | $\bf{0}$                                               | $\pmb{0}$                                              |
| 0/21      | $\mathbf{0}$                                          | $\overline{0}$                                        | $\mathbf{0}$                                           | $\bf{0}$                                               |
| 0/22      | $\overline{0}$                                        | $\overline{0}$                                        | $\bf{0}$                                               | $\overline{0}$                                         |
| 0/23      | $\mathbf{0}$                                          | 0                                                     | $\bf{0}$                                               | $\pmb{0}$                                              |
| 0/24      | $\overline{0}$                                        | 0                                                     | $\bf{0}$                                               | $\bf{0}$                                               |
|           |                                                       | <b>Clear Counters</b>                                 |                                                        |                                                        |

**Figure 110: DHCP L2 Relay Interface Statistics**

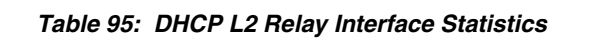

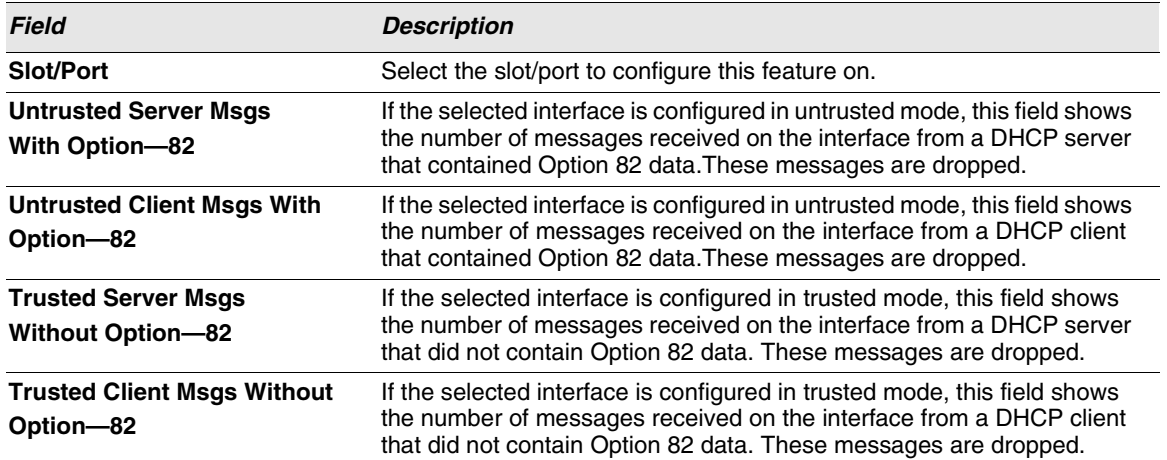

Click **Refresh** to display the page with the latest information from the switch.

Click **Clear** to set statistics for this port to their initial values.

Click **Clear All** to set statistics for all ports to their initial values.

# **MANAGING VLANS**

Adding Virtual LAN (VLAN) support to a Layer 2 switch offers some of the benefits of both bridging and routing. Like a bridge, a VLAN switch forwards traffic based on the Layer 2 header, which is fast, and like a router, it partitions the network into logical segments, which provides better administration, security and management of multicast traffic.

A VLAN is a set of end stations and the switch ports that connect them. You may have many reasons for the logical division, such as department or project membership. The only physical requirement is that the end station and the port to which it is connected both belong to the same VLAN.

Each VLAN in a network has an associated VLAN ID, which appears in the IEEE 802.1Q tag in the Layer 2 header of packets transmitted on a VLAN. An end station may omit the tag, or the VLAN portion of the tag, in which case the first switch port to receive the packet may either reject it or insert a tag using its default VLAN ID. A given port may handle traffic for more than one VLAN, but it can only support one default VLAN ID.

The VLAN folder contains links to the following features:

- **•** ["VLAN Configuration"](#page-185-0)
- **•** ["VLAN Status"](#page-187-0)
- **•** ["VLAN Port Configuration"](#page-188-0)
- **•** ["VLAN Port Summary"](#page-189-0)
- **•** ["Reset VLAN Configuration"](#page-190-0)

## <span id="page-185-0"></span>**VLAN CONFIGURATION**

Use the VLAN Configuration page to define VLAN groups stored in the VLAN membership table. Your switch supports up to 3965 VLANs. VLAN 1 is the default VLAN of which all ports are members.

To display the VLAN Configuration page, click **LAN > L2 Features > VLAN > Configuration** in the navigation tree.

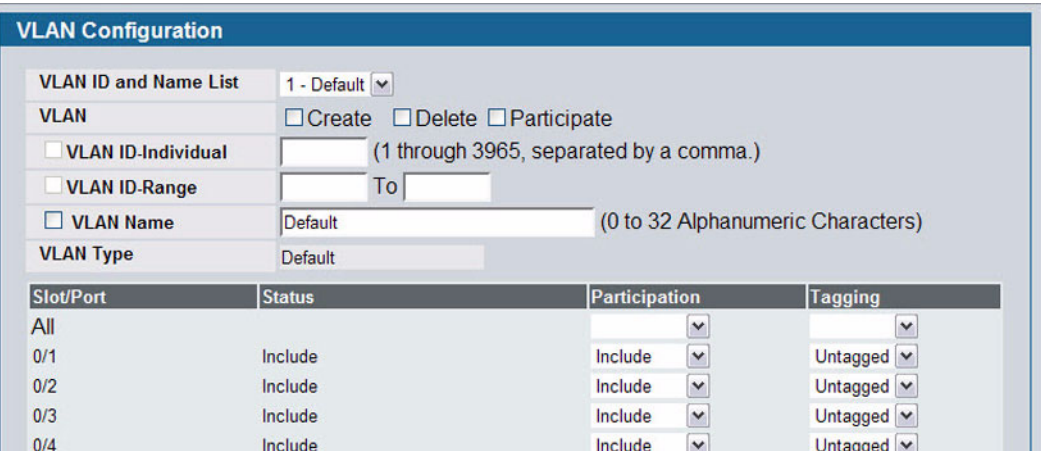

**Figure 111: VLAN Configuration**

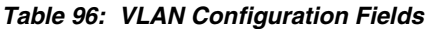

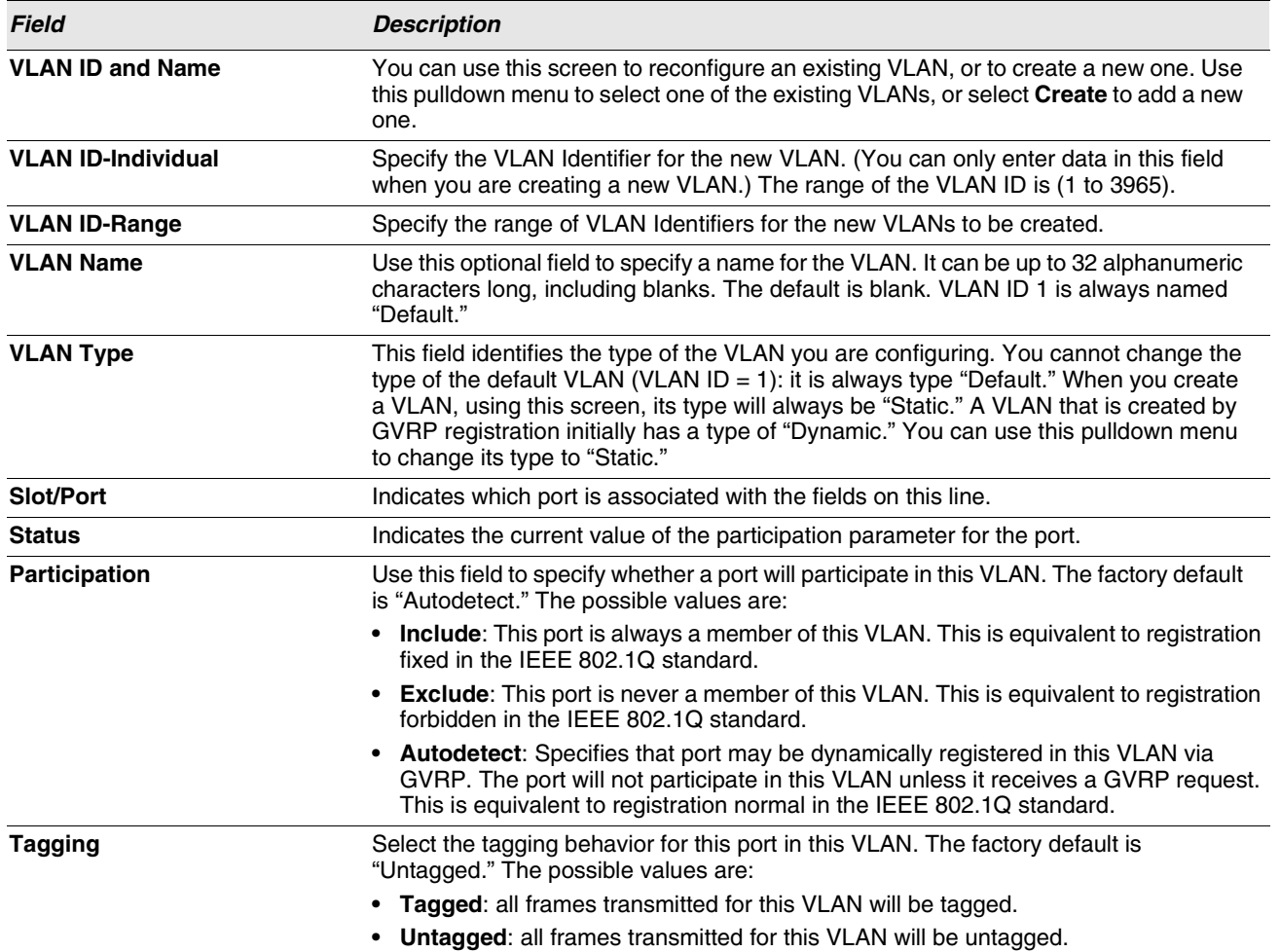

**•** If you make any changes to the page, click **Submit** to apply the changes to the system. To delete a VLAN, select the VLAN from the **VLAN ID and Name** field, and then click **Delete**. You cannot delete the default VLAN.

# <span id="page-187-0"></span>**VLAN STATUS**

Use the VLAN Status page to view information about the VLANs configured on your system.

To access the VLAN Status page, click **LAN > Monitoring > VLAN Summary > VLAN Status** in the navigation tree.

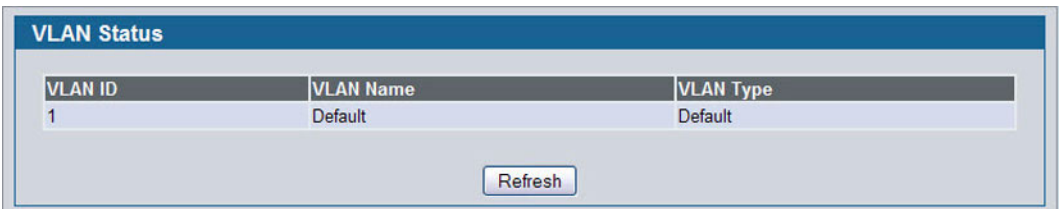

**Figure 112: VLAN Status**

## **Table 97: VLAN Status Fields**

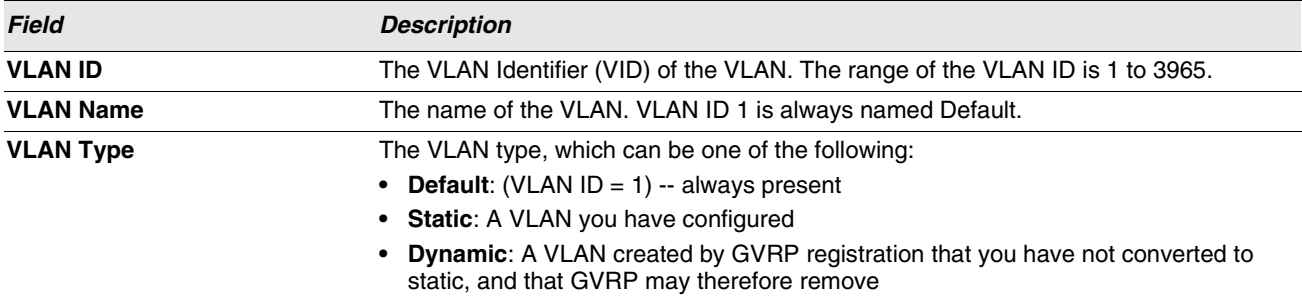

**•** Click **Refresh** to display the latest information from the router.

# <span id="page-188-0"></span>**VLAN PORT CONFIGURATION**

Use the VLAN Port Configuration page to configure a virtual LAN on a port.

To access the VLAN Port Configuration page, click **LAN > L2 Features > VLAN > Port Configuration** in the navigation tree.

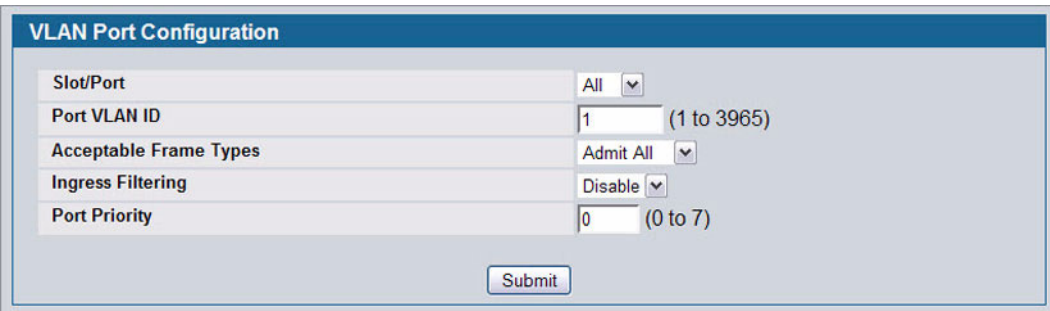

**Figure 113: VLAN Port Configuration**

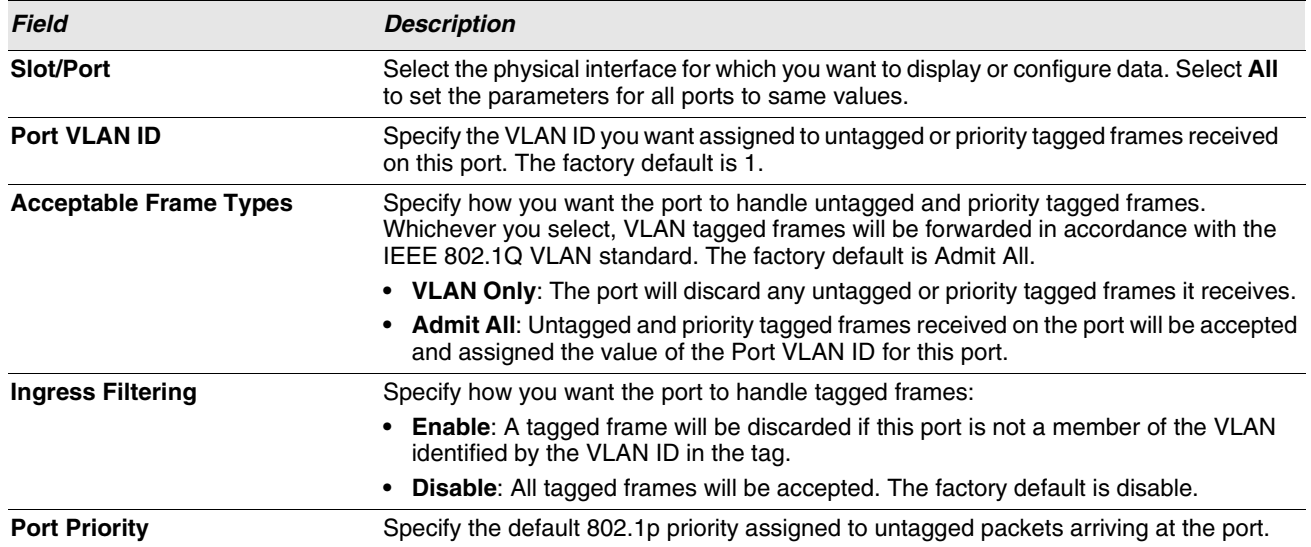

### **Table 98: VLAN Port Configuration Fields**

**•** If you change any information on the page, click **Submit** to apply the changes to the system.

# <span id="page-189-0"></span>**VLAN PORT SUMMARY**

Use the VLAN Port Summary page to view VLAN configuration information for all the ports on the system.

To access the VLAN Port Summary page, click **LAN > Monitoring > VLAN Summary > VLAN Port Status** in the navigation menu.

|           |                                          | Listing of all Ports on the Switch    |                                         |                                               |                                               |                  |
|-----------|------------------------------------------|---------------------------------------|-----------------------------------------|-----------------------------------------------|-----------------------------------------------|------------------|
| Slot/Port | <b>Port VLAN ID</b><br><b>Configured</b> | <b>Port VLAN</b><br><b>ID Current</b> | <b>Acceptable</b><br><b>Frame Types</b> | <b>Ingress Filtering</b><br><b>Configured</b> | <b>Ingress</b><br>Filtering<br><b>Current</b> | Port<br>Priority |
| 0/1       |                                          |                                       | Admit All                               | <b>Disabled</b>                               | <b>Disabled</b>                               | 0                |
| 0/2       |                                          |                                       | <b>Admit All</b>                        | <b>Disabled</b>                               | <b>Disabled</b>                               | $\bf{0}$         |
| 0/3       |                                          |                                       | Admit All                               | <b>Disabled</b>                               | <b>Disabled</b>                               | 0                |
| 0/4       |                                          |                                       | <b>Admit All</b>                        | <b>Disabled</b>                               | <b>Disabled</b>                               | 0                |
| 0/5       |                                          |                                       | Admit All                               | <b>Disabled</b>                               | <b>Disabled</b>                               | 0                |

**Figure 114: VLAN Port Summary**

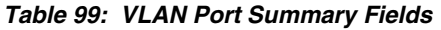

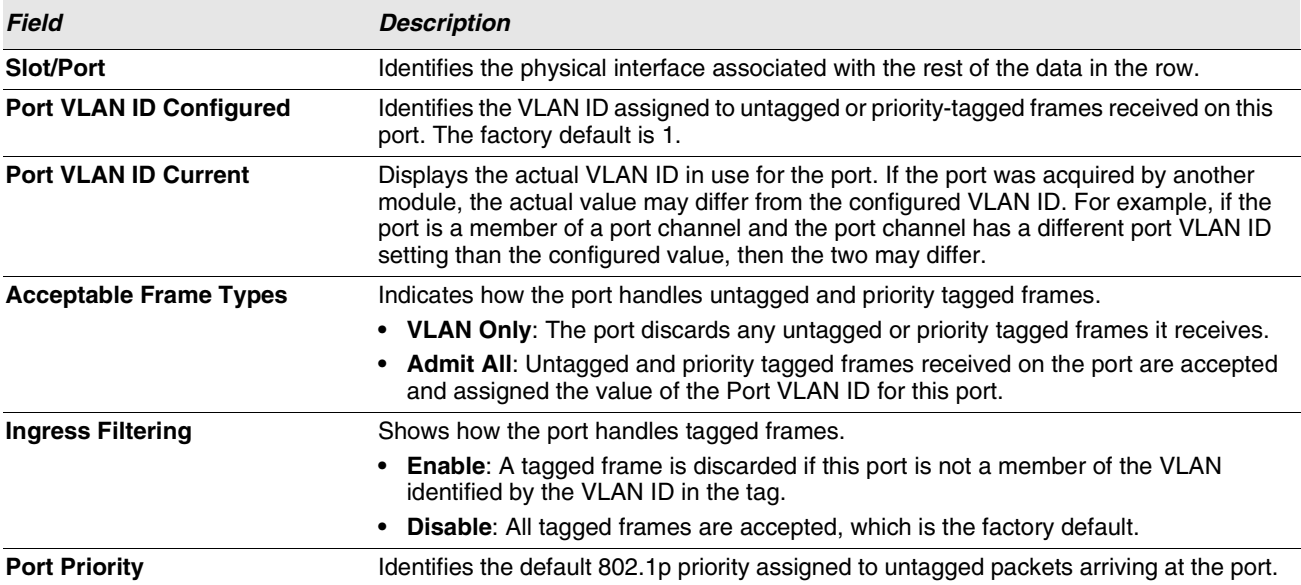

**•** Click **Refresh** to reload the page and view the most current information.

## <span id="page-190-0"></span>**RESET VLAN CONFIGURATION**

Use the Reset Configuration page to return all VLAN parameters for all interfaces to the factory default values.

To access the Reset Configuration page, click **LAN > L2 Features > VLAN > Reset Configuration** in the navigation tree.

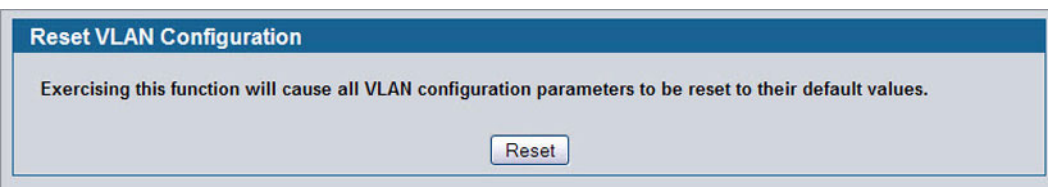

**Figure 115: Reset VLAN Configuration**

When you click **Reset**, the screen refreshes, and you are asked to confirm the reset. Click **Reset** again to restore all default VLAN settings for the ports on the system.

# **CONFIGURING PROTECTED PORTS**

The Protected Ports feature assists in Layer 2 security. Ports that are configured to be protected cannot forward traffic to other protected ports in the same group, regardless of having the same VLAN membership. However, protected ports can forward traffic to ports which are unprotected as well as ports in other protected groups. Unprotected ports can forward traffic to both protected and unprotected ports.

# **PROTECTED PORT CONFIGURATION**

Use the Protected Ports Configuration page to create up to three protected port groups and to assign physical ports to a group.

To display the Protected Port Configuration page, click **LAN > L2 Features > Protected Ports > Configuration** in the navigation tree.

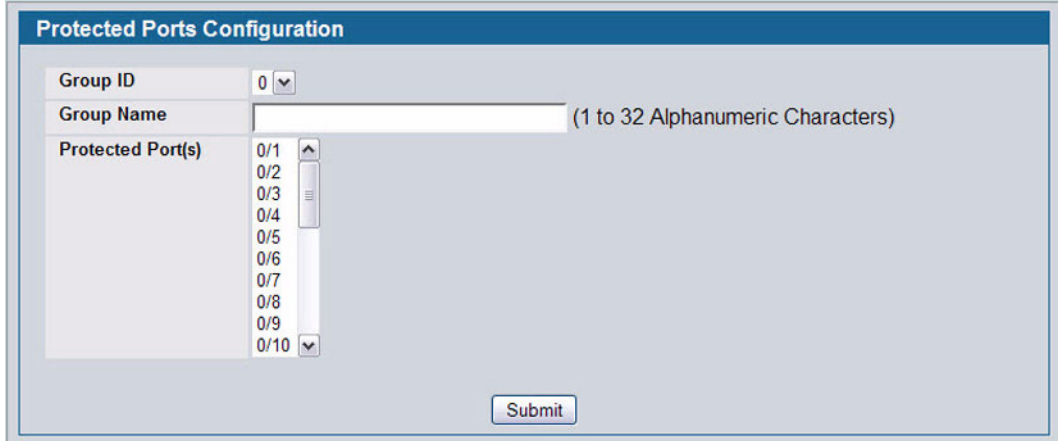

**Figure 116: Protected Port Configuration**

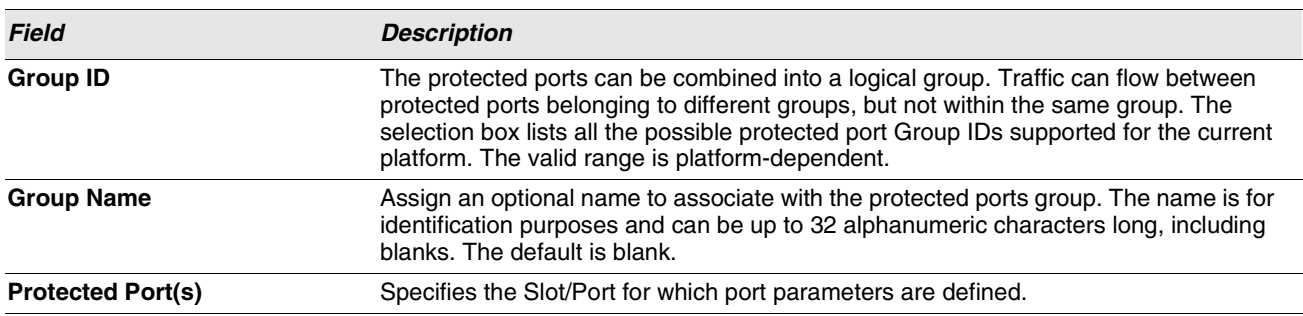

#### **Table 100: Protected Port Configuration Fields**

## **Assigning Ports to a Group**

- **1** Select a group ID from the **Group ID** field.
- **2** From the **Protected Port(s)** field, click one port to add a single port to the group, or hold the CTRL key and click multiple ports to add more than one port to the group.
- **3** Click **Submit** to apply the changes to the system.

# **PROTECTED PORTS SUMMARY**

Use the Protected Ports Summary page to view information about protected port groups and their included ports.

To view the Protected Ports Summary page, click **LAN > Monitoring > Protected Ports > Summary** in the navigation tree.

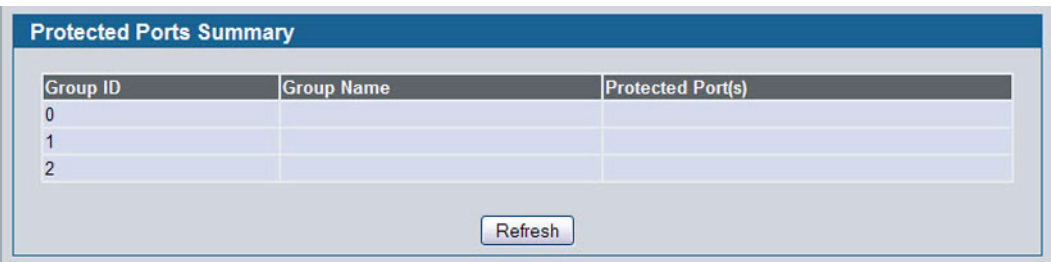

**Figure 117: Protected Ports Summary**

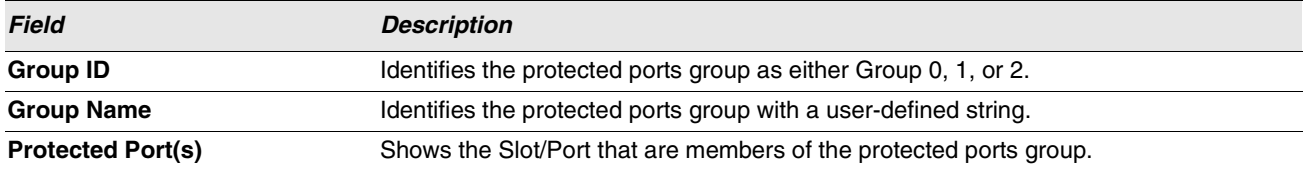

**•** Click **Refresh** to reload the page and display the most current information.

# **MANAGING PROTOCOL-BASED VLANS**

In a protocol-based VLAN, traffic is bridged through specified ports based on the protocol associated with the VLAN. Userdefined packet filters determine whether a particular packet belongs to a particular VLAN. Protocol-based VLANs are most often used in situations where network segments contain hosts running multiple protocols.

You can use a protocol-based VLAN to define filtering criteria for untagged packets. By default, if you do not configure any port-based (IEEE 802.1Q) or protocol-based VLANs, untagged packets are assigned to VLAN 1. You can override this behavior by defining either port-based VLANs, protocol-based VLANs, or both. Tagged packets are always handled according to the IEEE 802.1Q standard and are not included in protocol-based VLANs.

If you assign a port to a protocol-based VLAN for a specific protocol, untagged frames received on that port for that protocol will be assigned the protocol-based VLAN ID. Untagged frames received on the port for other protocols will be assigned the Port VLAN ID (PVID), which is either the default PVID (1) or a PVID you have specifically assigned to the port using the Port VLAN Configuration screen.

# **CONFIGURATION**

Use the Protocol-based VLAN Configuration page to configure which protocols go to which VLANs, and then enable certain ports to use these settings.

You define a protocol-based VLAN by creating a group. Each group has a one-to-one relationship with a VLAN ID, can include one or more protocol definitions, and can include multiple ports.

To display the Protocol-Based VLAN Configuration page, click **LAN > L2 Features > VLAN > Protocol-based VLAN** in the navigation tree.

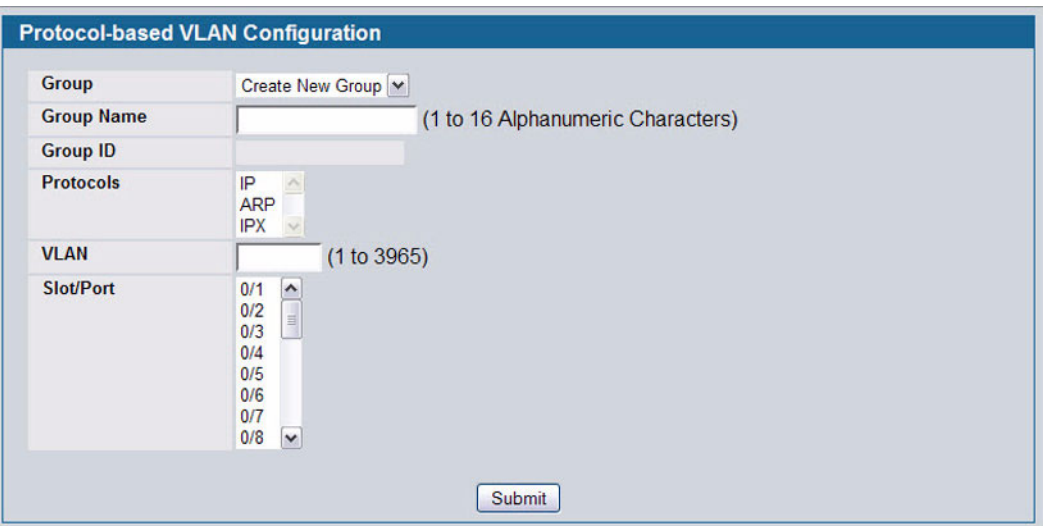

**Figure 118: Protocol Group**

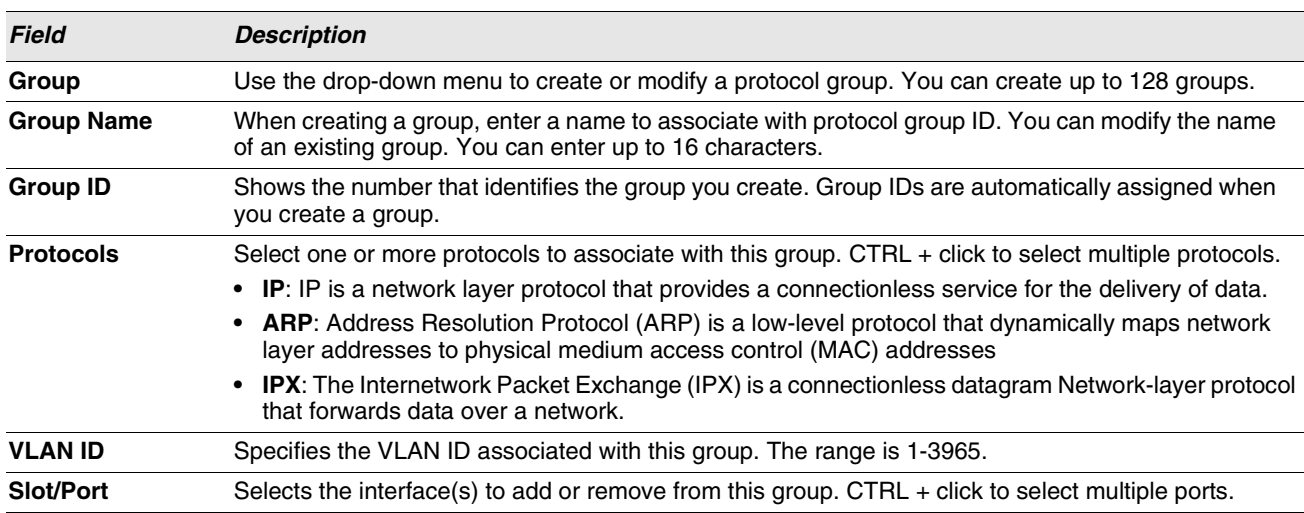

## *Table 102: Protocol Group Fields*

- **•** To create or modify a protocol-based VLAN group, edit the fields, and then click **Submit**.
- **•** To delete an existing protocol-based VLAN group, select the group from the **Group ID** field, and then click **Delete Group**.

# **PROTOCOL-BASED VLAN SUMMARY**

Use the Protocol-based VLAN Summary page to view information about protocol-based VLAN groups configured on the system.

To access the Protocol-based VLAN Summary page, click **LAN > Monitoring > VLAN Summary > Protocol-based VLAN Port Summary** in the navigation tree.

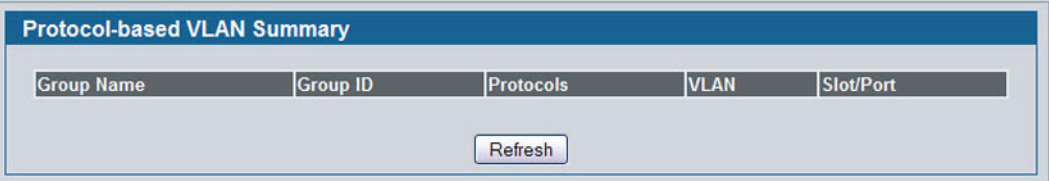

### **Figure 119: Protocol-based VLAN Summary**

#### **Table 103: Protocol-based VLAN Summary Fields**

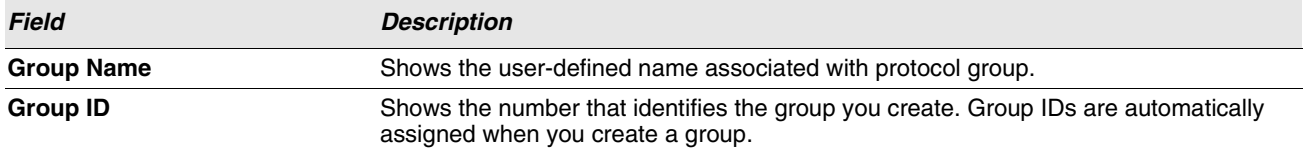

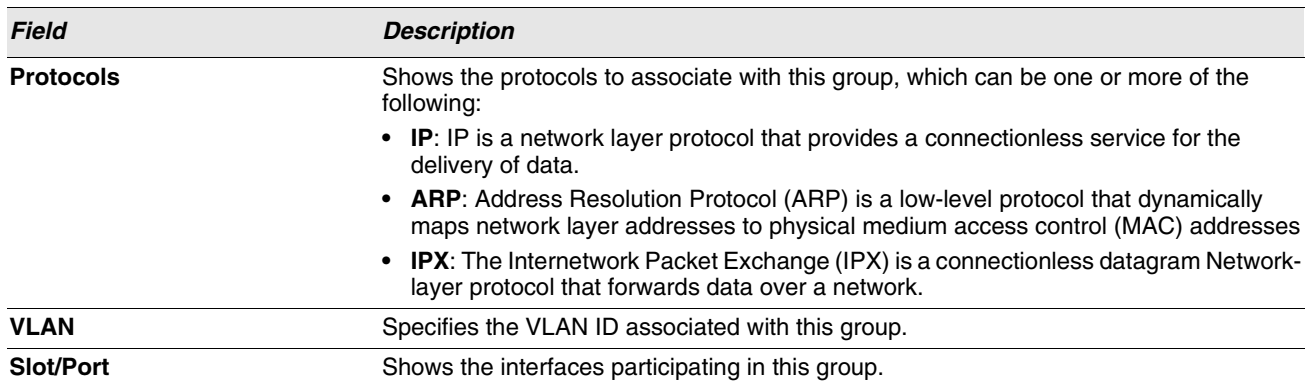

## **Table 103: Protocol-based VLAN Summary Fields (Cont.)**

**•** Click **Refresh** to reload the page and display the most current information.

# **MANAGING IP SUBNET-BASED VLANS**

If a packet is untagged or priority- tagged, the device associates the packet with any matching IP subnet classification. If no IP subnet classification can be made, then the packet is subjected to the normal VLAN classification rules of the device. An IP subnet-to-VLAN mapping is defined by configuring an entry in the IP subnet-to-VLAN table. An entry is specified by a source IP address, network mask, and the desired VLAN ID. The IP subnet-to-VLAN configurations are shared across all ports of the switch.

# **CONFIGURATION**

Use the IP Subnet-based VLAN Configuration page to assign an IP Subnet to a VLAN.

To display the IP Subnet-based VLAN Configuration page, click **LAN > L2 Features > VLAN > IP Subnet-based VLAN** in the navigation menu.

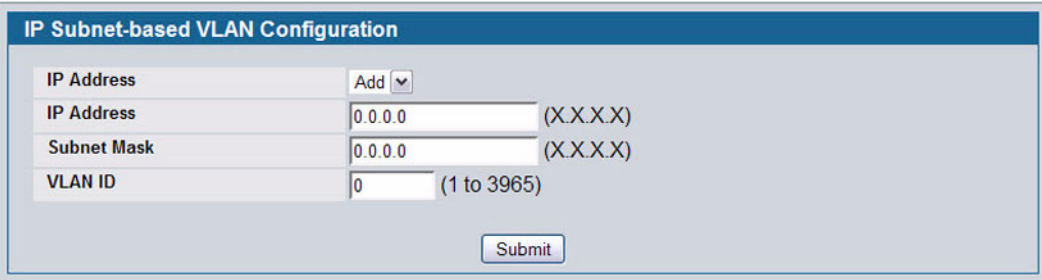

**Figure 120: IP Subnet-based VLAN Configuration**

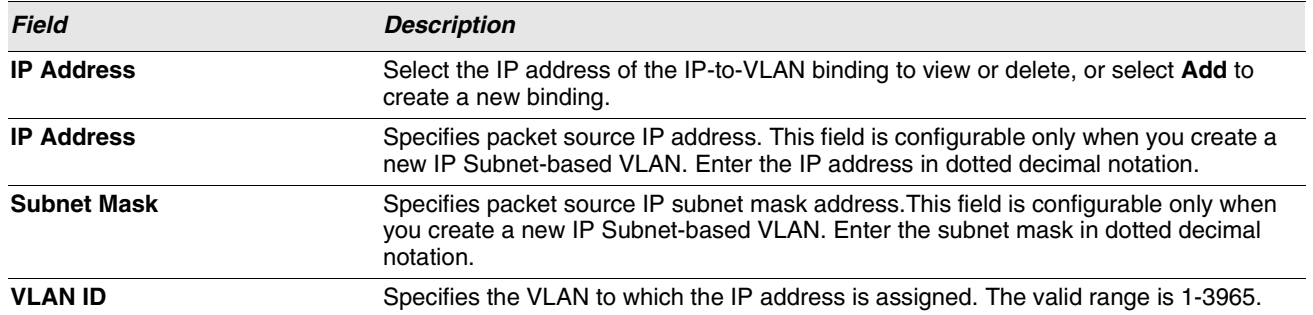

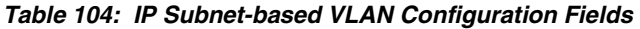

**•** If you make any changes on this page, click **Submit** to apply the changes to the system.

**•** To delete an existing binding, select the source IP address from the **IP Address** drop-down menu, and then click **Delete**.

## **SUMMARY**

Use the IP Subnet-based VLAN Summary page to view information about IP subnet to VLAN mappings configured on your system. If no mappings are configured, the screen displays a "No IP Subnet-based VLAN Configured" message.

To access the IP Subnet-based VLAN Summary page, click **LAN > Monitoring > VLAN Summary > IP Subnet-based VLAN Summary** in the navigation tree.

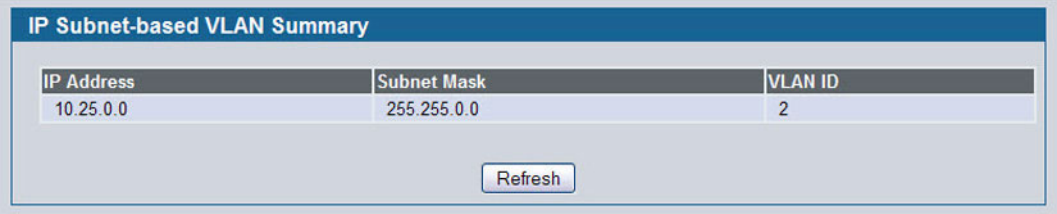

**Figure 121: IP Subnet-based VLAN Summary**

|  |  | Table 105: IP Subnet-based VLAN Summary Fields |  |  |
|--|--|------------------------------------------------|--|--|
|--|--|------------------------------------------------|--|--|

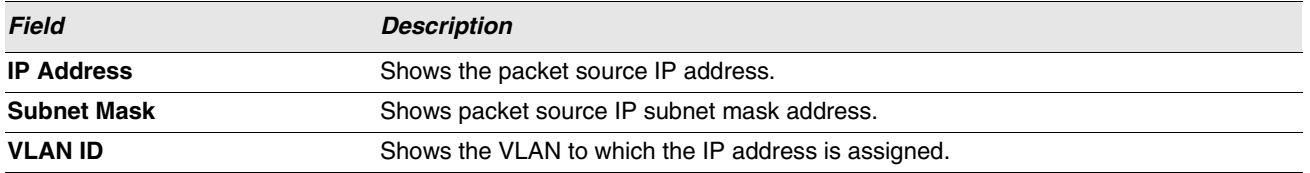

**•** Click **Refresh** to reload the page and display the most current information.

# **MANAGING MAC-BASED VLANS**

# **MAC-BASED VLAN CONFIGURATION**

If a packet is untagged or priority tagged, the device shall associate it with the VLAN which corresponds to the source MAC address in its MAC-based VLAN tables. If there is no matching entry in the table, then the packet is subject to normal VLAN classification rules of the device.

Use the MAC-based VLAN Configuration page to map a MAC entry to the VLAN table. After the source MAC address and the VLAN ID are specified, the MAC-to-VLAN configurations are shared across all ports of the switch.

To display the MAC-based VLAN Configuration page, click **LAN > L2 Features > VLAN > MAC-based VLAN > Configuration** in the navigation menu.

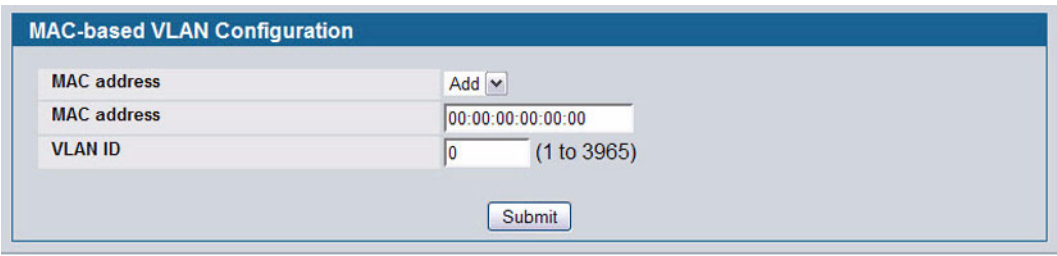

**Figure 122: MAC-based VLAN Configuration**

|  | Table 106: MAC-based VLAN Configuration Fields |  |
|--|------------------------------------------------|--|
|  |                                                |  |

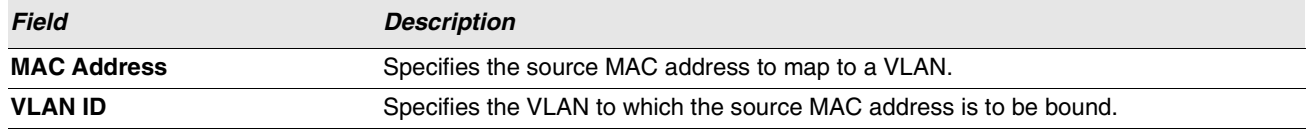

**•** If you make any changes, click **Submit** to apply the changes to the system.

# **MAC-BASED VLAN SUMMARY**

Use the MAC-based VLAN Summary page to view information about the MAC-to-VLAN mappings configured on your system.

To display the MAC-based VLAN Summary page, click **LAN > Monitoring > VLAN Summary > MAC-based VLAN Summary** in the navigation menu.

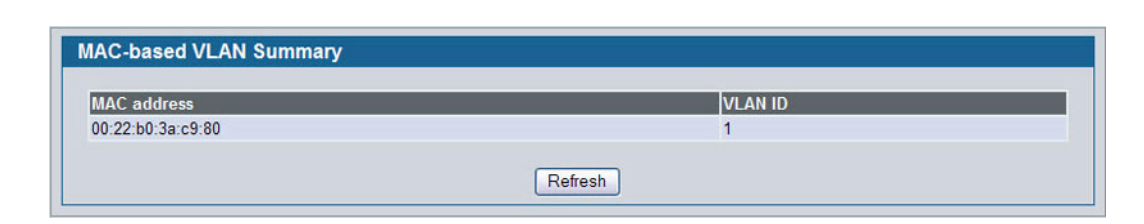

**Figure 123: MAC-based VLAN Summary**

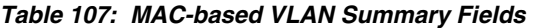

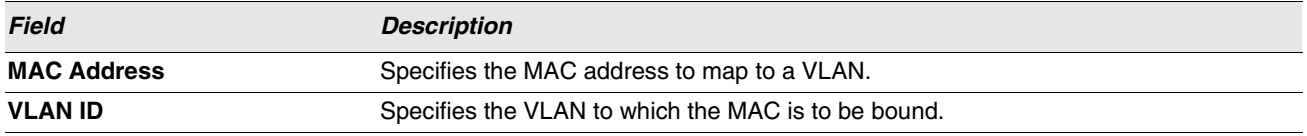

**•** Click **Refresh** to reload the page and display the most current information.

# **VOICE VLAN CONFIGURATION**

The voice VLAN feature enables switch ports to carry voice traffic with defined settings so that voice and data traffic are separated when coming onto the port. A voice VLAN ensures that the sound quality of an IP phone is safeguarded from deterioration when data traffic on the port is high.

The inherent isolation provided by VLANs ensures that inter-VLAN traffic is under management control and that networkattached clients cannot initiate a direct attack on voice components. A QoS protocol based on the IEEE 802.1P class-ofservice (CoS) protocol uses classification and scheduling to send network traffic from the switch in a predictable manner. The system uses the source MAC of the traffic traveling through the port to identify the IP phone data flow.

Voice VLAN is enabled per-port basis. A port can participate only in one voice VLAN at a time. The Voice VLAN feature is disabled by default.

To display the Voice VLAN Configuration page, click **LAN > L2 Features > VLAN > Voice VLAN**.

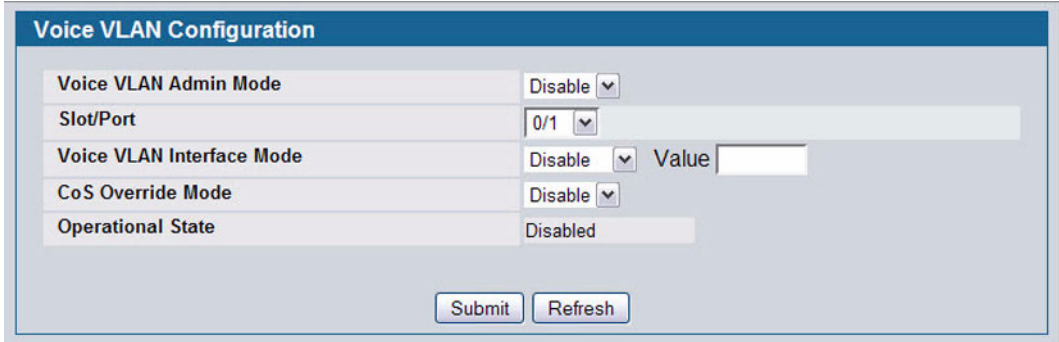

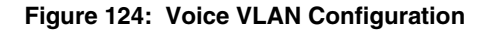

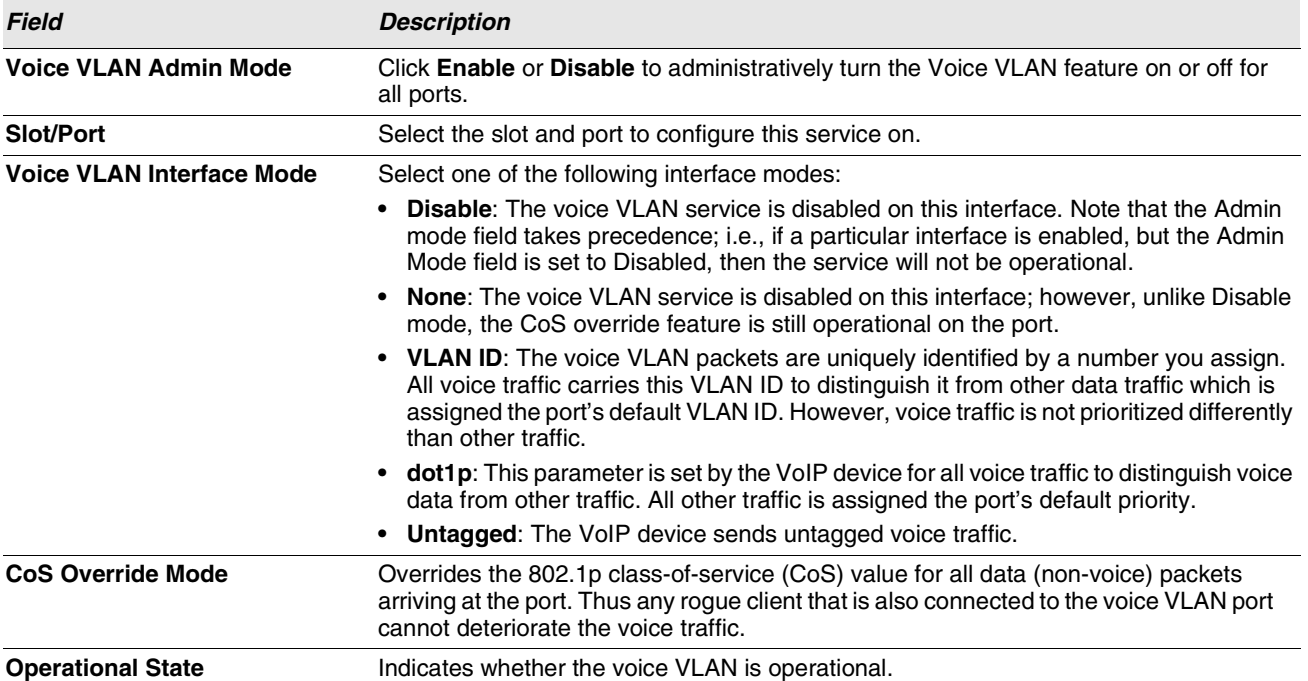

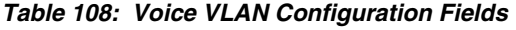

**•** If you make any changes, click **Submit** to apply the change to the system.

**•** Click **Refresh** to display the latest information from the router.

# **CREATING MAC FILTERS**

Use the MAC Filtering Configuration page to associate a MAC address with a VLAN and set of source ports and destination ports. Any packet with a static MAC address in a specific VLAN is admitted only if the ingress port is included in the set of source ports; otherwise the packet is dropped. If admitted, the packet is forwarded to all the ports in the destination list.

To access the MAC Filter Configuration page, click **LAN > L2 Features > Filters > MAC Filter Configuration** in the navigation tree.

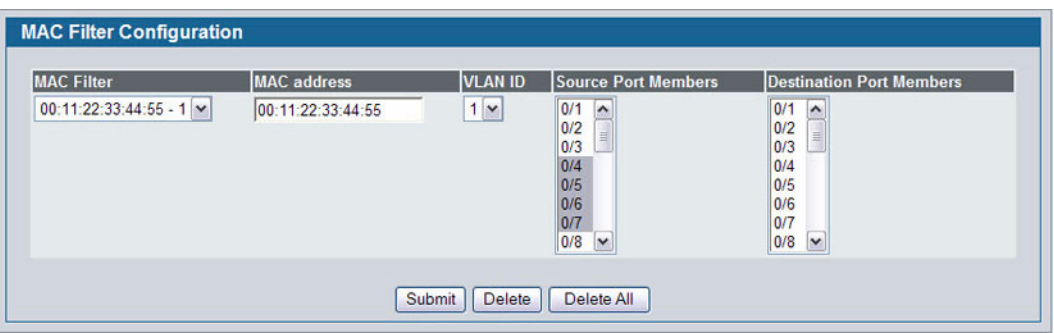

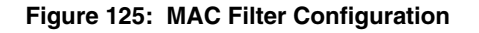

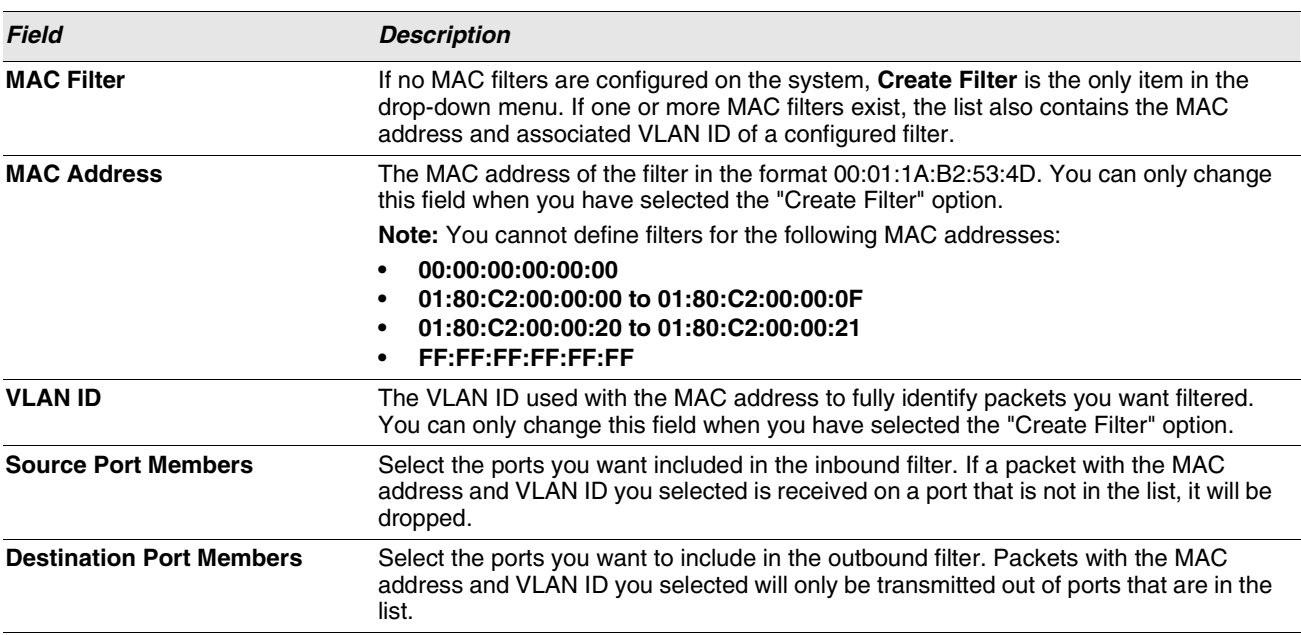

#### **Table 109: MAC Filter Configuration Fields**

**•** Click **Submit** to update the switch with the values on the screen. If you want the switch to retain the new values across a power cycle, you must perform a save.

- **•** Click **Delete** to remove the currently selected filter.
- **•** Click **Delete All** to remove all configured filters.

## **Adding MAC Filters**

- **1** To add a MAC filter, select **Create Filter** from the **MAC Filter** drop-down menu.
- **2** Enter a valid MAC address and select a VLAN ID from the drop-down menu.

The VLAN ID drop-down menu only lists VLANs currently configured on the system.

- **3** Select one or more ports to include in the filter. Use **CTRL** + click to select multiple ports.
- **4** Click **Submit** to apply the changes to the system.

## **Modifying MAC Filters**

To change the port mask(s) for an existing filter, select the entry from the **MAC Filter** field, and then click (or CTRL + click) the port(s) to include in the filter. Only those ports that are highlighted when you click **Submit** are included in the filter.

To change the MAC address or VLAN associated with a filter, you must delete and re-create the filter.

## **Deleting MAC Filters**

To delete a filter, select it from the **MAC Filter** drop-down menu and click **Delete**. To delete all configured filters from the forwarding database, click **Delete All**.

## **MAC FILTER SUMMARY**

Use the MAC Filter Summary page to associate a MAC address with a VLAN and one or more source ports.

To access the MAC Filter Summary page, click **LAN > Monitoring > Filters >MAC Filter Summary** in the navigation tree.

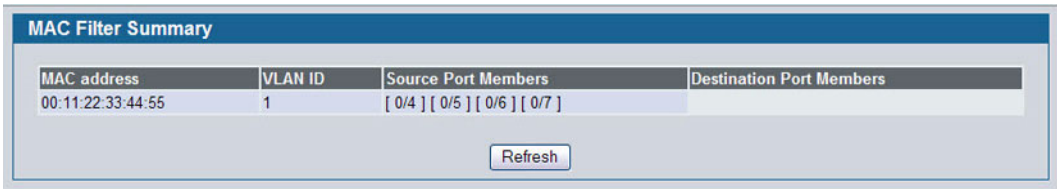

**Figure 126: MAC Filter Summary**

# **CONFIGURING GARP**

Generic Attribute Registration Protocol (GARP) is a general-purpose protocol that registers any network connectivity or membership-style information. GARP defines a set of switches interested in a given network attribute, such as VLAN or multicast address.

The GARP VLAN Registration Protocol (GVRP) provides a mechanism that allows networking switches to dynamically register (and de-register) VLAN membership information with the networking devices attached to the same segment, and for that information to be disseminated across all networking switches in the bridged LAN that support GMRP.

With the GARP Multicast Registration Protocol (GMRP), networking devices can dynamically register and de-register group membership information with the networking devices attached to the same segment. GMRP enables the group membership information to be disseminated across all networking devices in the bridged LAN that support GMRP.

The operation of GVRP and GMRP relies upon the services provided by GARP.

# **GARP STATUS**

Use the GARP Status page to view GARP settings for the system and for each interface.

To access the GARP Status page, click **LAN > Monitoring > GARP Status > Status** in the navigation tree.

| <b>GARP Status</b> |                          |                          |                                  |                 |                                   |                                |
|--------------------|--------------------------|--------------------------|----------------------------------|-----------------|-----------------------------------|--------------------------------|
| <b>Switch GVRP</b> |                          |                          |                                  | <b>Disabled</b> |                                   |                                |
| <b>Switch GMRP</b> |                          |                          |                                  | <b>Disabled</b> |                                   |                                |
| <b>Slot/Port</b>   | <b>Port GVRP</b><br>Mode | <b>Port GMRP</b><br>Mode | <b>Join Timer</b><br>(centisecs) |                 | <b>Leave Timer</b><br>(centisecs) | Leave All Timer<br>(centisecs) |
| 0/1                | <b>Disabled</b>          | <b>Disabled</b>          | 20                               |                 | 60                                | 1000                           |
| 0/2                | <b>Disabled</b>          | <b>Disabled</b>          | 20                               |                 | 60                                | 1000                           |
| 0/3                | <b>Disabled</b>          | <b>Disabled</b>          | 20                               |                 | 60                                | 1000                           |

**Figure 127: GARP Status**

The GARP Status page contains the following fields:

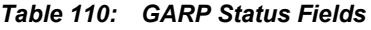

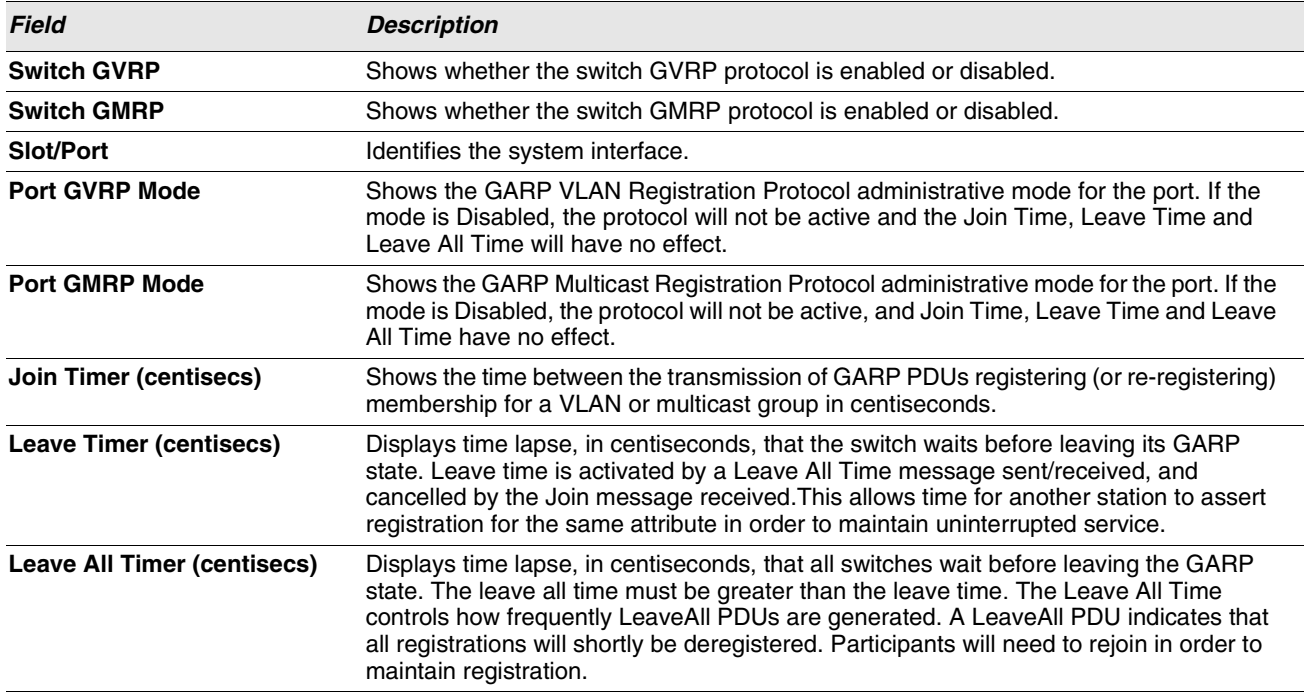

## **GARP SWITCH CONFIGURATION**

Use the GARP Switch Configuration page to configure GARP settings for the system.

To access the GARP Switch Configuration page, click **LAN > L2 Features > GARP > Switch Configuration** in the navigation tree.

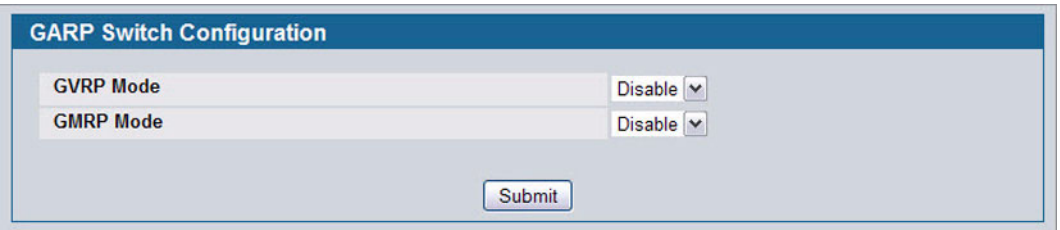

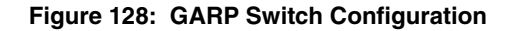

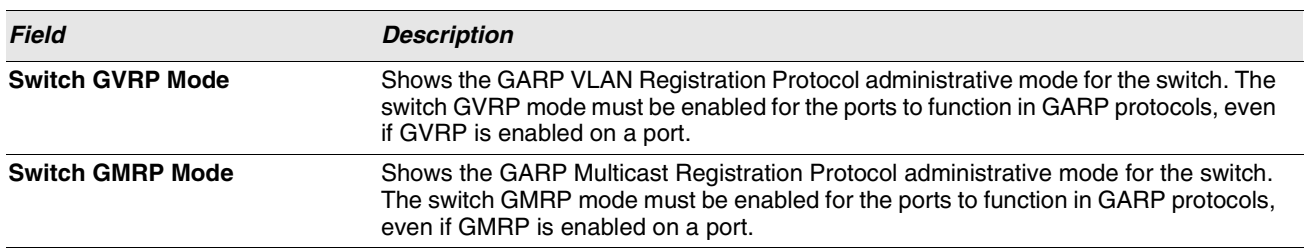

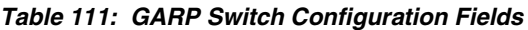

**•** If you make any changes to the page, click **Submit** to apply the changes to the system.

# **GARP PORT CONFIGURATION**

Use the GARP Port Configuration page to configure GARP settings for a specific interface.

To access the GARP Port Configuration page, click **LAN > L2 Features > GARP > Port Configuration** in the navigation tree.

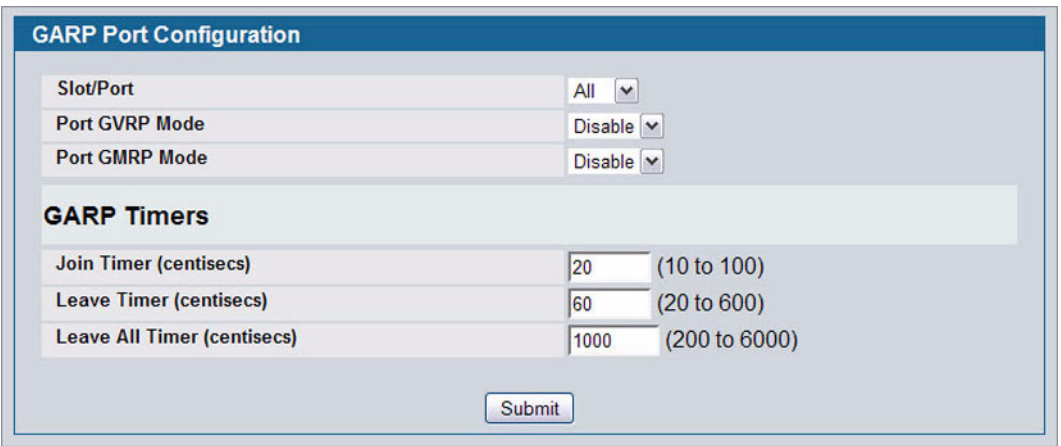

## **Figure 129: GARP Port Configuration**

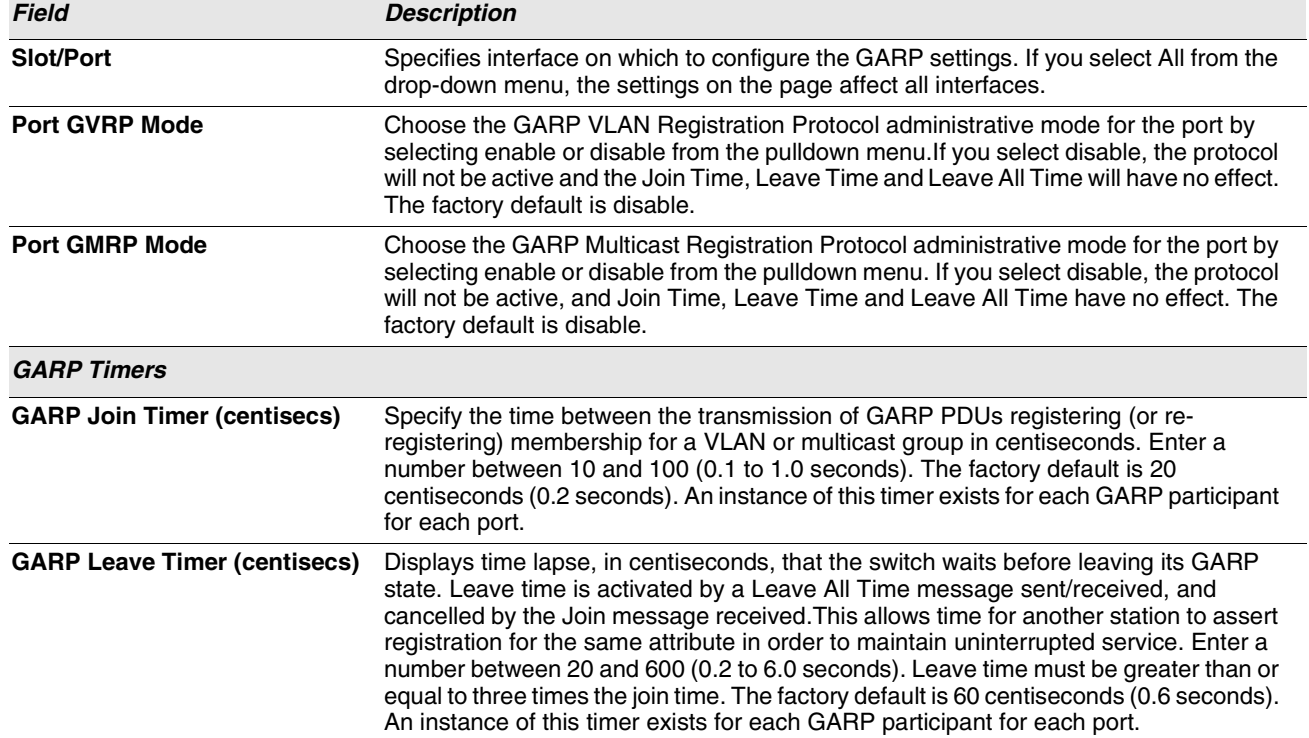

## **Table 112: GARP Port Configuration Fields**

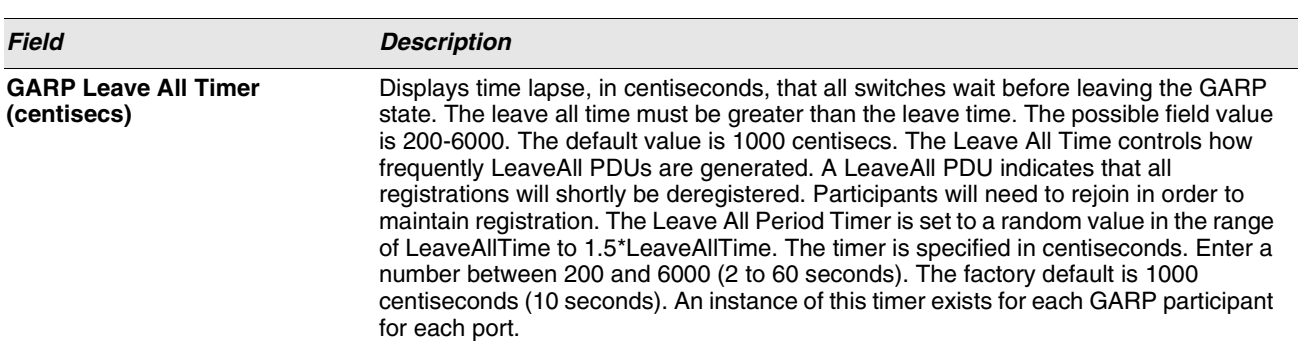

### **Table 112: GARP Port Configuration Fields (Cont.)**

**•** If you make any changes to the page, click **Submit** to apply the changes to the system.

# **CONFIGURING DYNAMIC ARP INSPECTION**

Dynamic ARP Inspection (DAI) is a security feature that rejects invalid and malicious ARP packets. DAI prevents a class of man-in-the-middle attacks, where an unfriendly station intercepts traffic for other stations by poisoning the ARP caches of its unsuspecting neighbors. The miscreant sends ARP requests or responses mapping another station's IP address to its own MAC address.

DAI relies on DHCP snooping. DHCP snooping listens to DHCP message exchanges and builds a binding database of valid {MAC address, IP address, VLAN, and interface} tuples.

When DAI is enabled, the switch drops ARP packets whose sender MAC address and sender IP address do not match an entry in the DHCP snooping bindings database. You can optionally configure additional ARP packet validation.

# **DAI CONFIGURATION**

Use the DAI Configuration page to configure global DAI settings.

To display the DAI Configuration page, click **LAN > L2 Features > Dynamic ARP Inspection > DAI Configuration** in the navigation tree.

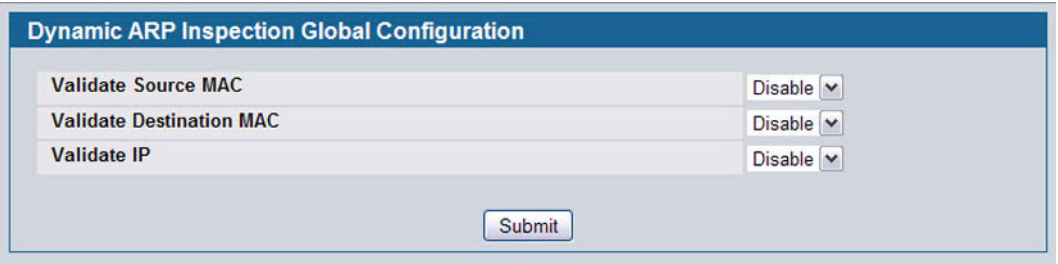

**Figure 130: Dynamic ARP Inspection Configuration**

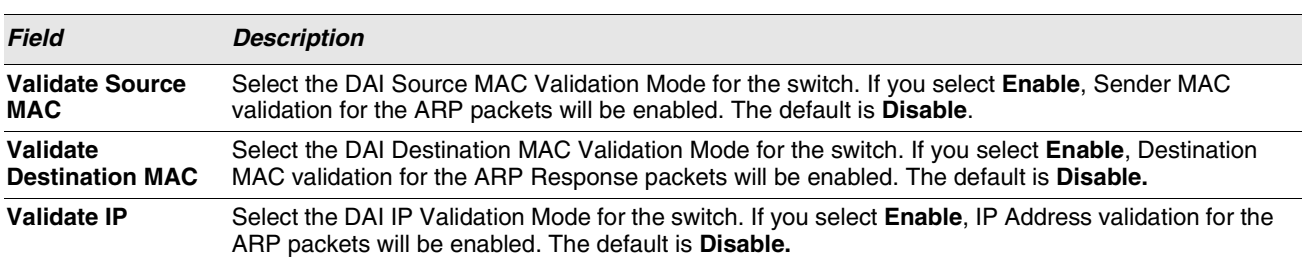

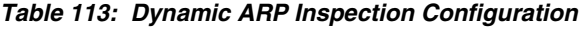

**•** Click **Submit** to apply the new configuration and cause the change to take effect. These changes will not be retained across a power cycle unless a Save configuration is performed.

# **DAI VLAN CONFIGURATION**

Use the DAI VLAN Configuration page to select the DAI-capable VLANs for which information is to be displayed or configured.

To display the DAI Configuration page, click **LAN > L2 Features > Dynamic ARP Inspection > DAI VLAN Configuration** in the navigation tree.

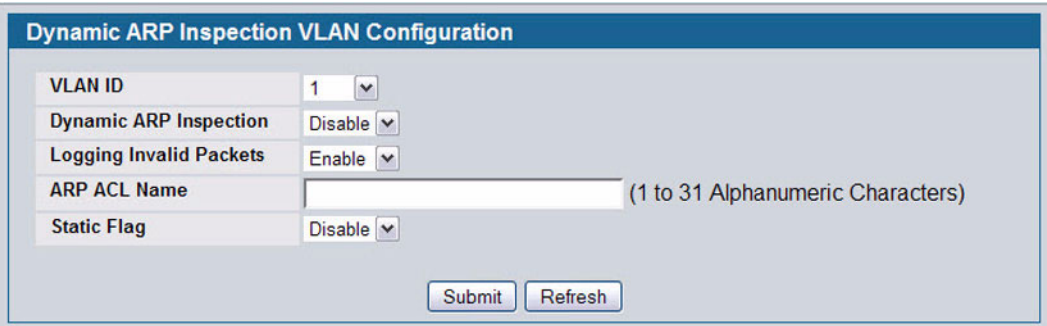

**Figure 131: Dynamic ARP Inspection VLAN Configuration**

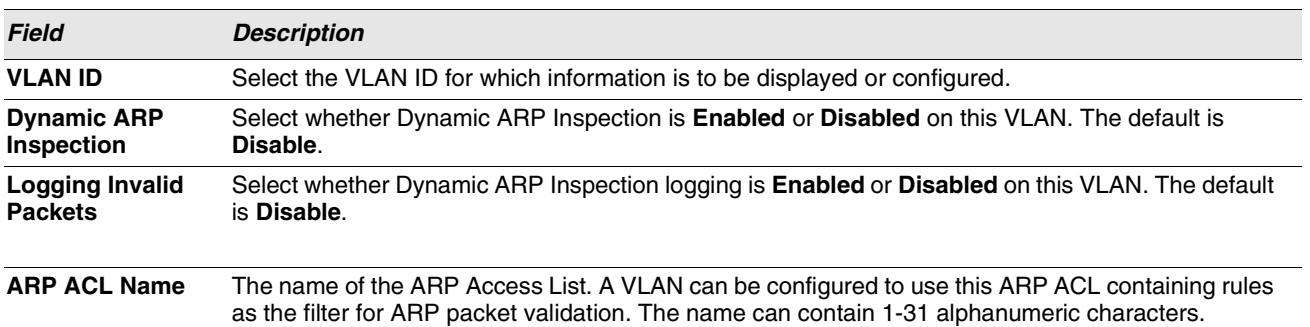

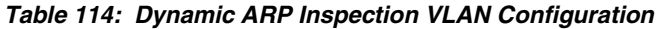

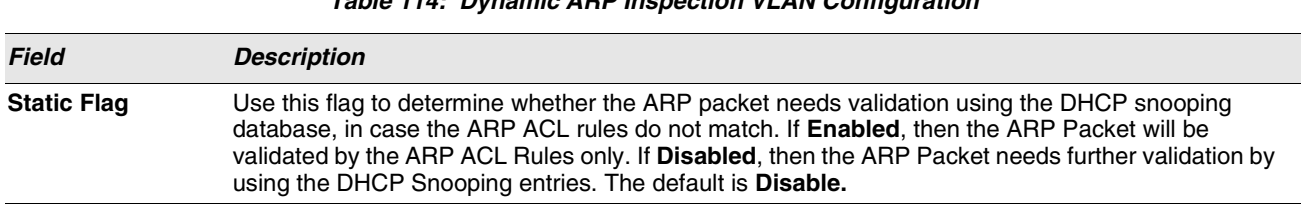

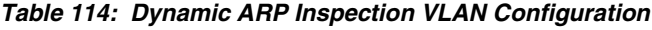

- **•** Click **Submit** to apply the new configuration and cause the change to take effect. These changes will not be retained across a power cycle unless a Save configuration is performed.
- **•** Click **Refresh** to refresh the page with the most current data from the switch.

## **DAI INTERFACE CONFIGURATION**

Use the DAI Interface Configuration page to select the DAI Interface for which information is to be displayed or configured.

To display the DAI Interface Configuration page, click **LAN > L2 Features > Dynamic ARP Inspection > DAI Interface Configuration** in the navigation tree.

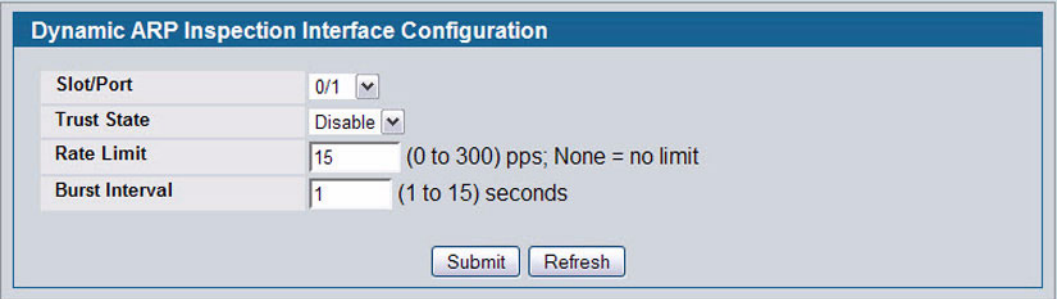

**Figure 132: Dynamic ARP Inspection Interface Configuration**

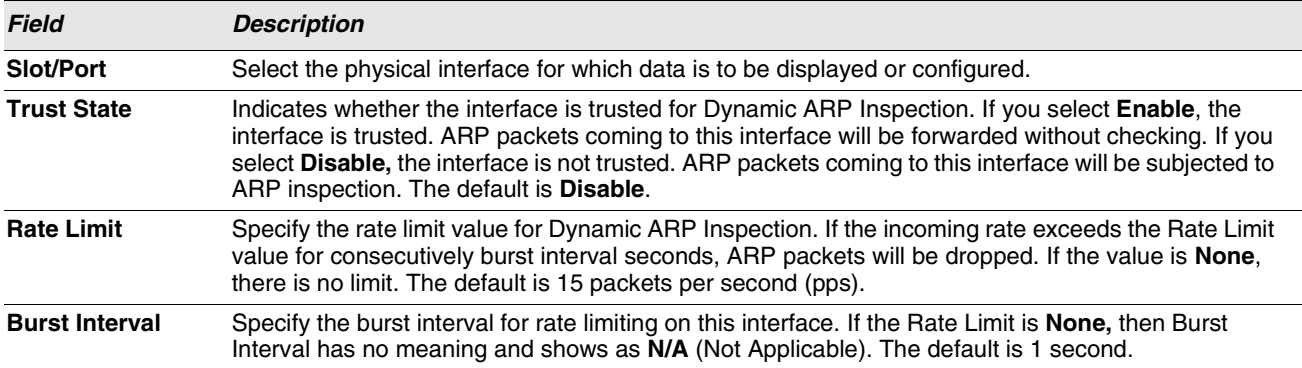

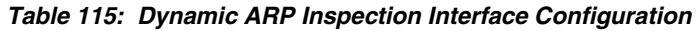

**•** Click **Submit** to apply the new configuration and cause the change to take effect. These changes will not be retained across a power cycle unless a Save configuration is performed.

**•** Click **Refresh** to refresh the page with the most current data from the switch.

# **DAI ARP ACL CONFIGURATION**

Use the DAI ARP ACL Configuration page to add or remove DAI ARP ACLs.

To display the DAI ARP ACL Configuration page, click **LAN > L2 Features > Dynamic ARP Inspection > DAI ARP ACL Configuration** in the navigation tree.

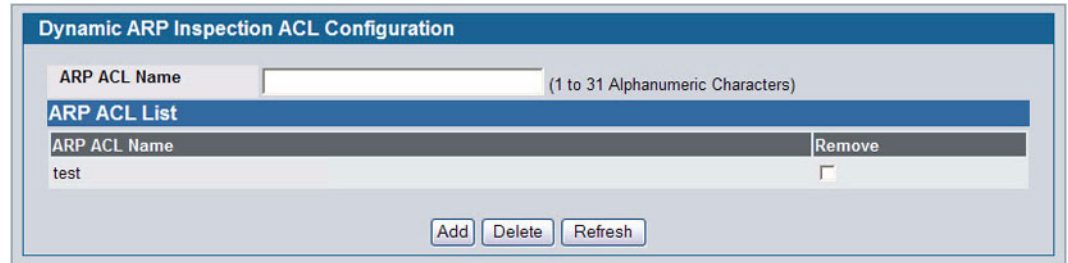

**Figure 133: Dynamic ARP Inspection ARP ACL Configuration**

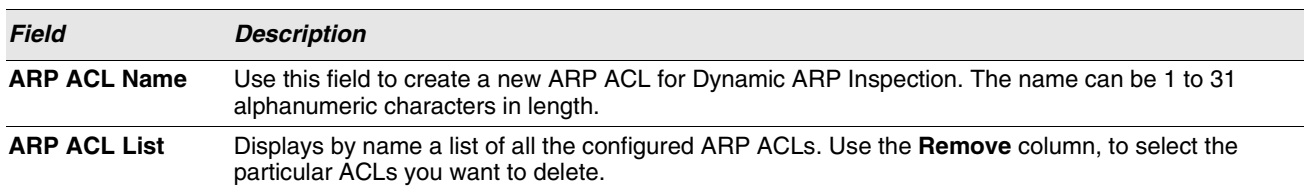

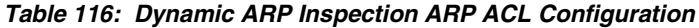

**•** Click **Add** to create a new ARP ACL.

**•** Click **Delete** to remove the configured ARP ACL entry you selected in the **Remove** column.

**•** Click **Refresh** to refresh the page with the most current data from the switch.

# **DAI ARP ACL RULE CONFIGURATION**

Use the DAI ARP ACL Rule Configuration page to add or remove DAI ARP ACL Rules.

To display the DAI ARP ACL Rule Configuration page, click **LAN > L2 Features > Dynamic ARP Inspection > DAI ARP ACL Rule Configuration** in the navigation tree.

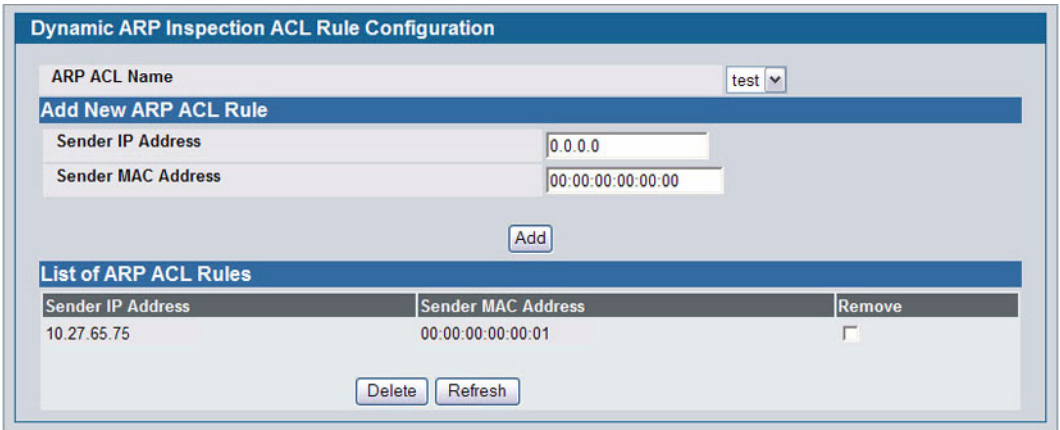

## **Figure 134: Dynamic ARP Inspection ARP ACL Rule Configuration**

| <b>Field</b>                        | <b>Description</b>                                                                                                    |
|-------------------------------------|----------------------------------------------------------------------------------------------------|
| <b>ARP ACL Name</b>                 | Select the ARP ACL for which information is to be displayed or configured.                                                |
| <b>Sender IP</b><br><b>Address</b>  | To create a new rule for the selected ARP ACL, enter in this field the Sender IP Address match value<br>for the ARP ACL.  |
| <b>Sender MAC</b><br><b>Address</b> | To create a new rule for the selected ARP ACL, enter in this field the Sender MAC Address match<br>value for the ARP ACL. |
| Remove                              | Use the Remove column to select the particular ARP ACL Rules you want to delete.                                          |

**Table 117: Dynamic ARP Inspection ARP ACL Rule Configuration**

- **•** Click **Add** to add a new ARP ACL rule.
- **•** Click **Submit** to delete the entries selected in the **Remove** column.
- **•** Click **Refresh** to refresh the page with the most current data from the switch.

# **DYNAMIC ARP INSPECTION STATISTICS**

Use the **Dynamic ARP Inspection (**DAI) **Statistics** page to display the statistics per VLAN.

To display the DAI Statistics page, click **LAN > Monitoring > Dynamic ARP Inspection Statistics** in the navigation tree.

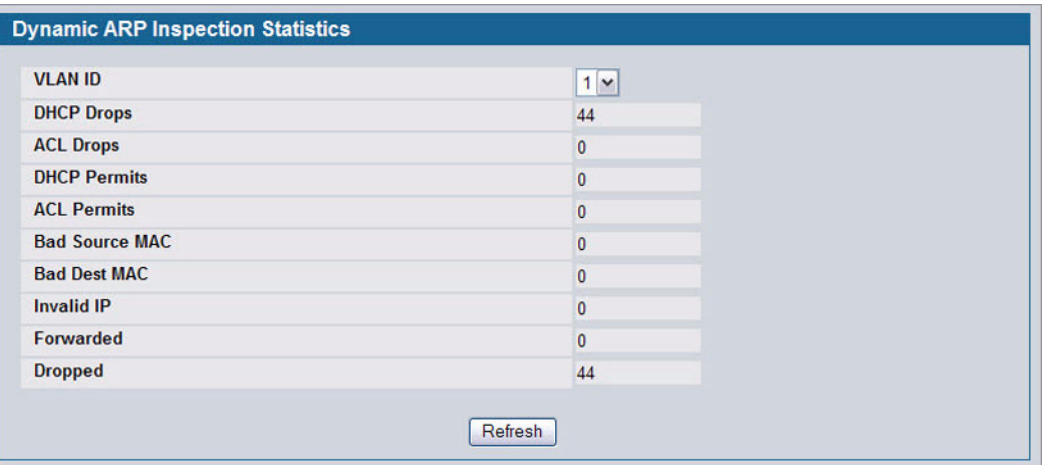

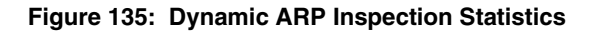

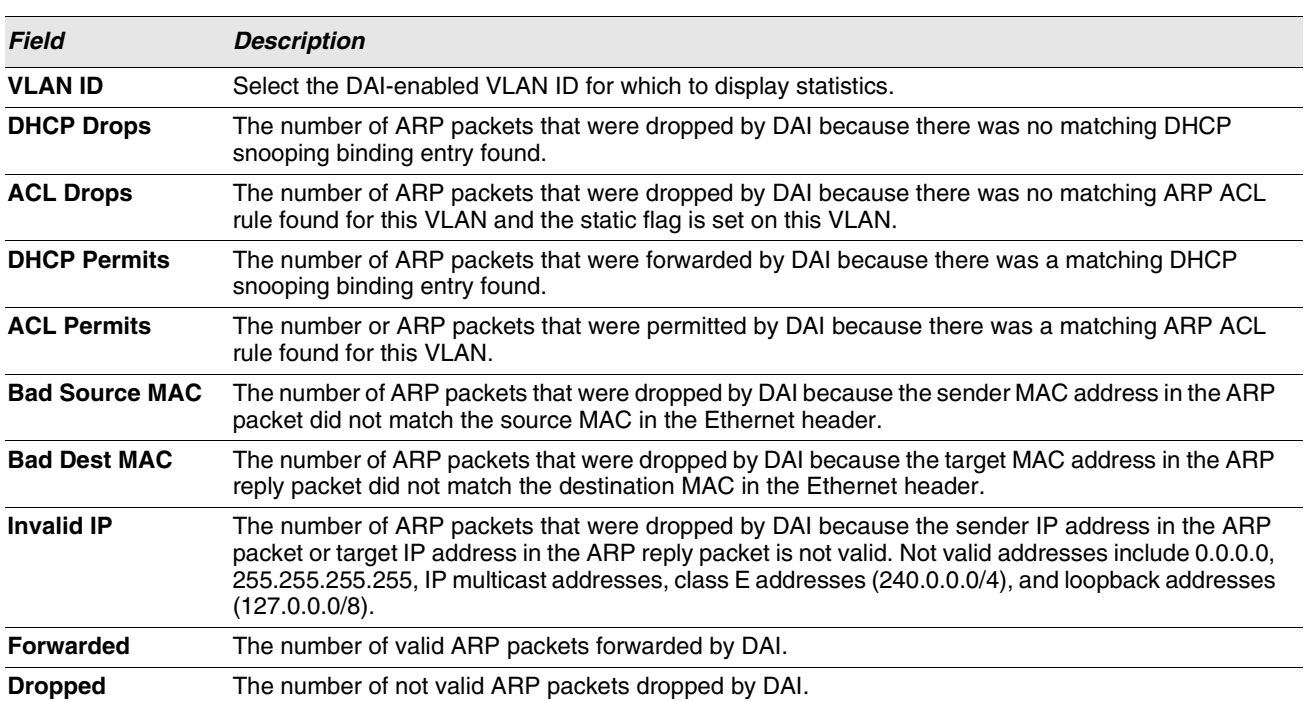

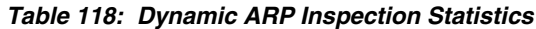

**•** Click **Refresh** to refresh the page with the most current data from the switch.

# **CONFIGURING IGMP SNOOPING**

Internet Group Management Protocol (IGMP) Snooping is a feature that allows a switch to forward multicast traffic intelligently on the switch. Multicast IP traffic is traffic that is destined to a host group. Host groups are identified by class D IP addresses, which range from 224.0.0.0 to 239.255.255.255. Based on the IGMP query and report messages, the switch forwards traffic only to the ports that request the multicast traffic. This prevents the switch from broadcasting the traffic to all ports and possibly affecting network performance.

A traditional Ethernet network may be separated into different network segments to prevent placing too many devices onto the same shared media. Bridges and switches connect these segments. When a packet with a broadcast or multicast destination address is received, the switch will forward a copy into each of the remaining network segments in accordance with the IEEE MAC Bridge standard. Eventually, the packet is made accessible to all nodes connected to the network.

This approach works well for broadcast packets that are intended to be seen or processed by all connected nodes. In the case of multicast packets, however, this approach could lead to less efficient use of network bandwidth, particularly when the packet is intended for only a small number of nodes. Packets will be flooded into network segments where no node has any interest in receiving the packet. While nodes will rarely incur any processing overhead to filter packets addressed to unrequested group addresses, they are unable to transmit new packets onto the shared media for the period of time that the multicast packet is flooded. The problem of wasting bandwidth is even worse when the LAN segment is not shared, for example in Full Duplex links.

Allowing switches to snoop IGMP packets is a creative effort to solve this problem. The switch uses the information in the IGMP packets as they are being forwarded throughout the network to determine which segments should receive packets directed to the group address.

## **GLOBAL CONFIGURATION AND STATUS**

Use the IGMP Snooping Global Configuration and Status page to enable IGMP snooping on the switch and view information about the current IGMP configuration.

To access the IGMP Snooping Configuration and Status page, click **LAN > L2 Features > IGMP Snooping > Configuration and Status** in the navigation tree.

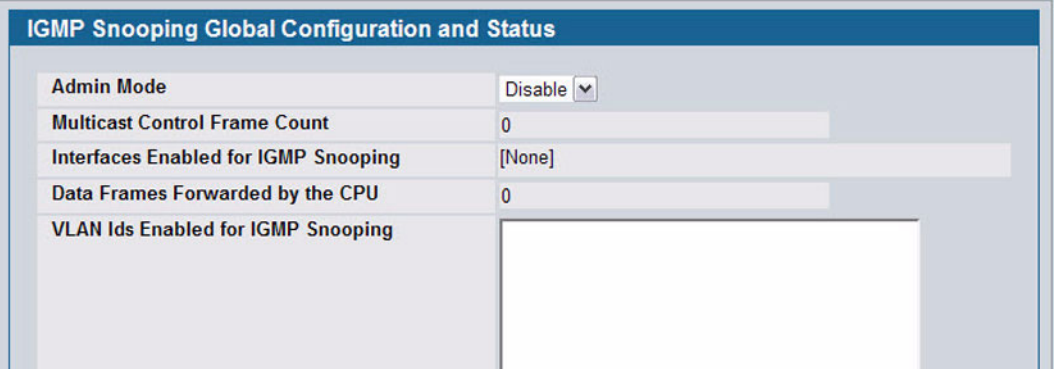

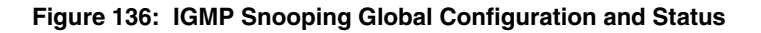

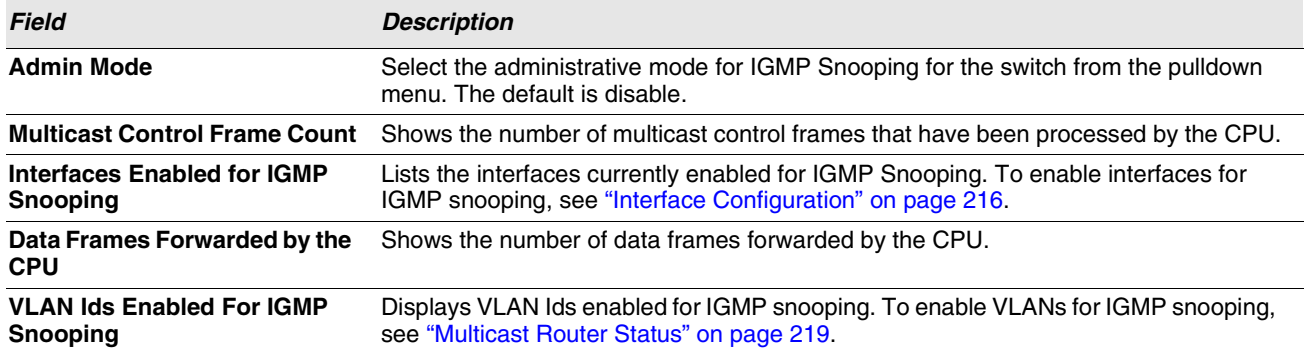

#### **Table 119: IGMP Snooping Global Configuration and Status Fields**

**•** Select **Enable** or **Disable** the **Admin Mode** field and click **Submit** to turn the feature on or off. Perform a save if you want the changes to remain in effect over a power cycle.

## <span id="page-215-0"></span>**INTERFACE CONFIGURATION**

Use the IGMP Snooping Interface Configuration page to configure IGMP snooping settings on specific interfaces.

To access the IGMP Snooping Interface Configuration page, click **LAN > L2 Features > IGMP Snooping > Interface Configuration** in the navigation tree.

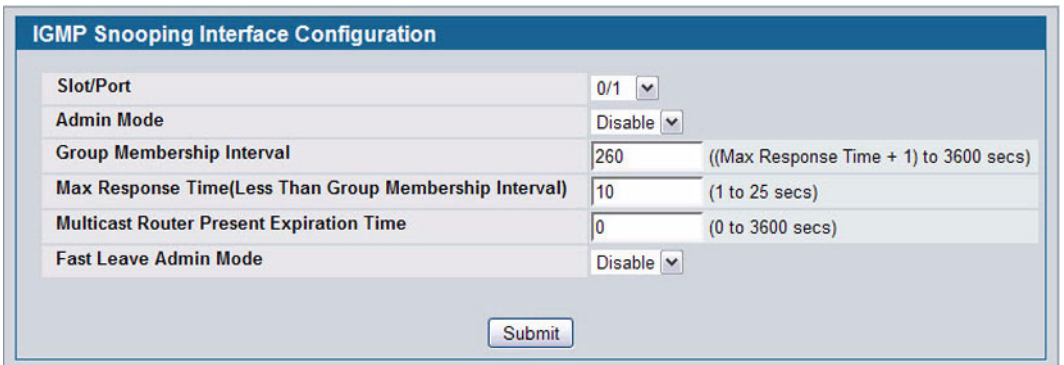

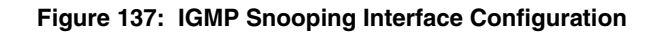

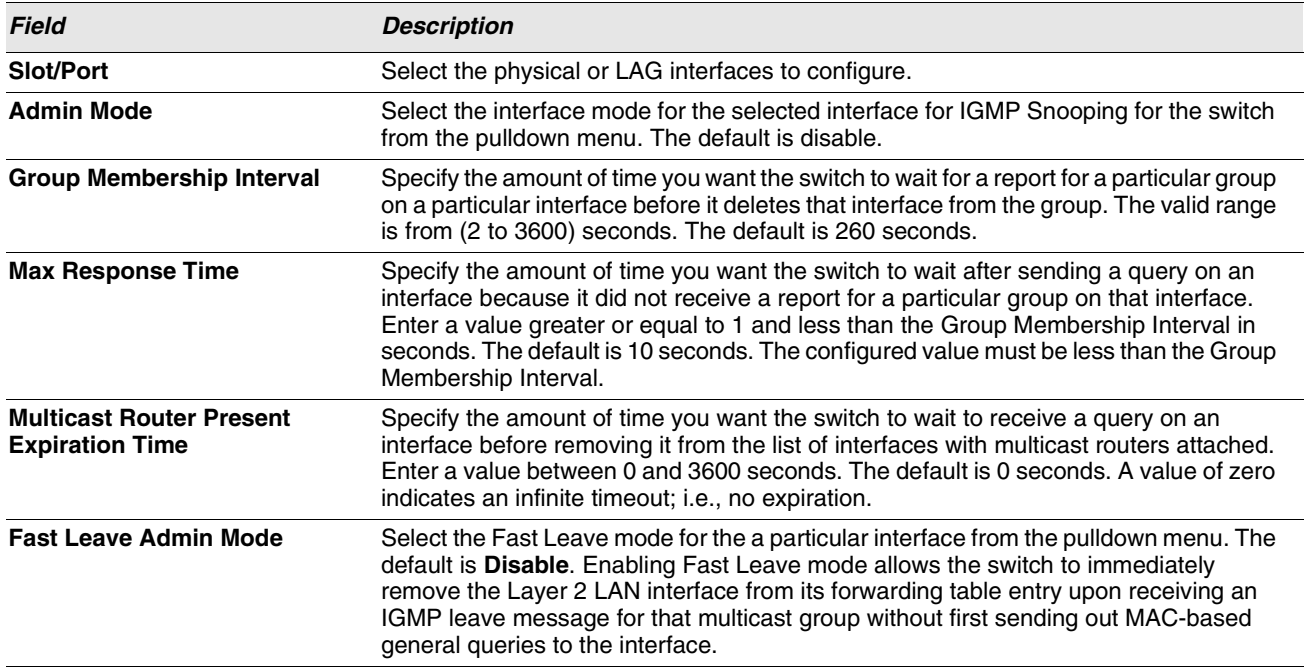

## **Table 120: IGMP Snooping Interface Configuration Fields**

**•** If you make any changes on the page, click **Submit** to apply the new settings to the switch.
12/10/09

## **VLAN CONFIGURATION**

Use the IGMP Snooping VLAN Configuration page to configure IGMP snooping settings for VLANs on the system.

To access the IGMP Snooping VLAN Configuration page, click **LAN > L2 Features > IGMP Snooping > VLAN Configuration** in the navigation tree.

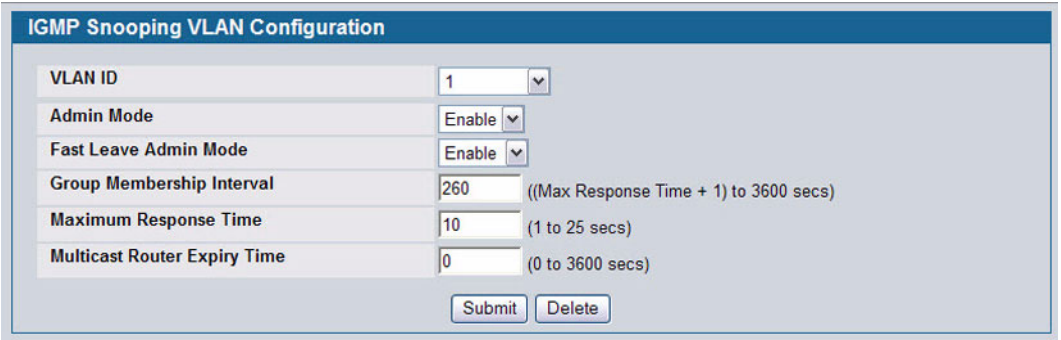

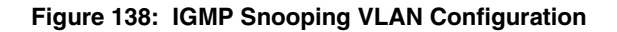

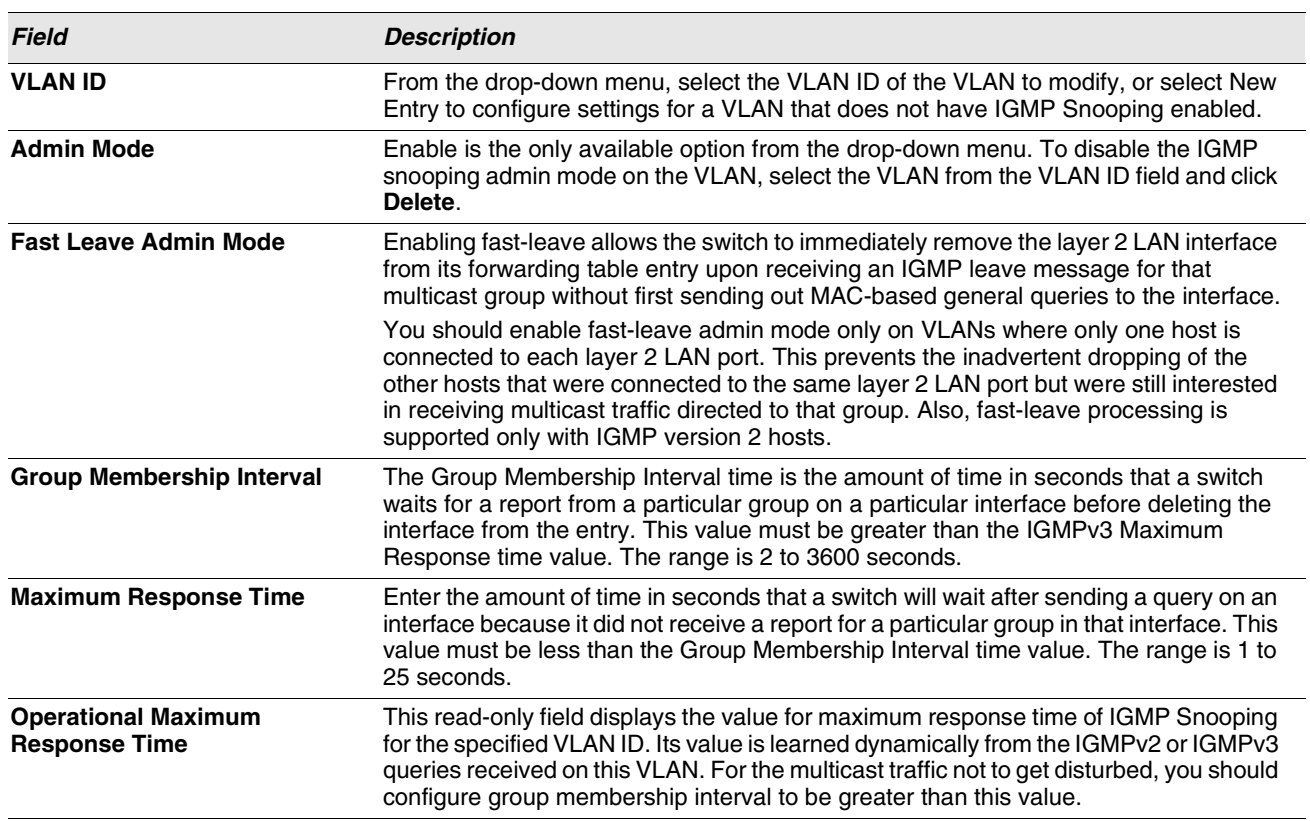

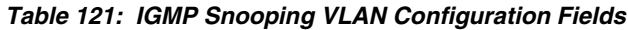

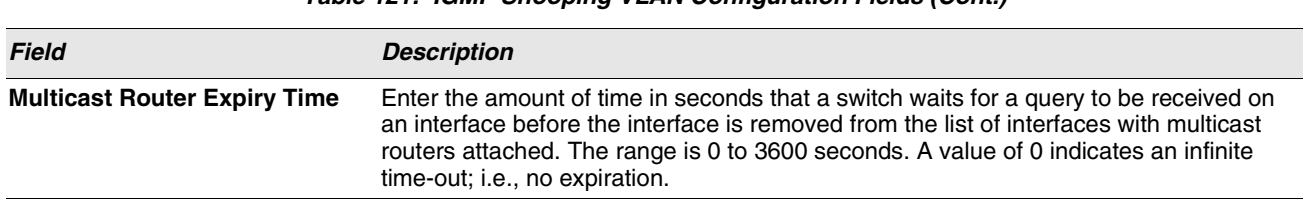

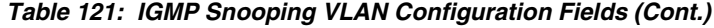

**•** If you make any changes to the page, click **Submit** to apply the new settings to the system.

## **VLAN STATUS**

Use the IGMP Snooping VLAN Status page to view information about the VLANs on the system that are configured for IGMP snooping.

To access the IGMP Snooping VLAN Status page, click **LAN > Monitoring > IGMP Snooping Status > VLAN Status** in the navigation tree.

|                   |               | <b>IGMP Snooping VLAN Status</b>       |                                            |                                    |                                                      |
|-------------------|---------------|----------------------------------------|--------------------------------------------|------------------------------------|------------------------------------------------------|
| <b>VLAN</b><br>ID | Admin<br>Mode | <b>Fast Leave</b><br><b>Admin Mode</b> | <b>Group Membership</b><br>Interval (secs) | <b>Max Response Time</b><br>(secs) | <b>Multicast Router Expiry</b><br><b>Time (secs)</b> |
|                   | Enable        | <b>Enable</b>                          | 260                                        | 10                                 |                                                      |
|                   |               |                                        | Refresh                                    |                                    |                                                      |

**Figure 139: IGMP Snooping VLAN Status**

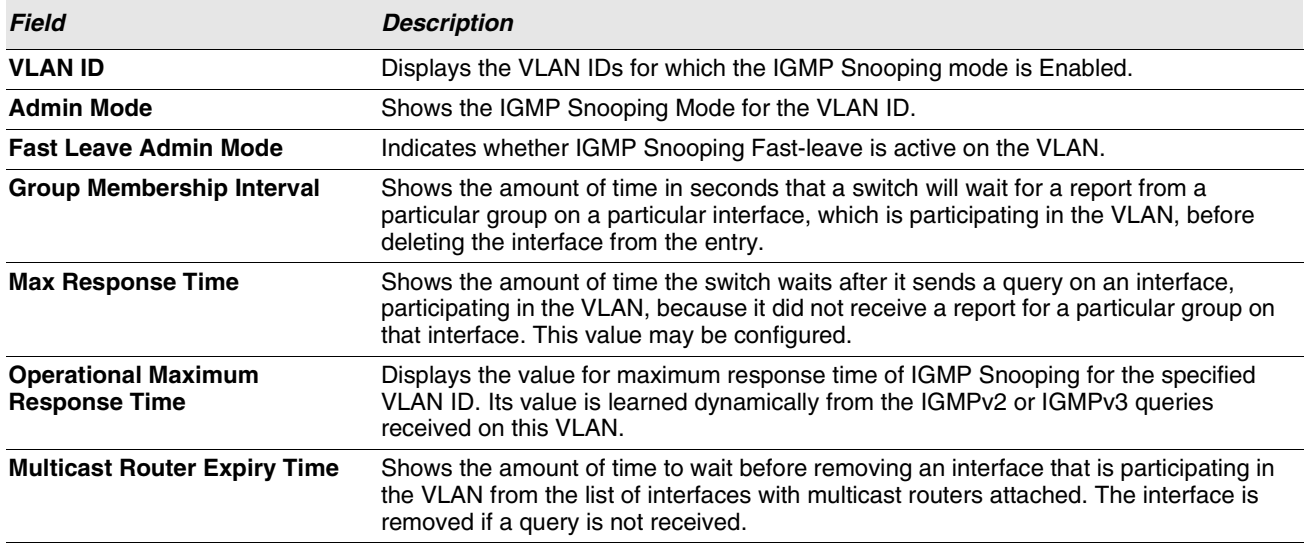

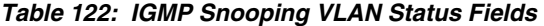

**•** Click **Refresh** to re-display the page with the latest information from the router.

## **MULTICAST ROUTER CONFIGURATION**

If a multicast router is attached to the switch, its existence can be learned dynamically. You can also statically configure a switch port as a multicast router interface. Use the Multicast Router Configuration page to manually configure an interface as a static multicast router interface.

To access the IGMP Snooping Multicast Router Configuration page, click **LAN > L2 Features > IGMP Snooping > Multicast Router Configuration** in the navigation tree.

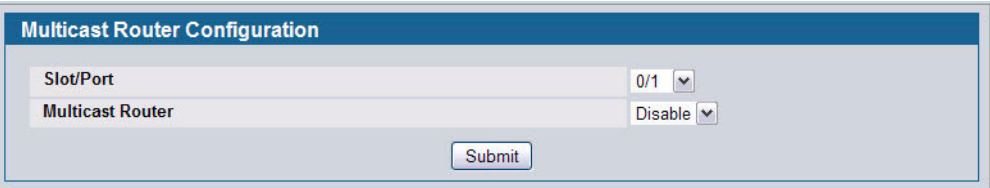

**Figure 140: Multicast Router Configuration**

| Table 123: Multicast Router Configuration Fields |  |
|--------------------------------------------------|--|
|--------------------------------------------------|--|

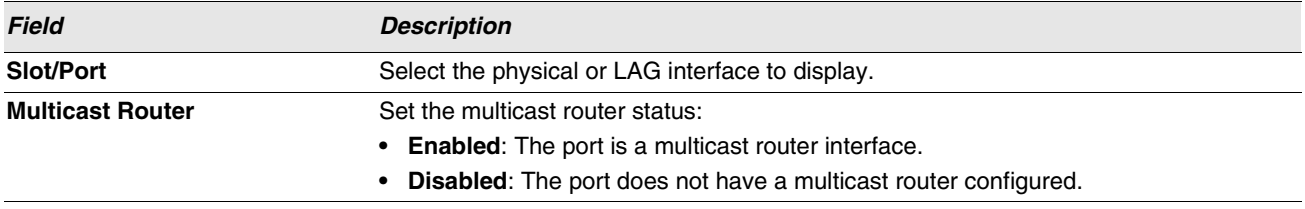

If you enable or disable multicast router configuration on an interface, click **Submit** to apply the new settings to the switch.

## **MULTICAST ROUTER STATUS**

Use the IGMP Snooping Multicast Router Status page to see whether a particular interface is configured as a multicast router interface.

To access the IGMP Snooping Multicast Router Statistics page, click **LAN > Monitoring > IGMP Snooping Status > Multicast Router Status** in the navigation tree.

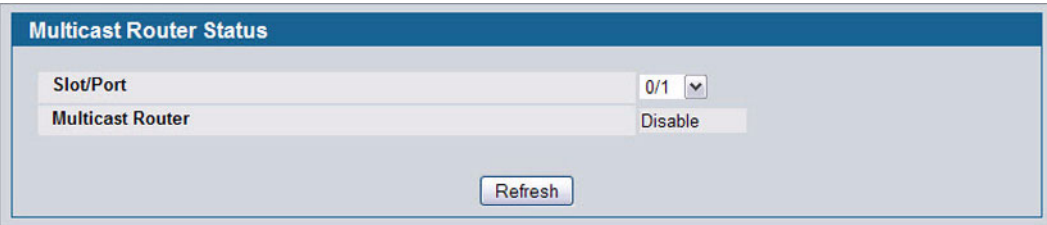

**Figure 141: Multicast Router Status**

### **Table 124: Multicast Router Status Fields**

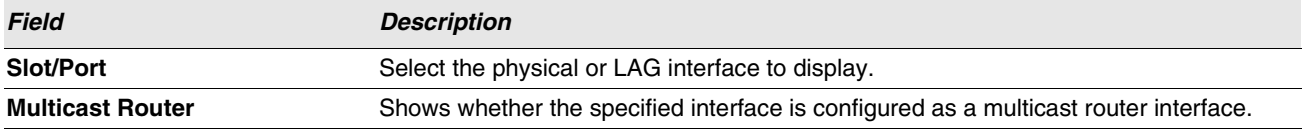

**•** Click **Refresh** to re-display the page with the latest information from the router.

## **MULTICAST ROUTER VLAN CONFIGURATION**

Use the IGMP Snooping Multicast Router VLAN Configuration page to configure multicast router settings for VLANs on an interface.

To access the IGMP Snooping Multicast Router VLAN Configuration page, click **LAN > L2 Features > IGMP Snooping > Multicast Router VLAN Configuration** in the navigation tree.

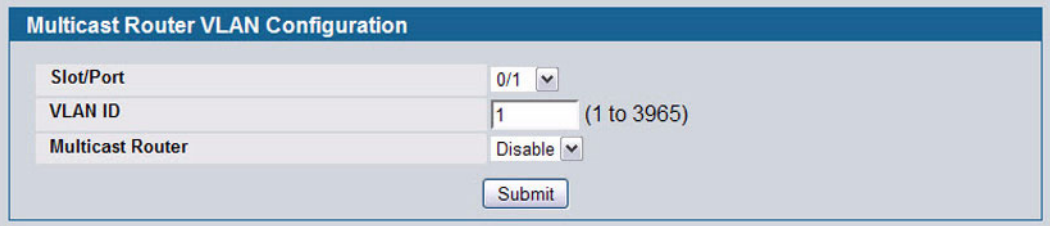

**Figure 142: Multicast Router VLAN Configuration**

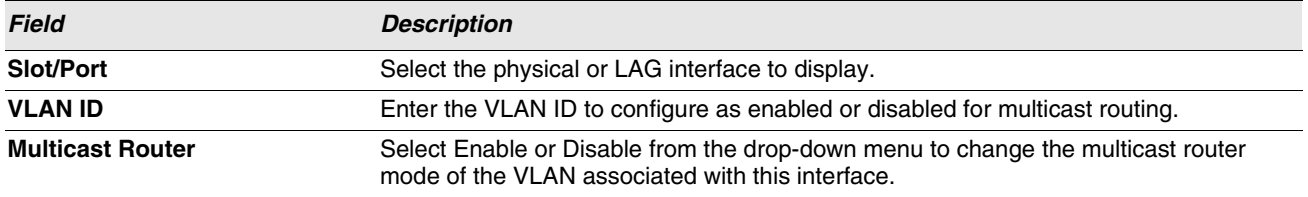

#### **Table 125: Multicast Router VLAN Configuration Fields**

**•** If you enable or disable multicast router configuration for VLANs on an interface, click **Submit** to apply the new settings to the switch.

## **MULTICAST ROUTER VLAN STATUS**

Use the IGMP Snooping Multicast Router VLAN Status page to view multicast router settings for VLANs on a specific interface.

To access the IGMP Snooping Multicast Router VLAN Status page, click **LAN > Monitoring > IGMP Snooping Status > Multicast Router VLAN Status** in the navigation tree.

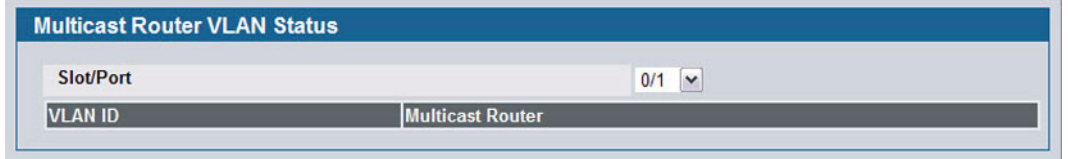

**Figure 143: Multicast Router VLAN Status**

The IGMP Snooping Multicast Router VLAN Status page contains the following fields:

*Table 126: Multicast Router VLAN Status Fields*

|                         | <b>Description</b>                                                                       |
|-------------------------|------------------------------------------------------------------------------------------|
| <b>Slot/Port</b>        | Select the physical or LAG interface to display.                                         |
| <b>VLAN ID</b>          | If a VLAN is enabled for multicast routing on the interface, this field displays its ID. |
| <b>Multicast Router</b> | Indicates that the multicast router is enabled for the VLAN on this interface.           |

**•** Click **Refresh** to re-display the page with the latest information from the router.

# **CONFIGURING IGMP SNOOPING QUERIERS**

IGMP snooping requires that one central switch or router periodically query all end-devices on the network to announce their multicast memberships. This central device is the 'IGMP querier'. The IGMP query responses, known as IGMP reports, keep the switch updated with the current multicast group membership on a port-by-port basis. If the switch does not receive updated membership information in a timely fashion, it will stop forwarding multicast to the port where the end device is located.

These pages enable you to configure and display information on IGMP snooping queriers on the network and, separately, on VLANs.

## **IGMP SNOOPING QUERIER CONFIGURATION**

Use this page to enable or disable the IGMP Snooping Querier feature, specify the IP address of the router to perform the querying, and configure related parameters. Users must have Read/Write access privileges to change the data on this page.

To access this page, click **LAN > L2 Features > IGMP Snooping Querier > Querier Configuration** in the navigation tree.

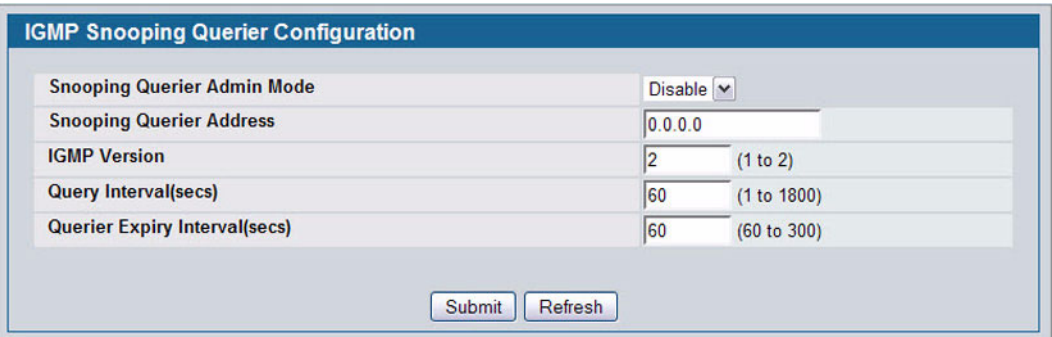

#### **Figure 144: IGMP Snooping Querier Configuration**

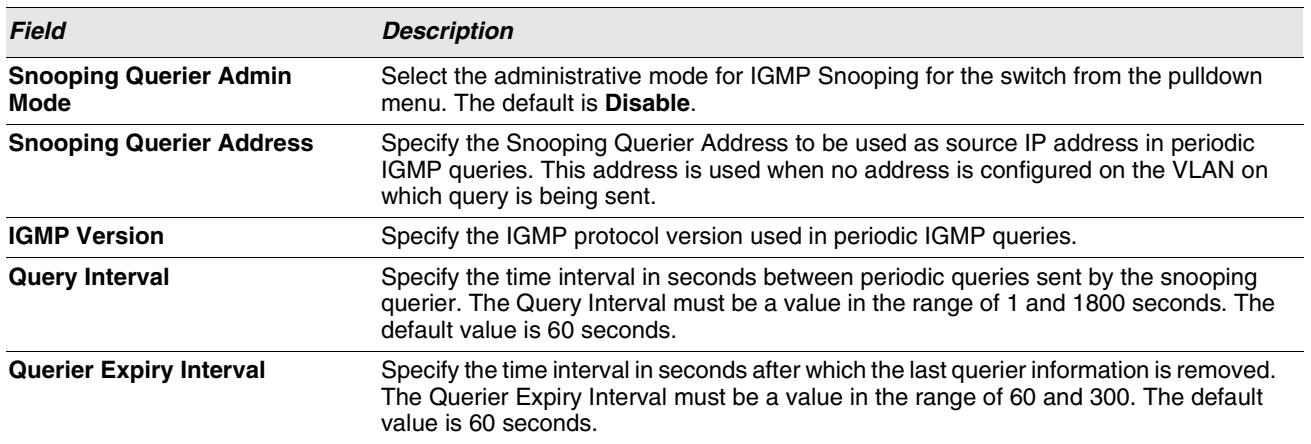

#### **Table 127: IGMP Snooping Querier Configuration Fields**

- **•** If you configure an IGMP snooping querier, click **Submit** to apply the new settings to the switch.
- **•** Click **Refresh** to re-display the page with the latest information from the switch.

## **IGMP SNOOPING QUERIER VLAN CONFIGURATION**

Use this page to configure IGMP queriers for use with VLANs on the network.

To access this page, click **LAN > L2 Features > IGMP Snooping Querier > VLAN Configuration** in the navigation tree.

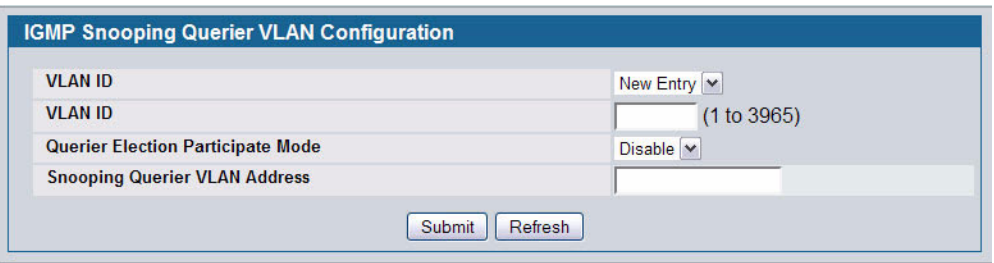

**Figure 145: IGMP Snooping Querier VLAN Configuration**

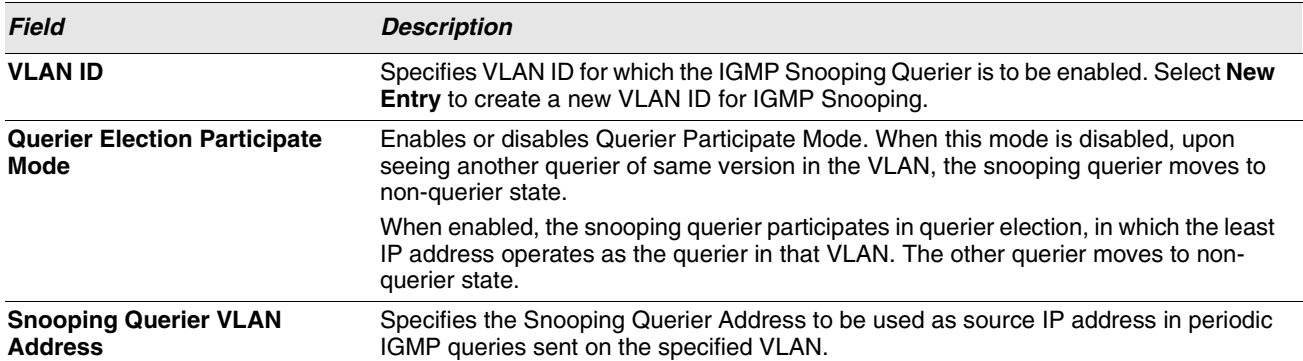

#### **Table 128: IGMP Snooping Querier VLAN Configuration Fields**

**•** If you configure a snooping querier for a VLAN, click **Submit** to apply the new settings.

**•** Click **Refresh** to re-display the page with the latest information from the switch.

## **IGMP SNOOPING QUERIER VLAN CONFIGURATION SUMMARY**

Use this page to view summary information for IGMP snooping queriers for on VLANs in the network.

To access this page, click **LAN > L2 Features > IGMP Snooping Querier > Querier VLAN Configuration Summary** in the navigation tree.

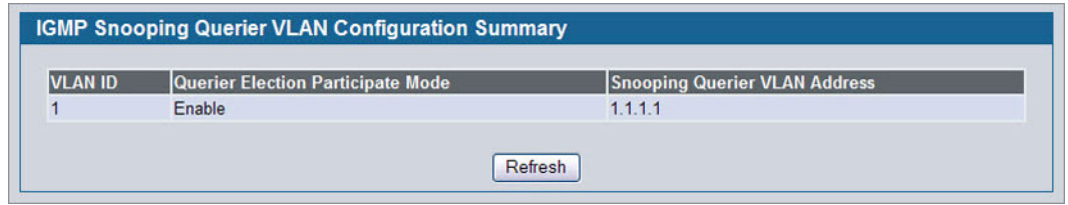

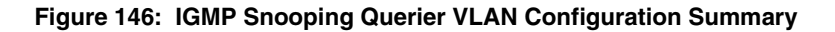

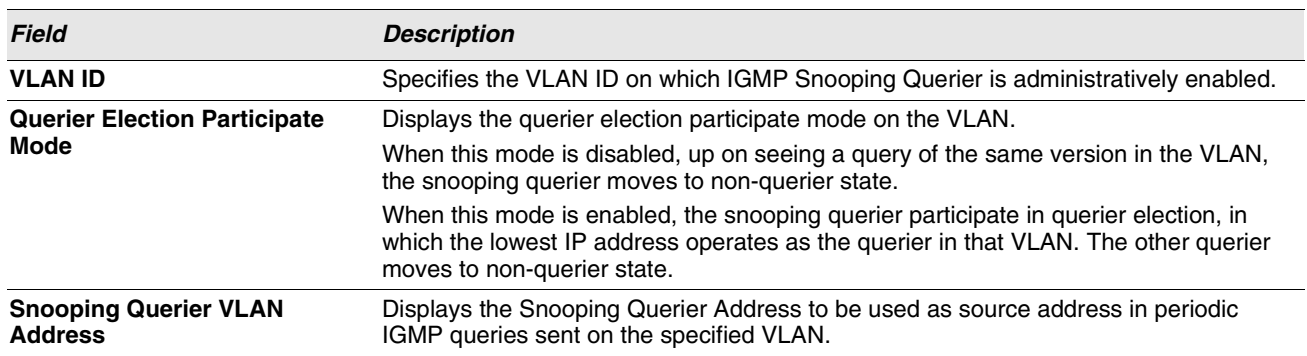

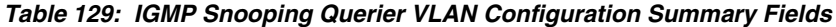

**•** Click **Refresh** to re-display the page with the latest information from the router.

## **IGMP SNOOPING QUERIER VLAN STATUS**

Use this page to view the operational state and other information for IGMP snooping queriers for VLANs on the network.

To access this page, click **LAN > Monitoring > Querier VLAN Status** in the navigation tree.

|                   |                             | <b>IGMP Snooping Querier VLAN Status</b> |                                |                                |                                                       |
|-------------------|-----------------------------|------------------------------------------|--------------------------------|--------------------------------|-------------------------------------------------------|
| <b>VLAN</b><br>ID | Operational<br><b>State</b> | <b>Operational</b><br><b>Version</b>     | Last Querier<br><b>Address</b> | Last Querier<br><b>Version</b> | <b>Operational Max Response</b><br><b>Time (secs)</b> |
|                   |                             |                                          | Refresh                        |                                |                                                       |

**Figure 147: IGMP Snooping Querier VLAN Status**

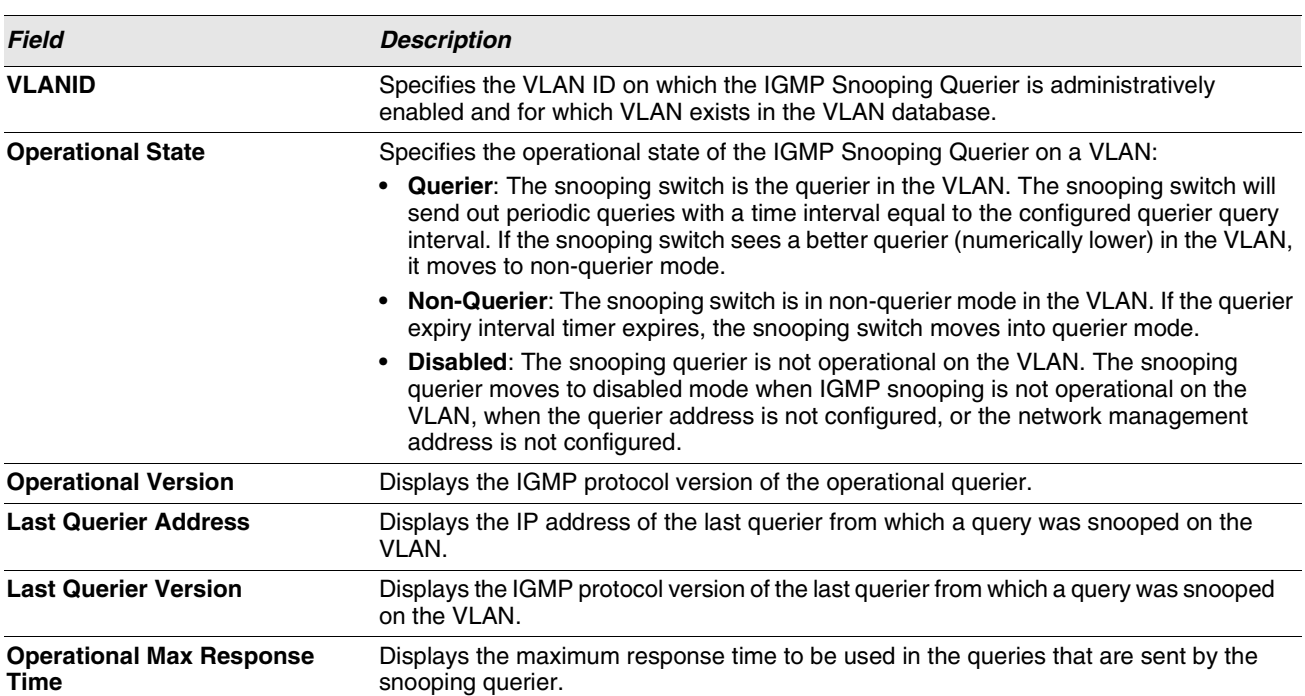

#### **Table 130: IGMP Snooping Querier VLAN Status Fields**

**•** Click **Refresh** to re-display the page with the latest information from the switch.

## **CONFIGURING MLD SNOOPING**

In IPv4, Layer 2 switches can use IGMP snooping to limit the flooding of multicast traffic by dynamically configuring Layer-2 interfaces so that multicast traffic is forwarded to only those interfaces associated with an IP multicast address. In IPv6, Multicast Listener Discovery (MLD) snooping performs a similar function. With MLD snooping, IPv6 multicast data is selectively forwarded to a list of ports that want to receive the data, instead of being flooded to all ports in a VLAN. This list is constructed by snooping IPv6 multicast control packets.

MLD is a protocol used by IPv6 multicast routers to discover the presence of multicast listeners (nodes wishing to receive IPv6 multicast packets) on its directly-attached links and to discover which multicast packets are of interest to neighboring nodes. MLD is derived from IGMP; MLD version 1 (MLDv1) is equivalent to IGMPv2 and MLD version 2 (MLDv2) is equivalent to IGMPv3. MLD is a subprotocol of Internet Control Message Protocol version 6 (ICMPv6), and MLD messages are a subset of ICMPv6 messages.

The switch can snoop on both MLDv1 and MLDv2 protocol packets and bridge IPv6 multicast data based on destination IPv6 multicast MAC addresses. The switch can be configured to perform MLD snooping and IGMP snooping simultaneously.

## **CONFIGURATION AND STATUS**

Use the MLD Snooping Global Configuration and Status page to enable MLD snooping on the switch and view information about the current MLD snooping configuration.

To access this page, click **LAN > L2 Features > MLD Snooping > Configuration and Status** in the navigation tree.

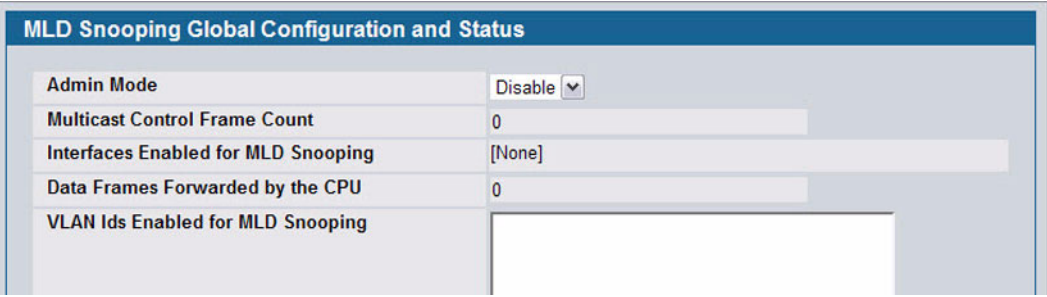

**Figure 148: MLD Snooping Global Configuration and Status**

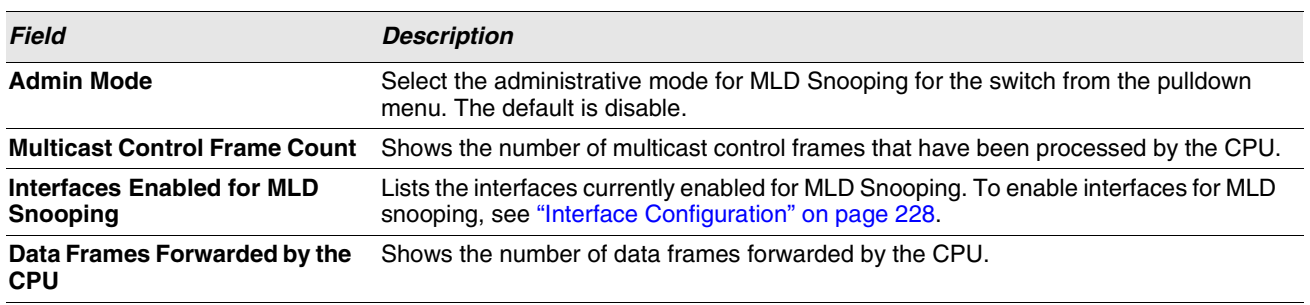

#### **Table 131: MLD Snooping Global Configuration and Status Fields**

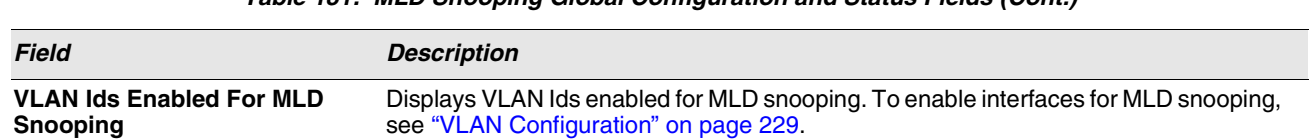

### **Table 131: MLD Snooping Global Configuration and Status Fields (Cont.)**

**•** Select **Enable** or **Disable** the **Admin Mode** field and click **Submit** to turn the feature on or off. Perform a save if you want the changes to remain in effect over a power cycle.

### <span id="page-227-0"></span>**INTERFACE CONFIGURATION**

Use the MLD Snooping Interface Configuration page to configure snooping settings on specific interfaces.

To access the MLD Snooping Interface Configuration page, click **LAN > L2 Features > MLD Snooping > Interface Configuration** in the navigation tree.

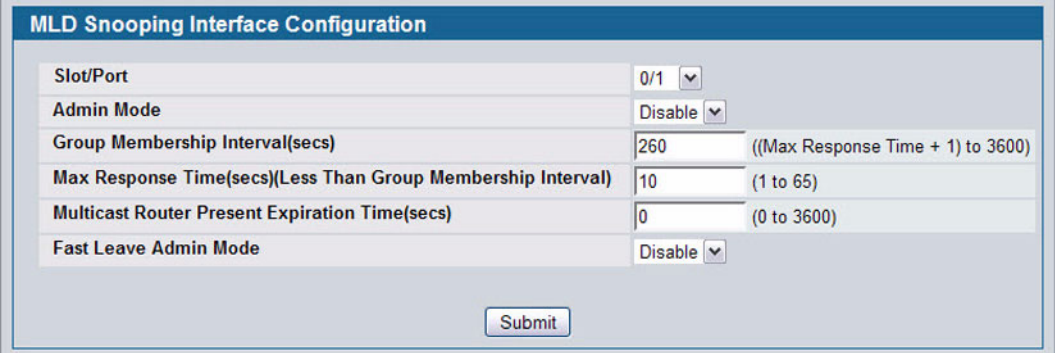

**Figure 149: MLD Snooping Interface Configuration**

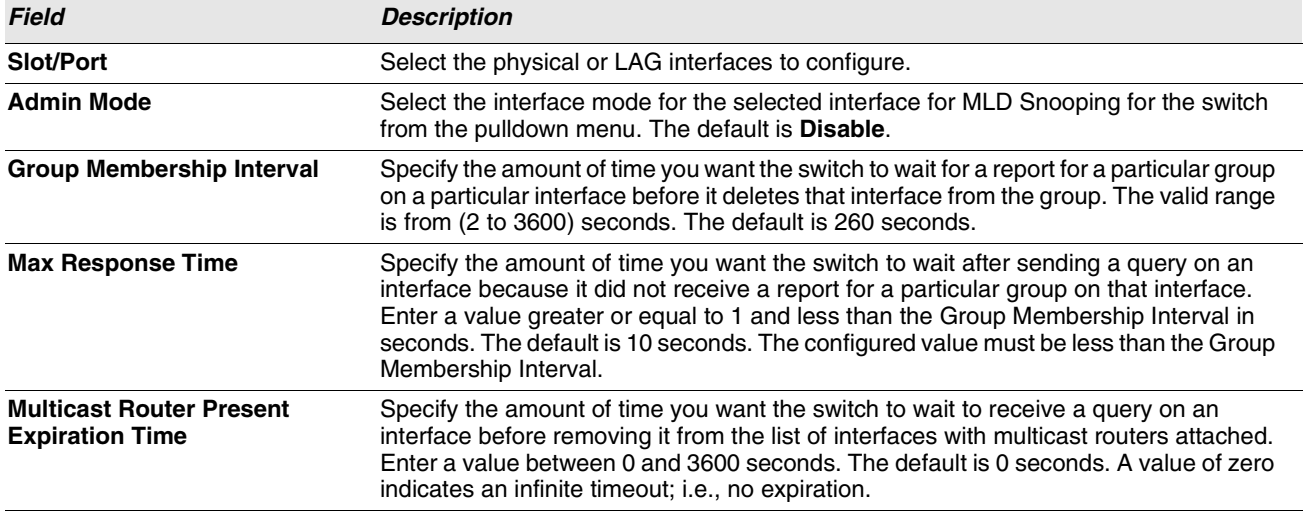

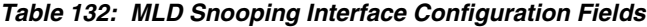

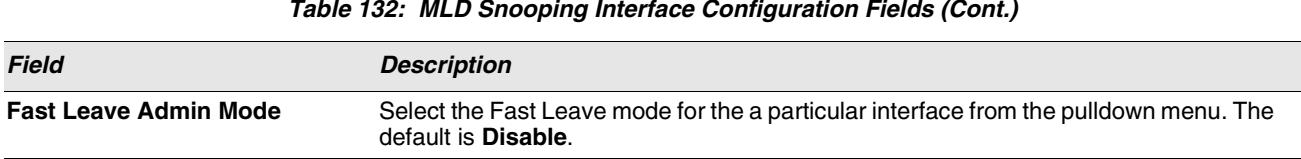

**•** If you make any changes on the page, click **Submit** to apply the new settings to the switch.

## **VLAN STATUS**

Use the MLD Snooping VLAN Status page to view information about the VLANs on the system that are configured for MLD snooping.

To access the MLD Snooping VLAN Status page, click **LAN >** Monitoring > MLD Snooping > VLAN Status in the navigation tree.

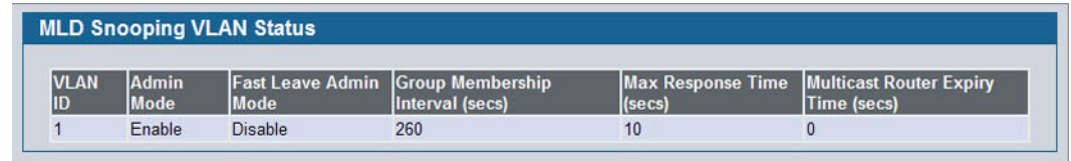

#### **Figure 150: MLD Snooping VLAN Status**

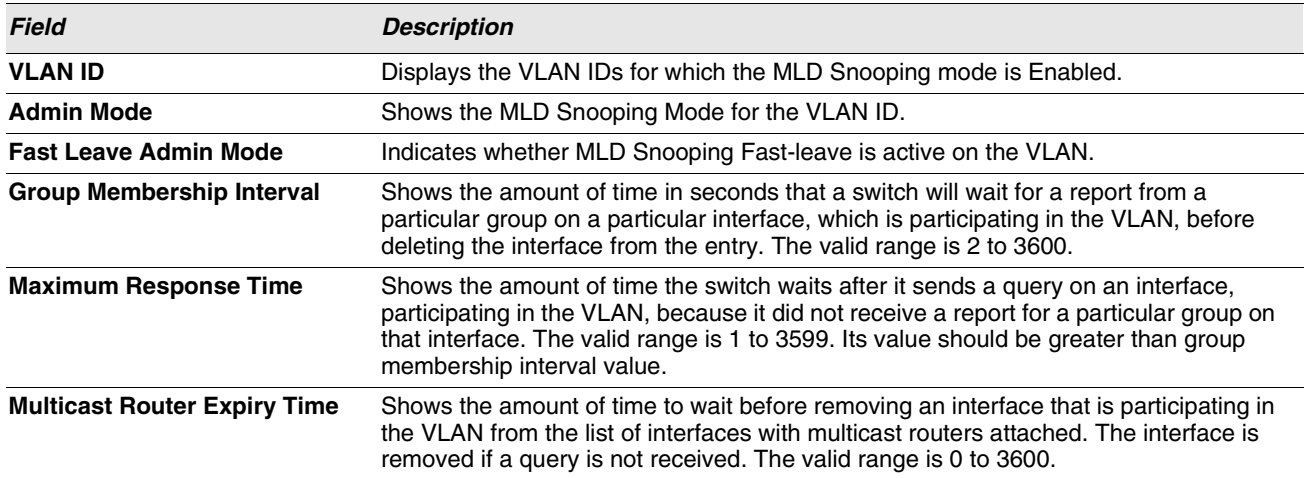

#### **Table 133: MLD Snooping VLAN Status Fields**

**•** Click **Refresh** to re-display the page with the latest information from the router.

## <span id="page-228-0"></span>**VLAN CONFIGURATION**

Use the MLD Snooping VLAN Configuration page to configure MLD Snooping settings for VLANs on the system.

To access the MLD Snooping VLAN Configuration page, click **LAN > L2 Features > MLD Snooping > VLAN Configuration** in the navigation tree.

| <b>VLAN ID</b>                      | New Entry $\vert \mathbf{v} \vert$ |                                          |
|-------------------------------------|------------------------------------|------------------------------------------|
| <b>VLAN ID</b>                      |                                    | (1 to 3965)                              |
| <b>Admin Mode</b>                   | Enable $ $ $\vee$                  |                                          |
| <b>Fast Leave Admin Mode</b>        | Disable $\vert \mathbf{v} \vert$   |                                          |
| <b>Group Membership Interval</b>    | 260                                | $((Max Response Time + 1) to 3600 secs)$ |
| <b>Maximum Response Time</b>        | 10                                 | $(1 to 65 secs)$                         |
| <b>Multicast Router Expiry Time</b> | I٥                                 | (0 to 3600 secs)                         |

**Figure 151: MLD Snooping VLAN Configuration**

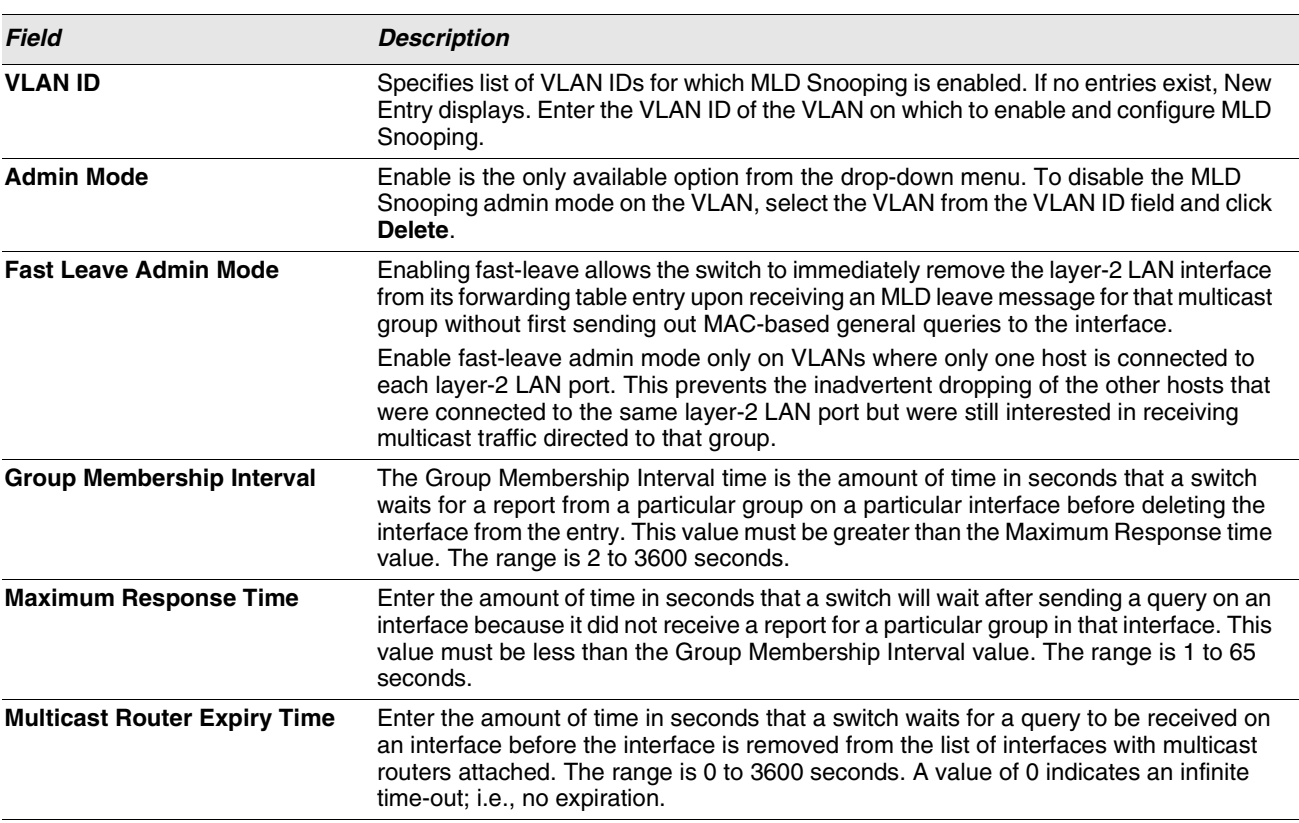

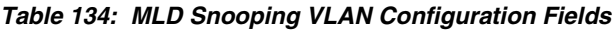

**•** If you make any changes to the page, click **Submit** to apply the new settings to the system.

**•** To disable the MLD Snooping admin mode on a VLAN, select the VLAN from the VLAN ID field and click **Delete**.

## **MULTICAST ROUTER CONFIGURATION**

The switch can dynamically learn of an attached multicast router, or you can configure a switch port as a multicast router interface. Use the MLD Snooping Multicast Router Configuration page to configure an interface as a static multicast router interface.

To access the MLD Snooping Multicast Router Configuration page, click **LAN >** L2 Features**> MLD Snooping > Multicast Router Configuration** in the navigation tree.

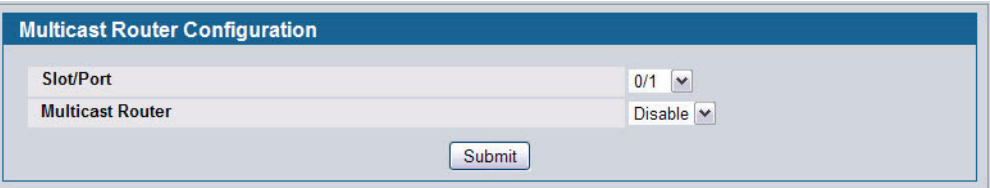

**Figure 152: MLD Snooping Multicast Router Configuration**

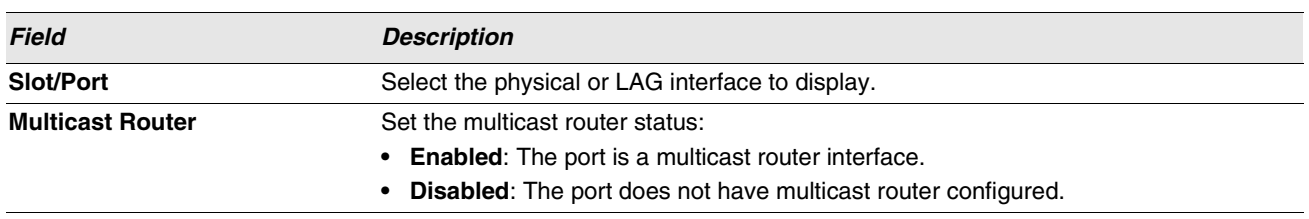

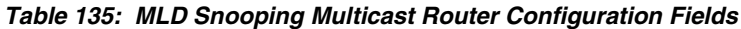

**•** If you enable or disable multicast router configuration on an interface, click **Submit** to apply the new settings to the switch.

## **MULTICAST ROUTER STATUS**

Use the MLD Snooping Multicast Router Status page to view multicast router functionality on selected ports. To access this page, click **LAN > Monitoring > MLD Snooping > Multicast Router Status** in the navigation tree.

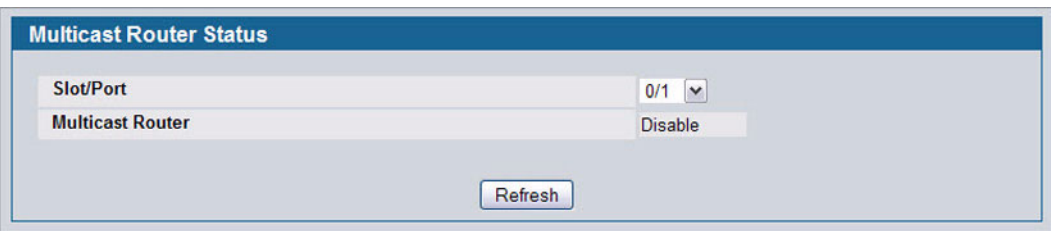

#### **Figure 153: MLD Snooping Multicast Router Status**

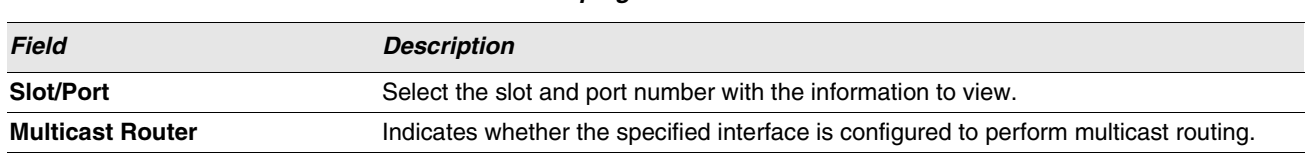

**Table 136: MLD Snooping Multicast Router Status Fields**

**•** Click **Refresh** to re-display the page with the latest information from the router.

## **MULTICAST ROUTER VLAN CONFIGURATION**

Use the MLD Snooping Multicast Router VLAN Configuration page to configure multicast router settings for VLANs on an interface.

To access the MLD Snooping Multicast Router VLAN Configuration page, click **LAN > L2 Features > MLD Snooping > Multicast Router VLAN Configuration** in the navigation tree.

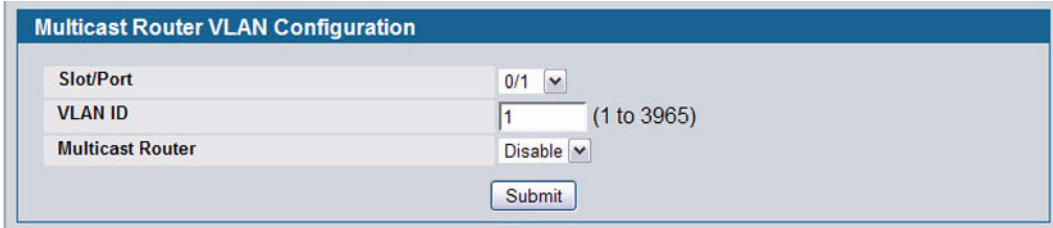

**Figure 154: Multicast Router VLAN Configuration**

| <b>Field</b>            | <b>Description</b>                                                                                                    |
|-------------------------|----------------------------------------------------------------------------------------------------|
| <b>Slot/Port</b>        | Select the physical, VLAN, or LAG interface to display.                                                                             |
| <b>VLAN ID</b>          | Enter the VLAN ID to configure as enabled or disabled for multicast routing.                                                        |
| <b>Multicast Router</b> | Select Enable or Disable from the drop-down menu to change the multicast router<br>mode of the VLAN associated with this interface. |

**Table 137: Multicast Router VLAN Configuration Fields**

**•** If you enable or disable multicast router configuration for VLANs on an interface, click **Submit** to apply the new settings to the switch.

## **MULTICAST ROUTER VLAN STATUS**

Use the MLD Snooping Multicast Router VLAN Status page to view multicast router settings for VLANs on a specific interface.

To access the MLD Snooping Multicast Router VLAN Statistics page, click **LAN > Monitoring > MLD Snooping > Multicast Router VLAN Status** in the navigation tree.

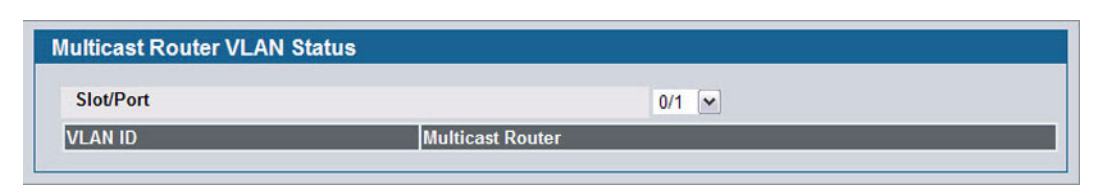

#### **Figure 155: MLD Snooping Multicast Router VLAN Status**

The MLD Snooping Multicast Router VLAN Statistics page contains the following fields:

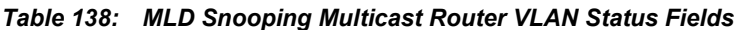

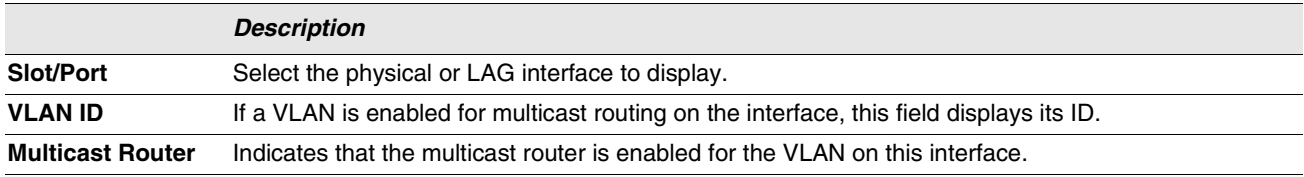

**•** Click **Refresh** to re-display the page with the latest information from the router.

## **CONFIGURING MLD SNOOPING QUERIERS**

In an IPv6 environment, MLD Snooping requires that one central switch or router periodically query all end-devices on the network to announce their multicast memberships. This central device is the 'MLD querier'. The MLD query responses, known as MLD reports, keep the switch updated with the current multicast group membership on a port-by-port basis. If the switch does not receive updated membership information in a timely fashion, it will stop forwarding multicast to the port where the end device is located.

These pages enable you to configure and display information on MLD Snooping queriers on the network and, separately, on VLANs.

## **MLD SNOOPING QUERIER CONFIGURATION**

Use this page to enable or disable the MLD Snooping Querier feature, specify the IP address of the router to perform the querying, and configure related parameters. Users must have Read/Write access privileges to change the data on this page.

To access this page, click **LAN > L2 Features > MLD Snooping Querier > MLD Snooping Querier Configuration** in the navigation tree.

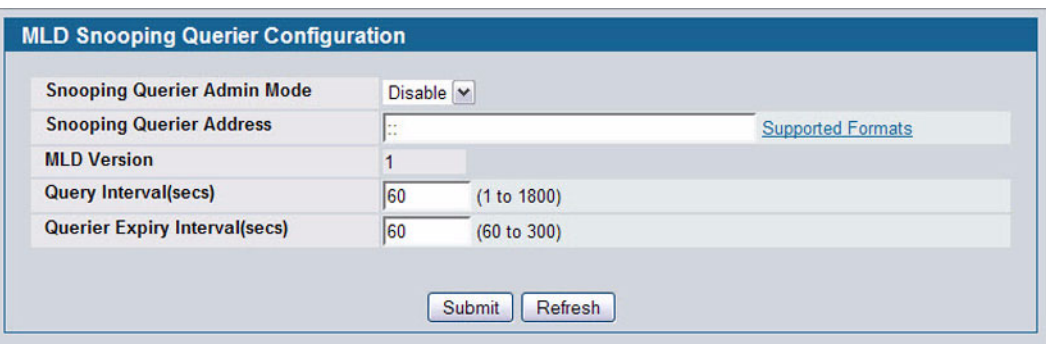

**Figure 156: MLD Snooping Querier Configuration**

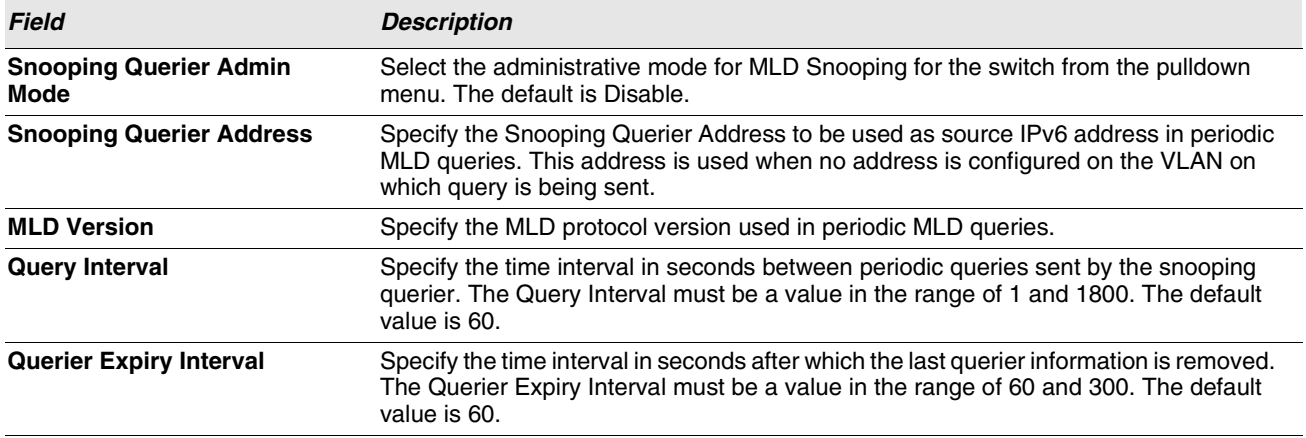

#### **Table 139: MLD Snooping Querier Configuration Fields**

12/10/09

- **•** If you configure an MLD Snooping querier, click **Submit** to apply the new settings to the switch.
- **•** Click **Refresh** to display the page with the latest information from the switch.

## **MLD SNOOPING QUERIER VLAN CONFIGURATION**

Use this page to configure MLD queriers for use with VLANs on the network.

To access this page, click **LAN > L2 Features > MLD Snooping Querier > Querier VLAN Configuration** in the navigation tree.

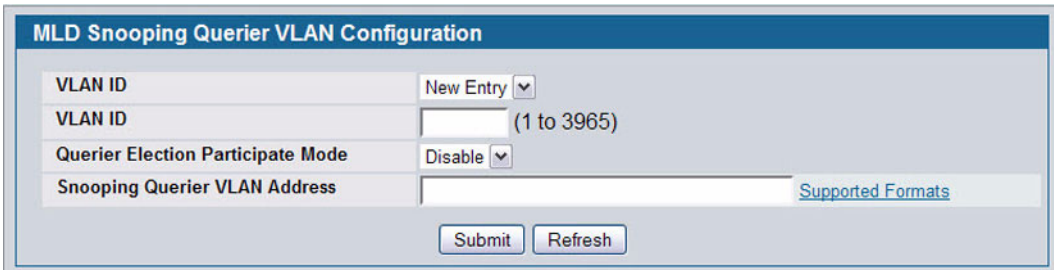

#### **Figure 157: MLD Snooping Querier VLAN Configuration**

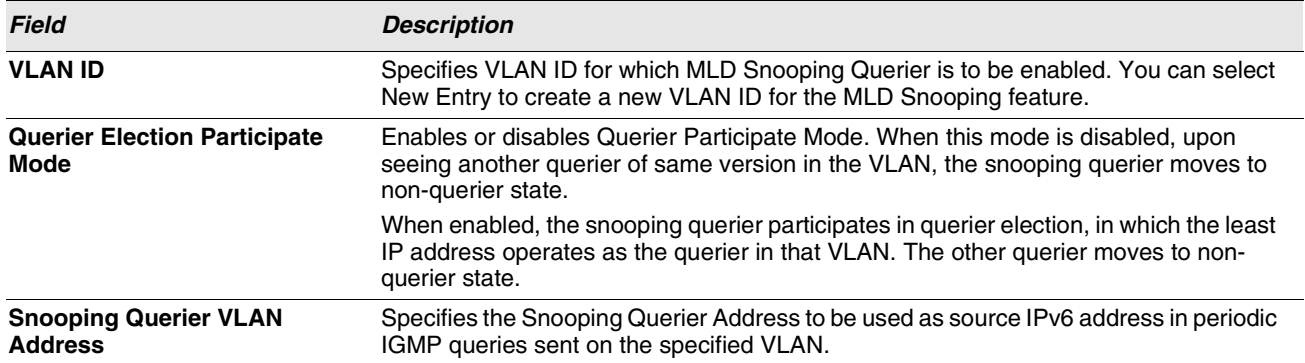

#### **Table 140: MLD Snooping Querier VLAN Configuration Fields**

- **•** If you configure or modify the participate mode of a snooping querier for a VLAN, click **Submit** to apply the new settings.
- **•** Click **Refresh** to display the page with the latest information from the switch.
- **•** To remove a querier from the network, select its VLAN ID and click **Delete**.

## **MLD SNOOPING QUERIER VLAN CONFIGURATION SUMMARY**

Use this page to view summary information for MLD Snooping queriers for on VLANs in the network.

To access this page, click **LAN > Monitoring > MLD Snooping Querier > Querier VLAN Configuration Summary** in the navigation tree.

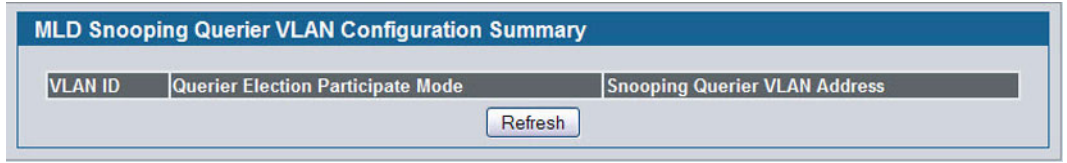

**Figure 158: MLD Snooping Querier VLAN Configuration Summary**

|  | Table 141: MLD Snooping Querier VLAN Configuration Summary Fields |
|--|-------------------------------------------------------------------|
|--|-------------------------------------------------------------------|

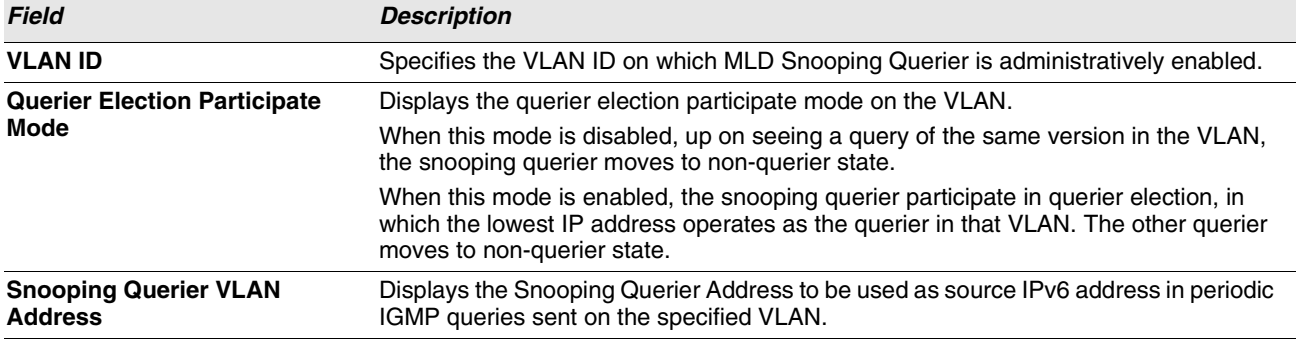

**•** Click **Refresh** to display the page with the latest information from the router.

## **MLD SNOOPING QUERIER VLAN STATUS**

Use this page to view the operational state and other information for MLD Snooping queriers for VLANs on the network.

To access this page, click **LAN > Monitoring > MLD Snooping Querier > Querier VLAN Status** in the navigation tree.

| <b>VLAN</b> |                    |                    |                |                |                                 |
|-------------|--------------------|--------------------|----------------|----------------|---------------------------------|
| ID          | <b>Operational</b> | <b>Operational</b> | Last Querier   | Last Querier   | <b>Operational Max Response</b> |
|             | <b>State</b>       | <b>Version</b>     | <b>Address</b> | <b>Nersion</b> | <b>Time (secs)</b>              |

**Figure 159: MLD Snooping Querier VLAN Status**

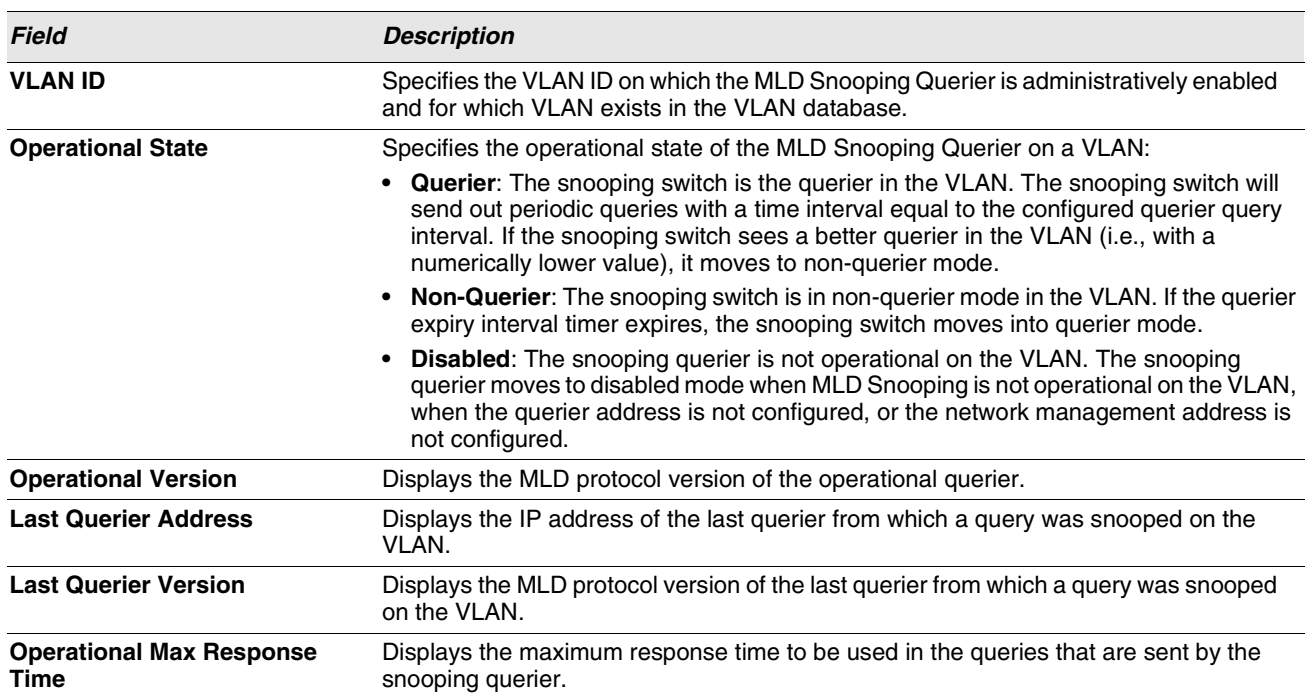

**Table 142: MLD Snooping Querier VLAN Status Fields**

**•** Click **Refresh** to display the page with the latest information from the switch.

# **CREATING PORT CHANNELS (TRUNKING)**

Port-trunks, which are also known as link aggregation groups (LAGs), allow you to combine multiple full-duplex Ethernet links into a single logical link. Network devices treat the aggregation as if it were a single link, which increases fault tolerance and provides load sharing. You assign the port-channel (LAG) VLAN membership after you create a port-trunk. The port channel by default becomes a member of the management VLAN.

A port-trunk (LAG) interface can be either static or dynamic, but not both. All members of a port channel must participate in the same protocols. A static port-trunk interface does not require a partner system to be able to aggregate its member ports.

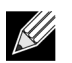

**If you configure the maximum number of dynamic port-channels (LAGs) that your platform supports, additional port-channels that you configure are automatically static.**

Static LAGs are supported. When a port is added to a LAG as a static member, it neither transmits nor receives LACPDUs.

## **PORT CHANNEL CONFIGURATION**

Use the Port Channel Configuration page to group one or more full duplex Ethernet links to be aggregated together to form a port-channel, which is also known as a link aggregation group (LAG). The switch treats the port-channel as if it were a single link.

To access the Port Channel Configuration page, click **LAN > L2 Features > Trunking > Configuration** in the navigation tree.

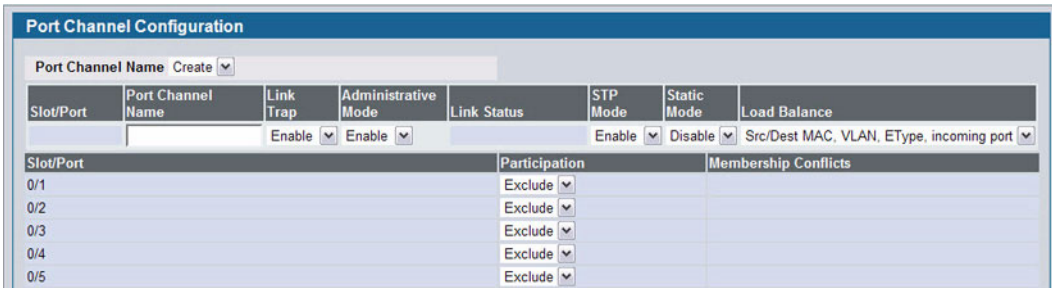

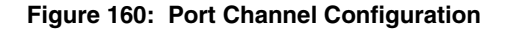

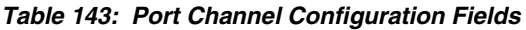

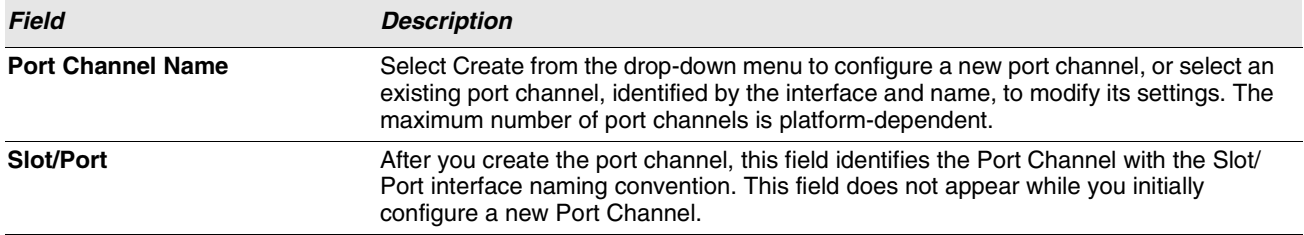

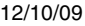

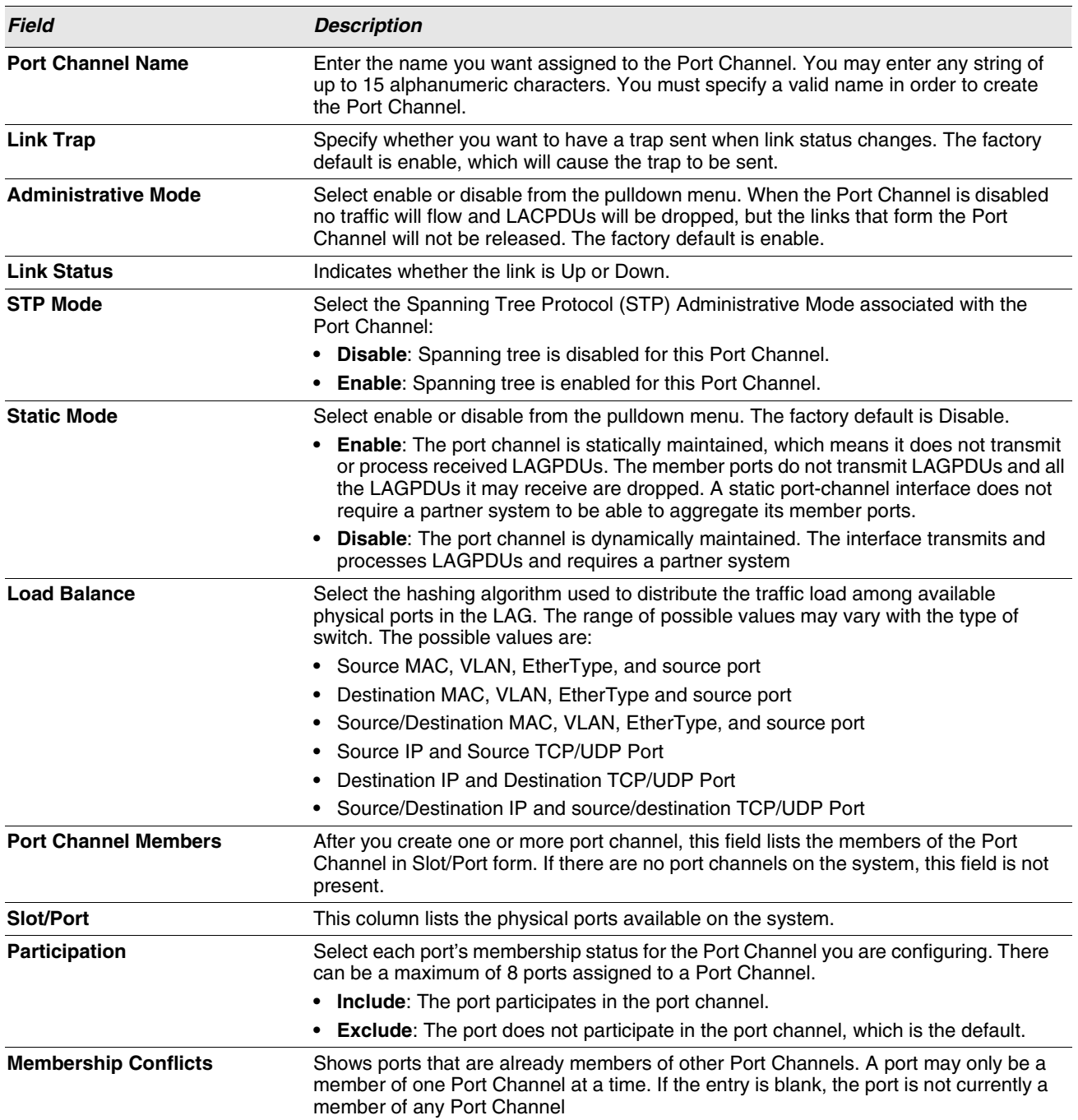

**Table 143: Port Channel Configuration Fields (Cont.)**

**•** If you make any changes to this page, click **Submit** to apply the changes to the system.

**•** To remove a port channel, select it from the **Port Channel Name** drop-down menu and click **Delete**. All ports that were members of this Port Channel are removed from the Port Channel and included in the default VLAN. This field will not appear when a new Port Channel is being created.

## **PORT CHANNEL STATUS**

Use the Port Channel Status page to group one or more full duplex Ethernet links to be aggregated together to form a portchannel, which is also known as a link aggregation group (LAG). The switch can treat the port-channel as if it were a single link.

To access the Port Channel Status page, click **LAN > Monitoring > Trunking > Status** in the navigation tree.

| Port<br><b>Channel</b> | Port<br><b>Channel</b><br><b>Name</b> | Port<br><b>Channel</b><br><b>Type</b> | Admin<br>Mode | Link<br><b>State</b> | <b>STP</b><br>Mode | <b>Static</b><br>Mode | Link<br><b>Trap</b> | Configured<br><b>Ports</b> | <b>Active</b><br><b>Ports</b> | <b>Load Balance</b>                            |
|------------------------|---------------------------------------|---------------------------------------|---------------|----------------------|--------------------|-----------------------|---------------------|----------------------------|-------------------------------|------------------------------------------------|
| 3/1                    | LAG1                                  | <b>Dynamic</b>                        | Enable        | Link<br>Down         | Enable             | <b>Disable</b>        | Enable              | 0/1                        |                               | Src/Dest MAC.<br>VLAN, EType,<br>incoming port |
| 3/2                    | LAG <sub>2</sub>                      | <b>Dynamic</b>                        | Enable        | Link<br>Down         | Enable             | <b>Disable</b>        | Enable              | 0/2                        |                               | Src/Dest MAC.<br>VLAN, EType,<br>incoming port |

**Figure 161: Port Channel Status**

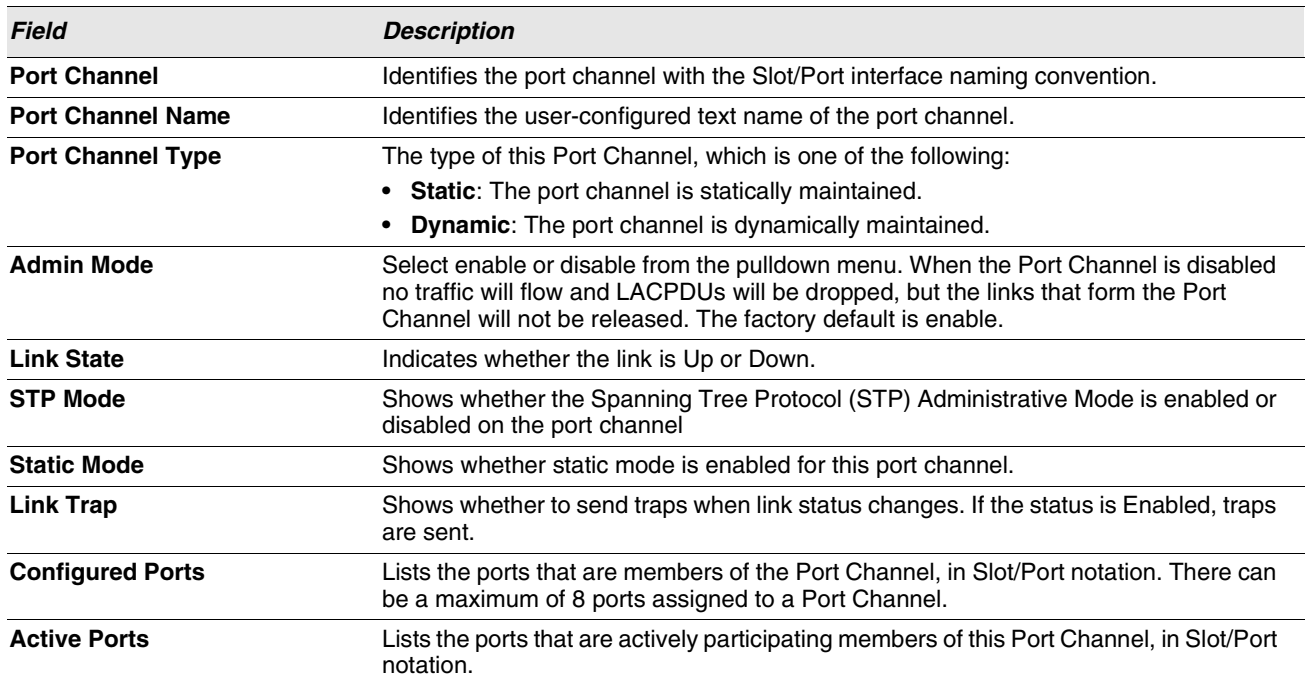

#### **Table 144: Port Channel Status Fields**

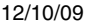

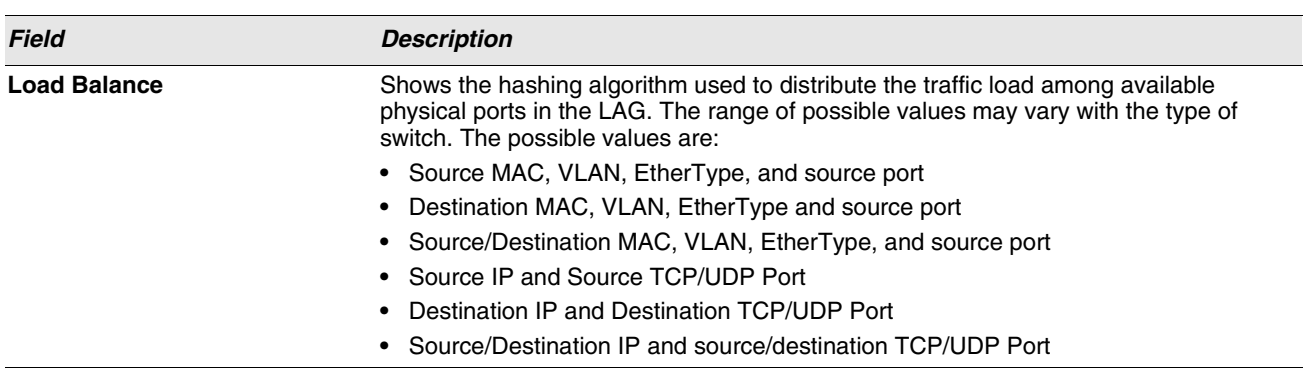

#### **Table 144: Port Channel Status Fields (Cont.)**

## **VIEWING MULTICAST FORWARDING DATABASE INFORMATION**

The Layer 2 Multicast Forwarding Database (MFDB) is used by the switch to make forwarding decisions for packets that arrive with a multicast destination MAC address. By limiting multicasts to only certain ports in the switch, traffic is prevented from going to parts of the network where that traffic is unnecessary.

When a packet enters the switch, the destination MAC address is combined with the VLAN ID and a search is performed in the Layer 2 Multicast Forwarding Database. If no match is found, then the packet is either flooded to all ports in the VLAN or discarded, depending on the switch configuration. If a match is found, then the packet is forwarded only to the ports that are members of that multicast group.

This Multicast Support folder contains links to the following pages:

- **•** ["MFDB Table"](#page-240-0)
- **•** ["MFDB GMRP Table"](#page-241-0)
- **•** ["MFDB IGMP Snooping Table"](#page-242-0)
- **•** ["MFDB Statistics"](#page-243-0)

## <span id="page-240-0"></span>**MFDB TABLE**

Use the MFDB Table page to view the port membership information for all active multicast address entries. The key for an entry consists of a VLAN ID and MAC address pair. Entries may contain data for more than one protocol.

To access the MFDB Table page, click **LAN > Monitoring > Multicast Forwarding Database > MFDB Table** in the navigation tree.

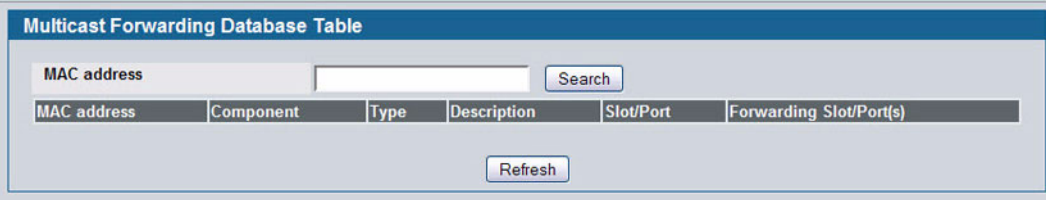

**Figure 162: MFDB Table**

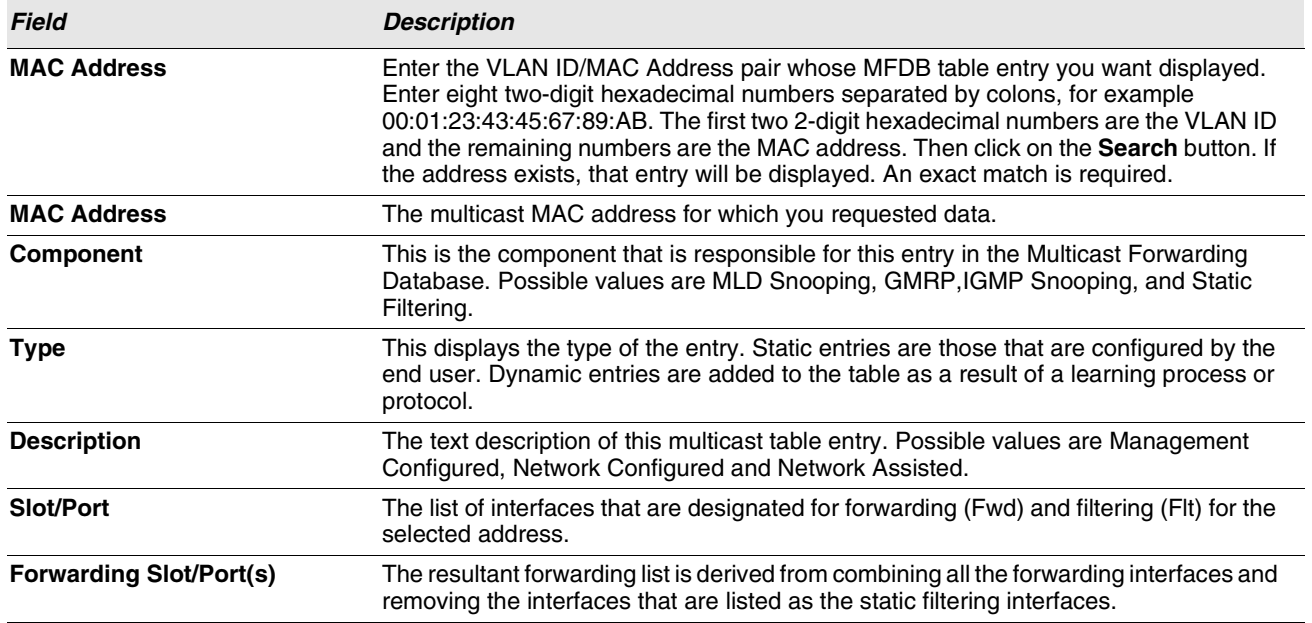

**Table 145: MFDB Table Fields**

**•** To search for a MAC address if the list is too long to scan, enter the MAC address in hex format and click **Search**.

**•** Click **Refresh** to update the information on the screen with the most current data.

## <span id="page-241-0"></span>**MFDB GMRP TABLE**

Use the GMRP Table page to view all of the entries in the Multicast Forwarding Database that were created for the GARP Multicast Registration Protocol.

To access the GMRP Table page, click **LAN > Monitoring > Multicast Forwarding Database > GMRP Table** in the navigation tree.

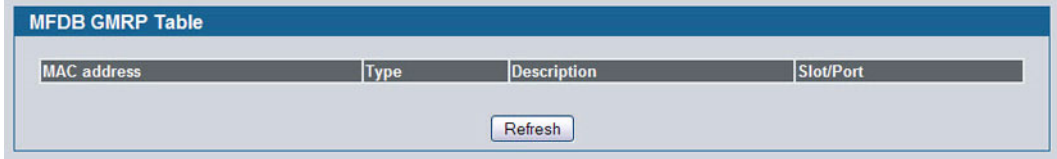

#### **Figure 163: GMRP Table**

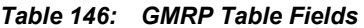

**Field Description MAC Address** A VLAN ID/multicast MAC address pair for which the switch has forwarding and or filtering information. The format is 8 two-digit hexadecimal numbers that are separated by colons, for example 00:01:23:45:67:89:AB:CD.

12/10/09

| <b>Field</b>       | <b>Description</b>                                                                                                    |  |  |  |  |
|--------------------|----------------------------------------------------------------------------------------------------|--|--|--|--|
| <b>Type</b>        | This displays the type of the entry. Static entries are those that are configured by the end user.<br>Dynamic entries are added to the table as a result of a learning process or protocol. |  |  |  |  |
| <b>Description</b> | The text description of this multicast table entry. Possible values are Management Configured,<br>Network Configured and Network Assisted.                                                  |  |  |  |  |
| <b>Slot/Port</b>   | The list of interfaces that are designated for forwarding (Fwd) and filtering (Flt) for the associated<br>address.                                                                          |  |  |  |  |

*Table 146: GMRP Table Fields*

**•** Click **Refresh** to update the information on the screen with the most current data.

## <span id="page-242-0"></span>**MFDB IGMP SNOOPING TABLE**

Use the IGMP Snooping Table page to view all of the entries in the Multicast Forwarding Database that were created for IGMP snooping.

To access the IGMP Snooping Table page, click **LAN > Monitoring > Multicast Forwarding Database > IGMP Snooping Table** in the navigation tree.

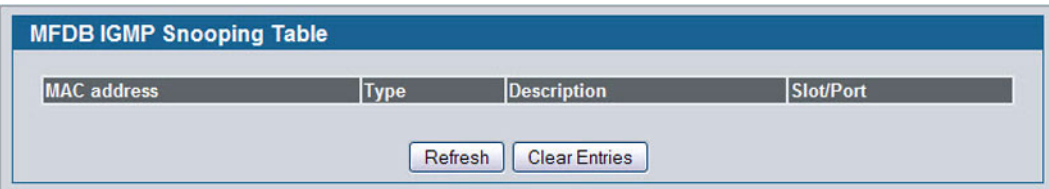

**Figure 164: IGMP Snooping Table**

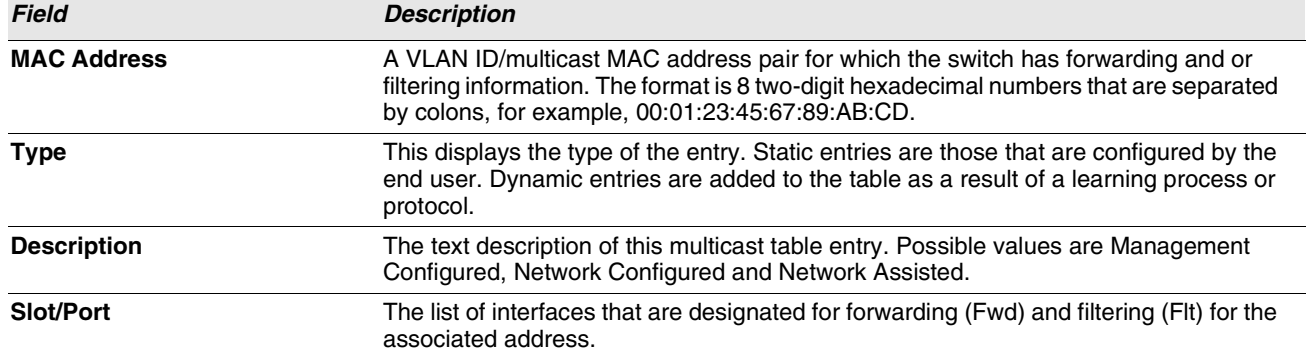

#### **Table 147: MFDB IGMP Snooping Table Fields**

- **•** Click **Refresh** to update the information on the screen with the most current data.
- **•** Click **Clear Entries** to tell the IGMP Snooping component to delete all of its entries from the multicast forwarding database.

## **MFDB MLD SNOOPING TABLE**

Use the MLD Snooping Table page to view all of the entries in the Multicast Forwarding Database that were created for MLD Snooping.

To access the MLD Snooping Table page, click **LAN > Monitoring > Multicast Forwarding Database > MLD Snooping Table** in the navigation tree.

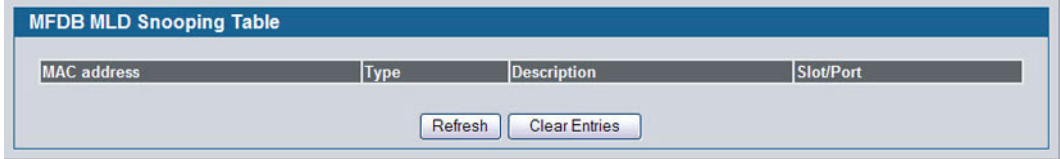

**Figure 165: MFDB MLD Snooping Table**

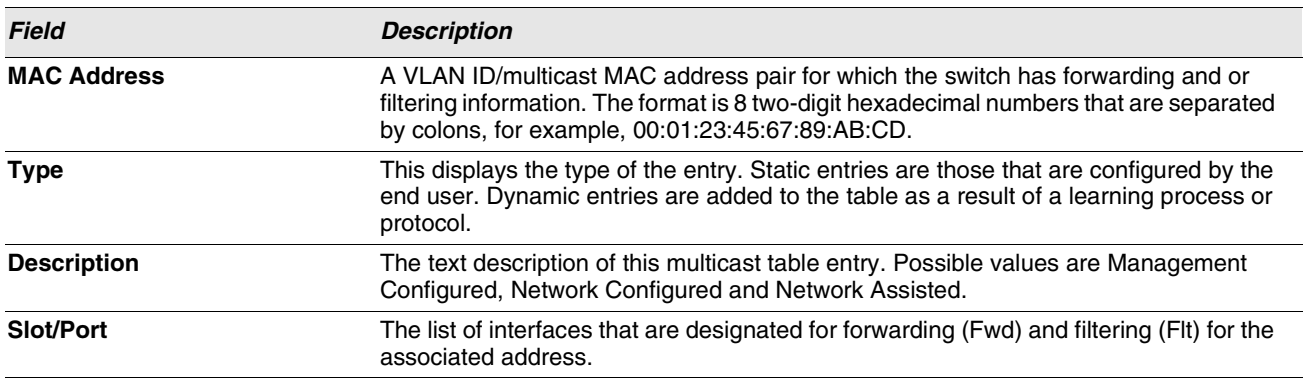

#### **Table 148: MLD Snooping Table Fields**

- **•** Click **Refresh** to update the information on the screen with the most current data.
- **•** Click **Clear Entries** to tell the MLD Snooping component to delete all of its entries from the multicast forwarding database.

## <span id="page-243-0"></span>**MFDB STATISTICS**

Use the multicast forwarding database Stats page to view statistical information about the MFDB table.

To access the Stats page, click **LAN > Monitoring > Multicast Forwarding Database > Statistics** in the navigation tree.

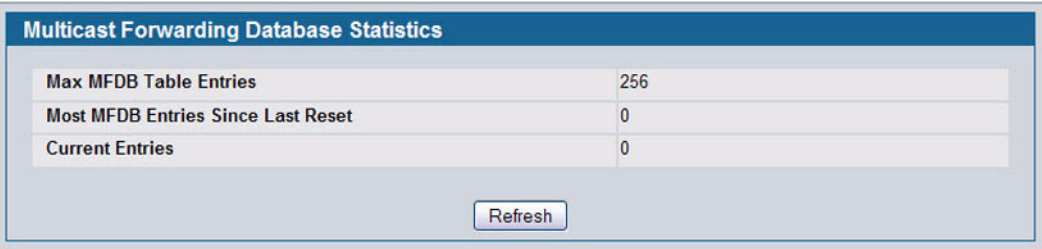

#### **Figure 166: Multicast Forwarding Database Statistics**

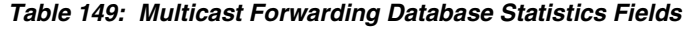

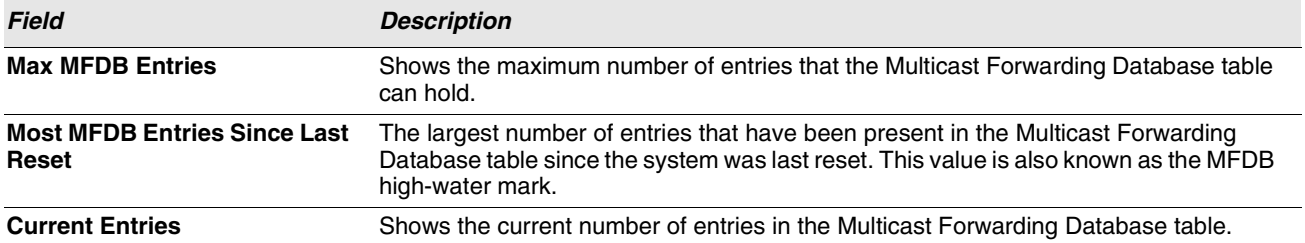

**•** Click **Refresh** to update the information on the screen with the most current data.

## **CONFIGURING SPANNING TREE PROTOCOL**

The Spanning Tree Protocol (STP) provides a tree topology for any arrangement of bridges. STP also provides one path between end stations on a network, eliminating loops. Spanning tree versions supported include Common STP, Multiple STP, and Rapid STP.

Classic STP provides a single path between end stations, avoiding and eliminating loops. For information on configuring Common STP, see ["CST Port Configuration/Status" on page 252.](#page-251-0)

Multiple Spanning Tree Protocol (MSTP) supports multiple instances of Spanning Tree to efficiently channel VLAN traffic over different interfaces. Each instance of the Spanning Tree behaves in the manner specified in IEEE 802.1w, Rapid Spanning Tree (RSTP), with slight modifications in the working but not the end effect (chief among the effects, is the rapid transitioning of the port to 'Forwarding'). The difference between the RSTP and the traditional STP (IEEE 802.1D) is the ability to configure and recognize full duplex connectivity and ports which are connected to end stations, resulting in rapid transitioning of the port to 'Forwarding' state and the suppression of Topology Change Notification. These features are represented by the parameters 'pointtopoint' and 'edgeport'. MSTP is compatible to both RSTP and STP. It behaves appropriately to STP and RSTP bridges. A MSTP bridge can be configured to behave entirely as a RSTP bridge or a STP bridge.

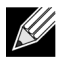

**For two bridges to be in the same region, the force version should be 802.1S and their configuration name, digest key, and revision level should match. For more information about regions and their effect on network topology, refer to the IEEE 802.1Q standard.**

The Spanning Tree folder contains links to the following STP pages:

- **•** ["Switch Configuration/Status"](#page-246-0)
- **•** ["CST Configuration/Status"](#page-247-0)
- **•** ["MST Configuration/Status"](#page-249-0)
- **•** ["CST Port Configuration/Status"](#page-251-0)
- **•** ["MST Port Configuration/Status"](#page-253-0)
- **•** ["Statistics"](#page-256-0)

### <span id="page-246-0"></span>**SWITCH CONFIGURATION/STATUS**

The Spanning Tree Switch Configuration/Status page contains fields for enabling STP on the switch.

To display the Spanning Tree Switch Configuration/Status page, click **LAN > L2 Features** > **Spanning Tree** > **Switch Configuration** in the navigation tree.

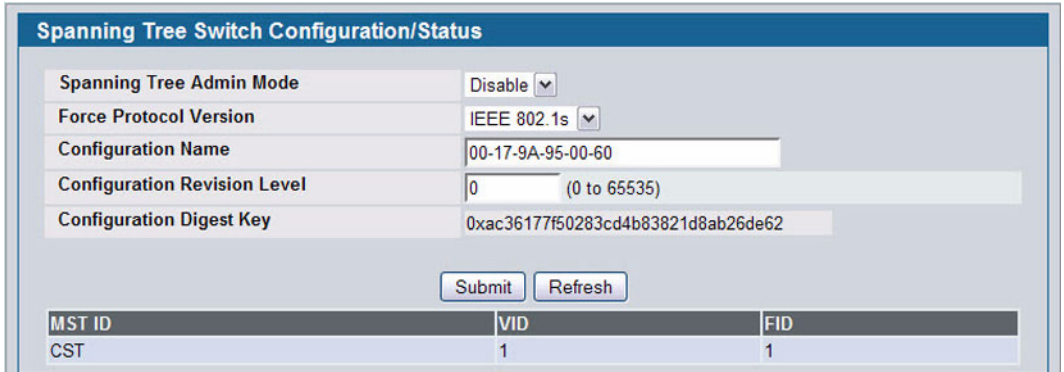

**Figure 167: Spanning Tree Switch Configuration/Status**

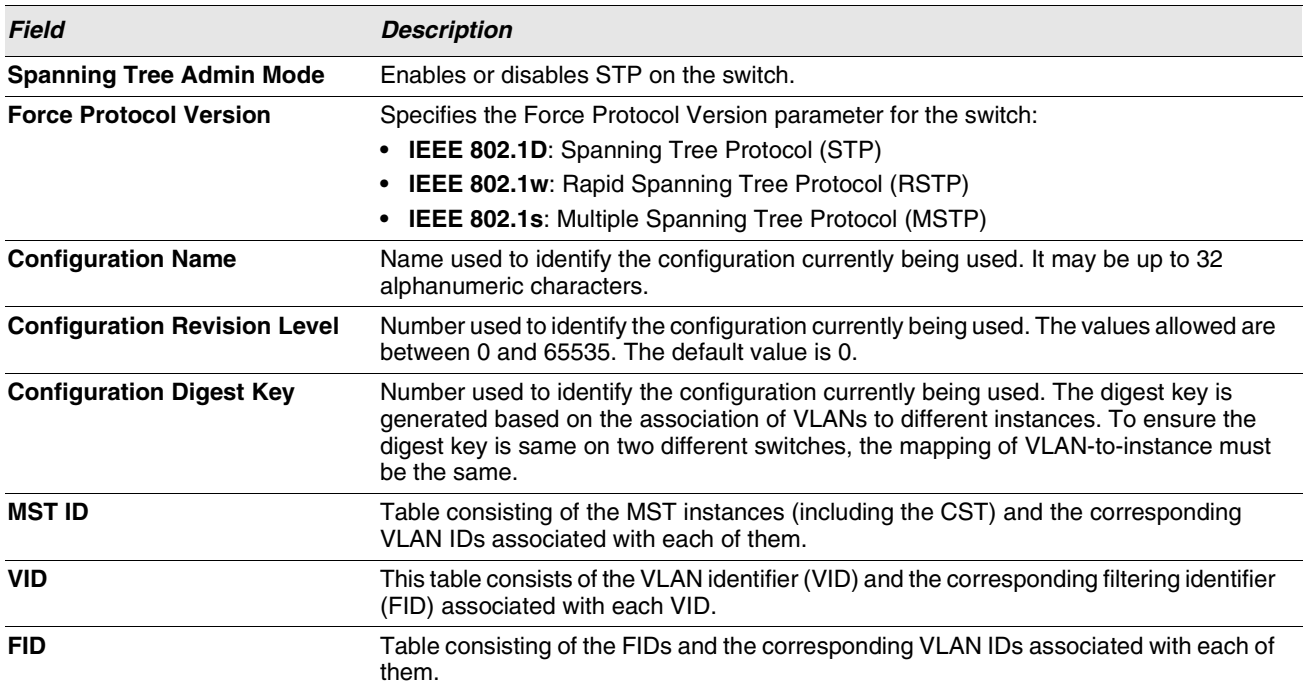

#### **Table 150: Spanning Tree Switch Configuration/Status Fields**

**•** If you make any configuration changes, click **Submit** to apply the new settings to the switch.

**•** Click **Refresh** to update the information on the screen with the most current data.

## <span id="page-247-0"></span>**CST CONFIGURATION/STATUS**

Use the Spanning Tree CST Configuration/Status page to configure Common Spanning Tree (CST) and Internal Spanning Tree on the switch.

To display the Spanning Tree CST Configuration/Status page, click **LAN > L2 Features** > **Spanning Tree** > **CST Configuration** in the navigation tree.

| <b>Bridge Priority</b>             | 32768<br>(0 to 61440)       |
|------------------------------------|-----------------------------|
| <b>Bridge Max Age (secs)</b>       | 20<br>(6 to 40)             |
| <b>Bridge Hello Time (secs)</b>    | $\overline{2}$<br>(1 to 10) |
| <b>Bridge Forward Delay (secs)</b> | 15<br>(4 to 30)             |
| <b>Spanning Tree Maximum Hops</b>  | 20<br>(1 to 127)            |
| <b>BPDU Guard</b>                  | Disable v                   |
| <b>BPDU Filter</b>                 | Disable $\vee$              |
| <b>Spanning Tree Tx Hold Count</b> | 16<br>(1 to 10)             |
| <b>Bridge Identifier</b>           | 80:00:00:17:9a:95:00:60     |
| <b>Time Since Topology Change</b>  | 0 day 5 hr 21 min 14 sec    |
| <b>Topology Change Count</b>       | $\mathbf{0}$                |
| <b>Topology Change</b>             | False                       |
| <b>Designated Root</b>             | 80:00:00:17:9a:95:00:60     |
| <b>Root Path Cost</b>              | $\overline{0}$              |
| <b>Root Port</b>                   | 00:00                       |
| <b>Max Age (secs)</b>              | 20                          |
| <b>Forward Delay (secs)</b>        | 15                          |
| <b>Hold Time (secs)</b>            | 6                           |
| <b>CST Regional Root</b>           | 80:00:00:17:9a:95:00:60     |
| <b>CST Path Cost</b>               | $\mathbf{0}$                |

**Figure 168: Spanning Tree CST Configuration/Status**

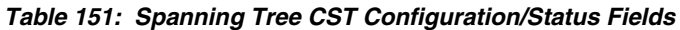

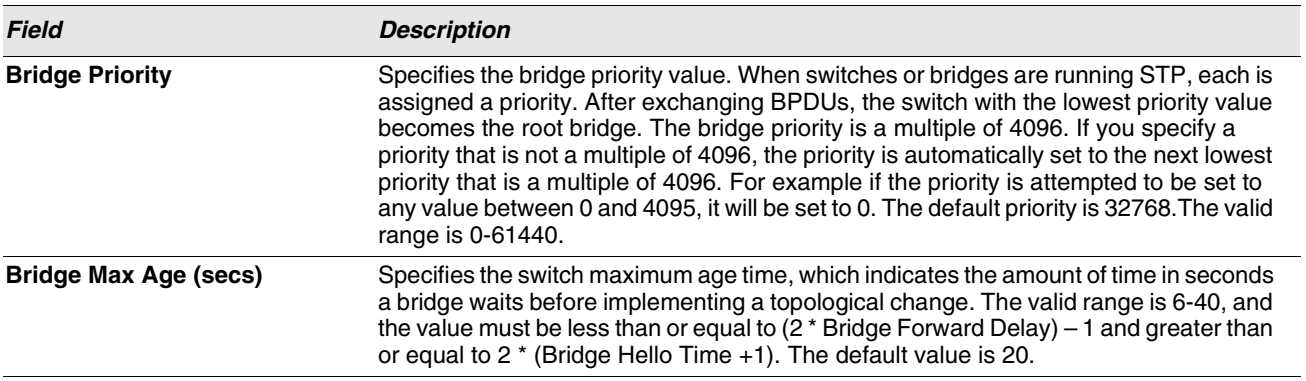

12/10/09

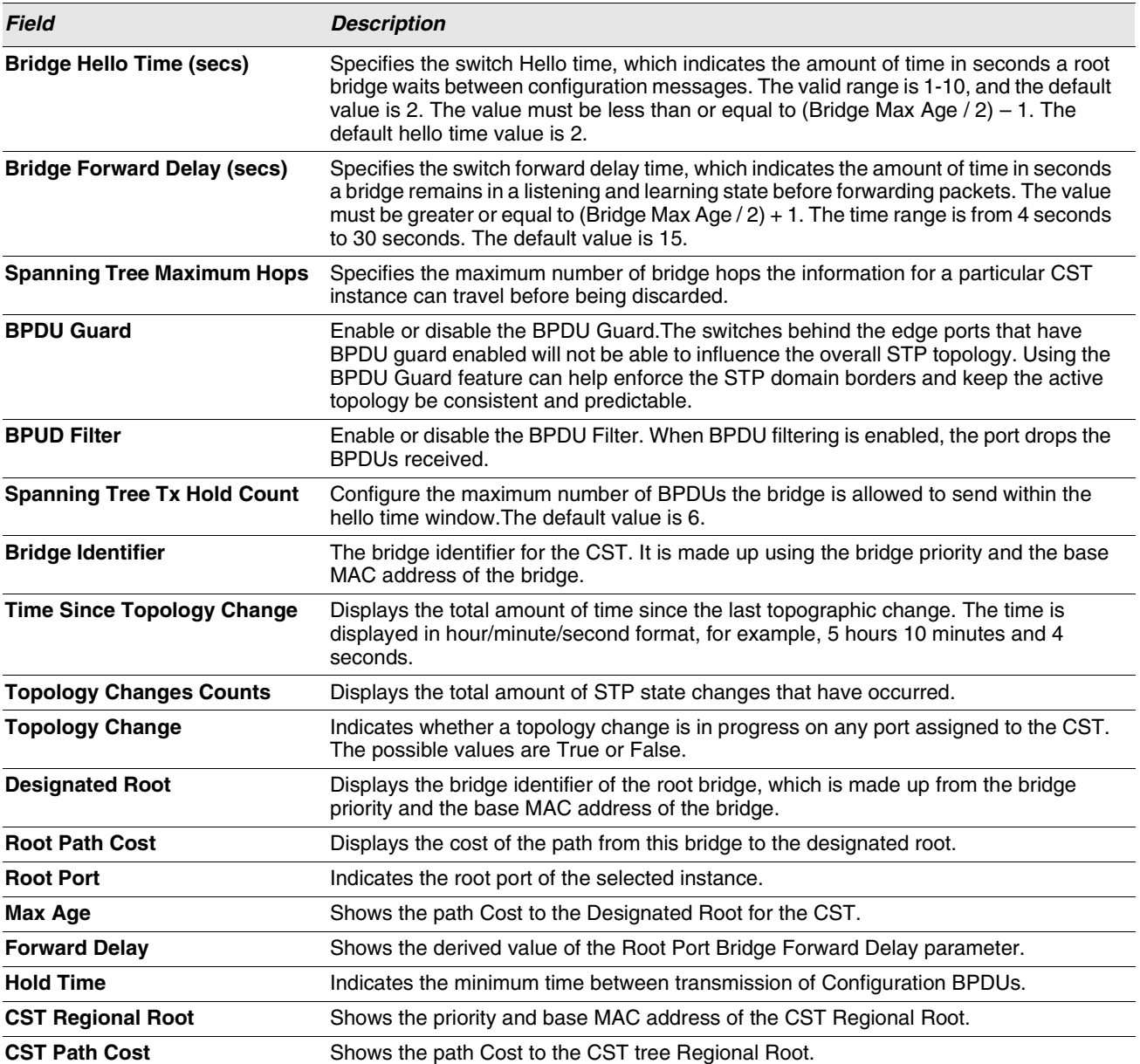

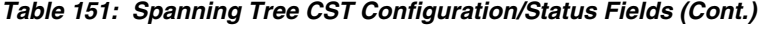

### <span id="page-249-0"></span>**MST CONFIGURATION/STATUS**

Use the Spanning Tree MST Configuration/Status page to configure Multiple Spanning Tree (MST) on the switch.

To display the Spanning Tree MST Configuration/Status page, click **LAN > L2 Features** > **Spanning Tree** > **MST Configuration Identification** in the navigation tree.

If no MST instances exist, or if you select Create from the **MST** field, the MST Configuration/Status page looks like the screen in [Figure 169](#page-249-1).

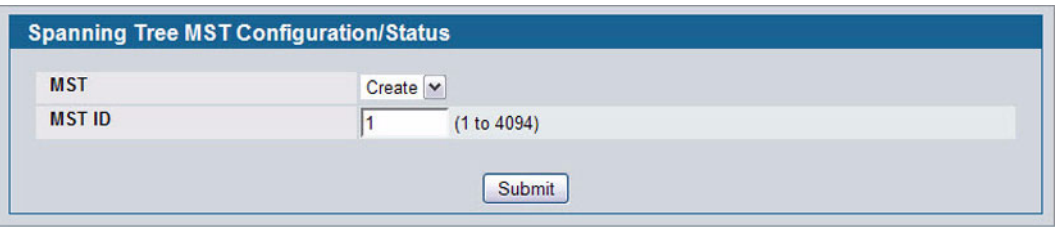

**Figure 169: Spanning Tree MST Configuration/Status**

<span id="page-249-1"></span>[Figure 170](#page-249-2) shows an example of the page with an MST instance configured.

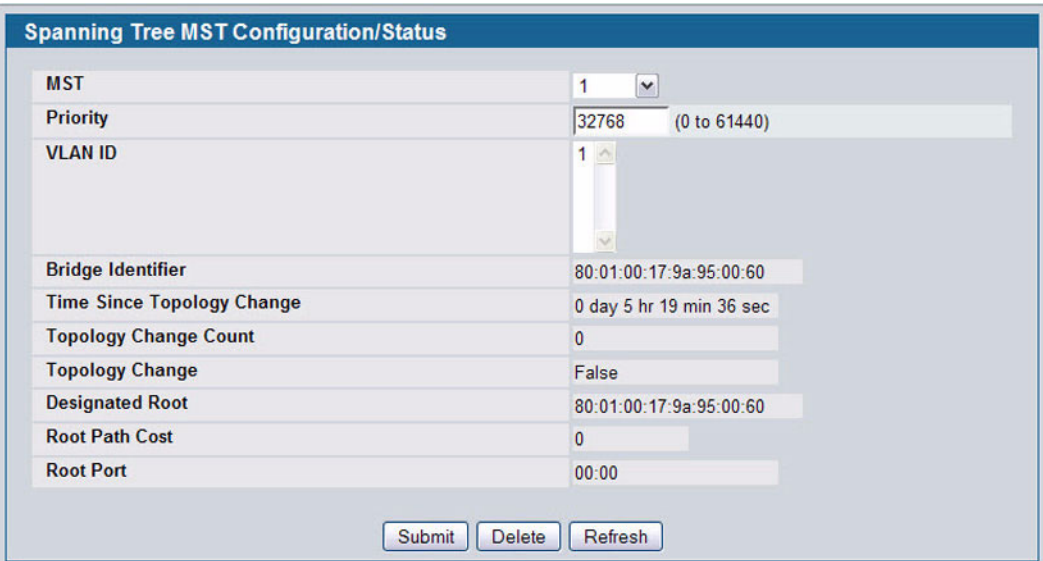

**Figure 170: Spanning Tree MST Configuration/Status**

|  |  |  | Table 152: Spanning Tree MST Configuration/Status |  |
|--|--|--|---------------------------------------------------|--|
|--|--|--|---------------------------------------------------|--|

<span id="page-249-2"></span>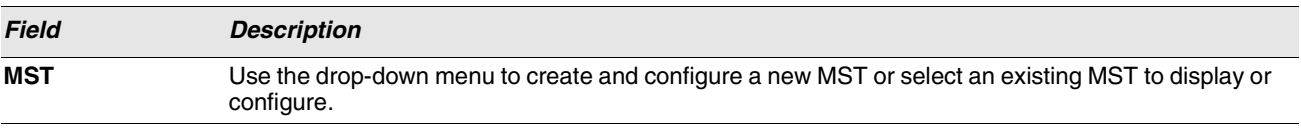

12/10/09

| <b>Field</b>                                   | <b>Description</b>                                                                                                    |  |
|------------------------------------------------|----------------------------------------------------------------------------------------------------|--|
| <b>MST ID</b>                                  | This is only visible when Create is selected from the MST field drop-down menu. The ID of the MST<br>being created. Valid values for this are between 1 and 4094.                                                                                                    |  |
| <b>Priority</b>                                | Specifies the bridge priority value for the MST. When switches or bridges are running STP, each is<br>assigned a priority. After exchanging BPDUs, the switch with the lowest priority value becomes the<br>root bridge. The bridge priority is a multiple of 4096. If you specify a priority that is not a multiple of<br>4096, the priority is automatically set to the next lowest priority that is a multiple of 4096. For example<br>if the priority is attempted to be set to any value between 0 and 4095, it will be set to 0. The default<br>priority is 32768. The valid range is 0-61440. |  |
| <b>VLAN ID</b>                                 | This gives a list box of all VLANs on the switch. The VLANs associated with the MST instance which<br>is selected are highlighted on the list. These can be selected or unselected for reconfiguring the<br>association of VLANs to MST instances.                                                                                                    |  |
| <b>Bridge Identifier</b>                       | The bridge identifier for the selected MST instance. It is made up using the bridge priority and the<br>base MAC address of the bridge.                                                                                                    |  |
| <b>Time Since</b><br><b>Topology</b><br>Change | Displays the total amount of time since the last topographic change. The time is displayed in hour/<br>minute/second format, for example, 5 hours 10 minutes and 4 seconds.                                                                                                    |  |
| <b>Topology</b><br><b>Changes Counts</b>       | Displays the total number of MST state changes that have occurred.                                                                                                    |  |
| <b>Topology</b><br>Change                      | Indicates whether a topology change is in progress on any port assigned to the CST. The possible<br>values are True or False.                                                                                                    |  |
| <b>Designated Root</b>                         | Displays the bridge identifier of the root bridge, which is made up from the bridge priority and the<br>base MAC address of the bridge.                                                                                                    |  |
| <b>Root Path Cost</b>                          | Displays the path cost to the Designated Root for this MST instance.                                                                                                    |  |
| <b>Root Port</b>                               | Indicates the port to access the Designated Root for this MST instance.                                                                                                    |  |

*Table 152: Spanning Tree MST Configuration/Status*

**•** If you make any configuration changes, click **Submit** to apply the new settings to the switch.

**•** Click **Force** to force the port to send out 802.1w or 802.1D BPDUs.

**•** Click **Refresh** to update the screen with most recent data.

## <span id="page-251-0"></span>**CST PORT CONFIGURATION/STATUS**

Use the Spanning Tree CST Port Configuration/Status page to configure Common Spanning Tree (CST) and Internal Spanning Tree on a specific port on the switch.

To display the Spanning Tree CST Port Configuration/Status page, click **LAN > L2 Features** > **Spanning Tree** > **CST Port Configuration** in the navigation tree.

| <b>Slot/Port</b>                                  | 0/1<br>$\checkmark$              |                              |  |
|---------------------------------------------------|----------------------------------|------------------------------|--|
| <b>Port Priority</b>                              | 128<br>(0 to 240)                |                              |  |
| <b>Admin Edge Port</b>                            | Disable $\vee$                   |                              |  |
| <b>Port Path Cost</b>                             | 0                                | $(0 to 200000000000) =$ Auto |  |
| <b>Auto-calculate Port Path Cost</b>              | Enabled                          |                              |  |
| <b>Hello Timer</b>                                | <b>Not Configured</b>            | (1 to 10)                    |  |
| <b>External Port Path Cost</b>                    | 0                                | $(0 to 200000000000) =$ Auto |  |
| <b>Auto-calculate External Prt Path Cost</b>      | Enabled                          |                              |  |
| <b>BPDU Filter</b>                                | Disable v                        |                              |  |
| <b>BPDU Flood</b>                                 | Disable $\vert \mathbf{v} \vert$ |                              |  |
| <b>BPDU Guard Effect</b>                          | <b>Disabled</b>                  |                              |  |
| Port ID                                           | 80:01                            |                              |  |
| <b>Port Up Time Since Counters Last Cleared</b>   | 0 day 0 hr 3 min 25 sec          |                              |  |
| <b>Port Mode</b>                                  | Disable $ $ $\vee$               |                              |  |
| <b>Port Forwarding State</b>                      | Manual forwarding                |                              |  |
| <b>Port Role</b>                                  | <b>Disabled</b>                  |                              |  |
| <b>Designated Root</b>                            | 80:00:00:17:9a:95:00:60          |                              |  |
| <b>Designated Cost</b>                            | $\mathbf{0}$                     |                              |  |
| <b>Designated Bridge</b>                          | 80:00:00:17:9a:95:00:60          |                              |  |
| <b>Designated Port</b>                            | 00:00                            |                              |  |
| <b>Topology Change Acknowledge</b>                | False                            |                              |  |
| <b>Auto Edge</b>                                  | Disable $\vee$                   |                              |  |
| <b>Edge Port</b>                                  | <b>Disabled</b>                  |                              |  |
| <b>Point-to-point MAC</b>                         | True                             |                              |  |
| <b>Root Guard</b>                                 | Disable $\vee$                   |                              |  |
| <b>Loop Guard</b>                                 | Disable $\vert \mathbf{v} \vert$ |                              |  |
| <b>TCN Guard</b>                                  | Disable $\vee$                   |                              |  |
| <b>CST Regional Root</b>                          | 80:00:00:17:9a:95:00:60          |                              |  |
| <b>CST Path Cost</b>                              | $\mathbf{0}$                     |                              |  |
| <b>Loop Inconsistent State</b>                    | False                            |                              |  |
| <b>Transitions Into Loop Inconsistent State</b>   | $\overline{0}$                   |                              |  |
| <b>Transitions Out Of Loop Inconsistent State</b> | $\overline{0}$                   |                              |  |

**Figure 171: Spanning Tree CST Port Configuration/Status**
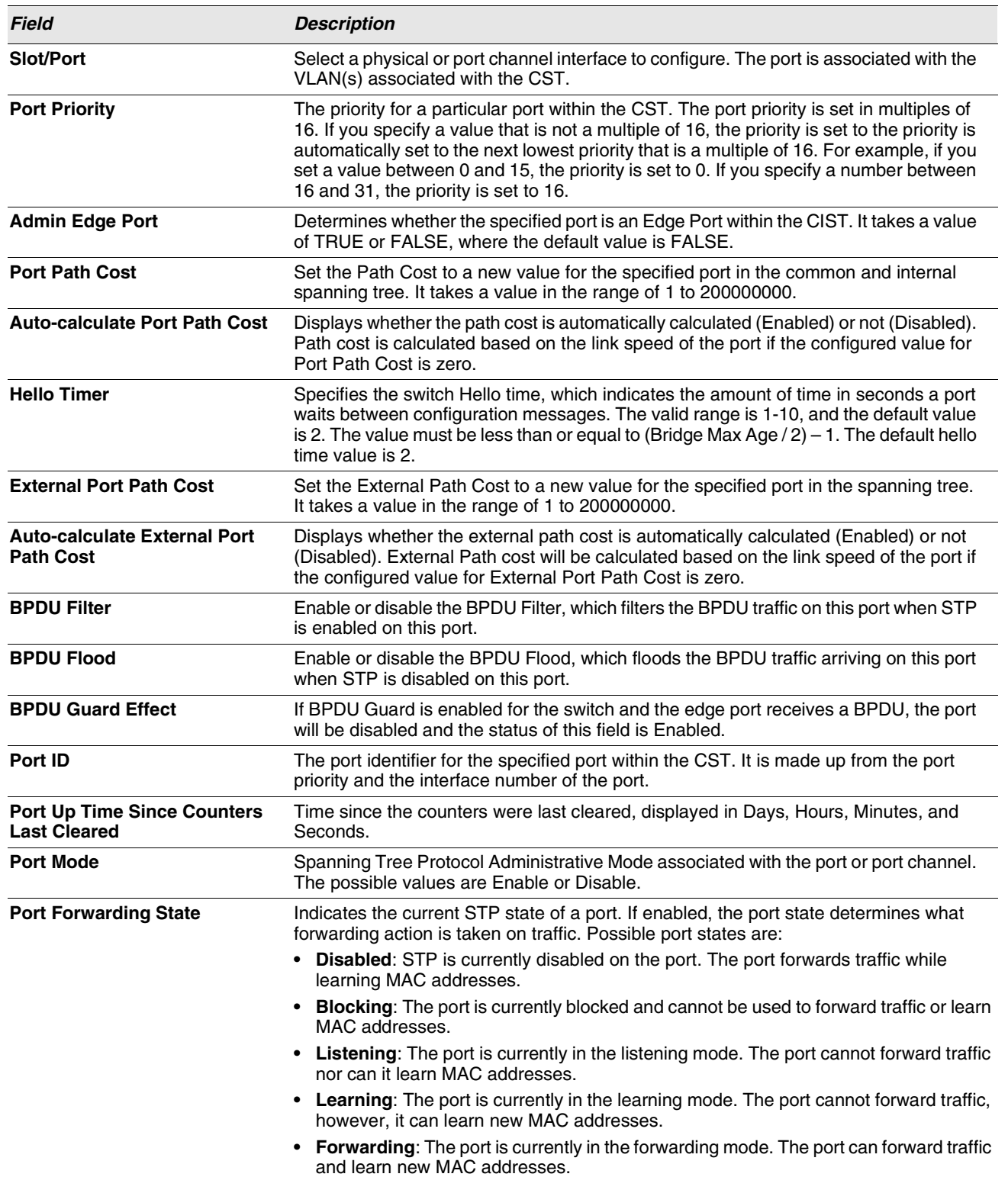

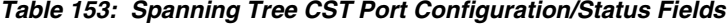

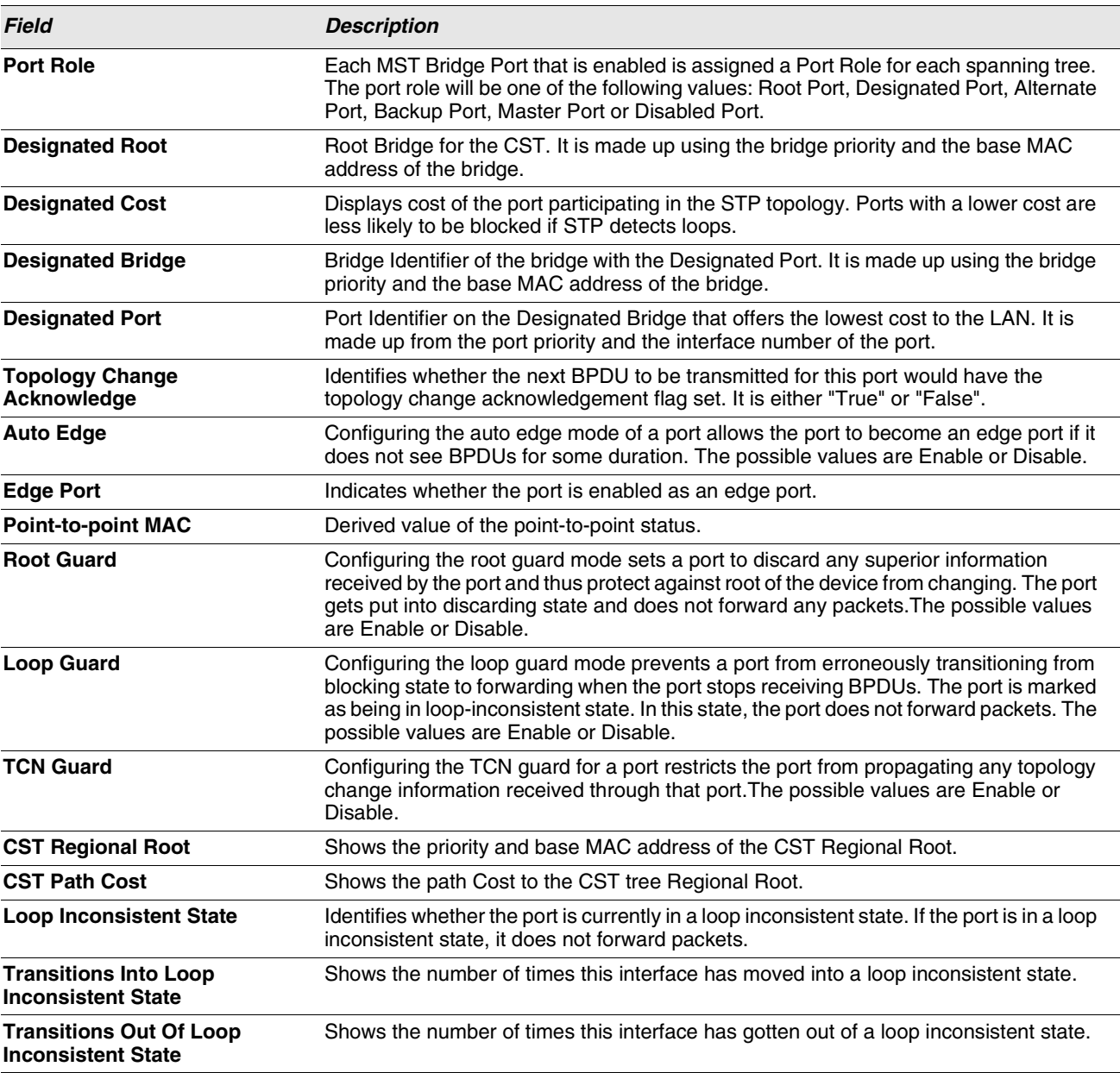

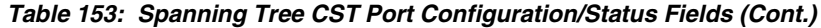

- **•** If you make any configuration changes, click **Submit** to apply the new settings to the switch.
- **•** Click **Force** to force the port to send out 802.1w or 802.1D BPDUs.
- **•** Click **Refresh** to update the screen with most recent data.

# **MST PORT CONFIGURATION/STATUS**

Use the Spanning Tree MST Port Configuration/Status page to configure Multiple Spanning Tree (MST) on a specific port on the switch.

To display the Spanning Tree MST Port Configuration/Status page, click **LAN > L2 Features > Spanning Tree > MST Port Configuration** in the navigation tree.

 $\mathbb Z$ 

**If no MST instances have been configured on the switch, the page displays a "No MSTs Available" message and does not display the fields shown in [Figure 172.](#page-254-0)**

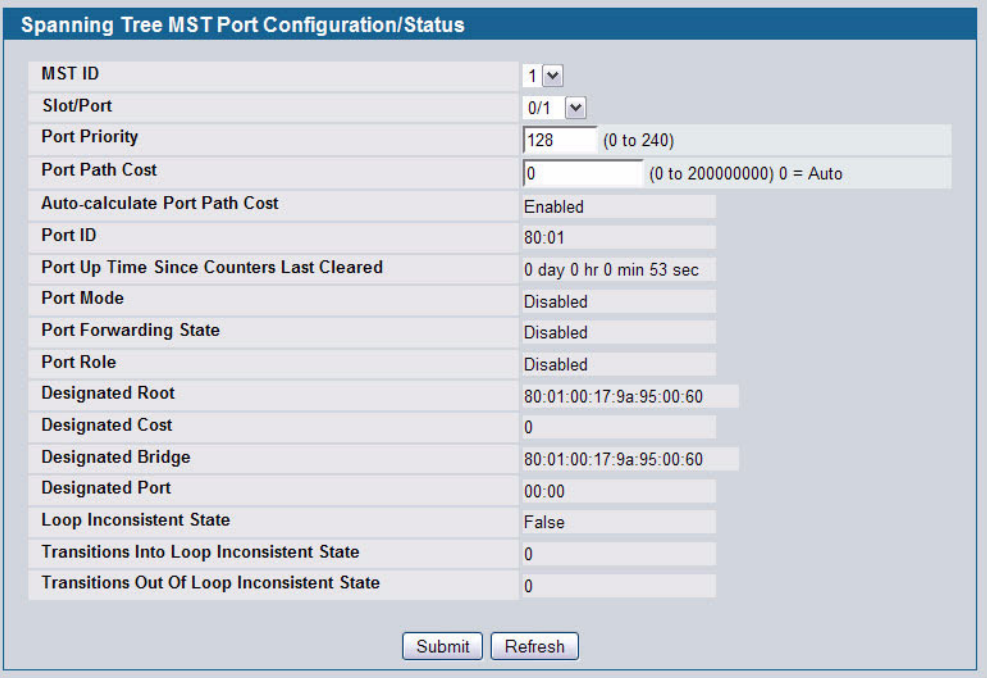

**Figure 172: Spanning Tree MST Port Configuration/Status**

<span id="page-254-0"></span>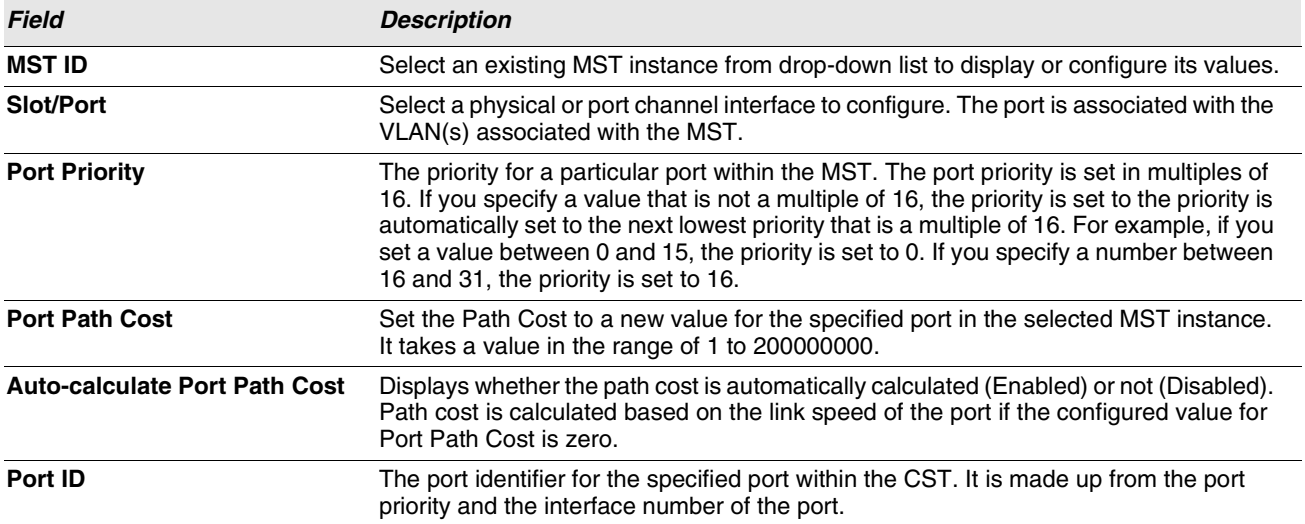

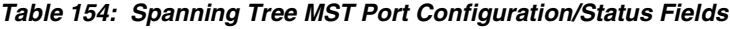

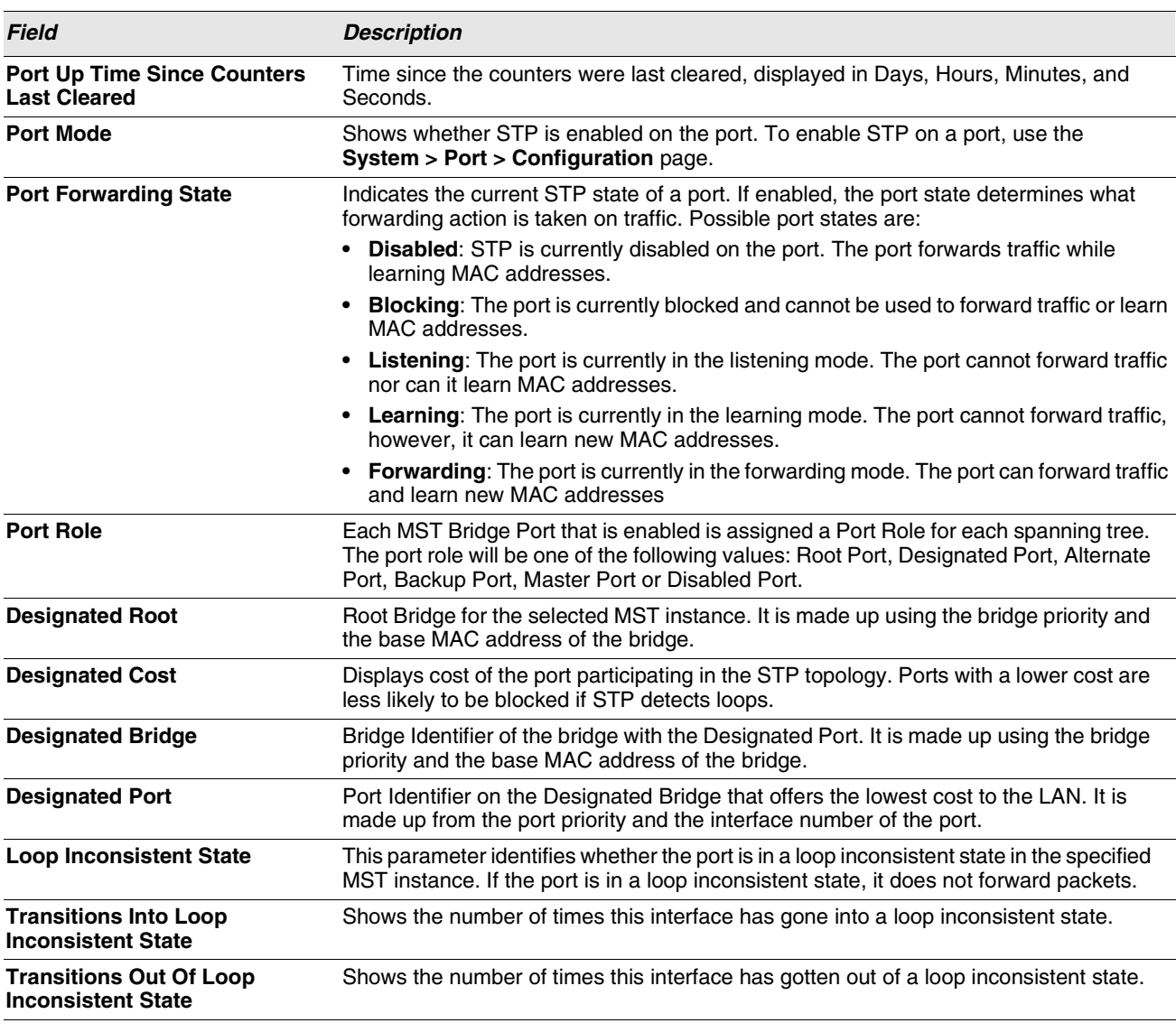

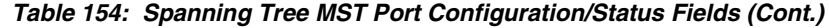

**•** If you make any configuration changes, click **Submit** to apply the new settings to the switch.

**•** Click **Refresh** to update the screen with most recent data.

# **STATISTICS**

Use the Spanning Tree Statistics page to view information about the number and type of bridge protocol data units (BPDUs) transmitted and received on each port.

To display the Spanning Tree Statistics page, click **LAN > Monitoring > Spanning Tree > Statistics > Statistics** in the navigation tree.

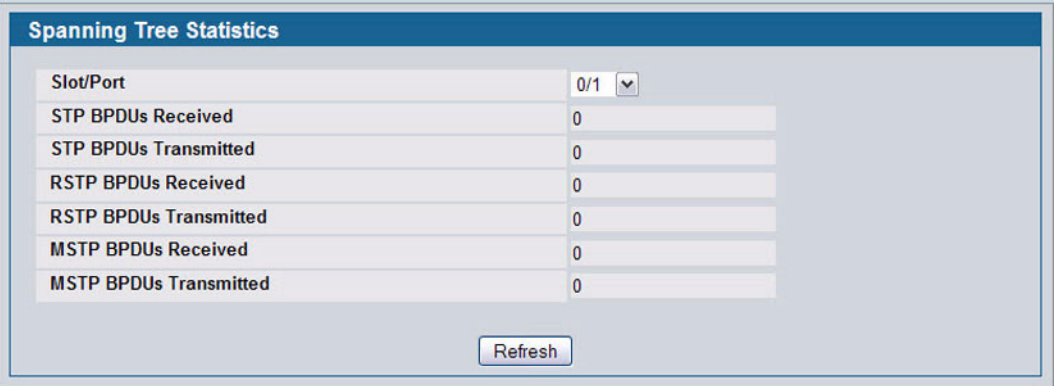

#### **Figure 173: Spanning Tree Statistics**

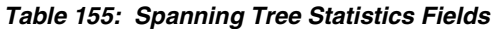

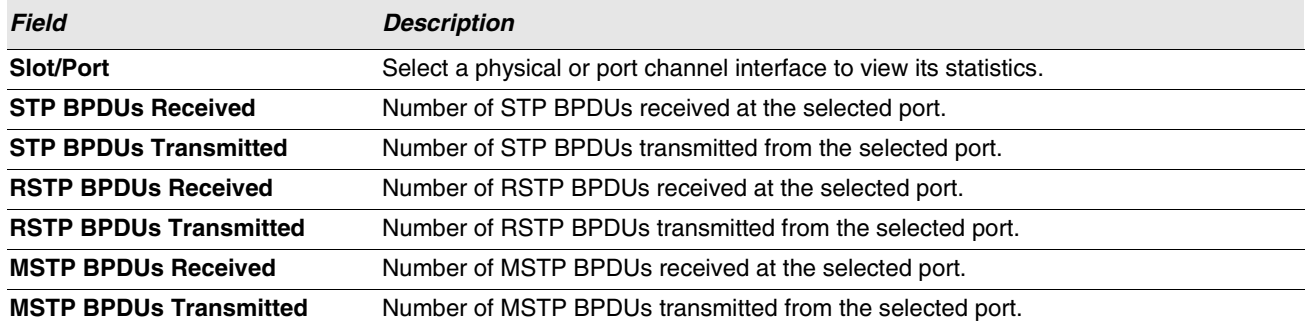

**•** Click **Refresh** to update the screen with most recent data.

# **CONFIGURING PORT SECURITY**

Port Security can be enabled on a per-port basis. When a port is locked, only packets with allowable source MAC addresses can be forwarded. All other packets are discarded. A MAC address can be defined as allowable by one of two methods: dynamically or statically. Note that both methods are used concurrently when a port is locked.

Dynamic locking implements a "first arrival" mechanism for Port Security. You specify how many addresses can be learned on the locked port. If the limit has not been reached, then a packet with an unknown source MAC address is learned and forwarded normally. Once the limit is reached, no more addresses are learned on the port. Any packets with source MAC addresses that were not already learned are discarded. Note that you can effectively disable dynamic locking by setting the number of allowable dynamic entries to zero.

Static locking allows you to specify a list of MAC addresses that are allowed on a port. The behavior of packets is the same as for dynamic locking: only packets with an allowable source MAC address can be forwarded.

To see the MAC addresses learned on a specific port, see ["Configuring and Searching the Forwarding Database" on](#page-81-0) [page 82.](#page-81-0)

Disabled ports can only be activated from the **Configuring Ports** page.

The **Port Security** folder contains links to the following pages:

- **•** ["Port Security Administration"](#page-257-0)
- **•** ["Port Security Interface Configuration"](#page-258-0)
- **•** ["Port Security Static"](#page-259-0)
- **•** ["Port Security Dynamic"](#page-260-0)
- **•** ["Port Security Violation Status"](#page-261-0)

# <span id="page-257-0"></span>**PORT SECURITY ADMINISTRATION**

Use the Port Security Administration page to enable or disable the port security feature on your switch.

To access the Port Security Administration page, click **LAN > Security > Port Security Administration** in the navigation tree.

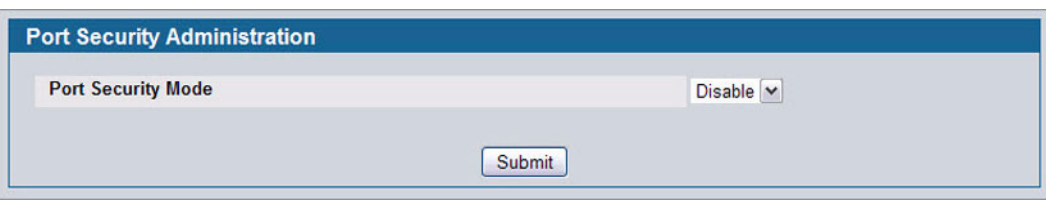

**Figure 174: Port Security Administration**

**•** Select **Enable** or **Disable** from the Port Security Mode list and click **Submit**.

# <span id="page-258-0"></span>**PORT SECURITY INTERFACE CONFIGURATION**

Use this page to configure the port security feature on a selected interface.

To access the Port Security Interface Configuration page, click **LAN > Security > Port Security Interface Configuration** in the navigation tree.

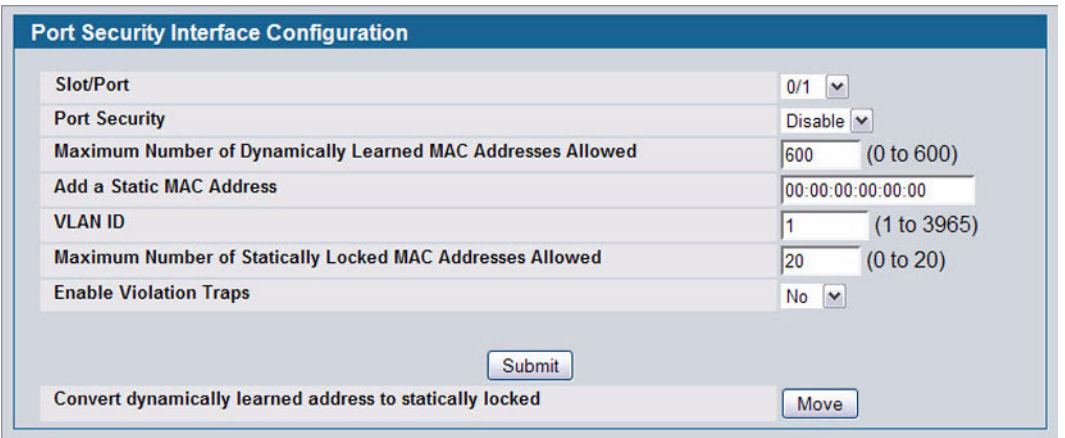

#### **Figure 175: Port Security Interface Configuration**

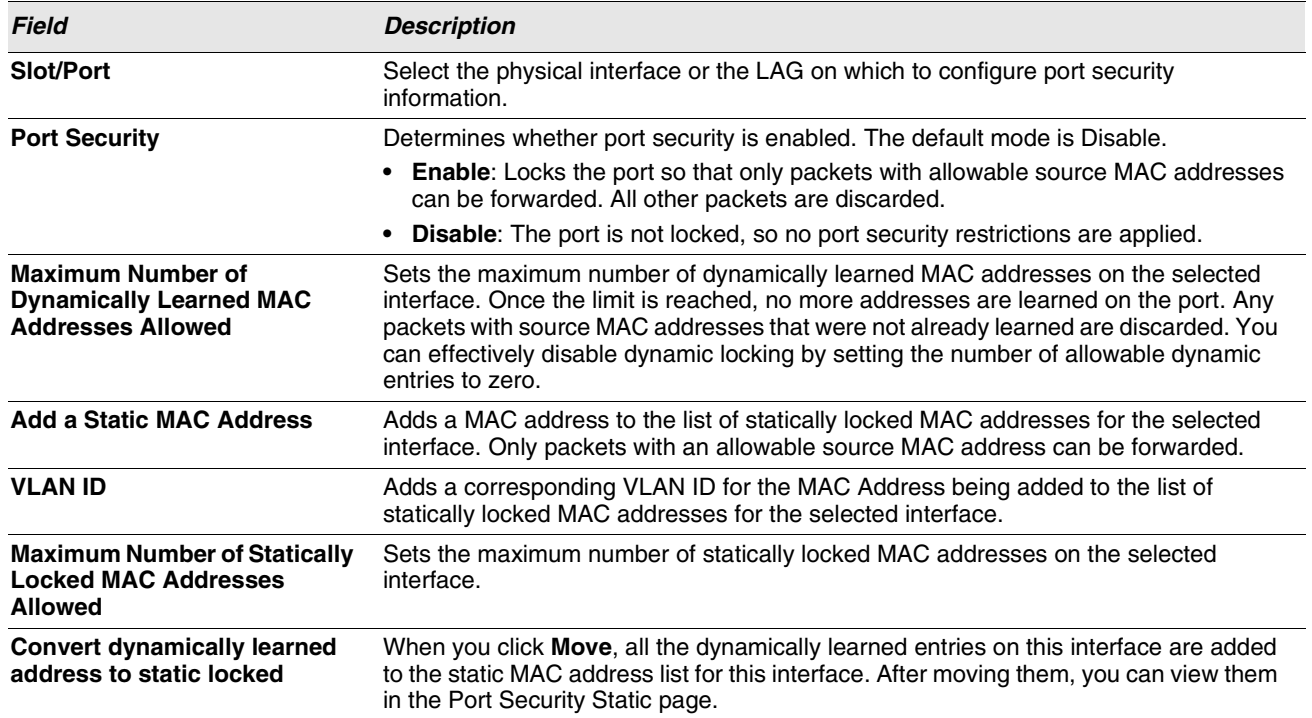

#### **Table 156: Port Security Interface Configuration Fields**

**•** If you make any changes to the page, click **Submit** to apply the new settings to the system.

# <span id="page-259-0"></span>**PORT SECURITY STATIC**

Use the Port Security Static page to view static MAC addresses configured on an interface.

To access the Port Security Static page, click **LAN > Security > Port Security Static** in the navigation tree.

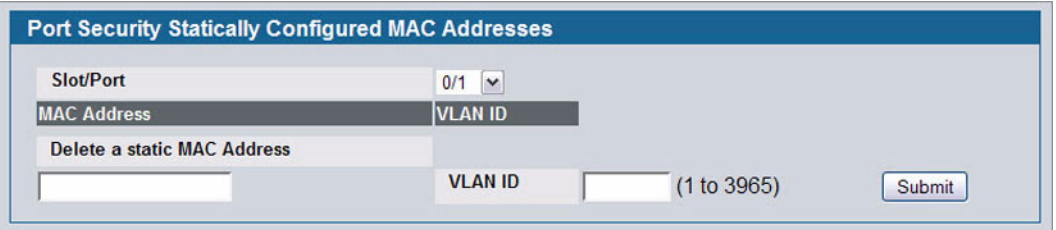

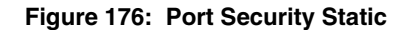

#### **Table 157: Port Security Static Fields**

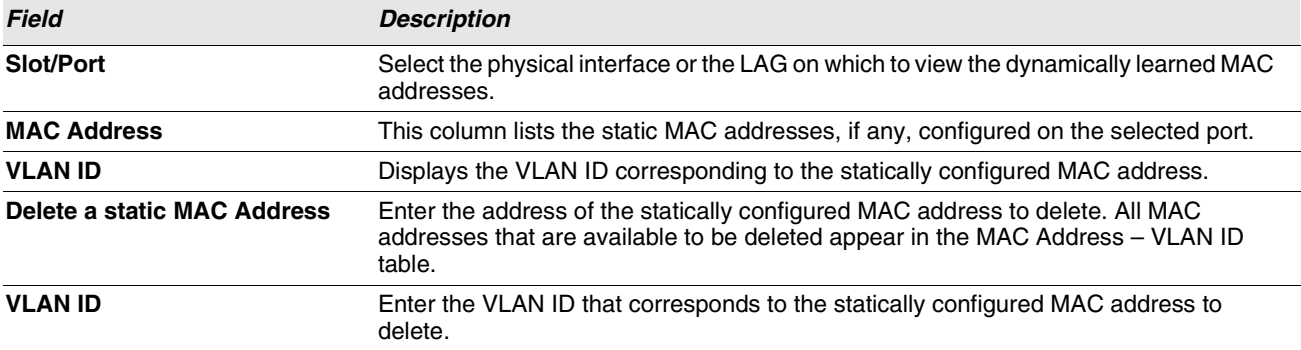

**•** After you enter the MAC address and VLAN ID of the statically configured MAC address to delete, click **Submit** to remove the MAC address from the port and apply the new settings to the system. The screen refreshes, and the MAC address no longer appears in the table on the page.

# <span id="page-260-0"></span>**PORT SECURITY DYNAMIC**

Use the Port Security Dynamic page to view a table with the dynamically learned MAC addresses on an interface. With dynamic locking, MAC addresses are learned on a "first arrival" basis. You specify how many addresses can be learned on the locked port.

To access the Port Security Dynamic page, click **LAN > Monitoring > Port Security > Port Security Dynamic** in the navigation tree.

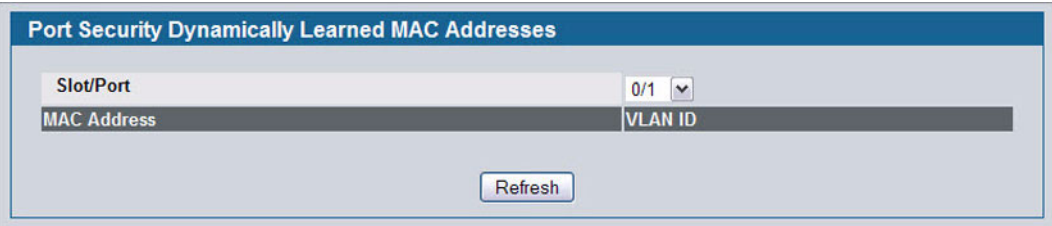

**Figure 177: Port Security Dynamic**

#### **Table 158: Port Security Dynamic Fields**

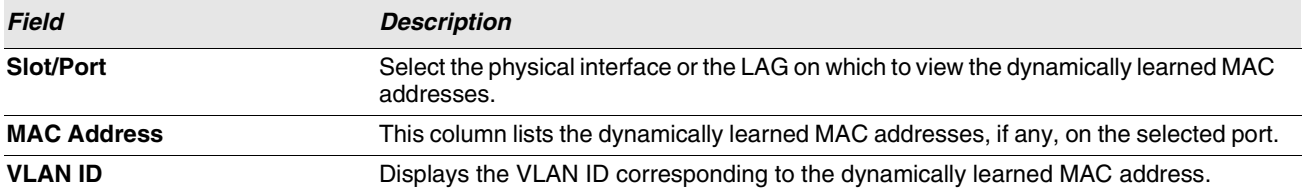

# <span id="page-261-0"></span>**PORT SECURITY VIOLATION STATUS**

Use the Port Security Violation Status page to enable or disable the port security feature on your switch.

To access the Port Security Violation Status page, click **LAN > Monitoring > Port Security > Port Security Violation** in the navigation tree.

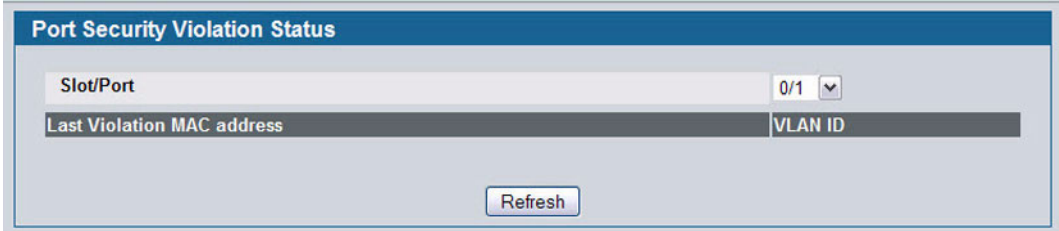

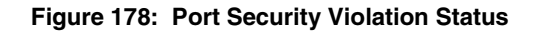

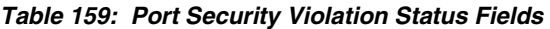

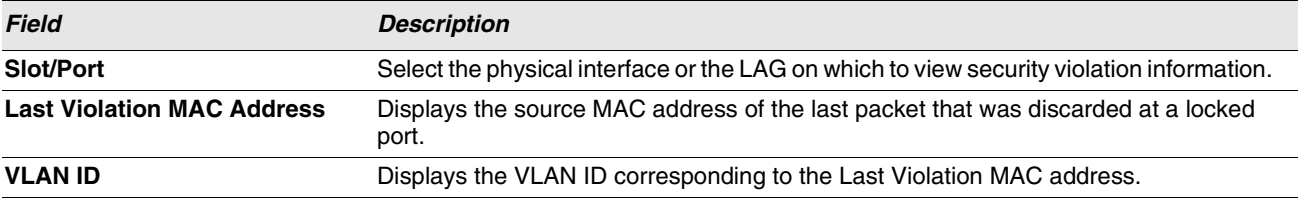

# **MANAGING LLDP**

The IEEE 802.1AB defined standard, Link Layer Discovery Protocol (LLDP), allows stations residing on an 802 LAN to advertise major capabilities and physical descriptions. This information is viewed by a network manager to identify system topology and detect bad configurations on the LAN.

LLDP is a one-way protocol; there are no request/response sequences. Information is advertised by stations implementing the transmit function, and is received and processed by stations implementing the receive function. The transmit and receive functions can be enabled/disabled separately per port. By default, both transmit and receive are disabled on all ports. The application is responsible for starting each transmit and receive state machine appropriately, based on the configured status and operational state of the port.

D-Link allows LLDP to have multiple LLDP neighbors per interface. The number of such neighbors is limited by the memory constraints. A product-specific constant defines the maximum number of neighbors supported by the switch. There is no restriction on the number of neighbors supported on a per LLDP port. If all the remote entries on the switch are filled up, then the new neighbors are ignored. In case of multiple VOIP devices on a single interface, the 802.1ab component sends the Voice VLAN configuration to all the VoIP devices.

The LLDP folder contains links to the following page:

- **•** ["Global Configuration"](#page-263-0)
- **•** ["Interface Configuration"](#page-264-0)
- **•** ["Interface Summary"](#page-265-0)
- **•** ["Statistics"](#page-266-0)
- **•** ["Local Device Information"](#page-267-0)
- **•** ["Local Device Summary"](#page-268-0)
- **•** ["Remote Device Information"](#page-269-0)
- **•** ["Remote Device Summary"](#page-270-0)
- **•** ["LLDP-MED"](#page-271-0)

### <span id="page-263-0"></span>**GLOBAL CONFIGURATION**

Use the LLDP Global Configuration page to specify LLDP parameters that are applied to the switch.

To display the LLDP Global Configuration page, click **LAN > L2 Features > LLDP > Global Configuration** in the navigation tree.

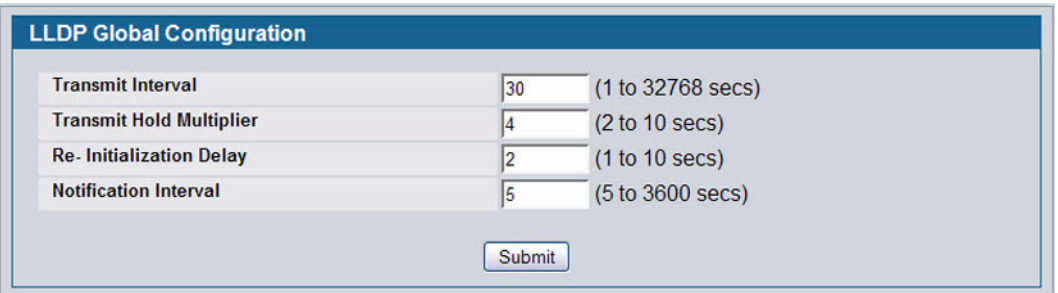

**Figure 179: LLDP Global Configuration**

#### **Table 160: LLDP Global Configuration Fields**

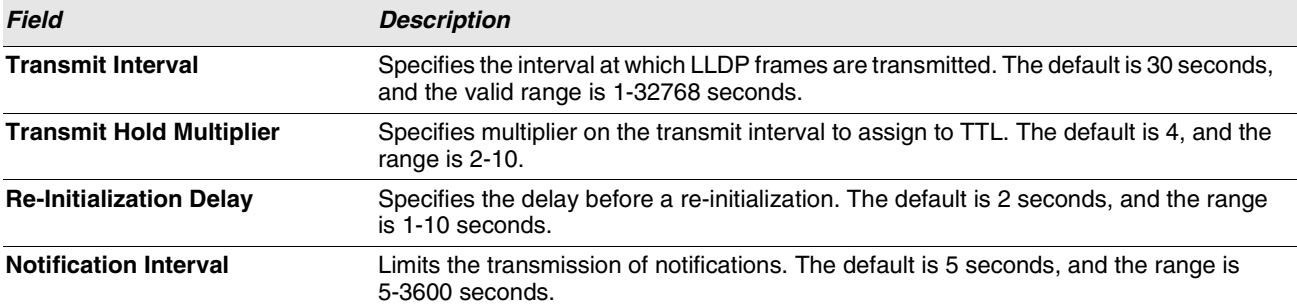

**•** If you make any changes to the page, click **Submit** to apply the new settings to the system.

### <span id="page-264-0"></span>**INTERFACE CONFIGURATION**

Use the LLDP Interface Configuration page to specify LLDP parameters that are applied to a specific interface.

To display the LLDP Interface Configuration page, click **LAN > L2 Features** > **LLDP** > **Interface Configuration** in the navigation tree.

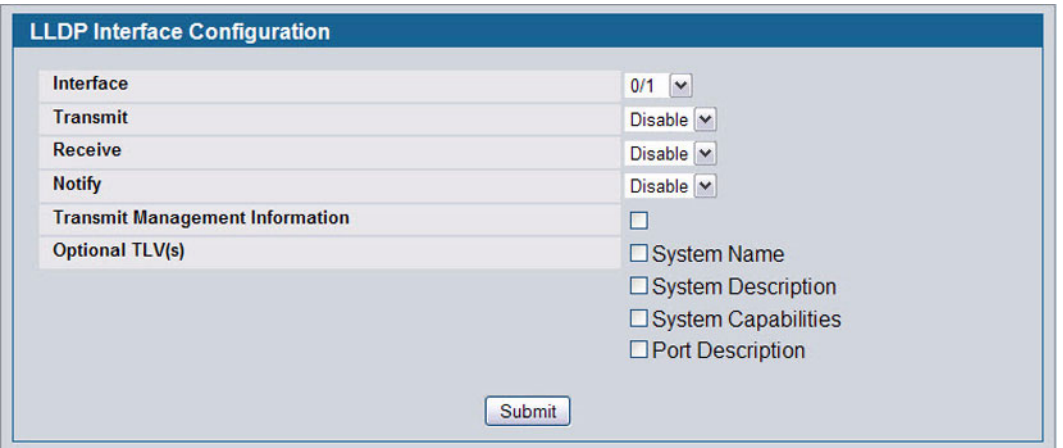

**Figure 180: LLDP Interface Configuration**

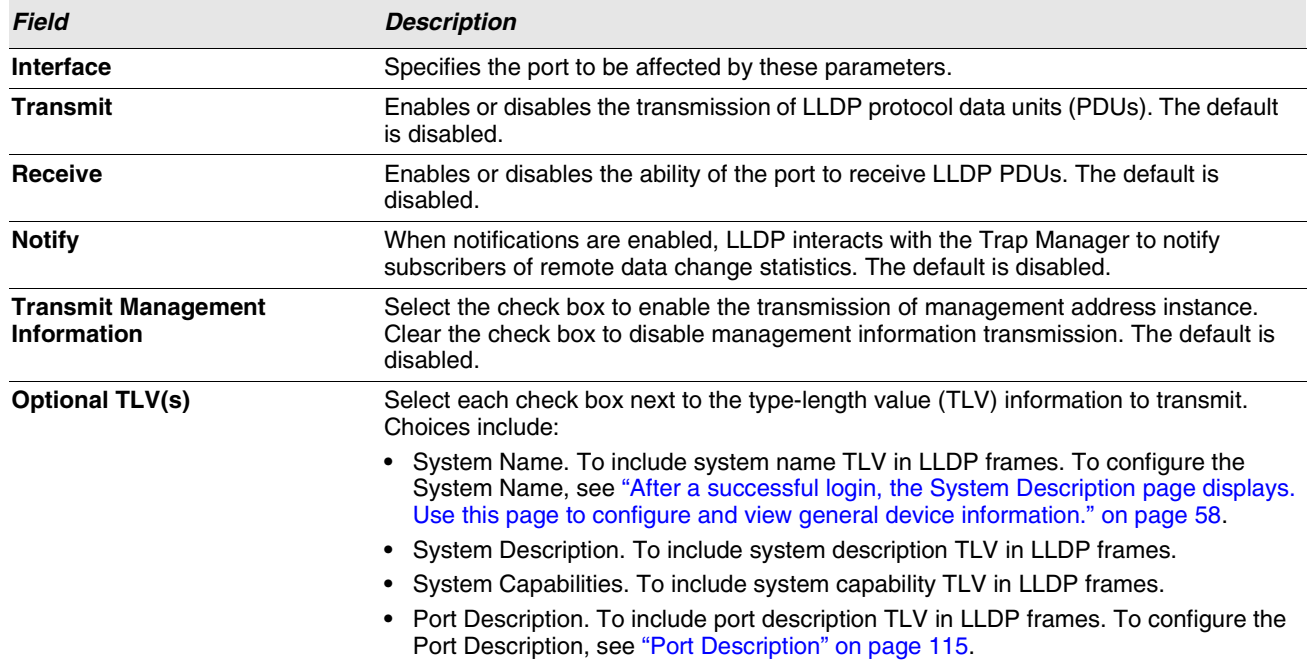

#### **Table 161: LLDP Interface Configuration Fields**

**•** If you make any changes to the page, click **Submit** to apply the new settings to the system.

# <span id="page-265-0"></span>**INTERFACE SUMMARY**

Use the LLDP Interface Summary page to view the LLDP parameters configured on each physical port on the system.

To display the LLDP Interface Summary page, click **LAN > Monitoring > LLDP Status** > **Interface Summary** in the navigation tree.

|           | <b>LLDP Interface Summary</b>       |                 |                 |                 |                                                 |
|-----------|-------------------------------------|-----------------|-----------------|-----------------|-------------------------------------------------|
| Interface | Link Status Transmit Receive Notify |                 |                 |                 | Optional TLV(s) Transmit Management Information |
| 0/1       | Link Up                             | Enabled         | Enabled         | Enabled         | No                                              |
| 0/2       | <b>Link Down</b>                    | <b>Disabled</b> | <b>Disabled</b> | <b>Disabled</b> | <b>No</b>                                       |
| 0/3       | <b>Link Down</b>                    | <b>Disabled</b> | <b>Disabled</b> | <b>Disabled</b> | <b>No</b>                                       |
| 0/4       | <b>Link Down</b>                    | <b>Disabled</b> | <b>Disabled</b> | <b>Disabled</b> | No                                              |
| 0/5       | Link Down                           | <b>Disabled</b> | <b>Disabled</b> | <b>Disabled</b> | <b>No</b>                                       |

**Figure 181: LLDP Interface Summary**

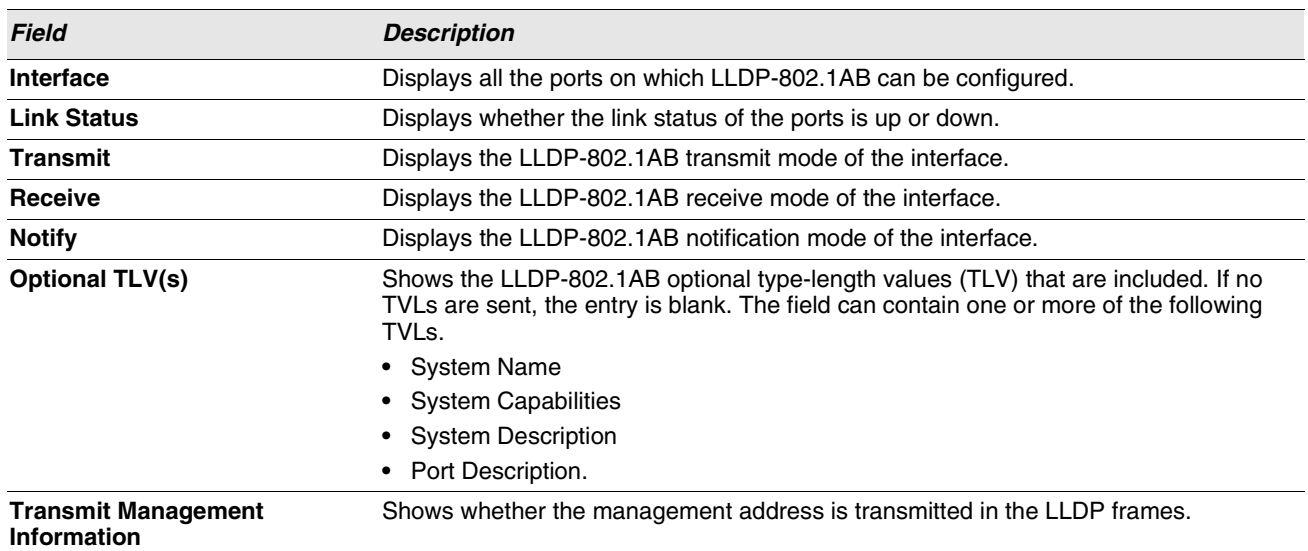

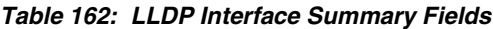

**•** To update the page with the latest data, click **Refresh**.

# <span id="page-266-0"></span>**STATISTICS**

Use the LLDP Statistics page to view the global and interface LLDP statistics.

To display the LLDP Statistics page, click **LAN > Monitoring > LLDP Status** > **Statistics** in the navigation tree.

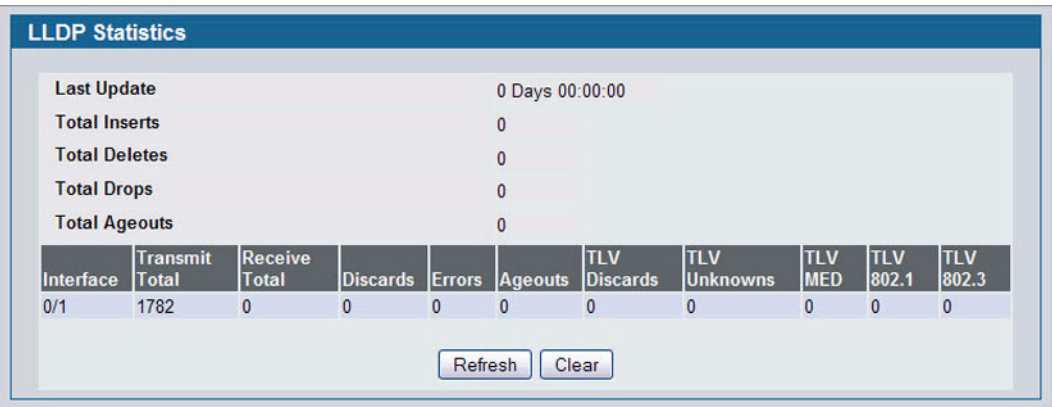

#### **Figure 182: LLDP Statistics**

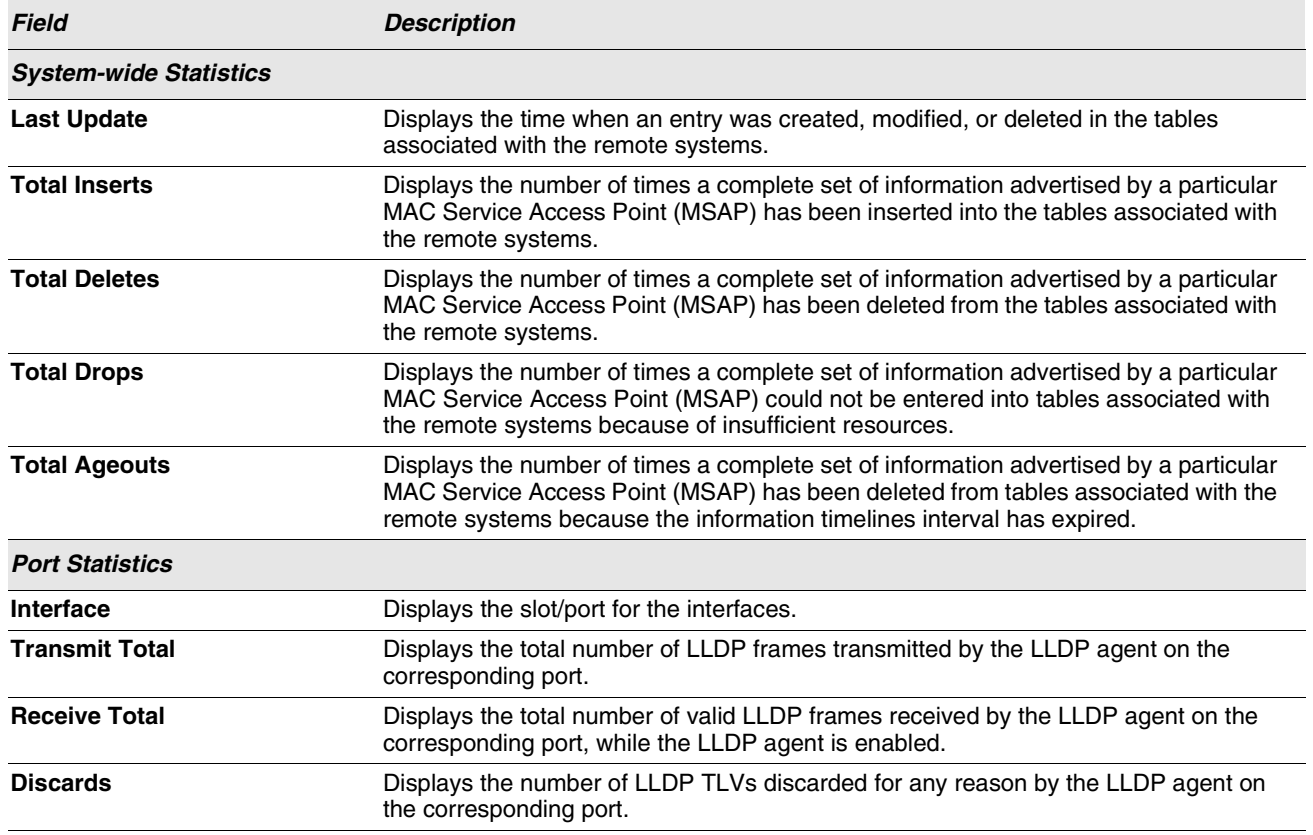

#### **Table 163: LLDP Statistics Fields**

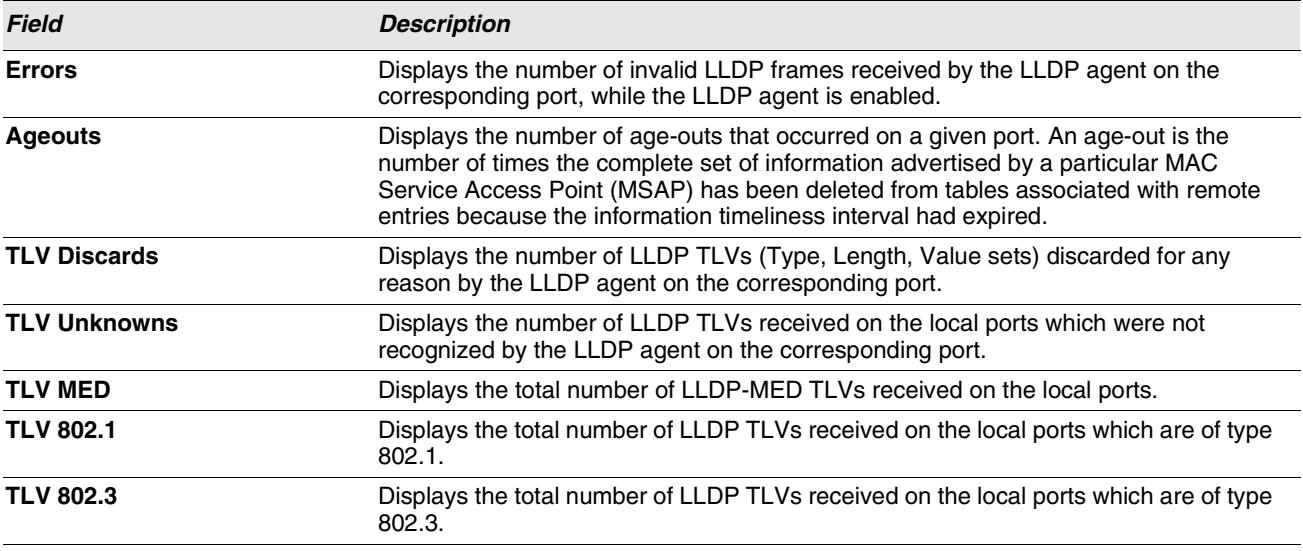

#### **Table 163: LLDP Statistics Fields (Cont.)**

**•** Click **Refresh** to update the page with the most current information.

**•** Click **Clear** to clear the LLDP statistics of all the interfaces.

# <span id="page-267-0"></span>**LOCAL DEVICE INFORMATION**

Use the LLDP Local Device Information page to view the data that each port advertises through LLDP.

To display the LLDP Local Device Information page, click **LAN > Monitoring > LLDP Status > Local Device Information** in the navigation tree.

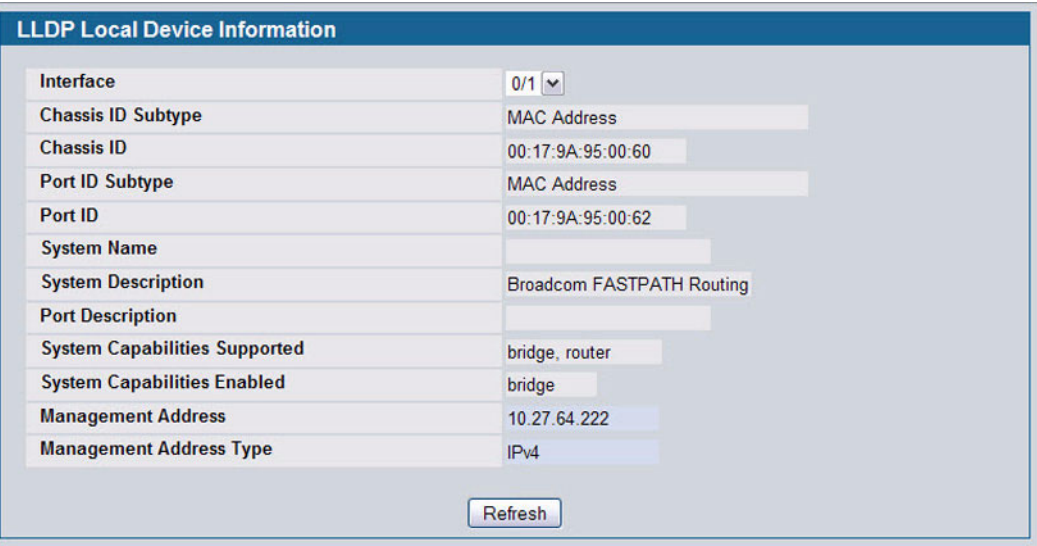

**Figure 183: LLDP Local Device Information**

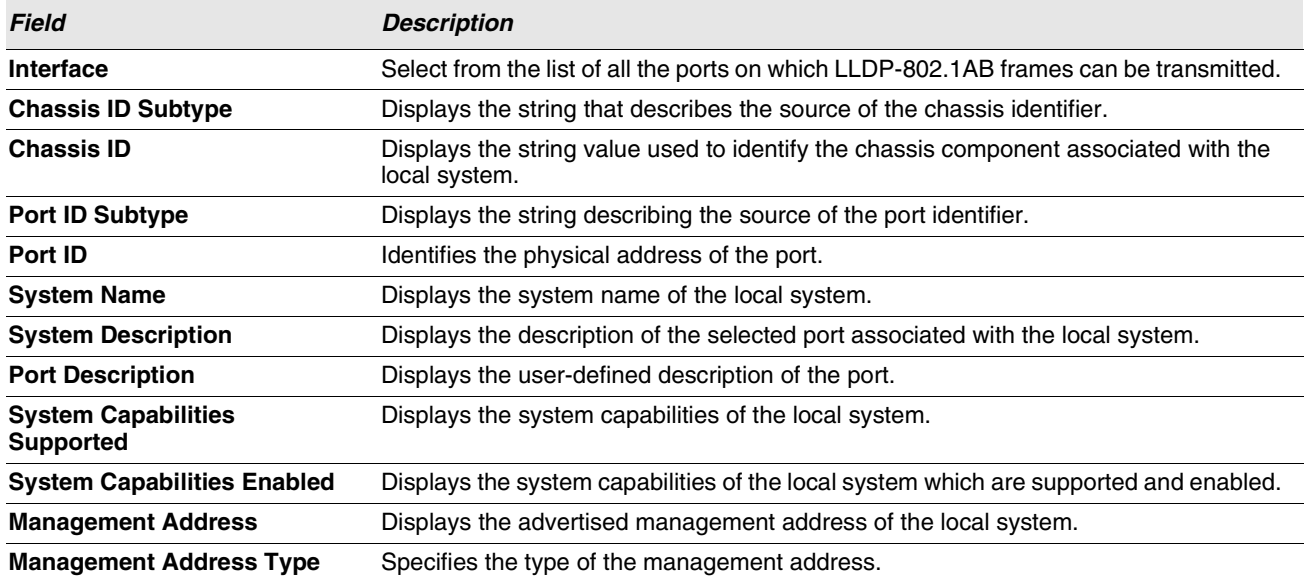

### **Table 164: LLDP Local Device Information Fields**

**•** Click **Refresh** to update the information on the screen with the most current data.

# <span id="page-268-0"></span>**LOCAL DEVICE SUMMARY**

Use the LLDP Local Device Summary page to view information about all interfaces on the device that are enabled to transmit LLDP information.

To display the LLDP Local Device Summary page, click **LAN > Monitoring > LLDP Status** > **Local Device Summary** in the navigation tree.

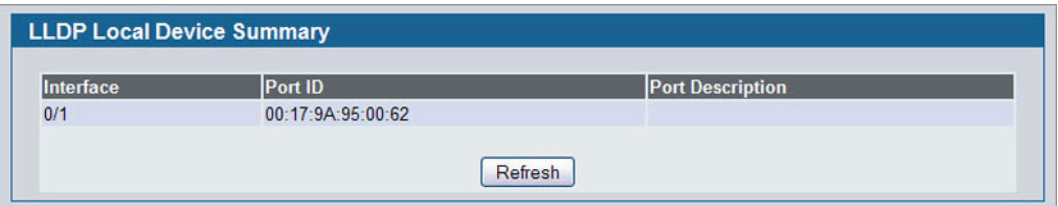

#### **Figure 184: LLDP Local Device Summary**

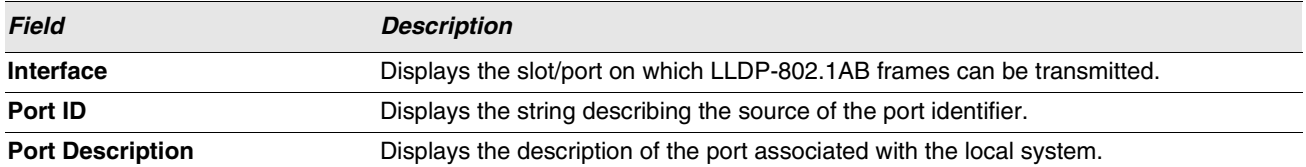

#### **Table 165: LLDP Local Device Summary Columns**

**•** Click **Refresh** to update the information on the screen with the most current data.

# <span id="page-269-0"></span>**REMOTE DEVICE INFORMATION**

Use the LLDP Remote Device Information page to view the data that a specified interface has received from other LLDPenabled systems.

To display the LLDP Remote Device Information page, click **LAN > Monitoring > LLDP Status** > **Remote Device Information** in the navigation tree.

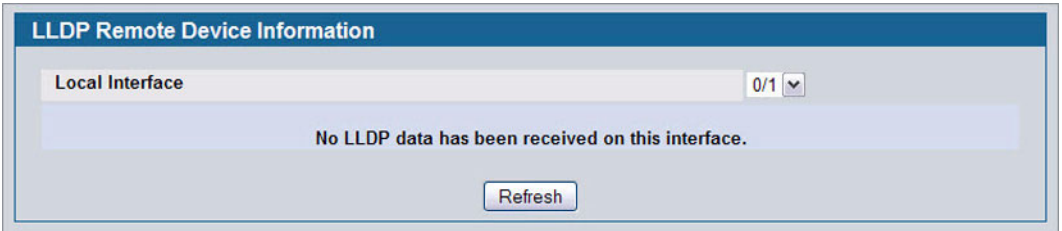

**Figure 185: LLDP Remote Device Information**

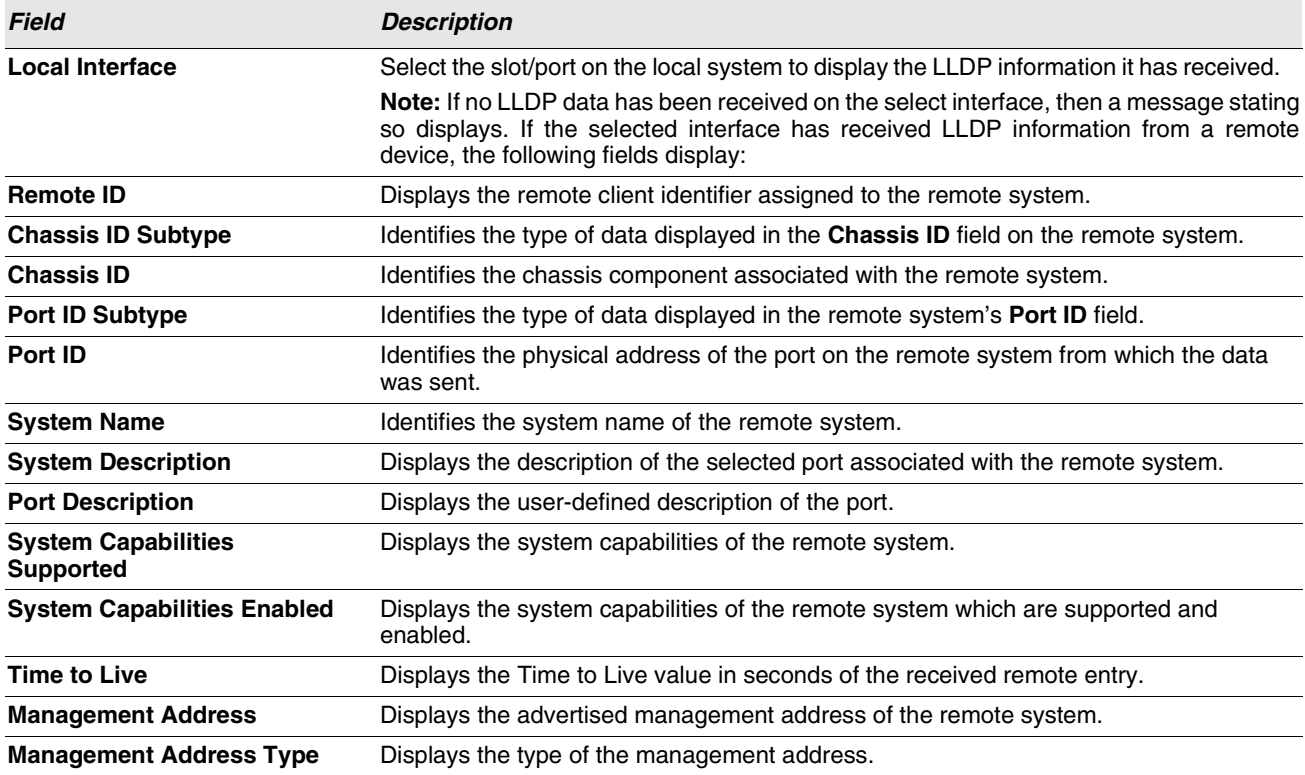

#### **Table 166: LLDP Remote Device Information Fields**

**•** Click **Refresh** to update the information on the screen with the most current data.

# <span id="page-270-0"></span>**REMOTE DEVICE SUMMARY**

Use the LLDP Remote Device Summary page to view information about all interfaces on the device that are enabled to transmit LLDP information.

To display the LLDP Remote Device Summary page, click **LAN > Monitoring > LLDP Status** > **Remote Device Summary** in the navigation tree.

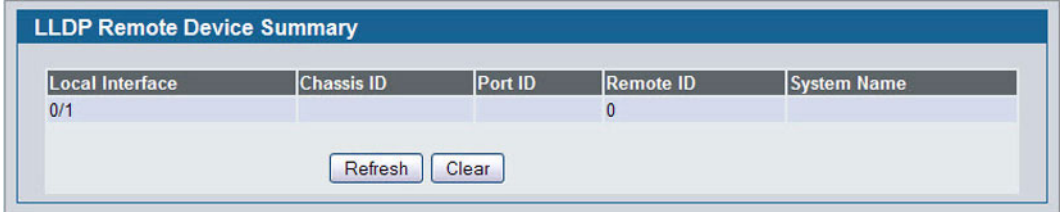

**Figure 186: LLDP Remote Device Summary**

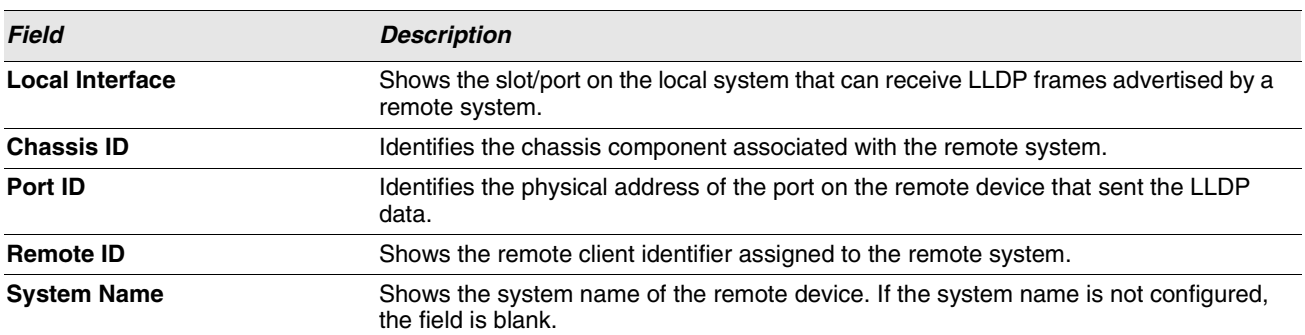

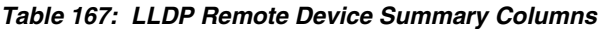

**•** Click **Refresh** to update the information on the screen with the most current data.

# <span id="page-271-0"></span>**LLDP-MED**

The Link Layer Discovery Protocol-Media Endpoint Discovery (LLDP-MED) is an enhancement to LLDP that features:

- **•** Auto-discovery of LAN policies (such as VLAN, Layer 2 Priority and DiffServ settings), enabling plug and play networking.
- **•** Device location discovery for creation of location databases.
- **•** Extended and automated power management of Power over Ethernet endpoints.
- **•** Inventory management, enabling network administrators to track their network devices and determine their characteristics (manufacturer, software and hardware versions, serial/asset number).

The LLDP-MED folder provides access to the following pages:

- **•** ["LLDP-MED Global Configuration"](#page-271-1)
- **•** ["LLDP-MED Interface Configuration"](#page-272-0)
- **•** ["LLDP-MED Interface Summary"](#page-273-0)
- **•** ["LLDP Local Device Information"](#page-273-1)
- **•** ["LLDP-MED Remote Device Information"](#page-275-0)

#### <span id="page-271-1"></span>**LLDP-MED Global Configuration**

Use this page to set global parameters for LLDP-MED operation. To display this page, click **LAN > L2 Features > LLDP > LLDP-MED > Global Configuration** in the navigation tree.

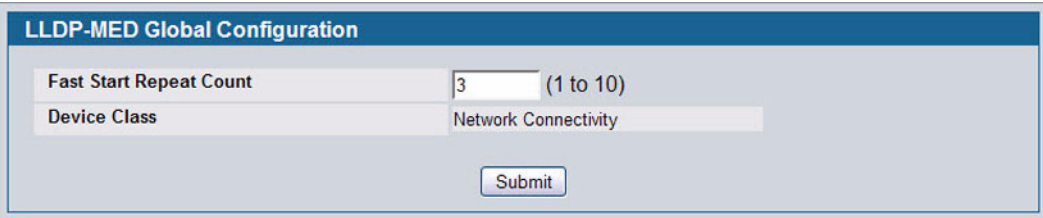

**Figure 187: LLDP Global Configuration**

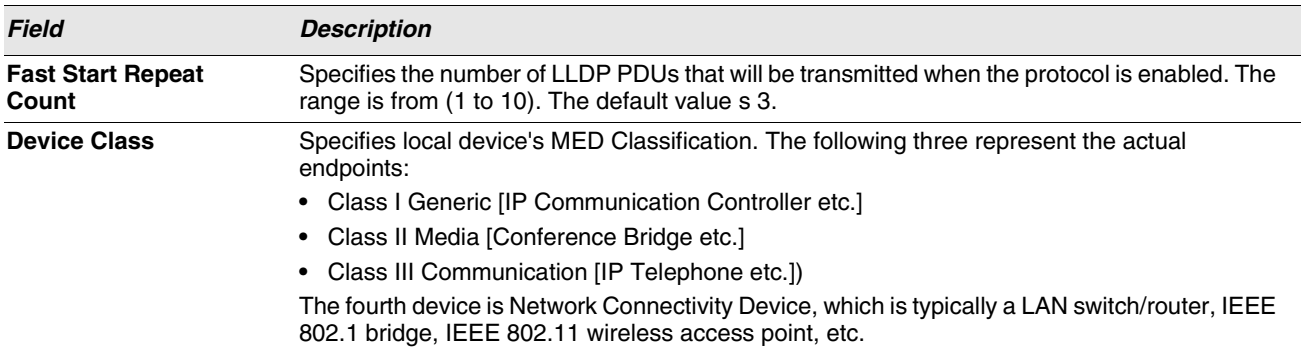

#### **Table 168: LLDP Global Configuration Fields**

**•** Click **Submit** to updated the switch. The changes take effect but will not be retained across a power cycle unless a save is performed.

### <span id="page-272-0"></span>**LLDP-MED Interface Configuration**

Use this page to enable LLDP-MED mode on an interface and configure its properties. To display this page, click **LAN > L2 Features > LLDP > LLDP-MED > Interface Configuration** in the navigation tree.

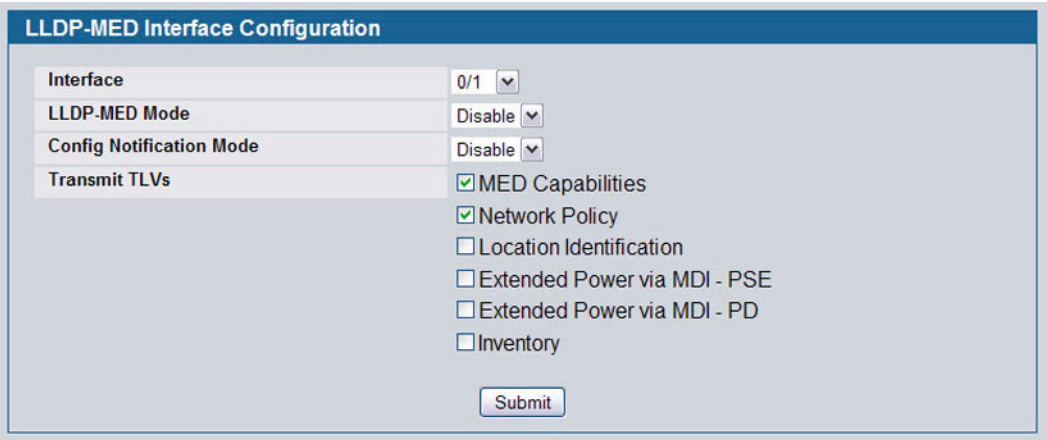

**Figure 188: LLDP-MED Interface Configure**

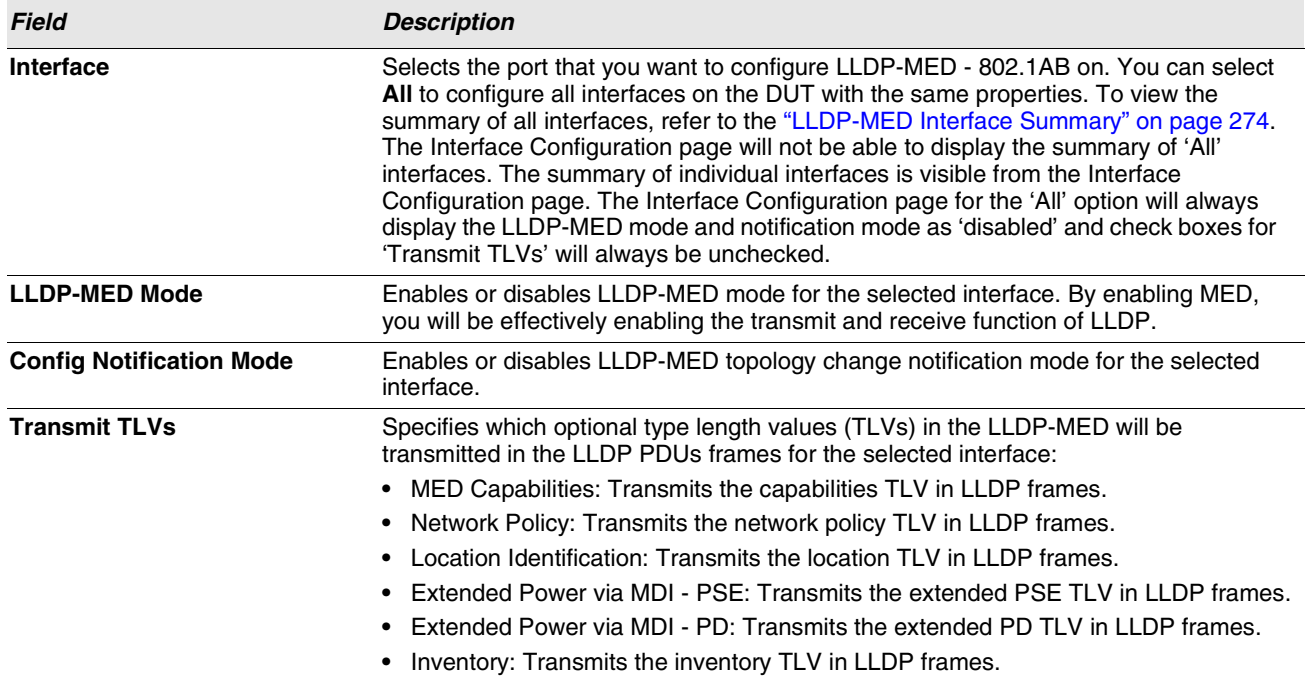

#### **Table 169: LLDP-MED Interface Configuration Fields**

**•** Click **Submit** to send the updated configuration to the switch. These changes take effect immediately but will not be retained across a power cycle unless a save is performed.

#### <span id="page-273-0"></span>**LLDP-MED Interface Summary**

This page lists each switch interface and its LLDP configuration status. To display this page, click **LAN > Monitoring > LLDP Status** > **LLDP-MED > Interface Summary** in the navigation tree.

|           | <b>LLDP-MED Interface Summary</b> |                   |                           |                            |                                              |
|-----------|-----------------------------------|-------------------|---------------------------|----------------------------|----------------------------------------------|
| Interface | <b>Link Status</b>                | <b>MED Status</b> | <b>Operational Status</b> | <b>Notification Status</b> | <b>Transmit TLVs</b>                         |
| 0/1       | Up                                | <b>Disable</b>    | <b>Disable</b>            | <b>Disable</b>             | <b>Capabilities</b><br><b>Network Policy</b> |
| 0/2       | Down                              | <b>Disable</b>    | <b>Disable</b>            | <b>Disable</b>             | <b>Capabilities</b><br><b>Network Policy</b> |
| 0/3       | Down                              | <b>Disable</b>    | <b>Disable</b>            | <b>Disable</b>             | <b>Capabilities</b><br><b>Network Policy</b> |
| 0/4       | Down                              | <b>Disable</b>    | <b>Disable</b>            | <b>Disable</b>             | Capabilities<br><b>Network Policy</b>        |
| 0/5       | Down                              | Disable           | Disable                   | Disable                    | Canabilities                                 |

**Figure 189: LLDP-MED Interface Summary**

#### **Table 170: LLDP-MED Interface Summary Fields**

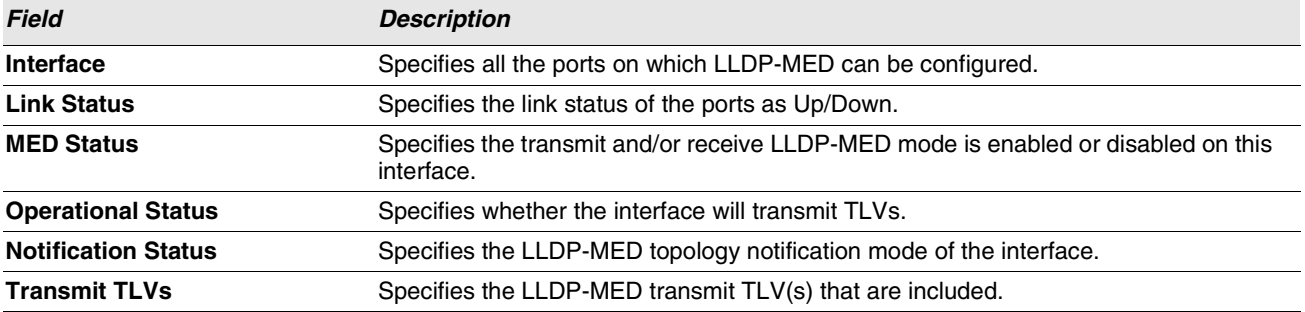

**•** Click **Refresh** to update the page with the latest information from the router.

#### <span id="page-273-1"></span>**LLDP Local Device Information**

This page displays information on LLDP-MED information advertised on the selected local interface. To display this page, click **LAN > Monitoring > LLDP Status** > **LLDP-MED > Local Device Information** in the navigation tree.

**LLDP-MED Local Device Information** Interface  $0/1$   $\sim$ **Network Policy Information** Media Application Type | VLAN ID | Priority | DSCP | Unknown Bit Status | Tagged Bit Status **Extended PoE** Device Type **Extended PoE PSE** Available Source Priority Refresh

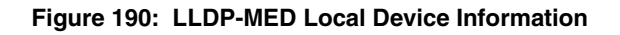

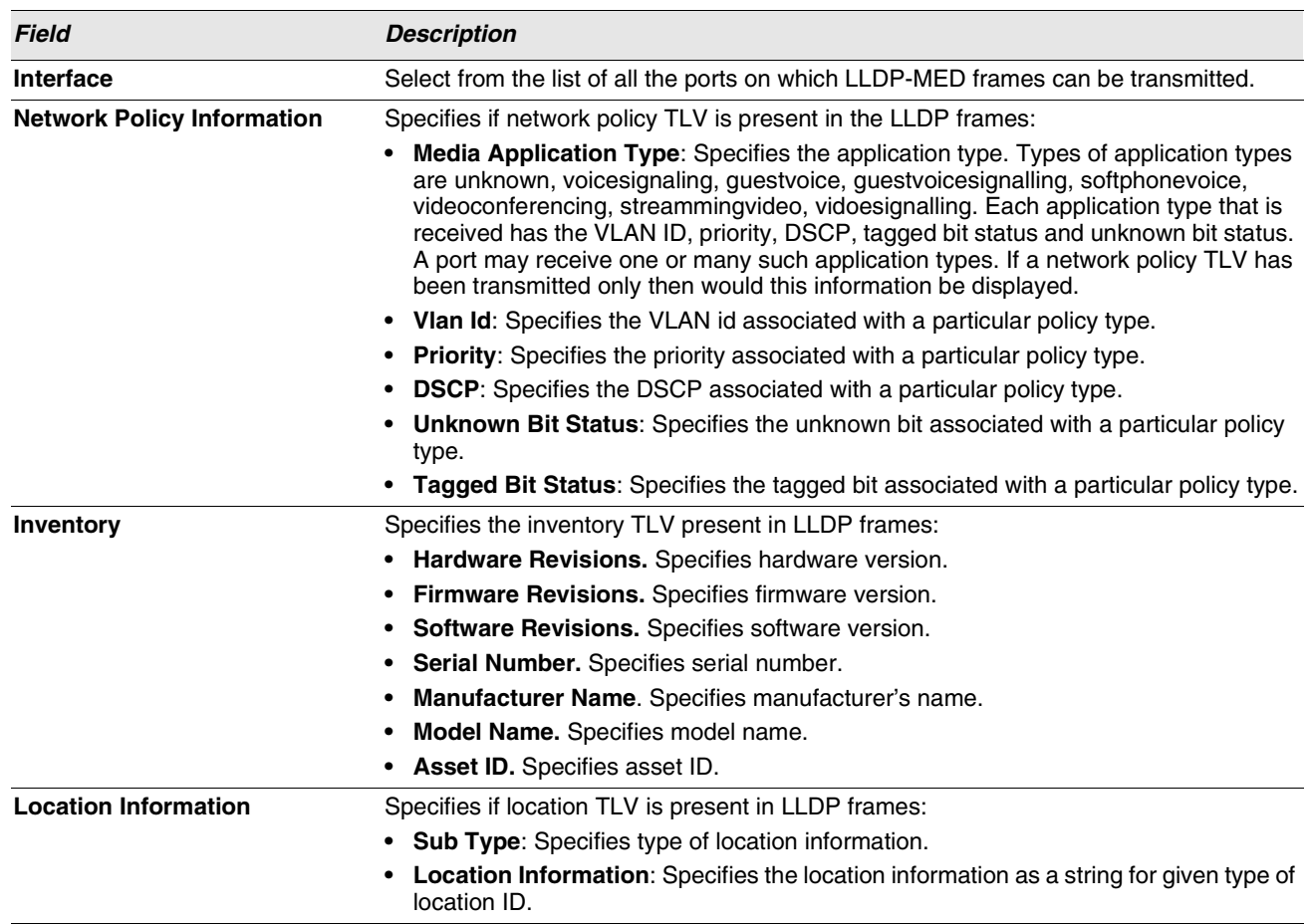

#### **Table 171: LLDP-MED Local Device Information Fields**

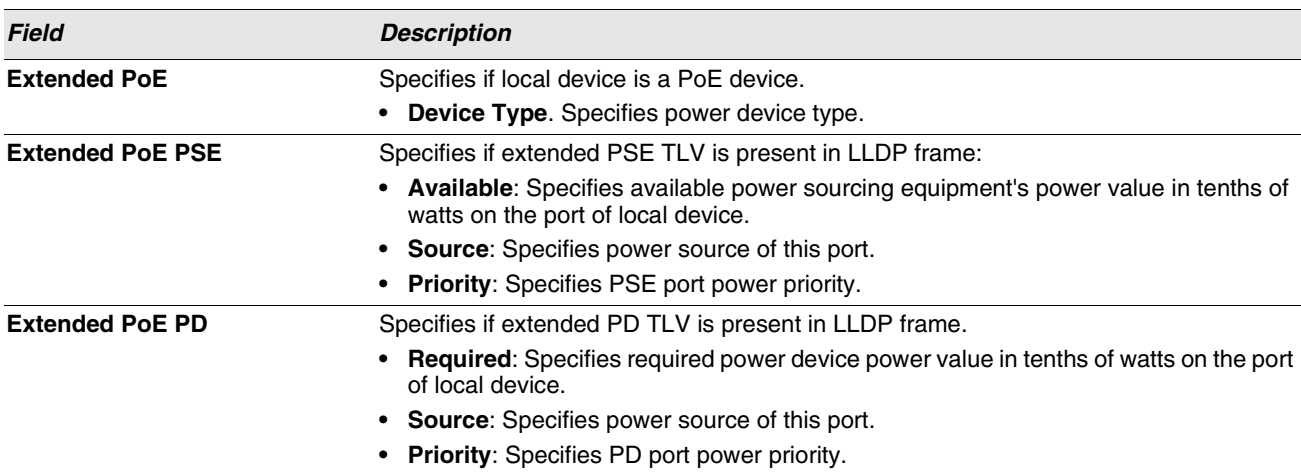

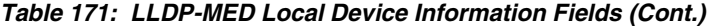

**•** Click **Refresh** to update the page with the latest information from the router.

#### <span id="page-275-0"></span>**LLDP-MED Remote Device Information**

This page displays information on LLDP-MED information received from remote clients on the selected local interface. To display this page, click **LAN > Monitoring > LLDP Status > LLDP-MED > Remote Device Information** in the navigation tree.

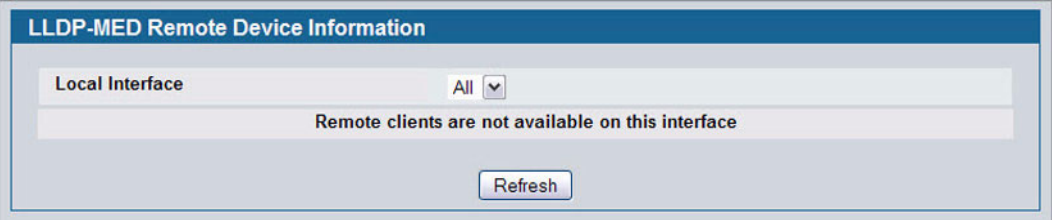

**Figure 191: LLDP Remote Device Information**

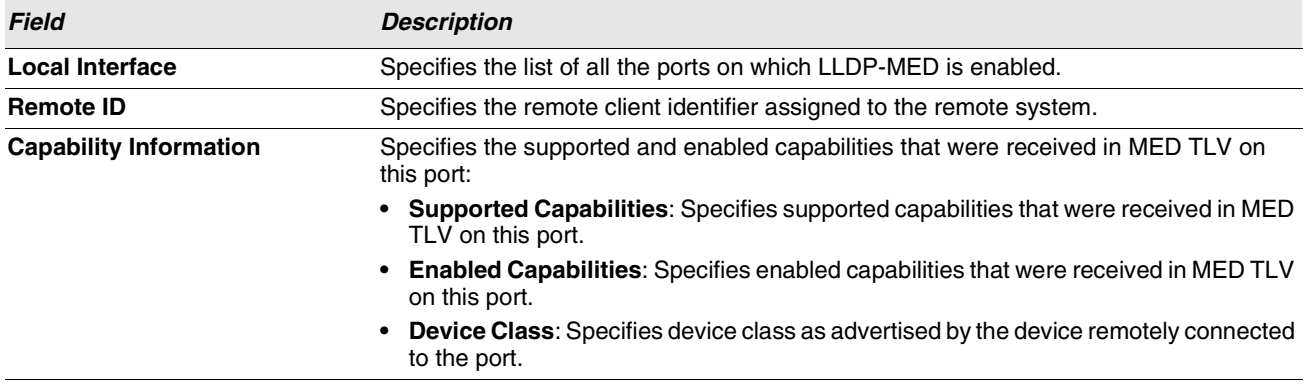

#### **Table 172: LLDP-MED Local Device Information Fields**

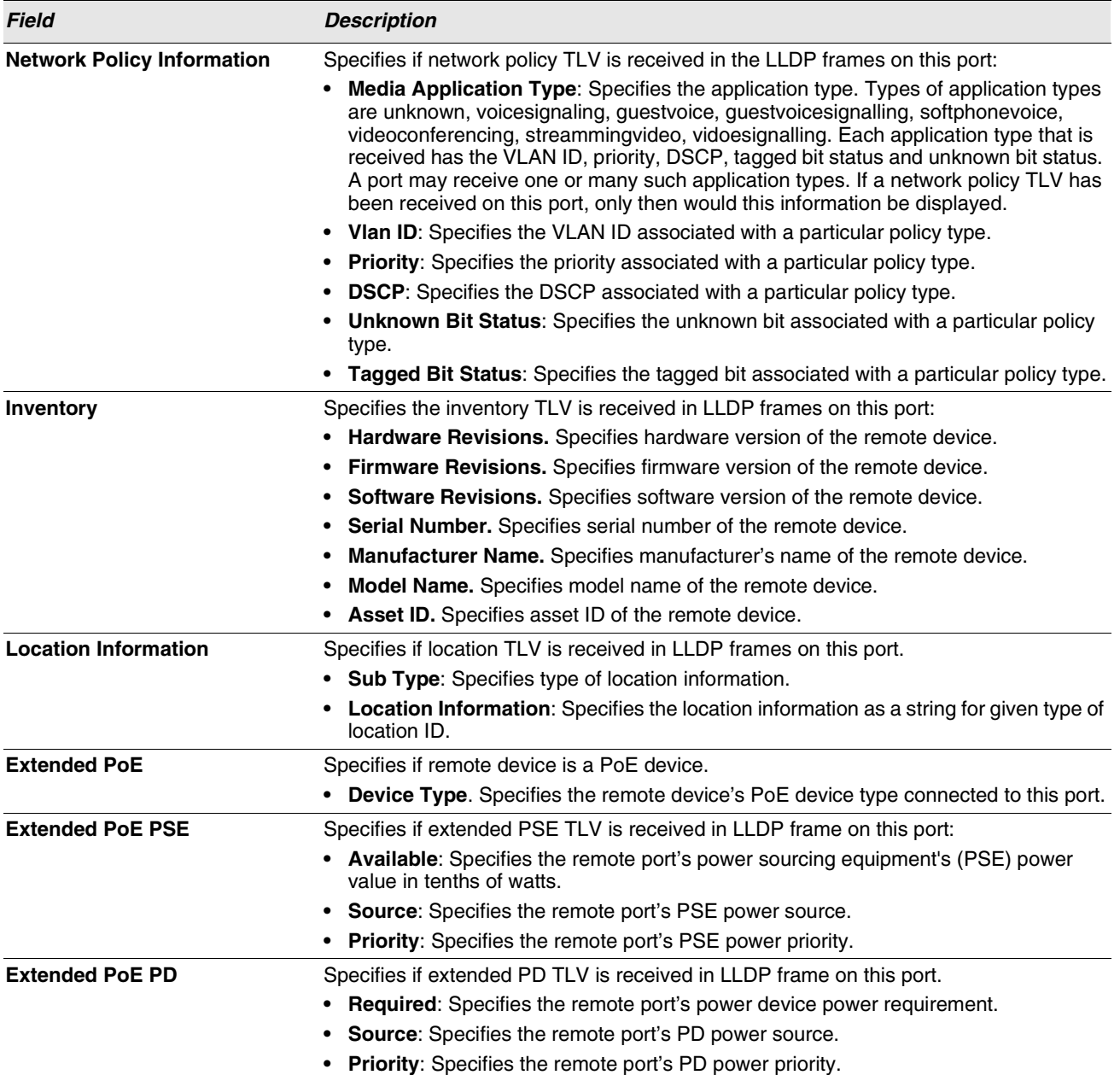

#### **Table 172: LLDP-MED Local Device Information Fields (Cont.)**

**•** Click **Refresh** to update the page with the latest information from the router.

# **Section 4: Configuring L3 Features**

D-Link Unified Access System supports IP routing. Use the links in the **LAN** > L3 Features navigation tree folder to manage routing on the system. This section contains the following information:

- **•** ["Configuring ARP"](#page-278-0)
- **•** ["Configuring Global and Interface IP Settings"](#page-282-0)
- **•** ["Managing the BOOTP/DHCP Relay Agent"](#page-289-0)
- **•** ["Configuring RIP"](#page-292-0)
- **•** ["Router Discovery"](#page-298-0)
- **•** ["Router"](#page-301-0)
- **•** ["VLAN Routing"](#page-308-0)
- **•** ["Virtual Router Redundancy Protocol \(VRRP\)"](#page-311-0)
- **•** ["Loopback Interfaces"](#page-320-0)

When a packet enters the switch, the destination MAC address is checked to see if it matches any of the configured routing interfaces. If it does, then the silicon searches the host table for a matching destination IP address. If an entry is found, then the packet is routed to the host. If there is not a matching entry, then the switch performs a longest prefix match on the destination IP address. If an entry is found, then the packet is routed to the next hop. If there is no match, then the packet is routed to the next hop specified in the default route. If there is no default route configured, then the packet is passed to the CPU to be handled appropriately.

The routing table can have entries added either statically by the administrator or dynamically via a routing protocol. The host table can have entries added either statically by the administrator or dynamically via ARP.

# <span id="page-278-0"></span>**CONFIGURING ARP**

The ARP protocol associates a layer 2 MAC address with a layer 3 IPv4 address. D-Link software features both dynamic and manual ARP configuration. With manual ARP configuration, you can statically add entries into the ARP table.

ARP is a necessary part of the internet protocol (IP) and is used to translate an IP address to a media (MAC) address, defined by a local area network (LAN) such as Ethernet. A station needing to send an IP packet must learn the MAC address of the IP destination, or of the next hop router, if the destination is not on the same subnet. This is achieved by broadcasting an ARP request packet, to which the intended recipient responds by unicasting an ARP reply containing its MAC address. Once learned, the MAC address is used in the destination address field of the layer 2 header prepended to the IP packet.

The ARP cache is a table maintained locally in each station on a network. ARP cache entries are learned by examining the source information in the ARP packet payload fields, regardless of whether it is an ARP request or response. Thus, when an ARP request is broadcast to all stations on a LAN segment or virtual LAN (VLAN), every recipient has the opportunity to store the sender's IP and MAC address in their respective ARP cache. The ARP response, being unicast, is normally seen only by the requestor, who stores the sender information in its ARP cache. Newer information always replaces existing content in the ARP cache.

The number of supported ARP entries is 2048 for the D-Link Unified Switch.

Devices can be moved in a network, which means the IP address that was at one time associated with a certain MAC address is now found using a different MAC, or may have disappeared from the network altogether (i.e., it has been reconfigured, disconnected, or powered off). This leads to stale information in the ARP cache unless entries are updated in reaction to new information seen on the network, periodically refreshed to determine if an address still exists, or removed from the cache if the entry has not been identified as a sender of an ARP packet during the course of an ageout interval, usually specified via configuration.

The **LAN > L3 Features > ARP** folder contains links to the following web pages that configure and display ARP detail:

- **•** ["ARP Create"](#page-279-0)
- **•** ["ARP Table Configuration"](#page-280-0)

# <span id="page-279-0"></span>**ARP CREATE**

Use the ARP Create page to add an entry to the Address Resolution Protocol table.

To display the page, click **LAN > L3 Features > ARP > ARP Create** in the navigation tree.

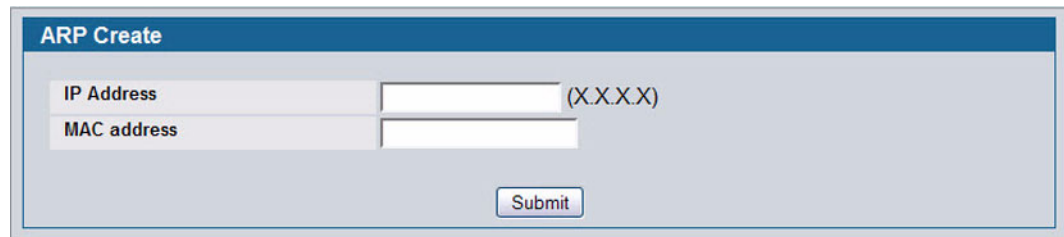

**Figure 192: ARP Create**

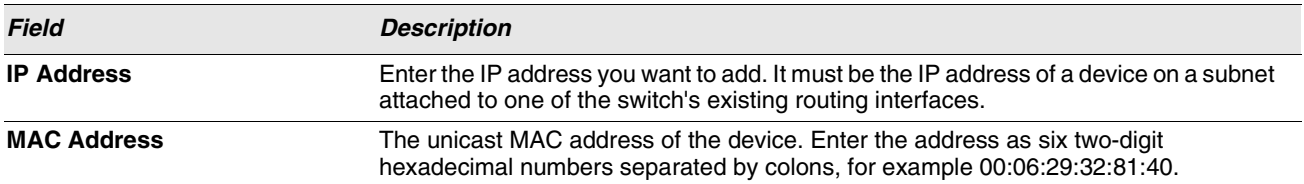

**Table 173: ARP Create Fields**

**•** After you enter an IP address and the associated MAC address, click **Submit** to apply the changes to the system and create the entry in the ARP table.

# <span id="page-280-0"></span>**ARP TABLE CONFIGURATION**

Use this page to change the configuration parameters for the Address Resolution Protocol Table. You can also use this screen to display the contents of the table.

To display the page, click **LAN > L3 Features > ARP > ARP Table Configuration** in the navigation tree.

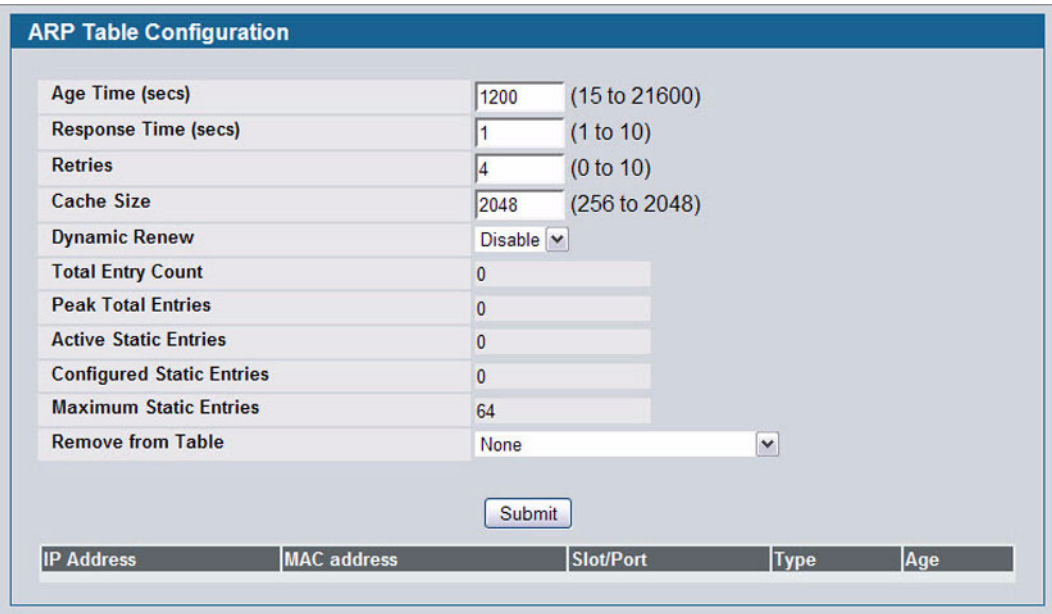

**Figure 193: ARP Table Configuration**

|  |  |  | Table 174: ARP Table Configuration Fields |  |
|--|--|--|-------------------------------------------|--|
|--|--|--|-------------------------------------------|--|

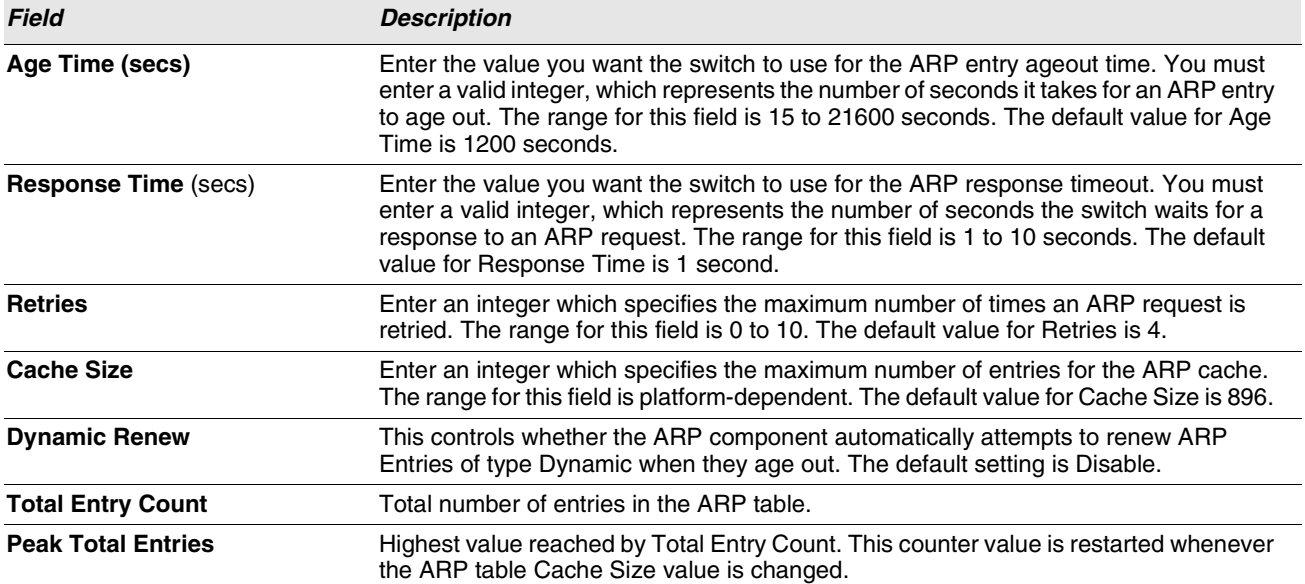

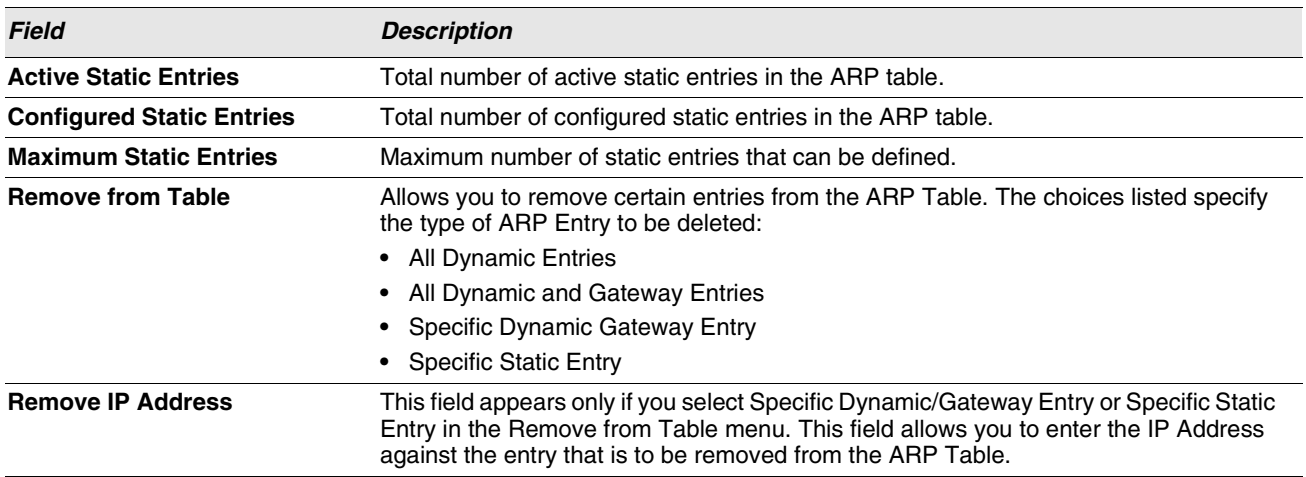

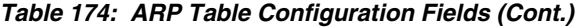

The ARP Table displays at the bottom of the page, and contains the following fields:

#### *Table 175: ARP Table Fields*

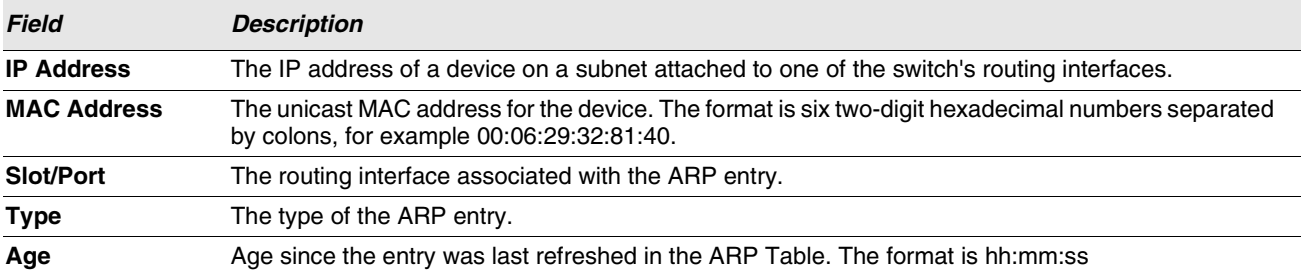

**•** If you make any changes to the page, click **Submit** to apply the changes to the system.

# <span id="page-282-0"></span>**CONFIGURING GLOBAL AND INTERFACE IP SETTINGS**

The **LAN > L3 Features > IP** folder contains links to the following web pages that configure IP routing data:

- **•** ["IP Configuration"](#page-282-1)
- **•** ["IP Interface Configuration"](#page-284-0)

# <span id="page-282-1"></span>**IP CONFIGURATION**

Use the IP Configuration page to configure routing parameters for the switch as opposed to an interface.

To display the page, click **LAN > L3 Features > IP > Configuration** in the navigation tree.

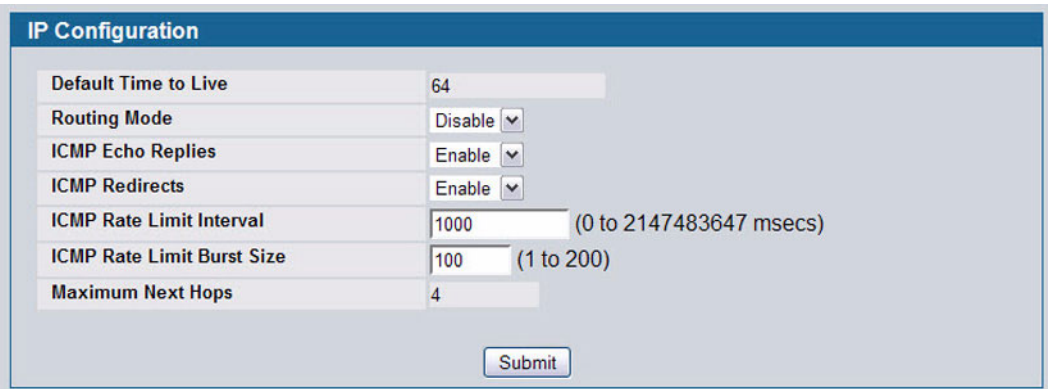

**Figure 194: IP Configuration**

#### **Table 176: IP Configuration Fields**

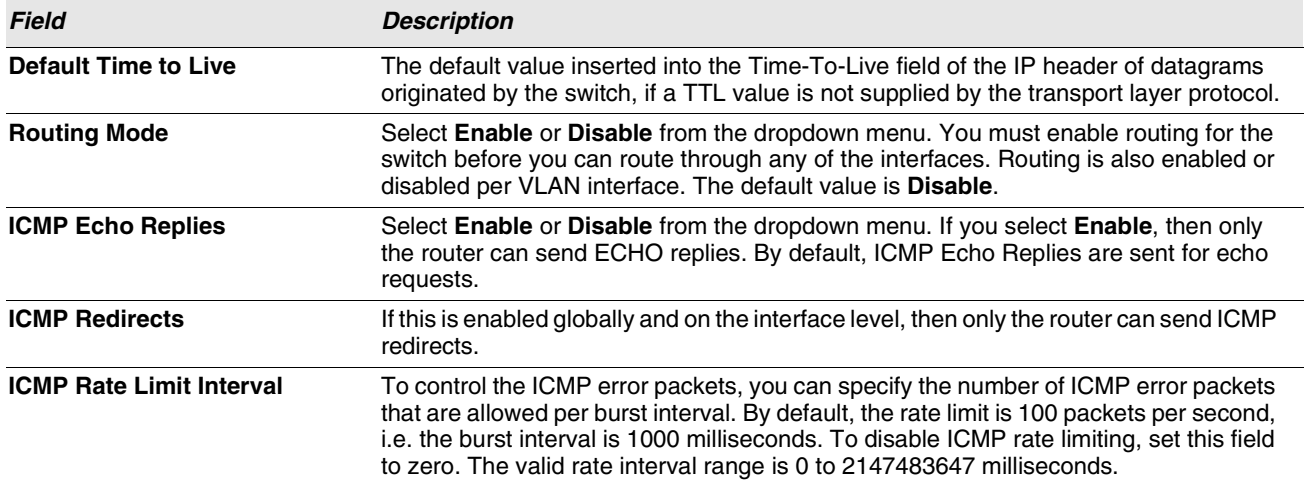

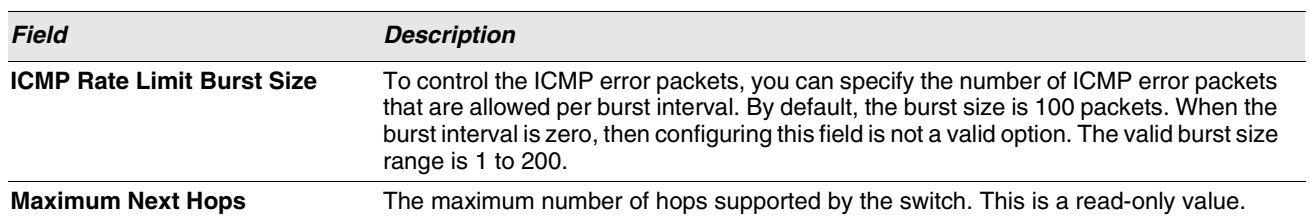

**Table 176: IP Configuration Fields (Cont.)**

**•** If you make any changes to the page, click **Submit** to apply the changes to the system.

# <span id="page-284-0"></span>**IP INTERFACE CONFIGURATION**

Use the IP Interface Configuration page to update IP interface data for this switch.

To display the page, click **LAN > L3 Features > IP > Interface Configuration** in the navigation tree.

| Slot/Port                              | $0/1$ $\vee$                     |
|----------------------------------------|----------------------------------|
| <b>IP Address</b>                      | (X. X. X. X)<br>0.0.0.0          |
| <b>Subnet Mask</b>                     | 0.0.0.0                          |
| <b>Routing Mode</b>                    | Disable $\vee$                   |
| <b>Administrative Mode</b>             | Enable $ $ $\vee$                |
| <b>Link Speed Data Rate</b>            | <b>1000 Full</b>                 |
| <b>Forward Net Directed Broadcasts</b> | Disable $\vert \mathbf{v} \vert$ |
| <b>Active State</b>                    | Active                           |
| <b>MAC</b> address                     | 00:17:9A:95:00:62                |
| <b>Encapsulation Type</b>              | Ethernet V                       |
| <b>Proxy ARP</b>                       | Enable $\vee$                    |
| <b>Local Proxy ARP</b>                 | Disable $\vee$                   |
| <b>IP MTU</b>                          | 1500<br>(68 to 9198)             |
| <b>Bandwidth</b>                       | (1 to 10000000)<br>1000000       |
| <b>Destination Unreachables</b>        | Enable $\vee$                    |
| <b>ICMP Redirects</b>                  | Enable $\vee$                    |

**Figure 195: IP Interface Configuration**

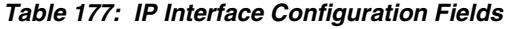

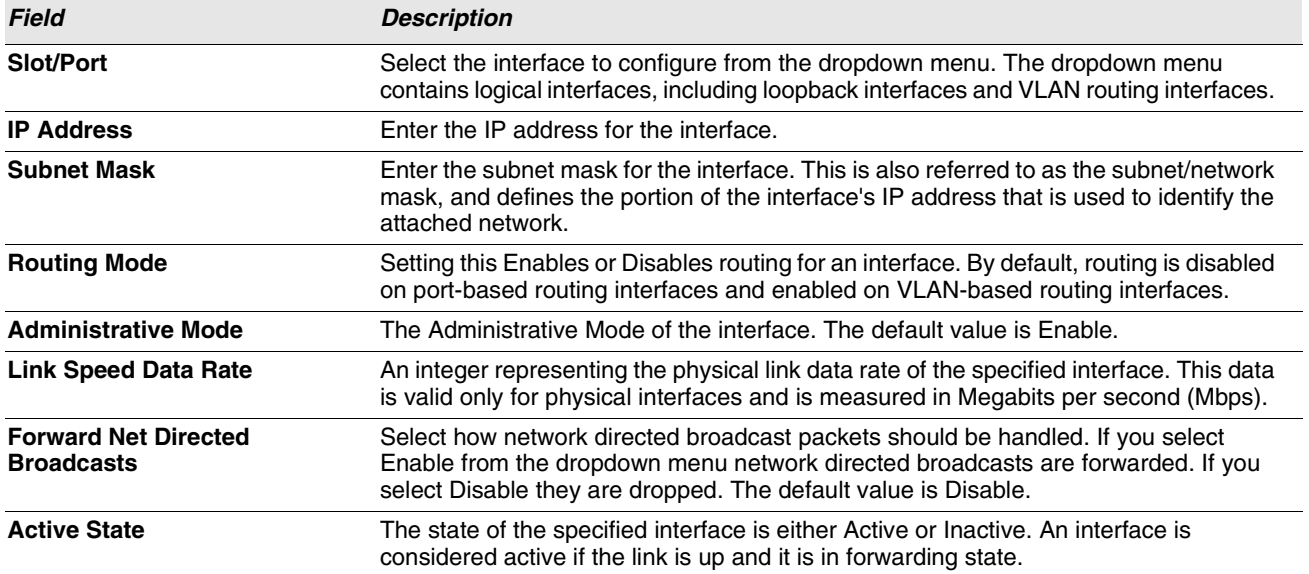

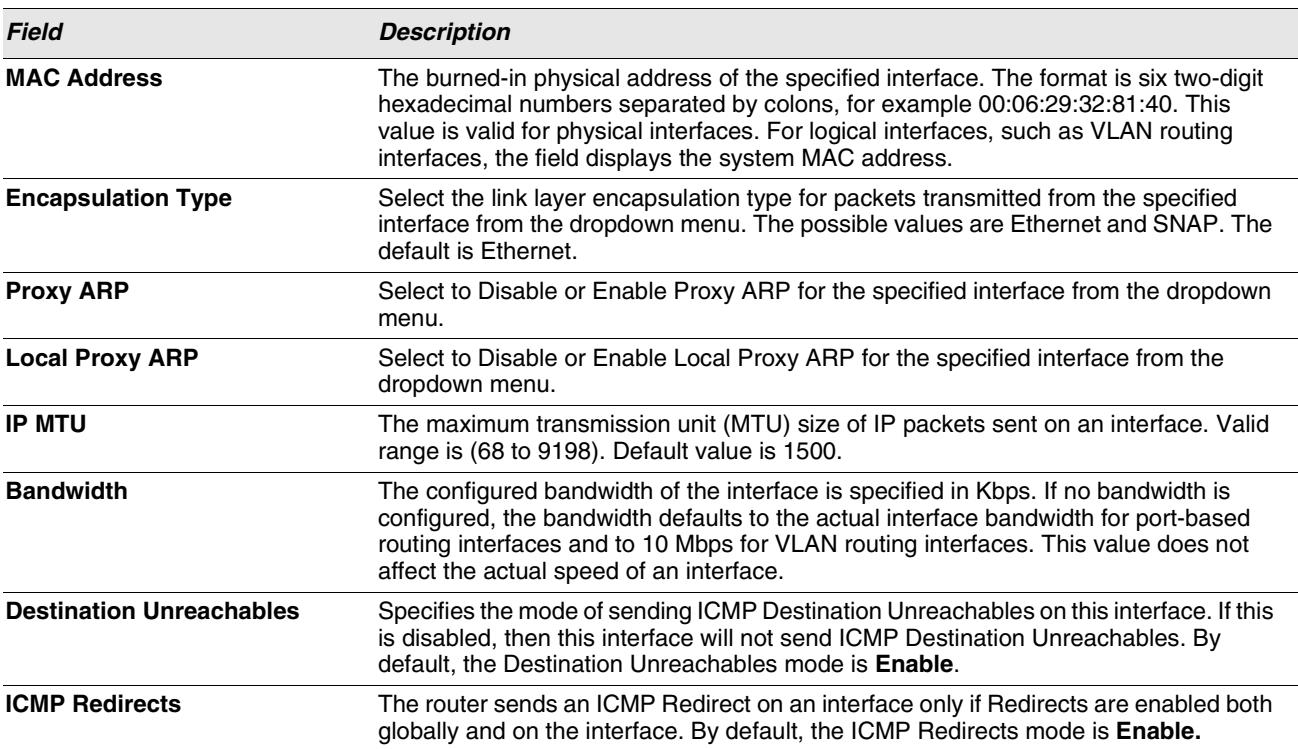

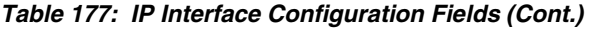

- **•** Click **Submit t**o send the updated configuration to the switch. These changes will not be retained across a power cycle unless a Save configuration is performed.
- **•** Click **Helper-IP Address** to proceed to the **Helper Address** configuration page.

### **Helper IP Interface Configuration**

Use the Helper IP Interface Configuration page to add a Helper IP address to the interface. The IP Helper feature allows the switch to forward certain configured UDP broadcast packets to a particular IP address. This allows various applications to reach servers on non-local subnets, even if the application was designed to assume a server is always on a local subnet and uses broadcast packets (with either the limited broadcast address 255.255.255.255, or a network directed broadcast address) to reach the server.

You can configure relay entries both globally and on specific routing interfaces. Each relay entry maps an ingress interface and destination UDP port number to a single IPv4 address (the helper address). You can configure multiple relay entries for the same interface and UDP port, in which case the relay agent relays matching packets to each server address. Interface configuration takes priority over global configuration. That is, if a packet's destination UDP port matches any entry on the ingress interface, the packet is handled according to the interface configuration.

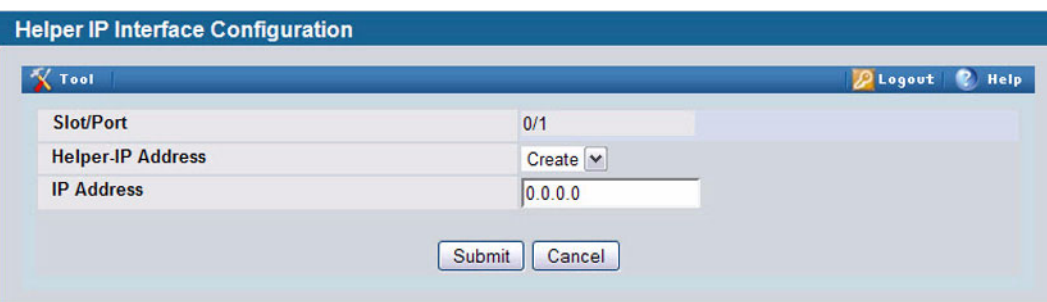

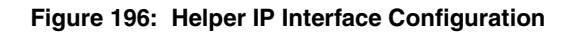

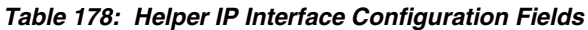

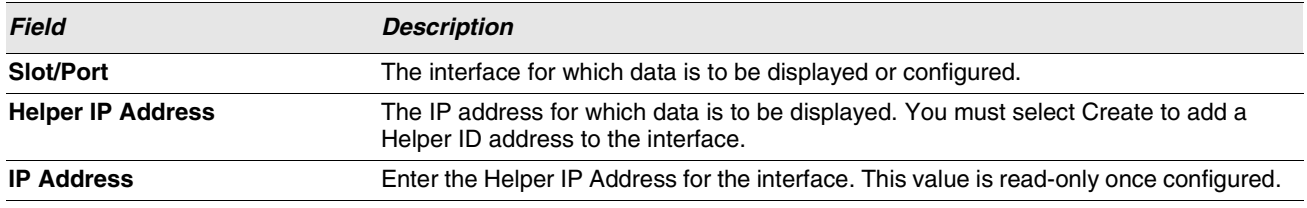

- **•** Click **Submit** to send the updated configuration to the switch. These changes will not be retained across a power cycle unless a Save configuration is performed.
- **•** Click **Delete** to delete the selected Helper IP Address from the interface.
- **•** Click **Cancel** to cancel the configuration on the screen and reset the data on the screen to the latest value of the switch.

# **IP STATISTICS**

The statistics reported on the IP Statistics page are as specified in RFC 1213.

To display the page, click **LAN > Monitoring > L3 Status > IP Statistics** in the navigation tree.

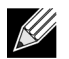

**[Figure 197](#page-286-0) does not show all of the fields on the page.**

<span id="page-286-0"></span>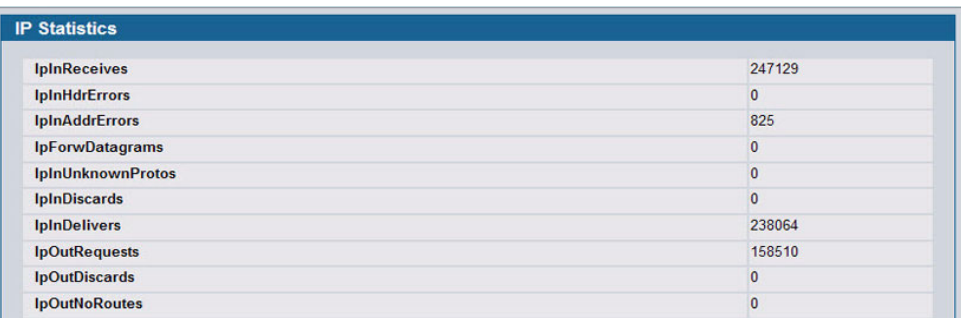

**Figure 197: IP Statistics**

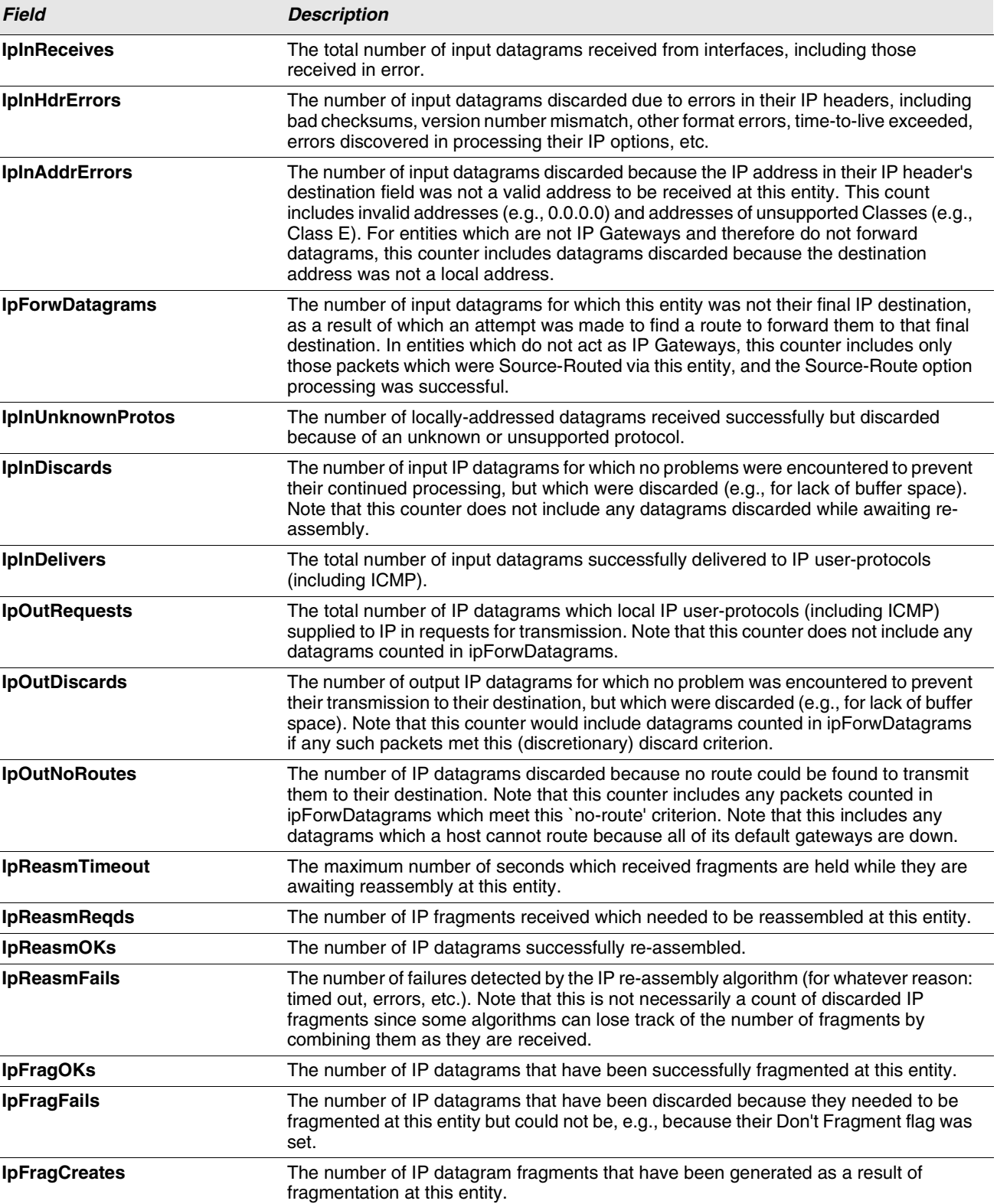

### **Table 179: IP Statistics Fields**
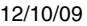

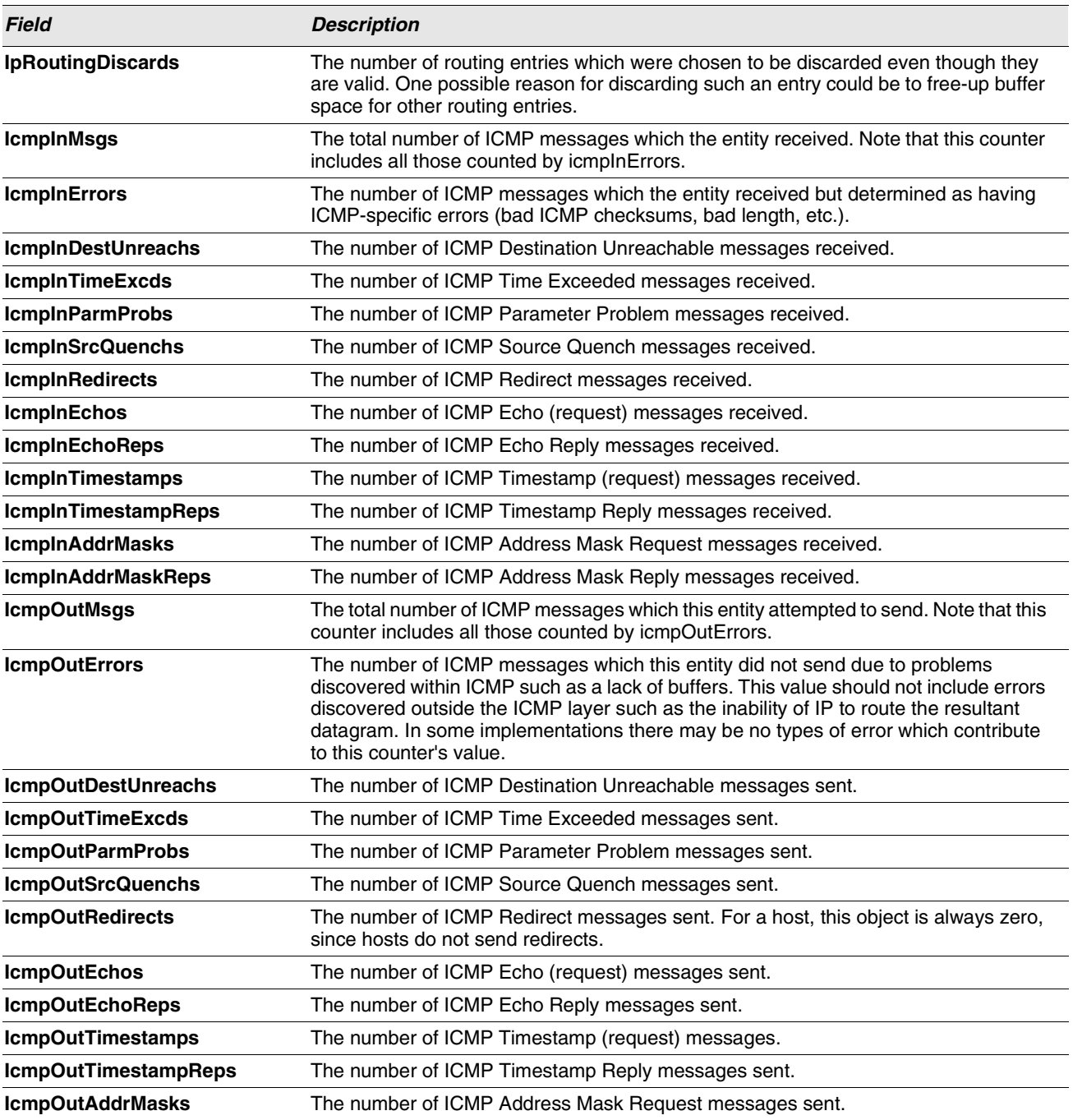

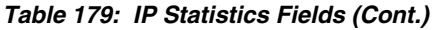

**•** Click **Refresh** to update the page with the most current data.

# **MANAGING THE BOOTP/DHCP RELAY AGENT**

BootP/DHCP Relay Agent enables BootP/DHCP clients and servers to exchange BootP/DHCP messages across different subnets. The relay agent receives the requests from the clients, and checks the valid hops and giaddr fields. If the number of hops is greater than the configured, the agent assumes the packet has looped through the agents and discards the packet. If giaddr field is zero the agent must fill in this field with the IP address of the interface on which the request was received. The agent unicasts the valid packets to the next configured destination. The server responds with a unicast BOOTREPLY addressed to the relay agent closest to the client as indicated by giaddr field. Upon reception of the BOOTREPLY from the server, the agent forwards this reply as broadcast or unicast on the interface that had received the BOOTREQUEST. This interface can be identified by giaddr field.

The Unified Switch also supports DHCP relay agent options to identify the source circuit when customers are connected to the Internet with high-speed modem. The relay agent inserts these options when forwarding the request to the server and removes them when sending the reply to the clients.

If an interface has more than one IP address, the relay agent should use the primary IP address configured as its relay agent IP address.

The following pages configure and display BOOTP/DHCP relay agent:

- **•** ["BOOTP/DHCP Relay Agent Configuration"](#page-290-0)
- **•** ["BOOTP/DHCP Relay Agent Status"](#page-291-0)

# <span id="page-290-0"></span>**BOOTP/DHCP RELAY AGENT CONFIGURATION**

Use the BOOTP/DHCP Relay Agent Configuration page to configure and display a BOOTP/DHCP relay agent.

To display the page, click **LAN > L3 Features > BOOTP/DHCP Relay Agent Configuration** in the navigation tree.

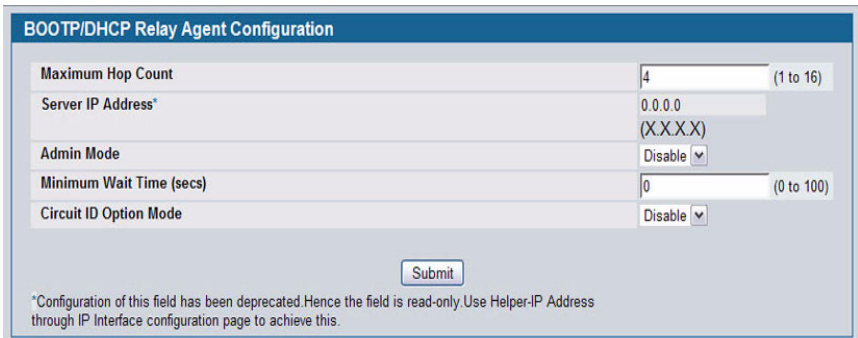

**Figure 198: BOOTP/DHCP Relay Agent Configuration**

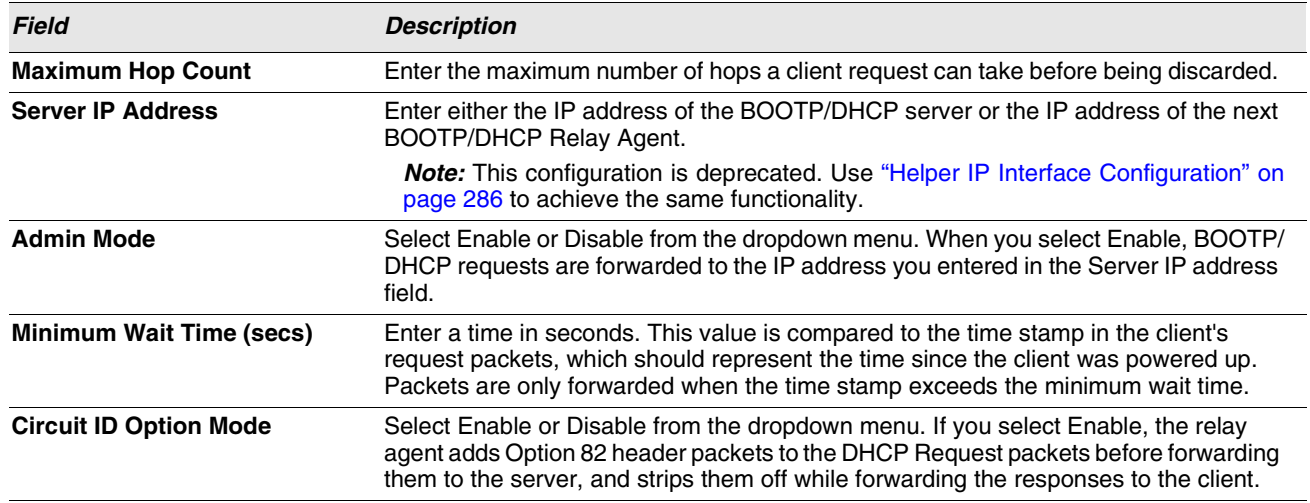

#### **Table 180: BOOTP/DHCP Relay Agent Configuration Fields**

**•** If you make any changes to the page, click **Submit** to apply the changes to the system.

# <span id="page-291-0"></span>**BOOTP/DHCP RELAY AGENT STATUS**

Use the BOOTP/DHCP Relay Agent Status page to display the BOOTP/DHCP Relay Agent configuration and status information.

To display the page, click **LAN > Monitoring > L3 Status > BOOTP/DHCP Relay Agent Status** in the navigation tree.

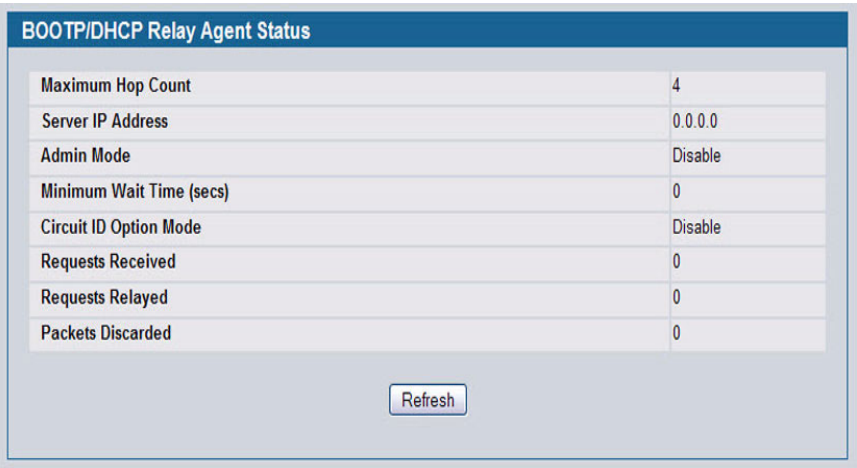

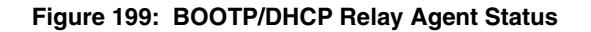

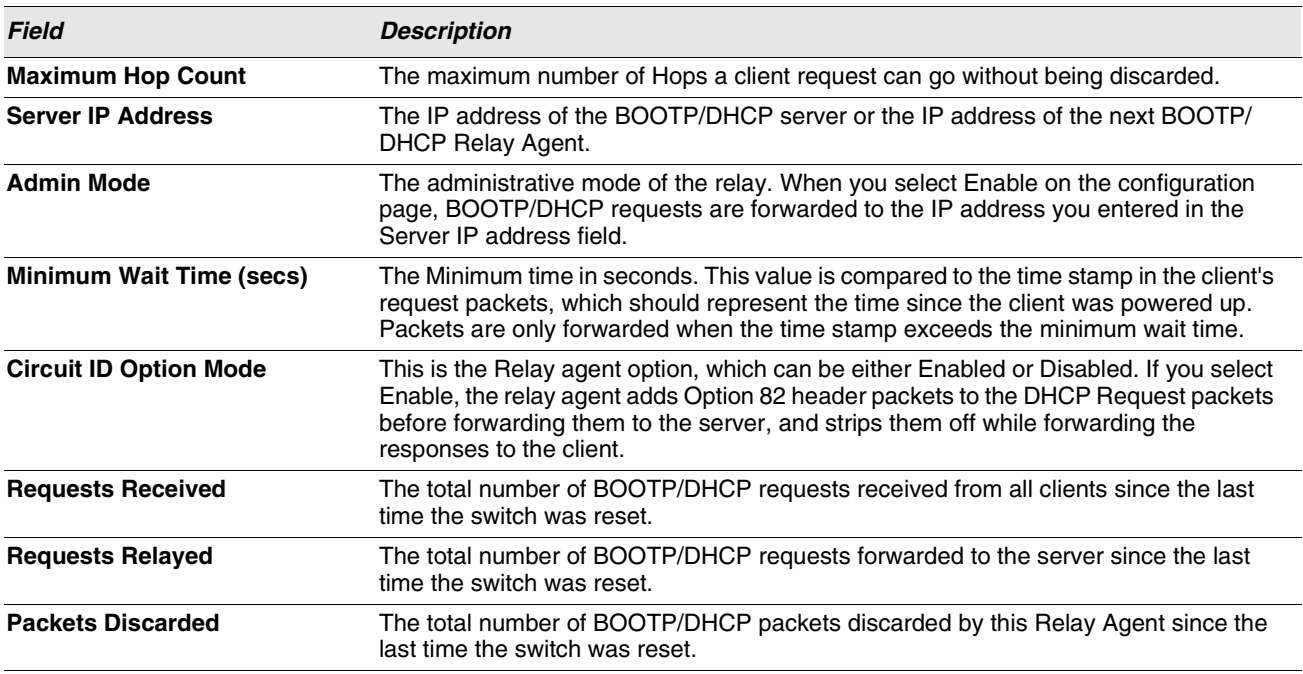

#### **Table 181: BOOTP/DHCP Relay Agent Status Fields**

# **CONFIGURING RIP**

RIP is an Interior Gateway Protocol (IGP) based on the Bellman-Ford algorithm and targeted at smaller networks (network diameter no greater than 15 hops). The routing information is propagated in RIP update packets that are sent out both periodically and in the event of a network topology change. On receipt of a RIP update, depending on whether the specified route exists or does not exist in the route table, the router may modify, delete, or add the route to its route table.

The **L3 Features > RIP** menu page contains links to the following web pages that configure and display RIP parameters and data:

- **•** ["RIP Configuration"](#page-292-0)
- **•** ["RIP Interface Summary"](#page-295-0)
- **•** ["RIP Interface Configuration"](#page-293-0)
- **•** ["RIP Interface Summary"](#page-295-0)
- **•** ["RIP Route Redistribution Summary"](#page-297-0)

### <span id="page-292-0"></span>**RIP CONFIGURATION**

Use the RIP Configuration page to enable and configure or disable RIP in Global mode.

To display the page, click **LAN > L3 Features > RIP > Configuration** in the navigation tree.

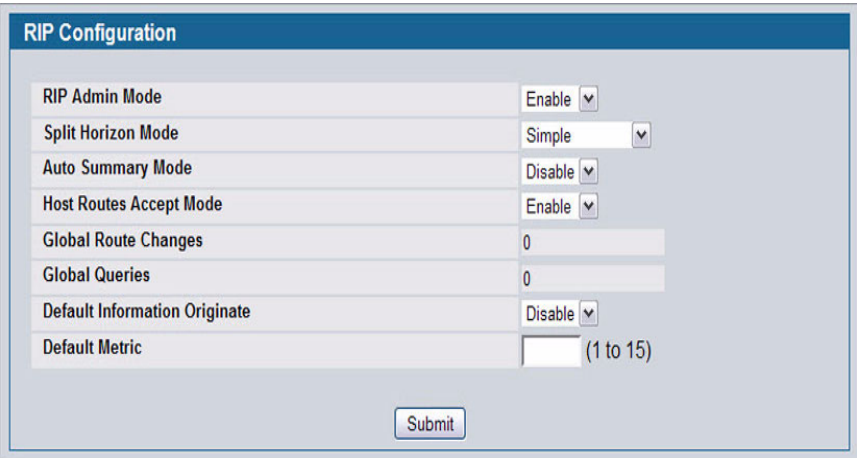

#### **Figure 200: RIP Configuration**

#### **Table 182: RIP Configuration Fields**

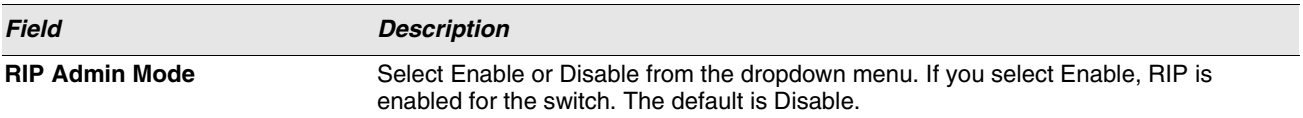

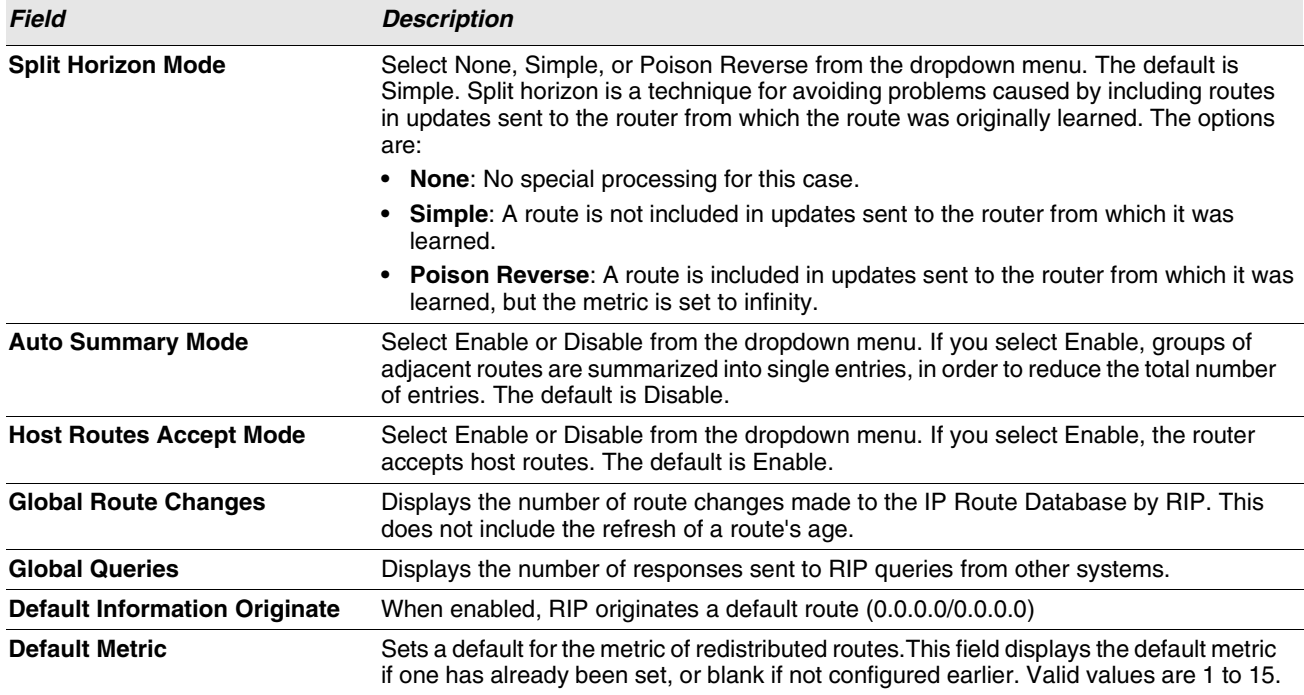

**Table 182: RIP Configuration Fields (Cont.)**

**•** If you make changes to the page, click **Submit** to apply the changes to the system.

# <span id="page-293-0"></span>**RIP INTERFACE CONFIGURATION**

Use the RIP Interface Configuration page to enable and configure or to disable RIP on a specific interface.

To display the page, click **LAN > L3 Features > RIP > Interface Configuration** in the navigation tree.

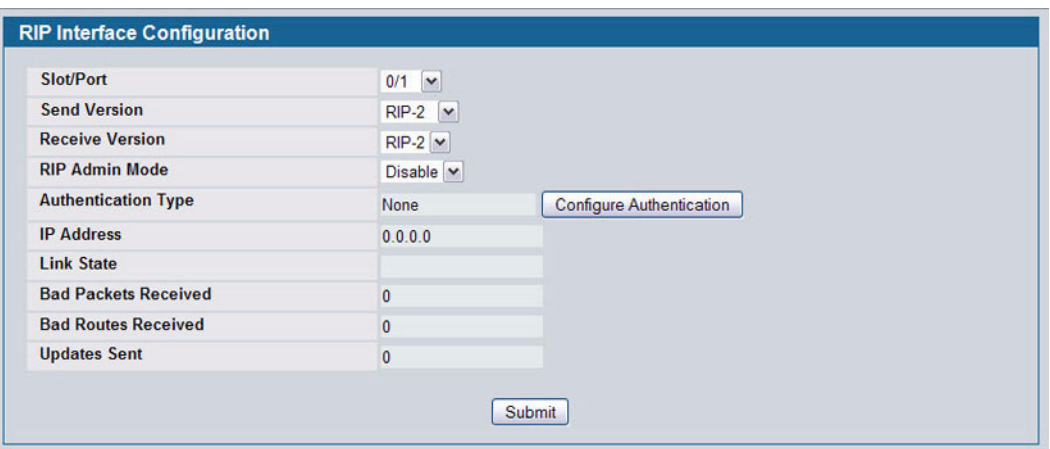

**Figure 201: RIP Interface Configuration**

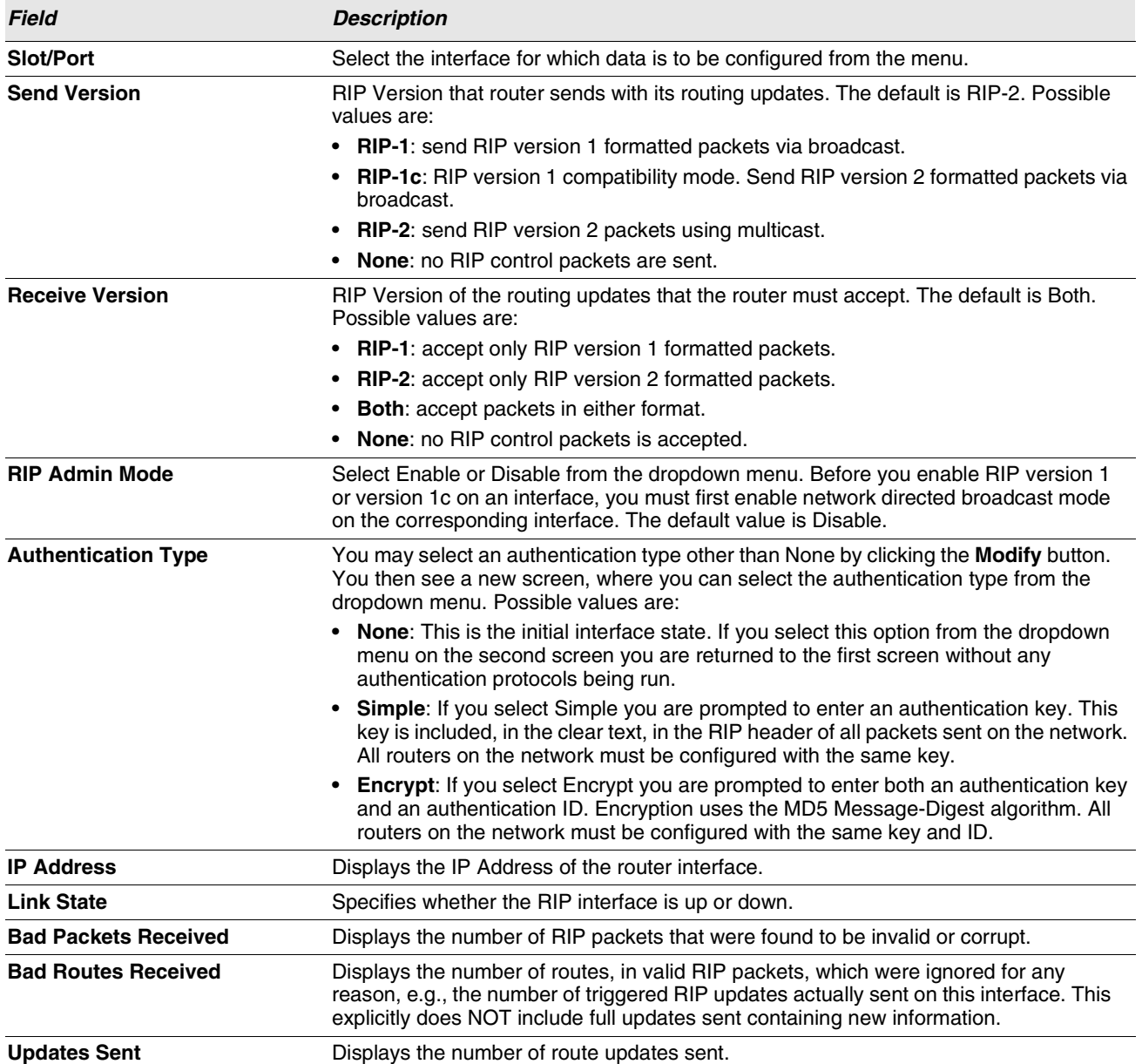

#### **Table 183: RIP Interface Configuration Fields**

#### **Configuring the RIP Interface**

- **1** Open the **RIP Interface Configuration** page.
- **2** Specify the interface for which data is to be configured.
- **3** Enter data into the fields as needed.
- **4** To change the **Authentication Type**, click **Configure Authentication** to configure different Authentication Types. The page refreshes and displays the RIP Interface Authentication Configuration page.

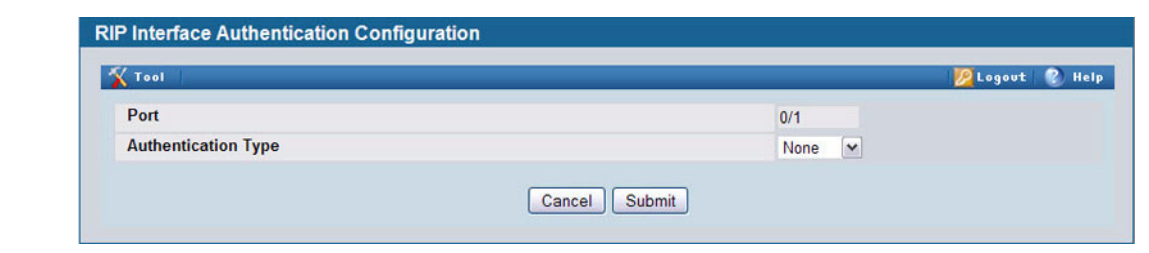

**Figure 202: RIP Interface Authentication Configuration**

**5** Select the type of authentication to use.

If you select Simple or Encrypt as the authentication, the screen refreshes, and additional fields display. Enter the required information into the new fields.

- **6** Click **Submit** to apply the changes to the system and return to the **RIP Interface Configuration** page.
- **7** To cancel the authentication configuration and return to the **RIP Interface Configuration** page, click **Cancel**.

# <span id="page-295-0"></span>**RIP INTERFACE SUMMARY**

Use the RIP Interface Summary page to display RIP configuration status on an interface.

To display the page, click **LAN > Monitoring > L3 Status > RIP > Interface Summary** in the navigation tree.

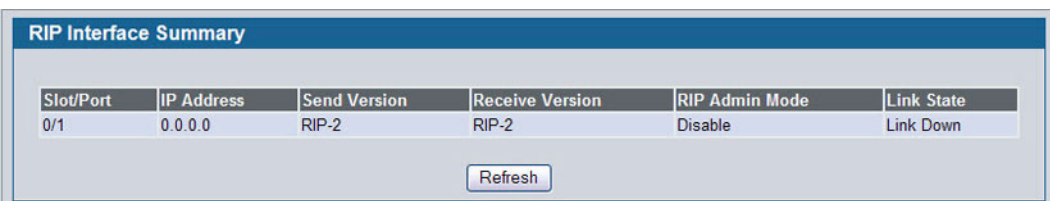

**Figure 203: RIP Interface Summary**

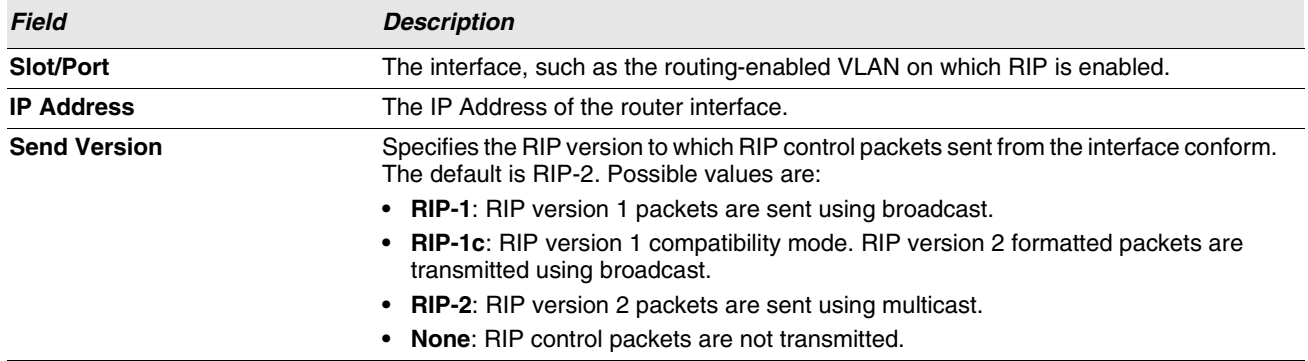

#### **Table 184: RIP Interface Summary Fields**

| <b>Field</b>           | <b>Description</b>                                                                                                    |  |  |  |  |
|------------------------|----------------------------------------------------------------------------------------------------|--|--|--|--|
| <b>Receive Version</b> | Specifies which RIP version control packets are accepted by the interface. The default<br>is Both. Possible values are: |  |  |  |  |
|                        | • RIP-1: only RIP version 1 formatted packets are received.                                                             |  |  |  |  |
|                        | • RIP-2: only RIP version 2 formatted packets are received.                                                             |  |  |  |  |
|                        | • Both: packets are received in either format.                                                                          |  |  |  |  |
|                        | • None: no RIP control packets are received.                                                                            |  |  |  |  |
| <b>RIP Admin Mode</b>  | Specifies whether RIP is Enabled or Disabled on the interface.                                                          |  |  |  |  |
| <b>Link State</b>      | Specifies whether the RIP interface is up or down.                                                                      |  |  |  |  |

**Table 184: RIP Interface Summary Fields (Cont.)**

**•** Click **Refresh** to update the information on the screen.

# **RIP ROUTE REDISTRIBUTION CONFIGURATION**

Use the RIP Route Redistribution Configuration page to configure which routes are redistributed to other routers using RIP. The allowable values for each fields are displayed next to the field. If any invalid values are entered, an alert message is displayed with the list of all the valid values.

To display the page, click **LAN > L3 Features > RIP > Route Redistribution Configuration** in the navigation menu.

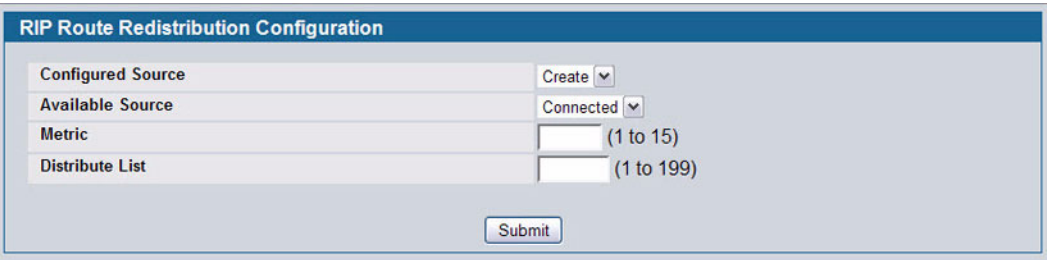

**Figure 204: RIP Route Redistribution Configuration**

| <b>Field</b>             | <b>Description</b>                                                                                                    |
|--------------------------|----------------------------------------------------------------------------------------------------|
| <b>Configured Source</b> | If any Source Routes have already been configured for redistribution by RIP, they<br>appear in the dropdown menu. Otherwise, the only available option is Create, which<br>allows you to configure an available source route. Select an existing route to view or<br>modify its parameters. |
| <b>Available Source</b>  | The dropdown menu is populated by only those Source Routes that have not<br>previously been configured for redistribution by RIP. This field is available only if you<br>select Create as the Configured Source. Possible values are:                                                       |
|                          | • Static: The route was manually configured.                                                                                                    |
|                          | • Connected: The route was determined automatically because the host is directly<br>connected.                                                                                                    |
|                          | • RIP: The route was determined through RIP.                                                                                                    |

**Table 185: RIP Route Redistribution Configuration Fields**

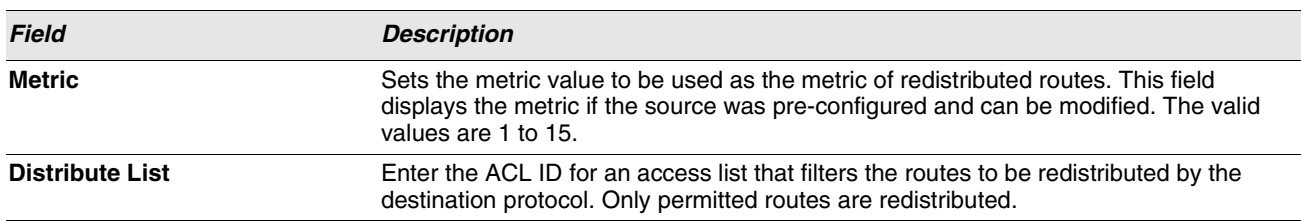

#### **Table 185: RIP Route Redistribution Configuration Fields (Cont.)**

You configure ACLs through the pages under **LAN > Access Control Lists** > **IP Access Control Lists**. When used for route filtering, the only fields in an access list that get used are:

- **•** Source IP Address and netmask
- **•** Destination IP Address and netmask
- **•** Action (Permit or Deny)

All other fields (source and destination port, precedence, tos, etc.) are ignored.

The source IP address is compared to the destination IP address of the route. The source IP netmask in the access list rule is treated as a wildcard mask, indicating which bits in the source IP address must match the destination address of the route. (Note that a 1 in the mask indicates a Don't Care in the corresponding address bit.)

When an access list rule includes a destination IP address and netmask (an extended access list), the destination IP address is compared to the network mask of the destination of the route. The destination netmask in the access list serves as a wildcard mask, indicating which bits in the route's destination mask are significant for the filtering operation.

- **•** If you make changes to the page, click **Submit** to apply the changes to the system.
- **•** To delete a configured route, click **Delete**.

## <span id="page-297-0"></span>**RIP ROUTE REDISTRIBUTION SUMMARY**

Use the RIP Route Redistribution Summary page to display Route Redistribution configurations.

To display the page, click **LAN > Monitoring > L3 Status > RIP > Route Redistribution Summary** in the navigation menu.

| Source    | <b>Metric</b> | <b>Match</b> | <b>Distribute List</b> |
|-----------|---------------|--------------|------------------------|
| Connected |               | N.A.         |                        |

**Figure 205: RIP Route Redistribution Summary**

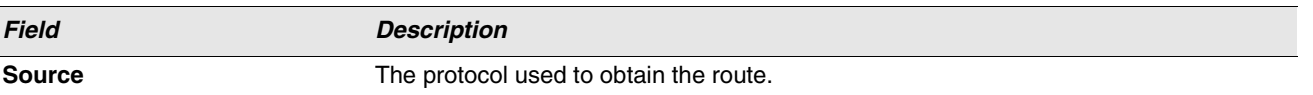

#### **Table 186: RIP Route Redistribution Summary Fields**

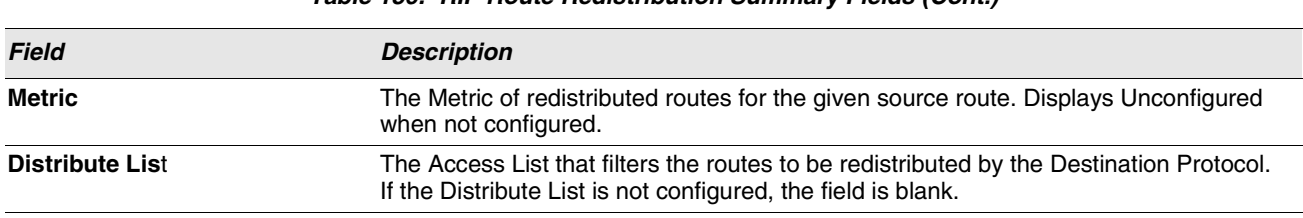

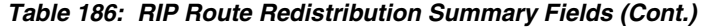

**•** Click **Refresh** to update the information on the screen.

# **ROUTER DISCOVERY**

The Router Discovery protocol is used by hosts to identify operational routers on the subnet. Router Discovery messages are of two types: "Router Advertisements" and "Router Solicitations." The protocol mandates that every router periodically advertise the IP Addresses it is associated with. Hosts listen for these advertisements and discover the IP Addresses of neighboring routers.

The **LAN > L3 Features > Routing > Router Discovery** folder contains links to the following web pages that configure and display Router Discovery data:

- **•** ["Router Discovery Configuration"](#page-298-0)
- **•** ["Router Discovery Status"](#page-300-0)

# <span id="page-298-0"></span>**ROUTER DISCOVERY CONFIGURATION**

Use the Router Discovery Configuration page to enter or change Router Discovery parameters.

To display the page, click **LAN > L3 Features > Router Discovery > Configuration** in the navigation tree.

| Slot/Port                                | 0/1                              | $\checkmark$                |
|------------------------------------------|----------------------------------|-----------------------------|
| <b>Advertise Mode</b>                    | Disable $\vert \mathbf{v} \vert$ |                             |
| <b>Advertise Address</b>                 | 224.0.0.1                        |                             |
| <b>Maximum Advertise Interval (secs)</b> | 600                              | $(4 - 1800)$                |
| <b>Minimum Advertise Interval (secs)</b> | 450                              | (3 - Max Adv Interval)      |
| <b>Advertise Lifetime (secs)</b>         | 1800                             | (Max Adv Interval - 9000)   |
| <b>Preference Level</b>                  | 0                                | (-2147483648 to 2147483647) |

**Figure 206: Router Discovery Configuration**

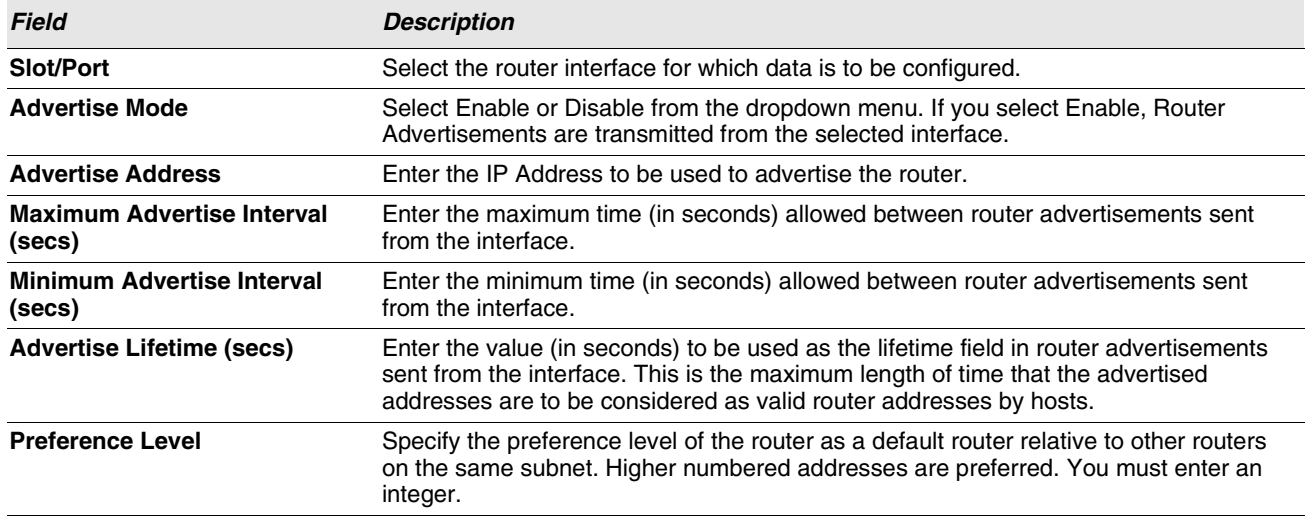

#### **Table 187: Router Discovery Configuration Fields**

**•** If you make any changes to the page, click **Submit** to apply the changes to the system.

# <span id="page-300-0"></span>**ROUTER DISCOVERY STATUS**

Use the Router Discovery Status page to display Router Discovery data for each port.

To display the page, click **LAN > L3 Features > Router Discovery > Status** in the navigation tree.

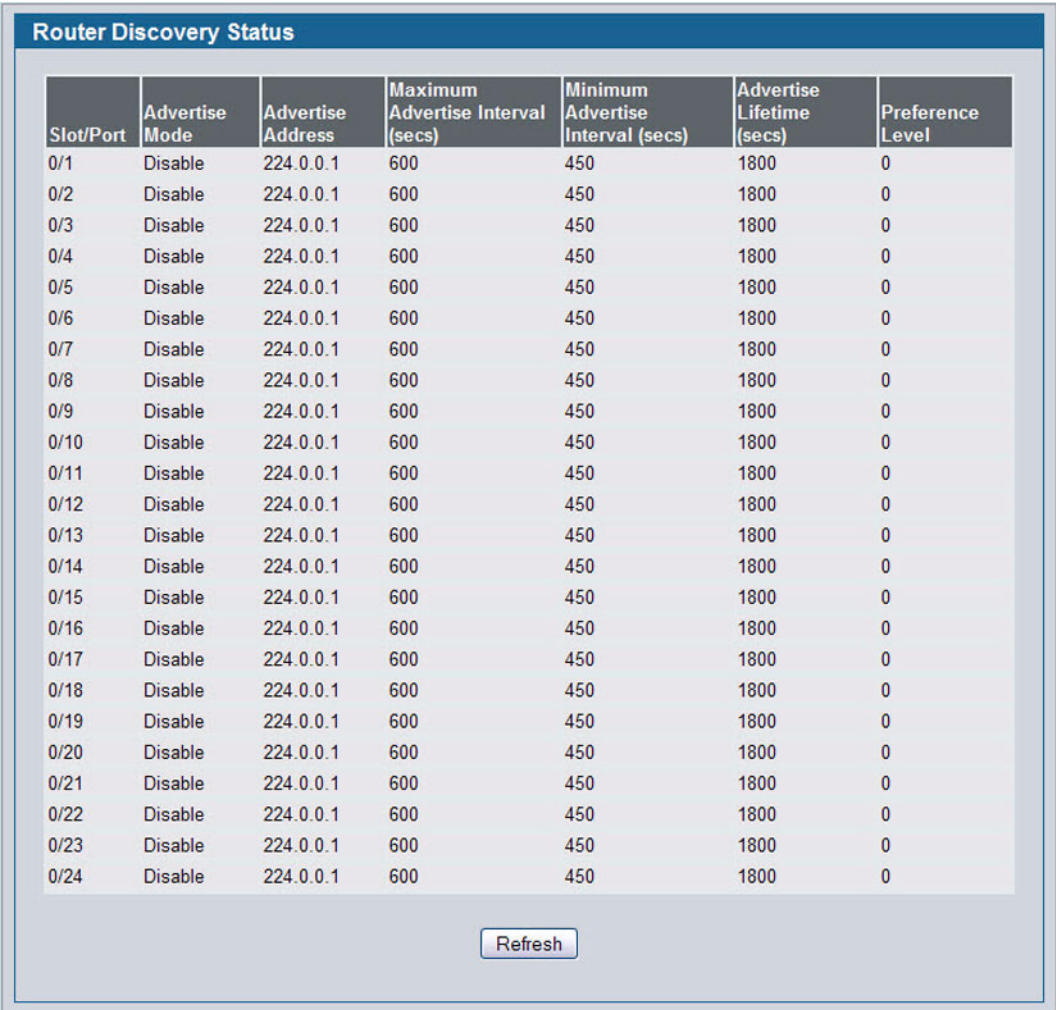

#### **Figure 207: Router Discovery Status**

#### *Table 188: Router Discovery Status Fields*

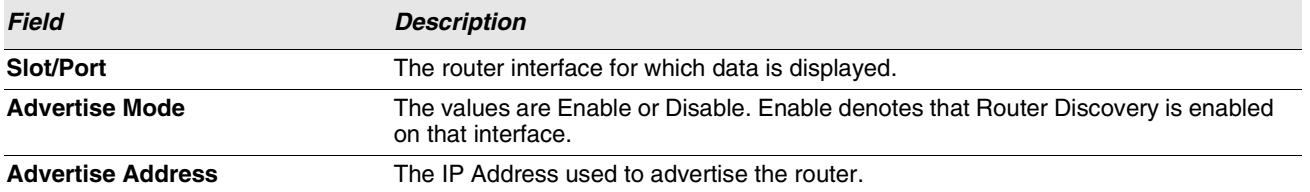

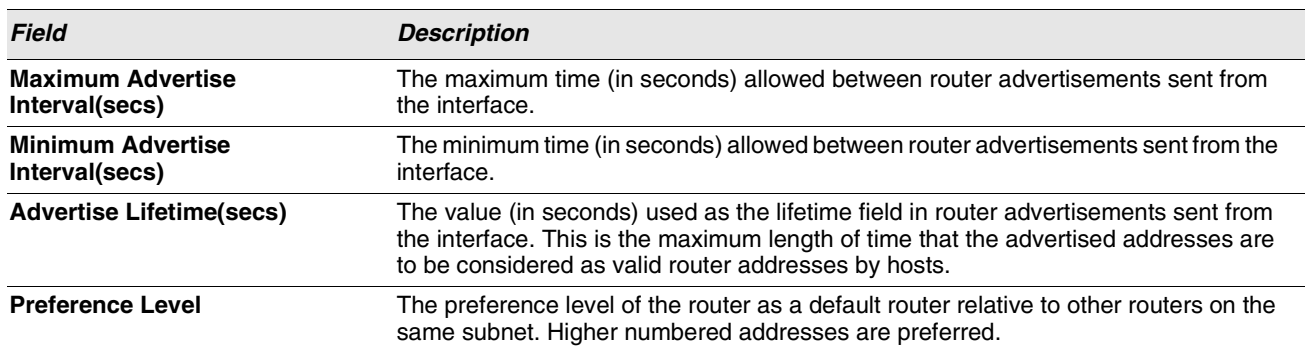

#### *Table 188: Router Discovery Status Fields (Cont.)*

**•** Click **Refresh** to update the information on the screen.

# **ROUTER**

The **LAN > L3 Features > Router** folder contains links to the following web pages that configure and display route tables:

- **•** ["Route Table"](#page-301-0)
- **•** ["Best Routes Table"](#page-303-0)
- **•** ["Configured \(Static\) Routes"](#page-304-0)
- **•** ["Route Preferences Configuration"](#page-307-0)

# <span id="page-301-0"></span>**ROUTE TABLE**

The route table manager collects routes from multiple sources: static routes, RIP routes, and local routes. The route table manager may learn multiple routes to the same destination from multiple sources. The route table lists all routes. The best routes table displays only the most preferred route to each destination (see ["Best Routes Table" on page 304](#page-303-0) for more information).

To display the page, click **LAN > Monitoring > L3 Status > Route Table** in the navigation tree.

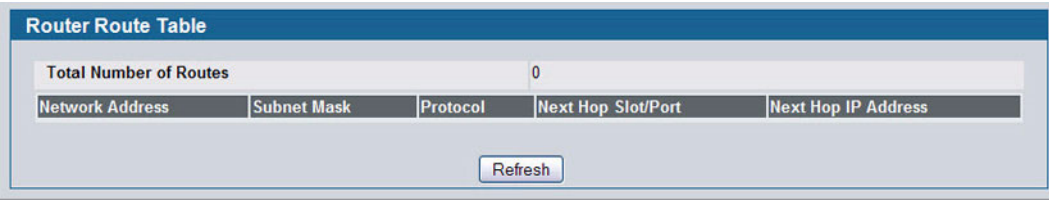

**Figure 208: Route Table**

|  | Table 189: Route Table Fields |  |  |
|--|-------------------------------|--|--|
|  |                               |  |  |

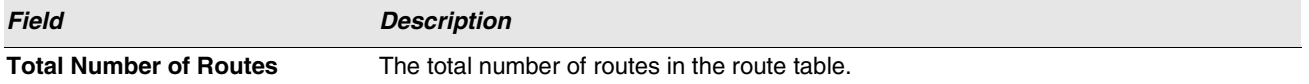

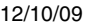

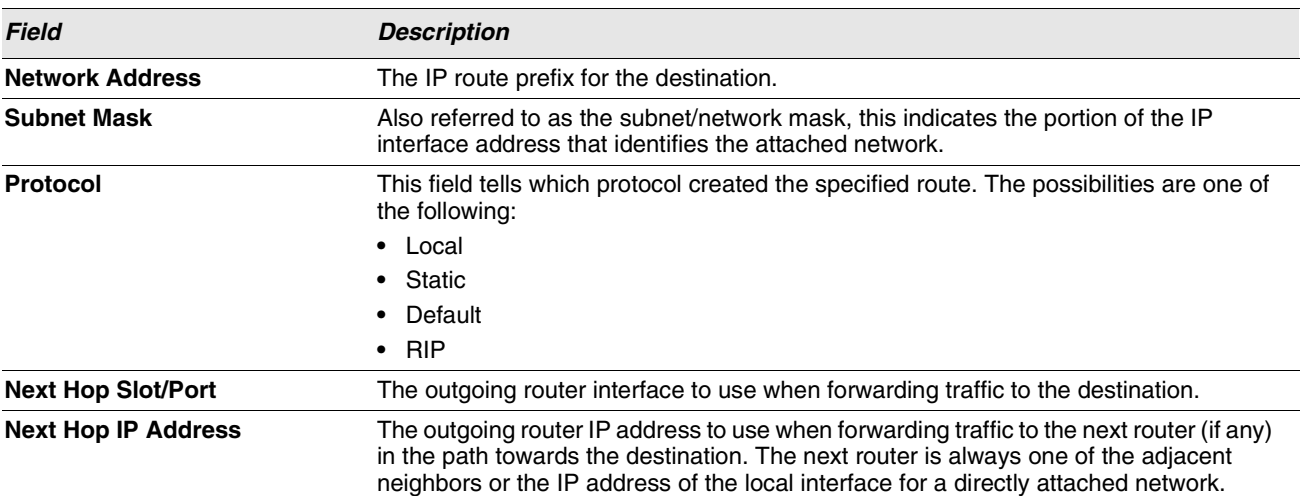

#### **Table 189: Route Table Fields (Cont.)**

**•** Click **Refresh** to update the information on the screen.

# <span id="page-303-0"></span>**BEST ROUTES TABLE**

The route table manager collects routes from multiple sources: static routes, RIP routes, and local routes. The route table manager may learn multiple routes to the same destination from multiple sources. In that case, the route table manager selects the route with the lowest route preference value to use for forwarding to that destination. Use the Best Routes Table page to display the best routes from the routing table. To view all routes, including multiple routes to the same destination, see ["Route Table" on page 302](#page-301-0).

To display the page, click **LAN > L3 Features > Router > Best Routes Table** in the navigation tree.

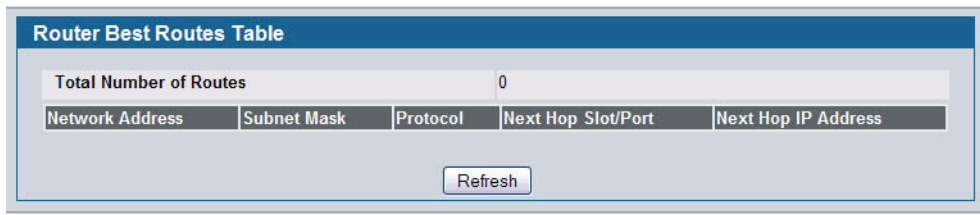

**Figure 209: Best Routes Table**

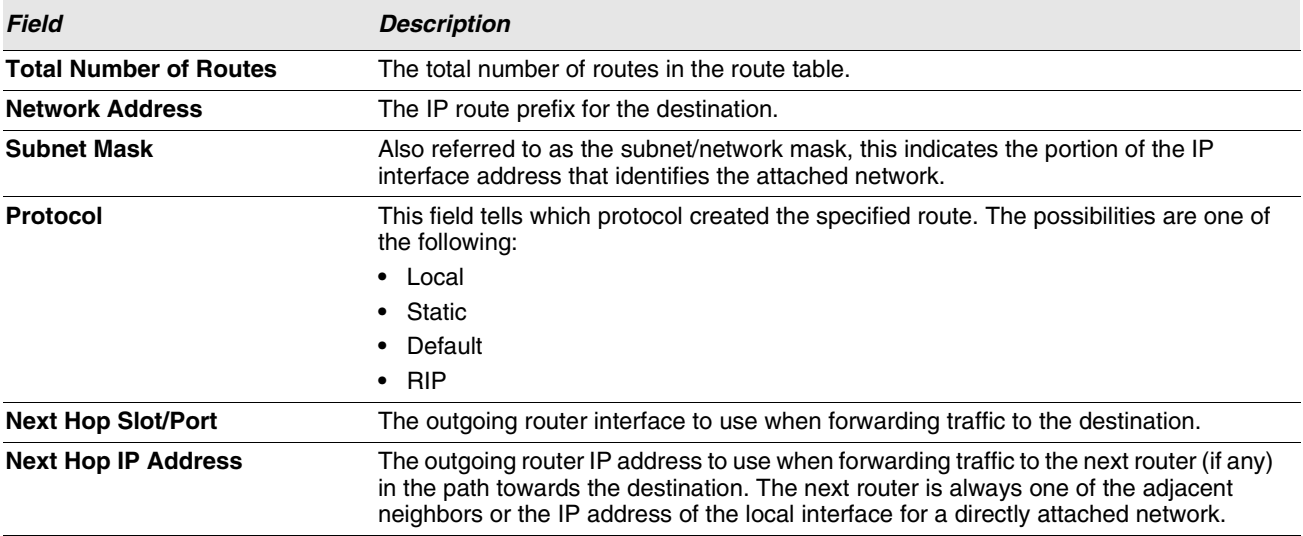

#### **Table 190: Best Routes Table Fields**

**•** Click **Refresh** to update the information on the screen.

# <span id="page-304-0"></span>**CONFIGURED (STATIC) ROUTES**

Use the Configured Routes page to create and display static routes.

#### To display the page, click **LAN > L3 Features > Router > Configured Routes** in the navigation tree.

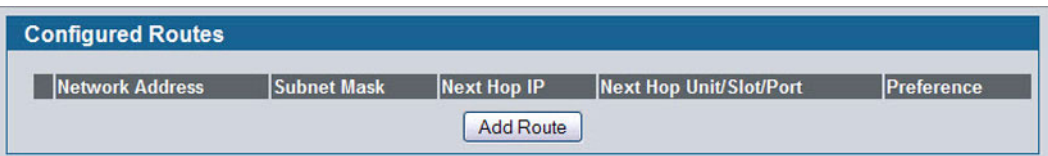

#### **Figure 210: Configured Routes**

#### **Table 191: Configured Routes Fields**

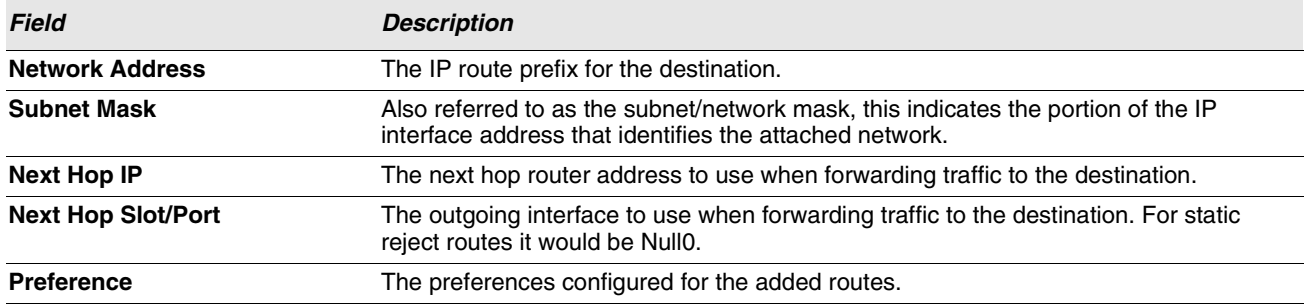

#### **Adding a Static Route**

- **1** Open the Configured Routes page.
- **2** Click **Add Route**.

The **Router Route Entry Create** page displays:

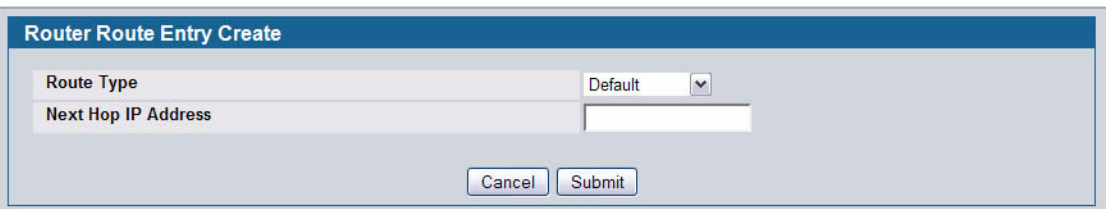

#### **Figure 211: Create Default Route Entry**

**3** Next to **Route Type**, select **Default** route, **Static** or **Static Reject** from the menu.

**Default**: Enter the default gateway address in the **Next Hop IP Address** field.

**Static**: Enter values for **Network Address**, **Subnet Mask**, **Next Hop IP Address**, and **Preference**.

**Static Reject**: Packets to these destinations will be dropped.

If you select Static as the route type, the screen refreshes and additional fields appear, as [Figure 213](#page-305-0) shows.

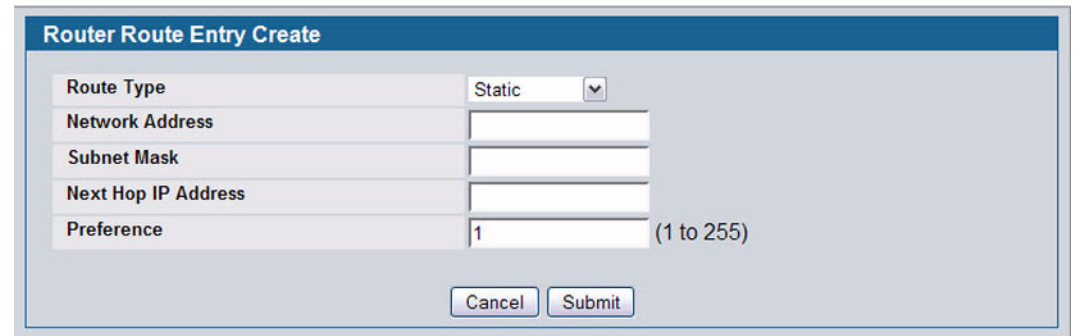

**Figure 212: Create Static Route Entry**

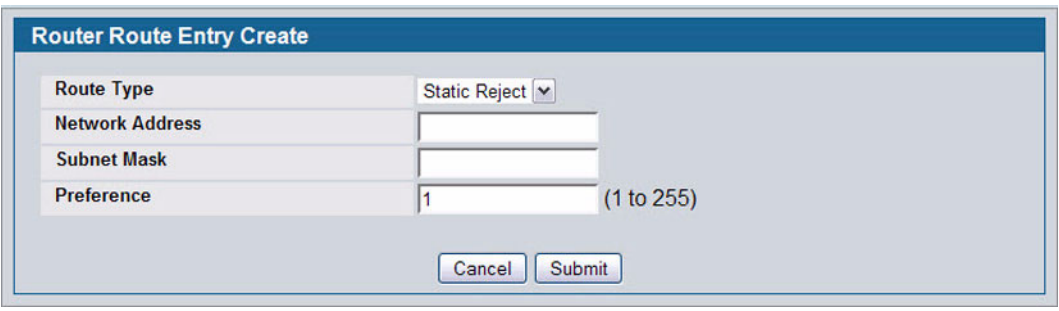

**Figure 213: Create Static Reject Route Entry**

<span id="page-305-0"></span>

| <b>Field</b>               | <b>Description</b>                                                                                                    |
|----------------------------|----------------------------------------------------------------------------------------------------|
| <b>Network Address</b>     | Specify the IP route prefix for the destination from the dropdown menu. In order to<br>create a route, a valid routing interface must exist and the next hop IP Address must<br>be on the same network as the routing interface. Routing interfaces are created on the<br>IP Interface Configuration page. Valid next hop IP Addresses can be viewed on the<br>Route Table page.                                                             |
| <b>Subnet Mask</b>         | Also referred to as the subnet/network mask, this indicates the portion of the IP<br>interface address that identifies the attached network.                                                                                                    |
| <b>Protocol</b>            | This field tells which protocol created the specified route. Possible values are:<br>• Local<br>• Static<br>Default<br>$\cdot$ RIP                                                                                                    |
| <b>Next Hop IP Address</b> | The outgoing router IP address to use when forwarding traffic to the next router (if any)<br>in the path towards the destination. The next router is always one of the adjacent<br>neighbors or the IP address of the local interface for a directly attached network. When<br>creating a route, the next hop IP must be on the same network as the routing interface.<br>Valid next hop IP Addresses can be seen on the 'Route Table' page. |
| <b>Metric</b>              | Administrative cost of the path to the destination. If no value is entered, default is 1.<br>The range is 0 - 255. This field is present only when creating a static route.                                                                                                    |
| <b>Preference</b>          | Specifies a preference value for the configured next hop.                                                                                                    |

**Table 192: Route Entry Create Fields**

#### **Table 192: Route Entry Create Fields (Cont.)**

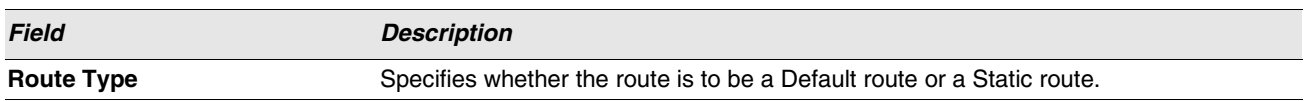

#### **4** Click **Submit**.

The new route is added, and you are returned to the Configured Routes page.

#### **Deleting a Route**

Click **Delete** to remove a configured route.

# <span id="page-307-0"></span>**ROUTE PREFERENCES CONFIGURATION**

Use the Route Preferences Configuration page to configure the default preference for each protocol. These values are arbitrary values that range from 1 to 255, and are independent of route metrics. Most routing protocols use a route metric to determine the shortest path known to the protocol, independent of any other protocol. Routes with a preference of 255 are not used for forwarding.

The best route to a destination is chosen by selecting the route with the lowest preference value. When there are multiple routes to a destination, the preference values are used to determine the preferred route.

To display the page, click **LAN > L3 Features > Router > Route Preferences Configuration** in the navigation tree.

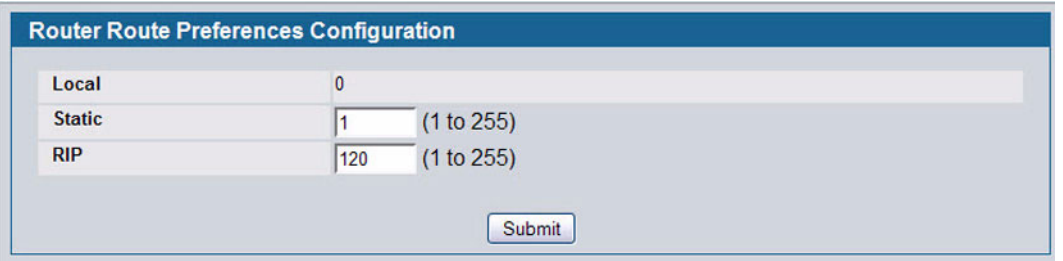

**Figure 214: Route Preferences Configuration**

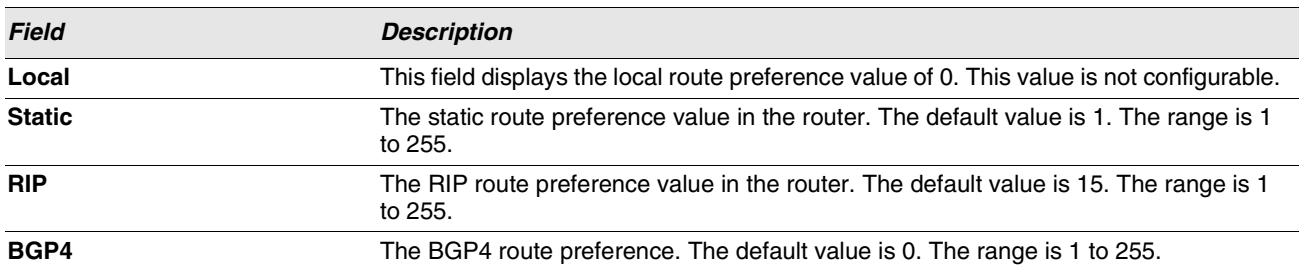

#### **Table 193: Route Preferences Configuration Fields**

**•** If you make changes to the page, click **Submit** to apply the changes to the system.

# **VLAN ROUTING**

You can configure D-Link software with some ports supporting VLANs and some supporting routing. You can also configure the software to allow traffic on a VLAN to be treated as if the VLAN were a router port.

When a port is enabled for bridging (default) rather than routing, all normal bridge processing is performed for an inbound packet, which is then associated with a VLAN. Its MAC Destination Address (MAC DA) and VLAN ID are used to search the MAC address table. If routing is enabled for the VLAN, and the MAC DA of an inbound unicast packet is that of the internal bridge-router interface, the packet is routed. An inbound multicast packet is forwarded to all ports in the VLAN, plus the internal bridge-router interface, if it was received on a routed VLAN.

Since a port can be configured to belong to more than one VLAN, VLAN routing might be enabled for all of the VLANs on the port, or for a subset. VLAN Routing can be used to allow more than one physical port to reside on the same subnet. It could also be used when a VLAN spans multiple physical networks, or when additional segmentation or security is required. This section shows how to configure D-Link Unified Switch software to support VLAN routing. A port can be either a VLAN port or a router port, but not both. However, a VLAN port may be part of a VLAN that is itself a router port.

The **LAN > L3 Features** > VLAN Routing menu page contains links to the following web pages that allow you to configure and display VLAN Routing parameters and data:

- **•** ["VLAN Routing Configuration"](#page-308-0)
- **•** ["VLAN Routing Summary"](#page-310-0)

## <span id="page-308-0"></span>**VLAN ROUTING CONFIGURATION**

Use the VLAN Routing Configuration page to configure VLAN Routing interfaces on the system.

To display the page, click **LAN > L3 Features > Router > VLAN Routing Configuration** in the navigation tree.

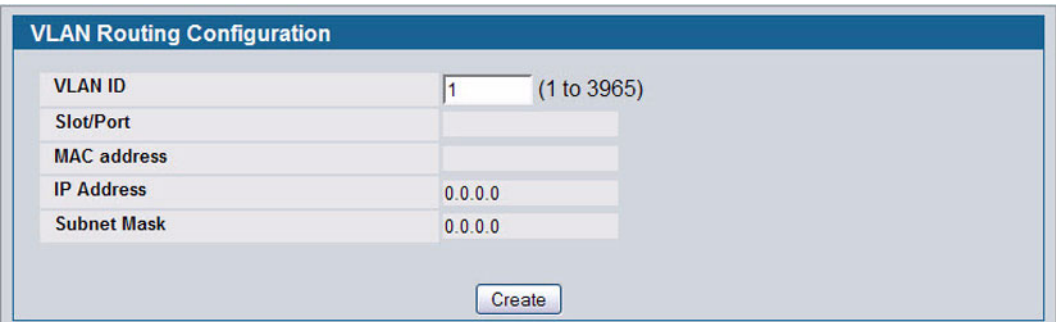

**Figure 215: VLAN Routing Configuration**

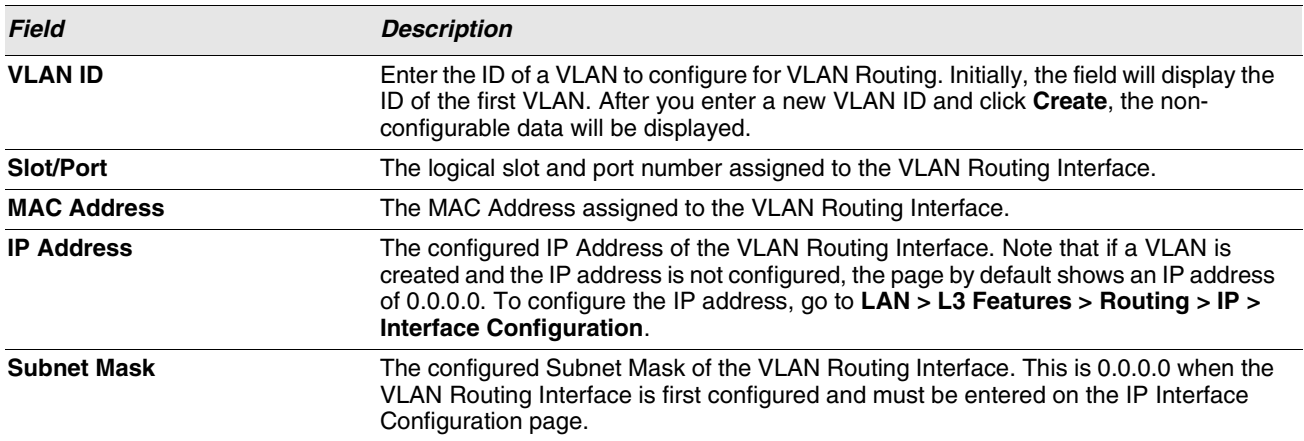

#### **Table 194: VLAN Routing Configuration Fields**

#### **Creating a VLAN Routing Interface**

- **1** Enter a new VLAN ID in the **VLAN ID** field.
- **2** Click **Create**.

The page refreshes and displays the interface and MAC address assigned to the new VLAN. The interface is in Slot/Port notation. The IP address and Subnet Mask fields are 0.0.0.0.

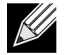

**Be sure to note the interface Slot/Port assignment so that you select the correct interface to configure from the Interface Configuration page.**

- **3** in the navigation menu, click **LAN > L3 Features > IP > Interface Configuration**.
- **4** Select the interface assigned to the VLAN.

The IP address and Subnet Mask fields are 0.0.0.0 by default.

- **5** Enter the IP address and subnet mask for the VLAN, and configure any other interface settings.
- **6** Click **Submit** to apply the settings to the VLAN routing interface.
- **7** Navigate to the **LAN > Monitoring >** VLAN Routing Summary page to view the new VLAN in the table.

#### **Deleting a VLAN Router Interface**

Click **Delete** to delete the selected VLAN routing interface.

# <span id="page-310-0"></span>**VLAN ROUTING SUMMARY**

Use the VLAN Routing Summary page to display information about the VLAN Routing interfaces configured on the system.

To display the page, click **LAN > Monitoring > L3 Status > VLAN Routing Summary** in the navigation tree.

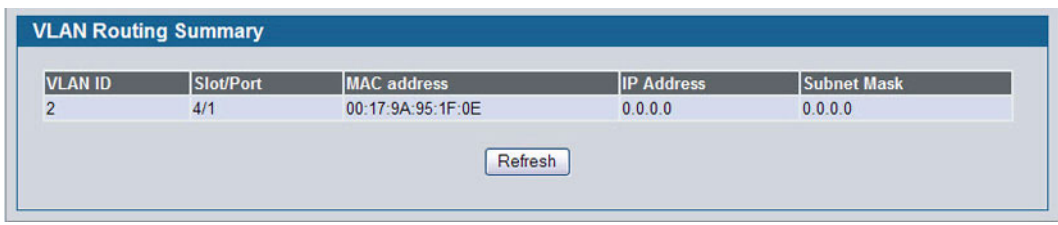

**Figure 216: VLAN Routing Summary**

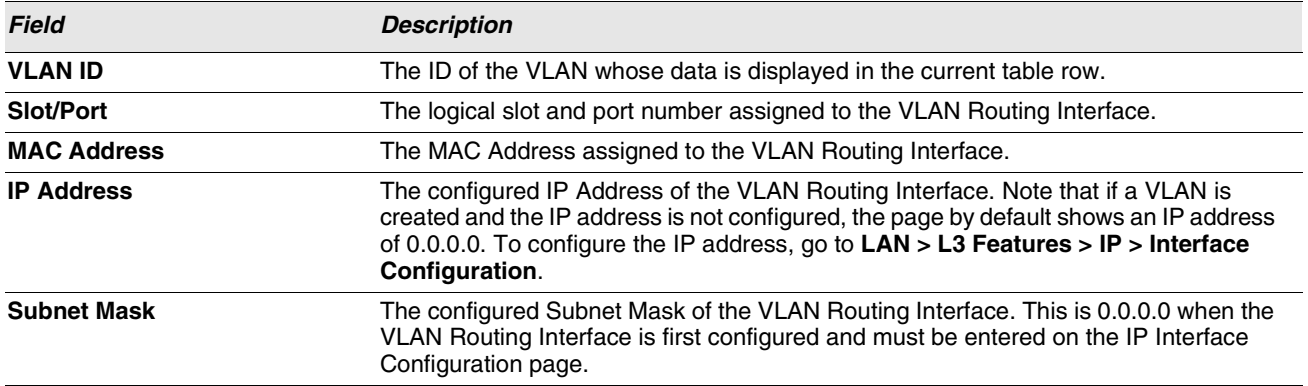

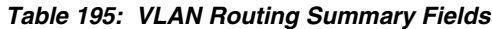

# **VIRTUAL ROUTER REDUNDANCY PROTOCOL (VRRP)**

The Virtual Router Redundancy protocol is designed to handle default router failures by providing a scheme to dynamically elect a backup router. The driving force was to minimize "black hole" periods due to the failure of the default gateway router during which all traffic directed towards it is lost until the failure is detected. Though static configuration of default routes is popular, such an approach is susceptible to a single point of failure when the default router fails. VRRP advocates the concept of a "virtual router" associated with one or more IP Addresses that serve as default gateways. In the event that the VRRP Router controlling these IP Addresses (formally known as the Master) fails, the group of IP Addresses and the default forwarding role is taken over by a Backup VRRP Router.

The **LAN > L3 Features > VRRP** folder and **LAN > Monitoring > L3 Status folder** contain links to the following web pages that configure and display VRRP parameters and data:

- **•** ["VRRP Configuration"](#page-311-0)
- **•** ["Virtual Router Configuration"](#page-312-0)
- **•** ["Virtual Router Status"](#page-317-0)
- **•** ["Virtual Router Statistics"](#page-318-0)

# <span id="page-311-0"></span>**VRRP CONFIGURATION**

Use the VRRP Configuration page to enable or disable the administrative status of a virtual router.

To display the page, click **LAN > L3 Features > VRRP > VRRP Configuration** in the navigation tree.

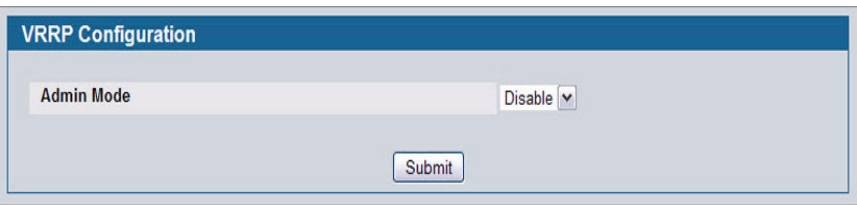

**Figure 217: VRRP Configuration**

|  |  | <b>Table 196: VRRP Configuration</b> |
|--|--|--------------------------------------|
|--|--|--------------------------------------|

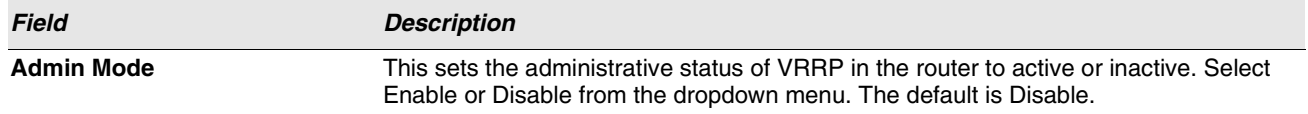

**•** If you change the administrative mode, click **Submit** to apply the changes to the system.

# <span id="page-312-0"></span>**VIRTUAL ROUTER CONFIGURATION**

Use the Virtual Router Configuration page to create a new virtual router or to configure an existing one.

To display the page, click **LAN > L3 Features > VRRP > Virtual Router Configuration** in the navigation tree.

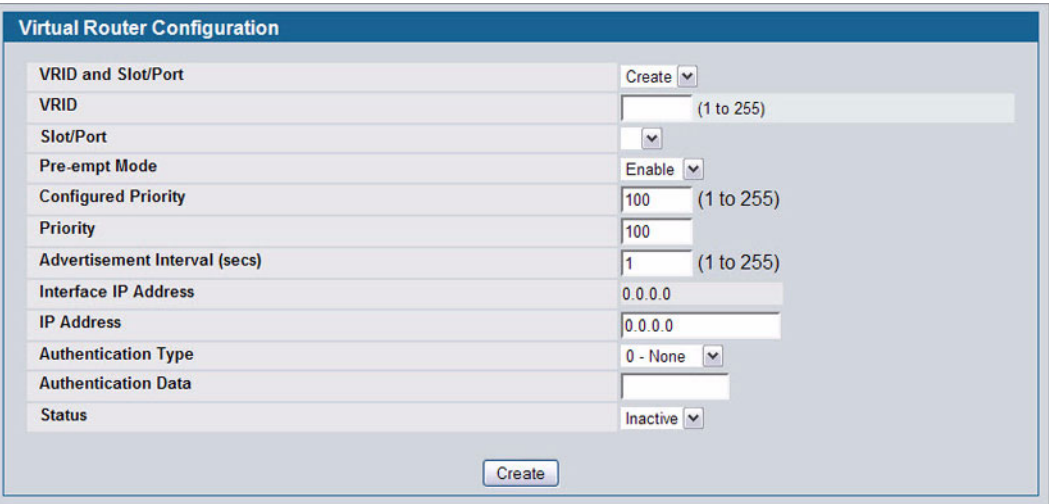

**Figure 218: Virtual Router Configuration**

|  |  |  | <b>Table 197: Virtual Router Configuration Fields</b> |  |
|--|--|--|-------------------------------------------------------|--|
|--|--|--|-------------------------------------------------------|--|

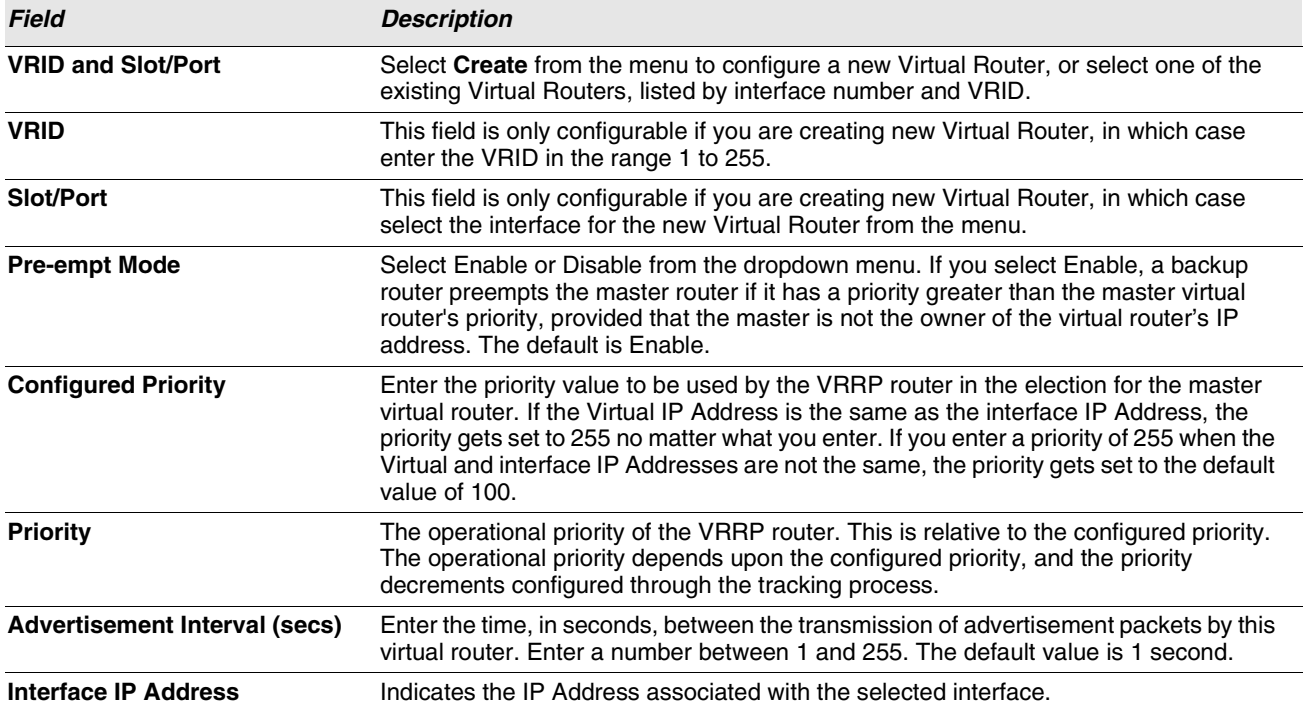

| <b>Field</b>               | <b>Description</b><br>Enter the IP Address associated with the Virtual Router. The default is 0.0.0.0, which<br>you must change prior to clicking <b>Create</b> .<br>Select the type of Authentication for the Virtual Router from the dropdown menu. The<br>default is None. The choices are: |  |  |  |  |
|----------------------------|----------------------------------------------------------------------------------------------------|--|--|--|--|
| <b>IP Address</b>          |                                                                                                    |  |  |  |  |
| <b>Authentication Type</b> |                                                                                                    |  |  |  |  |
|                            | • 0-None: No authentication is performed.                                                                                                    |  |  |  |  |
|                            | <b>1-Simple:</b> Authentication is performed using a text password.                                                                                                    |  |  |  |  |
| <b>Authentication Data</b> | If you selected simple authentication, enter the password.                                                                                                    |  |  |  |  |
| <b>Status</b>              | Select active or inactive from the dropdown menu to start or stop the operation of the<br>Virtual Router. The default is inactive.                                                                                                    |  |  |  |  |

**Table 197: Virtual Router Configuration Fields (Cont.)**

- **•** Click **Submit** to apply the new configuration and cause the change to take effect. These changes will not be retained across a power cycle unless a Save configuration is performed.
- **•** Click **Secondary IP Address** to proceed to the Secondary IP Address configuration page.
- **•** Click **Delete** to delete the selected Virtual Router. Note that the router cannot be deleted if there are secondary addresses configured.
- **•** Click **Track Interface** to proceed to the VRRP Track Interface configuration page.
- **•** Click **Track Route** to proceed to the VRRP Track Route configuration page.

#### **Configuring a Secondary VRRP Address**

To configure a secondary VRRP address, first configure one IP address (the primary address) for the VR. Then, you can add multiple secondary addresses to that interface.

- **•** Click **Submit** to apply the new configuration and cause the change to take effect. These changes will not be retained across a power cycle unless a Save configuration is performed.
- **•** Click **Delete** to delete the selected secondary IP address.
- **•** Click **Cancel** to return to the Virtual Router Configuration page.

#### **Creating a New Virtual Router**

- **1** From the **Virtual Router Configuration** page, select **Create** from the VRID and Slot/Port menu.
- **2** Specify the VRID, the virtual router address, and the interface for the new virtual router.
- **3** Define the remaining fields as needed.
- **4** Click **Create** to apply the changes to the system.

The new virtual router is saved, and the device is updated.

#### **Modifying a Virtual Router**

To modify the settings for an existing virtual router, select its ID from the VRID and Slot/Port menu and change the fields as needed. Click **Submit** to apply the changes to the system.

#### **VRRP Interface Tracking Configuration**

Use VRRP Interface Tracking to track a specific interface IP state within the router that can alter the priority level of a virtual router for a VRRP group. An exception to this is, if that VRRP group is the IP address owner, its priority is fixed at 255 and cannot be reduced through the tracking process.

To display the page, click **LAN > L3 Features > VRRP > Virtual Router Configuration** in the navigation tree, then click the **Track Interface** button.

| <b>Slot/Port</b>         |                                      |                           | 0/1 |                 |               |
|--------------------------|--------------------------------------|---------------------------|-----|-----------------|---------------|
| <b>Virtual Router ID</b> |                                      |                           |     |                 |               |
|                          | <b>VRRP Tracking Interfaces List</b> |                           |     |                 |               |
| S.No                     | <b>Tracking Interface</b>            | <b>Priority Decrement</b> |     | Interface State | <b>Remove</b> |

**Figure 219: VRRP Interface Tracking Configuration**

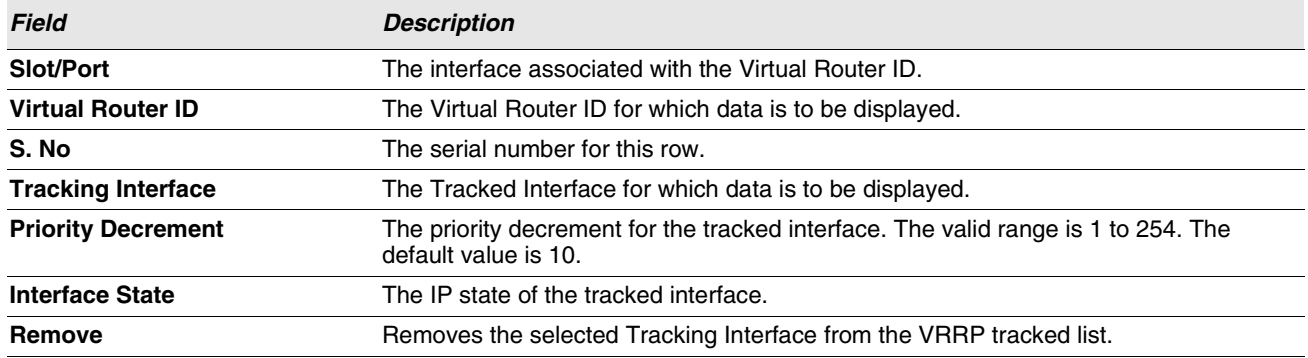

#### **Table 198: VRRP Interface Tracking Configuration Fields**

**•** Click **Add** to proceed to the VRRP Interface Tracking page.

- **•** Click **Submit** to apply the new configuration. Configuration changes take effect immediately. These changes will not be retained across a power cycle unless a Save configuration is performed.
- **•** Click **Refresh** to refresh the page with the most current data from the switch.
- **•** Click **Cancel** to return to the Virtual Router Configuration page.

#### **VRRP Interface Tracking**

Use the VRRP Interface Tracking page to add an interface to the tracking list.

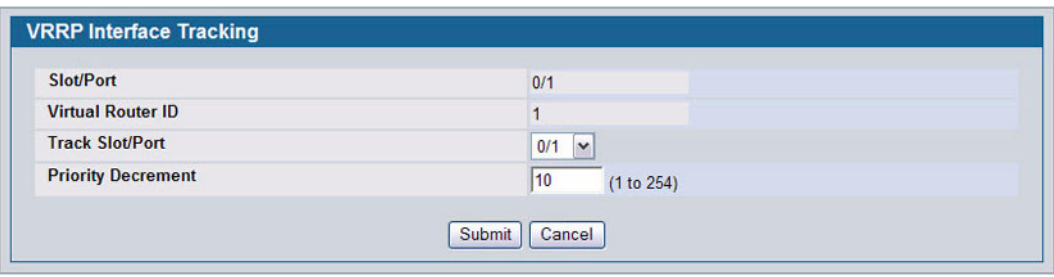

**Figure 220: VRRP Interface Tracking**

| Table 199: VRRP Track Interface Fields |
|----------------------------------------|
|----------------------------------------|

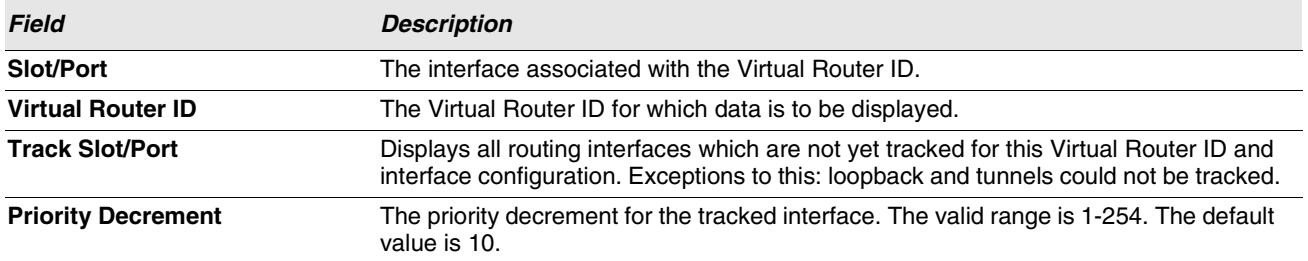

- **•** Click **Submit** to send the updated configuration to the switch. Configuration changes take effect immediately. These changes will not be retained across a power cycle unless a Save configuration is performed.
- **•** Click **Cancel** to return to the VRRP Interface Tracking Configuration page.

### **VRRP Route Tracking Configuration**

Use VRRP Route Tracking Configuration to track specific route IP states within the router that can alter the priority level of a virtual router for a VRRP group.

To display the page, click **LAN > L3 Features > VRRP > Virtual Router Configuration** in the navigation tree, then click the **Track Route** button.

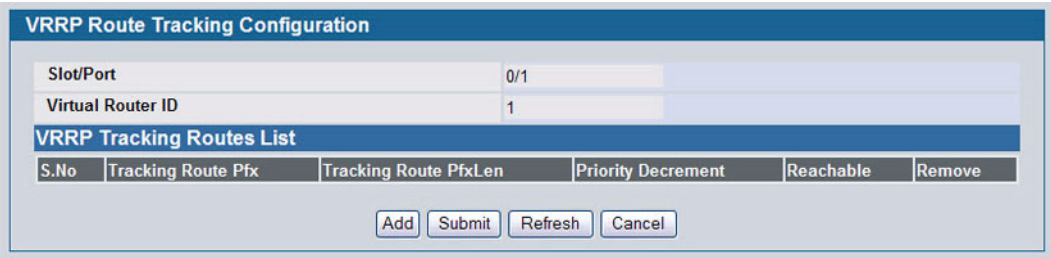

**Figure 221: VRRP Route Tracking Configuration**

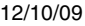

#### **Table 200: VRRP Route Tracking Configuration Fields**

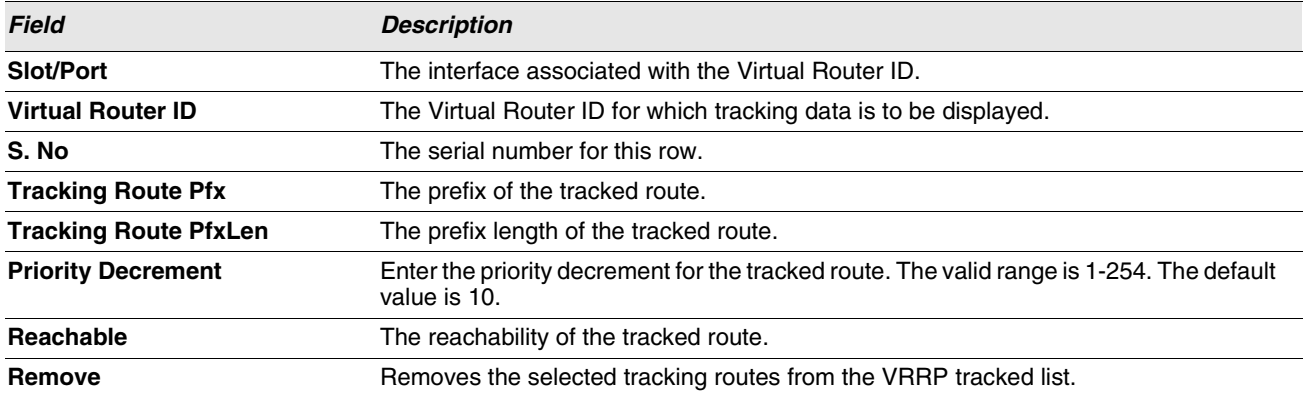

- **•** Click **Add** to proceed to the VRRP Route Tracking page.
- **•** Click **Submit** to send the updated configuration to the switch. Configuration changes take effect immediately. These changes will not be retained across a power cycle unless a Save configuration is performed.
- **•** Click **Refresh** to refresh the page with the most current data from the switch.
- **•** Click **Cancel** to return to the Virtual Router Configuration page.

#### **VRRP Route Tracking**

Use the VRRP Route Tracking page to add a route into the tracking list.

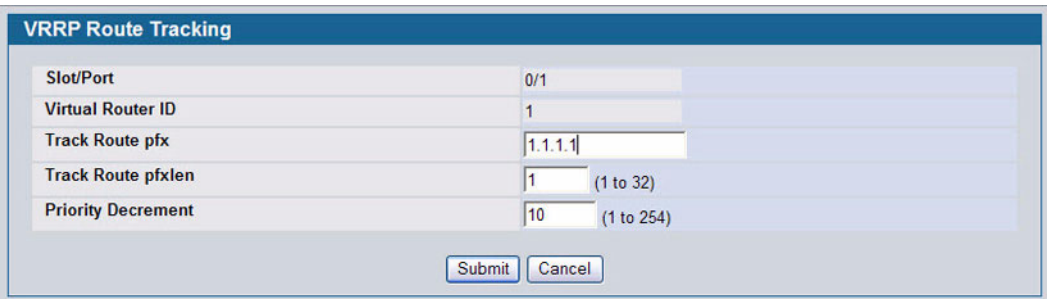

**Figure 222: VRRP Route Tracking**

| Table 201: VRRP Route Tracking Fields |  |  |  |  |
|---------------------------------------|--|--|--|--|
|---------------------------------------|--|--|--|--|

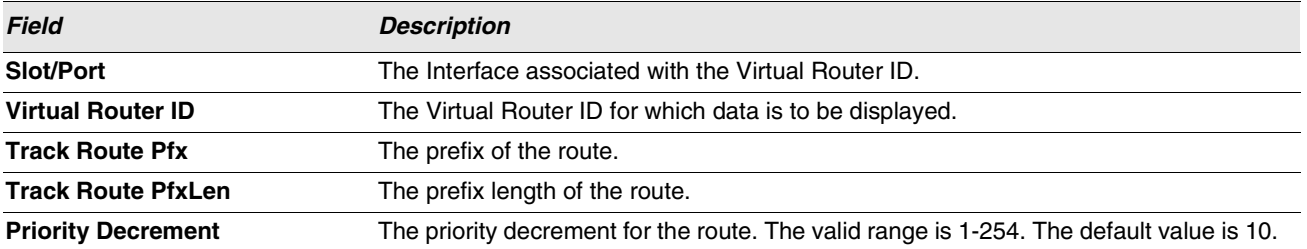

**•** Click **Submit** to send the updated configuration to the switch. Configuration changes take effect immediately. These

changes will not be retained across a power cycle unless a Save is performed.

**•** Click **Cancel** to return to the VRRP Route Tracking Configuration page.

# <span id="page-317-0"></span>**VIRTUAL ROUTER STATUS**

Use the Virtual Router Status page to display virtual router status.

To display the page, click **LAN > Monitoring > L3 Status > Virtual Router Status** in the navigation tree.

| VRID | Slot/Port | Priority | Pre-empt<br>Mode | <b>Advertisement</b> | Interval (secs) Virtual IP Address | Interface IP<br>Address | <b>Address</b><br>Owner | <b>VMAC Address</b> | <b>Auth Type</b> | State      | <b>Status</b> | Secondary IP<br>Address |
|------|-----------|----------|------------------|----------------------|------------------------------------|-------------------------|-------------------------|---------------------|------------------|------------|---------------|-------------------------|
|      | 0/1       | 100      | Enable           |                      | 1.1.1.1                            | 0.0.0.0                 | False                   | 00:00:5E:00:01:01   | None             | Initialize | Active        |                         |

**Figure 223: Virtual Router Status**

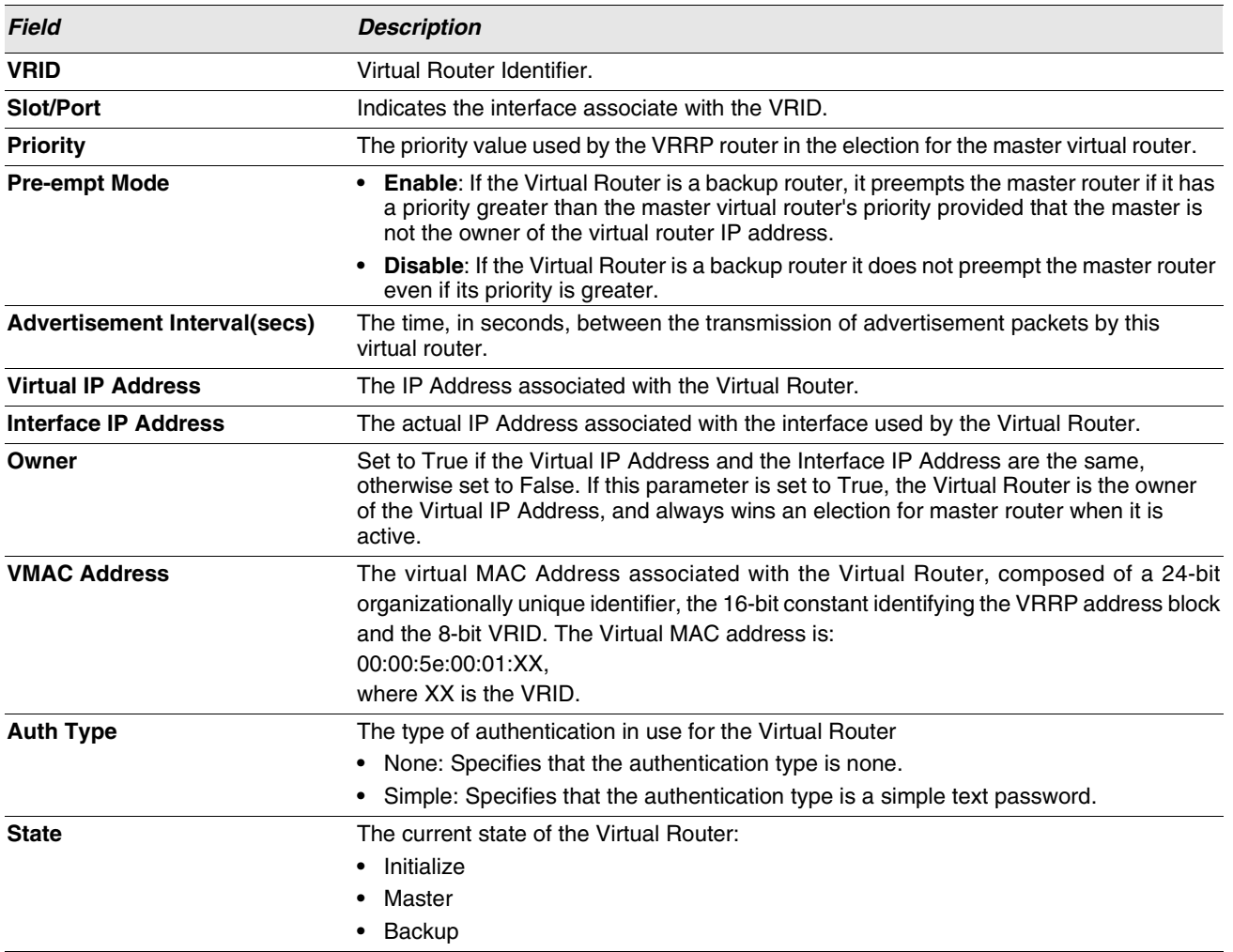

#### **Table 202: Virtual Router Status Fields**

| Table Lol. Thriadi Houlet Oldius Fields (Oblit.)          |  |  |  |  |
|-----------------------------------------------------------|--|--|--|--|
| <b>Description</b>                                        |  |  |  |  |
| The current status of the Virtual Router:                 |  |  |  |  |
| • Inactive                                                |  |  |  |  |
| • Active                                                  |  |  |  |  |
| A secondary VRRP address configured for the primary VRRP. |  |  |  |  |
|                                                           |  |  |  |  |

**Table 202: Virtual Router Status Fields (Cont.)**

**•** Click **Refresh** to update the information on the page with the most current data from the switch.

## <span id="page-318-0"></span>**VIRTUAL ROUTER STATISTICS**

Use the Virtual Router Statistics page to display statistics for a specified virtual router.

To display the page, click **LAN > Monitoring > L3 Status > Virtual Router Statistics** in the navigation tree.

[Figure 224](#page-318-1) shows the fields on the **Virtual Router Statistics** page for a switch that has one or more virtual routers configured.

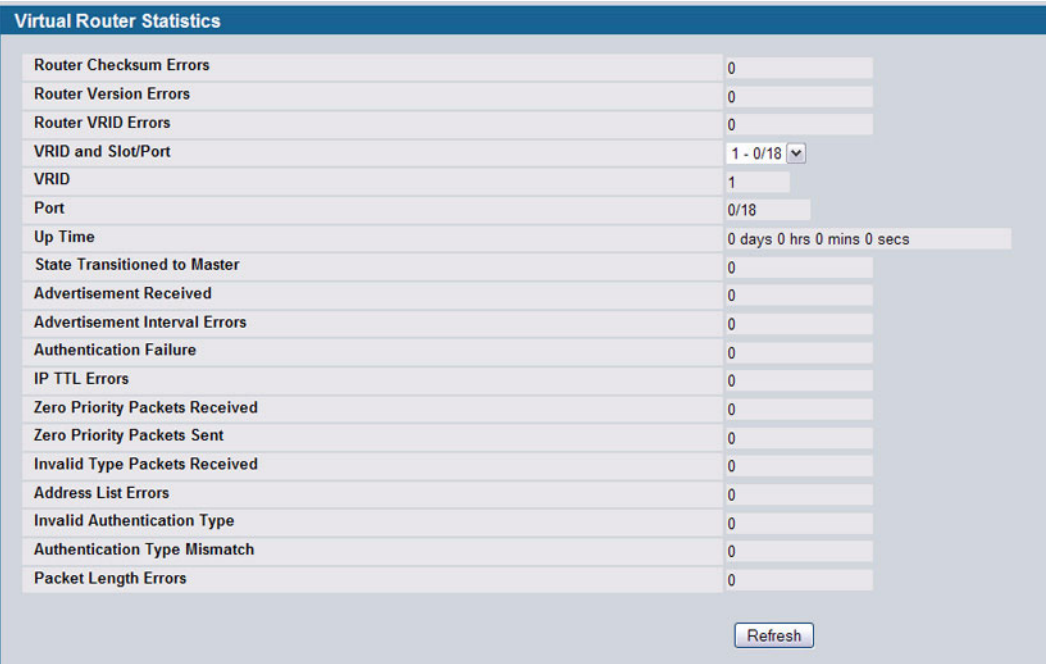

#### **Figure 224: Virtual Router Statistics—Virtual Router Configured**

<span id="page-318-1"></span>The Virtual Router Statistics page contains the fields listed below. Many of the fields display only when there is a valid VRRP configuration.

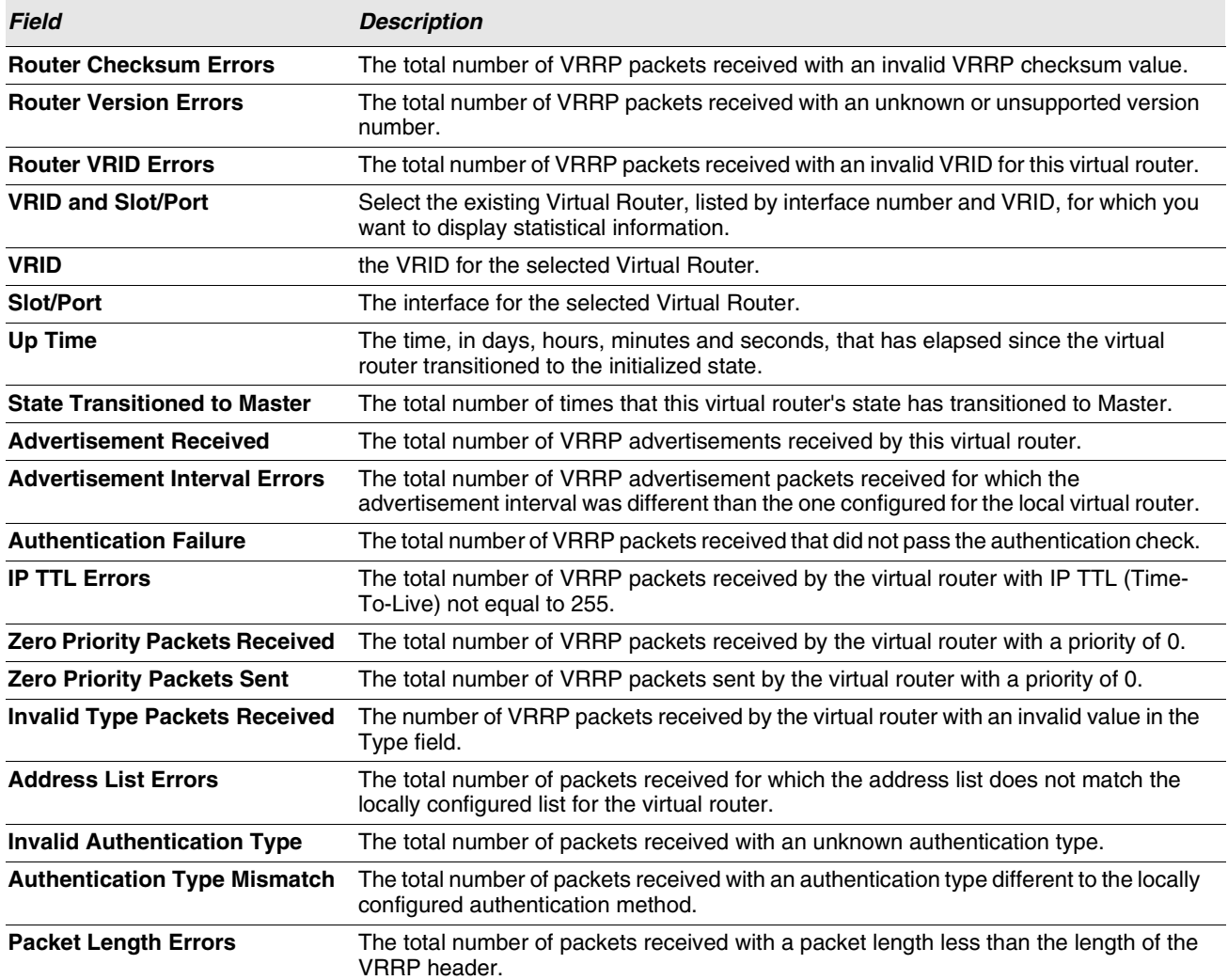

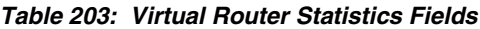

**•** Click **Refresh** to update the screen with the most current information.

# **LOOPBACK INTERFACES**

D-Link software provides for the creation, deletion, and management of loopback interfaces. They are dynamic interfaces that are created and deleted via user-configuration. D-Link software supports multiple loopback interfaces.

A loopback interface is always expected to be up. As such, it provides a means to configure a stable IP address on the device that may be referred to by other switches. This interface provides the source address for sent packets and can receive both local and remote packets. It is typically used by routing protocols.

A loopback interface is a pseudo-device for assigning local addresses so that the router can be communicated with by this address, which is always up and can receive traffic from any of the existing active interfaces. Thus, given reachability from a remote client, the address of the loopback can be used to communicate with the router through various services such as telnet and SSH. In this way, the address on a loopback behaves identically to any of the local addresses of the router in terms of the processing of incoming packets.

The **LAN > L3 Features > Loopbacks** folder and **LAN > Monitoring > L3 Status folder** contain links to the following web pages that configure and display loopback parameters and data:

- **•** ["Loopbacks Configuration"](#page-320-0)
- **•** ["Loopback Summary"](#page-323-0)

## <span id="page-320-0"></span>**LOOPBACKS CONFIGURATION**

Use the Loopbacks Configuration page to create, configure, or remove loopback interfaces. You can also set up or delete a secondary address for a loopback.

To display the page, click **LAN > L3 Features > Loopbacks > Configuration** in the navigation tree. If no loopback interfaces exist on the system, the page only has two fields, as [Figure 225](#page-320-1) shows.

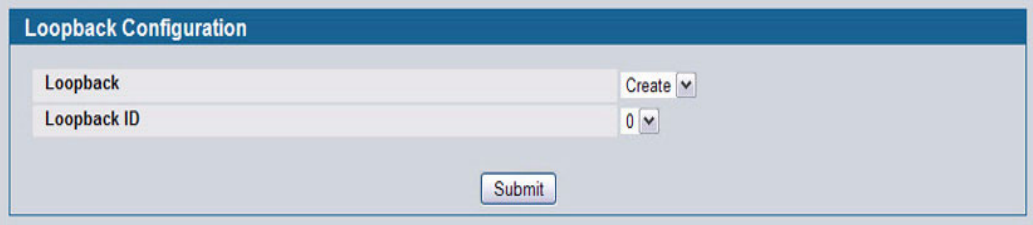

**Figure 225: Loopback Configuration—Create**

<span id="page-320-1"></span>Additional fields display depending on whether or not a loopback has already been created, as shown in [Figure 226](#page-321-0).

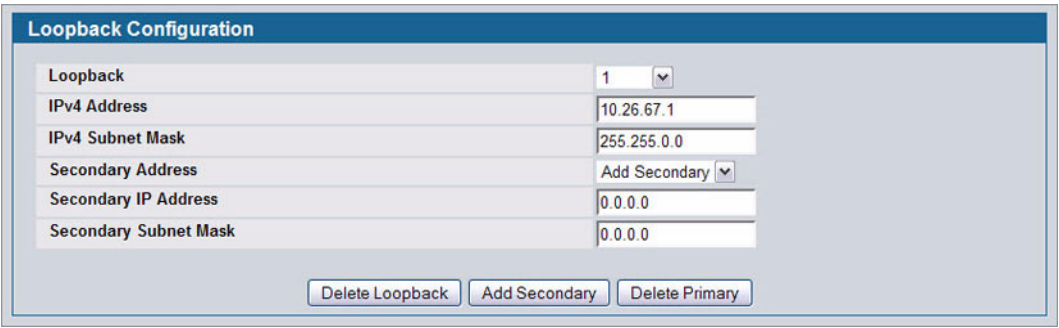

#### **Figure 226: Configured Loopback Interface**

<span id="page-321-0"></span>The fields available on the Loopbacks Configuration page depend on whether any loopback interfaces exist. The following table describes all fields, which are not all on the same screen at the same time.

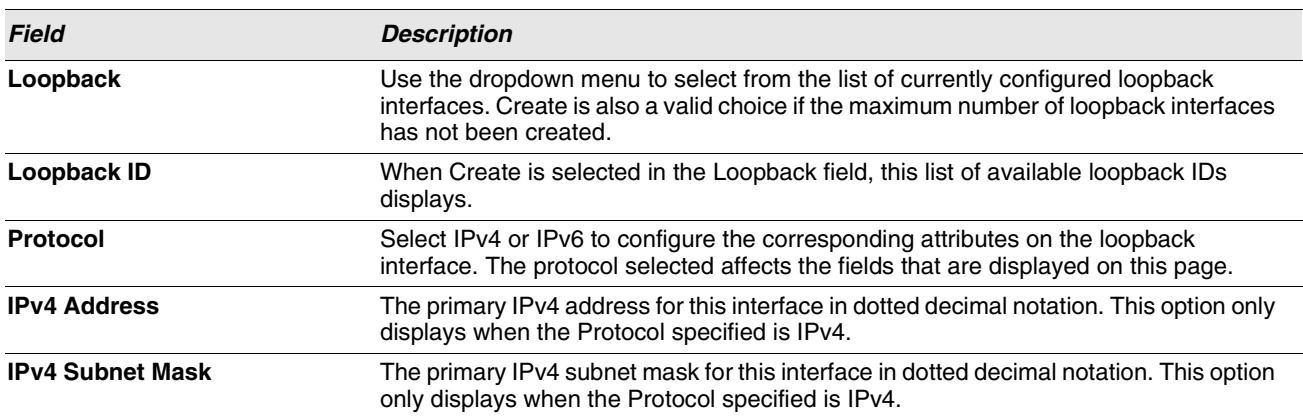

#### **Table 204: Configured Loopback Interface Fields**

The following fields display when a primary address is configured. You can configure multiple secondary addresses.

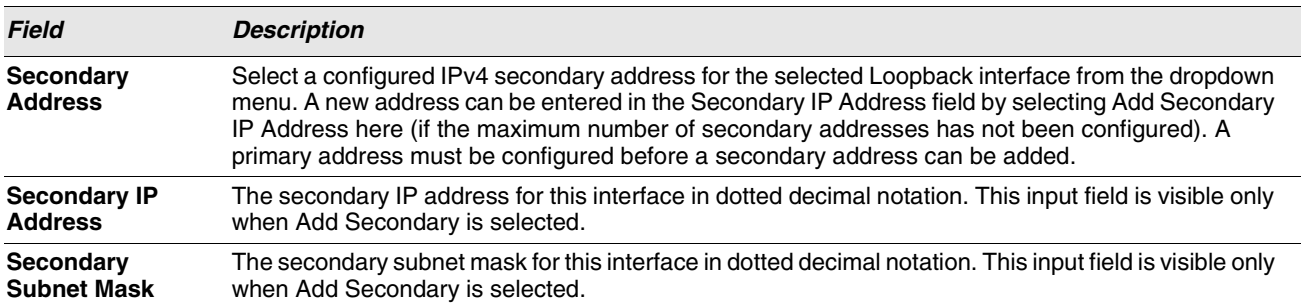

#### *Table 205: Loopback Interface Secondary Address Fields*

## **Creating a New Loopback (IPv4)**

- **1** From the **Loopbacks Configuration** page, select **Create** from the **Loopback** menu.
- **2** Specify an ID to use in the **Loopback ID** field.

#### **3** Click **Submit**.

The Loopback ID field goes away, and additional loopback fields display, as [Figure 227](#page-322-0) shows.

| Loopback                     | $\checkmark$  |
|------------------------------|---------------|
| <b>IPv4 Address</b>          | 10.26.67.1    |
| <b>IPv4 Subnet Mask</b>      | 255.255.0.0   |
| <b>Secondary Address</b>     | Add Secondary |
| <b>Secondary IP Address</b>  | 0.0.0.0       |
| <b>Secondary Subnet Mask</b> | 0.0.0.0       |

**Figure 227: Loopbacks Configuration—IPv4 Entry**

- <span id="page-322-0"></span>**4** In the **Protocol** field, select **IPv4**
- **5** Enter desired values in the remaining fields.
- **6** Click **Submit**.

The new loopback is saved, and the web page reappears showing secondary address configuration fields. For an example of the fields on this page, see [Figure 226](#page-321-0).

- **7** Optionally, complete the **Secondary Address**, **Secondary IP Address**, and **Secondary Subnet Mask** fields.
- **8** Click the **Add Secondary** button. The secondary address is saved, and the web page reappears showing the primary and secondary loopback addresses.

#### **Configuring an Existing Loopback**

- **1** Open the **Loopback Configuration** page.
- **2** Specify the loopback to configure in the **Loopback** menu.
- **3** Change field values as desired in the remaining fields.
- **4** Click **Apply Changes**.

The new configuration is saved, and the device is updated.

#### **Removing a Loopback**

- **1** Open the **Loopback Configuration** page.
- **2** Specify the loopback to remove in the **Loopback** menu.
- **3** Click **Delete Loopback**.

The loopback is deleted, and the device is updated.

#### **Removing a Secondary Address**

- **1** Open the **Loopback Configuration** page.
- **2** Specify the loopback to be affected.
- **3** Specify the secondary address to be removed.
- **4** Click **Delete Selected Secondary**.

The secondary address is deleted, and the device is updated.

# <span id="page-323-0"></span>**LOOPBACK SUMMARY**

Use the Loopback Summary page to display a summary of configured loopbacks.

To display the page, click **LAN > Monitoring > L3 Status > Loopback Summary** in the navigation tree.

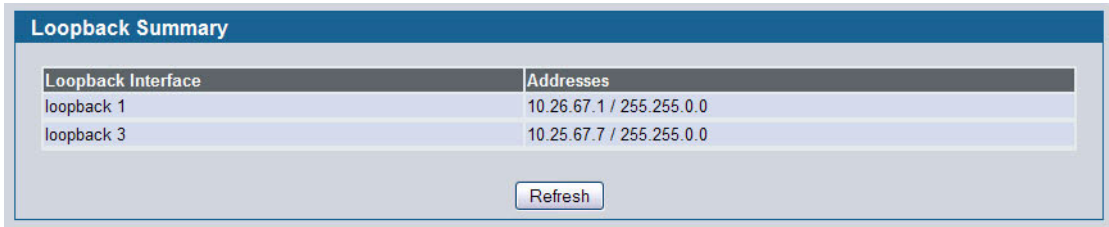

**Figure 228: Loopbacks Summary**

#### **Table 206: Loopbacks Summary Fields**

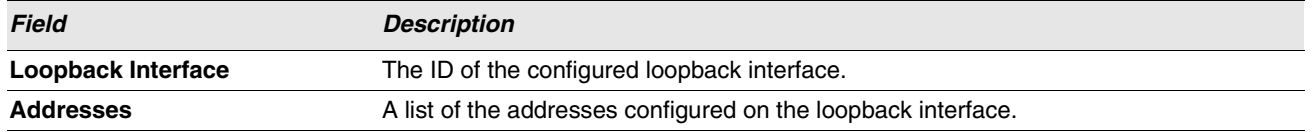

**•** Click **Refresh** to update the information on the screen.
# **Section 5: Configuring Quality of Service**

This section gives an overview of Quality of Service (QoS) and explains the QoS features available from the Quality of Service navigation tree menu. This section contains the following subsections:

- **•** ["Configuring Differentiated Services"](#page-325-0)
- **•** ["Configuring Class of Service"](#page-334-0)
- **•** ["Configuring Auto VoIP"](#page-341-0)

In a typical switch, each physical port consists of one or more queues for transmitting packets on the attached network. Multiple queues per port are often provided to give preference to certain packets over others based on user-defined criteria. When a packet is queued for transmission in a port, the rate at which it is serviced depends on how the queue is configured and possibly the amount of traffic present in the other queues of the port. If a delay is necessary, packets get held in the queue until the scheduler authorizes the queue for transmission. As queues become full, packets have no place to be held for transmission and get dropped by the switch.

QoS is a means of providing consistent, predictable data delivery by distinguishing between packets that have strict timing requirements from those that are more tolerant of delay. Packets with strict timing requirements are given "special treatment" in a QoS capable network. With this in mind, all elements of the network must be QoS-capable. The presence of at least one node which is not QoS-capable creates a deficiency in the network path and the performance of the entire packet flow is compromised.

# <span id="page-325-0"></span>**CONFIGURING DIFFERENTIATED SERVICES**

The QoS feature contains Differentiated Services (DiffServ) support that allows traffic to be classified into streams and given certain QoS treatment in accordance with defined per-hop behaviors.

Standard IP-based networks are designed to provide "best effort" data delivery service. "Best effort" service implies that the network delivers the data in a timely fashion, although there is no guarantee that it will. During times of congestion, packets may be delayed, sent sporadically, or dropped. For typical Internet applications, such as e-mail and file transfer, a slight degradation in service is acceptable and in many cases unnoticeable. Conversely, any degradation of service has undesirable effects on applications with strict timing requirements, such as voice or multimedia.

## **DEFINING DIFFSERV**

To use DiffServ for QoS, the web pages accessible from the Differentiated Services menu must first be used to define the following categories and their criteria:

- **1** Class: Create classes and define class criteria.
- **2** Policy: Create policies, associate classes with policies, and define policy statements.
- **3** Service: Add a policy to an inbound interface

Packets are classified and processed based on defined criteria. The classification criteria is defined by a class. The processing is defined by a policy's attributes. Policy attributes may be defined on a per-class instance basis, and it is these attributes that are applied when a match occurs. A policy can contain multiples classes. When the policy is active, the actions taken depend on which class matches the packet.

Packet processing begins by testing the class match criteria for a packet. A policy is applied to a packet when a class match within that policy is found.

The Differentiated Services menu page contains links to the various Diffserv configuration and display features.

To display the page, click **LAN > QoS > Differentiated Services** in the navigation menu. The Differentiated Services menu page contains links to the following features:

- **•** ["Diffserv Configuration"](#page-325-1)
- **•** ["Class Configuration"](#page-327-0)
- **•** ["Policy Configuration"](#page-329-0)
- **•** ["Policy Class Definition"](#page-331-0)
- **•** ["Service Configuration"](#page-333-0)

## <span id="page-325-1"></span>**DIFFSERV CONFIGURATION**

Packets are filtered and processed based on defined criteria. The filtering criteria is defined by a class. The processing is defined by a policy's attributes. Policy attributes may be defined on a per-class instance basis, and it is these attributes that are applied when a match occurs.

The configuration process begins with defining one or more match criteria for a class. Then one or more classes are added to a policy. Policies are then added to interfaces.

Packet processing begins by testing the match criteria for a packet. The 'all' class type option defines that each match criteria within a class must evaluate to true for a packet to match that class. The 'any' class type option defines that at least one match criteria must evaluate to true for a packet to match that class. Classes are tested in the order in which they were added to the policy. A policy is applied to a packet when a class match within that policy is found.

Use the Diffserv Configuration page to display DiffServ General Status Group information, which includes the current administrative mode setting as well as the current and maximum number of rows in each of the main DiffServ private MIB tables.

To display the page, click **LAN > Quality of Service > Differentiated Services > Diffserv Configuration** in the navigation menu.

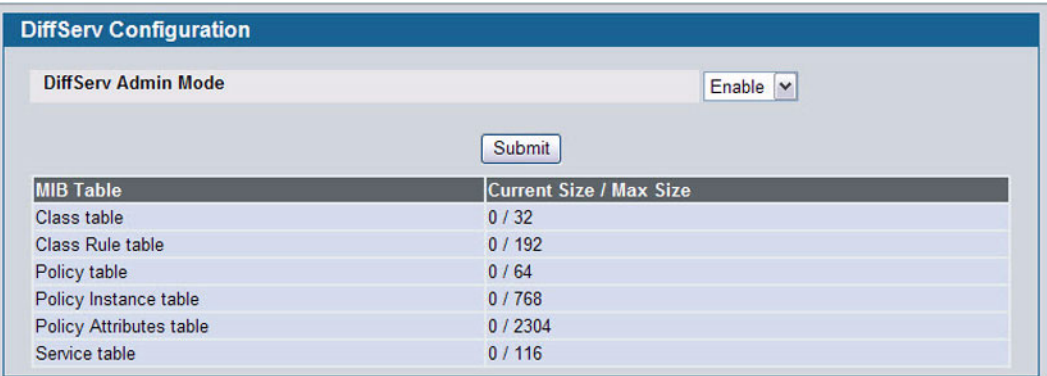

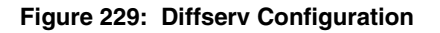

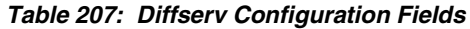

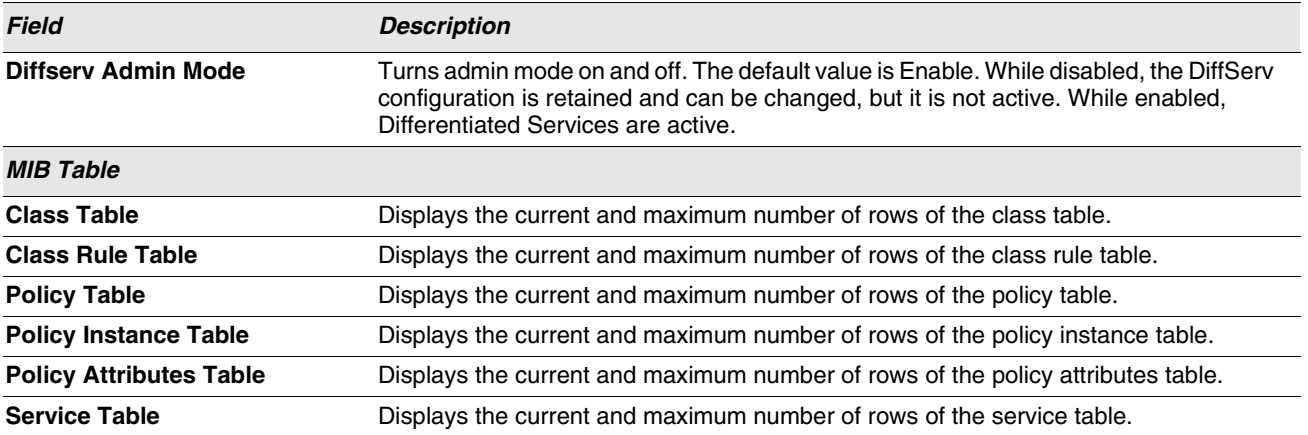

**•** If you change the DiffServ admin mode, click **Submit** to apply the change to the system.

## <span id="page-327-0"></span>**CLASS CONFIGURATION**

Use the Class Configuration page to add a new Diffserv class name, or to rename or delete an existing class. The page also allows you to define the criteria to associate with a DiffServ class. As packets are received, these DiffServ classes are used to prioritize packets. You can have multiple match criteria in a class. The logic is a Boolean logical AND for this criteria.

To display the page, click **LAN > QoS > Differentiated Services > Class Configuration** in the navigation menu.

The fields available on the Class Configuration page depend on whether you create a new class or configure a class that has already been created.

[Figure 230](#page-327-1) shows the Class Configuration page when the Class Selector option is Create.

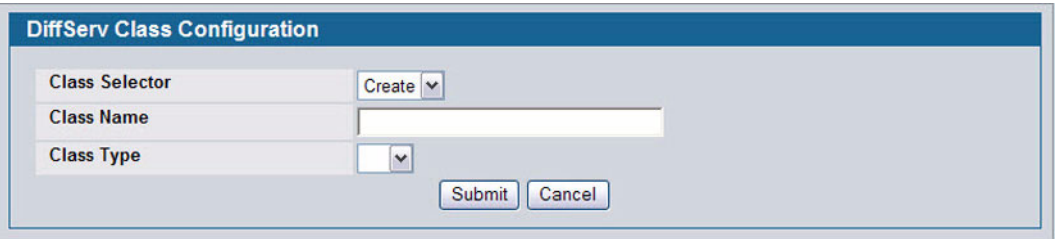

**Figure 230: Diffserv Class Configuration**

<span id="page-327-1"></span>[Figure 231](#page-327-2) shows the Class Configuration page when the Class Selector option shows a configured class. The class has two class match selectors configured.

<span id="page-327-2"></span>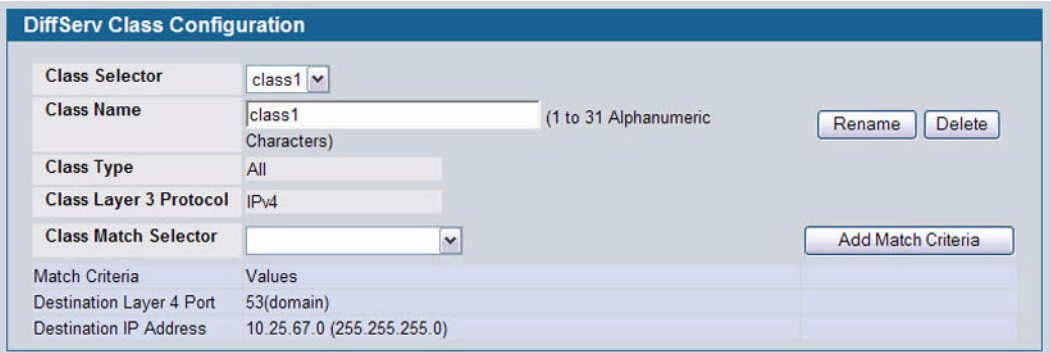

**Figure 231: Diffserv Class Configuration**

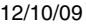

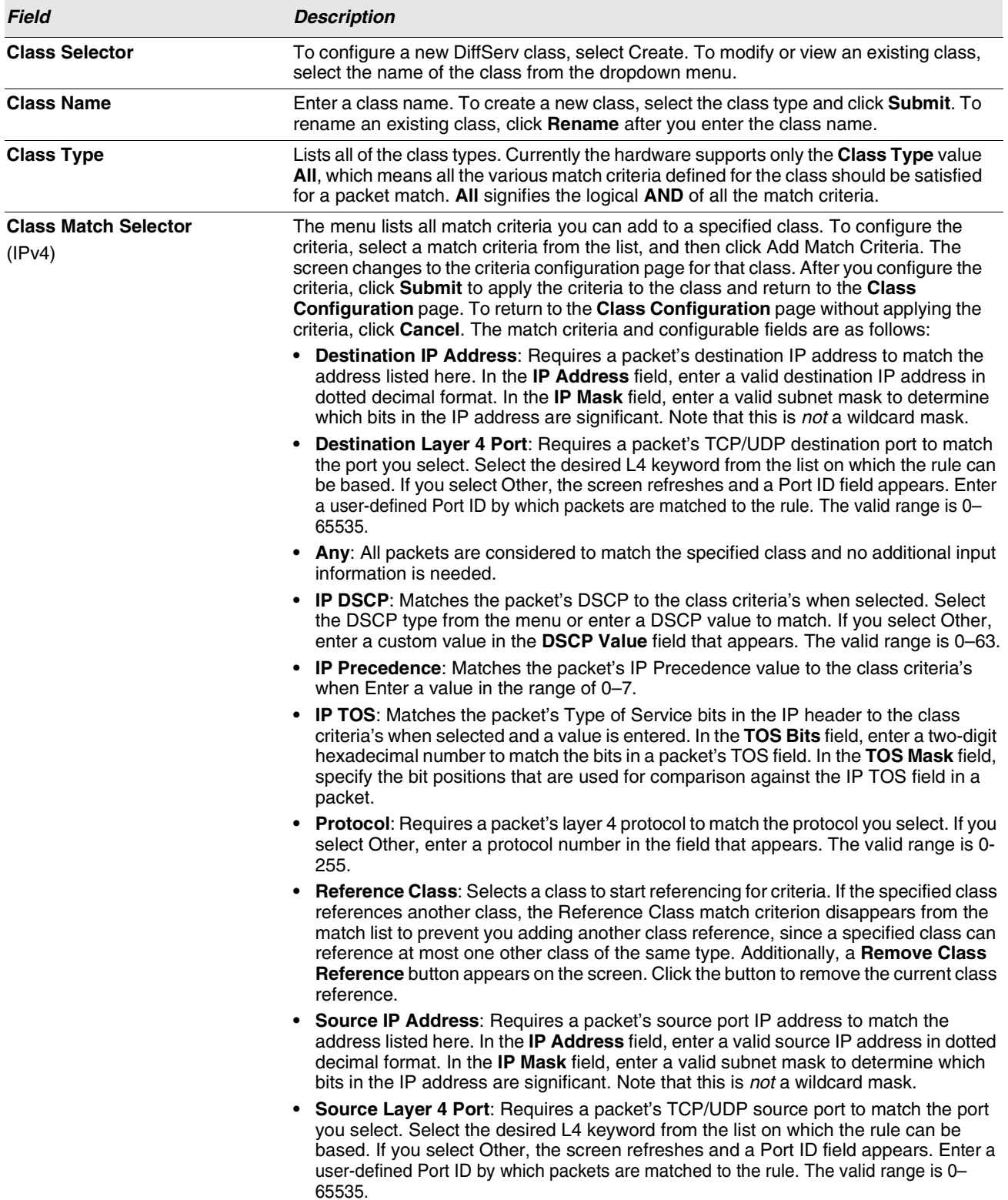

## **Table 208: Diffserv Class Configuration Fields**

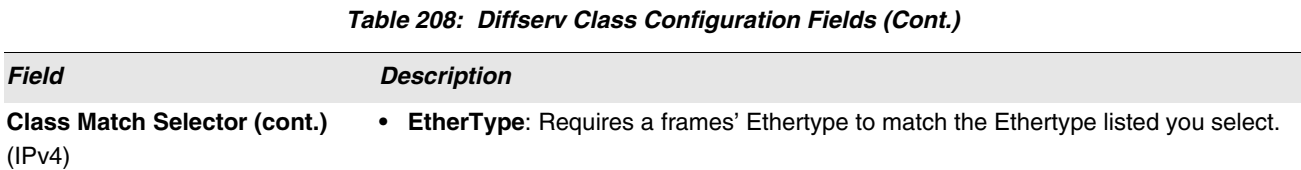

## <span id="page-329-0"></span>**POLICY CONFIGURATION**

Use the Policy Configuration page to associate a collection of classes with one or more policy statements.

To display the page, click **LAN > QoS > Differentiated Services > Policy Configuration** in the navigation menu.

The fields available on the Policy Configuration page depend on whether you create a new class or configure a class that has already been created.

[Figure 232](#page-330-0) shows the Policy Configuration page when the Policy Selector option is Create.

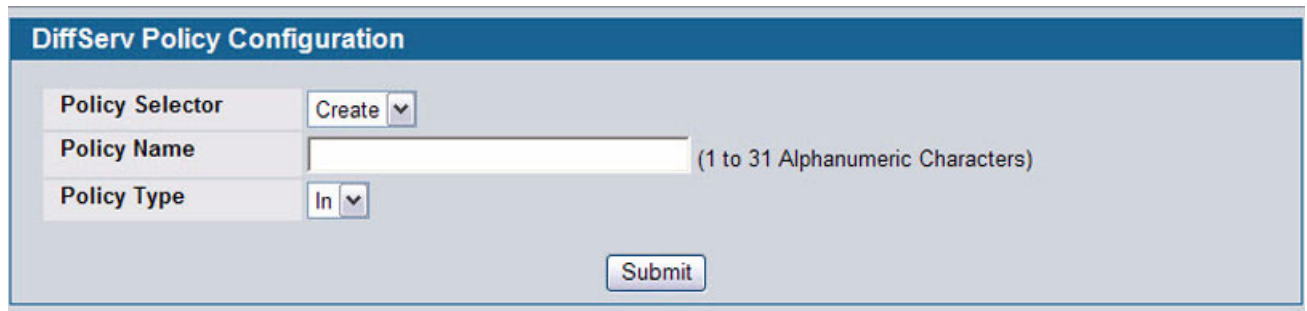

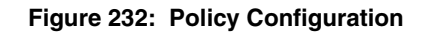

<span id="page-330-0"></span>[Figure 233](#page-330-1) shows the Policy Configuration page when the Policy Selector option shows a configured policy that has a member class. To configure a member class, see ["Class Configuration" on page 328.](#page-327-0)

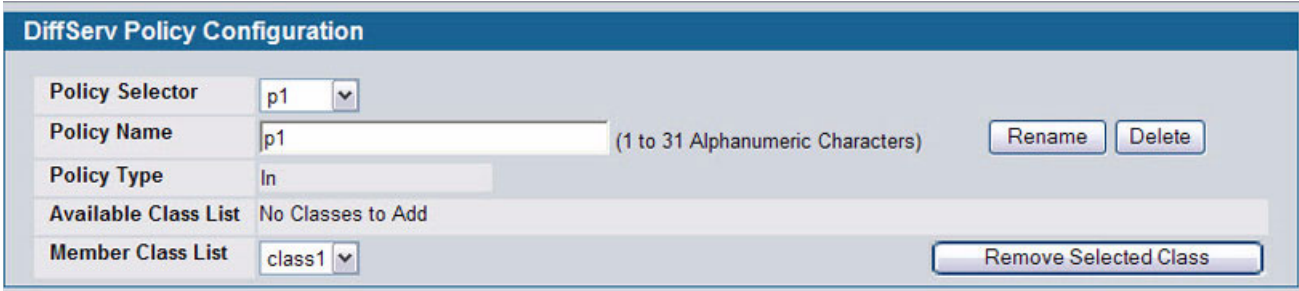

## **Figure 233: Policy Configuration**

<span id="page-330-1"></span>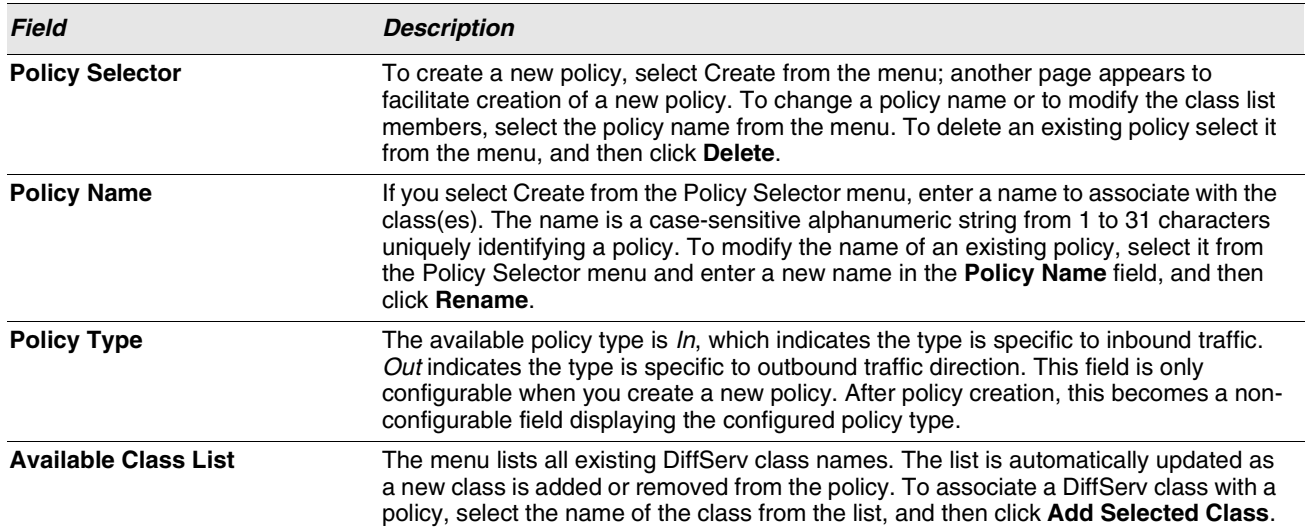

#### **Table 209: Policy Configuration Fields**

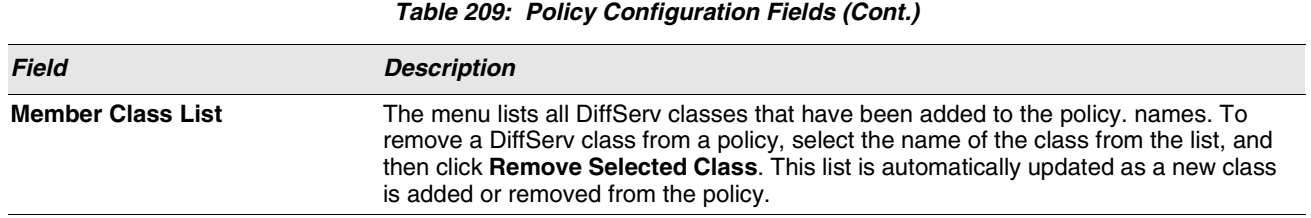

## <span id="page-331-0"></span>**POLICY CLASS DEFINITION**

Use the Policy Class Definition page to associate a class to a policy and to define attributes for that policy-class instance.

To display the page, click **LAN > QoS > Differentiated Services > Policy Class Definition** in the navigation menu.

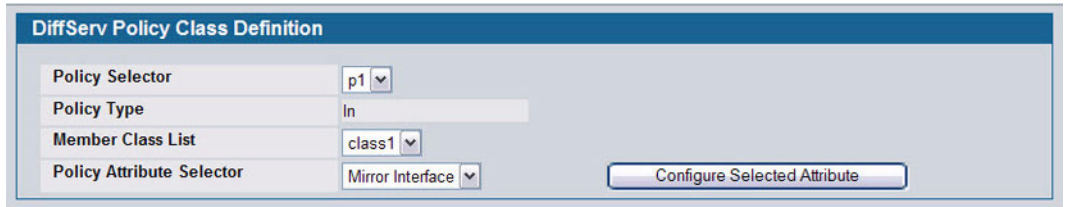

#### **Figure 234: Policy Class Definition**

Depending on the selected policy attribute, when you click **Configure Selected Attribute**, a page displays to enable entering an appropriate value. [Table 210](#page-331-1) describes all fields available on these pages.

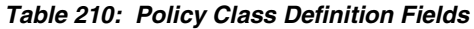

<span id="page-331-1"></span>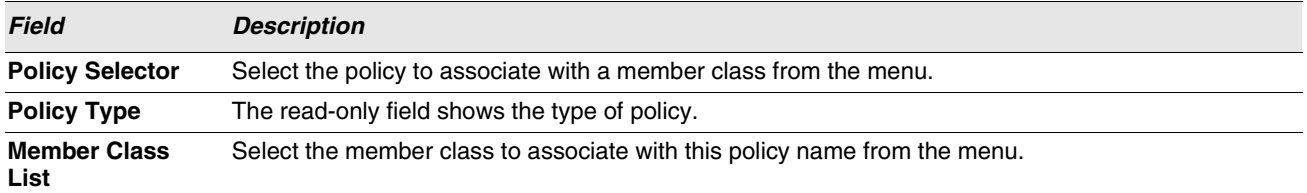

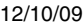

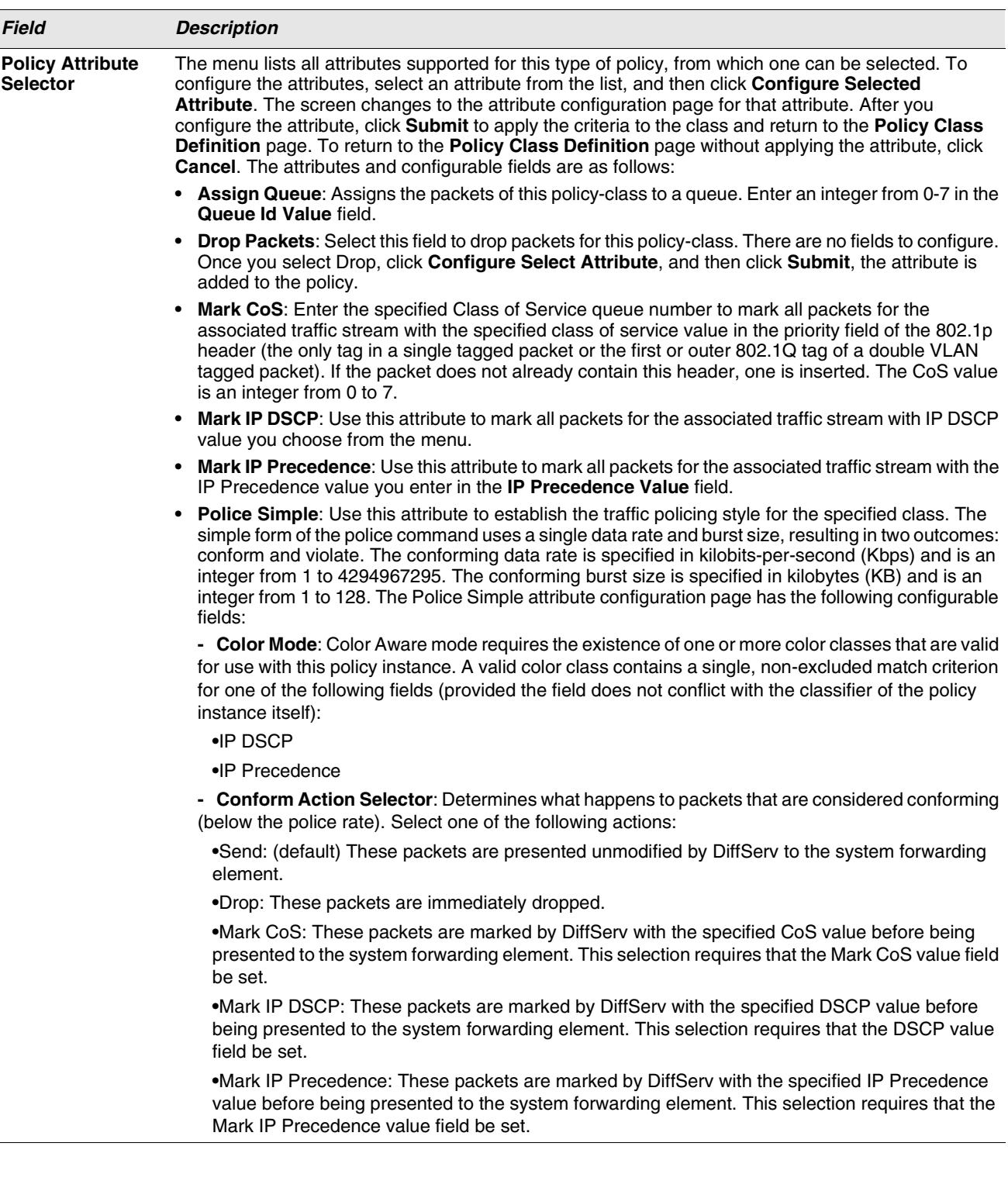

## **Table 210: Policy Class Definition Fields (Cont.)**

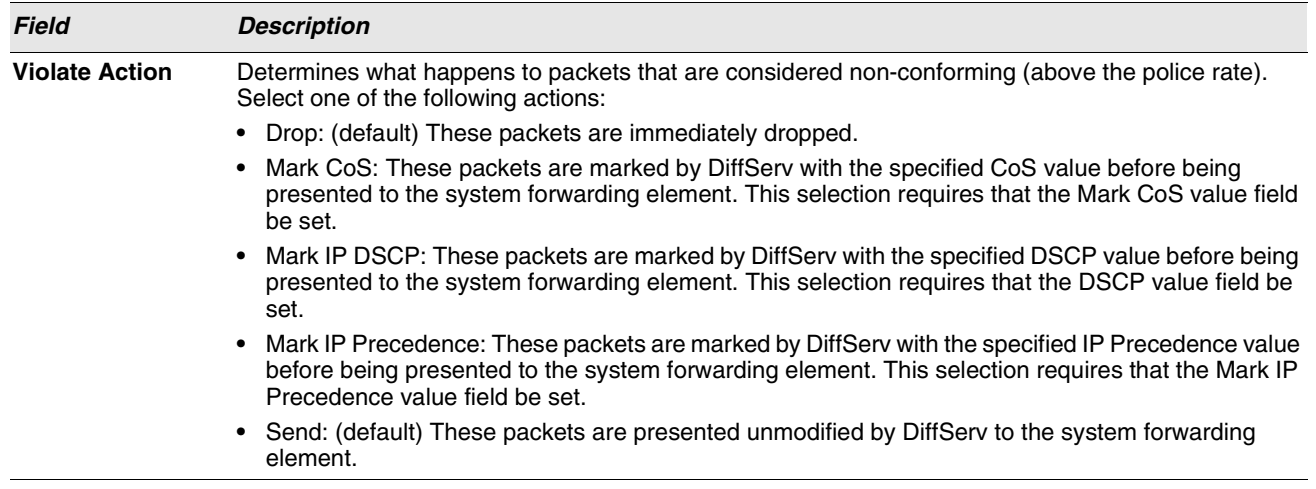

**Table 210: Policy Class Definition Fields (Cont.)**

## <span id="page-333-0"></span>**SERVICE CONFIGURATION**

Use the Service Configuration page to activate a policy on a port.

To display the page, click **LAN > QoS > Differentiated Services > Service Configuration** in the navigation menu.

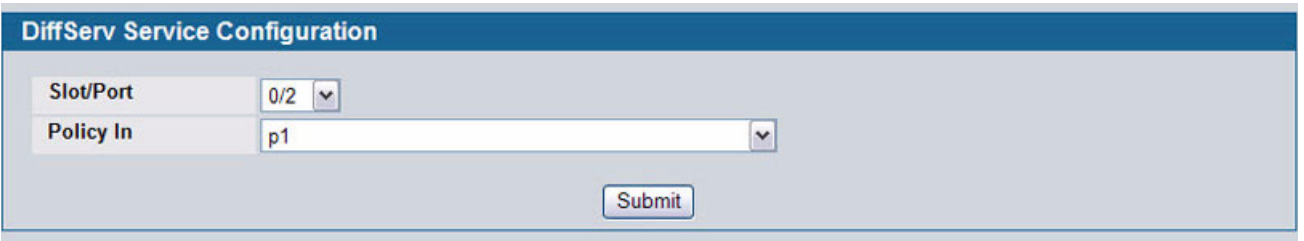

**Figure 235: Service Configuration**

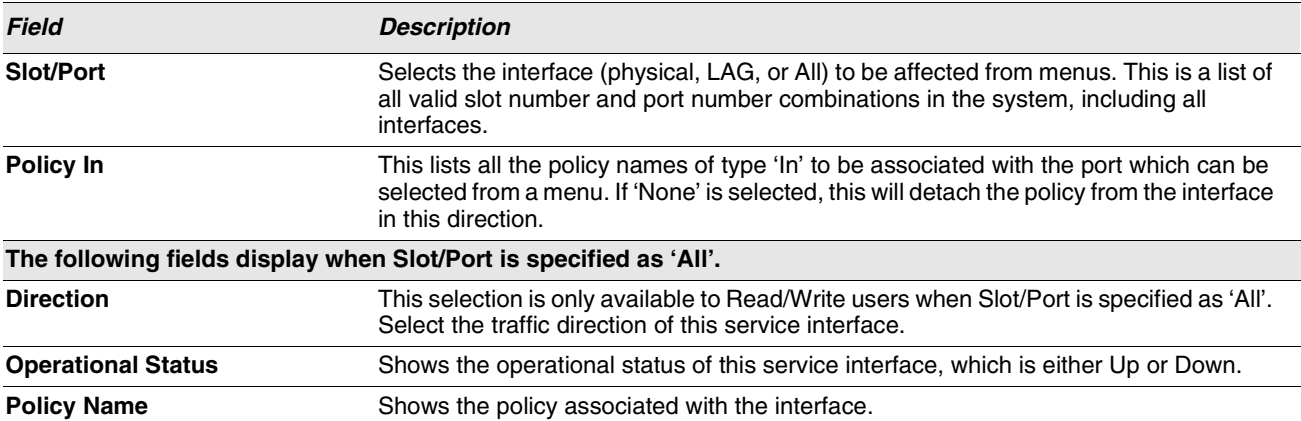

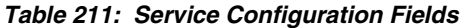

To activate a policy on an interface, select the interface and the policy, and then click **Submit**.

# <span id="page-334-0"></span>**CONFIGURING CLASS OF SERVICE**

The Class of Service (CoS) queueing feature lets you directly configure certain aspects of switch queueing. This provides the desired QoS behavior for different types of network traffic when the complexities of DiffServ are not required. The priority of a packet arriving at an interface can be used to steer the packet to the appropriate outbound CoS queue through a mapping table. CoS queue characteristics that affect queue mapping, such as minimum guaranteed bandwidth, transmission rate shaping, etc., are user-configurable at the queue (or port) level. The system supports eight (0 to 7) queues per port.

The Class of Service folder contains links to the following features:

- **•** ["Mapping 802.1p Priority"](#page-334-1)
- **•** ["Trust Mode Configuration"](#page-335-0)
- **•** ["IP DSCP Mapping Configuration"](#page-337-0)
- **•** ["CoS Interface Configuration"](#page-337-1)
- **•** ["CoS Interface Queue Configuration"](#page-339-0)
- **•** ["Configuring Auto VoIP"](#page-341-0)

## <span id="page-334-1"></span>**MAPPING 802.1P PRIORITY**

The IEEE 802.1p feature allows traffic prioritization at the MAC level. The switch can prioritize traffic based on the 802.1p tag attached to the L2 frame. Each port on the switch has multiple queues to give preference to certain packets over others based on the class of service (CoS) criteria you specify. When a packet is queued for transmission in a port, the rate at which it is serviced depends on how the queue is configured and possibly the amount of traffic present in the other queues of the port. If a delay is necessary, packets get held in the queue until the scheduler authorizes the queue for transmission.

Use the 802.1p Priority Mapping page in the Class of Service folder to assign 802.1p priority values to various traffic classes on one or more interfaces.

To display the page, click **LAN > QoS > Class of Service** > **802.1p Priority Mapping** in the navigation tree.

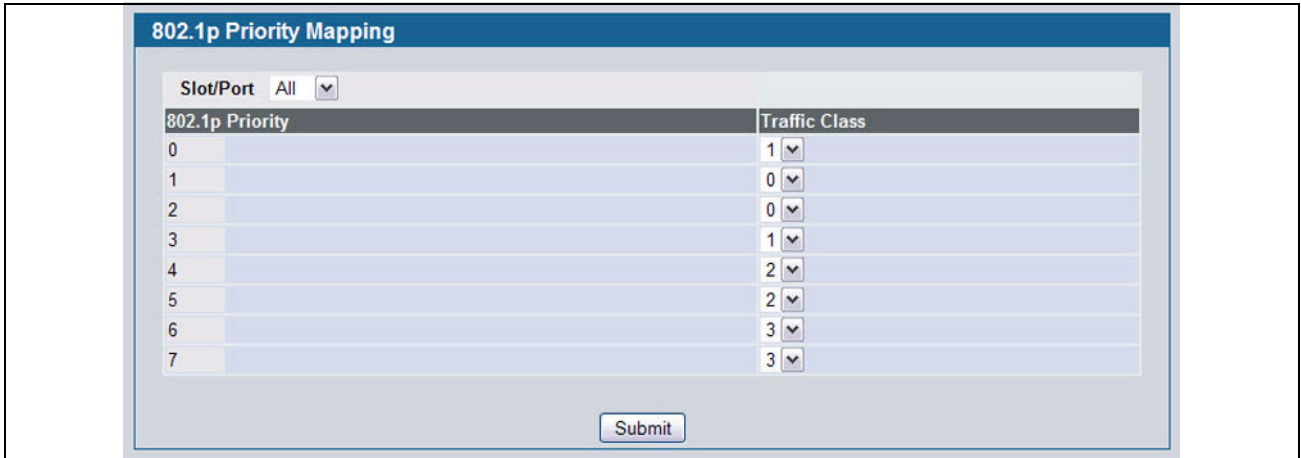

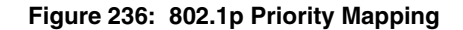

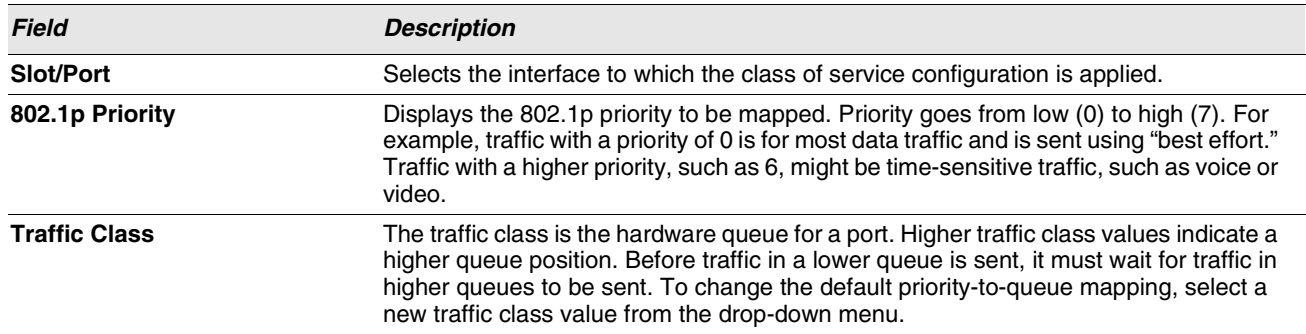

#### **Table 212: 802.1p Priority Mapping**

**•** If you make any changes to the page, click **Submit** to apply the new values to the system.

## <span id="page-335-0"></span>**TRUST MODE CONFIGURATION**

Use the Trust Mode Configuration page to set the class of service trust mode of an interface. Each port in the switch can be configured to trust one of the packet fields (802.1p or IP DSCP), or to not trust any packet's priority designation (untrusted mode). If the port is set to a trusted mode, it uses a mapping table appropriate for the trusted field being used. This mapping table indicates the CoS queue to which the packet should be forwarded on the appropriate egress port(s). Of course, the trusted field must exist in the packet for the mapping table to be of any use, so there are default actions performed when this is not the case. These actions involve directing the packet to a specific CoS level configured for the ingress port as a whole, based on the existing port default priority as mapped to a traffic class by the current 802.1p mapping table.

Alternatively, when a port is configured as untrusted, it does not trust any incoming packet priority designation and uses the port default priority value instead. All packets arriving at the ingress of an untrusted port are directed to a specific CoS queue on the appropriate egress port(s) in accordance with the configured default priority of the ingress port. This process is also used for cases where a trusted port mapping is unable to be honored, such as when a non-IP packet arrives at a port configured to trust the IP precedence or IP DSCP value.

To display the Trust Mode Configuration page, click **LAN > QoS > Class of Service > Trust Mode Configuration** in the navigation menu.

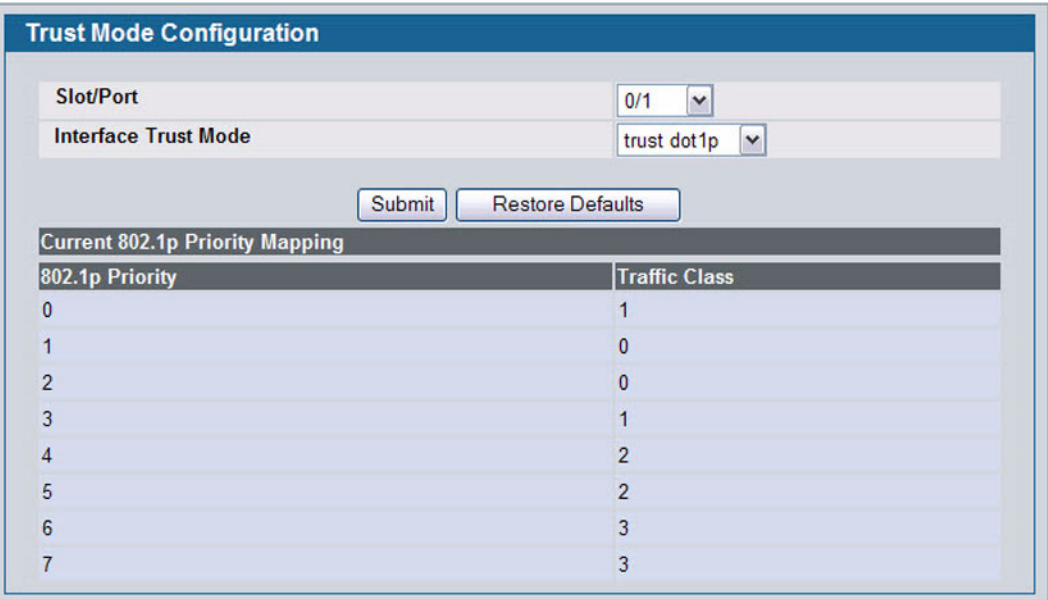

## **Figure 237: Trust Mode Configuration**

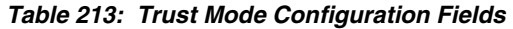

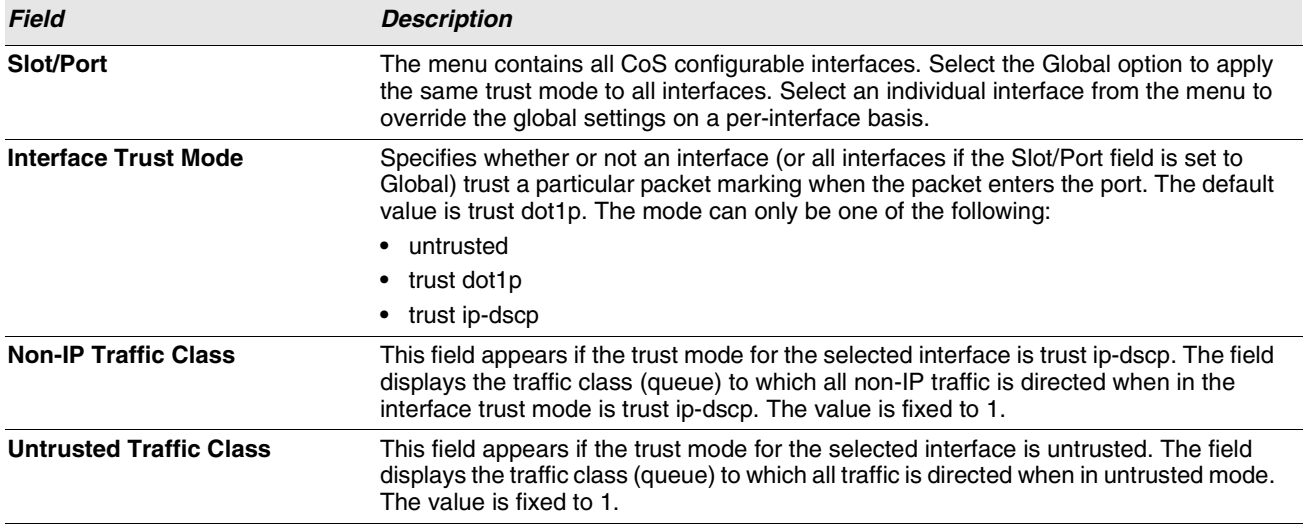

The **Trust Mode Configuration** page also displays the Current 802.1p Priority Mapping table. For information about 802.1p priority mapping, see ["Mapping 802.1p Priority" on page 335](#page-334-1).

To access the 802.1 priority mapping configuration page, click **LAN > QoS > Class of Service > 802.1p Priority Mapping** in the navigation menu. For more information, see ["Mapping 802.1p Priority" on page 335](#page-334-1).

- **•** If you make changes to the **Trust Mode Configuration** page, click **Submit** to apply the changes to the system.
- **•** Click **Restore Defaults** to reset the selected interface (or all interfaces, if Global is selected) to the default trust value.

## <span id="page-337-0"></span>**IP DSCP MAPPING CONFIGURATION**

Use the IP DSCP Mapping Configuration page to map an IP DSCP value to an internal traffic class.

To display the IP DSCP Mapping Configuration page, click **LAN >QoS > Class of Service > IP DSCP Mapping Configuration** in the navigation menu.

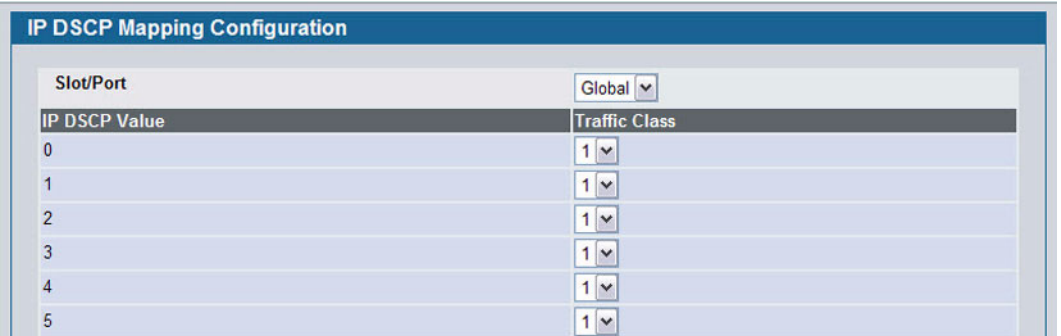

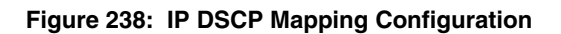

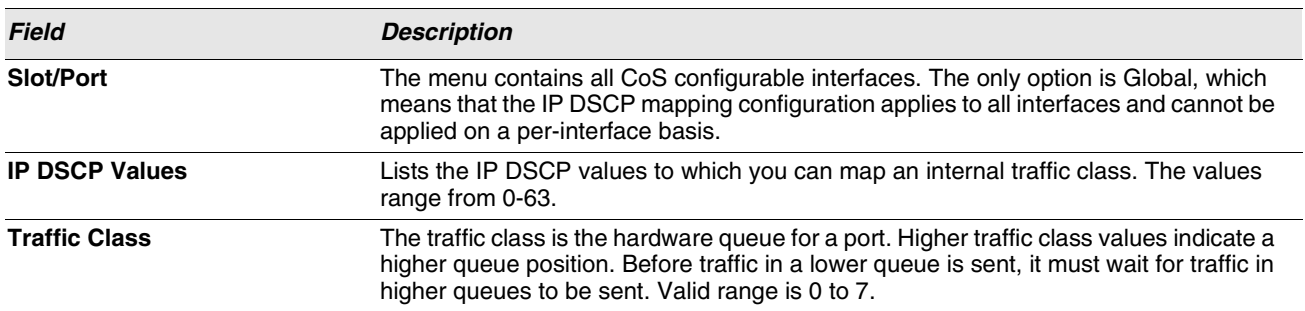

#### **Table 214: IP DSCP Mapping Configuration Fields**

**•** If you make changes to the page, click **Submit** to apply the changes to the system. Click **Restore Defaults** to reset all interfaces to the default trust value.

## <span id="page-337-1"></span>**COS INTERFACE CONFIGURATION**

Use the CoS Interface Configuration page to apply an interface shaping rate to all ports or to a specific port.

To display the CoS Interface Configuration page, click **LAN > QoS > Class of Service > CoS Interface Configuration** in the navigation menu.

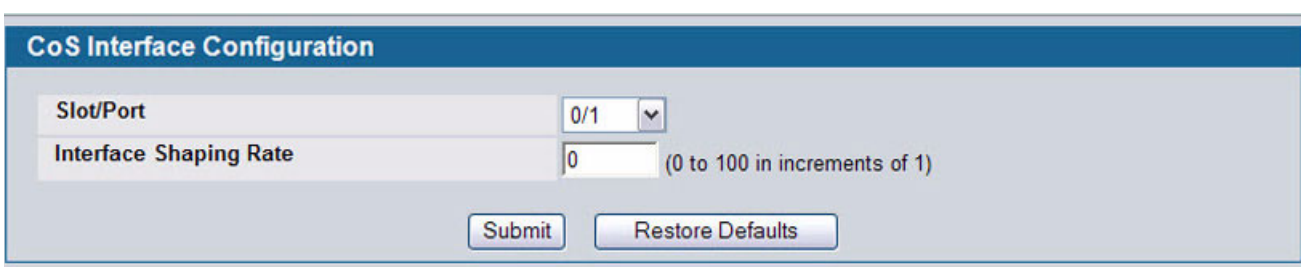

## **Figure 239: Interface Configuration**

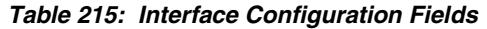

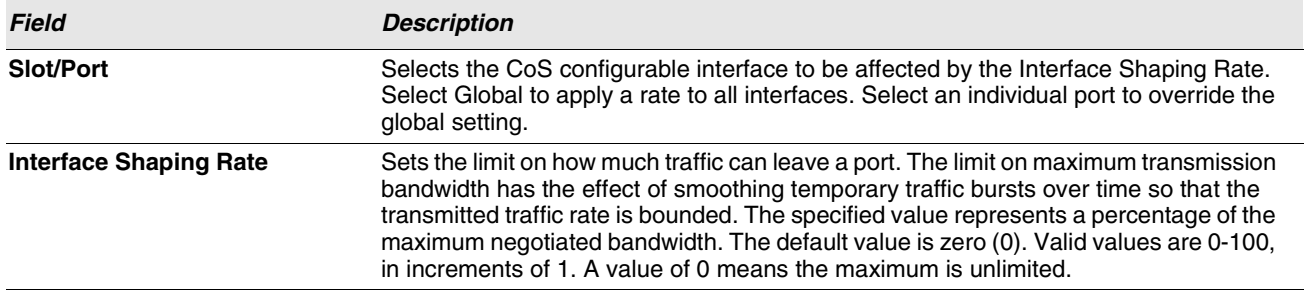

**•** If you make changes to the page, click **Submit** to apply the changes to the system. Click **Restore Defaults** to reset all interfaces to the default trust value.

## <span id="page-339-0"></span>**COS INTERFACE QUEUE CONFIGURATION**

Use the CoS Interface Queue Configuration page to define what a particular queue does by configuring switch egress queues. User-configurable parameters control the amount of bandwidth used by the queue, the queue depth during times of congestion, and the scheduling of packet transmission from the set of all queues on a port. Each port has its own CoS queue-related configuration.

The configuration process is simplified by allowing each CoS queue parameter to be configured globally or per-port. A global configuration change is automatically applied to all ports in the system.

To display the Interface Queue Configuration page, click **LAN > QoS > Class of Service > CoS Interface Queue Configuration** in the navigation menu.

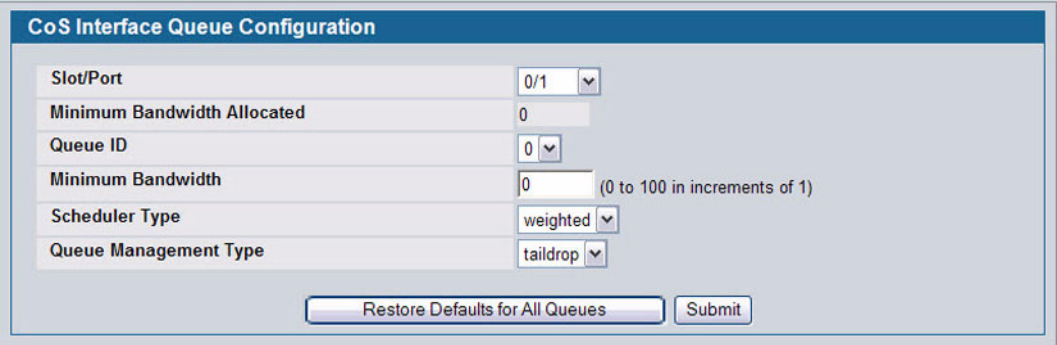

**Figure 240: Interface Queue Configuration**

| <b>Field</b>                       | <b>Description</b>                                                                                                    |
|------------------------------------|----------------------------------------------------------------------------------------------------|
| <b>Slot/Port</b>                   | Specifies the interface (physical, LAG, or Global) to configure.                                                                                                    |
| <b>Minimum Bandwidth Allocated</b> | Shows the sum of individual Minimum Bandwidth values for all queues in the interface.<br>The sum cannot exceed the defined maximum of 100. This value is considered while<br>configuring the Minimum Bandwidth for a queue in the selected interface.                                                                                                    |
| Queue ID                           | Use the menu to select the queue per interface to be configured.                                                                                                    |
| <b>Minimum Bandwidth</b>           | Specify the minimum guaranteed bandwidth allocated to the selected queue on the<br>interface. Setting this value higher than its corresponding Maximum Bandwidth<br>automatically increases the maximum to the same value. The default value is 0. The<br>valid range is 0 to 100, in increments of 1. The value zero (0) means no guaranteed<br>minimum. The sum of individual Minimum Bandwidth values for all queues in the<br>selected interface cannot exceed defined maximum 100. |
| <b>Scheduler Type</b>              | Selects the type of queue processing from the dropdown menu. Options are <b>Weighted</b><br>and Strict. Defining on a per-queue basis allows the user to create the desired service<br>characteristics for different types of traffic.                                                                                                    |
|                                    | Weighted: Weighted round robin associates a weight to each queue. This is the<br>default.                                                                                                    |
|                                    | <b>Strict:</b> Strict priority services traffic with the highest priority on a queue first                                                                                                    |

**Table 216: Interface Queue Configuration Fields**

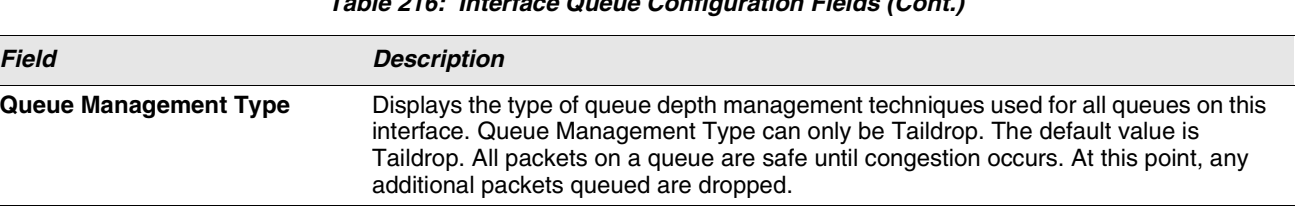

## **Table 216: Interface Queue Configuration Fields (Cont.)**

**•** If you make changes to the page, click **Submit** to apply the changes to the system.

- **•** Click **Restore Defaults for all Queues** to reset the settings for the selected interface.
- **•** To reset the defaults for all interfaces, select Global from the **Slot/Port** menu before you click the button.

# <span id="page-341-0"></span>**CONFIGURING AUTO VOIP**

Voice over Internet Protocol (VoIP) allows you to make telephone calls using a computer network over a data network like the Internet. With the increased prominence of delay-sensitive applications (voice, video, and other multimedia applications) deployed in networks today, proper QoS configuration will ensure high-quality application performance. The Auto VoIP feature is intended to provide an easy classification mechanism for voice packets so that they can be prioritized above data packets in order to provide better QoS.

The Auto-VoIP feature explicitly matches VoIP streams in Ethernet switches and provides them with a better class of service than ordinary traffic. If you enable the Auto-VoIP feature on an interface, the interface scans incoming traffic for the following call-control protocols:

- **•** Session Initiation Protocol (SIP)
- **•** H.323
- **•** Skinny Client Control Protocol (SCCP)

When a call-control protocol is detected the switch assigns the traffic in that session to the highest CoS queue, which is generally used for time-sensitive traffic.

## **AUTO VOIP CONFIGURATION**

Use the Auto VoIP Configuration page to configure the Auto VoIP settings.

To display the Auto VoIP Configuration page, click **LAN > QoS > Auto VoIP Configuration** in the navigation menu.

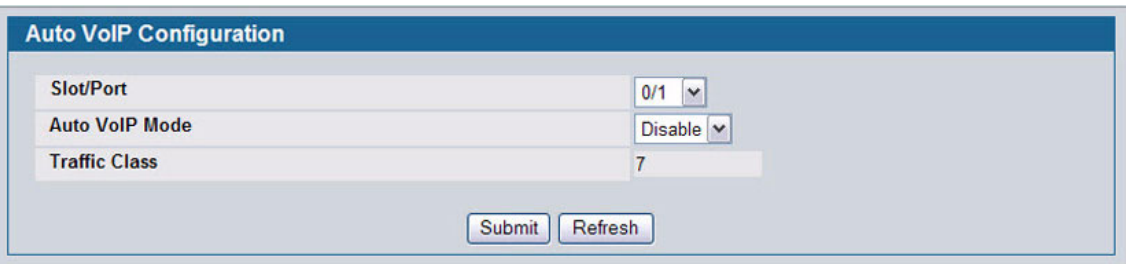

**Figure 241: Auto VoIP Configuration**

| Table 217: Auto VoIP Configuration Fields |  |
|-------------------------------------------|--|
|-------------------------------------------|--|

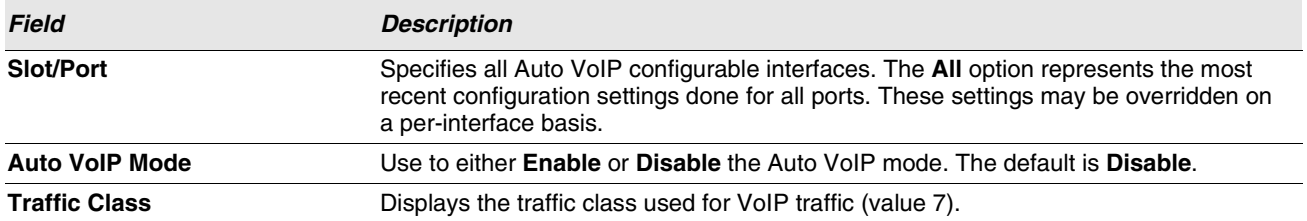

**•** If you change any of the settings on the page, click **Submit** to send the updated configuration to the switch. Configuration changes take effect immediately. These changes will not be retained across a power cycle unless a Save

is performed.

**•** Click **Refresh** to update the page with the most current data from the switch.

# **Section 6: Configuring Access Control Lists**

Access Control Lists (ACLs) ensure that only authorized users have access to specific resources while blocking off any unwarranted attempts to reach network resources. ACLs are used to provide traffic flow control, restrict contents of routing updates, decide which types of traffic are forwarded or blocked, and above all provide security for the network. D-Link software supports IPv4 and MAC ACLs. The total number of MAC and IP ACLs supported by D-Link software is 100.

The Access Control Lists folder contains links to the following folders and web pages:

- **•** ["IP Access Control Lists"](#page-344-0)
- **•** ["MAC Access Control Lists"](#page-350-0)
- **•** ["ACL Interface Configuration"](#page-354-0)

You first create an IPv4-based or MAC-based rule and assign a unique ACL ID. Then, you define the rules, which can identify protocols, source and destination IP and MAC addresses, and other packet-matching criteria. Finally, you use the ID number to assign the ACL to a port.

## <span id="page-344-0"></span>**IP ACCESS CONTROL LISTS**

IP access control lists (ACL) allow network managers to define classification actions and rules for specific ports. ACLs are composed of access control entries (ACE), or rules, that consist of the filters that determine traffic classifications. The total number of rules that can be defined for each ACL is 12. These rules are matched sequentially against a packet. When a packet meets the match criteria of a rule, the specified rule action (Permit/Deny) is taken, including dropping the packet or disabling the port, and the additional rules are not checked for a match. For example, a network administrator defines an ACL rule that says port number 20 can receive TCP packets. However, if a UDP packet is received the packet is dropped.

The IP Access Control List folder contains links to the following web pages that allow you to configure and view IP ACLs:

- **•** ["IP ACL Configuration"](#page-344-1)
- **•** ["IP ACL Rule Configuration"](#page-345-0)

First, you use the ["IP ACL Configuration"](#page-344-1) page to define the IP ACL type and assign an ID to it. Then, you use the ["IP ACL](#page-345-0) [Rule Configuration"](#page-345-0) page to create rules for the ACL. Finally, you use the ["ACL Interface Configuration"](#page-354-0) page to assign the ACL by its ID number to a port.

## <span id="page-344-1"></span>**IP ACL Configuration**

Use the IP ACL Configuration page to add or remove IP-based ACLs. On this menu the interfaces to which an IP ACL applies must be specified, as well as whether it applies to inbound or outbound traffic. Rules for the IP ACL are specified/created using the ["IP ACL Rule Configuration" p](#page-345-0)age.

To display the IP ACL Configuration page, click **LAN > Access Control Lists > IP Access Control Lists > Configuration** in the navigation menu.

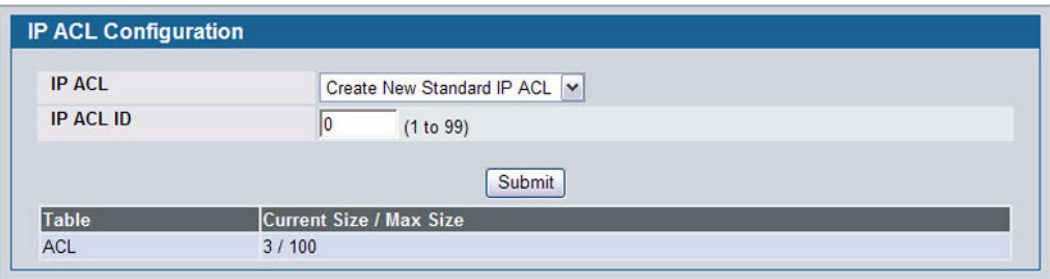

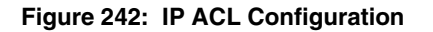

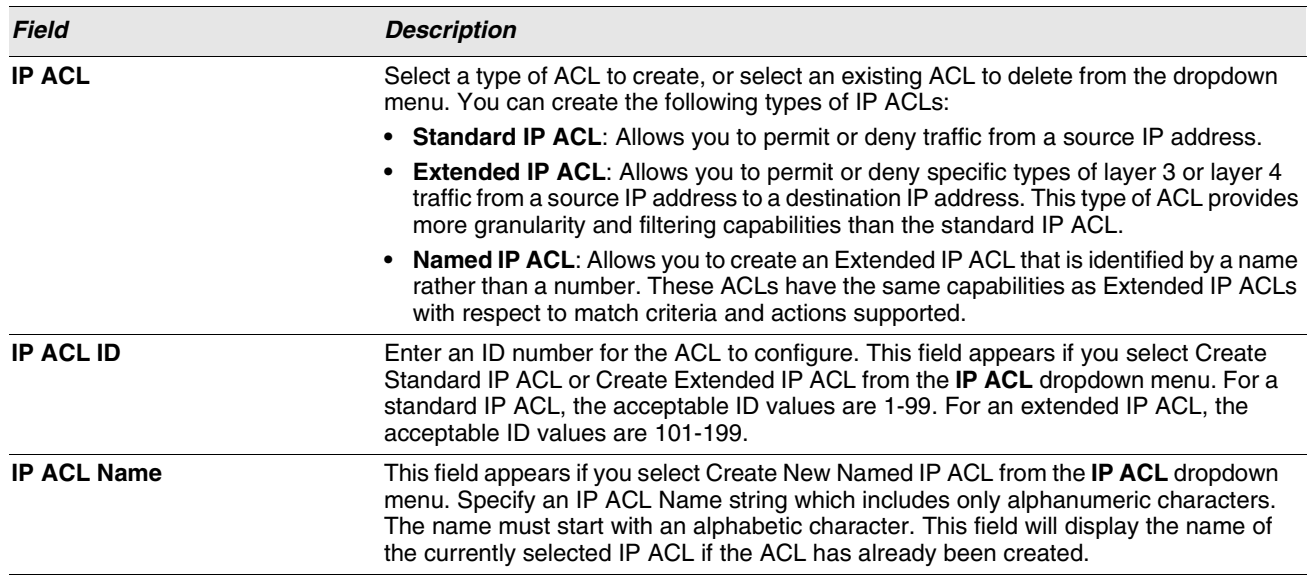

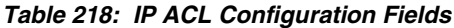

The ACL Table at the bottom of the page shows the current size of the ACL table versus the maximum size of the ACL table. The current size is equal to the number of configured IPv4 and IPv6 ACLs plus the number of configured MAC ACLs. The maximum size is 100.

- **•** To add an IP ACL, select the type of ACL to add from the **IP ACL** menu, enter an ACL ID in the appropriate field, and then click **Submit**.
- **•** To delete an IP ACL, select the ACL ID from the **IP ACL** menu, and then click **Delete**. The **Delete** button only appears if a configured IP ACL is selected.

## <span id="page-345-0"></span>**IP ACL Rule Configuration**

Use the **IP ACL Rule Configuration** page to define rules for IP-based ACLs created using the IP Access Control List Configuration page. The access list definition includes rules that specify whether traffic matching the criteria is forwarded normally or discarded. Additionally, you can specify to assign traffic to a particular queue and/or mirror the traffic to a particular port.

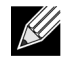

**There is an implicit "deny all" rule at the end of an ACL list. This means that if an ACL is applied to a packet and if none of the explicit rules match, then the final implicit "deny all" rule applies and the packet is dropped.**

To display the IP ACL **Rule Configuration** page, click **LAN > QoS > Access Control Lists > IP Access Control Lists > Rule Configuration** in the navigation menu.

The fields available on the page depend on whether you select a standard, extended, or named IP ACL from the IP ACL field, whether the rule action is permit or deny, and whether you select Create Rule or an existing rule from the Rule field.

[Figure 243](#page-346-0) shows the fields available when Create Rule is selected in the **Rule** field.

| <b>IP ACL</b>      | $100 \times$         |
|--------------------|----------------------|
| Rule               | Create Rule          |
| <b>Rule ID</b>     | 10<br>(1 to 12)      |
| <b>Action</b>      | $\checkmark$<br>Deny |
| <b>Match Every</b> | False v              |

**Figure 243: IP ACL Rule Configuration (Create Rule)**

<span id="page-346-0"></span>[Figure 244](#page-346-1) shows the fields available when you create a rule for an extended IP ACL.

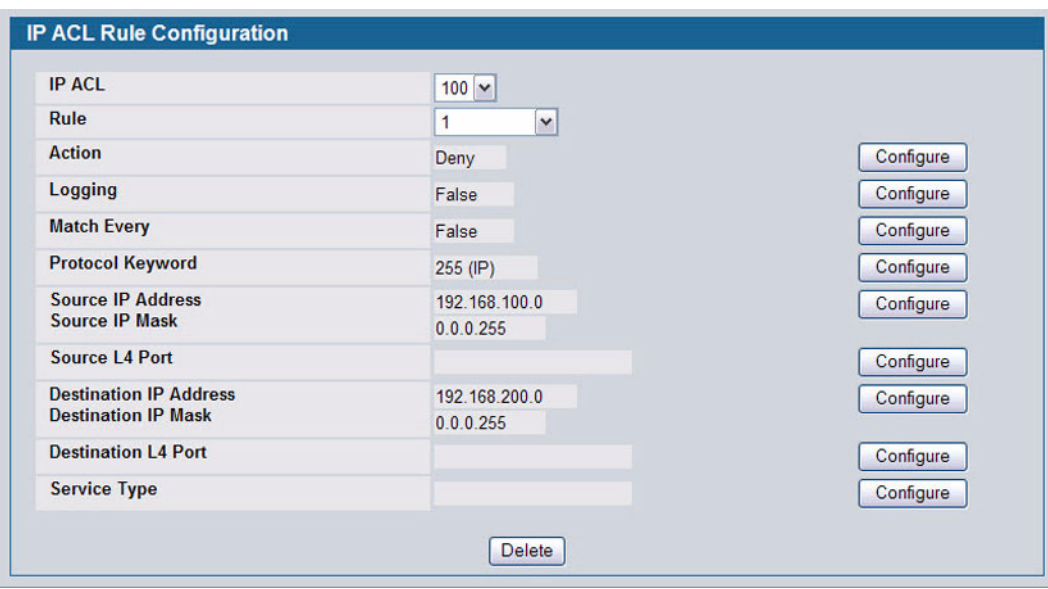

**Figure 244: IP ACL Rule Configuration (Extended ACL Rule)**

<span id="page-346-1"></span>[Table 219](#page-346-2) shows all possible fields on the IP ACL Rule Configuration page. The actual fields available on the page depend on what type of rule you configure, whether you create a new rule or modify an existing rule, and whether the rule action is Permit or Deny.

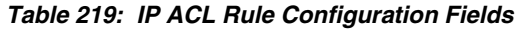

<span id="page-346-2"></span>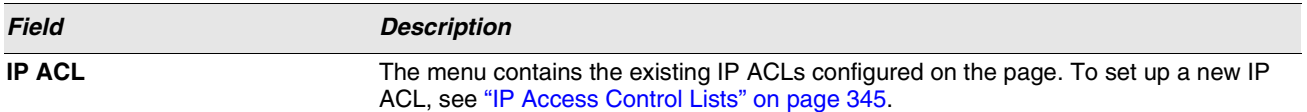

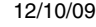

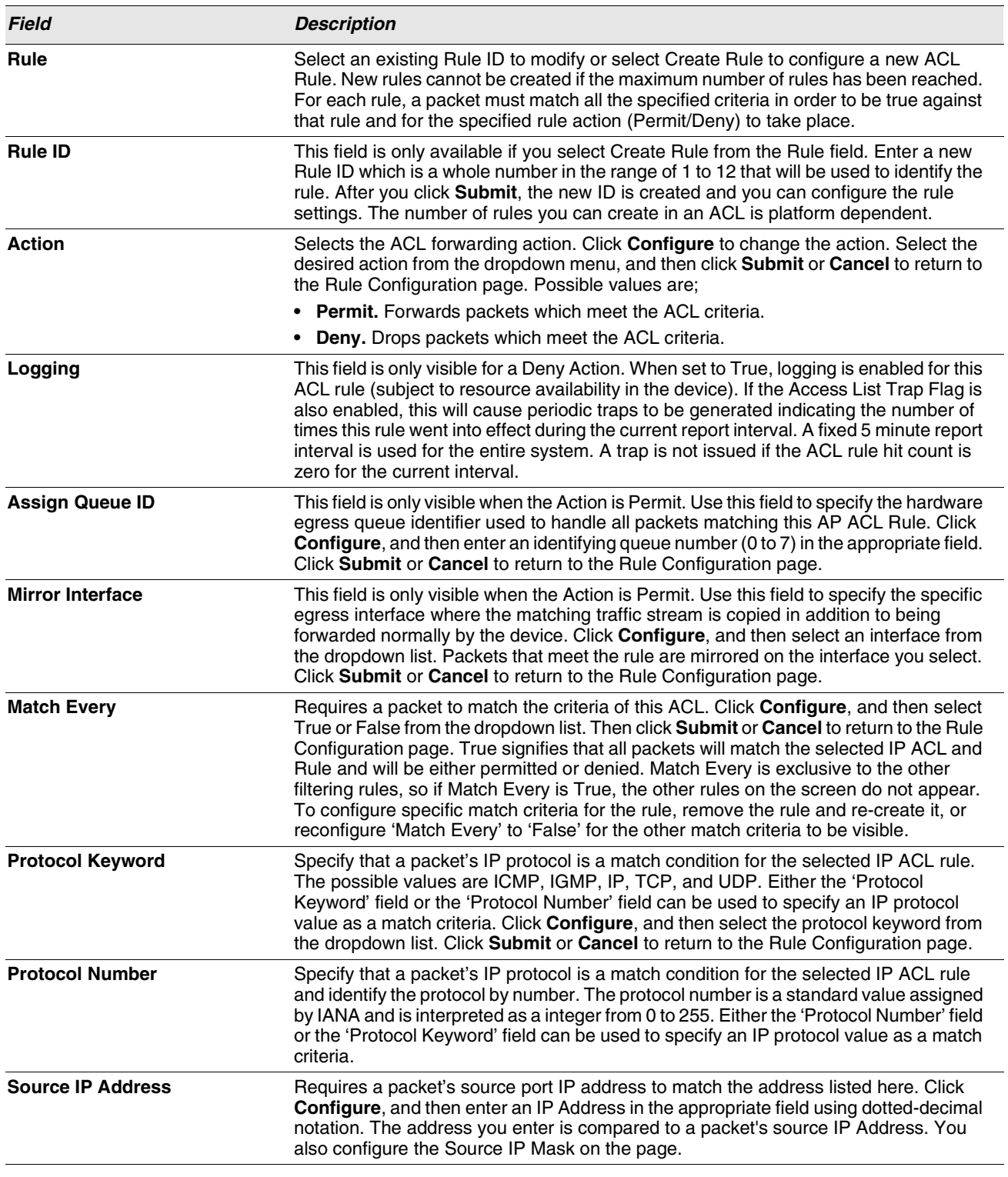

**Table 219: IP ACL Rule Configuration Fields (Cont.)**

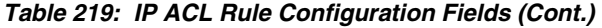

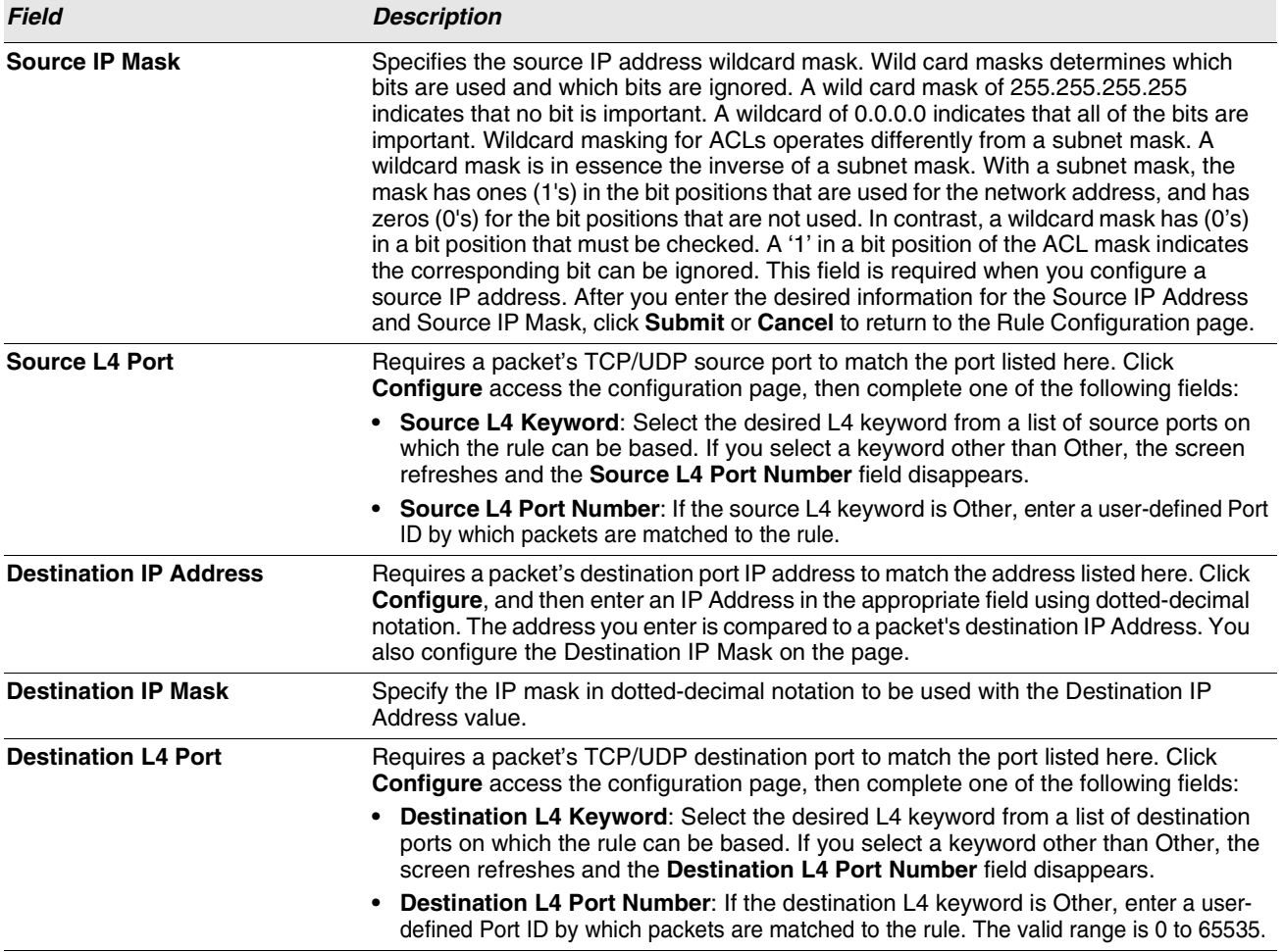

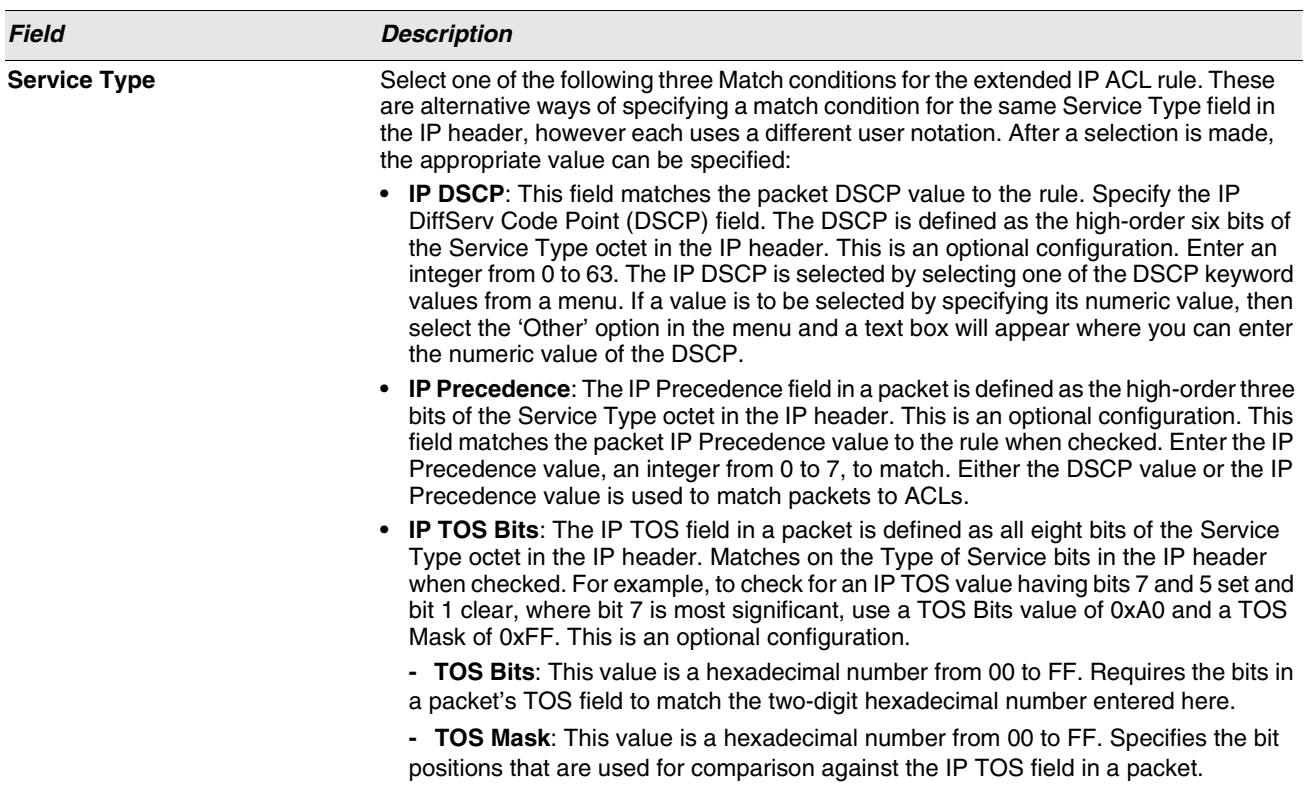

**Table 219: IP ACL Rule Configuration Fields (Cont.)**

## Modifying an IP-based Rule

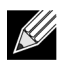

**Rules can be modified only when the ACL to which they belong is not bound to an interface.**

- **1** Open the **IP ACL Rule Configuration** page.
- **2** Select **the desired ACL from the IP ACL menu**.
- **3** Select the desired rule from the **Rule ID** menu.
- **4** Modify the remaining fields as needed.
- **5** Click **Submit**.

The IP-based rule is modified, and the device is updated.

Adding a New Rule to an IP-based ACL

- **1** Open the **IP ACL Rule Configuration** page.
- **2** Select **the desired ACL from the IP ACL menu**.
- **3** Specify Create Rule for **Rule ID** and enter a new ID number.
- **4** Define the remaining fields as needed.
- **5** Click **Submit**.

The new rule is assigned to the specified IP-based ACL.

Deleting a Rule from an IP-based ACL

- **1** Open the **IP ACL Rule Configuration** page.
- **2** Select **the desired ACL from the IP ACL menu**.
- **3** Select the rule to delete from the **Rule** field.
- **4** Click **Delete**.

The new rule is assigned to the specified IP-based ACL.

**5** Click **Refresh** to update the page with the most current information.

## <span id="page-350-0"></span>**MAC ACCESS CONTROL LISTS**

A MAC ACL consists of a set of rules which are matched sequentially against a packet. When a packet meets the match criteria of a rule, the specified rule action (Permit/Deny) is taken and the additional rules are not checked for a match. On this menu the interfaces to which an MAC ACL applies must be specified. Rules for the MAC ACL are specified/created using the MAC ACL Rule Configuration menu.

This folder links to the following pages:

- **•** ["MAC ACL Configuration"](#page-350-1)
- **•** ["MAC ACL Rule Configuration"](#page-351-0)

First, you use the ["MAC ACL Configuration"](#page-350-1) page to define the ACL type and assign an ID to it. Then, you use the ["MAC](#page-351-0) [ACL Rule Configuration"](#page-351-0) page to create rules for the ACL. Finally, you use the ["ACL Interface Configuration"](#page-354-0) to assign the ACL by its ID number to a port or VLAN.

#### <span id="page-350-1"></span>**MAC ACL Configuration**

The MAC ACL Configuration page allows network administrators to define a MAC-based ACL. For an explanation of ACLs, see ""IP Access Control Lists". "

To display the MAC ACL Configuration page, click **LAN > QoS > Access Control Lists > MAC Access Control Lists > Configuration** in the navigation tree.

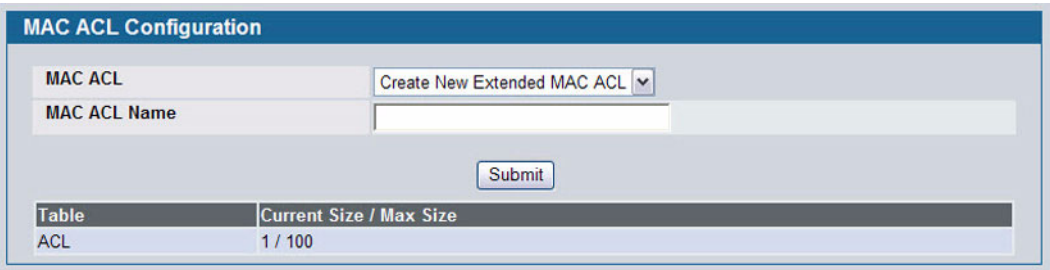

**Figure 245: MAC ACL Configuration**

#### **Table 220: MAC ACL Configuration Fields**

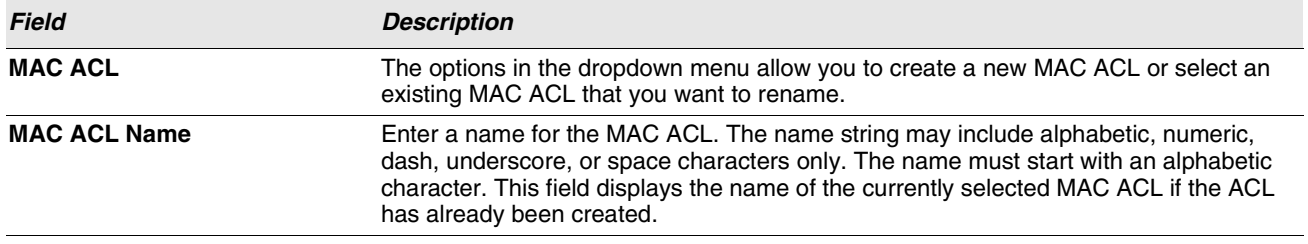

The ACL Table at the bottom of the page shows the current size of the ACL table versus the maximum size of the ACL table. The current size is equal to the number of configured IPv4 ACLs plus the number of configured MAC ACLs. The maximum size is 100.

- **•** To add a MAC ACL, select Create New Extended MAC ACL from the **MAC ACL** menu, enter a name for the ACL in the appropriate field, and then click **Submit**.
- **•** To rename a MAC ACL, select the ACL name from the **MAC ACL** menu. Enter a new name for the ACL in the appropriate field, and then click **Rename**. The **Rename** button only appears if a configured MAC ACL is selected.
- **•** To delete a MAC ACL, select the ACL name from the **MAC ACL** menu, and then click **Delete**. The **Delete** button only appears if a configured MAC ACL is selected.

## <span id="page-351-0"></span>**MAC ACL Rule Configuration**

Use the MAC ACL Rule Configuration page to define rules for MAC-based ACLs. The access list definition includes rules that specify whether traffic matching the criteria is forwarded normally or discarded. A default 'deny all' rule is the last rule of every list.

To display the MAC ACL Rule Configuration page, click **LAN > QoS > Access Control Lists > MAC Access Control Lists > Rule Configuration** in the navigation menu.

The fields available on the page depend on whether the rule action is permit or deny, and whether you select **Create Rule** or an existing rule from the **Rule** field.

[Figure 246](#page-351-1) shows the fields available when Create New Rule is selected in the **Rule** field.

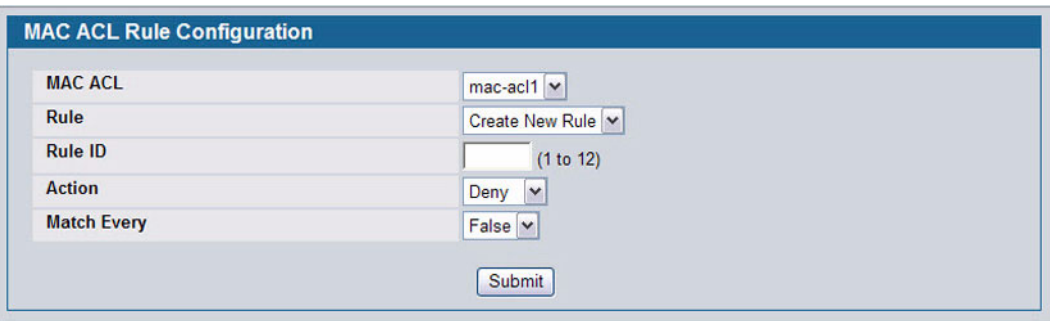

#### **Figure 246: MAC ACL Rule Configuration (Create Rule)**

<span id="page-351-1"></span>[Figure 247](#page-352-0) shows the fields available when you configure a MAC ACL rule with a Deny action.

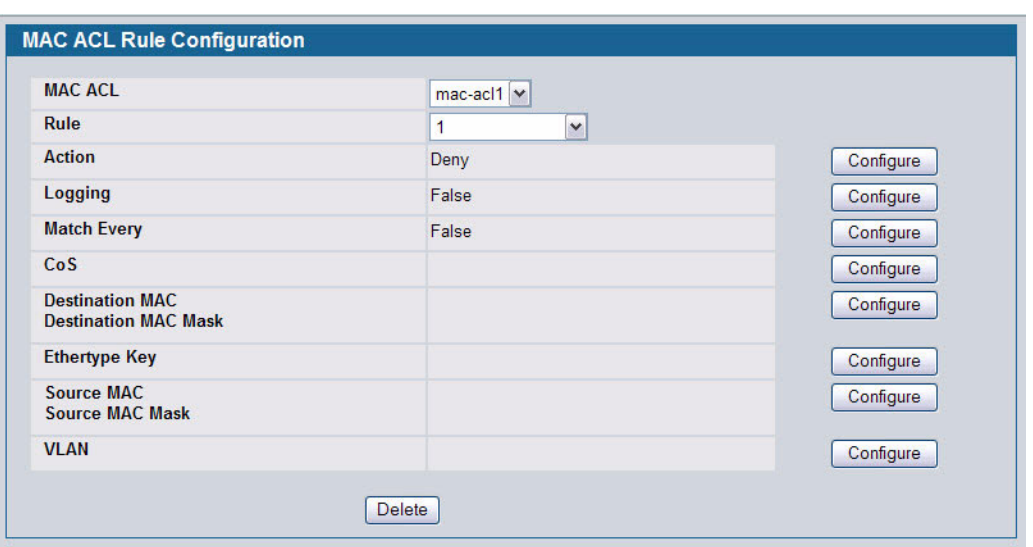

**Figure 247: MAC ACL Rule Configuration (Deny Action)**

<span id="page-352-0"></span>[Figure 248](#page-352-1) shows the fields available when you create a rule for a MAC ACL.

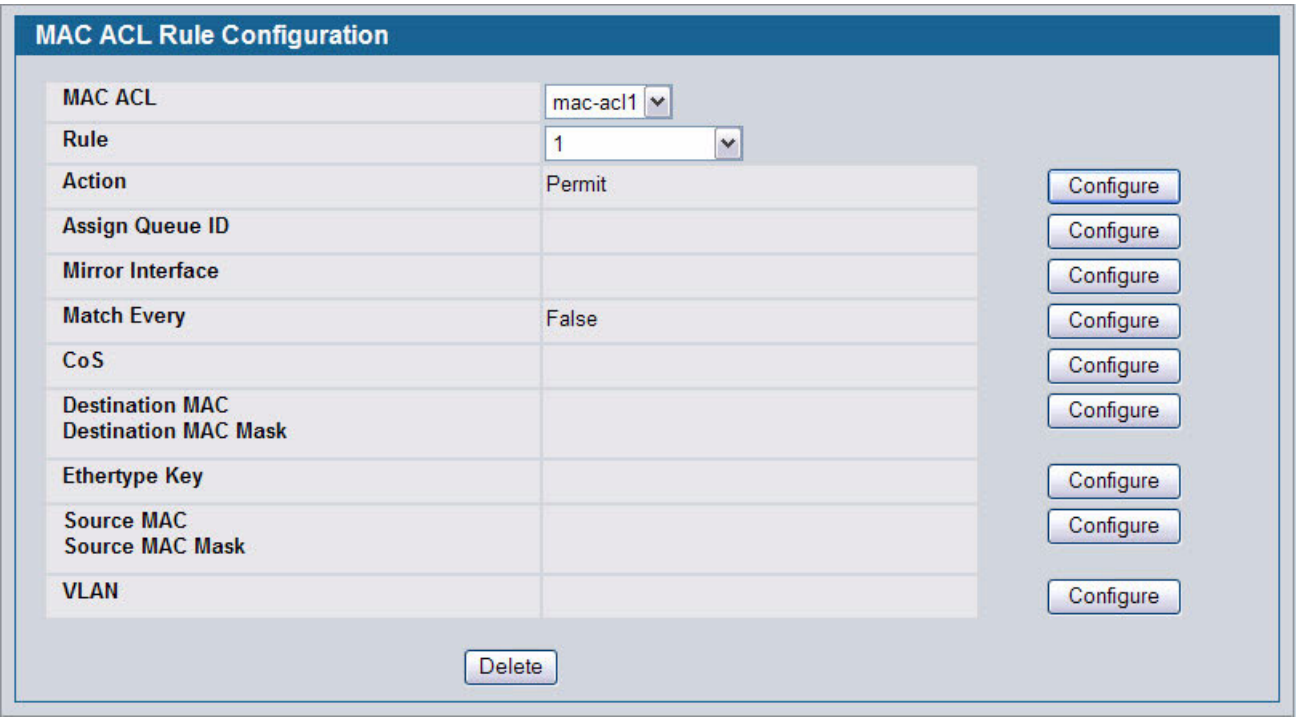

#### **Figure 248: MAC ACL Rule Configuration (Permit Action)**

<span id="page-352-1"></span>[Table 221](#page-353-0) shows all possible fields on the MAC ACL Rule Configuration page. The actual fields available on the page depend on whether you create a new rule or modify an existing rule, and whether the rule action is Permit or Deny.

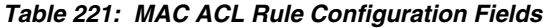

<span id="page-353-0"></span>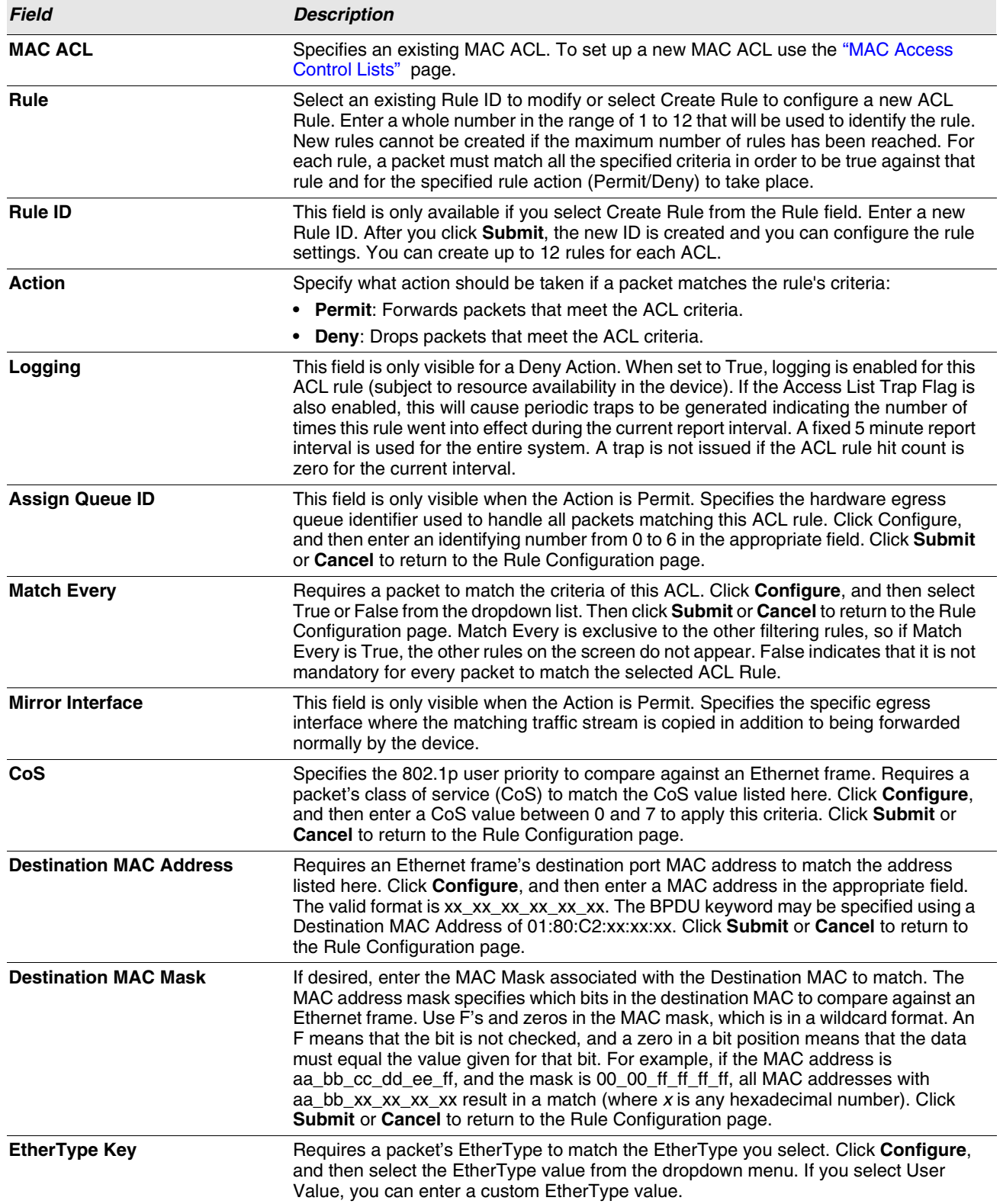

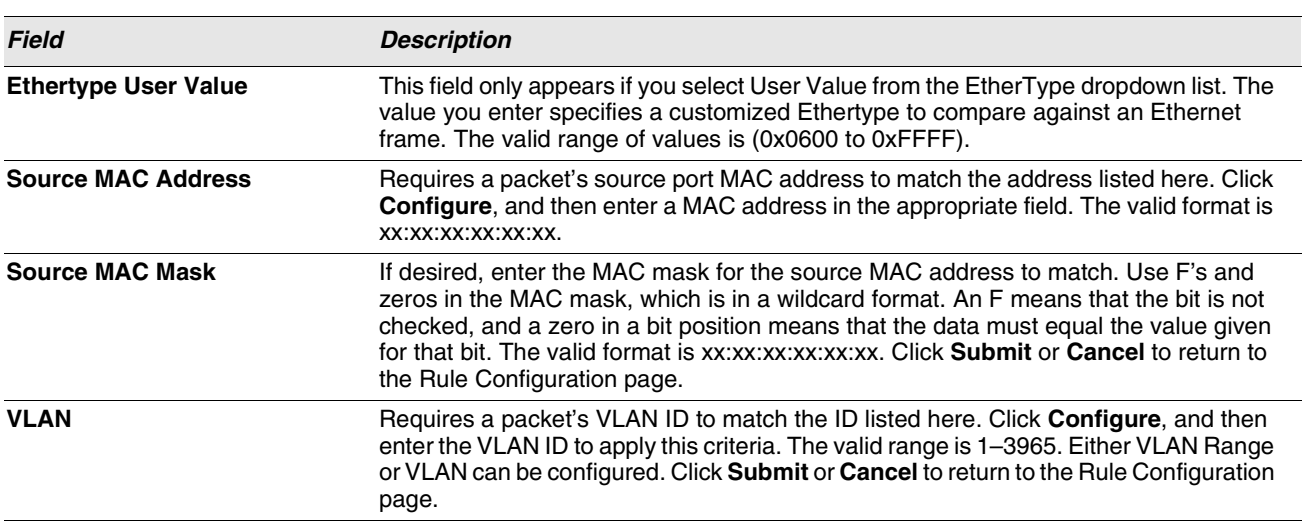

#### **Table 221: MAC ACL Rule Configuration Fields (Cont.)**

#### Adding a New Rule to a MAC-based ACL

Once you configure a MAC ACL, you can add rules to the ACL.

- **1** Open the **MAC ACL Rule Configuration** page.
- **2** If more than one MAC ACL is configured on the system, select the desired ACL from the MAC ACL menu.
- **3** From the **Rule** menu, select Create New Rule.
- **4** Enter a new ID number for the rule.
- **5** Configure the remaining rule criteria as needed.
- **6** Click **Submit**.

The new rule is assigned to the specified MAC-based ACL.

Removing a Rule From a MAC-based ACL

- **1** From the **MAC ACL Rule Configuration** page, select an ACL from the **MAC ACL** field.
- **2** Select a rule from the **Rule** menu.
- **3** Click **Delete**.

The rule is removed from the MAC-based ACL, and the device is updated.

## <span id="page-354-0"></span>**ACL INTERFACE CONFIGURATION**

When an ACL is bound to an interface, all the rules that have been defined are applied to the selected interface. Use the ACL Interface Configuration page to assign ACLs and Interfaces and prioritize the ACLs that are bound to each interface. To display the ACL Interface Configuration page, click **LAN > QoS > Access Control Lists > Interface Configuration** in the navigation menu.

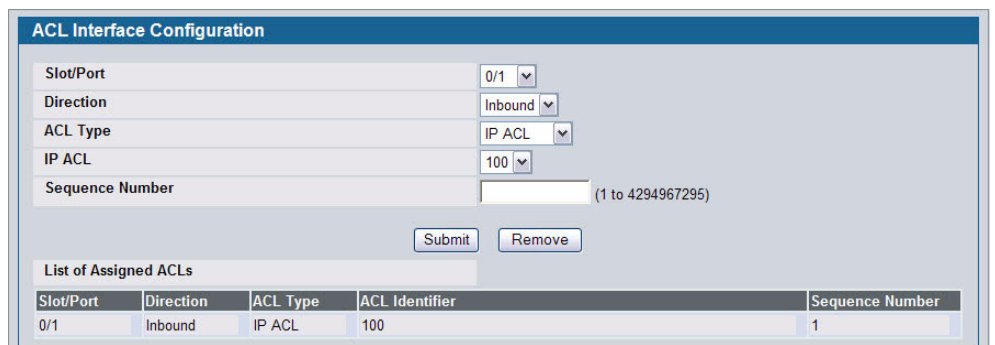

**Figure 249: ACL Interface Configuration**

If an ACL has been assigned to the interface, it displays in the table at the bottom of the page.

| <b>Field</b>           | <b>Description</b>                                                                                                    |
|------------------------|----------------------------------------------------------------------------------------------------|
| Slot/Port              | Select the interface or LAG from the menu.                                                                                                    |
| <b>Direction</b>       | Specifies the packet filtering direction for the ACL. The system supports Inbound<br>filtering. inbound filtering means the system applies the ACL rules to packets as they<br>enter the interface.                                                                                                    |
| <b>ACL Type</b>        | Use the menu to select the ACL type to which incoming packets are matched. Packets<br>can be matched to IP- or MAC-based ACLs.                                                                                                    |
| <b>IP/MAC ACL</b>      | Select the ACL of the specified type to apply to the interface from the dropdown menu.                                                                                                    |
| <b>Sequence Number</b> | Assigns the priority of this ACL. If more than one ACL is applied to an interface, then<br>the match criteria for the highest sequence ACLs are checked first. A lower number<br>indicates higher priority. If a sequence number is already in use for this interface and<br>direction, the specified access list replaces the currently attached access list using that<br>sequence number. If you do not specify a sequence number, a sequence number that<br>is one greater than the highest sequence number currently in use for this interface and<br>direction is used. The valid range is 1-4294967295. |

**Table 222: ACL Interface Configuration Fields**

## **Assigning an ACL to an Interface**

- **1** Open the **ACL Interface Configuration** page.
- **2** Select the interface from the Slot/Port field to which you want to bind the ACL.
- **3** Select the type of ACL in the **ACL Type** field.
- **4** Select the ACL ID or name to bind to the interface.

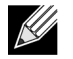

**Whenever an ACL is assigned on a port or LAG, flows from that ingress interface that do not match the ACL are matched to the default rule, which is Drop unmatched packets.**

- **5** Specify the priority in the **Sequence** field.
- **6** Click **Submit**.

The ACL is attached to the specified interface(s).

## **Removing an ACL from an Interface**

If an ACL is bound to an interface, the **Remove** button appears on the page when you select the interface from the Slot/Port menu. To remove the ACL from the interface, select the type of ACL to remove and its ID or name, and then click **Remove**.

# **Section 7: Managing Device Security**

Use the features in the Security folder on the navigation tree menu to set management security parameters for port, user, and server security.

The Security folder contains links to the following features:

- **•** ["Captive Portal Configuration"](#page-358-0)
- **•** ["Port Access Control"](#page-382-0)
- **•** ["RADIUS Settings"](#page-390-0)
- **•** ["TACACS+ Settings"](#page-397-0)
- **•** ["Secure HTTP"](#page-399-0)
- **•** ["Secure Shell"](#page-402-0)

# <span id="page-358-0"></span>**CAPTIVE PORTAL CONFIGURATION**

The Captive Portal (CP) feature allows you to block both wired and wireless clients from accessing the network until user verification has been established. You can configure CP verification to allow access for both guest and authenticated users. Authenticated users must be validated against a database of authorized Captive Portal users before access is granted. The database can be stored locally on the switch or on a RADIUS server.

The Captive Portal folder contains links to the following pages that help you view and configure system Captive Portal settings:

- **•** ["Captive Portal Global Configuration"](#page-358-1)
- **•** ["CP Configuration"](#page-360-0)
- **•** ["Local User"](#page-368-0)
- **•** ["Interface Association"](#page-372-0)
- **•** ["CP Global Status"](#page-374-0)
- **•** ["Interface Status"](#page-376-0)
- **•** ["Client Connection Status"](#page-377-0)
- **•** ["SNMP Trap Configuration"](#page-381-0)

## <span id="page-358-1"></span>**CAPTIVE PORTAL GLOBAL CONFIGURATION**

From the CP **Global Configuration** page, you can control the administrative state of the CP feature and configure global settings that affect all captive portals configured on the switch.

To configure the global CP settings, click **LAN > Security > Captive Portal > Global Configuration**.

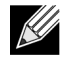

**Note that the same Captive Portal folder is accessible from the LAN tab as well as the WLAN tab in the navigation tree. The global configuration items are applicable to Wired CP as well as Wireless CP regardless of where you access the CP folder from.**

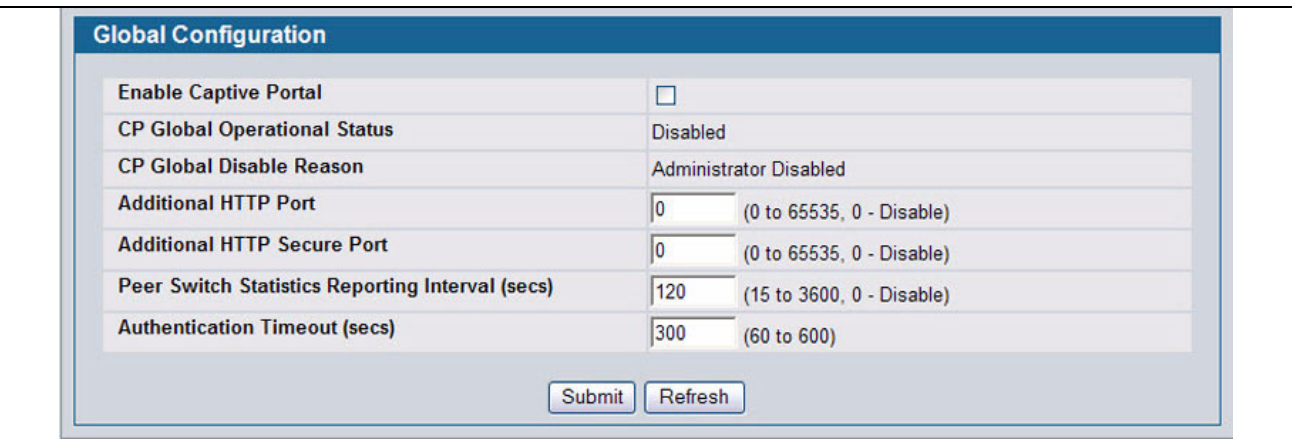

#### **Figure 250: Captive Portal Global Configuration**

The following table describes the global CP fields you can view or configure.

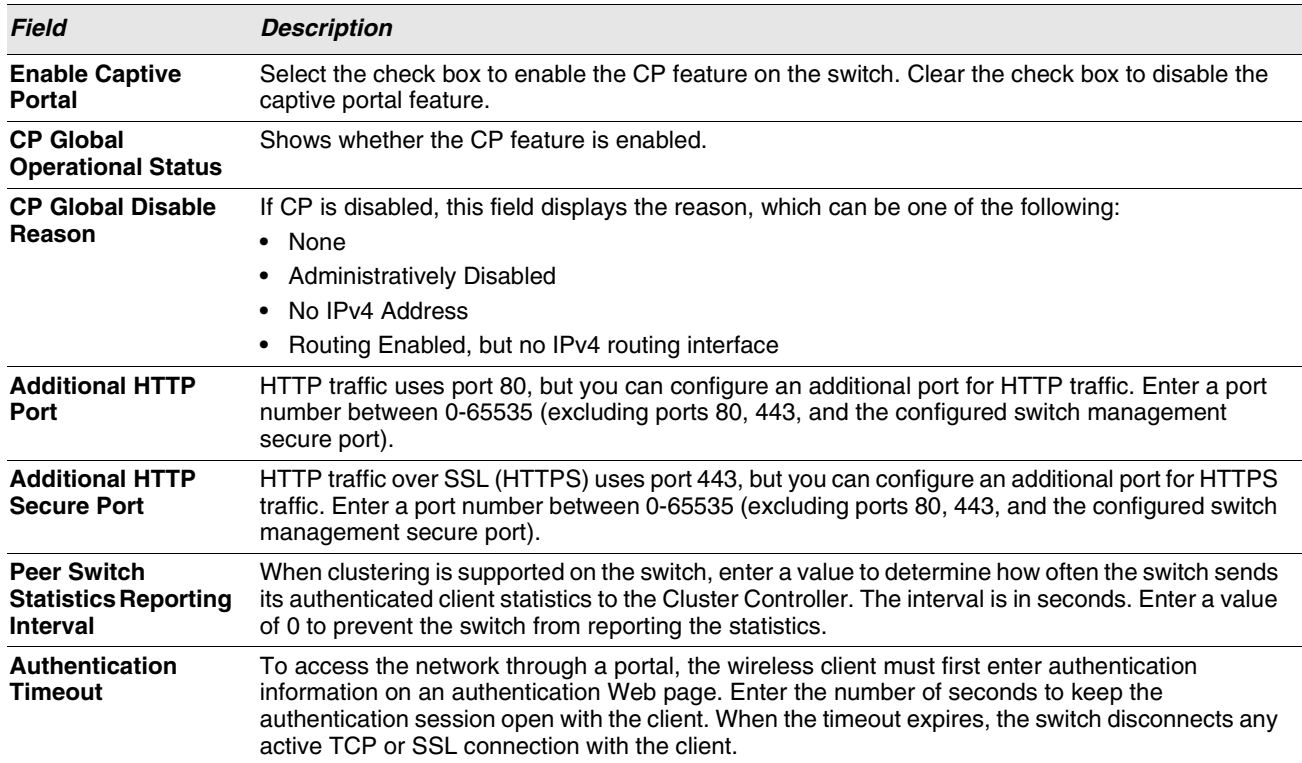

#### **Table 223: Captive Portal Global Configuration**
# **CP CONFIGURATION**

From the CP Configuration page, you can view summary information about captive portals on the system, add a captive portal, and configure existing captive portals.

Use the **CP Summary** page to create or delete captive portal configurations. The switch supports 10 CP configurations. CP configuration 1 is created by default and can not be deleted. Each captive portal configuration can have unique guest or group access modes and a customized acceptance use policy that displays when the client connects.

To view summary information about existing captive portals, or to add or delete a captive portal, click **LAN > Security > Captive Portal > CP Configuration**.

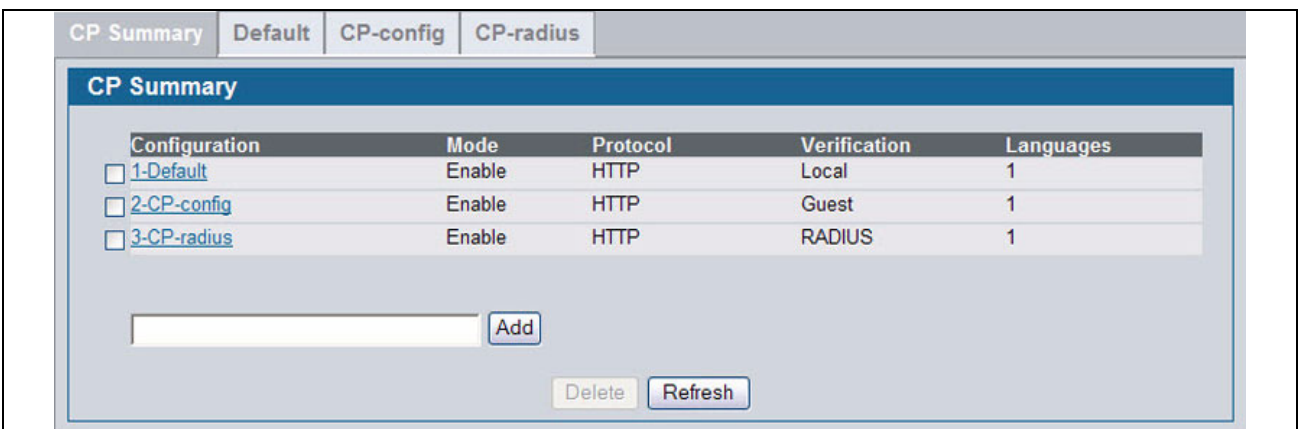

**Figure 251: Captive Portal Summary**

To create a CP configuration, enter the configuration name in the text box and click **Add**. After you add the configuration, the CP Configuration page for that configuration appears and a new tab with the name of that configuration is created.

To delete an existing CP, select the check box for the CP to remove, and then click **Delete**.

To configure the settings for an existing CP, click the name in the Configuration column or click the appropriate tab.

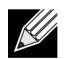

#### **In this document, the names captive portal or CP or portal are sometimes used in place of CP Configuration.**

[Table 224](#page-360-0) describes the fields on the **CP Summary** page.

#### **Table 224: Captive Portal Summary**

<span id="page-360-0"></span>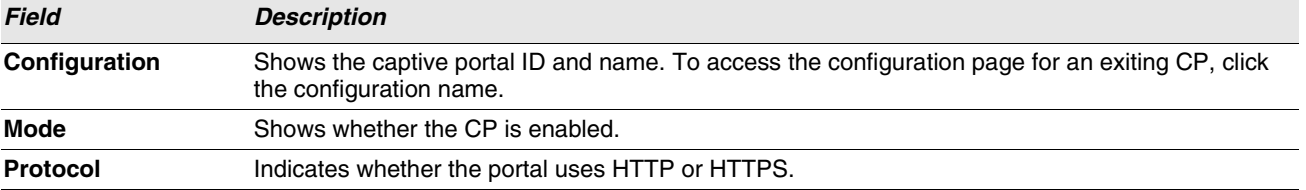

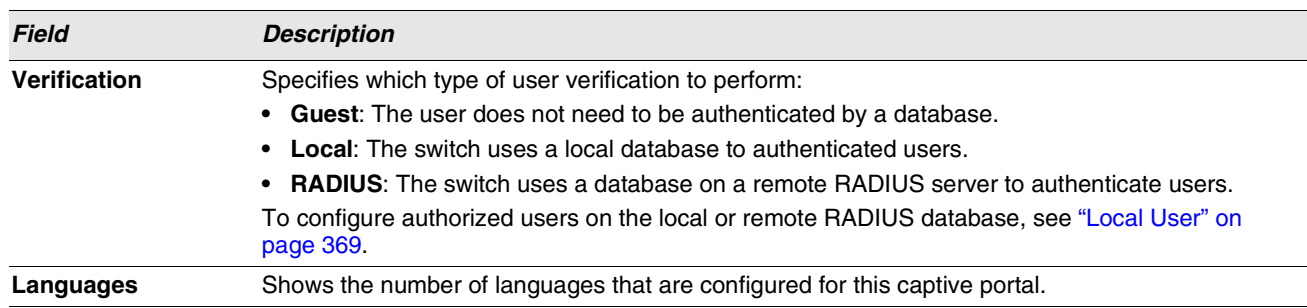

#### **Table 224: Captive Portal Summary**

# **Changing the Captive Portal Settings**

By default, the switch has one captive portal. You can change the settings for that captive portal, and you can also create and configure up to nine additional portals. After you create a captive portal from the **CP Summary** page, you can change its settings.

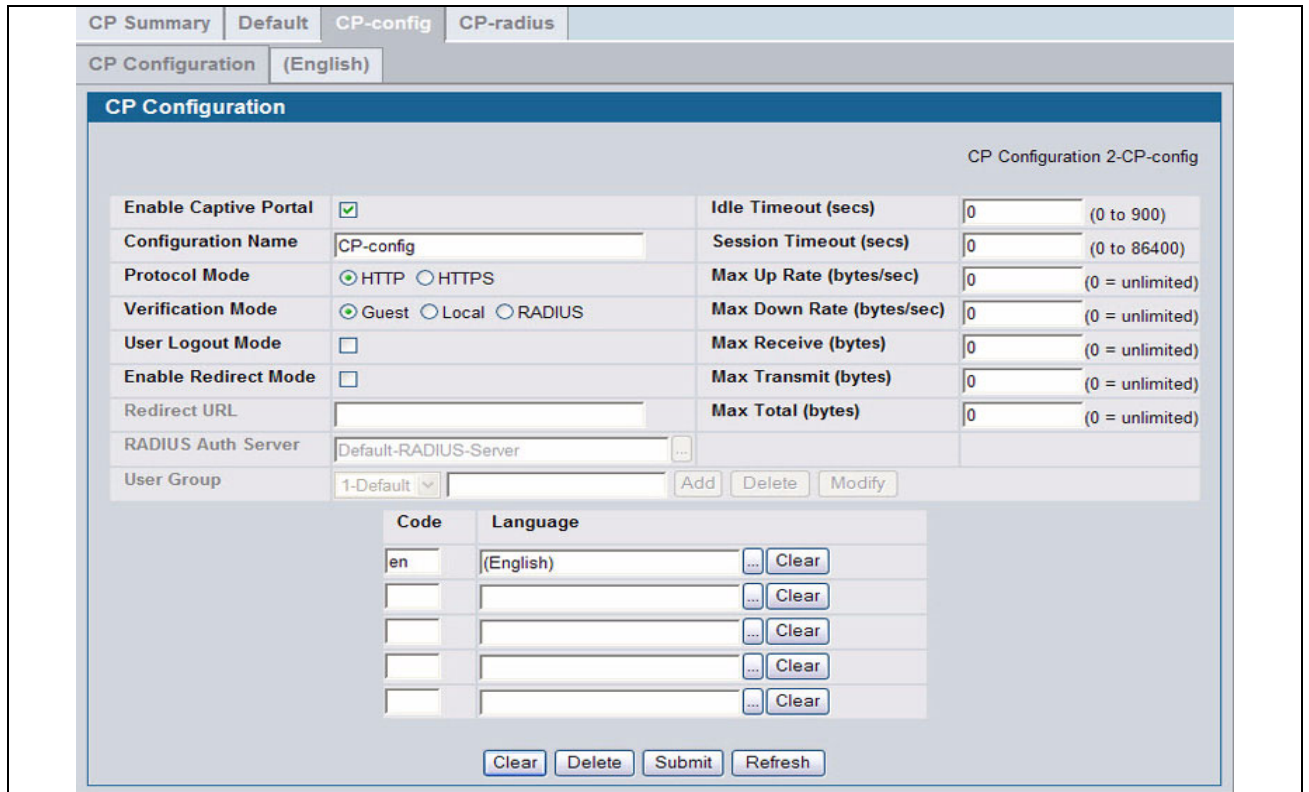

**Figure 252: Captive Portal Configuration**

[Table 225](#page-362-0) describes the fields on the **CP Configuration** page.

<span id="page-362-0"></span>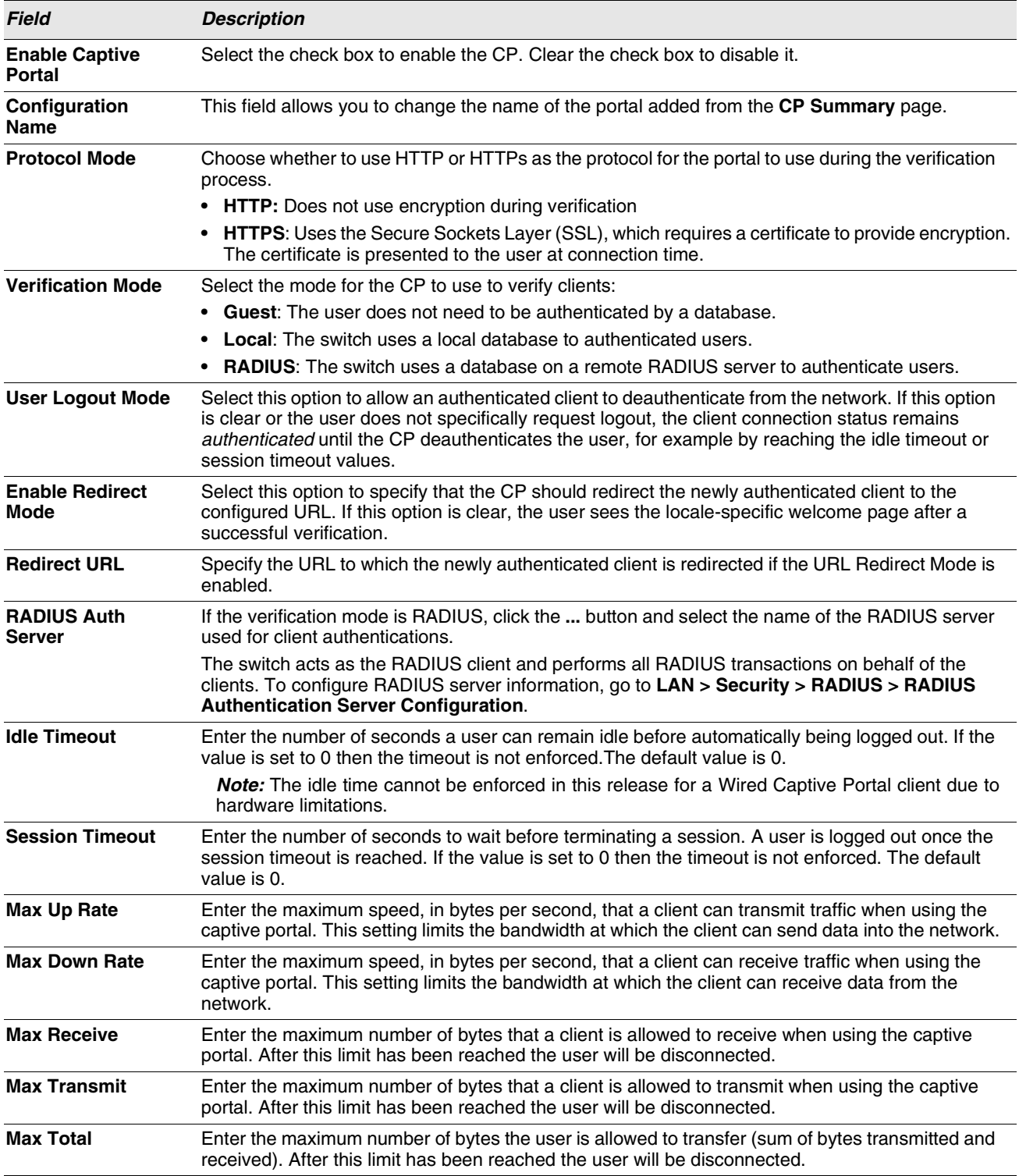

# **Table 225: CP Configuration**

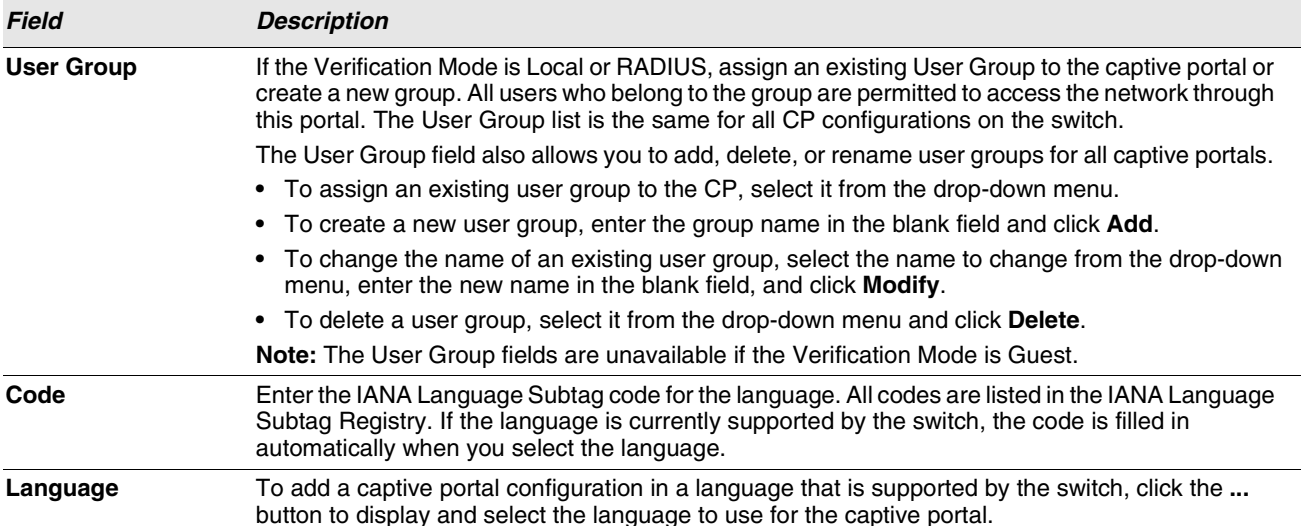

#### **Table 225: CP Configuration**

#### **Customizing the Captive Portal Web Page**

When a wireless client connects to the access point, the user sees a Web page. The **CP Web Page Customization** page allows you to customize the appearance of that page with specific text and images.

You can create up to five location-specific Web pages for each captive portal as long as the pages all use the same verification type; either guest or authorized user web pages. This allows you to create pages in a variety of languages to accommodate a diverse group of users.

To access the **CP WEB Customization** page, click the language link above the page title. For example, to customize the way the English version of the captive portal page looks, click **(English)**.

Use the menu above the customization fields to select the area of the captive portal Web page to customize. The page areas are divided into the following five categories:

- **•** Global Parameters—Contains settings that can be shared across other CP pages.
- **•** Authentication Page—Contains settings that affect the page users see when they first attempt to connect to the network through the CP.
- **•** Welcome Page—Contains settings that affect the page users see when they successfully connect to the network.
- **•** Logout Page—Contains settings that affect the client logout window users see after they successfully authenticate. This window contains the logout button.
- **•** Logout Success Page—Contains settings that affect the page users see after they successfully deauthenticate.

The fields available on the **CP WEB Customization** page depend on the category you select from the menu. After you modify the fields within a category, make sure you click **Submit** before you select a different category; otherwise, your changes are not saved.

To see an example of the Authentication, Welcome, Logout, or Logout Success page, click **Preview**. The page opens in a new browser window.

To configure the portal users in a remote RADIUS server, see ["Configuring Users in a Remote RADIUS Server" on page 372](#page-371-0).

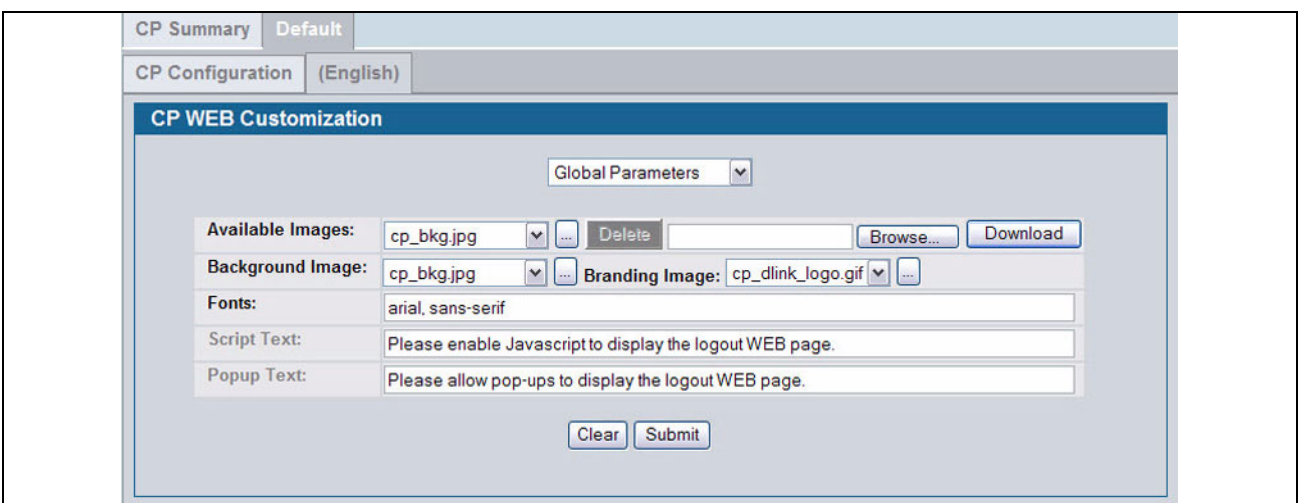

**Figure 253: CP Web Page Customization—Global Parameters**

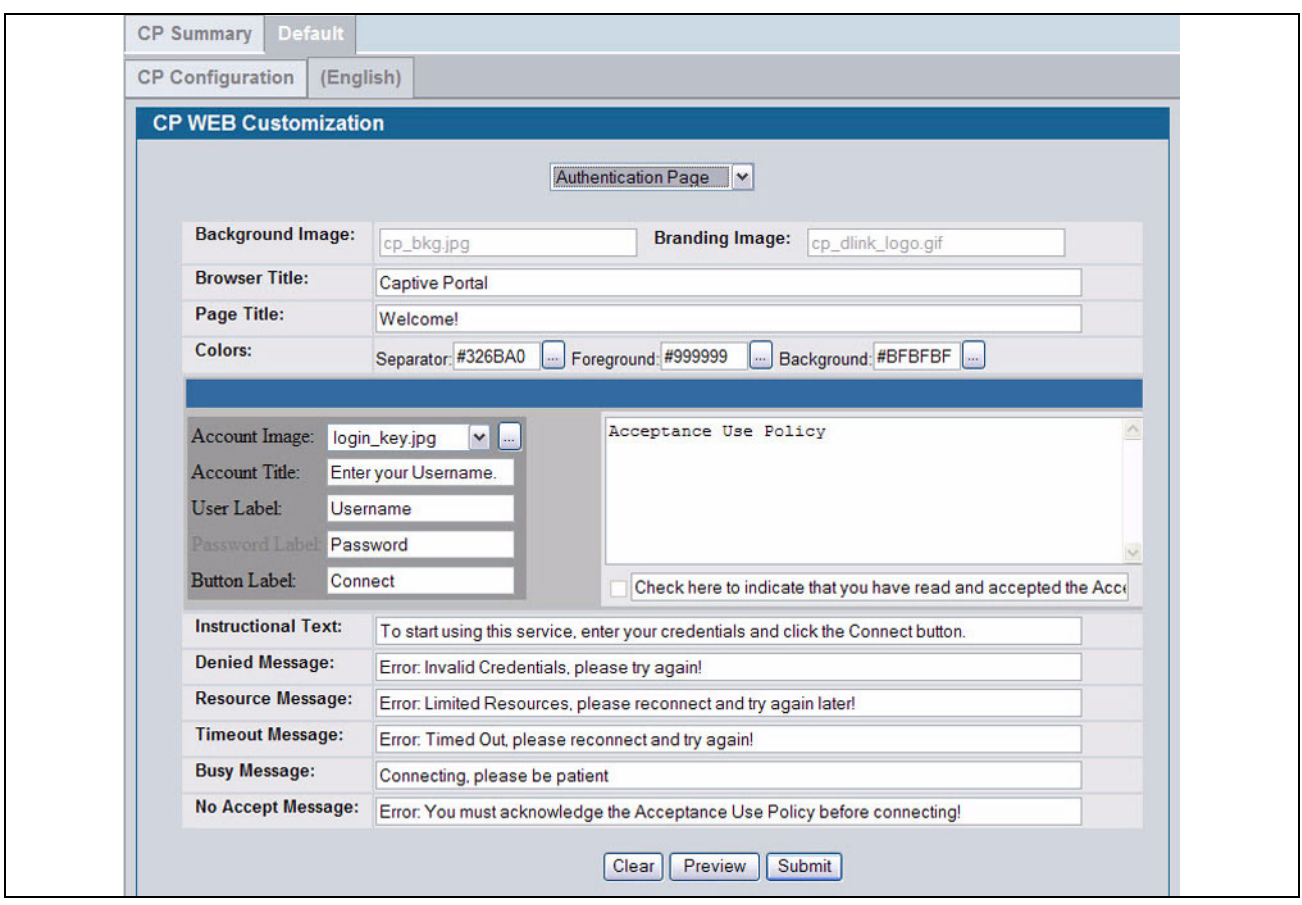

**Figure 254: CP Web Page Customization—Authentication page**

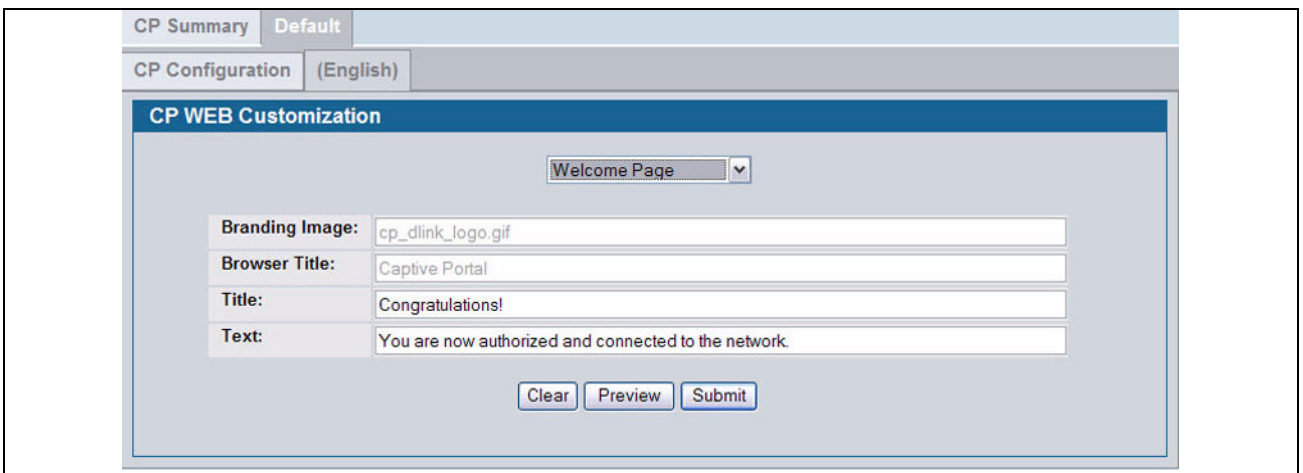

**Figure 255: CP Web Page Customization—Welcome Page**

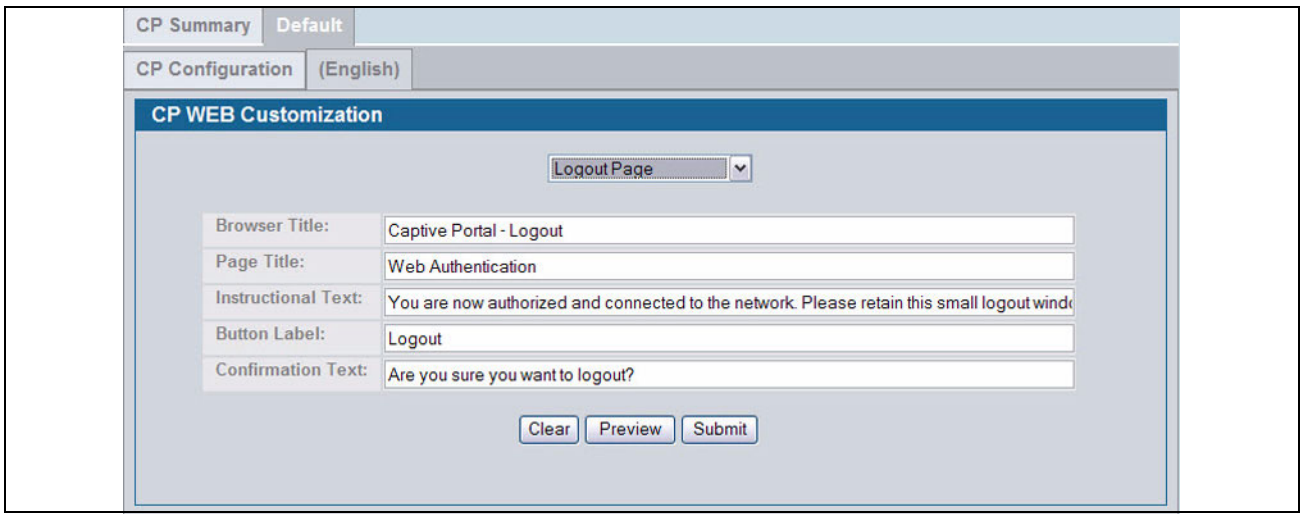

**Figure 256: CP Web Page Customization—Logout Page**

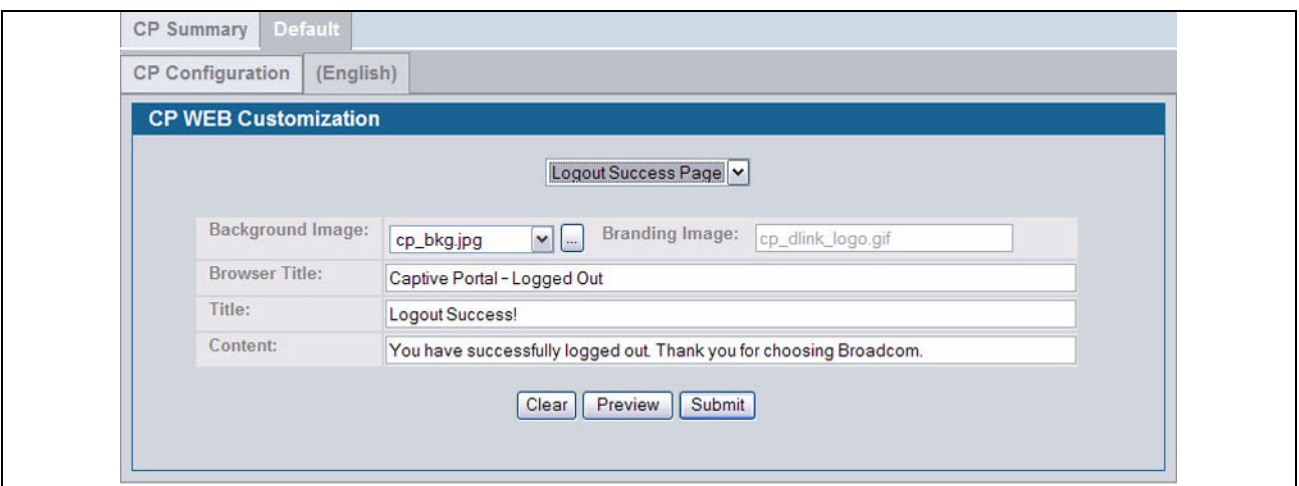

**Figure 257: CP Web Page Customization—Logout Success Page**

[Table 226](#page-366-0) describes the fields on the **CP Web Page Customization** page.

<span id="page-366-0"></span>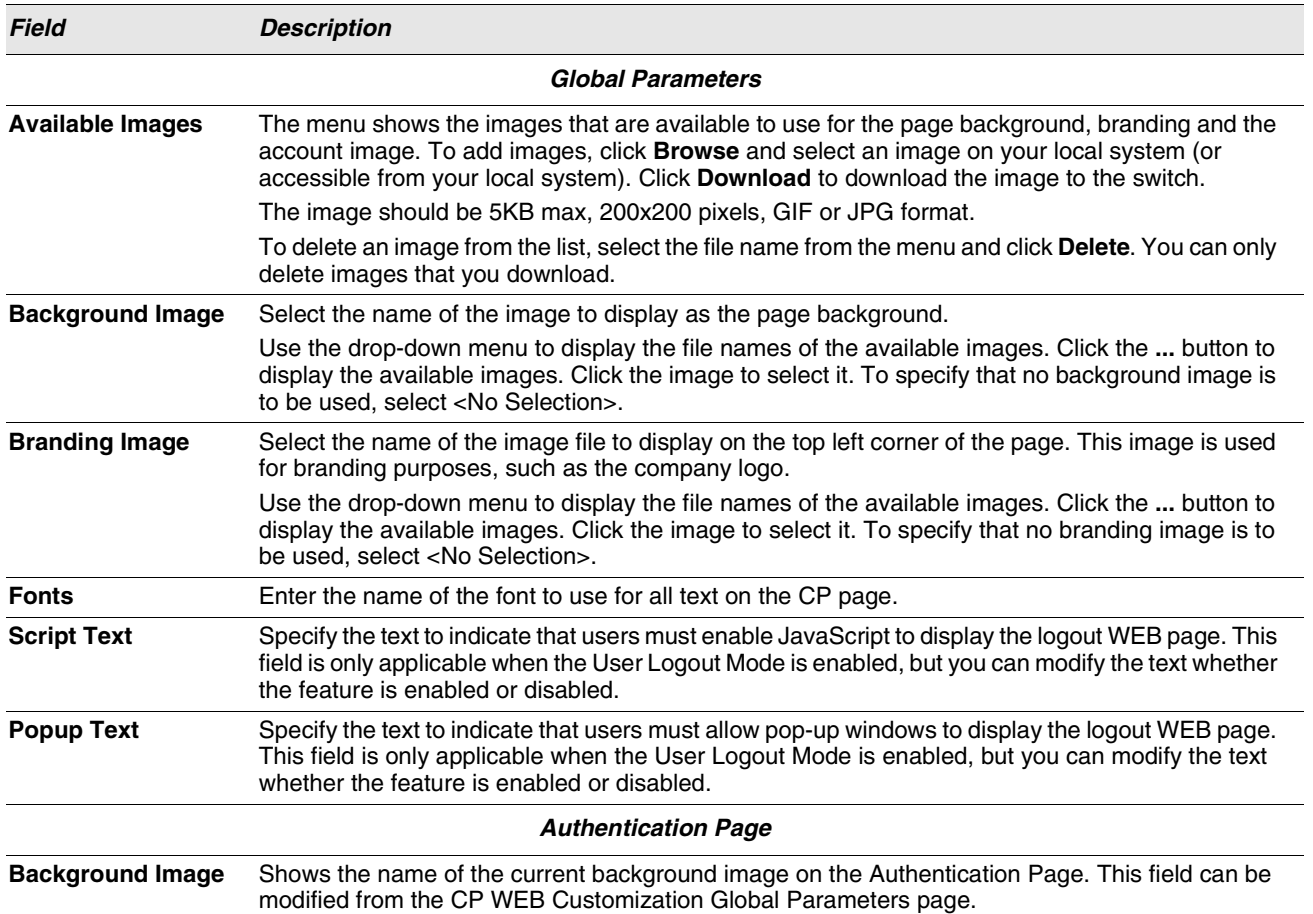

#### **Table 226: CP Web Page Customization**

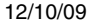

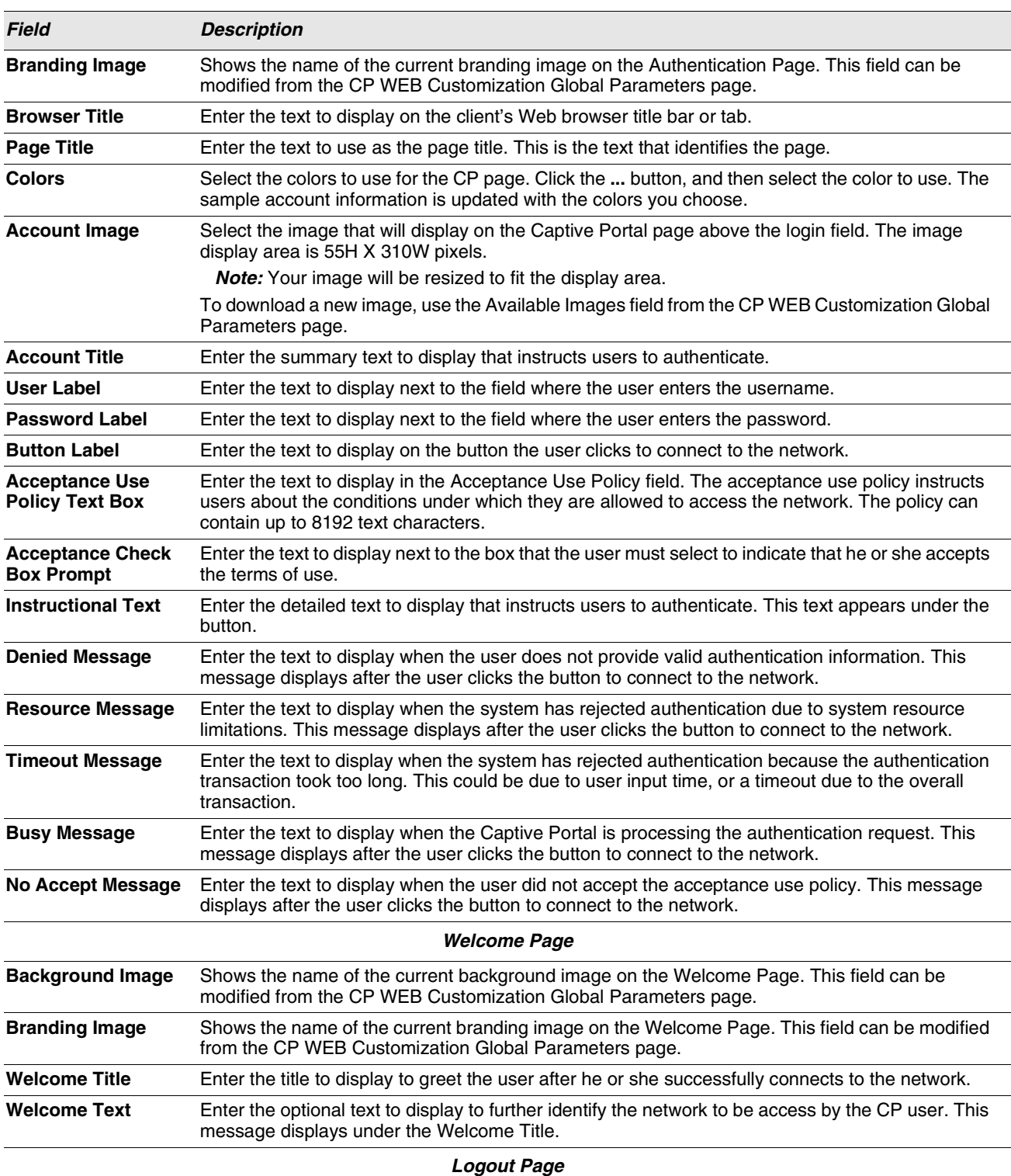

#### **Table 226: CP Web Page Customization**

**Note:** The fields on this page are only applicable when the User Logout Mode is enabled, but you can modify the fields whether the feature is enabled or disabled.

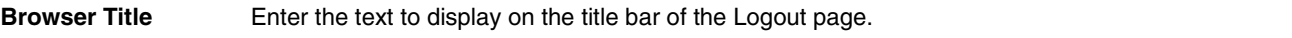

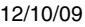

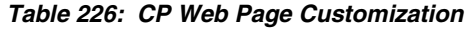

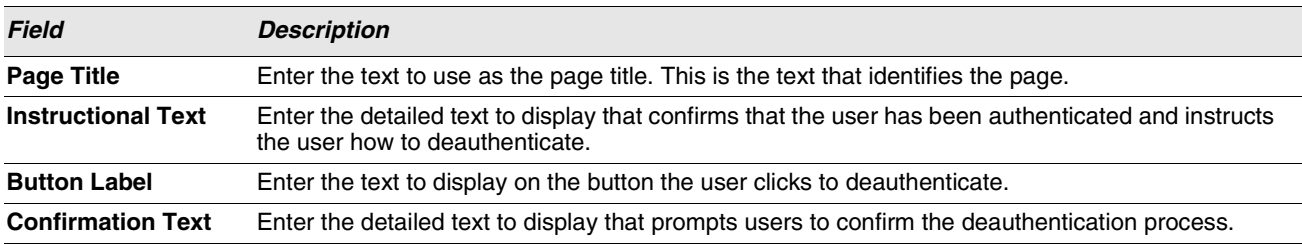

#### **Logout Success Page**

**Note:** The fields on this page are only applicable when the User Logout Mode is enabled, but you can modify the fields whether the feature is enabled or disabled.

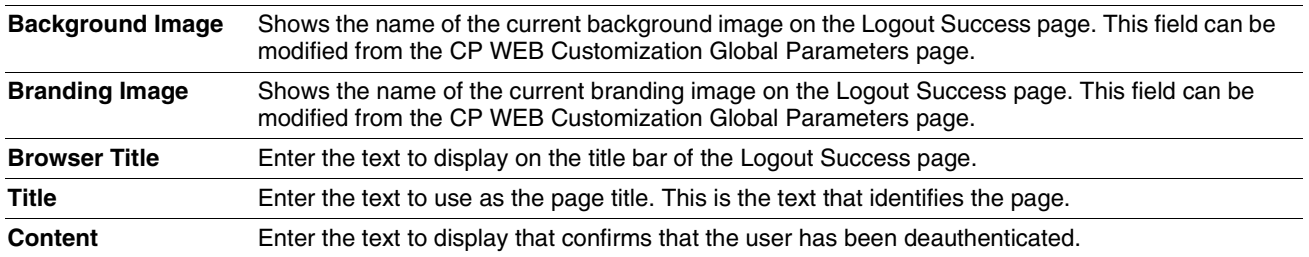

# <span id="page-368-0"></span>**LOCAL USER**

You can configure a portal to accommodate guest users and authorized users. Guest users do not have assigned user names and passwords. Authorized users provide a valid user name and password that must first be validated against a local database or RADIUS server. Authorized users can gain network access once the switch confirms the user's credentials.

The **Local User Summary** page allows you to add authorized users to the local database, which can contain up to 1024 user entries. You can also delete users from the local database from the **Local User Summary** page.

To view and configure CP users in the local database, click **LAN > Security > Captive Portal > Local User**.

Any users that are already configured are listed on the **Local User Summary** page.

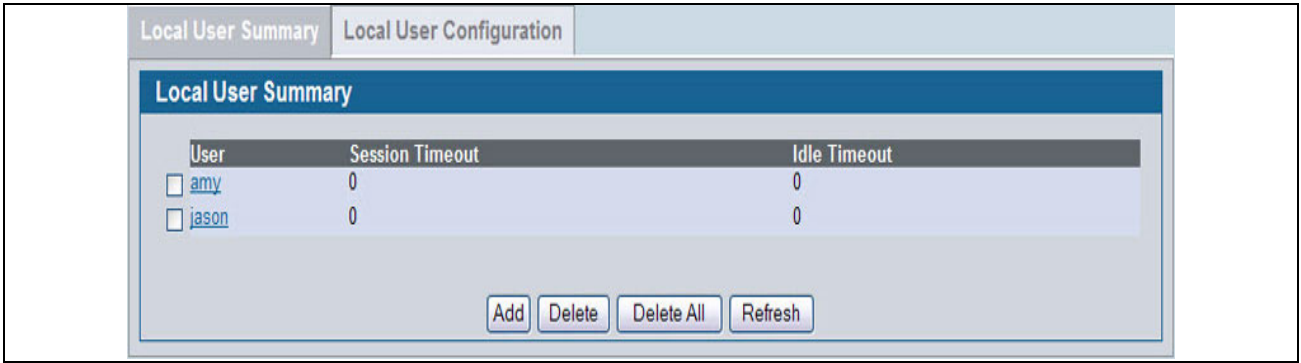

#### **Figure 258: Captive Portal Local User Summary**

[Table 227](#page-369-0) describes the fields on the **Local User Summary** page.

<span id="page-369-0"></span>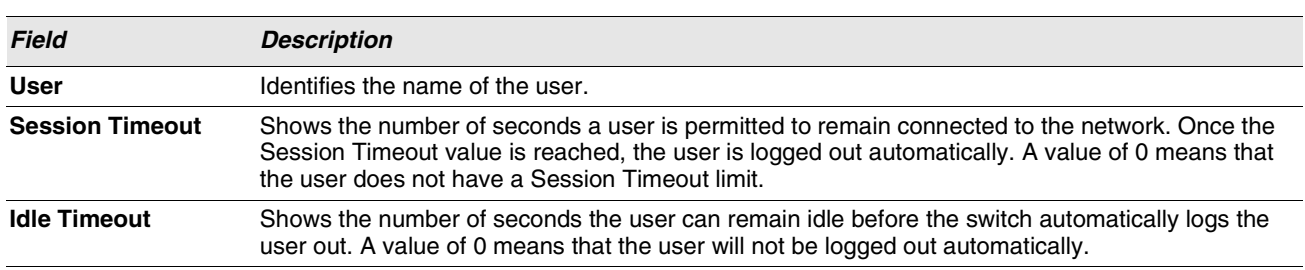

**Table 227: Local User Summary**

To access the configuration page for a specific user listed on the page, click the user name.

The following buttons are available at the bottom of the Local User table:

- **Add**: Click **Add** to add a new user to the Local User database.
- **Delete:** Select the check box next to the user to remove and click **Delete**. Select multiple check boxes to delete more than one user at a time.
- **Delete All**: Click **Delete All** to remove all configured users from the local database.
- **Refresh**: Click **Refresh** to update the page with the most current information.

#### **Adding a Local User**

When you click **Add** from the Local User Summary page, the screen refreshes, and you can add a new user to the Local User database. To configure additional parameters for the new user, return to the Local User Summary page and click the name of the new user. The captive portal Global Status page displays the maximum number of users the Local User database supports.

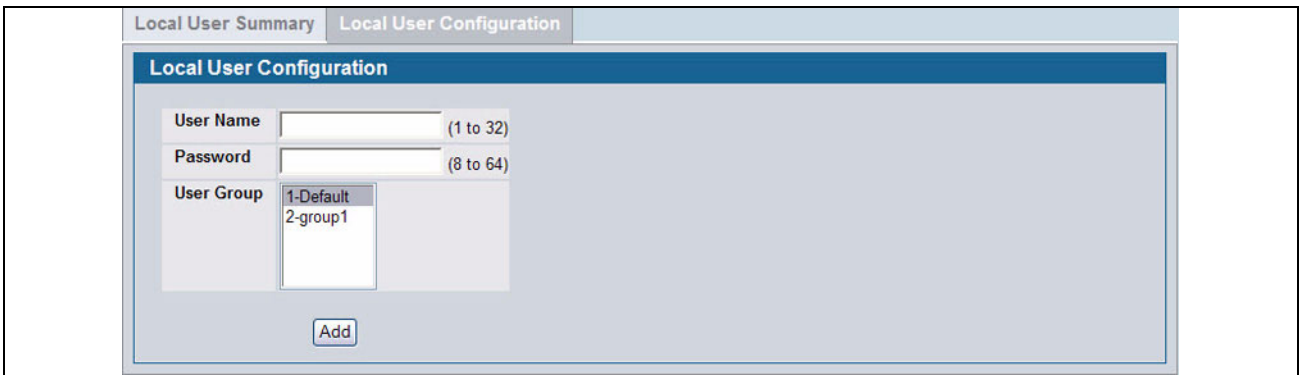

#### **Figure 259: Adding a New User**

The following table describes the fields available when you add a new user to the local CP database. After you complete the fields, click **Add** to add the user and return to the Local User Summary page.

#### **Table 228: Local User Configuration**

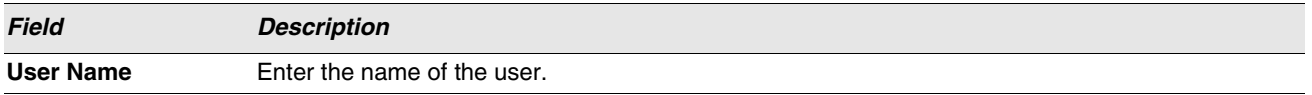

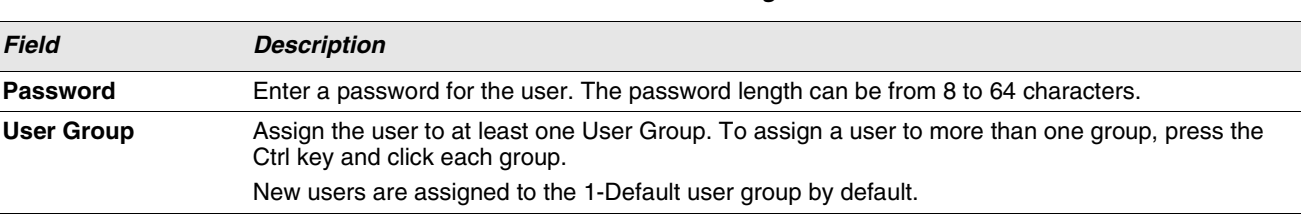

### **Table 228: Local User Configuration**

# **Configuring Users in the Local Database**

From the **Local User Configuration** page, you can configure additional settings for an existing CP user in the local database.

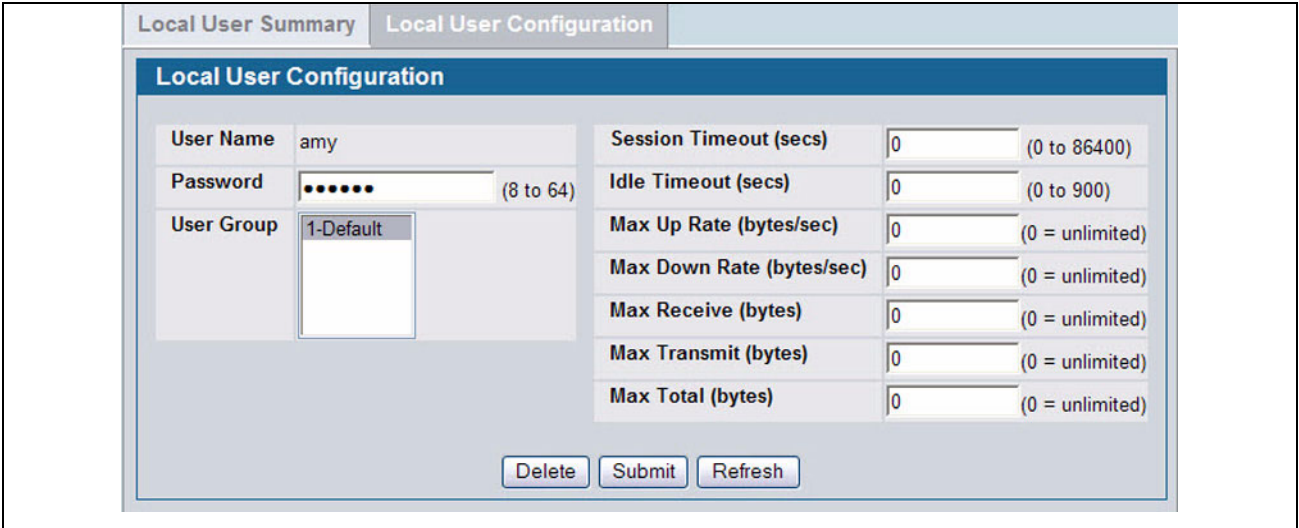

**Figure 260: Local User Configuration**

[Table 229](#page-370-0) describes the fields you use to configure CP users in the local database.

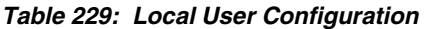

<span id="page-370-0"></span>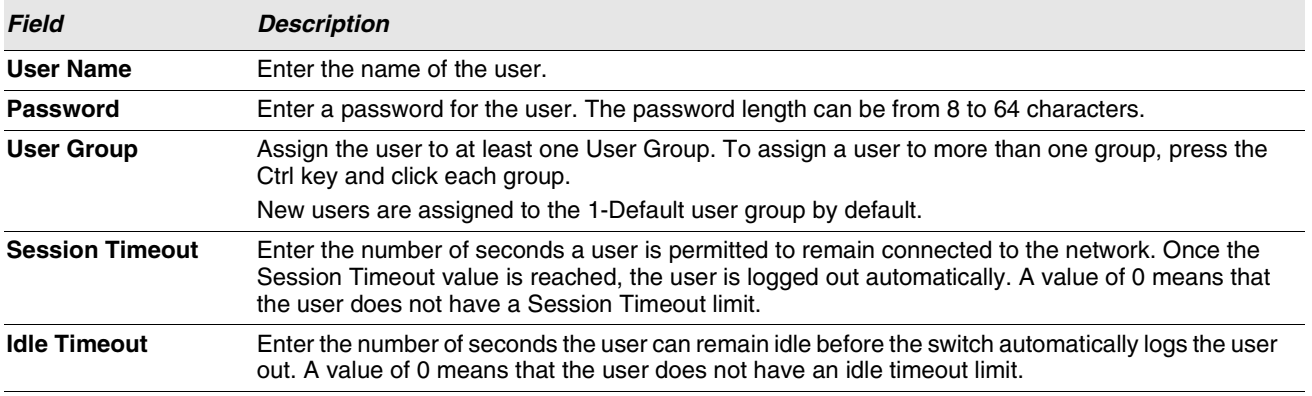

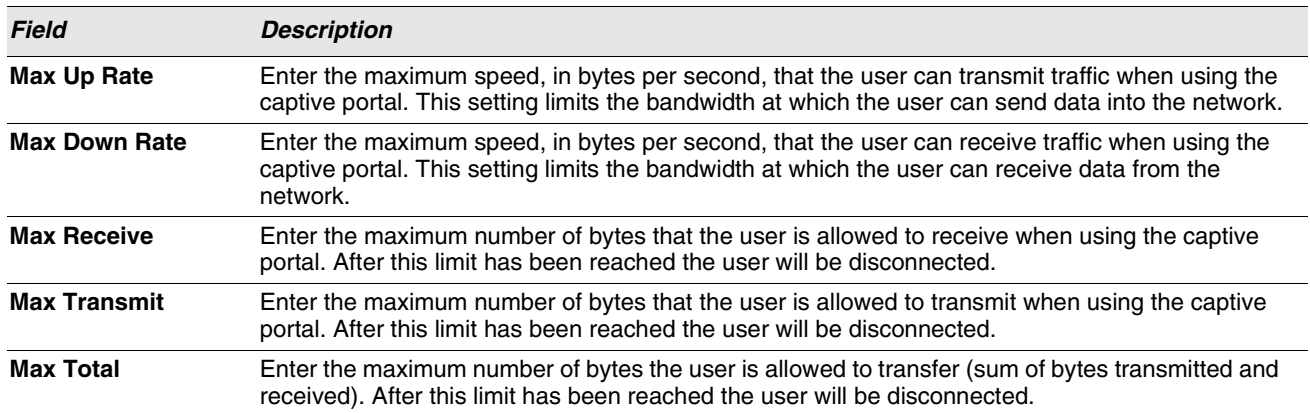

#### **Table 229: Local User Configuration**

#### <span id="page-371-0"></span>**Configuring Users in a Remote RADIUS Server**

You can use a remote RADIUS server client authorization. You must add all users to the RADIUS server. The local database in the Unified Switch does not share any information with the remote RADIUS database.

[Table 230](#page-371-1) indicates the RADIUS attributes you use to configure authorized captive portal clients. The table indicates both RADIUS attributes and vendor-specific attributes (VSA). VSAs are denoted in the Attribute column and are comma delimited (vendor id, attribute id).

<span id="page-371-1"></span>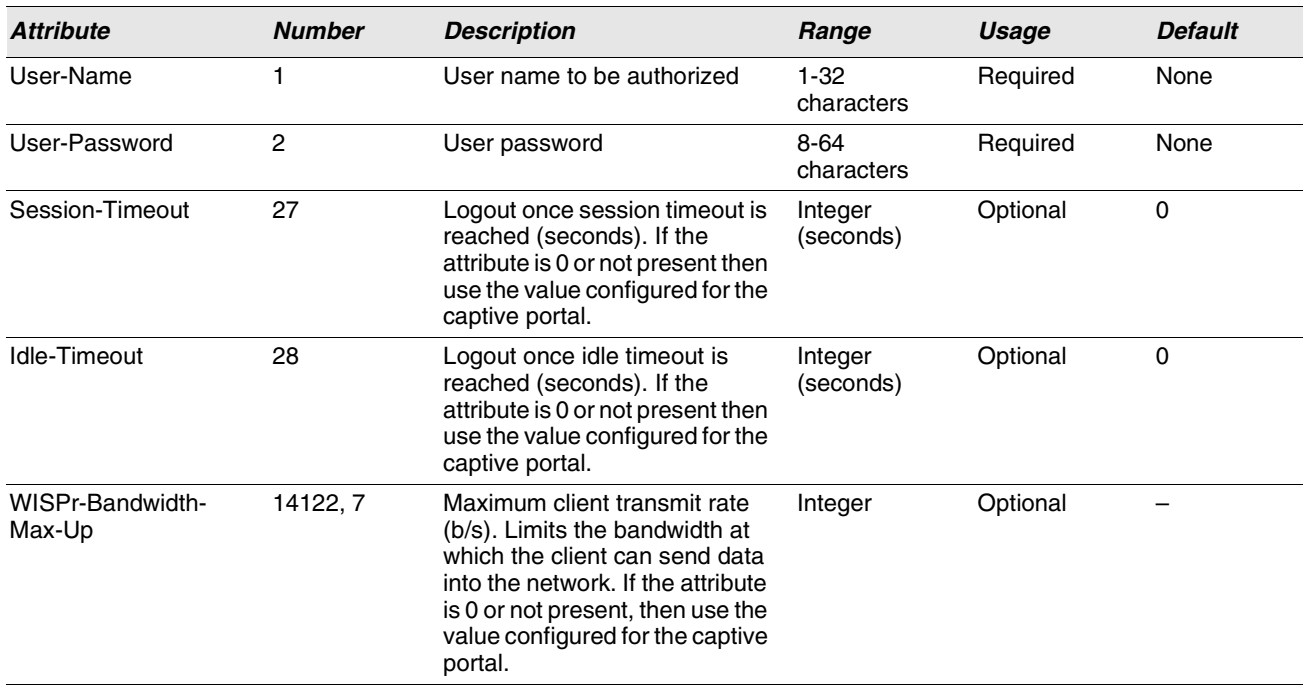

#### **Table 230: Captive Portal User RADIUS Attributes**

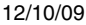

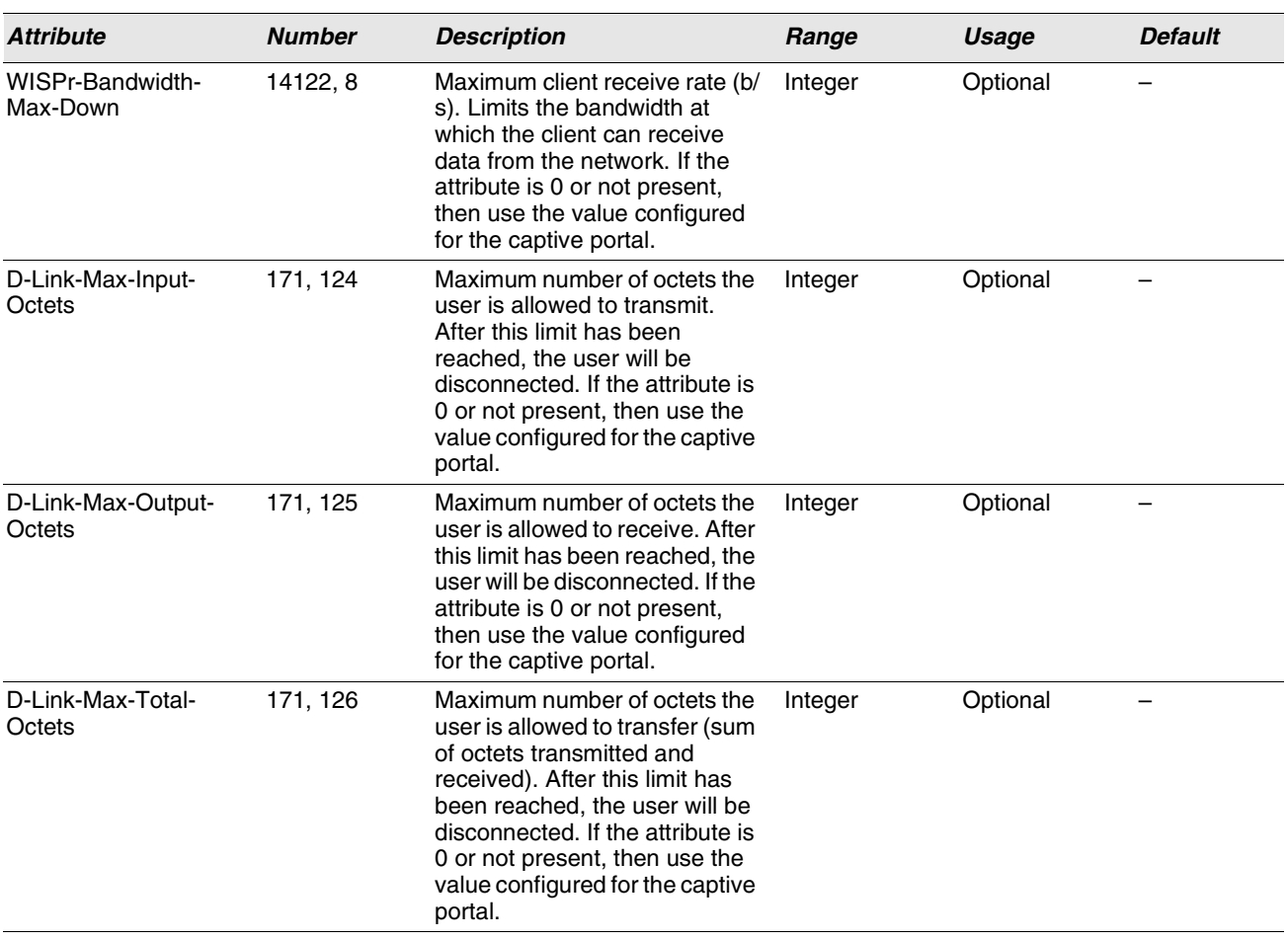

#### **Table 230: Captive Portal User RADIUS Attributes**

# **INTERFACE ASSOCIATION**

From the **Interface Association** page, you can associate a configured captive portal with a specific physical interface or wireless network (SSID). The CP feature only runs on the wired or wireless interfaces that you specify. A CP can have multiple interfaces associated with it, but an interface can be associated to only one CP at a time.

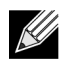

**When associating a physical (wired) interface with a captive portal configuration, note the following restrictions:**

- **Captive portal and STP should not be enabled on the same physical interface.**
- **Captive portal and 802.1X cannot be enabled on the same physical interface.**
- **Port security and captive portal cannot be enabled on the same physical interface.**
- **If a physical interface is made a LAG member, the captive portal becomes disabled on the interface.**

To associate interfaces with CPs, click **Security > Captive Portal > Interface Association**.

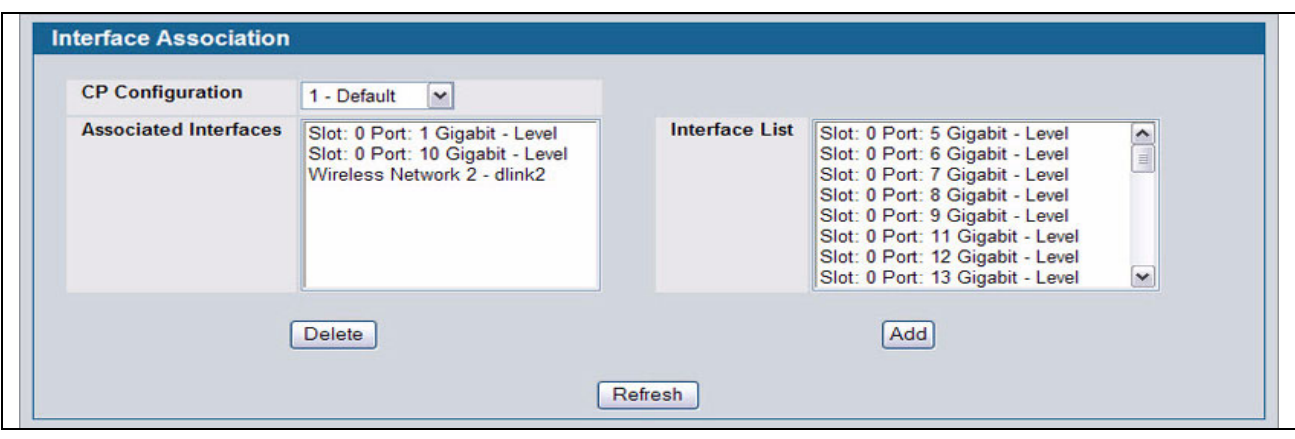

**Figure 261: Interface Association**

[Table 231](#page-373-0) describes the fields on the **Interface Association** page.

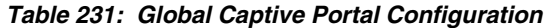

<span id="page-373-0"></span>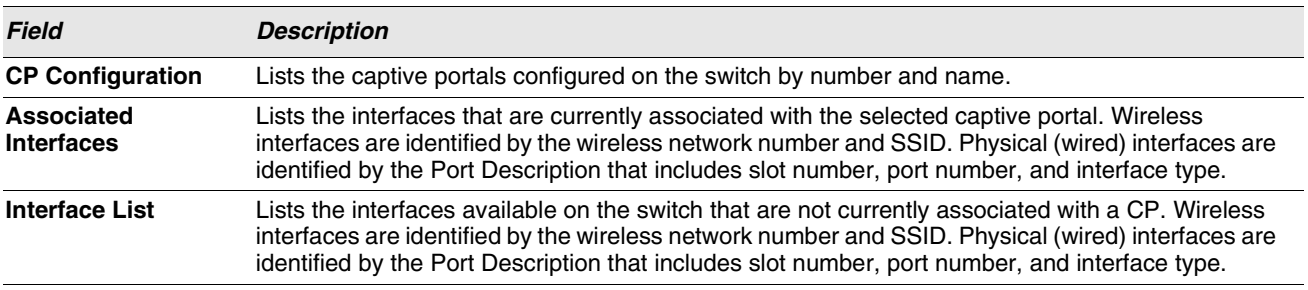

Use the following steps to associate one or more interfaces with a captive portal.

- **1** Select the desired captive portal from the CP Configuration list.
- **2** Select the interface or interfaces from the Interface List. To select more than one interface, hold CTRL and click multiple interfaces.
- **3** Click **Add**.

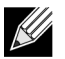

**When you associate an interface with a captive portal, the interface is removed from the Interface List. Each interface can be associated with only one CP at a time.**

Use the following steps to remove an interface from the Associated Interfaces list for a captive portal.

- **1** Select the desired captive portal from the CP Configuration list.
- **2** In the Associated Interfaces field, select the interface or interfaces to remove. To select more than one interface, hold CTRL and click multiple interfaces.
- **3** Click **Delete**.

The interface is removed from the Associated Interface list and appears in the Interface List.

# **CP GLOBAL STATUS**

The **CP Global Status** page contains a variety of information about the CP feature. From the **CP Global Status** page, you can access information about the CP activity and interfaces.

To view captive portal status information, click **LAN > Security > Captive Portal > CP Status**.

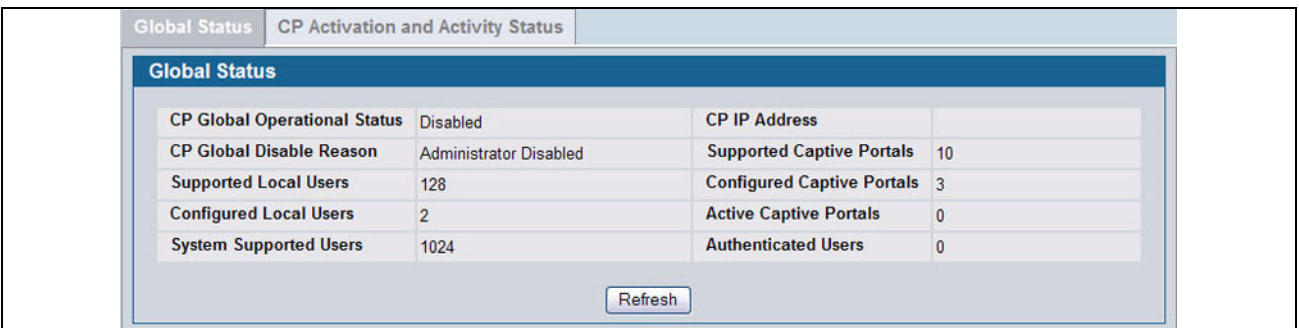

**Figure 262: Global Captive Portal Status**

[Table 232](#page-374-0) describes the fields displayed on the **CP Global Status** page.

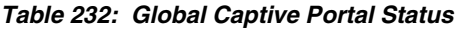

<span id="page-374-0"></span>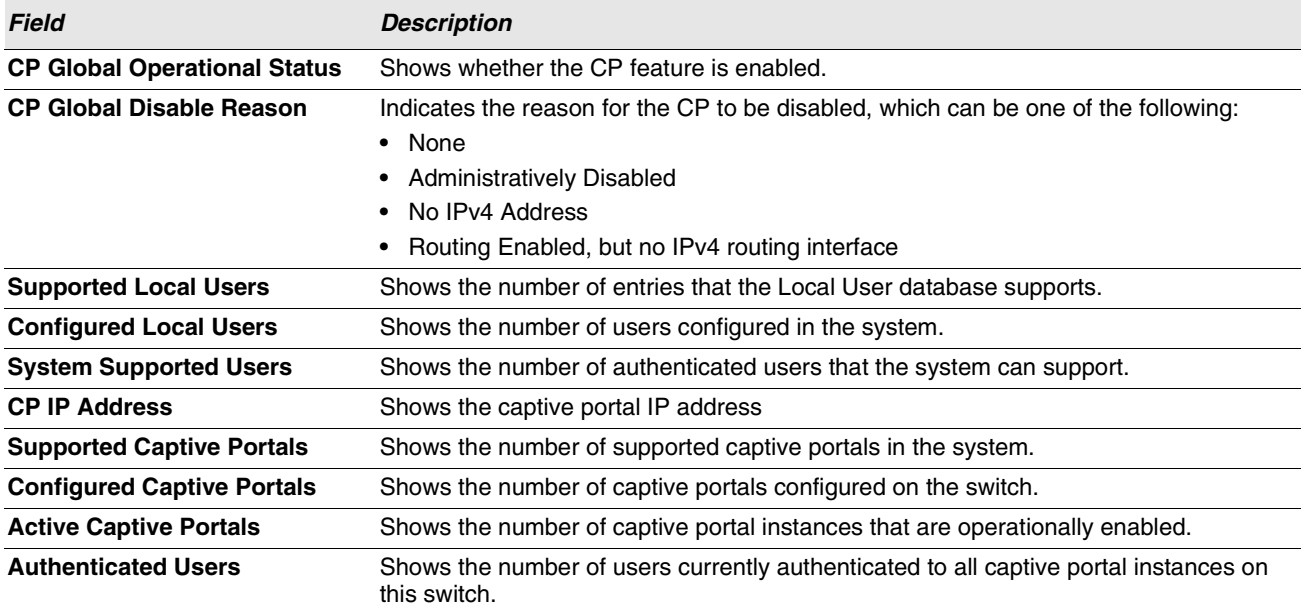

### **Viewing CP Activation and Activity Status**

The **CP Activation and Activity Status** page provides information about each CP configured on the switch.

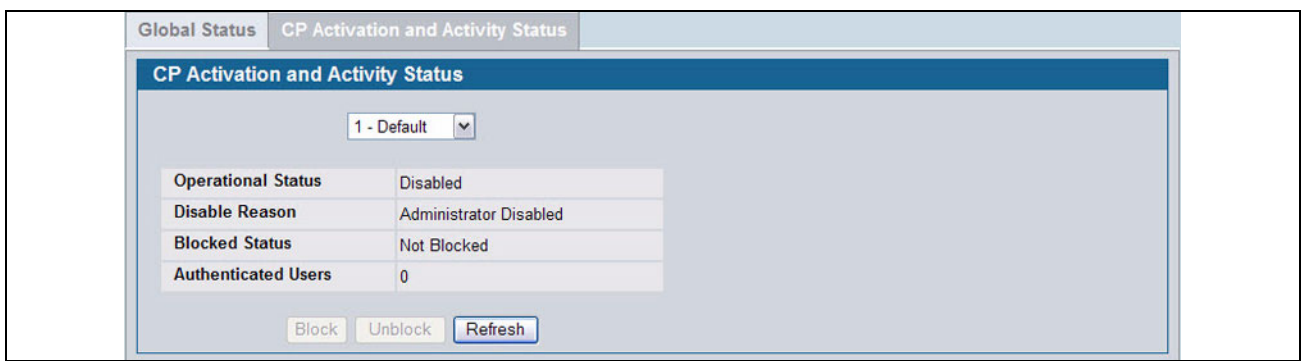

**Figure 263: CP Activation and Activity Status**

The **CP Activation and Activity Status** page has a drop-down menu that contains all captive portals configured on the switch. When you select a captive portal, the activation and activity status for that portal displays.

[Table 233](#page-375-0) describes the information that displays for each portal.

<span id="page-375-0"></span>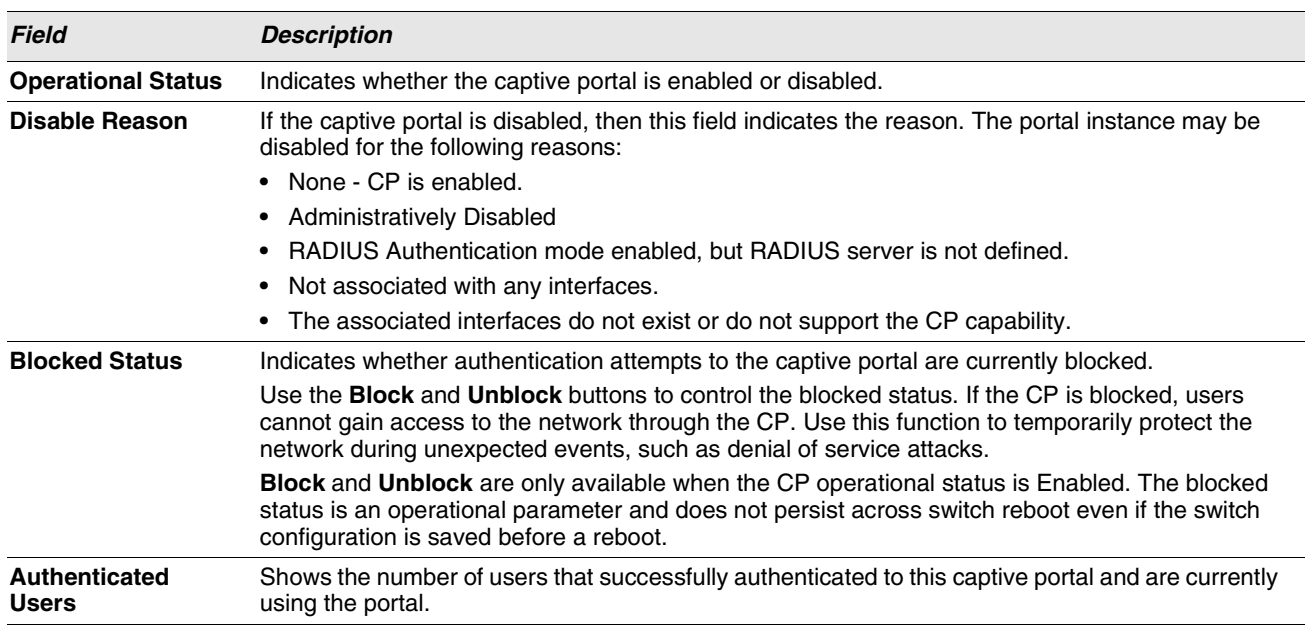

#### **Table 233: CP Activation and Activity Status**

The following buttons are available on the **CP Activation and Activity** page:

- **Block**—Click **Block** to prevent users from gaining access to the network through the selected captive portal.
- **Unblock**—If the Blocked Status of the selected captive portal is **Blocked**, click **Unblock** to allow access to the network through the captive portal.
- **Refresh**—Click **Refresh** to update the screen with the most current information.

# **INTERFACE STATUS**

The pages available from the **Interface Status** link provide information about the captive portal interfaces and their capabilities.

#### **Viewing Interface Activation Status**

The **Interface Activation Status** page shows information for every interface assigned to a captive portal instance. Use the drop-down menus to select the portal or interface for which you want to view information.

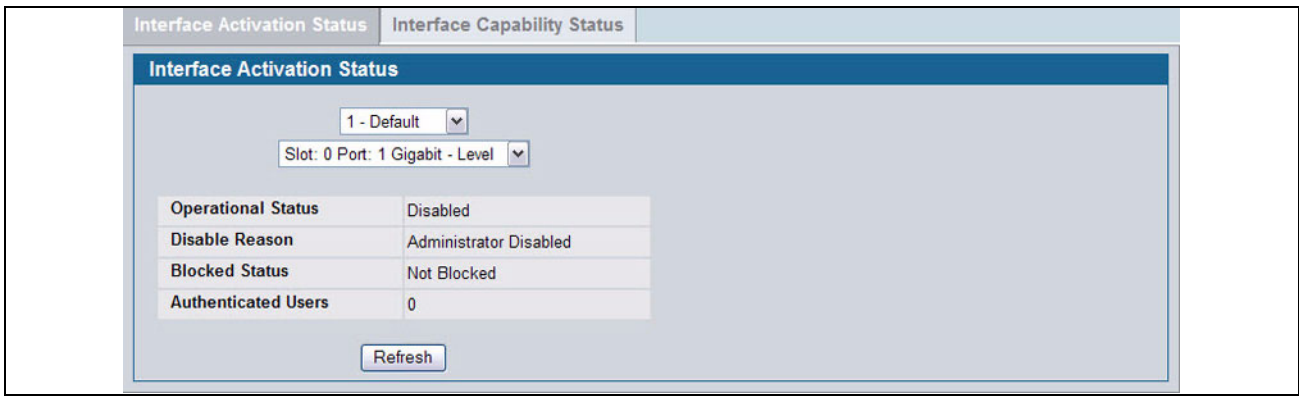

#### **Figure 264: Interface Activation Status**

The following table describes the fields on the **Interface Activation Status** page.

#### **Table 234: Interface Activation Status**

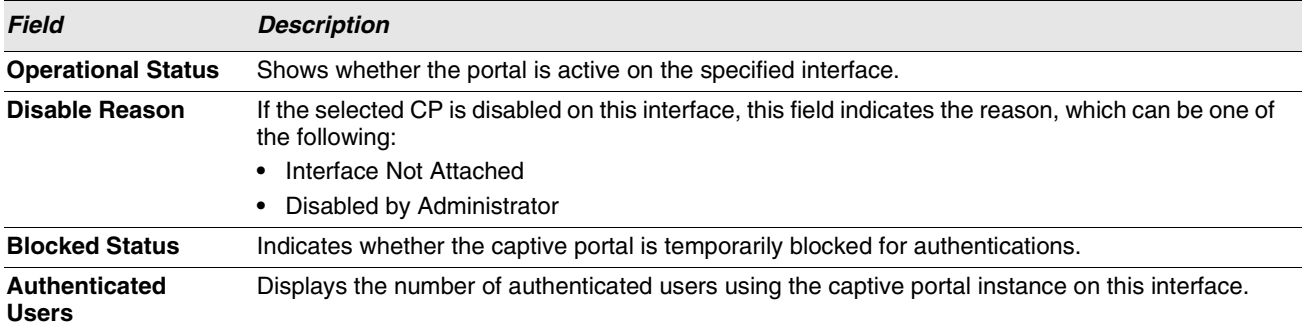

#### **Viewing Interface Capability Status**

The **Interface Capability Status** page contains information about interfaces that can have CPs associated with them. The page also contains status information for various capabilities. Specifically, this page indicates what services are provided through the CP to clients connected on this interface. The list of services is determined by the interface capabilities.

**Interface Activation Status Interface Capability Status**  $\vert \mathbf{v} \vert$ Wireless Network 1 - dlink1 **Bytes Received Counter** Supported **Session Timeout** Supported **Bytes Transmitted Counter** Supported **Idle Timeout** Supported **Packets Received Counter Roaming Support** Supported Supported Packets Transmitted Counter Supported Refresh

**Figure 265: Interface Capability Status**

The drop-down menu contains all the wired and wireless interfaces available on the switch. Each wireless interface is identified by its wireless network number and SSID. Physical (wired) interfaces are identified by the Port Description that includes slot number, port number, and interface type.

Use the drop-down menu to select the interface with the information to display.

[Table 235](#page-377-0) describes the fields on the **Interface Capability Status** page.

<span id="page-377-0"></span>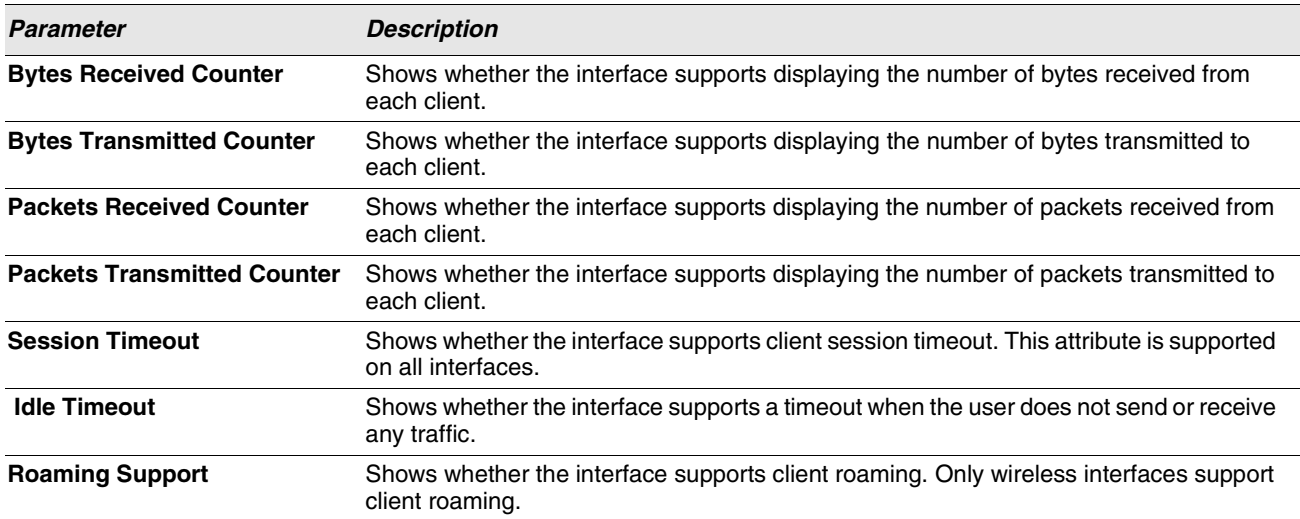

#### **Table 235: Interface and Capability Status**

# **CLIENT CONNECTION STATUS**

From the Client Connection Status page, you can access several pages that provide information about clients that are connected to the switch through the CP.

Use the **Client Summary** page to view summary information about all authenticated wireless clients that are connected through the captive portal. From this page, you can manually force the captive portal to disconnect one or more authenticated clients. The list of wireless clients is sorted by client MAC address.

If the switch supports clustering and there are peer switches in the cluster, some of the clients displayed on the page might be connected to the network through other switches. For more information about the client, and to view information about which switch handled the authentication for the client, click the MAC address of the client.

To view information about the wireless clients connected to the Unified Switch through the captive portal, click **LAN > Security > Captive Portal > Client Connection Status**.

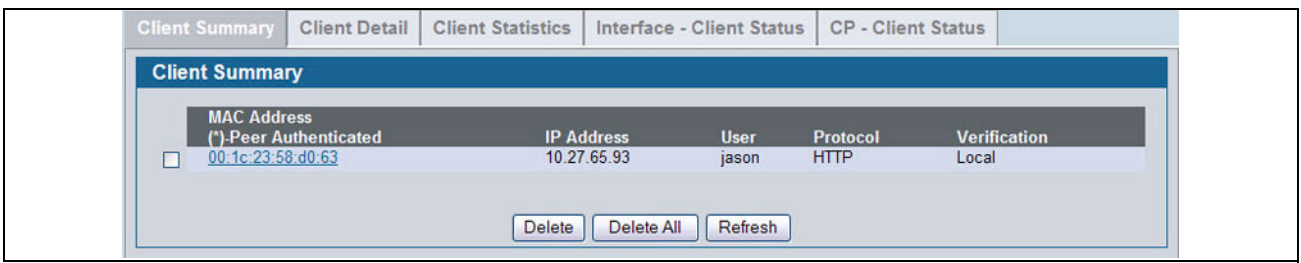

**Figure 266: Client Summary**

The following table describes the fields on the **Client Summary** page.

#### **Table 236: Client Summary**

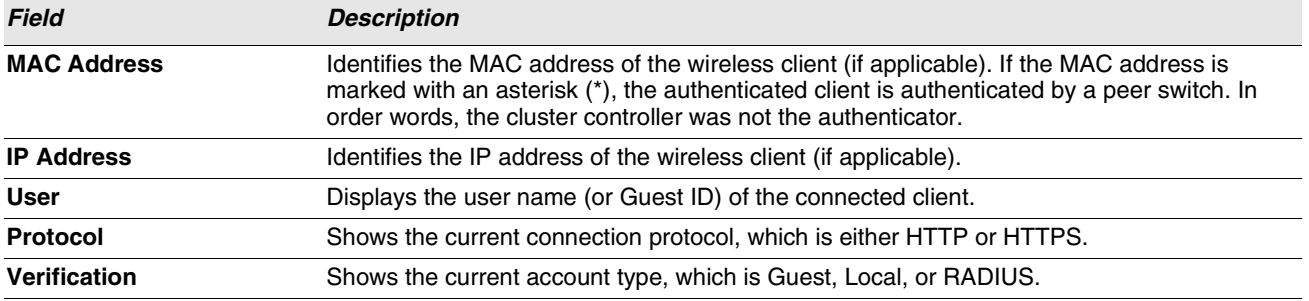

To force the captive portal to disconnect an authenticated client, select the check box next to the client MAC address and click **Delete**. To disconnect all clients from all captive portals, click **Delete All**.

#### **Viewing Client Details**

The **Client Detail** page shows detailed information about each client connected to the network through a captive portal.

| <b>Client Summary</b>    | <b>Client Detail</b> | <b>Client Statistics</b> | Interface - Client Status | <b>CP</b> - Client Status       |  |
|--------------------------|----------------------|--------------------------|---------------------------|---------------------------------|--|
| <b>Client Detail</b>     |                      |                          |                           |                                 |  |
|                          |                      |                          | 00:1c:23:58:d0:63         |                                 |  |
| <b>Client IP Address</b> | 10.27.65.93          |                          | <b>User Name</b>          | jason                           |  |
| <b>CP Configuration</b>  | 1-Default            |                          | Interface                 | Slot: 0 Port: 1 Gigabit - Level |  |
| Protocol                 | <b>HTTP</b>          |                          | <b>Verification</b>       | Local                           |  |
| <b>Session Time</b>      | 0d:00:02:57          |                          | <b>Switch MAC Address</b> | 00:17:9A:95:00:60               |  |
| <b>Switch Type</b>       | Local                |                          | <b>Switch IP Address</b>  | 10.27.65.148                    |  |
|                          |                      |                          | Refresh                   |                                 |  |

**Figure 267: Client Detail**

The drop-down menu lists each associated client by MAC address. To view status information for a different client, select its MAC address from the list.

[Table 237](#page-379-0) describes the fields on the **Client Detail** page.

#### **Table 237: Client Detail**

<span id="page-379-0"></span>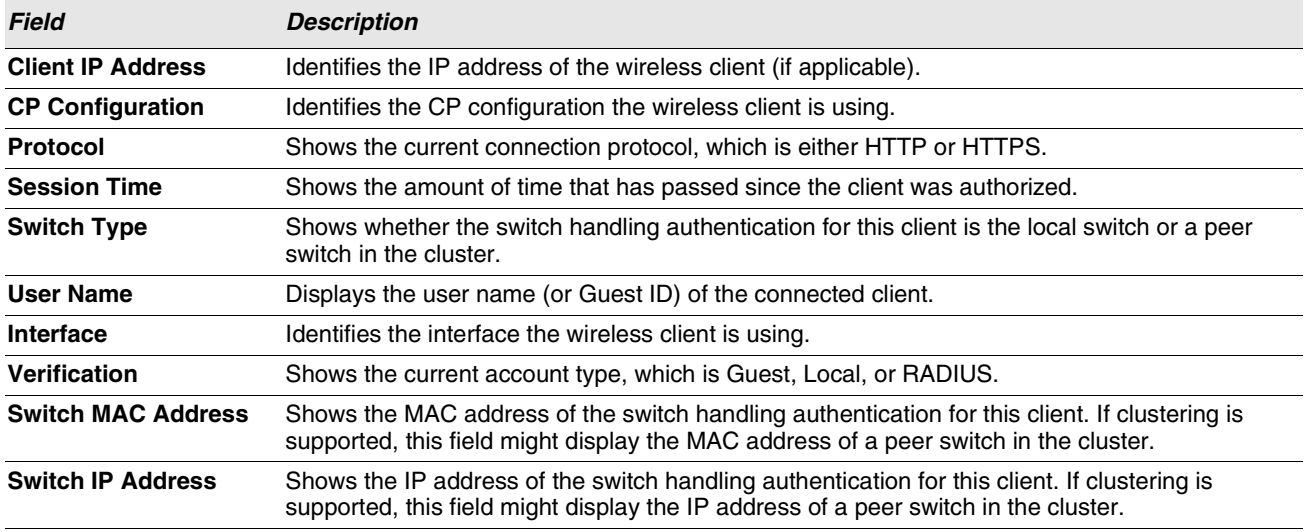

#### **Viewing the Client Statistics**

Use the **Client Statistics** page to view information about the traffic a client has sent or received.

| <b>Client Statistics</b> |          |                            |              |  |
|--------------------------|----------|----------------------------|--------------|--|
|                          |          | 00:1c:23:58:d0:63 v        |              |  |
| <b>Bytes Received</b>    | 0        | <b>Packets Received</b>    | $\mathbf{0}$ |  |
| <b>Bytes Transmitted</b> | $\bf{0}$ | <b>Packets Transmitted</b> | $\bf{0}$     |  |

**Figure 268: Client Statistics**

The drop-down menu lists each associated client by MAC address. To view statistical information for a client, select it from the list.

[Table 238](#page-380-0) describes the fields on the **Client Statistics** page.

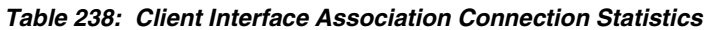

<span id="page-380-0"></span>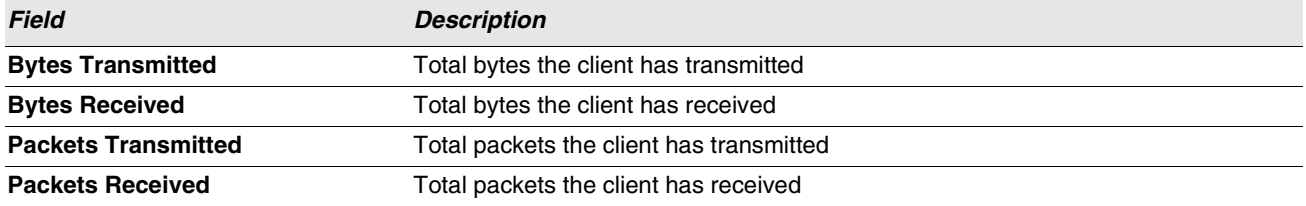

# **Viewing the Client Interface Association Status**

Use the **Interface - Client Status** page to view clients that are authenticated to a specific interface.

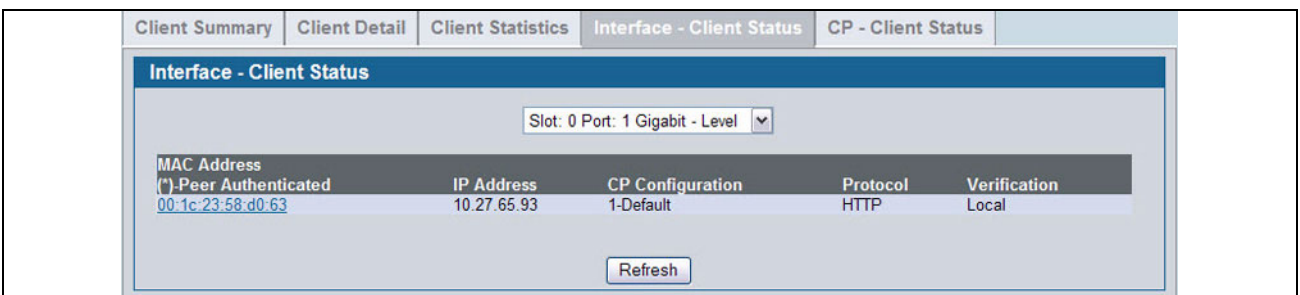

**Figure 269: Interface - Client Status**

The drop-down menu lists each interface on the switch. To view information about the clients connected to a CP on this interface, select it from the list.

[Table 239](#page-381-0) describes the fields on the **Interface - Client Status** page.

### **Table 239: Interface - Client Status**

<span id="page-381-0"></span>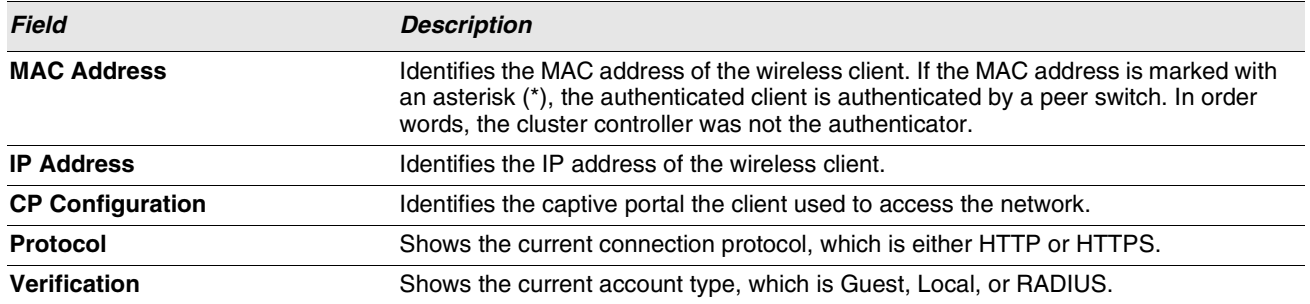

## **Viewing the Client CP Association Status**

Use the **CP - Client Status** page to view clients that are authenticated to a specific CP configuration.

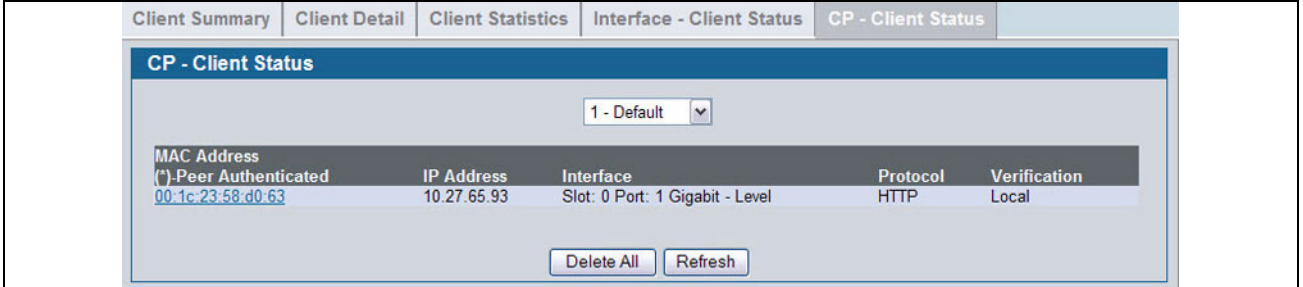

**Figure 270: CP - Client Status**

The drop-down menu lists each CP configured on the switch. To view information about the clients connected to the CP, select it from the list.

The following table describes the fields on the **Client CP Association Status** page.

## **Table 240: CP - Client Status**

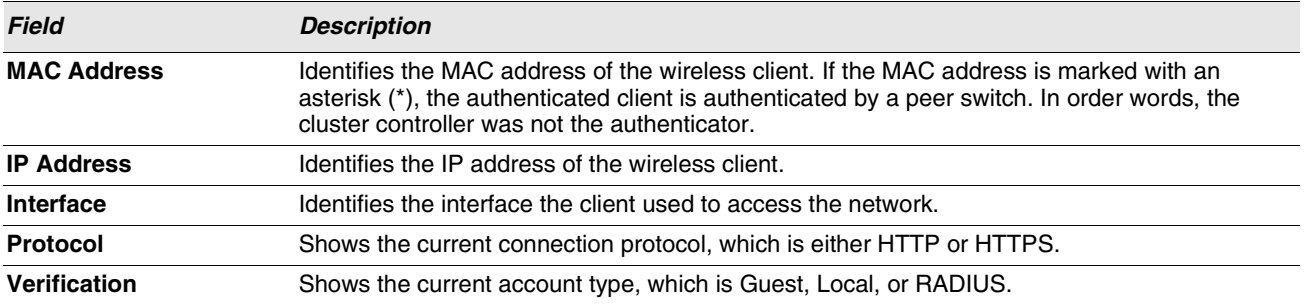

# **SNMP TRAP CONFIGURATION**

Use the **SNMP Trap Configuration** page to configure whether or not SNMP traps are sent from the Captive Portal and to specify captive portal events that will generate a trap.

 $\mathbb{\mathscr{C}}$ 

**You can configure the Captive Portal traps only if the Captive Portal Trap Mode is enabled, which you configure on the LAN > Administration > SNMP Manager > Trap Flags page.**

All CP SNMP traps are disabled by default.

To configure SNMP trap settings for various captive portal features, click **Security > Captive Portal > SNMP Trap Configuration**.

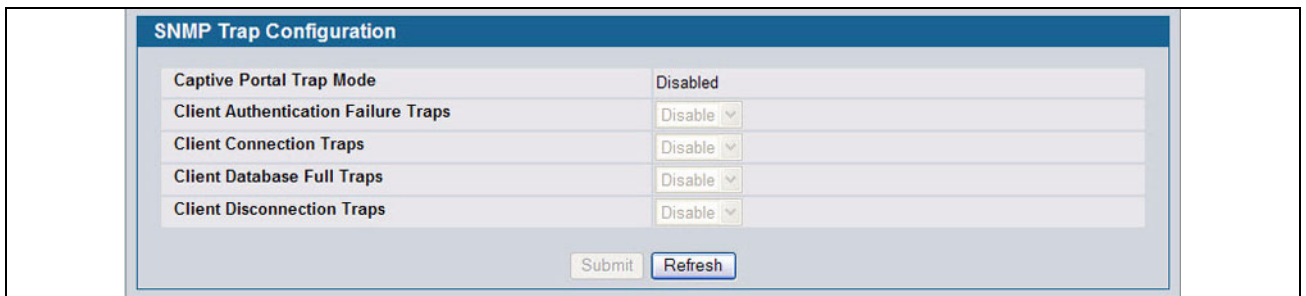

**Figure 271: SNMP Trap Configuration**

The traps specified in the table below are generated only by the Cluster Controller unless otherwise specified.

The following table describes the events that generate SNMP traps when the status is Enabled.

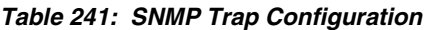

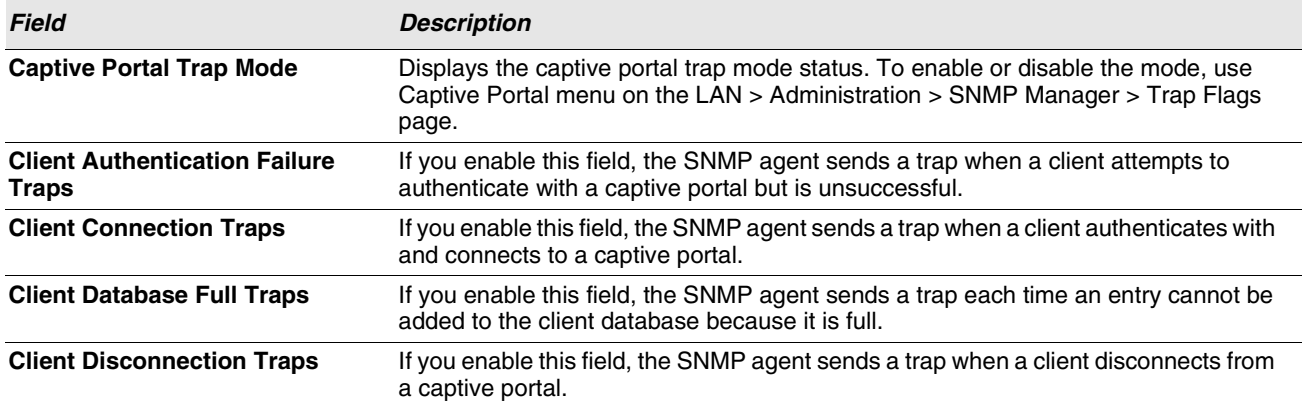

# **PORT ACCESS CONTROL**

In port-based authentication mode, when 802.1X is enabled globally and on the port, successful authentication of any one supplicant attached to the port results in all users being able to use the port without restrictions. At any given time, only one supplicant is allowed to attempt authentication on a port in this mode. Ports in this mode are under bidirectional control. This is the default authentication mode.

The 802.1X network has three components:

- **Authenticators**: Specifies the port that is authenticated before permitting system access.
- **Supplicants**: Specifies host connected to the authenticated port requesting access to the system services.
- **Authentication Server**: Specifies the external server, for example, the RADIUS server that performs the authentication on behalf of the authenticator, and indicates whether the user is authorized to access system services.

The Port Access Control folder contains links to the following pages that allow you to view and configure the 802.1X features on the system:

- **•** ["Global Port Access Control Configuration"](#page-383-0)
- **•** ["Port Configuration"](#page-384-0)
- **•** ["Port Access Entity Capability Configuration"](#page-385-0)
- **•** ["Supplicant Port Configuration"](#page-386-0)
- **•** ["User Login Configuration"](#page-388-0)
- **•** ["User Login Configuration"](#page-388-0)
- **•** ["User Login Configuration"](#page-388-0)
- **•** ["Port Access Privileges"](#page-389-0)
- **•** ["RADIUS Settings"](#page-390-0)

# <span id="page-383-0"></span>**GLOBAL PORT ACCESS CONTROL CONFIGURATION**

Use the Port Based Access Control Configuration page to enable or disable port access control on the system.

To display the Port Based Authentication page, click **LAN > Security > Port Access Control > Configuration** in the navigation menu.

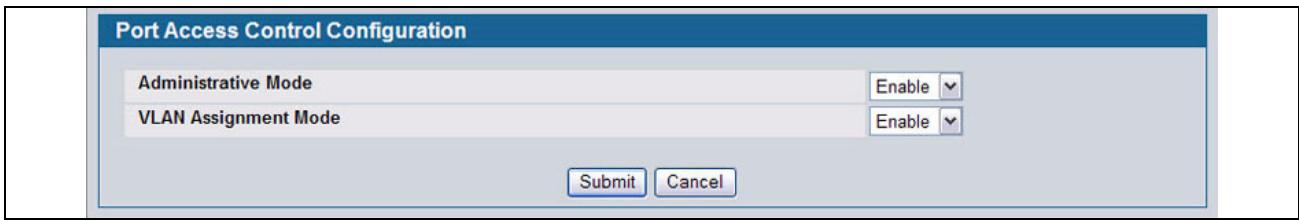

#### **Figure 272: Port Access Control—Port Configuration**

#### **Table 242: Port Access Control—Port Configuration Fields**

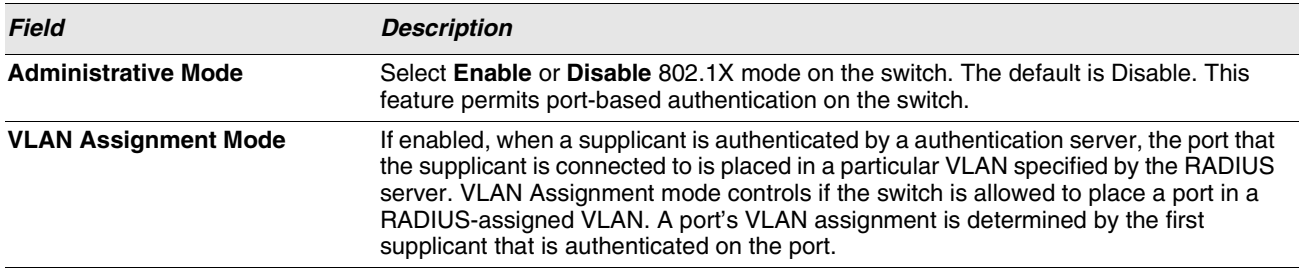

**•** If you change the mode, click **Submit** to apply the new settings to the system.

# <span id="page-384-0"></span>**PORT CONFIGURATION**

Use the Port Access Control Port Configuration page to enable and configure port access control on one or more ports.

To access the Port Based Access Control Port Configuration page, click **LAN > Security > Port Access Control > Port Configuration** in the navigation menu.

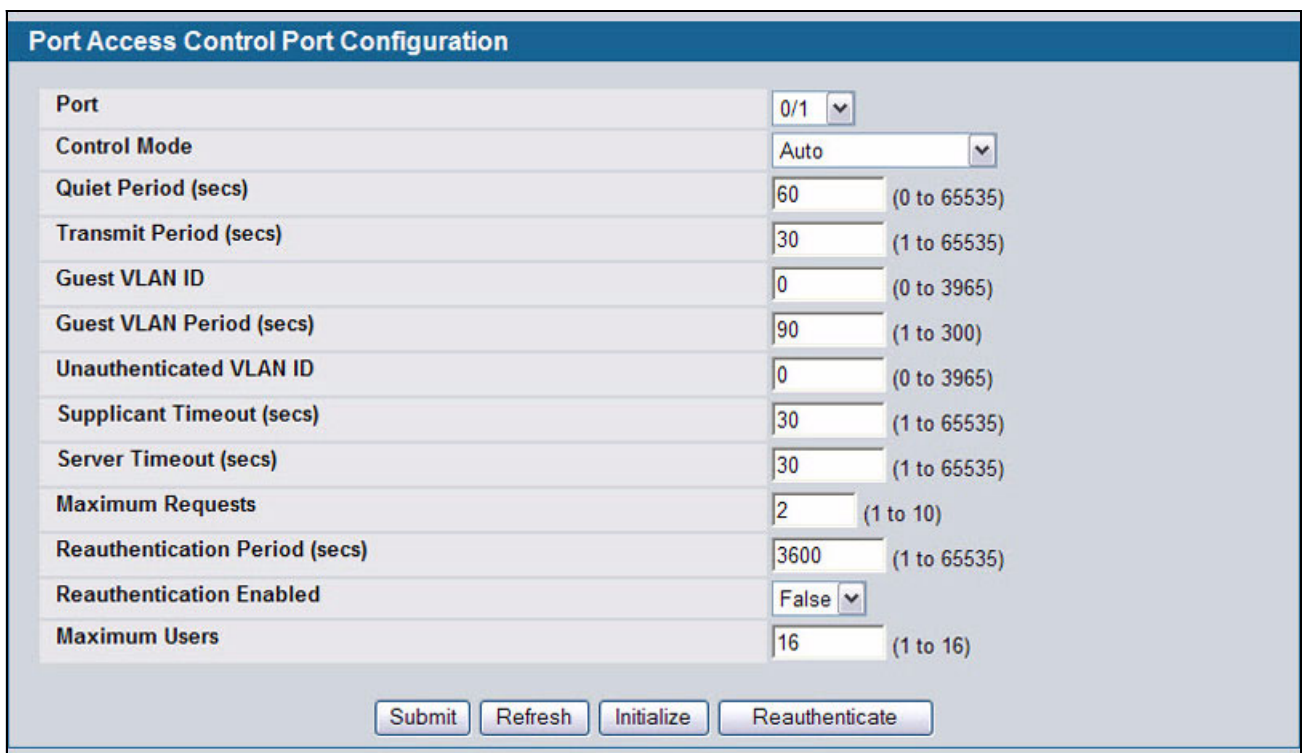

**Figure 273: Port Access Control Port Configuration**

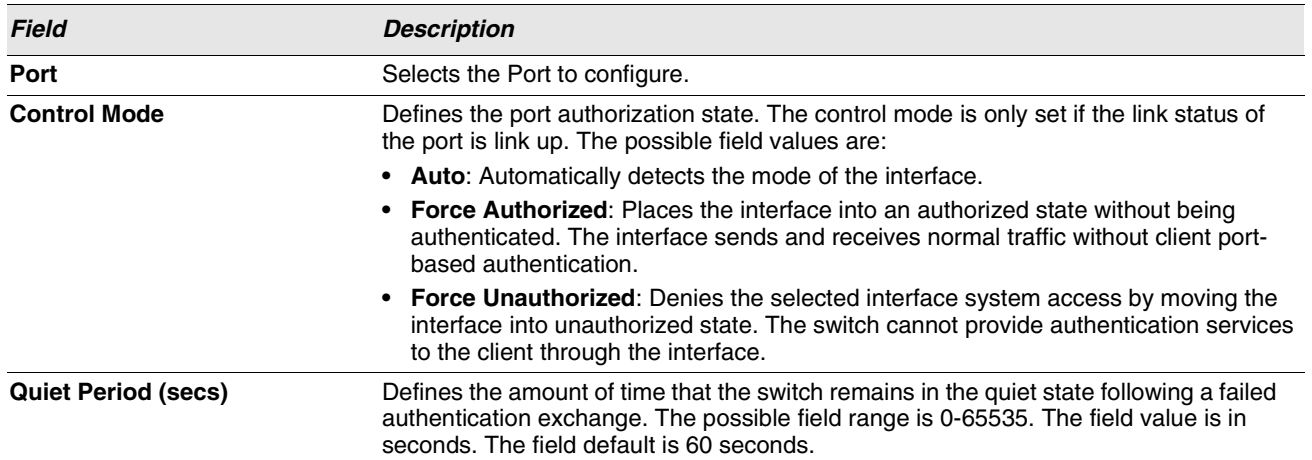

**Table 243: Port Access Control Port Configuration Fields**

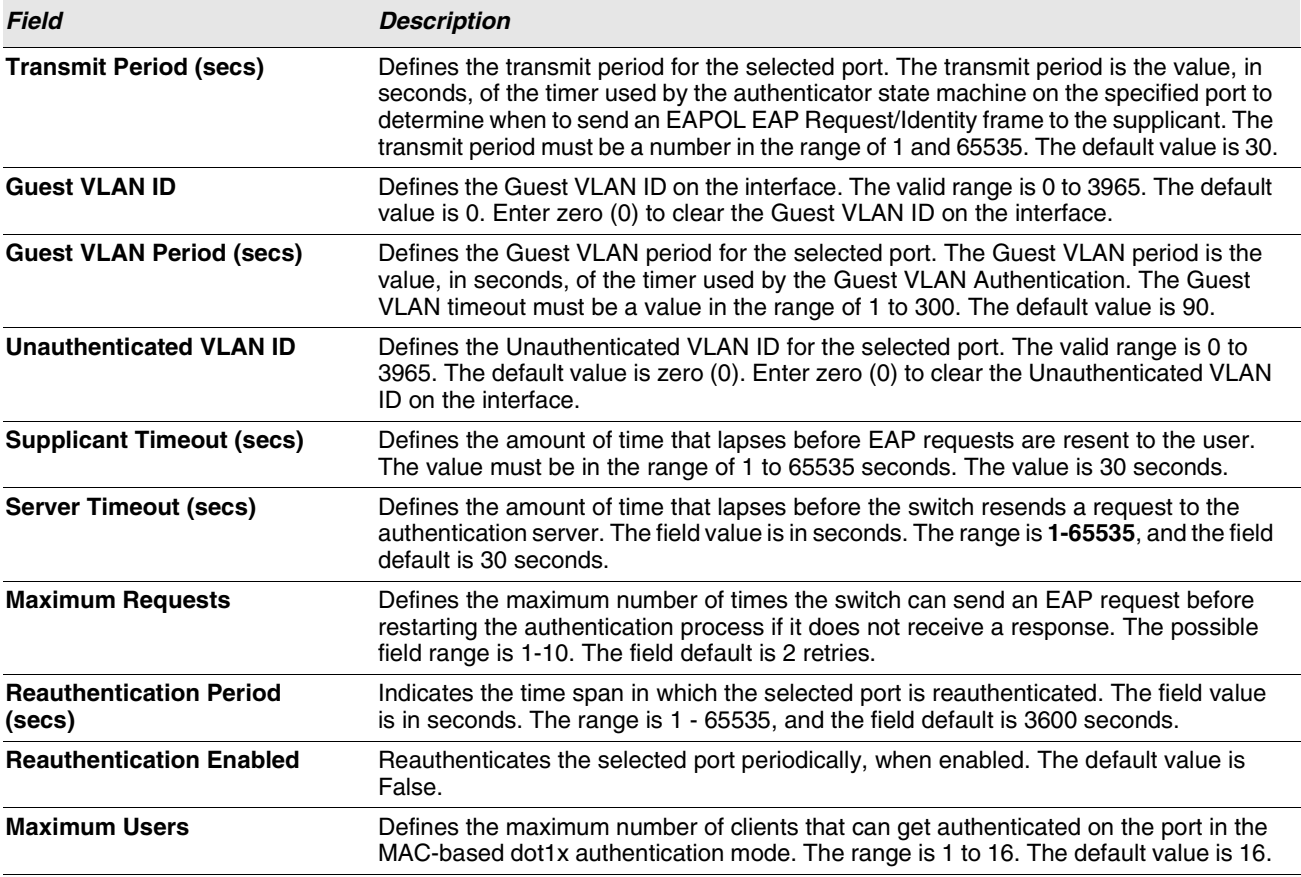

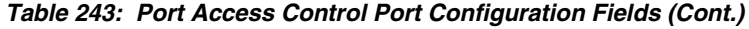

- **•** Click **Submit** to send the updated screen to the switch and cause the changes to take effect on the switch but these changes will not be retained across a power cycle unless a save is performed.
- **•** Click **Refresh** to update the information on the screen.
- **•** Click **Initialize** to begin the initialization sequence on the selected port. This button is only selectable if the control mode is 'auto'. If the button is not selectable, it will be grayed out. Once this button is pressed, the action is immediate. It is not required to press the Submit button for the action to occur.
- **•** Click **Reauthenticate** to begin the reauthentication sequence on the selected port. This button is only selectable if the control mode is 'auto'. If the button is not selectable, it will be grayed out. Once this button is pressed, the action is immediate. It is not required to press the Submit button for the action to occur.

# <span id="page-385-0"></span>**PORT ACCESS ENTITY CAPABILITY CONFIGURATION**

Use the Port Access Entity (PAE) Capability Configuration page to configure a port as an authenticator or supplicant.

To access the PAE Capability Configuration page, click **LAN > Security > Port Access Control > PAE Capability Configuration**.

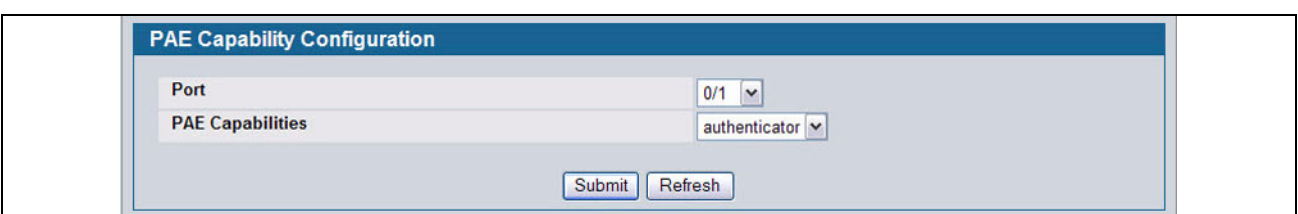

**Figure 274: PAE Capability Configuration**

#### **Table 244: PAE Capability Configuration**

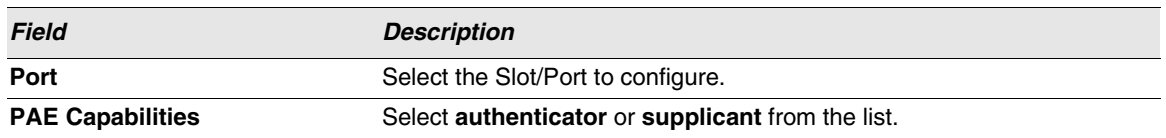

Click **Submit** to set the PAE capability. Note that these changes will not be retained across a power cycle unless you [Save](#page-138-0) [All Applied Changes.](#page-138-0)

If you configured a port as a supplicant, use the ["Supplicant Port Configuration"](#page-386-0) page to configure additional operational parameters for the port.

# <span id="page-386-0"></span>**SUPPLICANT PORT CONFIGURATION**

After you have configured a port as a supplicant, use this page to configure operational properties of the port.

To access the Supplicant Port Configuration page, click **LAN > Security > Port Access Control > Supplicant Port Configuration**.

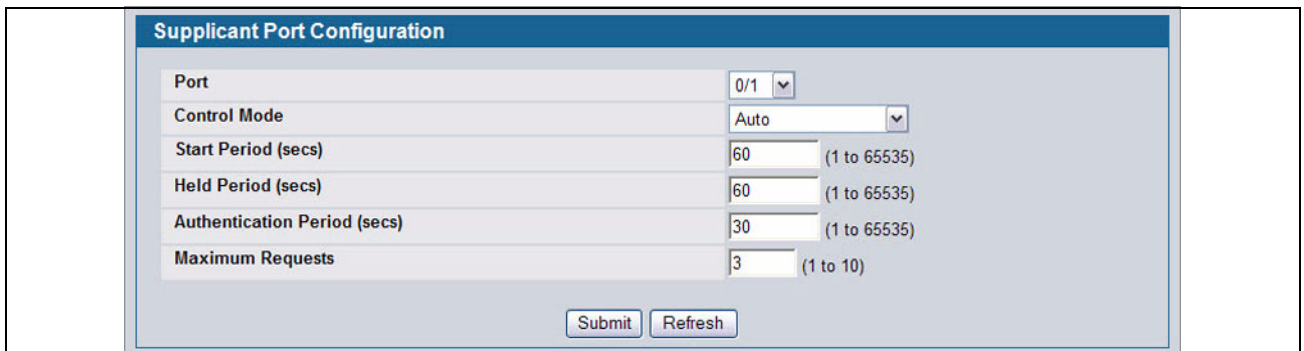

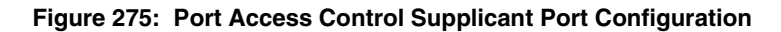

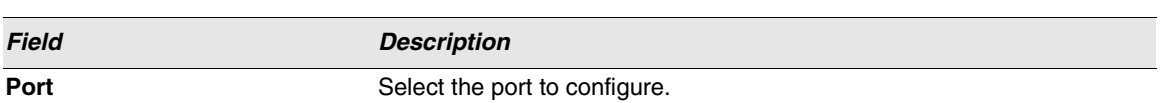

#### **Table 245: Dot1x Supplicant Port Configuration**

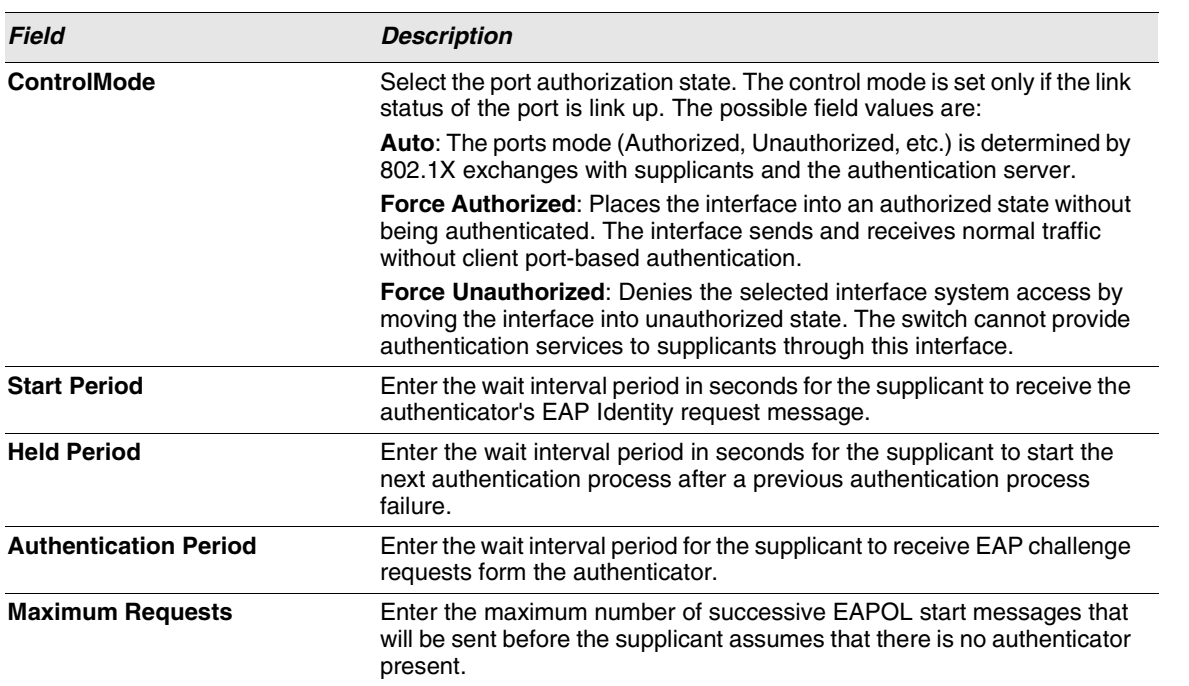

**Table 245: Dot1x Supplicant Port Configuration**

Click **Submit** to configure the supplicant. Note that these changes will not be retained across a power cycle unless you [Save](#page-138-0) [All Applied Changes.](#page-138-0)

Click **Refresh** to display the page with the latest data from the switch.

# <span id="page-388-0"></span>**USER LOGIN CONFIGURATION**

Use the Port Access Control User Login Configuration page to associate system users with authentication lists configured on your system. For more information about authentication lists, see ["Authentication List Configuration" on page 72.](#page-71-0) For more information about configuring system users, see ["" on page 69.](#page-68-0)

To access the User Login Configuration page, click **LAN > Security > Port Access Control > User Login Configuration** in the navigation menu.

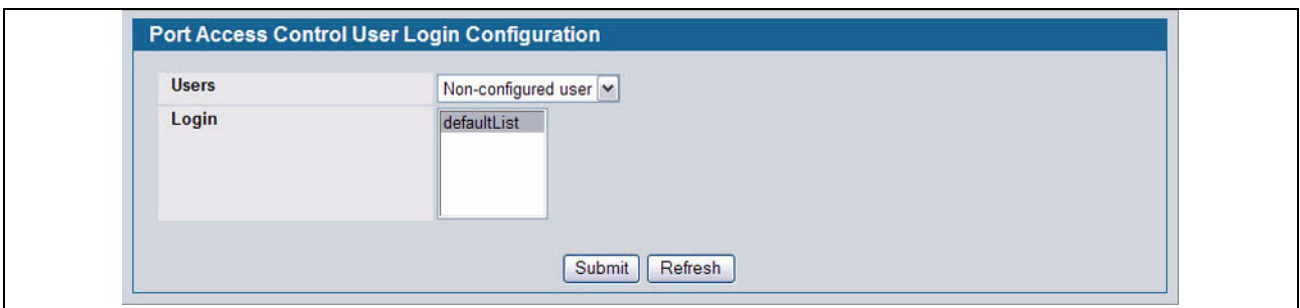

**Figure 276: Port Access Control Login**

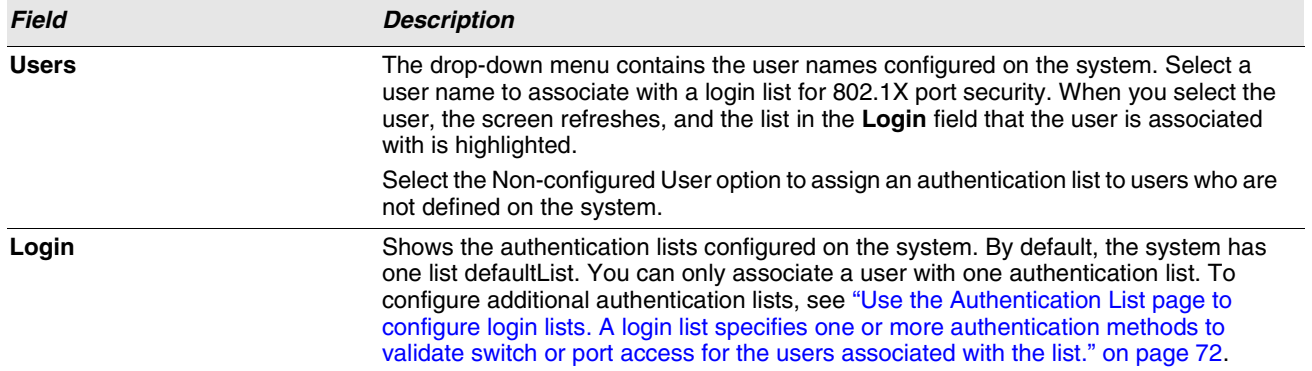

#### **Table 246: Port Access Control user Login Configuration Fields**

**•** To associate a user with an authentication list, select the username from the Users field. Select the desired authentication list in the login field and click **Submit** to apply the changes to the system.

**•** Click **Refresh** to update the page with the most current information.

# <span id="page-389-0"></span>**PORT ACCESS PRIVILEGES**

Use the Port Access Control Privileges page to grant or deny port access to users configured on the system.

To access the Port Based Access Control Privileges page, click **LAN > Security > Port Access Control > Port Access Privileges** in the navigation menu.

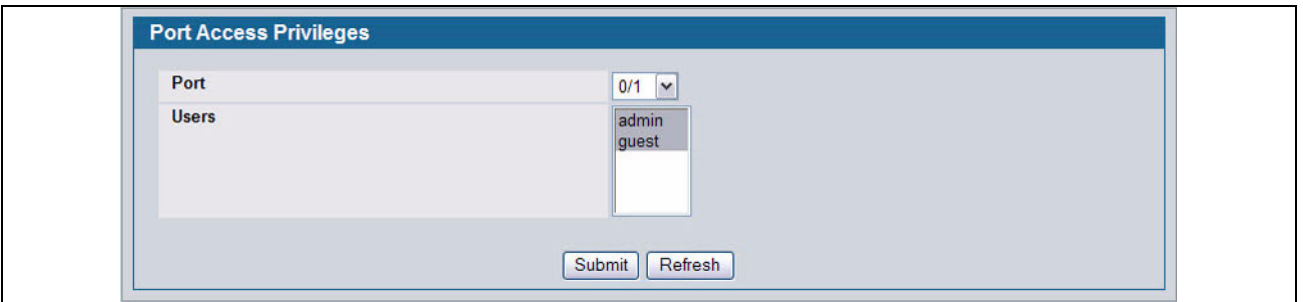

**Figure 277: Port Access Privileges**

#### **Table 247: Port Access Privileges Fields**

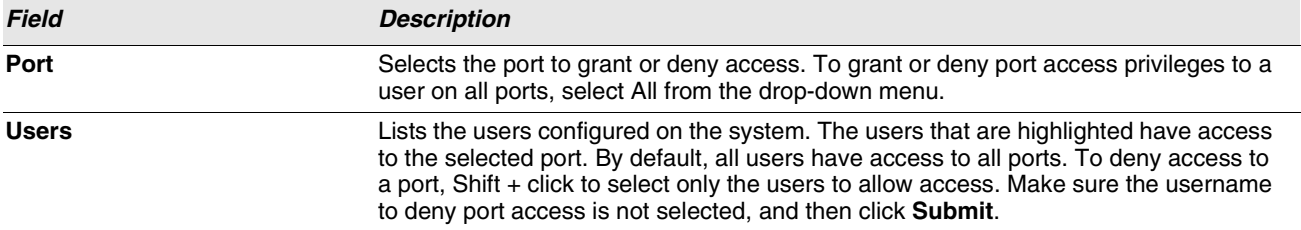

# <span id="page-390-0"></span>**RADIUS SETTINGS**

Remote Authorization Dial-In User Service (RADIUS) servers provide additional security for networks. The RADIUS server maintains a user database, which contains per-user authentication information. RADIUS servers provide a centralized authentication method for:

- **•** Telnet Access
- **•** Web Access
- **•** Console Access
- **•** Port Access Control (802.1X)

The RADIUS folder contains links to the following pages that help you view and configure system RADIUS settings:

- **•** [RADIUS Configuration](#page-390-1)
- **•** [RADIUS Server Configuration](#page-391-0)
- **•** [RADIUS Accounting Server Configuration](#page-394-0)
- **•** [Clear Statistics](#page-396-0)

# <span id="page-390-1"></span>**RADIUS CONFIGURATION**

Use the **RADIUS Configuration** page to view and configure various settings for the RADIUS servers configured on the system.

To access the **RADIUS Configuration** page, click **LAN > Security > RADIUS > RADIUS Configuration** in the navigation menu.

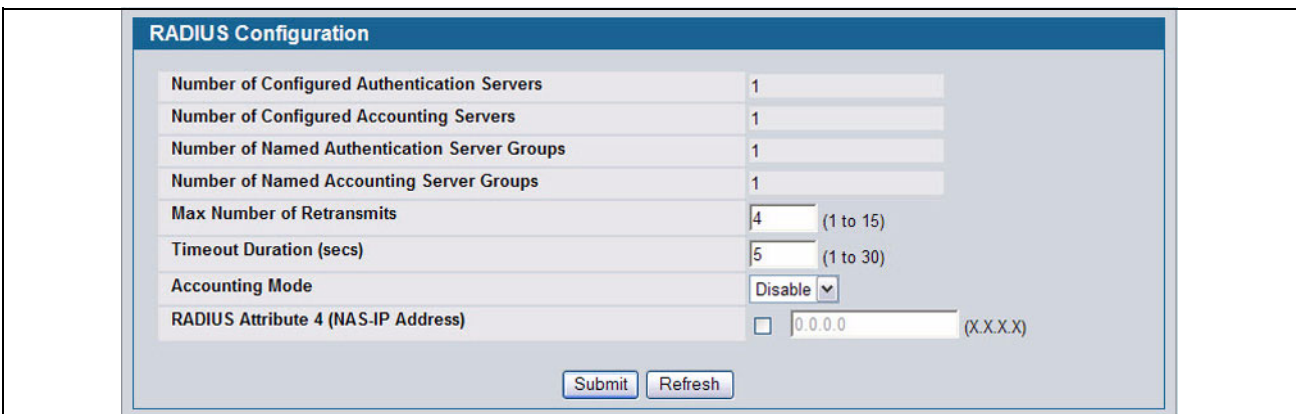

#### **Figure 278: RADIUS Configuration**

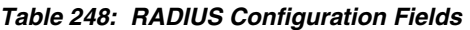

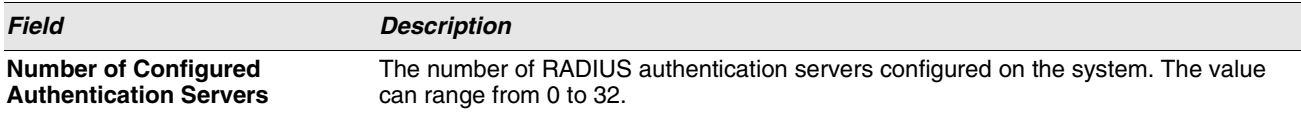

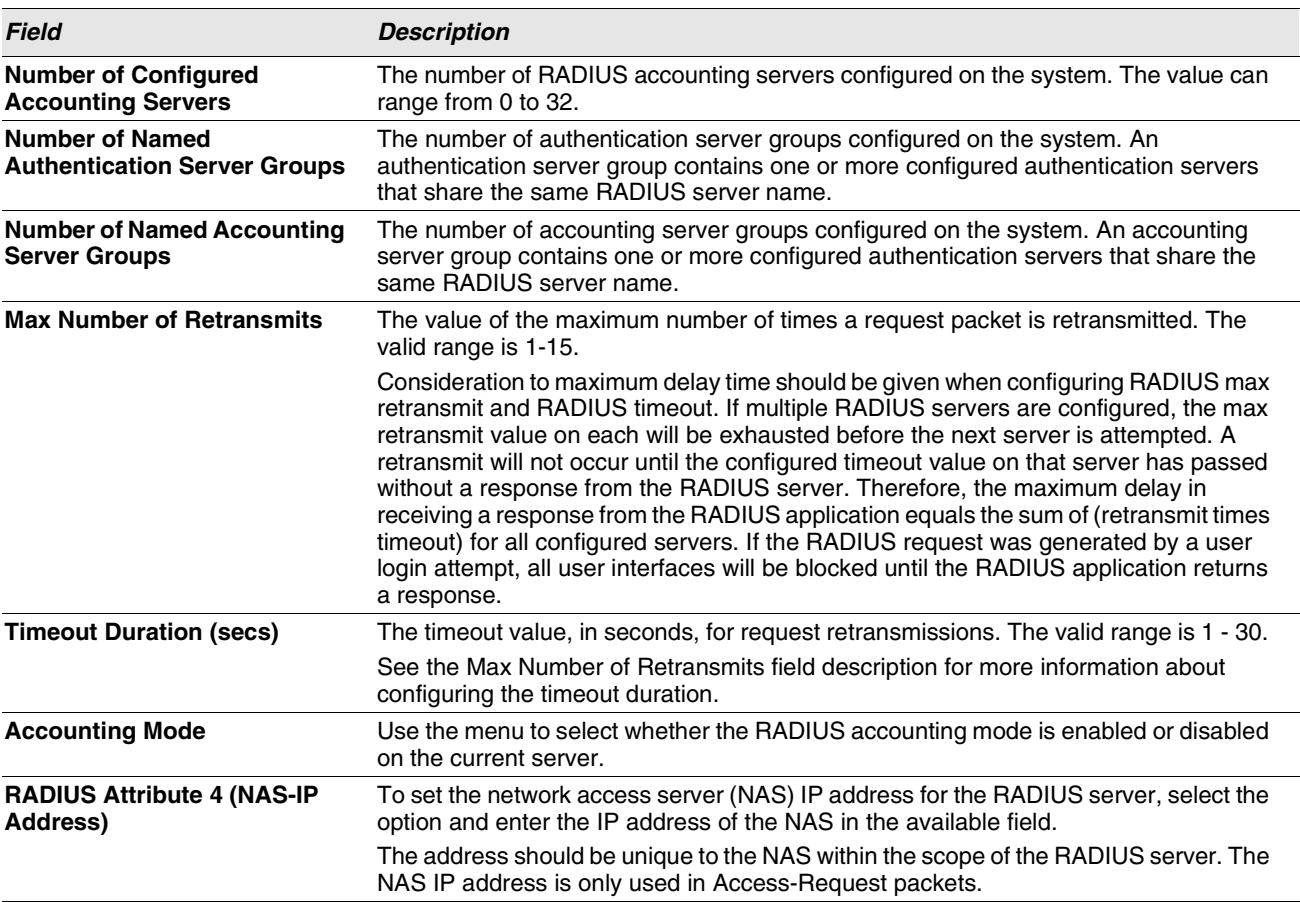

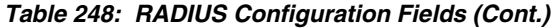

Use the buttons at the bottom of the page to perform the following actions:

- **•** Click **Refresh** to update the page with the most current information.
- **•** If you make changes to the page, click **Submit** to apply the changes to the system.

# <span id="page-391-0"></span>**RADIUS SERVER CONFIGURATION**

From the **RADIUS Authentication Server Configuration** page, you can add a new RADIUS server, configure settings for a new or existing RADIUS server, and view RADIUS server status information. The RADIUS client on the switch supports up to 32 named authentication and accounting servers.

To access the RADIUS Server Configuration page, click **LAN > Security > RADIUS > RADIUS Authentication Server Configuration** in the navigation menu.

If there are no RADIUS servers configured on the system, or if you select Add from the RADIUS Server Host Address menu, a subset of the fields described in the following table are available. After you enter the RADIUS host address and click **Submit**, the additional configuration fields appear.

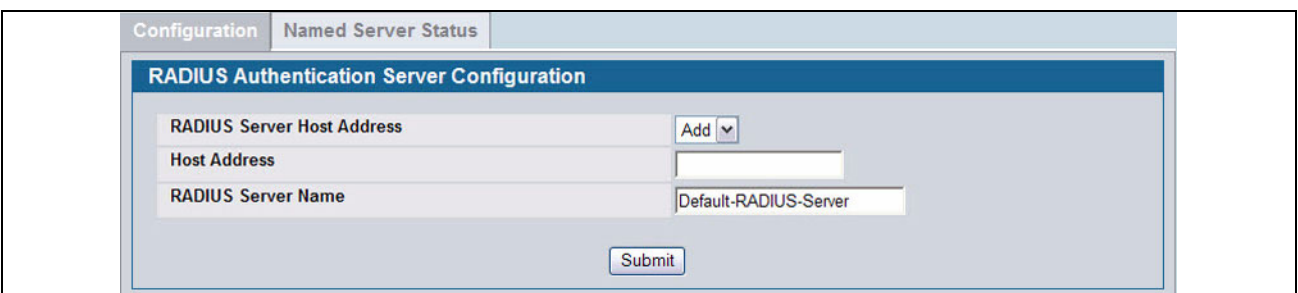

**Figure 279: RADIUS Server Configuration—Add Server**

If at least one RADIUS server is configured on the switch, and a host address is selected in the RADIUS Server Host Address field, then additional fields are available on the RADIUS Server Configuration page.

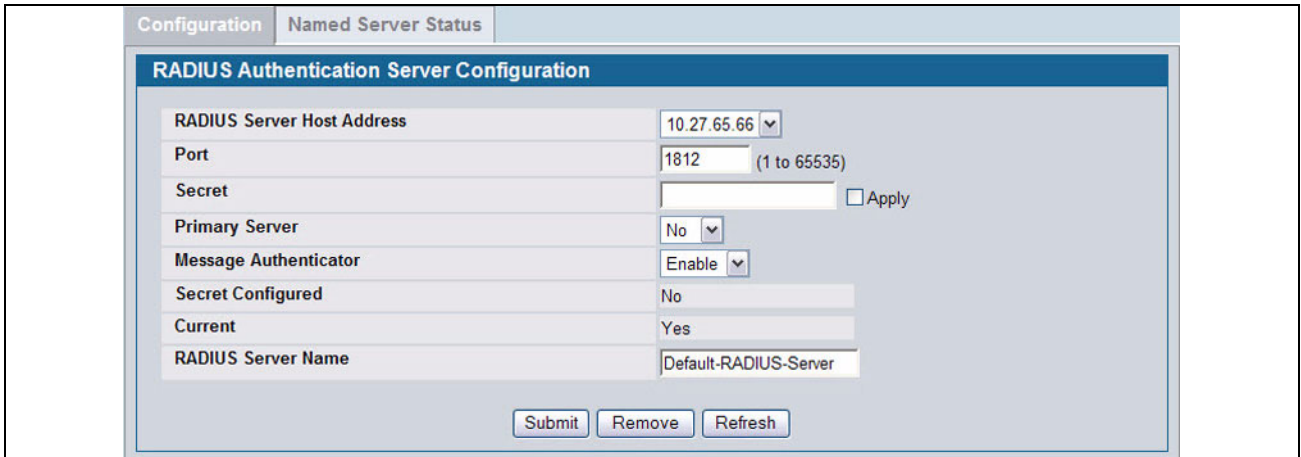

**Figure 280: RADIUS Server Configuration—Server Added**

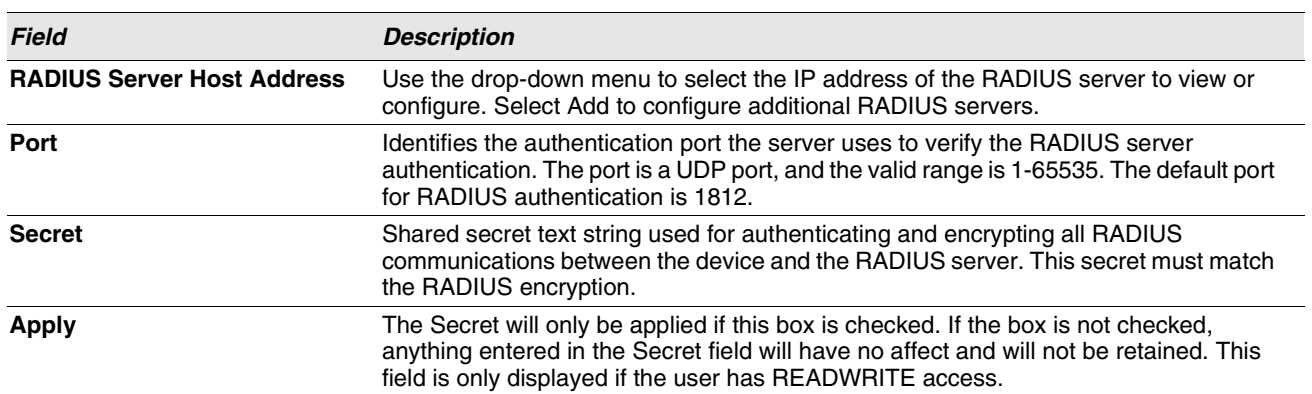

#### **Table 249: RADIUS Server Configuration Fields**

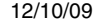

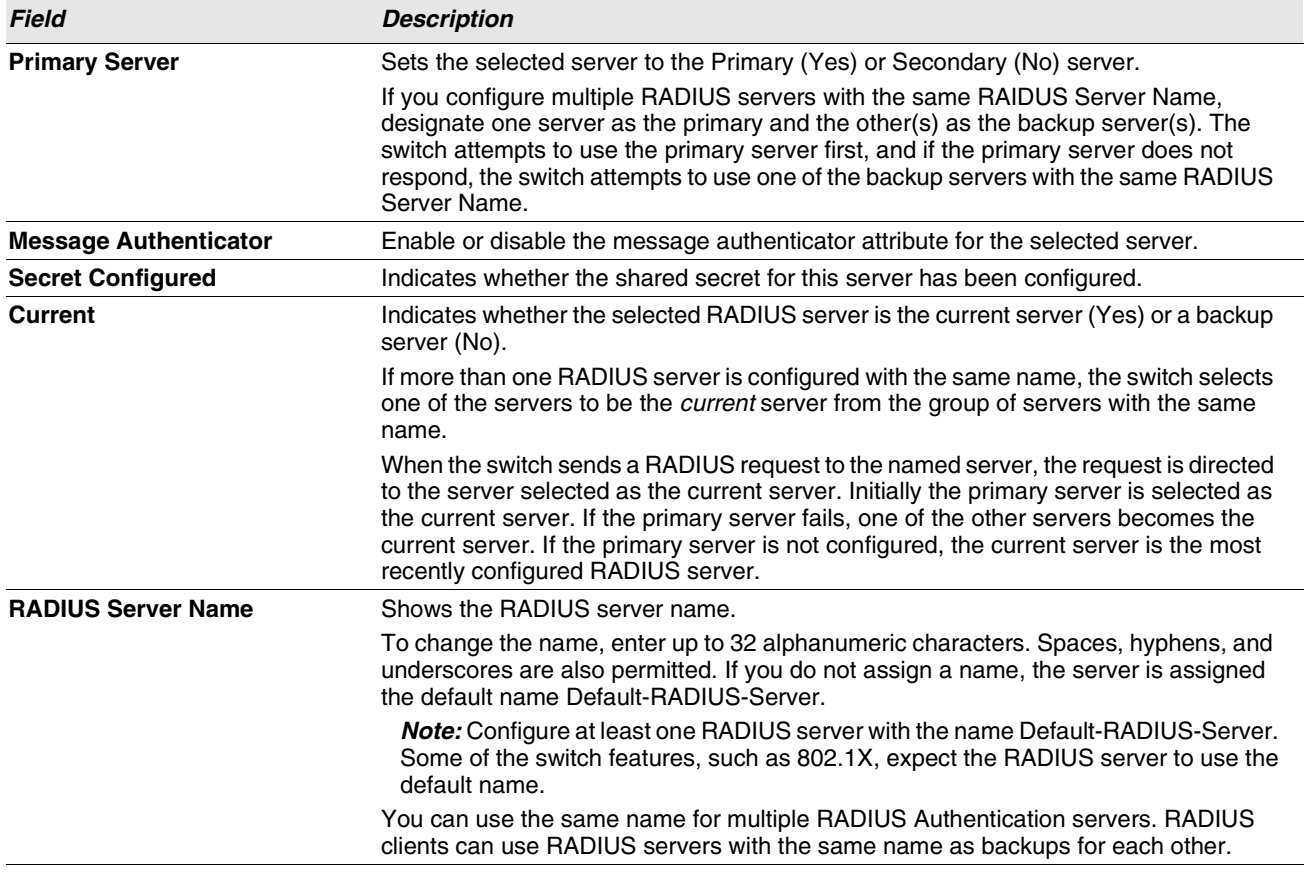

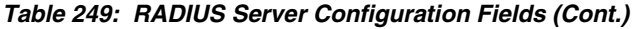

Use the buttons at the bottom of the page to perform the following actions:

- **•** If you make changes to the page, click **Submit** to apply the changes to the system.
- **•** To delete a configured RADIUS authentication server, select the IP address of the server from the **RADIUS Server Host Address** menu, and then click **Remove**.
- **•** Click **Refresh** to update the page with the most current information.

#### **Viewing Named Server Status Information**

The **RADIUS Named Server Status** page shows summary information about the RADIUS servers configured on the system.

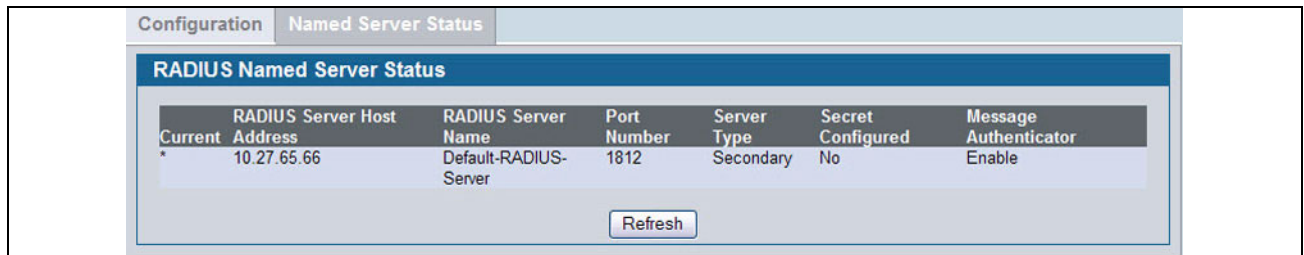

**Figure 281: Named Server Status**

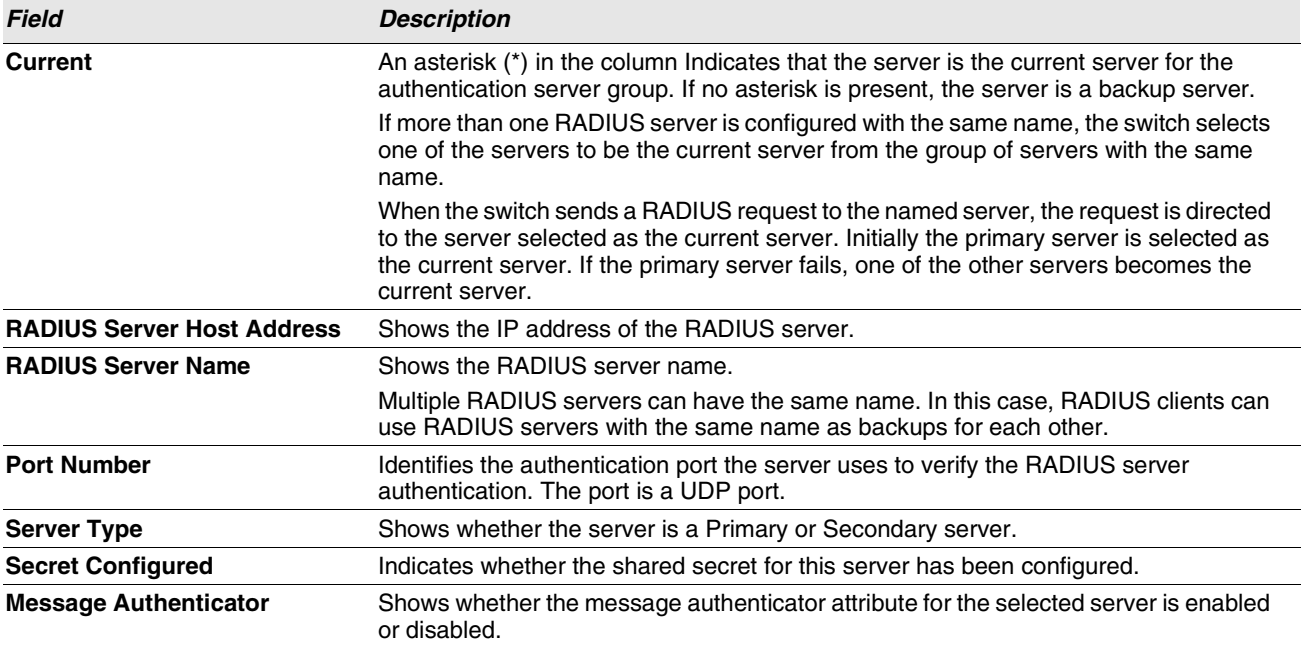

#### **Table 250: RADIUS Server Configuration Fields**

Click **Refresh** to update the page with the most current information.

# <span id="page-394-0"></span>**RADIUS ACCOUNTING SERVER CONFIGURATION**

From the **RADIUS Accounting Server Configuration** page, you can add a new RADIUS accounting server, configure settings for a new or existing RADIUS accounting server, and view RADIUS accounting server status information. The RADIUS client on the switch supports up to 32 named authentication and accounting servers.

If there are no RADIUS accounting servers configured on the system or if you select Add from the Accounting Server Host Address menu, a subset of the fields described in the following table are available.

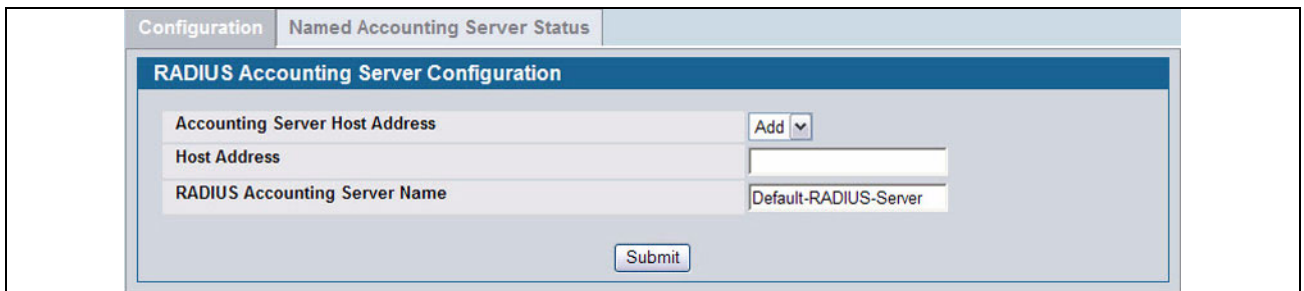

**Figure 282: Add RADIUS Accounting Server**

After you enter the Accounting server host address and click **Submit**, the additional configuration fields appear.

If at least one RADIUS accounting server is configured on the switch, and a host address is selected in the Accounting Server Host Address field, then additional fields are available on the Accounting Server Configuration page.

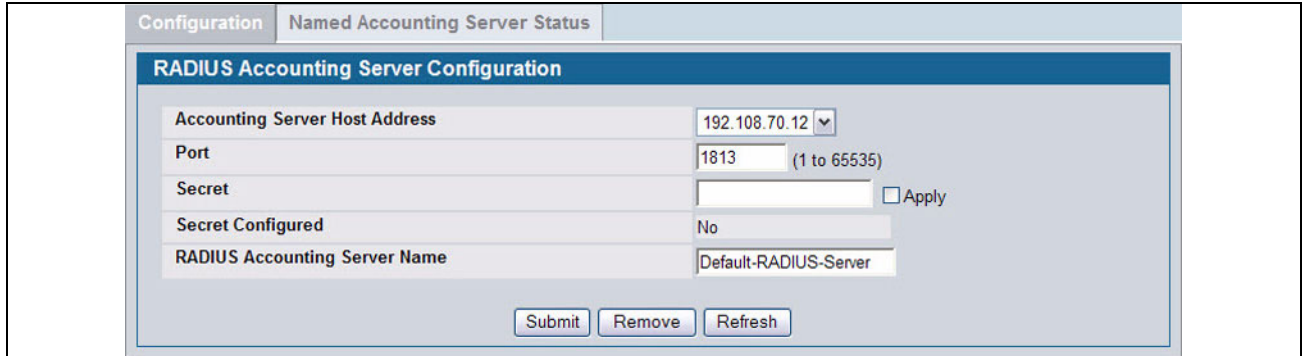

**Figure 283: RADIUS Accounting Server Configuration—Server Added**

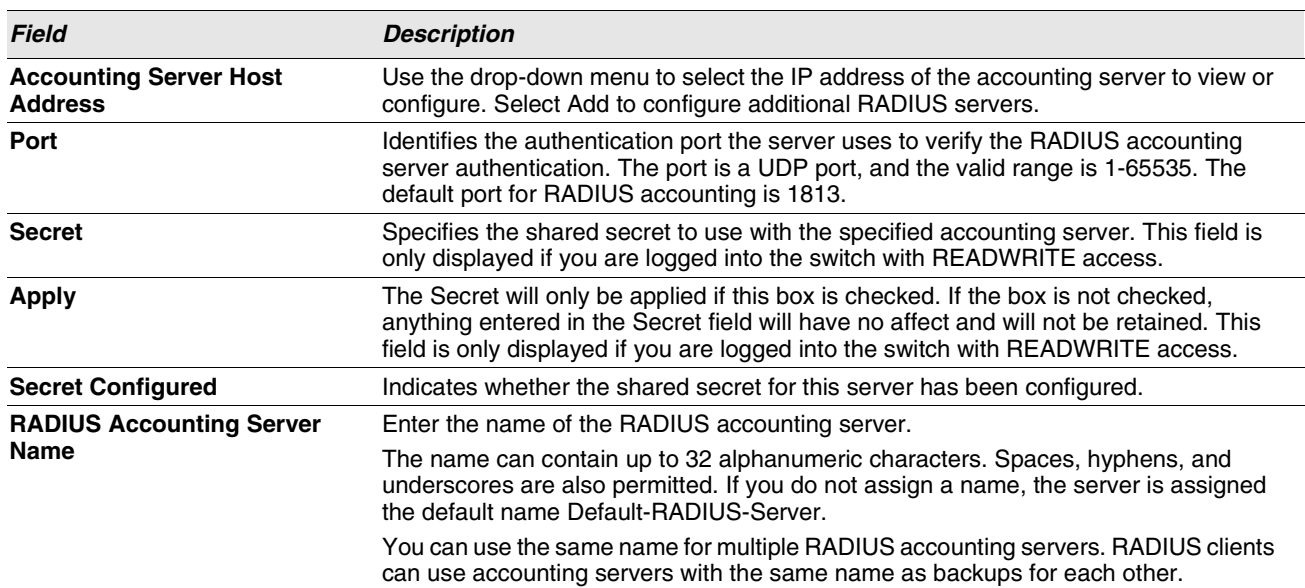

#### **Table 251: RADIUS Accounting Server Configuration Fields**

Use the buttons at the bottom of the page to perform the following actions:

- **•** If you make changes to the page, click **Submit** to apply the changes to the system.
- **•** To delete a configured RADIUS accounting server, select the IP address of the server from the **RADIUS Server IP Address** drop-down menu, and then click **Remove**.
- **•** Click **Refresh** to update the page with the most current information.

# **Viewing Named Accounting Server Status**

The RADIUS **Named Accounting Server Status** page shows summary information about the accounting servers configured on the system.
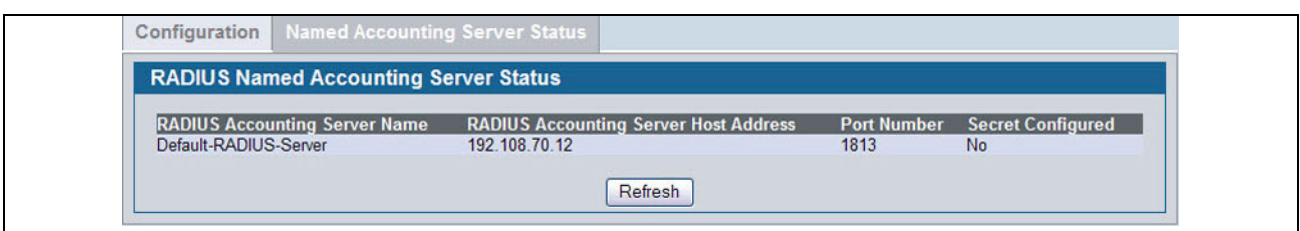

**Figure 284: RADIUS Server Configuration—Server Added**

|  | <b>Table 252: Named Accounting Server Fields</b> |  |
|--|--------------------------------------------------|--|
|  |                                                  |  |

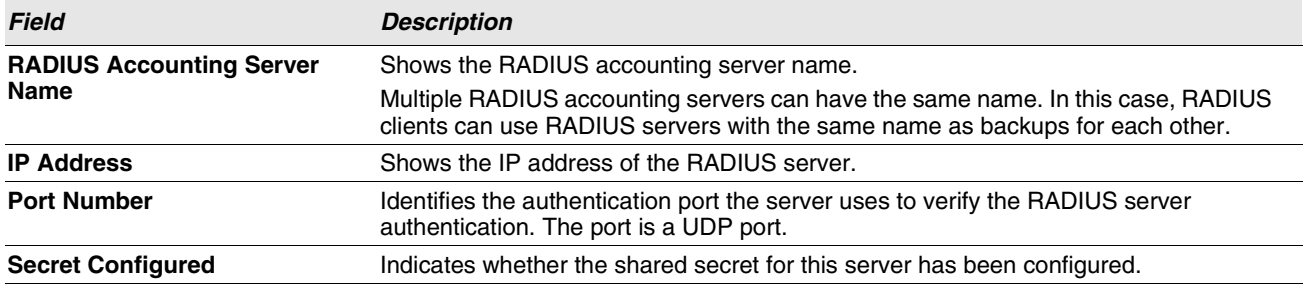

Click **Refresh** to update the page with the most current information.

## **CLEAR STATISTICS**

Use the RADIUS **Clear Statistics** page to reset all RADIUS authentication and accounting statistics to zero.

To access the RADIUS Clear Statistics page, click **LAN > Security > RADIUS > Clear RADIUS Statistics** in the navigation menu.

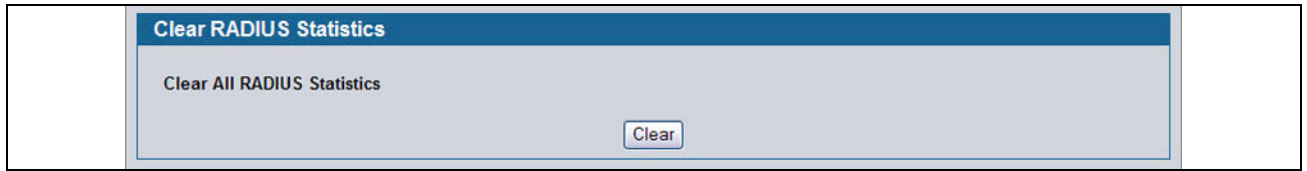

**Figure 285: RADIUS Clear Statistics**

To clear all statistics for the RADIUS authentication and accounting server, click **Clear**.

# **TACACS+ SETTINGS**

D-Link software provides Terminal Access Controller Access Control System (TACACS+) client support. TACACS+ provides centralized security for validation of users accessing the device.

TACACS+ provides a centralized user management system, while still retaining consistency with RADIUS and other authentication processes. TACACS+ provides the following services:

- **Authentication**: Provides authentication during login and via user names and user-defined passwords.
- **Authorization**: Performed at login. Once the authentication session is completed, an authorization session starts using the authenticated user name. The TACACS+ server checks the user privileges.

The TACACS+ protocol ensures network security through encrypted protocol exchanges between the device and TACACS+ server.

The TACACS+ folder contains links to the following web pages:

- **•** ["TACACS+ Configuration"](#page-397-0)
- **•** ["TACACS+ Server Configuration"](#page-398-0)

# <span id="page-397-0"></span>**TACACS+ CONFIGURATION**

The TACACS+ Configuration page contains the TACACS+ settings for communication between the switch and the TACACS+ server you configure.

To display the TACACS+ Configuration page, click **LAN > Security** > **TACACS+ > Configuration** in the navigation menu.

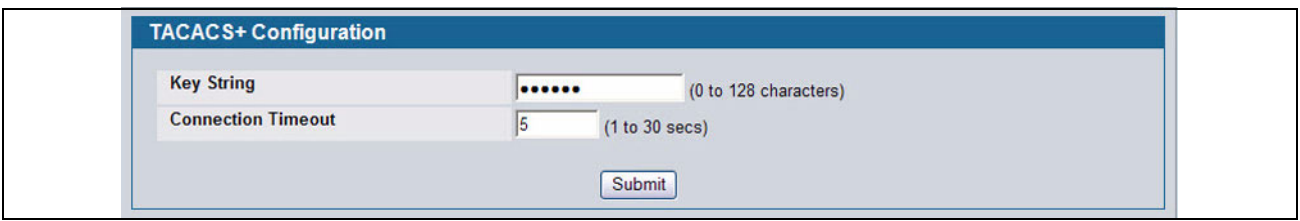

**Figure 286: TACACS+ Configuration**

### **Table 253: TACACS+ Configuration Fields**

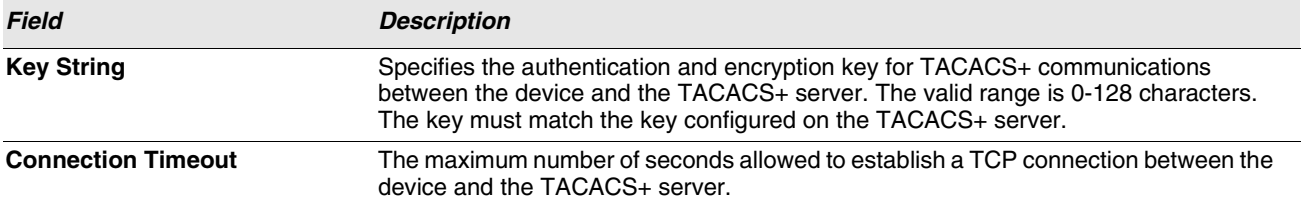

**•** If you make any changes to the page, click **Submit** to apply the new settings to the system.

# <span id="page-398-0"></span>**TACACS+ SERVER CONFIGURATION**

Use the TACACS+ Server Configuration page to configure up to five TACACS+ servers with which the switch can communicate.

To display the TACACS+ Server Configuration page, click **LAN > Security > TACACS+ > Server Configuration** in the navigation menu.

[Figure 287](#page-398-1) shows the TACACS+ Accounting Server Configuration page when no TACACS+ servers are configured or when you select **Add** from the **TACACS+ Server** field.

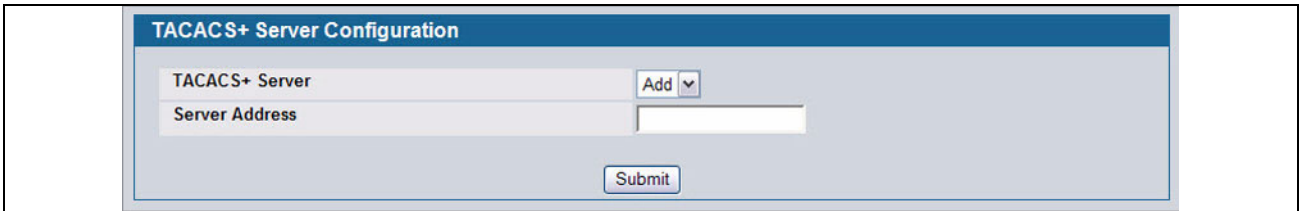

**Figure 287: TACACS+ Configuration—No Server**

<span id="page-398-1"></span>After you add one or more TACACS+ servers, additional fields appear on the TACACS+ Server Configuration page.

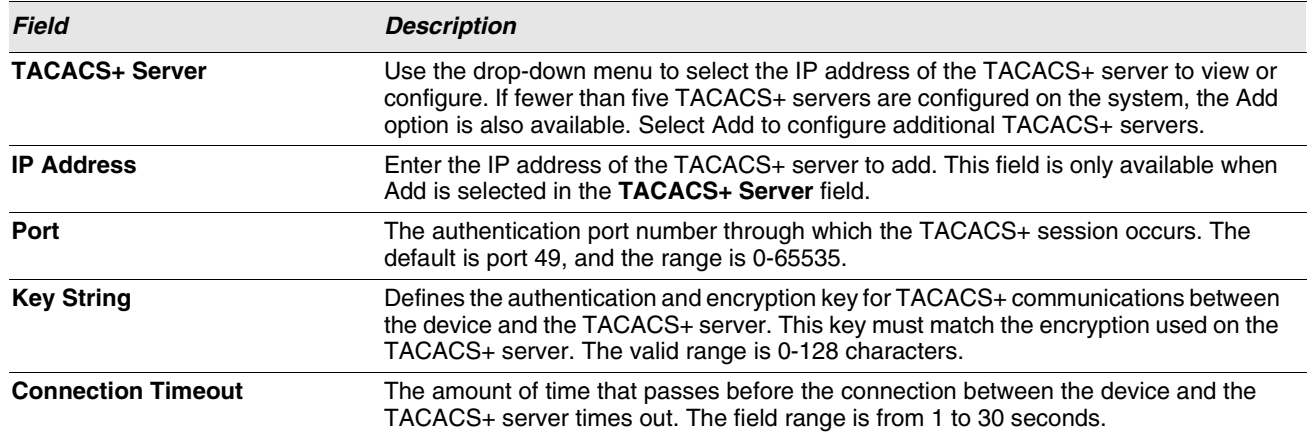

### **Table 254: TACACS+ Configuration Fields**

- **•** Click **Refresh** to update the page with the most current information.
- **•** If you make changes to the page, click **Submit** to apply the changes to the system.
- **•** To delete a configured TACACS+ server, select the IP address of the server from the **RADIUS Server IP Address** dropdown menu, and then click **Remove**.

# **SECURE HTTP**

Secure HTTP enables the transmission of HTTP over an encrypted Secure Sockets Layer (SSL) or Transport Layer Security (TLS) connection. When you manage the switch by using a Web interface, secure HTTP can help ensure that communication between the management system and the switch is protected from eavesdroppers and man-in-the-middle attacks.

# **SECURE HTTP CONFIGURATION**

Use the Secure HTTP Configuration page to configure the settings for HTTPS communication between the management station and the switch.

To display the Secure HTTP Configuration page, click **LAN > Security > SSL Configuration** in the navigation menu.

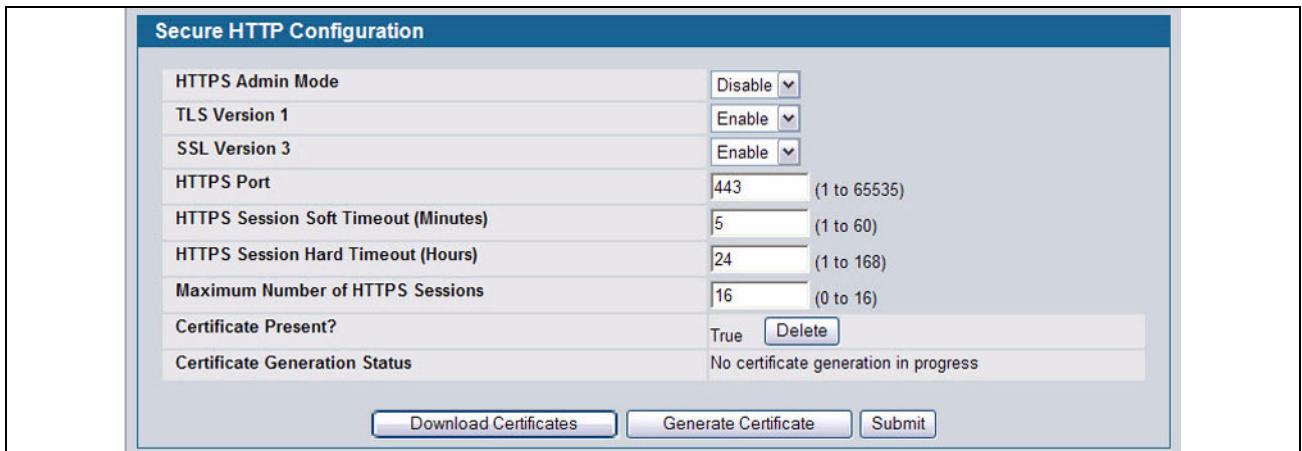

**Figure 288: Secure HTTP Configuration**

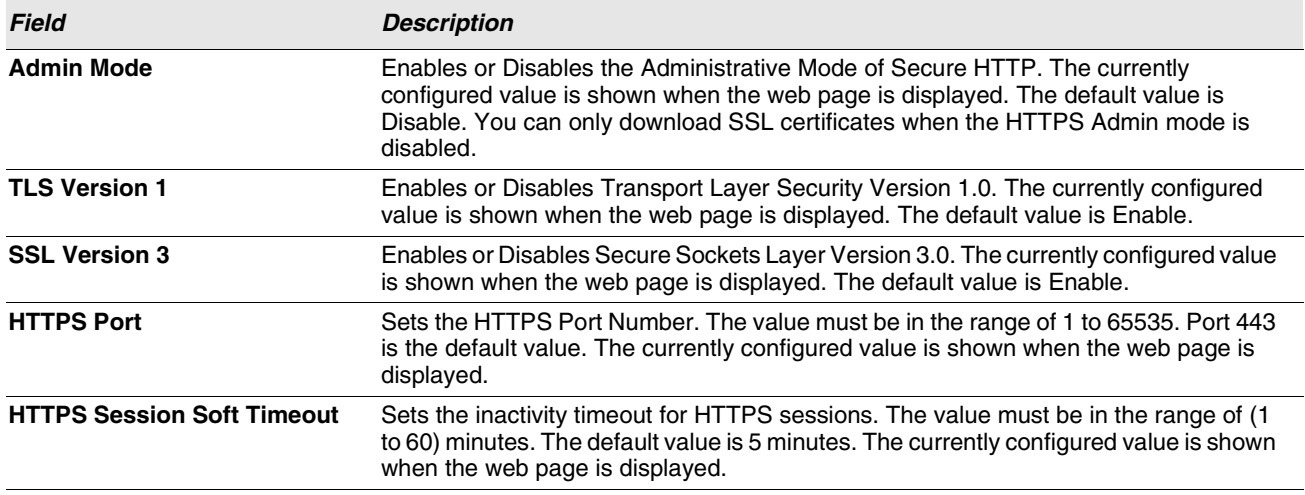

**Table 255: Secure HTTP Configuration Fields**

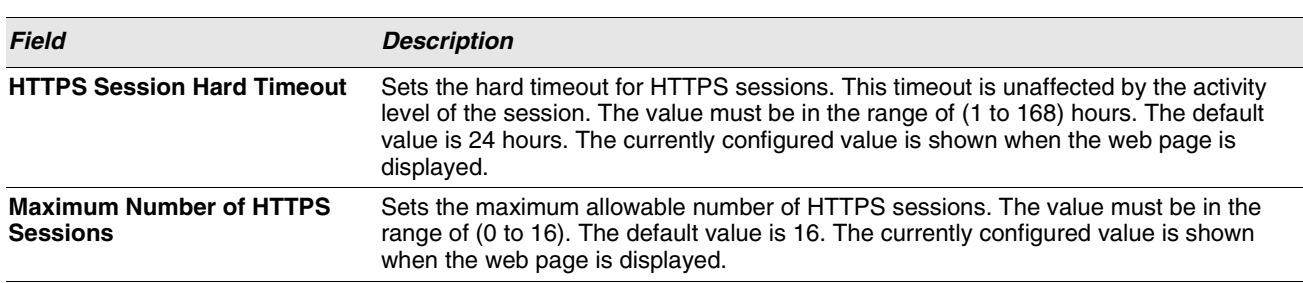

### **Table 255: Secure HTTP Configuration Fields (Cont.)**

For the Web server on the switch to accept HTTPS connections from a management station, the Web server needs a public key certificate. The Unified Switch switch has a self-generated certificate installed on it by default. The switch can also generate its own certificates, or you can generate these externally (i.e., off-line) and download them to the switch.

### Generating Certificates

To have the switch generate the certificates:

**1** Click **Generate Certificate**.

The page refreshes with the message "Certificate generation in progress".

**2** Click **Submit** to complete the process.

The page refreshes with the message "No certificate generation in progress" and the Certificate Present field displays as "True".

### <span id="page-400-0"></span>Downloading SSL Certificates

Before you download a file to the switch, the following conditions must be true:

- **•** The file to download from the TFTP server is on the server in the appropriate directory.
- **•** The file is in the correct format.
- **•** The switch has a path to the TFTP server.

Use the following procedures to download an SSL certificate.

**1** Click the **Download Certificates** button at the bottom of the page.

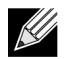

**The Download Certificates button is only available if the HTTPS admin mode is disabled. If the mode is enabled, disable it and click Submit. When the page refreshes, the Download Certificates button appears.**

The **Download Certificates** button links to the **File Download** page, as [Figure 289](#page-401-0) shows.

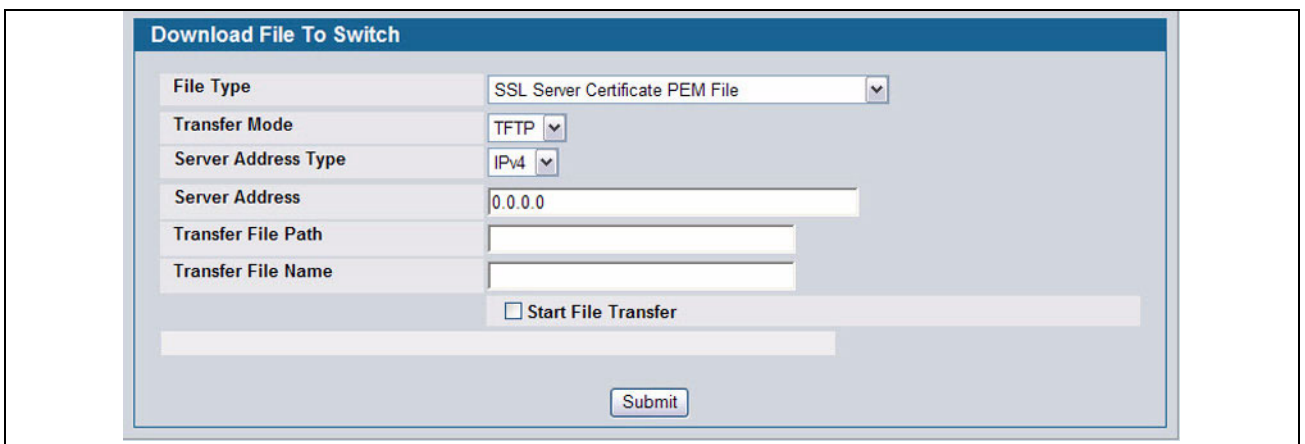

### **Figure 289: File Download**

- <span id="page-401-0"></span>**2** From the **File Type** field on the File Download page, select one of the following types of SSL files to download:
	- SSL Trusted Root Certificate PEM File: SSL Trusted Root Certificate File (PEM Encoded).
	- SSL Server Certificate PEM File: SSL Server Certificate File (PEM Encoded).
	- SSL DH Weak Encryption Parameter PEM File: SSL Diffie-Hellman Weak Encryption Parameter File (PEM Encoded).
	- SSL DH Strong Encryption Parameter PEM File: SSL Diffie-Hellman Strong Encryption Parameter File (PEM Encoded).
- **3** Verify the IP address of the TFTP server and ensure that the software image or other file to be downloaded is available on the TFTP server.
- **4** Complete the **TFTP Server IP Address** and **TFTP File Name** (full path without TFTP server IP address) fields.
- **5** Select the **Start File Transfe**r check box, and then click **Submit**.

After you click Submit, the screen refreshes and a "File transfer operation started" message appears. After the software is downloaded to the device, a message appears indicating that the file transfer operation completed successfully.

- **6** To return to the Secure HTTP Configuration page, click **LAN > Security > SSL Configuration** in the navigation menu.
- **7** To enable the HTTPS admin mode, select Enable from the **HTTPS Admin Mode** field, and then click **Submit**.

# **SECURE SHELL**

If you use the command-line interface (CLI) to manage the switch from a remote system, you can use Secure Shell (SSH) to establish a secure connection. SSH uses public-key cryptography to authenticate the remote computer.

# **SECURE SHELL CONFIGURATION**

Use the Secure Shell Configuration page to configure the settings for secure command-line based communication between the management station and the switch.

To display the Secure Shell Configuration page, click **LAN > Security > SSH Configuration** in the navigation menu.

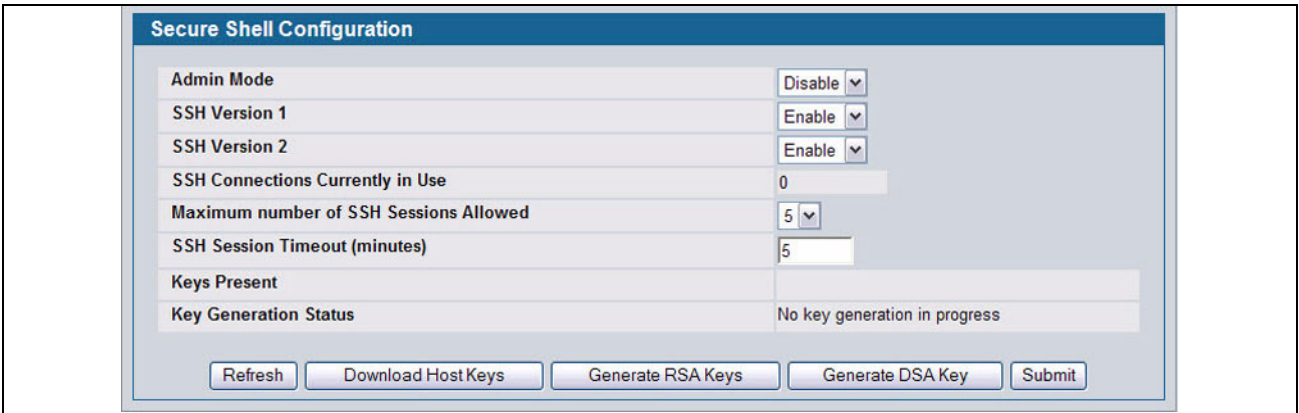

### **Figure 290: Secure Shell Configuration**

### **Table 256: Secure Shell Configuration Fields**

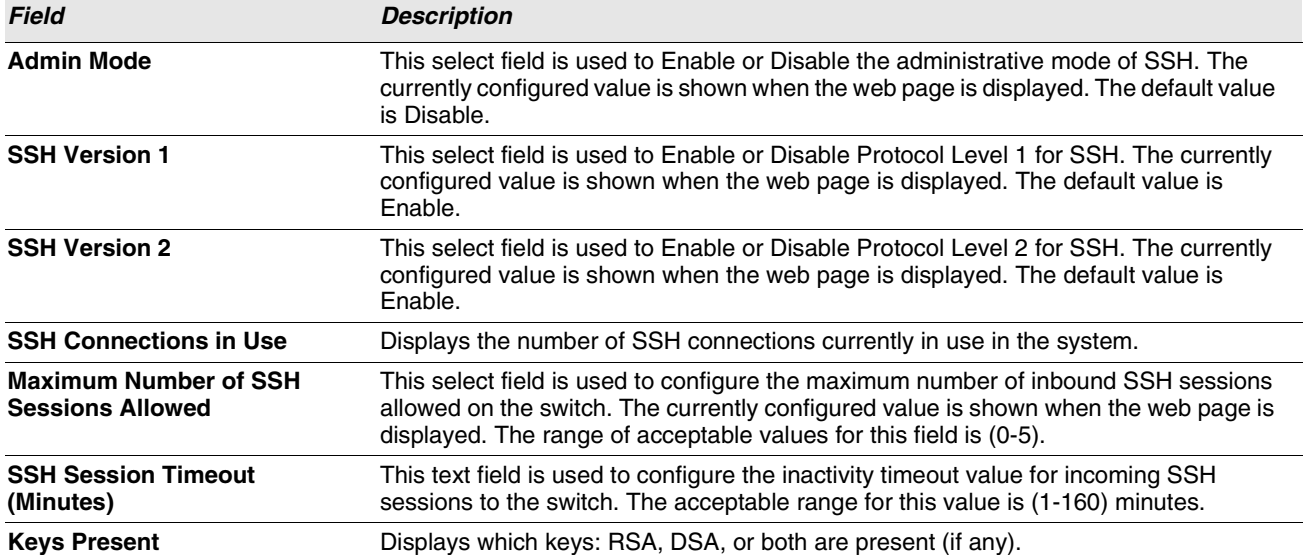

### **Table 256: Secure Shell Configuration Fields (Cont.)**

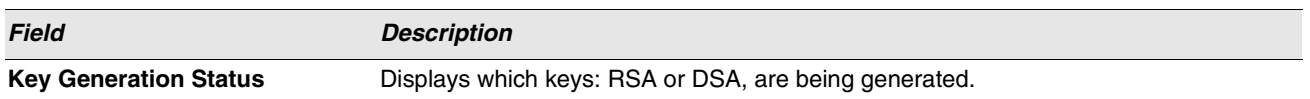

- **•** Click **Refresh** to update the current page with the most current settings and status.
- **•** Click **Download Host Keys** to link to the File Transfer page for the Host Key download. Note that to download SSH key files, SSH must be administratively disabled and there can be no active SSH sessions.
- **•** Click **Generate RSA Host Keys** to begin generating the RSA host keys. Note that to generate SSH key files, SSH must be administratively disabled and there can be no active SSH session.
- **•** Click **Generate DSA Host Key** to begin generating the DSA host key. Note that to generate SSH key files, SSH must be administratively disabled and there can be no active SSH session.
- **•** Click **Delete** to delete the corresponding key file (RSA or DSA), if it is present.
- **•** If you make changes to the page, click **Submit** to apply the changes to the system.

### **Downloading SSH Host Keys**

For the switch to accept SSH connections from a management station, the switch needs SSH host keys or certificates. The switch can generate its own keys or certificates, or you can generate these externally (i.e., off-line) and download them to the switch.

To download an SSH host key from a TFTP server to the switch, use the instructions in ["Downloading SSL Certificates" on](#page-400-0) [page 401.](#page-400-0) However, from the File Type field on the File Download page, select one of the following key file types to download:

- **SSH-1 RSA Key File**: SSH-1 Rivest-Shamir-Adleman (RSA) Key File.
- **SSH-2 RSA Key PEM File**: SSH-2 Rivest-Shamir-Adleman (RSA) Key File (PEM Encoded).
- **SSH-2 DSA Key PEM File**: SSH-2 Digital Signature Algorithm (DSA) Key File (PEM Encoded).

# **Section 8: Configuring the Wireless Features**

The D-Link Unified Switch is a wireless local area network (WLAN) solution that enables WLAN deployment while providing state-of-the-art wireless networking features. It is a scalable solution that provides secure wireless connectivity and seamless layer 2 and layer 3 fast roaming for end users.

This section contains information about the features available in the WLAN folder, which includes the following:

- **•** [D-Link Unified Access System Components](#page-404-0)
- **•** [Basic Setup](#page-410-0)
- **•** [AP Management](#page-440-0)
- **•** [Monitoring Status and Statistics](#page-451-0)
- **•** [Monitoring and Managing Intrusion Detection](#page-487-0)
- **•** [Configuring Advanced Settings](#page-505-0)
- **•** [Visualizing the Wireless Network](#page-528-0)

# <span id="page-404-0"></span>**D-LINK UNIFIED ACCESS SYSTEM COMPONENTS**

The D-Link Unified Access System components include:

- **•** D-Link DWS-4026 Unified Switch
- **•** D-Link DWL-8600AP Unified Access Point (UAP)

Each Unified Switch can manage up to 64 UAPs, and each access point can handle up to 400 associated wireless clients (200 per radio). The switch tracks the status and statistics for all associated WLAN traffic and devices.

In order to support larger networks wireless switches can be configured to belong to a cluster (peer group). Clusters can contain up to 8 switches that share various information about UAPs and their associated wireless clients. Each cluster can support up to 256 APs and a total of 8000 wireless clients. Switches within the cluster enable L3 roaming between managed APs in a routing configuration. This means that wireless clients can roam among the access points within the cluster without losing network connections. Additionally, you can push portions of the wireless configuration to one or more switches within the cluster.

One switch in the cluster is automatically elected or configured to be the Cluster Controller. The Cluster Controller gathers status and statistics about all APs and clients in the cluster so you can view network status information and manage all devices in the cluster from a single switch.

Devices in the wireless system can be directly connected to each other, separated by layer 2 bridges, or located in different IP subnets.

Whether or not you have a cluster, the Unified Switch can support a total of 8000 wireless clients.

# **DWS-4026 UNIFIED SWITCH**

The Unified Switch handles Layer 2, 3, and 4 switching and routing functions for traffic on the wired and wireless LAN and manages up to 64 APs. The Unified Switch user interface allows you to configure and monitor all AP settings and maintain a consistent configuration among all APs in the network.

The Unified Switch supports advanced data path connectivity, mobility control, security safeguards, control over radio and power parameters, and management features for both network and element control. The Unified Switch allows you to control the discovery, validation, authentication, and monitoring of peer wireless switches, APs, and clients on the WLAN, including discovery and status of rogue APs and clients.

# **DWL-8600AP UNIFIED ACCESS POINT**

The UAP can operate in one of two modes: Standalone Mode or Managed Mode. In Standalone Mode, the UAP acts as an individual access point in the network, and you manage it by connecting to the UAP and using the Administrator Web User Interface (UI), command-line interface (CLI) or SNMP. In Managed Mode, the UAP is part of the D-Link Unified Access System, and you manage it by using the Unified Switch. If a UAP is in Managed Mode, the Administrator Web UI and SNMP services on the UAP are disabled. Access is limited to the CLI through a serial-cable connection.

The Standalone Mode is appropriate for small networks with only a few APs. The Managed Mode is useful for any size network. If you start out with APs in Standalone Mode, you can easily transition the APs to Managed Mode when you add a Unified Switch to the network. By using the AP in Managed Mode, you can centralize AP management and streamline the AP upgrade process by pushing configuration profiles and software upgrades from the Unified Switch to the managed APs.

The UAP has two radios and is capable of broadcasting in the following wireless modes:

- **•** IEEE 802.11b mode
- **•** IEEE 802.11g mode
- **•** IEEE 802.11a mode
- **•** IEEE 802.11n mode (2.5 GHz and 5 GHz)

Each access point supports up to 16 virtual access points (VAPs) on each radio. The VAP feature allows you to segment each physical access point into up to 32 logical access points that each support a unique SSID, VLAN ID, and security policy.

# **UNIFIED SWITCH AND AP DISCOVERY METHODS**

The Unified Switch and AP can use the following methods to discover each other:

- **•** [L2 Discovery](#page-406-1)
- **•** [IP Address of AP Configured in the Switch](#page-406-2)
- **•** [IP Address of Switch Configured in the AP](#page-406-3)

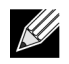

**For an AP to be managed by a switch, the managed mode on the AP must be enabled. To enable managed mode on the AP, log on to the AP CLI and use the set managed-mode up command or access the Administration Web UI and go to the Managed Access Point page and enable the Managed Mode option.**

<span id="page-406-0"></span>**The AP and the switch that should manage the AP cannot be separated by a Network Address Translation (NAT) device. The AP and switch exchange each other's IP addresses in the payload of the discovery and other messages. These addresses are then used for the subsequent communication between the switch and the AP. As those addresses do not undergo translation, the switch and AP will fail to communicate. However, the switch and the AP will have no such communication issues for remote sites or branch offices that are connected by Virtual Private Network (VPN). VPN functionality is already commonly found on firewalls. This issue can be resolved by setting up VPN access between the networks that use NAT.** 

### <span id="page-406-1"></span>**L2 Discovery**

When the AP and Unified Switch are directly connected or in the same layer 2 broadcast domain and use the default VLAN settings, the Unified Switch automatically discovers the AP through its broadcast of a L2 discovery message. The L2 discovery works automatically when the devices are directly connected or connected by using a layer 2 bridge.

For more information about L2 Discovery, see ["L2/VLAN Discovery" on page 416](#page-415-0).

### <span id="page-406-2"></span>**IP Address of AP Configured in the Switch**

If APs are in a different broadcast domain than the Unified Switch or use different management VLANs, You can add the IP addresses of the APs to the L3 Discovery list on the switch. The Unified Switch sends UDP discovery messages to the IP addresses in its list. When the AP receives the messages and decides that it can connect to the switch, it initiates an SSL TCP connection to the switch.

For more information about configuring the IP address of the AP in the switch, see ["L3/IP Discovery" on page 415](#page-414-0).

### <span id="page-406-3"></span>**IP Address of Switch Configured in the AP**

You can connect to the access point in Standalone mode and statically configure the IP addresses or DNS name of up to four switches that are allowed to manage the AP.

The AP sends a UDP discovery message to the first IP address configured in its list. When the switch receives the message, it verifies that the vendor ID on the AP is valid, there is no existing SSL TCP connection to the access point, and the maximum number of managed APs has not been reached. If all these conditions are met then the switch sends an invitation message to the AP to start the SSL TCP connection.

If the AP does not receive an invitation from the first Unified Switch configured in its list, it sends a UDP discovery message to the second Unified Switch configured in the list five seconds after sending the message to the first Unified Switch.

When an IP address of a Unified Switch is configured on the AP, the AP only associates with that switch even if other switches discover the AP by using other mechanisms.

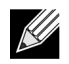

### **For this method to work, the AP must be able to find a route to the Unified Switch.**

To use the access point Web interface to configure the switch IP address information, use a Web browser to log onto the AP and go to the **Managed Access Point** page. Enter the information into the available fields and click **Update**.

To use the CLI to configure the switch IP address information in the AP, use the following procedures:

- **1** Use a serial or Telnet connection to log on to the access point.
- **2** Use the set managed-ap switch-address-<1–4> to enter the IP address of up to four switches that are

permitted to manage the AP.

For example, to enter a switch with an IP address of 192.168.66.202 and a switch with an IP address of 192.168.19.242, use the following commands:

WLAN-AP# **set managed-ap switch-address-1 192.168.66.202** WLAN-AP# **set managed-ap switch-address-2 192.168.19.242**

**3** Use the get managed-ap command to verify that the information you entered is correct.

```
WLAN-AP# get managed-ap
Property Value
-------------------------------------
mode up
ap-state down
switch-address-1 192.168.66.202
switch-address-2 192.168.19.242
switch-address-3
switch-address-4
dhcp-switch-address-1
dhcp-switch-address-2
dhcp-switch-address-3
dhcp-switch-address-4
managed-mode-watchdog 0
```
### **Configuring the DHCP Option**

You can configure the IP address of the Unified Switch as an option in the DHCP response to the DHCP request that the AP sends the DHCP server.

The AP can learn up to four switch IP addresses or DNS names through DHCP option 43 (the Vendor Information option) in the DHCP response. If you configured a static IP address in the AP, the AP ignores DHCP option 43.

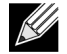

### **This discovery method only works if you configure the DHCP option before the AP receives its network information from the DHCP server.**

The format for DHCP option 43 values are defined by RFC 2132.

The procedures to add the DHCP option to the DHCP server depend on the type of DHCP server you use on your network. If you use a Microsoft Windows 2000 or Microsoft Windows 2003 DHCP Server, you configure the scope you use with the access points with DHCP Option 43, as the following procedures describe.

**1** From the DHCP manager, right-click the applicable scope and select **Configure Options...**

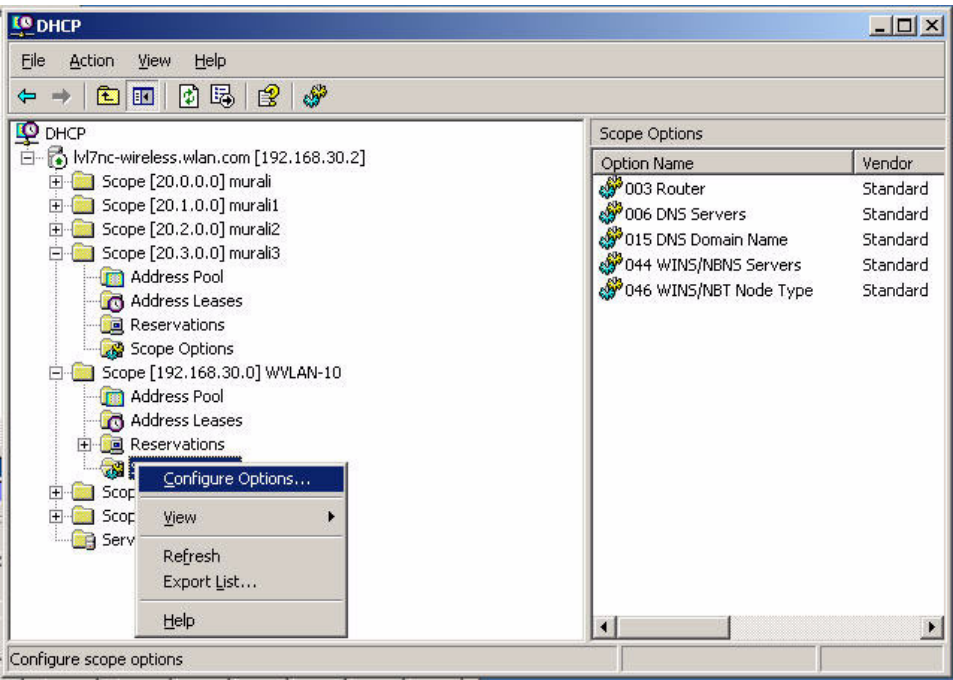

- **2** From the Available Options list, scroll to Option 43 and select the **043 Vendor Specific Info** check box.
- **3** Enter the Option 43 data into the Data Entry field.

The format for DHCP option 43 values are defined by RFC 2132. To enter an IP address of 192.168.1.10 into the Binary column, you enter the data type code (01) and the address length (04), followed by the IP address in hexadecimal format. You repeat the data type and address length codes for each address you enter.

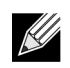

### **If you do not know the hexadecimal format for a specific IP address, use an IP address converter (dotted decimal-to-hex) available on the Internet.**

For example, to add the four switch IP addresses 192.168.1.10, 192.168.2.10, 192.168.3.10, and 192.168.4.16 to Option 43, you enter the following hexadecimal numbers into the Data Entry field:

01 04 0C A8 01 0A 01 04 0C A8 02 0A 01 04 0C A8 03 0A 01 04 0C A8 04 10

The following image shows the four IP addresses entered into the Data Entry field on the Windows DHCP server.

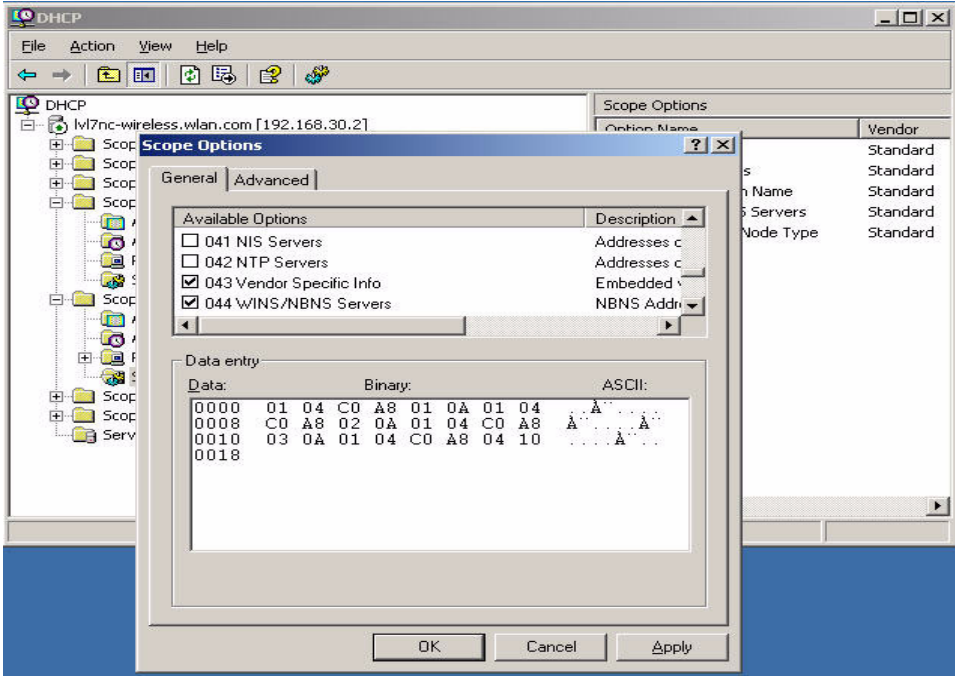

### **4** Click OK.

The following figure shows a scope with Option 43 configured.

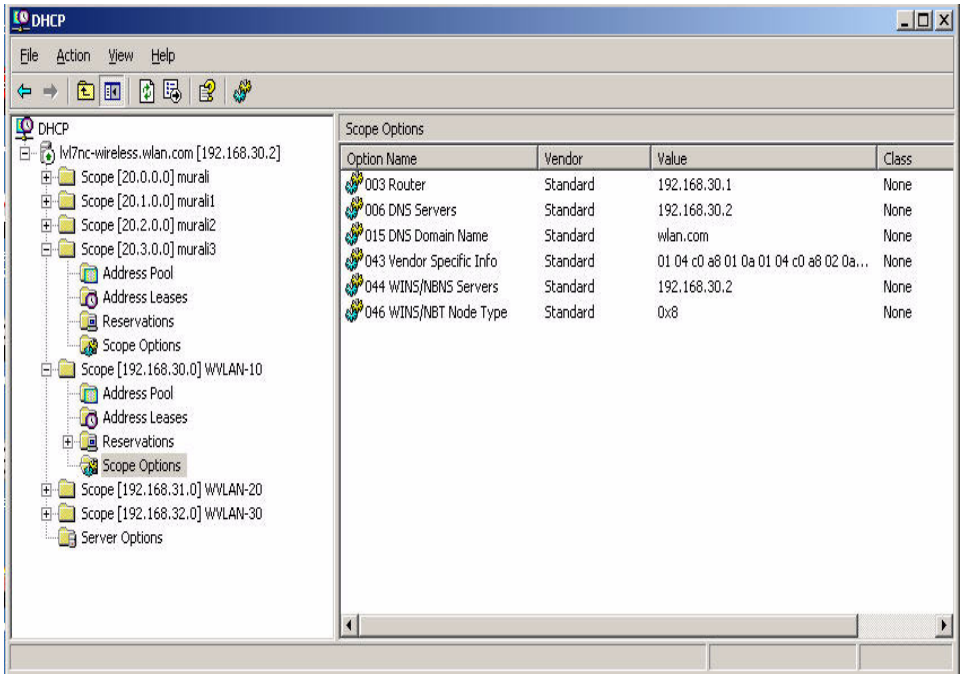

## **DISCOVERY AND PEER SWITCHES**

When multiple peer switches are present in the network, you can control which switch or switches are allowed to discover a particular AP by the discovery method you use.

If you want to make sure that an AP is discovered by one specific switch, use one of the following methods:

- **•** Disable L2 Discovery on all switches and configure the IP address of the AP in only one Unified Switch.
- **•** Configure the IP address of one Unified Switch in the AP.
- **•** Configure the DHCP option 43 with the IP address of only one Unified Switch.

An alternative approach is to configure the RADIUS server to return a switch IP address during AP MAC address checking in the AP authentication process. If the RADIUS server indicates that the AP is a valid managed AP and returns an IP address of a switch that is not the same as this switch, then the switch sends a re-link message to the access point with the IP address of the wireless switch to which the AP should be talking to. When the AP gets the re-link message it modifies or sets the wireless switch IP address, breaks the TCP connection with the current switch and starts a new discovery process.

You can configure the Unified Switch so that each AP is allowed to be managed by any switch in a cluster. If the Unified Switch that manages an AP goes down, one of the backup switches takes over the management responsibilities.

To use one or more switches as a backup for an AP, use one of the following discovery methods:

- **•** If the AP and any of the peer switches are in the same L2 broadcast domain, L2 Discovery is enabled, and all the devices use the default VLAN settings, a peer switch will automatically discover the AP if the primary Unified Switch becomes unavailable.
- **•** Configure the IP address of the AP in multiple switches.
- **•** Configure the IP address of up to four switches in the AP while it is in Standalone Mode.
- **•** Configure the DHCP option 43 with the IP addresses of additional switches in the cluster.

# <span id="page-410-0"></span>**BASIC SETUP**

From the tabs at the top of the **WLAN > Administration > Basic Setup** page, you can access the following pages:

- **•** [Wireless Global Configuration](#page-410-1)
- **•** [Wireless Discovery Configuration](#page-413-0)
- **•** [Profile](#page-415-1)
- **•** [Radio](#page-416-0)
- **•** [SSID Configuration](#page-422-0)
- **•** [Valid Access Point Summary](#page-435-0)

## <span id="page-410-1"></span>**WIRELESS GLOBAL CONFIGURATION**

In order for the Unified Switch to be able to discover and manage access points, both the WLAN switch and its operational status must be enabled. However, before you enable the WLAN switch, set the correct country code for the switch so that the access points can operate only in the modes permitted in your country. The default country code is US for operation in the United States. To set the country code and enable the switch by using the Web interface, click **WLAN > Basic Setup**.

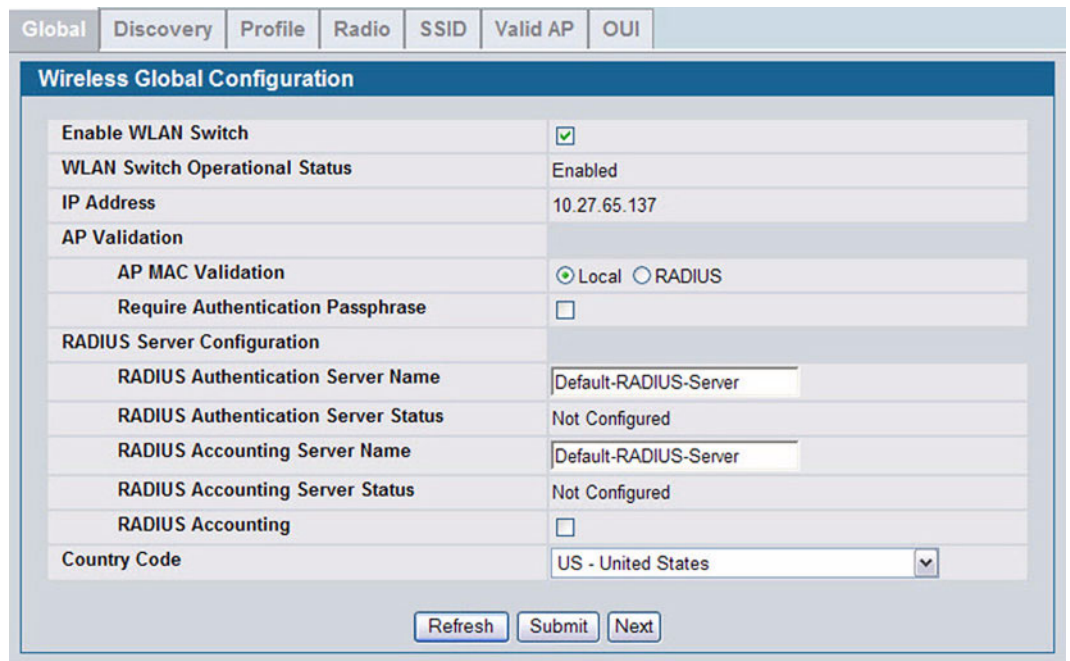

**Figure 291: Wireless Global Configuration**

The following table describes the fields available on the Wireless Global Configuration page.

| <b>Field</b>                                    | <b>Description</b>                                                                                                    |
|-------------------------------------------------|----------------------------------------------------------------------------------------------------|
| <b>Enable WLAN Switch</b>                       | Select this option to enable WLAN switching functionality on the system. Clear the option to<br>administratively disable the WLAN switch.                                                     |
|                                                 | If you clear the option, all peer switches and APs that are associated with this switch are<br>disassociated.                                                                                 |
|                                                 | Disabling the WLAN switch does not affect non-WLAN features on the switch, such as VLAN<br>or STP functionality.                                                                              |
| <b>WLAN Switch</b><br><b>Operational Status</b> | Shows the operational status of the switch. The status can be one of the following values:<br>Enabled<br>$\bullet$<br>Enable-Pending<br>Disabled<br>$\bullet$<br>Disable-Pending<br>$\bullet$ |
|                                                 | If the status is pending, click Refresh to update the screen with the latest information.                                                                                                    |

**Table 257: Basic Wireless Global Configuration**

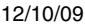

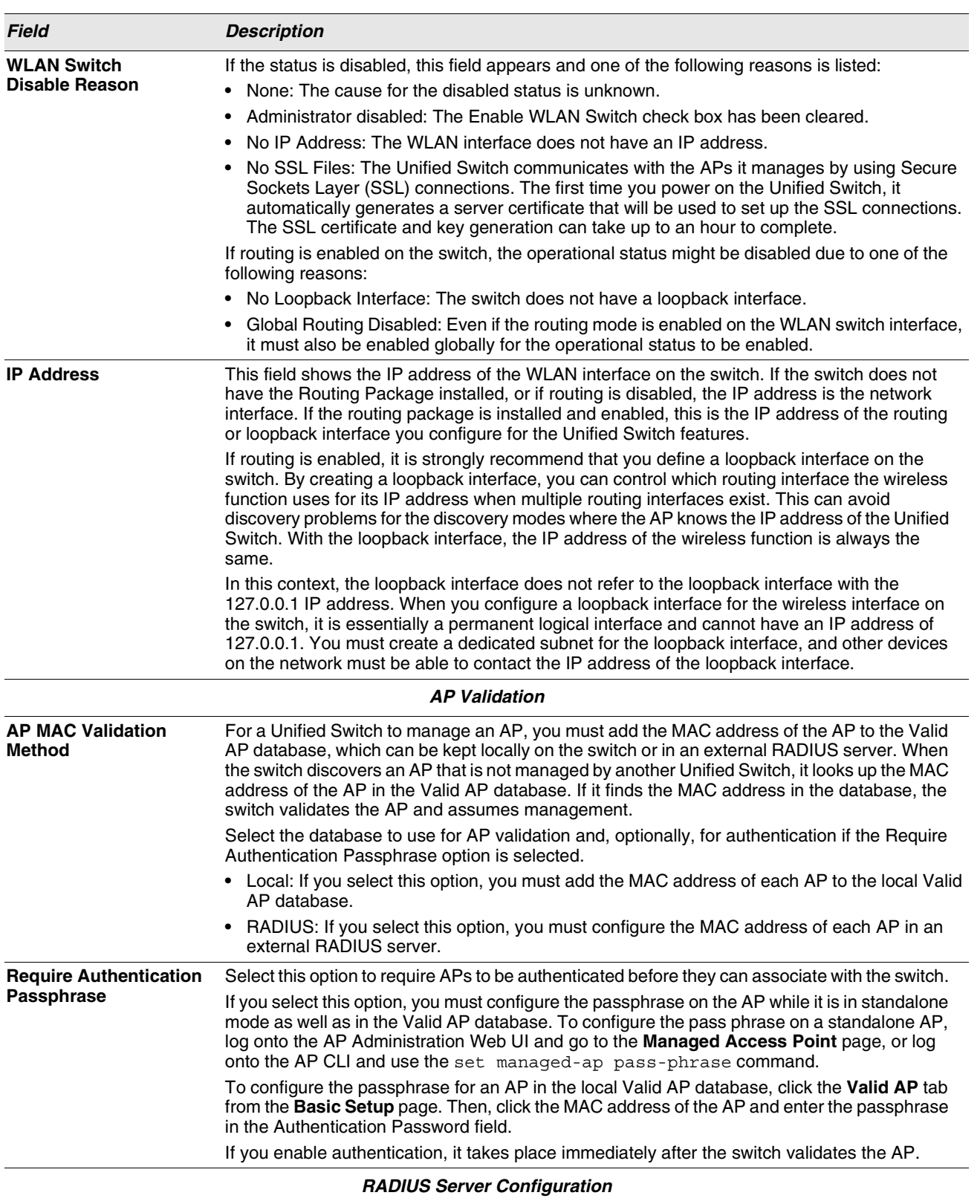

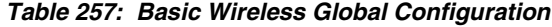

| <b>Field</b>                                             | <b>Description</b>                                                                                                    |  |  |  |  |
|----------------------------------------------------------|----------------------------------------------------------------------------------------------------|--|--|--|--|
| <b>RADIUS Authentication</b><br><b>Server Name</b>       | Enter the name of the RADIUS server used for AP and client authentications when a network-<br>level RADIUS server is not defined on the Basic Setup > SSID > Wireless Network<br><b>Configuration</b> page. The name can contain up to 32 alphanumeric characters. Spaces,<br>underscores, and dashes are also permitted. |  |  |  |  |
|                                                          | The switch acts as the RADIUS client and performs all RADIUS transactions on behalf of the<br>APs and wireless clients.                                                                                                    |  |  |  |  |
| <b>RADIUS Authentication</b><br><b>Server Configured</b> | Indicates whether the RADIUS authentication server is configured. To configure RADIUS<br>server information, go to LAN > Security > RADIUS > Server Configuration.                                                                                                    |  |  |  |  |
| <b>RADIUS Accounting</b><br><b>Server Name</b>           | Enter the name of the RADIUS server used for reporting wireless client associations and<br>disassociations when a network-level RADIUS accounting server is not defined on the Basic<br>Setup > SSID > Wireless Network Configuration page.                                                                               |  |  |  |  |
|                                                          | The name can contain up to 32 alphanumeric characters. Spaces, underscores, and dashes<br>are also permitted.                                                                                                    |  |  |  |  |
| <b>RADIUS Accounting</b><br><b>Server Configured</b>     | Indicates whether the RADIUS accounting server is configured. To configure RADIUS<br>accounting server information, go to LAN > Security > RADIUS > Accounting Server<br>Configuration.                                                                                                    |  |  |  |  |
| <b>RADIUS Accounting</b>                                 | Select this option to enable RADIUS accounting for wireless clients.                                                                                                    |  |  |  |  |
| <b>Country Code</b>                                      | Select the country code that represents the country where your switch and APs operate. When<br>you click <b>Submit</b> , a pop-up message asks you to confirm the change.                                                                                                    |  |  |  |  |
|                                                          | Wireless regulations vary from country to country. Make sure you select the correct country<br>code so that your WLAN system complies with the regulations in your country.                                                                                                    |  |  |  |  |
|                                                          | <b>Note:</b> Changing the country code disables and re-enables the switch. Any channel and radio<br>mode settings that are invalid for the regulatory domain are reset to the default values.                                                                                                    |  |  |  |  |
|                                                          | The country code (IEEE 802.11d) is transmitted in beacons and probe responses from the<br>access points.                                                                                                    |  |  |  |  |

**Table 257: Basic Wireless Global Configuration**

### <span id="page-413-0"></span>**WIRELESS DISCOVERY CONFIGURATION**

The Unified Switch can discover, validate, authenticate, or monitor the following system devices:

- **•** Peer wireless switches
- **•** APs
- **•** Wireless clients
- **•** Rogue APs
- **•** Rogue wireless clients

The Unified Switch can discover peer wireless switches and APs regardless of whether these devices are connected to each other, located in the same Layer 2 broadcast domain, or attached to different IP subnets.

You can enable discovery between the switch and peer switches or APs by using one of following four mechanisms:

- **1** Manually add the IP address of the switch to the AP when it is in Standalone mode.
- **2** Configure a DHCP server to include the switch IP address in the DHCP response to the AP DHCP client request.
- **3** Use VLANs to broadcast the L2 Wireless Device Discovery Protocol.
- **4** Manually add the IP address of the AP to the switch.

**With this method, multiple peer switches might find the same access point. The first association always takes precedence. The AP does not change its association unless the connectivity to the current wireless switch fails or the switch tells the AP to disassociate and associate with another switch.**

The **Discovery** tab is available from the **WLAN > Basic Setup** page and allows you to configure the switch to discover APs and other switches by using methods 3 and 4.

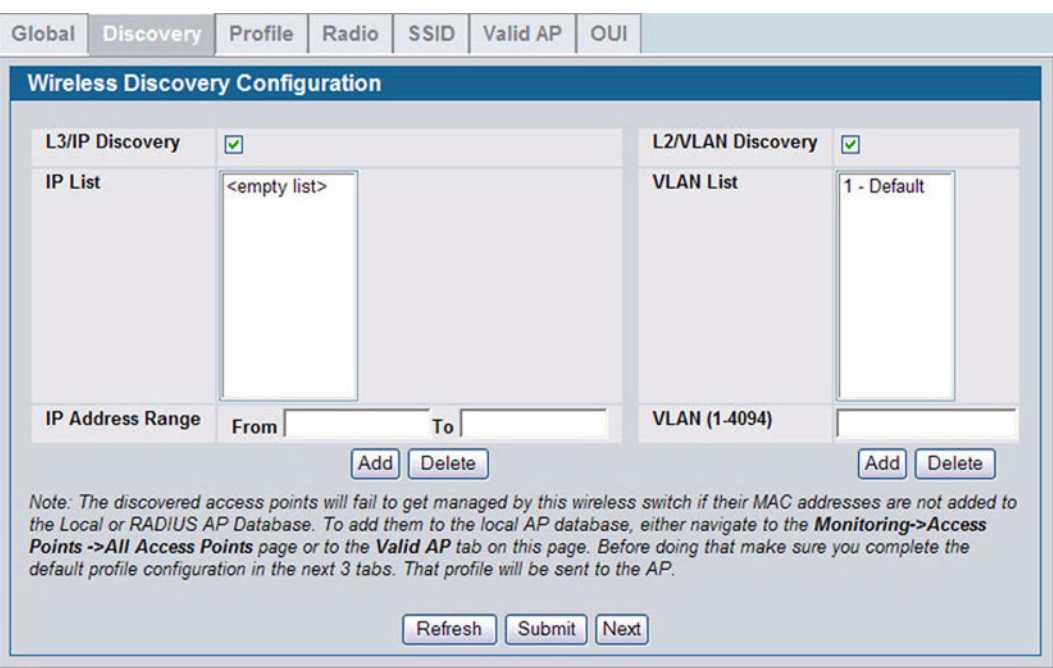

**Figure 292: Wireless Discovery Configuration**

In order for the Unified Switch to discover other WLAN devices and establish communication with them, the devices must have their own IP address, must be able to find other WLAN devices, and must be compatible.

When the Unified Switch discovers and validates APs, the switch takes over the management of the AP. If you configure the AP in Standalone mode, the existing AP configuration is replaced by the default AP Profile configuration on the switch.

### <span id="page-414-0"></span>**L3/IP Discovery**

You can configure up to 256 IP addresses in the Unified Switch for potential peer switches and APs. The switch sends association invitations to all IP addresses in this list. If the device accepts the invitation and is successfully validated by the switch, the switch and the AP or peer switch are associated.

This discovery method mechanism is useful for peer switch discovery and AP discovery when the devices are in different IP subnets. In fact, for a switch to recognize a peer that is not on the same subnet, you must configure the IP addresses of each switch in the peer's L3 discovery list.

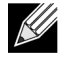

**The list of IP addresses is separate and independent from the list of valid managed APs. Devices discovered through this list might not be valid APs or switches.**

**If an AP has already been discovered through another method, the Unified Switch will not poll the IP address of the AP.**

### **Table 258: L3 VLAN Discovery**

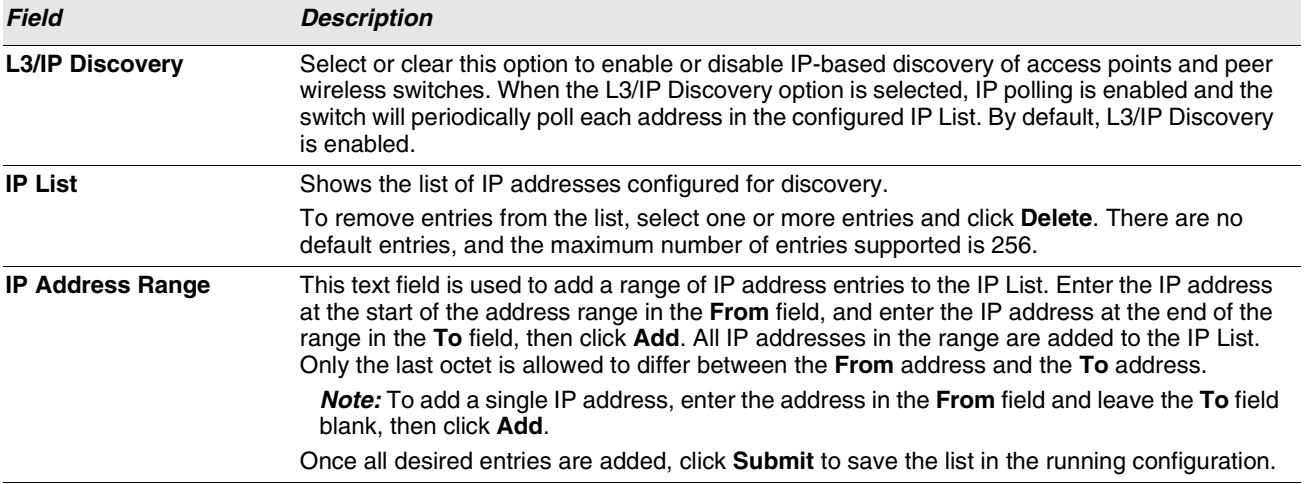

To view the IP discovery status of the devices you add to the IP List, such as whether the switch successfully polled the IP address you entered, navigate to the **WLAN > Monitoring > Global > IP Discovery** tab.

### <span id="page-415-0"></span>**L2/VLAN Discovery**

The D-Link Wireless Device Discovery Protocol is a good discovery method to use if the Unified Switch and APs are located in the same Layer 2 multicast domain. The Unified Switch periodically sends a multicast packet containing the discovery message on each VLAN enabled for discovery. You can enable the discovery protocol on up to 16 VLANs.

By default, VLAN 1 is enabled on the AP, and VLAN 1 is enabled for discovery on the Unified Switch. If the switch and AP are in the same Layer 2 multicast domain, you might not need to take any action to enable AP-to-Unified Switch discovery. The Unified Switch also uses L2/VLAN discovery to find peer switches within the L2 multicast domain.

The APs process the discovery message only when it comes in on the management VLAN. The APs do not forward the L2 discovery messages onto the wireless media.

From the Unified Switch, you can check the discovery status of APs and peer switches. To view information about whether the switch discovered any APs, navigate to the **WLAN > Monitoring > Access Point > Managed AP Status** page. If you have not added the MAC address of the AP to the local or RADIUS Valid AP database, the AP appears in the **WLAN > Monitoring > Access Points > AP Authentication Failure Status** list, and the failure type is listed as No Database Entry.

To view information about whether the switch discovered any peer switches, navigate to the **WLAN > Monitoring > Peer Switch** page.

## <span id="page-415-1"></span>**PROFILE**

The switch can support APs that have different hardware capabilities, such as the supported number of radios and the supported IEEE 802.11 modes. APs that use the same profile should have the same hardware capabilities so that the

settings you configure in the profile are valid for all APs within the profile. Different hardware platforms might also require different software images. As of Release 1.0, the D-Link Unified Switch supports only DWL-8600AP hardware type.

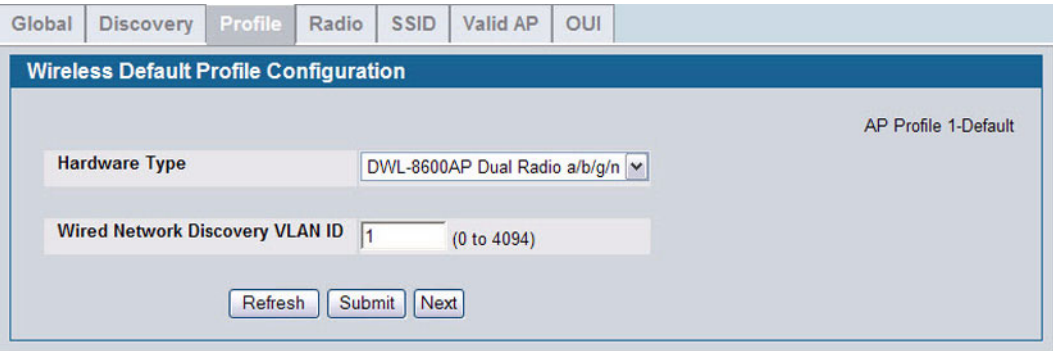

**Figure 293: AP Hardware Capabilities**

[Table 259](#page-416-1) describes the fields available on the Profile page.

### **Table 259: Profile**

<span id="page-416-1"></span>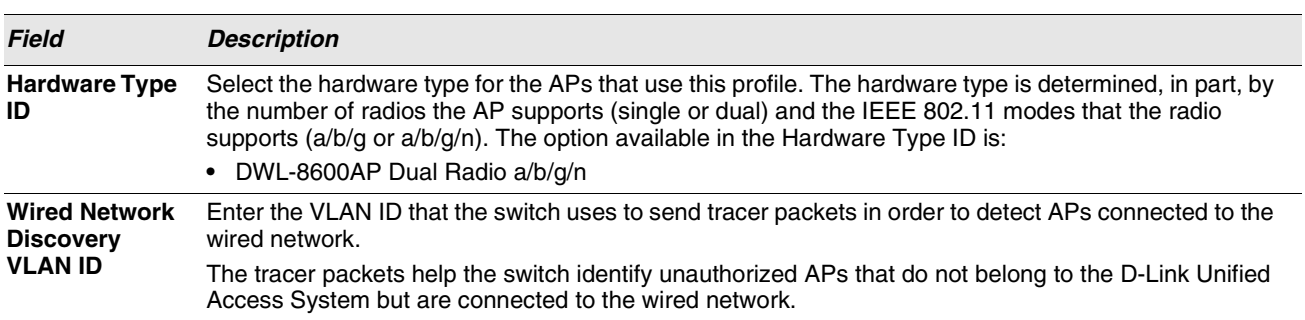

To add a new profile, go to the **WLAN > Administration > Advanced Configuration > AP Profile** page, enter a name for the new profile in the available field, and click **Add**.

# <span id="page-416-0"></span>**RADIO**

In order to accommodate a broad range of wireless clients and wireless network requirements, the DWL-8600AP supports two radios. Radio 1 can broadcast in one of the following modes:

- **•** IEEE 802.11a mode
- **•** IEEE 802.11a and IEEE 802.11n modes
- **•** 5 GHz IEEE 802.11n mode

Radio 2 can broadcast in one of the following modes:

- **•** IEEE 802.11b and IEEE 802.11g modes
- **•** IEEE 802.11b, IEEE 802.11g, and IEEE 802.11n modes
- **•** 2.4 GHz IEEE 802.11n mode

You configure the default radio settings from the WLAN > Basic Setup > Radio tab, which the following figure shows.

|                               |                     |            |                                |                          | ⊙ 1-802.11a/n ○ 2-802.11b/g/n  |                          |     |                     |     |     |            | <b>AP Profile 1-Default</b> |             |
|-------------------------------|---------------------|------------|--------------------------------|--------------------------|--------------------------------|--------------------------|-----|---------------------|-----|-----|------------|-----------------------------|-------------|
| <b>State</b>                  |                     | ⊙On ○Off   |                                |                          | Mode                           |                          |     |                     |     |     |            | IEEE 802.11a/n              | $\check{~}$ |
| <b>RTS Threshold (bytes)</b>  | 2347<br>(0 to 2347) |            | <b>DTIM Period (# beacons)</b> |                          |                                | 10<br>(1 to 255)         |     |                     |     |     |            |                             |             |
| <b>Load Balancing</b>         | П                   |            |                                |                          | <b>Beacon Interval (msecs)</b> |                          |     | 100<br>(20 to 2000) |     |     |            |                             |             |
| <b>Load Utilization (%)</b>   | 60                  | (1 to 100) |                                | <b>Automatic Channel</b> |                                |                          | ☑   |                     |     |     |            |                             |             |
| <b>Maximum Clients</b>        | 200                 | (0 to 200) |                                |                          | <b>Automatic Power</b>         |                          |     | ☑                   |     |     |            |                             |             |
| <b>RF Scan Other Channels</b> | ☑                   |            |                                |                          |                                | <b>Initial Power (%)</b> |     |                     | 100 |     | (1 to 100) |                             |             |
| <b>RF Scan Sentry</b>         | П                   |            |                                |                          |                                |                          |     |                     |     |     |            |                             |             |
| <b>Supported Channels</b>     | 36                  | 44         | 52                             | 60                       | 100                            | 108                      | 116 | 124                 | 132 | 149 | 157        |                             |             |
| <b>Auto Eligible</b>          | ☑                   | ☑          | ☑                              | ☑                        | ☑                              | ☑                        | ☑   | ☑                   | ☑   | ☑   | ☑          |                             |             |
| <b>Rate Sets (Mbps)</b>       | 6                   | 9          | 12                             | 18                       | 24                             | 36                       | 48  | 54                  |     |     |            |                             |             |
| <b>Basic</b>                  | ☑                   | □          | $\triangledown$                | □                        | ☑                              | П                        | □   | п                   |     |     |            |                             |             |
| <b>Supported</b>              | ☑                   | ☑          | ☑                              | ☑                        | ☑                              | ☑                        | ☑   | ☑                   |     |     |            |                             |             |

**Figure 294: Radio Settings**

The following table describes the fields you can configure from the **Radio** tab on the **Basic Setup** page. To change the settings on this page, you must first select the radio you want to configure (1 or 2). After you change the settings, click **Submit** to apply the settings. Changes to the settings apply only to the selected radio.

### **Table 260: Radio Settings**

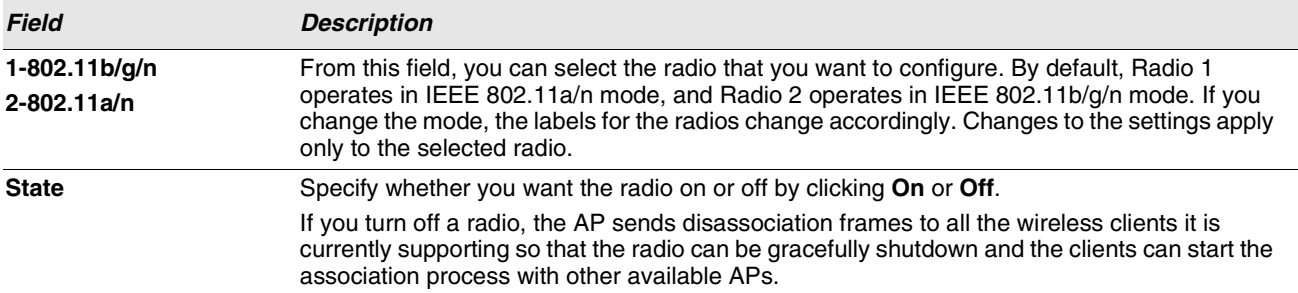

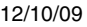

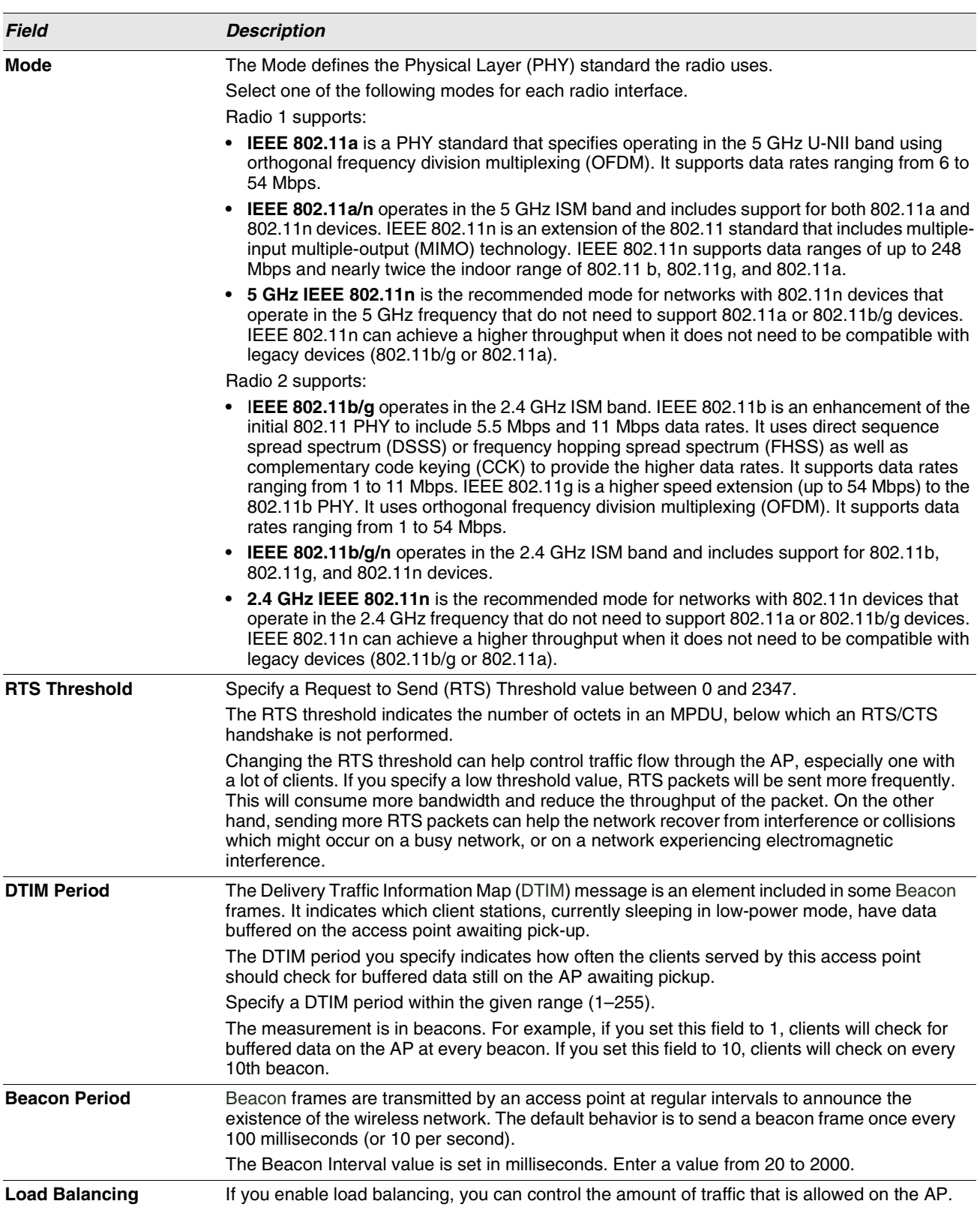

### **Table 260: Radio Settings (Cont.)**

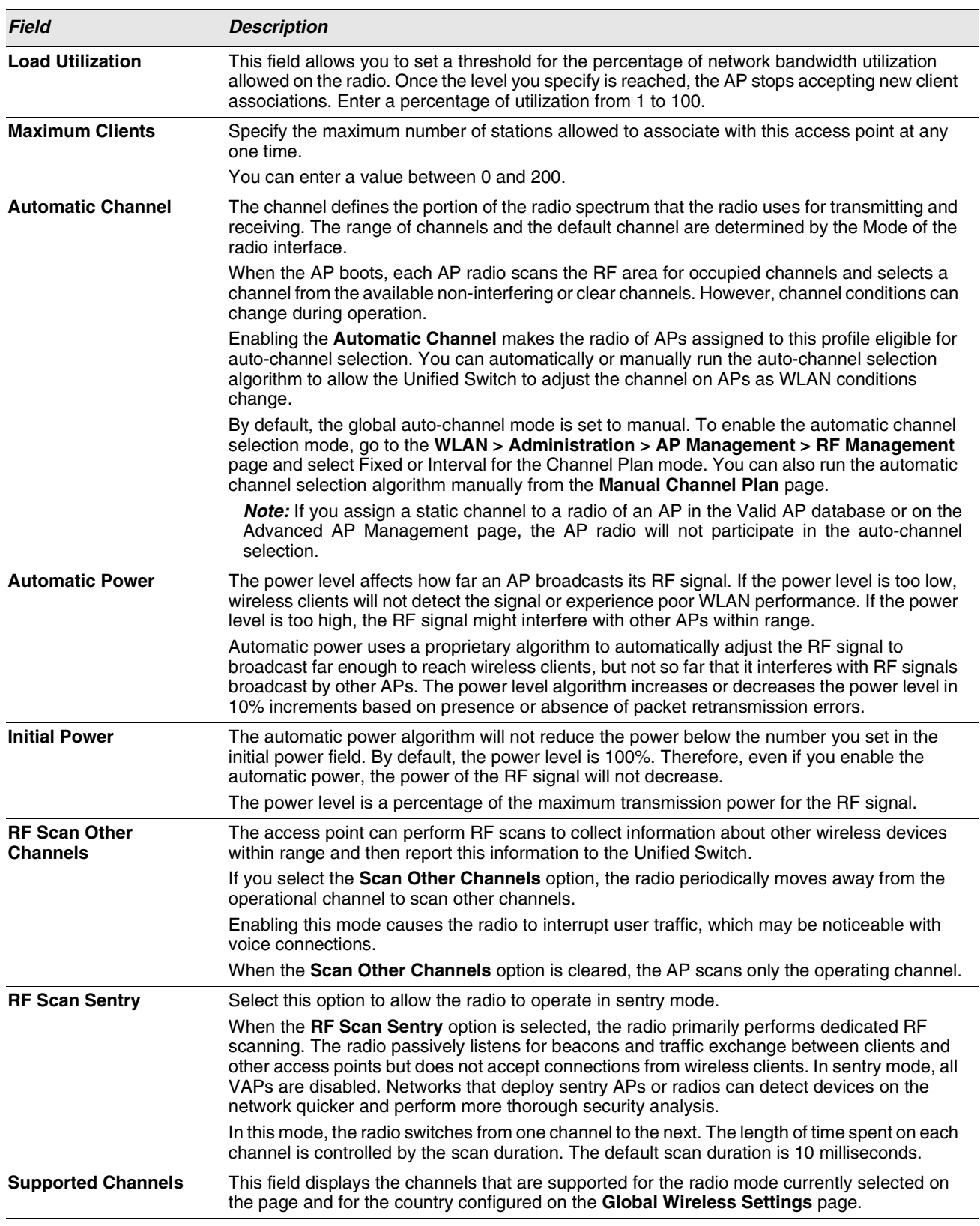

### **Table 260: Radio Settings (Cont.)**

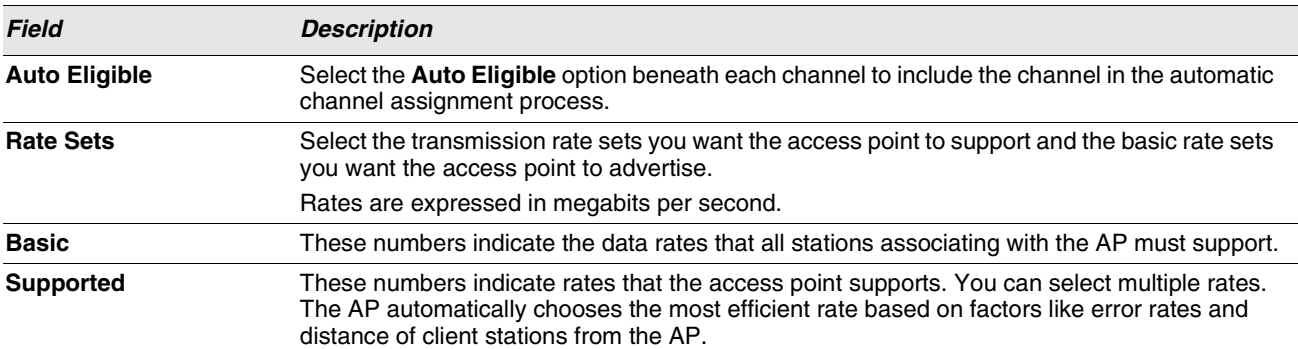

**Table 260: Radio Settings (Cont.)**

If you access the Access Point Profile Radio configuration through the **Radio** tab for a profile from the **WLAN > Administration > Advanced Configuration > AP Profile** page, additional fields are available for configuration.

[Table 261](#page-420-0) describes the configuration fields for the AP radio that are only available from the Advanced Configuration menu.

<span id="page-420-0"></span>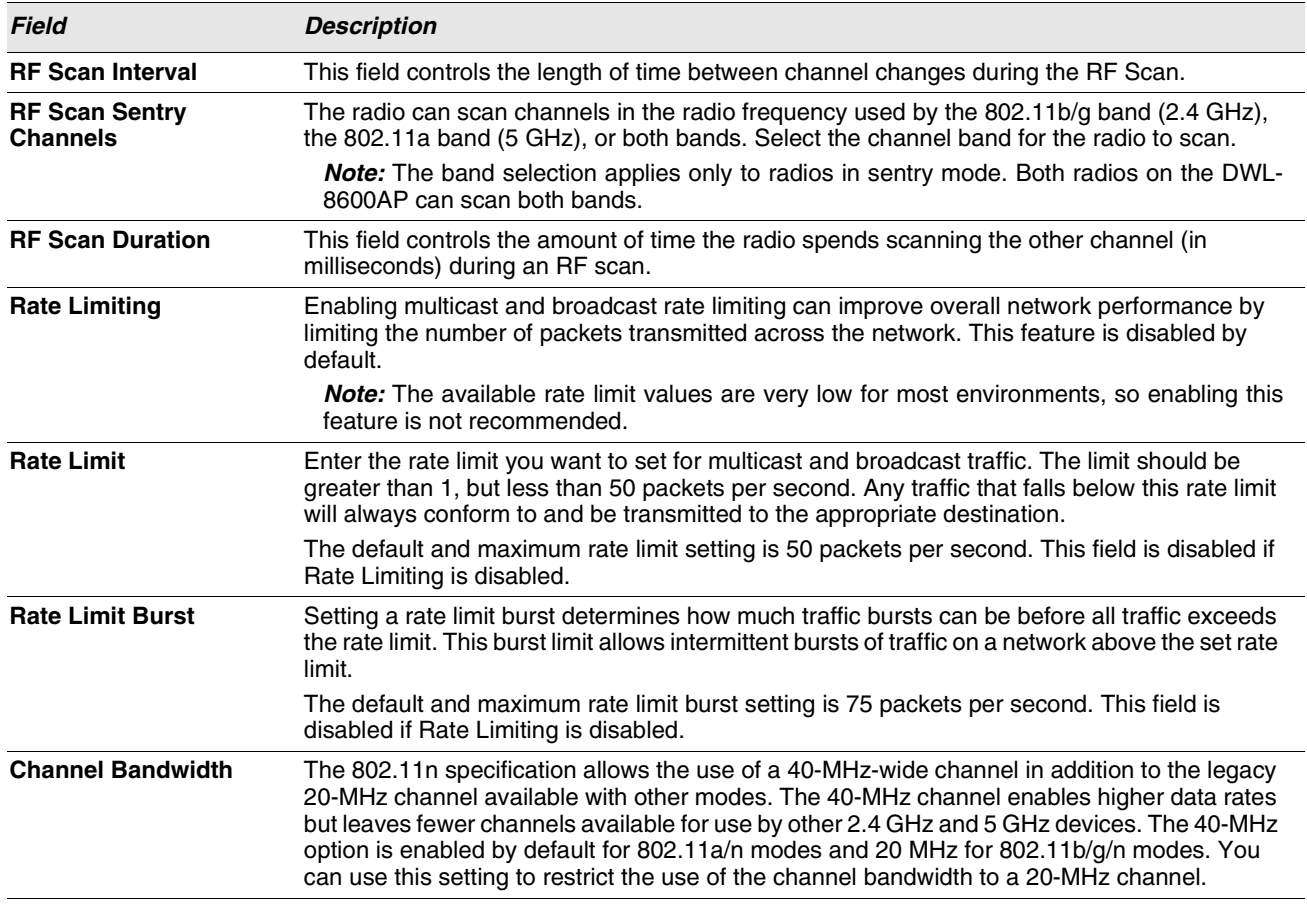

### **Table 261: Advanced Radio Configuration**

| <b>Field</b>                       | <b>Description</b>                                                                                                    |  |
|------------------------------------|----------------------------------------------------------------------------------------------------|--|
| <b>Protection</b>                  | The protection feature contains rules to guarantee that 802.11 transmissions do not cause<br>interference with legacy stations or applications. By default, these protection mechanisms are<br>enabled (Auto). With protection enabled, protection mechanisms will be invoked if legacy<br>devices are within range of the AP.                                                                                                    |  |
|                                    | You can disable (Off) these protection mechanisms; however, when protection is off, legacy<br>clients or APs within range can be affected by 802.11n transmissions. Protection is also<br>available when the mode is 802.11b/g. When protection is enabled in this mode, it protects<br>802.11b clients and APs from 802.11g transmissions.                                                                                                    |  |
| <b>No ACK</b>                      | Select Enable to specify that the AP should not acknowledge frames with QosNoAck as the<br>service class value.                                                                                                    |  |
| <b>U-APSD Mode</b>                 | Select Enable to enable Unscheduled Automatic Power Save Delivery (U-APSD), which is a<br>power management method. U-U-APSD is recommended if VoIP phones access the network<br>through the AP. In U-APSD, the client sends a trigger frame and the AP delivers the buffered<br>frames for the client. The frame delivery is not scheduled by the AP. This is advantageous so<br>that when the client wakes up, it can send a trigger and get the buffered frames. |  |
| <b>Frag Threshold</b>              | The fragmentation threshold limits the size of packets transmitted over the network.<br>Acceptable values are even numbers from 256-2345. Packets that are under the configured<br>size are not fragmented. A value of 2346 means that packets are not fragmented.                                                                                                    |  |
| <b>Short Retries</b>               | The value in this field indicates the maximum number of transmission attempts on frame sizes<br>less than or equal to the RTS Threshold. The range is 1-255.                                                                                                    |  |
| <b>Long Retries</b>                | The value in this field indicates the maximum number of transmission attempts on frame sizes<br>greater than the RTS Threshold. The range is 1-255.                                                                                                    |  |
| <b>Transmit Lifetime</b>           | Shows the number of milliseconds to wait before terminating attempts to transmit the MSDU<br>after the initial transmission.                                                                                                    |  |
| <b>Receive Lifetime</b>            | Shows the number of milliseconds to wait before terminating attempts to reassemble the<br>MMPDU or MSDU after the initial reception of a fragmented MMPDU or MSDU.                                                                                                    |  |
| <b>Station Isolation</b>           | When this option is selected, the AP blocks communication between wireless clients. It still<br>allows data traffic between its wireless clients and wired devices on the network, but not<br>among wireless clients. This feature is disabled by default.                                                                                                    |  |
| <b>Primary Channel</b>             | This setting is editable only when a channel is selected and the channel bandwidth is set to<br>40 MHz. A 40-MHz channel can be considered to consist of two 20-MHz channels that are<br>contiguous in the frequency domain. These two 20-MHz channels are often referred to as the<br>Primary and Secondary channels. The Primary Channel is used for 802.11n clients that<br>support only a 20-MHz channel bandwidth and for legacy clients.                     |  |
|                                    | Use this setting to set the Primary Channel as the upper or lower 20-MHz channel in the<br>40-MHz band.                                                                                                    |  |
| <b>Short Guard Interval</b>        | The guard interval is the dead time, in nanoseconds, between OFDM symbols. The guard<br>interval prevents Inter-Symbol and Inter-Carrier Interference (ISI, ICI). The 802.11n mode<br>allows for a reduction in this guard interval from the a and g definition of 800 nanoseconds to<br>400 nanoseconds. Reducing the guard interval can yield about 10% improvement in data<br>throughput.                                                                       |  |
|                                    | Select one of the following options:                                                                                                    |  |
|                                    | • Enable—The AP transmits data using a 400 ns guard Interval when communicating with<br>clients that also support the short guard interval.                                                                                                    |  |
|                                    | Disable-The AP transmits data using an 800 ns guard interval.<br>٠                                                                                                    |  |
| <b>Multicast Tx Rate</b><br>(Mbps) | Select the 802.11 rate at which the radio transmits multicast frames. The rate is in Mbps. The<br>lowest rate in the 5 GHz band is 6 Mbps.                                                                                                    |  |

**Table 261: Advanced Radio Configuration**

## <span id="page-422-0"></span>**SSID CONFIGURATION**

The **SSID** tab displays the virtual access point (VAP) settings associated with the default AP profile. Each VAP has an associated network, which is identified by its network number and Service Set Identifier (SSID). You can configure and enable up to 16 VAPs per radio on each physical access point.

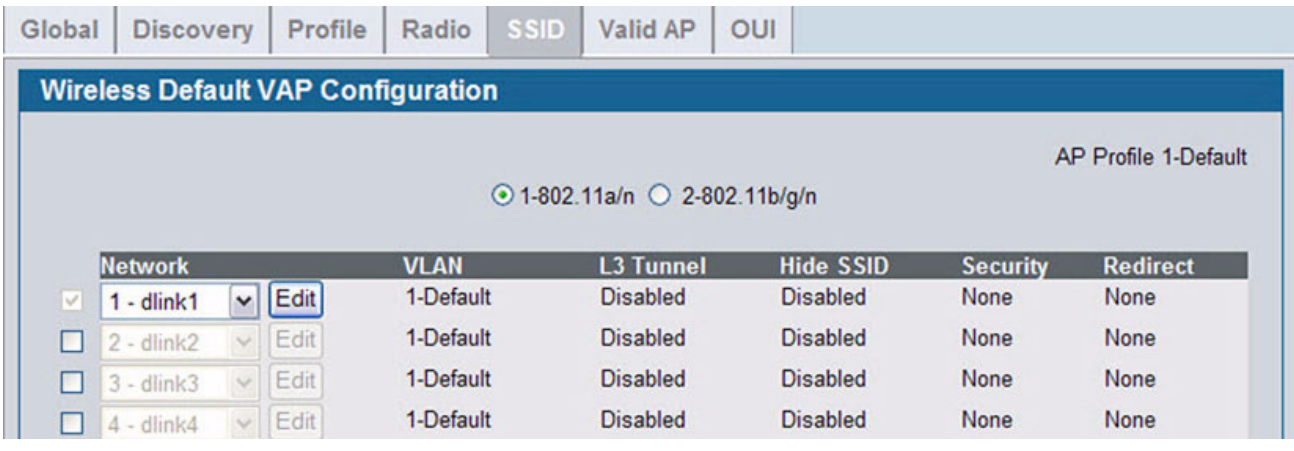

### **Figure 295: VAP Settings**

VAPs segment the wireless LAN into multiple broadcast domains that are the wireless equivalent of Ethernet VLANs. To a wireless client, each VAP appears to be a single physical access point. However, since the VAPs use the same channel, there is no risk of RF interference among the networks that are on a single AP.

VAPs can help you maintain better control over broadcast and multicast traffic, which affects network performance. You can also configure different security mechanisms for each VAP.

A VAP is a physical entity. Each VAP maps directly to a MAC address. A network is a logical entity that you apply to a VAP. Networks are identified by a network number and an associated SSID. The SSID does not need to be unique for each network. You can create and modify a network in one place and apply the network to one or more VAP as needed. This allows you to mix networks within different profiles without having to reconfigure everything. When you edit a network configuration that is applied to more than one VAP, you edit it for every VAP that uses the network.

### **Managing Virtual Access Point Configuration**

The Default AP profile has one VAP on each radio enabled by default. The default VAP uses the dlink1 SSID, and there is no security to prevent wireless clients from associating with the VAP. To enable additional VAPs, select the check box next to the VAP. Once you enable a VAP, you can select the network (SSID) to use from the drop-down menu. To change Network settings, click **Edit**.

[Table 262](#page-422-1) describes the fields on the **SSID** page.

<span id="page-422-1"></span>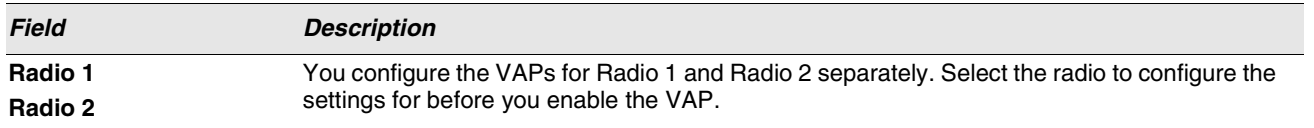

### **Table 262: Default VAP Configuration**

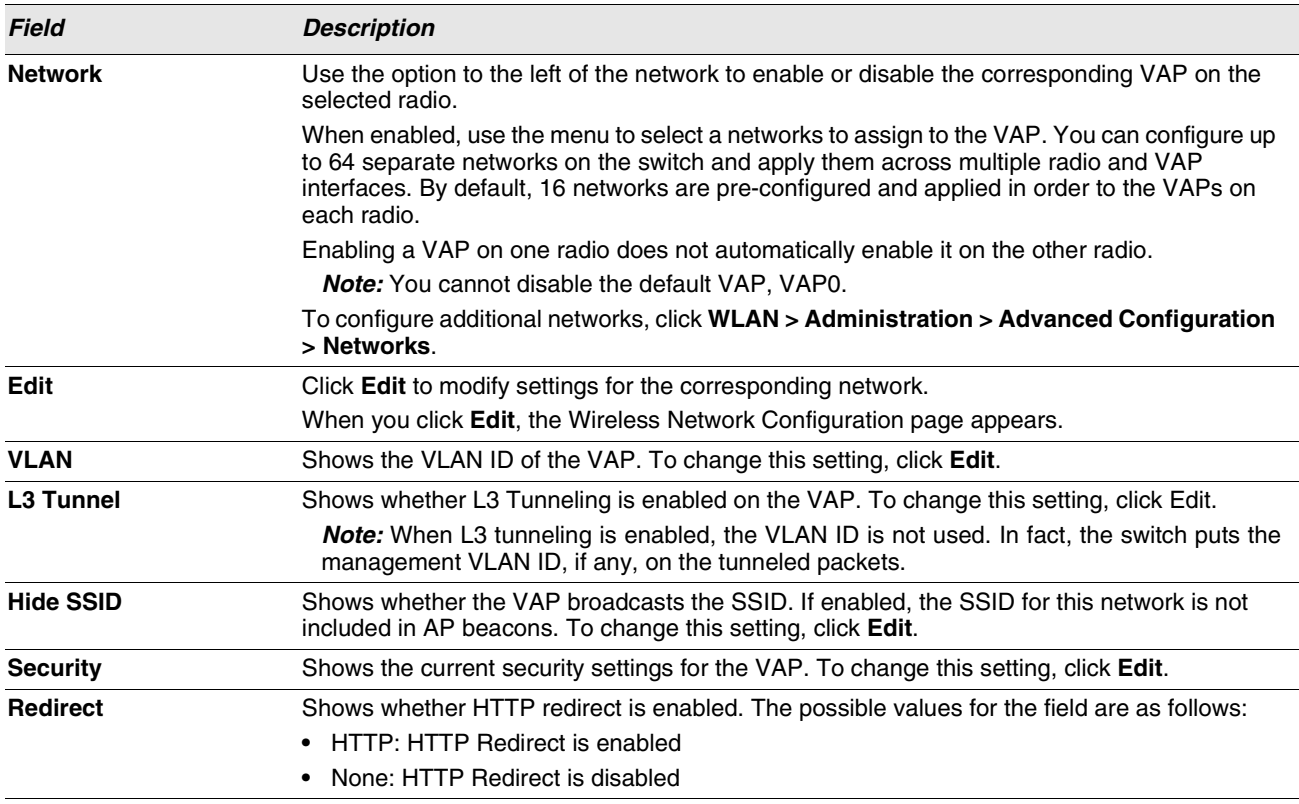

**Table 262: Default VAP Configuration**

### **Configuring the Default Network**

Each network is identified by its Service Set Identifier (SSID), which is an alphanumeric key that identifies a wireless local area network. You can configure up to 64 different networks on the Unified Switch. Each network can have a unique SSID, or you can configure multiple networks with the same SSID.

When you click **Edit** on the VAP page, the Wireless Network Configuration page appears, as the following figure shows.

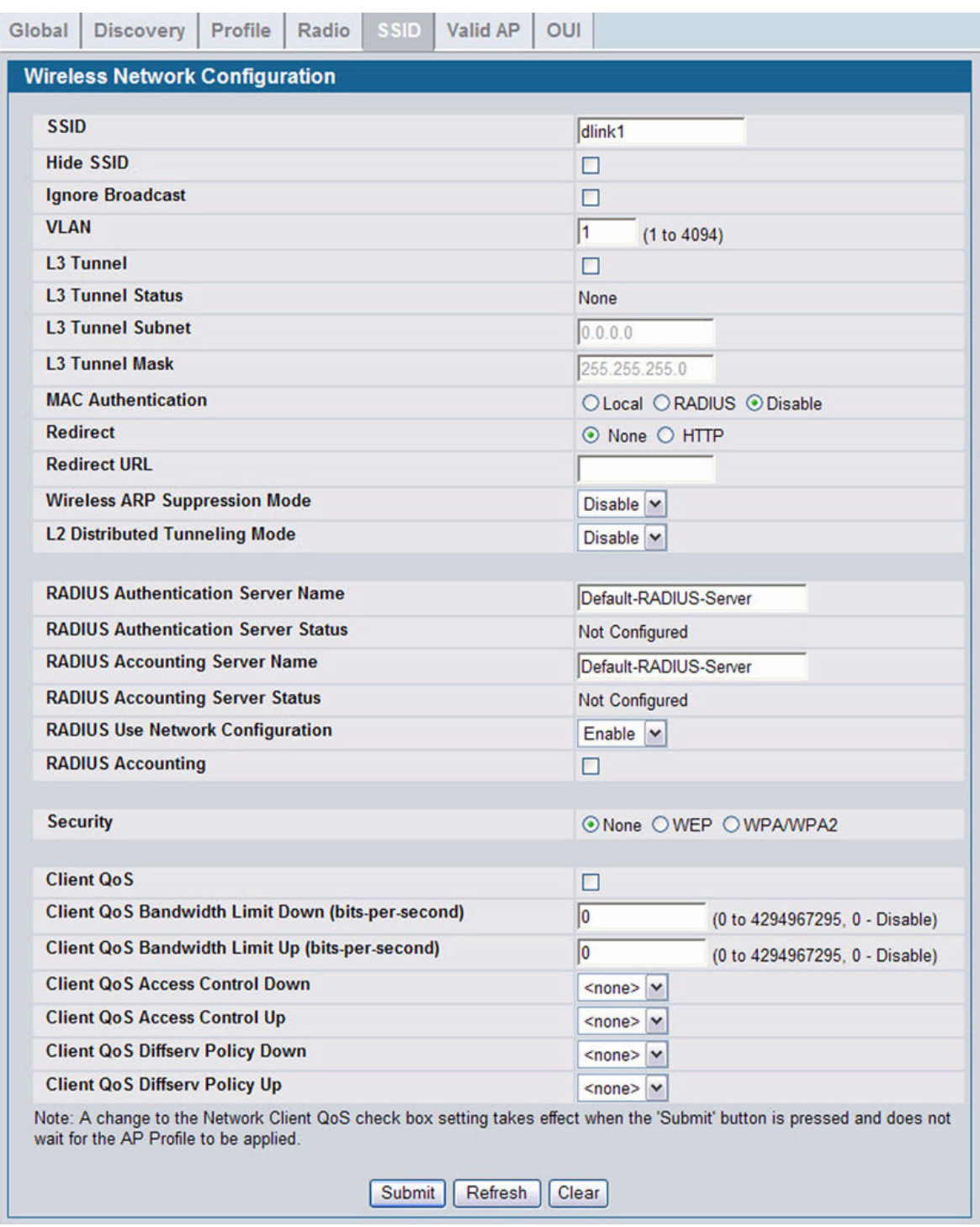

**Figure 296: Configuring Network Settings**

[Table 263](#page-425-0) describes the fields on the Wireless Network Configuration page. After you change the wireless network settings, click **Submit** to save the changes.

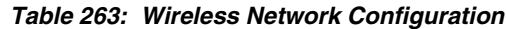

<span id="page-425-0"></span>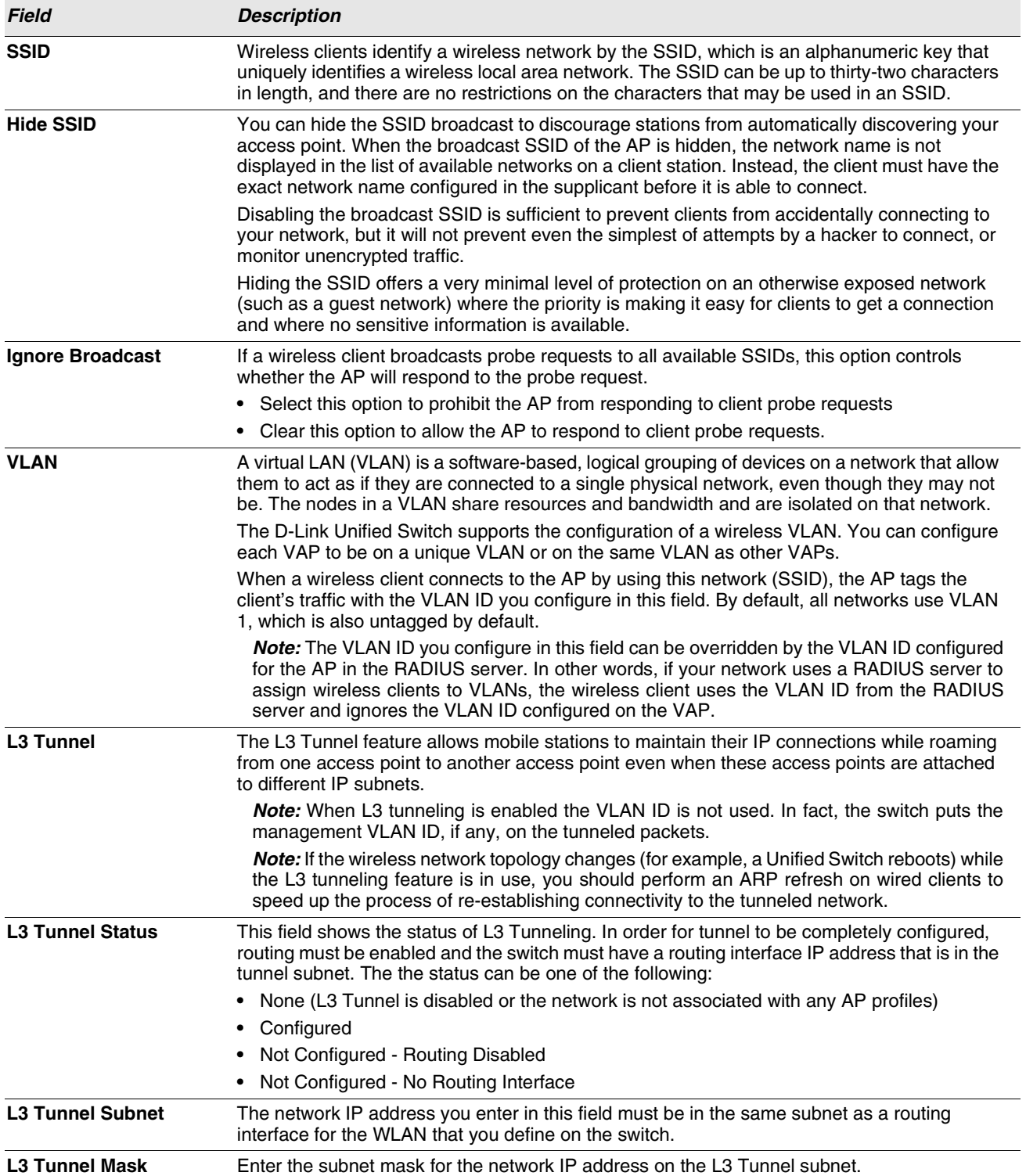

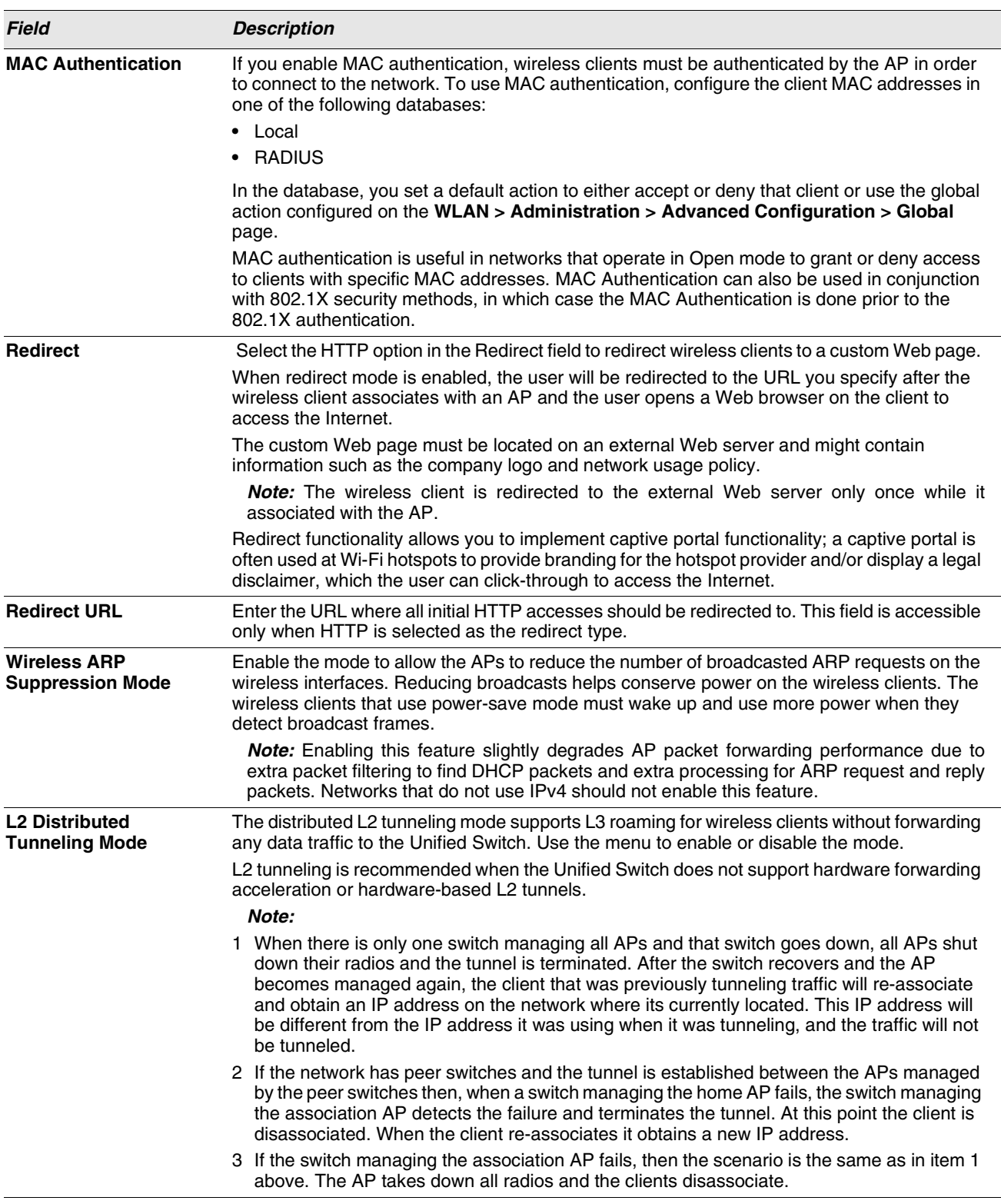

**Table 263: Wireless Network Configuration (Cont.)**

| <b>Field</b>                                         | <b>Description</b>                                                                                                    |  |  |  |
|------------------------------------------------------|----------------------------------------------------------------------------------------------------|--|--|--|
| <b>RADIUS Authentication</b><br><b>Server Name</b>   | Enter the name of the RADIUS server that the VAP uses for AP and client authentications.<br>The name can contain up to 32 alphanumeric characters. Spaces, underscores, and dashes<br>are also permitted.                                                |  |  |  |
|                                                      | Any RADIUS information you configure for the wireless network overrides the global RADIUS<br>information configured on the Wireless Global Configuration page.                                                                                           |  |  |  |
|                                                      | The switch acts as the RADIUS client and performs all RADIUS transactions on behalf of the<br>APs and wireless clients.                                                                                                    |  |  |  |
| <b>RADIUS Authentication</b><br><b>Server Status</b> | Indicates whether the RADIUS authentication server is configured for the VAP. To configure<br>RADIUS server information, go to the LAN > Security > RADIUS > Server Configuration<br>page.                                                               |  |  |  |
| <b>RADIUS Accounting</b><br><b>Server Name</b>       | Enter the name of the RADIUS server that the VAP uses for reporting wireless client<br>associations and disassociations. The name can contain up to 32 alphanumeric characters.<br>Spaces, underscores, and dashes are also permitted.                   |  |  |  |
|                                                      | Any RADIUS information you configure for the wireless network overrides the global RADIUS<br>information configured on the Wireless Global Configuration page.                                                                                           |  |  |  |
| <b>RADIUS Accounting</b><br><b>Server Status</b>     | Indicates whether the RADIUS accounting server is configured. To configure RADIUS<br>accounting server information, go to LAN > Security > RADIUS > Accounting Server<br>Configuration.                                                                  |  |  |  |
| <b>RADIUS Use Network</b><br>Configuration           | This field controls whether the VAP uses the network RADIUS settings or the global RADIUS<br>settings.                                                                                                    |  |  |  |
|                                                      | Enable: Use RADIUS Servers defined on the Wireless Network Configuration page.                                                                                                    |  |  |  |
|                                                      | Disable: Use RADIUS servers defined on the Wireless Global Configuration page.<br>$\bullet$                                                                                                    |  |  |  |
| <b>RADIUS Accounting</b>                             | Select this option to enable RADIUS accounting for wireless clients.                                                                                                    |  |  |  |
| <b>Security</b>                                      | The default AP profile does not use any security mechanism by default. In order to protect your<br>network, D-Link strongly recommends that you select a security mechanism so that<br>unauthorized wireless clients cannot gain access to your network. |  |  |  |
|                                                      | The following WLAN network security options are available:                                                                                                    |  |  |  |
|                                                      | • None                                                                                                    |  |  |  |
|                                                      | $\bullet$ WEP                                                                                                    |  |  |  |
|                                                      | • WPA/WPA2                                                                                                    |  |  |  |
|                                                      | • WPA Personal                                                                                                    |  |  |  |
|                                                      | • WPA Enterprise                                                                                                    |  |  |  |
|                                                      | If you select WEP or WPA/WPA2 as your security mechanism, a dialogue box asks if you want<br>to change network security. After you click OK, additional fields appear, and any network<br>settings that you modified are applied to the switch.          |  |  |  |
|                                                      | "Configuring AP Security" on page 431 describes the security mechanisms and the additional<br>fields you can configure if you select WEP or WPA/WPA2.                                                                                                    |  |  |  |

**Table 263: Wireless Network Configuration (Cont.)**

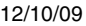

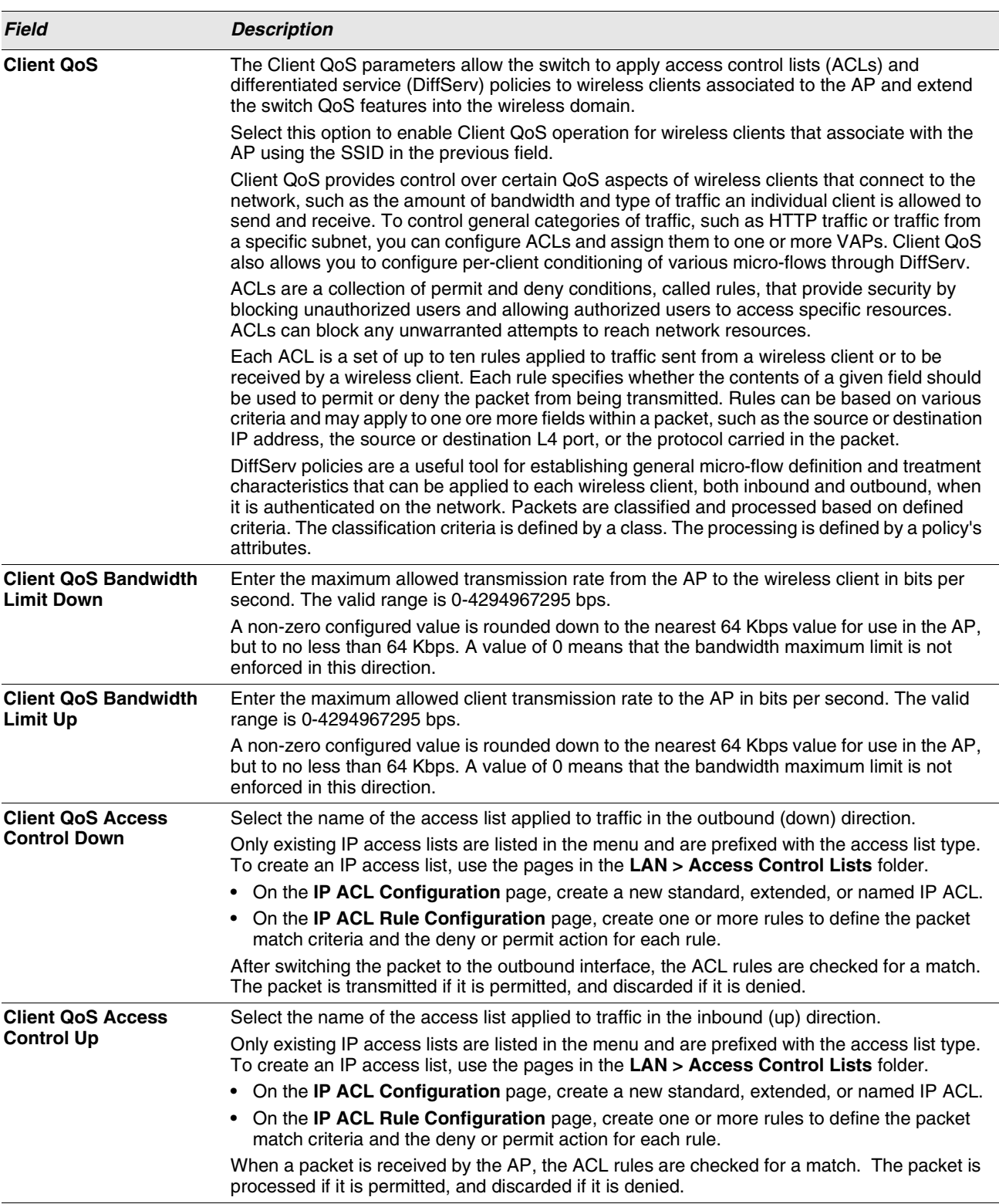

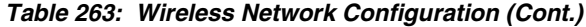

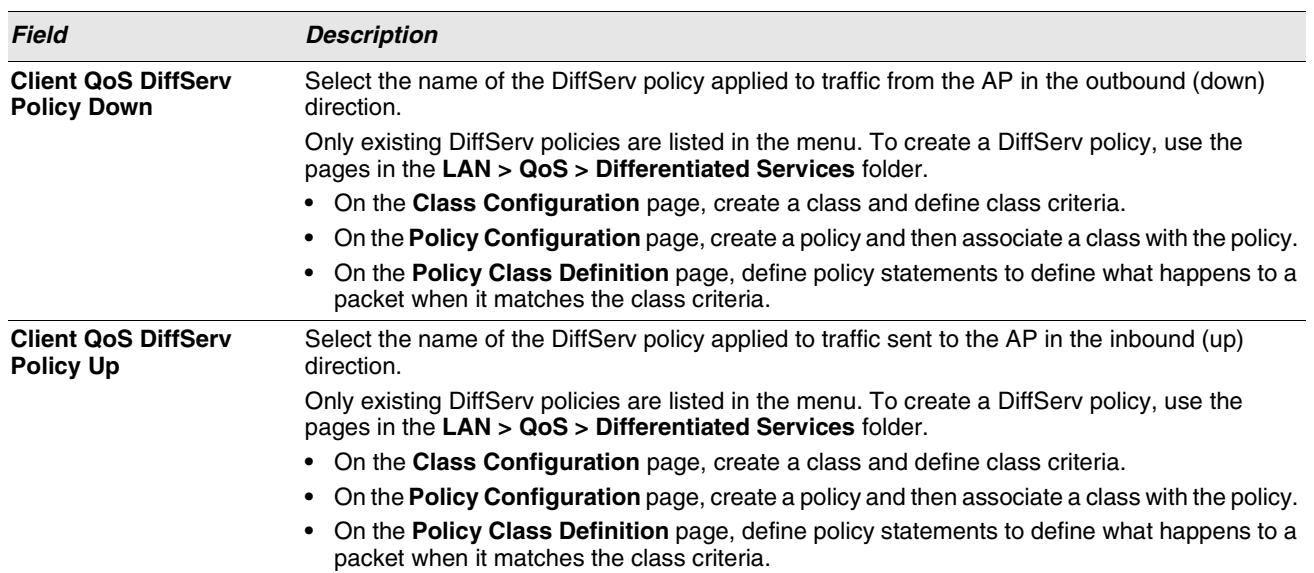

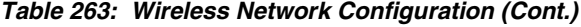

### <span id="page-430-0"></span>**Configuring AP Security**

The Default AP profile does not use any security mechanism by default. In order to protect your network, D-Link strongly recommends that you select a security mechanism so that unauthorized wireless clients cannot gain access to your network.

From the **VAP** tab of the **Wireless Network Configuration** page, you can select **None**, **WEP** or **WPA/WPA2** as the WLAN security mechanisms, as the following figure shows. The default is **None**.

> **Security** ⊙None OWEP OWPAWPA2

### **Figure 297: AP Network Security Options**

The following sections describe the security mechanicians.

### Using No Security

If you select **None** as your security mode, no further options are configurable on the AP. This mode means that any data transferred between the AP and the associated wireless clients is not encrypted, and any wireless client can associate with the AP.

This security mode can be useful during initial network configuration or for problem solving, but it is not recommended for regular use on the internal network because it is not secure.

### Using Static or Dynamic WEP

Wired Equivalent Privacy (WEP) is a data encryption protocol for 802.11 wireless networks. If you select this security mechanism, all wireless clients and access points on the network are configured with a 64-bit (40-bit secret key + 24-bit initialization vector (IV)) or 128-bit (104-bit secret key + 24-bit IV) Shared Key for data encryption.

Static WEP is not the most secure mode available, but it offers more protection than setting the security mode to **None** as it does prevent an outsider from easily sniffing out unencrypted wireless traffic.

Dynamic WEP is more secure than Static WEP, but you need a RADIUS server to manage the dynamically generated keys.

WEP encrypts data moving across the wireless network based on a static key. (The encryption algorithm is a stream cipher called RC4.)

If you select WEP as the Security Mode, additional fields display, as the following figure shows.

| <b>Security</b>              | ○None ⊙WEP ○WPA/WPA2            |
|------------------------------|---------------------------------|
|                              | ⊙ Static WEP © WEP IEEE802.1x   |
| <b>Authentication</b>        | <b>⊡Open System □Shared Key</b> |
| <b>WEP Key Type</b>          | ©ASCII ⊙HEX                     |
| <b>WEP Key Length (bits)</b> | ○64 ⊙128 ○152                   |
| <b>WEP Keys</b>              | Тx                              |
|                              | @1                              |
|                              | $\circ$ 2                       |
|                              | $\circ$ 3                       |
|                              |                                 |

**Figure 298: Static WEP Configuration**

[Table 264](#page-431-0) describes the configuration options for WEP.

### **Table 264: Static WEP**

<span id="page-431-0"></span>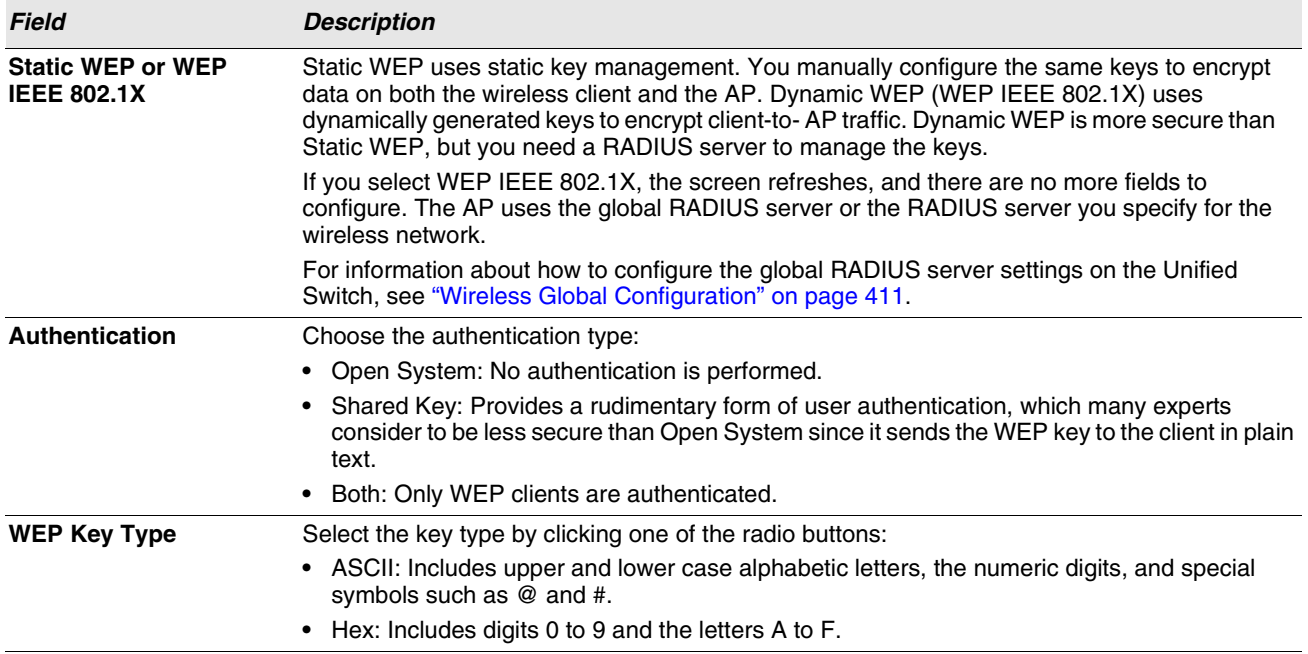
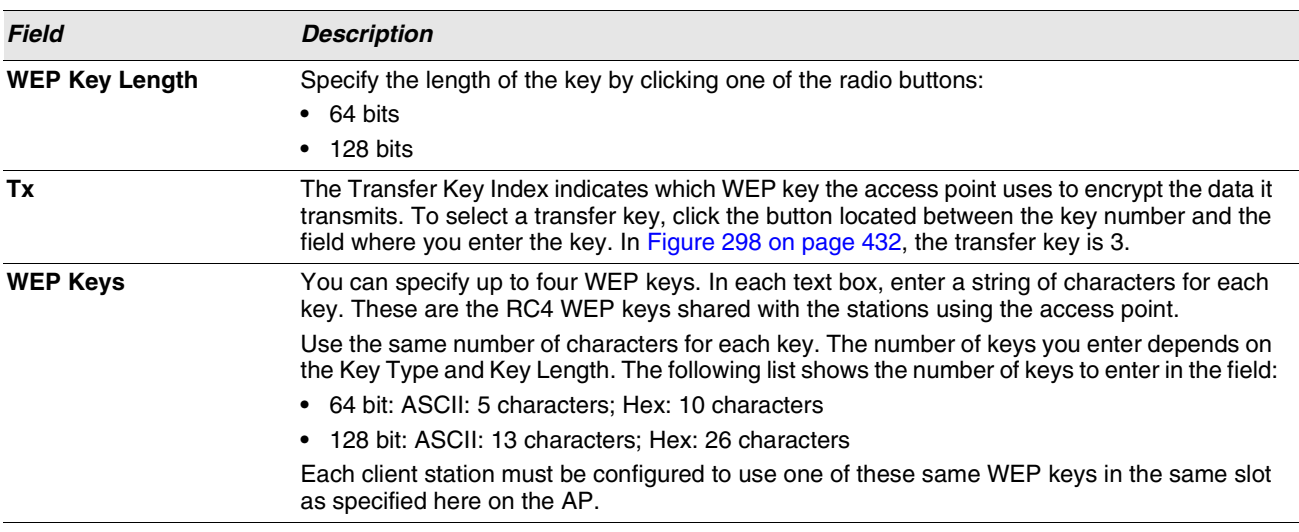

**Table 264: Static WEP**

#### Static WEP Rules

If you use Static WEP, the following rules apply:

- **•** All client stations must have the Wireless LAN (WLAN) security set to WEP and all clients must have one of the WEP keys specified on the AP in order to de-code AP-to-station data transmissions.
- **•** The AP must have all keys used by clients for station-to-AP transmit so that it can de-code the station transmissions.
- **•** The same key must occupy the same slot on all nodes (AP and clients). For example if the AP defines *abc12* key as WEP key 3, then the client stations must define that same string as WEP key 3.
- **•** Client stations can use different keys to transmit data to the access point. (Or they can all use the same key, but this is less secure because it means one station can decrypt the data being sent by another.)
- **•** On some wireless client software, you can configure multiple WEP keys and define a client station "transfer key index", and then set the stations to encrypt the data they transmit using different keys. This ensures that neighboring APs cannot decode each other's transmissions.
- **•** You cannot mix 64-bit, 128-bit, and 152-bit WEP keys between the access point and its client stations.

#### Using WPA/WPA2 Personal or Enterprise

WPA and WPA2 are Wi-Fi Alliance IEEE 802.11i standards, which include AES-CCMP and TKIP mechanisms. The WPA/ WPA2 Personal employs a pre-shared key to perform an initial check of credentials. The WPA/WPA2 Enterprise security uses a RADIUS server to authenticate users.

If you select WPA/WPA2 as the security mode, additional fields display, as the following figure shows.

| <b>Security</b>     | ○None ○WEP ⊙WPA/WPA2          |
|---------------------|-------------------------------|
|                     | ⊙WPA Personal ○WPA Enterprise |
| <b>WPA Versions</b> | <b>ØWPA</b> ØWPA2             |
| <b>WPA Ciphers</b>  | <b>☑TKIP □CCMP(AES)</b>       |
| <b>WPA Key Type</b> | <b>ASCII</b>                  |
| <b>WPA Key</b>      |                               |

**Figure 299: WPA Personal Configuration**

The following table describes the configuration options for the WPA Personal and WPA Enterprise security mode.

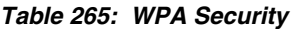

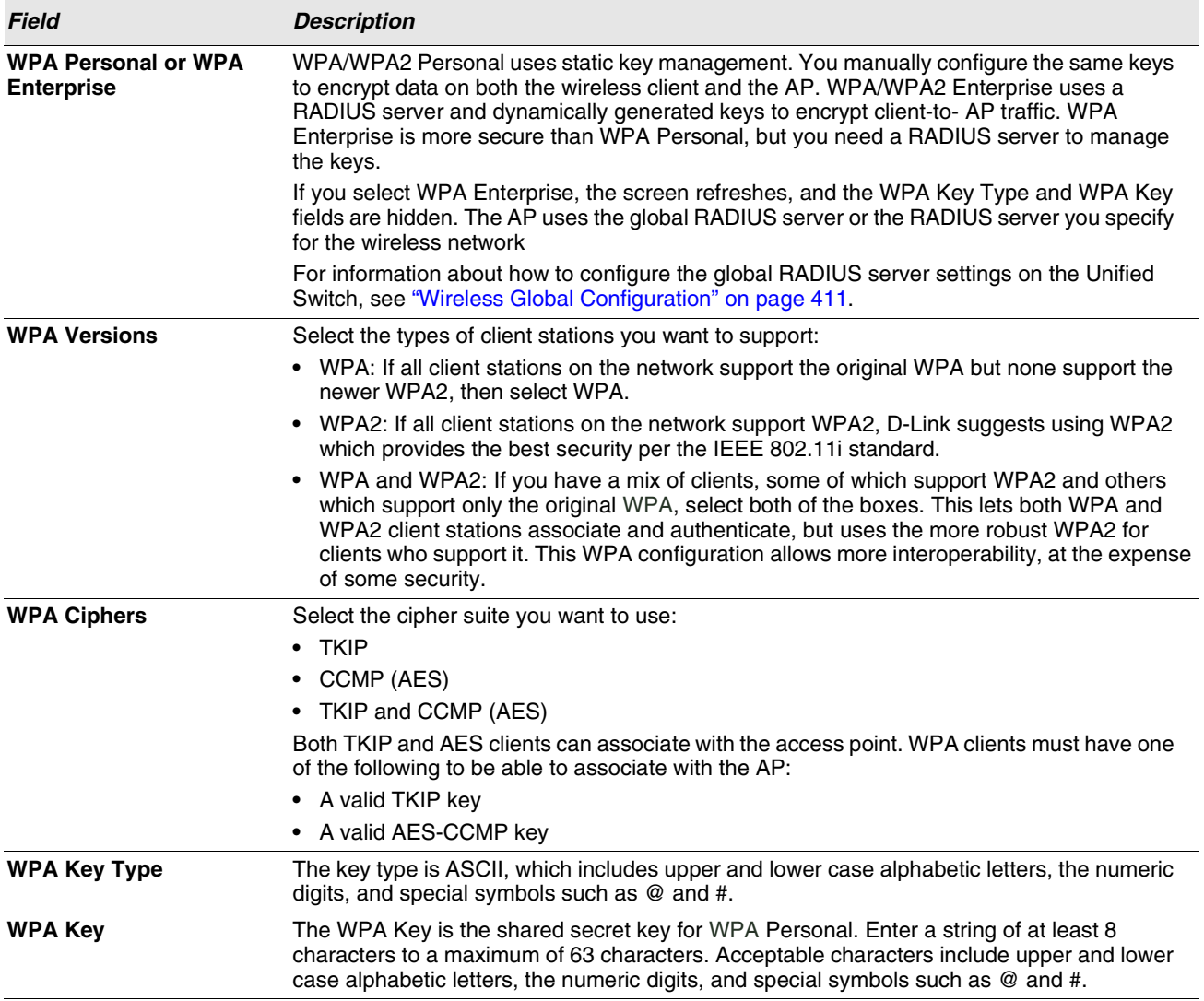

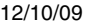

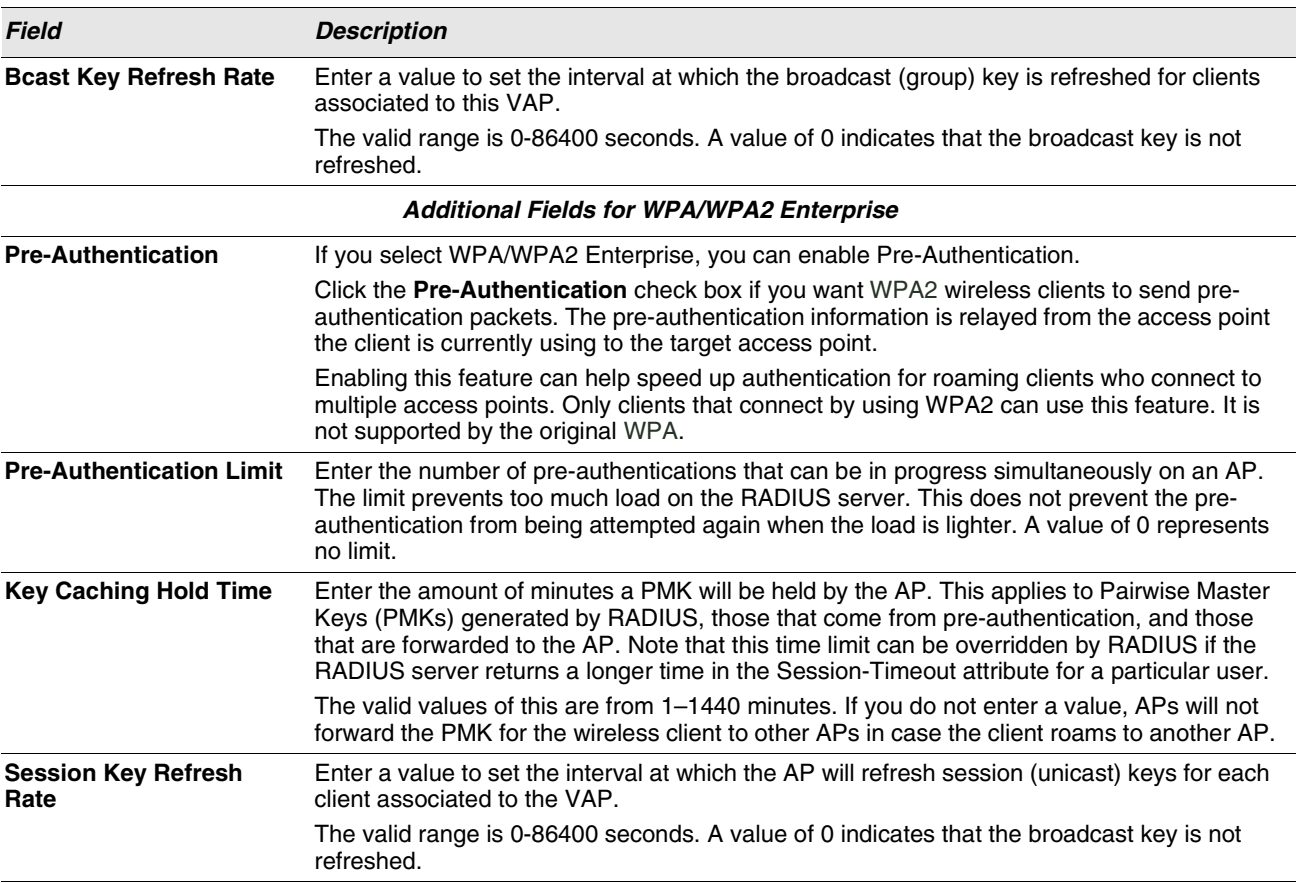

#### **Table 265: WPA Security**

### <span id="page-435-0"></span>**VALID ACCESS POINT SUMMARY**

The Wireless Global Configuration page contains a field to select whether to use a local or RADIUS database for AP Validation. The **Valid Access Point Summary** page contains information about APs configured in the local database. If the AP Validation is set to RADIUS, information about the APs to be managed by the switch must be added to the external RADIUS database.

You can add an AP into the local list of Valid APs from the **WLAN > Administration > Basic Setup > Valid AP** tab, as the following figure shows, or you can add an AP from the AP Authentication Failures or Rogue AP/RF Scan lists.

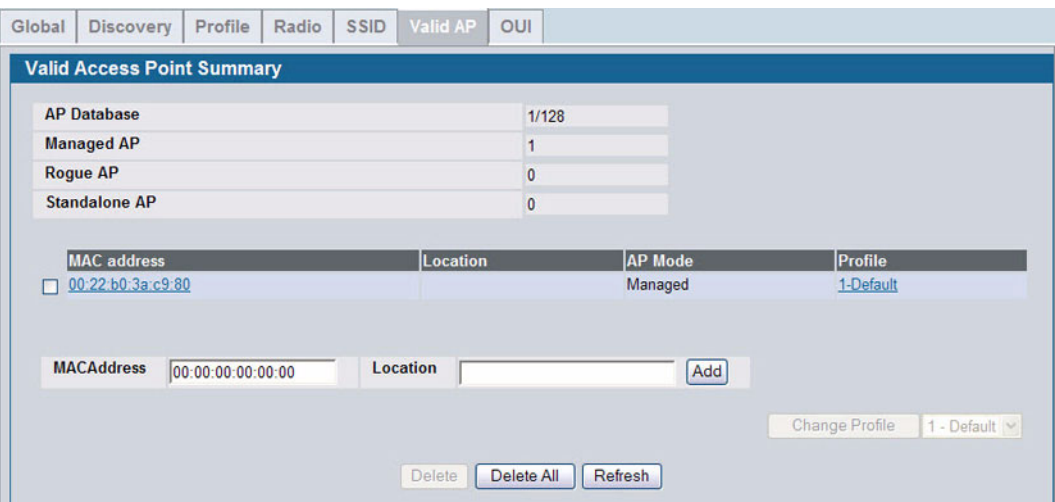

**Figure 300: Adding a Valid AP**

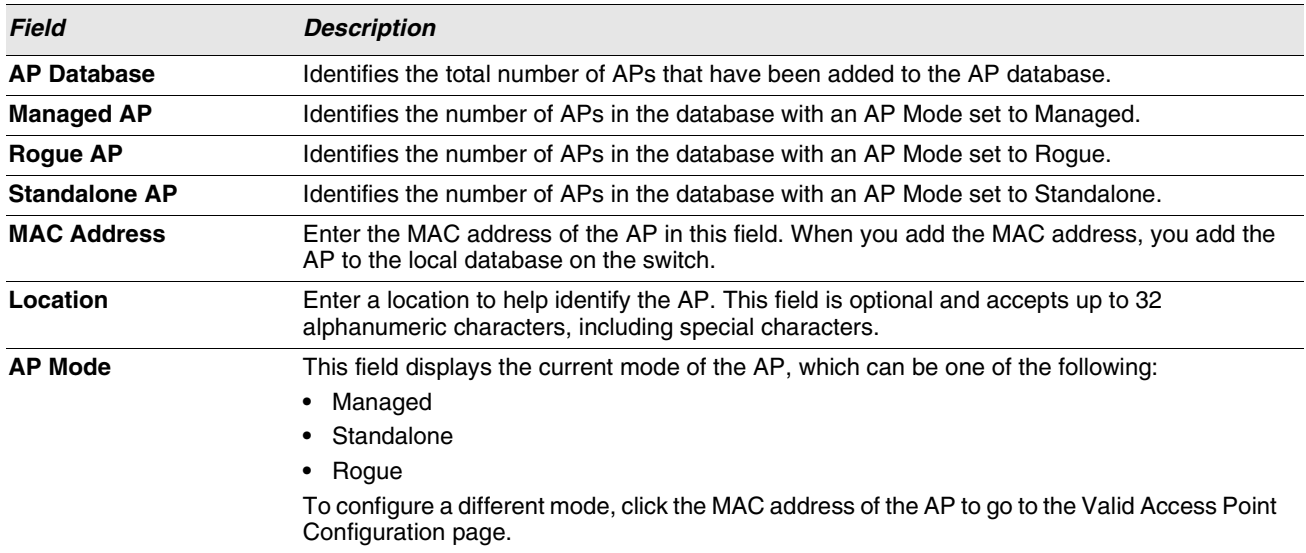

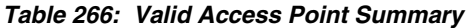

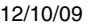

| <b>Field</b>   | <b>Description</b>                                                                                                    |
|----------------|----------------------------------------------------------------------------------------------------|
| <b>Profile</b> | This field displays the AP profile assigned to the AP.                                                                                                    |
|                | To assign a different profile to the AP, click the MAC address of the AP to go to the Valid<br>Access Point Configuration page. Click the profile name to access the configuration pages for<br>the profile. |

**Table 266: Valid Access Point Summary**

After you enter the MAC address and location of the AP to add to the list, click **Add** to add the AP to the database and to access the configuration page for the AP. For an AP that is already in the database, click the MAC address of the AP to access its configuration page.

- **•** The **Delete** button clears an entry from the current list.
- **•** The **Delete All** button clears all entries from the list.
- **•** The **Refresh** button refreshes the list of APs.
- **•** The **Change Profile** button changes the profile assigned to the selected AP or APs.

#### **Valid Access Point Configuration**

From the **Valid AP Configuration** page, you can manually set the channel and RF signal transmit power level for an individual AP. You can also configure the AP mode and local authentication password, and you can specify which profile the AP uses.

If you use the local database for AP validation, the switch maintains the database of access points that you validate. When you add the MAC address of an AP to the database, you can specify whether the AP is a managed AP, standalone AP, or a rogue. If the AP is to be managed by the switch, you can assign an AP profile to the device. When the switch collects and reports information from the RF scan, it can assign the appropriate status to an AP if it is in the database.

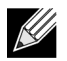

**Any configuration changes for a managed AP will not be applied until the AP is reset and re-authenticated. If the AP is managed, a popup message asks if you would like to reset the AP. If you click OK, the AP is reset.** 

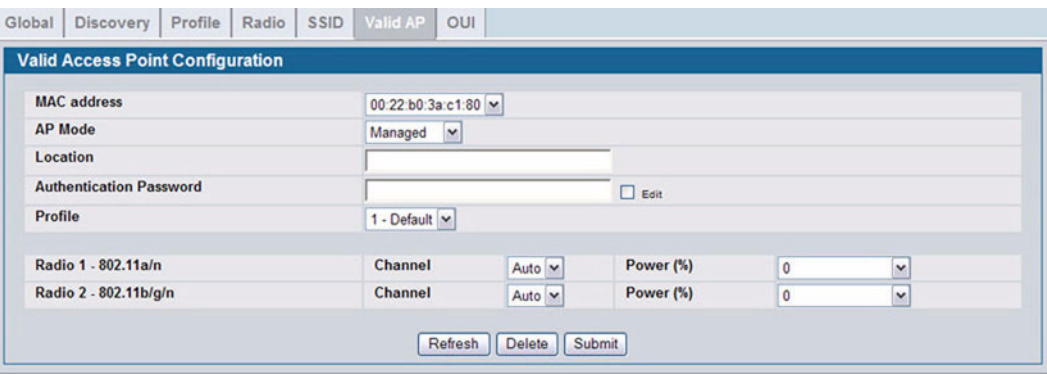

**Figure 301: Configuring a Valid AP**

[Table 267](#page-437-0) describes the fields available on the Valid Access Point Configuration page.

<span id="page-437-0"></span>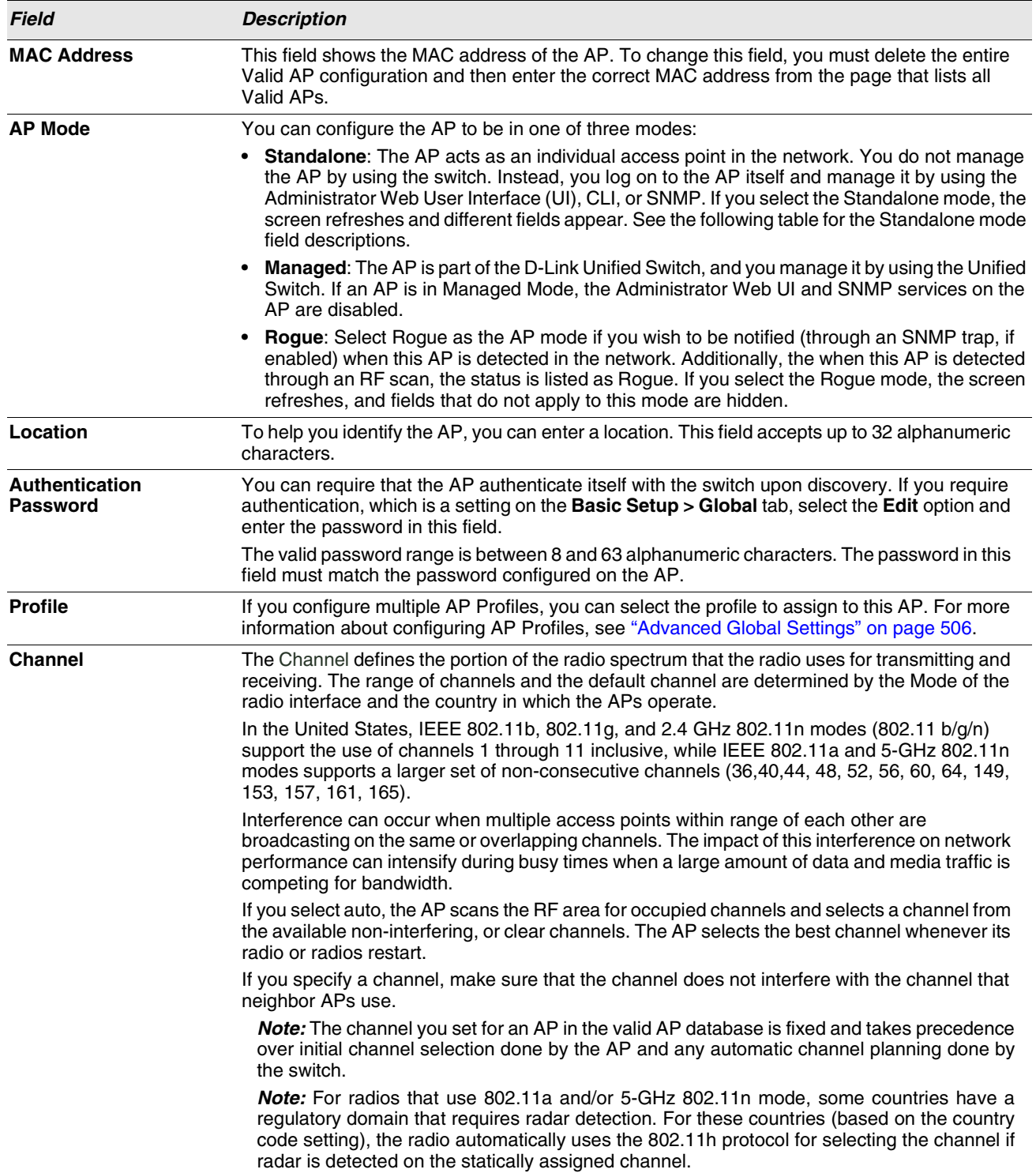

### **Table 267: Valid AP Configuration**

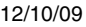

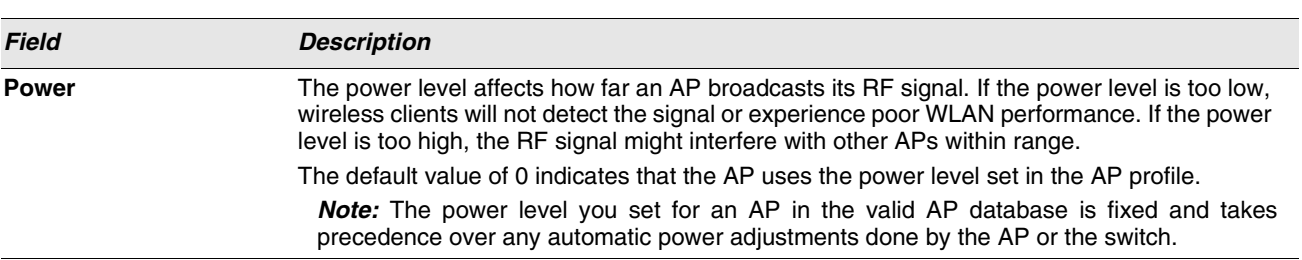

**Table 267: Valid AP Configuration (Cont.)**

Standalone APs are managed individually, and not by using a D-Link Unified Switch. By including standalone APs in the Valid AP database and specifying their expected settings, you can help ensure that only legitimate APs are on your network. If any of the expected settings you configure for the standalone AP do not match the settings detected through the RF scan, and the Standalone AP with unexpected configuration test is enabled on the **WLAN > Administration > Advanced Configuration > WIDS Security** page, the standalone AP is listed as a Rogue on the **WLAN > Monitoring > Access Point > Rogue/RF Scan** page.

If you select Standalone from the Managed Mode menu on the **Valid Access Point Configuration** page, the screen refreshes, and additional fields appear. The following table describes the additional information you can include about the standalone APs you add to the Valid AP database.

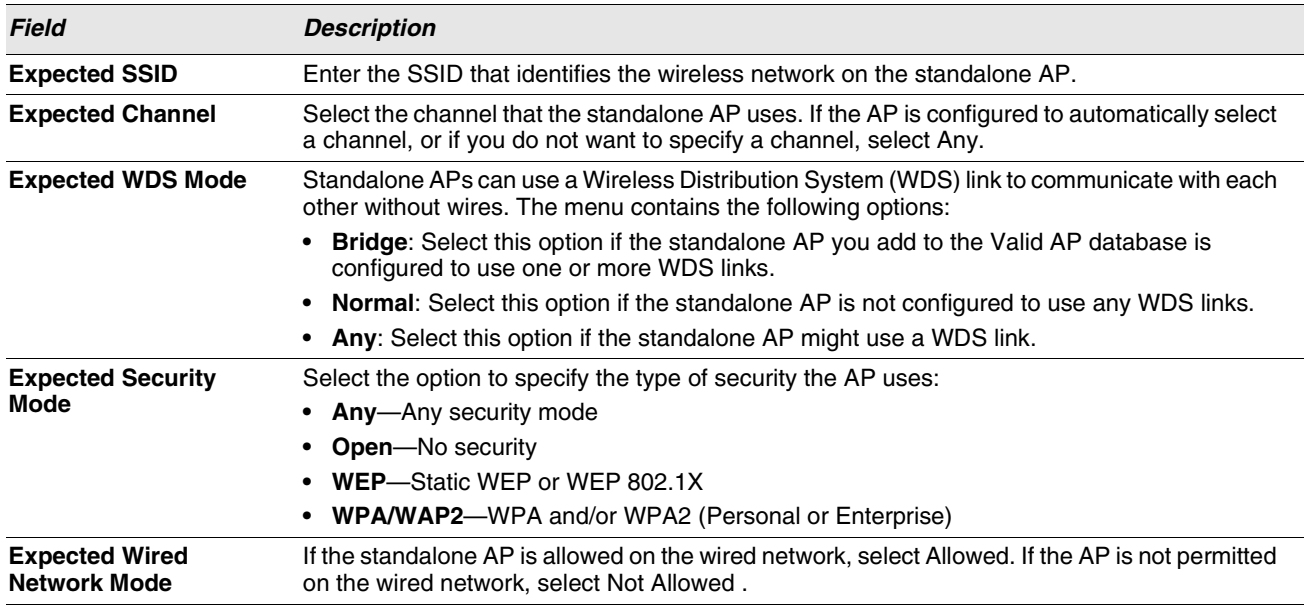

#### **Table 268: Valid AP Configuration (Standalone Mode)**

### **LOCAL OUI DATABASE SUMMARY**

In order to help identify AP and Wireless Client adapter manufacturers detected in the wireless network, the wireless switch contains a database of registered Organizationally Unique Identifiers (OUIs). This is a read-only list with over 10,000 registrations. From the **Local OUI Database Summary** page, you can enter up to 64 user-defined OUIs. The local list is searched first, so the same OUI can be located in the local list as well as the read-only list.

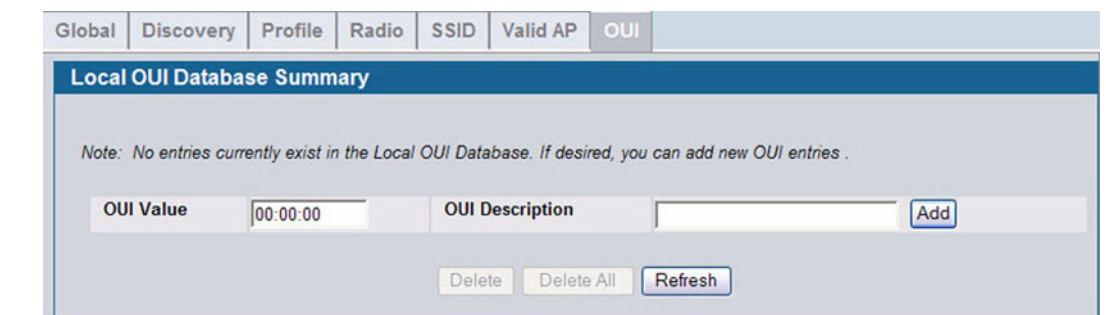

**Figure 302: Local OUI Database Summary**

| Table 269: Local OUI Database Summary |  |  |  |  |  |
|---------------------------------------|--|--|--|--|--|
|---------------------------------------|--|--|--|--|--|

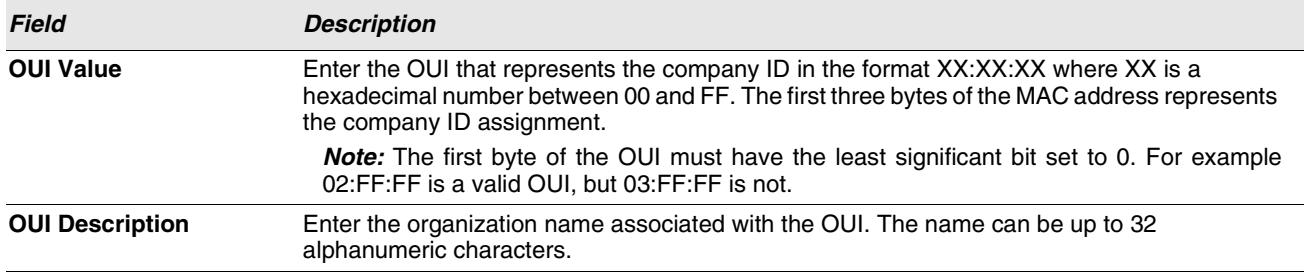

After you enter the OUI value and description, click **Add** to add the OUI to the local database.

# **AP MANAGEMENT**

The AP Management folder contains links to the following pages that help you manage and maintain the APs on your D-Link Unified Switch network:

- **•** [Reset](#page-440-0)
- **•** [RF Management](#page-440-1)
- **•** [Access Point Software Download](#page-445-0)
- **•** [Managed AP Advanced Settings](#page-447-0)

### <span id="page-440-0"></span>**RESET**

You can manually reset one or all APs from the Unified Switch. When you issue the command to reset an AP, the AP closes the SSL connection to the switch before resetting the hardware.

To reset one or more APs, click **WLAN > Administration > AP Management > Reset**.

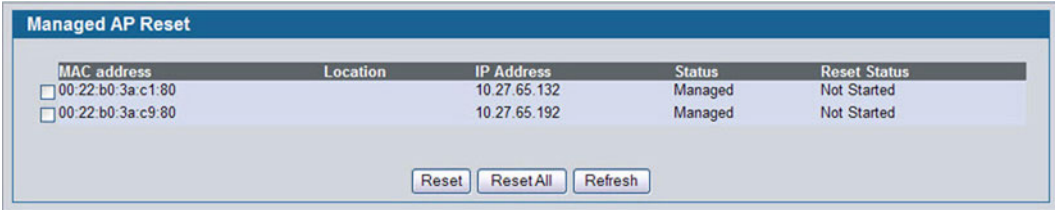

**Figure 303: Access Point Reset**

Select the APs you want to reset and click **Reset**, or click **Reset All** to reset all of the APs managed by the switch.

 The APs might take several minutes to reset and re-establish communication with the switch. While the AP is resetting, the status changes to failed, and then back to managed once the AP is back online.

### <span id="page-440-1"></span>**RF MANAGEMENT**

The radio frequency (RF) broadcast channel defines the portion of the radio spectrum that the radio on the access point uses for transmitting and receiving. The range of available channels for an access point is determined by the IEEE 802.11 mode (also referred to as band) of the access point.

Each AP is a dual-band system capable of operating in multiple modes. IEEE 802.11b and 802.11g modes (802.11 b/g) operate in the 2.4-GHz RF frequency and support use of channels 1 through 11. IEEE 802.11a mode operates in the 5 GHz frequency and supports a larger set of non-consecutive channels (36,40,44, 48, 52, 56, 60, 64, 149, 153, 157, 161, 165). IEEE 802.11n mode can operate in either the 2.4 GHz or 5 GHz frequency.

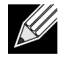

#### **The available channels depends on the country in which the APs operate. The channels described in this section are valid for the United States.**

Interference can occur when multiple access points within range of each other are broadcasting on the same or overlapping channels. The impact of this interference on network performance can intensify during busy times when a large amount of data and media traffic is competing for bandwidth. For the  $b/g$  radio band, the classical set of non-interfering channels is 1, 6, 11. Channels 1, 4, 8, 11 produce minimal overlap. A similar set of non-interfering channels is used for the a radio band, which includes all channels for that mode since they are not overlapping.

#### **Configuring Channel Plan and Power Settings**

The Unified Switch software contains a channel plan algorithm that automatically determines which RF channels each AP should use to minimize RF interference. When you enable the channel plan algorithm, the switch periodically evaluates the operational channel on every AP it manages and changes the channel if the current channel is noisy.

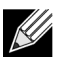

**The regulation of radio frequencies and channel assignments varies from country to country. In countries that do not support channels 1, 6, and 11 on the 802.11b/g/n radio, the channel plan algorithm is inactive. For the 5-GHz radio, the algorithm is inactive in countries that require 802.11h radar detection, which includes European countries and Japan.**

The automatic channel selection algorithm does not affect APs that meet any of the following conditions:

- **•** The channel is statically assigned to the AP in the RADIUS or local AP database.
- **•** The channel has been statically assigned to the AP from the **WLAN > Administration > AP Management > Advanced Settings** page.
- **•** The AP uses a profile that has the Automatic Channel field disabled (Radio Configuration setting).

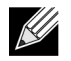

**If the AP is not assigned a fixed channel or is not assigned a specific channel by the automatic channel selection algorithm, the AP channel selection mode is set to best. This means that the AP selects the best channel whenever the radio restarts or if the AP detects a radar signal.**

The RF transmission power level affects how far an AP broadcasts its signal. If the power level is too low, wireless clients will not detect the signal or experience poor WLAN performance. If the power level is too high, the RF signal might interfere with other APs within range or broadcast the signal beyond the desired physical boundaries, which can create a security risk.

Automatic power uses a proprietary algorithm to automatically adjust the RF signal to broadcast far enough to reach wireless clients, but not so far that it interferes with RF signals broadcast by other APs.

To configure Channel Plan and Power Adjustment settings, click **AP Management > RF Management**.

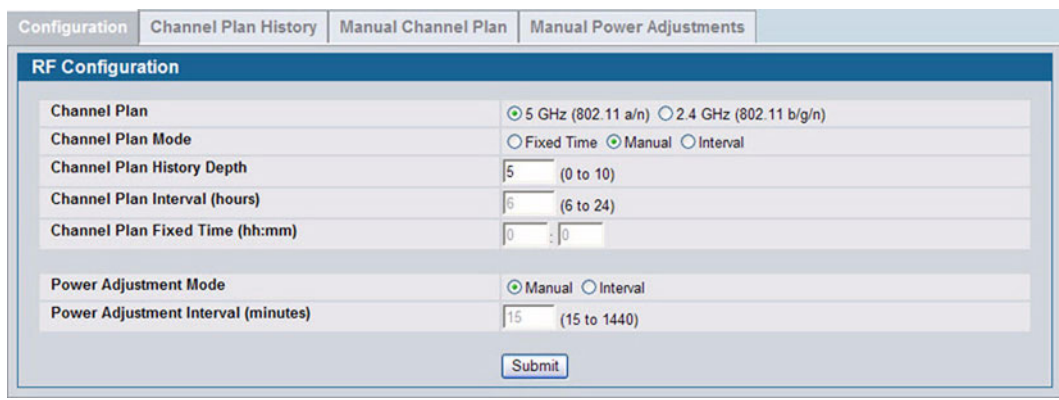

**Figure 304: RF Channel Plan and Power Configuration**

[Table 270 on page 443](#page-442-0) describes the RF Channel Plan and Power Adjustment fields you can configure.

 ${\mathscr{U}}$ 

**When the AP changes its channel, all associated wireless clients temporarily lose their connection to the AP and must re-associate. The re-association can take several seconds, which can affect time-sensitive traffic such as voice and video.**

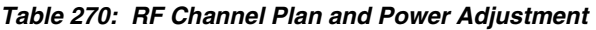

<span id="page-442-0"></span>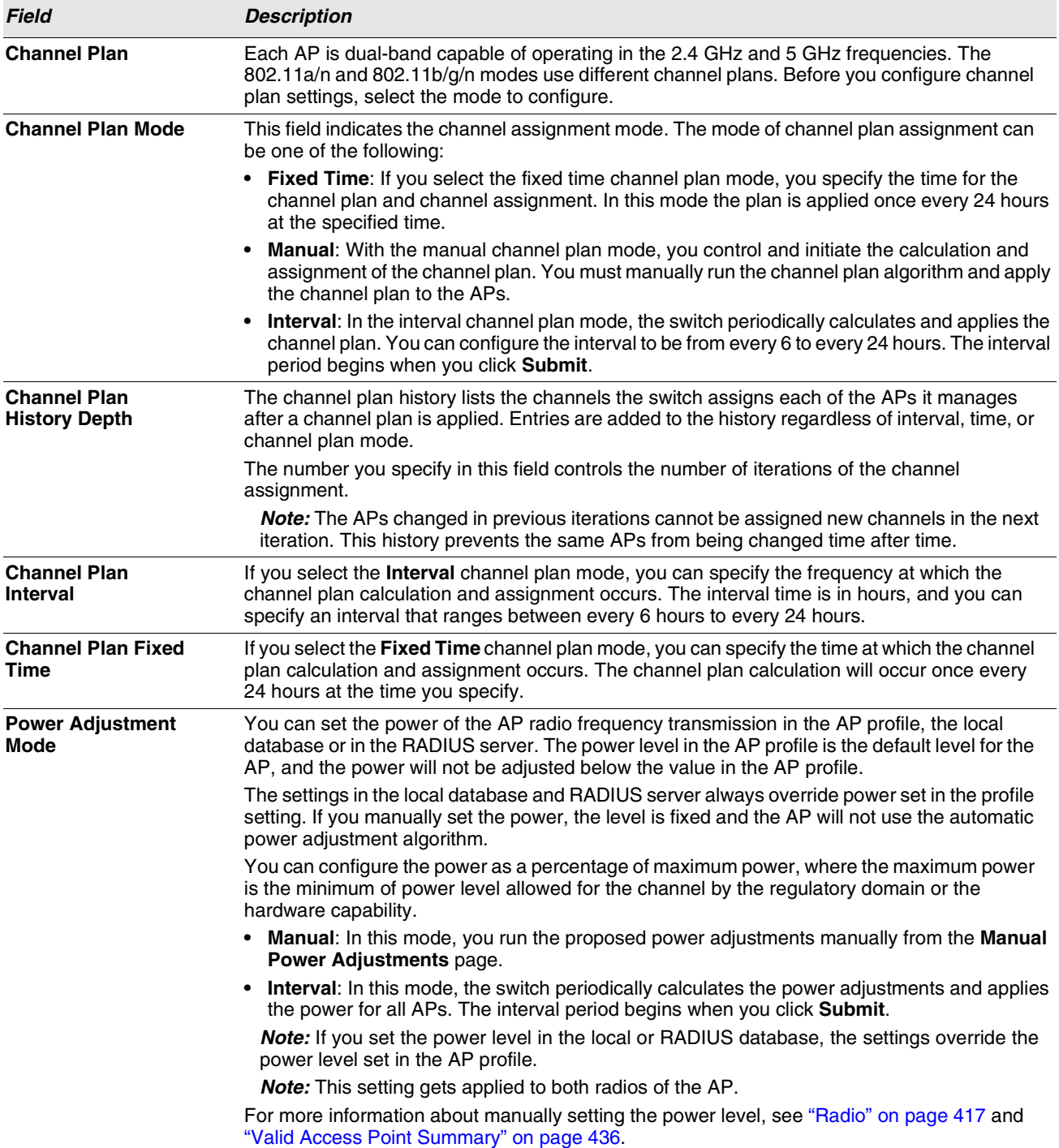

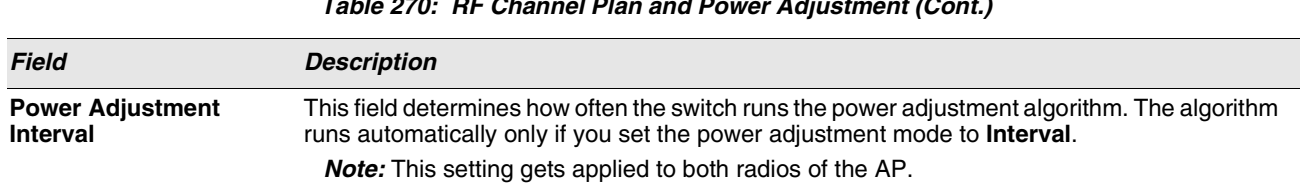

#### **Table 270: RF Channel Plan and Power Adjustment (Cont.)**

#### **Viewing the Channel Plan History**

The Unified Switch stores channel assignment information for the APs it manages. To access the Channel Plan History information, click the **AP Management > RF Management > Channel Plan History** tab.

The Cluster Controller switch that controls the cluster maintains the channel history information for all switches in the cluster. On the Cluster Controller, the page shows information about the radios on all APs managed by switches in the cluster that are eligible for channel assignment and were successfully assigned a new channel.

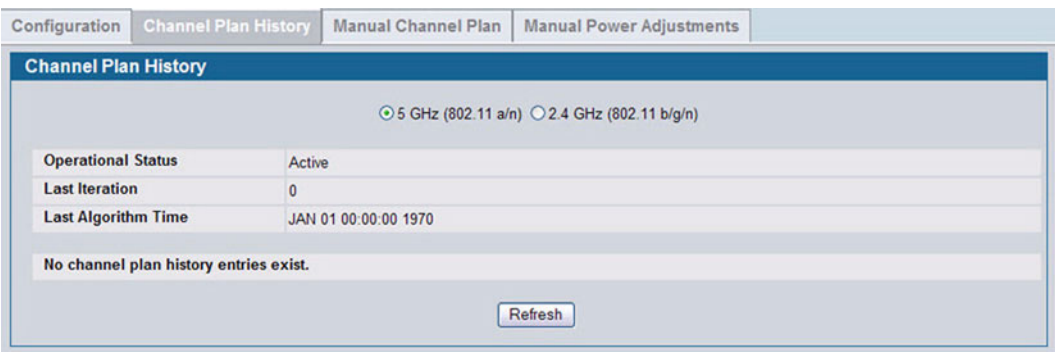

**Figure 305: Channel Plan History**

[Table 271](#page-443-0) describes the Channel Plan History fields.

#### **Table 271: Channel Plan History**

<span id="page-443-0"></span>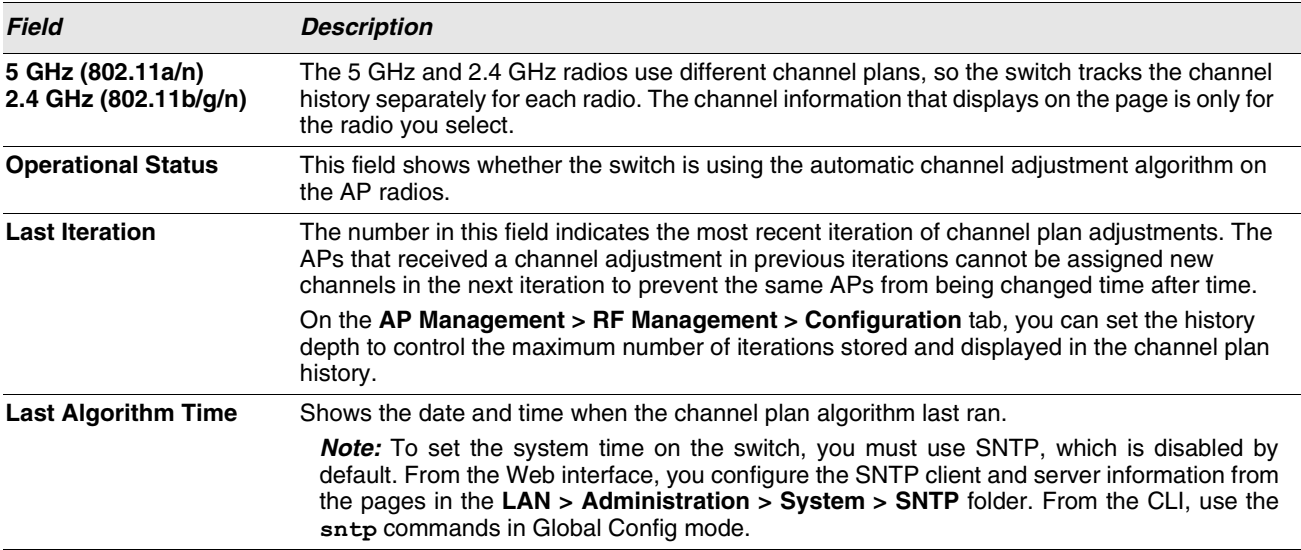

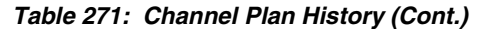

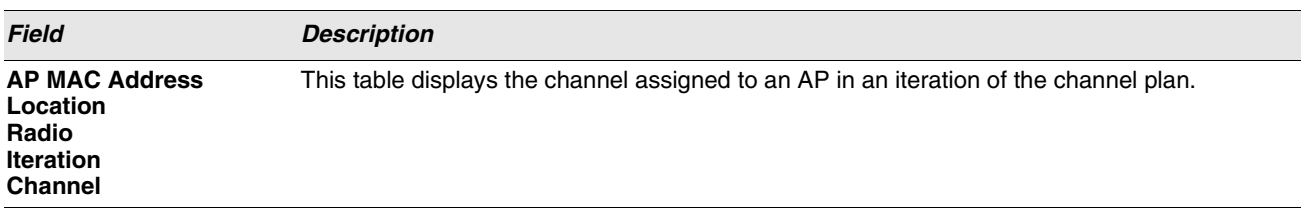

#### **Initiating Manual Channel Plan Assignments**

If you specify Manual as the Channel Plan Mode on the Configuration tab, the **Manual Channel Plan** page allows you to initiate the Channel Plan algorithm.

To manually run the channel plan adjustment feature, select the radio to update the channels on (5 GHz or 2.4 GHz) and click **Start**.

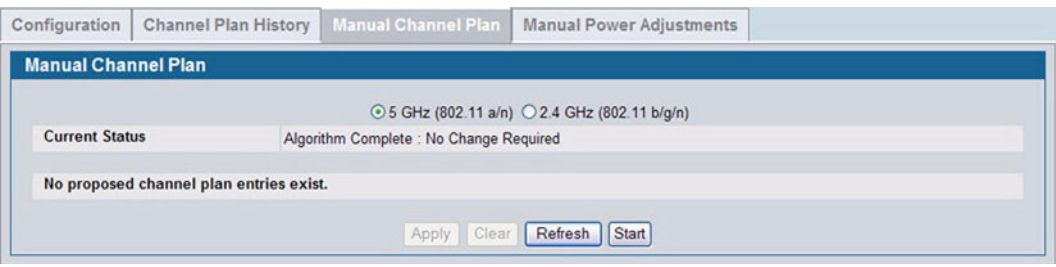

**Figure 306: Manual Channel Plan**

The Current Status of the plan shows one of the following states:

- **•** None: The channel plan algorithm has not been manually run since the last switch reboot.
- **•** Algorithm In Progress: The channel plan algorithm is running.
- **•** Algorithm Complete: The channel plan algorithm has finished running. A table displays to indicate proposed channel assignments. Each entry shows the AP along with the current and new channel. To accept the proposed channel change, click **Apply**. You must manually apply the channel plan for the proposed assignments to be applied.
- **•** Apply In Progress: The switch is applying the proposed channel plan and adjusting the channel on the APs listed in the table.
- **•** Apply Complete: The algorithm and channel adjustment are complete.

After the channel plan runs, a table shows any APs that the algorithm recommends for new channel assignments. The current channel shows the current operating channel, and the new channel shows the proposed channel. To apply the new channels, click **Apply**. If no APs appear after the algorithm is complete, the algorithm does not recommend any channel changes.

It is possible for the network configuration to change between the time the automatic channel selection runs and the time you attempt to apply the proposed channel assignments.

The channel will fail to be applied to an AP if one of the following conditions exist:

- **•** The AP has failed.
- **•** The radio on the AP has been disabled through a profile update.
- **•** The channel is not valid for the radio mode.
- **•** The AP has been rebooted since the channel plan was computed and acquires a static channel that has been set statically via local database.
- **•** The channel has been set manually through the advanced page.
- **•** The auto-channel mode has been disabled in the profile for this AP.

#### **Initiating Manual Power Adjustments**

If you select Manual as the Power Adjustment Mode on the Configuration tab, you can manually initiate the power adjustment algorithm on the **Manual Power Adjustments** page.

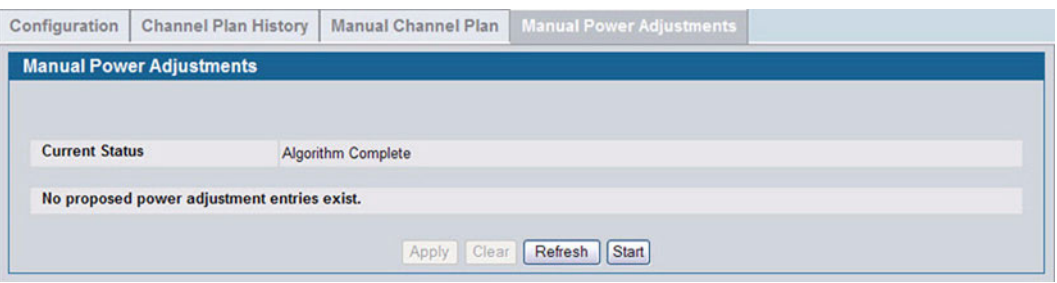

**Figure 307: Manual Power Adjustments**

The Current Status of the plan shows one of the following states:

- **•** None: The power adjustment algorithm has not been manually run since the last switch reboot.
- **•** Algorithm In Progress: The power adjustment algorithm is running.
- **•** Algorithm Complete: The power adjustment algorithm has finished running.

A table displays to indicate proposed power adjustments. Each entry shows the AP along with the current and new power levels. To accept the proposed change, click **Apply**. You must manually apply the power adjustment for the proposed assignments to be applied.

- **•** Apply In Progress: The switch is adjusting the power levels that the APs use.
- **•** Apply Complete: The algorithm and power adjustment are complete.

### <span id="page-445-0"></span>**ACCESS POINT SOFTWARE DOWNLOAD**

The Unified Switch can upgrade software on the APs that it manages. The Cluster Controller can update code on APs managed by peer wireless switches.

To upgrade one or more AP from the switch that manages it, click the **WLAN > Administration > AP Management > Software Downloads** tab.

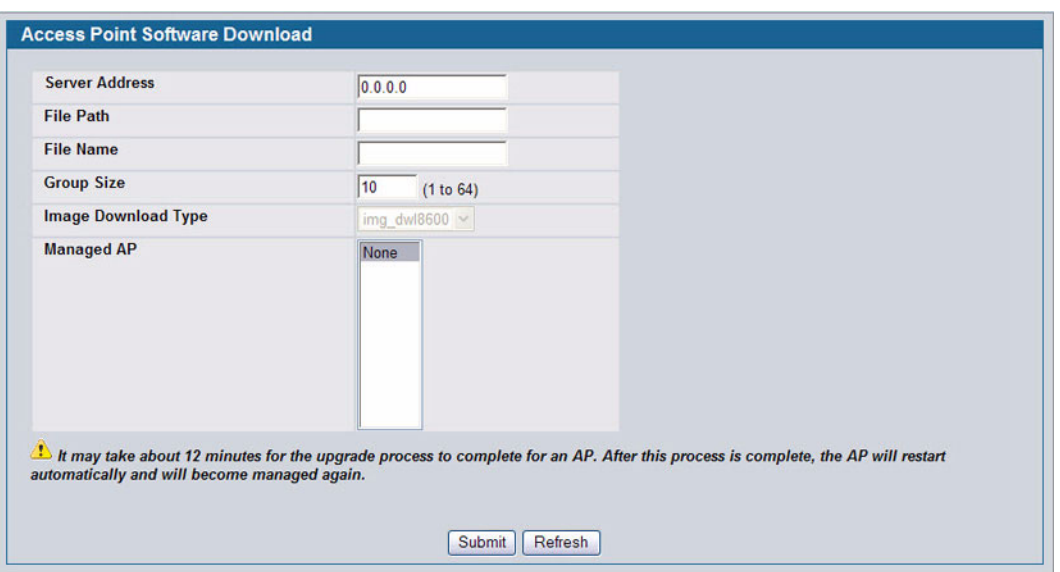

**Figure 308: Software Download**

After you provide the information about the upgrade file, as described in the following table, click **Start** to begin the upgrade process. Additional fields appear after the download begins and provide information about upgrade status and success.

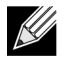

 **The APs automatically reset after the code is successfully downloaded and installed.**

[Table 272](#page-446-0) describes the fields you must complete to upgrade APs.

<span id="page-446-0"></span>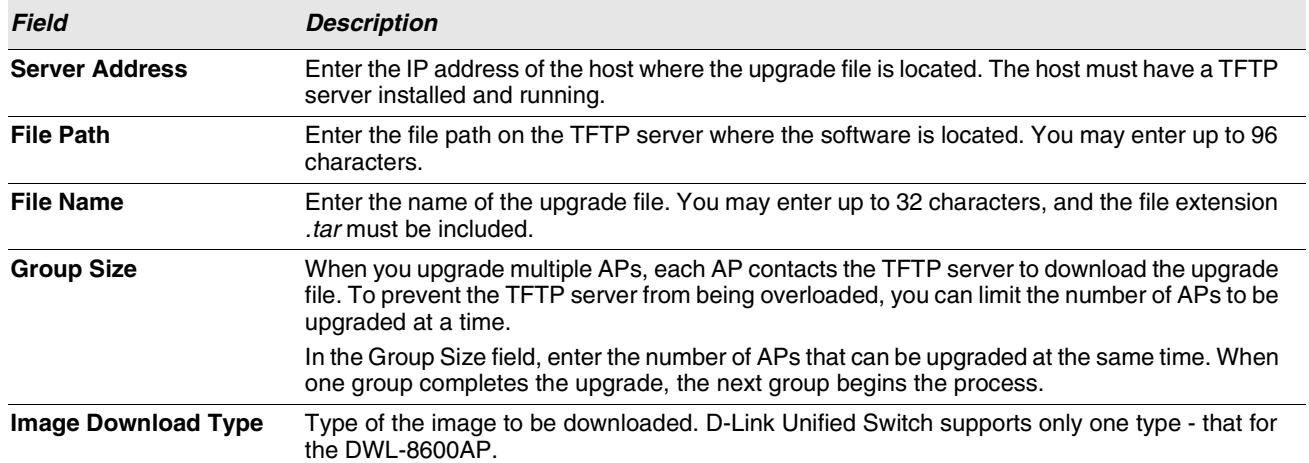

#### **Table 272: Software Download**

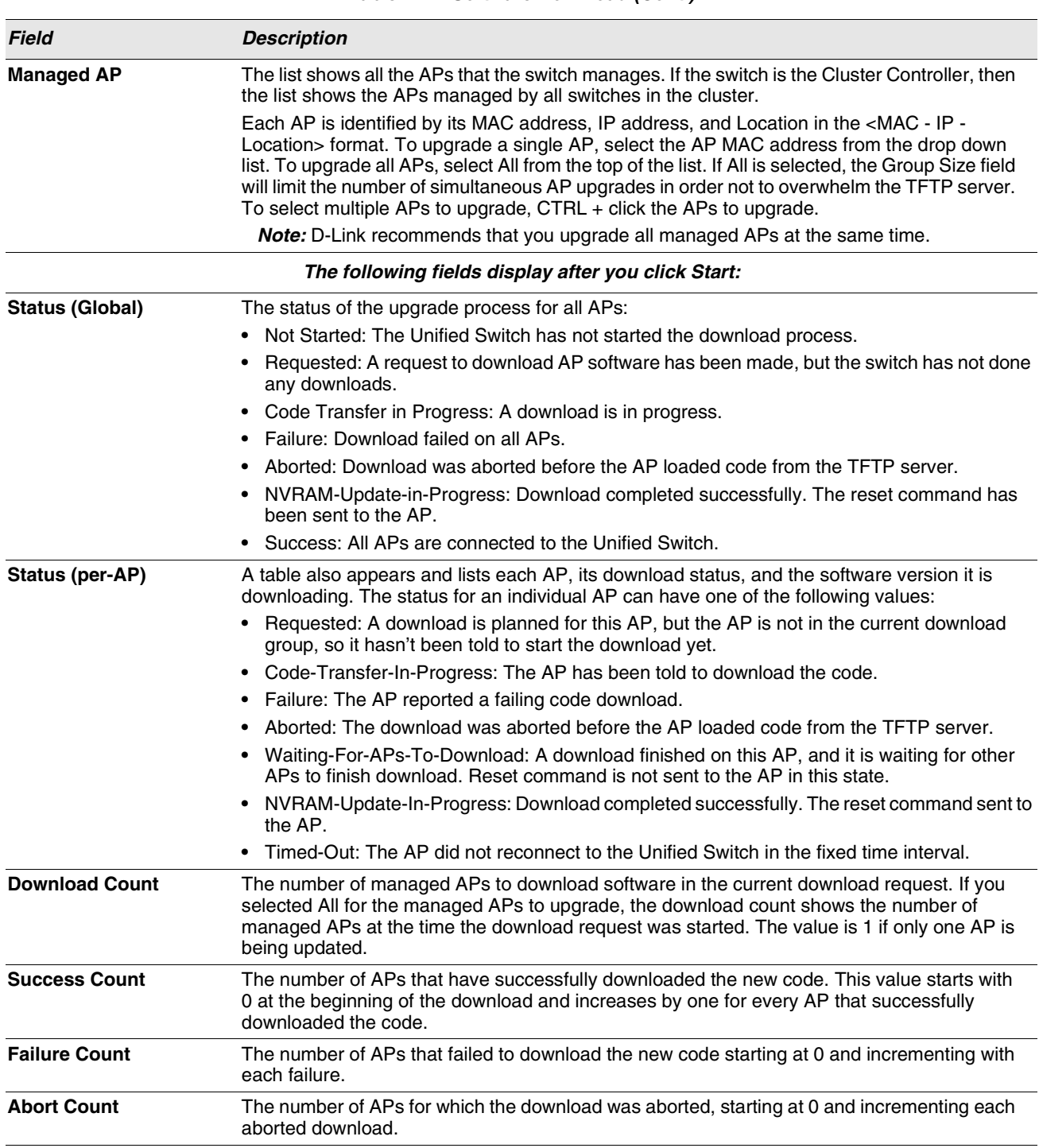

#### **Table 272: Software Download (Cont.)**

## <span id="page-447-0"></span>**MANAGED AP ADVANCED SETTINGS**

When the AP is in Managed mode, remote access to the AP is disabled. However, you can enable Telnet access by enabling the Debug feature on the **AP Management > Advanced Settings** page. From the **Managed AP Advanced Settings** page,

you can also manually change the RF channel and power for each radio on an AP. The manual power and channel changes override the settings configured in the AP profile (including automatic channel selection) and take effect immediately. The manual channel and power assignments are not retained when the AP is reset or if the profile is reapplied to the AP, such as when the AP disassociates and reassociates with the switch.

| <b>Managed AP Advanced Settings</b> |                 |                 |                    |                |                   |
|-------------------------------------|-----------------|-----------------|--------------------|----------------|-------------------|
| <b>MAC</b> address                  | <b>Location</b> | <b>Debug</b>    | Radio              | <b>Channel</b> | Power (%)         |
| 00:22:b0:3a:c1:80                   |                 | <b>Disabled</b> | $1-802.11a/n$      | 149            |                   |
|                                     |                 |                 | $2 - 802.11 b/a/n$ | 6              | 100<br>100<br>100 |
| 00:22:b0:3a:c9:80                   |                 | <b>Disabled</b> | $1-802.11a/n$      | 124            |                   |
|                                     |                 |                 | 2-802.11b/g/n      |                | 100               |

**Figure 309: Advanced AP Management**

Each AP managed by the Unified Switch is listed by its MAC address and location. The location is based on the value in the RADIUS or local Valid AP database. [Table 273](#page-448-0) describes the Advanced features you can configure for the AP.

<span id="page-448-0"></span>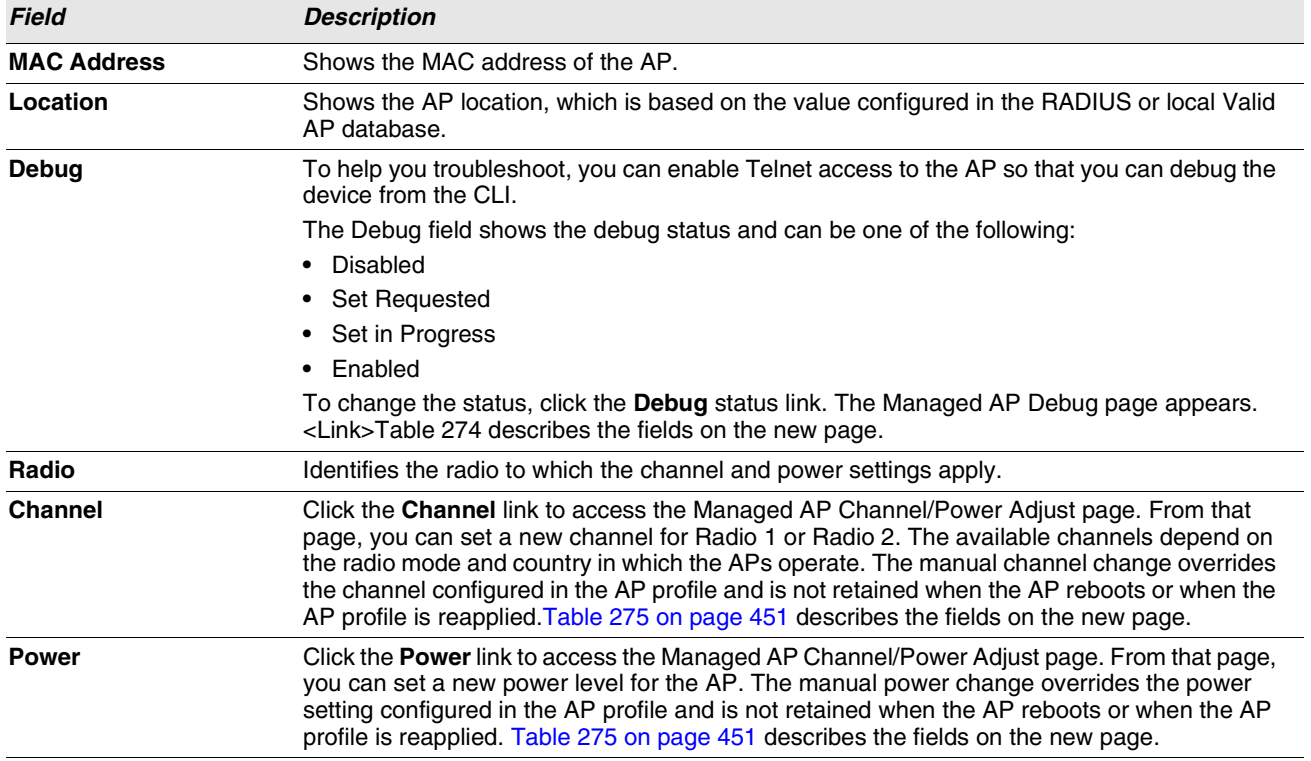

#### **Table 273: Advanced AP Management**

### **Debugging the AP**

You can enable debugging on an AP to allow Telnet access to the access point. Once you Telnet to the AP, you can issue commands from the CLI to help you troubleshoot.

The fields in [Table 274 on page 450](#page-449-0) appear when you click the Debug link for a managed AP on the **Managed AP Advanced** page.

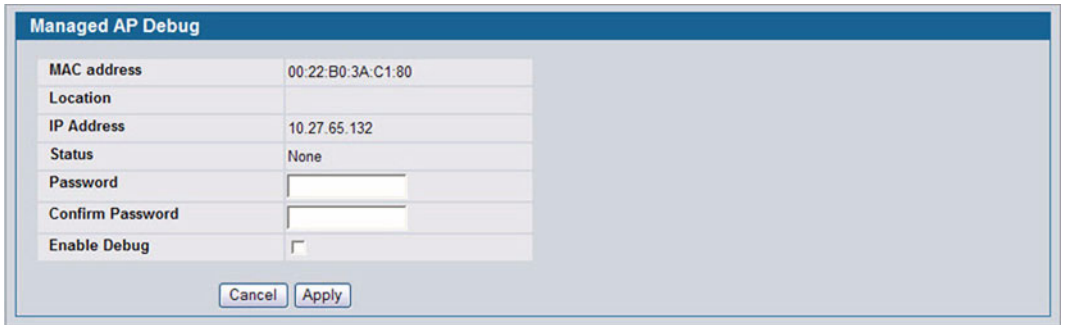

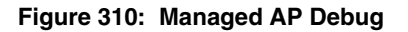

<span id="page-449-0"></span>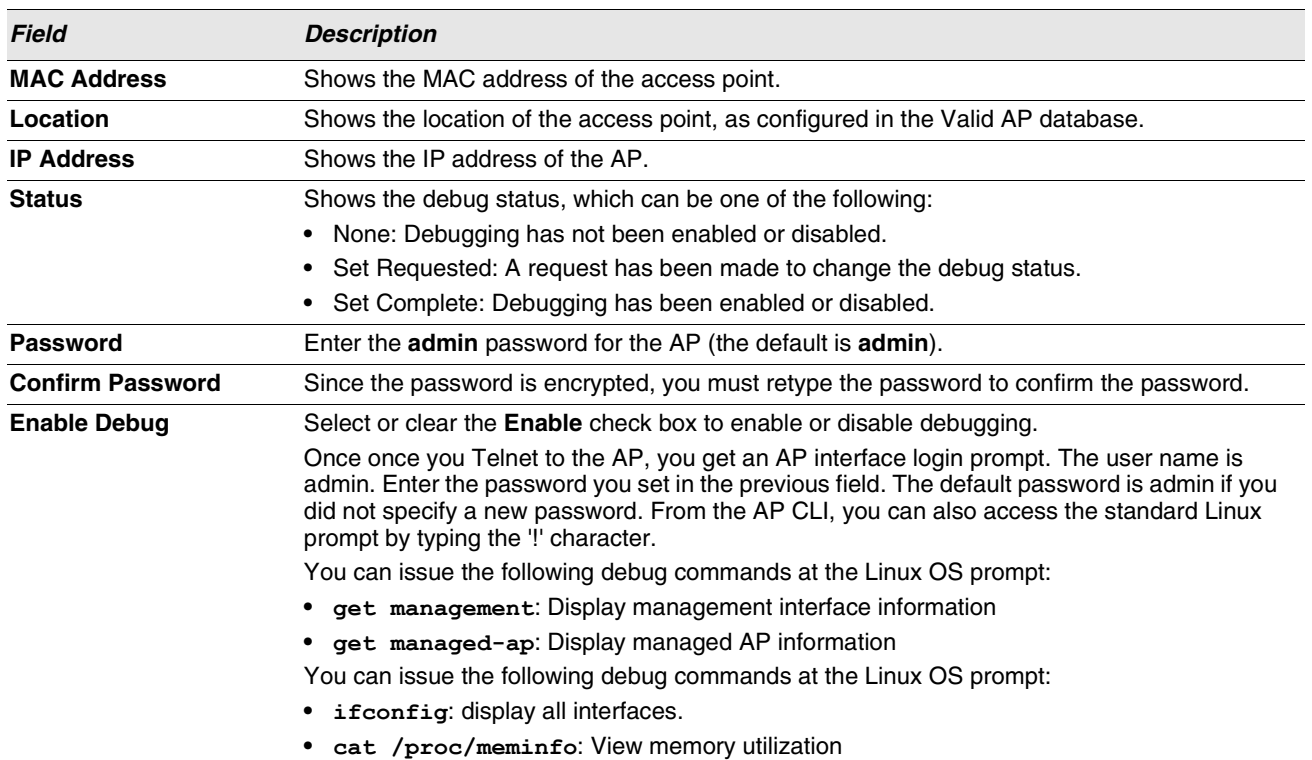

#### **Table 274: Managed AP Debug**

#### **Adjusting the Channel and Power**

Changes you make to the channel and power are runtime changes only. If you change the channel or power settings, the new settings are lost if the AP or switch is reset.

The fields in [Table 275 on page 451](#page-450-0) appear when you click the current channel or power setting for an AP on the **Managed AP Advanced** page.

<span id="page-450-0"></span>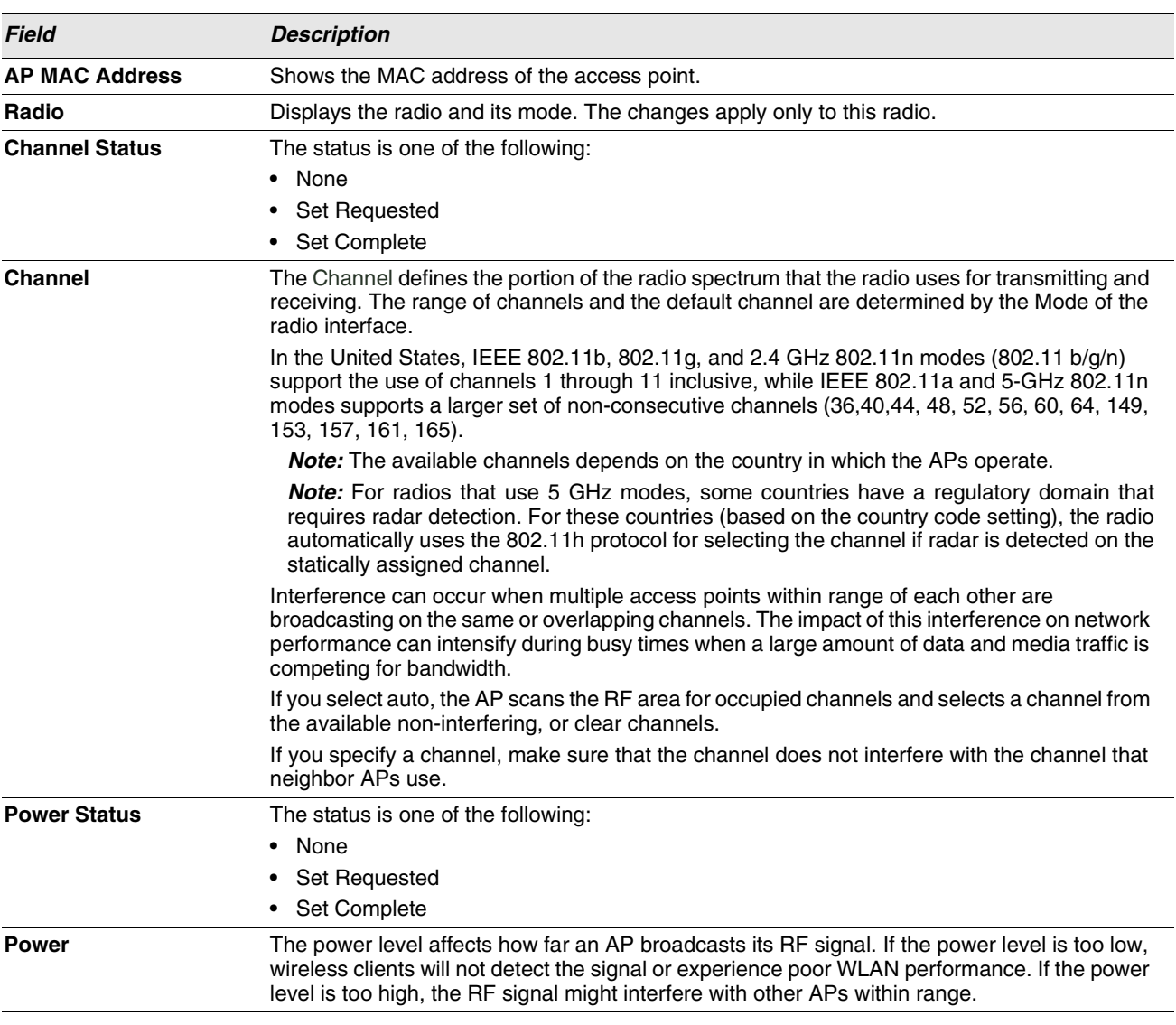

#### **Table 275: Managed AP Channel/Power Adjust**

# **MONITORING STATUS AND STATISTICS**

The Status/Statistics folder contains links to the following pages that help you monitor the status and statistics for your D-Link Unified Switch network:

- **•** [Wireless Global Status/Statistics](#page-451-0)
- **•** [Managed AP Status](#page-461-0)
- **•** [Associated Client Status/Statistics](#page-474-0)
- **•** [Peer Switch Status](#page-484-0)

### <span id="page-451-0"></span>**WIRELESS GLOBAL STATUS/STATISTICS**

The Unified Switch periodically collects information from the APs it manages and from associated peer switches. The information on the Global page shows status and statistics about the switch and all of the objects associated with it. You can access the global WLAN statistics by clicking **WLAN > Monitoring > Global**.

| <b>WLAN Switch Operational Status</b>             | Enabled        | <b>IP Address</b>                               | 10.27.65.51    |
|---------------------------------------------------|----------------|-------------------------------------------------|----------------|
| <b>Peer Switches</b>                              | $\mathbf{0}$   |                                                 |                |
| <b>Cluster Controller</b>                         | Yes            | <b>Cluster Controller IP Address</b>            | 10 27 65 51    |
| <b>Total Access Points</b>                        | $\vert$ 1      | <b>Managed Access Points</b>                    | 1              |
| <b>Standalone Access Points</b>                   | $\mathbf{0}$   | <b>Rogue Access Points</b>                      | $\Omega$       |
| <b>Discovered Access Points</b>                   | $\mathbf{0}$   | <b>Connection Failed Access Points</b>          | $\circ$        |
| <b>Authentication Failed Access Points</b>        | $\overline{0}$ | <b>Unknown Access Points</b>                    | 51             |
| <b>Rogue AP Mitigation Limit</b>                  | 16             | <b>Rogue AP Mitigation Count</b>                | $\mathbf{0}$   |
| <b>Maximum Managed APs in Peer Group</b>          | 256            | <b>WLAN Utilization</b>                         | 17 %           |
| <b>Total Clients</b>                              | $\Omega$       | $\Omega$                                        |                |
| 802.11a Clients                                   | $\overline{0}$ | 802.11b/g Clients                               | $\circ$        |
| 802.11n Clients                                   | $\bf{0}$       | <b>Maximum Associated Clients</b>               | 8000           |
| <b>Detected Clients</b>                           | 37             | <b>Maximum Detected Clients</b>                 | 16000          |
| <b>Maximum Pre-authentication History Entries</b> | 500            | <b>Total Pre-authentication History Entries</b> | $\overline{0}$ |
| <b>Maximum Roam History Entries</b>               | 500            | <b>Total Roam History Entries</b>               | $\overline{2}$ |
| <b>WLAN Bytes Transmitted</b>                     | 68684317       | <b>WLAN Packets Transmitted</b>                 | 491989         |
| <b>WLAN Bytes Received</b>                        | 367119         | <b>WLAN Packets Received</b>                    | 3098           |
| <b>WLAN Bytes Transmit Dropped</b>                | $\mathbf{0}$   | <b>WLAN Packets Transmit Dropped</b>            | $\mathbf{0}$   |
| <b>WLAN Bytes Receive Dropped</b>                 | $\mathbf{0}$   | <b>WLAN Packets Receive Dropped</b>             | $\mathbf{0}$   |
| <b>Distributed Tunnel Packets Transmitted</b>     | $\bf{0}$       | <b>Distributed Tunnel Roamed Clients</b>        | $\mathbf{0}$   |
| <b>Distributed Tunnel Clients</b>                 | $\bf{0}$       | <b>Distributed Tunnel Client Denials</b>        | $\mathbf{0}$   |

**Figure 311: Global WLAN Status/Statistics**

[Table 276 on page 453](#page-452-0) describes the fields on the **Wireless Global Status/Statistics** page.

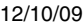

<span id="page-452-0"></span>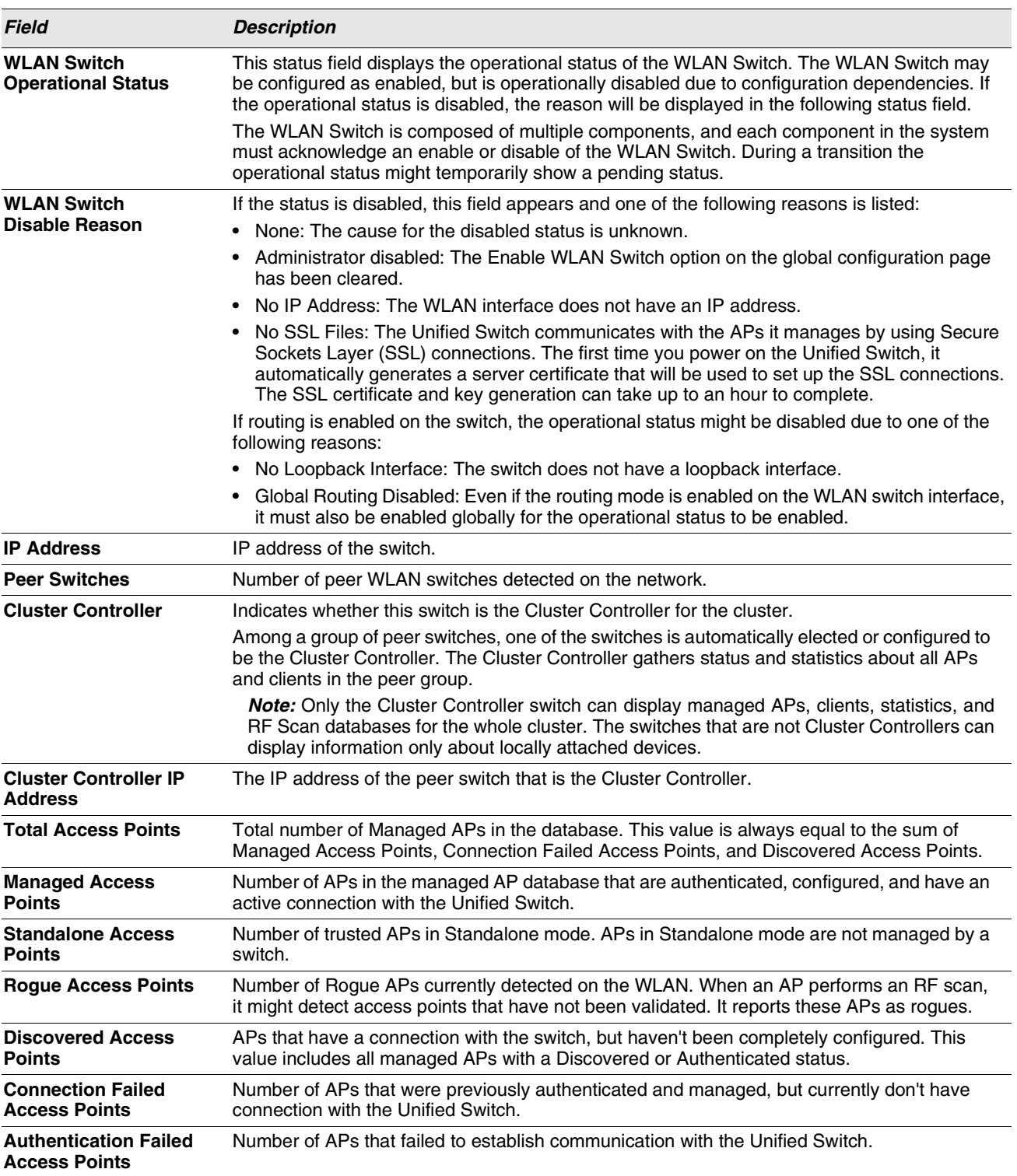

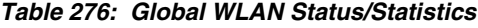

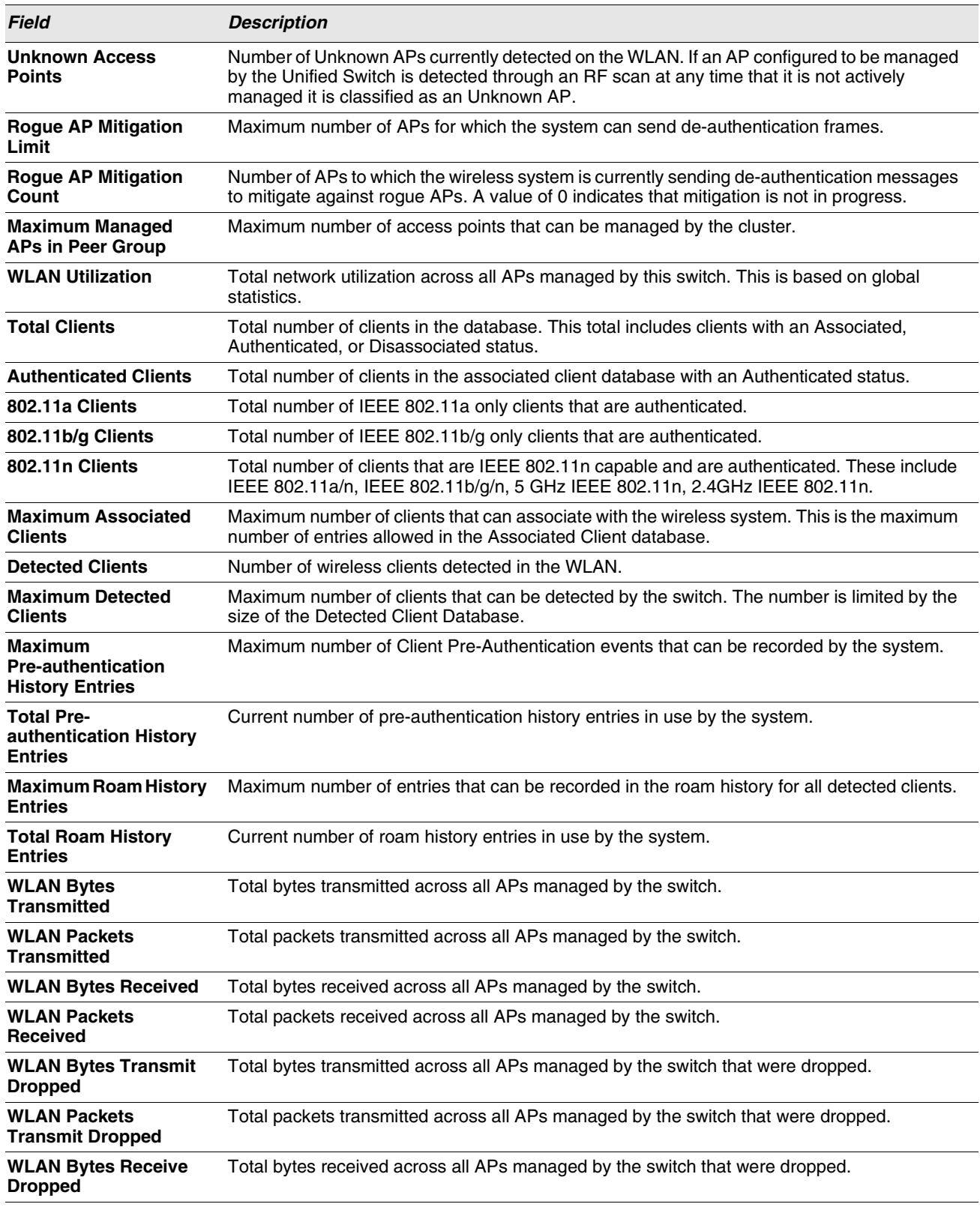

#### **Table 276: Global WLAN Status/Statistics**

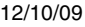

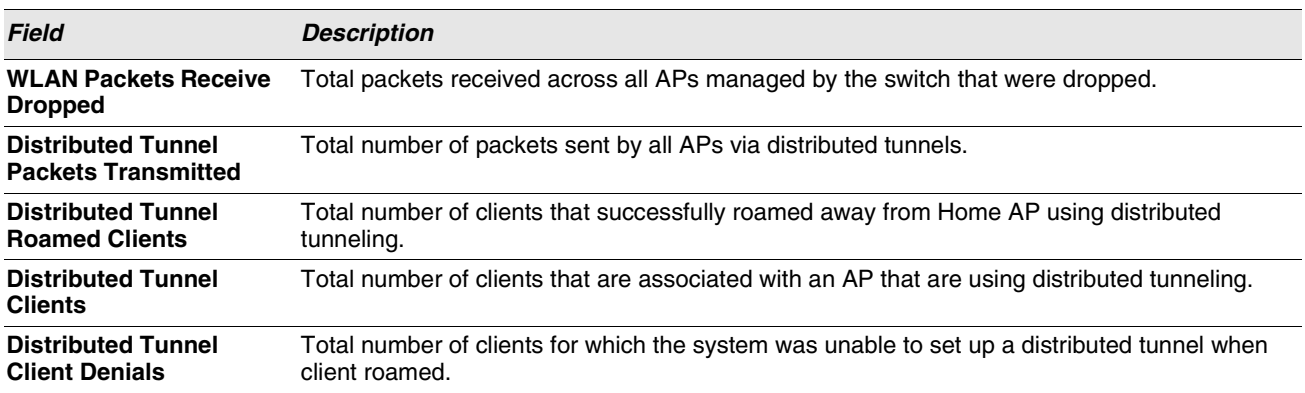

#### **Table 276: Global WLAN Status/Statistics**

#### **Viewing Switch Status and Statistics Information**

The **Switch Status/Statistics** page for each switch provides information about the access points it manages and their associated clients. If the switch is the Cluster Controller, it provides the switch status and statics information about each switch in its group.

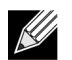

**Only the Cluster Controller switch can display managed APs, clients, statistics, and RF Scan database information for the whole cluster. The switches that are not Cluster Controllers can display information about locally attached devices.**

Use the drop-down menu to select the switch with the information to display. If the local switch is the only available option, then it is the only switch in the cluster, or it is not a Cluster Controller.

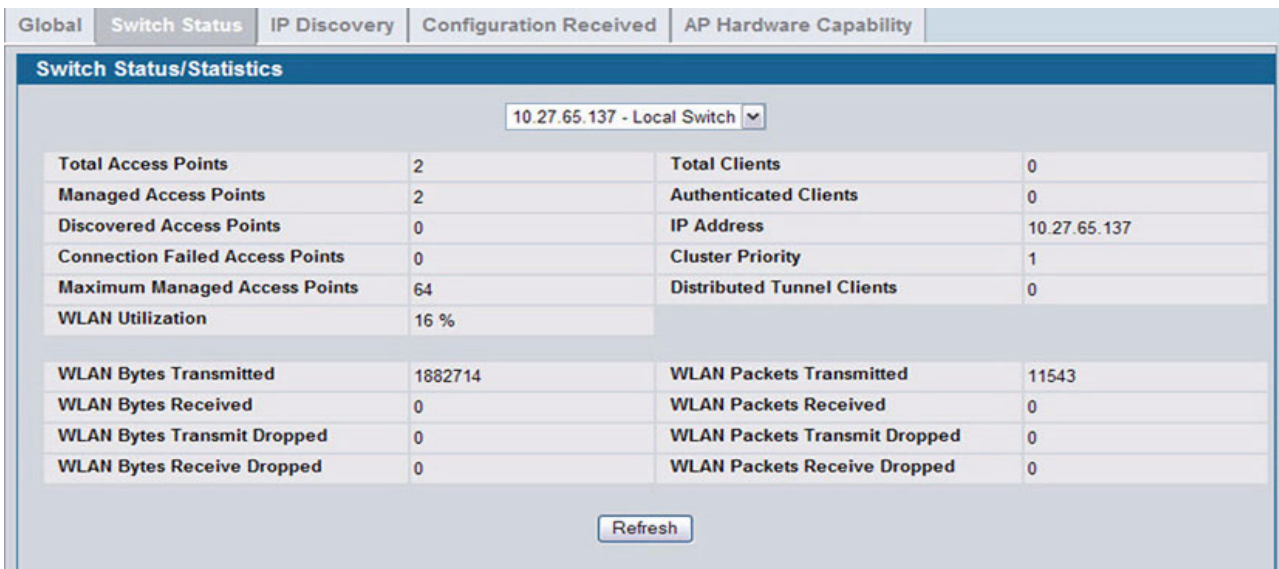

#### **Figure 312: Switch Status/Statistics**

[Table 276 on page 453](#page-452-0) describes the fields on the **Wireless Global Status** page.

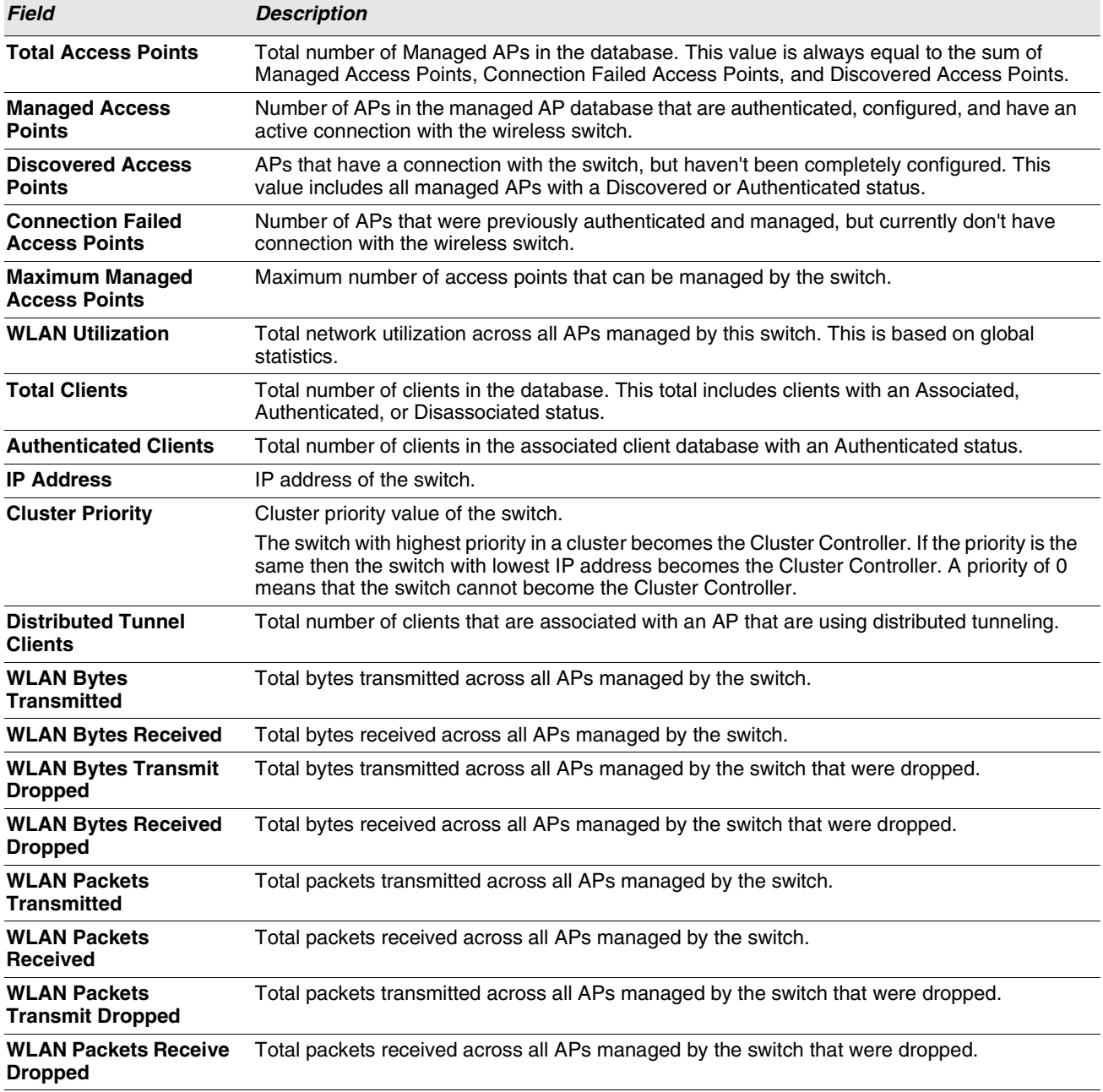

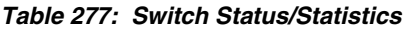

#### **Viewing IP Discovery Status**

From the **WLAN > Monitoring > Global > IP Discovery** tab, you can view information about communication with the devices in the IP discovery list on the **WLAN > Administration > Basic Setup > Discovery** page.

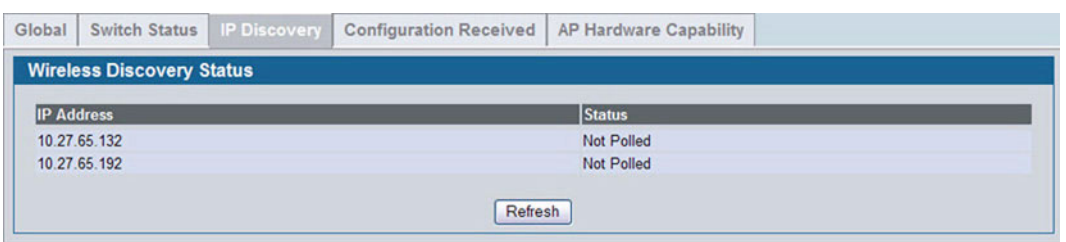

**Figure 313: Wireless Discovery Status**

The status is in one of the following states:

- **Not Polled**: The switch has not attempted to contact the IP address in the L3/IP Discovery list.
- **Polled**: The switch has attempted to contact the IP address.
- **Discovered**: The switch contacted the peer switch or the AP in the L3/IP Discovery list and has authenticated or validated the device.
- **Discovered Failed**: The switch contacted the peer switch or the AP with IP address in the L3/IP Discovery list and was unable to authenticate or validate the device.

If the device is an access point, an entry appears in the AP failure list with a failure reason.

#### **Viewing the Peer Switch Configuration Received Status**

The Peer Switch Configuration feature allows you to send the critical wireless configuration from one switch to all other switches. In addition to keeping the switches synchronized, this function enables the administrator to manage all wireless switches in the cluster from one switch. The **Peer Switch Configuration Received Status** page provides information about the configuration a switch has received from one of its peers.

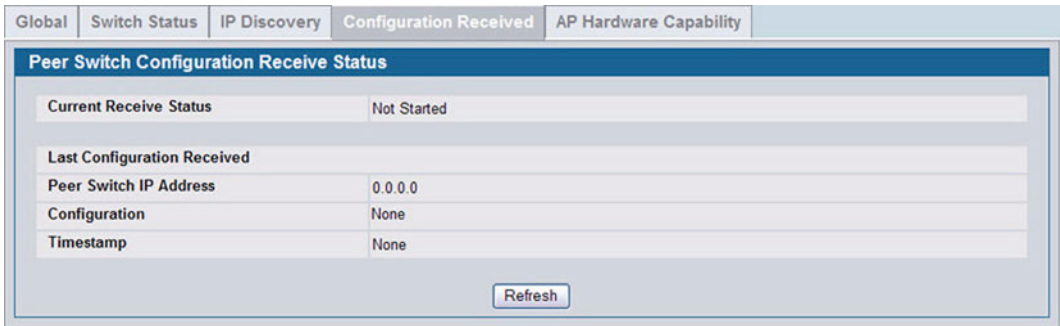

**Figure 314: Configuration Received**

[Table 276 on page 453](#page-452-0) describes the fields on the **Wireless Global Status** page.

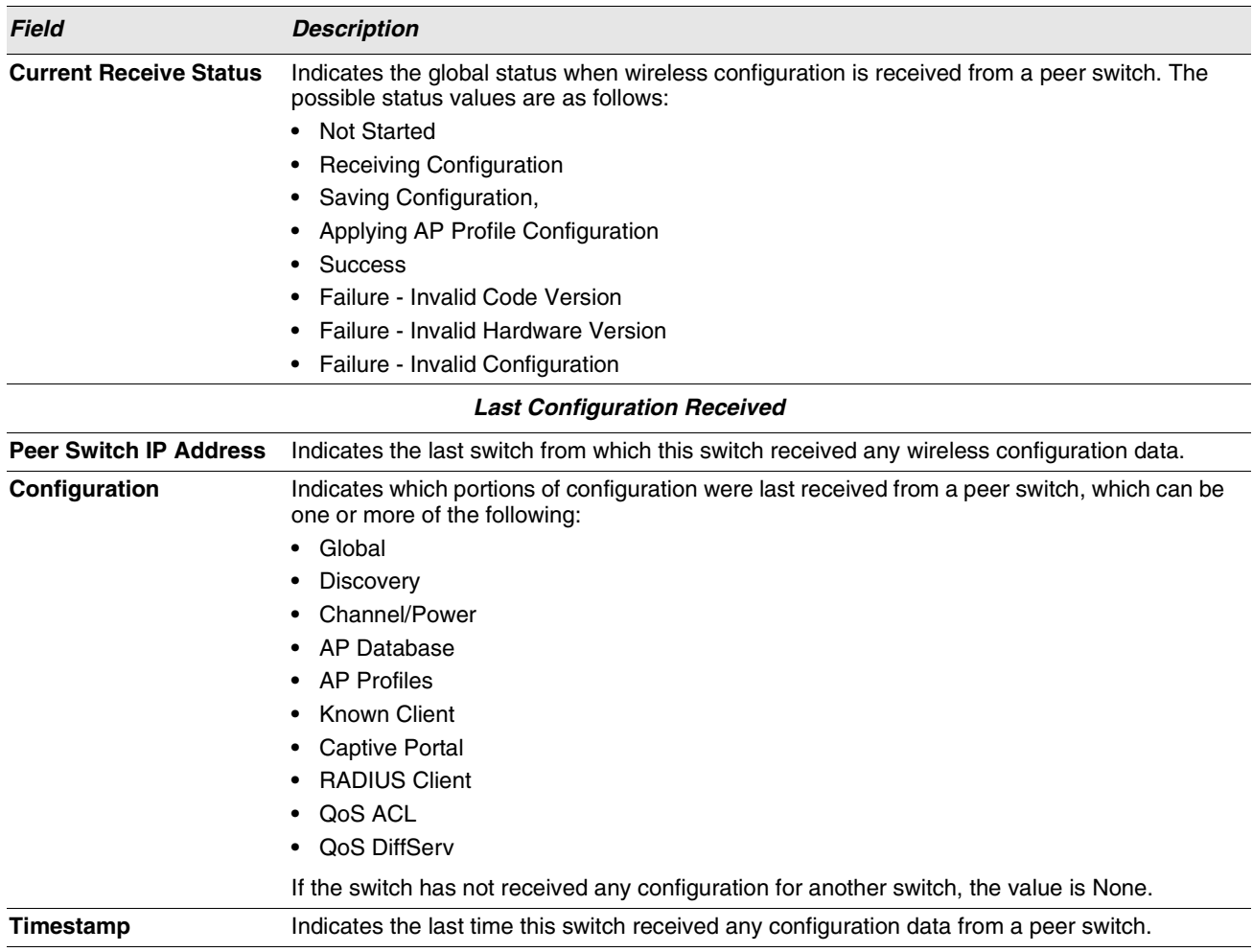

#### **Table 278: Peer Switch Configuration**

### **Viewing the AP Hardware Capability List**

The switch can support APs that have different hardware capabilities, such as the supported number of radios, the supported IEEE 802.11 modes, and the software image required by the AP. From the AP Hardware Capability tab, you can access summary information about the AP Hardware support, the radios and IEEE modes supported by the hardware, and the software images that are available for download to the APs.

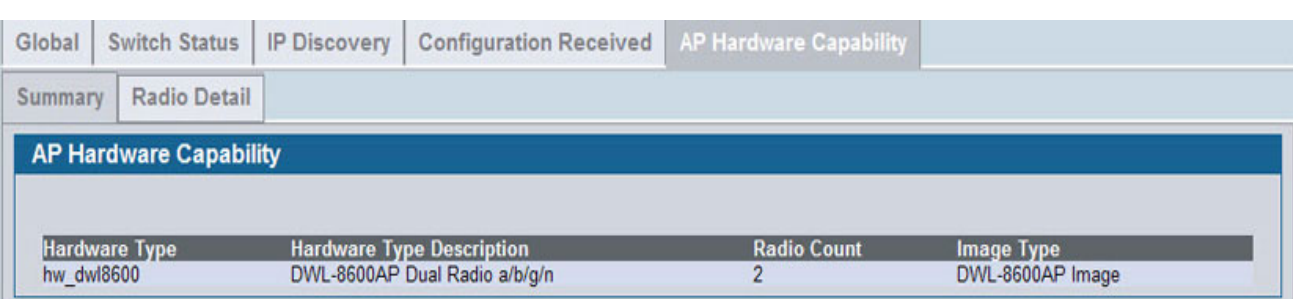

#### **Figure 315: AP Hardware Capability Information**

[Table 279](#page-458-0) describes the fields available on the AP Hardware Capabilities page.

<span id="page-458-0"></span>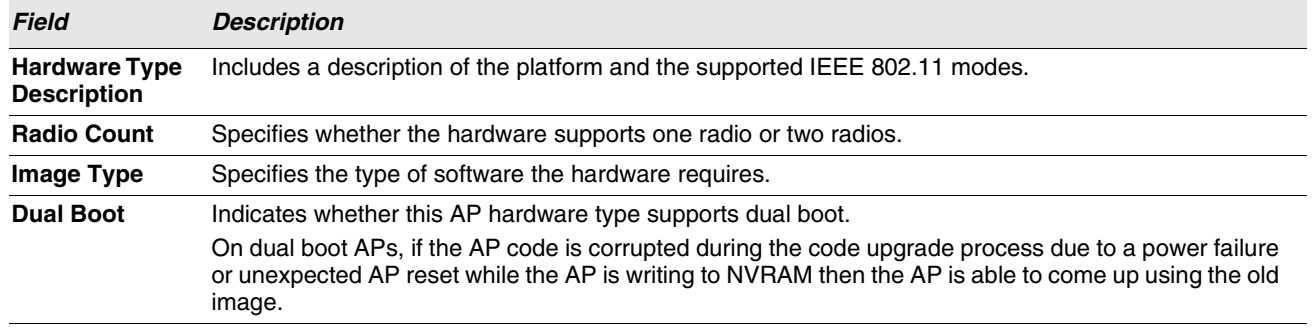

#### **Table 279: AP Hardware Capability Summary**

#### AP Hardware Radio Capability

Use the **Radio Detail** tab under the **Hardware Capabilities** tab to view radio details.

| Global<br><b>Switch Status</b>      | <b>IP Discovery</b> | <b>Configuration Received</b>    | AP Hardware Capability |                |
|-------------------------------------|---------------------|----------------------------------|------------------------|----------------|
| Radio Detail<br>Summary             |                     |                                  |                        |                |
| <b>AP Hardware Radio Capability</b> |                     |                                  |                        |                |
|                                     |                     |                                  |                        |                |
|                                     |                     |                                  |                        |                |
|                                     |                     | DWL-8600AP Dual Radio a/b/g/n  v | ⊙Radio-1 O Radio-2     |                |
| 802.11a Support                     | Enable              |                                  | <b>Radio Count</b>     | $\overline{2}$ |
| 802.11bg Support                    | <b>Disable</b>      |                                  | <b>VAP Count</b>       | 16             |

**Figure 316: Radio Detail**

[Table 280 on page 460](#page-459-0) describes the fields available on the AP Hardware Radio Capability page.

#### **Table 280: AP Hardware Capability Radio Detail**

<span id="page-459-0"></span>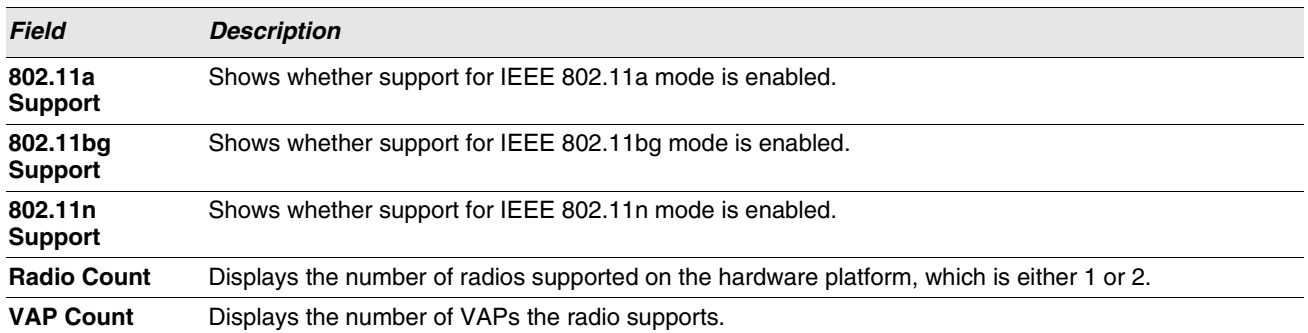

## **All AP Status**

The **All AP Status** page shows summary information about managed, failed, and rogue access points the switch has discovered or detected.

| <b>All AP Status</b>     |                 |                       |                      |                                   |                  |               |                   |                                  |                |                                        |
|--------------------------|-----------------|-----------------------|----------------------|-----------------------------------|------------------|---------------|-------------------|----------------------------------|----------------|----------------------------------------|
| <b>MAC</b> address       | <b>Location</b> | <b>Switch</b><br>Port | IP<br><b>Address</b> | <b>Software</b><br><b>Version</b> | Age              | <b>Status</b> | <b>Profile</b>    | <b>Radio</b>                     | <b>Channel</b> | <b>Authenticated</b><br><b>Clients</b> |
| 00:22:b0:3a:c1:80        |                 | 0/5                   | 10.27.65.132         | D.08.03.1                         | 0h:0m:3s         | Managed       | 1-Default         | $1-802.11a/n$<br>2-802.11b/g/n 6 | 149            | $\mathbf{0}$<br>$\bf{0}$               |
| 00:22:b0:3a:c9:80        |                 | 0/7                   | 10.27.65.192         | D.08.03.1                         | 0h:0m:2s         |               | Managed 1-Default | $1-802.11a/n$<br>2-802.11b/g/n 6 | 124            | 0<br>$\mathbf{0}$                      |
| 00:02:bc:00:17:d0 N/A    |                 | N/A                   | N/A                  | N/A                               | 0 h: 50 m: 3 s   | None          | N/A               | 802.11b                          | $6\phantom{a}$ | N/A                                    |
| 00:02:bc:00:17:e0 N/A    |                 | N/A                   | N/A                  | <b>N/A</b>                        | 0h:35m:38s None  |               | <b>N/A</b>        | 802.11a                          | 149            | N/A                                    |
| □ 00:0e:84:f5:f2:d0      | N/A             | <b>N/A</b>            | N/A                  | <b>N/A</b>                        | 0h:50m:3s        | None          | N/A               | 802.11b                          | 6              | N/A                                    |
| $\Box$ 00:11:22:44:55:70 | N/A             | <b>N/A</b>            | N/A                  | <b>N/A</b>                        | 0h:50m:3s        | None          | N/A               | 802.11b                          | $6\phantom{1}$ | N/A                                    |
| □ 00:17:9a:d2:02:10 N/A  |                 | N/A                   | N/A                  | <b>N/A</b>                        | 0h:33m:38s Roque |               | N/A               | 802.11a                          | 153            | N/A                                    |
| 00:17:9a:d2:02:18 N/A    |                 | N/A                   | <b>N/A</b>           | <b>N/A</b>                        | Oh:19m:38s Roque |               | N/A               | 802.11b                          | 11             | N/A                                    |
| $\Box$ 00:1b:2f:30:02:50 | N/A             | N/A                   | N/A                  | <b>N/A</b>                        | 0h:42m:38s Roque |               | <b>N/A</b>        | 802.11b                          | 11             | N/A                                    |

**Figure 317: All Access Points**

The font color for the AP listing indicates that the AP is one of the following types:

- **•** Green—Managed AP
- **•** Red—Failed AP
- **•** Gray—Rogue AP
- **•** Amber—Peer Managed AP

You can manually delete status entries. To clear all APs from the All Access Points status page except Managed Access Points, click **Delete All**.

To configure an Authentication Failed AP to be managed by the switch the next time it is discovered, select the check box next to the MAC address of the AP and click **Manage**. You will be presented with the Valid Access Point Configuration page. You can then configure the AP and click **Submit** to save the AP in the local Valid AP database. If you use a RADIUS server for AP validation, you must add the MAC address of the AP to the AP database on the RADIUS server.

To identify an AP as an Acknowledged Rogue, select the check box next to the MAC address of the AP and click **Acknowledge**. The switch adds the AP to the Valid AP database as an Acknowledged Rogue.

To view additional information about the detected AP, click the MAC address of the AP.

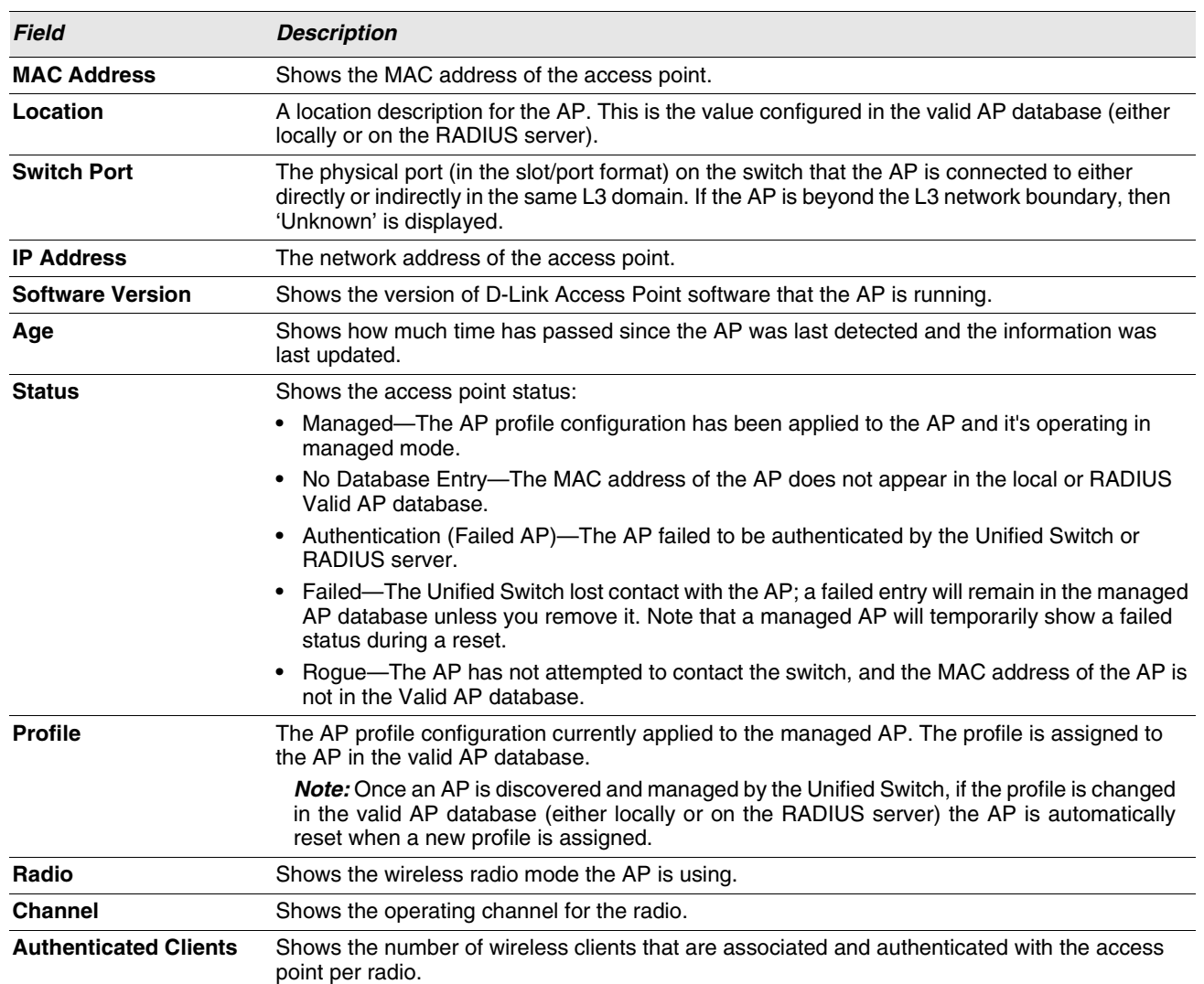

#### **Table 281: Monitoring All Access Points**

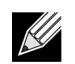

**Some status values for some APs in the All Access Points list are not available. Those are listed as N/A.**

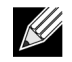

**You can sort the list of APs by any of the column heading except for Radio, Channel, and Authenticated Clients. For example, to sort the APs by the profile they use, click Profile.**

### <span id="page-461-0"></span>**MANAGED AP STATUS**

From the **WLAN > Monitoring > Access Point > Managed AP Status** page, you can access a variety of information about each AP that the switch manages. The pages you access from the **Status** tab provide configuration and association information about managed APs and their neighbors. The pages you access from the **Statistics** tab display information about the number of packets and bytes transmitted and received on various interfaces.

#### **Monitoring AP Status**

The following figure shows the **Managed Access Point Status** page with two managed APs.

| Summary  | Detail                               | <b>Radio Summary</b> |           | <b>Radio Detail</b>                                |                            | Neighbor APs | <b>Neighbor Clients</b> | <b>VAP</b>                            |                | <b>Distributed Tunneling</b>     |                |                                        |
|----------|--------------------------------------|----------------------|-----------|----------------------------------------------------|----------------------------|--------------|-------------------------|---------------------------------------|----------------|----------------------------------|----------------|----------------------------------------|
|          | <b>Managed AP Status</b>             |                      |           |                                                    |                            |              |                         |                                       |                |                                  |                |                                        |
| (') Peer | <b>MAC Address</b><br><b>Managed</b> | <b>Location Port</b> | Switch IP | <b>Address</b>                                     | Software<br><b>Version</b> | Age          | <b>Status</b>           | <b>Configuration</b><br><b>Status</b> | <b>Profile</b> | Radio                            | <b>Channel</b> | <b>Authenticated</b><br><b>Clients</b> |
|          | 00:22:b0:3a:c1:80                    |                      | 0/5       | 10.27.65.132 D.08.03.1                             |                            | 0d:00:00:03  | Managed                 | <b>Success</b>                        | 1-Default      | $1-802.11a/n$<br>2-802.11b/g/n 6 | 149            | $\mathbf{0}$<br>0                      |
|          | 00:22:b0:3a:c9:80                    |                      | 0/7       | 10.27.65.192 D.08.03.1 0d:00:00:02 Managed Success |                            |              |                         |                                       | 1-Default      | $1-802.11a/n$<br>2-802.11b/g/n 6 | 124            | $\begin{matrix} 0 \\ 0 \end{matrix}$   |

**Figure 318: Managed AP Status**

The following tabs are available from the **Managed AP Status** page:

- **Summary:** Lists the APs managed by the switch and provides summary information about them.
- **Detail**: Shows detailed status information collected from the AP.
- **Radio Summary**: Shows the channel, transmit power, and number of associated wireless clients for all managed APs.
- **Radio Detail**: Shows detailed status for a radio interface. Use the radio button to navigate between the two radio interfaces.
- **Neighbor APs**: Shows the neighbor APs that the specified AP has discovered through periodic RF scans on the selected radio interface.
- **Neighbor Clients**: Shows information about wireless clients associated with an AP or detected by the AP radio.
- **VAP**: Shows summary information about the virtual access points (VAPs) for the selected AP and radio interface on the APs that the switch manages.
- **Distributed Tunneling**: Shows information about the L2 tunnels currently in use on the AP.

The following table provides summary information about the APs that the switch manages. If the switch is the Cluster Controller, the page provides information about the APs managed by all switches in the cluster.

[Table 282](#page-461-1) describes the fields you see on the **Summary** page for the managed access point status.

<span id="page-461-1"></span>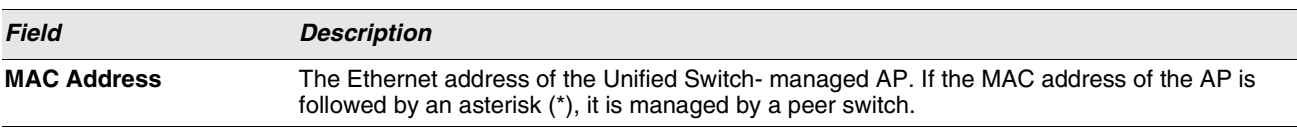

#### **Table 282: Managed Access Point Status**

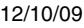

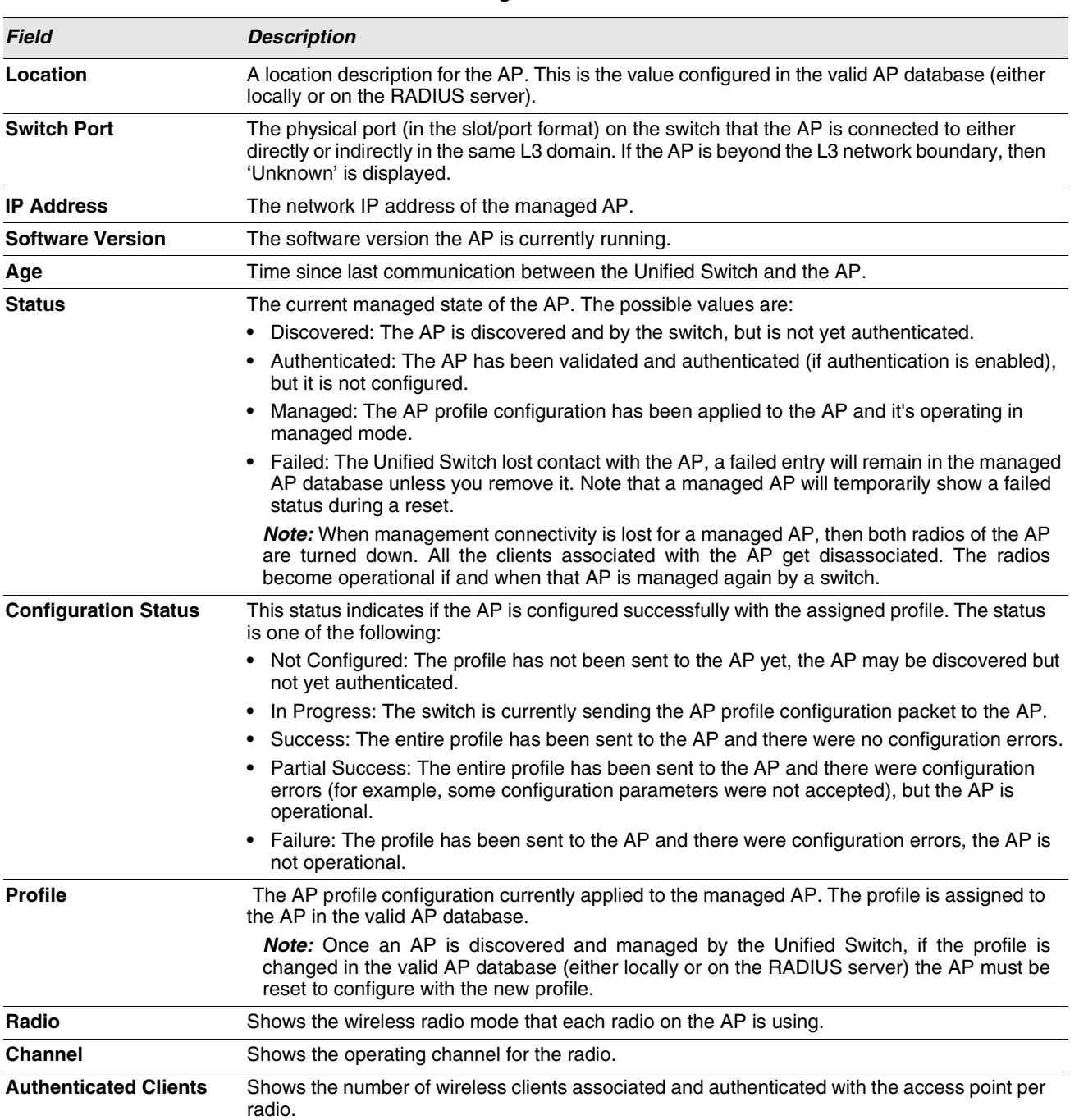

#### **Table 282: Managed Access Point Status**

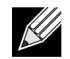

**You can sort the list of APs by clicking any of the column headings. For example, to sort the APs by the profile they use, click Profile.**

The **Delete** button clears an entry from the current list. You cannot delete the entry for an AP that is managed.

#### **Viewing Detailed Managed Access Point Status**

To view detailed information about an AP that the switch manages, click the MAC address of the AP from the **Summary** page or select the MAC address of the AP from the drop-down menu on the **Detail** page.

[Table 283](#page-463-0) describes the fields you see on the **Detail** page for the managed access point status. The label at the top of the table shows the MAC address and location of the AP to which the values on the page apply. To view details about a different AP, select its MAC address from the drop-down menu.

Click the **Reset** button to reset the managed AP. A pop-up message asks you to confirm that you want to reset the AP. Any wireless clients associated with the access point will be disassociated. To refresh the status information for the AP, click **Refresh**.

<span id="page-463-0"></span>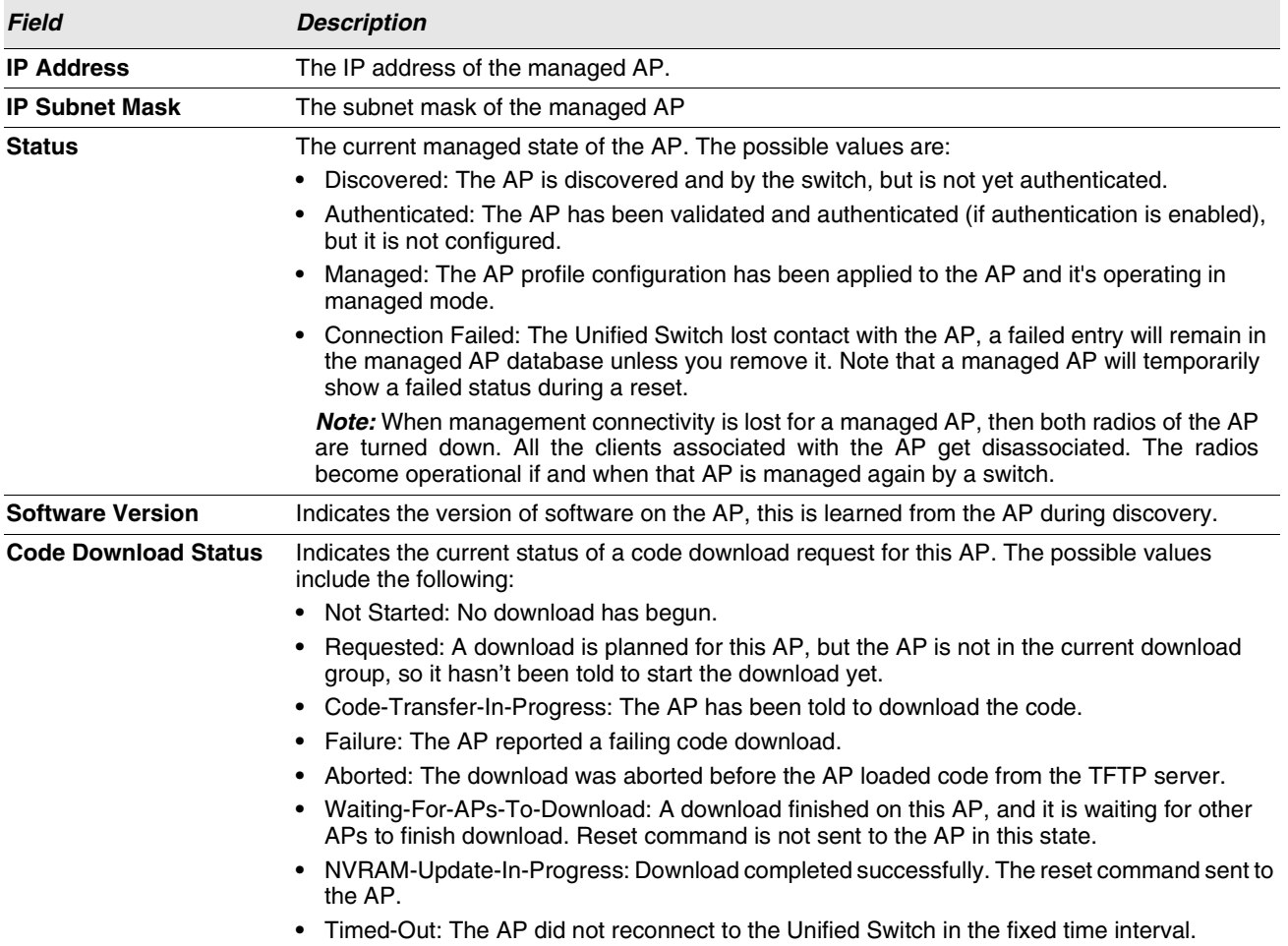

#### **Table 283: Detailed Managed Access Point Status**

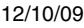

| <b>Field</b>                                         | <b>Description</b>                                                                                                    |
|------------------------------------------------------|----------------------------------------------------------------------------------------------------|
| <b>Configuration Status</b>                          | Indicates whether the AP is configured successfully with the assigned profile. The status is<br>one of the following:                                                                                                    |
|                                                      | • Not Configured: The profile has not been sent to the AP yet, the AP may be discovered but<br>not yet authenticated.                                                                                                    |
|                                                      | In Progress: The switch is currently sending the AP profile configuration packet to the AP.                                                                                                    |
|                                                      | • Success: The entire profile has been sent to the AP and there were no configuration errors.                                                                                                    |
|                                                      | • Partial Success: The entire profile has been sent to the AP and there were configuration<br>errors, but the AP is operational.                                                                                                    |
|                                                      | Failure: The profile has been sent to the AP and there were configuration errors, the AP is<br>not operational.                                                                                                    |
| <b>Configuration Failure</b><br><b>Error Message</b> | This field appears if the configuration status indicates a partial or complete failure. The field<br>provides information about the last element that failed during configuration. The field shows<br>an ASCII string filled in by the AP containing the error message for the last failing configuration<br>element. I |
| <b>Configuration Failure</b><br><b>Element</b>       | This field appears if the configuration status indicates a partial success or failure. It shows the<br>element ID of the last failing configuration element.                                                                                                    |
| <b>Vendor ID</b>                                     | Vendor of the AP software, this is learned from the AP during discovery.                                                                                                    |
| <b>Part Number</b>                                   | Hardware part number for the AP, which is learned from the AP during discovery.                                                                                                    |
| <b>Hardware Type</b>                                 | Hardware platform for the AP, which is learned from the AP during discovery.                                                                                                    |
| <b>Managing Switch</b>                               | Indicates whether the AP is managed by the local switch or a peer switch.                                                                                                    |
| <b>Switch MAC Address</b>                            | Identifies the MAC address of the switch that is managing the AP.                                                                                                    |
| <b>Switch IP Address</b>                             | Identifies the IP address of the switch that is managing the AP.                                                                                                    |
| <b>Profile</b>                                       | The AP profile configuration currently applied to the managed AP, the profile is assigned to<br>the AP in the valid AP database.                                                                                                    |
|                                                      | Note: Once an AP is discovered and managed by the Unified Switch, if the profile is<br>changed in the valid AP database (either locally or on the RADIUS server) the AP must be<br>reset to configure with the new profile.                                                                                             |
| <b>Discovery Reason</b>                              | This status value indicates how the managed AP was discovered, the status is one of the<br>following values:                                                                                                    |
|                                                      | • IP Poll Received: The AP was discovered via an IP poll from the Unified Switch, its IP address<br>is configured in the IP polling list.                                                                                                    |
|                                                      | Peer Redirect: The AP was discovered through a peer switch redirect, the AP tried to<br>associate with another peer switch and learned the current Unified Switch IP address from<br>the peer (peer learned Unified Switch IP address in RADIUS server response when validating<br>the AP).                             |
|                                                      | Switch IP Configured: The managed AP is configured with the Unified Switch IP address.                                                                                                    |
|                                                      | Switch IP DHCP: The managed AP learned the current DWL-8600AP IP address through<br>DHCP option 43.                                                                                                    |
|                                                      | • L2 Poll Received: The AP was discovered through the D-Link Wireless Device Discovery<br>protocol.                                                                                                    |
| <b>Protocol Version</b>                              | Indicates the protocol version supported by the software on the AP, which is learned from the<br>AP during discovery.                                                                                                    |
| <b>Authenticated Clients</b>                         | Total number of clients currently associated to the AP that have been authenticated. This is<br>the sum of all authenticated clients for all the VAPs enabled on the AP.                                                                                                    |
| <b>System Up Time</b>                                | Time in seconds since last power-on reset of the managed AP.                                                                                                    |
| Age                                                  | Time since last communication between the Unified Switch and the AP.                                                                                                    |

**Table 283: Detailed Managed Access Point Status (Cont.)**

#### **Viewing Managed Access Point Radio Summary Information**

You can view general information about each operational radio on all APs managed by the switch. The **Managed Access Point Radio Summary** page shows the channel, transmit power, and number of associated wireless clients for all managed APs. For more information about a specific radio on an AP, click the radio.

[Table 284](#page-465-0) describes the fields you see on the **Radio Summary** page for the managed access point status.

<span id="page-465-0"></span>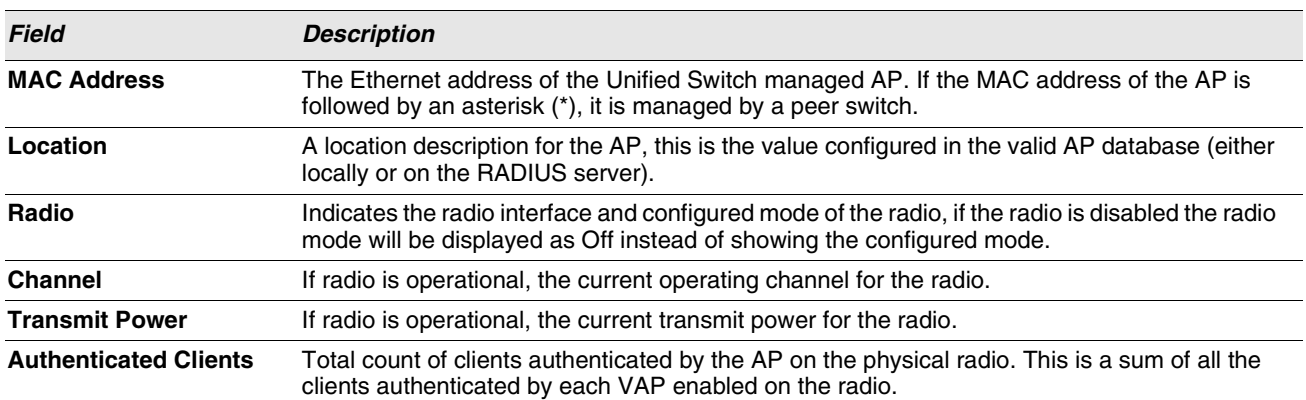

#### **Table 284: Managed AP Radio Summary**

#### **Viewing Detailed Managed Access Point Radio Information**

You can view detailed information about each radio on the APs that the Unified Switch manages on the **Radio Detail** page for the managed access point radio status. Use the options above the table to select the AP and radio with the settings to view. The AP is identified by its MAC address and location. The radio is identified by its number and configured mode. If the radio is disabled, the radio mode will be displayed as Off. [Table 285](#page-465-1) describes the fields you see on the **Radio Detail** page for the managed access point status.

<span id="page-465-1"></span>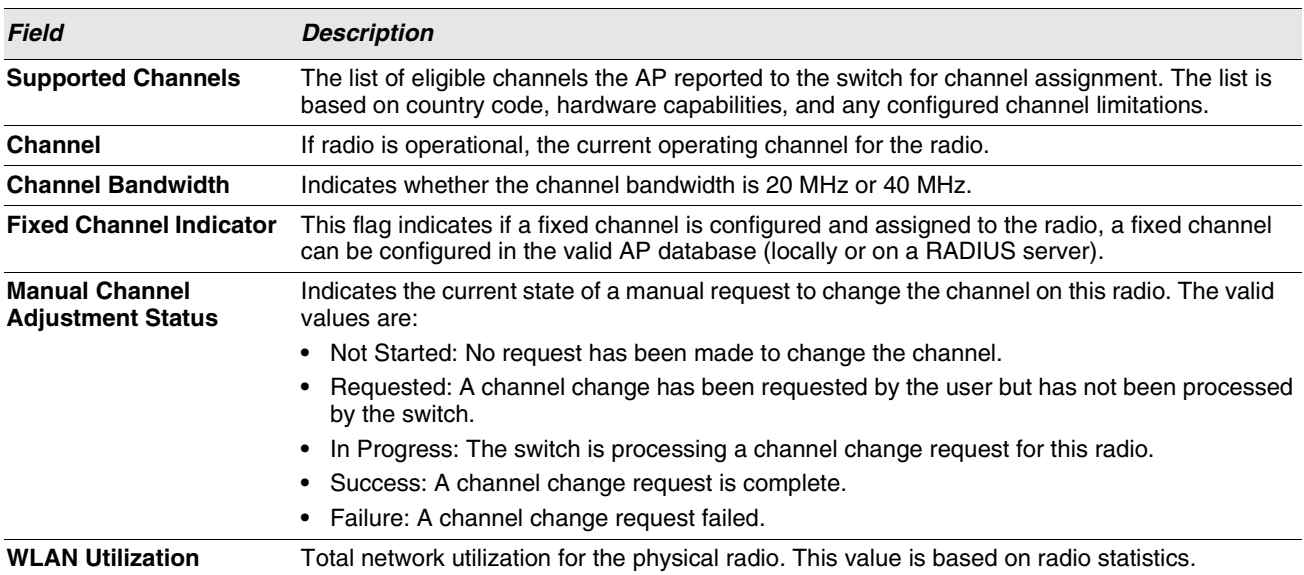

#### **Table 285: Managed AP Radio Detail**

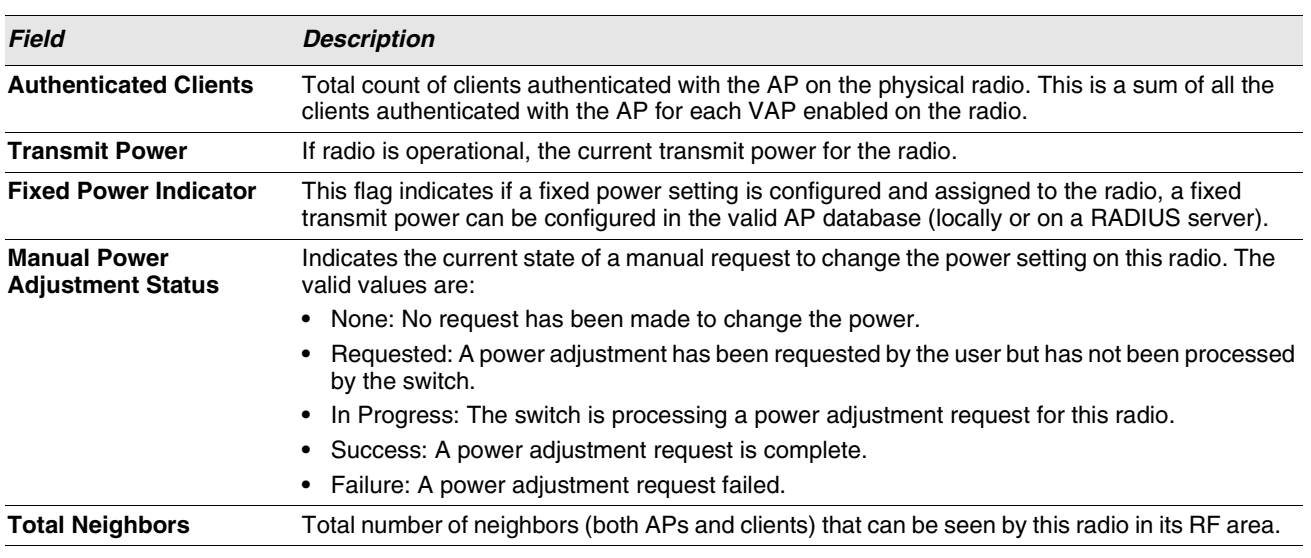

#### **Table 285: Managed AP Radio Detail (Cont.)**

For radios that include IEEE 802.11a, IEEE 802.11a/n, or 5-GHz 802.11n support, the page displays an additional table with radar detection information.

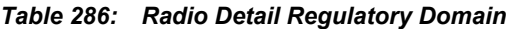

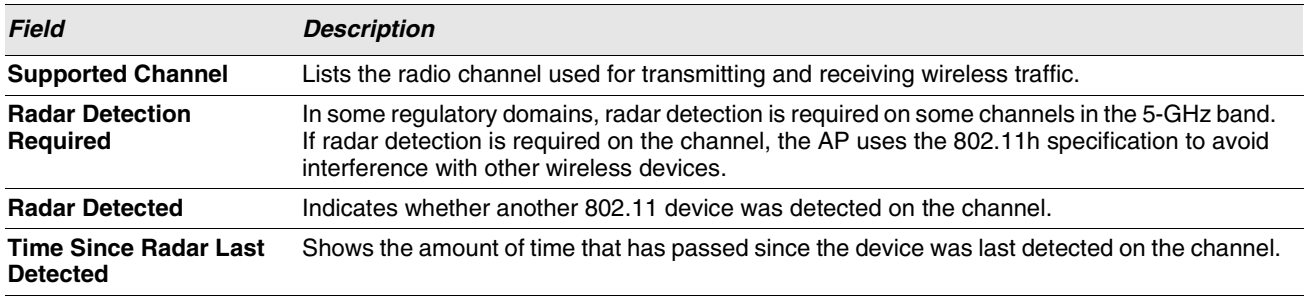

#### **Viewing Managed Access Point Neighbor APs**

During the RF scan, an access point collects and stores beacon information visible from neighboring access points. Access points can store the neighbor information for up to 64 neighbor APs. If the neighbor scan information exceeds the capacity, the oldest data in the neighbor list is overwritten.

Use the menu above the table to select the AP with the Neighbor AP information to view. The AP is identified by its MAC address and location. If the AP has two radios, select a radio to view the neighbor APs detected by using an RF scan on that radio. The radio is identified by its number and configured mode. If the radio is disabled, the radio mode will be displayed as Off.

The **Delete All Neighbors** button clears the list for Neighbor APs and Neighbor Clients. The list is repopulated as neighbors are discovered.

[Table 287 on page 468](#page-467-0) describes the fields you see on the **Neighbor APs** page for the managed access point status.

<span id="page-467-0"></span>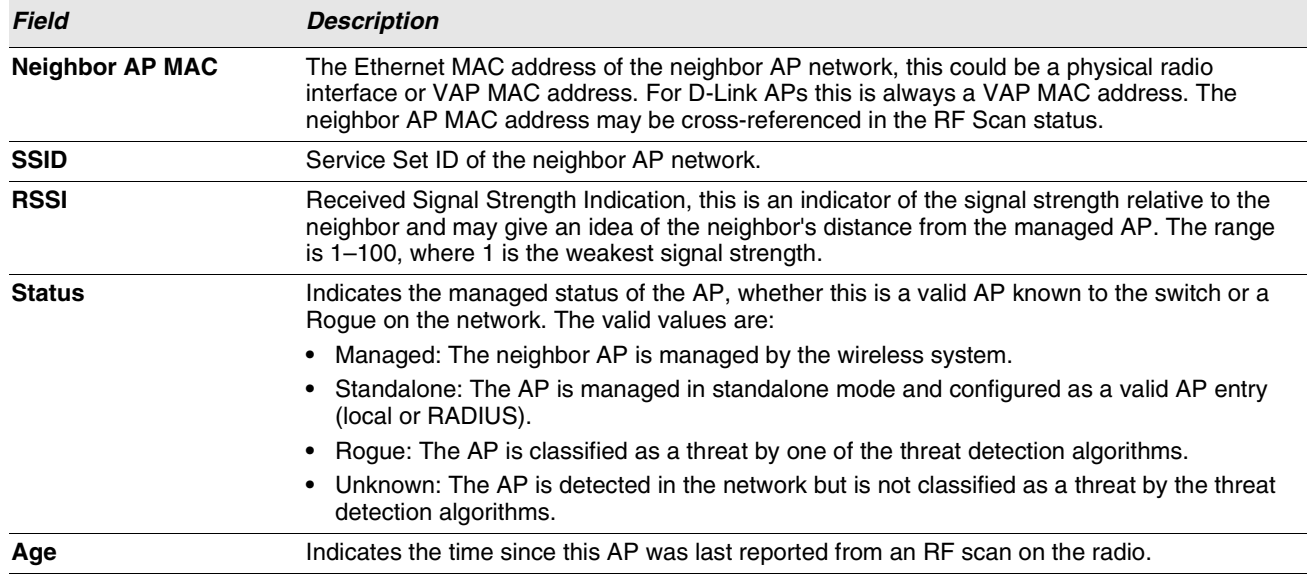

#### **Table 287: Managed AP Neighbor Status**

#### **Viewing Clients Associated with Neighbor Access Points**

The **Neighbor Clients** page shows information about wireless clients that have been discovered by the selected AP. APs can store information for up to 512 wireless clients. If the information exceeds the capacity, the oldest data in the neighbor client list is overwritten.

Use the menu above the table to select the AP with the neighbor client information to view. The AP is identified by its MAC address and location. If the AP has two radios, select a radio to view the neighbor clients detected via an RF scan on that radio. The radio is identified by its number and configured mode. If the radio is disabled, the radio mode will be displayed as Off.

The **Delete All Neighbors** button clears the Neighbor AP and Neighbor Clients lists. The list is repopulated as neighbors and associated clients are discovered.

[Table 288](#page-467-1) describes the fields you see on the **Neighbor Clients** page for the managed access point status.

<span id="page-467-1"></span>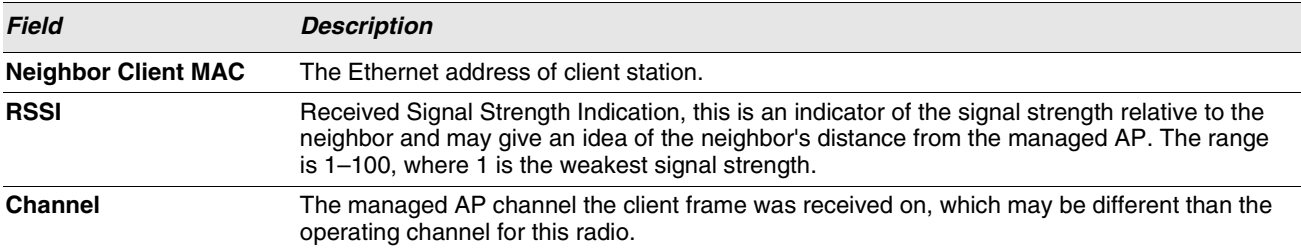

#### **Table 288: Neighbor AP Clients**
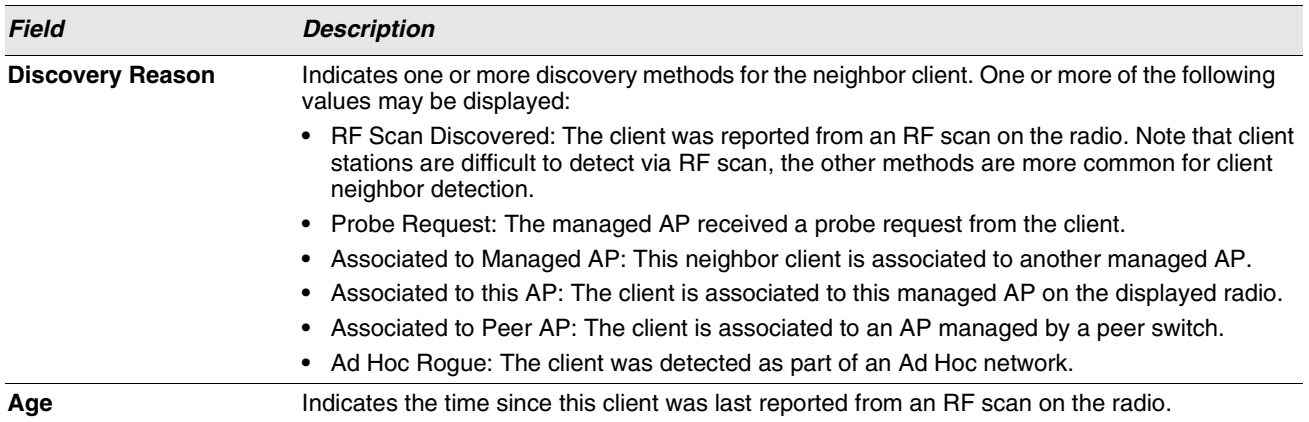

## **Table 288: Neighbor AP Clients**

# **Viewing Managed Access Point VAPs**

There are 16 virtual access points (VAPs) available on each radio of an AP. For each radio of an access point managed by the switch, you can view a summary of the VAP configuration and the number of wireless clients associated with a particular VAP.

Use the menu above the table to select the AP with the VAP information to view. The AP is identified by its MAC address and location. If the AP has two radios, select a radio to view details about VAPs on that radio. The radio is identified by its number and configured mode. If the radio is disabled, the radio mode will be displayed as Off.

[Table 289](#page-468-0) describes the fields you see on the **VAPs** page for the managed access point status.

<span id="page-468-0"></span>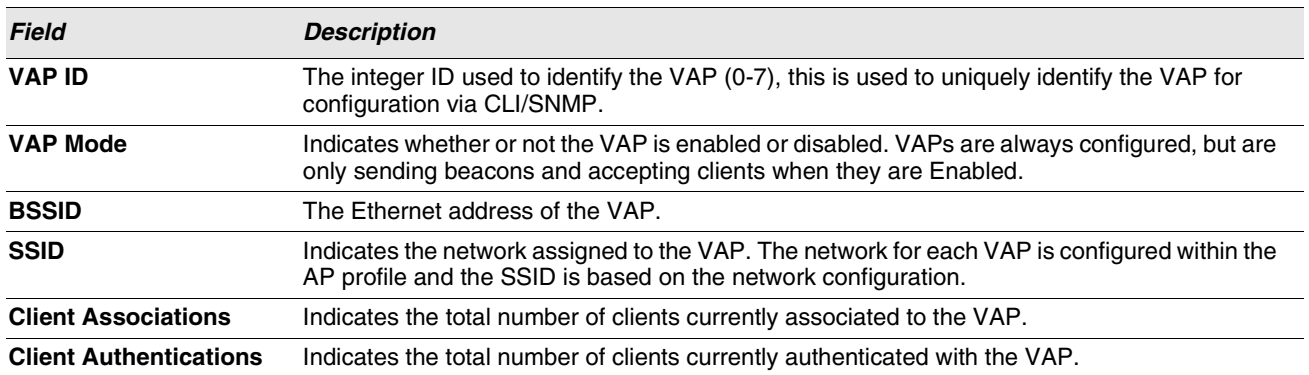

#### **Table 289: Managed Access Point VAP Status**

# **Viewing Distributed Tunneling Information**

The AP-AP tunneling mode is used to support L3 roaming for wireless clients without forwarding any data traffic to the wireless switch.

In the AP-AP tunneling mode, when a client first associates with an AP in the wireless system, the AP forwards the wireless client's data using VLAN forwarding mode. The AP the client initially associates with is called the Home AP. The AP the client roams to is called the Association AP.

Use the menu above the table to select the AP with the distributed tunneling information to view. The AP is identified by its MAC address and location.

[Table 290](#page-469-0) describes the fields you see on the **Managed Access Point Distributed Tunneling Status** page for the managed access point status.

<span id="page-469-0"></span>

| <b>Field</b>                                                                | <b>Description</b>                                                                                                    |
|-----------------------------------------------------------------------------|----------------------------------------------------------------------------------------------------|
| <b>Distributed Tunnel</b><br><b>Clients using AP as</b><br>Home             | Number of clients that roamed away from this AP using distributed tunneling mode and are<br>tunneling data back to this AP.                    |
| <b>Distributed Tunnel</b><br><b>Clients using AP as</b><br><b>Associate</b> | Number of clients that roamed to this AP using distributed tunneling mode and are tunneling<br>data to the Home AP.                            |
| <b>Distributed Tunnels</b>                                                  | Number of APs to which this AP has a distributed L2 tunnel. The AP may be acting as Home<br>AP or Association AP for clients using the tunnel. |
| <b>Distributed Tunnel</b><br><b>Multicast Replications</b>                  | Maximum number of tunnels on the Home AP that are members of the same VLAN.                                                                    |
| <b>VLAN with Max</b><br><b>Mulitcast Replications</b>                       | The VLAN ID that is currently replicated the most number of times by the AP for sending<br>multicasts into distributed tunnels.                |

**Table 290: Distributed Tunneling Status**

# **MANAGED ACCESS POINT STATISTICS**

The managed AP statistics page shows information about traffic on the wired and wireless interfaces of the access point. This information can help diagnose network issues, such as throughput problems.

The following figure shows the **Managed Access Point Statistics** page with a managed AP.

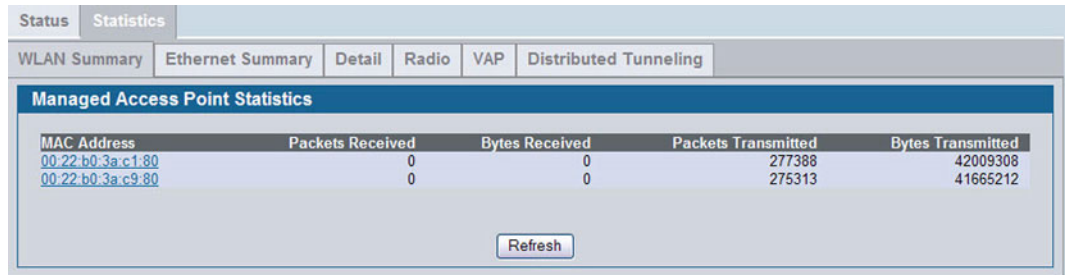

**Figure 319: Managed AP Statistics**

The following tabs are available from the **Managed AP Statistics** page:

- **WLAN Summary**: Shows summary information about the wireless interfaces on each AP the switch manages.
- **Ethernet Summary**: Shows summary information about the Ethernet (wired) interfaces on each AP the switch manages.
- **Detail**: Shows the number and type of packets transmitted and received on a specific AP.
- **Radio**: Shows per-radio information about the number and type of packets transmitted and received for a specific AP.
- **VAP**: Shows per-VAP information about the number of packets transmitted and received and the number of wireless client failures for a specific AP.

**• Distributed Tunneling**: Shows information about the L2 tunnels currently in use on the AP.

On the WLAN Summary and Ethernet Summary pages, click the MAC address of the AP to view detailed statistics about the AP.

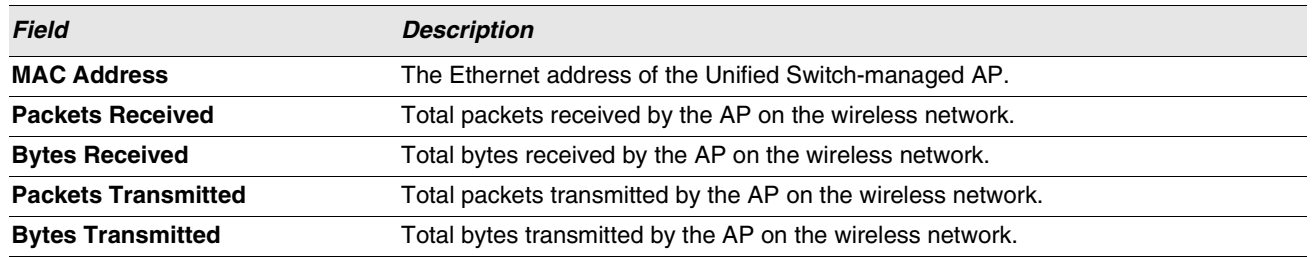

#### **Table 291: Managed Access Point WLAN Summary Statistics**

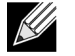

**You can sort the list of APs by clicking any of the column headings. For example, to sort the APs by the number of packets transmitted, click Packets Transmitted.**

# **Viewing Managed Access Point Ethernet Statistics**

The Ethernet summary statistics show information about the number of packets and bytes transmitted and received on the wired interface of each access point managed by the switch. The wired interface is physically connected to the LAN.

[Table 292](#page-470-0) describes the fields you see on the **Ethernet Summary** page for the managed access point statistics.

<span id="page-470-0"></span>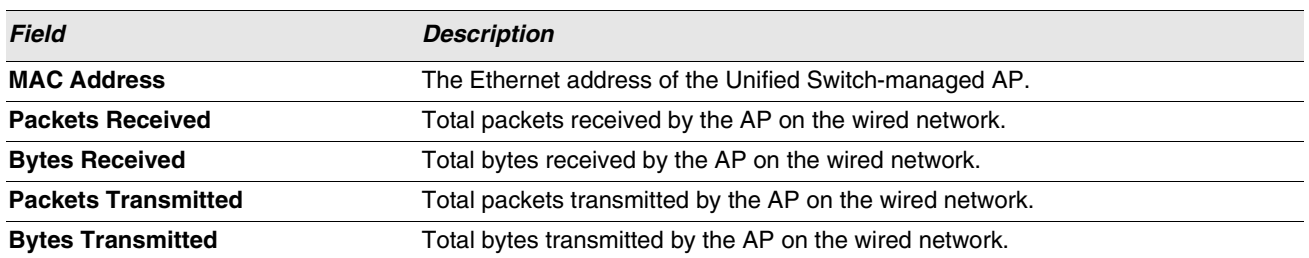

#### **Table 292: Managed Access Point Ethernet Summary Statistics**

#### **Viewing Detailed Managed Access Point Statistics**

The detailed AP statistics show information about the packets and bytes transmitted and received on the wired and wireless interface of a particular access point managed by the switch. To view statistics for a specific AP that the switch manages, select its MAC address from the drop-down menu above the table. The location, if available, is also displayed with the MAC address.

[<Link>Table 293](#page-470-1) describes the fields you see on the **Detail** page for the managed access point statistics.

<span id="page-470-1"></span>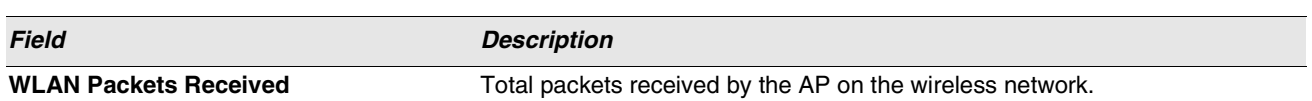

#### **Table 293: Detailed Managed Access Point Statistics**

| <b>Description</b>                                                                                                    |
|----------------------------------------------------------------------------------------------------|
| Total bytes received by the AP on the wireless network.                                                                                                    |
| Total packets transmitted by the AP on the wireless network.                                                                                                    |
| Total bytes transmitted by the AP on the wireless network.                                                                                                    |
| Number of packets received by the AP on the wireless network that were<br>dropped.                                                                                                    |
| Number of bytes received by the AP on the wireless network that were<br>dropped.                                                                                                    |
| Number of packets transmitted by the AP on the wireless network that were<br>dropped.                                                                                                    |
| Number of bytes transmitted by the AP on the wireless network that were<br>dropped.                                                                                                    |
| Total packets received by the AP on the wired network.                                                                                                    |
| Total bytes received by the AP on the wired network.                                                                                                    |
| Total packets transmitted by the AP on the wired network.                                                                                                    |
| Total bytes transmitted by the AP on the wired network.                                                                                                    |
| Total multicast packets received by the AP on the wired network.                                                                                                    |
| Total receive errors detected by the AP on the wired network.                                                                                                    |
| Total transmit errors detected by the AP on the wired network.                                                                                                    |
| Number of ARP requests that the AP converted from a broadcast packet to<br>a unicast packet before sending to the wireless link.                                                                                                    |
| Number of ARP requests that AP was able to drop instead of sending on the<br>wireless link.                                                                                                    |
| The number of ARP requests sent as broadcasts on the VAPs. This counter<br>does not include WDS links. The same ARP frame may be counted multiple<br>times when it is broadcasted on multiple VAPs. The counter is available even<br>when ARP suppression is disabled. |
|                                                                                                    |

**Table 293: Detailed Managed Access Point Statistics**

# **Viewing Managed Access Point Radio Statistics**

The radio statistics show detailed information about the packets and bytes transmitted and received on the radio (wireless) interface of a particular access point managed by the switch.

Use the options above the table to select the AP and radio with the settings to view. The AP is identified by its MAC address and location. The radio is identified by its number and configured mode. If the radio is disabled, the radio mode will be displayed as Off.

[Table 294](#page-471-0) describes the fields you see on the **Radio** page for the managed access point statistics.

<span id="page-471-0"></span>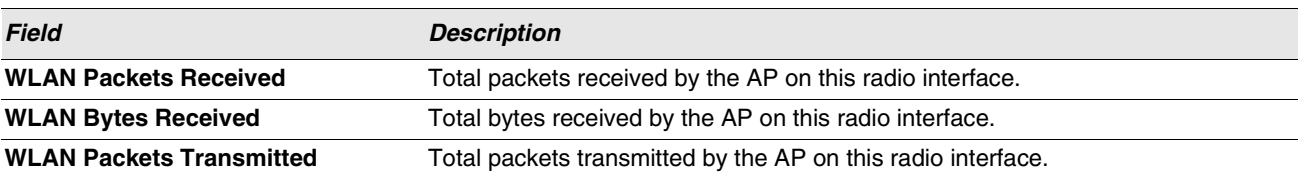

#### **Table 294: Managed Access Point Radio Statistics**

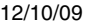

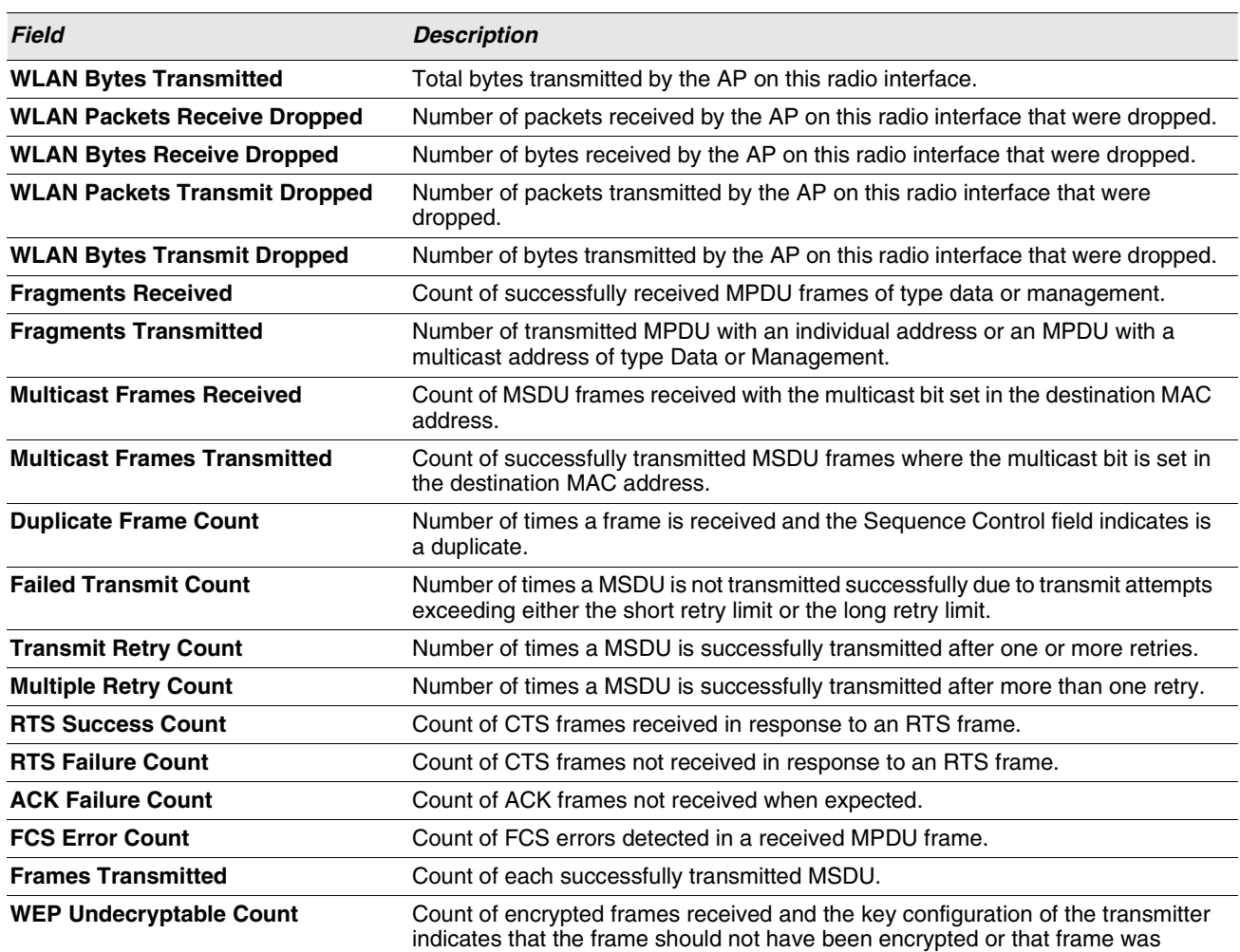

discarded due to the receiving station not implementing the privacy option.

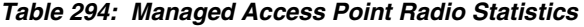

# **Viewing Managed Access Point VAP Statistics**

The VAP statistics show information about the client failures and number of packets and bytes transmitted and received on each VAP on radio one or two for a particular access point managed by the switch.

Use the options above the table to select the AP, radio, and VAP with the settings to view. The AP is identified by its MAC address and location. The radio is identified by its number and configured mode. If the radio is disabled, the radio mode will be displayed as Off. The VAP is identified by the VAP ID and its SSID. All VAPs are available regardless of whether they are enabled.

[Table 295](#page-473-0) describes the fields you see on the **VAP** page for the managed access point statistics.

<span id="page-473-0"></span>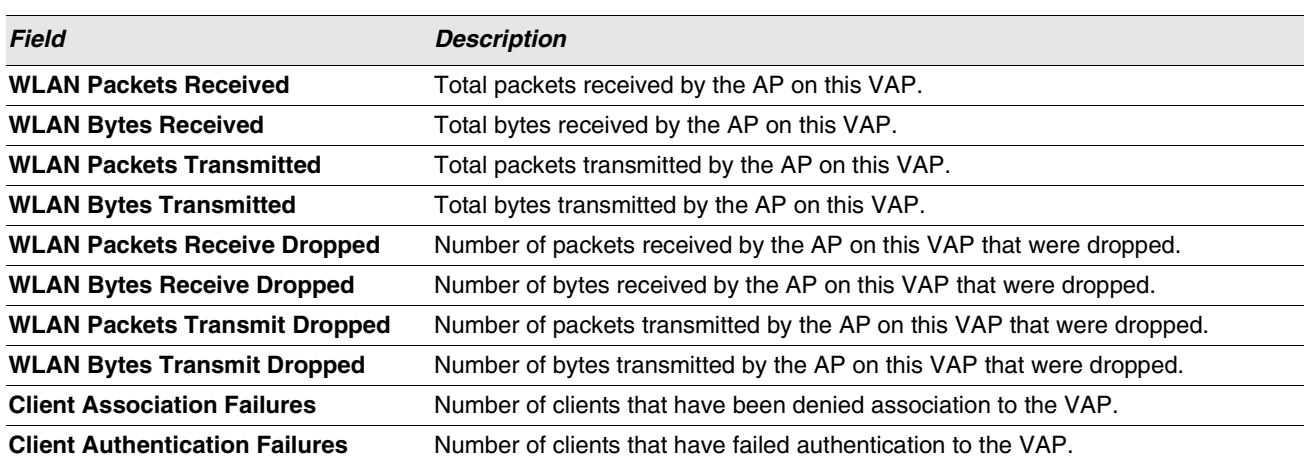

#### **Table 295: Managed Access Point VAP Statistics**

# **Viewing Distributed Tunneling Statistics**

The distributed tunneling statistics show information about the number of packets and bytes transmitted and received by clients that use L2 distributed tunnels on an access point managed by the switch.

Use the menu above the table to select the AP with the settings to view. The AP is identified by its MAC address and location.

[Table 296](#page-473-1) describes the fields you see on the **Distributed Tunneling Statistics** page for the managed access point statistics.

<span id="page-473-1"></span>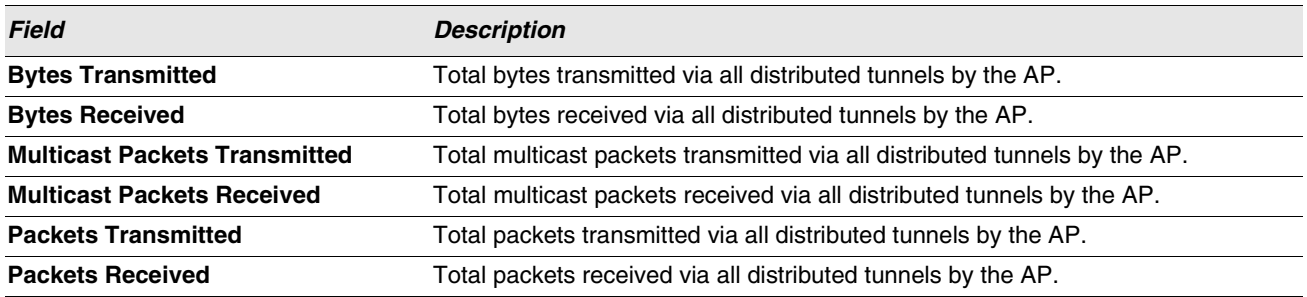

#### **Table 296: Managed Access Point Distributed Tunneling Statistics**

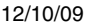

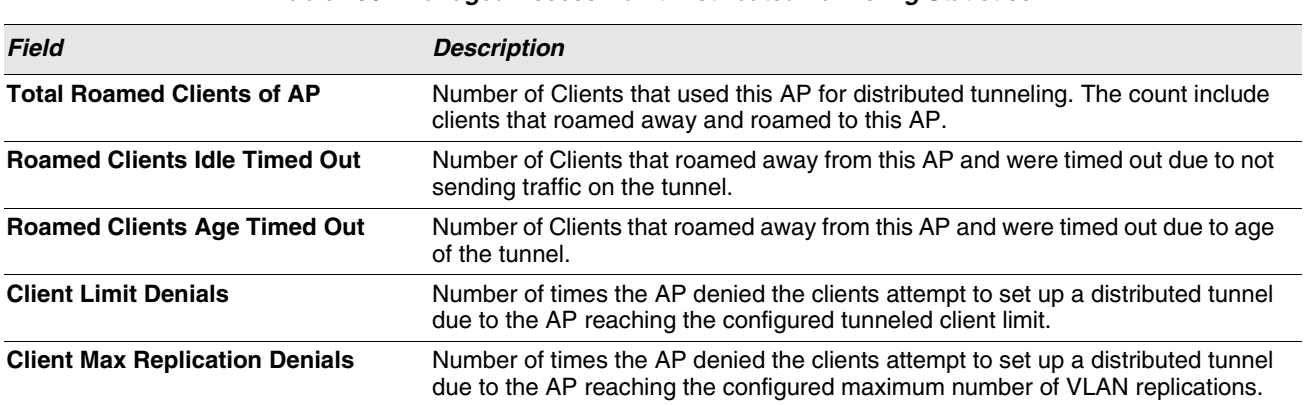

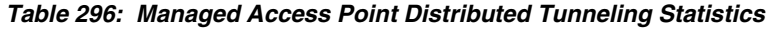

# **ASSOCIATED CLIENT STATUS/STATISTICS**

You can view a variety of information about the wireless clients that are associated with the APs the switch manages. To access the associated client information, click **WLAN > Monitoring > Client > Associated Client**.

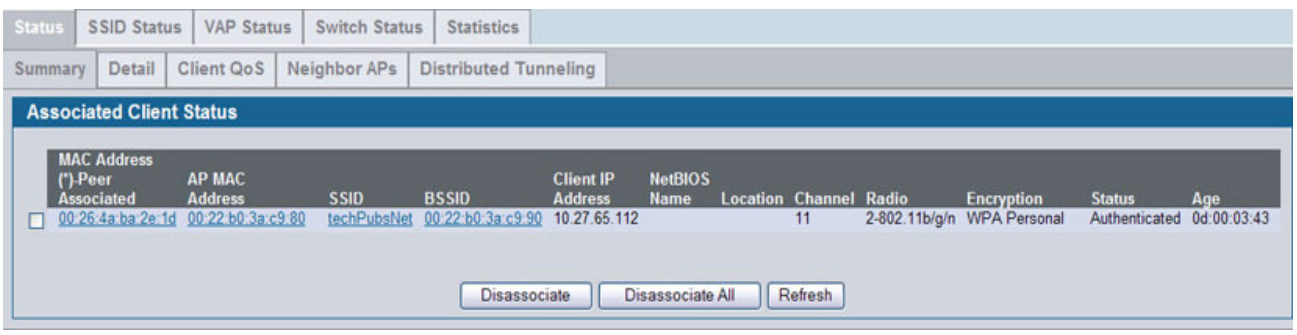

**Figure 320: Associated Client Status**

The following tabs are available on the **Associated Client** page:

- **Status**: Shows status information about wireless clients that are associated with APs managed by the switch and contains the following information:
	- Summary: Shows basic information about associated clients.
	- Detail: Shows more detailed information about associated clients, such as which VLAN the client is assigned to and how long the client has been inactive.
	- Neighbor APs: Shows the managed APs that are within range of the wireless clients, which can help you determine the managed AP an associated client might use for roaming.
	- Distributed Tunneling: Shows information about the Distributed Tunnel status of the client.
- **SSID Status**: Shows the SSID and client MAC address of all clients connected to specific networks.
- **VAP Status**: Shows the clients associated with a specific VAP on a AP
- **Statistics**: Shows statistics about wireless clients that are associated with APs managed by the switch and contains the following information:
	- Association Summary: Shows the statistics for a wireless client while it is associated with a single AP.
	- Session Summary: If a wireless client roams among different managed APs, the switch can track the statistics for the entire session.
- Association Detail: Shows additional information about packets the associated client transmits and receives during association with a single managed AP.
- Session Detail: Shows additional information about packets the associated client transmits and receives during a session, which can include statistics for one or more managed AP associations if the client has roamed.

Since the associated client database supports roaming across APs, an entry is not removed when a client disassociates from a specific AP. After a client has disassociated, the entry is deleted after the client times out. You configure the timeout value in the **Client Roam Timeout** field on the **WLAN > Administration > Advanced Configuration > Global** page. The timeout value corresponds to the time allowed for a client to roam to another managed AP.

## **Viewing Associated Client Summary Status**

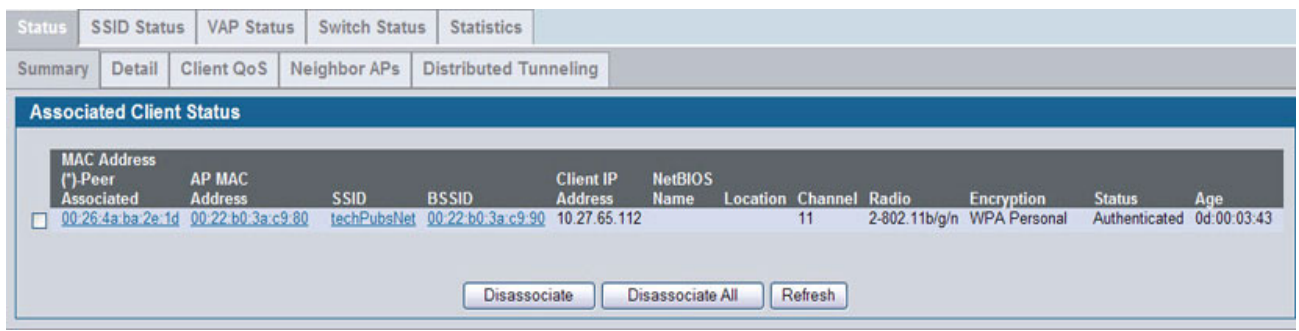

**Figure 321: Associated Client Status**

[Table 297](#page-475-0) describes the information available on the **WLAN > Monitoring > Client > Associated Clients > Summary** page for the associated client status.

<span id="page-475-0"></span>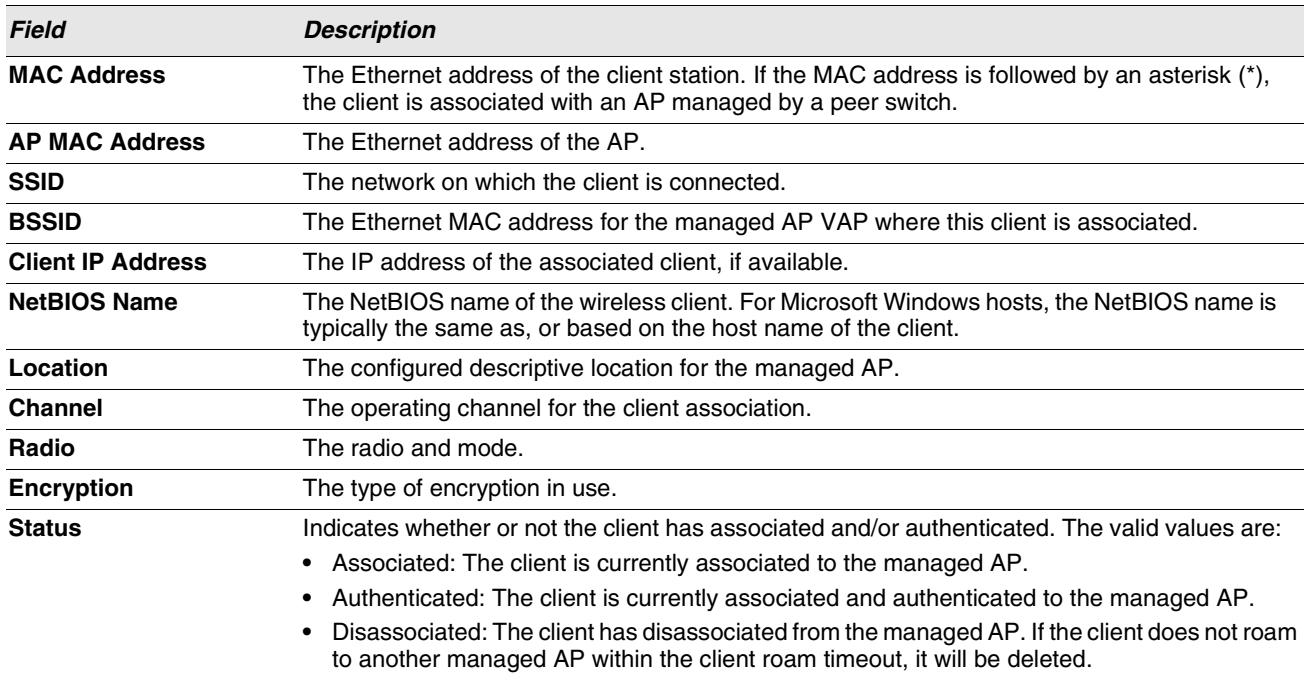

**Table 297: Associated Client Status Summary**

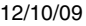

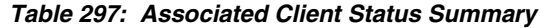

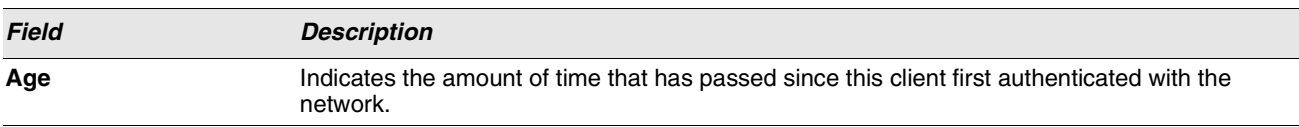

# **Viewing Detailed Associated Client Status**

For each client associated with an AP that the switch manages, you can view detailed status information about the client and its association with the access point. Use the menu above the table to select the MAC address of the client with the information to view.

| Client QoS<br>Detail<br>Summary | <b>Distributed Tunneling</b><br>Neighbor APs |                            |                     |  |
|---------------------------------|----------------------------------------------|----------------------------|---------------------|--|
| <b>Associated Client Status</b> |                                              |                            |                     |  |
|                                 |                                              | 00:26:4a:ba:2e:1d v        |                     |  |
|                                 |                                              |                            |                     |  |
| <b>SSID</b>                     | techPubsNet                                  | <b>Associating Switch</b>  | <b>Local Switch</b> |  |
| <b>BSSID</b>                    | 00:22:B0:3A:C9:90                            | <b>Switch MAC Address</b>  | 00:17:9A:95:1F:0C   |  |
| <b>AP MAC Address</b>           | 00:22:B0:3A:C9:80                            | <b>Switch IP Address</b>   | 10.27.65.51         |  |
| <b>Status</b>                   | Authenticated                                | Location                   |                     |  |
| <b>Channel</b>                  | 11                                           | Radio                      | $\overline{2}$      |  |
| <b>User Name</b>                |                                              | <b>VLAN</b>                |                     |  |
| <b>Inactive Period</b>          | 0d:00:00:03                                  | <b>Transmit Data Rate</b>  | 48 Mbps             |  |
| Age                             | 0d:00:00:01                                  | <b>Network Time</b>        | 0d:00:04:11         |  |
| <b>Dot11n Capable</b>           | No                                           | <b>Detected IP Address</b> | 10.27.65.112        |  |
| <b>NetBIOS Name</b>             |                                              | <b>Tunnel IP Address</b>   |                     |  |

**Figure 322: Associated Client Status Detail**

[Table 298](#page-476-0) describes the information available on the **Detail** page for the associated client status.

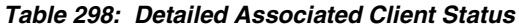

<span id="page-476-0"></span>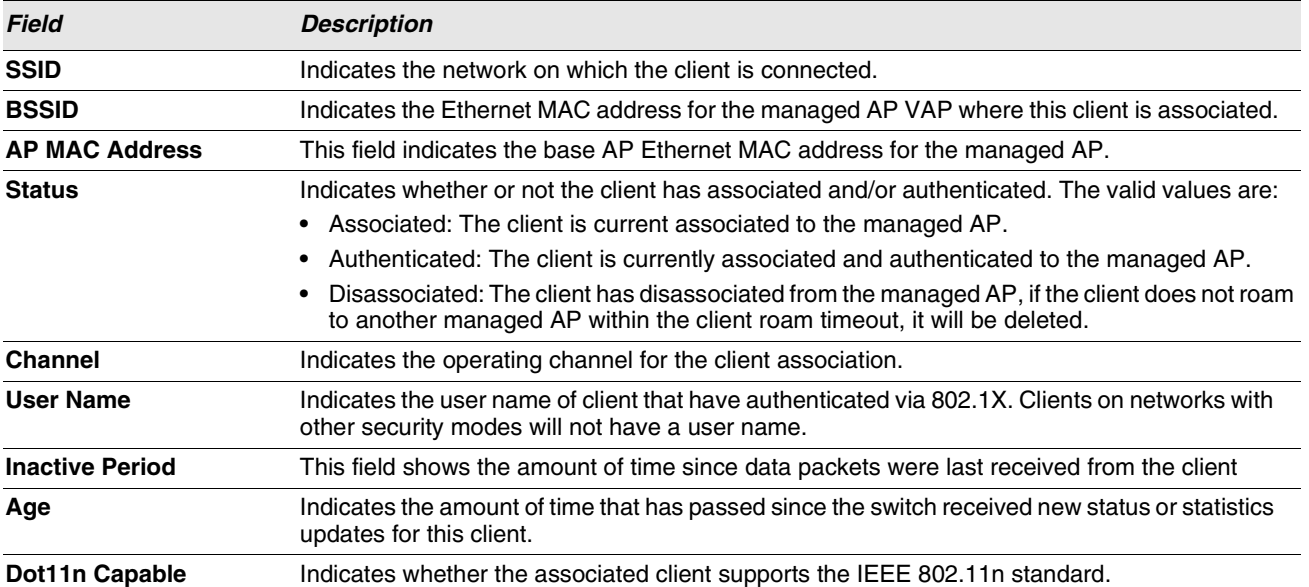

| <b>Field</b>               | <b>Description</b>                                                                                                    |
|----------------------------|----------------------------------------------------------------------------------------------------|
| <b>NetBIOS Name</b>        | Identifies the NetBIOS name of the wireless client. For Microsoft Windows hosts, the NetBIOS<br>name is typically the same as, or based on the host name.                                                                          |
| <b>Associating Switch</b>  | Shows whether the AP that the wireless client is associated to is managed by the local switch<br>or a peer switch.                                                                                                    |
| <b>Switch MAC Address</b>  | Shows the MAC address of the switch that manages the AP to which the wireless client is<br>associated.                                                                                                    |
| <b>Switch IP Address</b>   | Shows the IP address of the switch that manages the AP to which the wireless client is<br>associated.                                                                                                    |
| Location                   | The descriptive location configured for the managed AP.                                                                                                    |
| Radio                      | Displays the managed AP radio interface the client is associated to and its configured mode.                                                                                                    |
| <b>VLAN</b>                | If client is on a VAP using VLAN data forwarding mode, indicates the current assigned VLAN.                                                                                                    |
| <b>Transmit Data Rate</b>  | Indicates the rate at which the client station is currently transmitting data.                                                                                                    |
| <b>Network Time</b>        | Indicates the amount of time that has passed since this client first authenticated with the<br>network.                                                                                                    |
| <b>Detected IP Address</b> | Identifies the IPv4 address of the client, if available.                                                                                                    |
| <b>Tunnel IP Address</b>   | This field is blank for all non-tunneled clients. For a tunneled client, this is the assigned tunnel<br>IP address.                                                                                                    |
| <b>Captive Portal</b>      | If client is authenticated via Captive Portal, this field contains a link to the associated Captive<br>Portal client status page. Please note that this field is visible only for Captive Portal-enabled<br>switch configurations. |

**Table 298: Detailed Associated Client Status (Cont.)**

## **Viewing Associated Client QoS Status**

The **WLAN > Monitoring > Client > Associated Clients > Client QoS** page for the associated client status shows information about the bandwidth restrictions for each client associated to an AP managed by the switch. Use the menu above the table to select the MAC address of the client with the information to view.

| <b>Status</b> | <b>SSID Status</b>          | <b>VAP Status</b>                    | <b>Switch Status</b> | <b>Statistics</b>                                  |
|---------------|-----------------------------|--------------------------------------|----------------------|----------------------------------------------------|
| Summary       | Detail                      | Client QoS                           | Neighbor APs         | <b>Distributed Tunneling</b>                       |
|               |                             | <b>Associated Client QoS Status</b>  |                      |                                                    |
|               |                             |                                      |                      | 00:26:4a:ba:2e:1d v<br>⊙ Actuals ○ RADIUS (Cached) |
|               |                             | <b>Client QoS Operational Status</b> |                      | <b>Disabled</b>                                    |
|               | <b>Bandwidth Limit Down</b> |                                      |                      | $\pmb{0}$                                          |
|               | <b>Bandwidth Limit Up</b>   |                                      |                      | $\mathbf{0}$                                       |
|               | <b>Access Control Down</b>  |                                      |                      | <none></none>                                      |
|               | <b>Access Control Up</b>    |                                      |                      | <none></none>                                      |
|               | <b>Diffserv Policy Down</b> |                                      |                      | <none></none>                                      |
|               | <b>Diffserv Policy Up</b>   |                                      |                      | <none></none>                                      |
|               |                             |                                      |                      | Refresh                                            |

**Figure 323: Associated Client QoS Status**

[Table 299 on page 479](#page-478-0) describes the information available on the **Client QoS** page for the associated client status.

<span id="page-478-0"></span>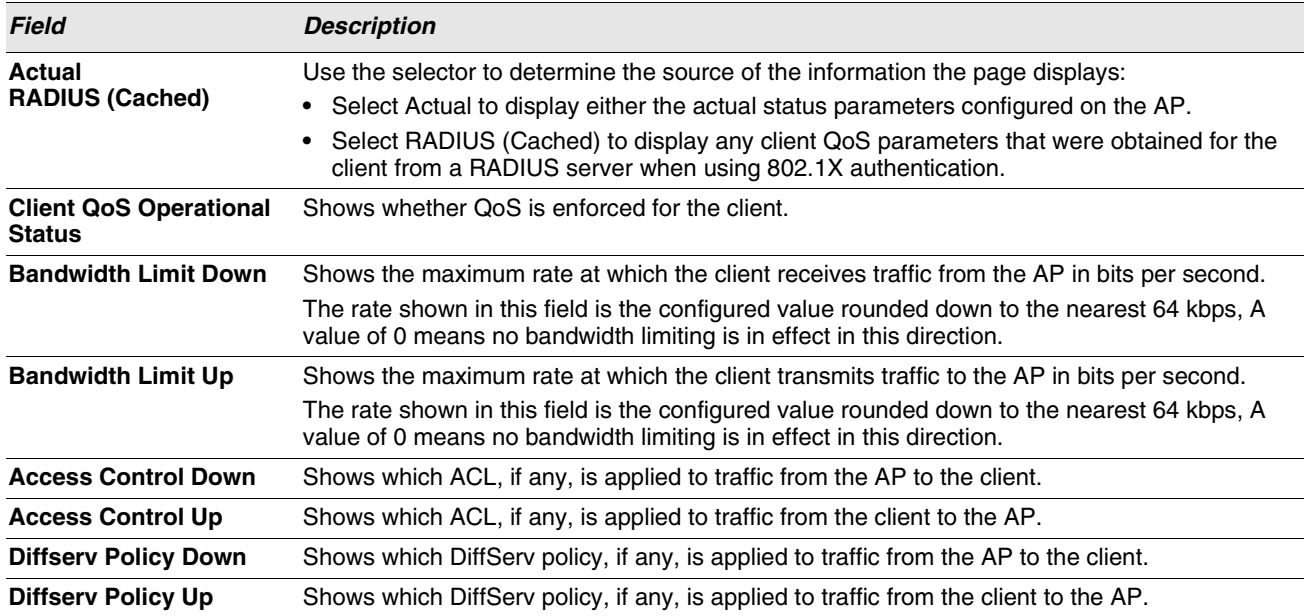

# **Table 299: Associated Client QoS Status**

## **Viewing Associated Client Neighbor AP Status**

The **WLAN > Monitoring > Client > Associated Clients > Neighbor APs** page for the associated client status shows information about access points that the client detects. The information on this page can help you determine the managed AP an associated client might use for roaming. Use the menu above the table to select the MAC address of the client with the information to view.

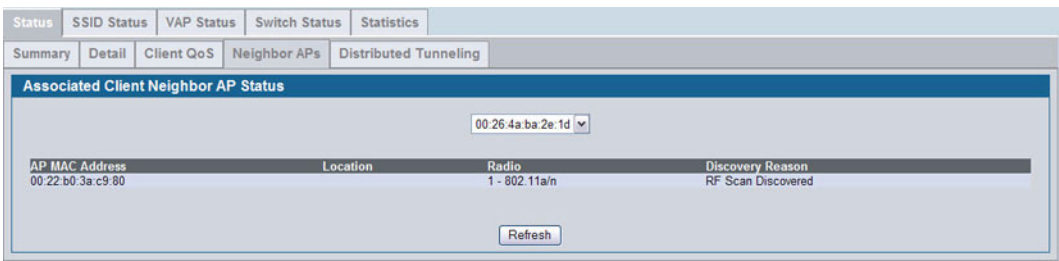

**Figure 324: Associated Client Neighbor AP Status**

[Table 300](#page-478-1) describes the information available on the **Neighbor AP** page for the associated client status.

<span id="page-478-1"></span>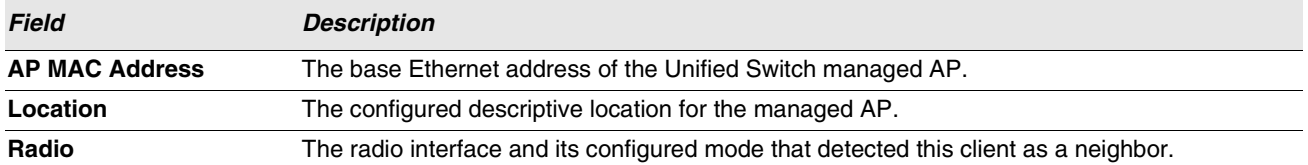

#### **Table 300: Associated Client Neighbor AP Status**

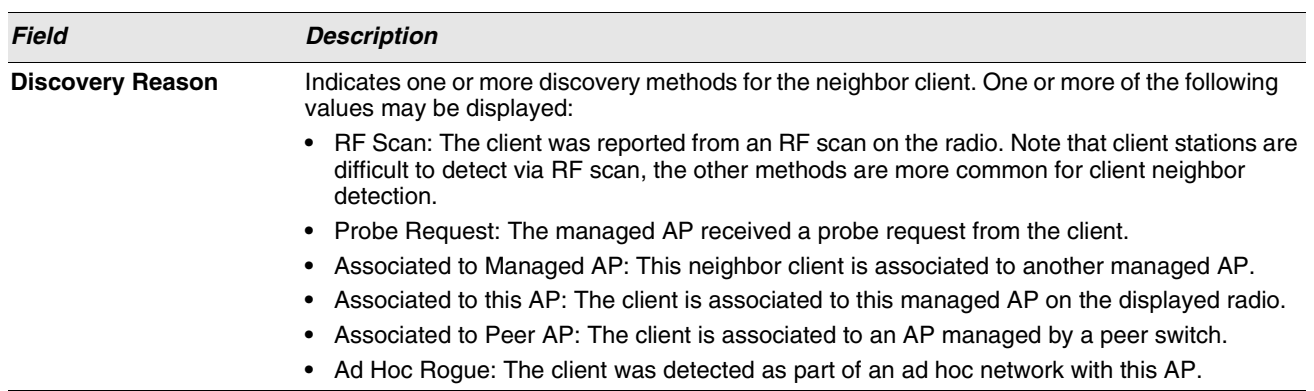

#### **Table 300: Associated Client Neighbor AP Status**

## **Viewing Associated Client Distributed Tunneling Status**

The **WLAN > Monitoring > Client > Associated Clients > Distributed Tunneling** page for the associated client status shows information about access points that the client detects. The AP-AP tunneling mode is used to support L3 roaming for wireless clients without forwarding any data traffic to the wireless switch.

In the AP-AP tunneling mode, when a client first associates with an AP in the wireless system, the AP forwards the wireless client's data using VLAN forwarding mode. The AP the client initially associates with is called the Home AP. The AP the client roams to is called the Association AP.

Use the menu above the table to select the MAC address of the client with the information to view.

| <b>Associated Client Distributed Tunneling Status</b>  |                                  |                   |  |
|--------------------------------------------------------|----------------------------------|-------------------|--|
|                                                        |                                  |                   |  |
|                                                        |                                  |                   |  |
|                                                        | 00:26:4a:ba:2e:1d ~              |                   |  |
| <b>Distributed Tunneling Status</b><br><b>Disabled</b> | <b>Home AP MAC Address</b>       | 00:00:00:00:00:00 |  |
| <b>Client Roam Status</b><br>Roaming                   | <b>Associated AP MAC Address</b> | 00:00:00:00:00:00 |  |

**Figure 325: Associated Client Distributed Tunneling Status**

[Table 301](#page-479-0) describes the information available on the **Distributed Tunneling** page for the associated client status.

<span id="page-479-0"></span>

| <b>Field</b>                        | <b>Description</b>                                                                                                    |
|-------------------------------------|----------------------------------------------------------------------------------------------------|
| <b>Distributed Tunneling Status</b> | Indicates whether this client is associated with a network that supports L2 distributed<br>tunneling.                                                   |
| <b>Client Roam Status</b>           | Indicates whether the client is on the Home AP or has roamed to another AP and is<br>using a tunnel. The field can display one of the following values: |
|                                     | • Home-Client is not using a tunnel.                                                                                                    |
|                                     | • Roaming—Client is using a tunnel.                                                                                                    |
|                                     | If distributed tunneling is disabled, the field displays the roam status as Roaming.                                                                    |

**Table 301: Associated Client Distributed Tunneling Status**

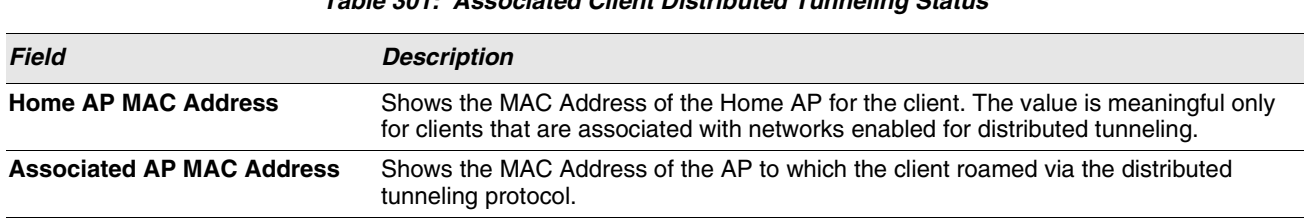

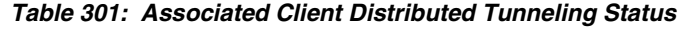

# **Viewing SSID Associated Client Status**

Each managed AP can have up to 16 different networks that each have a unique SSID. Although several wireless clients might be connected to the same physical AP, they might not connect by using the same SSID. The **WLAN > Monitoring > Client > Associated Clients > SSID Status** page lists the SSIDs of the networks that each wireless client associated with a managed AP has used for WLAN access.

To disconnect a client from an AP, select the box next to the SSID, and then click **Disassociate**.

| <b>SSID Associated Client Status</b><br><b>SSID</b><br><b>Client MAC Address</b> |  |
|----------------------------------------------------------------------------------|--|
|                                                                                  |  |
|                                                                                  |  |
| techPubsNet<br>00:26:4a:ba:2e:1d                                                 |  |
| Refresh<br><b>Disassociate</b>                                                   |  |

**Figure 326: SSID Associated Client Status**

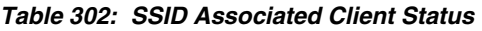

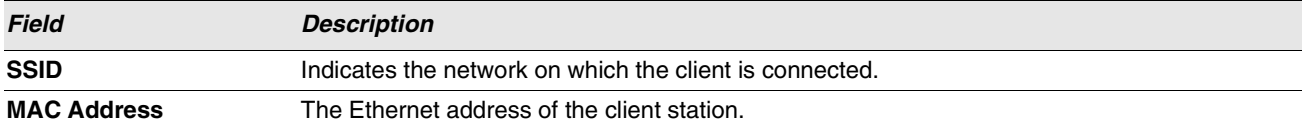

# **Viewing VAP Associated Client Status**

Each AP has 16 Virtual Access Points (VAPs) per radio, and every VAP has a unique MAC address (BSSID). The **WLAN > Monitoring > Client > Associated Clients > VAP Status** tab displays the **VAP Associated Client Status** page which shows information about the VAPs on the managed AP that have associated wireless clients. To disconnect a client from an AP, select the box next to the BSSID, and then click **Disassociate**.

| SSID Status   VAP Status  <br><b>Status</b> | <b>Switch Status</b>       | <b>Statistics</b>                          |                 |                        |                                                |                                          |
|---------------------------------------------|----------------------------|--------------------------------------------|-----------------|------------------------|------------------------------------------------|------------------------------------------|
| <b>VAP Associated Client Status</b>         |                            |                                            |                 |                        |                                                |                                          |
| <b>BSSID</b><br>00:22:b0:3a:c9:90           | <b>SSID</b><br>techPubsNet | <b>AP MAC Address</b><br>00:22:b0:3a:c9:80 | <b>Location</b> | Radio<br>2-802.11b/g/n | <b>Client MAC Address</b><br>00:26:4a:ba:2e:1d | <b>Client IP Address</b><br>10.27.65.112 |
|                                             |                            |                                            | Disassociate    | Refresh                |                                                |                                          |

**Figure 327: VAP Associated Client Status**

#### **Table 303: VAP Associated Client Status**

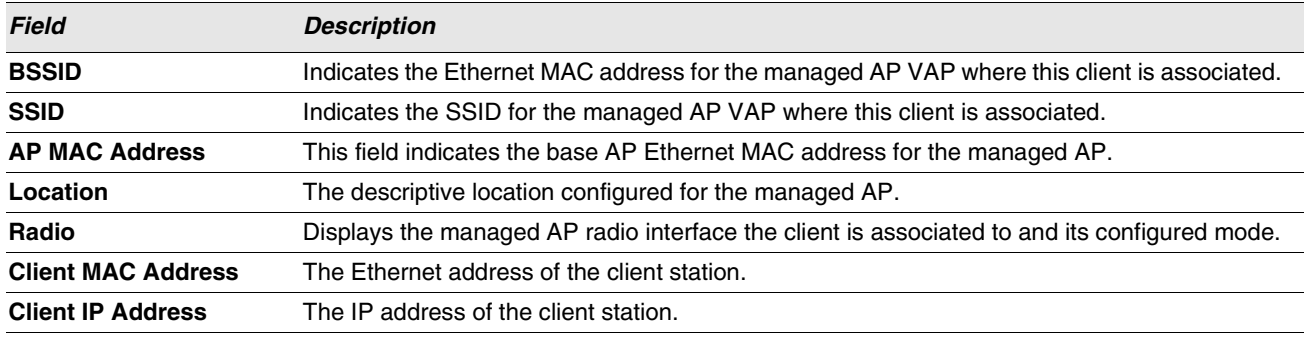

# **Viewing Switch Associated Client Status**

The **WLAN > Monitoring > Client > Associated Clients > Switch Status** tab displays the **Switch Associated Client Status** page which shows information about the switch that manages the AP to which the client is associated.

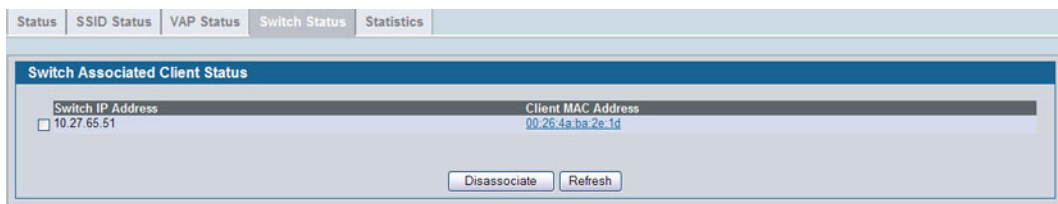

**Figure 328: Switch Associated Client Status**

To disconnect a client from an AP, select the box next to the switch IP address, and then click **Disassociate**.

#### **Table 304: Switch Associated Client Status**

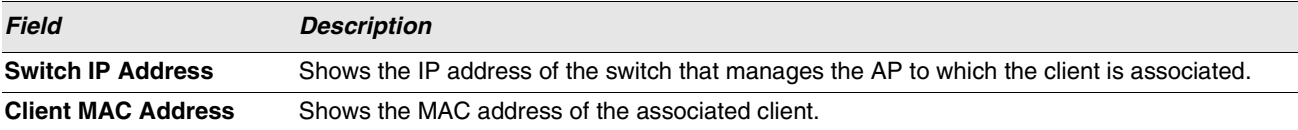

# **Viewing Associated Client Statistics**

A wireless client can roam among APs without interruption in WLAN service. The Unified Switch tracks the traffic the client sends and receives during the entire wireless session while the client roams among APs that the switch manages. The switch stores statistics about client traffic while it is associated with a single AP as well as throughout the roaming session.

The statistics on the **WLAN > Monitoring > Client > Associated Clients > Statistics > Association Summary** displays the **Associated Client Statistics** page. This page shows information about the traffic a wireless client receives and transmits while it is associated with a single AP.

| <b>Status</b> |                                         | SSID Status   VAP Status | Switch Status Statistics |                               |                       |      |                            |                                  |
|---------------|-----------------------------------------|--------------------------|--------------------------|-------------------------------|-----------------------|------|----------------------------|----------------------------------|
|               | Association Summary                     | <b>Session Summary</b>   |                          | <b>Association Detail</b>     | <b>Session Detail</b> |      |                            |                                  |
|               | <b>Associated Client Statistics</b>     |                          |                          |                               |                       |      |                            |                                  |
|               | <b>MAC Address</b><br>00:26:4a:ba:2e:1d |                          |                          | <b>Packets Received</b><br>64 | <b>Bytes Received</b> | 5158 | <b>Packets Transmitted</b> | <b>Bytes Transmitted</b><br>1594 |
|               |                                         |                          |                          |                               |                       |      |                            |                                  |
|               |                                         |                          |                          |                               | Refresh               |      |                            |                                  |

**Figure 329: Associated Client Association Summary Statistics**

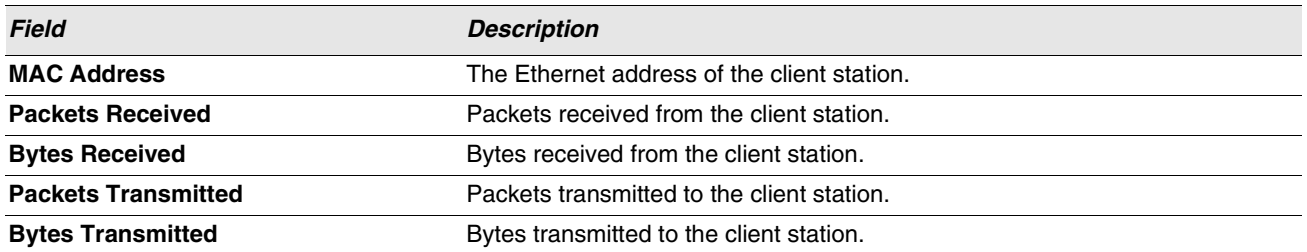

## **Table 305: Associated Client Association Summary Statistics**

The statistics on the **WLAN > Monitoring > Client > Associated Clients > Statistics > Session Summary** page show information about the traffic a wireless client receives and transmits while it is connected to the same WLAN network shared by APs that the switch manages.

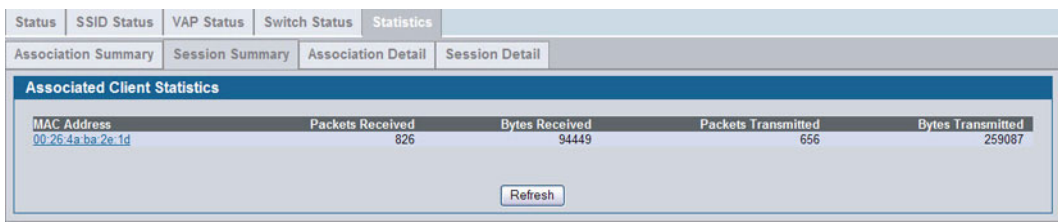

**Figure 330: Associated Client Statistics Session Summary**

If the client roams from one AP to another AP but remains connected to the same network, the session continues and the session statistics continue to accumulate. If the client closes the wireless connection or roams out of the range of an AP managed by the switch, the session ends.

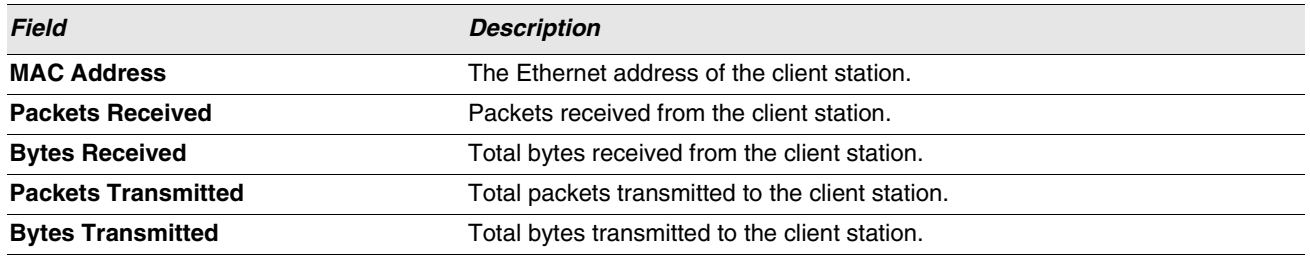

## **Table 306: Associated Client Session Summary Statistics**

# **Viewing Detailed Associated Client Association Statistics**

The statistics on the **WLAN > Monitoring > Client > Associated Clients > Statistics > Association Detail** tab displays the **Associated Client Statistics** page. This page shows information about the traffic a wireless client receives and transmits while it is associated with a single AP. Use the menu above the table to view details about an associated client. Each client is identified by its MAC address.

|                            | <b>Association Summary</b>          | <b>Session Summary</b> |           | <b>Association Detail</b> | <b>Session Detail</b>          |          |  |
|----------------------------|-------------------------------------|------------------------|-----------|---------------------------|--------------------------------|----------|--|
|                            | <b>Associated Client Statistics</b> |                        |           |                           |                                |          |  |
|                            |                                     |                        |           |                           | 00:26:4a:ba:2e:1d v            |          |  |
|                            | <b>Packets Received</b>             |                        | 702       |                           | <b>Bytes Received</b>          | 58127    |  |
|                            | <b>Packets Transmitted</b>          |                        | 691       |                           | <b>Bytes Transmitted</b>       | 120402   |  |
|                            | <b>Packets Receive Dropped</b>      |                        | 0         |                           | <b>Bytes Receive Dropped</b>   | $\bf{0}$ |  |
|                            | <b>Packets Transmit Dropped</b>     |                        | 0         |                           | <b>Bytes Transmit Dropped</b>  | $\bf{0}$ |  |
|                            | <b>Fragments Received</b>           |                        | $\bullet$ |                           | <b>Fragments Transmitted</b>   | 645      |  |
|                            | <b>Transmit Retries</b>             |                        | 250       |                           | <b>Transmit Retries Failed</b> | 48       |  |
| <b>Duplicates Received</b> |                                     |                        | 66        |                           |                                |          |  |

**Figure 331: Associated Client Association Detail Statistics**

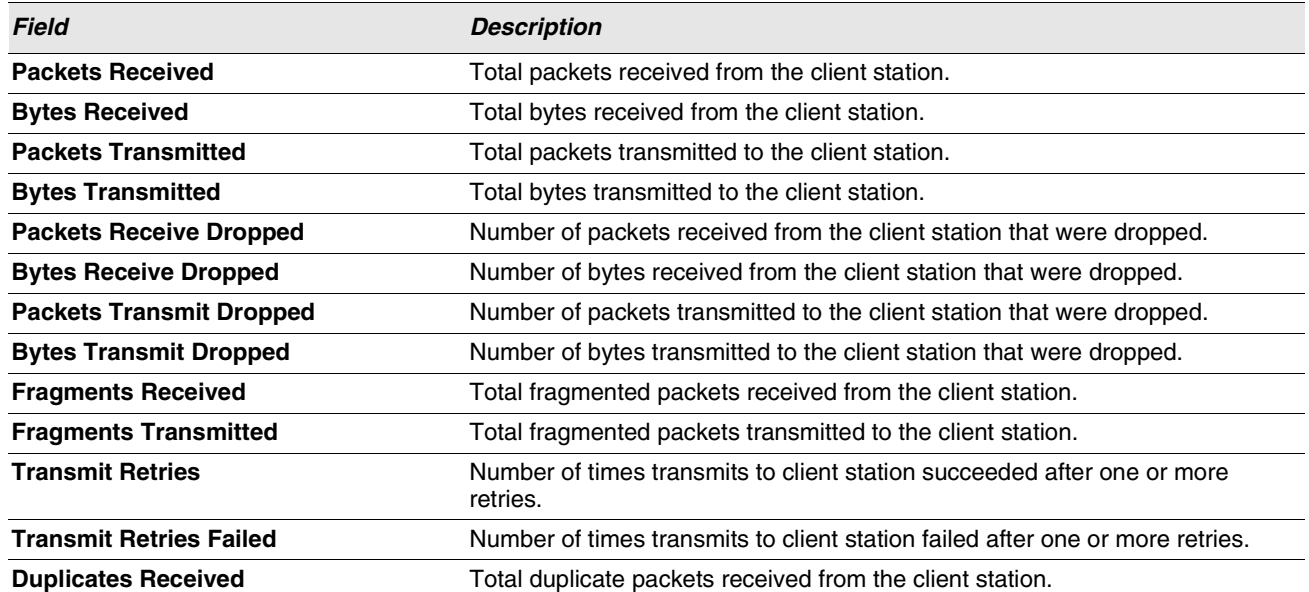

#### **Table 307: Associated Client Association Detail Statistics**

#### **Viewing Detailed Associated Client Session Statistics**

The statistics on the **WLAN > Monitoring > Client > Associated Clients > Statistics > Session Detail** page show information about the traffic a wireless client receives and transmits while it is connected to the same WLAN network shared by APs that the switch manages. Use the menu above the table to view details about an associated client. Each client is identified by its MAC address.

| <b>Status</b> | <b>SSID Status</b>                  | <b>VAP Status</b>      | <b>Switch Status</b> | <b>Statistics</b>         |                       |                                |              |  |
|---------------|-------------------------------------|------------------------|----------------------|---------------------------|-----------------------|--------------------------------|--------------|--|
|               | <b>Association Summary</b>          | <b>Session Summary</b> |                      | <b>Association Detail</b> | <b>Session Detail</b> |                                |              |  |
|               | <b>Associated Client Statistics</b> |                        |                      |                           |                       |                                |              |  |
|               |                                     |                        |                      |                           | 00:26:4a:ba:2e:1d ~   |                                |              |  |
|               |                                     |                        |                      |                           |                       |                                |              |  |
|               | <b>Packets Received</b>             |                        | 1877                 |                           |                       | <b>Bytes Received</b>          | 177698       |  |
|               | <b>Packets Transmitted</b>          |                        | 1926                 |                           |                       | <b>Bytes Transmitted</b>       | 763915       |  |
|               | <b>Packets Receive Dropped</b>      |                        | 0                    |                           |                       | <b>Bytes Receive Dropped</b>   | $\mathbf{0}$ |  |
|               | <b>Packets Transmit Dropped</b>     |                        | 0                    |                           |                       | <b>Bytes Transmit Dropped</b>  | 0            |  |
|               |                                     |                        |                      |                           |                       | <b>Fragments Transmitted</b>   | 1795         |  |
|               | <b>Fragments Received</b>           |                        | 0                    |                           |                       |                                |              |  |
|               | <b>Transmit Retries</b>             |                        | 609                  |                           |                       | <b>Transmit Retries Failed</b> | 133          |  |

**Figure 332: Associated Client Session Detail Statistics**

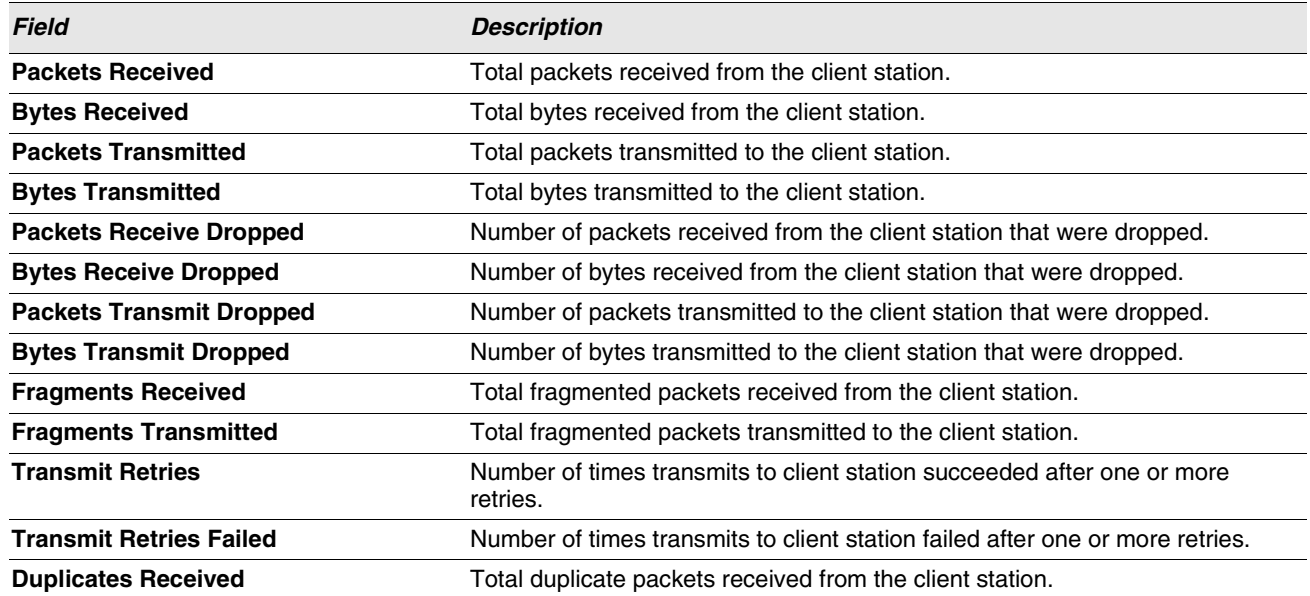

## **Table 308: Associated Client Session Detail Statistics**

# **PEER SWITCH STATUS**

The **Peer Switch Status** page provides information about other Unified Wireless Switches in the network. To access the peer switch information, click **WLAN > Status/Statistics > Peer Switch**.

Peer wireless switches within the same cluster exchange data about themselves, their managed APs, and clients. The switch maintains a database with this data so you can view information about a peer, such as its IP address and software version. If the switch loses contact with a peer, all of the data for that peer is deleted.

One switch in a cluster is elected as a Cluster Controller. The Cluster Controller collects status and statistics from all the other switches in the cluster, including information about the APs peer switches manage and the clients associated to those APs.

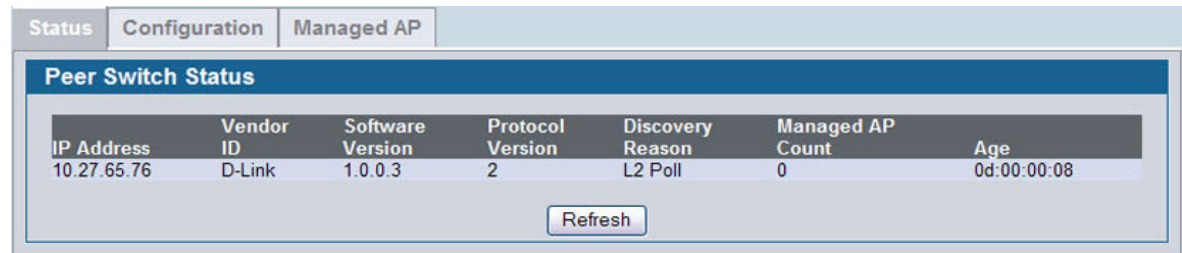

## **Figure 333: Peer Switch Status**

#### **Table 309: Peer Switch Status**

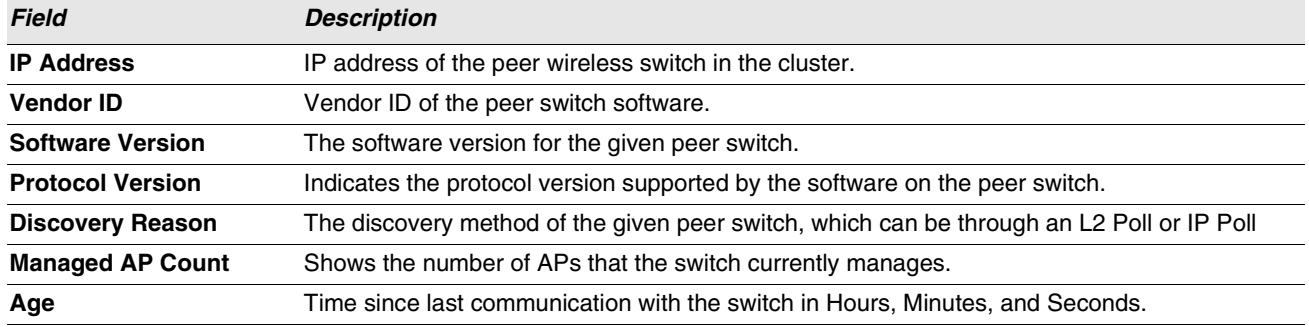

# **Viewing Peer Switch Configuration Status**

You can push portions of the switch configuration from one switch to another switch in the cluster. The **Peer Switch Configuration Status** page displays information about the configuration sent by a peer switch in the cluster. It also identifies the IP address of each peer switch that received the configuration information.

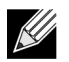

**To view information about the configuration received by the local switch, go to the WLAN > Monitoring > Global page and click the Configuration Received tab.**

| <b>Peer Switch Configuration Status</b> |                                        |                      |                  |  |  |  |
|-----------------------------------------|----------------------------------------|----------------------|------------------|--|--|--|
|                                         |                                        |                      | <b>Timestamp</b> |  |  |  |
| Peer IP Address                         | <b>Configuration Switch IP Address</b> | <b>Configuration</b> |                  |  |  |  |

**Figure 334: Peer Switch Configuration Status**

[Table 310](#page-486-0) describes the fields available on the **Peer Switch Status** page.

<span id="page-486-0"></span>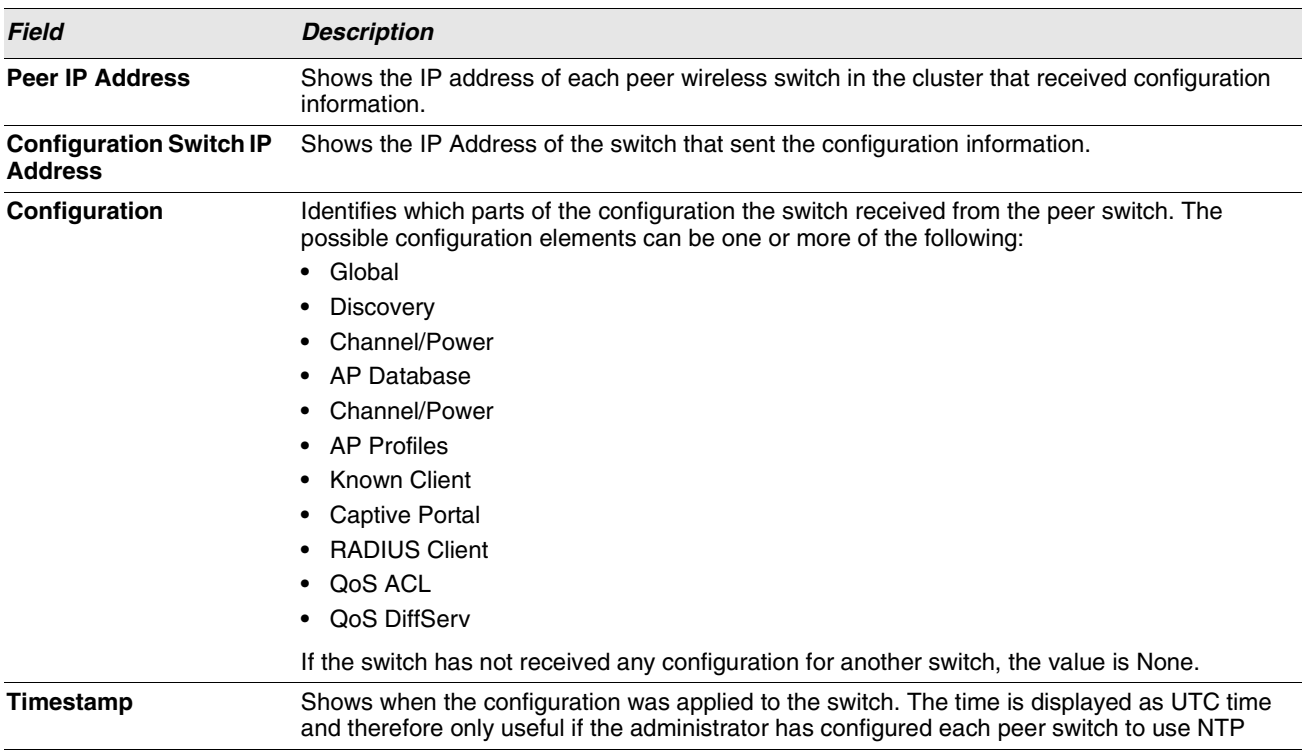

# **Table 310: Peer Switch Configuration Status**

# **Viewing Peer Switch Managed AP Status**

The **Peer Switch Managed AP Status** page displays information about the APs that each peer switch in the cluster manages. Use the menu above the table to select the peer switch with the AP information to display. Each peer switch is identified by its IP address.

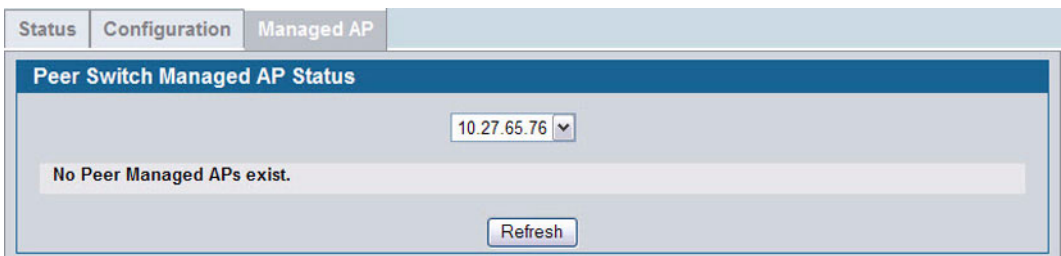

**Figure 335: Peer Switch Managed AP Status**

[Table 311](#page-486-1) describes the fields available on the **Peer Switch Managed AP Status** page.

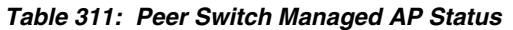

<span id="page-486-1"></span>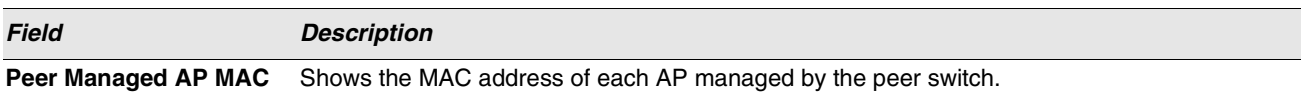

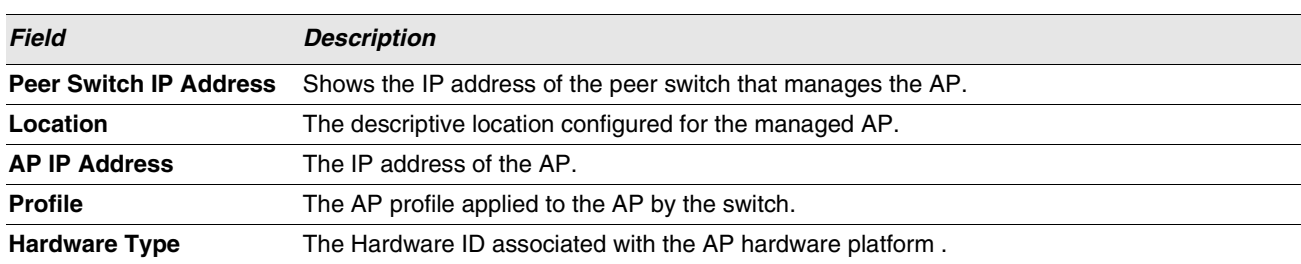

## **Table 311: Peer Switch Managed AP Status**

# **MONITORING AND MANAGING INTRUSION DETECTION**

This section contains the following subsections to help manage and monitor the APs and wireless clients in the D-Link Unified Switch network and to protect against rogue devices:

- **•** [AP RF Scan Status](#page-487-0)
- **•** [Detected Client Status](#page-493-0)
- **•** [Ad Hoc Client Status](#page-501-0)
- **•** [AP Authentication Failure Status](#page-502-0)
- **•** [AP De-Authentication Attack Status](#page-504-0)

Status entries for the Intrusion Detection pages are collected at a point in time and eventually age out. The age value for each entry shows how long ago the switch recorded the entry. You can configure the age out time for status entries on the **WLAN > Advanced Configuration > Global** page. You can also manually delete status entries.

# <span id="page-487-0"></span>**AP RF SCAN STATUS**

The radios on each AP can periodically scan the radio frequency to collect information about other APs and wireless clients that are within range. In normal operating mode the AP always scans on the operational channel for the radio. Two other scan modes are available for each radio on the APs:

- **Scan Other Channels**: Configures the AP to periodically leave its operational channel and scan other channels within that frequency.
- **Scan Sentry**: Disables normal operation of the radio and performs a continuous radio scan. In this mode, no beacons are sent, and no clients are allowed to associate with the AP.

When Scan Other Channels or Scan Sentry modes are enabled, the AP scans all available channels on each radio. When the scan is complete, the AP sends information it collected during the RF scan to the switch that manages it. For information about how to configure the scan mode, see ["Radio" on page 417](#page-416-0).

The Unified Switch considers an access point to be a rogue if is detected during the RF scan process and is classified as a threat by one of the threat detection algorithms. To view the threat detection algorithms enabled on the system, go to the **WLAN > Administration > Advanced Configuration > WIDS Security** page.

From the **WLAN > Monitoring > Access Point > AP RF Scan Status** page, you can view information about all APs detected via RF scan, including those reported as Rogues.

You can sort the APs in the list based any of the column headings. For example, to group all Rogue APs together, click **Status**.

| <b>MAC Address</b>       | <b>SSID</b>           | <b>Physical Mode</b>          | <b>Channel</b> | <b>Status</b>  | Age          |
|--------------------------|-----------------------|-------------------------------|----------------|----------------|--------------|
| 00:02:bc:00:17:d0        | ALT-VLAN-8            | 802.11b/g                     | 11             | Unknown        | 0d:00:01:36  |
| □ 00:0c:41:d7:ee:a7      | b9tcronewap54gv11     | 802.11b/g                     |                | Unknown        | 0d:11:44:55  |
| $\Box$ 00:0e:84:e2:11:50 | brcmwpa               | 802.11b/g                     |                | <b>Unknown</b> | 0d:06:04:11  |
| □ 00:0e:84:f5:f2:d0      | brcmwpa               | 802.11b/g                     | 6              | Unknown        | 0d:00:16:36  |
| $\Box$ 00:10:18:80:15:90 | Nowhere               | 802.11a                       | 161            | <b>Unknown</b> | 0d:05:49:07  |
| $\Box$ 00:10:18:82:d2:c0 | WDS-path1             | 802.11 <sub>b</sub>           | 6              | <b>Unknown</b> | 0d:00:17:35  |
| □ 00:15:2b:92:c9:a0      | brcmwpa               | 802.11b/g                     | 11             | Unknown        | 0d:00:01:36  |
| □ 00:17:9a:d2:02:18      | dlink1                | 802.11b/g                     | 11             | Unknown        | 0d:00:01:36  |
| $\Box$ 00:1b:e9:16:22:80 | <b>Guest Network</b>  | 802.11b/g                     | $\overline{2}$ | <b>Unknown</b> | 0d:00:10:35  |
| □ 00:1b:e9:16:22:90      | <b>Guest Network</b>  | 802.11a                       | 36             | Unknown        | 0d:12:11:03  |
| $\Box$ 00:1b:e9:16:25:c0 | <b>Broadcom VAP</b>   | 802.11b/g                     | 3              | <b>Unknown</b> | 0d:00:09:35  |
| □ 00:1b:e9:16:25:d0      | <b>Broadcom VAP</b>   | 802 11a                       | 157            | <b>Unknown</b> | 0d:03:25:39  |
| $\Box$ 00:1b:e9:16:26:00 | Broadcom VAP          | 802.11b/g                     | 4              | Unknown        | 0d:00:52:44  |
| $\Box$ 00:1b:e9:16:29:80 | <b>HSHI BRCM 11</b>   | 802.11b/g                     |                | <b>Unknown</b> | 0d:02:57:30  |
| $\Box$ 00:1b:e9:16:29:90 | <b>HSHI BRCM 21</b>   | 802 11a                       | 36             | Unknown        | 0d:12:11:03  |
| $\Box$ 00:1b:e9:16:34:50 | MP EAP R1 VAP0        | 802 11a                       | 157            | <b>Unknown</b> | 0d:07:01:53  |
| □ 00:1b:e9:16:34:c0      | GP Net 0              | 802.11b/g                     | 11             | <b>Unknown</b> | 0d:00:01:36  |
| □ 00:1b:e9:16:34:c1      | GP Net 1              | 802.11b/g                     | 11             | Unknown        | 0d:00:01:36  |
| □ 00:1b:e9:16:34:c2      | GP Net 2              | 802.11b/g                     | 11             | <b>Unknown</b> | 0d:00:01:36  |
| $\Box$ 00:1b:e9:16:34:c3 | GP Net 3              | 802.11b/g                     | 11             | Unknown        | 0d:00:01:36  |
| Delete All               | Acknowledge<br>Manage | 123<br>Acknowledge All Roques |                | ⊽<br>Refresh   | Auto Refresh |

**Figure 336: RF Scan**

To view additional information about a detected AP, click the MAC address of the AP.

[Table 312](#page-488-0) describes the fields on the **Rogue/RF Scan** page.

<span id="page-488-0"></span>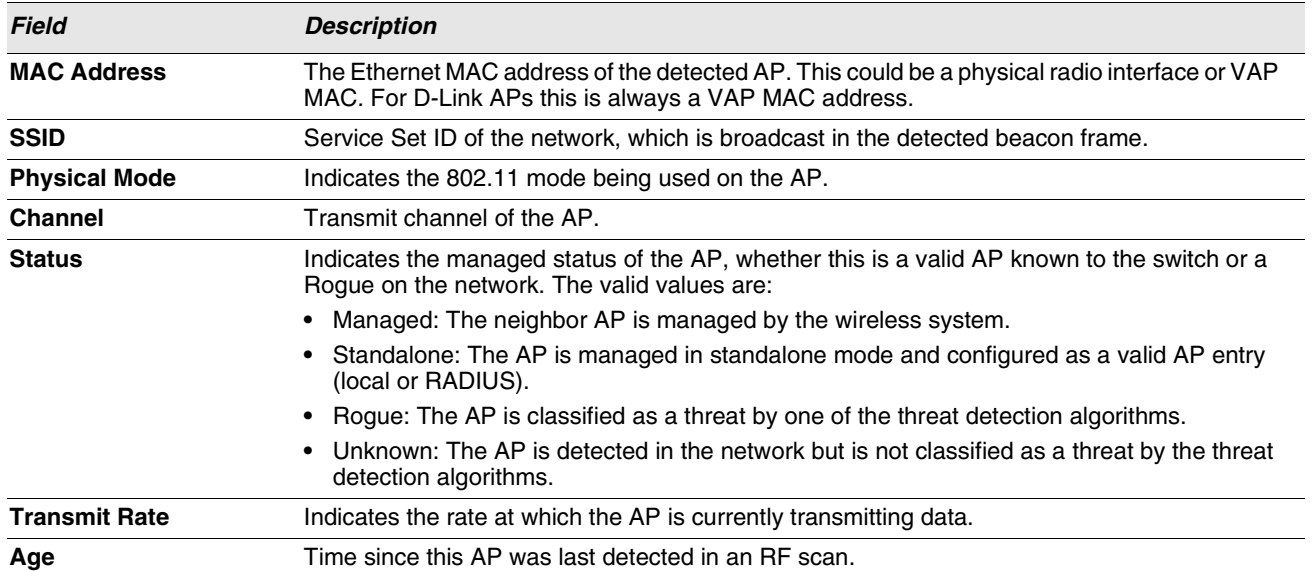

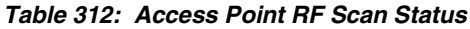

Use the buttons at the bottom of the page to perform the actions [Table 313](#page-489-0) describes.

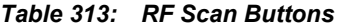

<span id="page-489-0"></span>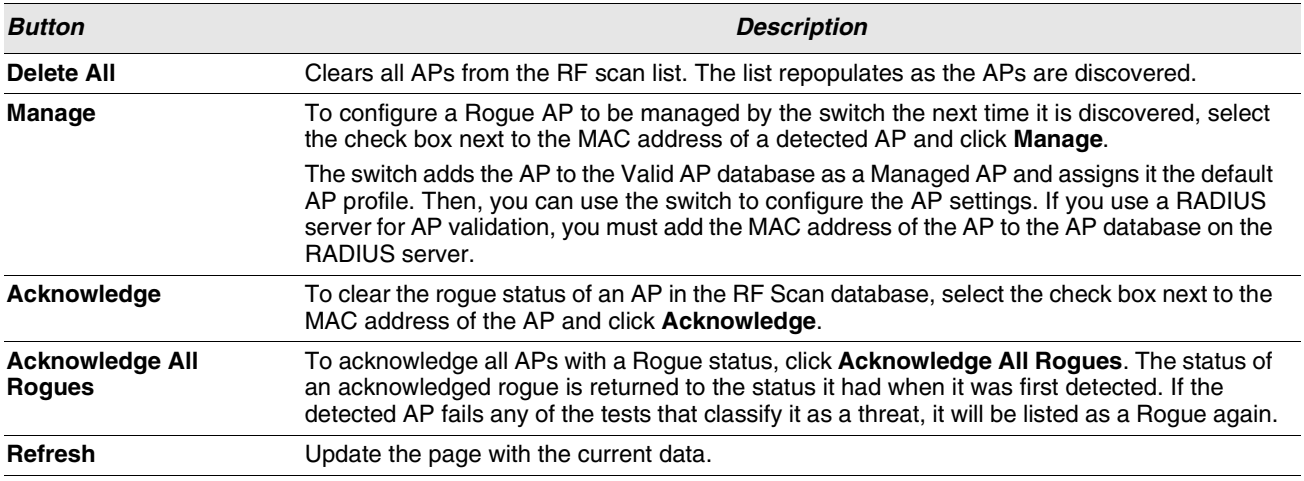

After you click the MAC address of an AP to view details, the detailed **Access Point RF Scan Status** page for the AP appears.

The detailed status for access points detected during the RF scan shows information about an individual AP detected through the RF scan. To view information about another AP detected through the RF Scan, return to the main **Rogue/RF Scan** page and click the MAC address of the AP with the information to view.

| <b>AP RF Scan Status</b>        |                     |                               |                     |
|---------------------------------|---------------------|-------------------------------|---------------------|
| <b>MAC</b> address              | 00:02:bc:00:17:d0   | <b>BSSID</b>                  | 00:02:bc:00:17:d0   |
| <b>SSID</b>                     | ALT-VLAN-8          | <b>Physical Mode</b>          | 802.11 <sub>b</sub> |
| Channel                         | 6                   | <b>Security Mode</b>          | Open                |
| <b>Status</b>                   | Standalone          | 802.11n Mode                  | Supported           |
| <b>Initial Status</b>           | <b>Unknown</b>      | <b>Beacon Interval</b>        | $100$ msec          |
| <b>Transmit Rate</b>            | 1 Mbps              | <b>Highest Supported Rate</b> | 130 Mbps            |
| <b>WIDS Rogue AP Mitigation</b> | <b>Not Required</b> | <b>Peer Managed AP</b>        |                     |
| Age                             | 0d:00:00:16         | <b>Ad hoc Network</b>         | Not Ad hoc          |
| <b>Discovered Age</b>           | 1d:03:34:57         | <b>OUI Description</b>        | LVL 7 Systems, Inc. |

**Figure 337: RF Scan AP Details**

[Table 314](#page-490-0) shows the information the Access Point RF Scan Status page shows for an individual access point.

<span id="page-490-0"></span>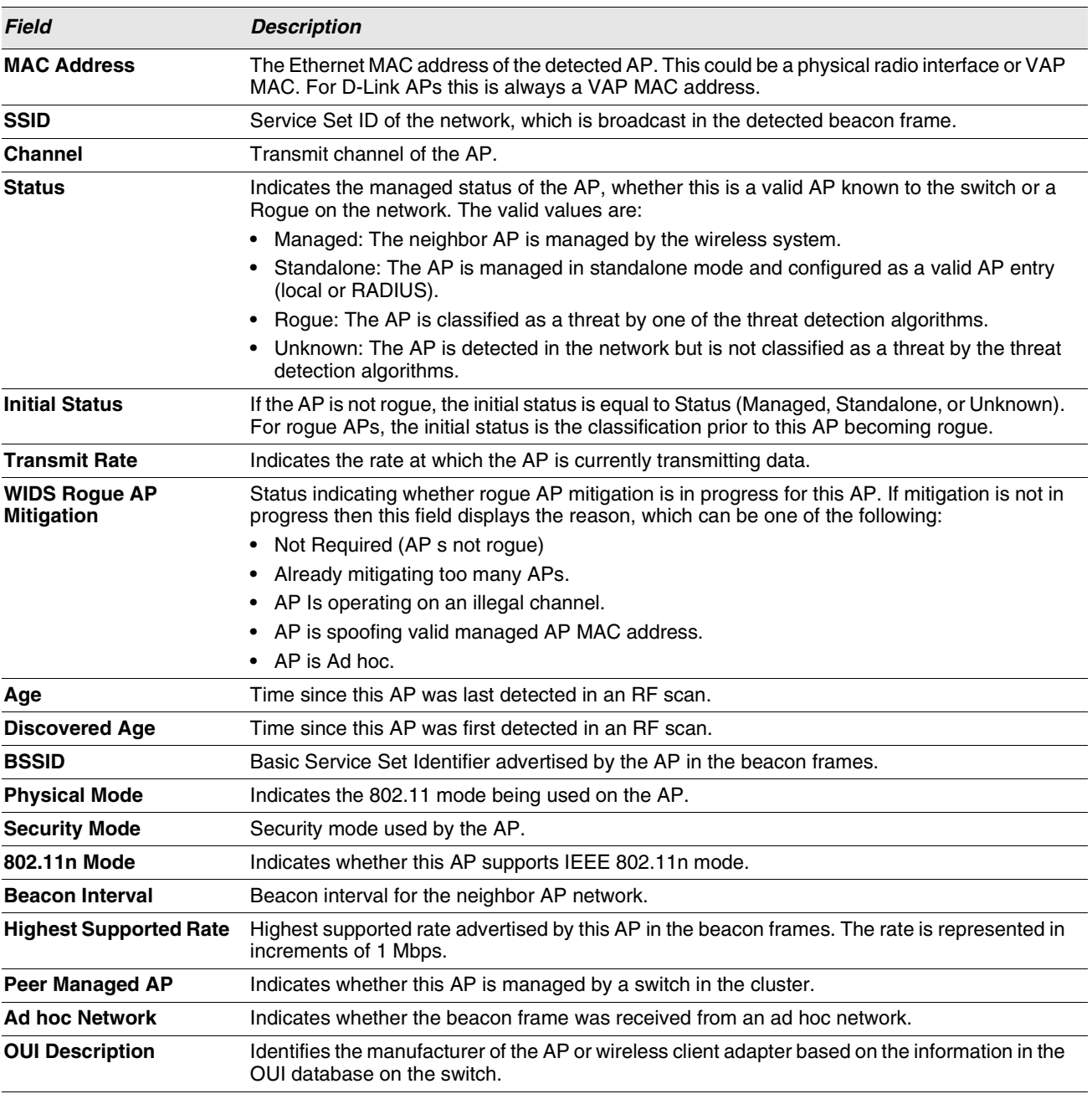

# **Table 314: Detailed Access Point RF Scan Status**

# **Viewing Access Point Triangulation Status**

Triangulation information is provided to help locate the rogue client by showing which managed APs detect the each device discovered through the RF Scan. Up to six triangulation entries are reported for each AP detected through the RF Scan: three entries by non-sentry APs and three entries by sentry APs. Since an AP may have one radio configured in sentry mode and another radio configured in non-sentry mode, the same AP can appear in both lists. If the AP has not been detected by three APs, then the list may contain zero, one or two entries.

To view information about another AP detected through the RF Scan, return to the main **Rogue/RF Scan** page and click the MAC address of the AP with the information to view.

|               | AP RF Scan Status   AP Triangulation Status |       |                 | <b>WIDS AP Roque Classification</b> |                   |             |
|---------------|---------------------------------------------|-------|-----------------|-------------------------------------|-------------------|-------------|
|               | <b>Access Point Triangulation Status</b>    |       |                 |                                     |                   |             |
|               | Detected AP MAC Address: 00:02:bc:00:17:d0  |       |                 |                                     |                   |             |
| <b>Sentry</b> | <b>MAC Address</b>                          | Radio | <b>RSSI (%)</b> | <b>Signal Strength (dBm)</b>        | Noise Level (dBm) | Age         |
| Non-Sentry    | 00:22:b0:3a:c1:80                           |       | 39              | $-63$                               | $-95$             | 0d:00:00:35 |
| Non-Sentry    | 00:22:b0:3a:c9:80                           |       | 46              | $-58$                               | $-89$             | 0d:00:01:31 |
|               |                                             |       |                 | Refresh                             |                   |             |

**Figure 338: AP Triangulation Status**

[Table 315](#page-491-0) shows the information the Access Point Triangulation Status page shows for an individual access point.

<span id="page-491-0"></span>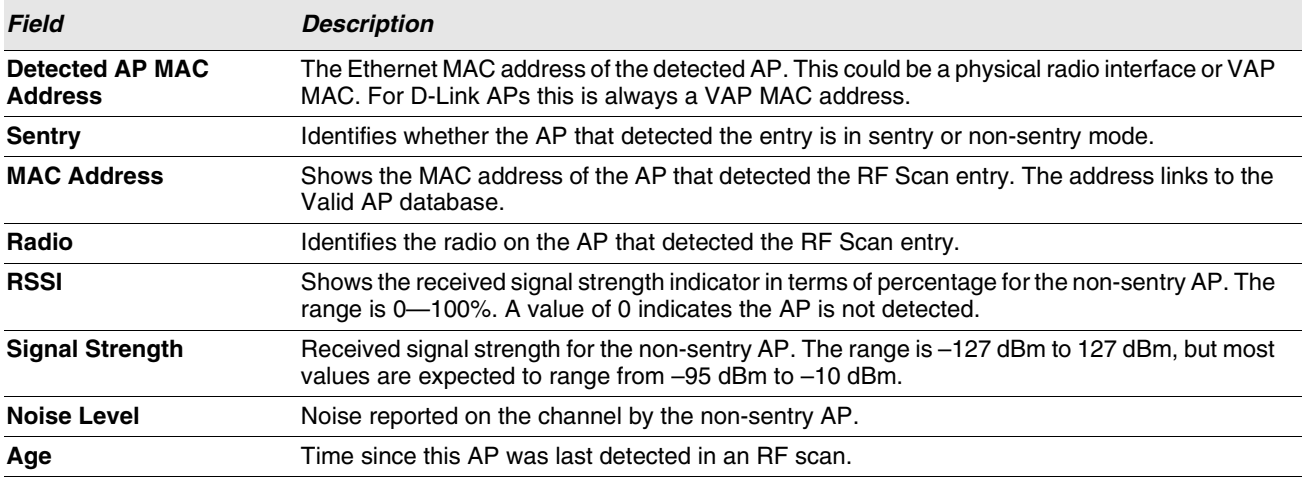

## **Table 315: Access Point Triangulation Status**

# **Viewing WIDS AP Rogue Classification Information**

The Wireless Intrusion Detection System (WIDS) can help detect intrusion attempts into the wireless network and take automatic actions to protect the network. The Unified Switch allows you to activate or deactivate various threat detection tests and set threat detection thresholds. The **WIDS AP Rogue Classification** page provides information about the results of these tests. If an AP has been classified as a rogue, this page provides information about which tests the AP might have failed to trigger the classification.

If an AP is classified as a rogue, the system provides additional information to identify the threat type that caused the switch to classify the AP as a rogue.

The WIDS RF Security encompasses three functions:

- **•** Detect wireless devices by listening to control and data frames in the air.
- **•** Classify whether the wireless device is a threat by comparing the received data to various databases as well as sending trace frames into the wired network and listening for the trace frames on the wireless network.
- Take action to protect the network from threats.

These changes can be done without disrupting network connectivity. Since some of the work is done by access points, the switch needs to send messages to the APs to modify its WIDS operational properties.

To view information about another AP detected through the RF Scan, return to the main **Rogue/RF** Scan page and click the MAC address of the AP with the information to view.

| <b>WIDS AP Roque Classification</b>   |                                               |                  |                    |                |             |               |                     |                    |
|---------------------------------------|-----------------------------------------------|------------------|--------------------|----------------|-------------|---------------|---------------------|--------------------|
| MAC Address: 00:01:02:03:07:10        |                                               |                  |                    |                |             |               |                     |                    |
|                                       |                                               |                  |                    |                |             |               |                     |                    |
| <b>Status: Roque</b>                  |                                               |                  |                    |                |             |               |                     |                    |
|                                       |                                               | <b>Condition</b> | <b>Reporting</b>   |                | <b>Test</b> | Test          | <b>Time Since</b>   | <b>Time Since</b>  |
| <b>Test Description</b>               |                                               | <b>Detected</b>  | <b>MAC Address</b> | Radio          | Config      | <b>Result</b> | <b>First Report</b> | <b>Last Report</b> |
| Administrator configured roque AP     |                                               | False            | None               | $\mathbf{0}$   | Enabled     |               | 0d:00:00:00         | 0d:00:00:00        |
| Managed SSID from an unknown AP       |                                               | True             | 00:22:b0:3a:c9:80  | $\overline{2}$ | Enabled     | Rogue         | 1d:00:26:35         | 0d:20:50:35        |
| Managed SSID from a fake managed AP   |                                               | False            | None               | $\mathbf{0}$   | Enabled     |               | 0d:00:00:00         | 0d:00:00:00        |
| AP without an SSID                    |                                               | False            | None               | $\mathbf{0}$   | Enabled     |               | 0d:00:00:00         | 0d:00:00:00        |
| Fake managed AP on an invalid channel |                                               | False            | None               | $\mathbf{0}$   | Enabled     |               | 0d:00:00:00         | 0d:00:00:00        |
|                                       | Managed SSID detected with incorrect security | False            | None               | $\mathbf{0}$   | Enabled     |               | 0d:00:00:00         | 0d:00:00:00        |
| Invalid SSID from a managed AP        |                                               | False            | None               | $\bf{0}$       | Enabled     |               | 0d:00:00:00         | 0d:00:00:00        |
| AP is operating on an illegal channel |                                               | False            | None               | $\bf{0}$       | Enabled     |               | 0d:00:00:00         | 0d:00:00:00        |
|                                       | Standalone AP with unexpected configuration   | False            | None               | 0              | Enabled     |               | 0d:00:00:00         | 0d:00:00:00        |
|                                       | Unexpected WDS device detected on network     | False            | None               | $\mathbf{0}$   | Enabled     |               | 0d:00:00:00         | 0d:00:00:00        |
|                                       | Unmanaged AP detected on wired network        | False            | None               | $\mathbf{0}$   | Enabled     |               | 0d:00:00:00         | 0d:00:00:00        |

**Figure 339: WIDS AP Rogue Classification** 

[Table 316](#page-492-0) shows the information the WIDS AP Rogue Classification page shows for an individual access point.

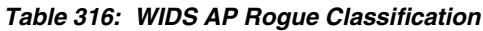

<span id="page-492-0"></span>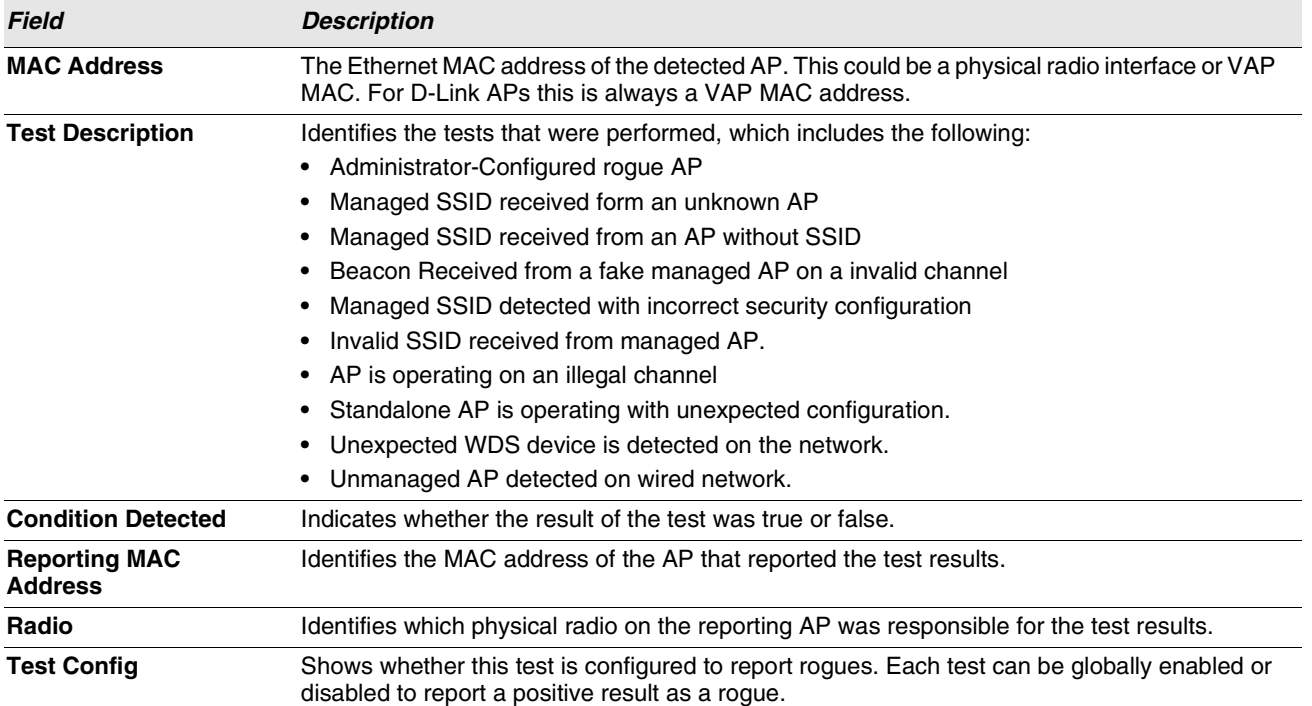

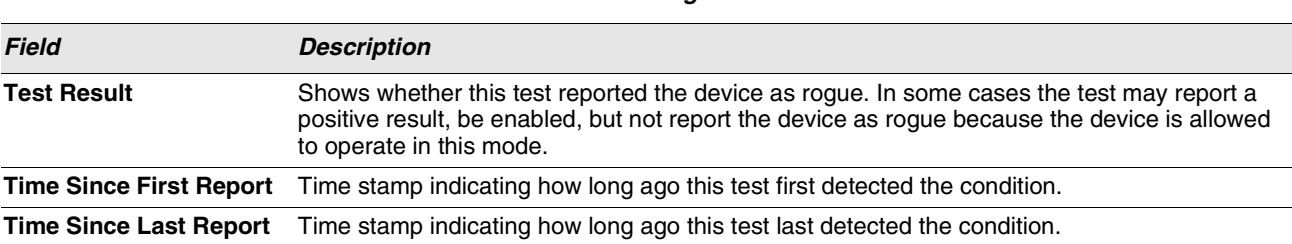

#### **Table 316: WIDS AP Rogue Classification**

# <span id="page-493-0"></span>**DETECTED CLIENT STATUS**

Wireless clients are detected by the wireless system when the clients either attempt to interact with the system or when the system detects traffic from the clients. The **Detected Client Status** page contains information about clients that have authenticated with an AP as well information about clients that disassociate and are no longer connected to the system. To access the page click WLAN > Monitoring > Client > Detected Clients.

The Cluster Controller receives information about associated clients from all switches in the cluster, and you can disassociate clients on any AP in the cluster from the Cluster Controller.

| <b>Detected Client Summary</b> | <b>Pre-Authentication History Summary</b> | <b>Roam History Summary</b>   |             |                    |
|--------------------------------|-------------------------------------------|-------------------------------|-------------|--------------------|
| <b>Detected Client Status</b>  |                                           |                               |             |                    |
| <b>MAC Address</b>             | <b>Client Name</b>                        | <b>Client Status</b>          | Age         | <b>Create Time</b> |
| 00:0c:41:dc:00:90              |                                           | Known                         | 0d:00:02:20 | 1d:03:45:06        |
| $\Box$ 00:0e:84:e2:11:50       |                                           | Known                         | 0d:00:00:20 | 1d:03:51:31        |
| 00:0e:84:f5:f2:d0              |                                           | Rogue                         | 0d:00:00:20 | 1d:03:51:31        |
| 100:10:18:97:00:e4             |                                           | <b>Detected</b>               | 0d:04:50:46 | 0d:04:52:20        |
| 00:10:18:97:00:f2              |                                           | <b>Detected</b>               | 0d:04:53:49 | 0d:05:14:19        |
| 100:11:50:e2:ba:5a             |                                           | Rogue                         | 0d:00:00:50 | 1d:03:52:01        |
| 100:14:6c:59:d1:99             |                                           | Rogue                         | 0d:00:00:20 | 1d:03:51:31        |
| 100:15:2b:92:c9:a0             |                                           | Rogue                         | 0d:00:00:20 | 1d:03:51:31        |
| $\Box$ 00:16:01:73:03:1f       |                                           | Rogue                         | 0d:00:23:29 | 0d:23:19:36        |
| 00:19:7e:44:c3:4d              |                                           | Rogue                         | 0d:00:00:20 | 1d:03:52:01        |
| □ 00:19:7e:88:60:9e            |                                           | Rogue                         | 0d:00:01:20 | 0d:05:10:19        |
| 100:19:7e:88:61:7e             |                                           | <b>Detected</b>               | 0d:06:16:49 | 0d:06:55:49        |
| 100:19:7e:88:61:81             |                                           | <b>Detected</b>               | 0d:01:17:03 | 1d:03:41:36        |
| 100:19:7e:88:61:86             |                                           | Rogue                         | 0d:00:10:50 | 0d:01:18:33        |
| 100:19:7e:90:c1:3f             |                                           | Detected                      | 0d:21:08:50 | 1d:03:52:01        |
| 100:19:7e:90:c2:3d             |                                           | Rogue                         | 0d:00:23:29 | 0d:06:08:49        |
| 00:19:7e:90:c6:ac              |                                           | Rogue                         | 0d:00:00:20 | 1d:03:52:01        |
| □ 00:19:7e:90:c6:ad            |                                           | <b>Detected</b>               | 0d:04:38:46 | 0d:04:39:20        |
| 100:19:7e:90:c6:ae             |                                           | <b>Detected</b>               | 0d:07:47:49 | 0d:07:49:20        |
| □ 00:19:7e:90:c6:af            |                                           | <b>Detected</b>               | 0d:06:27:20 | 0d:06:27:20        |
|                                |                                           | 123                           |             |                    |
|                                | Delete All<br>Delete                      | <b>Acknowledge All Roques</b> | Refresh     |                    |

**Figure 340: Detected Client Status**

To learn more about a client listed on the page, click the MAC address of the client.

To clear the rogue status of all clients listed as rogues in the Detected Client database, click **Acknowledge All Rogues**. The status of an acknowledge client is returned to the status it had when it was first detected. If the detected client fails any of the tests that classify it as a threat, it will be listed as a Rogue again.

To delete individual clients from the Detected Client database, select the check box next to the MAC address of each client to delete, and click **Delete.** To delete all detected clients, regardless of their status, from the Detected Client database, click **Delete All**.

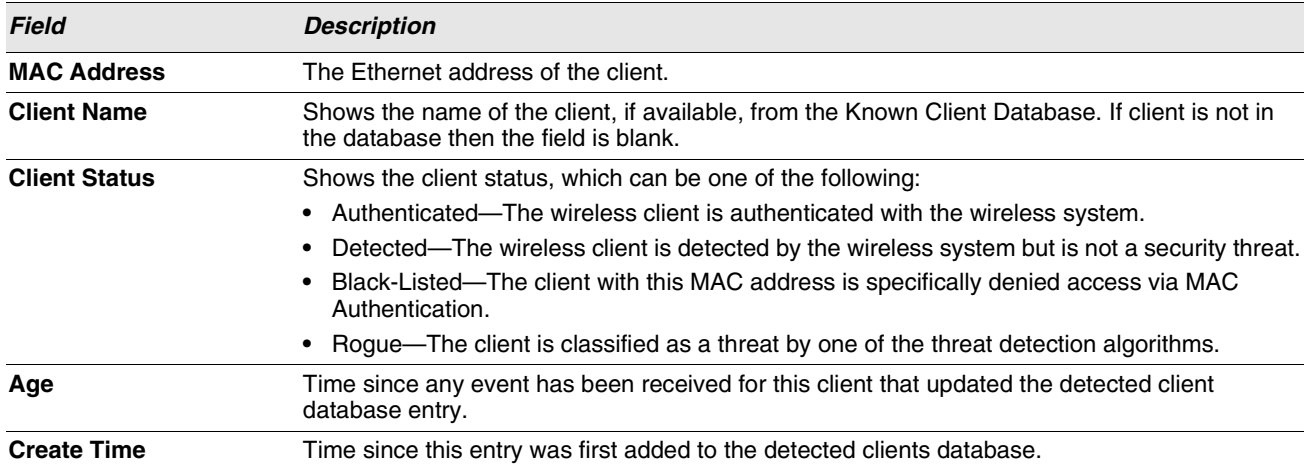

# **Table 317: Detected Client Status**

# **Viewing Detailed Detected Client Status**

The detailed **Detected Client Status** page shows information about specific clients detected on the wireless network. To view information about other clients detected on the network, return to the **Detected Clients** page and click a different client MAC address.

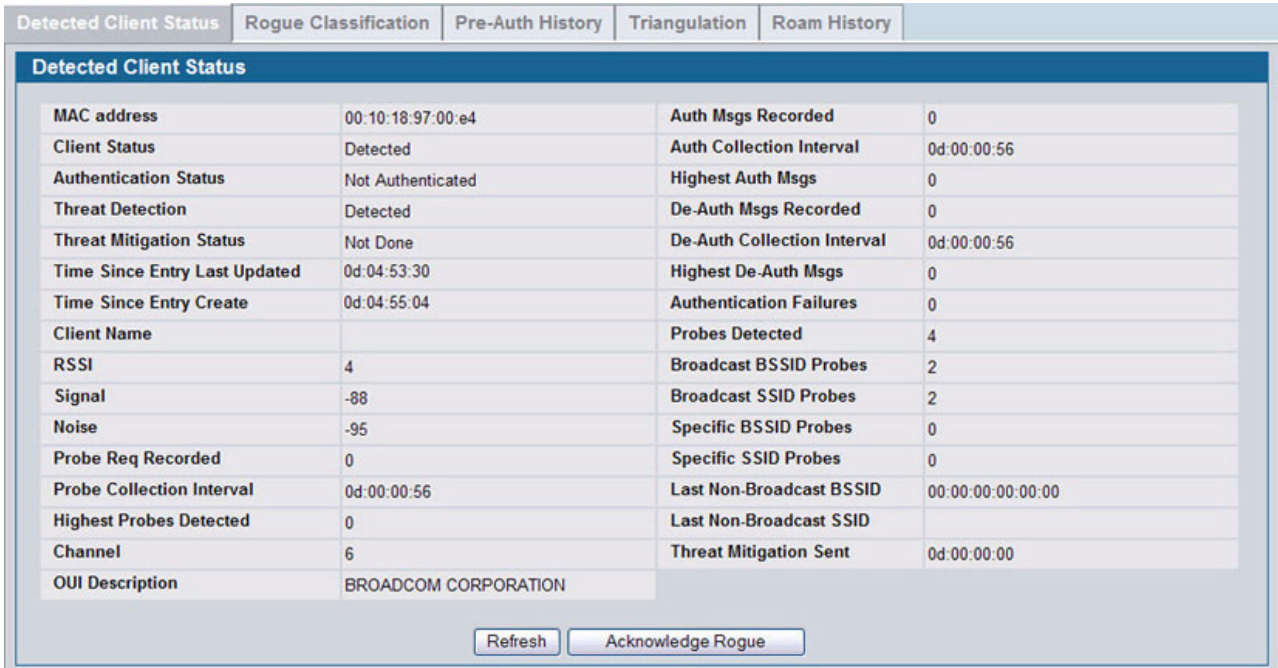

## **Figure 341: Detailed Detected Client Status**

To clear the rogue status of the client in the Detected Client database, click **Acknowledge Rogue**. The status of an acknowledge client is returned to the status it had when it was first detected. If the detected client fails any of the tests that classify it as a threat, it will be listed as a Rogue again.

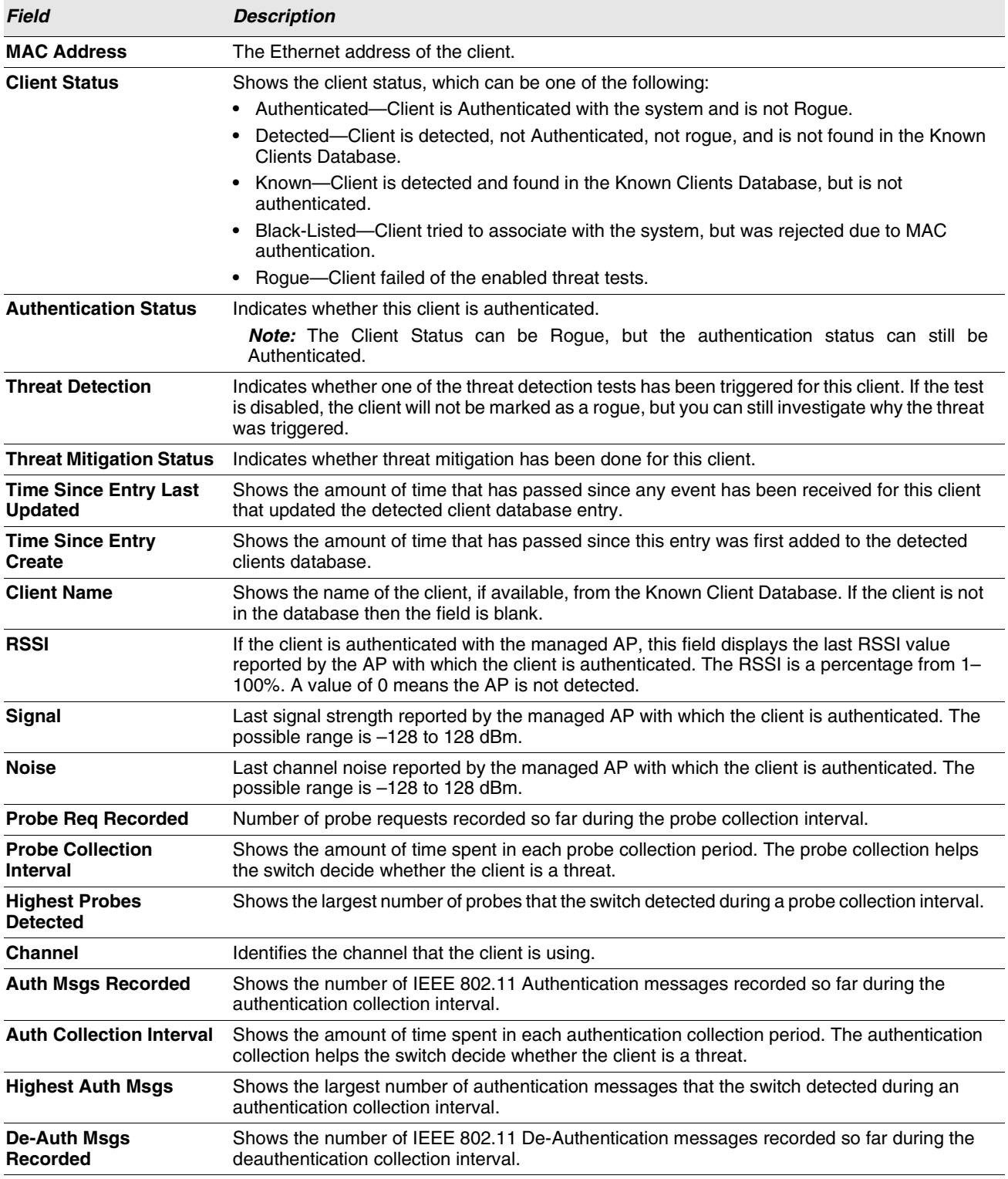

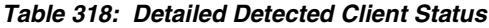

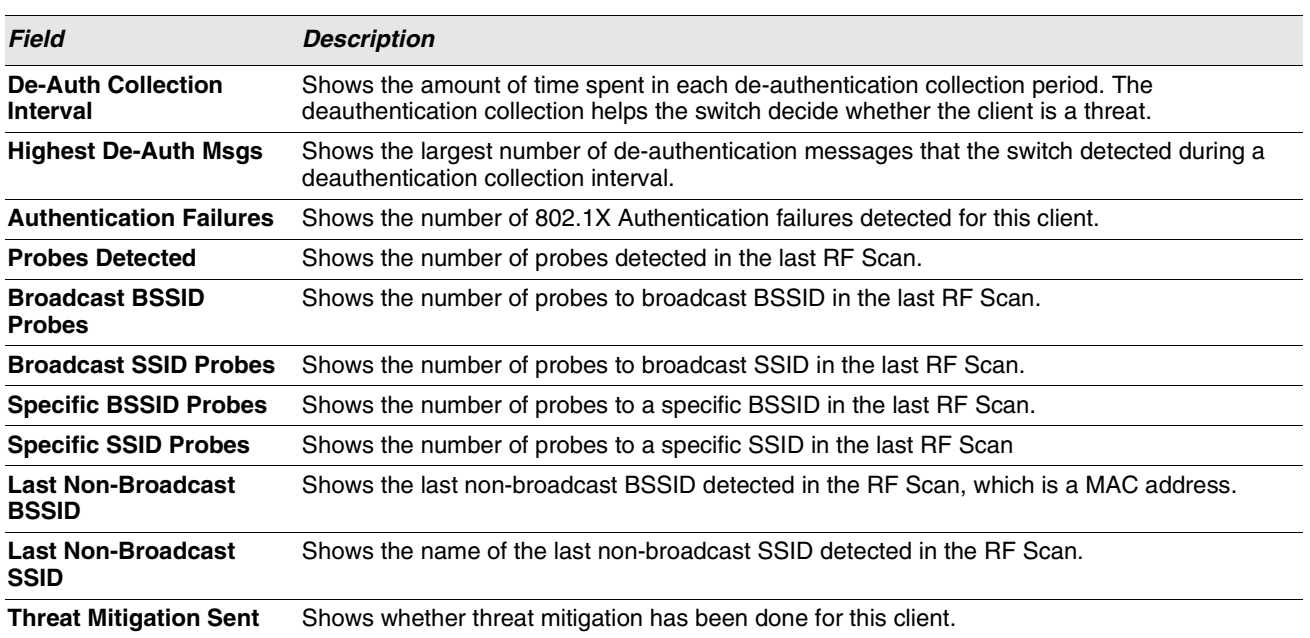

# **Table 318: Detailed Detected Client Status (Cont.)**

# **Viewing WIDS Client Rogue Classification**

The Wireless Intrusion Detection System (WIDS) can help detect intrusion attempts into the wireless network and take automatic actions to protect the network. The Unified Switch allows you to activate or deactivate various threat detection tests and set threat detection thresholds. The **WIDS Client Rogue Classification** page provides information about the results of these tests. If a client has been classified as a rogue, this page provides information about which tests the client might have failed to trigger the classification.

To view WIDS information about another client detected through the RF Scan, return to the main **Detected Clients** page and click the MAC address of the client with the information to view.

| <b>WIDS Client Roque Classification</b>         |                                     |                                        |       |                 |                              |                                          |                                         |
|-------------------------------------------------|-------------------------------------|----------------------------------------|-------|-----------------|------------------------------|------------------------------------------|-----------------------------------------|
| MAC Address: 00:0e:84:f5:f2:d0                  |                                     |                                        |       |                 |                              |                                          |                                         |
| <b>Test Description</b>                         | <b>Condition</b><br><b>Detected</b> | <b>Reporting</b><br><b>MAC Address</b> | Radio | Test<br>Config  | <b>Test</b><br><b>Result</b> | <b>Time Since</b><br><b>First Report</b> | <b>Time Since</b><br><b>Last Report</b> |
| Client not in Known Client Database             | True                                | 00:22:b0:3a:c9:80                      |       | Enabled         | Roque                        | 1d:03:56:27                              | 0d:00:00:45                             |
| Client exceeds configured rate for auth msgs    | False                               | 00:22:b0:3a:c9:80                      |       | Enabled         |                              | 6d:07:53:49                              | 0d:00:00:45                             |
| Client exceeds configured rate for probe msgs   | False                               | 00:22:b0:3a:c9:80                      |       | Enabled         |                              | 6d:07:53:49                              | 0d:00:00:45                             |
| Client exceeds configured rate for de-auth msgs | False                               | 00:22:b0:3a:c9:80                      |       | Enabled         |                              | 6d:07:53:49                              | 0d:00:00:45                             |
| Client exceeds max failing authentications      | False                               | 00:22:b0:3a:c9:80                      |       | Enabled         |                              | 6d:07:53:49                              | 0d:00:00:45                             |
| Known client authenticated with unknown AP      | False                               | 00:22:b0:3a:c9:80                      |       | <b>Disabled</b> |                              | 6d:07:53:49                              | 0d:00:00:45                             |

**Figure 342: WIDS Client Rogue Classification**

[Table 319](#page-497-0) shows information about the security test performed on the detected client.

<span id="page-497-0"></span>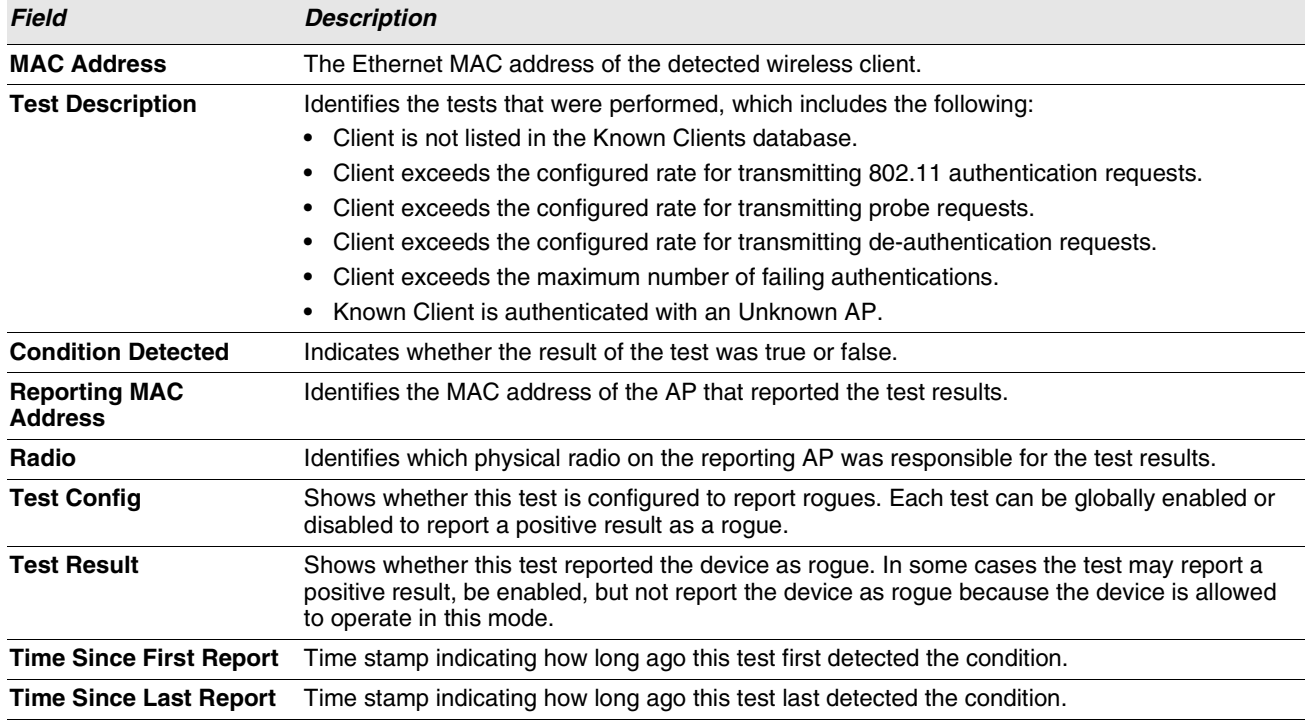

#### **Table 319: WIDS Client Rogue Classification**

# **Viewing Detected Client Pre-Authentication History**

To help authenticated clients roam without losing sessions and needing to re-authenticate, wireless clients can attempt to authenticate to other APs within range that the client could possibly associate with. For successful pre-authentication, the target AP must have a VAP with an SSID and security configuration that matches that of the client, including MAC authentication, encryption method, and pre-shared key or RADIUS parameters. The the AP that the client is associated with captures all pre-authentication requests and sends them to the switch.

The **Detected Client Pre-Authentication History** page shows information about the pre-authentication requests that the detected client has made.

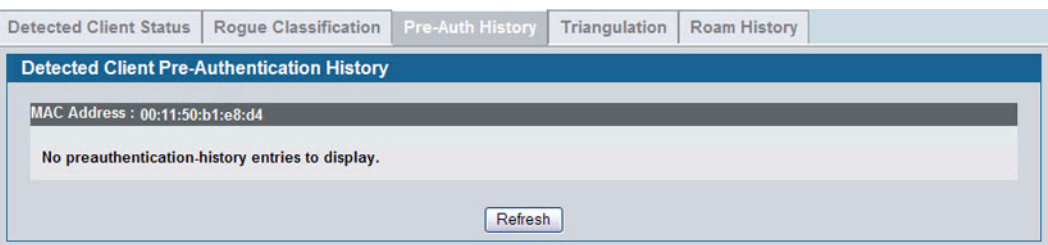

**Figure 343: Detected Client Pre-Authentication History**

[Table 320](#page-498-0) describes the fields on the **Detected Client Pre-Authentication History** page.

<span id="page-498-0"></span>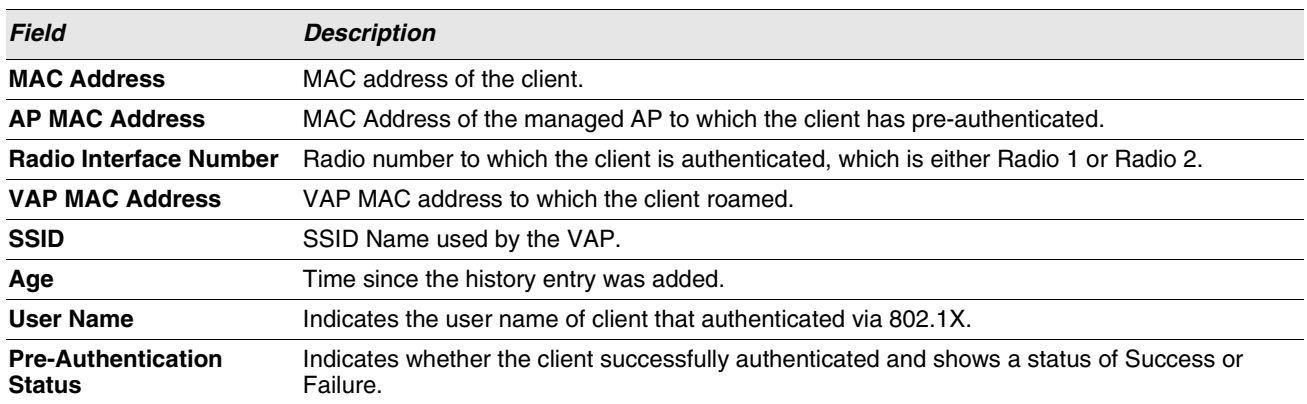

#### **Table 320: Detected Client Pre-Authentication History**

# **Viewing Detected Client Triangulation**

The **Detected Client Triangulation** page lists up to three non-sentry and three sentry managed APs that have detected the client. The signal strength reported by the APs can help triangulate the location of the client. Since an AP can have one radio configured in sentry mode and another radio configured in non-sentry mode, the same AP might appear in both lists. If the AP or the Client has not been detected by three APs, the list can contain zero, one or two entries.

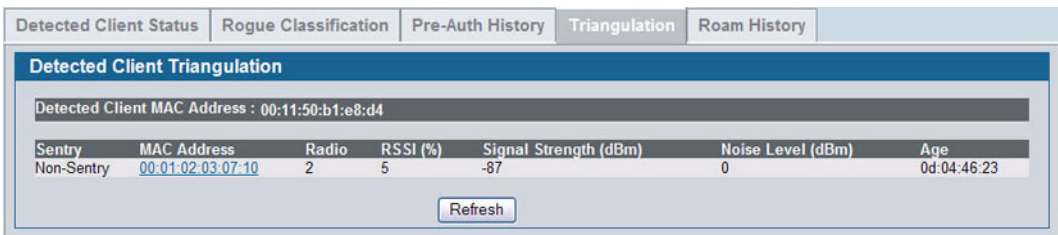

**Figure 344: Detected Client Triangulation**

[Table 321](#page-498-1) describes the fields on the **Detected Client Triangulation** page.

<span id="page-498-1"></span>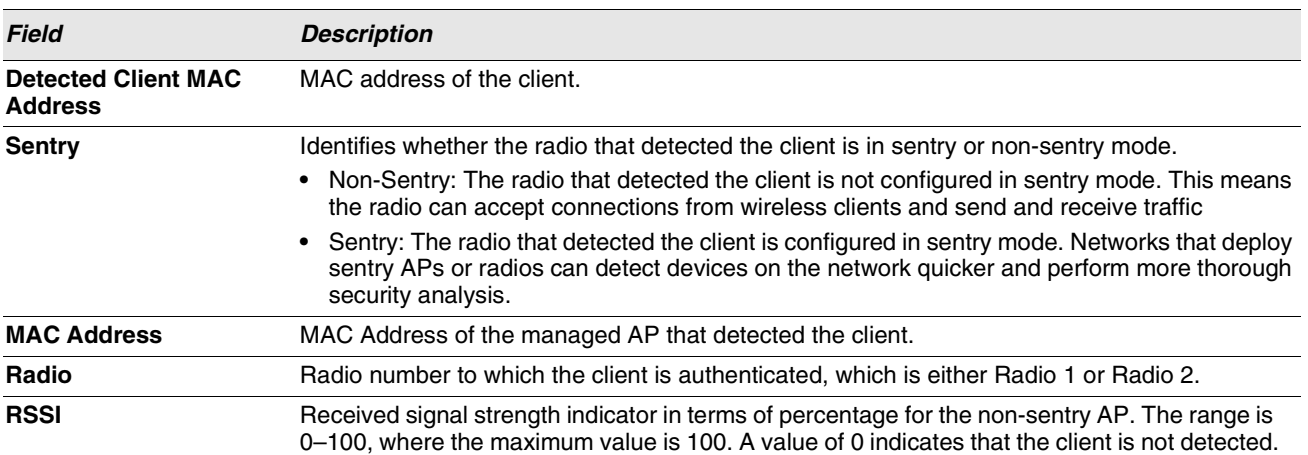

#### **Table 321: Detected Client Triangulation**

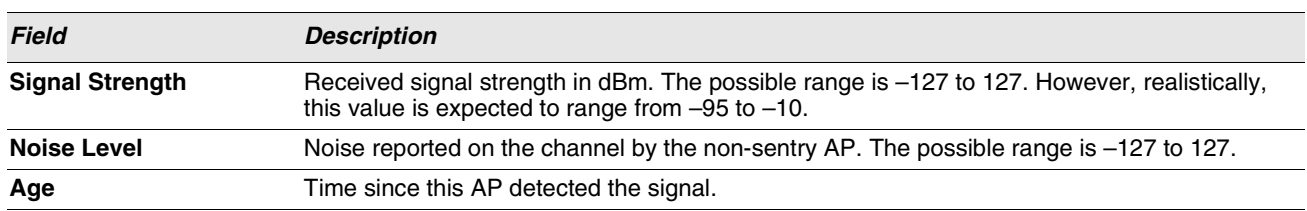

#### **Table 321: Detected Client Triangulation**

# **Viewing Detected Client Roam History**

The wireless system keeps a record of clients as they roam from one managed AP to another managed AP. A history of up to 10 APs is kept for each client. The **Detected Client Roam History** page shows the managed APs with which the client has associated.

The first entry in the client list is the oldest. After the list fills up, the oldest entry is deleted and all other entries are moved one slot up.

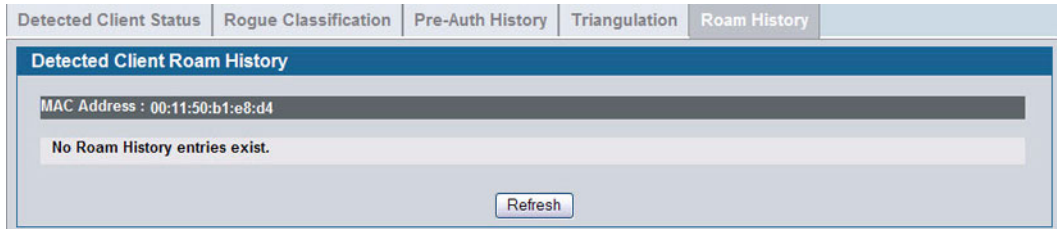

**Figure 345: Detected Client Roam History**

[Table 322](#page-499-0) describes the fields on the **Detected Client Roam History** page.

<span id="page-499-0"></span>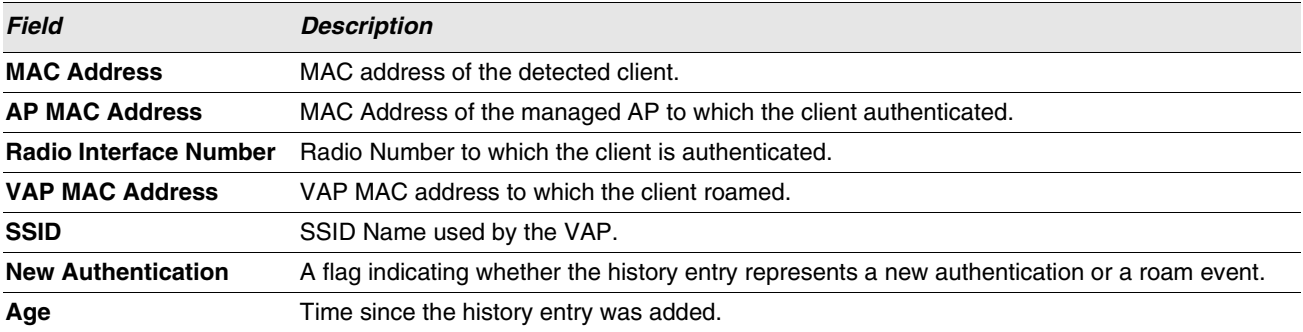

#### **Table 322: Detected Client Roam History**

# **Detected Client Pre-Authentication Summary**

To help authenticated clients roam without losing sessions and needing to re-authenticate, wireless clients can attempt to authenticate to other APs within range that the client could possibly associate with. For successful pre-authentication, the target AP must have a VAP with an SSID and security configuration that matches that of the client, including MAC authentication, encryption method, and pre-shared key or RADIUS parameters. The the AP that the client is associated with captures all pre-authentication requests and sends them to the switch.

The **Detected Client Pre-Authentication History Summary** page lists detected clients that have made pre-authentication requests and identifies the APs that have received the requests.

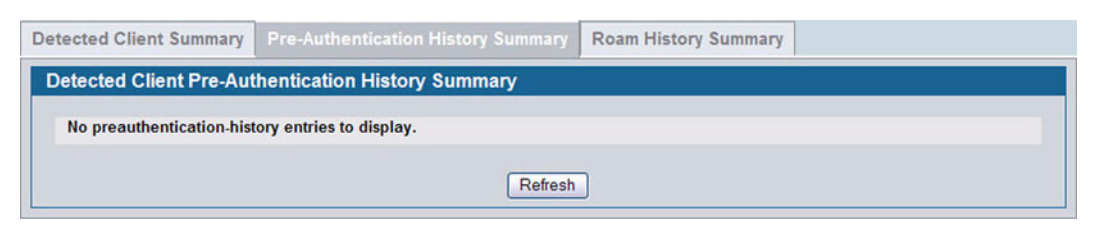

**Figure 346: Detected Client Pre-Authentication History Summary**

[Table 323](#page-500-0) describes the fields on the **Detected Client Pre-Authentication History Summary** page.

<span id="page-500-0"></span>

| <b>Field</b>          | <b>Description</b>                                                                                                    |
|-----------------------|----------------------------------------------------------------------------------------------------|
| <b>MAC Address</b>    | MAC address of the client.                                                                                                    |
| <b>AP MAC Address</b> | MAC Address of the managed AP to which the client has pre-authenticated. This field can<br>show a history of up to ten pre-authentications for each client. |

**Table 323: Detected Client Pre-Authentication History Summary**

# **Detected Client Roam History Summary**

The wireless system keeps a record of clients as they roam from one managed AP to another managed AP. A history of up to 10 APs is kept for each client. The **Detected Client Roam History Summary** page lists each client that has roamed from at least one AP and provides information about the roaming history.

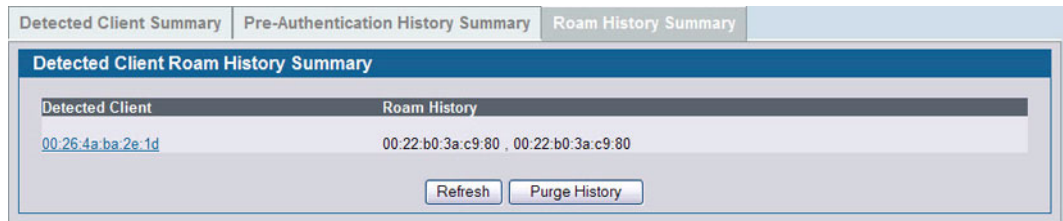

**Figure 347: Detected Client Roam History Summary**

[Table 324](#page-500-1) describes the fields on the **Detected Client Roam History Summary** page.

#### **Table 324: Detected Client Roam History**

<span id="page-500-1"></span>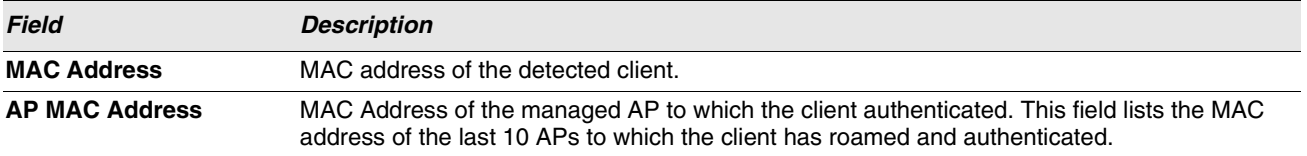

# <span id="page-501-0"></span>**AD HOC CLIENT STATUS**

An ad hoc client is a wireless client that gains access to the WLAN through a wireless client that is associated with an access point. The ad hoc client does not communicate directly with the AP. Ad hoc networks are a particular concern because they consume RF bandwidth and can present a security risk.

From the **WLAN > Monitoring > Client > Ad Hoc Clients** page, you can view and manage wireless clients that are connected to the WLAN through an ad hoc network.

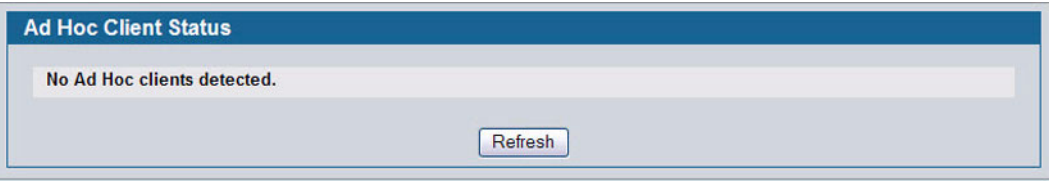

**Figure 348: Ad Hoc Clients**

To delete the ad hoc client entries from the list, click **Delete All**. The status list is cleared on the switch.

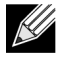

**Clearing the list does not disassociate any of the ad hoc clients, and the clients might still be involved in the ad hoc network.** 

To block an ad hoc client from WLAN access, select the check box next to the MAC address of the client and click **Deny**. The MAC address is added to the Known Client database where the default action is Deny. To add the client to the Known Client database and allow it to access the WLAN, select the client and click **Allow**.

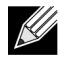

**If the Deny button is not available, it means all profiles use Allow as the default MAC Authentication action. Likewise, if the Allow button is not available, no profiles have an Allow default action.**

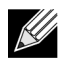

**If you use RADIUS for MAC authentication in one or more AP profiles, you must add the MAC Address of the client to the RADIUS database.**

To view or configure the default action specified for a wireless client (Allow, Deny, or Global Action), go to the **WLAN** > Administration > Advanced Configuration > Clients > Known Client page and click the MAC address of the client to view or configure.

The switch does not remove MAC entries from this list even when a client successfully authenticates with an AP. The historical ad hoc data gives you more time to take action against clients that establish ad hoc networks on the WLAN.

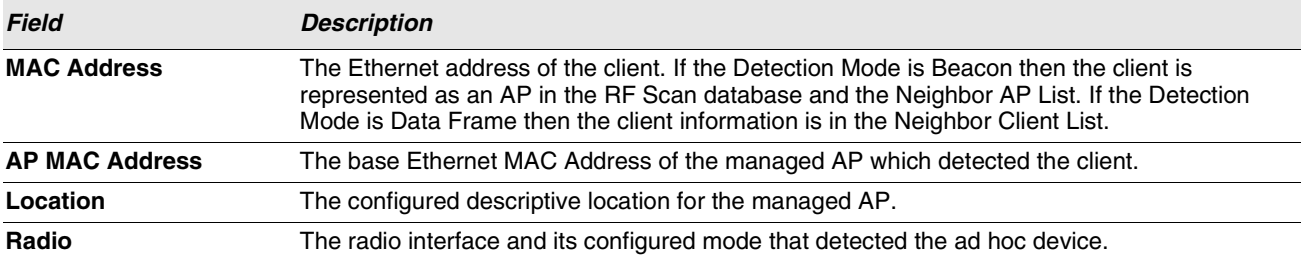

## **Table 325: Ad Hoc Client Status**

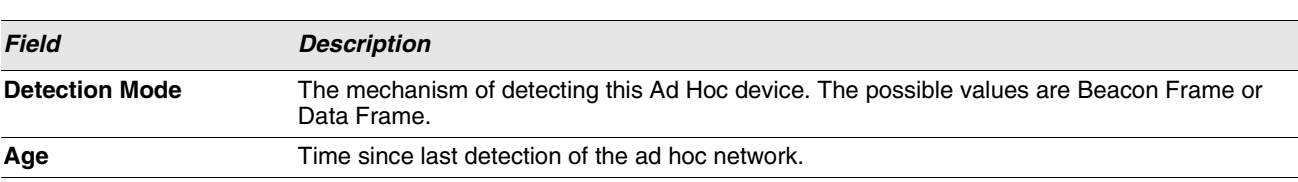

## **Table 325: Ad Hoc Client Status**

# <span id="page-502-0"></span>**AP AUTHENTICATION FAILURE STATUS**

An AP might fail to associate to the switch due to errors such as invalid packet format or vendor ID, or because the AP is not configured as a valid AP with the correct local or RADIUS authentication information.

To view a list of APs that failed to associate with the Unified Switch, click **WLAN > Monitoring >** Access Point > **AP Authentication Failure Status**.

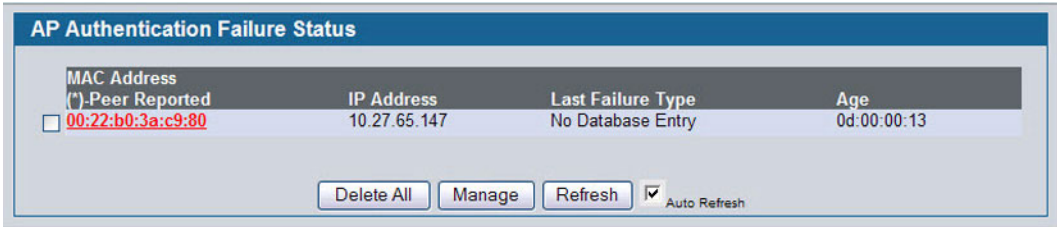

**Figure 349: AP Authentication Failure Status**

 The AP authentication failure list shows information about APs that failed to establish communication with the Unified Switch. The AP can fail due to one of the following reasons:

- **•** No Database Entry—The MAC address of the AP is not in the local Valid AP database or the external RADIUS server database, so the AP has not been validated.
- **•** Local Authentication—The authentication password configured in the AP did not match the password configured in the local database.
- **•** Not Managed—The AP is in the Valid AP database, but the AP Mode in the local database is not set to Managed.
- **•** RADIUS Authentication—The password configured in the RADIUS client for the RADIUS server was rejected by the server.
- **•** RADIUS Challenged—The RADIUS server is configured to use the Challenge-Response authentication mode, which is incompatible with the AP.
- **•** RADIUS Unreachable—The RADIUS server that the AP is configured to use is unreachable.
- **•** Invalid RADIUS Response—The AP received a response packet from the RADIUS server that was not recognized or invalid.
- **•** Invalid Profile ID—The profile ID specified in the RADIUS database may not exist on the switch. This can also happen with the local database when the configuration has been received from a peer switch.
- **•** Profile Mismatch-Hardware Type—The AP hardware type specified in the AP Profile is not compatible with the actual AP hardware.
- **•** AP Image Not Available—The switch does not have an appropriate image available to deploy to the AP. This error is valid only when the switch supports the Auto AP image upgrade and the Auto image upgrade mode is enabled.

To delete the entries for all APs from the failure list, click **Delete All**. To add an AP from the Access Point Failure list to the Valid AP database, select the check box next to the MAC address of the AP and click **Manage**.

If you use the local database for AP Validation, you can click the **WLAN > Administration > Basic Setup > Valid AP** tab to modify the AP configuration. If you use a RADIUS server for AP validation, you must add the MAC address of the AP to the RADIUS server database.

Click the MAC address of the AP to view more information about the AP. If the AP is not a D-Link AP, some values are unknown.

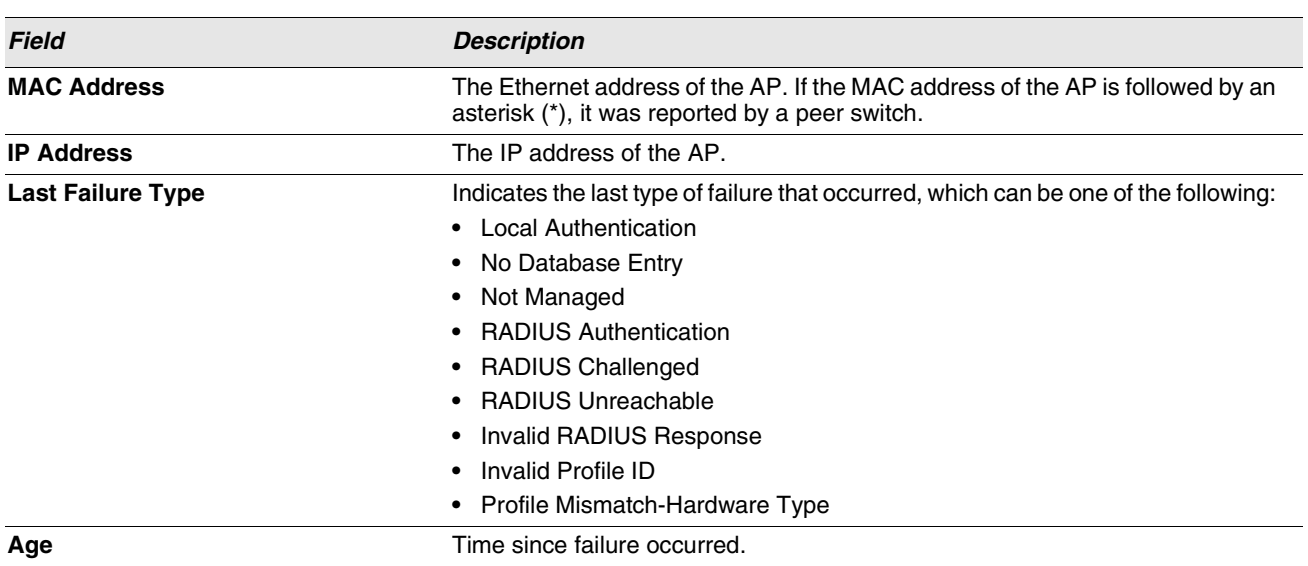

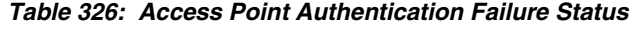

To view additional data (beacon information) for an AP in the authentication failure list, you can search for the MAC address of the failed AP on the Rogue/RF Scan page. However, some APs that attempt to contact the switch on the wired network might not be detected during the RF scan.

| <b>MAC</b> address       | 00:22:60:3a:c9:80             | <b>Reporting Switch</b>        | <b>Local Switch</b> |
|--------------------------|-------------------------------|--------------------------------|---------------------|
| <b>IP Address</b>        | 10.27.65.147                  | <b>Switch MAC Address</b>      | 00:17:9A:95:1F:0C   |
| <b>Last Failure Type</b> | No Database Entry             | <b>Switch IP Address</b>       | 10 27 65 145        |
| <b>Vendor ID</b>         | D-Link                        | <b>Validation Failures</b>     | 48832               |
| <b>Protocol Version</b>  | $\overline{2}$                | <b>Authentication Failures</b> | 0                   |
| <b>Software Version</b>  | D 08 03 1                     | Age                            | 0d:00:00:10         |
| <b>Hardware Type</b>     | DWL-8600AP Dual Radio a/b/g/n |                                |                     |

**Figure 350: AP Authentication Failure Details**

[Table 327](#page-504-1) describes the fields on the detailed **Access Point Authentication Failure Status** page.
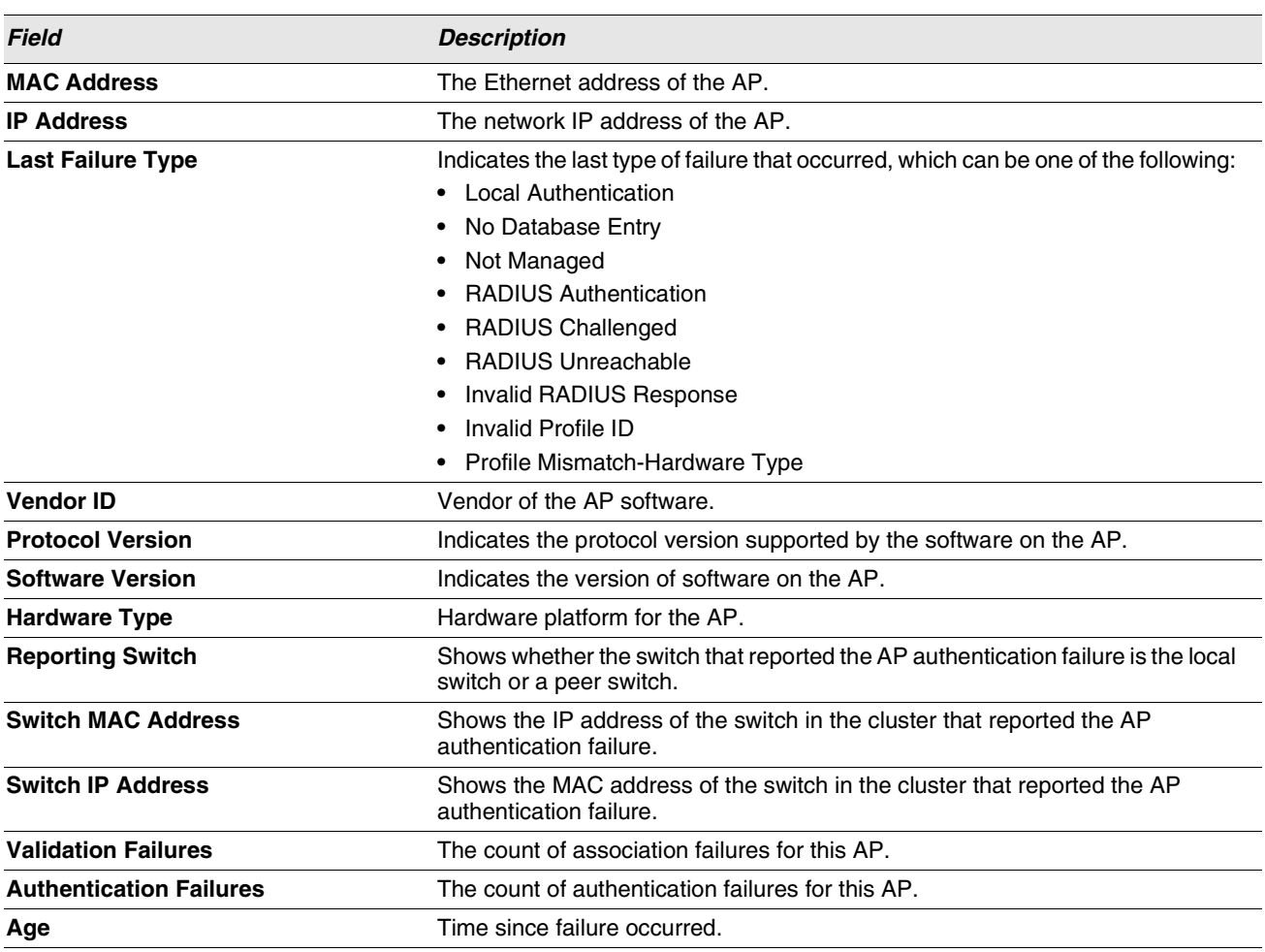

# **Table 327: Access Point Authentication Failure Details**

# **AP DE-AUTHENTICATION ATTACK STATUS**

The **AP De-Authentication Attack Status** page contains information about rogue APs that the Cluster Controller has attacked by using the de-authentication attack feature.

The wireless switch can protect against rogue APs by sending de-authentication messages to the rogue AP. The deauthentication attack feature must be globally enabled in order for the wireless system to do this function. Make sure that no legitimate APs are classified as rogues before enabling the attack feature. This feature is disabled by default.

The wireless system can conduct the de-authentication attack against 16 APs at the same time. The intent of this attack is to serve as a temporary measure until the rogue AP is located and disabled.

The de-authentication attack is not effective for all rogue types, and therefore is not used on every detected rogue. The following rogues are not subjected to the attack:

**•** If the detected rogue is spoofing the BSSID of the valid managed AP then the wireless system does not attempt to use the attack because that attack may deny service to a legitimate AP and provide another avenue for a hacker to attack the system.

- **•** The de-authentication attack is not effective against Ad hoc networks because these networks do not use authentication.
- **•** The APs operating on channels outside of the country domain are not attacked because sending any traffic on illegal channels is against the law.

The wireless switch maintains a list of BSSIDs against which it is conducting a de-authentication attack. The switch sends the list of BSSIDs and channels on which the rogue APs are operating to every managed AP.

Click the MAC address of an AP in the list to access the detailed RF Scan information for the AP.

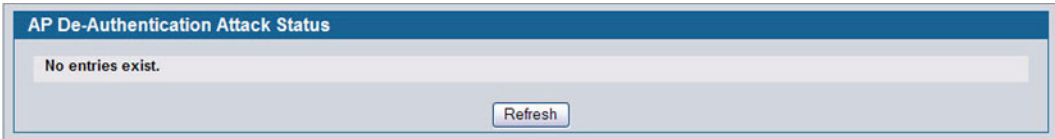

**Figure 351: AP De-Authentication Attack Status**

[Table 328](#page-505-0) describes the fields on the **AP De-Authentication Attack Status** page.

<span id="page-505-0"></span>

| <b>Field</b>                     | <b>Description</b>                                                                             |
|----------------------------------|------------------------------------------------------------------------------------------------|
| <b>BSSID</b>                     | Shows the BSSID of the AP against which the attack is launched. The BSSID<br>is a MAC address. |
| Channel                          | Identifies the channel on which the roque AP is operating.                                     |
| <b>Time Since Attack Started</b> | Shows the amount of time that has passed since the attack started on the AP.                   |
| <b>RF Scan Report Age</b>        | Shows the amount of time that has passed since the RF Scan reported this<br>AP.                |

**Table 328: AP De-Authentication Attack Status**

# **CONFIGURING ADVANCED SETTINGS**

The Advanced Configuration folder contains links to the following pages:

- **•** [Advanced Global Settings](#page-505-1)
- **•** [Known Client](#page-510-0)
- **•** [AP Profiles](#page-513-0)
- **•** [Peer Switch](#page-520-0)
- **•** [WIDS Security](#page-523-0)

# <span id="page-505-1"></span>**ADVANCED GLOBAL SETTINGS**

The fields on the advanced **Wireless Global Configuration** page are settings that apply to the Unified Switch.

| <b>Wireless Global Configuration</b>        |                                                |                   |                         |  |
|---------------------------------------------|------------------------------------------------|-------------------|-------------------------|--|
| <b>Peer Group ID</b>                        |                                                |                   | (1 to 255)              |  |
| <b>Client Roam Timeout (secs)</b>           |                                                | 30                | (1 to 120)              |  |
| <b>Ad Hoc Client Status Timeout (hours)</b> |                                                | 24                | (0 to 168)              |  |
| <b>AP Failure Status Timeout (hours)</b>    |                                                | 24                | (0 to 168)              |  |
| <b>MAC Authentication Mode</b>              |                                                | white-list $\vee$ |                         |  |
| <b>RF Scan Status Timeout (hours)</b>       |                                                | 24                | (0 to 168)              |  |
|                                             | <b>Detected Clients Status Timeout (hours)</b> | 24                | (0 to 168)              |  |
| <b>Tunnel IP MTU Size</b>                   |                                                | $1500 \times$     |                         |  |
| <b>Cluster Priority</b>                     |                                                |                   | (0 to 255, 0 - Disable) |  |
| <b>AP Client QoS</b>                        |                                                | Enable $\vee$     |                         |  |

**Figure 352: Global Configuration**

[Table 329](#page-506-0) describes the fields on the **Wireless Global Configuration** page.

<span id="page-506-0"></span>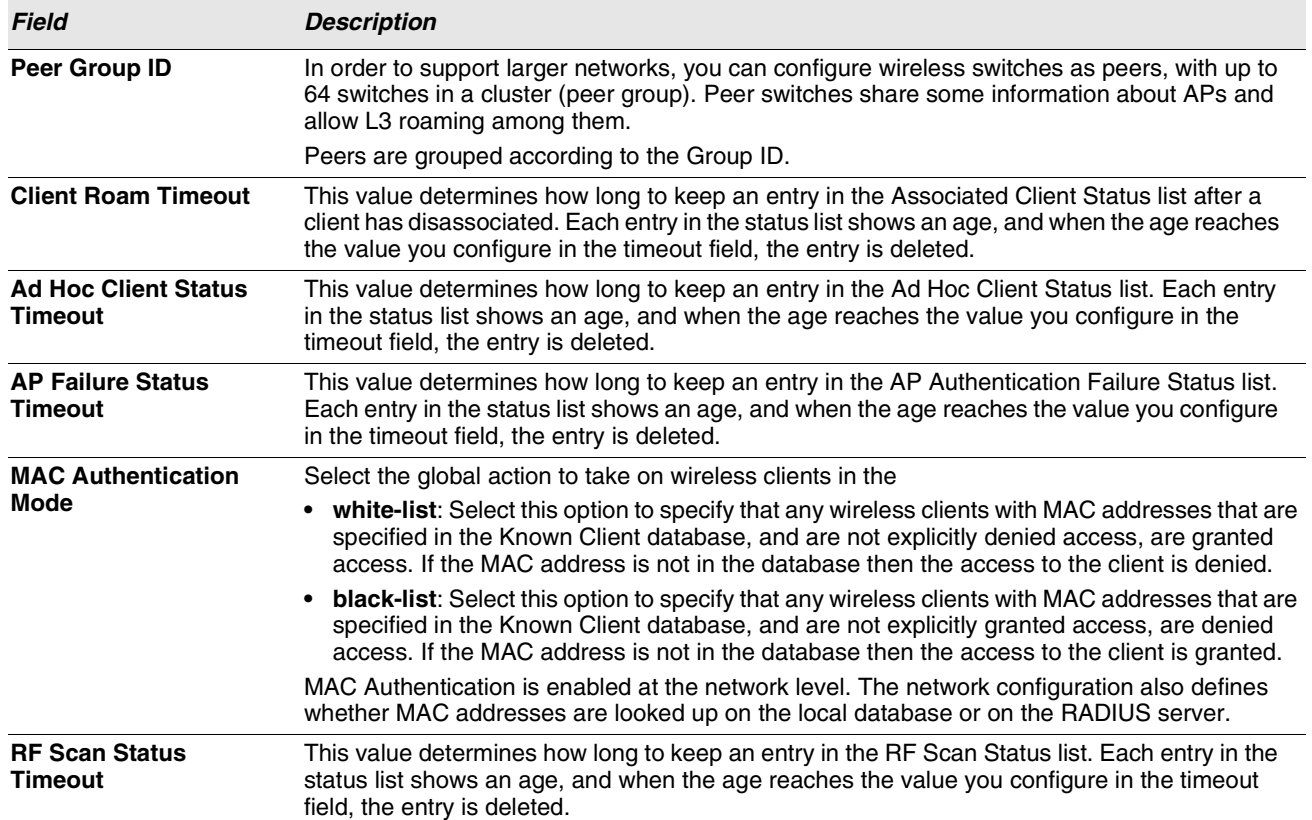

#### **Table 329: General Global Configurations**

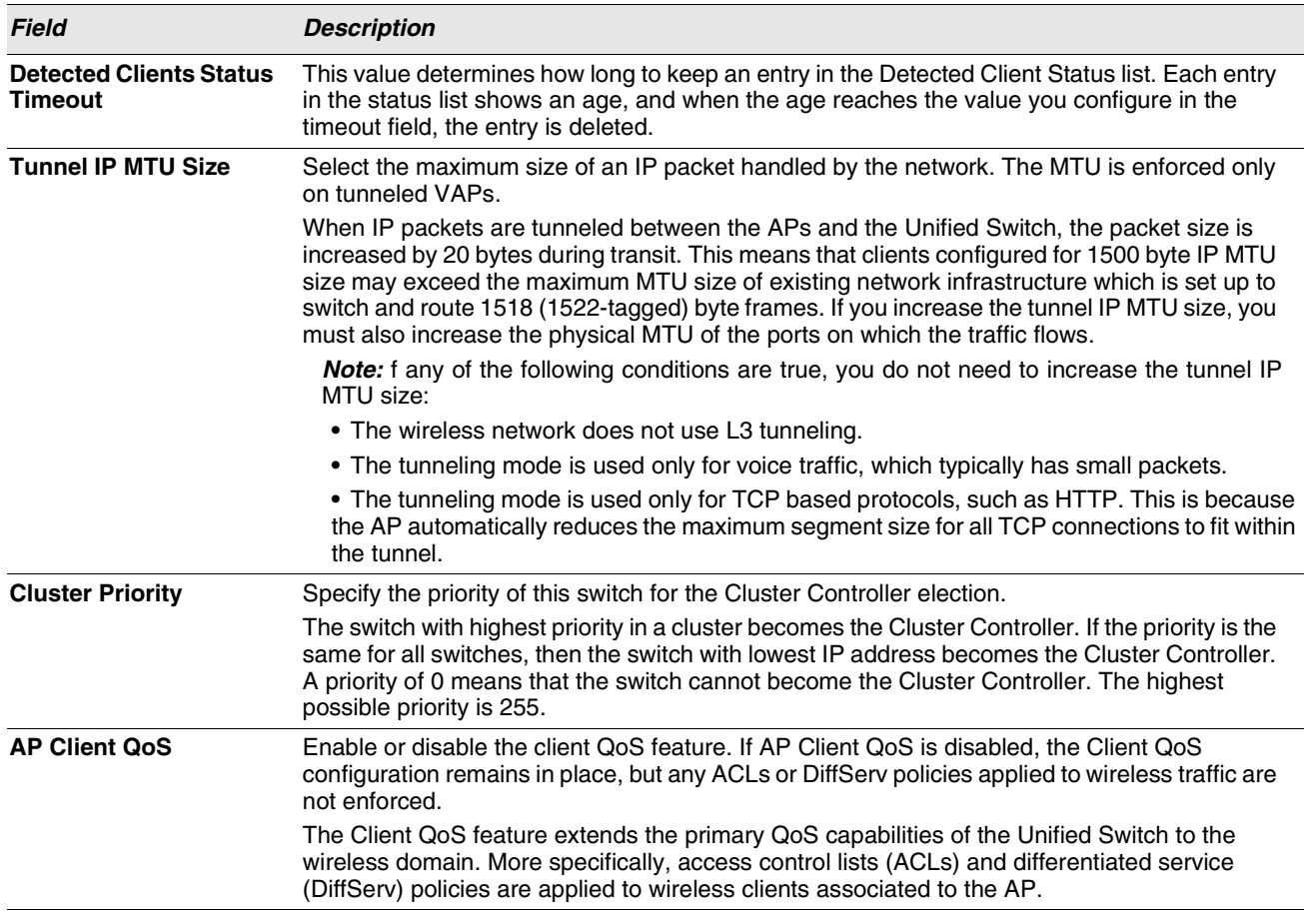

# **Table 329: General Global Configurations**

# **Wireless SNMP Trap Configuration**

If you use Simple Network Management Protocol (SNMP) to manage the Unified Switch, you can configure the SNMP agent on the switch to send traps to the SNMP manager on your network from the **Administration > Advanced Configuration > Global > SNMP Traps** tab.

| <b>Wireless SNMP Trap Configuration</b> |                |
|-----------------------------------------|----------------|
| <b>AP Failure Traps</b>                 | Disable $\vee$ |
| <b>AP State Change Traps</b>            | Disable $\vee$ |
| <b>Client Failure Traps</b>             | Disable $\vee$ |
| <b>Client State Change Traps</b>        | Disable $\vee$ |
| <b>Peer Switch Traps</b>                | Disable $\vee$ |
| <b>RF Scan Traps</b>                    | Disable $\sim$ |
| <b>Rogue AP Traps</b>                   | Disable $\vee$ |
| <b>WIDS Status Traps</b>                | Disable $\vee$ |
| <b>Wireless Status Traps</b>            | Disable $\vee$ |

**Figure 353: SNMP Trap Configuration**

When an AP is managed by a switch, it does not send out any traps. The switch generates all SNMP traps based on its own events and the events it learns about through updates from the APs it manages.

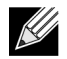

# **You can configure the Wireless traps only if the Wireless Trap Mode is enabled, which you configure on the LAN > Administration > SNMP Manager > Trap Flags page.**

All Wireless SNMP traps are disabled by default.[Table 330](#page-508-0) describes the events that generate SNMP traps. All traps are disabled by default.

The traps specified in [Table 330](#page-508-0) below are generated only by the Cluster Controller unless otherwise specified.

<span id="page-508-0"></span>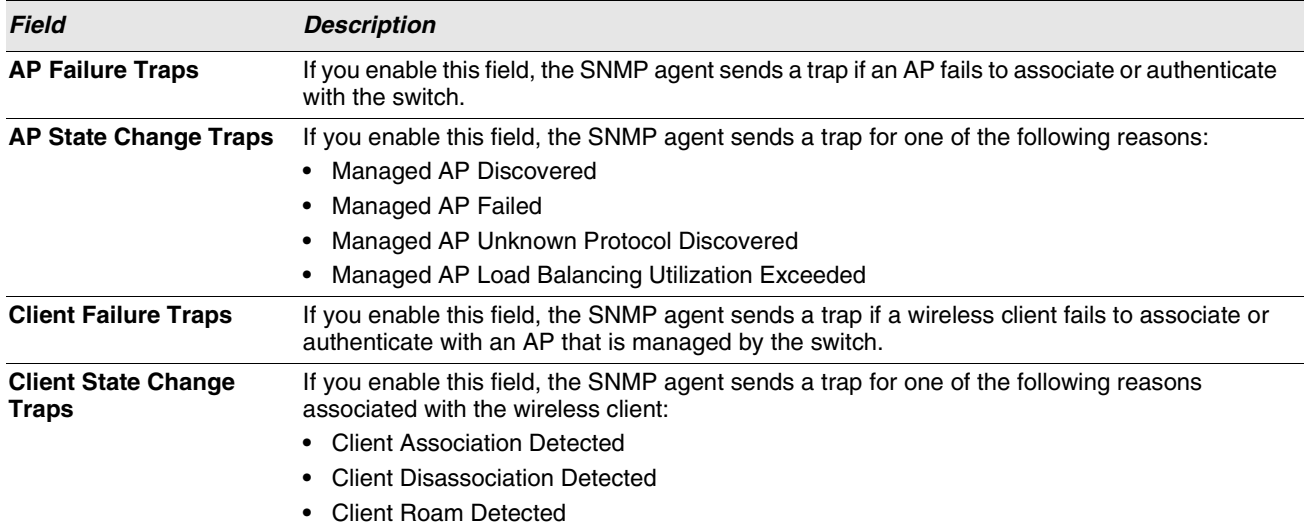

# **Table 330: SNMP Traps**

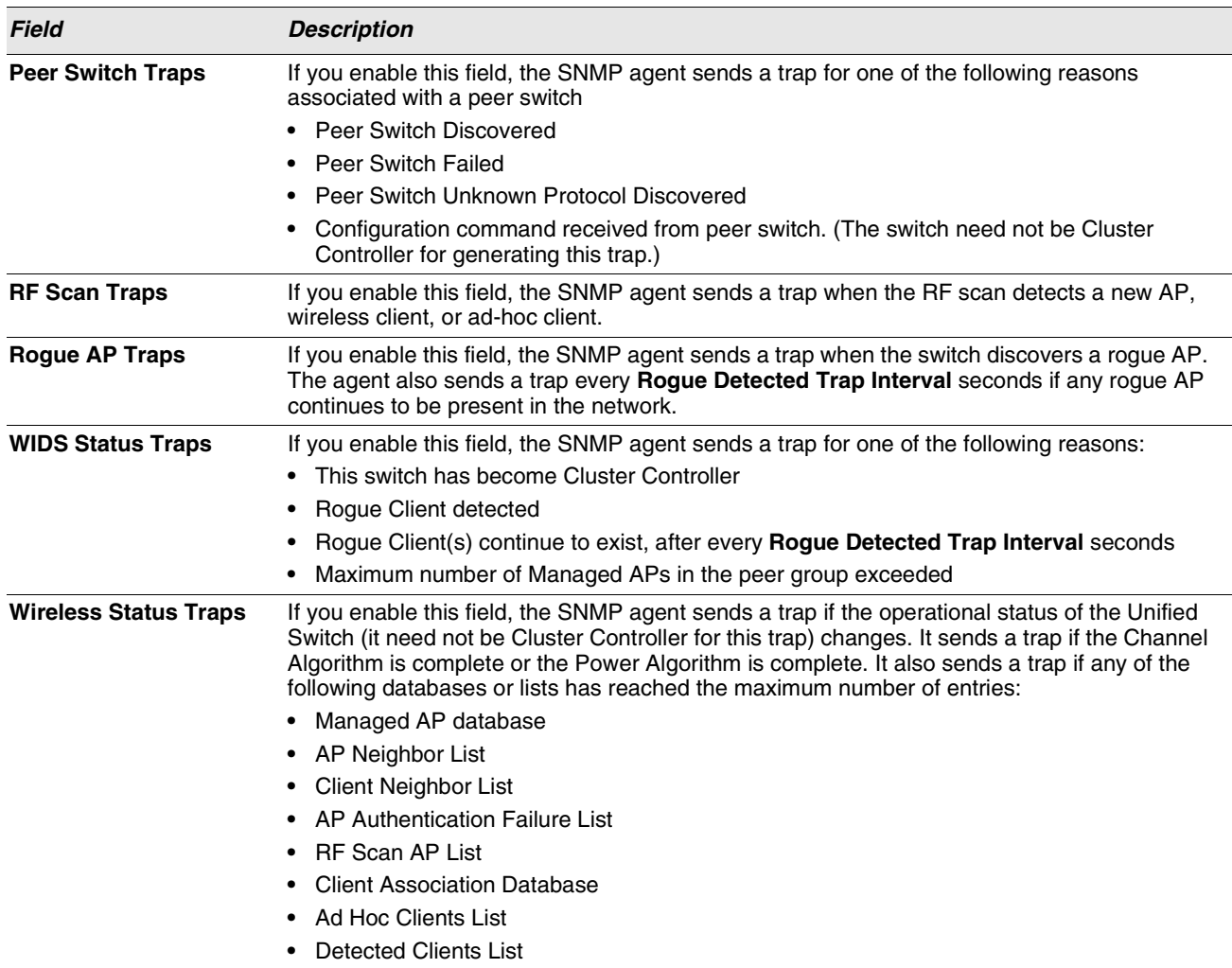

# **Table 330: SNMP Traps (Cont.)**

# **Distributed Tunneling Configuration**

The Distributed Tunneling mode, also known as AP-AP tunneling mode, is used to support L3 roaming for wireless clients without forwarding any data traffic to the wireless switch.

In the AP-AP tunneling mode, when a client first associates with an AP in the wireless system the AP forwards its data using the VLAN forwarding mode. The AP to which the client initially associates is the Home AP. The AP to which the client roams is the Association AP.

When a client roams to another AP in a different subnet the Association AP tunnels all traffic from the client to the Home AP using a CAPWAP L2 tunnel. The Home AP injects the traffic received over the tunnel into the wired network. If a client roams to another AP in the same subnet then the tunnel is not created, and the new AP becomes the Home AP for the client.

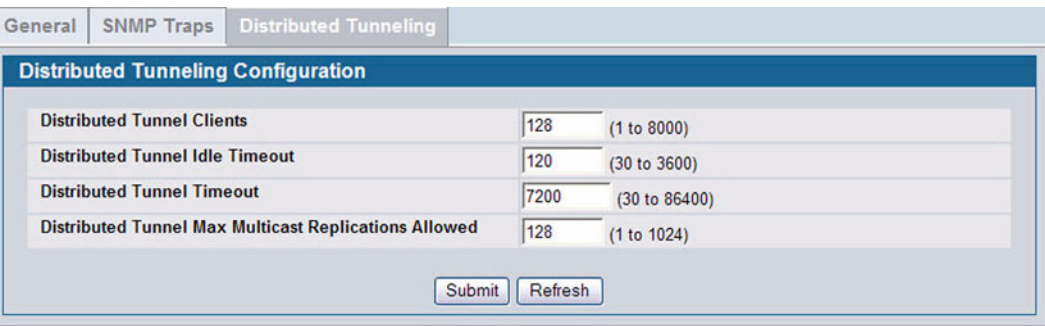

# **Figure 354: Distributed Tunneling Configuration**

[Table 331](#page-510-1) shows the fields on the Distributed Tunneling Configuration page.

<span id="page-510-1"></span>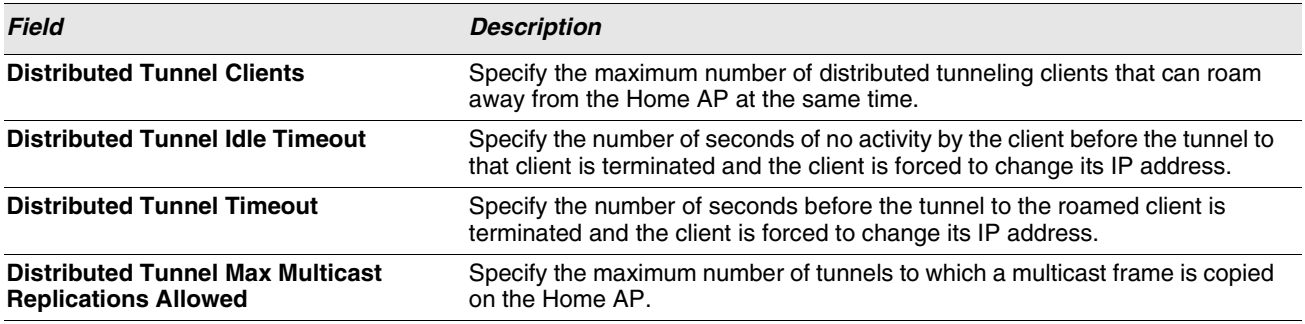

#### **Table 331: Distributed Tunneling Configuration**

# <span id="page-510-0"></span>**KNOWN CLIENT**

The Known Client Summary shows the wireless clients currently in the Known Client Database. The database contains wireless client MAC addresses and names. The database is used to retrieve client descriptive names from the RADIUS server as well as implement MAC Authentication.

| <b>Known Client Summary</b> |               |                              |  |
|-----------------------------|---------------|------------------------------|--|
| <b>MAC Address</b>          | <b>Name</b>   | <b>Authentication Action</b> |  |
| 00:0c:41:dc:00:90           |               | <b>Global Action</b>         |  |
| □ 00:0e:84:e2:11:50         |               | <b>Global Action</b>         |  |
| Add<br> 00:00:00:00:00:00   |               |                              |  |
|                             | <b>Delete</b> | Refresh<br>Delete All        |  |

**Figure 355: Known Client Summary**

[Table 332 on page 512](#page-511-0) describes the fields on **Known Client Summary** page.

<span id="page-511-0"></span>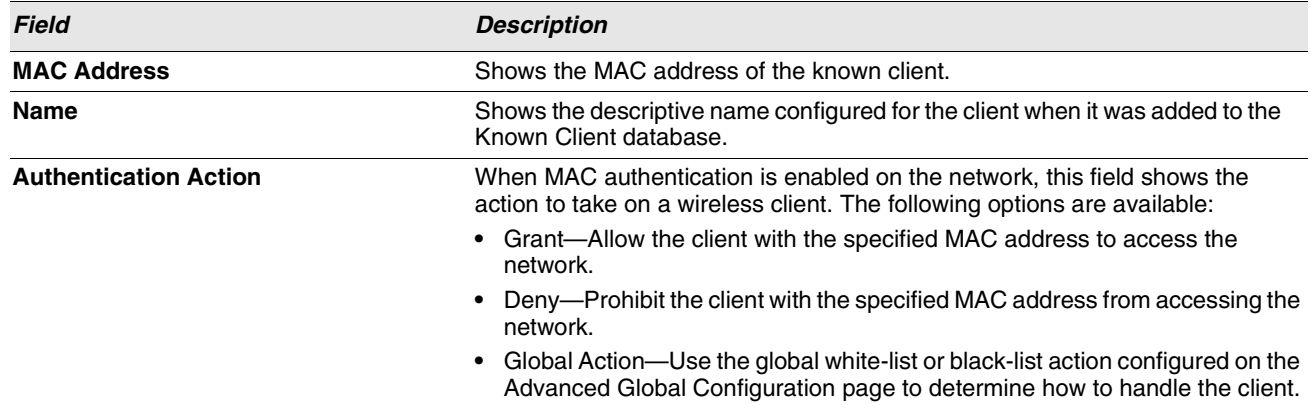

#### **Table 332: Known Client Summary**

To add a client to the Known Client database, enter the MAC address of the client in the available field and click **Add**. To remove a client from the Known Client database, select the check box next to the client MAC address and click **Delete**. To remove all clients from the database, click **Delete All**. To view or configure information about an existing client, click the MAC address of the client.

# **Known Client Configuration**

When you add a client to the Known Client database or click the MAC address of a client from the Known Client Summary page, the **Known Client Configuration** page appears. On this page, you can add a descriptive name for the client and specify the authentication action to take on the client when it attempts to access the network.

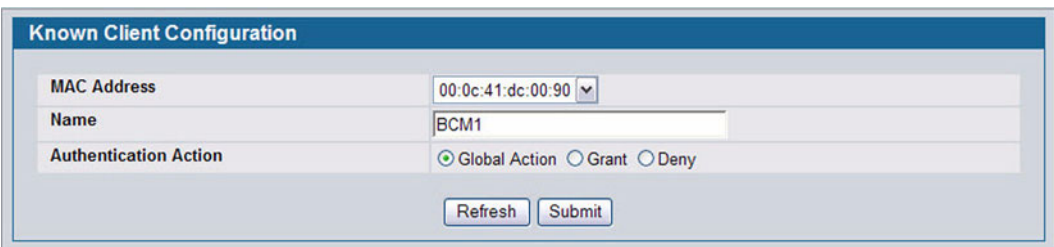

**Figure 356: Known Client Configuration**

[Table 333](#page-511-1) describes the fields on **Known Client Configuration** page.

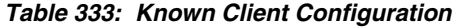

<span id="page-511-1"></span>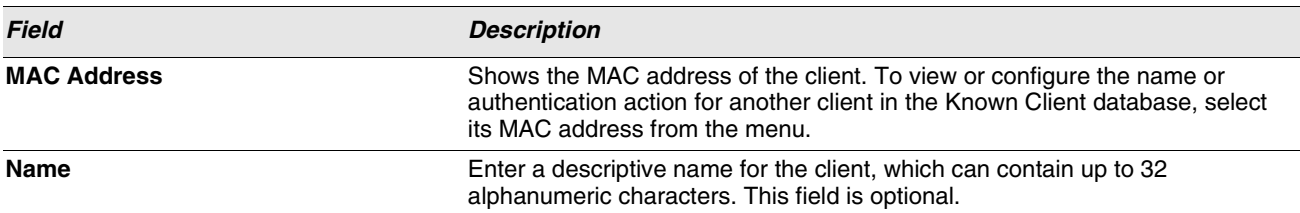

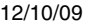

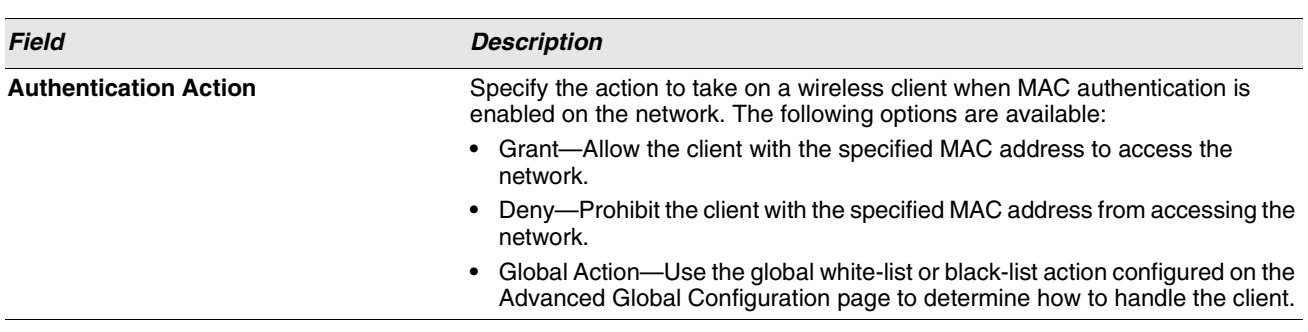

#### **Table 333: Known Client Configuration**

# **WIRELESS NETWORK LIST**

The wireless network list shows all the wireless networks configured on the switch. The first 16 networks are created by default. You can modify the default networks, but you cannot delete them. You can add and configure up to 112 additional networks for a total of 128 wireless networks. Multiple networks can have the same SSID.

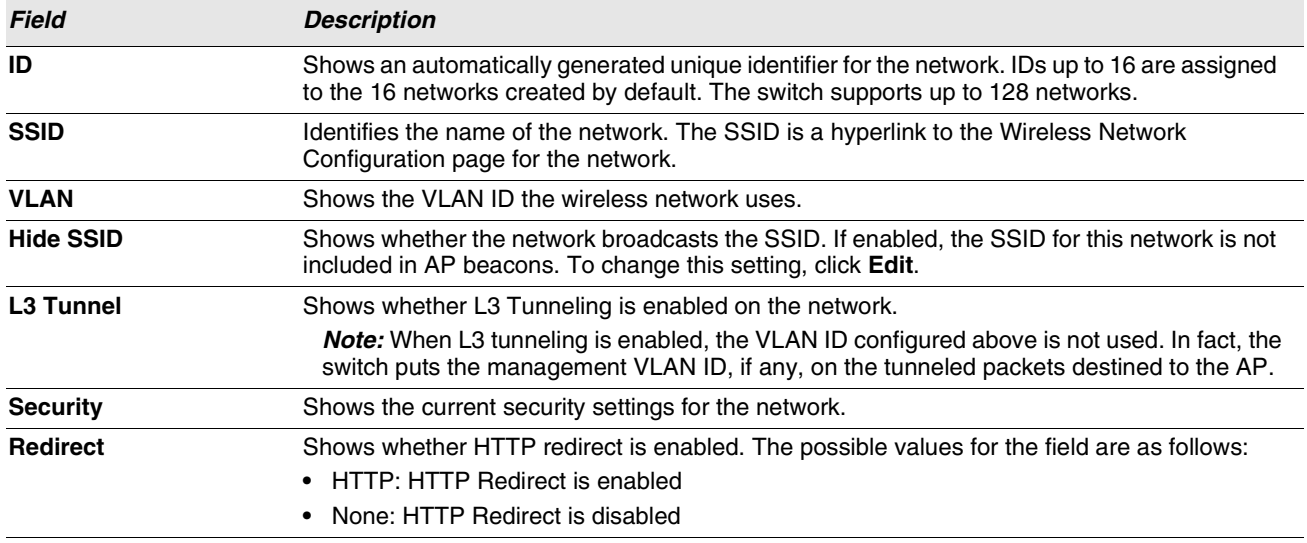

#### **Table 334: Wireless Network List**

To add a new network, enter the SSID in the field below the Wireless Network List, and then click **Add**. The Wireless Network Configuration page for the new network appears.

To delete a network, select the check box next to the network ID, and then click **Delete**. You cannot delete networks 1–16.

# **CONFIGURING NETWORKS**

For information about the fields available on the **Advanced > Networks** page, see ["Configuring the Default Network" on](#page-423-0) [page 424](#page-423-0).

# <span id="page-513-0"></span>**AP PROFILES**

Access point configuration profiles are a useful feature for large wireless networks with APs that serve a variety of different users. You can create multiple AP profiles on the Unified Switch to customize APs based on location, function, or other criteria. Profiles are like templates, and once you create an AP profile, you can apply that profile to any AP that the Unified Switch manages.

For each AP profile, you can configure the following features:

- **•** Profile settings (Name, Hardware Type ID, Wired Network Discovery VLAN ID)
- **•** Radio settings
- **•** SSID settings
- **•** QoS configuration

[Figure 357](#page-513-1) shows ten APs that are managed by a Unified Switch in a campus network. Each building has multiple APs, and the users in one building have different network requirements than the users in other buildings. The administrator of this WLAN has created two AP profiles on the switch in addition to the default profile.

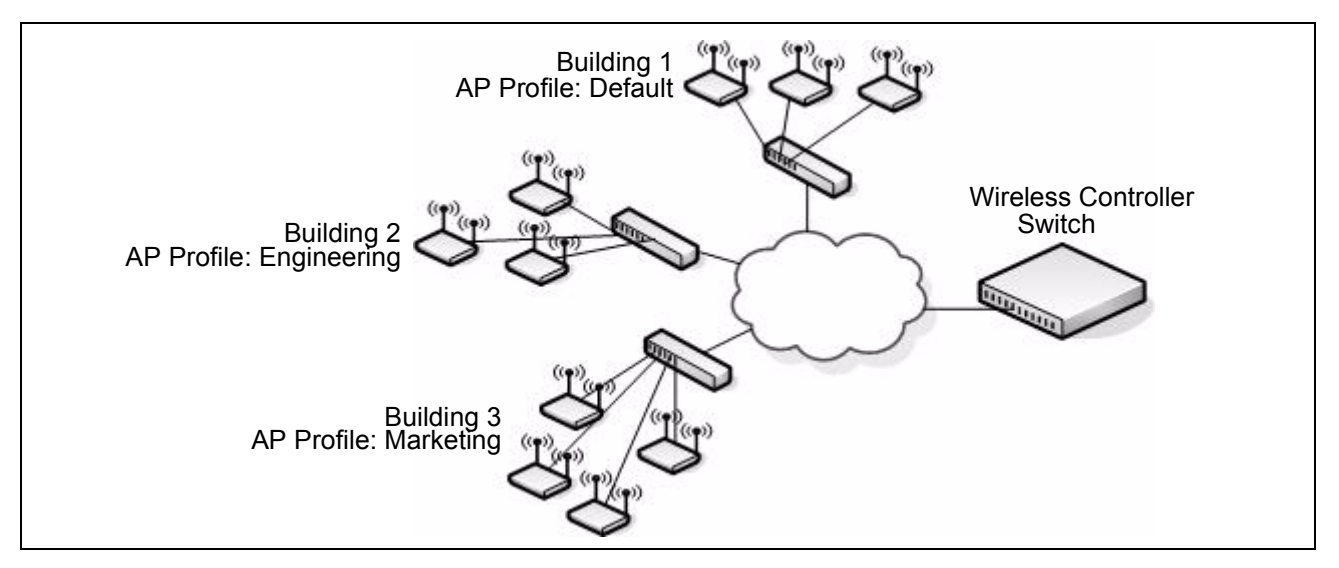

**Figure 357: Multiple AP Profiles**

<span id="page-513-1"></span>Building 1 contains the main lobby and several conference rooms. The WLAN users in this location are primarily nonemployees and guests. The APs in Building 1 uses the default AP profile with no additional networks and no security.

Building 2 is the engineering building. The Building 2 APs use a profile called "Engineering." The Engineering profile has three different VAPs that each have a unique SSID: Hardware, Software and Test.

Building 3 is the Sales and Marketing building. The Building 3 AP uses a profile called "Marketing." The Marketing AP Profile has three VAPs. The SSIDs for the VAPs are: Sales, Marketing, and Program Management.

If the network administrator adds another AP to Building 2, she assigns the Engineering profile to the AP during the AP validation process.

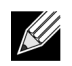

**It is recommended that in a switch cluster, the profiles should be synchronized on all the switches in the cluster in order to get consistent information from the wireless system.**

# **Creating, Copying, and Deleting AP Profiles**

From the **WLAN > Administration > Advanced Configuration > AP Profile > Access Point Profile Summary** page, you can create, copy, or delete AP profiles. You can create up to 16 AP profiles on the Unified Switch. To create a new profile, enter the name of the profile in the **Profile Name** field, and then click **Add**.

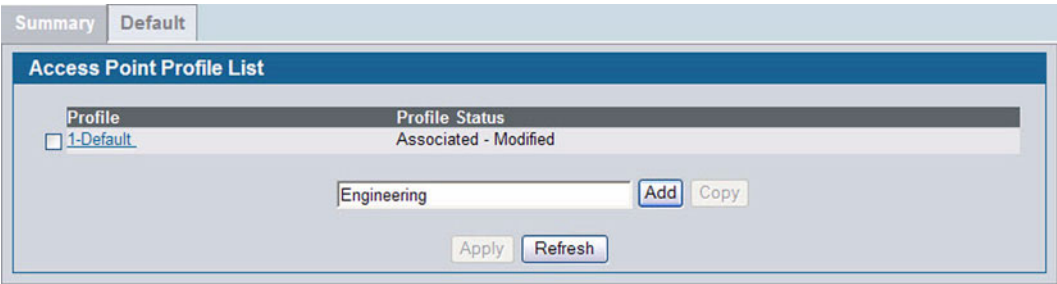

**Figure 358: Adding a Profile**

After you add the profile, the **Global Configuration** page for the profile appears, and a new tab with the name of the profile appears a the top of the page. When you add a new profile, it has the default AP settings.

[Figure 359](#page-514-0) shows the layout for AP Profile configuration.

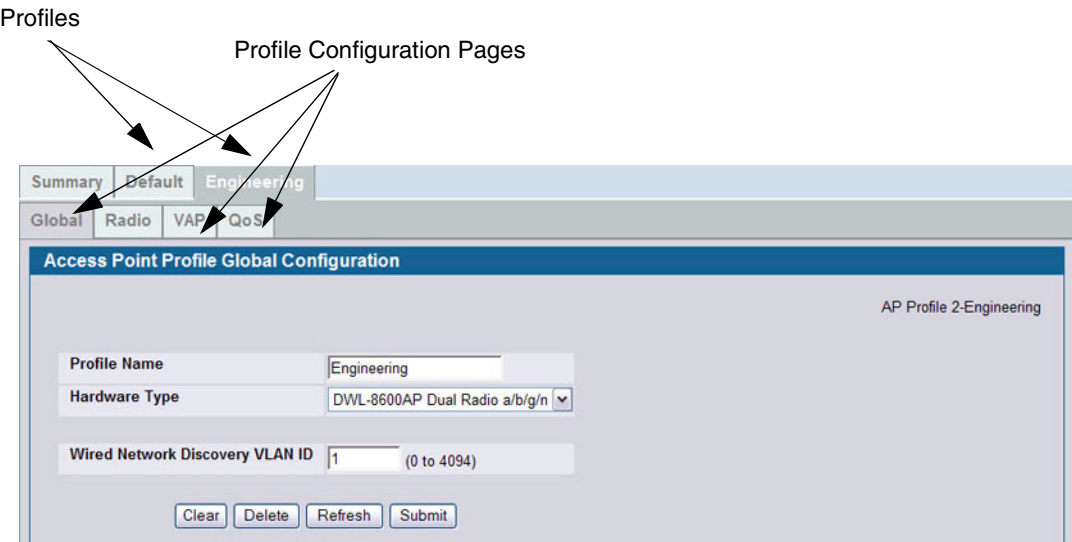

<span id="page-514-0"></span>**Figure 359: Configuring an AP Profile**

#### **Table 335: Access Point Profile List**

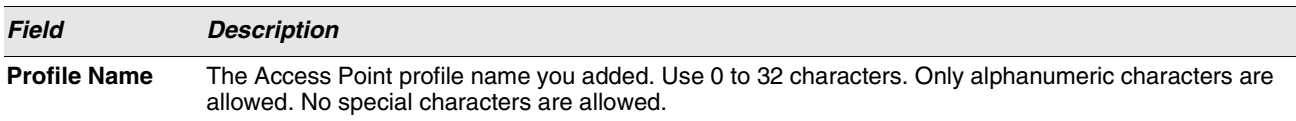

Click the **Radio**, **SSID**, or **QoS** tabs to configure additional features for the profile.

To copy an existing profile and all of its configurations to a new profile, select the profile with the configuration to copy, enter a name for the new profile, and click **Copy**.

To delete a profile, select the profile and click **Delete**.

To access an existing profile, click the tab with the name of the profile. When you copy a profile, it has the AP settings configured in the original profile.

To modify any settings within a profile, click the **Global**, **Radio**, **VAP**, or **QoS** settings for the profile you select and update the appropriate fields.

The fields to configure are described in the following sections:

- **•** For more information about the fields on the Global page, see ["Profile" on page 416](#page-415-0).
- **•** For more information about the fields on the Radio page, see ["Radio" on page 417.](#page-416-0)
- **•** For more information about the fields on the Network page, see ["SSID Configuration" on page 423.](#page-422-0)
- **•** For more information about the fields on the QoS page, see ["Access Point Profile QoS Configuration" on page 518.](#page-517-0)

#### **Applying an AP Profile**

After you update an AP Profile on the Unified Switch, the changes are not applied to the access points that use that profile until you explicitly apply the profile on the **WLAN> Administration > Advanced Configuration > AP Profile > Access Point Profile Summary** page or reset the APs that use the profile.

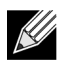

**When you change the VLAN ID for a wireless network, the AP might temporary lose its DHCP-assigned IP address when you apply the updated profile. If this occurs, the AP goes into Standalone mode. As soon as the AP regains its IP address from the DHCP server on your network, it resumes normal operation as a managed AP. You might also see this behavior when you enable or disable a VAP (SSID) and re-apply the AP profile.**

To apply the profile changes to all access points that use a profile, select the profile and click **Apply**, as the following figure shows.

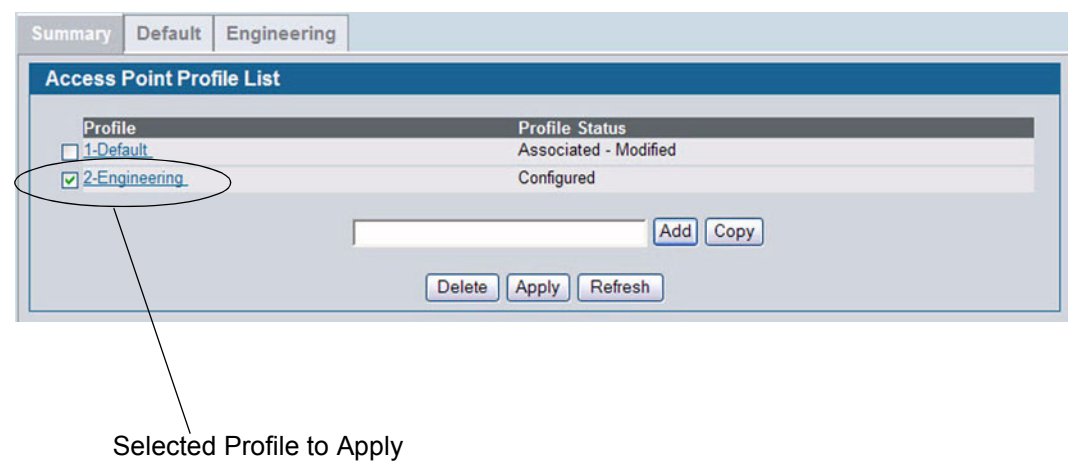

**Figure 360: Applying the AP Profile**

**When you apply new AP Profile settings to an AP, the access point stops and restarts system processes. If this happens, wireless clients will temporarily lose connectivity. D-Link recommends that you change access point settings when WLAN traffic is low.**

The Profile Status field can have one of the following values:

- **Associated**: The profile is configured, and one or more APs managed by the switch are associated with this profile.
- **Associated-Modified**: The profile has been modified since it was applied to one or more associated APs; the profile must be re-applied for the changes to take effect.
- **Apply Requested**: After you select a profile and click **Apply**, the screen refreshes and shows that an apply has been requested.
- **Apply In Progress**: The profile is being applied to all APs that use this profile. During this process the APs reset, and all wireless clients are disassociated from the AP.
- **Configured**: The profile is configured, but no APs managed by the switch currently use this profile.

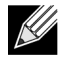

 $\mathscr U$ 

**You associate a profile with an AP in the Valid AP database.**

From the **WLAN > Administration > Advanced Configuration > AP Profile > Access Point Profile Summary** page, you can create, copy, or delete AP profiles. You can create up to 16 AP profiles on the Unified Switch. To create a new profile, enter the name of the profile in the **Profile Name** field, and then click **Add**.

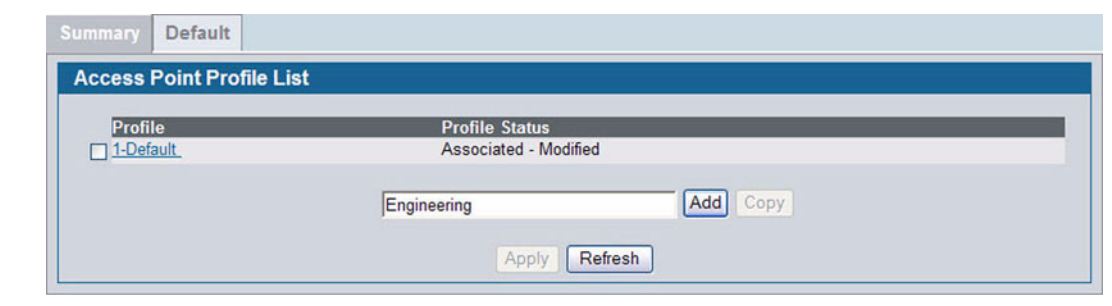

**Figure 361: Adding a Profile**

After you add the profile, the **Global Configuration** page for the profile appears, and a new tab with the name of the profile appears a the top of the page. When you add a new profile, it has the default AP settings.

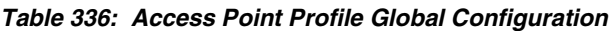

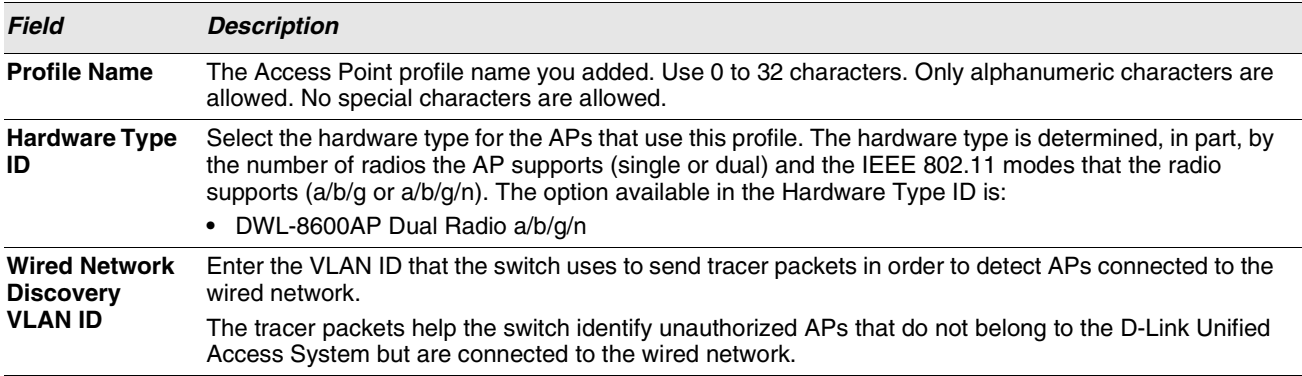

When you select a profile and click Clear, all configurations will be set to to the default values for the profile except the profile name.

To delete a profile, select the profile and click **Delete**.

Click **Refresh** to refresh the information displayed on the screen from the settings on the switch.

If you change any of the configuration settings, click the **Submit** button to apply the new settings.

# <span id="page-517-0"></span>**ACCESS POINT PROFILE QOS CONFIGURATION**

Quality of Service (QoS) provides you with the ability to specify parameters on multiple queues for increased throughput and better performance of differentiated wireless traffic like Voice-over-IP (VoIP), other types of audio, video, and streaming media as well as traditional IP data over the D-Link Unified Switch.

To display the QoS Configuration page for an AP profile, click **WLAN > Advanced Configuration > AP Profiles**, select the tab corresponding to the profile, and click the **QoS** tab. Click the radio button corresponding to the radio interface you want to configure (QoS is configured per radio interface).

| <b>VAP</b><br>Radio<br>Global                 | QoS                 |                                           |                    |                           |
|-----------------------------------------------|---------------------|-------------------------------------------|--------------------|---------------------------|
| <b>Access Point Profile QoS Configuration</b> |                     |                                           |                    |                           |
|                                               |                     | $\odot$ 1-802.11a/n $\odot$ 2-802.11b/g/n |                    | AP Profile 2-Engineering  |
|                                               |                     |                                           |                    |                           |
| <b>AP EDCA Parameters</b><br>Queue            | <b>AIFS</b> (msecs) | cwMin (msecs)                             | cwMax (msecs)      | Max. Burst (usecs)        |
| Data 0 (Voice)                                |                     | v<br>3                                    | 7<br>v             | 1500                      |
| Data 1 (Video)                                | 1                   | $\check{ }$<br>$\overline{7}$             | 15<br>$\checkmark$ | 3000                      |
| Data 2 (Best Effort)                          | 3                   | $\checkmark$<br>15                        | 63<br>v            | 10                        |
| Data 3 (Background)                           | 17                  | 15<br>$\check{ }$                         | $1023 \times$      | 10                        |
| <b>WMM Mode</b>                               | $\overline{v}$      |                                           |                    |                           |
| <b>Station EDCA Parameters</b>                |                     |                                           |                    |                           |
| Queue                                         | AIFS (msecs)        | cwMin (msecs)                             | cwMax (msecs)      | <b>TXOP Limit (msecs)</b> |
| Data 0 (Voice)                                | 2                   | 3<br>$\check{ }$                          | 7<br>v             | 47                        |
| Data 1 (Video)                                | 2                   | $\check{ }$<br>7                          | 15<br>$\checkmark$ | 94                        |
| Data 2 (Best Effort)                          | 13                  | $\check{ }$<br>15                         | 63<br>$\checkmark$ | I٥                        |
| Data 3 (Background)                           | $\overline{7}$      | 15<br>$\check{ }$                         | $1023 \times$      | 10                        |

**Figure 362: QoS Configuration**

Configuring Quality of Service (QoS) on the D-Link Unified Switch consists of setting parameters on existing queues for different types of wireless traffic, and effectively specifying minimum and maximum wait times (through Contention Windows) for transmission. The settings described here apply to data transmission behavior on the access point only, not to that of the client stations.

AP Enhanced Distributed Channel Access (EDCA) Parameters affect traffic flowing from the access point to the client station. Station Enhanced Distributed Channel Access (EDCA) Parameters affect traffic flowing from the client station to the access point.

[Table 337](#page-518-0) describes the QoS settings you can configure.

## **Table 337: QoS Settings**

<span id="page-518-0"></span>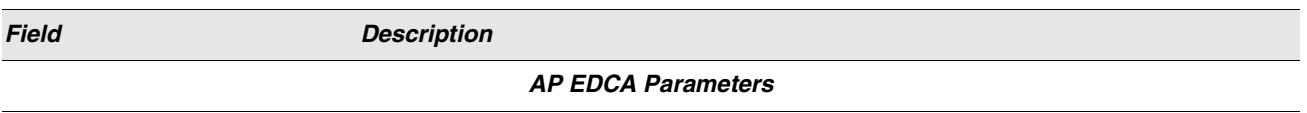

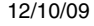

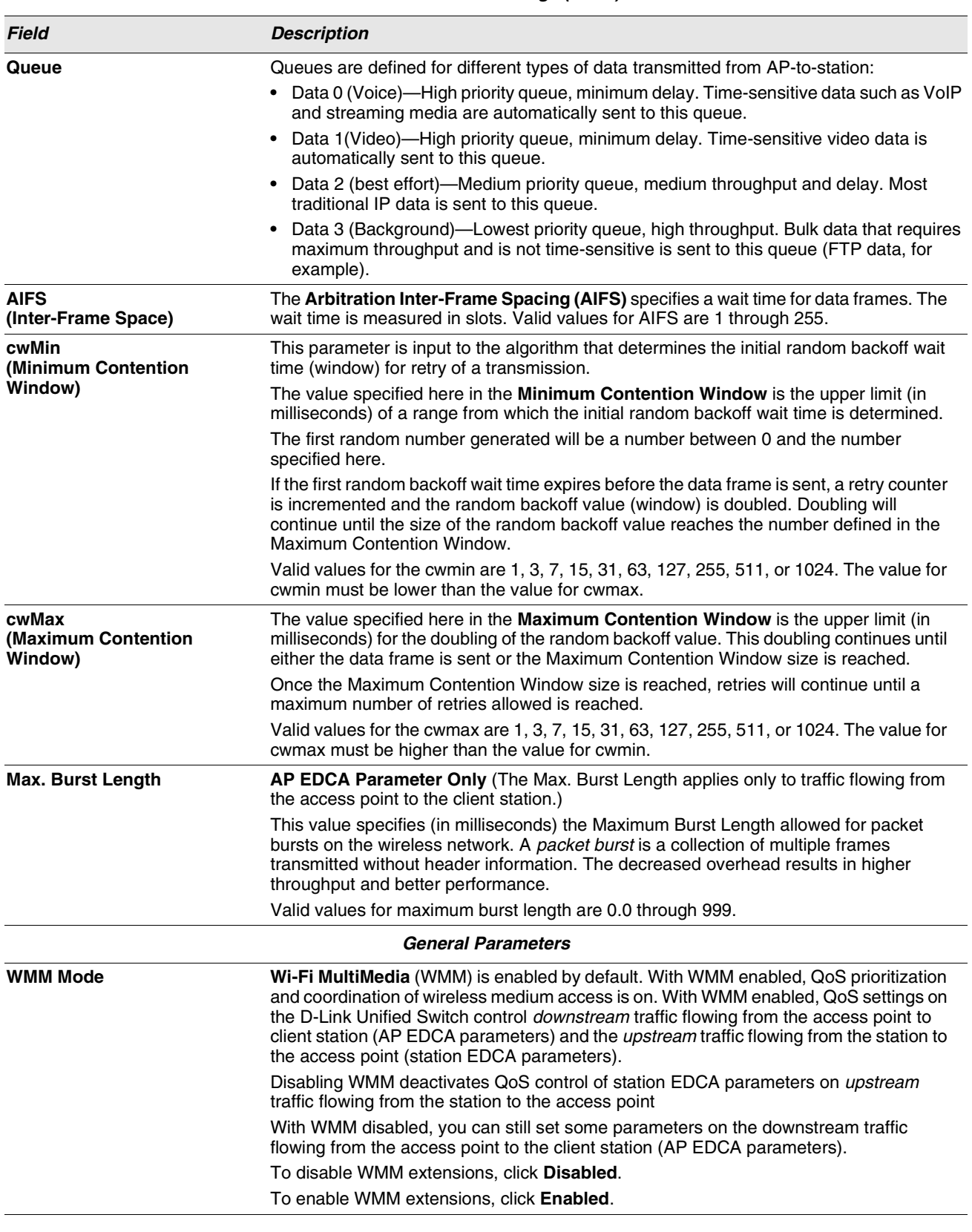

# **Table 337: QoS Settings (Cont.)**

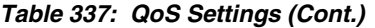

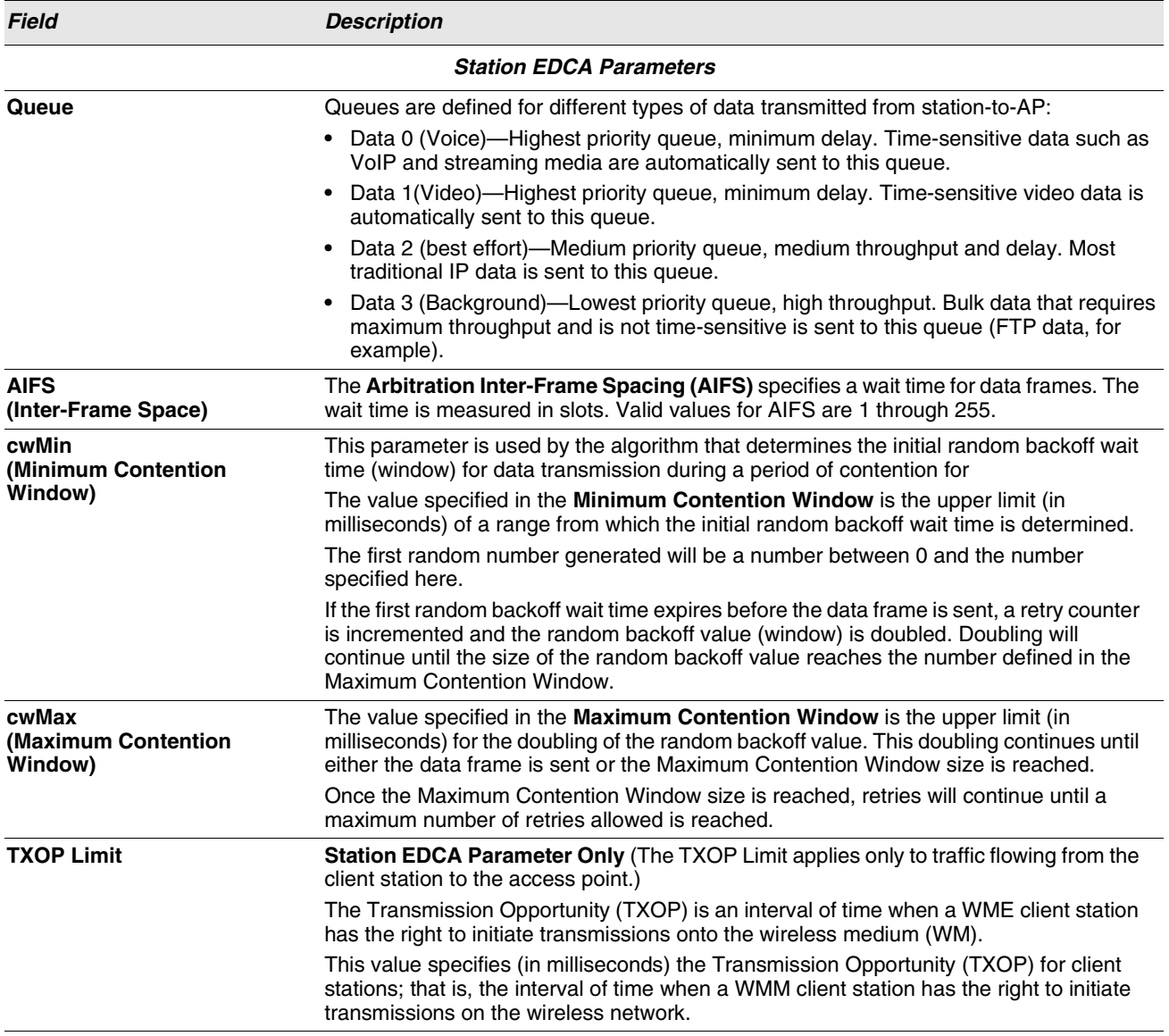

# <span id="page-520-0"></span>**PEER SWITCH**

The Peer Switch Configuration feature allows you to send a variety of configuration information from one switch to all other switches. In addition to keeping the switches synchronized, this function allows you to manage all wireless switches in the cluster from one switch. The **Peer Switch Configuration Request Status** page provides information about the status of the configuration upgrade on the switches in the cluster.

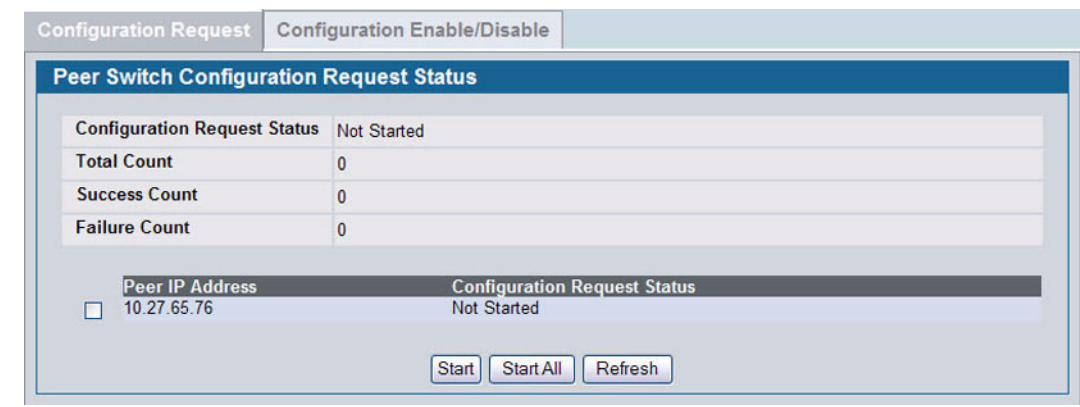

**Figure 363: Peer Switch Configuration Request Status**

To initiate a configuration update on a specific peer switch, select the box next to the IP address of the peer switch to update, and then click **Start**. To update all peer switches, click **Start All**.

[Table 338](#page-521-0) describes the fields on the **Peer Switch Configuration Request Status** page.

<span id="page-521-0"></span>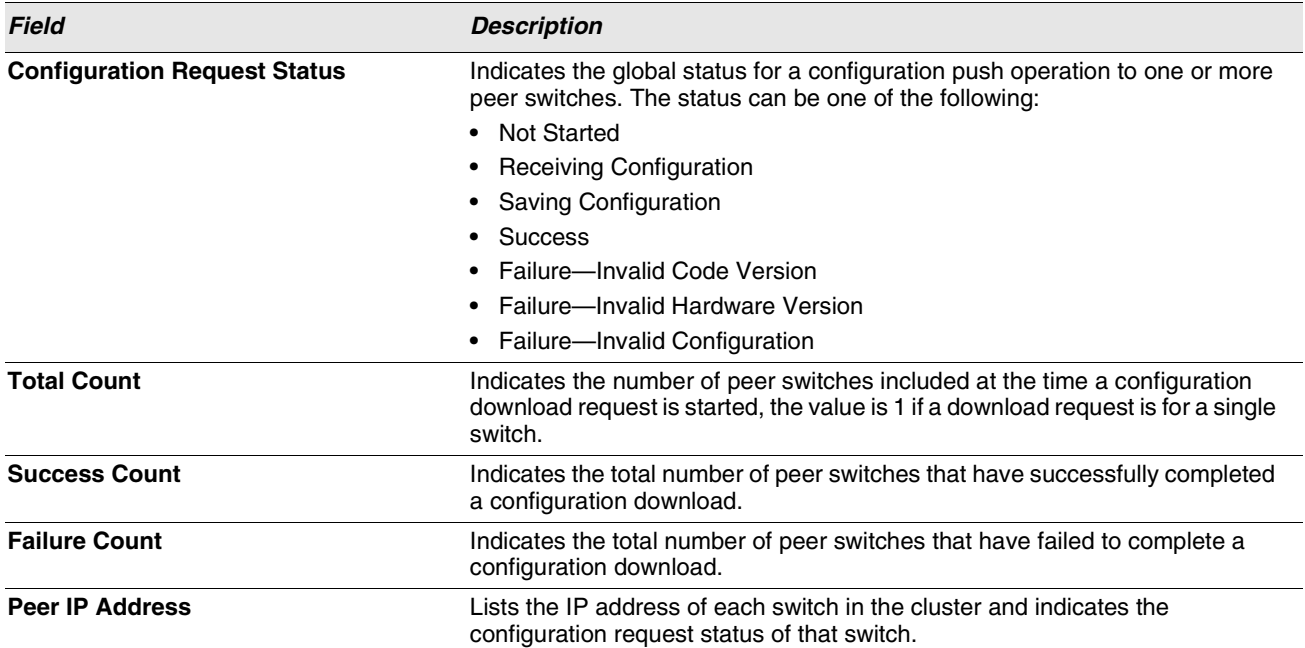

# **Table 338: Peer Switch Configuration Request Status**

You can copy portions of the switch configuration from one switch to another switch in the cluster. The **Peer Switch Configuration Enable/Disable** page allows you to select which parts of the configuration to copy to one or more peer switches in the group.

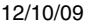

| <b>Peer Switch Configuration Enable/Disable</b> |               |
|-------------------------------------------------|---------------|
| <b>Global</b>                                   | Enable $\vee$ |
| <b>Discovery</b>                                | Enable $\vee$ |
| <b>Channel/Power</b>                            | Enable $\vee$ |
| <b>AP Database</b>                              | Enable $\vee$ |
| <b>AP Profiles</b>                              | Enable $\vee$ |
| <b>Known Client</b>                             | Enable $\vee$ |
| <b>Captive Portal</b>                           | Enable $\vee$ |
| <b>RADIUS Client</b>                            | Enable $\vee$ |
| <b>QoS ACL</b>                                  | Enable $\vee$ |
| <b>QoS DiffServ</b>                             | Enable $\vee$ |

**Figure 364: Peer Switch Configuration Enable/Disable**

You can make changes to a configuration that has been sent to one or more peer switches, and you can make changes to a configuration received from a peer switch. No changes automatically propagate from one switch to the cluster; you must manually initiate a request on one switch in order to copy any configuration to its peers.

[Table 339](#page-522-0) shows the fields on the detail page for **Peer Switch Configuration Enable/Disable** page.

<span id="page-522-0"></span>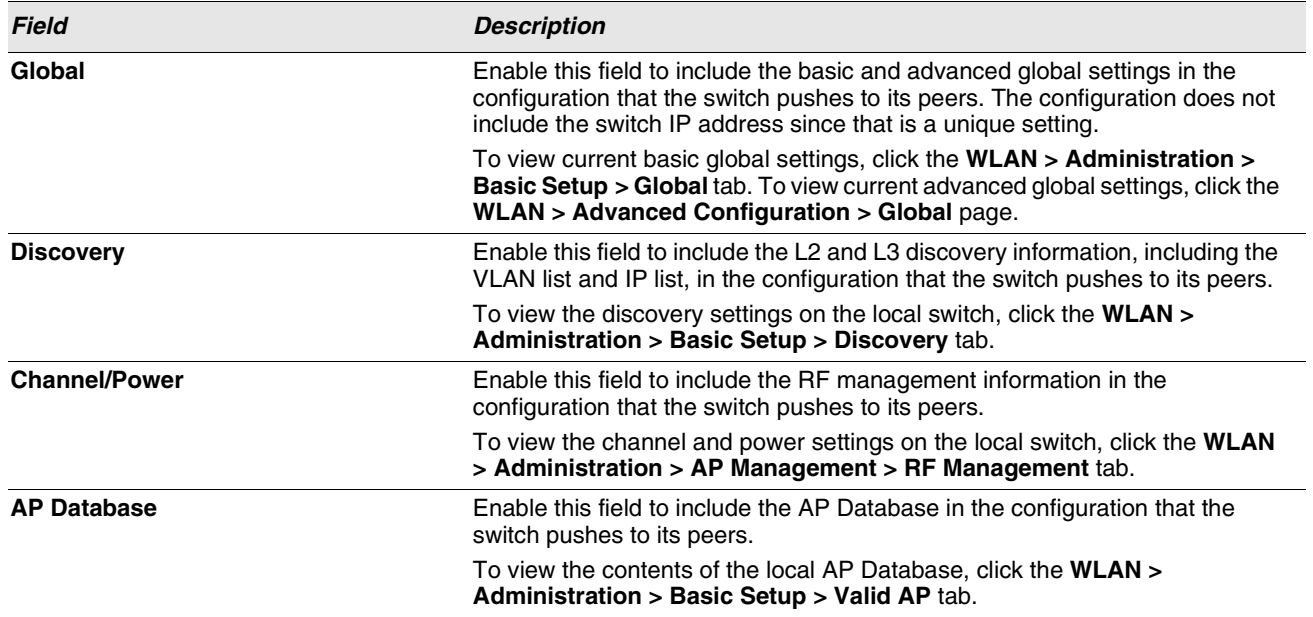

# **Table 339: Peer Switch Configuration Enable/Disable**

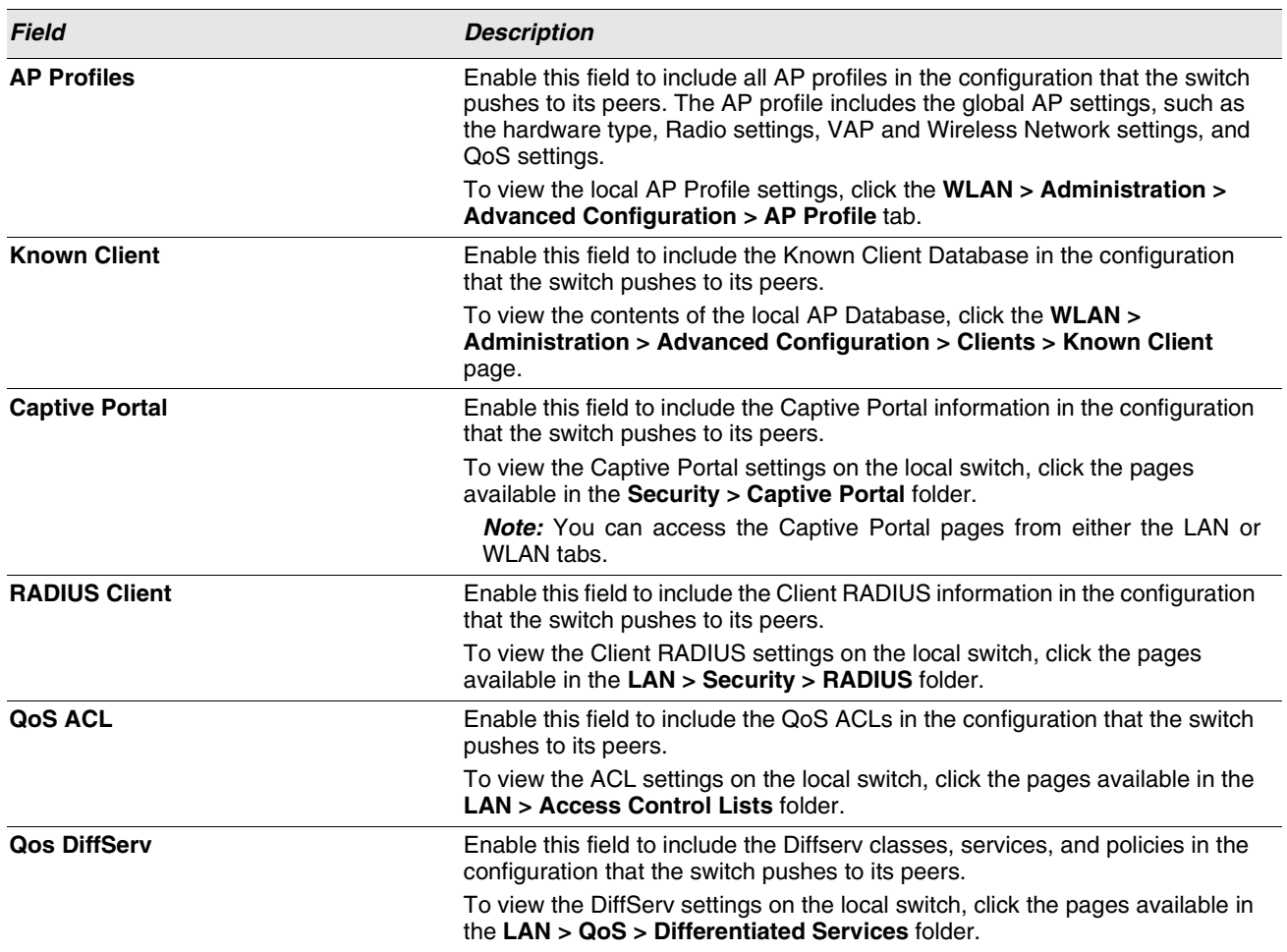

#### **Table 339: Peer Switch Configuration Enable/Disable**

# <span id="page-523-0"></span>**WIDS SECURITY**

The D-Link Unified Switch Wireless Intrusion Detection System (WIDS) can help detect intrusion attempts into the wireless network and take automatic actions to protect the network.

# **WIDS AP Configuration**

The **WIDS AP Configuration** page allows you to activate or deactivate various threat detection tests and set threat detection thresholds in order to help detect rogue APs on the wireless network. These changes can be done without disrupting network connectivity. Since some of the work is done by access points, the switch needs to send messages to the APs to modify its WIDS operational properties.

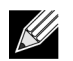

**The classification settings on the WIDS AP Configuration page are part of the global configuration on the switch and must be manually pushed to other switches in order to synchronize that configuration.**

Many of the tests are focused on identifying APs that are advertising managed SSIDs, but are not in fact managed APs. Detecting such an AP means that a network is either miss-configured or that a hacker set up a honeypot AP in the attempt to collect passwords or other secure information.

Although operational mode radios can detect most threats, the sentry radios detect the threats faster, especially when a potential rogue is operating on a different channel from any of the managed AP radios. The number of deployed sentry radios should be sufficient to provide coverage by one sentry radio in every geographical location within the network. A denser sentry deployment may be desirable in order to improve rogue or interferer signal triangulation.

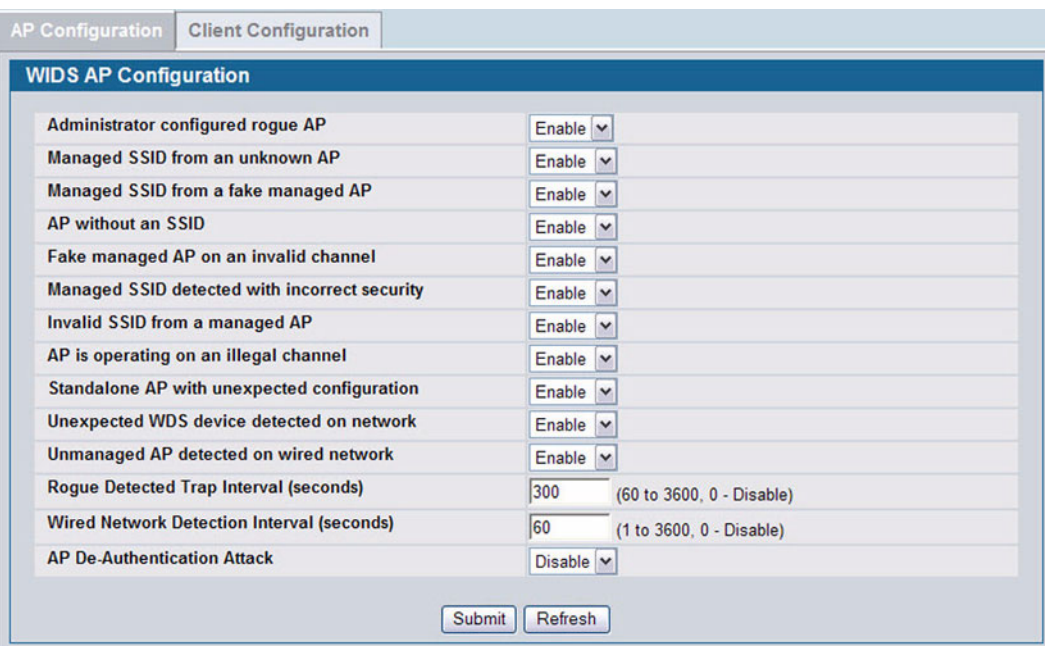

**Figure 365: WIDS AP Configuration**

[Table 340](#page-524-0) shows the fields on the WIDS Security AP Configuration page.

#### **Table 340: WIDS AP Configuration**

<span id="page-524-0"></span>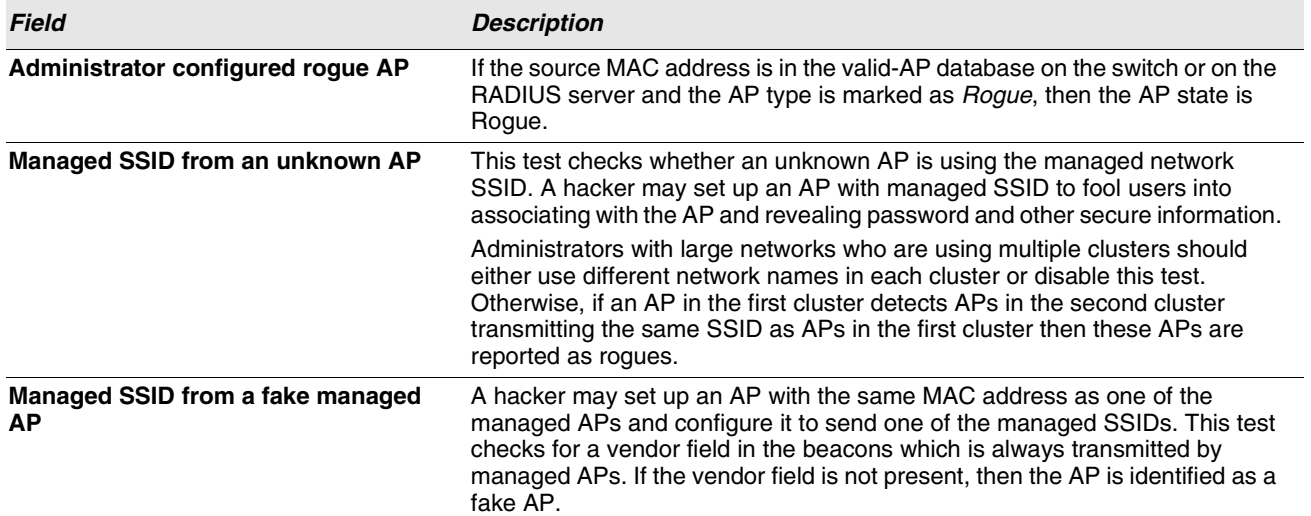

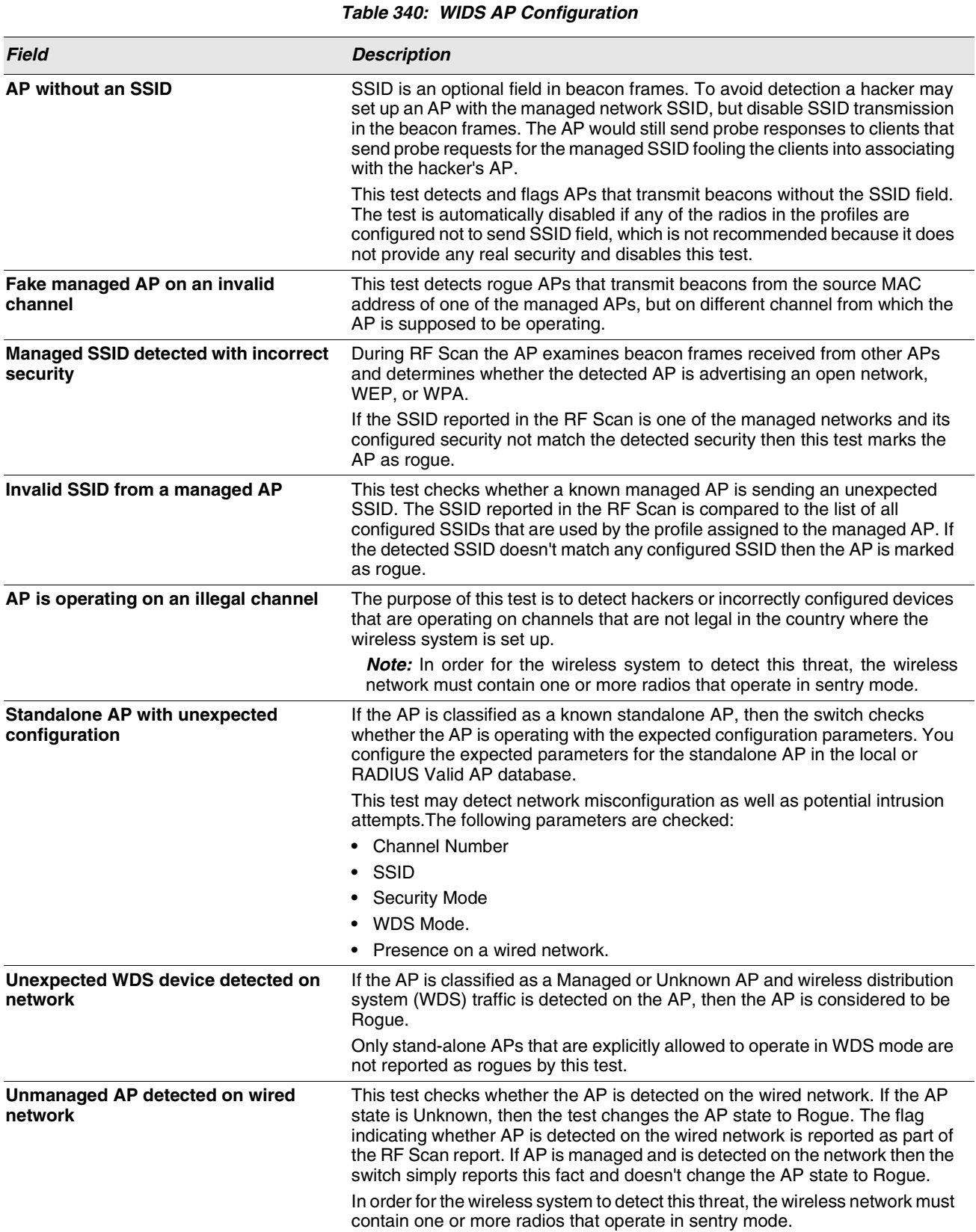

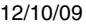

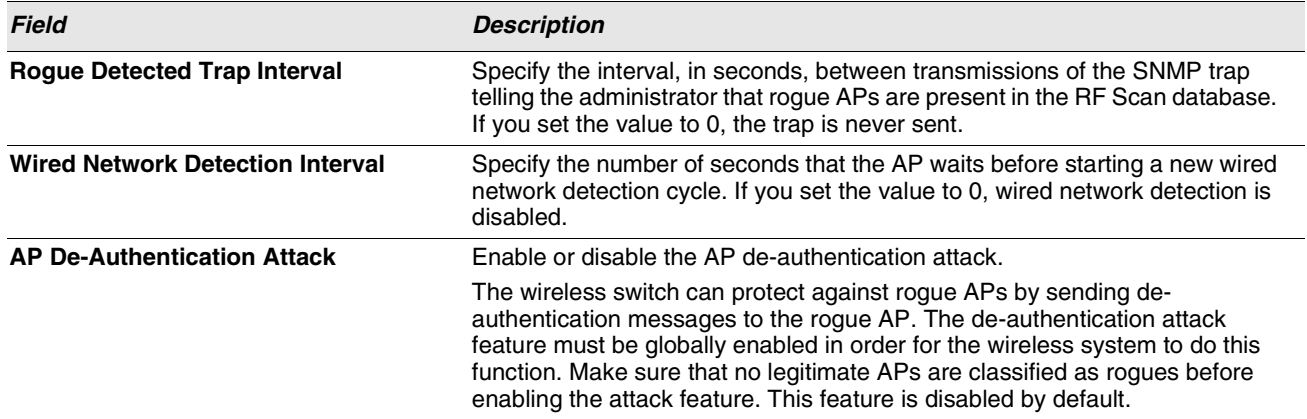

#### **Table 340: WIDS AP Configuration**

# **WIDS Client Configuration**

The D-Link Unified Switch Wireless Intrusion Detection System (WIDS) can help detect intrusion attempts into the wireless network and take automatic actions to protect the network. The settings you configure on the **WIDS Client Configuration** page help determine whether a detected client is classified as a rogue. Clients classified as rogues are considered to be a threat to network security.

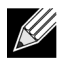

**The classification settings on the WIDS Client Configuration page are part of the global configuration on the switch and must be manually pushed to other switches in order to synchronize that configuration.**

As part of the general association and authentication process, wireless clients send 802.11 management messages to APs. The WIDS feature tracks the following types of management messages that each detected client sends:

- **•** Probe Requests
- **•** 802.11 Authentication Requests.
- **•** 802.11 De-Authentication Requests.

In order to help determine whether a client is posing a threat to the network by flooding the network with management traffic, the system keeps track of the number of times the AP received each message type and the highest message rate detected in a single RF Scan report. On the **WIDS Client Configuration** page, you can set thresholds for each type of message sent, and the APs monitor whether any clients exceed those thresholds. or tests.

| <b>Not Present in Known Client Database Test</b>               | Enable $\vee$                    |
|----------------------------------------------------------------|----------------------------------|
| <b>Configured Authentication Rate Test</b>                     | Enable v                         |
| <b>Configured Probe Requests Rate Test</b>                     | Enable v                         |
| <b>Configured De-Authentication Requests Rate Test</b>         | Enable   v                       |
| <b>Maximum Authentication Failures Test</b>                    | Enable v                         |
| <b>Authentication with Unknown AP Test</b>                     | Disable v                        |
| <b>Client Threat Mitigation</b>                                | Disable v                        |
| <b>Known Client Database Lookup Method</b>                     | $\checkmark$<br>Local            |
| Known Client Database RADIUS Server Name                       | Default-RADIUS-Server            |
| <b>Known Client Database RADIUS Server Status</b>              | <b>Not Configured</b>            |
| <b>Roque Detected Trap Interval (seconds)</b>                  | 300<br>(60 to 3600, 0 - Disable) |
| <b>De-Authentication Requests Threshold Interval (seconds)</b> | 60<br>(1 to 3600)                |
| <b>De-Authentication Requests Threshold Value</b>              | 10<br>(1 to 99999)               |
| <b>Authentication Requests Threshold Interval (seconds)</b>    | 60<br>(1 to 3600)                |
| <b>Authentication Requests Threshold Value</b>                 | 10<br>(1 to 99999)               |
| <b>Probe Requests Threshold Interval (seconds)</b>             | 60<br>(1 to 3600)                |
| <b>Probe Requests Threshold Value</b>                          | 120<br>(1 to 99999)              |
| <b>Authentication Failure Threshold Value</b>                  | 5<br>(1 to 99999)                |

**Figure 366: WIDS Client Configuration**

[Table 341](#page-527-0) describes the fields on the **WIDS Client Configuration** page.

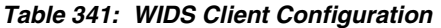

<span id="page-527-0"></span>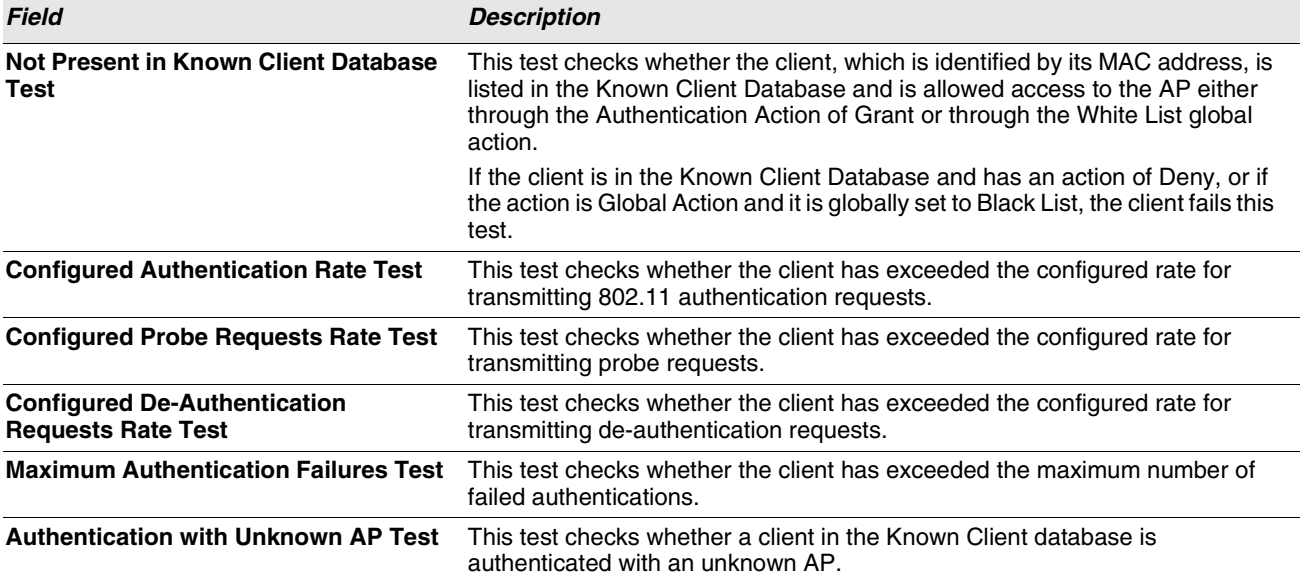

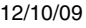

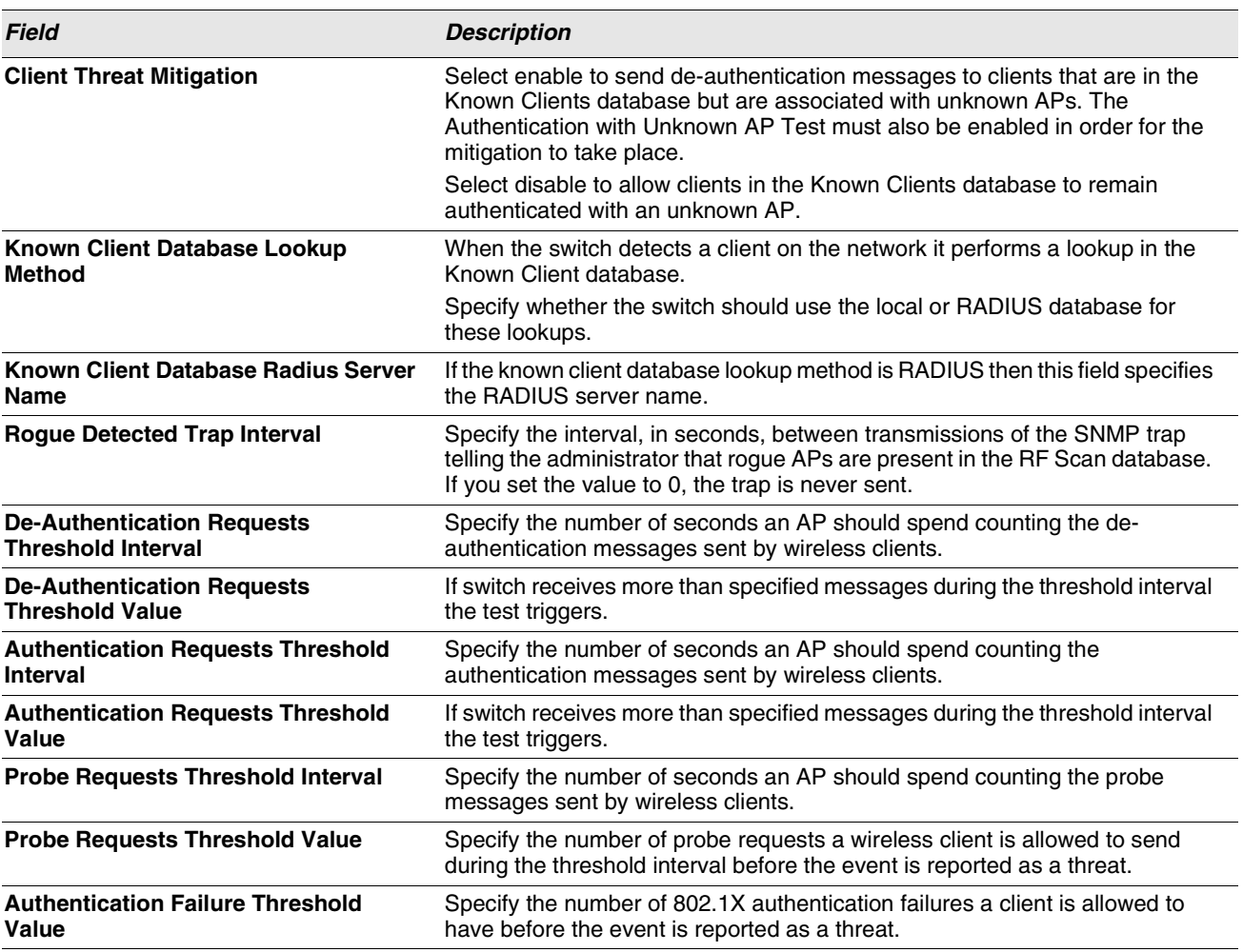

## **Table 341: WIDS Client Configuration**

# **VISUALIZING THE WIRELESS NETWORK**

The WLAN Visualization component is an optional feature that graphically shows information about the wireless network. WLAN Visualization uses a Java applet to display switches, APs, and associated wireless clients. The WLAN Visualization tool can help you visualize where the APs are in relationship to the building.

You can upload one or more custom images to create a background for the graph. Then, you place the WLAN components discovered by the switch on the graph to help provide a realistic representation of your wireless network. From each object on the WLAN Visualization graph, you can access information about the object and links to configuration pages on the Web interface.

This section contains the following subsections to help you manage the WLAN Visualization component of the D-Link Unified Switch:

- **•** [Importing and Configuring a Background Image](#page-529-0)
- **•** [Setting Up the Graph Components](#page-530-0)
- **•** [Understanding the Menu Bar Options](#page-534-0)
- **•** [Managing the Graph](#page-537-0)

[Figure 367](#page-529-1) shows an example of a floor plan with a Unified Switch that manages an AP.

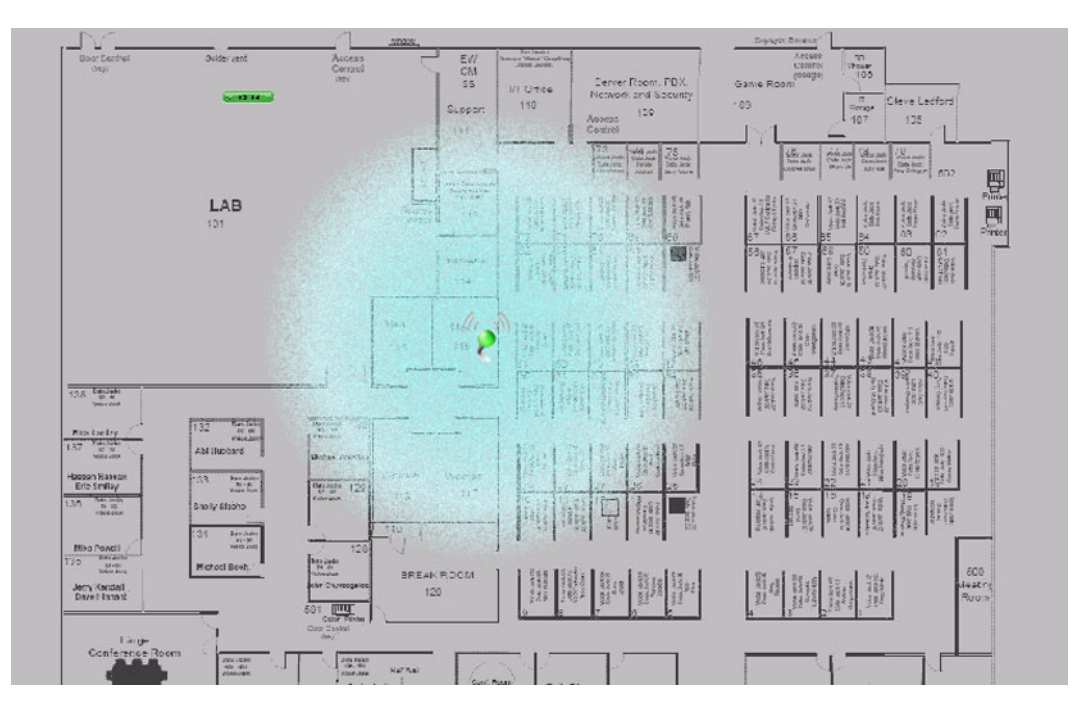

**Figure 367: Sample WLAN Visualization**

# <span id="page-529-1"></span><span id="page-529-0"></span>**IMPORTING AND CONFIGURING A BACKGROUND IMAGE**

By default, the WLAN Visualization graph does not have a background image. You can upload one or more images, such as your office floor plan, to provide a site context and site related information. You can upload up to 16 images with a total size limit of 1 MB.

Images that you upload should be in one of the following two file formats:

- **•** GIF (Graphics Interchange Format)
- **•** JPG (Joint Photographic Experts Group)

Additionally, D-Link recommends that you do not use color images since the WLAN components might not show up as well.

To load an image onto the switch to use as a background for the WLAN Visualization graph, use the following procedures:

- **1** Click **WLAN Visualization > Download Image**.
- **2** Click Browse to navigate to the file location.
- **3** Select the file to upload and click **Start File Transfer**.

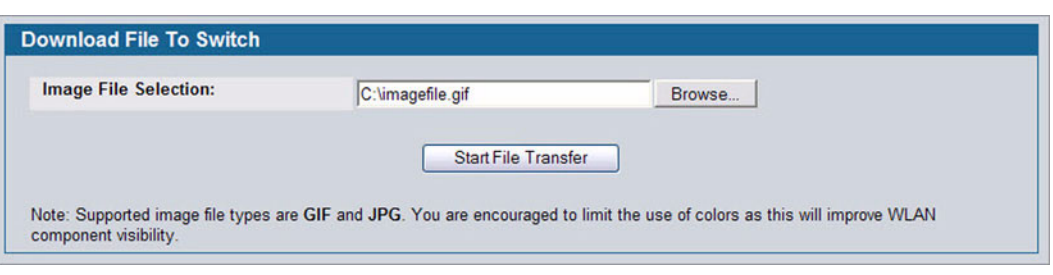

Once you upload an image file and save the running configuration, the image remains on the switch and you can assign it to an existing graph using the WLAN Visualization application.

# <span id="page-530-0"></span>**SETTING UP THE GRAPH COMPONENTS**

To start the WLAN Visualization tool, click **WLAN Visualization > Launch...** This opens a new browser window and starts the Java applet.

The first time you launch the WLAN Visualization tool, there is no background image, and all discovered WLAN components are ungraphed. The screen is split into two panes. The left pane has 3 container views that are used to hold un-graphed components. The right pane is an area where graph definitions are shown. This graph pane is initially blank and must be defined before WLAN components can be placed.

# **Creating a New Graph**

To create a new graph and load the background image, launch the WLAN Visualization tool and use the following steps.

**1** From the WLAN Visualization menu bar, click **Edit > New Graph**.

The New Graph Definition dialogue box opens.

**2** Enter a name to identify the graph and select the image to use as the background.

For information about how to upload an image to use as a graph background, see ["Importing and Configuring a](#page-529-0) [Background Image" on page 530](#page-529-0)

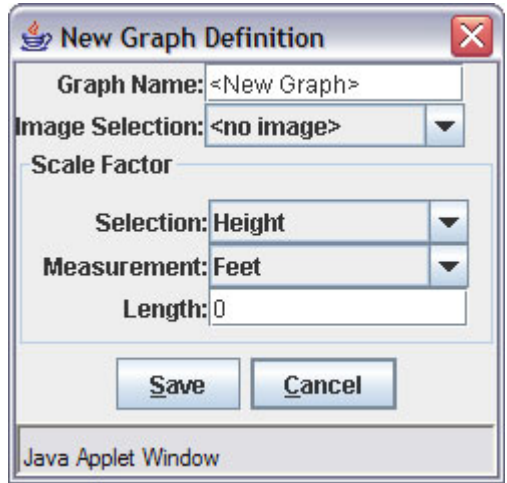

**3** Enter the represented length for one of the graph dimensions (height or width).

Use the Selection and Measurement drop-down menus to specify whether the length is the height or width, and whether

it is in meters or feet.

The length you enter determines the scale of the background image in relation to the network components. The scale of the background image affects the way the WLAN Visualization tool presents the radio frequency (RF) coverage of the access points, so it is important to be as accurate as possible when you specify the length.

For example, in the following graphs, the background image is the same, and the APs are in the same location in both images. The only difference between the images is that the first image was set up with a graph definition length of 200 feet, and the second image was set up with a graph definition length of 800 feet.

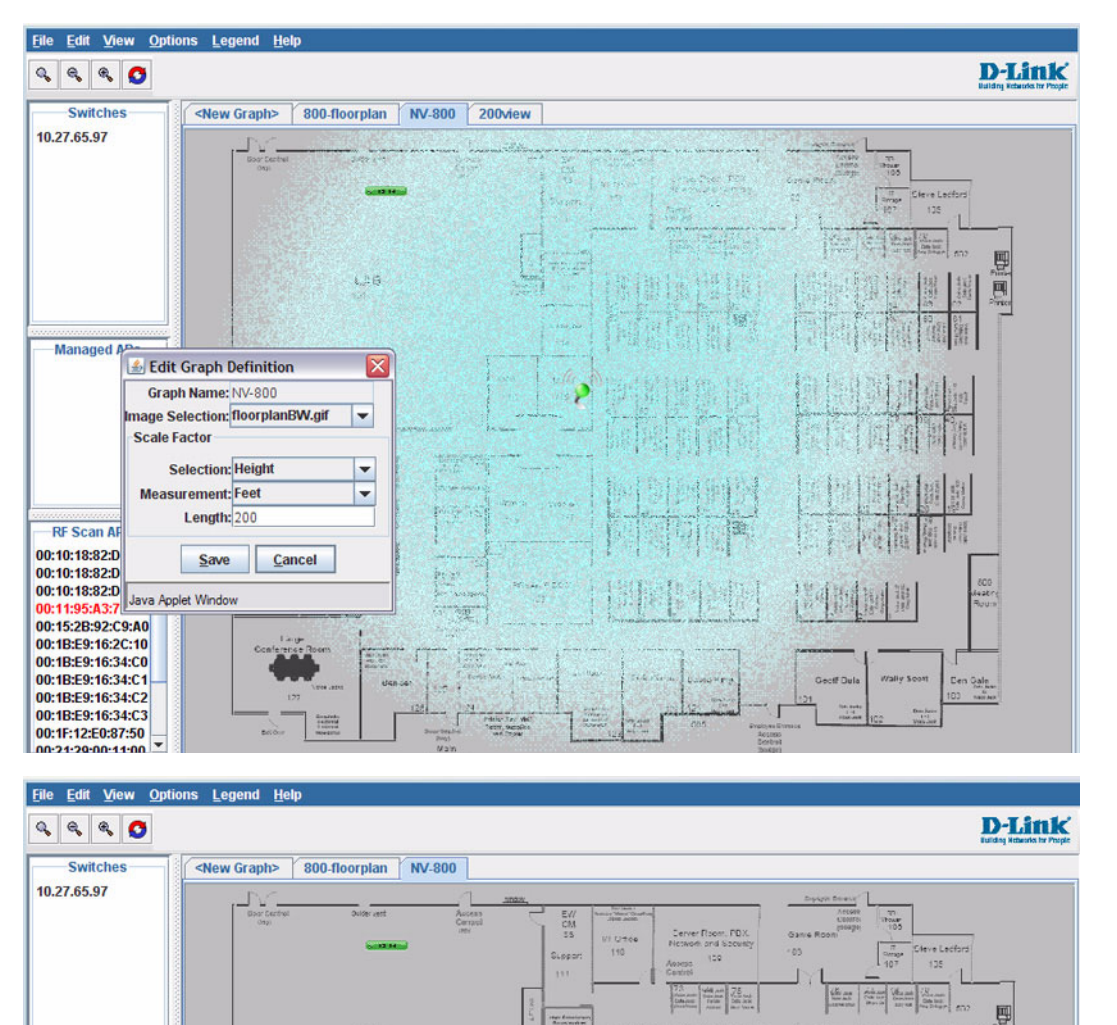

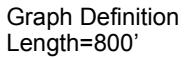

п **Managed APs** Edit Graph Definition X Graph Name: NV-800 nage Selection: floorplanBW.gif  $\overline{\phantom{a}}$ **Scale Factor Selection:** Height  $\overline{\phantom{a}}$ 管理 **Measurement:** Feet  $\overline{\phantom{a}}$ **RF Scan AP** Length: 800 00:10:18:82:D8 00:10:18:82:DA Cancel Save 0:11:95:A3:7 00:15:2B:92:C9 teranti<br>Titulo Java Applet Wind 00:1B:E9:16:2C 12 00:1B:E9:16:34:C0  $m$ 00:1R:F9:16:34:C1

LAB

er donnte<br>Technologi

H

F

#### **4** Click **Save** to complete the graph setup.

The background you uploaded to the switch appears in the background of the graph.

You can create multiple graphs. For example, if your network spans multiple floors or buildings, you might have a graph for each area. Additional graphs that you create appear as tabs at the top of the graph panel, as the following figure shows.

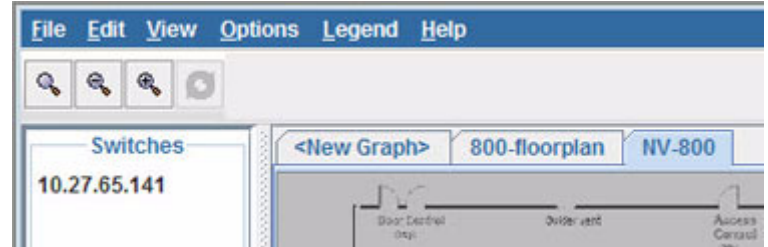

**Figure 368: Multiple Graphs**

To create additional graphs, repeat the steps in this section.

# **Graphing the WLAN Components**

The WLAN Visualization tool automatically shows the WLAN components that the switch has discovered.

The panel lists the following component types:

- **•** Switches (Unified Switch and peer switches)
- **•** Managed Access Points
- **•** RF Scan Access Points

These components appear in the panel on the left until you drag them onto the graph. From the **View** menu, you can choose to view the components in a list view, which shows all three types of components in the left panel or in a tabbed view, which shows one type of component at a time, organized by tabs. [Figure 369 on page 534](#page-533-0) shows an example of a list view and a tabbed view of the same components. RF Scan Access points are listed by MAC address, whereas managed access points and switches are listed by IP address.

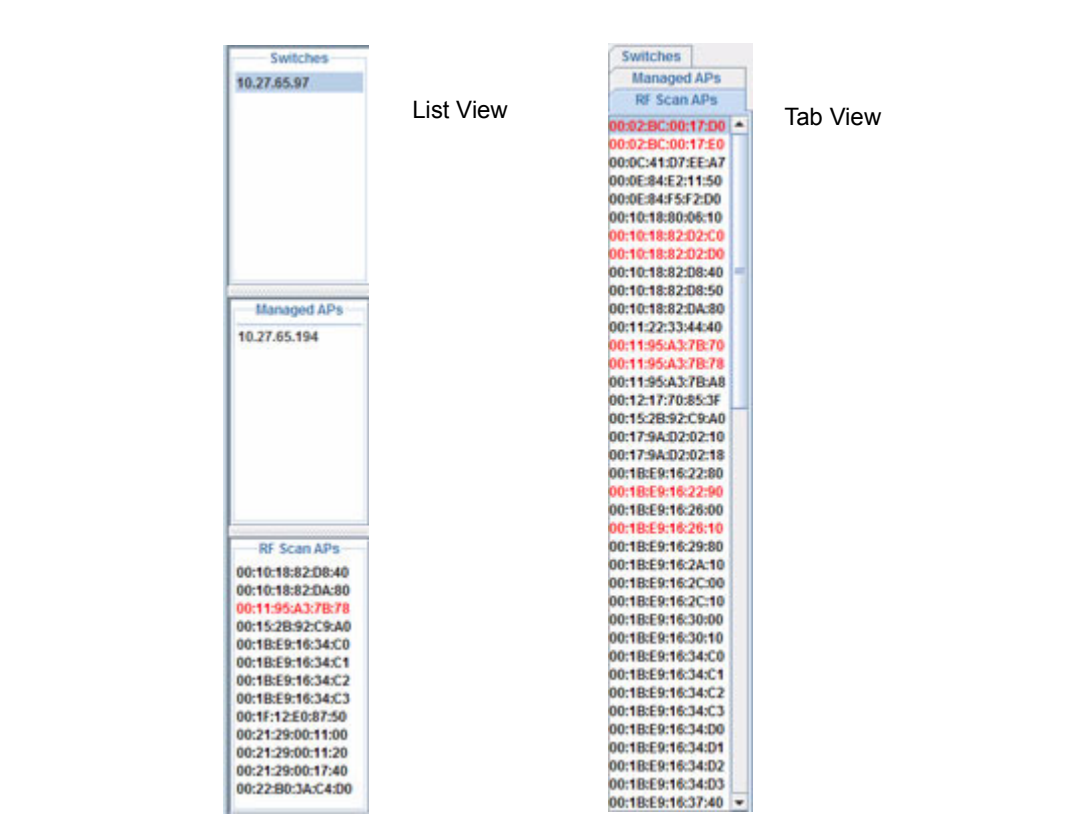

**Figure 369: List View and Tabbed View**

<span id="page-533-0"></span>Wireless clients do not appear in the panel. Instead, they are automatically graphed based on their association with (or disassociation from) a AP that is graphed.

If you mouse-over an ungraphed component, a tool tip appears to provide additional information about the ungraphed component, as shown in [Figure 370](#page-533-1).

| <b>Switches</b> | <new graph<="" th=""></new>                           |
|-----------------|-------------------------------------------------------|
| 10.27.65.141    |                                                       |
|                 | <b>Cluster Controller</b><br>IP address: 10.27.65.141 |
|                 |                                                       |

**Figure 370: Component Tool Tip**

<span id="page-533-1"></span>To graph a component that is listed in the panel, click the component and drag it to the location in the graph that represents the physical location of the component in the building. Once you move a switch or access point to the graph area, it is removed from the panel.

Hold the SHIFT or CTRL key to select multiple components, then right-click a selected component to drag the components onto the graph at the same time.

| 10.27.65.97                                                                                                    |                                                                                                    |                                            |
|----------------------------------------------------------------------------------------------------|----------------------------------------------------------------------------------------------------|--------------------------------------------|
|                                                                                                    | ×<br><b>Don Certiel</b><br><b>Side art</b><br>Access<br>Central<br>$\frac{m}{2}$<br>EW<br>to Viener Views<br>Jane Anne<br><b>DQ</b><br>CM<br><b>Seember</b><br><b>Jec.</b><br>Derver Room, PDX<br>Network and Speaker<br>Gatia Rosin<br>35 <sup>°</sup><br><b>UT UTRA</b><br>$\begin{array}{c} \frac{\pi}{10^3} \\ 10^{\frac{1}{3}} \end{array}$<br>15<br>(193)<br><b>Dueant</b><br>129<br>Assess<br>Cantoni<br>111<br>蟹鼬<br>暗暗<br>또성<br><b>CALL</b>                                                                                                    | (Cleve Lechors)<br>125<br>海豆<br><b>ANY</b> |
| <b>Managed APs</b>                                                                                                    | <b><i><u>Installation</u></i></b><br><b>Turned</b><br>LAB<br>⊨<br>围<br>描<br>纽<br>排<br>围<br>围<br>掴<br><b>Personal</b><br>攜<br>117<br>883<br>131<br>94 E<br><b>ASSIS</b><br>H<br>相佳<br>414                                                                                                    | 阿国河<br>副機<br>38<br>曲器                      |
| 10.27.65.194                                                                                                    | ville<br>941<br>閻<br>崩拱<br>围<br><b>AN TAIL</b><br>苗<br>田县<br>雲<br>蓝<br>×.                                                                                                    |                                            |
|                                                                                                    | $\begin{tabular}{ c c } \hline \textbf{F} to the Ly \\ \hline \textbf{I} M^2 & \textbf{F} and \textbf{F} \\ \hline \textbf{I} M & \textbf{F} and \textbf{F} \\ \hline \textbf{I} M^2 & \textbf{F} and \textbf{F} \\ \hline \textbf{I} M^2 & \textbf{F} and \textbf{F} \\ \hline \end{tabular}$<br><b>AM Record</b><br>描<br><b>MOIN FORTER</b><br>脚<br>脚<br>題<br>胆<br>casser<br>Thoman<br><b>Sanah Kuman</b><br>Erio timilay<br>$-22$<br>笠<br><b>The 120</b><br>717<br>115<br>$135 - \frac{16}{3} =$<br>福<br><b>SHARR</b><br><b>Shoty store</b><br>TEL.<br>$35 -$<br>堂<br>Mika Penalt<br>12 Mikama<br>m                                                                                                    | 相同                                         |
| <b>RF Scan APs</b><br>00:10:18:82:D8:40<br>00:10:18:82:DA:80                                                                                    | 世文<br><b>Michael Bent.</b><br><b>SPEAK ROOM</b><br>開<br>罰<br>월 4비 월세월에<br>阻<br>脚畫<br><b>AP CS/Regist</b><br>Jery Award<br>Elevel Strand<br>120<br>(2)<br><b>San Drawn</b>                                                                                                    | <b>INGO</b><br>destry<br>Rouw              |
| 00:11:95:A3:7B:78<br>00:15:2B:92:C9:A0<br>00:1B:E9:16:34:C0<br>00:1B:E9:16:34:C1<br>00:1B:E9:16:34:C2<br>00:1B:E9:16:34:C3<br>00:1F:12:E0:87:50 | Large<br>Conference Room<br>또한<br>微型<br><b>WAK</b><br><b>STATISTICS</b><br><b>Yant, Poone</b><br>Frik Discount<br>Wally Soon<br><b>Usind Hang</b><br><b>Deciff Dela</b><br><b>Mander</b><br>issi<br><b>Trend James</b><br>177<br>454<br><b>MAG</b><br>$+24$<br>521<br>$\frac{1}{1+\alpha} \frac{1}{\alpha} \frac{1}{\alpha}$<br>24<br>14.98<br>$\frac{10000}{1000000}$<br>$\frac{1}{165}$<br>$\begin{tabular}{ c c } \hline 0 & 0 & 0 & 0 \\ \hline 1 & 0 & 0 & 0 \\ \hline 0 & 0 & 0 & 0 \\ \hline 0 & 0 & 0 & 0 \\ \hline 0 & 0 & 0 & 0 \\ \hline \end{tabular}$<br>ht.<br><b>Triale Zai, Will</b><br>52<br>mn<br><b>Drailly by Diversity</b><br>Topp, Agains<br><b>Boardwall</b><br><b>Cash</b><br>Bellins<br>$\frac{\text{Aright}}{\text{Dof} \times \text{B}}$<br><b>PHASE</b><br>Walty<br>Estraice | Den Gale<br>$101 - m/m$                    |
| 00:21:29:00:11:00<br>00:21:29:00:11:20<br>00:21:29:00:17:40<br>00:22:B0:3A:C4:D0                                                                |                                                                                                    |                                            |

**Figure 371: Graphed Components**

To remove a component from the graph, right-click the component, the select **Edit > Un-Graph**.

# <span id="page-534-0"></span>**UNDERSTANDING THE MENU BAR OPTIONS**

The following table provides an overview of the menu items available in the WLAN Visualization tool.

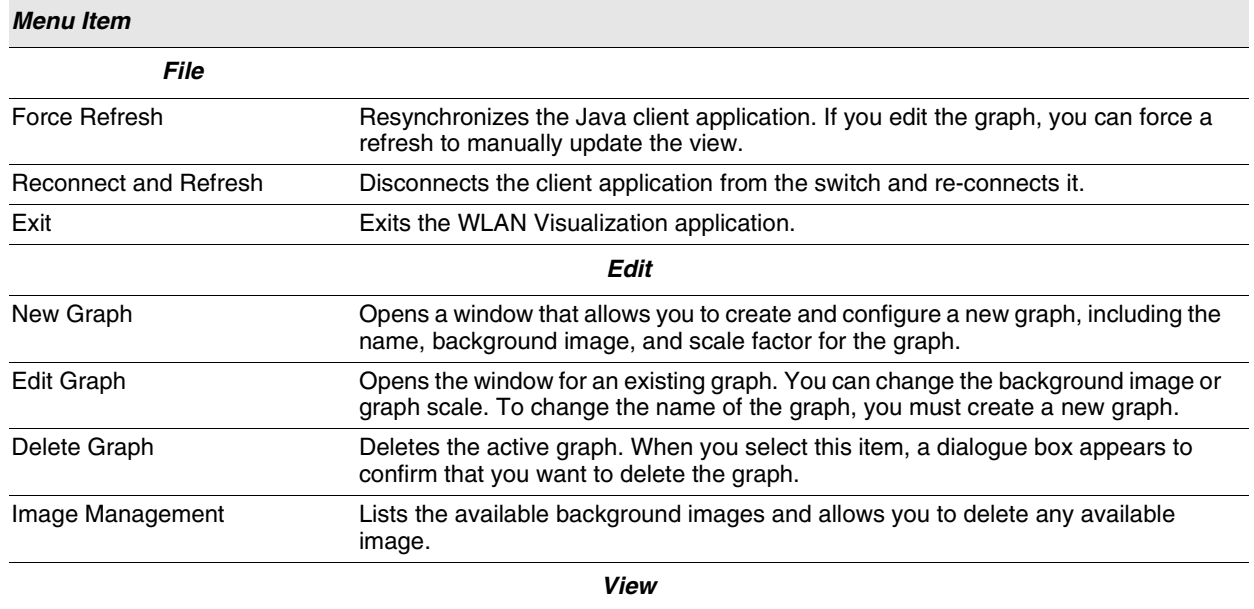

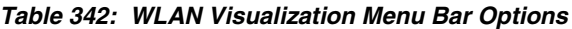

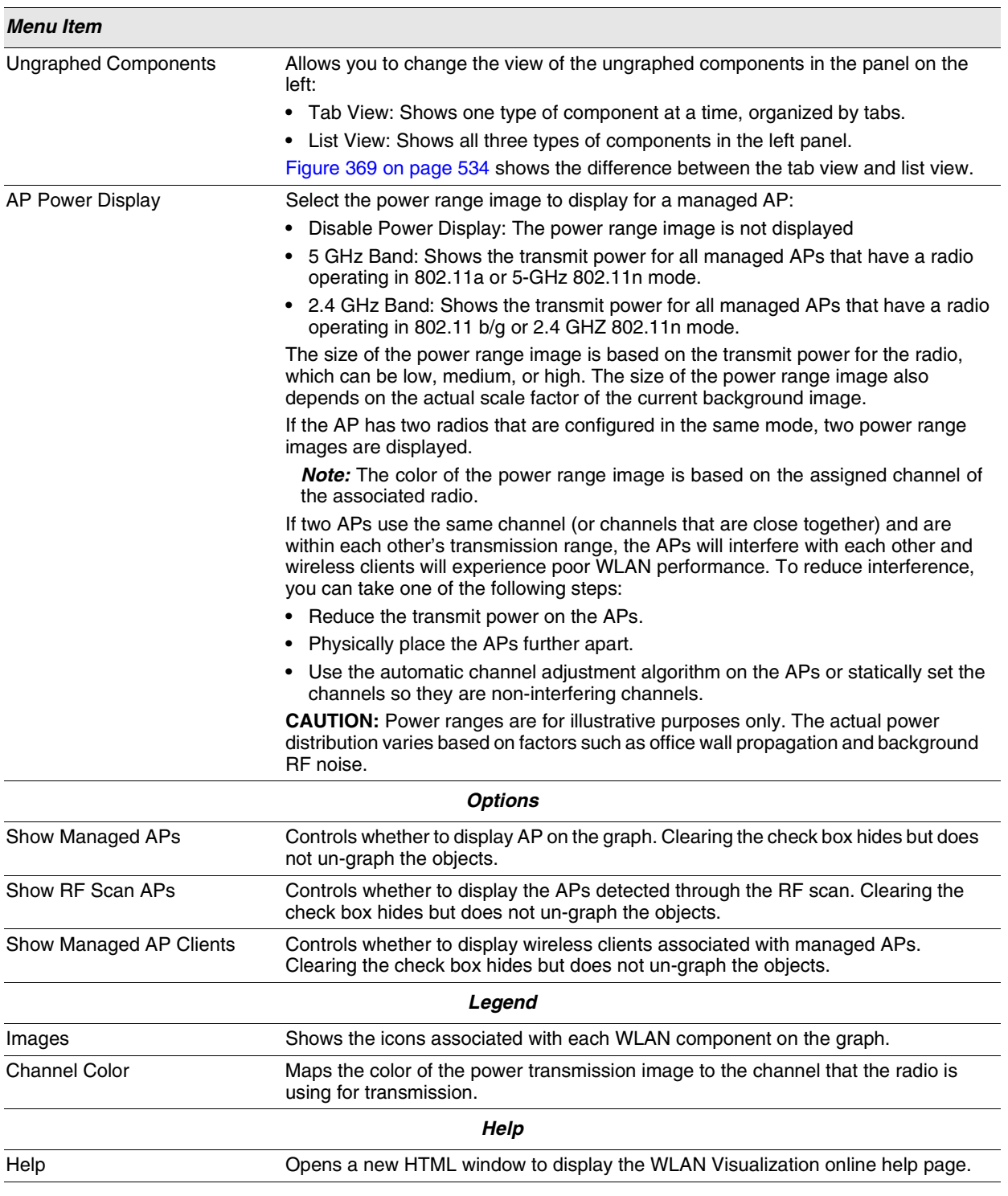

# **Table 342: WLAN Visualization Menu Bar Options (Cont.)**

# **Legend Menu**

The items in the **Legend** menu contain information about the icons and colors that appear on the graph.

The **Images** menu item shows the icons that represent the WLAN components on the graph.

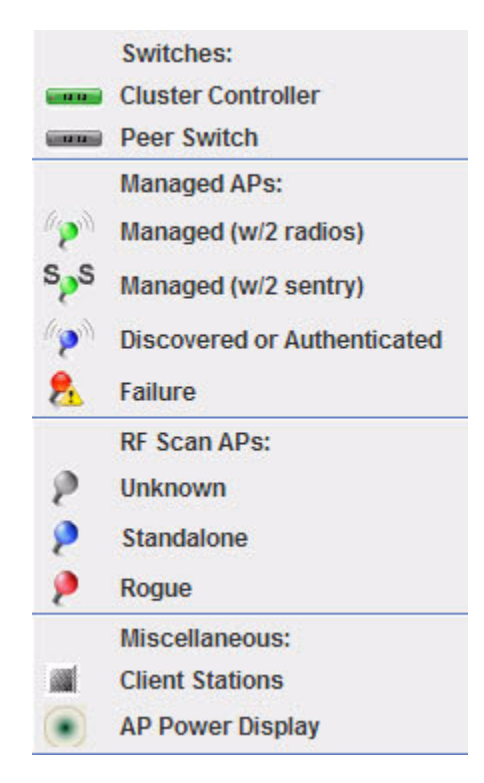

**Figure 372: Legend**

As the legend shows, the Managed AP icon can be blue, green, or red, depending on the status of the AP:

- **•** Blue: The AP has been discovered and by the switch, but it is in a transitional state. The AP could be waiting to be authenticated, or it has been validated and authenticated but not configured.
- **•** Green: The AP profile configuration has been applied to the AP, and it is operating in managed mode.
- **•** Red: The switch has lost contact with the AP, the AP is being reset, or the AP has experienced an authentication failure.

When a radio is operating in Sentry Mode, the antenna on the AP icon is replaced by the letter "S" as [Figure 373](#page-536-0) shows.

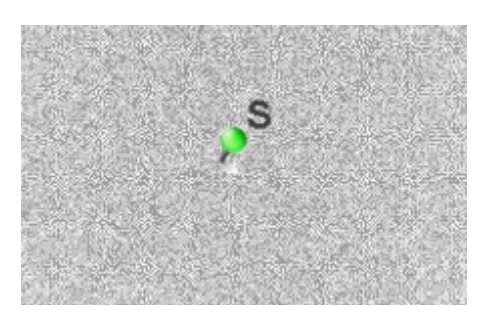

**Figure 373: Sentry Mode—Detailed View**

<span id="page-536-0"></span>For radios in sentry mode, the AP power display image around the AP is gray.

The Channel Color legend maps the color of the power display image to the channel that the image color represents. The color corresponds to the channel that the radio is using for transmission. The available channels depend on the mode and country of operation.

You can also right-click the object to access a variety of information.

# <span id="page-537-0"></span>**MANAGING THE GRAPH**

After you place a component on the graph, you can right-click the component to learn more information about it, un-graph it, or link to a page on the Web UI to manage or monitor the component.

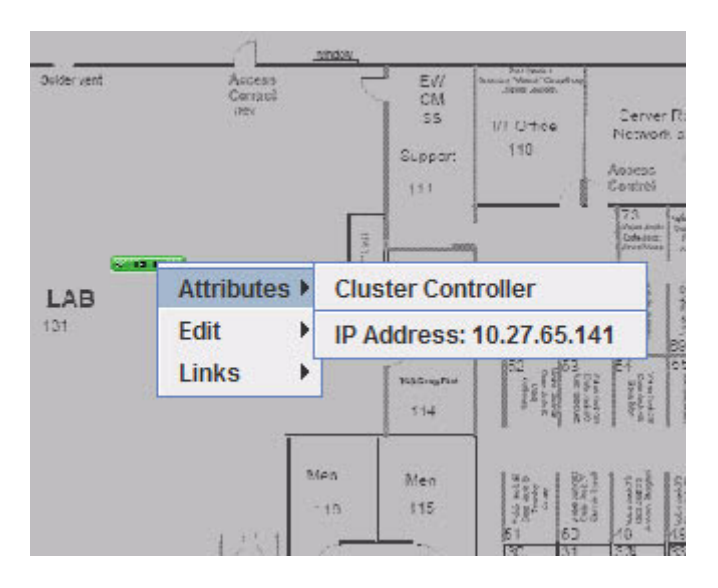

**Figure 374: Wireless Component Attributes**

# **Appendix A: Configuration Examples**

This appendix contains examples of how to configure selected features available in the D-Link Unified Access System software. Each example contains procedures on how to configure the feature by using the Web interface, CLI, and SNMP.

This appendix describes how to perform the following procedures:

- **•** [Configuring VLANs](#page-538-0)
- **•** [Configuring VLAN Routing](#page-544-0)
- **•** [Configuring Multiple Spanning Tree Protocol](#page-541-0)
- **•** [Configuring 802.1X Network Access Control](#page-547-0)
- **•** [Configuring a Virtual Access Point](#page-549-0)
- **•** [Configuring Differentiated Services for VoIP](#page-553-0)

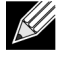

**Each configuration example starts from a factory-default configuration unless otherwise noted.**

# <span id="page-538-0"></span>**CONFIGURING VLANS**

The diagram in this section shows a switch with four ports configured to handle the traffic for two VLANs. Port 0/2 handles traffic for both VLANs, while port 0/1 is a member of VLAN 2 only, and ports 0/3 and 0/4 are members of VLAN 3 only.

The following examples show how to create VLANs, assign ports to the VLANs, and assign a VLAN as the default VLAN to a port.

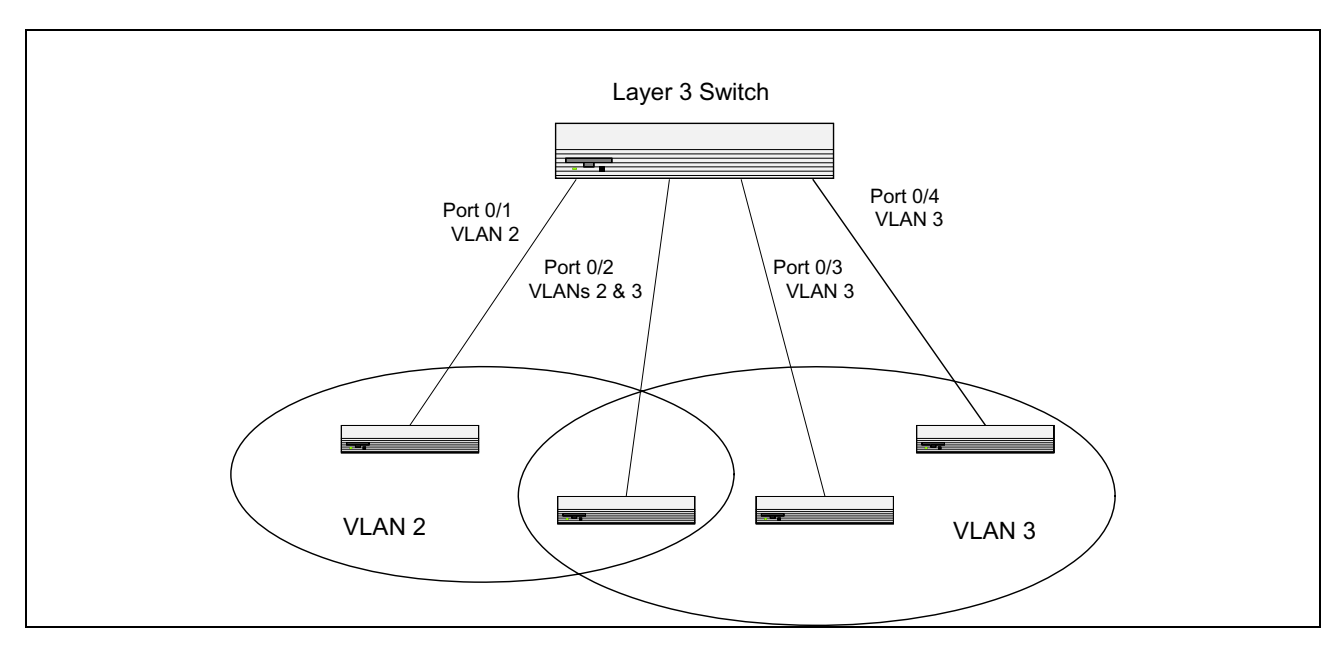

**Figure 375: VLAN Example Network Diagram**

- Access the **LAN > L2 Features > VLAN > VLAN Configuration** page.
- Select the Create option in the VLAN field.
- Select the VLAN ID-Range option and enter 2 to 3 in the range fields.

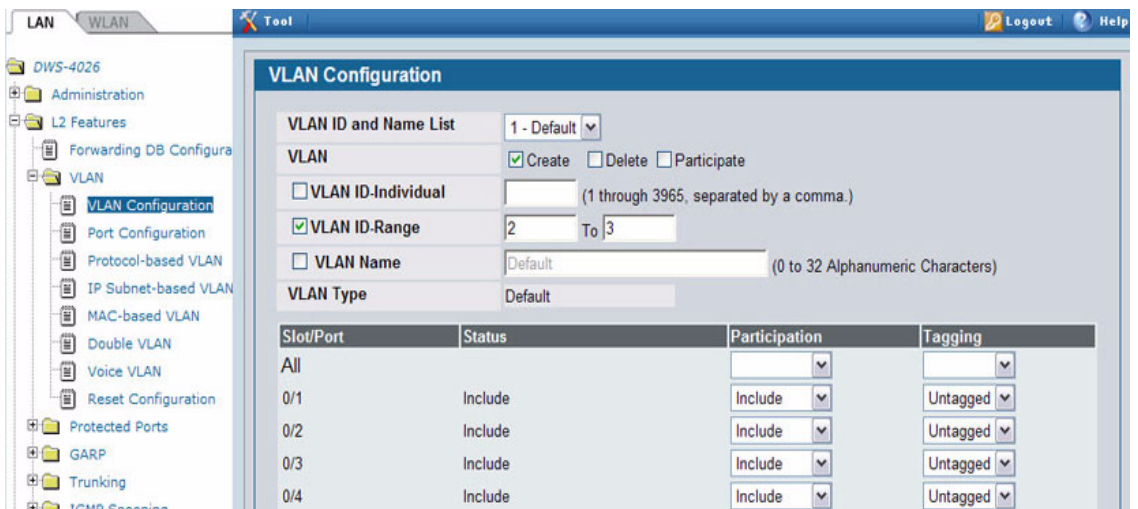

- Click **Submit**.
- Select VLAN 2 from the VLAN ID and Name List.
- Select the Participate option in the VLAN field.
- For ports 0/1 and 0/2, select Include from the Participation menu to specify that these ports are members of VLAN 2.
- From the Tagging menu, select Tagged in the first row (All) to specify that frames will always be transmitted tagged from ports that are members of VLAN 2.

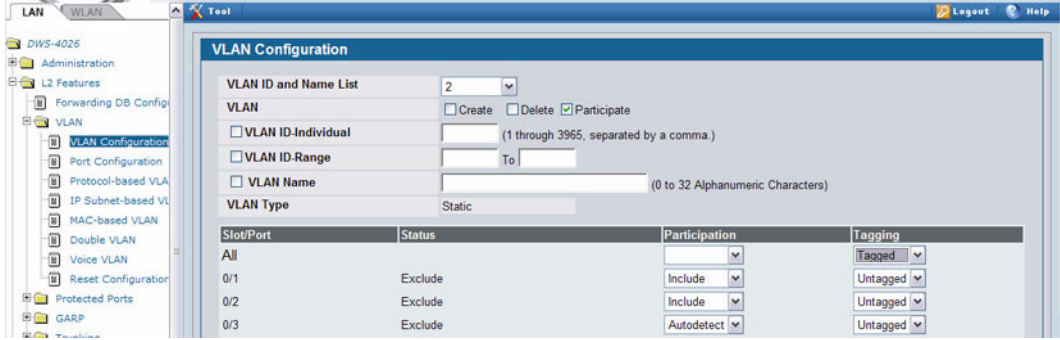

Click **Submit**.

- Select VLAN 3 from the VLAN ID and Name List.
- Select the Participate option in the VLAN field.
- For ports 0/2, 0/3 and 0/4, select Include from the Participation menu to specify that these ports are members of VLAN 3.
- Click **Submit**.
- Go to the **LAN > L2 Features > VLAN > Port Configuration** page.
- From the Slot/Port menu, select 0/1.
- In the Acceptable Frame Types field, select VLAN Only to specify that untagged frames will be rejected on receipt.
- Click **Submit**.
- **18** From the Slot/Port menu, select 0/2.
- **19** In the Port VLAN ID field, enter 3 to assign VLAN 3 as the default VLAN for the port.

**20** In the Acceptable Frame Types field, select VLAN Only to specify that untagged frames will be rejected on receipt.

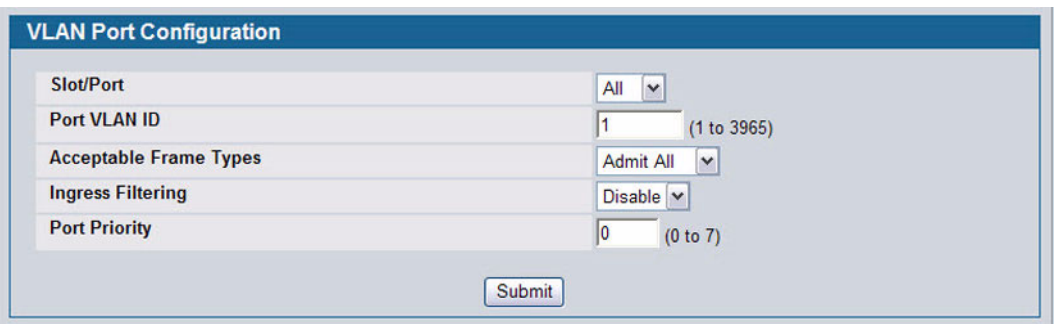

**21** Click **Submit.**

### **CONFIGURING MULTIPLE SPANNING TREE PROTOCOL**

This example shows how to enable IEEE 802.1s Multiple Spanning Tree (MST) protocol on the switch and all of the ports and to set the bridge priority.

To make multiple switches be part of the same MSTP region, make sure the Force Protocol Version setting for all switches is IEEE 802.1s. Also, make sure the configuration name, digest key, and revision level are the same for all switches in the region.

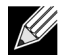

**The digest key is generated based on the association of VLANs to different instances. To ensure the digest key is same, the mapping of VLAN to instance must be the same on each switch in the region. For example, if VLAN 10 is associated with instance 10 on one switch, you must associate VLAN 10 and instance 10 on the other switches.** 

- **1** Create VLANs 10 and 20.
	- a. Access the **LAN > L2 Features > VLAN > VLAN Configuration** page.
	- b. Select the Create option in the VLAN field.
	- c. Select the VLAN ID-Individual option and enter 10.
	- d. Click **Submit**.
	- e. Repeat the steps to add VLAN 20.
- **2** Enable MSTP on the switch and change the configuration name.
- **3** Changing the configuration name allows all the bridges that want to be part of the same region to join.
	- a. Go to the **LAN > L2 Features > Spanning Tree > Switch Configuration/Status** page.
	- b. From the STP Mode menu, select Enable.
	- c. In the Configuration Name field, enter dlink.
	- d. Click **Submit**.

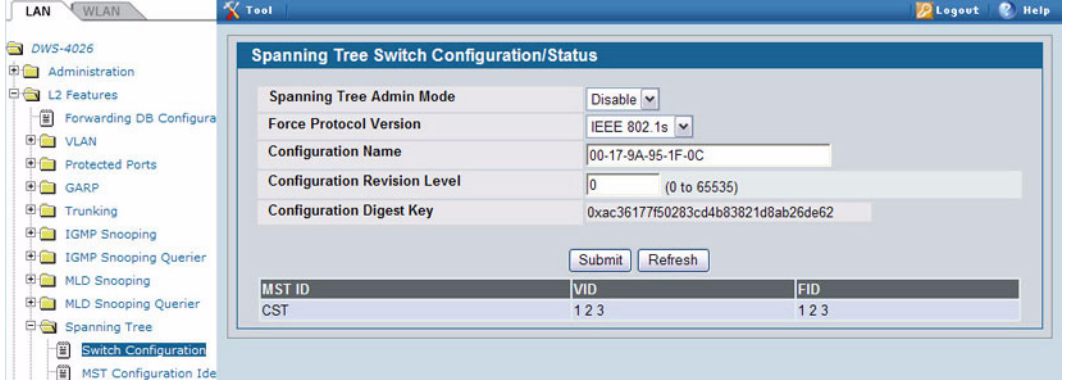

- **4** Create two MST instances.
	- a. Go to the **LAN > L2 Features > Spanning Tree > MST Configuration/Status** page.
	- b. From the MST field, select Create.
	- c. In the MST ID field, enter 10.
	- d. Click **Submit**.
	- e. Repeat the steps to create an MST instance with an ID of 20.
- **5** Associate MST ID 10 with VLAN 10 and assign a bridge priority of 16384

- a. Select MST 10 from the MST menu.
- b. Enter 16384 in the Bridge Priority field.
- c. Click VLAN 10 to select it from the VLAN ID field.
- d. Click **Submit**.

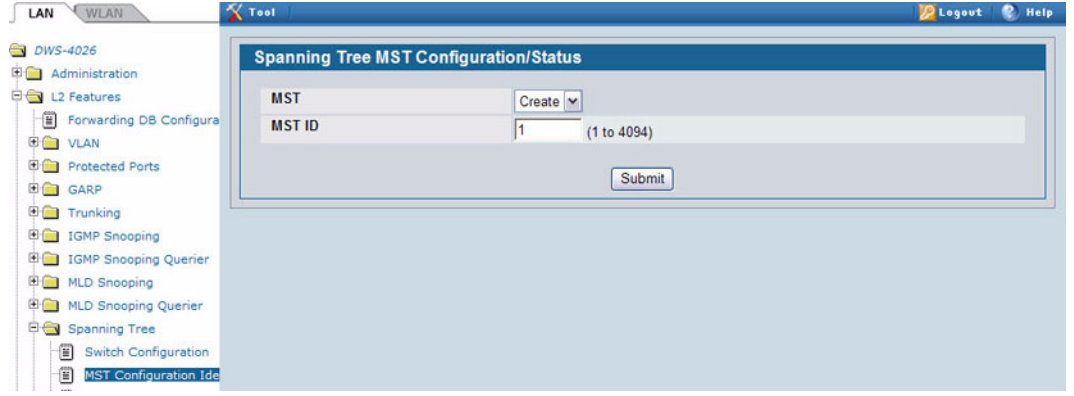

- **6** Use similar procedures to associate MST instance 20 to VLAN 20 and assign it a bridge priority value of 61440. By using a lower priority for MST 20, MST 10 becomes the root bridge.
- **7** Enable STP on port 0/1.
	- a. Go to the **LAN > Administration > Port Configuration > Port Configuration** page.
	- b. From the Slot/Portt mode, select port 0/1.
	- c. From the STP Mode menu, select Enable.
	- d. Click **Submit**.

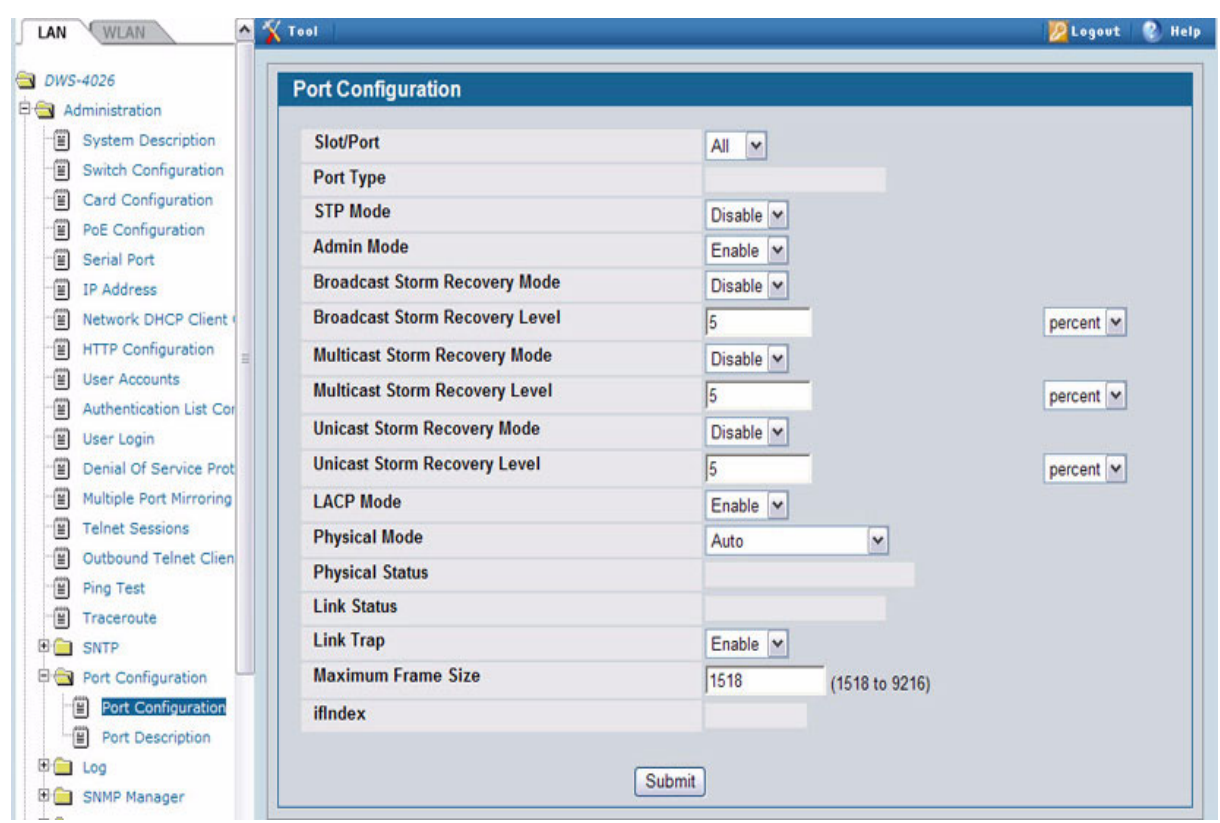

- **8** Use similar procedures to enable STP on port 0/2.
- **9** Force port 0/2 to be the root port for MST 20, which is the non-root bridge.
	- a. Go to the **LAN > L2 Features > Spanning Tree > MST Port Configuration/Status** page.
	- b. From the MST ID menu, select 20.
	- c. From the Slot/Port menu, select 0/2.
	- d. In the Port Priority field, enter 64.
	- e. Click **Submit**.

### **CONFIGURING VLAN ROUTING**

This section provides an example of how to configure D-Link Unified Access System software to support VLAN routing. The configuration of the VLAN router port is similar to that of a physical port. The main difference is that, after the VLAN has been created, you must use the **show ip vlan** command to determine the VLAN's interface ID so that you can use it in the router configuration commands.

The diagram in this section shows a Layer 3 switch configured for port routing. It connects two VLANs, with two ports participating in one VLAN, and one port in the other. The script shows the commands you would use to configure D-Link Unified Access System software to provide the VLAN routing support shown in the diagram.

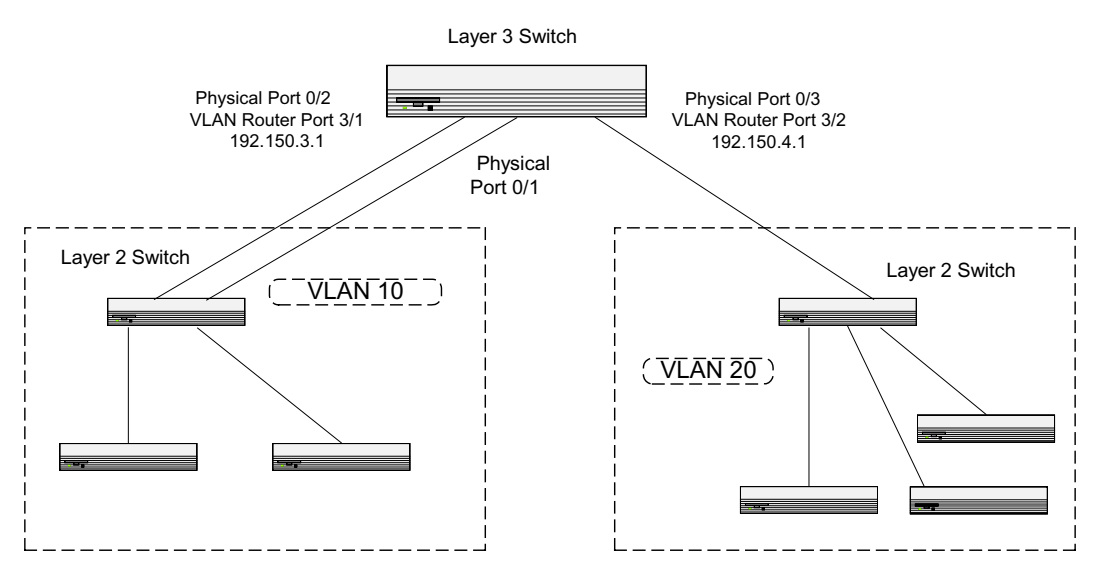

**Figure 376: VLAN Routing Example Network Diagram**

Use the following screens to perform the same configuration using the Web Interface:

- **1** From the **LAN > L2 Features > VLAN > VLAN Configuration** page, perform the following configuration:
	- Create VLANs 10 and 20.
	- Include interfaces 0/1 and 0/2 as members of VLAN 10, and set tagging for all interfaces to Tagged.
	- Include interface 0/3 as a member of VLAN 20, and set tagging for all interfaces to Tagged.
- **2** From the **LAN > L2 Features > VLAN > Port Configuration** page, set the port VLAN ID for interfaces 0/1 and 0/2 to 10 and the port VLAN ID for interface 0/3 to 20.
- **3** Navigate to the **LAN > L3 Features > VLAN Routing Configuration** page.
- **4** Enter 10 in the VLAN ID field, and then click **Create**.

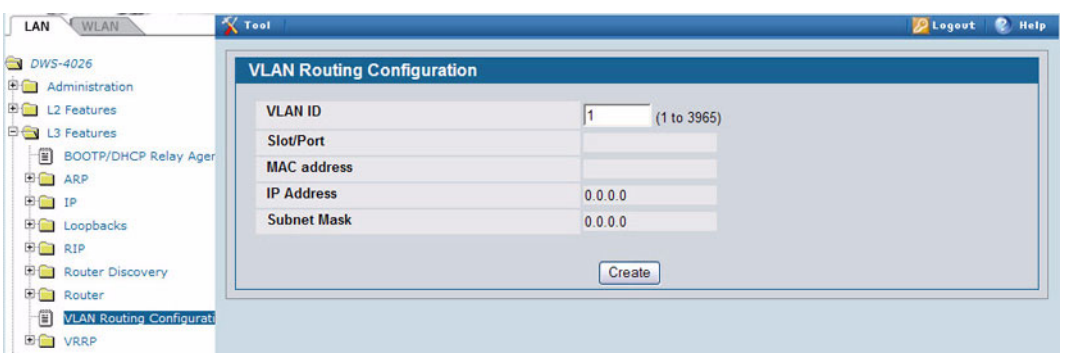

- **5** Enter 20 in the VLAN ID field, and then click **Create**.
- **6** Go to the **LAN > L2 Features > Monitoring > VLAN Summary > VLAN Port Status** page to view the logical interface IDs assigned to the VLAN routing interfaces.

VLAN 10 is assigned ID 4/1 and VLAN 20 is assigned ID 4/2

**7** To enable routing on the switch, go to the **LAN > L3 Features > IP > Configuration** page, select Enable from the Routing Mode menu, and click **Submit**.

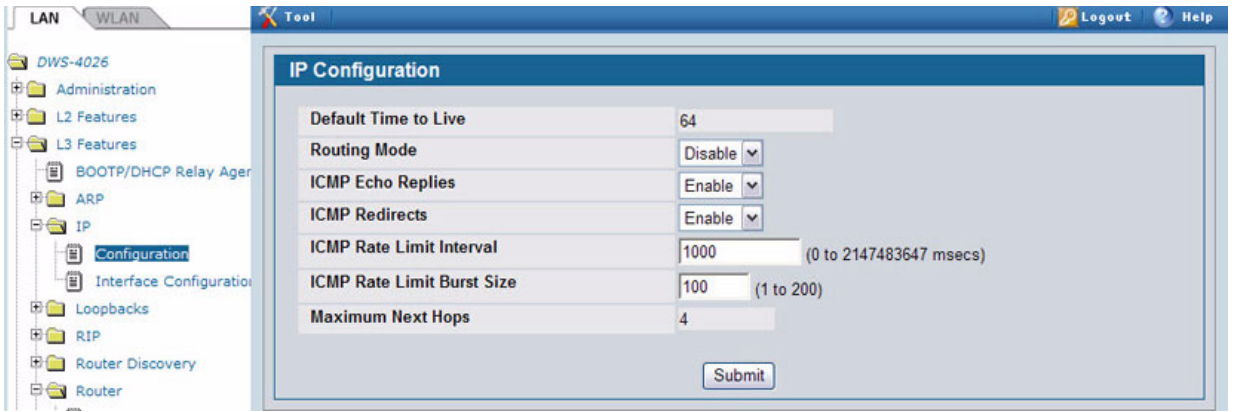

- **8** Go to the **LAN > L3 Features > IP > Interface Configuration** page to configure the IP addresses and subnet masks for the virtual router ports.
	- a. From the Unit/Slot/Port menu, select 4/1.
	- b. Enter 192.150.3.1 in the IP Address field.
	- c. Enter 255.255.255.0 in the Subnet Mask field.
	- d. Click **Submit**.

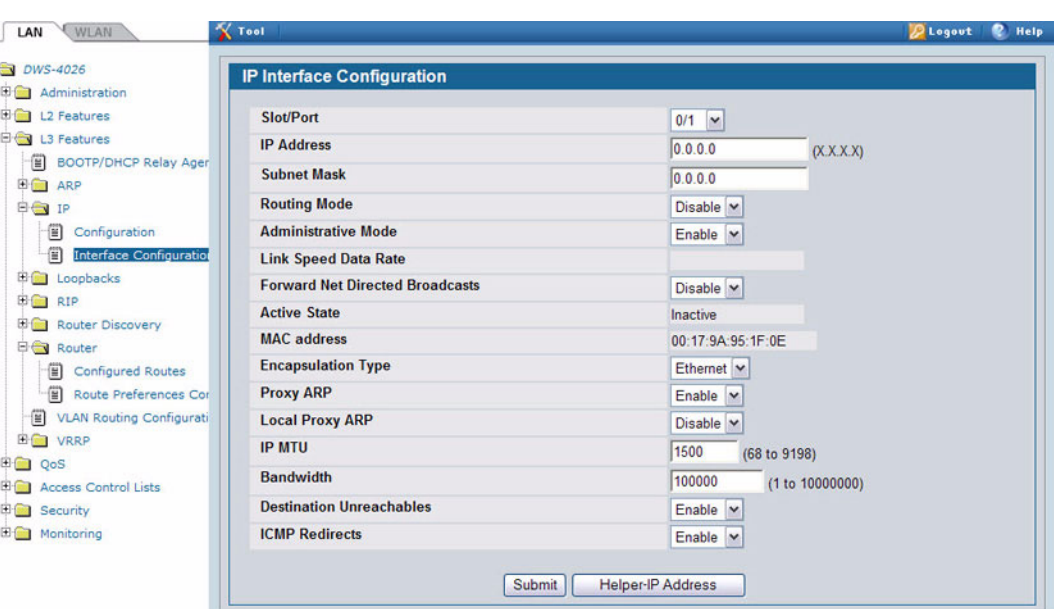

Select interface 4/2 from the Slot/Port menu and configure it with an IP address of 192.150.4.1 and subnet mask of 255.255.255.0.

### <span id="page-547-0"></span>**CONFIGURING 802.1X NETWORK ACCESS CONTROL**

This example configures a single RADIUS server used for authentication and accounting at 10.10.10.10. The shared secret is configured to be *secret*. The process creates a new authentication list, called radiusList, which uses RADIUS as the authentication method. This authentication list is associated with the 802.1X default login. IEEE 802.1X port-based access control is enabled for the system, and interface 0/1 is configured to be in force-authorized mode because this is where the RADIUS server and protected network resources are located.

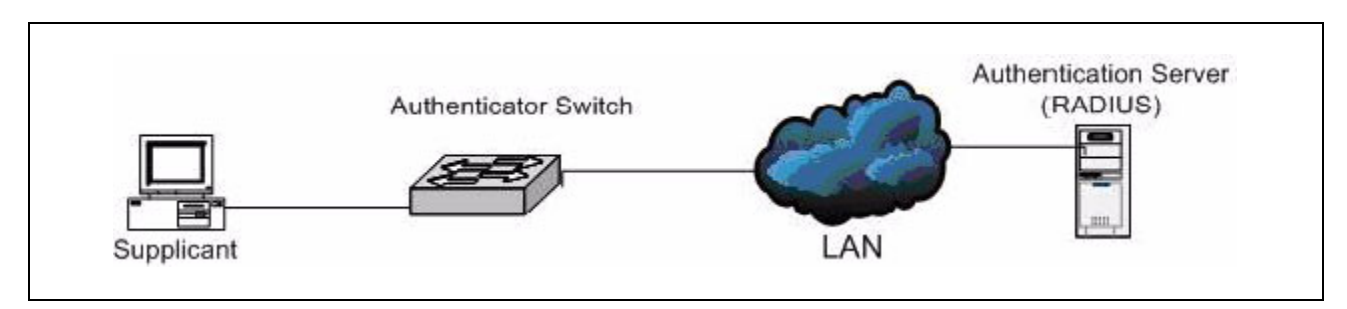

**Figure 377: Switch with 802.1X Network Access Control**

If a user, or supplicant, attempts to communicate via the switch on any interface except interface 0/1, the system challenges the supplicant for login credentials. The system encrypts the provided information and transmits it to the RADIUS server. If the RADIUS server grants access, the system sets the 802.1X port state of the interface to authorized, and the supplicant is able to access network resources.

- **1** To configure the RADIUS Server information in the switch, go to the **LAN > Security > RADIUS > RADIUS Authentication Server Configuration** page.
- **2** Select Add from RADIUS Server Host Address field.
- **3** Enter 10.10.10.10 in the Host Address field.
- **4** Click **Submit**.

The page refreshes, and additional fields appear.

- **5** in the Secret field, enter secret and select the Apply option.
- **6** From the Primary Server field, select Yes.

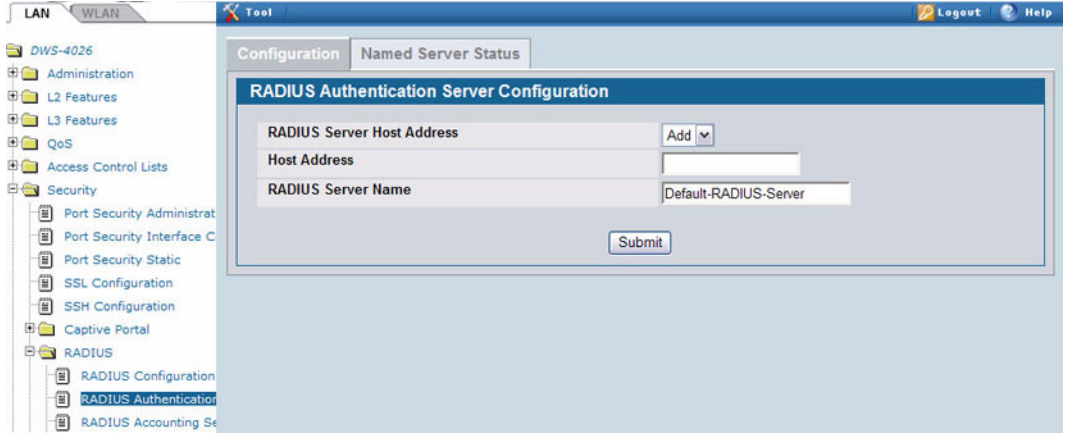

**7** Click **Submit** to apply the changes to the system.

- **8** Configure the RADIUS accounting server information.
	- a. Go to the **LAN > Security > RADIUS > Accounting Server** page.
	- b. Select Add from Accounting Server Host Address field.
	- c. Enter 10.10.10.10 in the Accounting Server Host Address field.
	- d. Click **Submit**.
	- e. in the Secret field, enter secret and select the Apply option.
	- f. Click **Submit**.
- **9** To enable the RADIUS accounting mode, go to the **LAN > Security > RADIUS > RADIUS Configuration** page, select Enable from the Accounting Mode menu, and then click **Submit**.
- **10** Create an authentication list.
	- a. Go to the **LAN > Administration > Authentication List Configuration** page.
	- b. Enter radiusList in the Authentication List Name field.
	- c. Click **Submit**.
	- d. Select RADIUS from the Method 1 menu, and then click **Submit**.

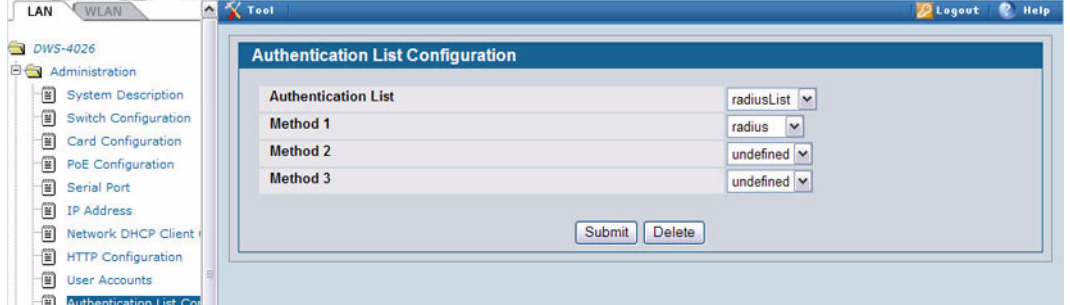

**11** To set radiusList as the default login list for users that are not configured on the system, go to the **LAN > Security > Port Access Control > Login** page, select radiusList from the Login field, and click **Submit.**

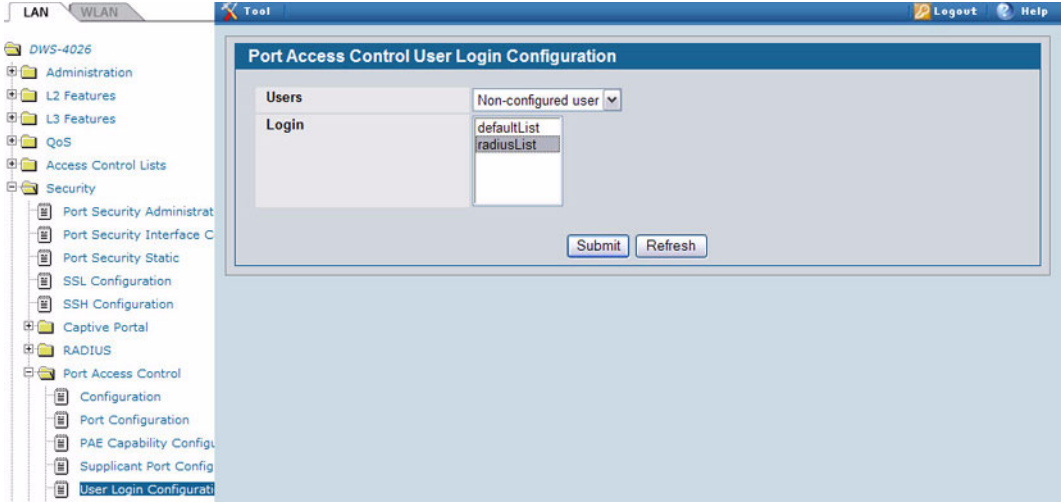

- **12** To enable IEEE 802.1X authentication on the switch, go to the **LAN > Security > Port Access Control > Configuration** page, select Enable from the Administrative Mode menu, and then click **Submit**.
- **13** To set the 802.1X mode for port 1/0/1, go to the **LAN > Security > Port Access Control > Port Configuration** page, select Force Authorized from the Control Mode field, and then click **Submit**.

### **CONFIGURING A VIRTUAL ACCESS POINT**

The following example shows how to configure the default virtual access point (VAP) profile on the switch. After the switch authenticates an AP it discovers on the network, it assigns the default profile to the AP. In order for the switch and AP to discover each other, the WLAN Switch feature must be enabled on the UWS, and the Managed Mode must be enabled on the AP.

The default profile in this example has three enabled VAPs with the following settings:

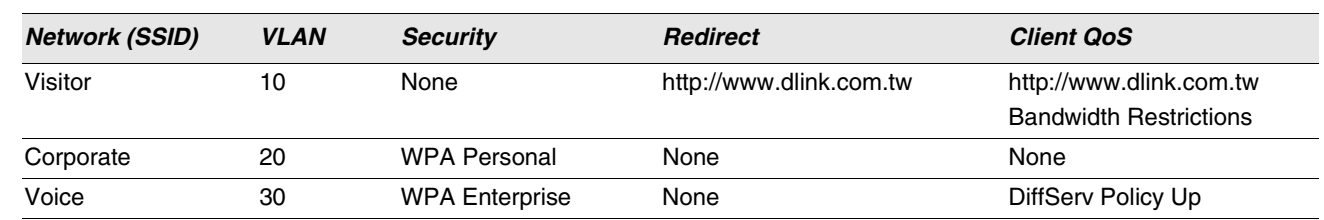

#### *Table 343: VAP Configuration Example Settings*

The Voice network uses the default RADIUS server configured on the system to authenticate clients and has the L2 Distributed Tunneling Mode enabled.

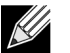

 **When L2 Distributed tunneling is enabled, note the following network considerations:** 

- **If APs are located in different subnets, the client VLANs must also be separated by a router so that the VLANs do not form a single bridge segment.**
- **If the IP addresses of the APs are on the same subnet, all VLANs used by the wireless clients must also be located in the same bridge segment.**

The Voice network also uses a DiffServ policy to expedite the voice traffic. The policy must already be configured in order to associate it with the Voice network. You configure the policy by using the pages available from the **LAN > QoS > Differentiated Services** folder. For information about configuring DiffServ policies, see ["Configuring Differentiated Services](#page-553-0) [for VoIP" on page 554.](#page-553-0)

**1** Access the **WLAN > Administration > Basic Setup** page, and then click the **SSID** tab.

By default, Network 1 is enabled and uses "Guest Network" as the SSID.

- **2** Configure the first VAP.
	- a. Click **Edit** for Network 1 to access the **Wireless Network Configuration** page for that network.
	- b. Delete the existing SSID and enter Visitor in the SSID field.
	- c. In the VLAN field, enter 10.
	- d. In the Redirect field, select the HTTP option.
	- e. In the Redirect URL field, enter www.dlink.com.tw
	- f. In the Bandwidth Limit Down field, enter 3000000 to limit the download speed to 3 Mbps for the VAP.
	- g. In the Bandwidth Limit Up field, enter 100000 to limit the upload speed to 1 Mbps for the VAP.
	- h. Click **Submit** to apply the settings to the switch.

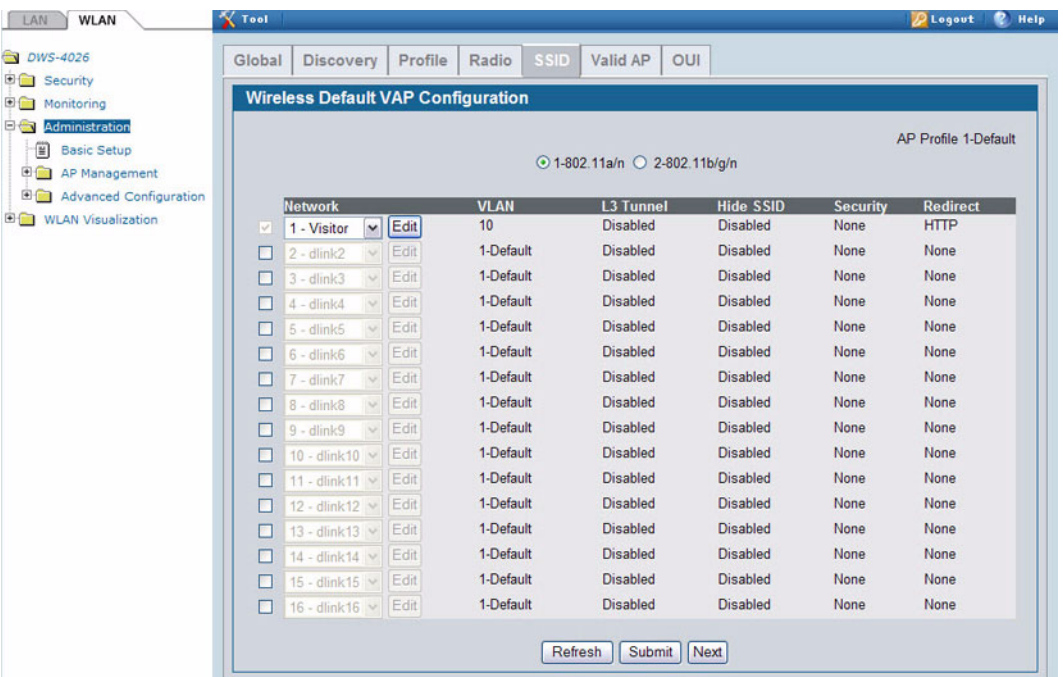

- **3** Click the **SSID** tab to return to the **Wireless Default VAP Configuration** page.
- **4** Select the check box next to network 2, and then click **Edit.**
- **5** Configure the second VAP.
	- a. Delete the existing SSID and enter Corporate in the SSID field.
	- b. In the VLAN field, enter 20.
	- c. From the Security option, select WPA.

Additional security fields appear.

- d. Clear the WPA option so that only WPA2 clients can connect to the VAP.
- e. Select the CCMP (AES) option.
- f. Enter a WPA Key.
- g. Click **Submit**.
- **6** Click the **VAP** tab to return to the **Wireless Default VAP Configuration** page.
- **7** Select the check box next to network 3, and then click **Edit.**

| Global                                                      | <b>Discovery</b>            |               | Profile | <b>SSID</b><br>Radio                      | Valid AP<br>OUI               |                  |                 |                      |
|-------------------------------------------------------------|-----------------------------|---------------|---------|-------------------------------------------|-------------------------------|------------------|-----------------|----------------------|
|                                                             |                             |               |         | <b>Wireless Default VAP Configuration</b> |                               |                  |                 |                      |
| Administration                                              |                             |               |         |                                           |                               |                  |                 | AP Profile 1-Default |
| <b>Basic Setup</b>                                          |                             |               |         |                                           | ⊙ 1-802.11a/n ○ 2-802.11b/g/n |                  |                 |                      |
| <b>ED AP Management</b><br><b>ED Advanced Configuration</b> |                             |               |         |                                           |                               |                  |                 |                      |
|                                                             | <b>Network</b>              |               |         | <b>VLAN</b>                               | <b>L3 Tunnel</b>              | <b>Hide SSID</b> | <b>Security</b> | <b>Redirect</b>      |
| <b>ED WLAN Visualization</b><br>M                           | 1 - Visitor                 | $\mathbf{v}$  | Edit    | 10                                        | <b>Disabled</b>               | <b>Disabled</b>  | None            | <b>HTTP</b>          |
|                                                             | $2 -$ dlink $2$             | $\sim$        | Edit    | 1-Default                                 | <b>Disabled</b>               | <b>Disabled</b>  | None            | None                 |
| п                                                           | $3 -$ dlink $3$             | $\omega$      | Edit    | 1-Default                                 | <b>Disabled</b>               | <b>Disabled</b>  | None            | None                 |
|                                                             | $4 -$ dlink $4$             | $\sim$        | Edit    | 1-Default                                 | <b>Disabled</b>               | <b>Disabled</b>  | None            | None                 |
|                                                             | $5 -$ dlink $5$             | $\sim$        | Edit    | 1-Default                                 | <b>Disabled</b>               | <b>Disabled</b>  | None            | None                 |
|                                                             | $6 -$ dlink $6$             | $\sim$        | Edit    | 1-Default                                 | <b>Disabled</b>               | <b>Disabled</b>  | None            | None                 |
|                                                             | $7 -$ dlink $7$             | $\sim$        | Edit    | 1-Default                                 | <b>Disabled</b>               | <b>Disabled</b>  | None            | None                 |
| □                                                           | $8 -$ dlink $8$             | $\mathcal{Q}$ | Edit    | 1-Default                                 | <b>Disabled</b>               | <b>Disabled</b>  | None            | None                 |
|                                                             | $9 -$ dlink $9$             | $\sim$        | Edit    | 1-Default                                 | <b>Disabled</b>               | <b>Disabled</b>  | None            | None                 |
|                                                             | $10 -$ dlink $10 \times$    |               | Edit    | 1-Default                                 | <b>Disabled</b>               | <b>Disabled</b>  | None            | None                 |
|                                                             | 11 - dlink11 v              |               | Edit    | 1-Default                                 | <b>Disabled</b>               | <b>Disabled</b>  | None            | None                 |
|                                                             | 12 - dlink12 $\vee$         |               | Edit    | 1-Default                                 | <b>Disabled</b>               | <b>Disabled</b>  | None            | None                 |
|                                                             | 13 - dlink13 $\vee$         |               | Edit    | 1-Default                                 | <b>Disabled</b>               | <b>Disabled</b>  | None            | None                 |
|                                                             | 14 - dlink 14 ×             |               | Edit    | 1-Default                                 | <b>Disabled</b>               | <b>Disabled</b>  | None            | None                 |
| п                                                           | 15 - dlink 15 v             |               | Edit    | 1-Default                                 | <b>Disabled</b>               | <b>Disabled</b>  | None            | None                 |
|                                                             | $16 -$ dlink $16 \vee$ Edit |               |         | 1-Default                                 | <b>Disabled</b>               | <b>Disabled</b>  | None            | None                 |

**8** Configure the third VAP.

 ${\mathscr{C}}$ 

**Because this VAP uses WPA Enterprise, wireless clients must authenticate by using an external RADIUS server. Make sure that the RADIUS Authentication Server Configured field shows the status as Configured. For more information about configuring the RADIUS server, see the steps that pertain to setting up the RADIUS server in ["Configuring 802.1X Network Access Control" on page 548](#page-547-0).**

- a. Delete the existing SSID and enter Voice in the SSID field.
- b. In the VLAN field, enter 30.
- c. From the Security option, select WPA.

Additional security fields appear.

- d. Clear the WPA option so that only WPA2 clients can connect to the VAP.
- e. Select WPA Enterprise
- f. Select the CCMP (AES) option.
- g. From the L2 Distributed Tunneling Mode field, select Enable to allow the clients to roam among APs in different subnets without losing their network connection.
- i. From the DiffServ Policy UP field, select the policy to apply to traffic transmitted from wireless clients to the AP.
- j. Click **Submit**.

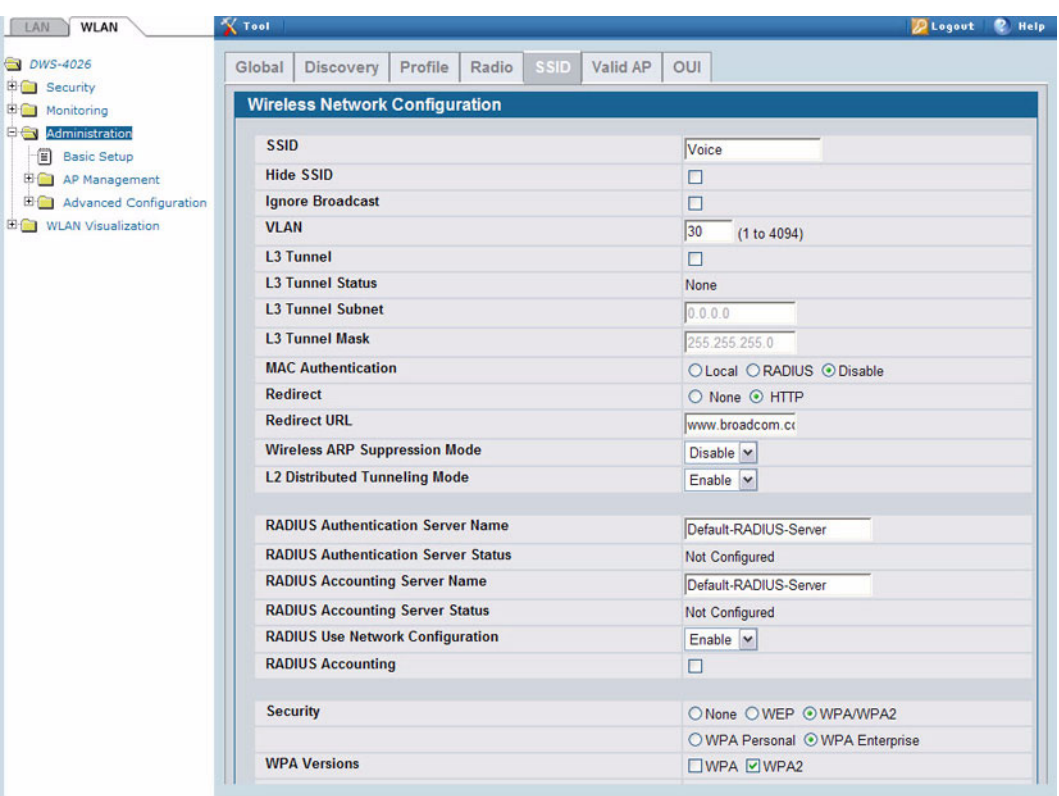

### <span id="page-553-0"></span>**CONFIGURING DIFFERENTIATED SERVICES FOR VOIP**

One of the most valuable uses of DiffServ is to support Voice over IP (VoIP). VoIP traffic is inherently time-sensitive: for a network to provide acceptable service, a guaranteed transmission rate is vital. This example shows one way to provide the necessary quality of service: how to set up a class for UDP traffic, have that traffic marked on the inbound side, and then expedite the traffic on the outbound side. The configuration script is for Router 1 in the accompanying diagram: a similar script should be applied to Router 2.

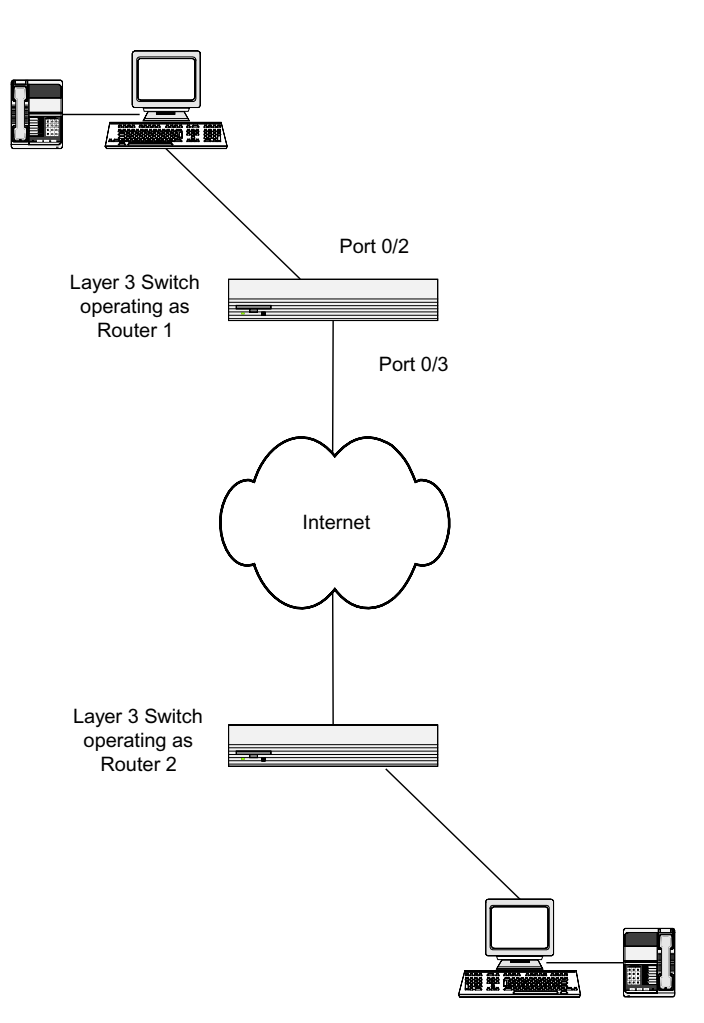

**Figure 378: DiffServ VoIP Example Network Diagram**

- **1** To set queue 5 on all ports to use strict priority mode, go to the **LAN > QoS > Class of Service > CoS Interface Queue Configuration** page and configure the following settings:
	- Slot/Port: Global
	- Queue ID: 5
	- Scheduler Type: Strict
- **2** Click **Submit**.

Queue 5 will be used for all VoIP packets.

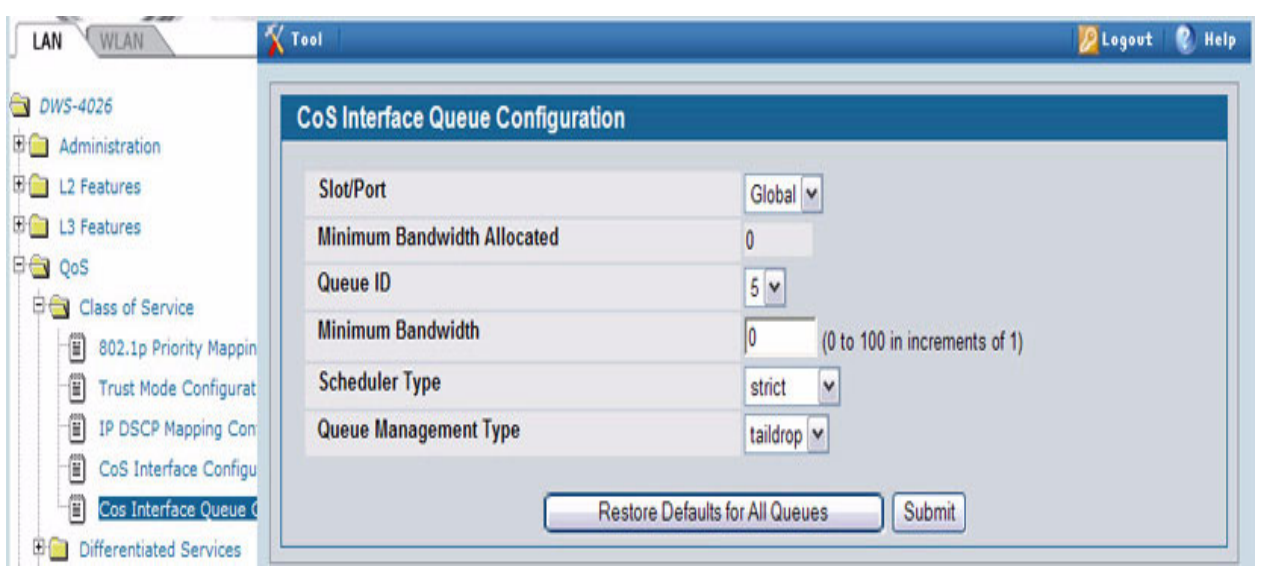

- **3** Go to the **LAN > QoS > Differentiated Services > DiffServ Configuration** page and enable DiffServ for the switch.
- **4** Go to the **LAN > QoS > Differentiated Services > Class Configuration** page, select Create from the Class Selector field, enter class\_voip in the Class Name field, select All as the Class Type, and then click **Submit**.
- **5** Select IPv4 as the Class Layer 3 Protocol, and then click **Submit**.
- **6** Select Protocol from the Class Match Selector menu, and then click **Add Match Criteria**.
- **7** Select UDP from the Protocol Keyword menu, and then click **Submit**.

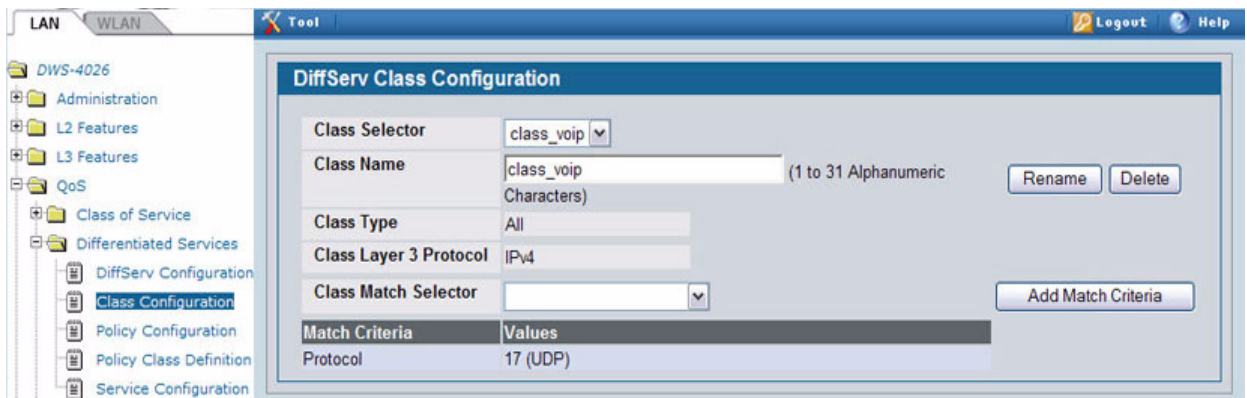

**8** Create a second DiffServ classifier named class\_ef and define a single match criterion to detect a DiffServ code point (DSCP) of ef (expedited forwarding).

This handles incoming traffic that was previously marked as expedited elsewhere in the network.

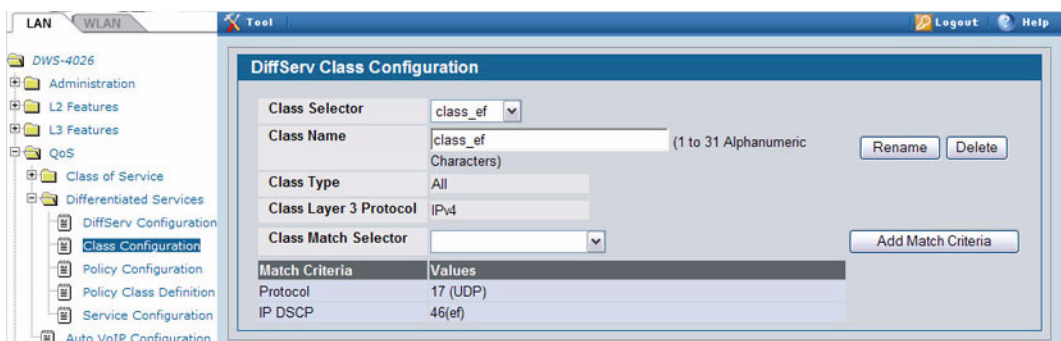

- **9** Go to the **Policy Configuration** page, select Create from the Policy Selector menu, enter pol\_voip in the Policy Name field, and then click **Submit.**
- **10** From the Available Class List menu, select class\_voip, and then click **Add Selected Class**.
- **11** From the Available Class List menu, select class\_ef, and then click **Add Selected Class**.

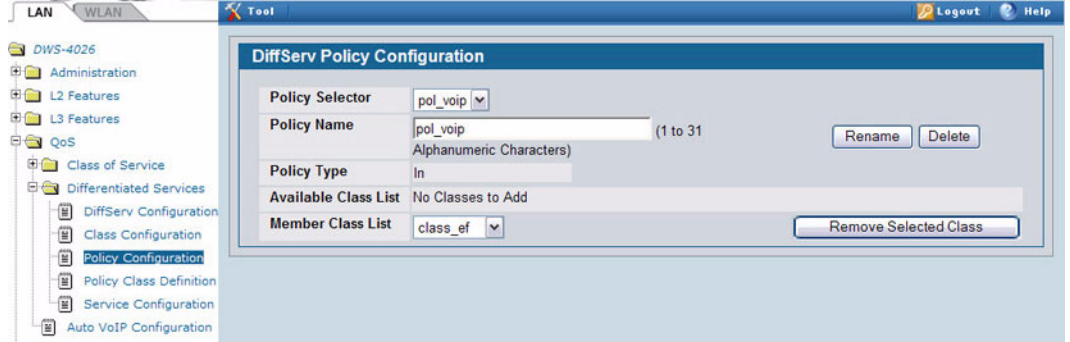

**12** Go to the **Policy Class Definition** page and configure how classes that match the policy are handled.

The following steps configure this policy so that incoming packets already marked with a DSCP value of "EF" (per the class\_ef definition), or marks UDP packets (per the class\_voip definition) with a DSCP value of "EF." In both cases, the matching packets are assigned internally to use queue 5 of the egress port to which they are forwarded.

- a. Select pol\_viop from the Policy Selector menu, class\_ef from the Member Class List menu, and Assign Queue from the Policy Attribute Selector, and then click **Configure Selected Attribute**.
- b. In the Queue ID Value field, enter 5, and then click **Submit**.
- c. Select pol\_viop from the Policy Selector menu, class\_voip from the Member Class List menu, and Assign Queue from the Policy Attribute Selector, and then click **Configure Selected Attribute**.
- d. Select ef from the DSCP Keyword menu, and then click **Submit**.
- e. Select pol viop from the Policy Selector menu, class voip from the Member Class List menu, and Mark IP DSCP from the Policy Attribute Selector, and then click **Configure Selected Attribute**.
- f. Select ef from the DSCP Keyword menu, and then click **Submit**.
- **13** To attach the defined policy to an inbound service interface, go to the **Service Configuration** page.
- **14** Select interface 0/2 from the Slot/Port menu.
- **15** Select pol\_voip from the Policy In menu.
- **16** Click **Submit**.

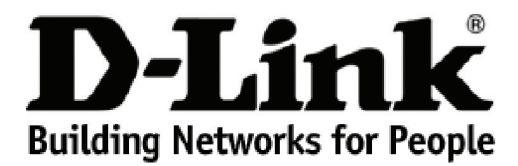

Subject to the terms and conditions set forth herein, D-Link Systems, Inc. ("D-Link") provides this lifetime product warranty for hardware:

- Only for products purchased, delivered and used within the fifty states of the United States, the District of Columbia, U.S. Possessions or<br>Protectorates, U.S. Military Installations, or addresses with an APO or FPO, and
- 

**Product Warranty:** D-Link warrants that the hardware portion of the D-Link product, including internal and external power supplies and fans ("Hardware"),<br>will be free from material defects in workmanship and materials und Period"), except as otherwise stated herein.

The customer's sole and exclusive remedy and the entire liability of D-Link and its suppliers under this Warranty will be, at D-Link's option, to repair or replace the defective Hardware during the Warranty Period at no charge to the owner or to refund the actual purchase price paid. Any repair or replacement will be rendered by D-Link at an Authorized D-Link Service Office. The replacement hardware need not be new or have an identical make,<br>model or part. D-Link may, at its option, replace the defective Hardware or warranted for the remainder of the original Warranty Period or ninety (90) days, whichever is longer, and is subject to the same limitations and exclusions.<br>If a material defect is incapable of correction, or if D-Link det paid by the original purchaser for the defective Hardware will be refunded by D-Link upon return to D-Link of the defective Hardware. All Hardware or part thereof that is replaced by D-Link, or for which the purchase price is refunded, shall become the property of D-Link upon replacement or refund.

*Software Warranty:* D-Link warrants that the software portion of the product ("Software") will substantially conform to D-Link's then current functional specifications for the Software, as set forth in the applicable documentation, from the date of original retail purchase of the Software for a period of ninety<br>(90) days ("Software Warranty Period"), provided that the Soft of physical defects. The customer's sole and exclusive remedy and the entire liability of D-Link and its suppliers under this Limited Warranty will be, at D-<br>Link's option, to replace the non-conforming Software (or defect writing, the replacement Software is provided only to the original licensee, and is subject to the terms and conditions of the license granted by D-Link for<br>the Software. Replacement Software will be warranted for the rema exclusions. If a material non-conformance is incapable of correction, or if D-Link determines in its sole discretion that it is not practical to replace the nonconforming Software, the price paid by the original licensee for the non-conforming Software will be refunded by D-Link; provided that the non-conforming<br>Software (and all copies thereof) is first returned to D-Link. The l terminates.

**Non-Applicability of Warranty:** The Warranty provided hereunder for D-Link's products will not be applied to and does not cover any products obtained<br>through a special or unique pricing agreement, if such agreement provid set forth herein, nor to any refurbished product and any product purchased through the inventory clearance or liquidation sale or other sales in which D-<br>Link, the sellers, or the liquidators expressly disclaim their warra

Submitting A Claim: The customer shall return the product to the original purchase point based on its return policy. In case the return policy period has<br>expired and the product is within warranty, the customer shall submi

- The customer must submit with the product as part of the claim a written description of the Hardware defect or Software nonconformance in sufficient detail to allow D-Link to confirm the same, along with proof of purchase of the product (such as a copy of the dated purchase invoice for the product).
- The customer must obtain a Case ID Number from D-Link Technical Support by going to https://support.dlink.com, who will attempt to assist the customer in resolving any suspected defects with the product. If the product is considered defective, the customer must obtain a Return Material<br>Authorization ("RMA") number by completing the RMA form and entering the assi
- After an RMA number is issued, the defective product must be packaged securely in the original or other suitable shipping package to ensure that it will not be damaged in transit, and the RMA number must be prominently marked on the outside of the package. Include any manuals or accessories in the shipping package.
- The customer is responsible for all in-bound shipping charges to D-Link. No Cash on Delivery ("COD") is allowed. Products sent COD will either be rejected by D-Link or become the property of D-Link. Products shall be fully insured by the customer and shipped to **D-Link Systems, Inc., 17595**<br>**Mt. Herrmann, Fountain Valley, CA 92708**. D-Link will not be held responsib prepaid by D-Link if you use an address in the United States, otherwise we will ship the product to you freight collect. Expedited shipping is available upon request and provided shipping charges are prepaid by the customer.

D-Link may reject or return any product that is not packaged and shipped in strict compliance with the foregoing requirements, or for which an RMA<br>number is not visible from the outside of the package. The product owner ag product that is not packaged and shipped in accordance with the foregoing requirements, or that is determined by D-Link not to be defective or nonconforming.

*What Is Not Covered:* The Warranty provided herein by D-Link does not cover: Products that, in D-Link's judgment, have been subjected to abuse, accident, alteration, modification, tampering, negligence, misuse, faulty installation, lack of reasonable care, repair or service in any way that is not contemplated in the documentation for the product, or if the model or serial number has been altered, tampered with, defaced or removed; Initial installation, installation and removal of the product for repair, and shipping costs; Operational adjustments covered in the operating manual for the product,<br>and normal maintenance; Damage that occurs in shipment, due to software, firmware or other products or services provided by anyone other than D-Link; and Products that have been purchased from inventory clearance or liquidation sales or other sales in which D-Link, the sellers, or the liquidators expressly disclaim their warranty obligation pertaining to the product.<br>While necessary maintenance or repairs on your Product can be per Service Office. Improper or incorrectly performed maintenance or repair voids this Warranty.

*Disclaimer of Other Warranties:* EXCEPT AS SPECIFICALLY SET FORTH ABOVE OR AS REQUIRED BY LAW, THE PRODUCT IS PROVIDED "AS-IS" WITHOUT ANY WARRANTY OF ANY KIND WHATSOEVER INCLUDING, WITHOUT LIMITATION, ANY WARRANTY OF MERCHANTABILITY,<br>FITNESS FOR A PARTICULAR PURPOSE AND NON-INFRINGEMENT. IF ANY IMPLIED WARRANTY CANNOT BE DISCLAIMED IN ANY TERRITORY WHERE A PRODUCT IS SOLD, THE DURATION OF SUCH IMPLIED WARRANTY SHALL BE LIMITED TO NINETY (90) DAYS. EXCEPT<br>AS EXPRESSLY COVERED UNDER THE WARRANTY PROVIDED HEREIN, THE ENTIRE RISK AS TO THE QUALITY, SELECTION AN *Limitation of Liability:* TO THE MAXIMUM EXTENT PERMITTED BY LAW, D-LINK IS NOT LIABLE UNDER ANY CONTRACT, NEGLIGENCE, STRICT LIABILITY OR OTHER LEGAL OR EQUITABLE THEORY FOR ANY LOSS OF USE OF THE PRODUCT, INCONVENIENCE OR DAMAGES OF<br>ANY CHARACTER, WHETHER DIRECT, SPECIAL, INCIDENTAL OR CONSEQUENTIAL (INCLUDING, BUT NOT LIMITED TO, DAMAGE EQUIPMENT OR COMPUTER PROGRAMS TO WHICH D-LINK'S PRODUCT IS CONNECTED WITH, LOSS OF INFORMATION OR DATA<br>CONTAINED IN, STORED ON, OR INTEGRATED WITH ANY PRODUCT RETURNED TO D-LINK FOR WARRANTY SERVICE) RESULTING FROM<br>THE US HAS BEEN ADVISED OF THE POSSIBILITY OF SUCH DAMAGES. THE SOLE REMEDY FOR A BREACH OF THE FOREGOING WARRANTY IS<br>REPAIR, REPLACEMENT OR REFUND OF THE DEFECTIVE OR NON-CONFORMING PRODUCT. THE MAXIMUM LIABILITY OF D-LINK UNDER WRITTEN WARRANTIES AND REMEDIES ARE EXCLUSIVE AND ARE IN LIEU OF ANY OTHER WARRANTIES OR REMEDIES, EXPRESS, IMPLIED<br>OR STATUTORY.

*Lifetime Warranty:* IF LOCAL LAW MANDATES THE USE OF A DEFINITION OF "LIFETIME WARRANTY" DIFFERENT FROM THAT PROVIDED HEREIN, THEN THE LOCAL LAW DEFINITION WILL SUPERSEDE AND TAKE PRECEDENCE, TO THE EXTENT NECESSARY TO COMPLY.

*Governing Law*: This Warranty shall be governed by the laws of the State of California. Some states do not allow exclusion or limitation of incidental or consequential damages, or limitations on how long an implied warranty lasts, so the foregoing limitations and exclusions may not apply. This Warranty provides specific legal rights and you may also have other rights which vary from state to state.

*Trademarks:*D-Link is a registered trademark of D-Link Systems, Inc. Other trademarks or registered trademarks are the property of their respective owners.

Copyright Statement: No part of this publication or documentation accompanying this product may be reproduced in any form or by any means or used<br>to make any derivative such as translation, transformation, or adaptation wi by the United States Copyright Act of 1976 and any amendments thereto. Contents are subject to change without prior notice. Copyright 2009 by D-Link Corporation/D-Link Systems, Inc. All rights reserved.

*CE Mark Warning:*This is a Class A product. In a residential environment, this product may cause radio interference, in which case the user may be required to take adequate measures.

FCC Statement: This equipment has been tested and found to comply with the limits for a Class A digital device, pursuant to part 15 of the FCC Rules. These limits are designed to provide reasonable protection against harmful interference in a commercial installation. This equipment generates, uses, and<br>can radiate radio frequency energy and, if not installed and used in communication. However, there is no guarantee that interference will not occur in a particular installation. Operation of this equipment in a residential environment is likely to cause harmful interference to radio or television reception. If this equipment does cause harmful interference to radio or television reception, which can be determined by turning the equipment off and on, the user is encouraged to try to correct the interference by one or more of the following measures**:** 

- Reorient or relocate the receiving antenna.
- Increase the separation between the equipment and receiver.
- Connect the equipment into an outlet on a circuit different from that to which the receiver is connected.
- Consult the dealer or an experienced radio/TV technician for help.

**For detailed warranty information applicable to products purchased outside the United States, please contact the corresponding local D-Link office.**

## *Product Registration*

*Register your D-Link product online at http://support.dlink.com/register/ Product registration is entirely voluntary and failure to complete or return this form will not diminish your warranty rights.*

# **Tech Support**

# **Technical Support**

You can find software updates and user documentation on the D-Link website.

D-Link provides free technical support for customers within the United States and within Canada for the duration of the service period, and warranty confirmation service, during the warranty period on this product. U.S. and Canadian customers can contact D-Link technical support through our website, or by phone.

### **Tech Support for customers within the United States:**

*D-Link Technical Support over the Telephone:*

USA - 877-DLINK-55 (877-354-6555)

*D-Link Technical Support over the Internet:*

http://support.dlink.com

**Tech Support for customers within Canada:** 

*D-Link Technical Support over the Telephone:*

877-354-6560

*D-Link Technical Support over the Internet:* 

http://support.dlink.com

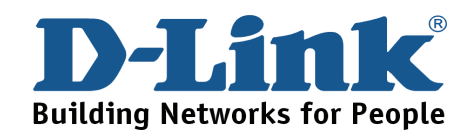

### **Technical Support**

### **United Kingdom (Mon-Fri)**

Home Wireless/Broadband 0871 873 3000 (9.00am–06.00pm, Sat 10.00am-02.00pm) Managed, Smart, & Wireless Switches, or Firewalls 0871 873 0909 (09.00am – 05.30pm)

(BT 10ppm, other carriers may vary.)

**Ireland (Mon-Fri)** 

All Products 1890 886 899 (09.00am-06.00pm, Sat 10.00am-02.00pm)  $\in$  0.05ppm peak,  $\in$  0.045ppm off peak Times

**Internet** 

http://www.dlink.co.uk

ftp://ftp.dlink.co.uk

## **Technische Unterstützung**

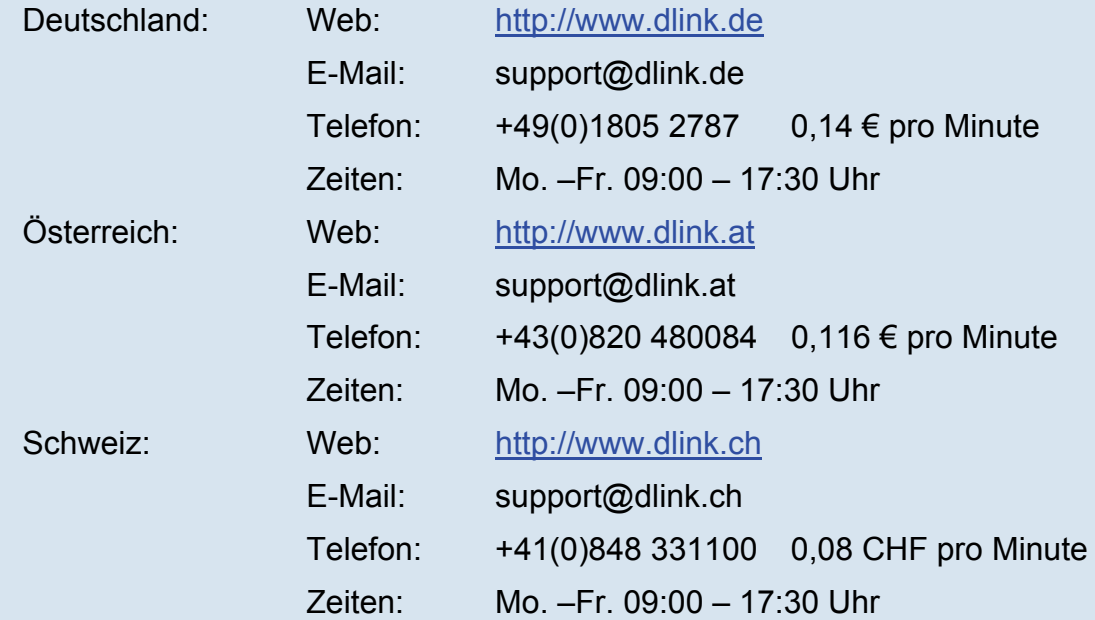

\* Gebühren aus Mobilnetzen und von anderen Providern können abweichen.

\* Gebühren aus Mobilnetzen und von anderen Providern können abweichen.

### **Assistance technique**

Assistance technique D-Link par téléphone : 0820 0803 03 0.12 € la minute : Du lundi au vendredi de 9h à 19h Assistance technique D-Link sur internet : http://www.dlink.fr

### **Asistencia Técnica**

Asistencia Técnica Telefónica de D-Link: +34 902 30 45 45 0,067 €/min De Lunes a Viernes de 9:00 a 19:00 http://www.dlink.es

### **Supporto tecnico**

Supporto Tecnico dal lunedì al venerdì dalle ore 9.00 alle ore 19.00 con orario continuato Telefono: 199400057 http://www.dlink.it/support

## **Technical Support**

*Tech Support for customers within the Netherlands:* 0900 501 2007 / www.dlink.nl / €0.15ppm anytime. *Tech Support for customers within Belgium:* 070 66 06 40 / www.dlink.be / €0.175ppm peak, €0.0875ppm off peak *Tech Support for customers within Luxemburg:*  +32 70 66 06 40 / www.dlink.be

### **Pomoc techniczna**

Telefoniczna pomoc techniczna firmy D-Link: 0 801 022 021 Pomoc techniczna firmy D-Link świadczona przez Internet: URL: http://www.dlink.pl e-mail: serwis@dlink.pl

### **Technická podpora**

Web: http://www.dlink.cz/suppport/ E-mail: support@dlink.cz Telefon: 225 281 553 Telefonická podpora je v provozu: PO- PÁ od 09.00 do 17.00 Pevna linka 1,78 CZK/min - mobil 5.40 CZK/min

### **Technikai Támogatás**

Tel. : 06 1 461-3001 Fax : 06 1 461-3004 Land Line 14,99 HUG/min - Mobile 49.99,HUF/min email : support@dlink.hu URL : http://www.dlink.hu

# **Teknisk Support**

D-Link Teknisk telefon Support: 820 00 755 (Hverdager 08:00-20:00) D-Link Teknisk Support over Internett: http://www.dlink.no

# **Teknisk Support**

*D-Link teknisk support over telefonen: Tlf. 7026 9040*  Åbningstider: kl. 08:00 – 20:00 D-Link teknisk support på Internettet: http://www.dlink.dk

### **Teknistä tukea asiakkaille Suomessa:**

Arkisin klo. 9 - 21 numerosta : **06001 5557**  Internetin kautta : http://www.dlink.fi

# **Teknisk Support**

D-Link Teknisk Support via telefon: 0900-100 77 00 Vardagar 08.00-20.00 D-Link Teknisk Support via Internet: http://www.dlink.se

### **Assistência Técnica**

Assistência Técnica da D-Link na Internet: http://www.dlink.pt e-mail: soporte@dlink.es

# **Τεχνική Υποστήριξη**

D-Link Hellas Support Center Κεφαλληνίας 64, 11251 Αθήνα, Τηλ: 210 86 11 114 (Δευτέρα- Παρασκευή 09:00-17:00) Φαξ: 210 8611114 http://www.dlink.gr/support

# **Tehnička podrška**

Hvala vam na odabiru D-Link proizvoda. Za dodatne informacije, podršku i upute za korištenje uređaja, molimo vas da posjetite D-Link internetsku stranicu na www.dlink.eu

www.dlink.biz/hr

# **Tehnična podpora**

Zahvaljujemo se vam, ker ste izbrali D-Link proizvod. Za vse nadaljnje informacije, podporo ter navodila za uporabo prosimo obiščite D-Link - ovo spletno stran www.dlink.eu www.dlink.biz/sl

# **Suport tehnica**

Vă multumim pentru alegerea produselor D-Link. Pentru mai multe informatii, suport și manuale ale produselor vă rugăm să vizitați site-ul D-Link www.dlink.eu www.dlink.ro

### **Technical Support**

You can find software updates and user documentation on the D-Link website.

### **Tech Support for customers in**

### **Australia:**

Tel: 1300-766-868 24/7 Technical Support Web: http://www.dlink.com.au E-mail: support@dlink.com.au

### **India:**

Tel: 1800-233-0000 (MTNL & BSNL Toll Free) +91-832-2885700 (GSM, CDMA & Others) Web: www.dlink.co.in E-Mail: helpdesk@dlink.co.in

### **Indonesia, Malaysia, Singapore and Thailand:**

Tel: +62-21-5731610 (Indonesia) Tel: 1800-882-880 (Malaysia) Tel: +65 6501 4200 (Singapore) Tel: +66-2-719-8978/9 (Thailand) 24/7, for English Support only Web: http://www.dlink.com.sg/support/ E-mail: support@dlink.com.sg **Korea:**  Tel: +82-2-2028-1815 Monday to Friday 9:00am to 6:00pm Web: http://www.d-link.co.kr E-mail: arthur@d-link.co.kr **New Zealand:** Tel: 0800-900-900 24/7 Technical Support Web: http://www.dlink.co.nz E-mail: support@dlink.co.nz

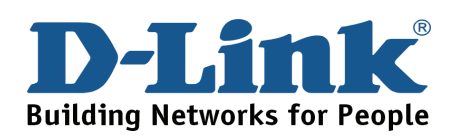

## **Technical Support**

### You can find software updates and user documentation on the D-Link website. *Tech Support for customers in*

#### **Egypt:**

Tel: +202-2919035, +202-2919047 Sunday to Thursday 9:00am to 5:00pm Web: http://support.dlink-me.com E-mail: support.eg@dlink-me.com

#### **Iran:**

Tel: +98-21-88880918,19 Saturday to Thursday 9:00am to 5:00pm Web: http://support.dlink-me.com E-mail: support.ir@dlink-me.com support@dlink.ir

#### **Israel:**

Magshimim 20, Petach Tikva 49348 Main Tel: 972-3-9215173 Customer Support Tel: 972-3-9212886 Web: www.dlink.co.il

#### **Pakistan:**

Tel: +92-21-4548158 +92-21-4548310 Monday to Friday 10:00am to 6:00pm Web: http://support.dlink-me.com E-mail: zkashif@dlink-me.com

#### **South Africa and Sub Sahara Region:**

Tel: +27-12-665-2165 08600 DLINK (for South Africa only) Monday to Friday 8:30am to 9:00pm South Africa Time Web: http://www.d-link.co.za E-mail: support@d-link.co.za

### **Turkey:**

Tel: +90-212-2895659 Monday to Friday 9:00am to 6:00pm Web: http://www.dlink.com.tr E-mail: turkiye@dlink-me.com

### **U.A.E and North Africa:**

Tel: +971-4-4278127 (U.A.E) Sunday to Thursday 9.00AM to 6.00PM GMT+4 Web: http://www.dlink-me.com E-mail: support.me@dlink-me.com

#### **Saudi ARABIA (KSA):**

Tel: +966 01 217 0008 Fax: +966 01 217 0009 Saturday to Wednesday 9.30AM to 6.30PM Thursdays 9.30AM to 2.00 PM E-mail: Support.sa@dlink-me.com

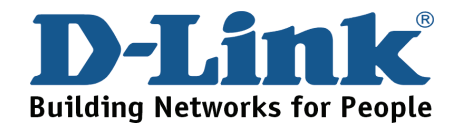

### **Техническая поддержка**

Обновления программного обеспечения и документация доступны на Интернет-сайте D-Link.

D-Link предоставляет бесплатную поддержку для клиентов в течение гарантийного срока.

Клиенты могут обратиться в группу технической поддержки D-Link по телефону или через Интернет.

> **Техническая поддержка D-Link:** +7(495) 744-00-99

**Техническая поддержка через Интернет** http://www.dlink.ru e-mail: support@dlink.ru

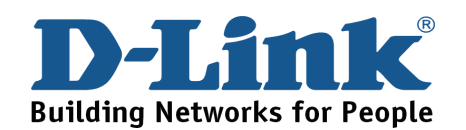

# **SOPORTE TÉCNICO**

Usted puede encontrar actualizaciones de softwares o firmwares y documentación para usuarios a través de nuestro sitio www.dlinkla.com

### **SOPORTE TÉCNICO PARA USUARIOS EN LATINO AMERICA**

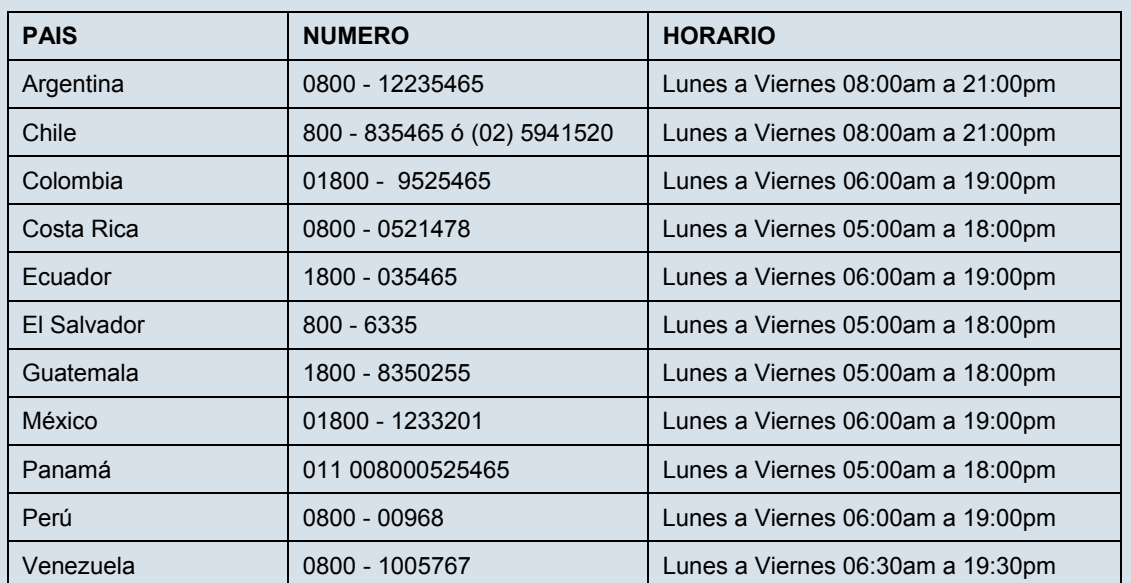

Soporte técnico a través de los siguientes teléfonos de D-Link

### **Soporte Técnico de D-Link a través de Internet**

www.dlinkla.com e-mail: soporte@dlinkla.com & consultas@dlinkla.com

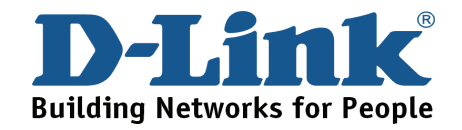

# **Suporte Técnico**

Você pode encontrar atualizações de software e documentação de usuário no site da D-Link Brasil.

A D-Link fornece suporte técnico gratuito para clientes no Brasil durante o período de vigência da garantia deste produto.

**Suporte Técnico para clientes no Brasil:** 

Website para suporte: www.dlink.com.br/suporte e-mail: suporte@dlink.com.br

### **Telefones para contato:**

Clientes de São Paulo: 2755 6950 Clientes das demais regiões: 0800 70 24 104 Segunda à Sexta-feira, das 9:00h às 21:00h Sábado, das 9:00h às 15:00h

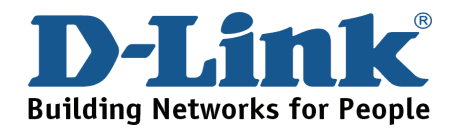

# **D-Link** 友訊科技 台灣分公司 技術支援資訊

如果您還有任何本使用手冊無法協助您解決的產品相關問題,台灣 地區用戶可以透過我們的網站、電子郵件或電話等方式與D-Link台灣 地區技術支援工程師聯絡。

### **D-Link** 免付費技術諮詢專線

0800-002-615

服務時間: 週一至週五,早上9:00到晚上9:00

(不含周六、日及國定假日)

網 站:http://www.dlink.com.tw

電子郵件:dssqa\_service@dlink.com.tw

如果您是台灣地區以外的用戶,請參考D-Link網站全球各地 分公司的聯絡資訊以取得相關支援服務。

產品保固期限、台灣區維修據點查詢,請參考以下網頁說明:

http://www.dlink.com.tw

產品維修:

使用者可直接送至全省聯強直營維修站或請洽您的原購買經銷商。

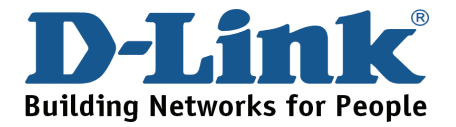

# **Dukungan Teknis**

Update perangkat lunak dan dokumentasi pengguna dapat diperoleh pada situs web D-Link.

**Dukungan Teknis untuk pelanggan:**

**Dukungan Teknis D-Link melalui telepon:**  Tel: +62-21-5731610

### **Dukungan Teknis D-Link melalui Internet:**

Email : support@dlink.co.id Website : http://support.dlink.co.id

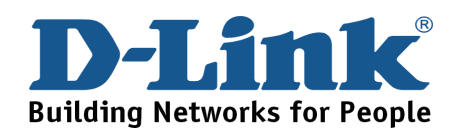

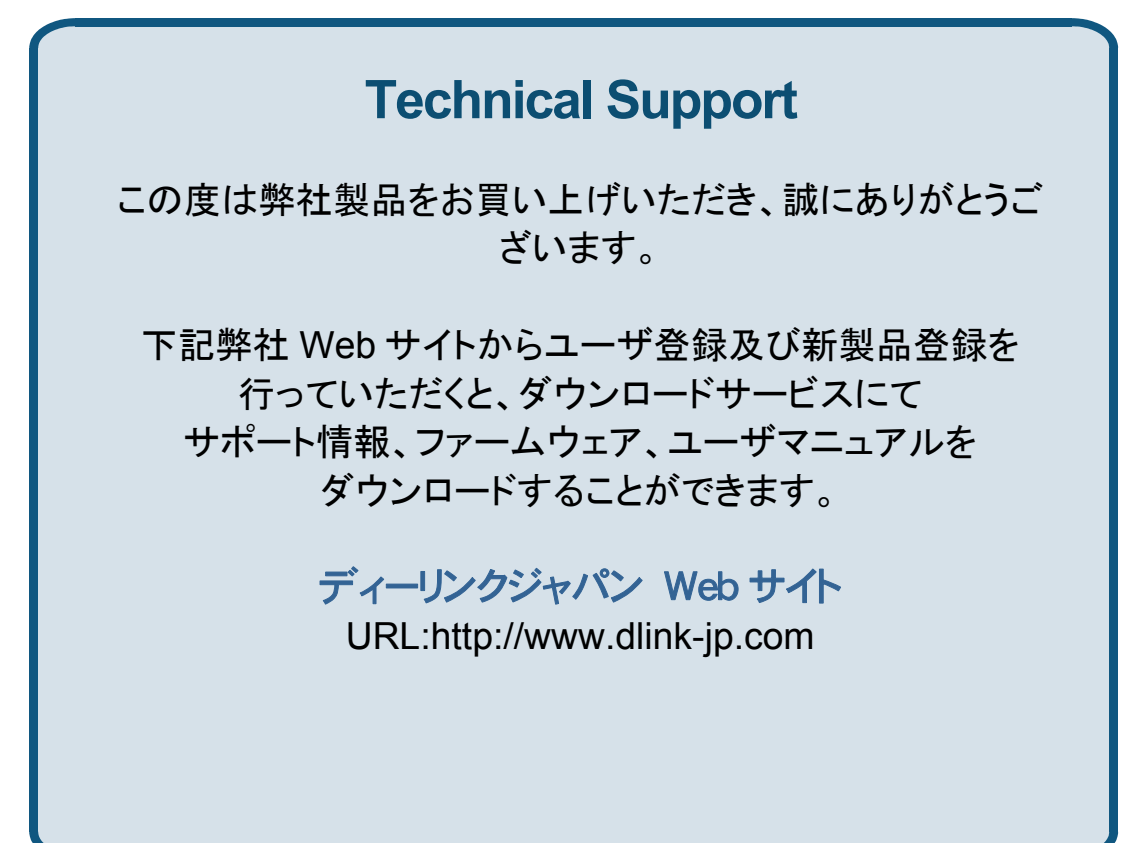

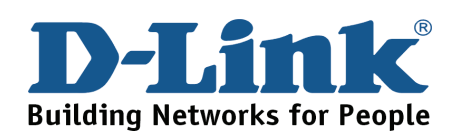

# 技术支持

办公地址: 北京市东城区北三环东路 36 号 环球贸易中心 B 座 26F 02-05 室 邮编: 100013

技术支持中心电话:8008296688/ (028)66052968

技术支持中心传真:(028)85176948

各地维修中心地址请登陆官方网站查询

网址:http://www.dlink.com.cn

办公时间:周一到周五,早09:00到晚18:00

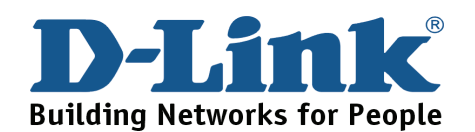

# **Registration Card All Countries and Regions Excluding USA**

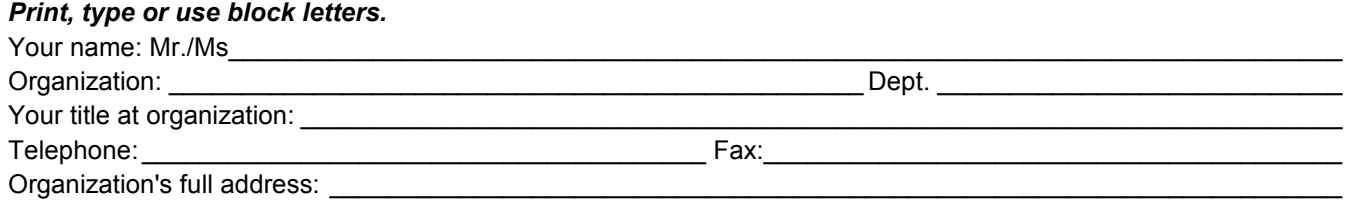

### $\textsf{Country:}\_\_$

Date of purchase (Month/Day/Year):

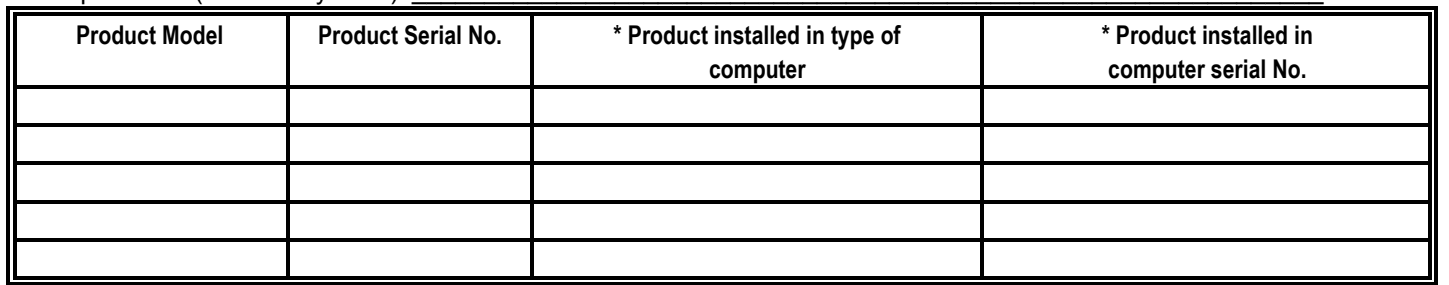

\_\_\_\_\_\_\_\_\_\_\_\_\_\_\_\_\_\_\_\_\_\_\_\_\_\_\_\_\_\_\_\_\_\_\_\_\_\_\_\_\_\_\_\_\_\_\_\_\_\_\_\_\_\_\_\_\_\_\_\_\_\_\_\_\_\_\_\_\_\_\_\_\_\_\_\_\_\_\_\_\_\_\_\_\_\_\_\_\_\_\_\_

*Product was purchased from:* 

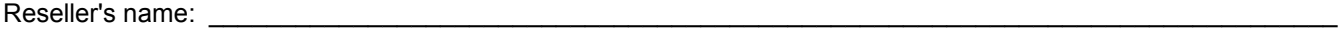

Telephone:

### **Answers to the following questions help us to support your product:**

- *1. Where and how will the product primarily be used?*  □Home □Office □Travel □Company Business □Home Business □Personal Use
- *2. How many employees work at installation site?*  1 employee 2-9 10-49 50-99 100-499 500-999 1000 or more
- *3. What network protocol(s) does your organization use ?*  XNS/IPX TCP/IP DECnet Others\_\_\_\_\_\_\_\_\_\_\_\_\_\_\_\_\_\_\_\_\_\_\_\_\_\_\_\_\_
- *4. What network operating system(s) does your organization use ?*  D-Link LANsmart Novell NetWare NetWare Lite SCO Unix/Xenix PC NFS 3Com 3+Open Cisco Network Banyan Vines DECnet Pathwork Windows NT Windows 98 Windows 2000/ME Windows XP  $\Box$  Others
- *5. What network management program does your organization use ?*  D-View HP OpenView/Windows HP OpenView/Unix SunNet Manager Novell NMS □NetView 6000 □Others
- *6. What network medium/media does your organization use ?*  Fiber-optics Thick coax Ethernet Thin coax Ethernet 10BASE-T UTP/STP 100BASE-TX 1000BASE-T Wireless 802.11b and 802.11g wireless 802.11a Others\_\_\_\_\_\_\_\_\_\_\_\_\_\_\_\_\_
- *7. What applications are used on your network?*  Desktop publishing Spreadsheet Word processing CAD/CAM □Database management □Accounting □Others
- *8. What category best describes your company?*  DAerospace DEngineering DEducation DFinance DHospital DLegal DInsurance/Real Estate DManufacturing Retail/Chain store/Wholesale Government Transportation/Utilities/Communication VAR □System house/company □Other

 $\frac{1}{2}$  ,  $\frac{1}{2}$  ,  $\frac{1$  $\frac{1}{2}$  ,  $\frac{1}{2}$  ,  $\frac{1$ 

*9. Would you recommend your D-Link product to a friend?*  □Yes □No □Don't know yet

### *10.Your comments on this product?*

(\* Applies to adapters only)

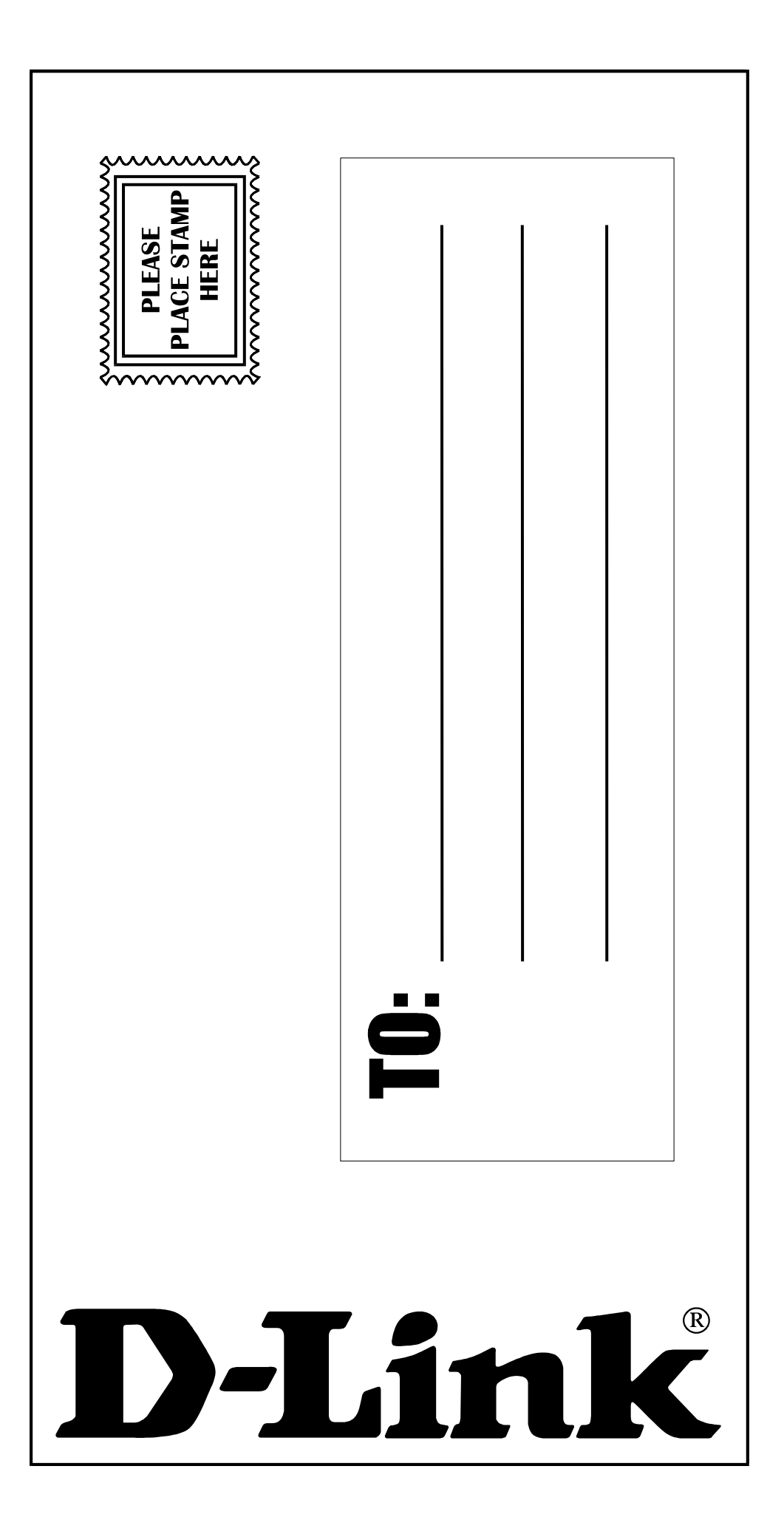